# Oracle® Revenue Management and Billing

Version 2.3.0.0.0

# **Banking User Guide**

Revision 3.0 E42120-01

June, 2014

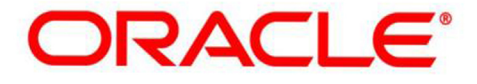

# **Notices**

Oracle Revenue Management and Billing Version 2.3.0.0.0 Banking User Guide

E42120-01

#### **Copyright Notice**

Copyright © 2014, Oracle and/or its affiliates. All rights reserved.

#### **Trademark Notice**

Oracle is a registered trademark of Oracle Corporation and/or its affiliates. Other names may be trademarks of their respective owners.

#### **License Restrictions Warranty/Consequential Damages Disclaimer**

This software and related documentation are provided under a license agreement containing restrictions on use and disclosure, and are protected by intellectual property laws. Except as expressly permitted in your license agreement or allowed by law, you may not use, copy, reproduce, translate, broadcast, modify, license, transmit, distribute, exhibit, perform, publish or display any part, in any form, or by any means. Reverse engineering, disassembly, or de-compilation of this software, unless required by law for interoperability, is prohibited.

#### **Warranty Disclaimer**

The information contained herein is subject to change without notice and is not warranted to be error-free. If you find any errors, please report them to us in writing.

#### **Restricted Rights Notice**

If this software or related documentation is delivered to the U.S. Government or anyone licensing it on behalf of the U.S. Government, the following notice is applicable:

#### **U.S. GOVERNMENT RIGHTS**

Programs, software, databases, related documentation and technical data delivered to U.S. Government customers are "commercial computer software" or "commercial technical data" pursuant to the applicable Federal Acquisition Regulation and agency-specific supplemental regulations. As such, the use, duplication, disclosure, modification, and adaptation shall be subject to restrictions and license terms set forth in the applicable Government contract, and, to the extent applicable by the terms of the Government contract, the additional rights set forth in FAR 52.227-19, Commercial Computer Software License (December 2007). Oracle USA, Inc., 500 Oracle Parkway, Redwood City, CA 94065.

#### **Hazardous Applications Notice**

This software is developed for general use in a variety of information management applications. It is not developed or intended for use in any inherently dangerous applications, including applications which may create a risk of personal injury. If you use this software in dangerous applications, then you shall be responsible to take all appropriate fail-safe, backup, redundancy and other measures to ensure the safe use of this software. Oracle Corporation and its affiliates disclaim any liability for any damages caused by use of this software in dangerous applications.

#### **Third Party Content, Products, and Services Disclaimer**

This software and documentation may provide access to or information on content, products and services from third parties. Oracle Corporation and its affiliates are not responsible for and expressly disclaim all warranties of any kind with respect to third party content, products and services. Oracle Corporation and its affiliates will not be responsible for any loss, costs, or damages incurred due to your access to or use of third party content, products or services.

 $-222$ 

# **Contents**

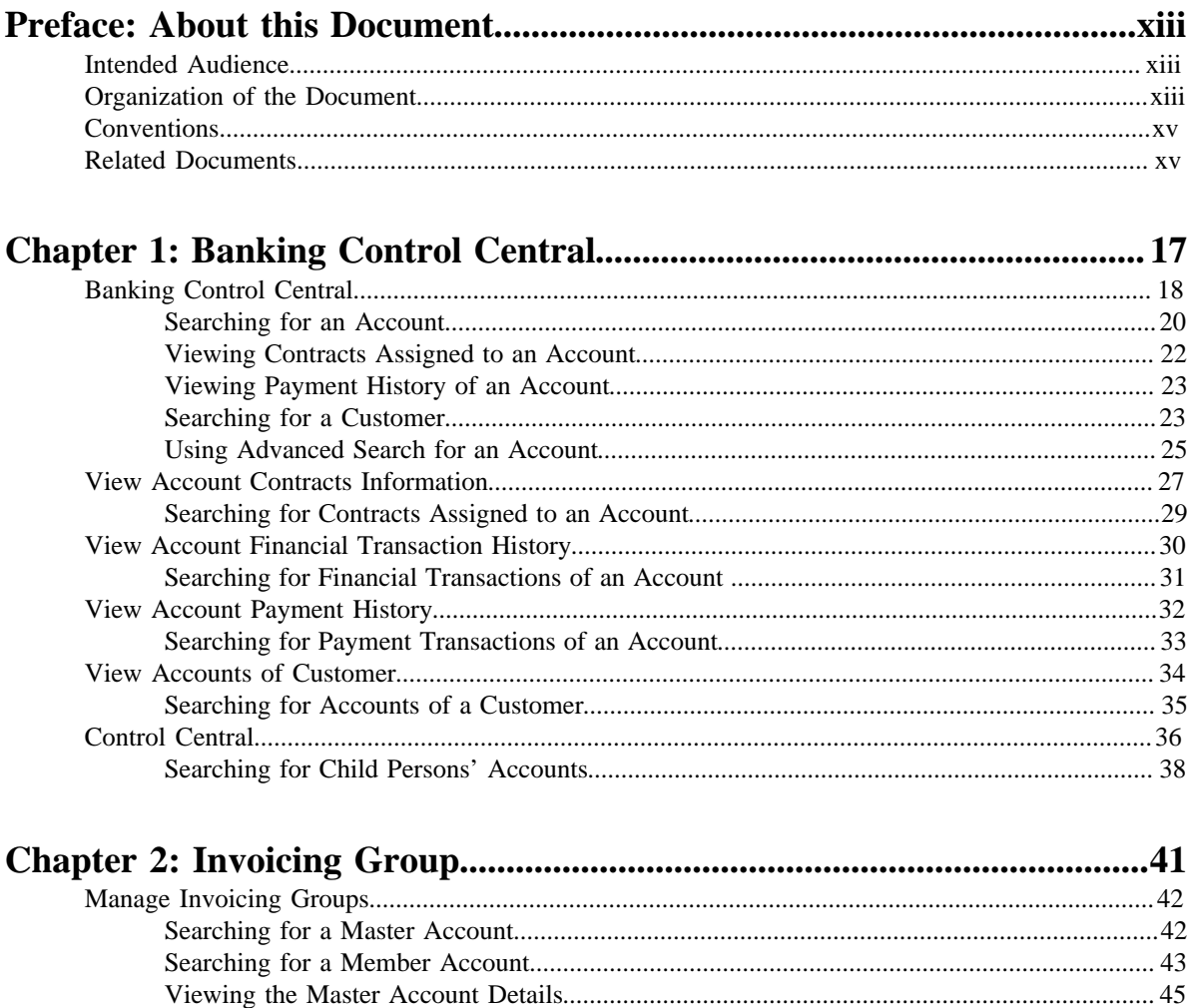

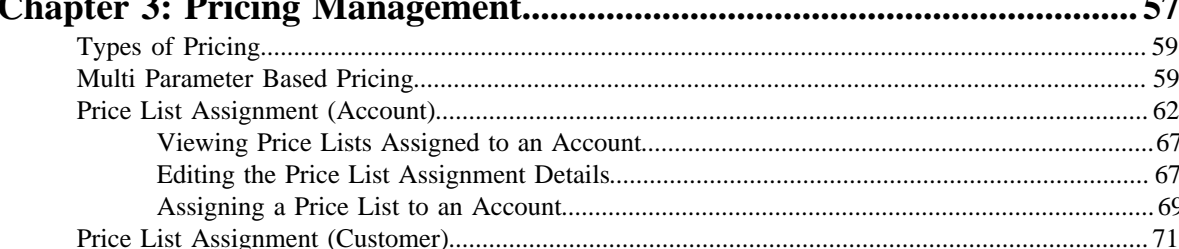

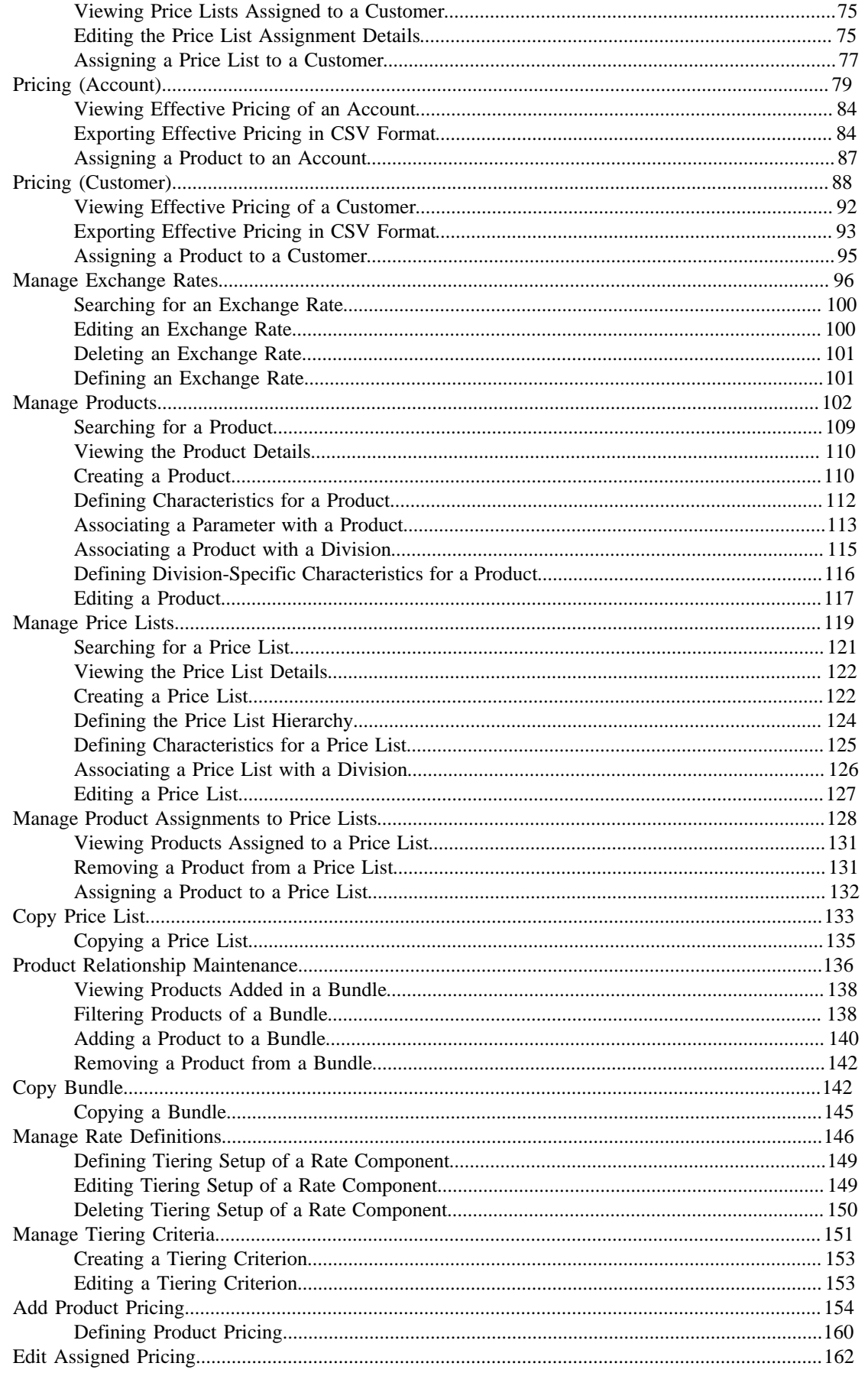

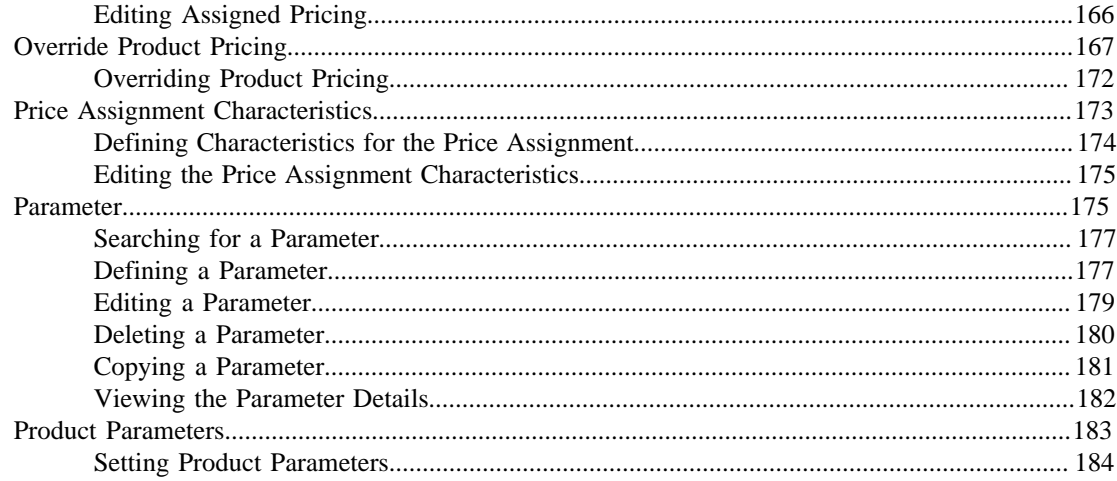

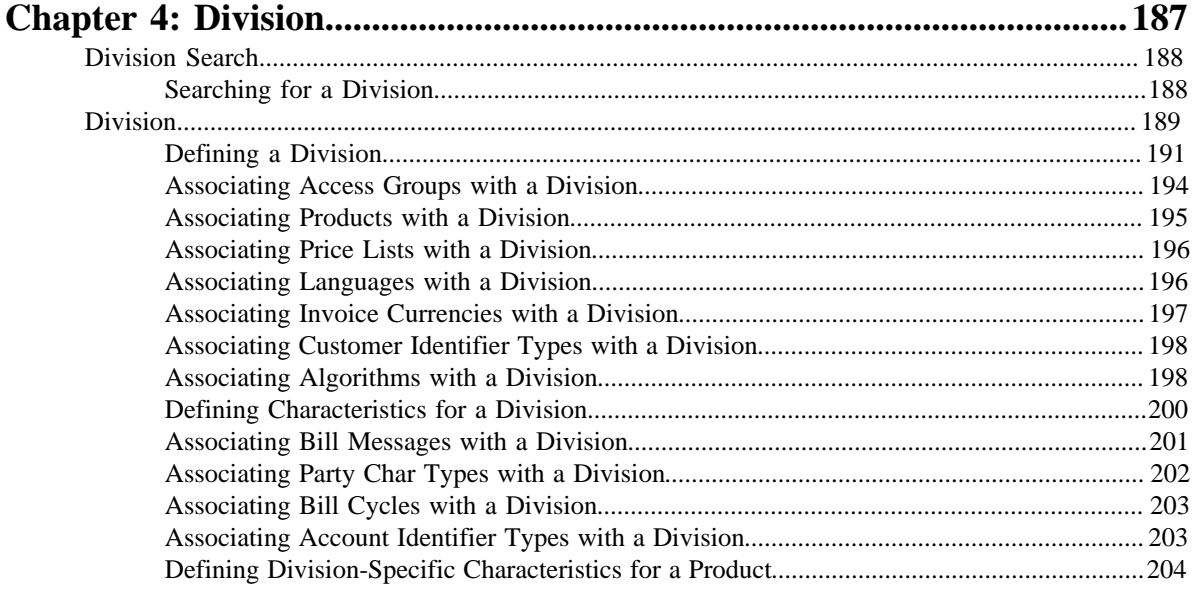

#### 

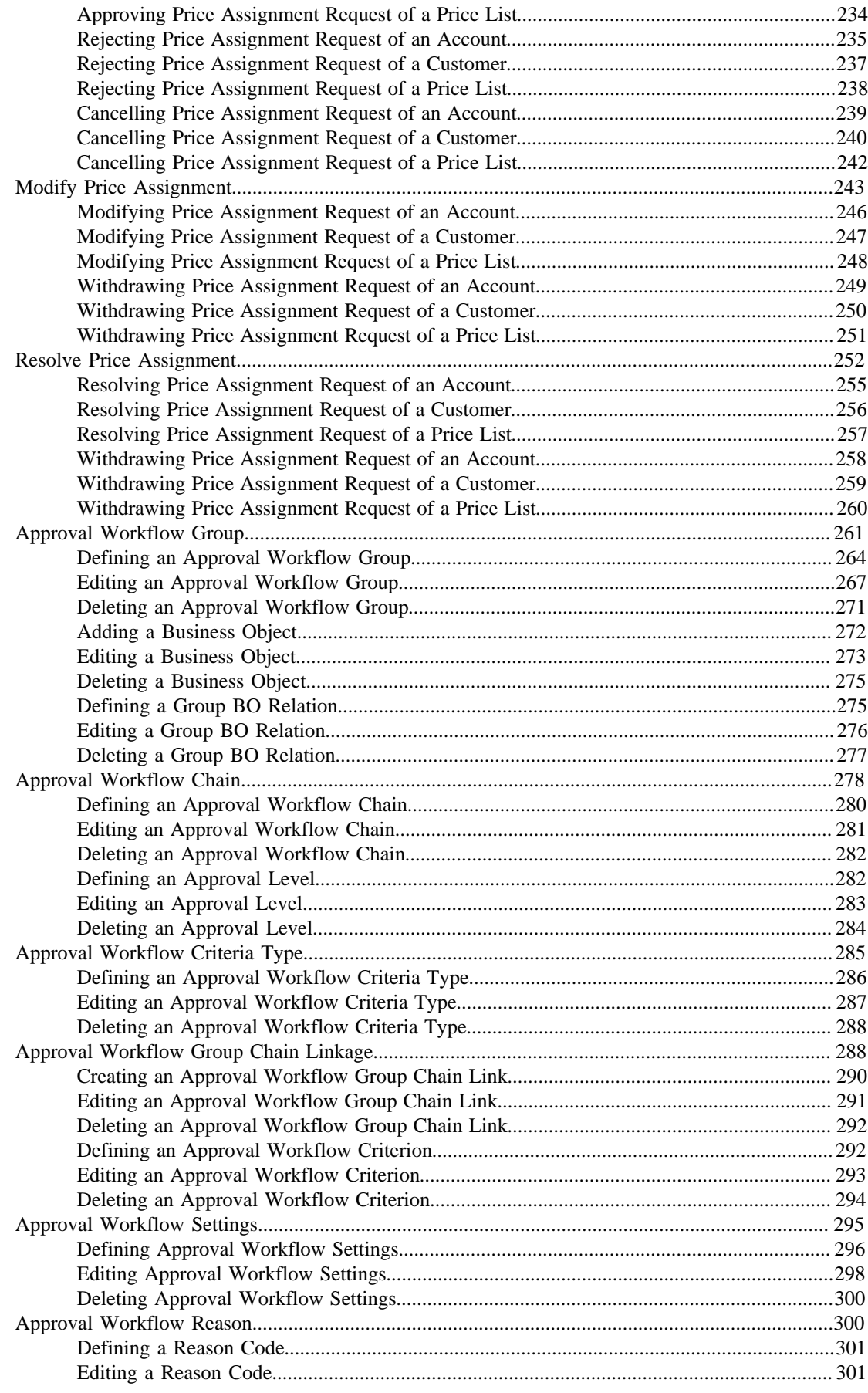

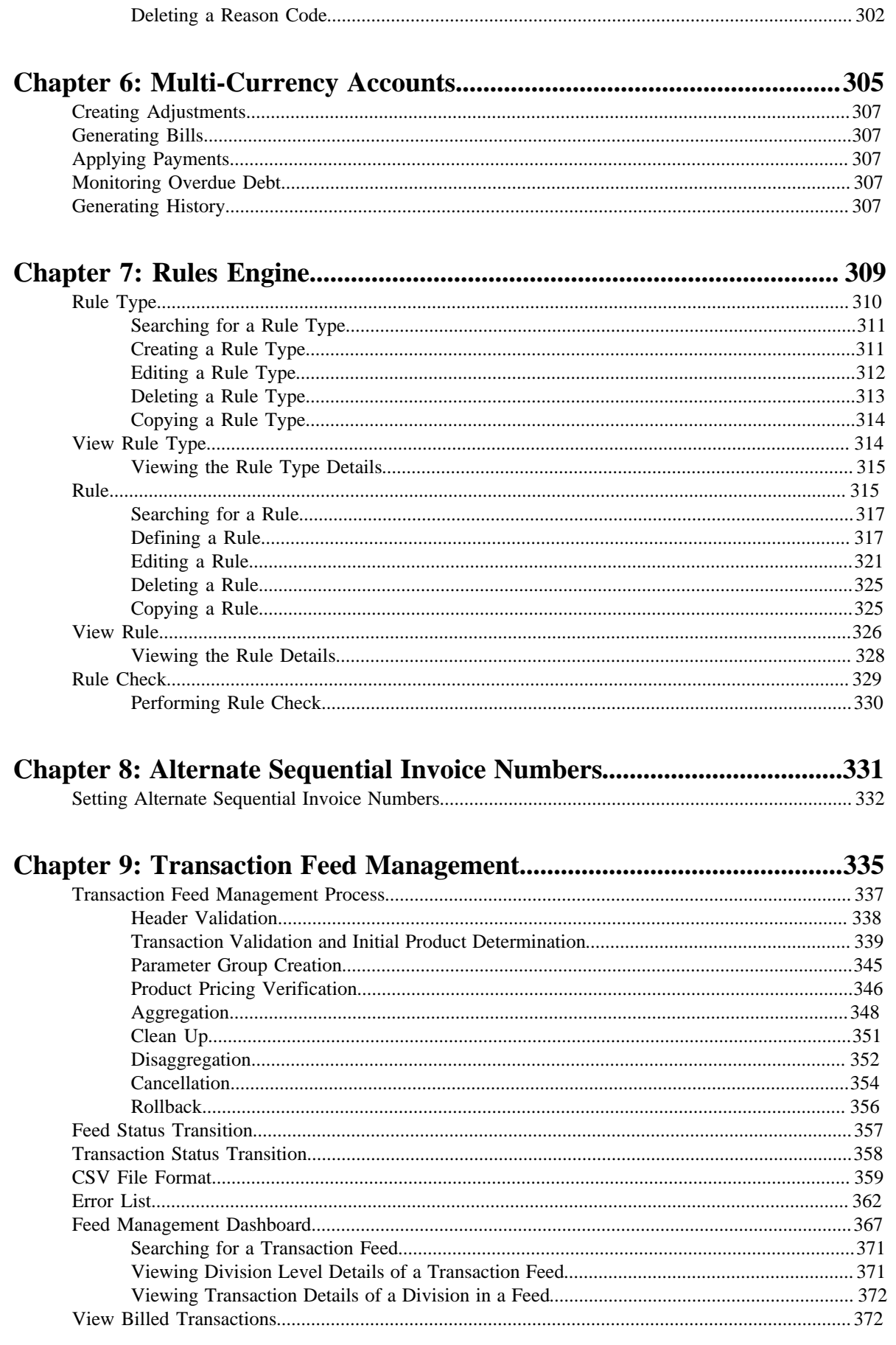

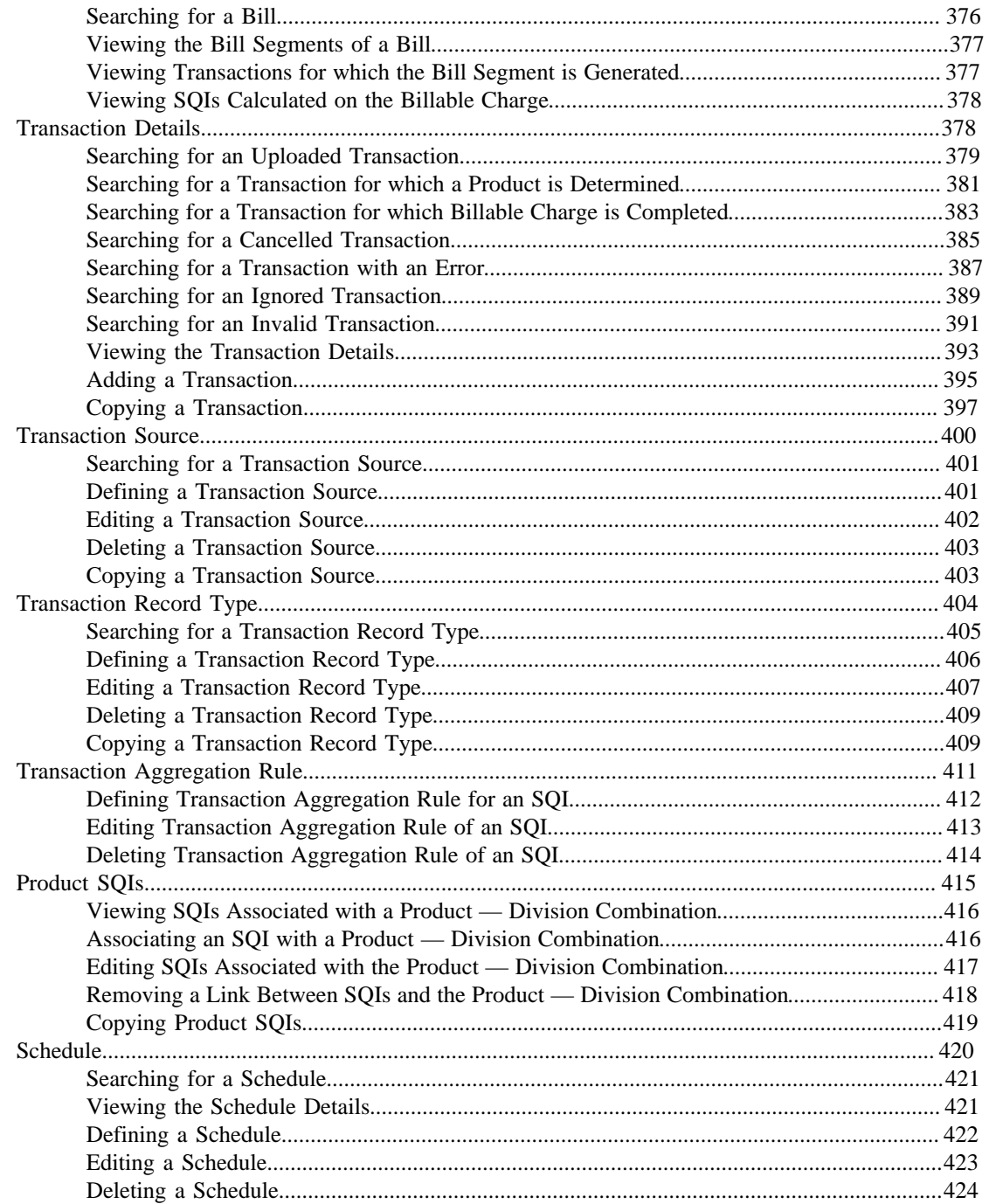

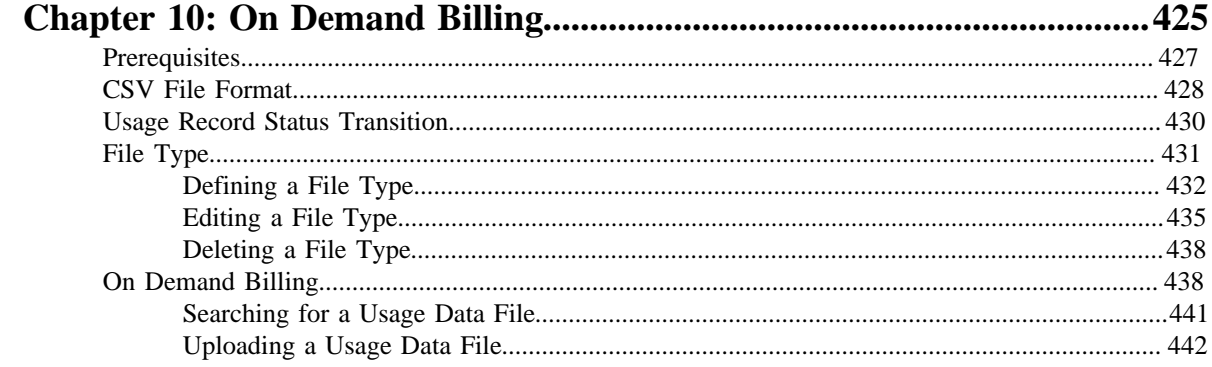

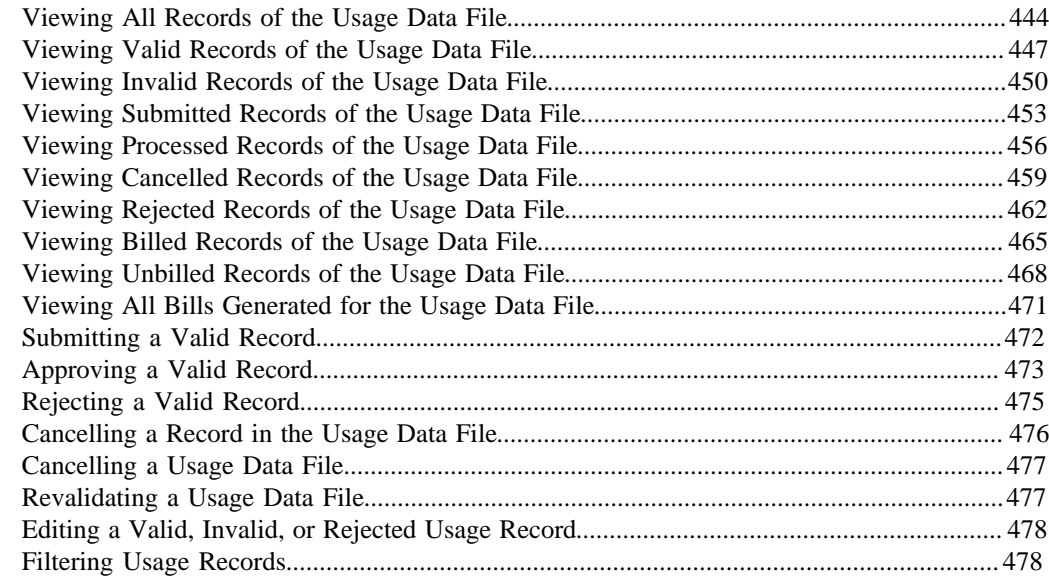

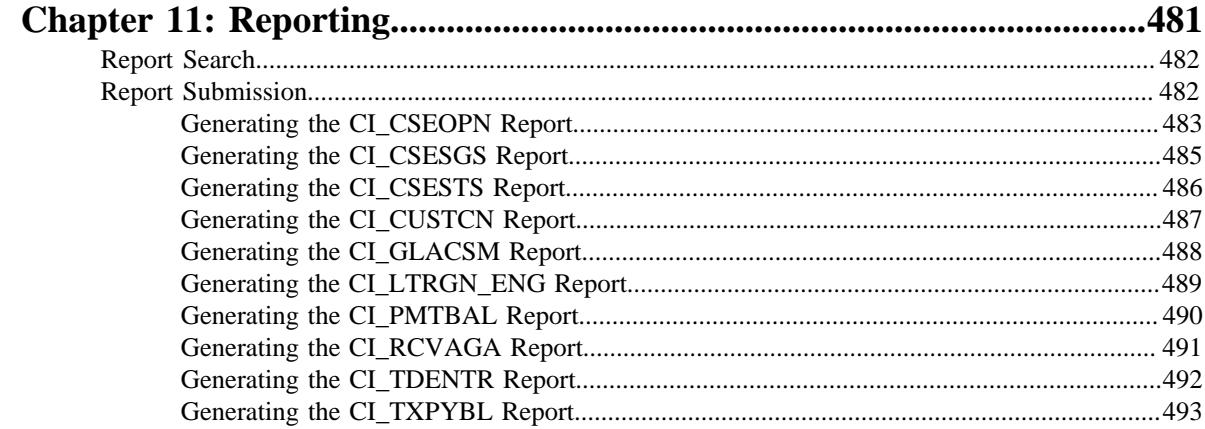

# 

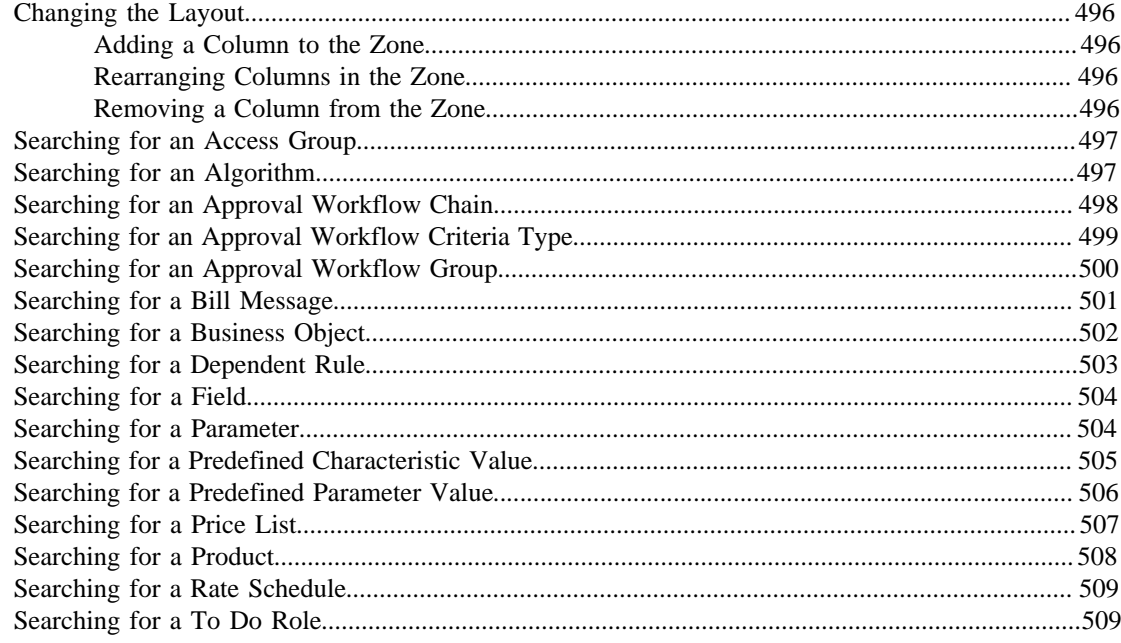

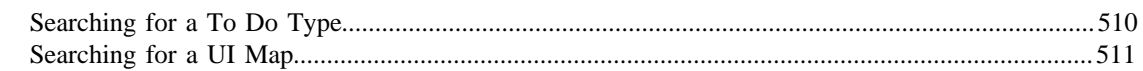

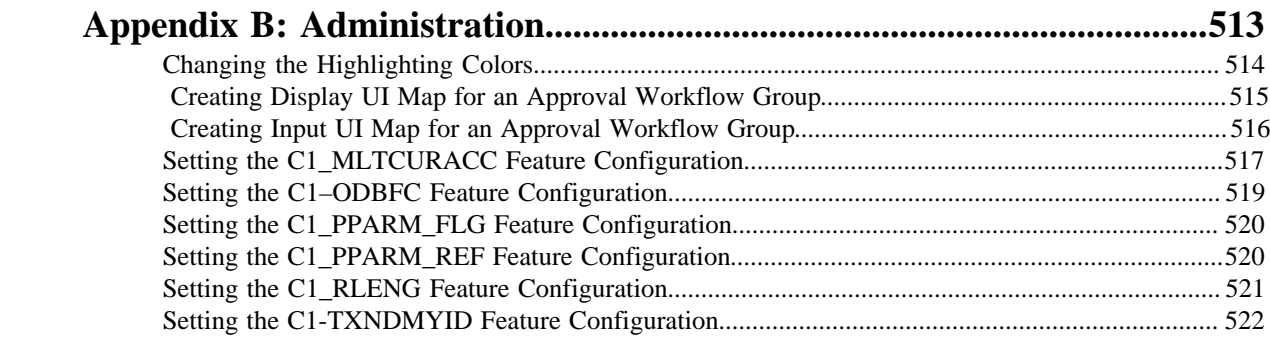

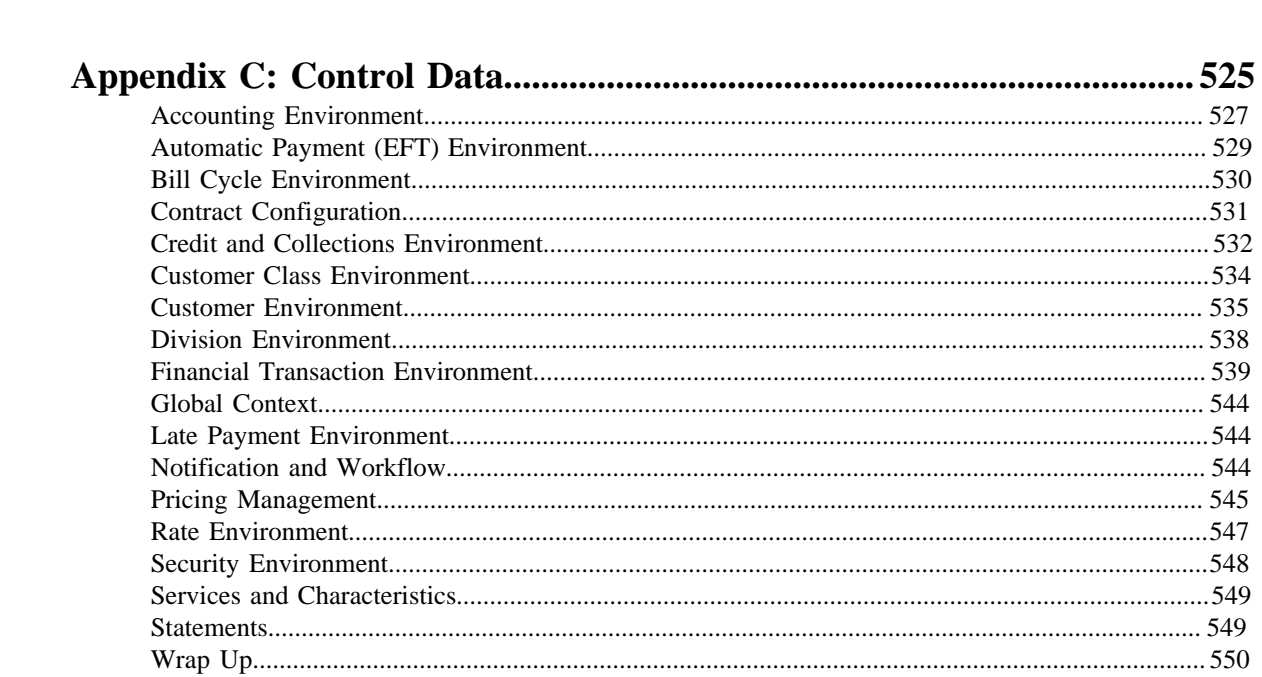

# <span id="page-12-0"></span>**Preface**

# **About this Document**

This document lists and describes various banking features in Oracle Revenue Management and Billing. It describes all screens related to the following features and explains how to perform various tasks in the application:

- Banking Control Central
- Invoicing Group
- Pricing Management
- Division
- Approval Workflow
- Multi-Currency Accounts
- Rules Engine
- Alternate Sequential Invoice Numbers
- Transaction Feed Management
- On Demand Billing
- Reporting

In addition, this document provides information on the control data that needs to be setup in order to use the application.

# <span id="page-12-1"></span>**Intended Audience**

This document is intended for the following audience:

- End-users
- System Administrators
- Consulting Team
- Implementation Team
- Development Team

# <span id="page-12-2"></span>**Organization of the Document**

Each banking feature is described in a separate chapter in this document. All screens related to the feature and tasks related to the screen are explained in each chapter. This document contains the following chapters:

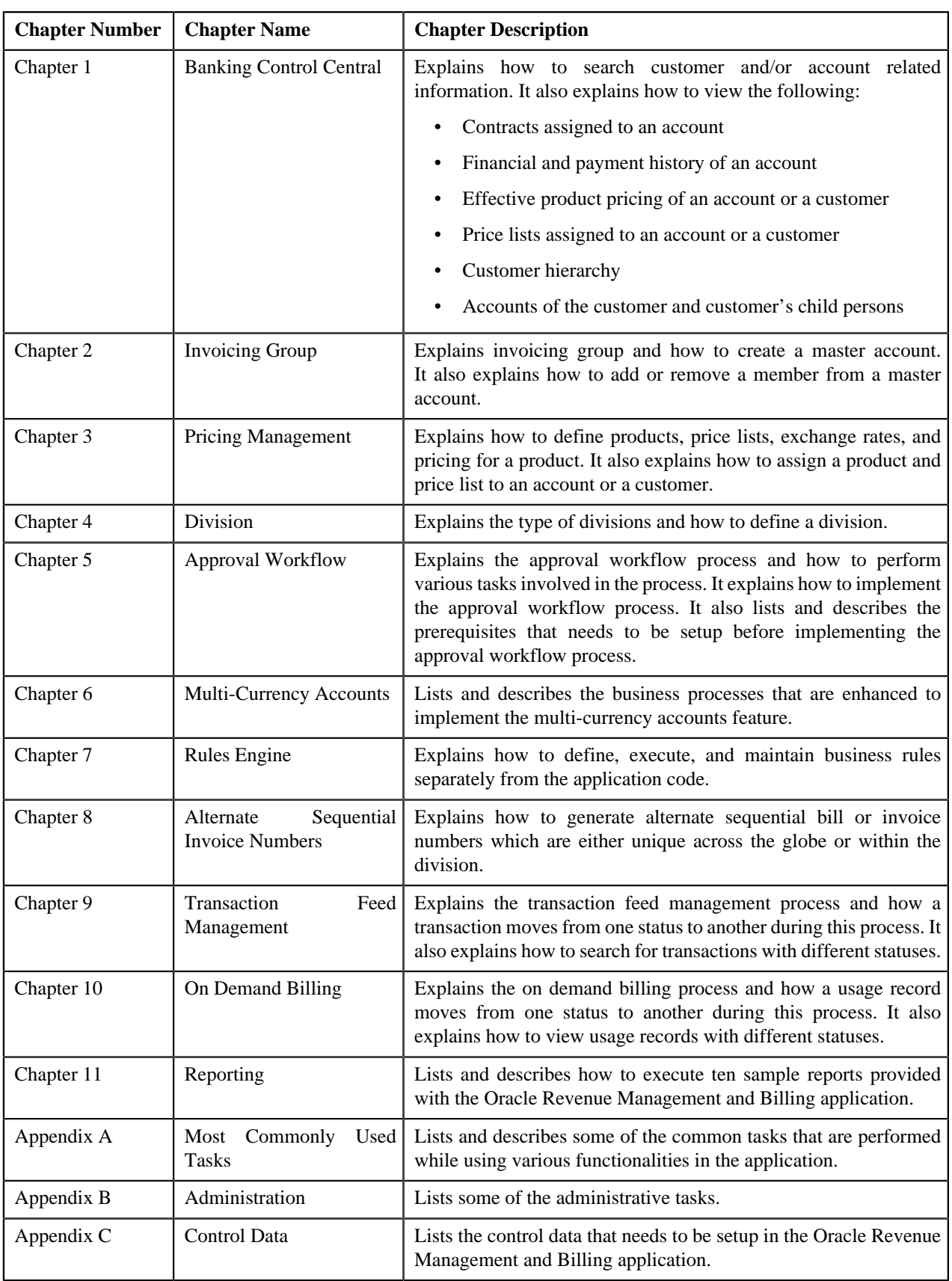

# **Conventions**

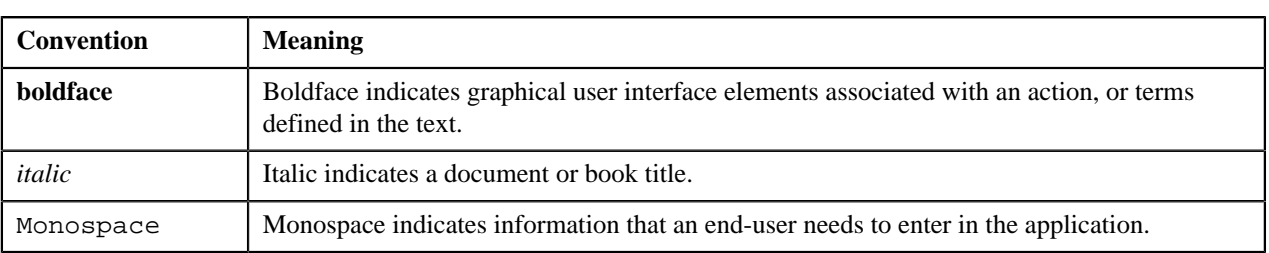

The following conventions are used across this document:

## **Related Documents**

You can refer to the following documents:

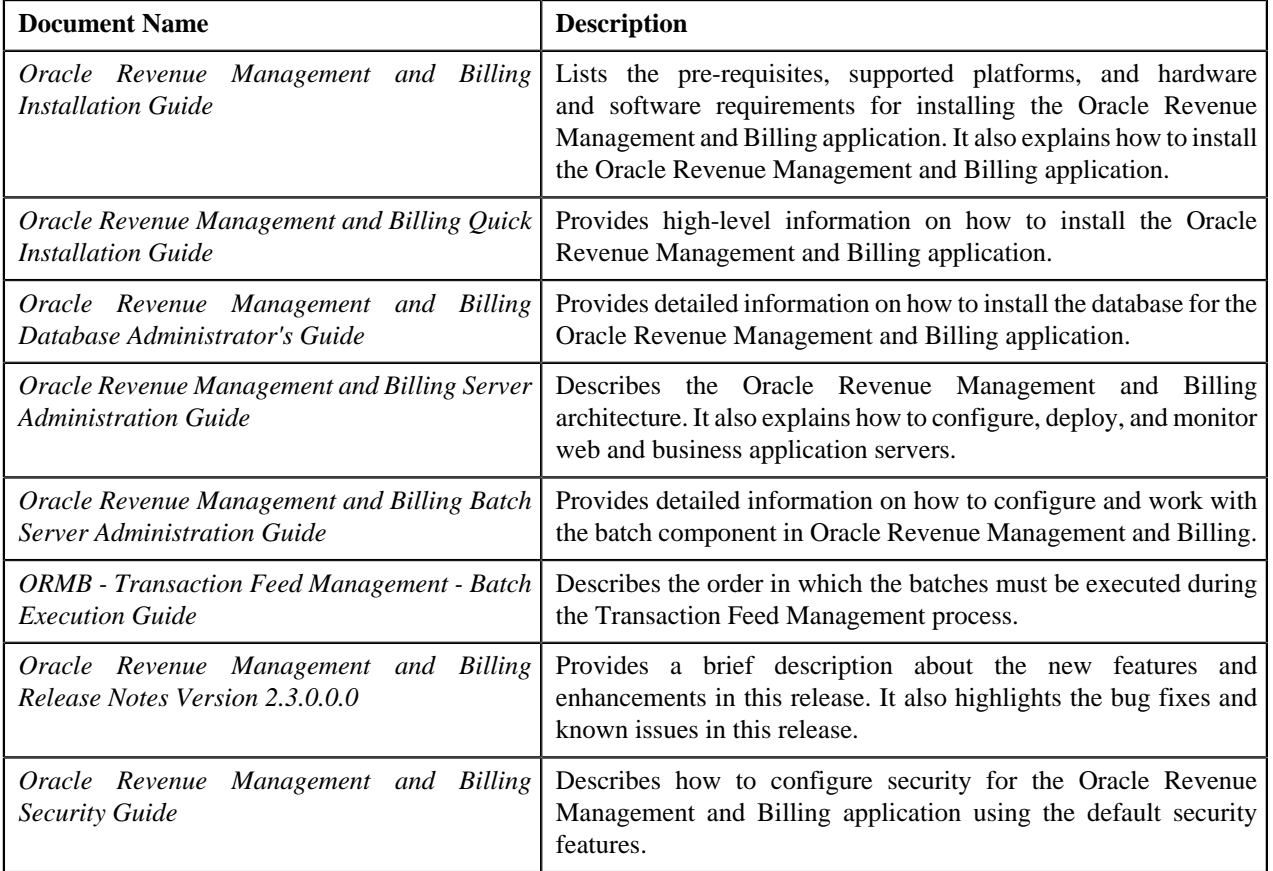

**xvi** | OpenTopic | About this Document

# <span id="page-16-0"></span>**Banking Control Central**

## **Topics:**

- **[Banking Control Central](#page-17-0)**
- **[View Account Contracts](#page-26-0) [Information](#page-26-0)**
- [View Account Financial](#page-29-0) [Transaction History](#page-29-0)
- **[View Account Payment History](#page-31-0)**
- [View Accounts of Customer](#page-33-0)
- **[Control Central](#page-35-0)**

Banking Control Central allows you to quickly search for and find the customer and/or account information even if you have a small piece of data, such as a phone number, partial name or address, to begin your search. Based on the search criteria, the system returns a list of account or customer records that meet the search criteria. Besides viewing the account details, you can view all contracts assigned to the account, financial and payment history of the account, effective product pricing of the account, and the price lists assigned to the account. Moreover, you can also view the customer hierarchy, accounts of the customer and customer's child persons, effective product pricing of the customer, and the price lists assigned to the customer.

In other words, this feature allows you to drill down to see or act on all current and historical revenue management and billing details. This allows you to professionally and efficiently handle customer inquiries and complaints at the first point of contact, raising your customer service to previously unattainable levels and reducing the associated time and cost.

# <span id="page-17-0"></span>**Banking Control Central**

The **Banking Control Central** screen allows you to search for accounts or customers using various search criteria. By default, whenever you login to the application, the **Banking Control Central** screen appears. This screen consists of the following zones:

- *[Search](#page-17-1)* on page 18
- *[Contract Information](#page-18-0)* on page 19
- *[Payment History](#page-18-1)* on page 19

Through the **Banking Control Central** screen, you can navigate to the following screens:

- *[View Account Contracts Information](#page-26-0)* on page 27
- *[View Account Financial Transaction History](#page-29-0)* on page 30
- *[View Account Payment History](#page-31-0)* on page 32
- *[Pricing \(Account\)](#page-78-0)* on page 79
- *[Price List Assignment \(Account\)](#page-61-0)* on page 62
- *[View Accounts of Customer](#page-33-0)* on page 34
- *[Control Central](#page-35-0)* on page 36
- *[Pricing \(Customer\)](#page-87-0)* on page 88
- *[Price List Assignment \(Customer\)](#page-70-0)* on page 71

#### <span id="page-17-1"></span>**Search**

The **Search** zone allows you to search for accounts or customers using various search criteria. This zone contains the following two sections:

**Search Criteria** — The criteria are grouped as indicated by line separators between the criteria. Each group is independent from the other, and only one group is used at a time for searching. If you enter criteria in more than one group, the criteria from the first group is used for searching. For example, if you enter Account Identifier and Customer Name (which are in different criteria groups), the system searches using Account Identifier, which appears before Customer Name.

The fields in the **Search Criteria** section change depending on the query option selected. You can select either of the following query options:

- **Account** Used to indicate that you want to search for an account.
- **Customer** Used to indicate that you want to search for a customer.
- **Additional Account Details** Used to indicate that you want to use advanced search for accounts.
- **Search Results** The **Search Results** section either displays account or customer records depending on the search criteria. The account or customer records are further filtered based on the account's or customer's access group, respectively, to ensure that the user belonging to the respective access group can only view those records.

#### **Related Topics**

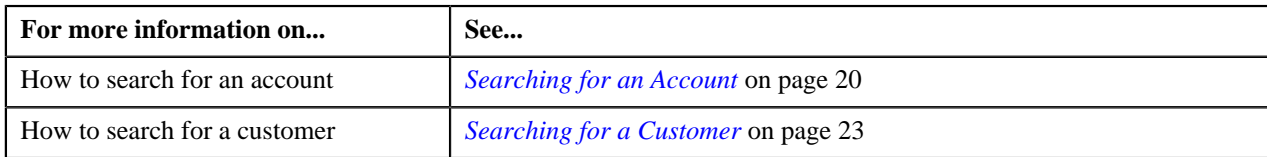

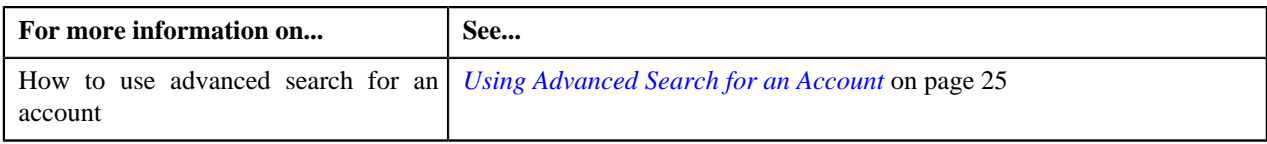

## <span id="page-18-0"></span>**Contract Information**

The **Contract Information** zone lists contracts assigned to the account. The list includes only those contracts whose status is **Pending Start**, **Active**, **Pending Stop**, or **Stopped**. It does not include contracts whose status is either **Closed** or **Cancelled**. This zone contains the following columns:

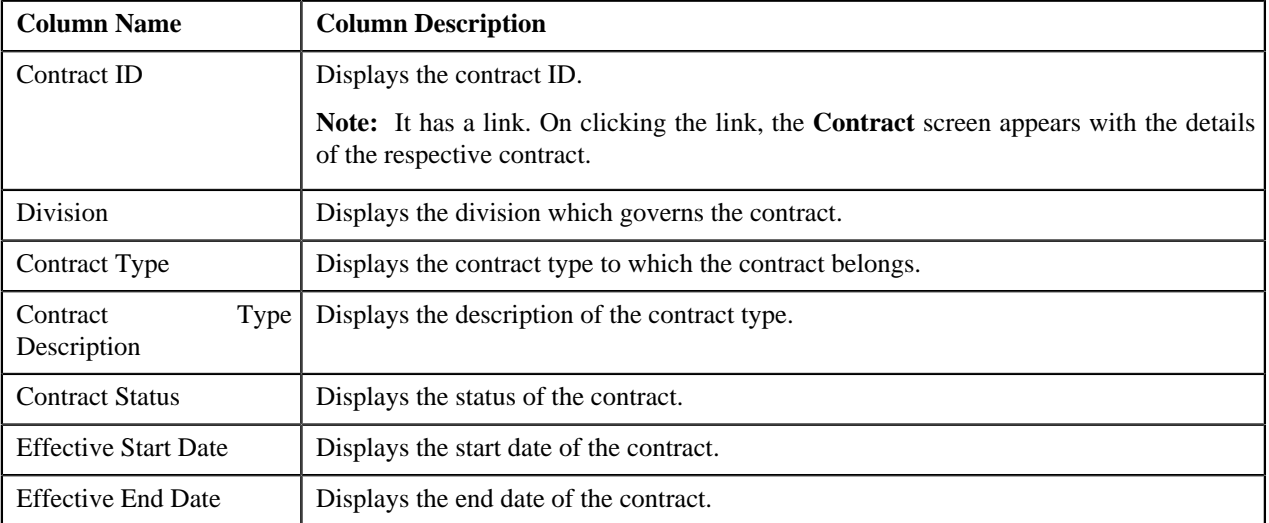

You can change the layout of this zone. For more information on how to change the layout, see *[Changing the Layout](#page-495-0)* on page 496.

By default, the **Contract Information** zone does not appear in the **Banking Control Central** screen. It appears only when you click the **Broadcast** ( $\hat{\mathbf{T}}$ ) icon corresponding to the account in the **Search Results** section.

#### **Related Topics**

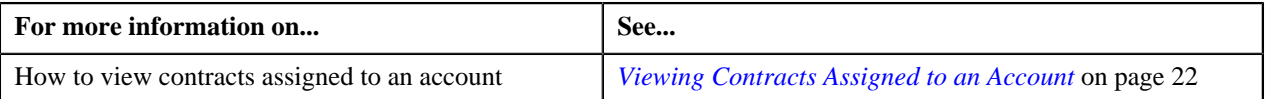

## <span id="page-18-1"></span>**Payment History**

The **Payment History** zone lists payments made by the account. This zone contains the following columns:

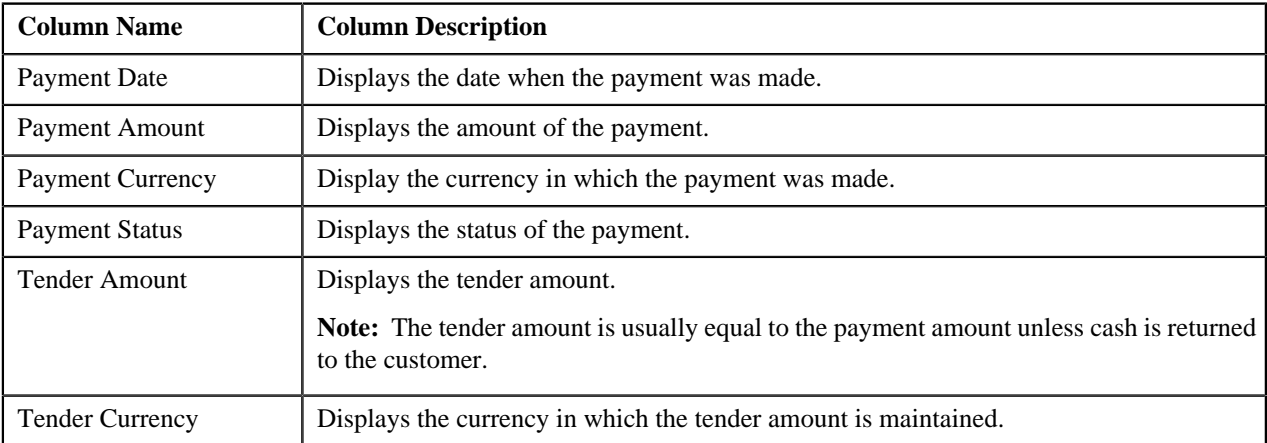

You can change the layout of this zone. For more information on how to change the layout, see *[Changing the Layout](#page-495-0)* on page 496.

By default, the **Payment History** zone does not appear in the **Banking Control Central** screen. It appears only when you click the **Broadcast**  $(\mathbf{T})$  icon corresponding to the account in the **Search Results** section.

#### **Related Topics**

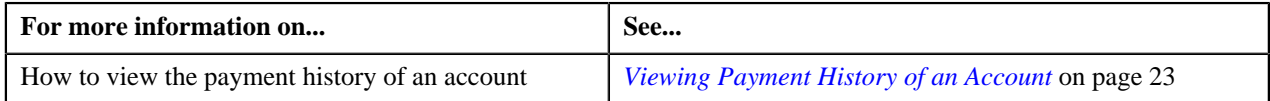

## <span id="page-19-0"></span>**Searching for an Account**

#### **Prerequisites**

To search for an account, you should have:

- Divisions and customer identifier types defined in the application
- Accounts created in the application

#### **Procedure**

To search for an account:

**1.** Click the **Menu** link in the **Actions/Navigation** area.

A list appears.

- **2.** Select the **Main Menu** option from the list.
- **3.** From the **Main Menu**, click **Banking Control Central**.

The **Banking Control Central** screen appears.

**4.** Select the **Account** option from the **Query Option** list to indicate that you want to search for an account.

The **Search Criteria** section contains the following fields:

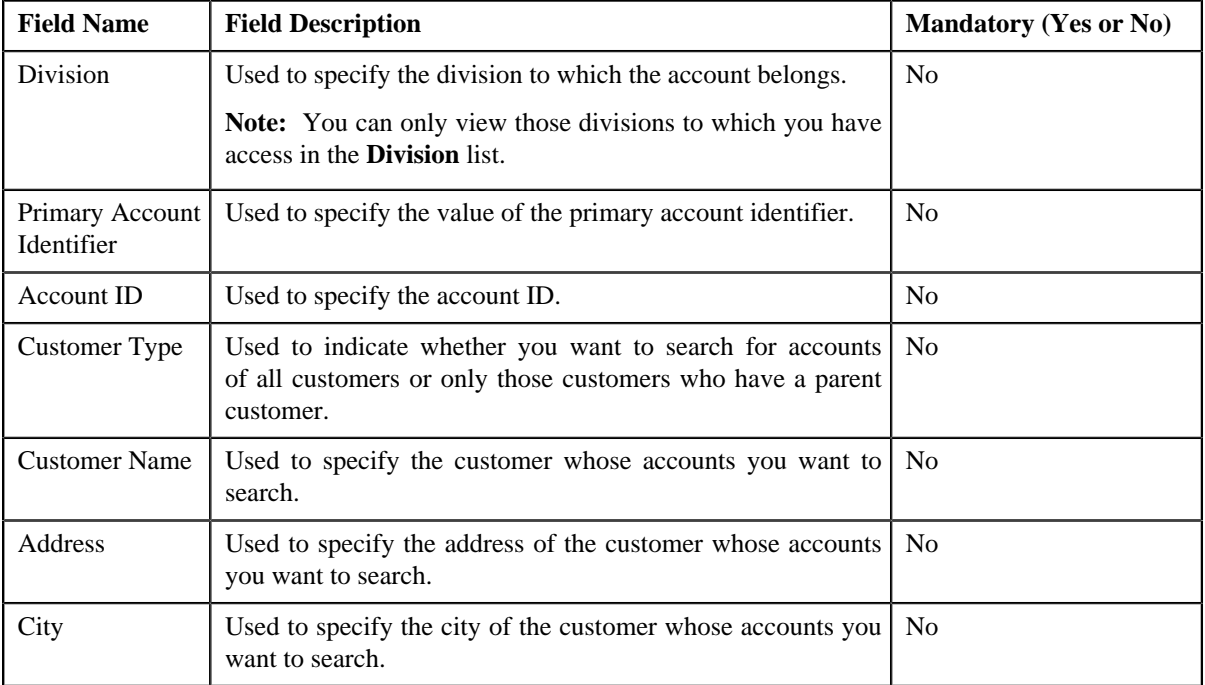

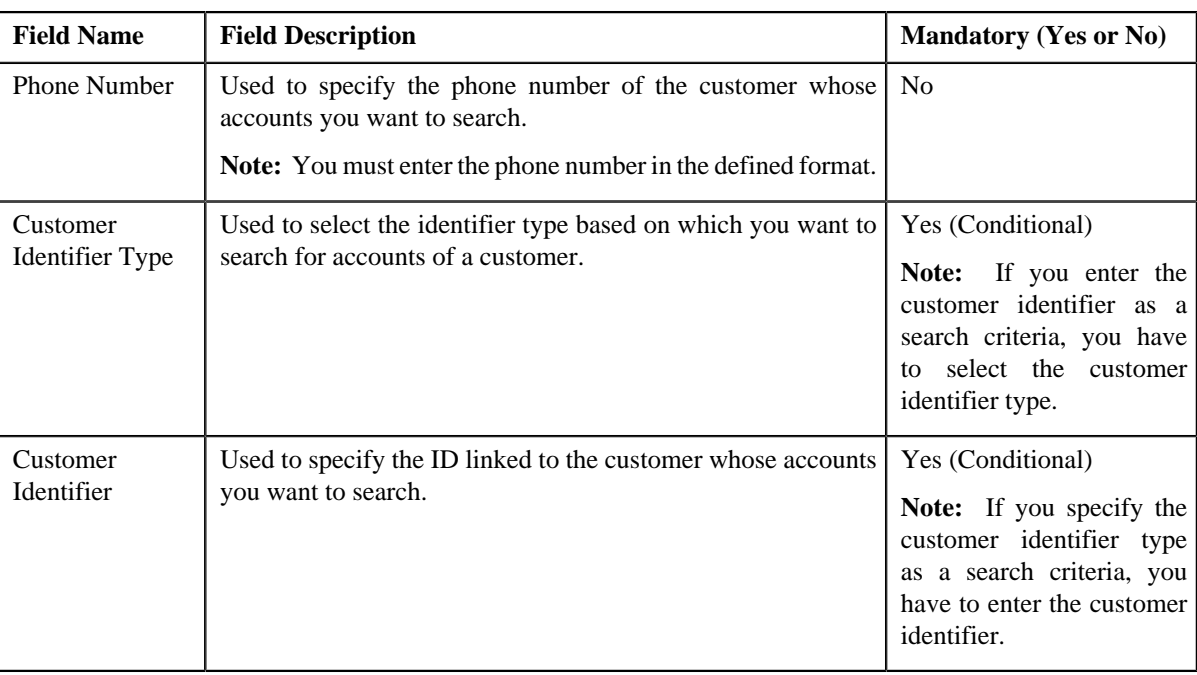

**Note:** The fields in the **Search Criteria** section change depending on the query option selected.

**5.** Select the division from the list, if required.

**Note:** When you specify division as the search criteria, you have to at least specify one more criteria, such as primary account identifier, account ID, customer name, customer identifier, customer address, etc. for searching an account.

**6.** Enter the search criteria in any of the criteria groups.

Note: ORMB search engine supports wildcard search, where you can substitute the percentage (%) symbol as a stand in for any word or letter in a search criteria. You can use the '%' wildcard character in all input fields except the date fields. The '%' wildcard character is suffixed automatically at the end of the partial search criteria. Therefore, you may or may not specify the wildcard character at the end of the partial search criteria. However, you have to prefix the wildcard character manually wherever required.

#### **7.** Click **Refresh**.

A list of accounts that meet the search criteria appears in the search results. The **Search Results** section contains the following columns:

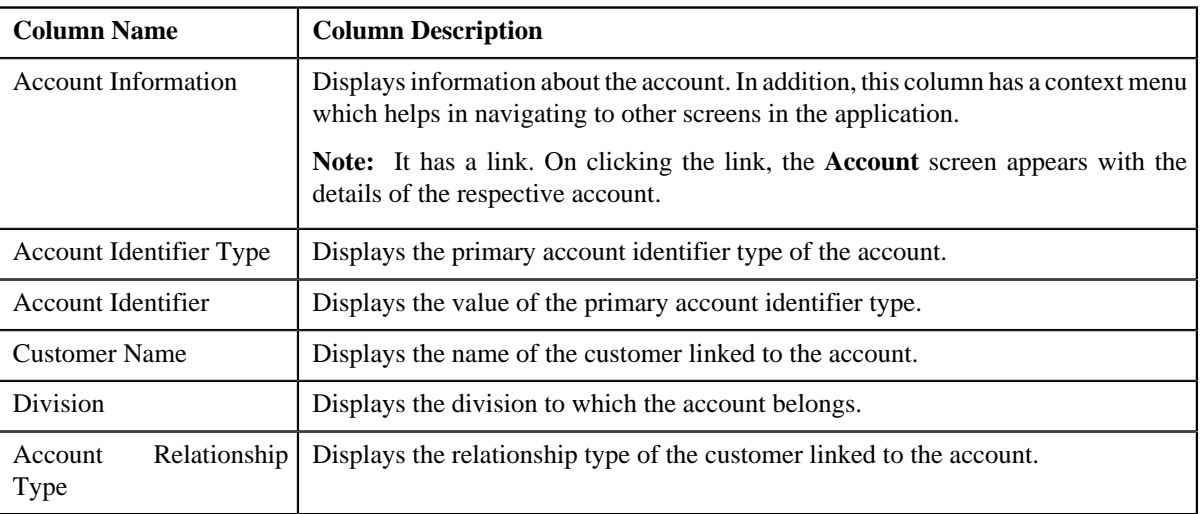

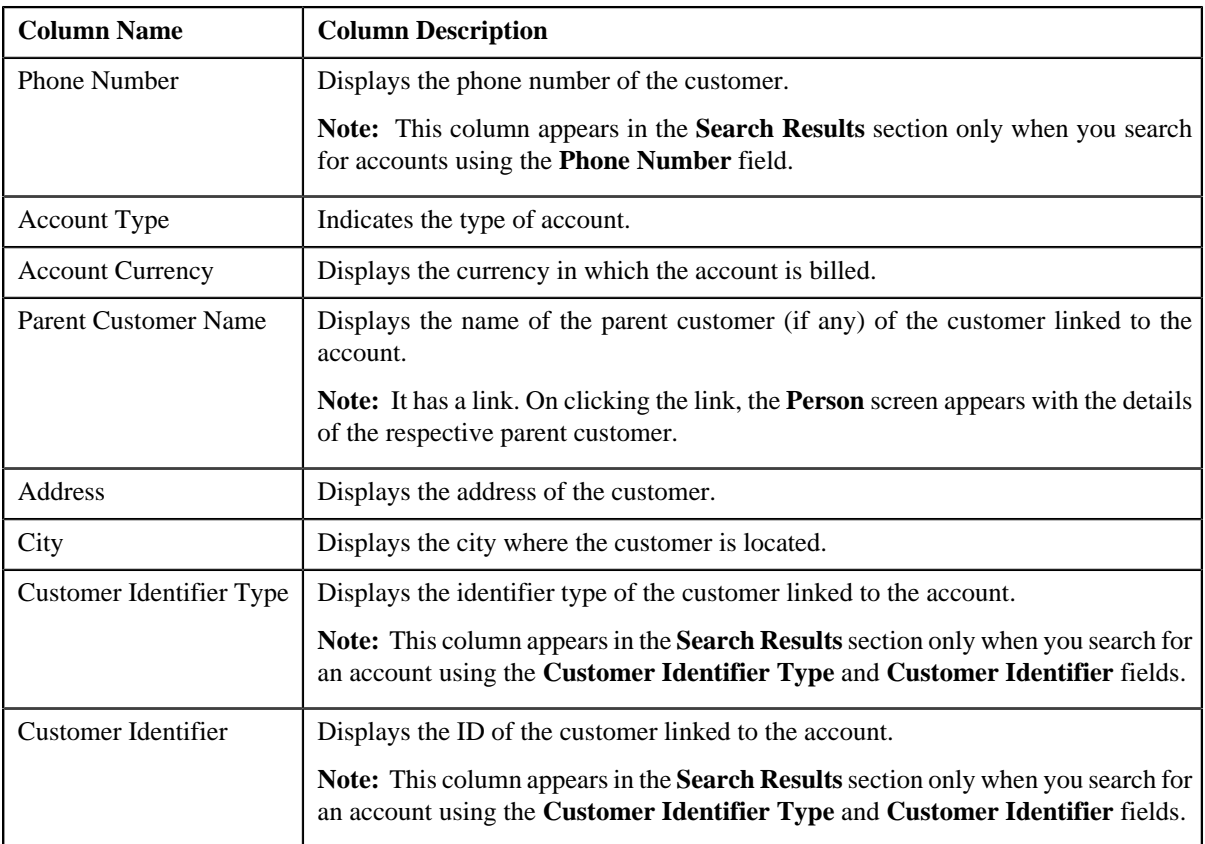

#### **Related Topics**

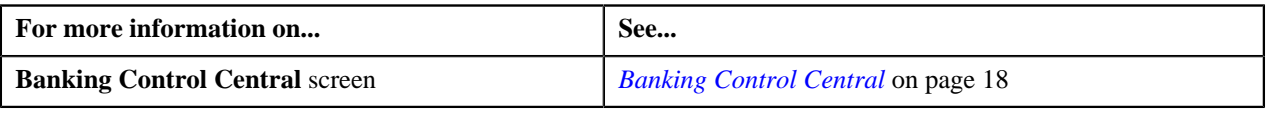

## <span id="page-21-0"></span>**Viewing Contracts Assigned to an Account**

#### **Procedure**

To view contracts assigned to an account:

- **1.** Search for the account in the **Banking Control Central** screen.
- **2.** In the **Search Results** section, click the **Broadcast** ( $\triangle$ ) icon corresponding to the account whose contract *d*etails you want to view.

The **Contract Information** zone appears.

**3.** View the contracts assigned to the account in the **Contract Information** zone.

**Note:** If an account does not have any contracts, you will not find any records in the **Contract Information** zone.

### **Related Topics**

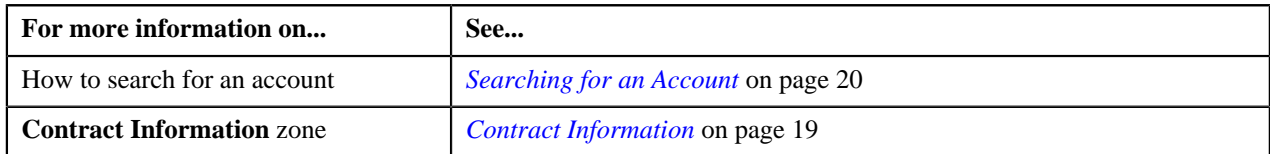

## <span id="page-22-0"></span>**Viewing Payment History of an Account**

#### **Procedure**

To view payment history of an account:

- **1.** Search for the account in the **Banking Control Central** screen.
- <sup>2.</sup> In the **Search Results** section, click the **Broadcast** ( $\hat{T}$ ) icon corresponding to the account whose payment *h*istory you want to view.

The **Payment History** zone appears.

**3.** View the payments made by the account in the **Payment History** zone.

**Note:** If any payment is not made for the account, you will not find any records in the **Payment History** zone.

#### **Related Topics**

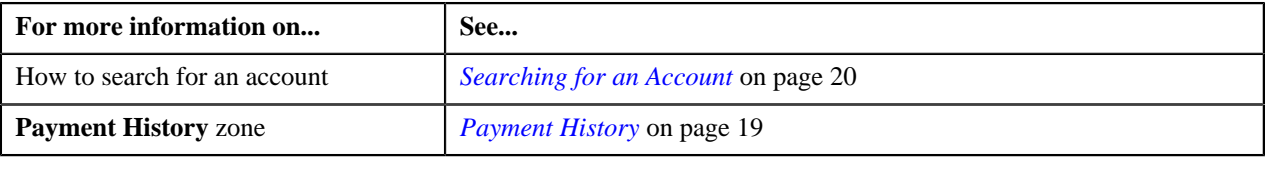

### <span id="page-22-1"></span>**Searching for a Customer**

#### **Prerequisites**

To search for a customer, you should have:

- Divisions and customer identifier types defined in the application
- Customers created in the application

#### **Procedure**

To search for a customer:

**1.** Click the **Menu** link in the **Actions/Navigation** area.

A list appears.

- **2.** Select the **Main Menu** option from the list.
- **3.** From the **Main Menu**, click **Banking Control Central**.

The **Banking Control Central** screen appears.

**4.** Select the **Customer** option from the **Query Option** list to indicate that you want to search for a customer.

The **Search Criteria** section contains the following fields:

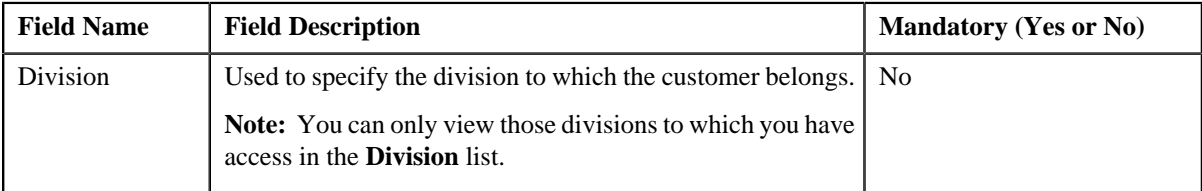

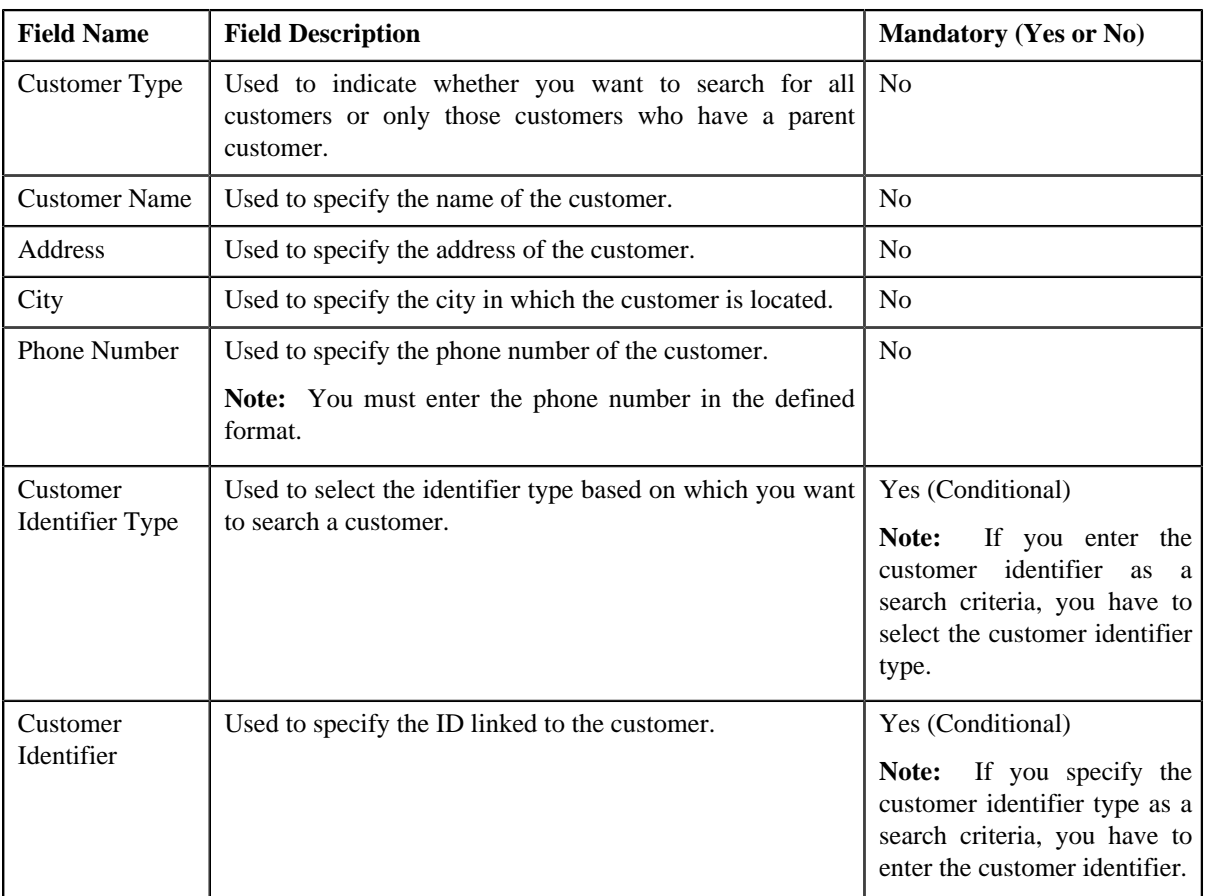

**Note:** The fields in the **Search Criteria** section change depending on the query option selected.

**5.** Select the division from the list, if required.

**Note:** When you specify division as the search criteria, you have to at least specify one more criteria, such as customer name, customer type, customer identifier, customer address, etc. for searching a customer.

**6.** Enter the search criteria in any of the criteria groups.

Note: ORMB search engine supports wildcard search, where you can substitute the percentage (%) symbol as a stand in for any word or letter in a search criteria. You can use the '%' wildcard character in all input fields except the date fields. The '%' wildcard character is suffixed automatically at the end of the partial search criteria. Therefore, you may or may not specify the wildcard character at the end of the partial search criteria. However, you have to prefix the wildcard character manually wherever required.

**7.** Click **Refresh**.

A list of customers that meet the search criteria appears in the search results. The **Search Results** section contains the following columns:

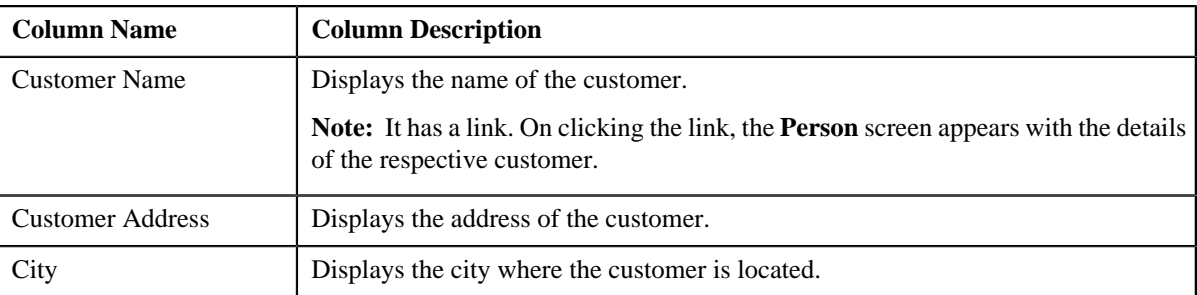

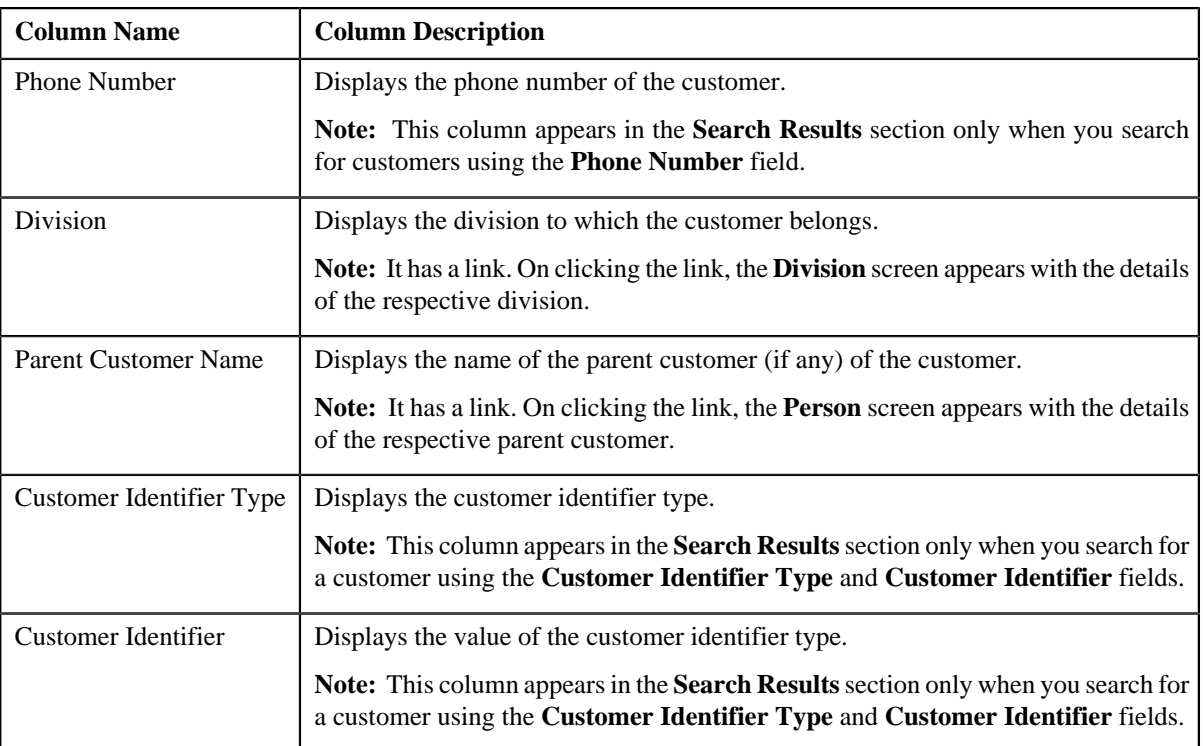

#### **Related Topics**

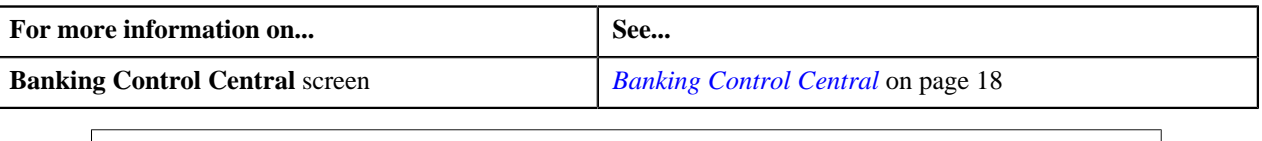

## <span id="page-24-0"></span>**Using Advanced Search for an Account**

Oracle Revenue Management and Billing provides you with the facility to limit the search results based on the division and/or account relationship type along with other search criteria. You can also search for an account using various account identifiers defined for an account.

#### **Prerequisites**

To use advanced search for an account, you should have:

- Divisions, account relationship types, account identifier types, and customer identifier types defined in the application
- Value defined for the **Account Type** option type in the **C1\_ACCTINFO** feature configuration

**Note:** If you want to use account types other than those available in the product, you need to create a new predefined characteristic type and add the required account types as its characteristic values. Then, specify the newly created characteristic type as the value for the **Account Type** option type in the **C1\_ACCTINFO** feature configuration.

#### **Procedure**

To use advanced search for an account:

**1.** Click the **Menu** link in the **Actions/Navigation** area.

A list appears.

**2.** Select the **Main Menu** option from the list.

**3.** From the **Main Menu**, click **Banking Control Central**.

The **Banking Control Central** screen appears.

**4.** Select the **Additional Account Details** option from the **Query Option** list to indicate that you want to use *a*dvanced search for accounts.

The **Search Criteria** section contains the following fields:

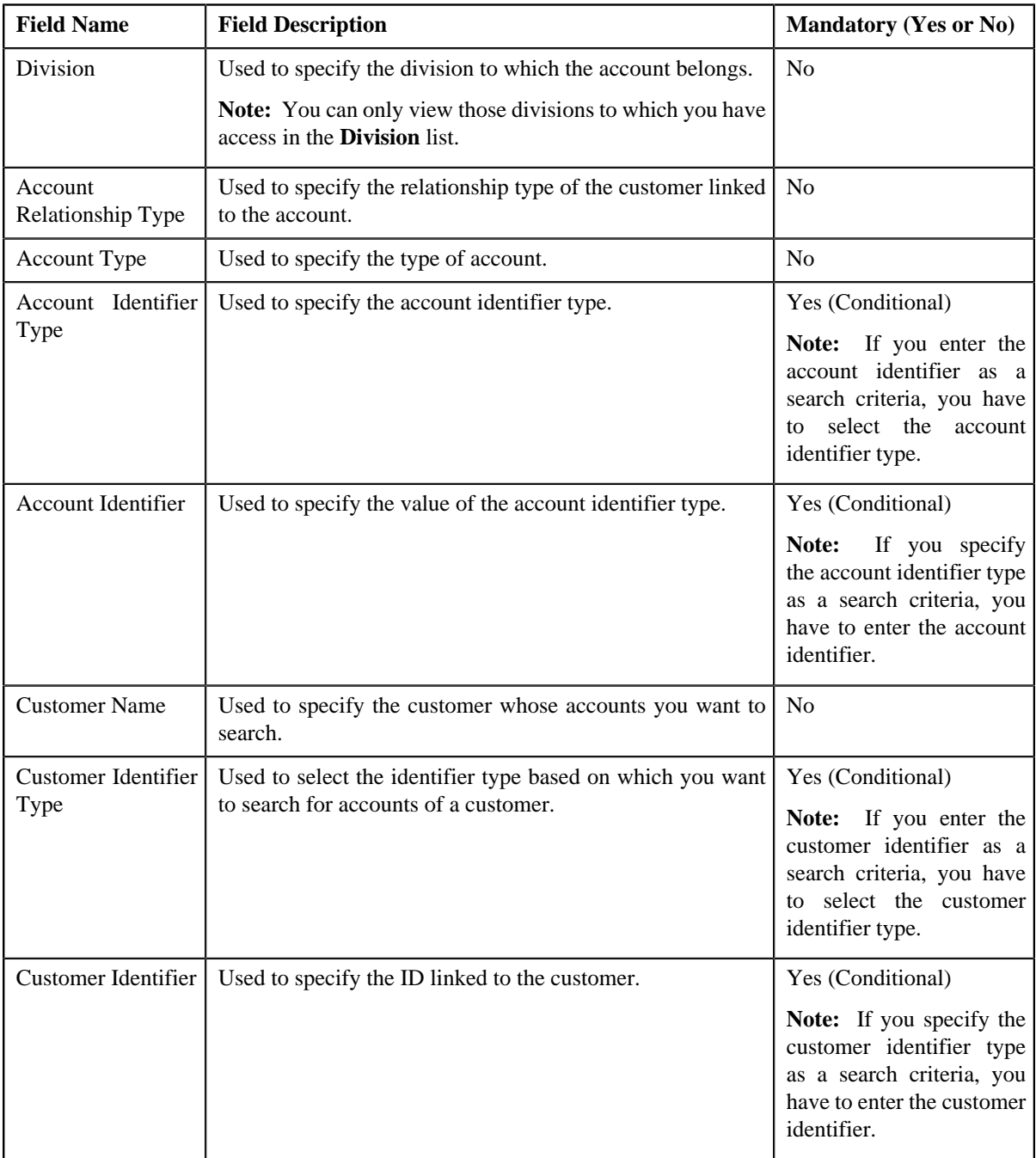

**Note:** The fields in the **Search Criteria** section change depending on the query option selected.

**5.** Select the division and/or account relationship type, if required.

**Note:** When you specify division and/or account relationship type as the search criteria, you have to at least specify one more criteria, such as account type, account identifier, customer name, or customer identifier, for searching an account.

**6.** Enter the search criteria in any of the criteria groups.

**Note:** ORMB search engine supports wildcard search, where you can substitute the percentage (%) symbol as a stand in for any word or letter in a search criteria. You can use the '%' wildcard character in all input fields except the date fields. The '%' wildcard character is suffixed automatically at the end of the partial search criteria. Therefore, you may or may not specify the wildcard character at the end of the partial search criteria. However, you have to prefix the wildcard character manually wherever required.

#### **7.** Click **Refresh**.

A list of accounts that meet the search criteria appears in the search results. The **Search Results** section contains the following columns:

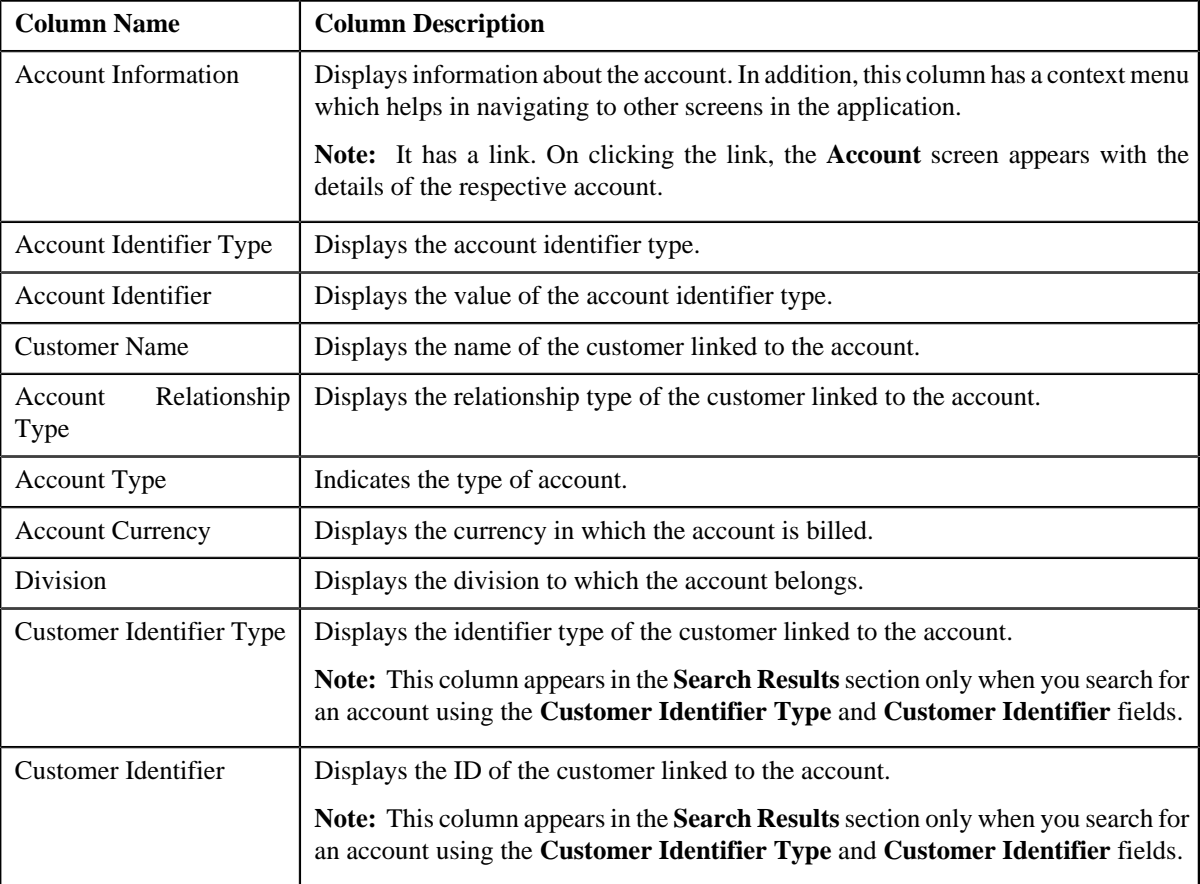

#### **Related Topics**

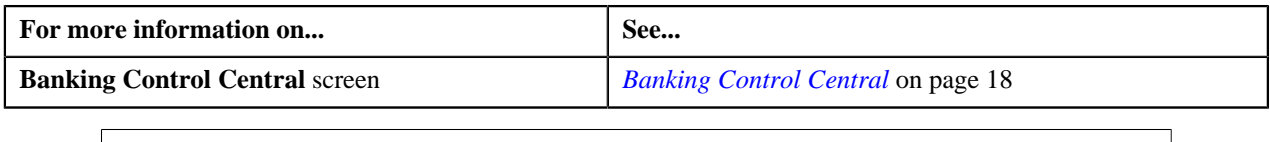

# <span id="page-26-0"></span>**View Account Contracts Information**

The **View Account Contracts Information** screen allows you to view the details of the contracts assigned to the account. This screen consists of the following zones:

- *[Account Information](#page-27-0)* on page 28
- *[Search: Contracts](#page-27-1)* on page 28

## <span id="page-27-0"></span>**Account Information**

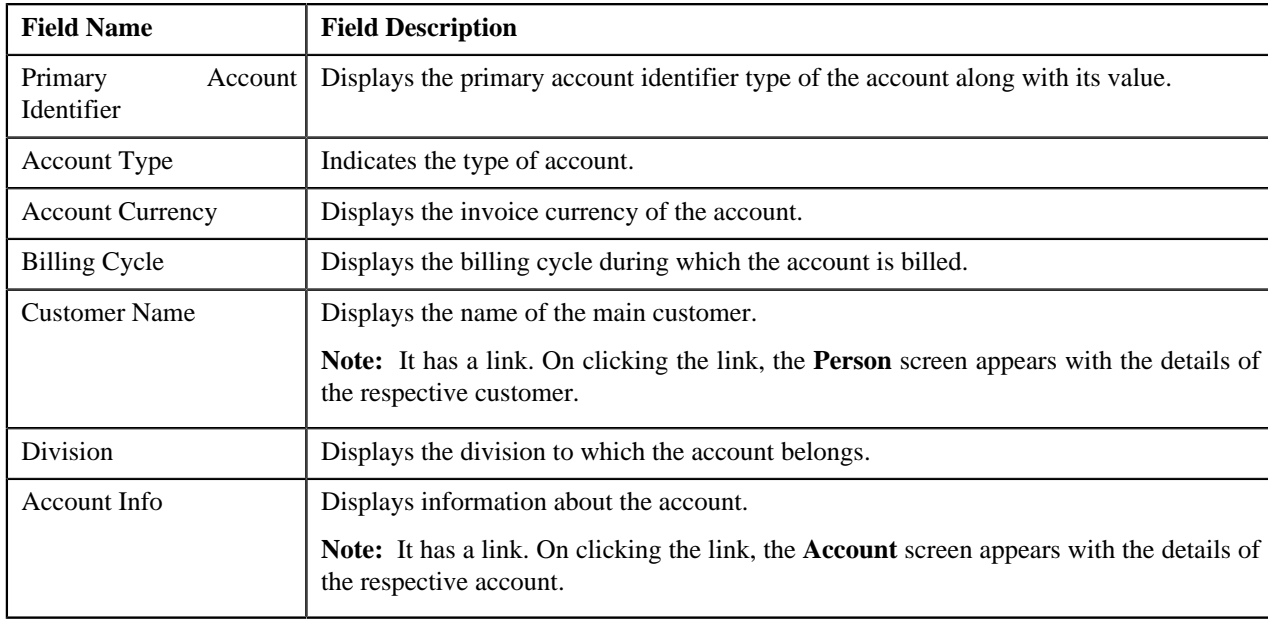

The **Account Information** zone displays the details of the account. This zone contains the following fields:

**Note:** All fields in the **Account Information** zone are read-only.

## <span id="page-27-1"></span>**Search: Contracts**

The **Search: Contracts** zone allows you to search for contracts assigned to the account. This zone contains the following two sections:

• **Search Criteria** — The criteria are grouped as indicated by line separators between the criteria. Each group is independent from the other, and only one group is used at a time for searching. If you enter criteria in more than one group, the criteria from the first group is used for searching. For example, if you enter Contract ID and Contract Type (which are in different criteria groups), the system searches using Contract ID, which appears before Contract Type. The **Search Criteria** section contains the following fields:

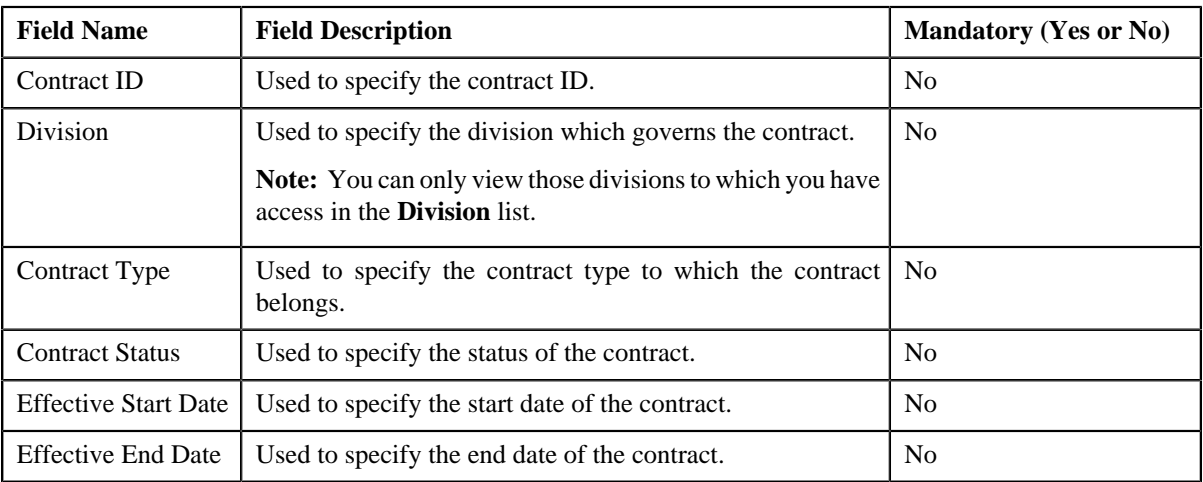

• **Search Results** — On clicking the **Refresh** button, the search results appear based on the specified search criteria. The **Search Results** section contains the following columns:

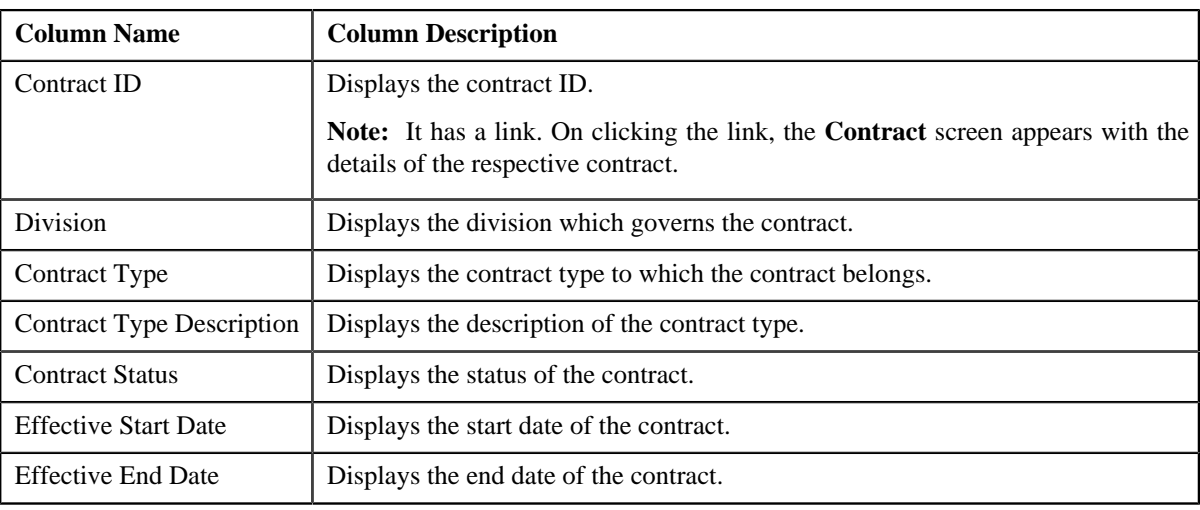

#### **Related Topics**

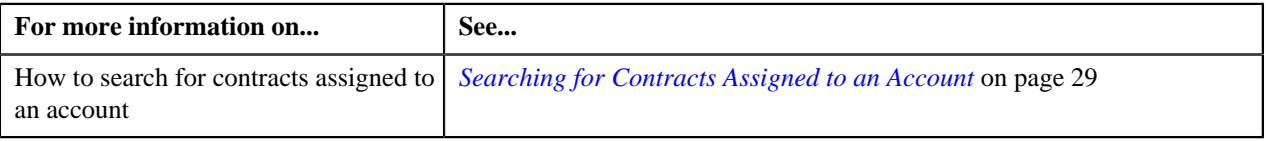

## <span id="page-28-0"></span>**Searching for Contracts Assigned to an Account**

#### **Prerequisites**

To search for contracts assigned to an account, you should have:

• Divisions defined in the application

#### **Procedure**

To search for contracts assigned to an account:

- **1.** Search for the account in the **Banking Control Central** screen.
- **2.** In the **Search Results** section, click the **Show Context Menu** ( $\overline{AB}$ ) icon corresponding to the account whose *d*etails you want to view.

A menu appears.

**3.** Click the **Go To Contracts** menu option.

The **View Account Contracts Information** screen appears.

**4.** In the **Search: Contracts** zone, enter the search criteria in any of the criteria groups.

**Note:** ORMB search engine supports wildcard search, where you can substitute the percentage (%) symbol as a stand in for any word or letter in a search criteria. You can use the '%' wildcard character in all input fields except the date fields. The '%' wildcard character is suffixed automatically at the end of the partial search criteria. Therefore, you may or may not specify the wildcard character at the end of the partial search criteria. However, you have to prefix the wildcard character manually wherever required.

**5.** Click **Refresh**.

A list of contracts that meet the search criteria appears in the **Search Results** section.

#### **Related Topics**

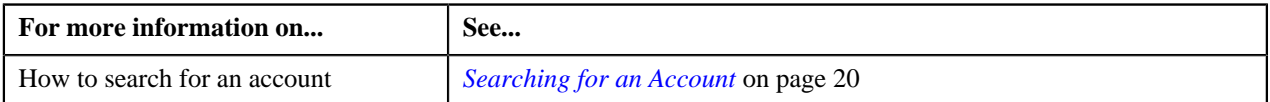

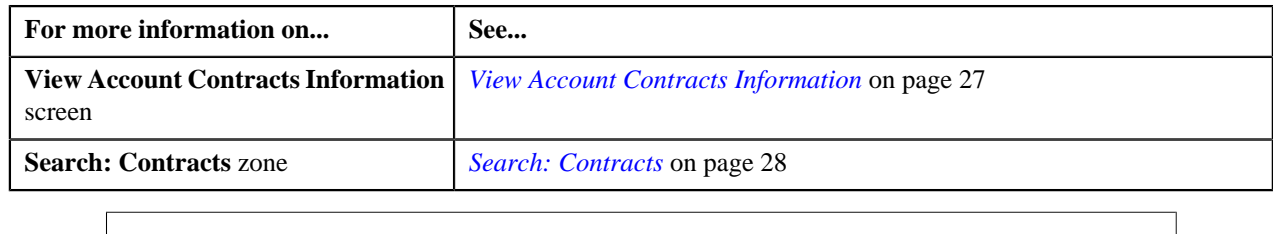

# <span id="page-29-0"></span>**View Account Financial Transaction History**

The **View Account Financial Transaction History** screen allows you to view the financial transaction history of the account. This screen consists of the following zones:

- *[Account Information](#page-27-0)* on page 28
- *[Search: Financial Transaction History](#page-29-1)* on page 30

### **Account Information**

The **Account Information** zone displays the details of the account. This zone contains the following fields:

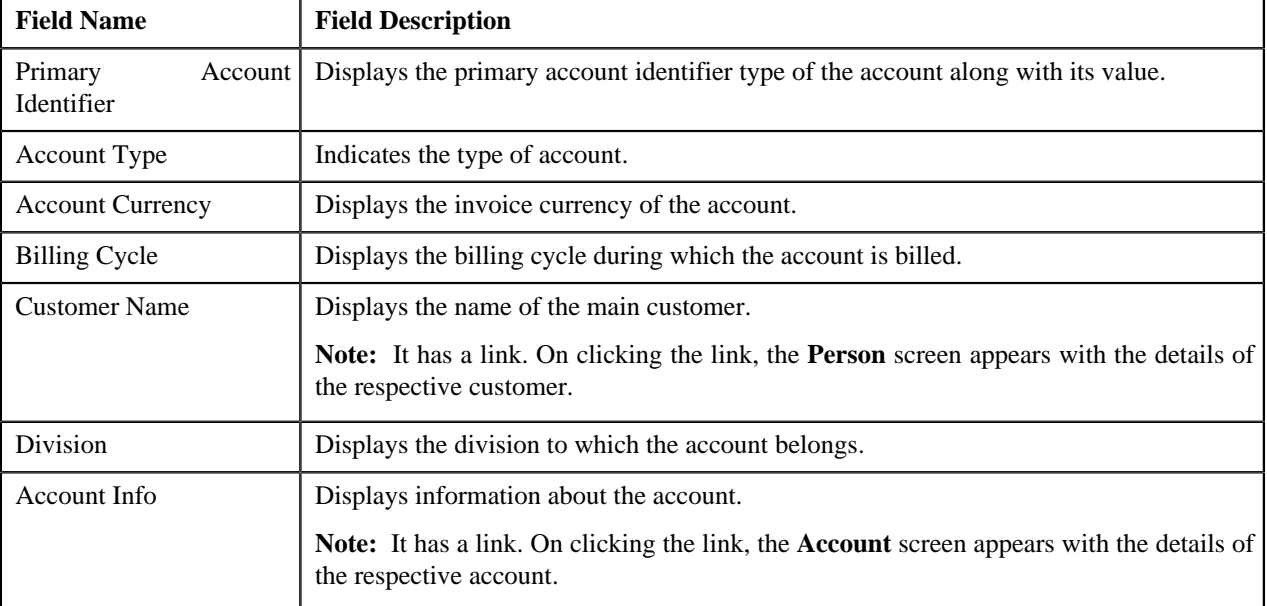

**Note:** All fields in the **Account Information** zone are read-only.

## <span id="page-29-1"></span>**Search: Financial Transaction History**

The **Search: Financial Transaction History** zone allows you to search for financial transactions created for the account. This zone contains the following two sections:

• **Search Criteria** — The criteria are grouped as indicated by line separators between the criteria. Each group is independent from the other, and only one group is used at a time for searching. If you enter criteria in more than one group, the criteria from the first group is used for searching. For example, if you enter Financial Transaction Type and Arrears Date (which are in different criteria groups), the system searches using Financial Transaction Type, which appears before Arrears Date. The **Search Criteria** section contains the following fields:

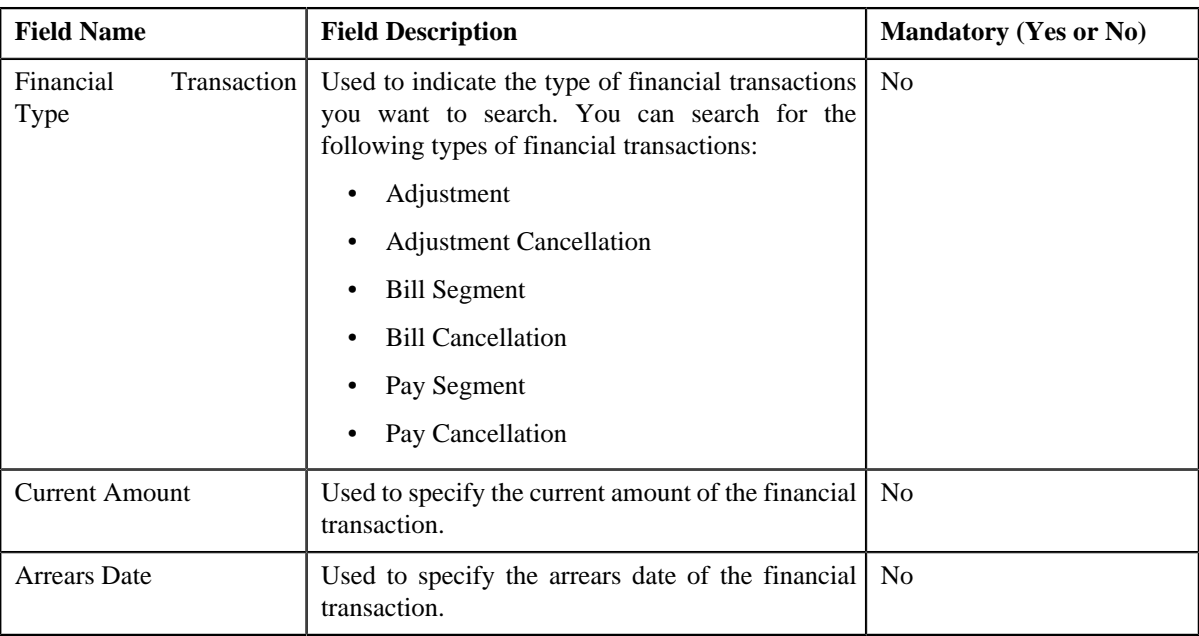

• **Search Results** — On clicking the **Refresh** button, the search results appear based on the specified search criteria. The **Search Results** section contains the following columns:

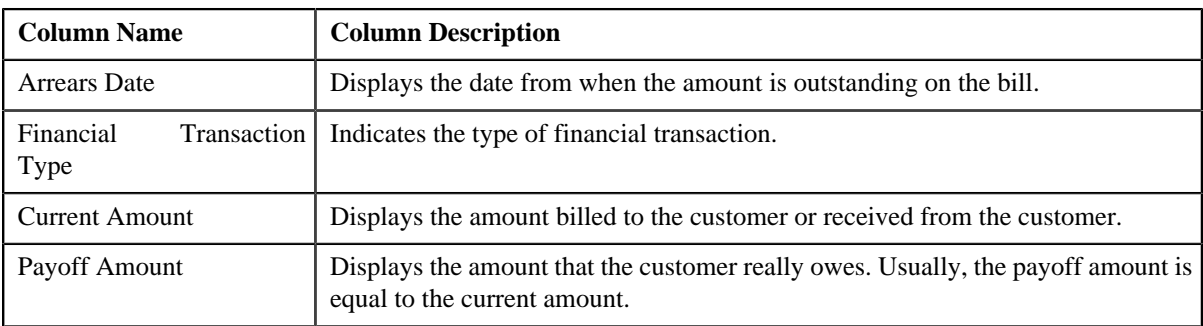

#### **Related Topics**

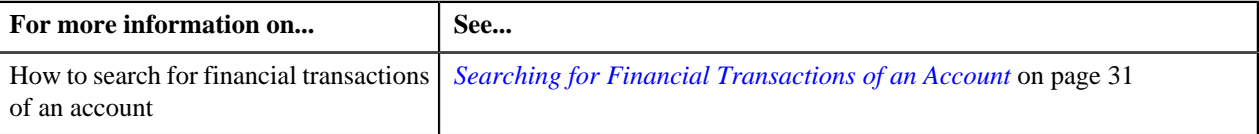

# <span id="page-30-0"></span>**Searching for Financial Transactions of an Account**

#### **Procedure**

To search for financial transactions of an account:

- **1.** Search for the account in the **Banking Control Central** screen.
- **2.** In the **Search Results** section, click the **Show Context Menu** ( $\sqrt{2}$ ) icon corresponding to the account whose *d*etails you want to view.

A menu appears.

**3.** Click the **Go To Financial History** menu option.

The **View Account Financial Transaction History** screen appears.

**4.** In the **Search: Financial Transaction History** zone, enter the search criteria in any of the criteria groups.

**Note:** ORMB search engine supports wildcard search, where you can substitute the percentage (%) symbol as a stand in for any word or letter in a search criteria. You can use the '%' wildcard character in all input fields except the date fields. The '%' wildcard character is suffixed automatically at the end of the partial search criteria. Therefore, you may or may not specify the wildcard character at the end of the partial search criteria. However, you have to prefix the wildcard character manually wherever required.

#### **5.** Click **Refresh**.

A list of financial transactions that meet the search criteria appears in the **Search Results** section.

#### **Related Topics**

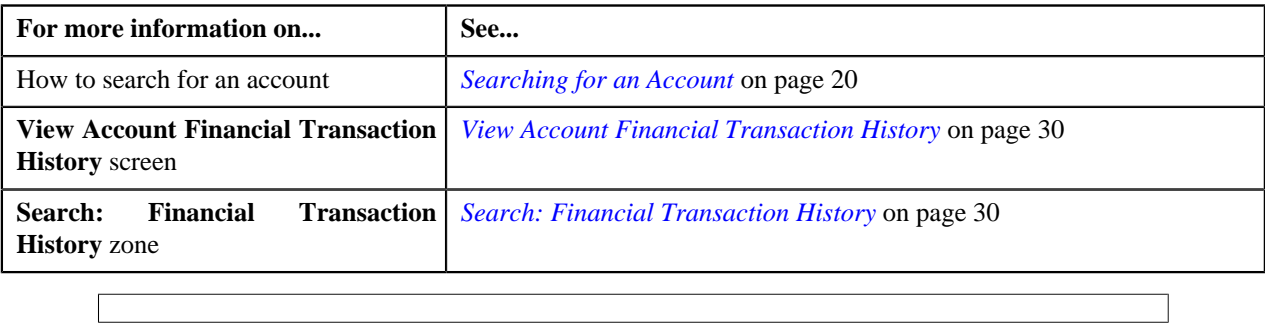

## <span id="page-31-0"></span>**View Account Payment History**

The **View Account Payment History** screen allows you to view the payment transactions of the account. This screen consists of the following zones:

- *[Account Information](#page-27-0)* on page 28
- *[Search: Account Payment History](#page-32-1)* on page 33

## **Account Information**

The **Account Information** zone displays the details of the account. This zone contains the following fields:

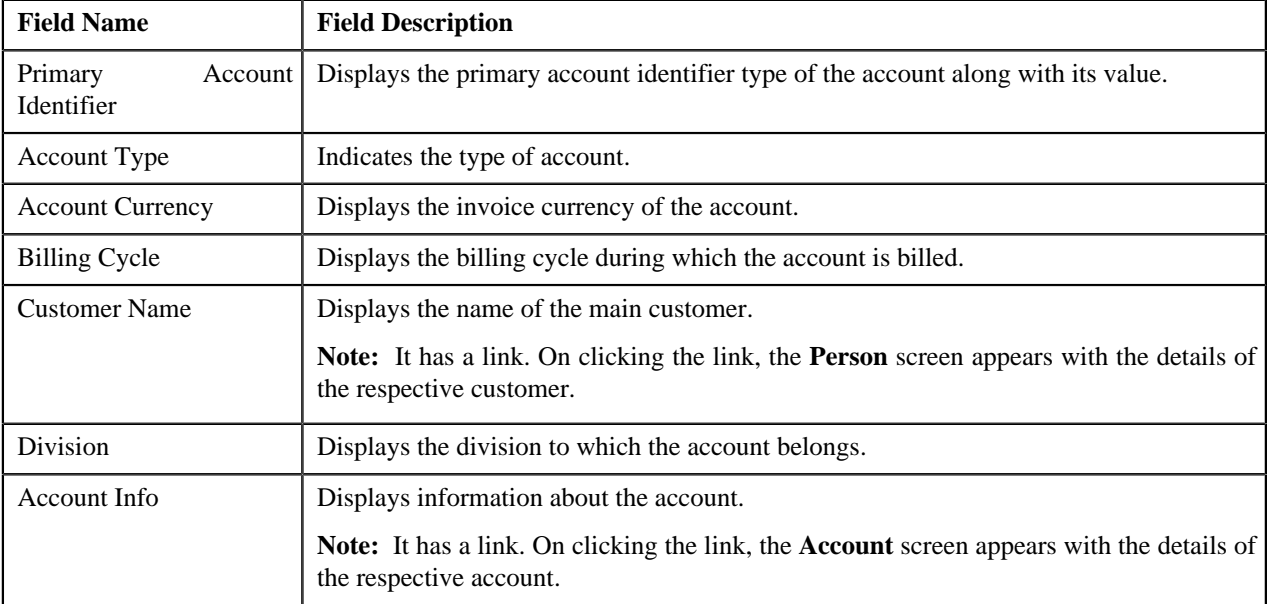

**Note:** All fields in the **Account Information** zone are read-only.

## <span id="page-32-1"></span>**Search: Account Payment History**

The **Search: Account Payment History** zone allows you to search for payment transactions of the account. This zone contains the following two sections:

• **Search Criteria** — The **Search Criteria** section contains the following fields:

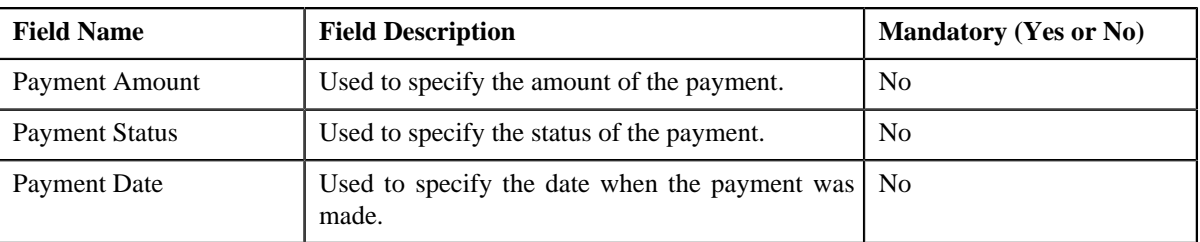

• **Search Results** — On clicking the **Refresh** button, the search results appear based on the specified search criteria. The **Search Results** section contains the following columns:

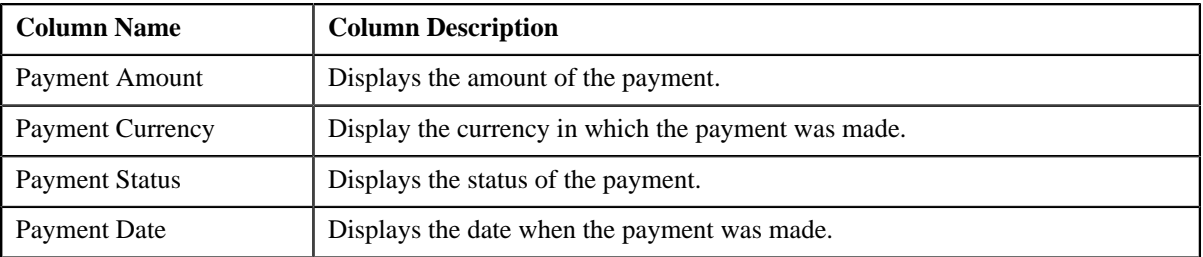

#### **Related Topics**

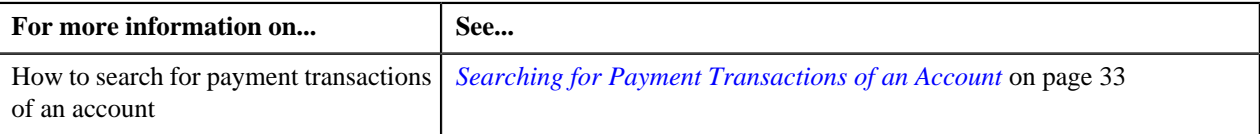

## <span id="page-32-0"></span>**Searching for Payment Transactions of an Account**

#### **Procedure**

To search for payment transactions of an account:

- **1.** Search for the account in the **Banking Control Central** screen.
- **2.** In the **Search Results** section, click the **Show Context Menu** ( $\overline{AB}$ ) icon corresponding to the account whose *d*etails you want to view.

A menu appears.

**3.** Click the **Go To Payment History** menu option.

The **View Account Payment History** screen appears.

**4.** In the **Search: Account Payment History** zone, enter the search criteria.

**Note:** ORMB search engine supports wildcard search, where you can substitute the percentage (%) symbol as a stand in for any word or letter in a search criteria. You can use the '%' wildcard character in all input fields except the date fields. The '%' wildcard character is suffixed automatically at the end of the partial search criteria. Therefore, you may or may not specify the wildcard character at the end of the partial search criteria. However, you have to prefix the wildcard character manually wherever required.

**5.** Click **Refresh**.

The search results appear.

#### **Related Topics**

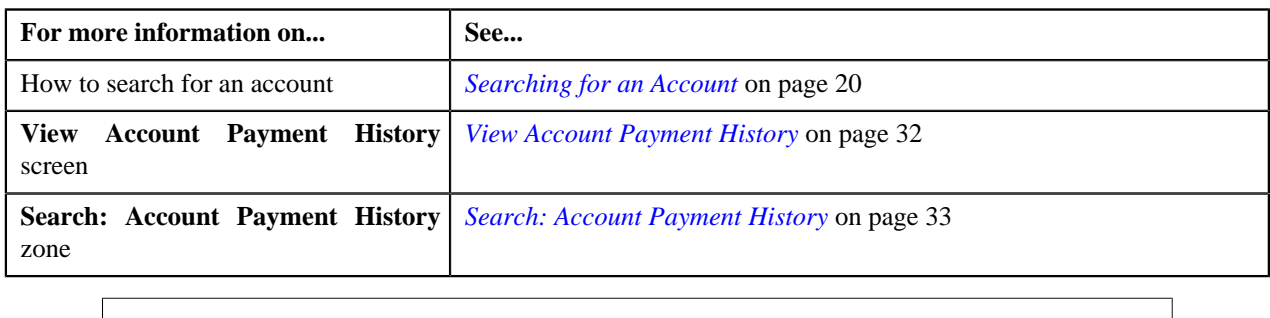

## <span id="page-33-0"></span>**View Accounts of Customer**

The **View Accounts of Customer** screen allows you to view the details of the customer's accounts. This screen consists of the following zones:

- *[Customer Information](#page-33-1)* on page 34
- *[Search: Accounts](#page-33-2)* on page 34

## <span id="page-33-1"></span>**Customer Information**

The **Customer Information** zone displays the details of the customer. This zone contains the following fields:

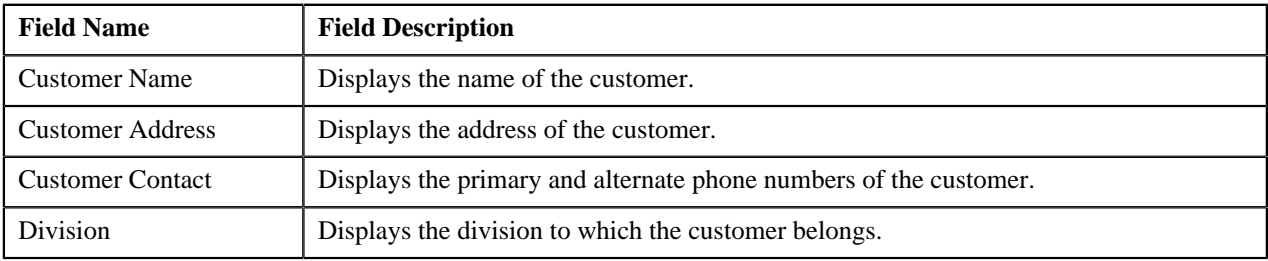

**Note:** All fields in the **Customer Information** zone are read-only.

## <span id="page-33-2"></span>**Search: Accounts**

The **Search: Accounts** zone allows you to search for accounts of the customer. This zone contains the following two sections:

• **Search Criteria** — The criteria are grouped as indicated by line separators between the criteria. Each group is independent from the other, and only one group is used at a time for searching. If you enter criteria in more than one group, the criteria from the first group is used for searching. For example, if you enter Account Identifier and Account Type (which are in different criteria groups), the system searches using Account Identifier, which appears before Account Type. The **Search Criteria** section contains the following fields:

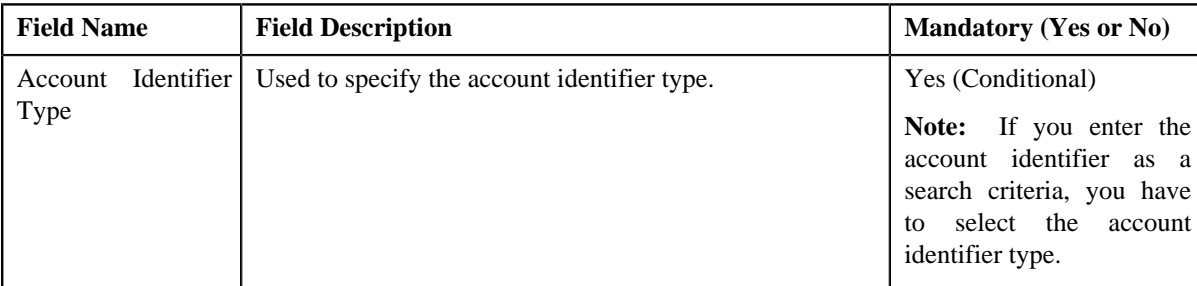

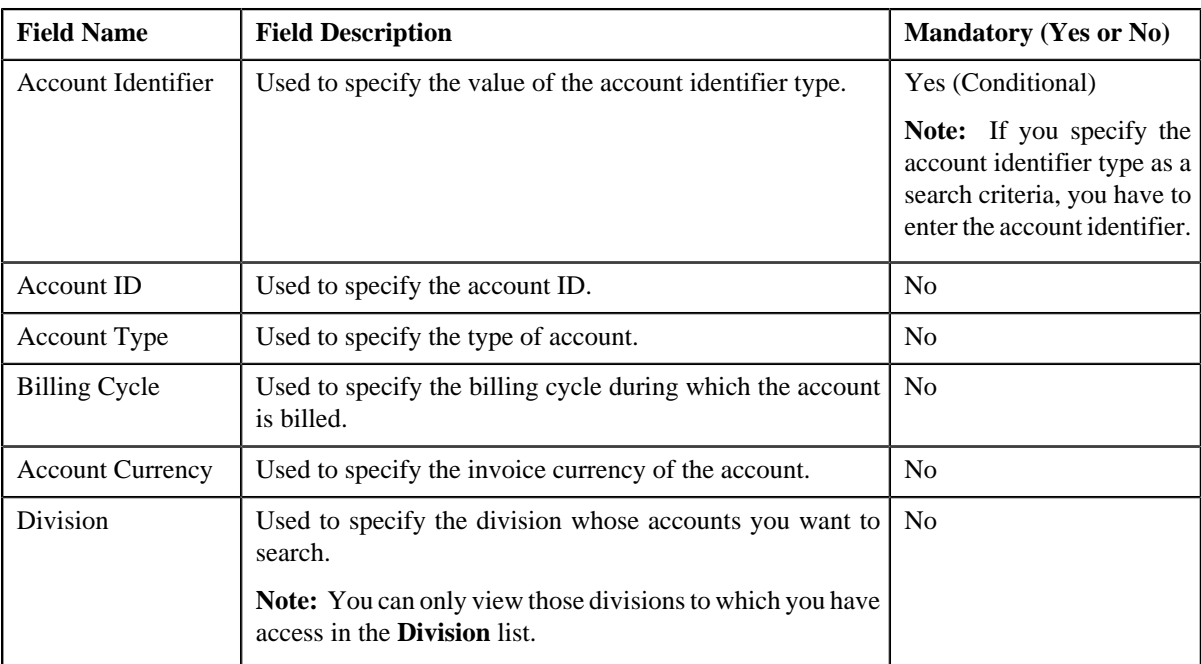

• **Search Results** — On clicking the **Refresh** button, the search results appear based on the specified search criteria. The **Search Results** section contains the following columns:

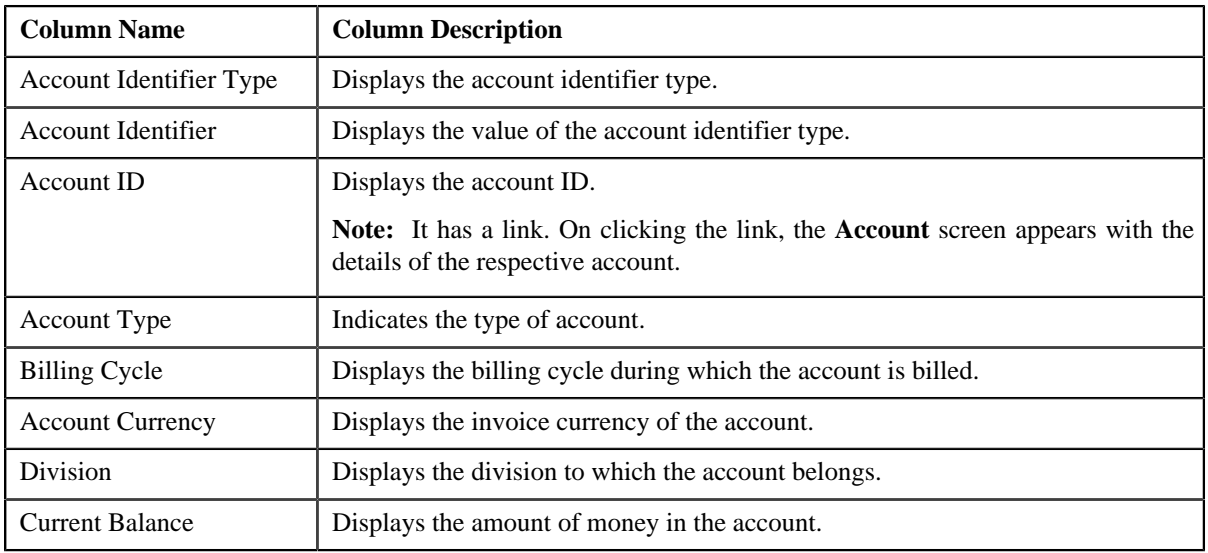

#### **Related Topics**

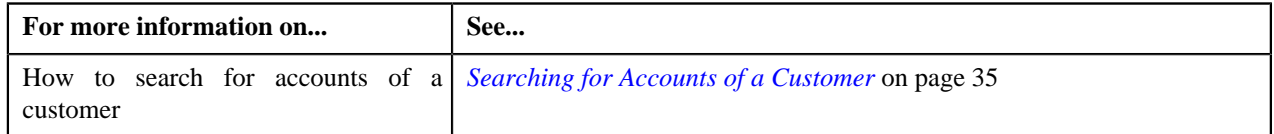

## <span id="page-34-0"></span>**Searching for Accounts of a Customer**

## **Prerequisites**

To search for accounts of a customer, you should have:

• Divisions, account types, billing cycles, and invoice currencies defined in the application

#### **Procedure**

To search for accounts of a customer:

- **1.** Search for the customer in the **Banking Control Central** screen.
- <sup>2.</sup> In the **Search Results** section, click the **Show Context Menu** ( $\overline{2}$ ) icon corresponding to the customer whose *d*etails you want to view.

A menu appears.

**3.** Click the **Go To Accounts** menu option.

The **View Accounts of Customer** screen appears.

**4.** In the **Search: Accounts** zone, enter the search criteria in any of the criteria groups.

**Note:** ORMB search engine supports wildcard search, where you can substitute the percentage (%) symbol as a stand in for any word or letter in a search criteria. You can use the '%' wildcard character in all input fields except the date fields. The '%' wildcard character is suffixed automatically at the end of the partial search criteria. Therefore, you may or may not specify the wildcard character at the end of the partial search criteria. However, you have to prefix the wildcard character manually wherever required.

**5.** Click **Refresh**.

A list of accounts that meet the search criteria appears in the **Search Results** section.

#### **Related Topics**

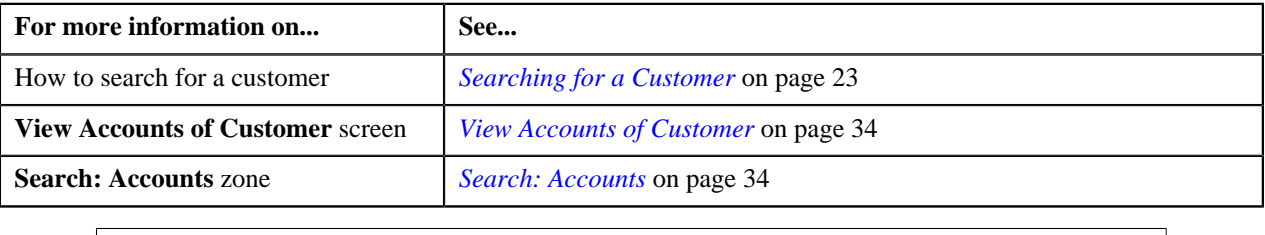

# <span id="page-35-0"></span>**Control Central**

The **Control Central** screen allows you to view the customer hierarchy. It also allows you to search for accounts of the customer's child persons. This screen consists of the following zones:

- *[Customer Information](#page-35-1)* on page 36
- *[Search](#page-36-0)* on page 37
- *[Child Hierarchy](#page-37-1)* on page 38

### <span id="page-35-1"></span>**Customer Information**

The **Customer Information** zone displays the details of the customer. This zone contains the following fields:

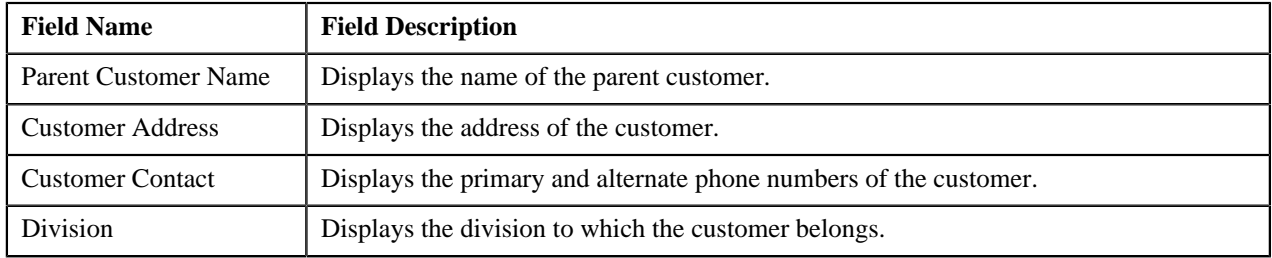

**Note:** All the fields in the **Customer Information** zone are read-only.
# <span id="page-36-0"></span>**Search**

The **Search** zone allows you to search for accounts of the customer's child persons. This zone contains the following two sections:

• **Search Criteria** — The criteria are grouped as indicated by line separators between the criteria. Each group is independent from the other, and only one group is used at a time for searching. If you enter criteria in more than one group, the criteria from the first group is used for searching. For example, if you enter Account Identifier and Account Currency (which are in different criteria groups), the system searches using Account Identifier, which appears before Account Currency. The **Search Criteria** section contains the following fields:

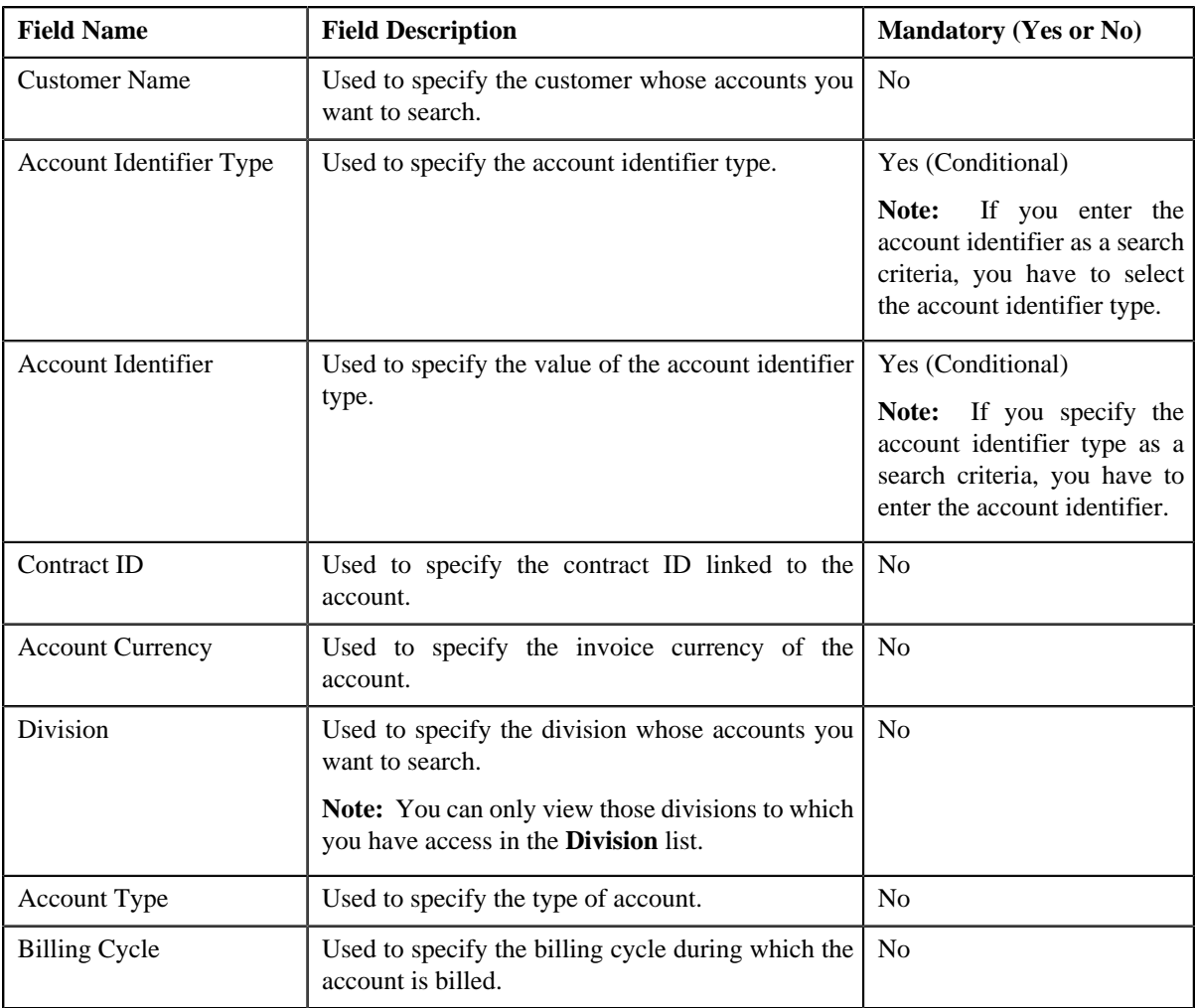

• **Search Results** — On clicking the **Refresh** button, the search results appear based on the specified search criteria. The **Search Results** section contains the following columns:

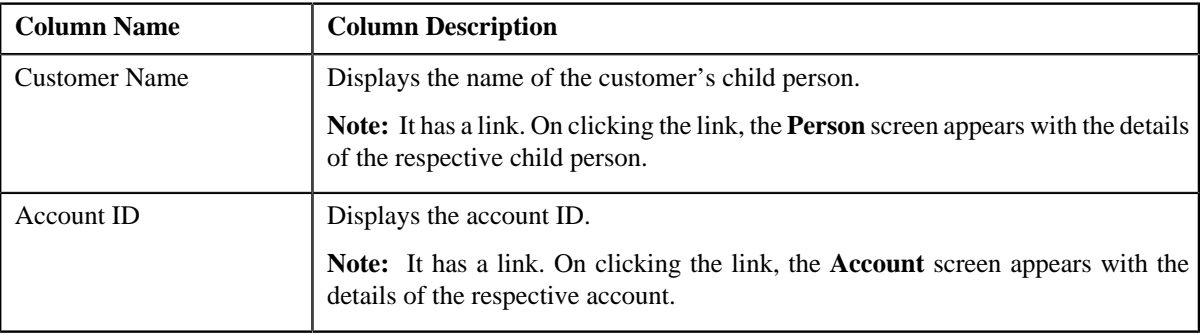

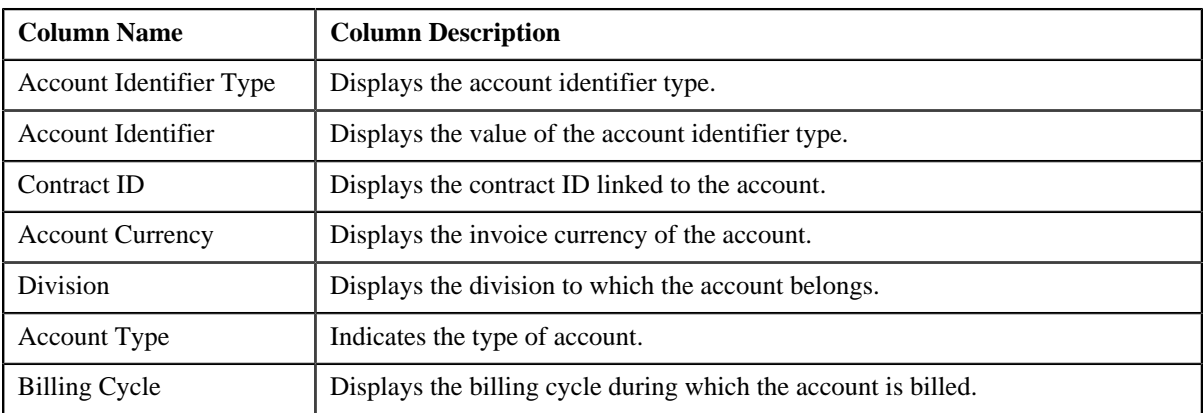

#### **Related Topics**

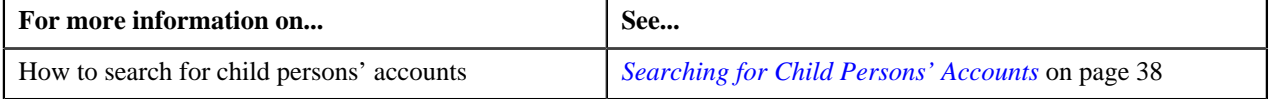

#### **Child Hierarchy**

The **Child Hierarchy** zone displays the following in a tree view:

- Accounts owned by the customer
- Contracts linked to each of these accounts
- Parent and children linked to the customer

Each node in the tree has a link. On clicking the link, you can navigate to the respective screen.

# <span id="page-37-0"></span>**Searching for Child Persons' Accounts**

#### **Prerequisites**

To search for child persons' accounts, you should have:

- Divisions, account types, billing cycles, and invoice currencies defined in the application
- Accounts created in the application

#### **Procedure**

To search for child persons' accounts:

- **1.** Search for the customer in the **Banking Control Central** screen.
- **2.** In the **Search Results** section, click the **Show Context Menu** ( $\overline{49}$ ) icon corresponding to the customer whose *d*etails you want to view.

A menu appears.

**3.** Click the **Go To Customer Hierarchy** menu option.

The **Control Central** screen appears.

**4.** In the **Search** zone, enter the search criteria in any of the criteria groups.

**Note:** ORMB search engine supports wildcard search, where you can substitute the percentage (%) symbol as a stand in for any word or letter in a search criteria. You can use the '%' wildcard character in all input fields except the date fields. The '%' wildcard character is suffixed automatically at the end of the partial search criteria. Therefore, you may or may not specify the wildcard character at the end of the partial search criteria. However, you have to prefix the wildcard character manually wherever required.

#### **5.** Click **Refresh**.

A list of accounts that meet the search criteria appears in the **Search Results** section.

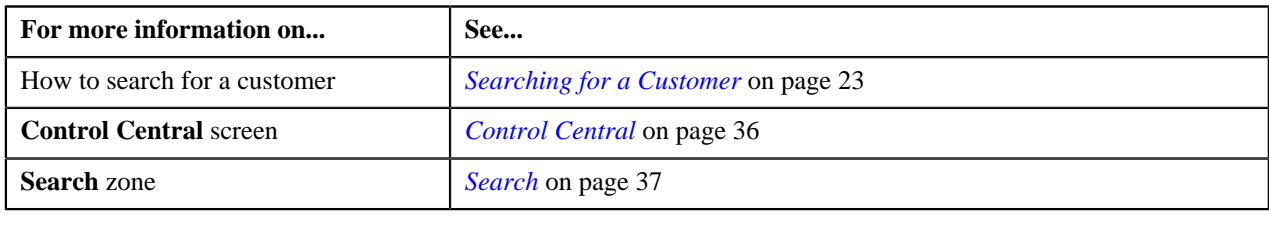

**40** | OpenTopic | Banking Control Central

# **Chapter**

# **2**

# **Invoicing Group**

# **Topics:**

- **[Manage Invoicing Groups](#page-41-0)**
- **Invoicing Group Maintenance** [Add/Edit](#page-45-0)
- **[Invoicing Group Information](#page-52-0)**

Invoicing group allows you to combine the charges for multiple accounts onto one bill for each billing period. It consists of the following:

- **Master Account** The group level account that controls the billing.
- **Member Accounts** The accounts whose bills are aggregated at the group level.

The following figure is a graphical representation of an invoicing group.

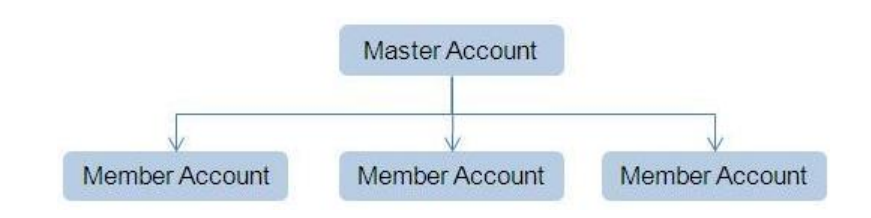

You can create an invoicing group by adding member accounts to the master account. An account can be the master account in the invoicing group only when its **Invoice Group Account** characteristic type is set to **Yes**. On the other hand, an account can be added as a member to the master account only when its **Invoice Group Account** characteristic type is set to **No**.

There is no restriction on the number of accounts that can be added to the master account. The accounts in the invoicing group can belong to different customers and may have different currencies, but they should be from the same banking division and customer hierarchy. If the member accounts have a different invoice currency from the master account, the member account's charges will be converted to the master account's currency during billing.

Balances are maintained at the master account level. Bills are added to the master account's balance, and payments are subtracted from that balance. However, the charges can be traced back to the originating member accounts. The master account cannot have charges of its own; all charges come from the member accounts. However, when an account does not belong to any master account, it is billed individually with its charges appearing on the bill.

The contracts linked at the member level are duplicated at the master level when member accounts are added to the master account. However, note that only contracts which are eligible for billing are duplicated at the master level.

# <span id="page-41-0"></span>**Manage Invoicing Groups**

The **Manage Invoicing Groups** screen allows you to search for the master and member accounts using various search criteria. Through this screen, you can navigate to the **Invoicing Group Maintenance – Add/Edit** and **Invoicing Group Information** screens.

This screen contains the following two sections:

- Search Criteria
- Search Results

#### <span id="page-41-1"></span>**Searching for a Master Account**

#### **Prerequisites**

To search for a master account, you should have:

- Divisions, billing cycles, and customer classes defined in the application
- Master accounts created in the application

#### **Procedure**

To search for a master account:

**1.** Click the **Menu** link in the **Actions/Navigation** area.

A list appears.

**2.** Select the **Main Menu** option from the list.

#### **3.** From the **Main Menu**, click **Manage Invoicing Groups**.

The **Manage Invoicing Groups** screen appears. It contains the following fields:

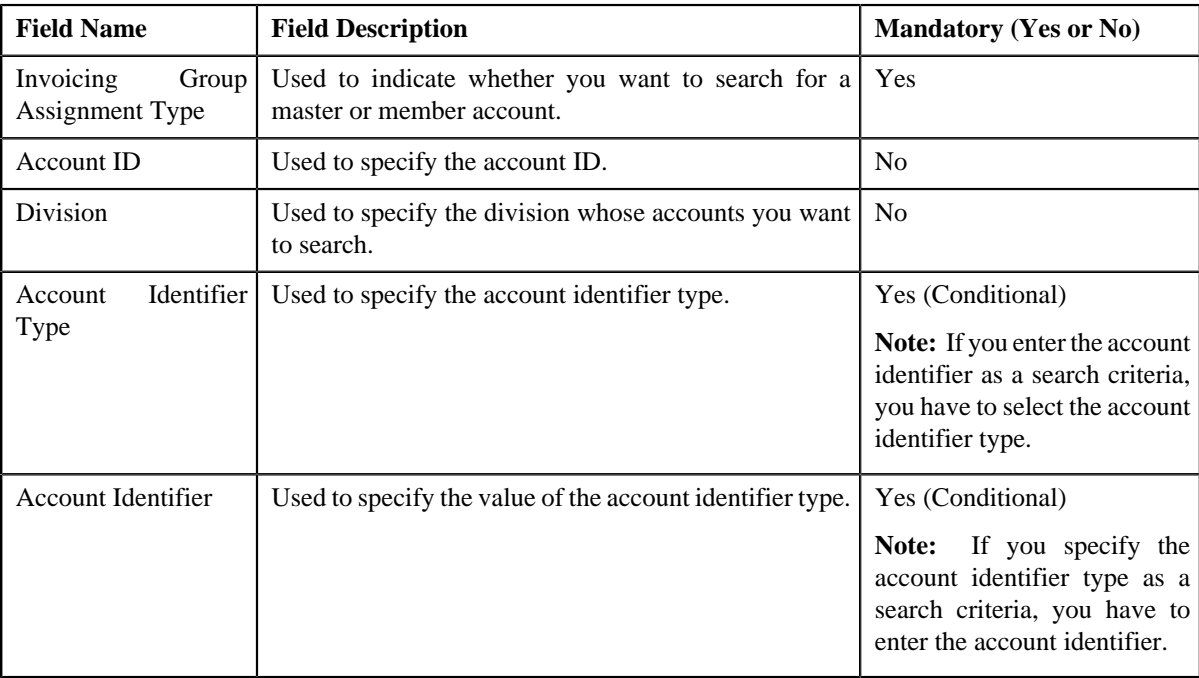

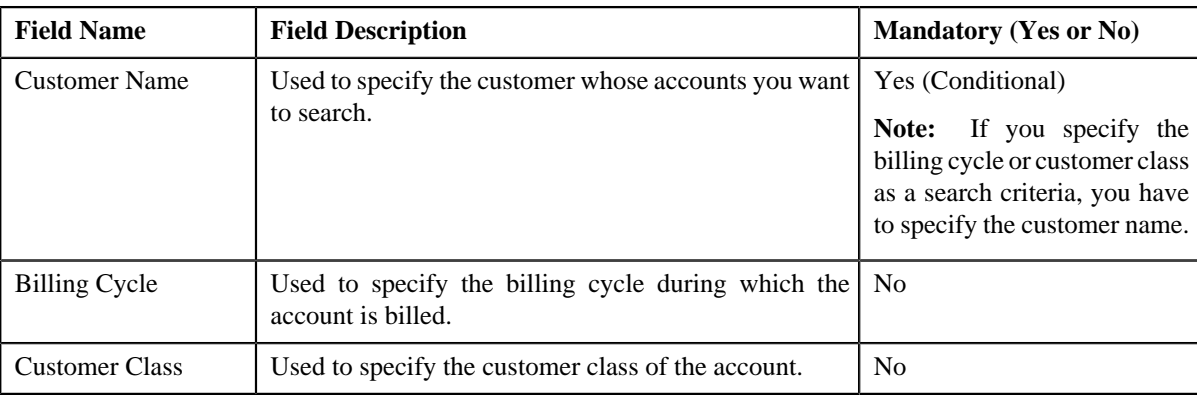

The criteria are grouped as indicated by line separators between the criteria. Each group is independent from the other, and only one group is used at a time for searching. If you enter criteria in more than one group, the criteria from the first group is used for searching. For example, if you enter Account ID and Customer Name (which are in different criteria groups), the system searches using Account ID, which appears before Customer Name.

#### **4.** Select **Master** from the **Invoicing Group Assignment Type** list.

**5.** Specify the search criteria in any of the criteria groups.

#### **6.** Click **Refresh**.

The master accounts that meet the search criteria and to which you have access based on the account's access group appear in the search results. The **Search Results** section contains the following columns:

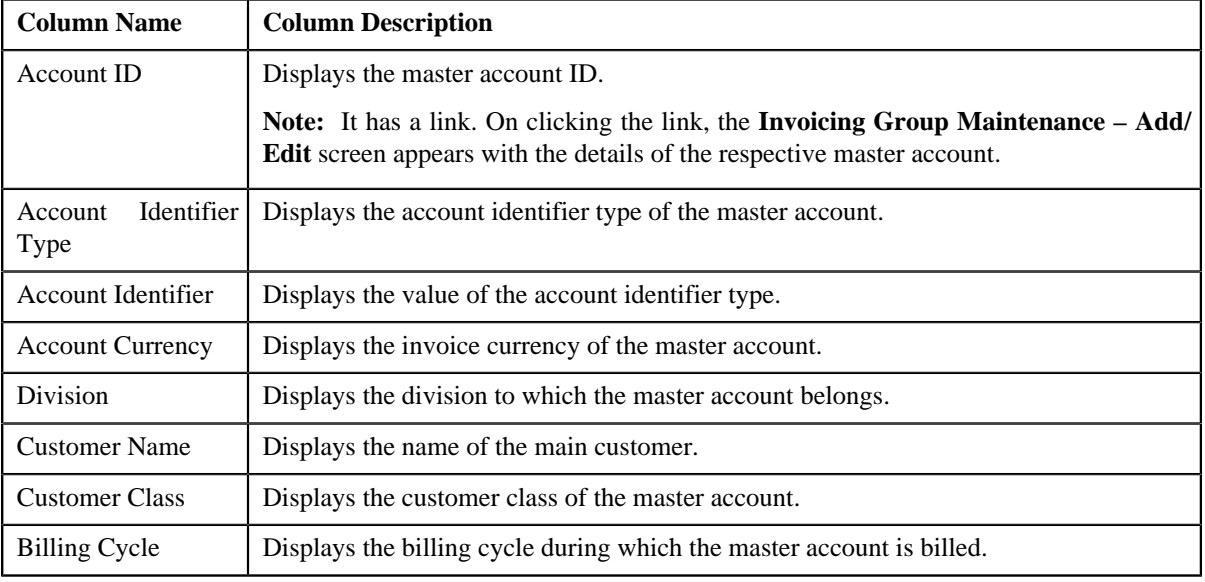

#### **Related Topics**

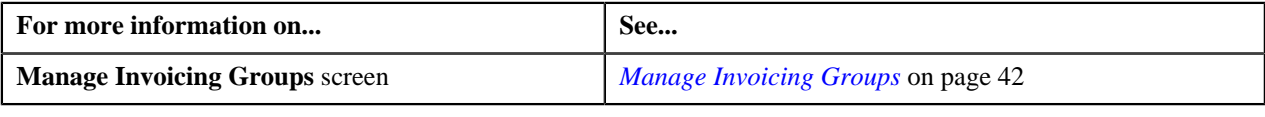

# <span id="page-42-0"></span>**Searching for a Member Account**

#### **Prerequisites**

To search for a member account, you should have:

- Divisions, billing cycles, and customer classes defined in the application
- Accounts added as a member to the master accounts

#### **Procedure**

To search for a member account:

**1.** Click the **Menu** link in the **Actions/Navigation** area.

A list appears.

- **2.** Select the **Main Menu** option from the list.
- **3.** From the **Main Menu**, click **Manage Invoicing Groups**.

The **Manage Invoicing Groups** screen appears. It contains the following fields:

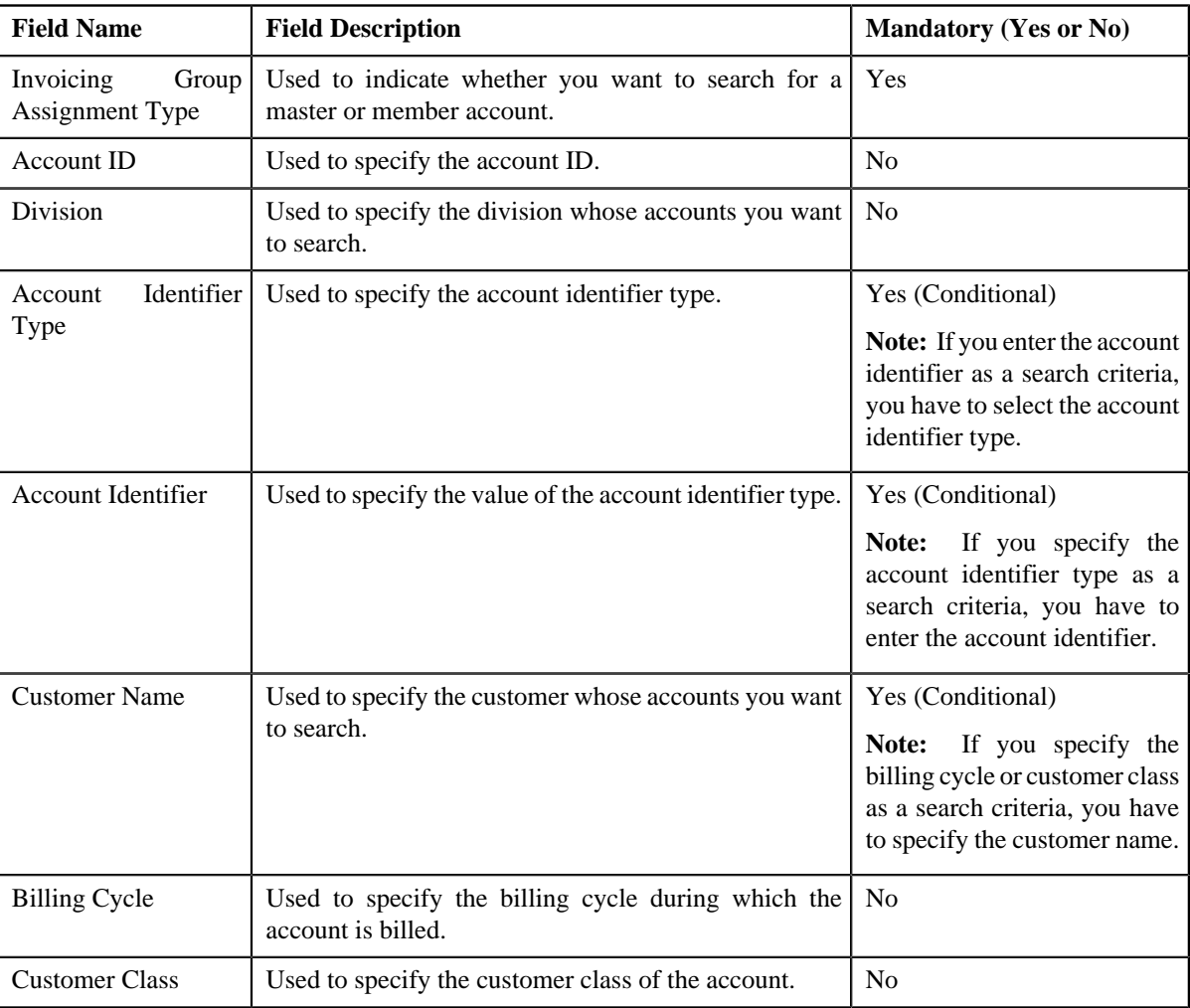

The criteria are grouped as indicated by line separators between the criteria. Each group is independent from the other, and only one group is used at a time for searching. If you enter criteria in more than one group, the criteria from the first group is used for searching. For example, if you enter Account ID and Customer Name (which are in different criteria groups), the system searches using Account ID, which appears before Customer Name.

- **4.** Select **Member** from the **Invoicing Group Assignment Type** list.
- **5.** Specify the search criteria in any of the criteria groups.
- **6.** Click **Refresh**.

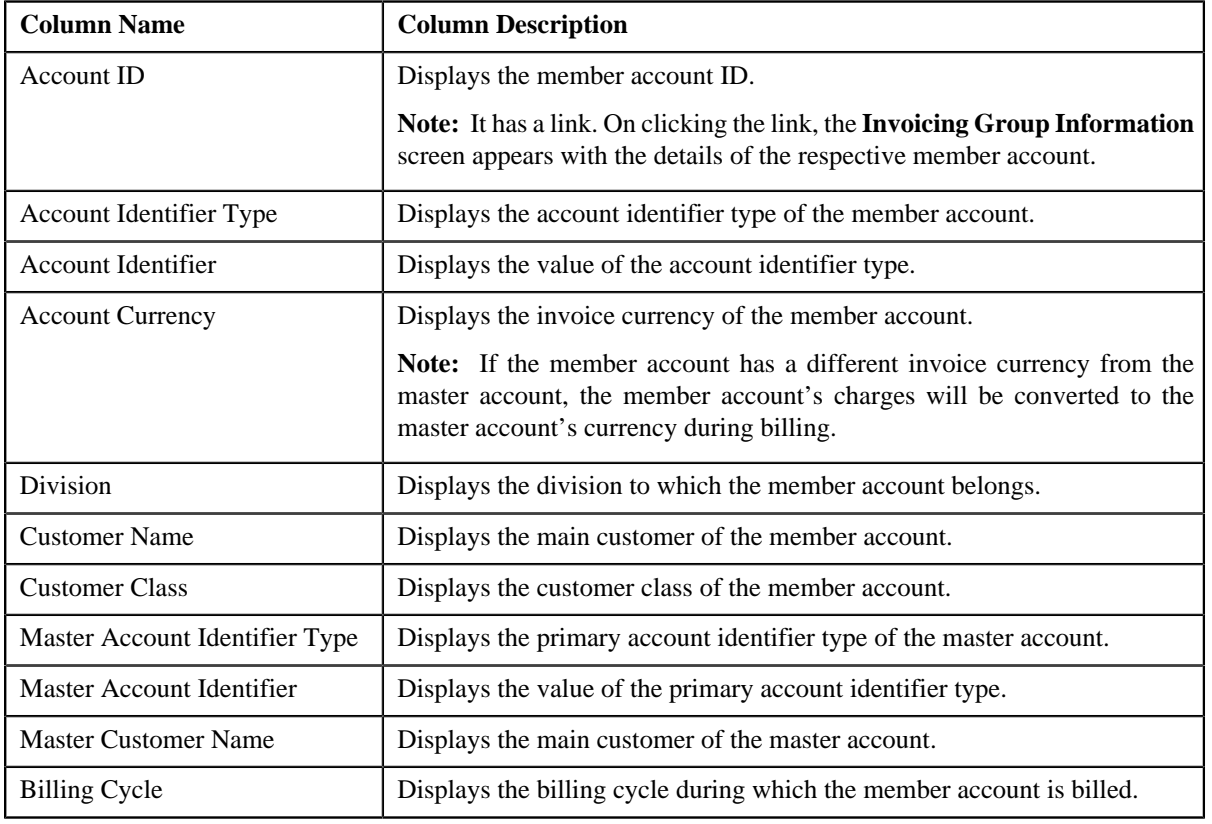

The member accounts that meet the search criteria and to which you have access based on the account's access group appear in the search results. The **Search Results** section contains the following columns:

#### **Related Topics**

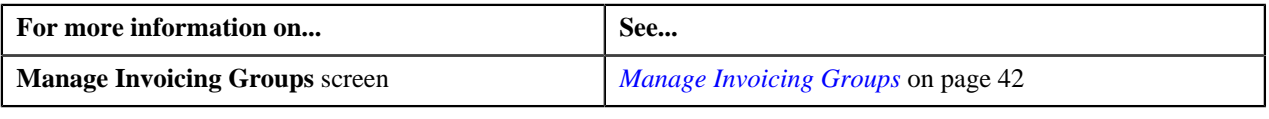

## <span id="page-44-0"></span>**Viewing the Master Account Details**

#### **Procedure**

To view the master account details:

- **1.** Search for the master account in the **Manage Invoicing Groups** screen.
- **2.** In the **Search Results** section, click the link in the **Account ID** column corresponding to the master account *w*hose details you want to view.

#### The **Invoicing Group Maintenance – Add/Edit** screen appears.

**3.** View the accounts that are already added to the master account in the **Member Accounts** zone.

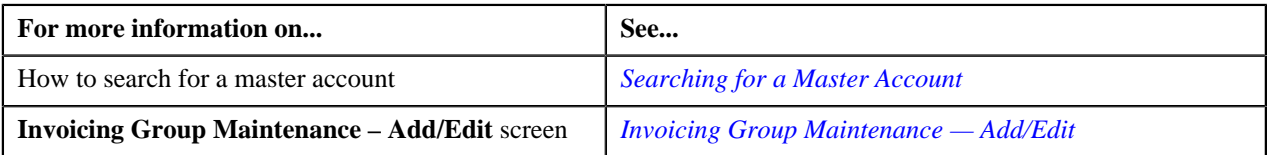

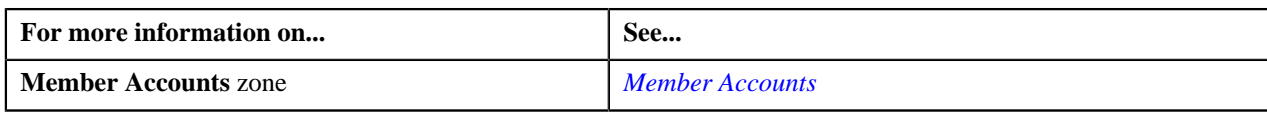

# <span id="page-45-2"></span>**Viewing the Member Account Details**

#### **Procedure**

To view the member account details:

- **1.** Search for the member account in the **Manage Invoicing Groups** screen.
- **2.** In the **Search Results** section, click the link in the **Account ID** column corresponding to the member account *w*hose details you want to view.

The **Invoicing Group Information** screen appears.

**3.** View the member account details in the **Selected Member Account** zone, and its master account details in the **Invoicing Group Information** zone.

#### **Related Topics**

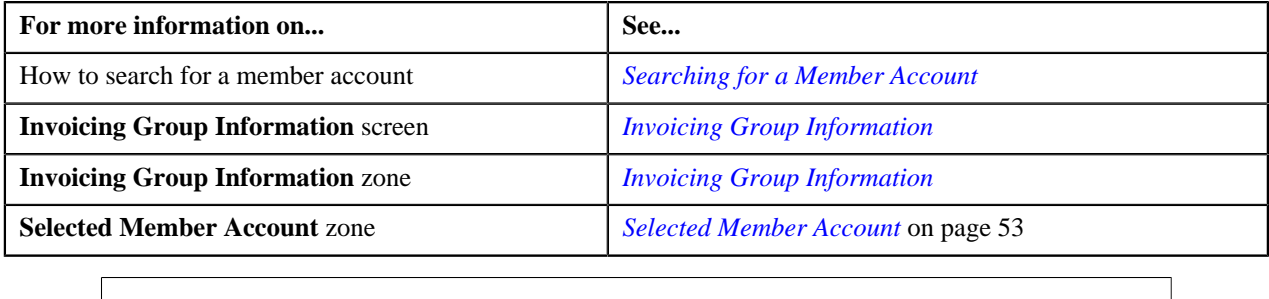

# <span id="page-45-0"></span>**Invoicing Group Maintenance — Add/Edit**

The **Invoicing Group Maintenance – Add/Edit** screen allows you to view the details of the master account. It also allows you to add, edit, and remove member accounts from the master account. This screen consists of the following zones:

- *[Account Information](#page-45-1)* on page 46
- *[Member Accounts](#page-46-0)* on page 47
- *[Edit Member Account Assignment](#page-46-1)* on page 47
- *[Search Accounts to Add](#page-47-0)* on page 48
- *[Add Member](#page-48-0)* on page 49

#### <span id="page-45-1"></span>**Account Information**

The **Account Information** zone displays the details of the master account. This zone contains the following fields:

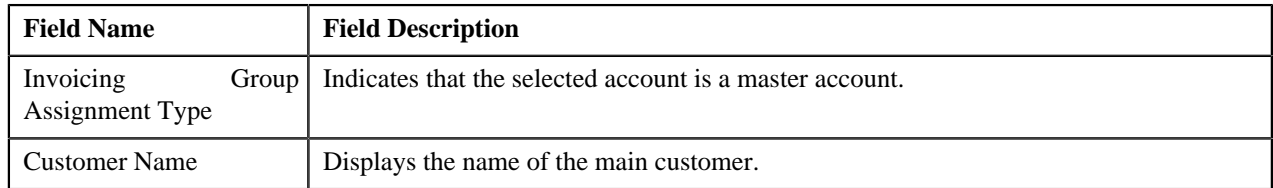

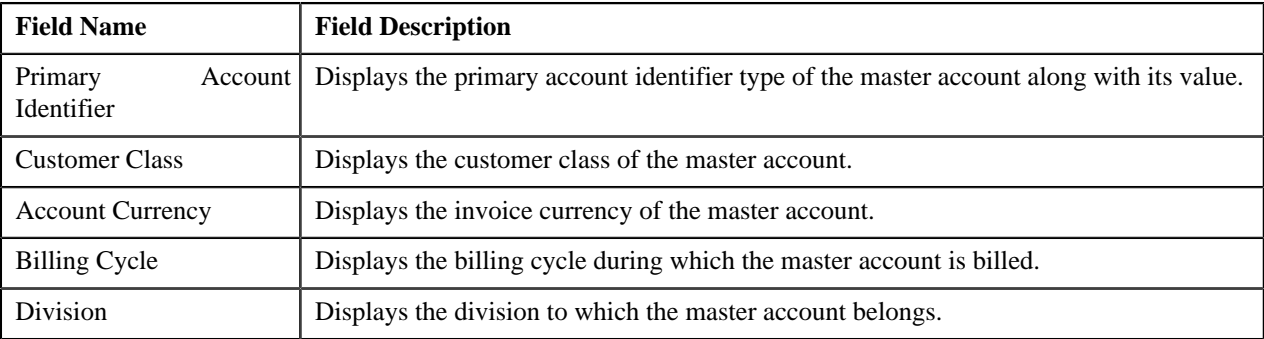

**Note:** All fields in the **Account Information** zone are read-only.

#### <span id="page-46-0"></span>**Member Accounts**

The **Member Accounts** zone lists the member accounts of the master account. This zone contains the following columns:

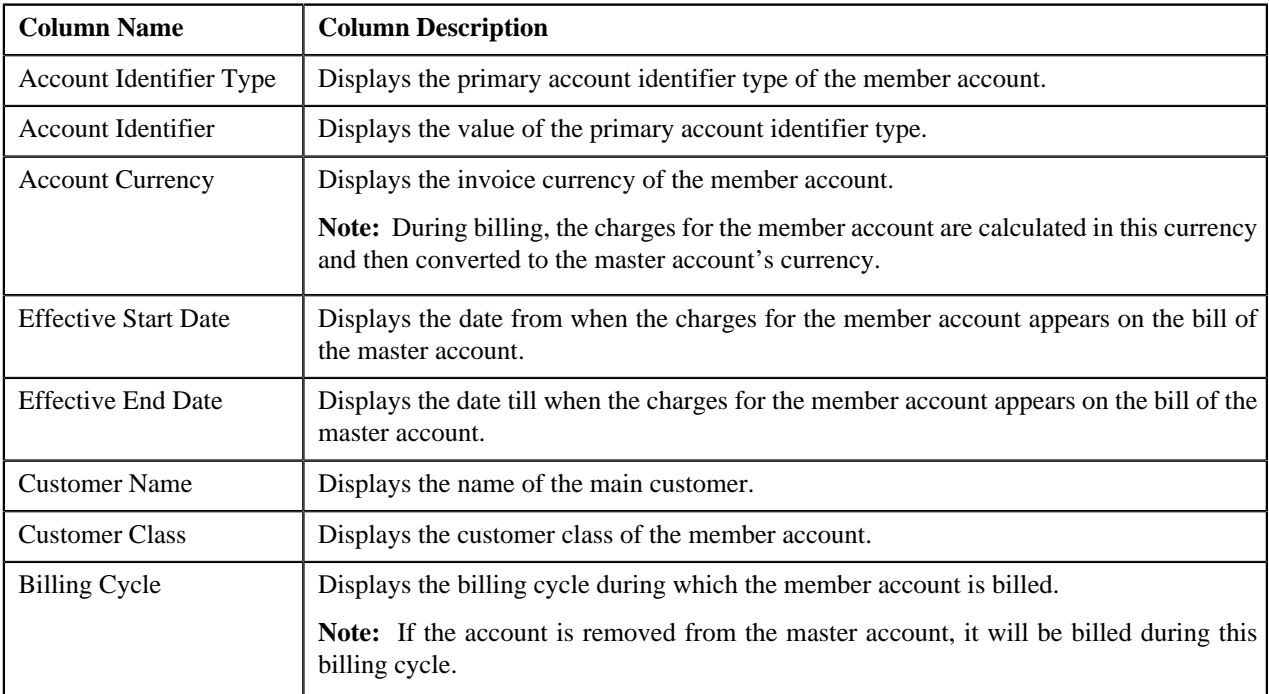

On clicking the **Broadcast** ( $\hat{T}$ ) icon corresponding to the member account, the **Edit Member Account Assignment** zone appears with the details of the respective member account.

#### <span id="page-46-1"></span>**Edit Member Account Assignment**

The **Edit Member Account Assignment** zone allows you to edit the assignment details of the member account. This zone contains the following fields:

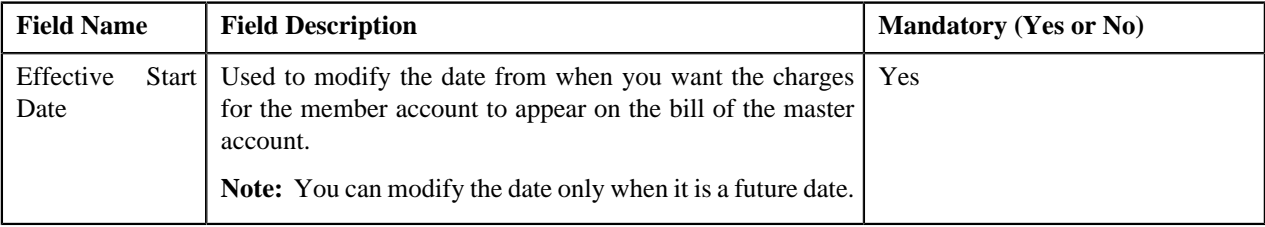

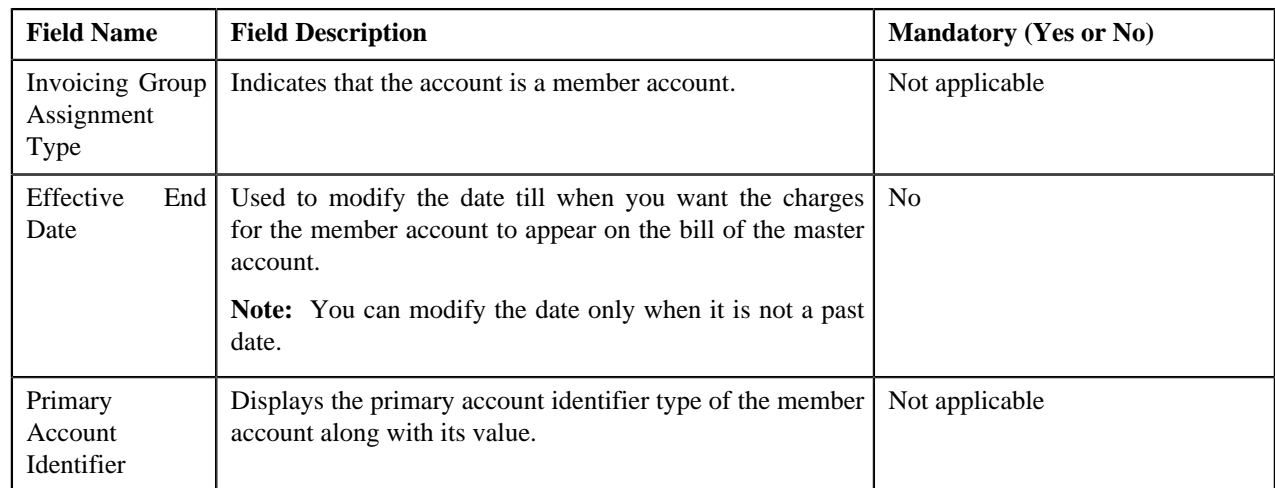

**Note:** If a bill is already generated for the master account, you cannot modify the effective start and end dates.

This zone contains the following two buttons:

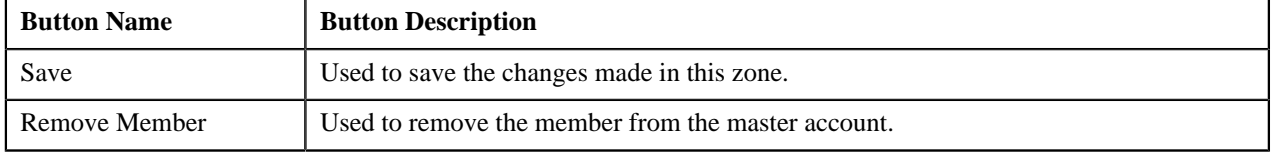

By default, the **Edit Member Account Assignment** zone does not appear in the **Invoicing Group Maintenance – Add/Edit** screen. It appears only when you click the **Broadcast** (**I**) icon corresponding to the member account in the **Member Accounts** zone.

#### **Related Topics**

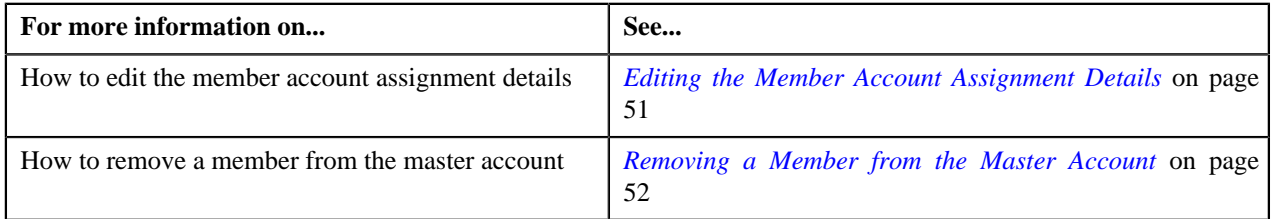

#### <span id="page-47-0"></span>**Search Accounts to Add**

The **Search Accounts to Add** zone lists accounts defined within the division and customer hierarchy to which the master account belongs. The list also includes those accounts that are already added to the master account. You can filter the accounts using various search criteria. This zone contains the following two sections:

• **Search Criteria** — The **Search Criteria** section contains the following fields:

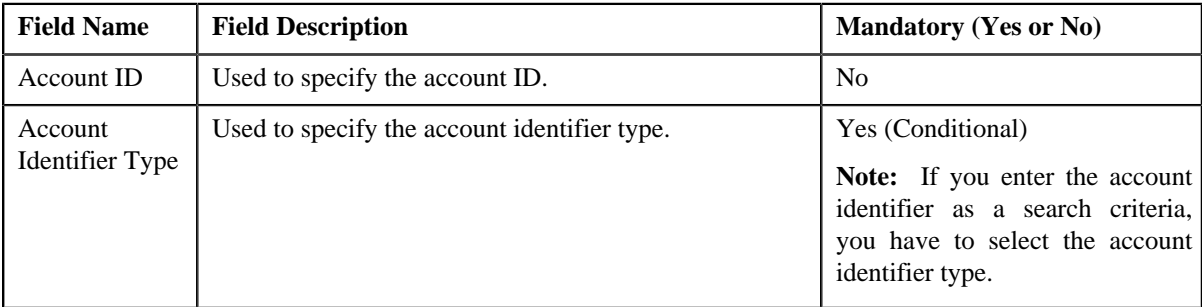

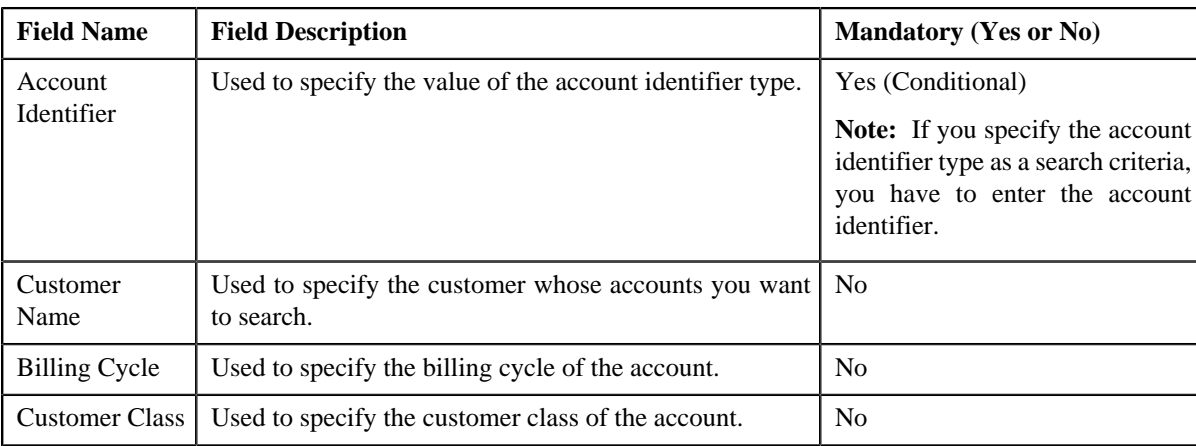

• **Search Results** — On clicking the **Refresh** button, the search results appear based on the specified search criteria. The **Search Results** section contains the following columns:

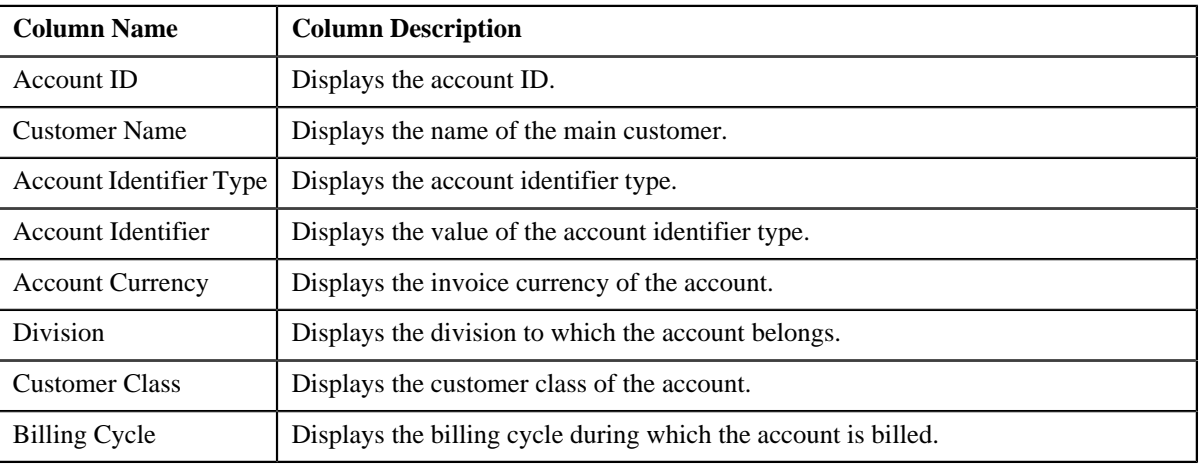

On clicking the **Broadcast** ( $\hat{\mathbf{T}}$ ) icon corresponding to the account, the **Add Member** zone appears with the details of the respective account.

#### **Related Topics**

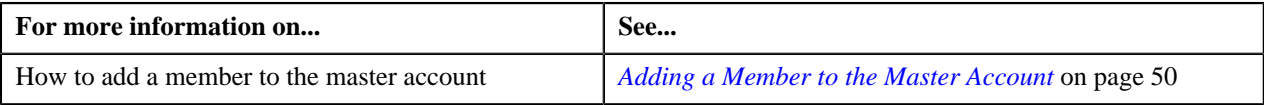

## <span id="page-48-0"></span>**Add Member**

The **Add Member** zone allows you to add a member to the master account. This zone contains the following fields:

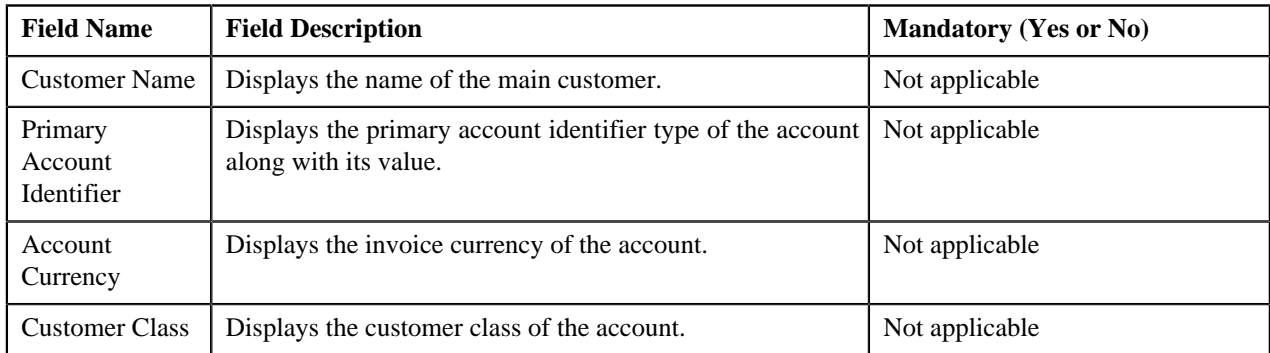

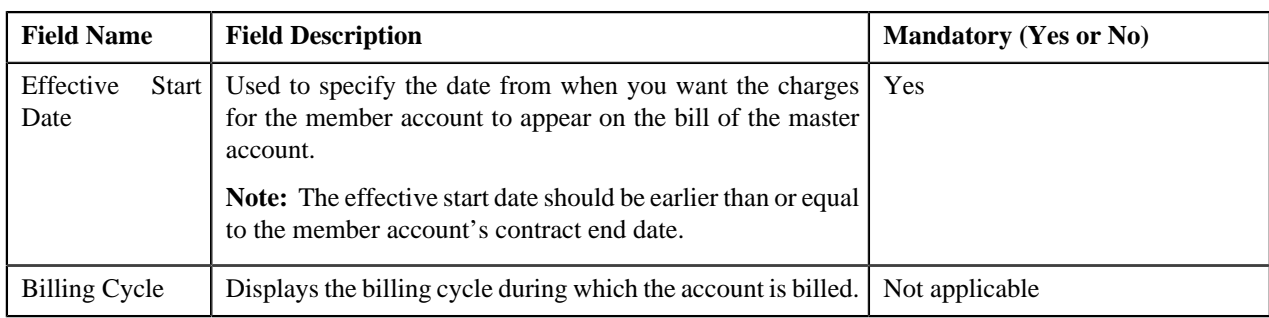

This zone contains the following two buttons:

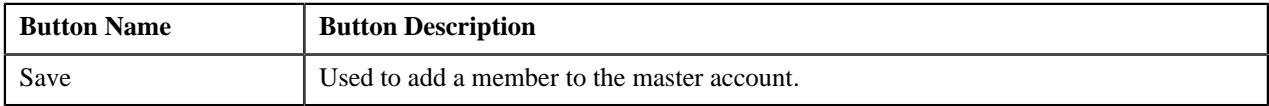

By default, the **Add Member** zone does not appear in the **Invoicing Group Maintenance – Add/Edit** screen. It appears only when you click the **Broadcast**  $(\hat{\mathbf{T}})$  icon corresponding to the account in the **Search Accounts to Add** zone.

#### **Related Topics**

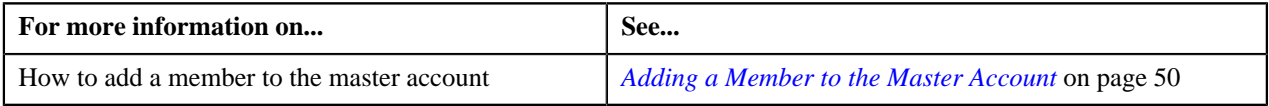

## <span id="page-49-0"></span>**Adding a Member to the Master Account**

#### **Prerequisites**

To add a member to the master account, you should have:

- Accounts within the same banking division and customer hierarchy where the value of the **Invoice Group Account** characteristic type is set to **No**
- Accounts with active contracts

**Note:** You cannot add an account as a member to a master account if that account is already a member of another master during that overlapping period.

#### **Procedure**

To add a member to the master account:

- **1.** Access the **Invoicing Group Maintenance Add/Edit** screen.
- **2.** In the **Search Accounts to Add** zone, click the

**Broadcast** (**I**) icon corresponding to the account that you want to add to the master account.

The **Add Member** zone appears.

**3.** Enter the date from when you want the charges for the member account to appear on the bill of the master account *i*n the **Effective Start Date** field.

**Note:** The effective start date should be earlier than or equal to the member account's contract end date.

**4.** Click **Save**.

The account is added to the master account.

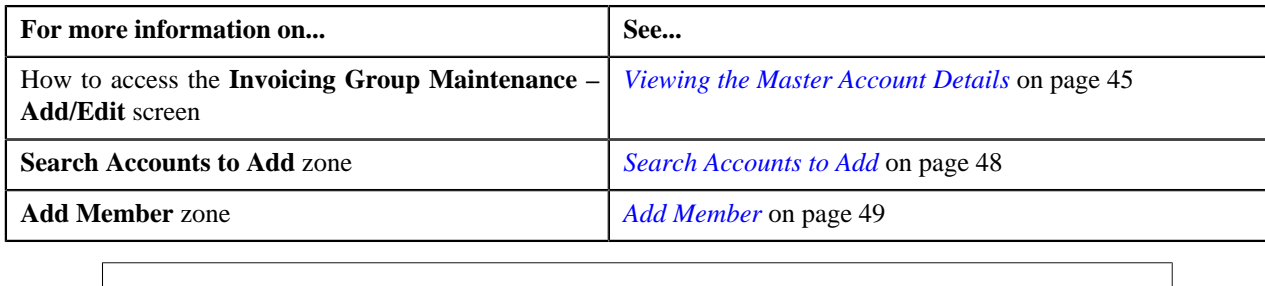

# <span id="page-50-0"></span>**Editing the Member Account Assignment Details**

#### **Procedure**

You can edit the member account assignment details from both the **Invoicing Group Maintenance – Add/Edit** and **Invoicing Group Information** screens. To edit the member account assignment details:

**1.** Do either of the following:

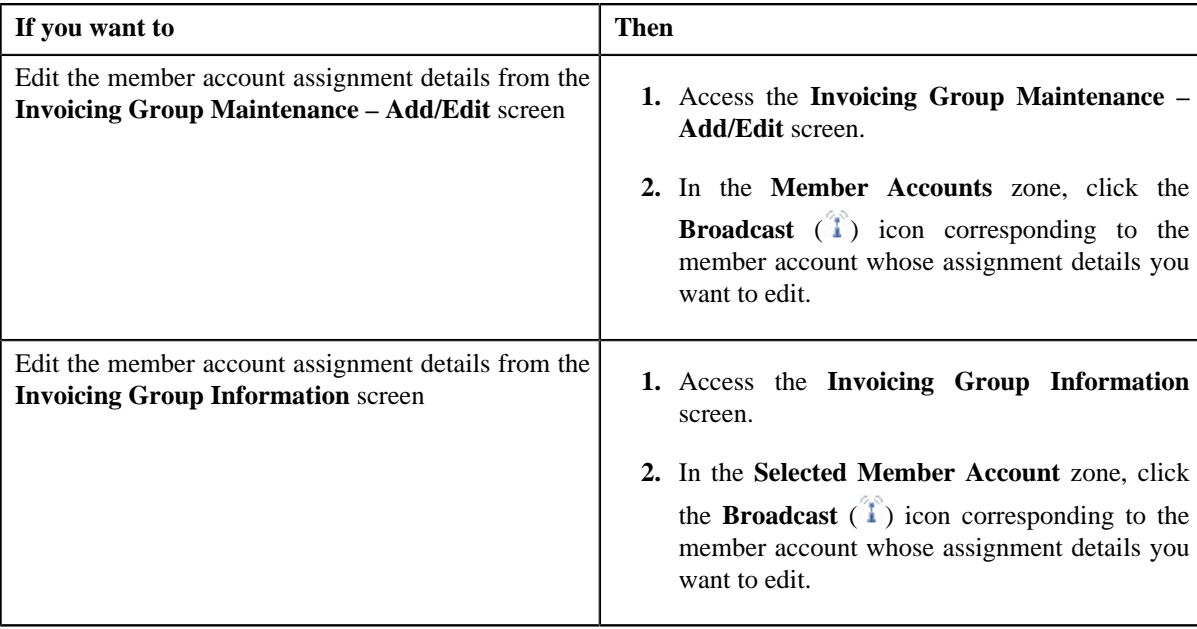

The **Edit Member Account Assignment** zone appears.

**2.** Modify the effective start and end dates, if required.

#### **Note:**

The effective start date should be earlier than or equal to the member account's contract end date. And, the effective end date cannot be earlier than the effective start date.

If a bill is already generated for the master account, you cannot modify the effective start and end dates.

**3.** Click **Save**.

The changes are saved.

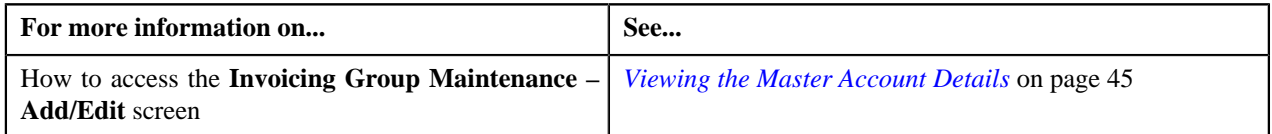

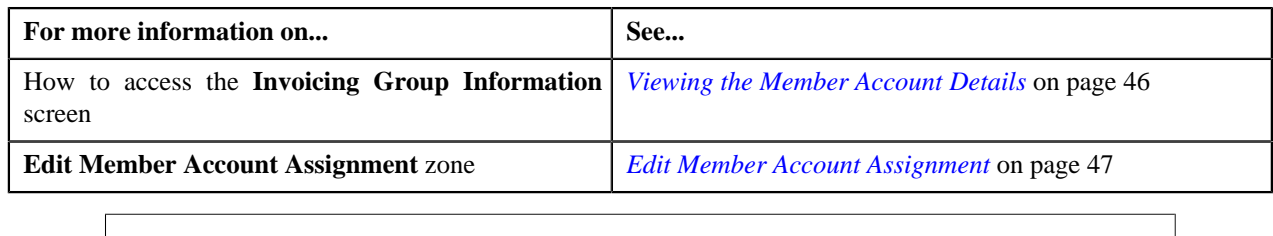

# <span id="page-51-0"></span>**Removing a Member from the Master Account**

#### **Procedure**

You can remove a member from the master account through both the **Invoicing Group Maintenance – Add/Edit** and **Invoicing Group Information** screens. To remove a member from the master account:

**1.** Do either of the following:

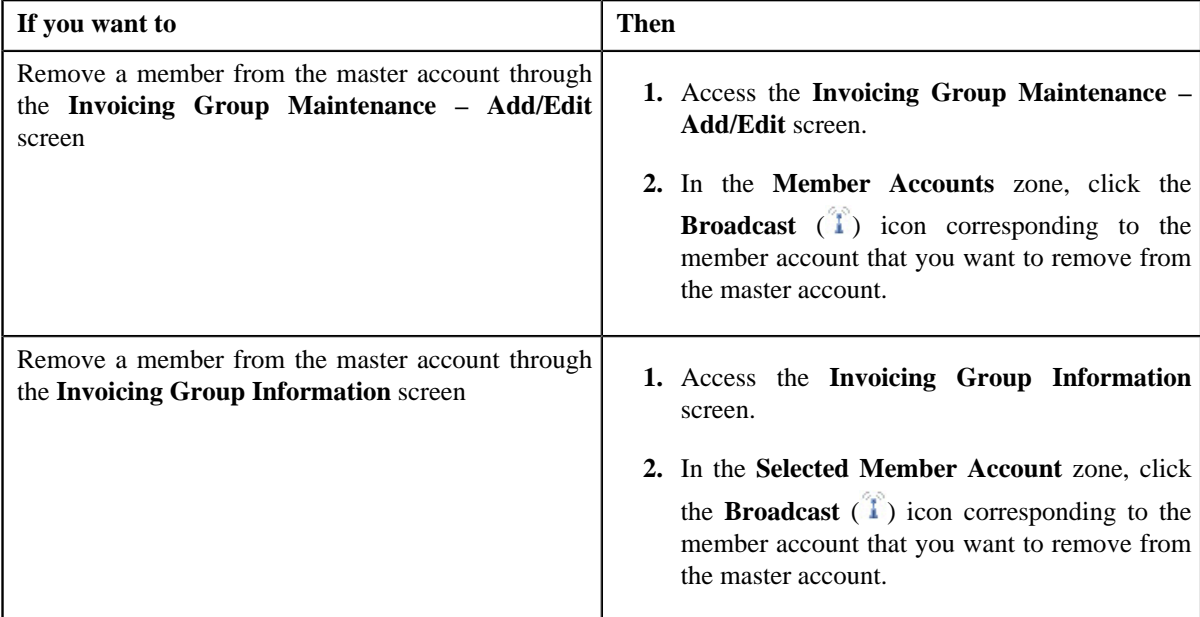

The **Edit Member Account Assignment** zone appears.

#### **2.** Click **Remove Member**.

The member is removed from the master account.

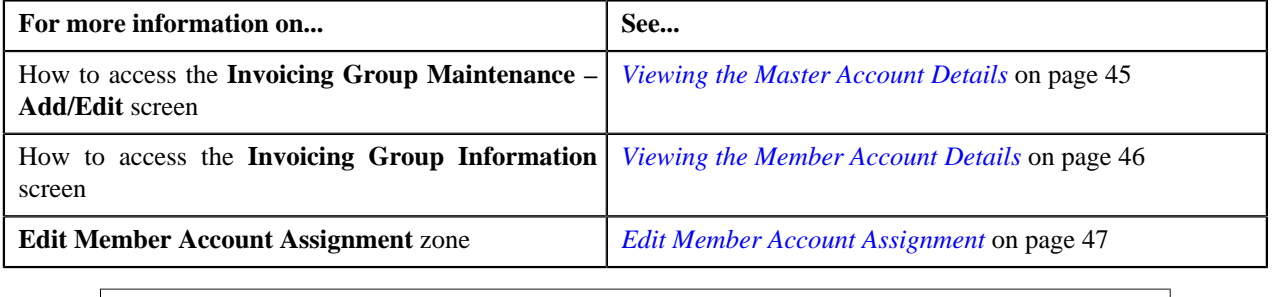

# <span id="page-52-0"></span>**Invoicing Group Information**

The **Invoicing Group Information** screen allows you to view the details of the member account. It also allows you to edit and remove the member account from the master account. This screen consists of the following zones:

- *[Invoicing Group Information](#page-52-1)* on page 53
- *[Selected Member Account](#page-52-2)* on page 53
- *[Edit Member Account Assignment](#page-53-0)* on page 54

## <span id="page-52-1"></span>**Invoicing Group Information**

The **Invoicing Group Information** zone displays the master account details of the member account. This zone contains the following fields:

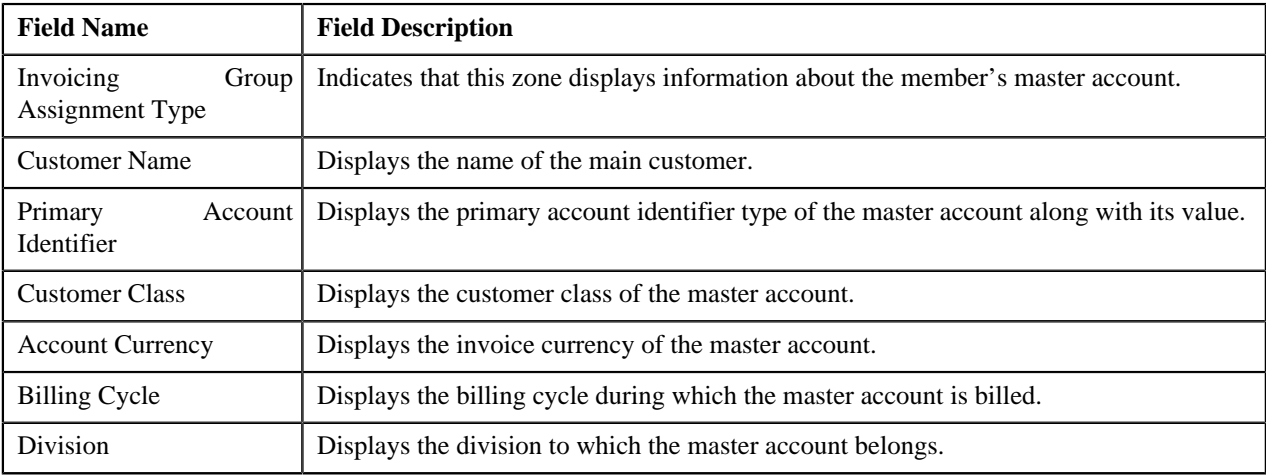

**Note:** All fields in the **Invoicing Group Information** zone are read-only.

#### <span id="page-52-2"></span>**Selected Member Account**

The **Selected Member Account** zone displays the details of the member account. This zone contains the following columns:

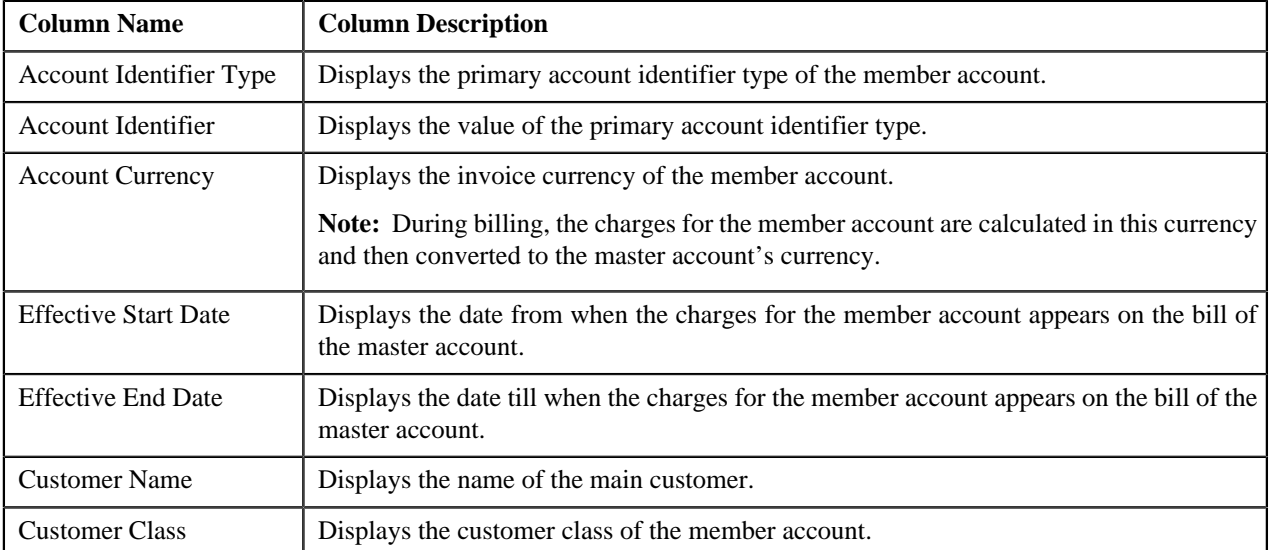

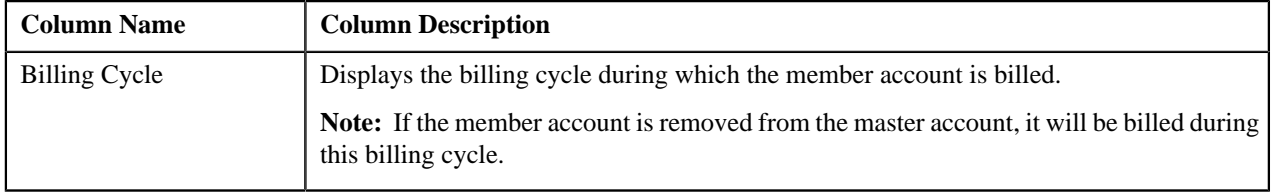

On clicking the **Broadcast** ( $\hat{T}$ ) icon corresponding to the member account, the **Edit Member Account Assignment** zone appears with the details of the respective member account.

# <span id="page-53-0"></span>**Edit Member Account Assignment**

The **Edit Member Account Assignment** zone allows you to edit the assignment details of the member account. This zone contains the following fields:

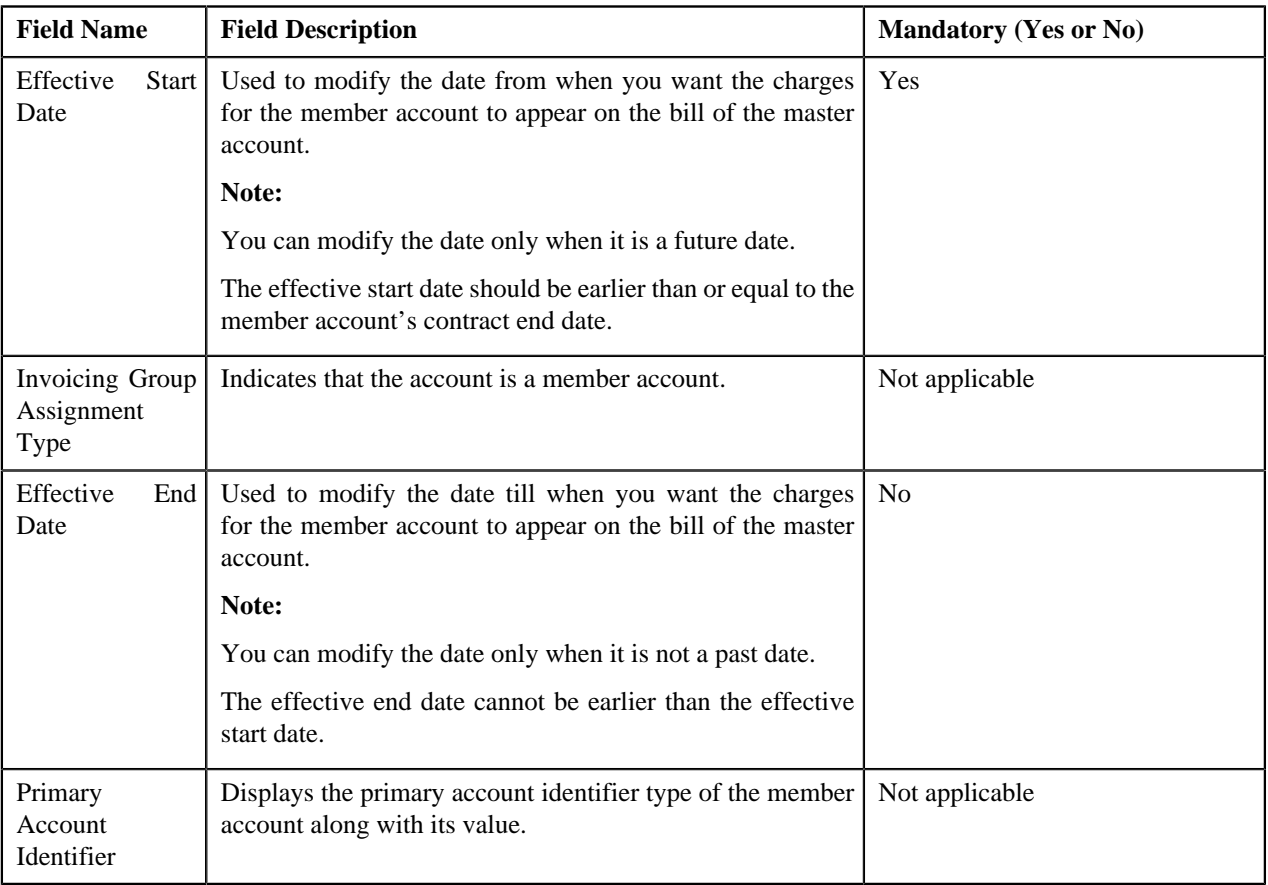

**Note:** If a bill is already generated for the master account, you cannot modify the effective start and end dates.

This zone contains the following two buttons:

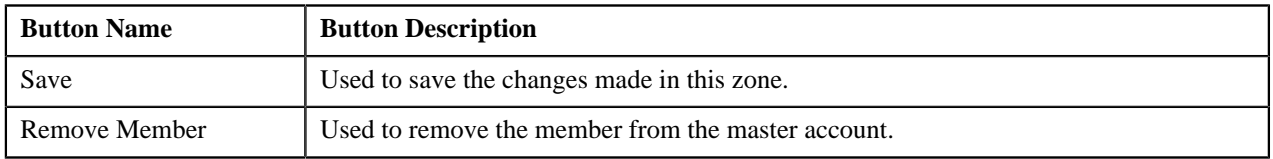

By default, the **Edit Member Account Assignment** zone does not appear in the **Invoicing Group Information** screen. It appears only when you click the **Broadcast** ( $\hat{\mathbf{T}}$ ) icon corresponding to the member account in the **Selected Member Account** zone.

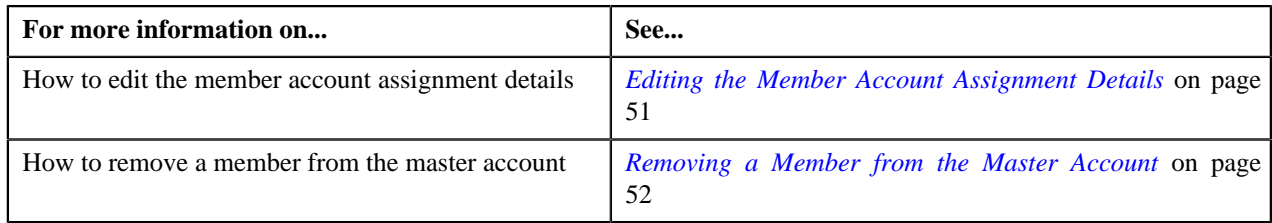

# **Editing the Member Account Assignment Details**

#### **Procedure**

You can edit the member account assignment details from both the **Invoicing Group Maintenance – Add/Edit** and **Invoicing Group Information** screens. To edit the member account assignment details:

**1.** Do either of the following:

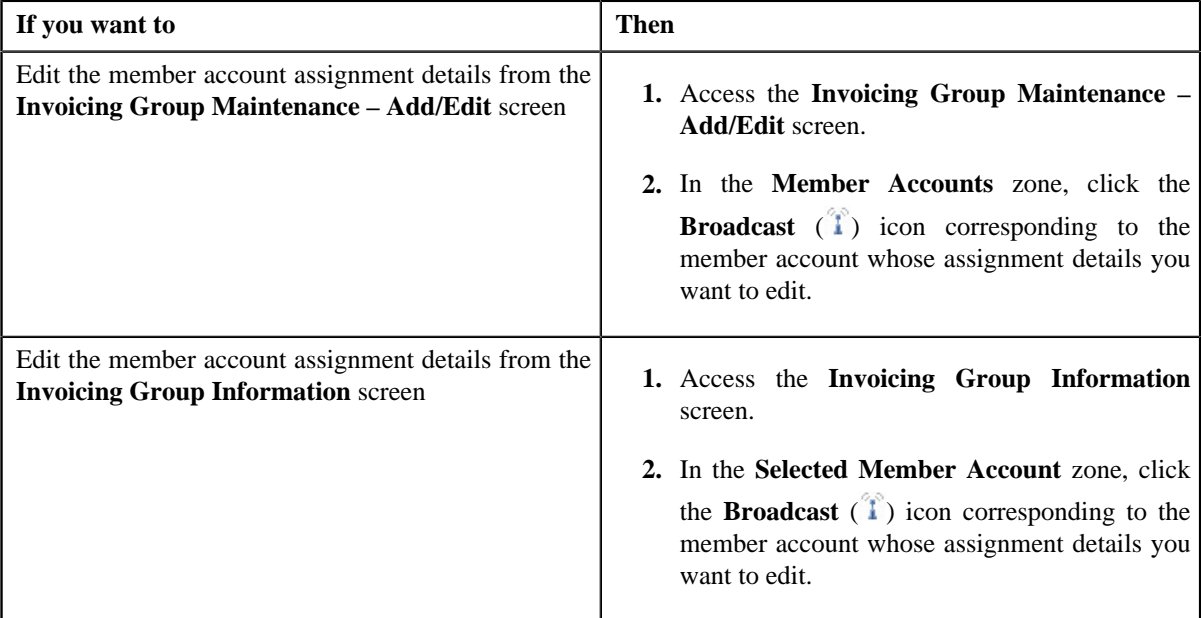

The **Edit Member Account Assignment** zone appears.

**2.** Modify the effective start and end dates, if required.

#### **Note:**

The effective start date should be earlier than or equal to the member account's contract end date. And, the effective end date cannot be earlier than the effective start date.

If a bill is already generated for the master account, you cannot modify the effective start and end dates.

**3.** Click **Save**.

The changes are saved.

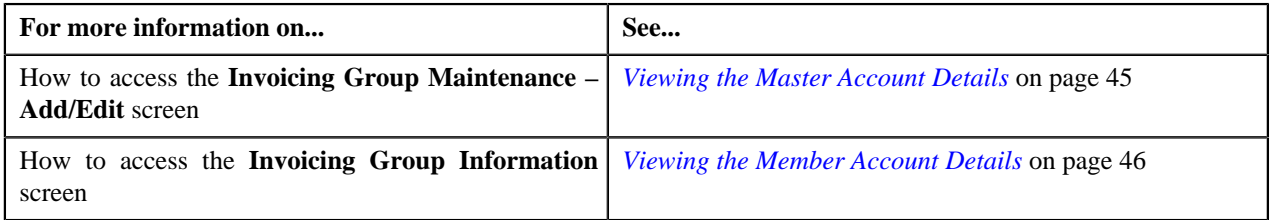

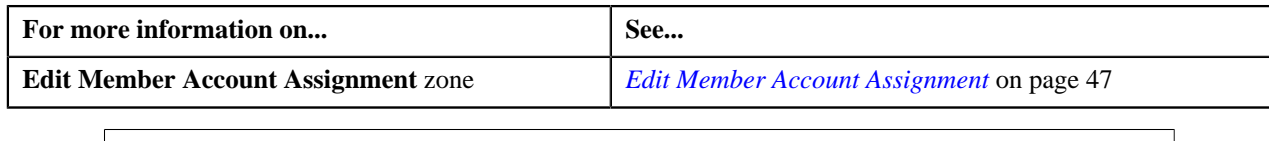

# **Removing a Member from the Master Account**

#### **Procedure**

You can remove a member from the master account through both the **Invoicing Group Maintenance – Add/Edit** and **Invoicing Group Information** screens. To remove a member from the master account:

**1.** Do either of the following:

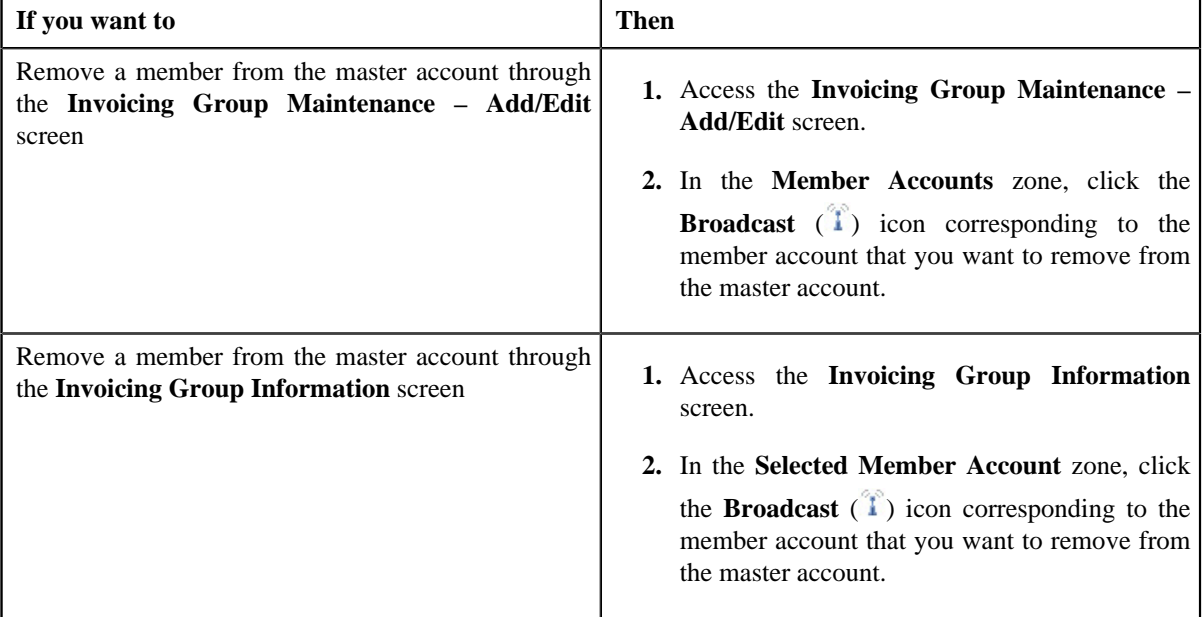

The **Edit Member Account Assignment** zone appears.

#### **2.** Click **Remove Member**.

The member is removed from the master account.

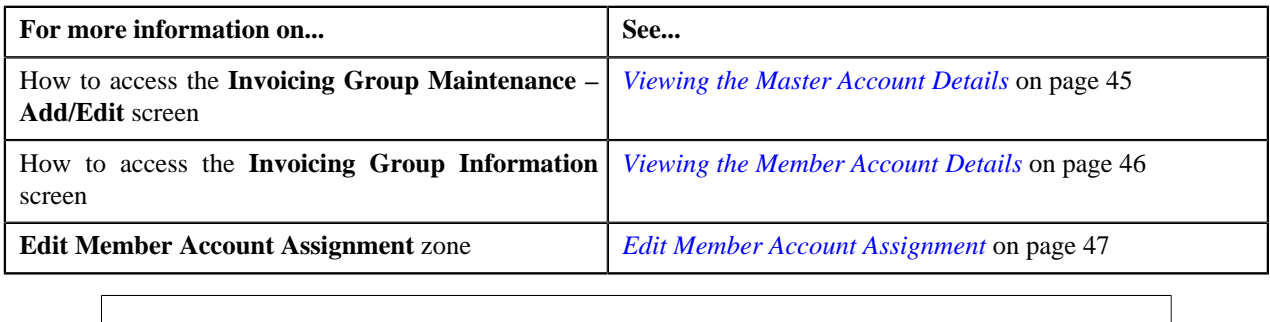

# **Chapter**

# **3**

# **Pricing Management**

# **Topics:**

- **[Types of Pricing](#page-58-0)**
- **[Multi Parameter Based Pricing](#page-58-1)**
- **[Price List Assignment \(Account\)](#page-61-0)**
- **[Price List Assignment](#page-70-0)** [\(Customer\)](#page-70-0)
- **[Pricing \(Account\)](#page-78-0)**
- [Pricing \(Customer\)](#page-87-0)
- **[Manage Exchange Rates](#page-95-0)**
- **[Manage Products](#page-101-0)**
- **[Manage Price Lists](#page-118-0)**
- [Manage Product Assignments](#page-127-0) [to Price Lists](#page-127-0)
- **[Copy Price List](#page-132-0)**
- [Product Relationship](#page-135-0) **[Maintenance](#page-135-0)**
- **[Copy Bundle](#page-141-0)**
- **[Manage Rate Definitions](#page-145-0)**
- **[Manage Tiering Criteria](#page-150-0)**
- [Add Product Pricing](#page-153-0)
- **[Edit Assigned Pricing](#page-161-0)**
- **[Override Product Pricing](#page-166-0)**
- **[Price Assignment](#page-172-0) [Characteristics](#page-172-0)**
- **[Parameter](#page-174-0)**
- [Product Parameters](#page-182-0)

Pricing Management allows you to define the prices that customers pay for products and services offered to them. These prices are either the standard prices defined in the price lists or the override prices that are specific to a customer or an account. The prices can be defined at various levels in a customer hierarchy (for example, at the account level, main customer level, or at the parent customer level). As prices can be defined at multiple places (for example, in the account's price list, main customer's price list, parent customer's price list), the order in which the system searches for prices will affect the price charged to the customer. This search order is configurable, and can vary with each division. The search order is specified when you define a division. You can change the search order at any time.

However, since a global customer is not associated to any division, the system cannot determine the price assignment search order for a global customer. Hence, the default search order is defined for global customers through the **C1\_PRASNORDR** feature configuration. You can change this default search order, if required.

The prices that are specific to a customer or an account are referred to as customer agreed or account agreed prices, respectively. You can override these agreed prices. Customer agreed or account agreed prices are effective for a particular duration and do not expire until you manually specify the end date. However, if you set the **Expire Override Switch** option type of the **C1\_EXP\_OVRD** feature configuration to **Y**, the system will automatically expire the agreed pricing when the agreed pricing of a customer or an account with no end date is overridden. In case you do not want the agreed pricing to automatically expire when it is overridden, you must set the **Expire Override Switch** option type of the **C1\_EXP\_OVRD** feature configuration to **N**.

The system allows you to define the following types of pricing:

- Flat Pricing
- Tiered Pricing

For more information about the types of pricing, see *[Types of Pricing](#page-58-0)* on page 59.

The price for a product or service may differ depending upon various transaction, customer or account attributes. Oracle Revenue Management and Billing provides a facility to define pricing for a product based on multiple parameters. This multi parameter based pricing feature enables the price analyst to define product and its parameters which influence pricing. You can then define pricing for the product based on these parameters. Bundles are offered to customers to provide discounted rates. You can also define pricing for bundles based on multiple parameters. To enable the multi parameter based pricing feature, you must set the **Multi Price Parameter** option type of the **C1\_PPARM\_FLG** feature configuration to **True**. For more information about

the multi parameter based pricing feature, see *[Multi Parameter Based Pricing](#page-58-1)* on page 59.

# <span id="page-58-0"></span>**Types of Pricing**

The system allows you to define the following types of pricing:

- **Flat Pricing** Used when you want to charge a fixed price per unit to the customer.
- **Tiered Pricing** Used when standard flat pricing is not sufficient to meet the business needs. Through tiered pricing, you can offer more favorable pricing to the customers based on service quantity utilization. For example, CG Limited uses wire transfer services provided by a large bank. If CG Limited initiates up to 1,000 wire transfers, the fee charged by the bank will be \$5 per transfer. If CG Limited initiates more than 1,000 wire transfers, the fee will be \$3 per transfer. To introduce this flexibility in the pricing model, the following tiered pricing is defined:

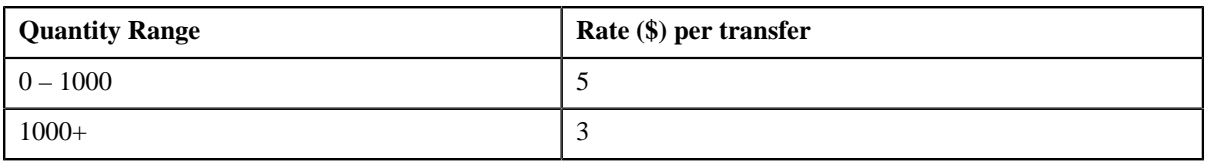

You can define two types of tiered pricing:

**Step Tiered Pricing** — The rate of the first tiering range is used to calculate the charge for the maximum quantity in the range, and for incremental service quantity utilization, the rate of the progressive tiering range is used. This happens till the utilized quantity is exhausted. For example, when you define the following step tiered pricing for Product A and the user consumes 60,000 units of the same, the system will charge the first 45,000 units at \$2 per unit and the remaining 15,000 units at \$1 per unit:

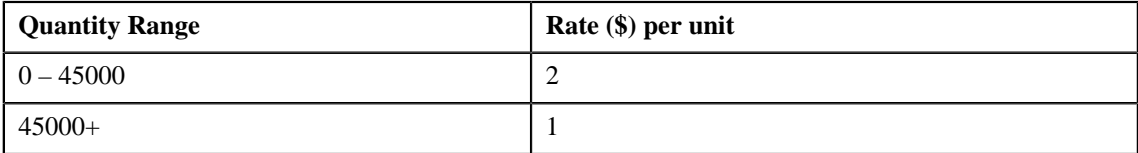

• **Threshold Tiered Pricing** — The rate of the tiering range within which the service quantity utilization falls is used to calculate the charge for the entire volume. For example, when you define the following threshold tiered pricing for Product A and the user consumes 75,000 units of the same, the system will charge 75,000 units at \$1 per unit as the service quantity utilization falls within 45000+ tiering range:

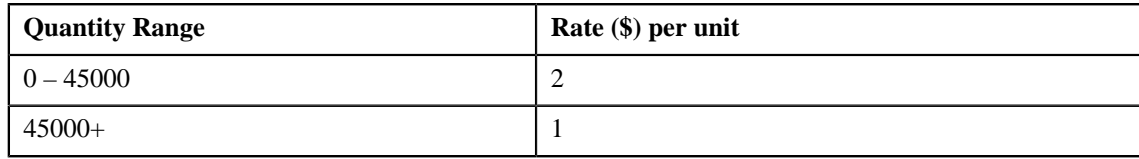

# <span id="page-58-1"></span>**Multi Parameter Based Pricing**

Oracle Revenue Management and Billing provides a facility to define pricing for a product based on multiple parameters. You can also define pricing for bundles based on multiple parameters. You can enable or disable the multi parameter based pricing feature by setting the **C1\_PPARM\_FLG** feature configuration. For more information, see *[Setting the](#page-519-0) [C1\\_PPARM\\_FLG Feature Configuration](#page-519-0)* on page 520.

If the multi parameter based pricing feature is disabled, you can define pricing for a product based on the variance parameter. If the multi parameter based pricing feature is enabled, you can define pricing for a product based on multiple parameters. For example:

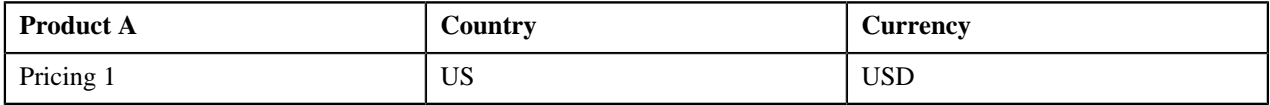

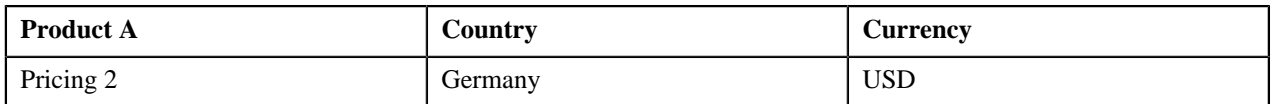

Pricing 1 and Pricing 2 are defined for Product A based on two parameters — Country and Currency. Before you define pricing based on country and currency, you need to define these parameters in the system. Once you define these parameters, you need to associate them to the product (i.e. Product A).

Then, when you define Pricing 1 for Product A, you need to set the following product parameters:

- Country US
- Currency USD

Similarly, you need to define Pricing 2 with Country set to Germany and Currency set to USD.

The following table lists the tiering ranges defined in Pricing 1 where product parameters are set to US, USD:

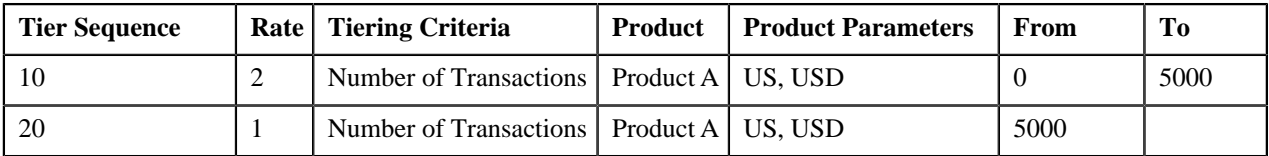

The following table lists the tiering ranges defined in Pricing 2 where product parameters are set to Germany, USD:

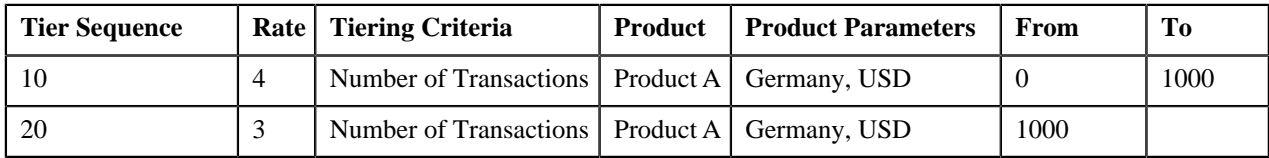

Now, when the user performs 1500 transactions (in USD) of Product A in Germany, 12000 transactions (in USD) of Product A in US, the system creates two billable charges. In one billable charge (with Product A, US and USD combination), the system uses \$1 as the rate for calculating charges, and in another billable charge (with Product A, Germany and USD combination), the system uses \$3 as the rate for calculating charges.

Note that in this case the parameters based on which you have defined pricing and tiering ranges are same. You can use different parameters while defining pricing and tiering ranges, if required. You can also use another product or bundle and its parameters while defining tiering ranges. For example:

The following table lists the tiering ranges of Pricing 1 defined for Product A where product parameters are set to US, USD:

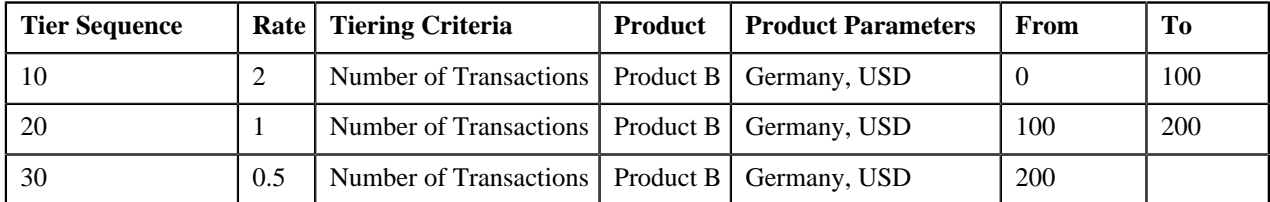

Now, when the user performs 1500 transactions (in USD) of Product A in US, 200 transactions (in USD) of Product B in Germany, the system creates one billable charge. The system adds the transactions with the following combinations and then determines the range of Product A within which the total units (i.e. 200) fall:

• Product B, Germany, USD

In this case, the total units fall in the  $100 - 200$  range of Product A, and therefore the system uses \$1 as the rate for calculating charges (i.e.  $1500*1=1500$ ).

Some parameters might be mandatory and some might be optional while defining product pricing. You can define product pricing based on these parameters at various levels, such as:

• Account Agreed

- Account Price List
- Account Inherited Price List
- Customer Agreed
- Customer Price List
- Customer Inherited Price List
- Parent Customer Agreed
- Parent Customer Price List
- Parent Customer Inherited Price List
- Default Price List
- Global Price List

As prices can be defined at multiple levels, the system first searches for exact match at all levels (using the search order). If the system finds the exact match at multiple levels, the price assignment at the higher precedence level is considered. Let us understand this with the help of an example.

Pricing 1 is defined for Product A with the following parameters at the Account Agreed level:

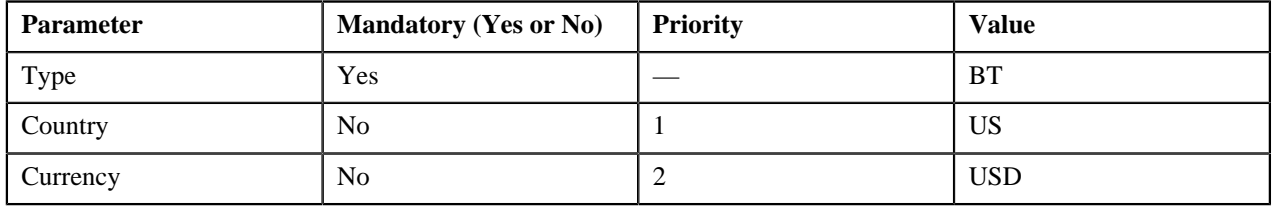

Pricing 2 is defined for Product A with the following parameters at the Parent Customer Agreed level:

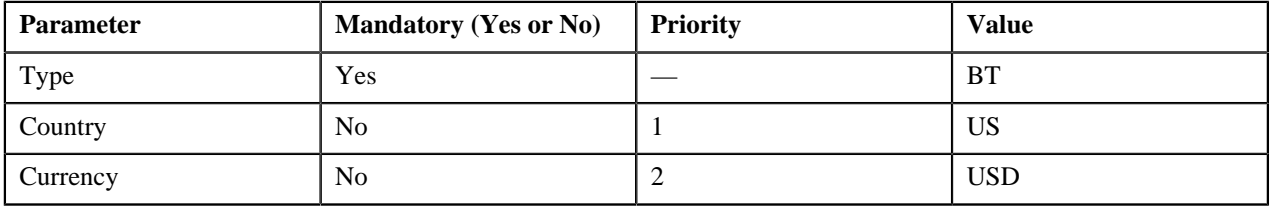

Pricing 3 is defined for Product A with the following parameters at the Account Price List level:

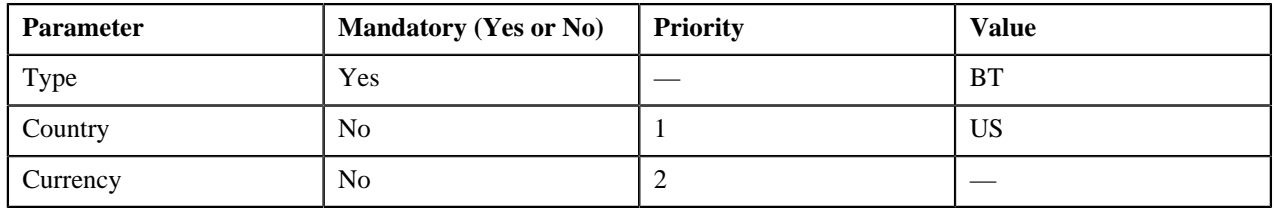

Now, when the user performs transactions (with the type set to BT in US) of Product A in USD, the system searches for price with exact match (Type — BT, Country — US, and Currency — USD). The exact match is available at two levels — Account Agreed and Parent Customer Agreed. The system considers the price at the Account Agreed level because this level has higher precedence.

Depending on the search order defined for the division (to which the account belongs), the level with higher precedence changes. Accordingly, the price assignment at the higher precedence level is considered for calculating the charges.

If the system does not finds the exact match at any level, it searches for the best fit match at all levels. Let us understand how the best fit match is determined with the help of an example.

Pricing 1 is defined for Product A with the following parameters:

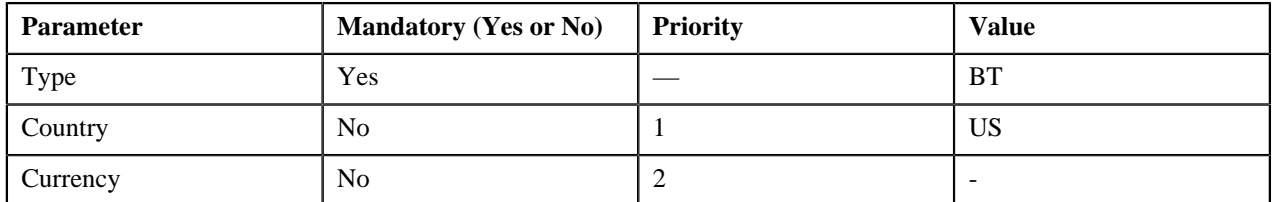

Pricing 2 is defined for Product A with the following parameters:

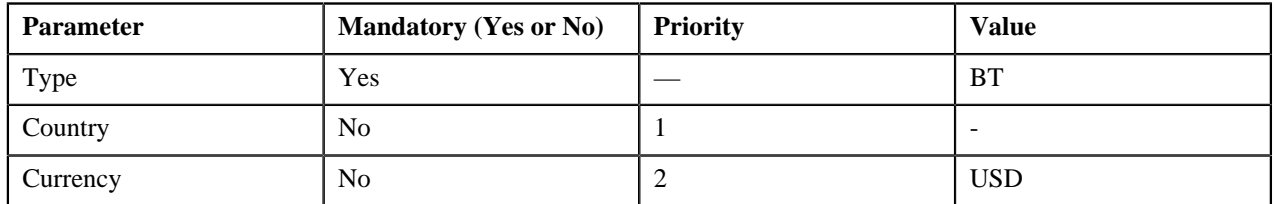

Pricing 3 is defined for Product A with the following parameters:

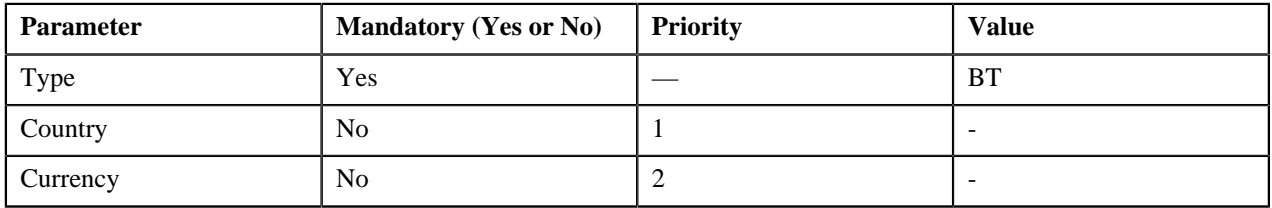

Pricing 4 is defined for Product A with the following parameters:

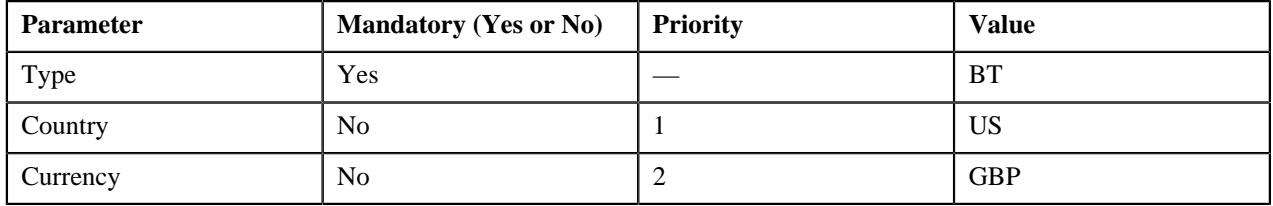

The system has Pricing 1, Pricing 2, Pricing 3, and Pricing 4 defined for Product A. Now, when the user performs transactions (with the type set to BT in US) of Product A in USD, the system does not find price with exact match (Type — BT, Country — US, and Currency — USD). Therefore, it searches for the best fit match.

While searching for the best fit match, the system rules out the optional parameter with lowest priority (i.e. Currency) and checks whether the price (with  $Type - BT$  and Country  $- US$ ) is available. If the price is available, the system considers the price as the best fit match. Therefore, in this case, Pricing 1 is considered as the best fit match.

Suppose, if the price (with Type  $-$  BT and Country  $-$  US) is not available, then the system rules out the optional parameter with next lowest priority (i.e. Country) and checks whether the price (with Type — BT and Currency — USD) is available. If the price is available, the system considers the price as the best fit match. In this case, Pricing 2 would be considered as the best fit match. If the system finds the best fit match with same weight at multiple levels, the price assignment at the higher precedence level is considered.

# <span id="page-61-0"></span>**Price List Assignment (Account)**

Once a price list is defined, you can assign it to accounts to indicate the prices to be charged for the products or services offered to the customers. You can assign multiple price lists to an account along with the priority or order in which the pricing should be considered. You can also define whether the account can avail the product pricing listed on the parent or grandparent price list if it is not available on the assigned price list. In other words, you can define whether the account can inherit product pricing from the price list hierarchy.

For example, suppose you have PL1 (with priority 10) and PL2 (with priority 20) assigned to an account. While determining pricing for a product, the system will search for the product pricing in PL1. If the system does not find the product pricing in PL1, it will search for the product pricing in PL2. The system will behave in this manner only when the price list inheritance for PL1 is set to **No** during price list assignment.

If the price list inheritance for both PL1 and PL2 is set to **Yes**, the system will search for the product pricing in PL1. If the system does not find the product pricing in PL1, it will search for the product pricing from the price list hierarchy defined for PL1. However, if the system does not find the product pricing from the price list hierarchy, it will then search for the product pricing in PL2 (assigned to the account with priority 20). If the system still does not find the product pricing in PL2, it will search for the product pricing from the price list hierarchy defined for PL2.

The **Price List Assignment (Account)** screen allows you to search and assign a price list to the account. It also allows you to view the price lists that are already assigned to the account. This screen consists of the following zones:

- *[Party](#page-62-0)* on page 63
- *[Assigned Price Lists](#page-62-1)* on page 63
- *[Historical Assigned Price Lists](#page-63-0)* on page 64
- *[Search Price List to Assign](#page-64-0)* on page 65

#### <span id="page-62-0"></span>**Party**

The **Party** zone displays details of the account whose price list assignment details you want to view. This zone contains the following fields:

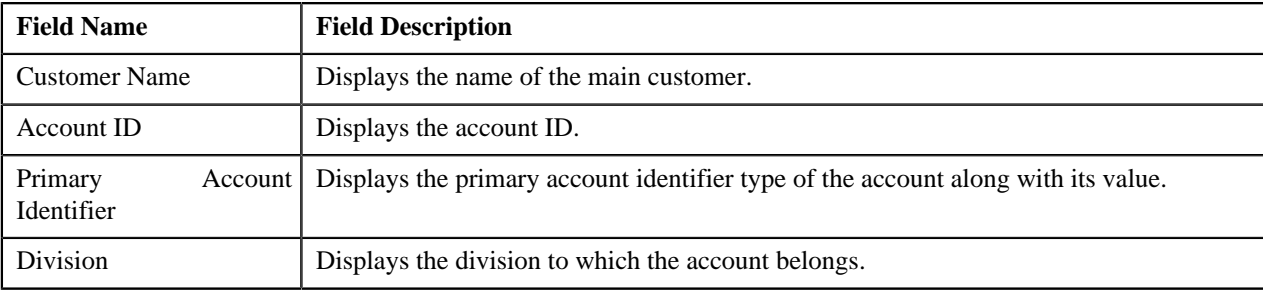

**Note:** All fields in the **Party** zone are read-only.

#### <span id="page-62-1"></span>**Assigned Price Lists**

The **Assigned Price Lists** zone lists price lists that are already assigned to the account. You will not find any records in this zone if the account does not have any price lists assigned to it. This zone contains the following columns:

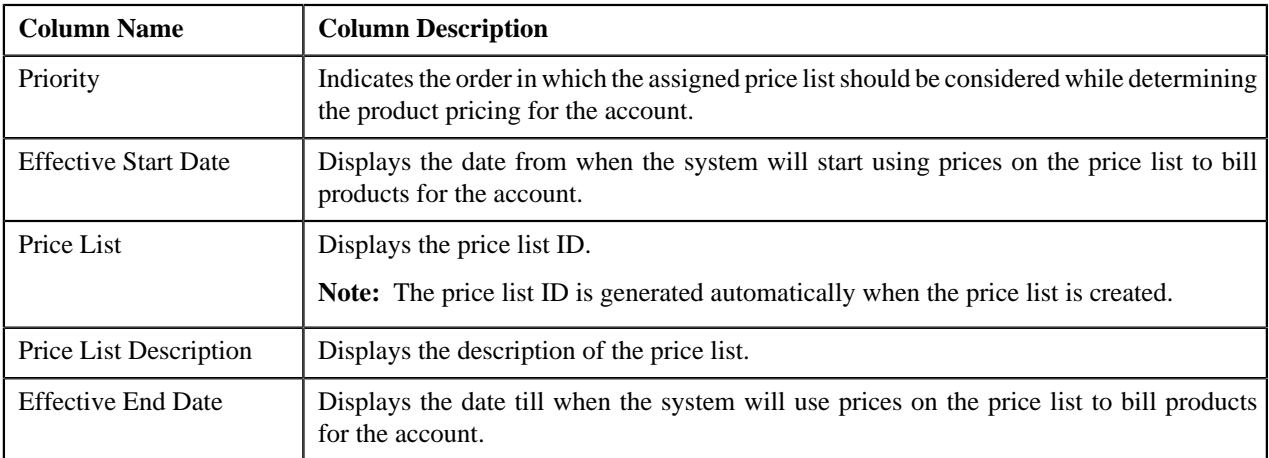

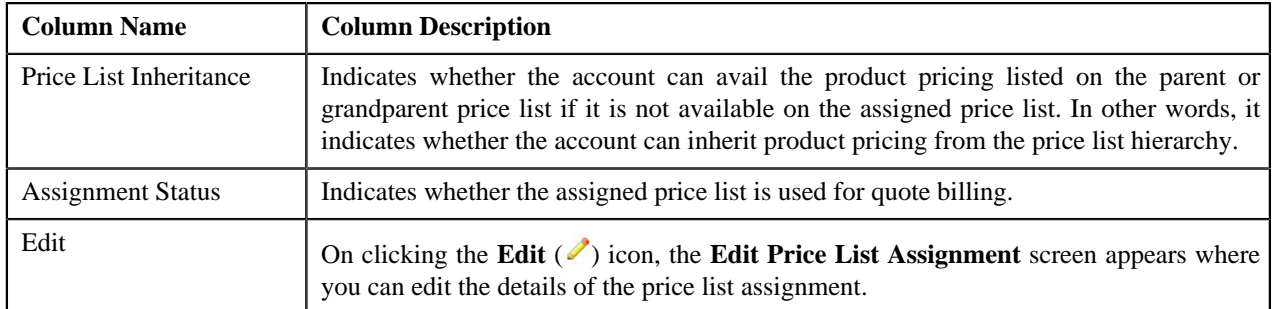

You can change the layout of this zone. For more information on how to change the layout, see *[Changing the Layout](#page-495-0)* on page 496.

#### **Related Topics**

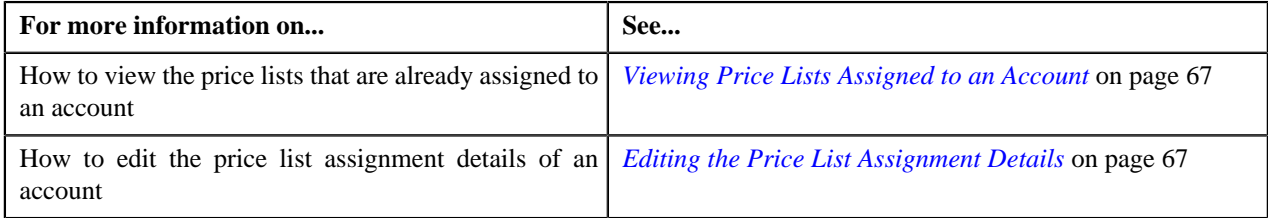

# <span id="page-63-0"></span>**Historical Assigned Price Lists**

The **Historical Assigned Price Lists** zone lists price lists that were assigned to the account in past, but are no longer used to bill products for the account. In other words, it lists the price list assignments which have expired. This zone contains the following columns:

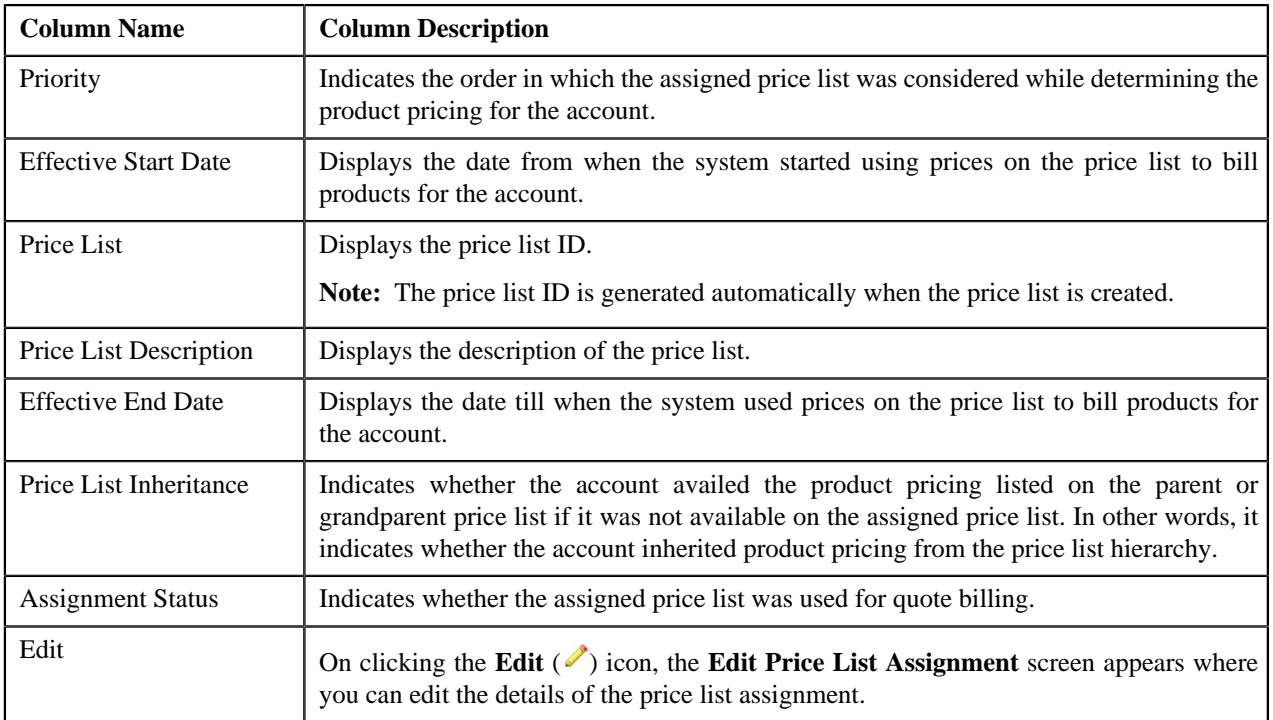

You can change the layout of this zone. For more information on how to change the layout, see *[Changing the Layout](#page-495-0)* on page 496.

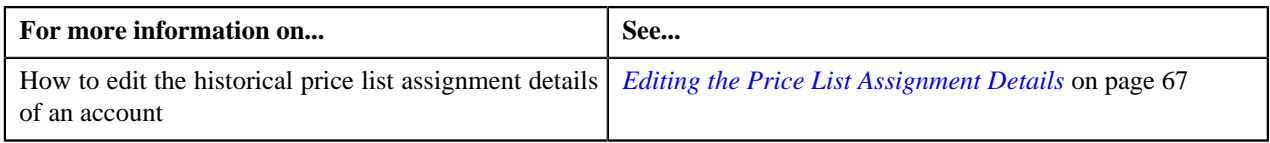

#### <span id="page-64-0"></span>**Search Price List to Assign**

The **Search Price List to Assign** zone allows you to search for a price list that you want to assign to the account. This zone contains the following two sections:

• **Search Criteria** — The criteria are grouped as indicated by line separators between the criteria. Each group is independent from the other, and only one group is used at a time for searching. If you enter criteria in more than one group, the criteria from the first group is used for searching. For example, if you enter Price List Description and Effective Start Date (which are in different criteria groups), the system searches using Price List Description, which appears before Effective Start Date.

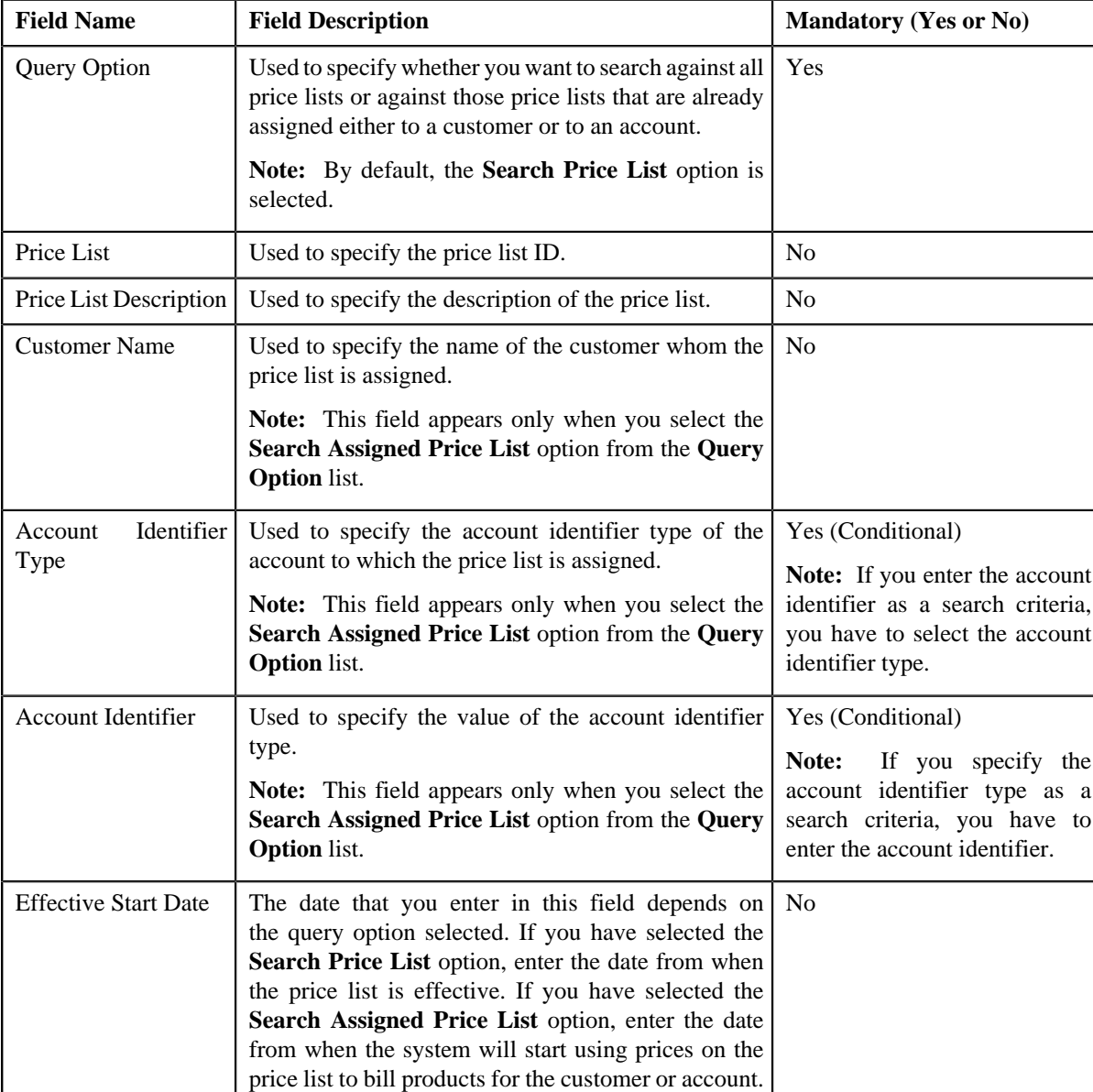

The **Search Criteria** section contains the following fields:

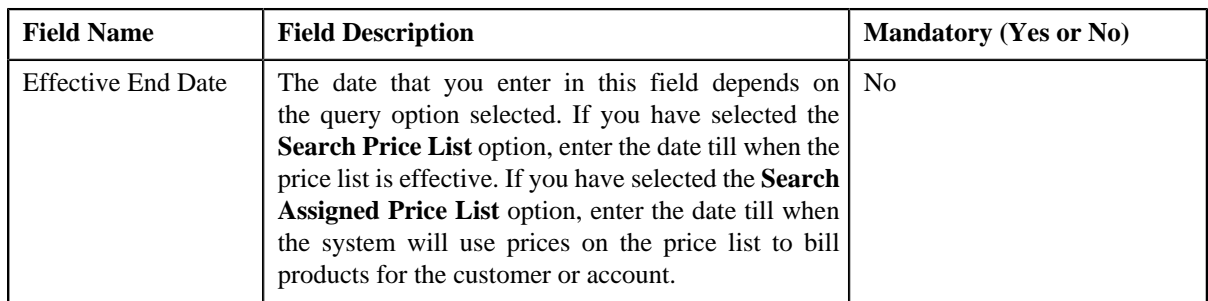

• **Search Results** — On clicking the **Refresh** button, the search results appear based on the specified search criteria. The search results include only those price lists that are valid for the division to which the account belongs. It may also include price lists that are already assigned to the account in case those price lists match the search criteria.

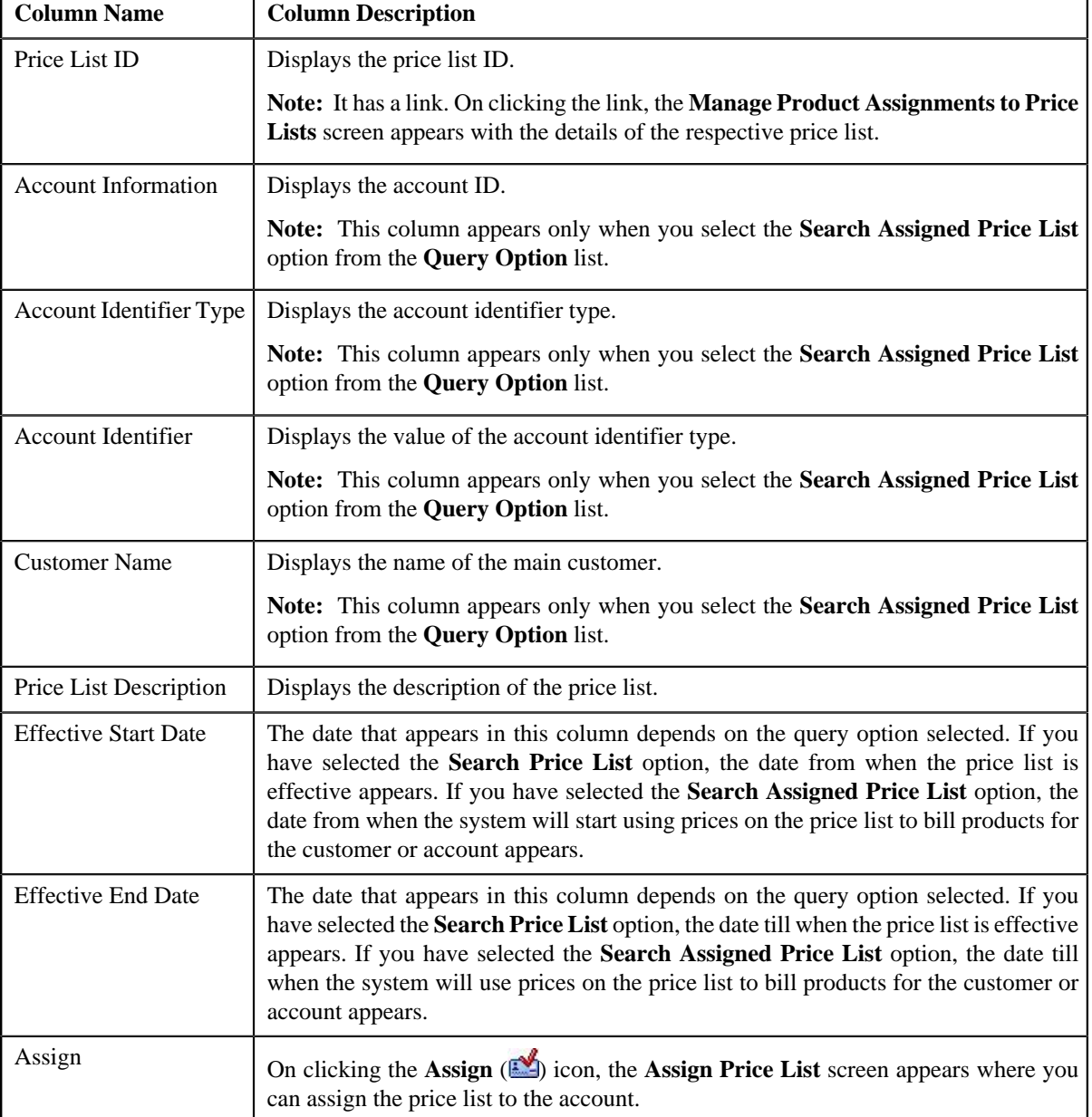

The **Search Results** section contains the following columns:

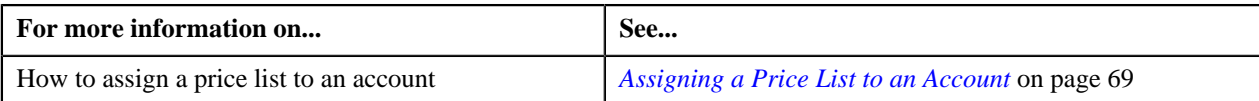

## <span id="page-66-0"></span>**Viewing Price Lists Assigned to an Account**

#### **Procedure**

To view price lists assigned to an account:

- **1.** Search for the account in the **Banking Control Central** screen.
- **2.** In the **Search Results** section, click the **Show Context Menu** ( $\overline{=}$ ) icon corresponding to the account whose *d*etails you want to view.

A menu appears.

**3.** Click the **Go To Price List Assignments** menu option.

The **Price List Assignment (Account)** screen appears.

**4.** View the price lists that are already assigned to the account in the **Assigned Price Lists** zone.

#### **Related Topics**

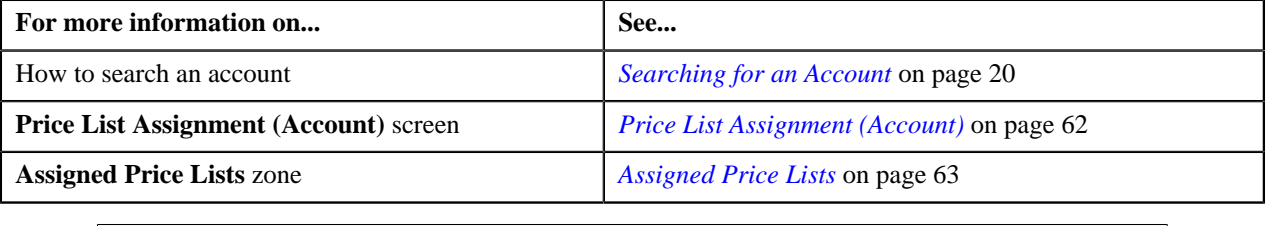

# <span id="page-66-1"></span>**Editing the Price List Assignment Details**

#### **Procedure**

To edit the price list assignment details of an account:

- **1.** Search for the account in the **Banking Control Central** screen.
- **2.** In the **Search Results** section, click the **Show Context Menu** (**a**) icon corresponding to the account whose *d*etails you want to edit.

A menu appears.

**3.** Click the **Go To Price List Assignments** menu option.

The **Price List Assignment (Account)** screen appears.

**4.** Do either of the following:

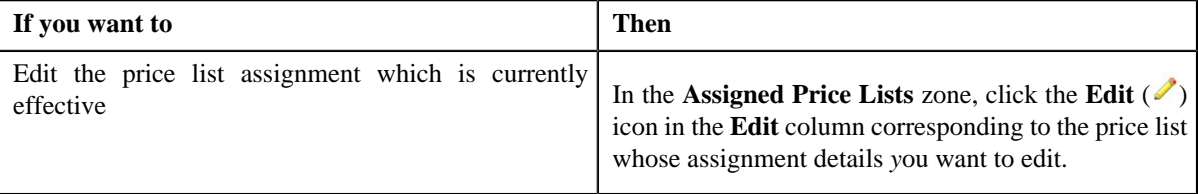

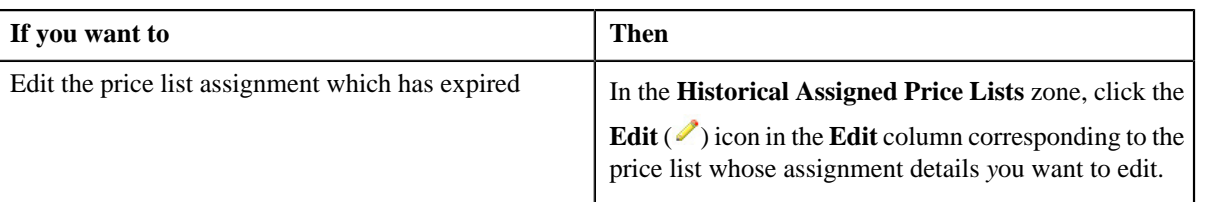

The **Price List Assignment (Account)** screen appears. It contains the following fields:

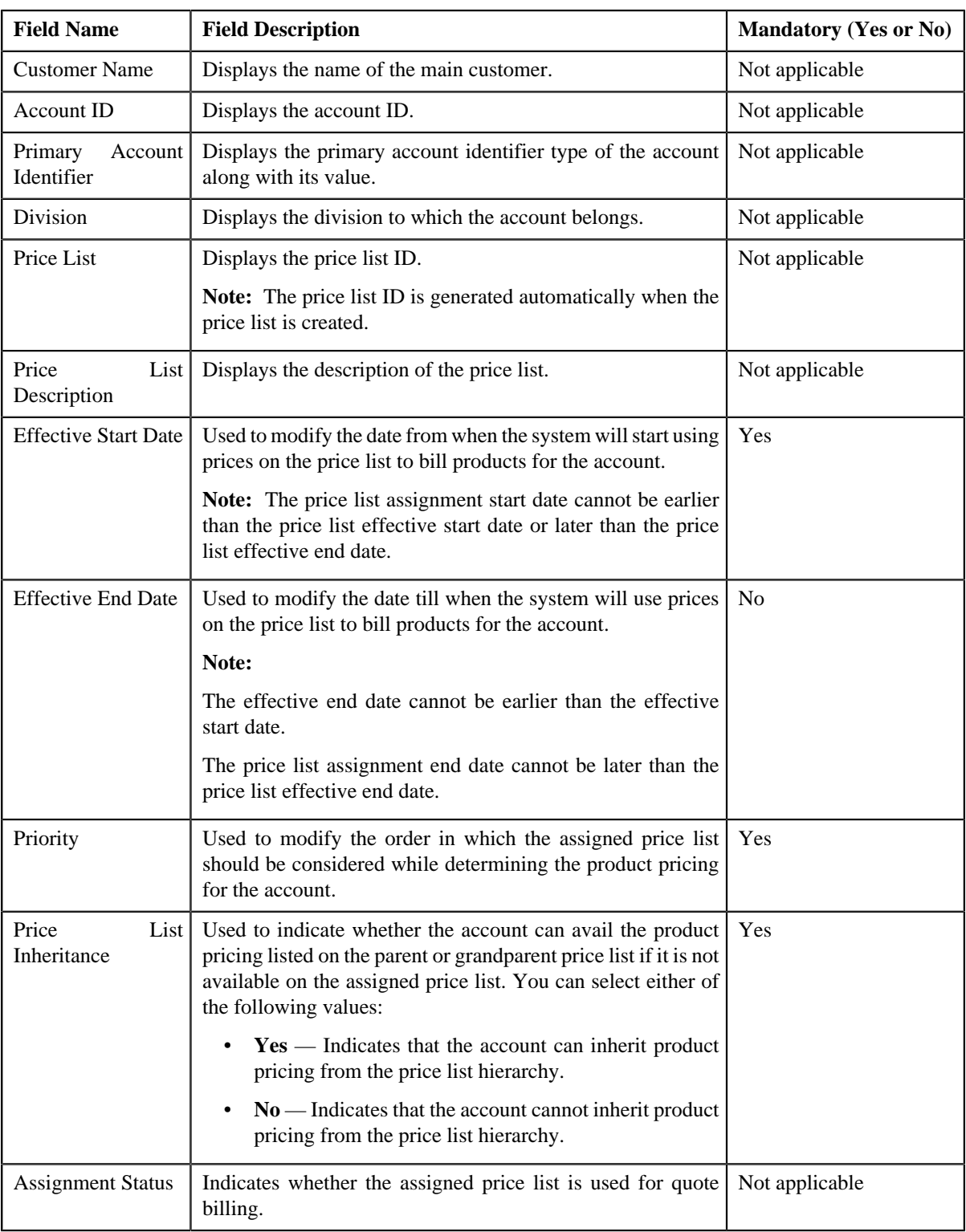

- **5.** Modify the required details.
- **6.** Click **Save**.

The changes made to price list assignment are saved.

#### **Related Topics**

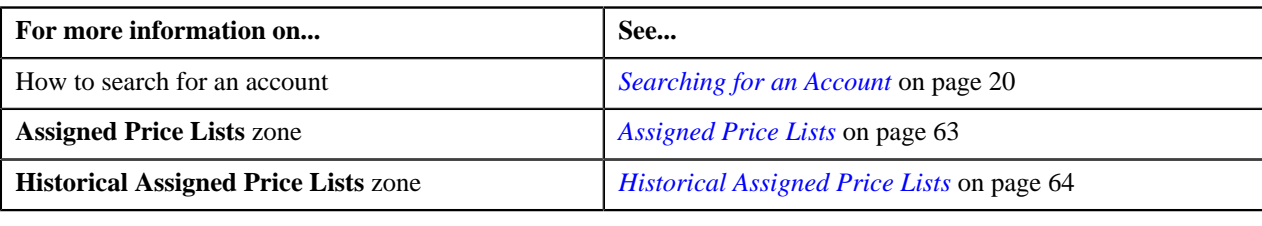

## <span id="page-68-0"></span>**Assigning a Price List to an Account**

#### **Prerequisites**

To assign a price list to an account, you should have:

- Price list defined in the application
- Pricing for all products assigned to the price list defined in the application
- Price list associated with the division to which the account belongs

#### **Procedure**

To assign a price list to an account:

- **1.** Search for the account in the **Banking Control Central** screen.
- <sup>2.</sup> In the **Search Results** section, click the **Show Context Menu** ( $\sqrt{2}$ ) icon corresponding to the account whose *d*etails you want to edit.

A menu appears.

**3.** Click the **Go To Price List Assignments** menu option.

The **Price List Assignment (Account)** screen appears.

**4.** Search for the price list in the **Search Price List to Assign** zone.

**Note:** ORMB search engine supports wildcard search, where you can substitute the percentage (%) symbol as a stand in for any word or letter in a search criteria. You can use the '%' wildcard character in all input fields except the date fields. The '%' wildcard character is suffixed automatically at the end of the partial search criteria. Therefore, you may or may not specify the wildcard character at the end of the partial search criteria. However, you have to prefix the wildcard character manually wherever required.

**5.** In the **Search Results** section, click the **Assign** ( $\sum_{n=1}^{\infty}$ ) icon corresponding to the price list that you want to assign *t*o the account.

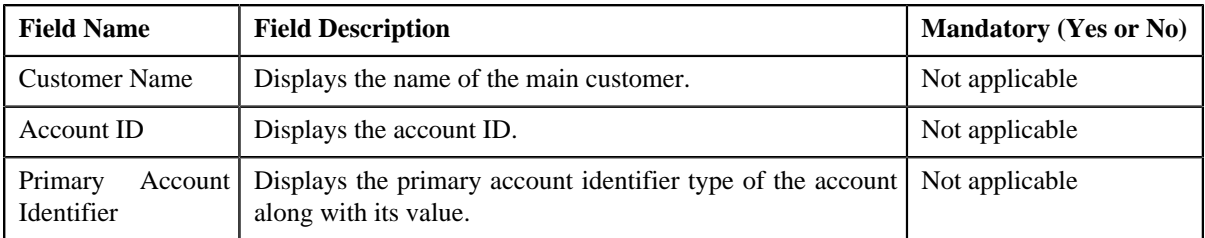

The **Price List Assignment (Account)** screen appears. It contains the following fields:

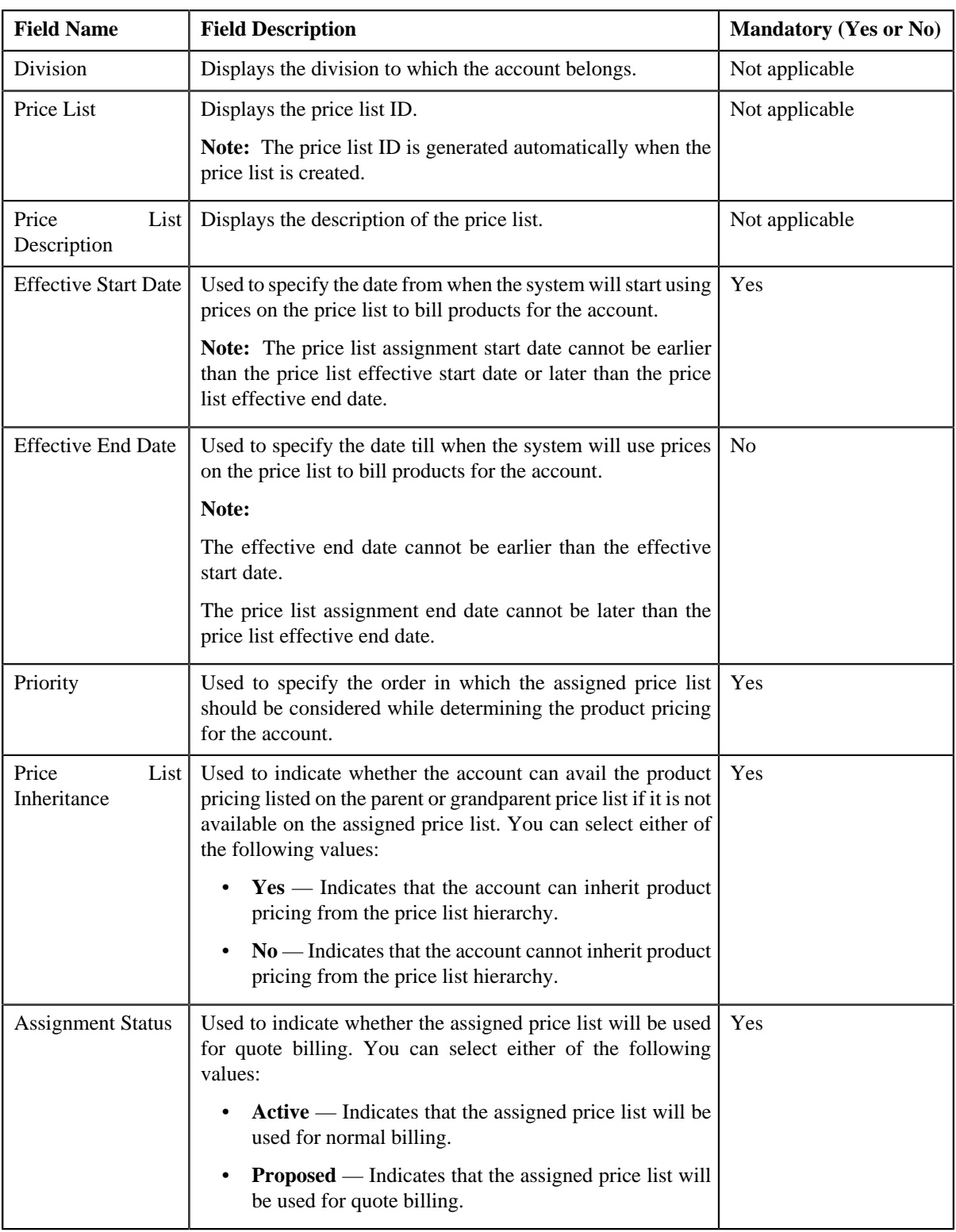

- **6.** Enter the required details.
- **7.** Click **Save**.

The price list is assigned to the account.

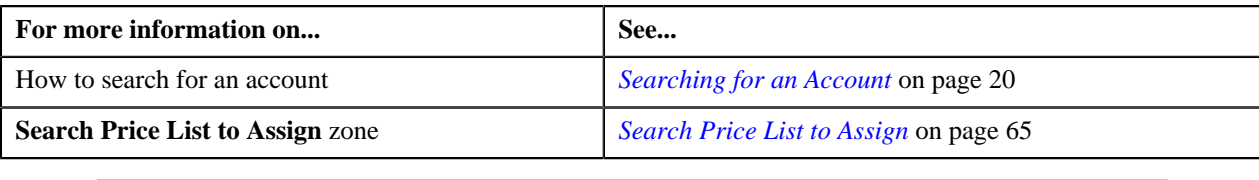

# <span id="page-70-0"></span>**Price List Assignment (Customer)**

Once a price list is defined, you can assign it to customers to indicate the prices to be charged for the products or services offered to them. You can assign multiple price lists to a customer along with the priority or order in which the pricing should be considered. You can also define whether the customer can avail the product pricing listed on the parent or grandparent price list if it is not available on the assigned price list. In other words, you can define whether the customer can inherit product pricing from the price list hierarchy.

For example, suppose you have PL1 (with priority 10) and PL2 (with priority 20) assigned to a customer. While determining pricing for a product, the system will search for the product pricing in PL1. If the system does not find the product pricing in PL1, it will search for the product pricing in PL2. The system will behave in this manner only when the price list inheritance for PL1 is set to **No** during price list assignment.

If the price list inheritance for both PL1 and PL2 is set to **Yes**, the system will search for the product pricing in PL1. If the system does not find the product pricing in PL1, it will search for the product pricing from the price list hierarchy defined for PL1. However, if the system does not find the product pricing from the price list hierarchy, it will then search for the product pricing in PL2 (assigned to the customer with priority 20). If the system still does not find the product pricing in PL2, it will search for the product pricing from the price list hierarchy defined for PL2.

The **Price List Assignment (Customer)** screen allows you to search and assign a price list to the customer. It also allows you to view the price lists that are already assigned to the customer. This screen consists of the following zones:

- *[Party](#page-70-1)* on page 71
- *[Assigned Price Lists](#page-70-2)* on page 71
- *[Historical Assigned Price Lists](#page-71-0)* on page 72
- *[Search Price List to Assign](#page-72-0)* on page 73

#### <span id="page-70-1"></span>**Party**

The **Party** zone displays details of the customer whose price list assignment details you want to view. This zone contains the following fields:

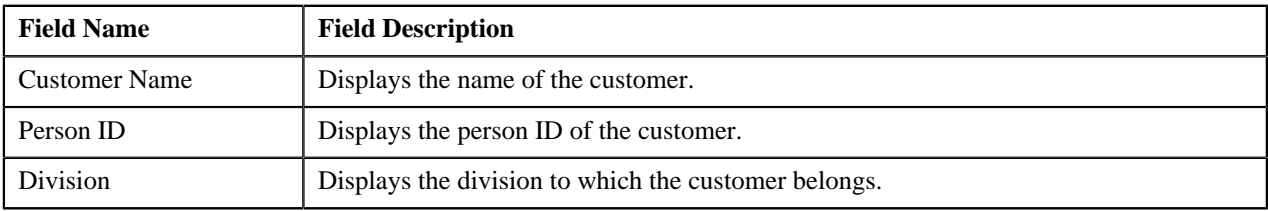

**Note:** All fields in the **Party** zone are read-only.

#### <span id="page-70-2"></span>**Assigned Price Lists**

The **Assigned Price Lists** zone lists price lists that are already assigned to the customer. You will not find any records in this zone if there are no price lists assigned to the customer. This zone contains the following columns:

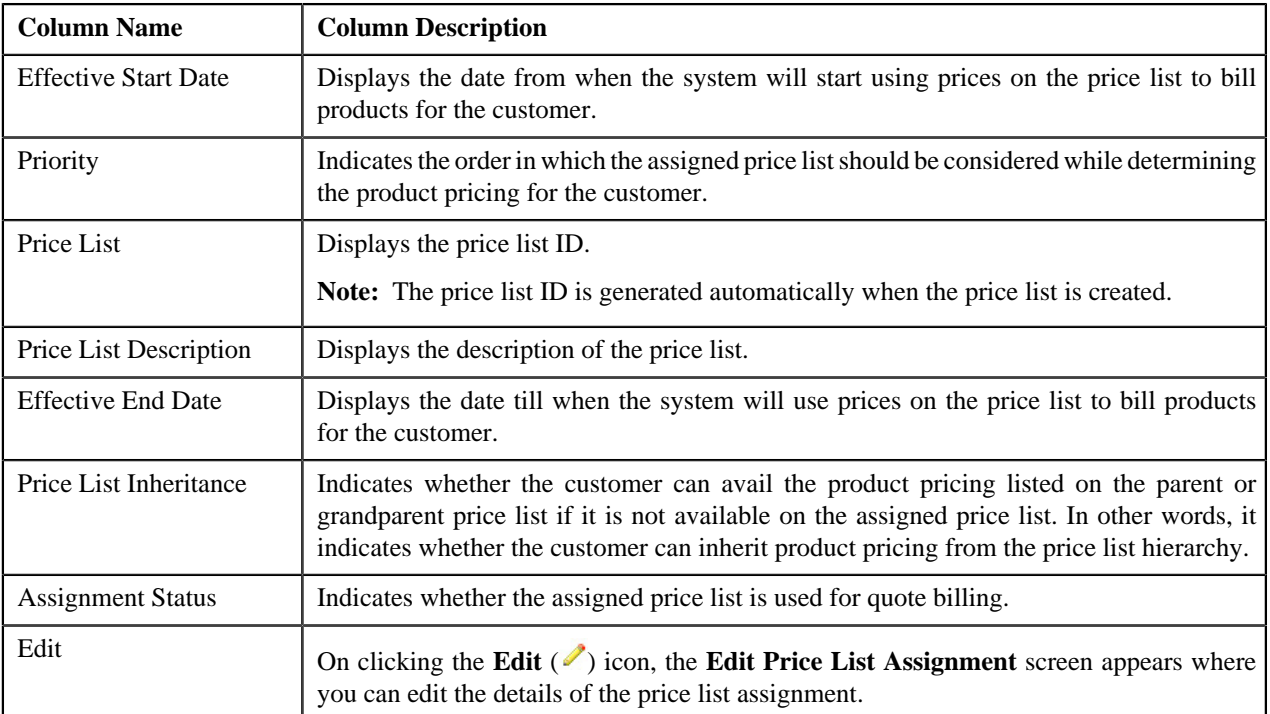

You can change the layout of this zone. For more information on how to change the layout, see *[Changing the Layout](#page-495-0)* on page 496.

#### **Related Topics**

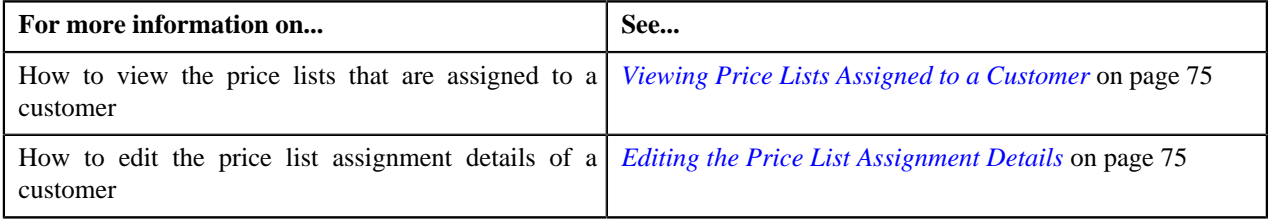

# <span id="page-71-0"></span>**Historical Assigned Price Lists**

The **Historical Assigned Price Lists** zone lists price lists that were assigned to the customer in past, but are no longer used to bill products for the customer. In other words, it lists the price list assignments which have expired. This zone contains the following columns:

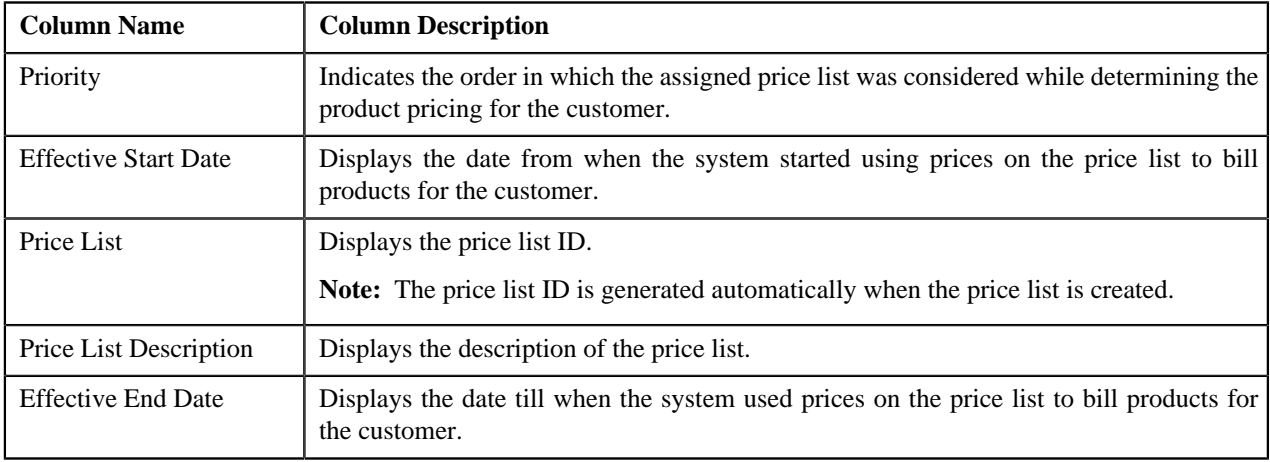
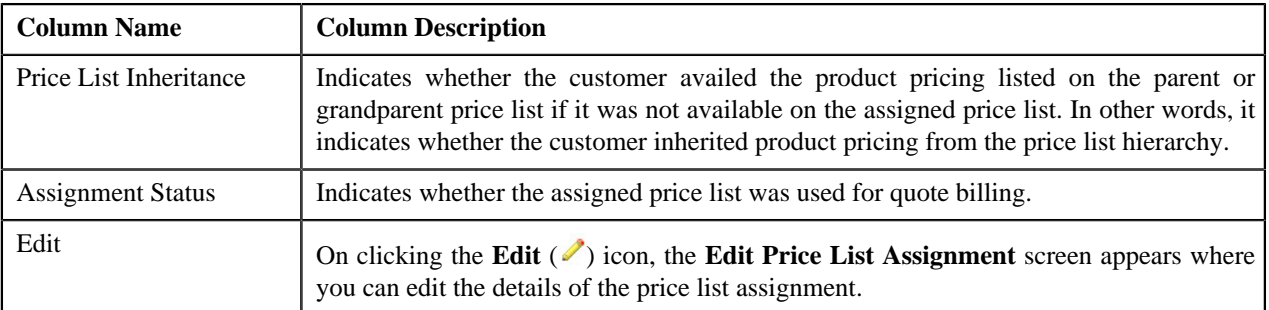

You can change the layout of this zone. For more information on how to change the layout, see *[Changing the Layout](#page-495-0)* on page 496.

#### **Related Topics**

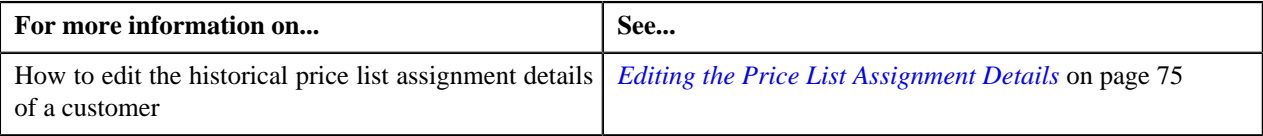

### <span id="page-72-0"></span>**Search Price List to Assign**

The **Search Price List to Assign** zone allows you to search for a price list that you want to assign to the customer. This zone contains the following two sections:

• **Search Criteria** — The criteria are grouped as indicated by line separators between the criteria. Each group is independent from the other, and only one group is used at a time for searching. If you enter criteria in more than one group, the criteria from the first group is used for searching. For example, if you enter Price List Description and Effective Start Date (which are in different criteria groups), the system searches using Price List Description, which appears before Effective Start Date.

The **Search Criteria** section contains the following fields:

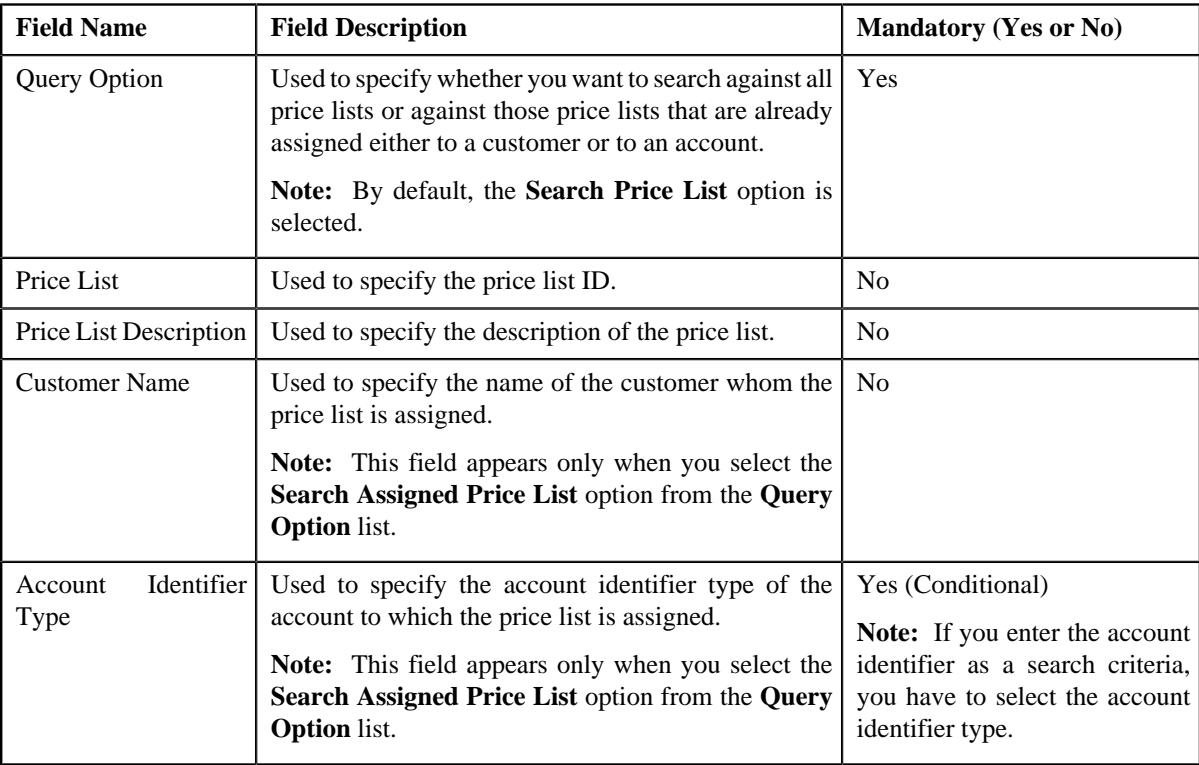

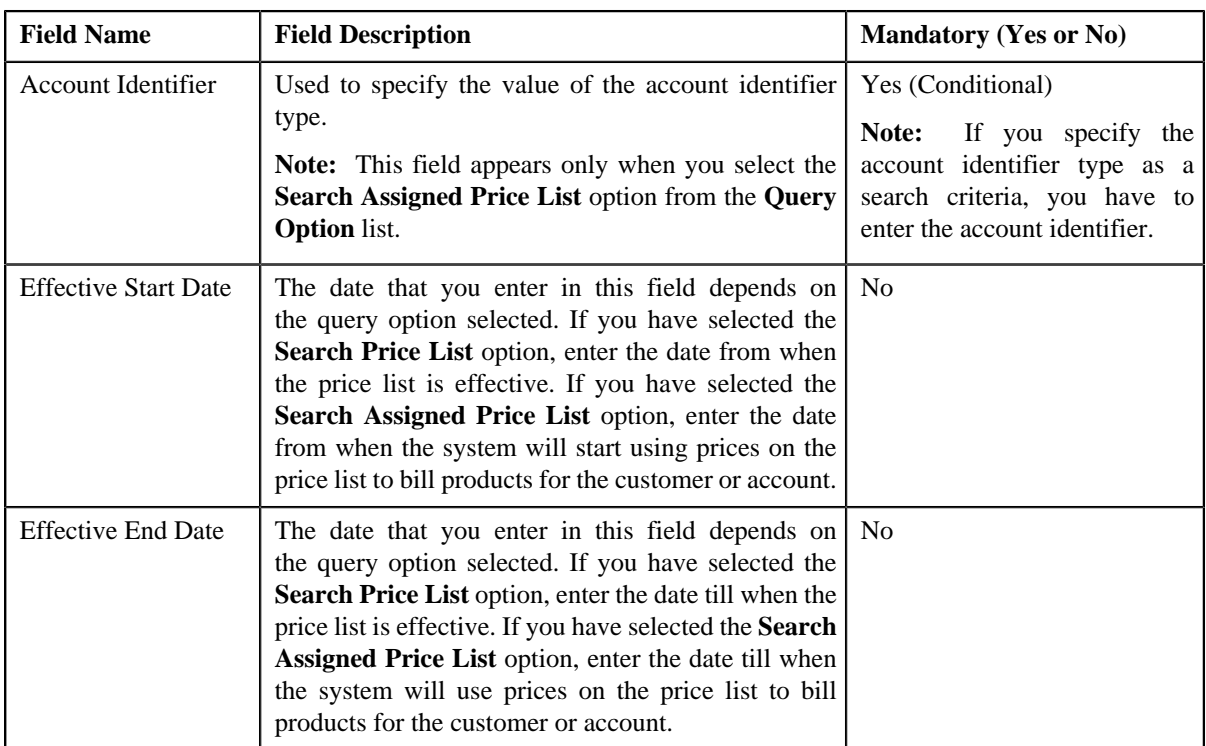

• **Search Results** — On clicking the **Refresh** button, the search results appear based on the specified search criteria. The search results include only those price lists that are valid for the division to which the customer belongs. It may also include price lists that are already assigned to the customer in case those price lists match the search criteria.

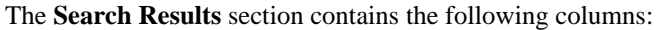

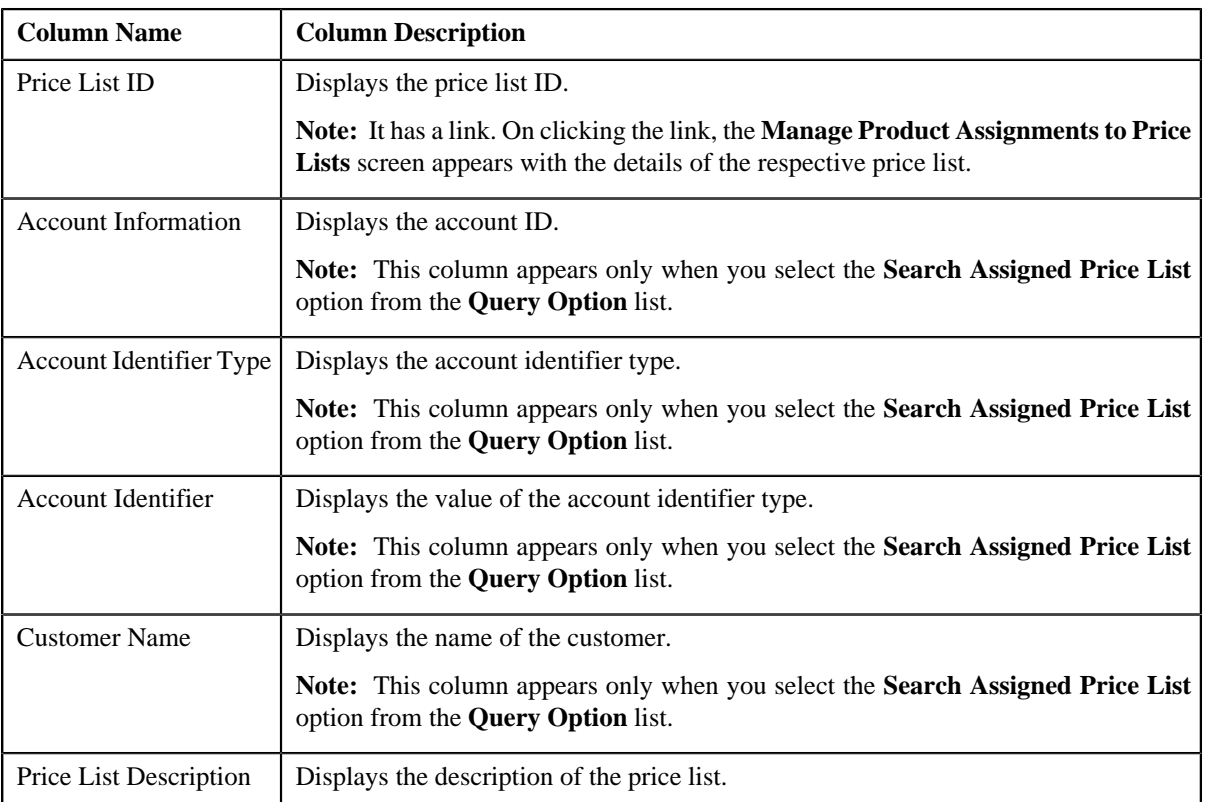

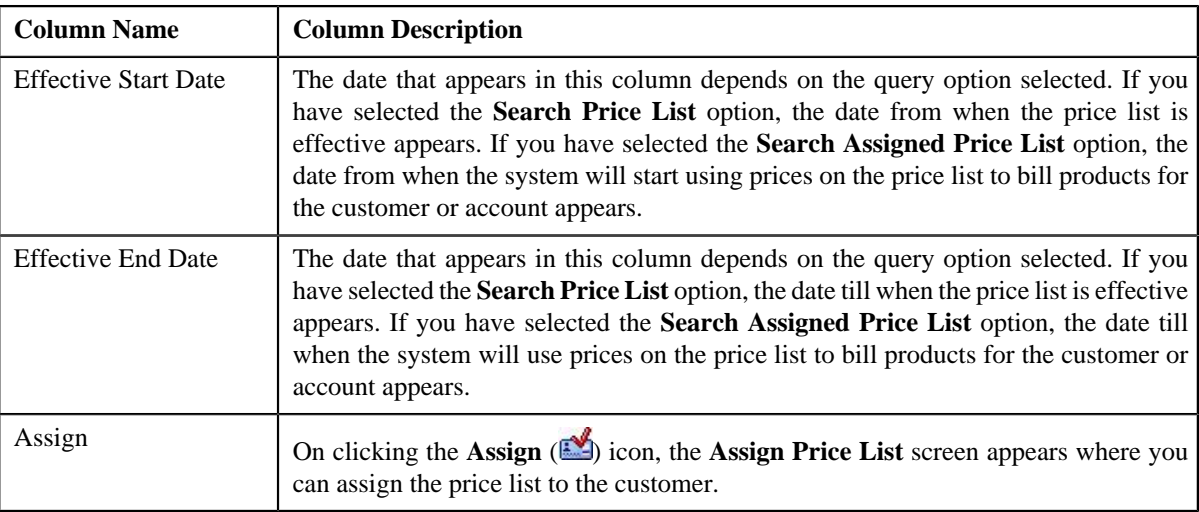

#### **Related Topics**

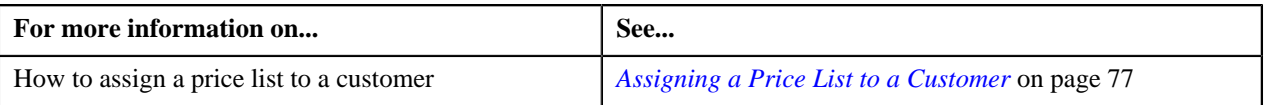

### **Viewing Price Lists Assigned to a Customer**

#### **Procedure**

To view the price lists assigned to a customer:

- **1.** Search for the customer in the **Banking Control Central** screen.
- 2. In the **Search Results** section, click the **Show Context Menu** ( $\overline{2}$ ) icon corresponding to the customer whose *d*etails you want to view.

A menu appears.

**3.** Click the **Go To Price List Assignments** menu option.

The **Price List Assignment (Customer)** screen appears.

**4.** View the price lists that are already assigned to the customer in the **Assigned Price Lists** zone.

#### **Related Topics**

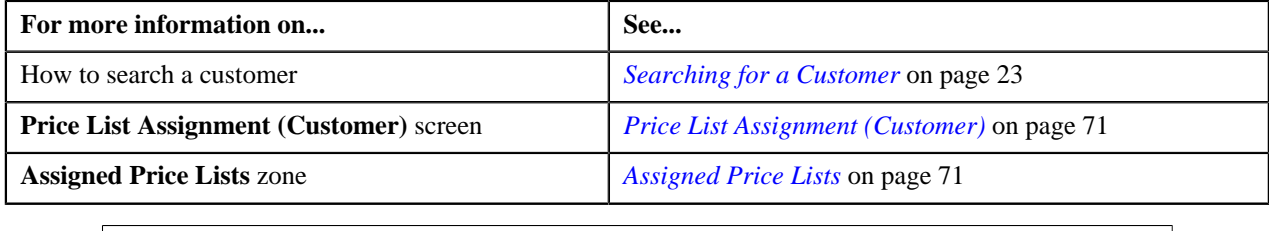

### <span id="page-74-0"></span>**Editing the Price List Assignment Details**

### **Procedure**

To edit the price list assignment details of a customer:

**1.** Search for the customer in the **Banking Control Central** screen.

2. In the **Search Results** section, click the **Show Context Menu** ( $\overline{=}$ ) icon corresponding to the customer whose *d*etails you want to edit.

A menu appears.

**3.** Click the **Go To Price List Assignments** menu option.

The **Price List Assignment (Customer)** screen appears.

**4.** Do either of the following:

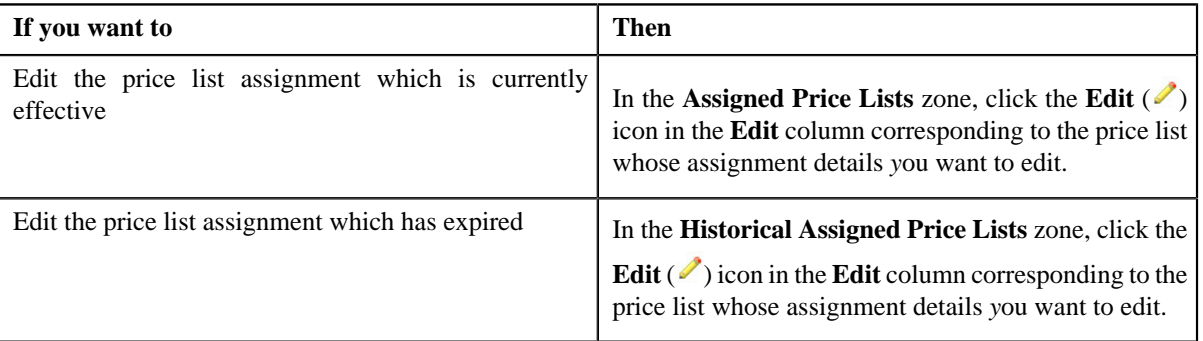

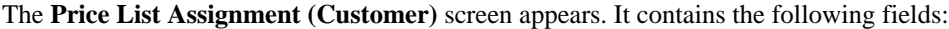

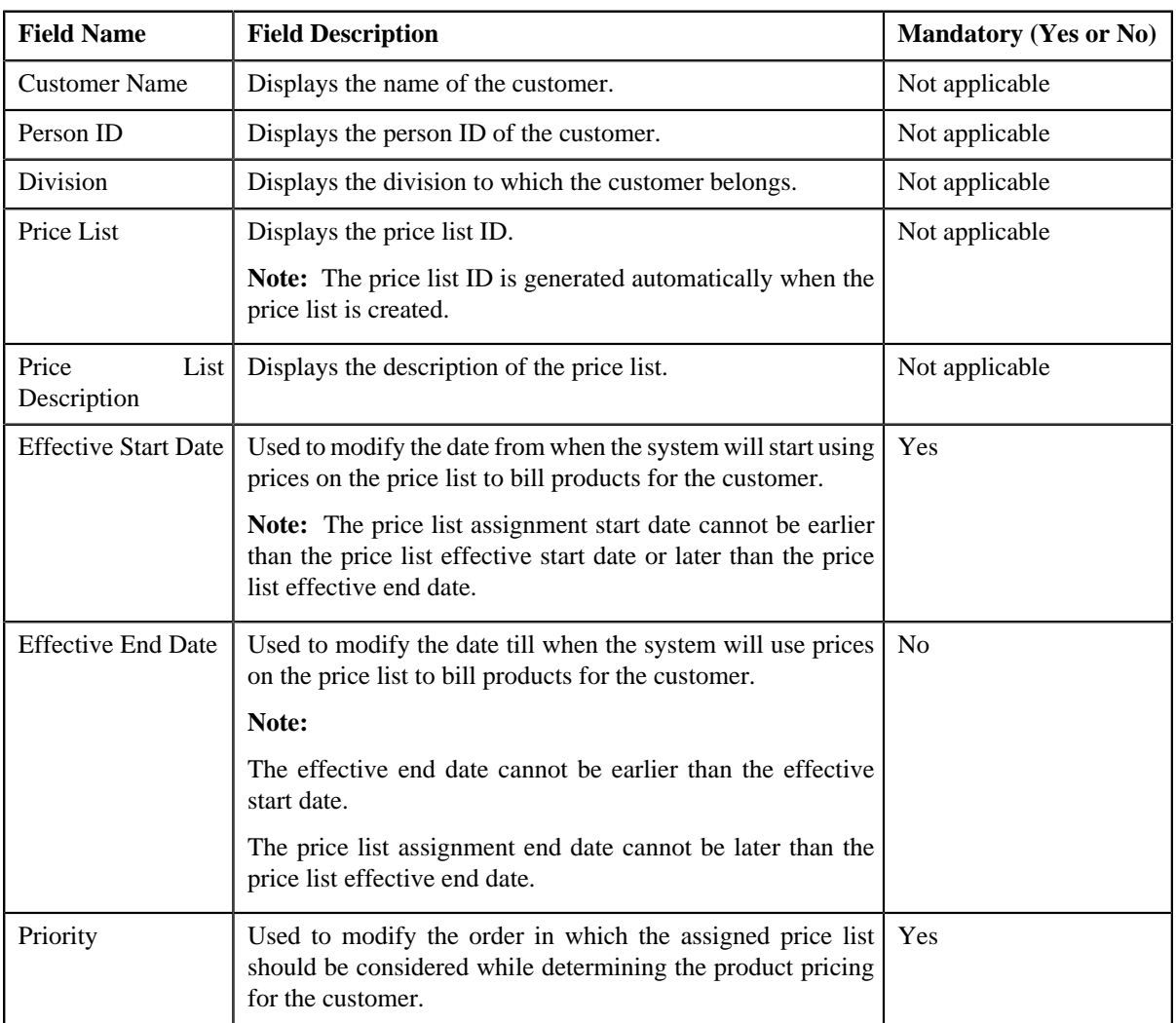

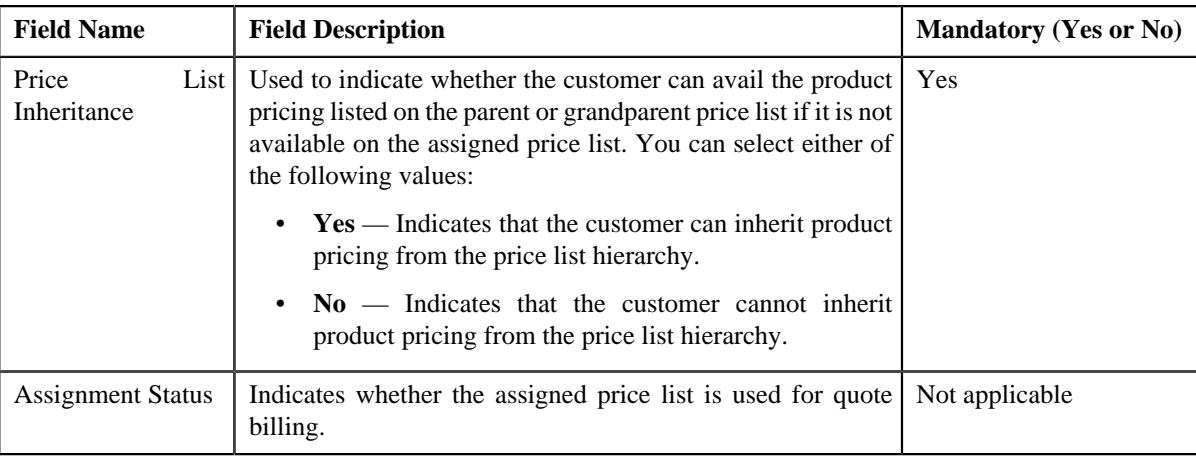

- **5.** Modify the required details.
- **6.** Click **Save**.

The changes made to price list assignment are saved.

### **Related Topics**

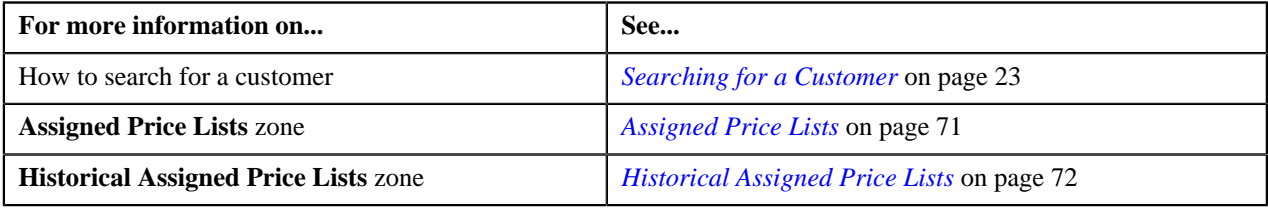

### <span id="page-76-0"></span>**Assigning a Price List to a Customer**

### **Prerequisites**

To assign a price list to a customer, you should have:

- Price list defined in the application
- Pricing for all products assigned to the price list defined in the application
- Price list associated with the division to which the customer belongs

#### **Procedure**

To assign a price list to a customer:

- **1.** Search for the customer in the **Banking Control Central** screen.
- **2.** In the **Search Results** section, click the **Show Context Menu** ( $\overline{2}$ ) icon corresponding to the customer whose *d*etails you want to view.

A menu appears.

**3.** Click the **Go To Price List Assignments** menu option.

The **Price List Assignment (Customer)** screen appears.

**4.** Search for the price list in the **Search Price List to Assign** zone.

**Note:** ORMB search engine supports wildcard search, where you can substitute the percentage (%) symbol as a stand in for any word or letter in a search criteria. You can use the '%' wildcard character in all input fields except the date fields. The '%' wildcard character is suffixed automatically at the end of the partial search criteria.

Therefore, you may or may not specify the wildcard character at the end of the partial search criteria. However, you have to prefix the wildcard character manually wherever required.

**5.** In the **Search Results** section, click the **Assign** ( $\Box$ ) icon corresponding to the price list that you want to assign *t*o the customer.

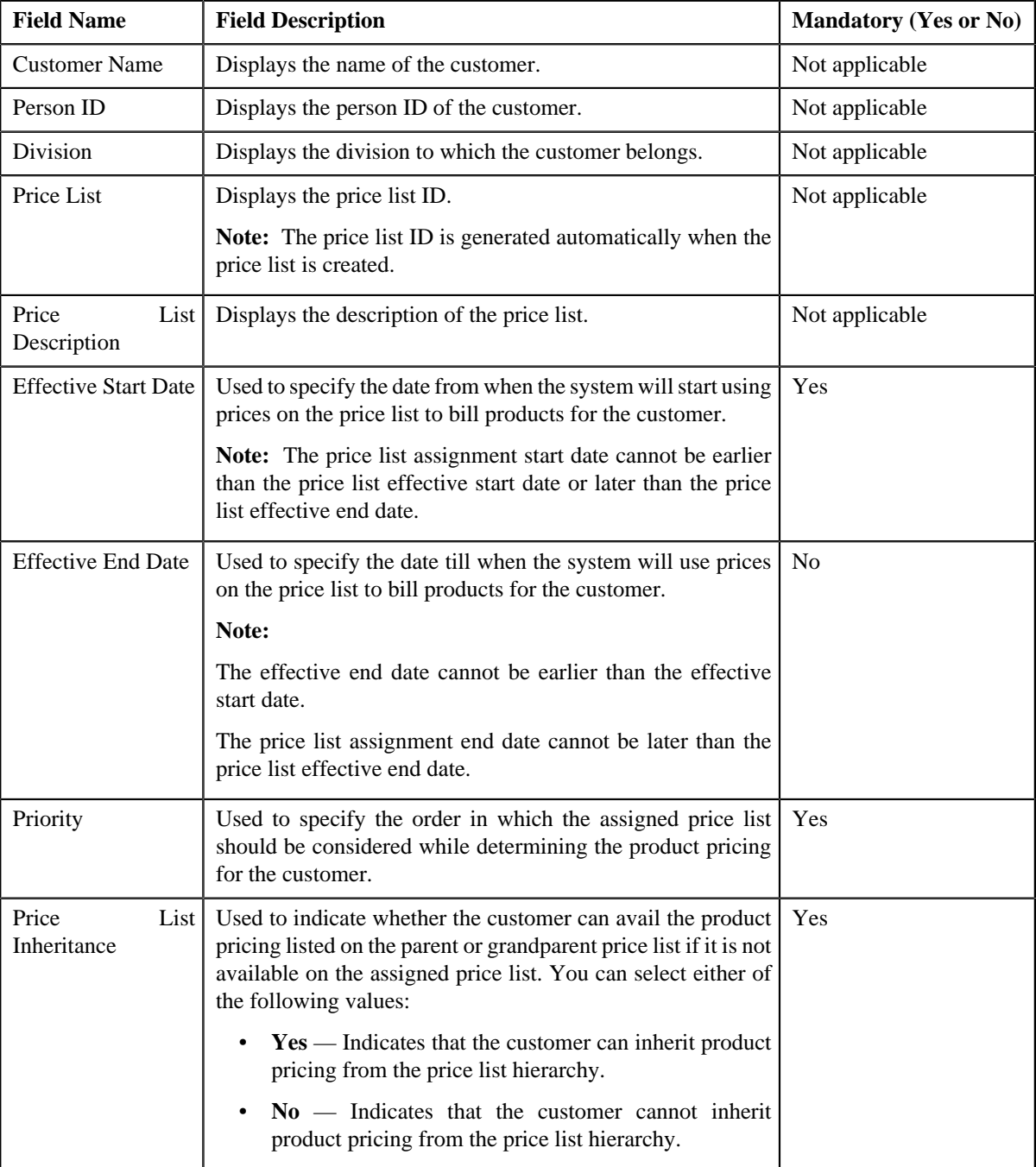

The **Price List Assignment (Customer)** screen appears. It contains the following fields:

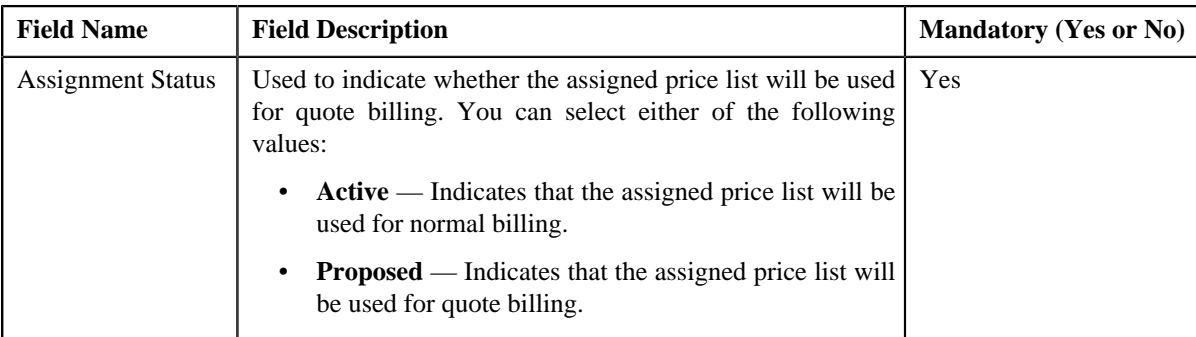

- **6.** Enter the required details.
- **7.** Click **Save**.

The price list is assigned to the customer.

### **Related Topics**

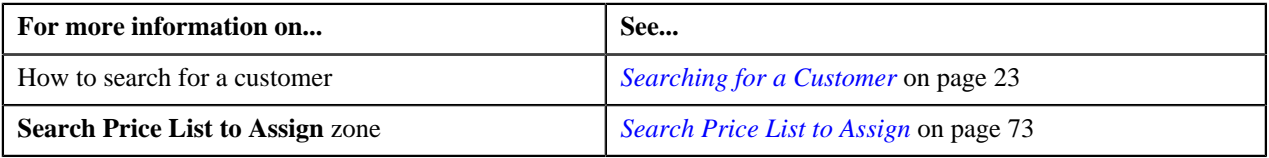

# <span id="page-78-1"></span>**Pricing (Account)**

The **Pricing (Account)** screen allows you to:

- View effective pricing for products assigned to the account either directly or through the customer hierarchy
- Filter products that are already assigned to the account
- Search and assign products to the account
- Edit or override a product pricing

This screen consists of the following zones:

- *[Party Information](#page-78-0)* on page 79
- *[Effective Price Assignment](#page-79-0)* on page 80
- *[Search Products to Assign](#page-82-0)* on page 83

Through the **Pricing (Account)** screen, you can navigate to the following screens:

- *[Manage Products](#page-101-0)* on page 102
- *[Add Product Pricing](#page-153-0)* on page 154
- *[Override Product Pricing](#page-166-0)* on page 167
- *[Edit Assigned Pricing](#page-161-0)* on page 162

### <span id="page-78-0"></span>**Party Information**

The **Party Information** zone displays basic information about the account. This zone contains the following fields:

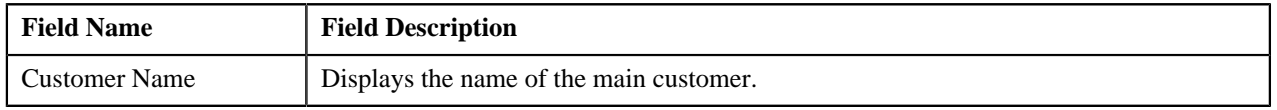

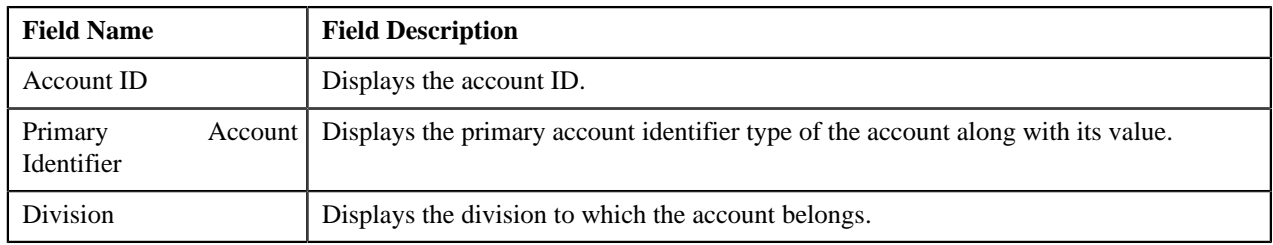

**Note:** All the fields in the **Party Information** zone are read-only.

### <span id="page-79-0"></span>**Effective Price Assignment**

The **Effective Price Assignment** zone allows you to filter product pricing based on the various search criteria. The default order in which the product pricing is listed in this zone is controlled by the Price Assignment Search algorithm defined for the division to which the account belongs.

In case of bundles, the order in which the product pricing is listed in this zone is based on the following condition:

• If the system finds pricing for products that belong to a bundle before finding pricing for the bundle, then the system lists the pricing for products that belong to the bundle, and not the pricing for the bundle. For example, let say, B0001 is a bundle, and contains C0001 and C0002 products. If the system finds pricing for B0001, it validates whether the pricing for C0001 and C0002 has already been found. If yes, then the system lists the pricing for C0001 and C0002. If the system does not find pricing for C0001 and C0002 before finding pricing for B0001, it lists the pricing for B0001.

This zone contains the following two sections:

- **Field Name Field Description Mandatory (Yes or No)** Account ID Displays the account ID. Not applicable Effective Pricing Date Used to specify the date from when the pricing assignment is effective. No Product I Used to specify the product code. No Product Description | Used to specify the description of the product. | No
- **Search Criteria** The **Search Criteria** section contains the following fields:

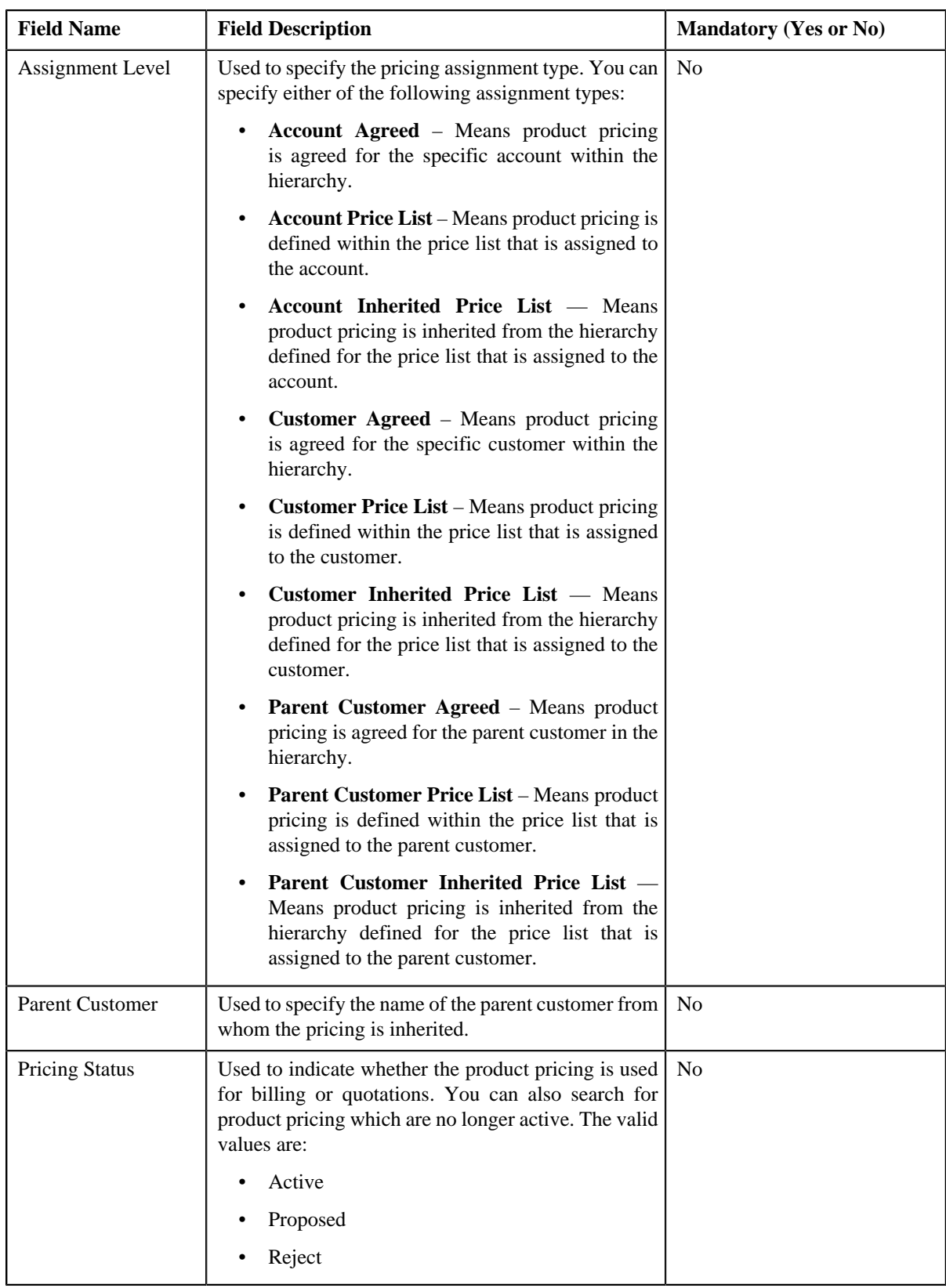

• **Search Results** — On clicking the **Search** button, the search results appear based on the specified search criteria. The **Search Results** section contains the following columns:

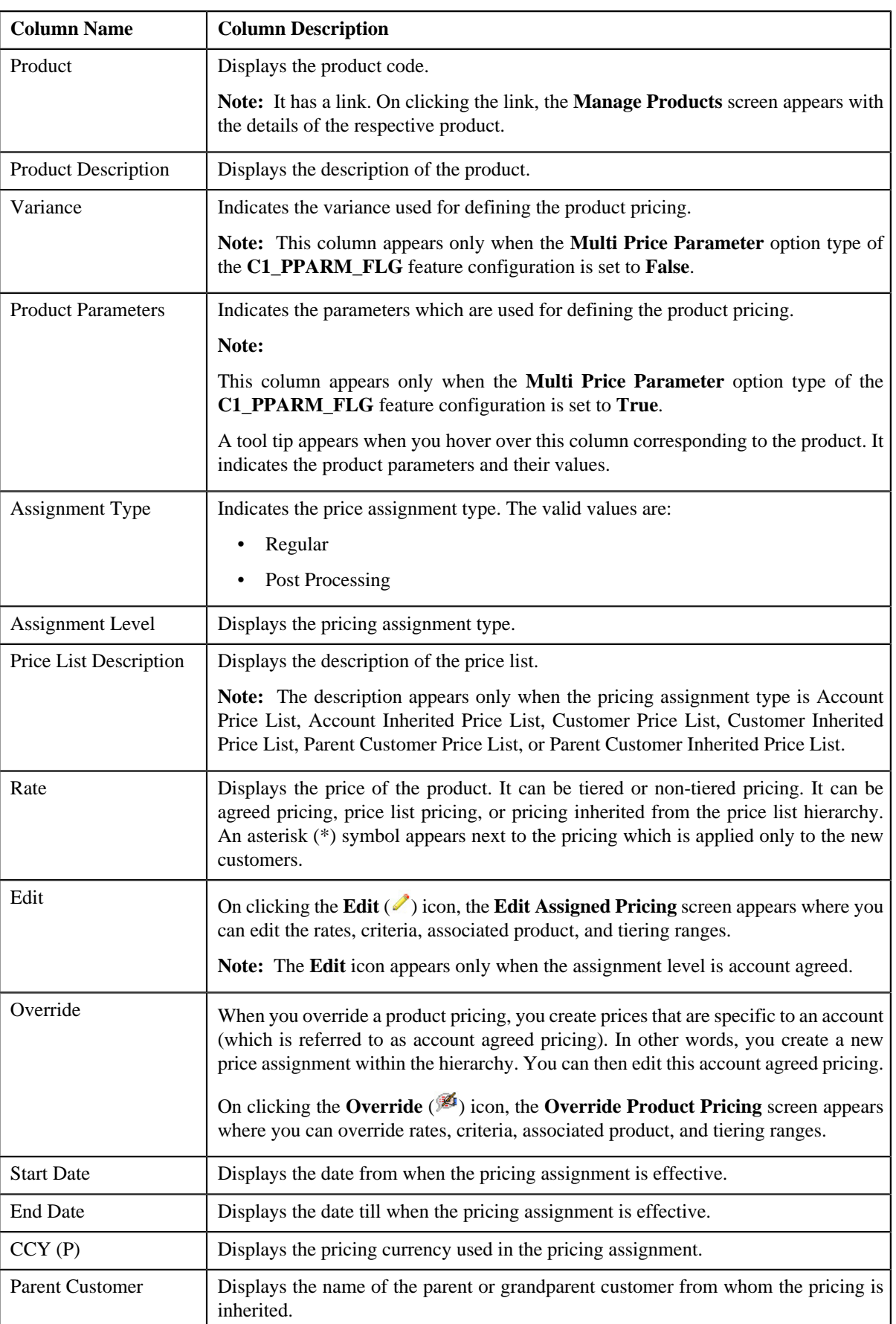

**Note:** The number of records that appear in the search results is controlled using the **C1\_PR\_REC** feature configuration. At any time, you can change the number of records that must be retrieved using the **Effective Pricing RecordSet Limit** option type of the **C1\_PR\_REC** feature configuration. The value for the option type can only be in integers and not in decimals. The maximum number of records that can be retrieved are 5000.

#### **Related Topics**

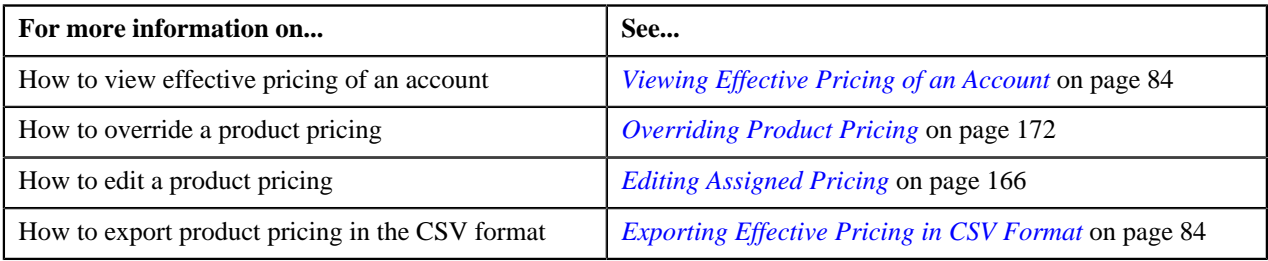

### <span id="page-82-0"></span>**Search Products to Assign**

The **Search Products to Assign** zone allows you to search for products that you want to assign to the account. The search for products is restricted to those products that are valid for the account's division. This zone contains the following two sections:

• **Search Criteria** — The **Search Criteria** section contains the following fields:

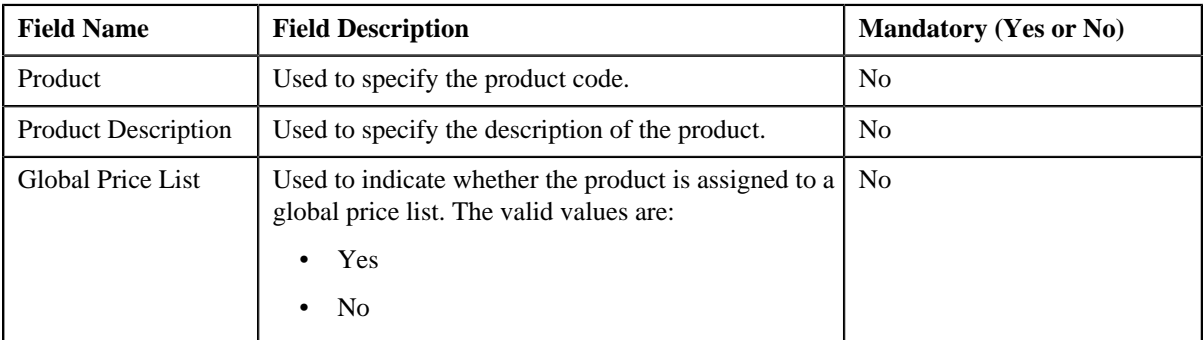

• **Search Results** — On clicking the **Refresh** button, the search results appear based on the specified search criteria. The **Search Results** section contains the following columns:

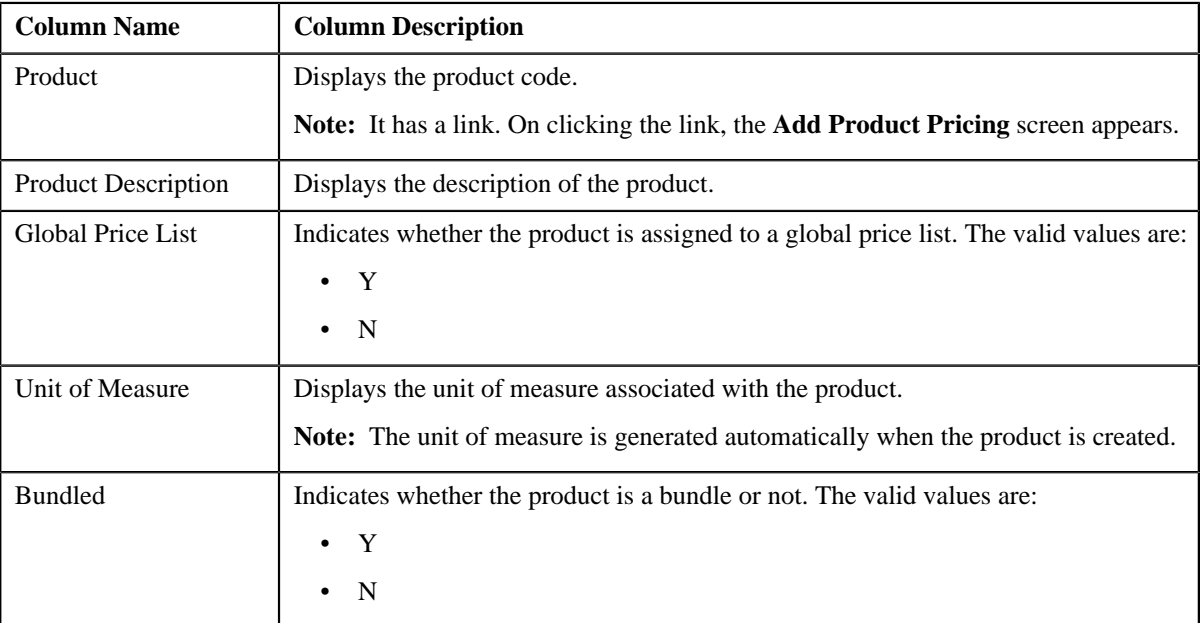

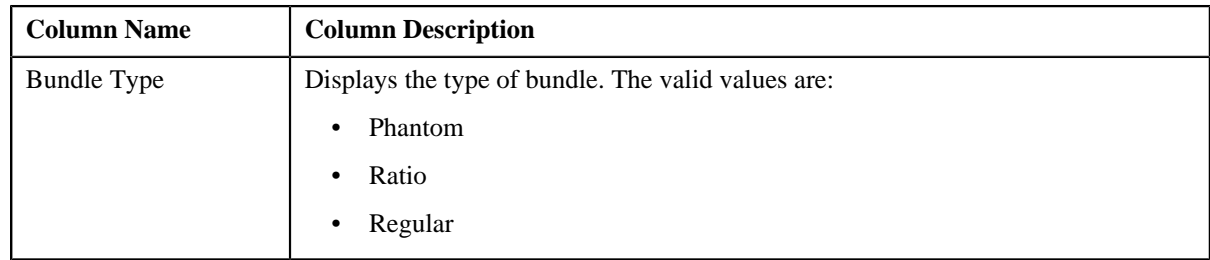

### **Related Topics**

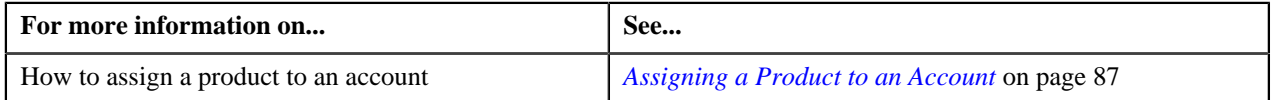

# <span id="page-83-0"></span>**Viewing Effective Pricing of an Account**

### **Prerequisites**

To view effective pricing of an account, you should have:

• Products assigned to the account either directly or through the customer hierarchy

### **Procedure**

To view effective pricing of an account:

- **1.** Search for the account in the **Banking Control Central** screen.
- **2.** In the **Search Results** section, click the

**Show Context Menu** ( $\sqrt{2}$ ) icon corresponding to the account whose details you want to view.

A menu appears.

**3.** Click the **Go To Effective Pricing** menu option.

The **Pricing (Account)** screen appears.

- **4.** View the pricing for products assigned to the account (either directly or through the customer hierarchy) in the **Effective Price Assignment** zone.
- **5.** If required, you can filter the product pricing by entering the search criteria in the **Effective Price Assignment** *z*one.

**Note:** ORMB search engine supports wildcard search, where you can substitute the percentage (%) symbol as a stand in for any word or letter in a search criteria. You can use the '%' wildcard character in all input fields except the date fields. The '%' wildcard character is suffixed automatically at the end of the partial search criteria. Therefore, you may or may not specify the wildcard character at the end of the partial search criteria. However, you have to prefix the wildcard character manually wherever required.

### **Related Topics**

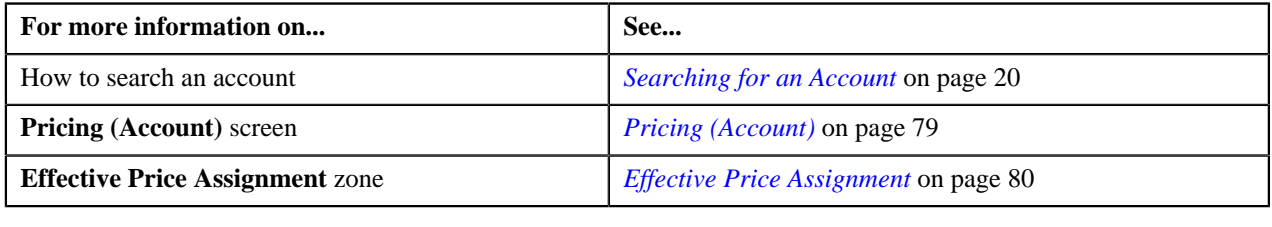

# <span id="page-83-1"></span>**Exporting Effective Pricing in CSV Format**

### **Procedure**

To export effective pricing of an account in CSV format:

- **1.** Search for the account in the **Banking Control Central** screen.
- **2.** In the **Search Results** section, click the

**Show Context Menu** ( $\sqrt{2}$ ) icon corresponding to the account whose details you want to view.

A menu appears.

**3.** Click the **Go To Effective Pricing** menu option.

The **Pricing (Account)** screen appears.

**4.** If required, you can filter the product pricing by entering the search criteria in the **Effective Price Assignment** *z*one.

**Note:** ORMB search engine supports wildcard search, where you can substitute the percentage (%) symbol as a stand in for any word or letter in a search criteria. You can use the '%' wildcard character in all input fields except the date fields. The '%' wildcard character is suffixed automatically at the end of the partial search criteria. Therefore, you may or may not specify the wildcard character at the end of the partial search criteria. However, you have to prefix the wildcard character manually wherever required.

**5.** Click the **Export to Excel** link in the **Effective Price Assignment** zone.

The **File Download** dialog box appears.

**6.** Click **Save**.

The **Save As** dialog box appears.

- **7.** Browse to the location where you want to save the file.
- **8.** Enter the file name in the respective field, and click **Save**.

The search results are exported in CSV format.

**9.** Open the CSV file in Microsoft Excel.

It contains the following columns:

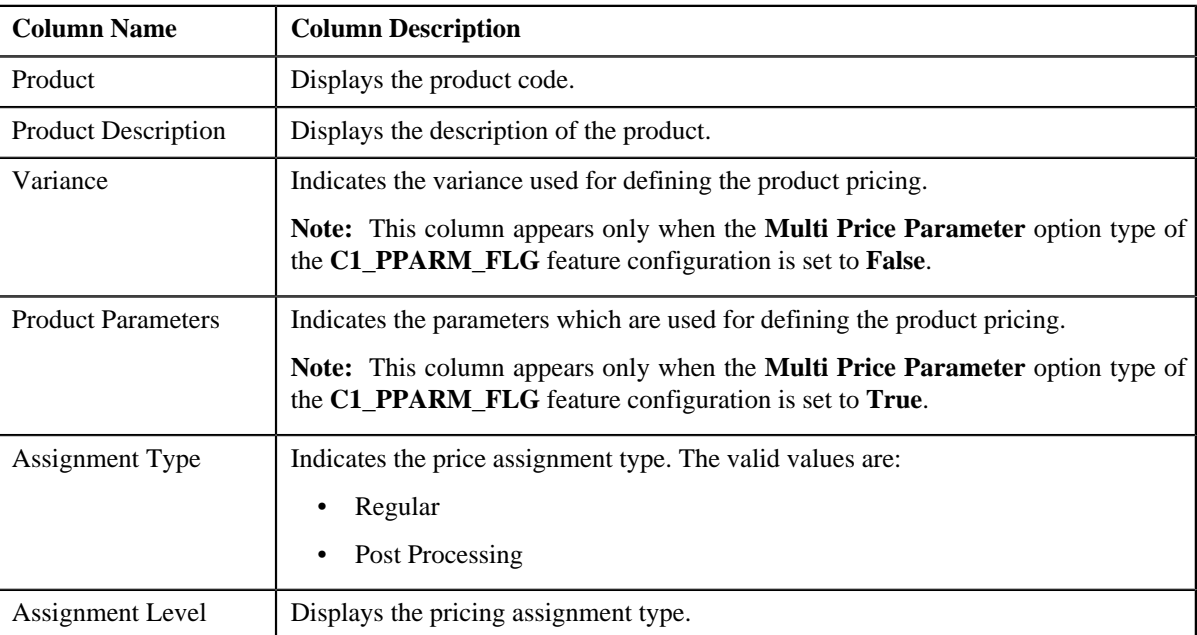

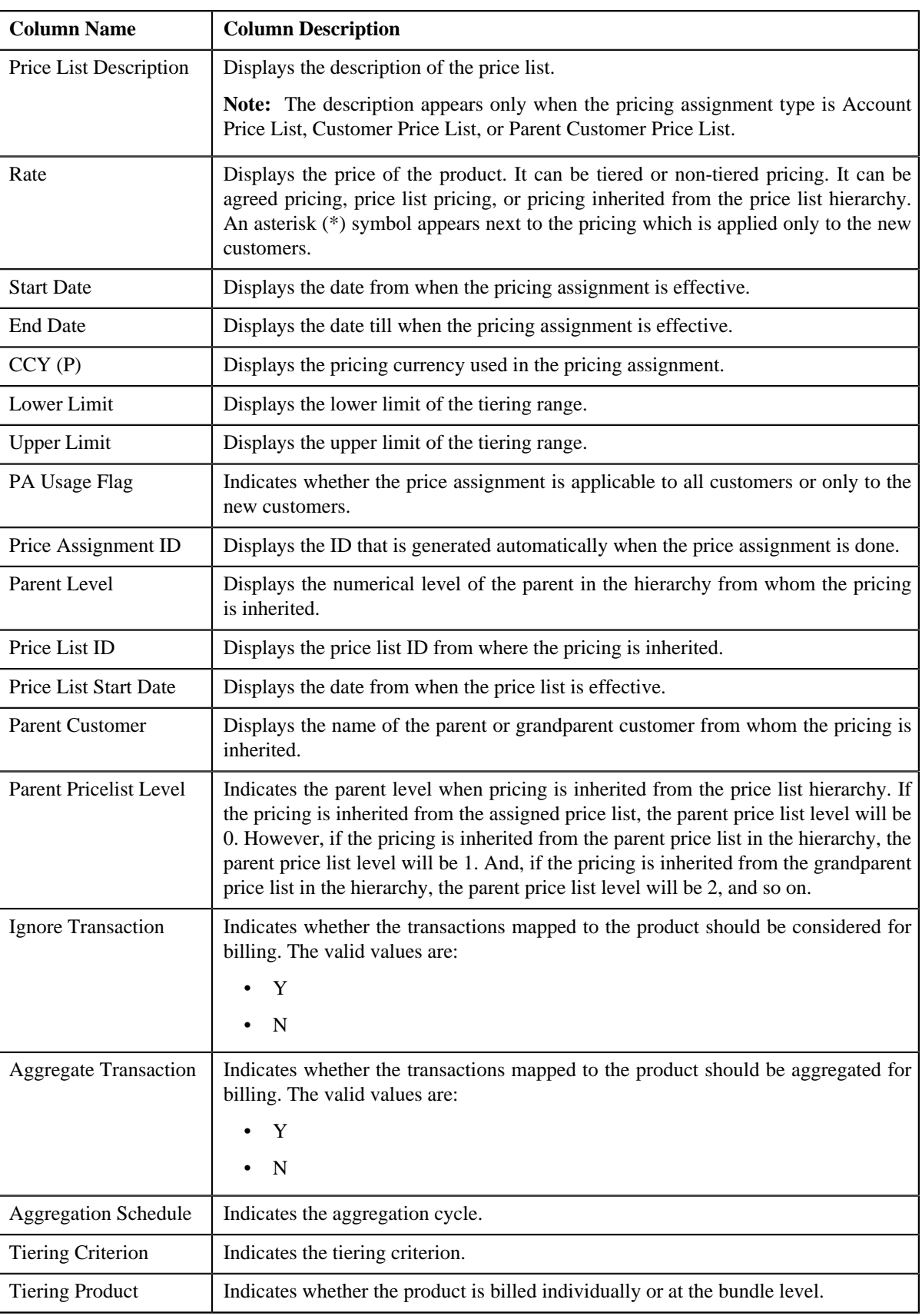

# **Related Topics**

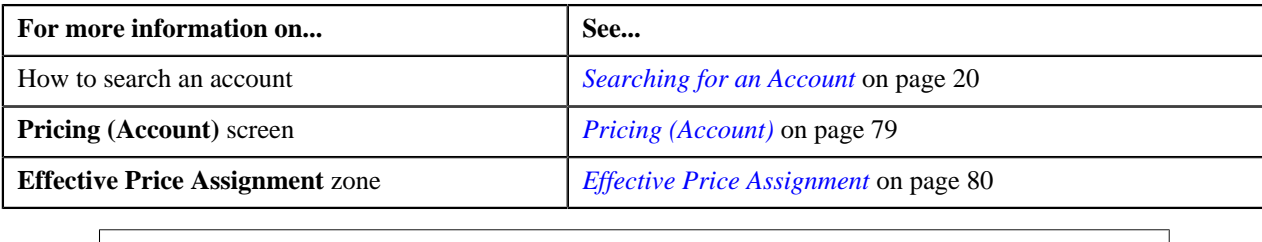

### <span id="page-86-0"></span>**Assigning a Product to an Account**

### **Prerequisites**

To assign a product to an account, you should have:

- Product created in the application
- Product associated with the division to which the account belongs

#### **Procedure**

To assign a product to an account:

- **1.** Search for the account in the **Banking Control Central** screen.
- **2.** In the **Search Results** section, click the

**Show Context Menu** ( $\sqrt{2}$ ) icon corresponding to the account whose details you want to view.

A menu appears.

**3.** Click the **Go To Effective Pricing** menu option.

The **Pricing (Account)** screen appears.

**4.** In the **Search Products to Assign** zone, enter the criteria to search for the product that you want to assign to the *a*ccount.

**Note:** ORMB search engine supports wildcard search, where you can substitute the percentage (%) symbol as a stand in for any word or letter in a search criteria. You can use the '%' wildcard character in all input fields except the date fields. The '%' wildcard character is suffixed automatically at the end of the partial search criteria. Therefore, you may or may not specify the wildcard character at the end of the partial search criteria. However, you have to prefix the wildcard character manually wherever required.

**5.** Click **Refresh**.

A list of products that meet the search criteria appears in the search results.

**6.** In the **Search Results** section, click the link in the **Product** column corresponding to the product that you want *t*o assign to the account.

The **Add Product Pricing** screen appears.

**7.** Define the pricing for the product.

**Note:** You cannot assign a product to an account until you define the pricing for that product.

### **Related Topics**

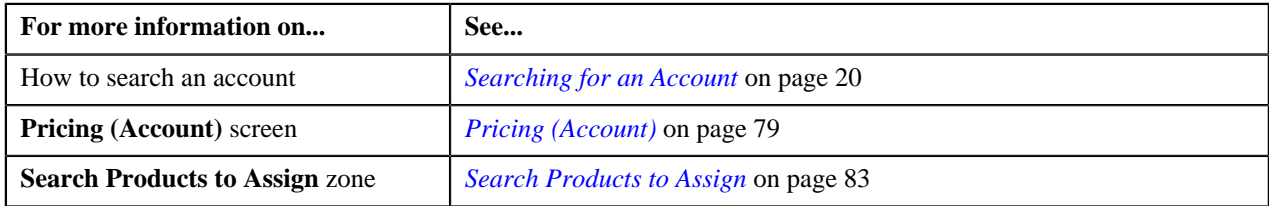

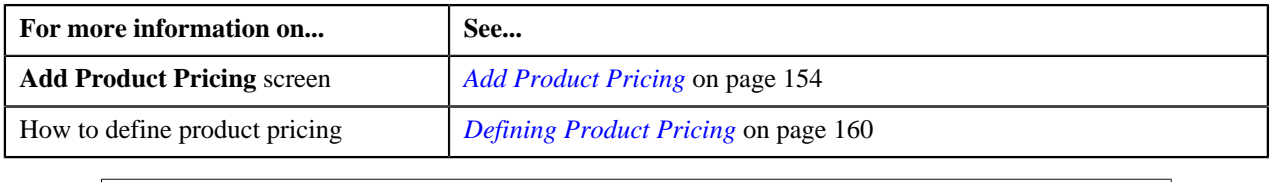

# <span id="page-87-1"></span>**Pricing (Customer)**

The **Pricing (Customer)** screen allows you to:

- View effective pricing for products assigned to the customer either directly or through the customer hierarchy
- Filter products that are already assigned to the customer
- Search and assign products to the customer
- Edit or override a product pricing

You can also view effective pricing for global customers (i.e. the customers that are not associated to any division) in this screen. The pricing for all products assigned to the global customer either directly or through a price list appears in this screen. However, you will be able to view pricing for only those products that are associated to the division to which you have access.

Since a global customer is not associated to any division, the system cannot determine the price assignment search order for a global customer. Hence, the default search order is defined for global customers through the **C1\_PRASNORDR** feature configuration. This feature configuration contains the **Price Assignment Algorithm** option type where you specify the algorithm which contains the default search order for global customers. You can change this default search order, if required. The valid search order values are — **AGREED\_PRICELIST** and **AGREED\_FIRST**. You can also create a custom search order, if required.

This screen consists of the following zones:

- *[Party](#page-87-0)* on page 88
- *[Effective Price Assignment](#page-88-0)* on page 89
- *[Search Products to Assign](#page-90-0)* on page 91

Through the **Pricing (Customer)** screen, you can navigate to the following screens:

- *[Manage Products](#page-101-0)* on page 102
- *[Add Product Pricing](#page-153-0)* on page 154
- *[Override Product Pricing](#page-166-0)* on page 167
- *[Edit Assigned Pricing](#page-161-0)* on page 162

### <span id="page-87-0"></span>**Party**

The **Party** zone displays basic information about the customer. This zone contains the following fields:

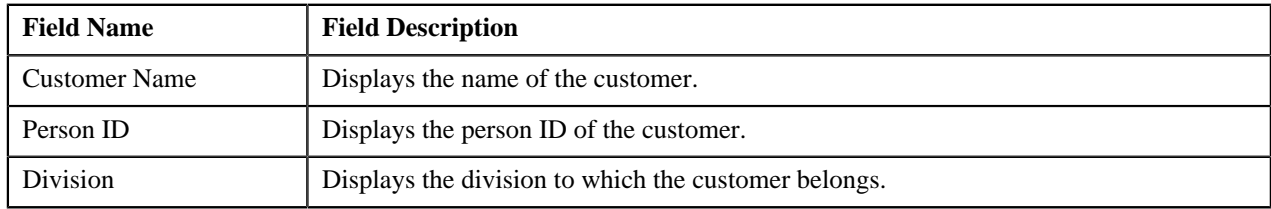

**Note:** All fields in the **Party** zone are read-only.

### <span id="page-88-0"></span>**Effective Price Assignment**

The **Effective Price Assignment** zone allows you to filter product pricing based on the various search criteria. The default order in which the product pricing is listed in this zone is controlled by the Price Assignment Search algorithm defined for the division to which the customer belongs.

In case of bundles, the order in which the product pricing is listed in this zone is based on the following condition:

• If the system finds pricing for products that belong to a bundle before finding pricing for the bundle, then the system lists the pricing for products that belong to the bundle and not the pricing for the bundle. For example, let say, B0001 is a bundle, and contains C0001 and C0002 products. If the system finds pricing for B0001, it validates whether the pricing for C0001 and C0002 has already been found. If yes, then the system lists the pricing for C0001 and C0002. If the system does not find pricing for C0001 and C0002 before finding pricing for B0001, it lists the pricing for B0001.

This zone contains the following two sections:

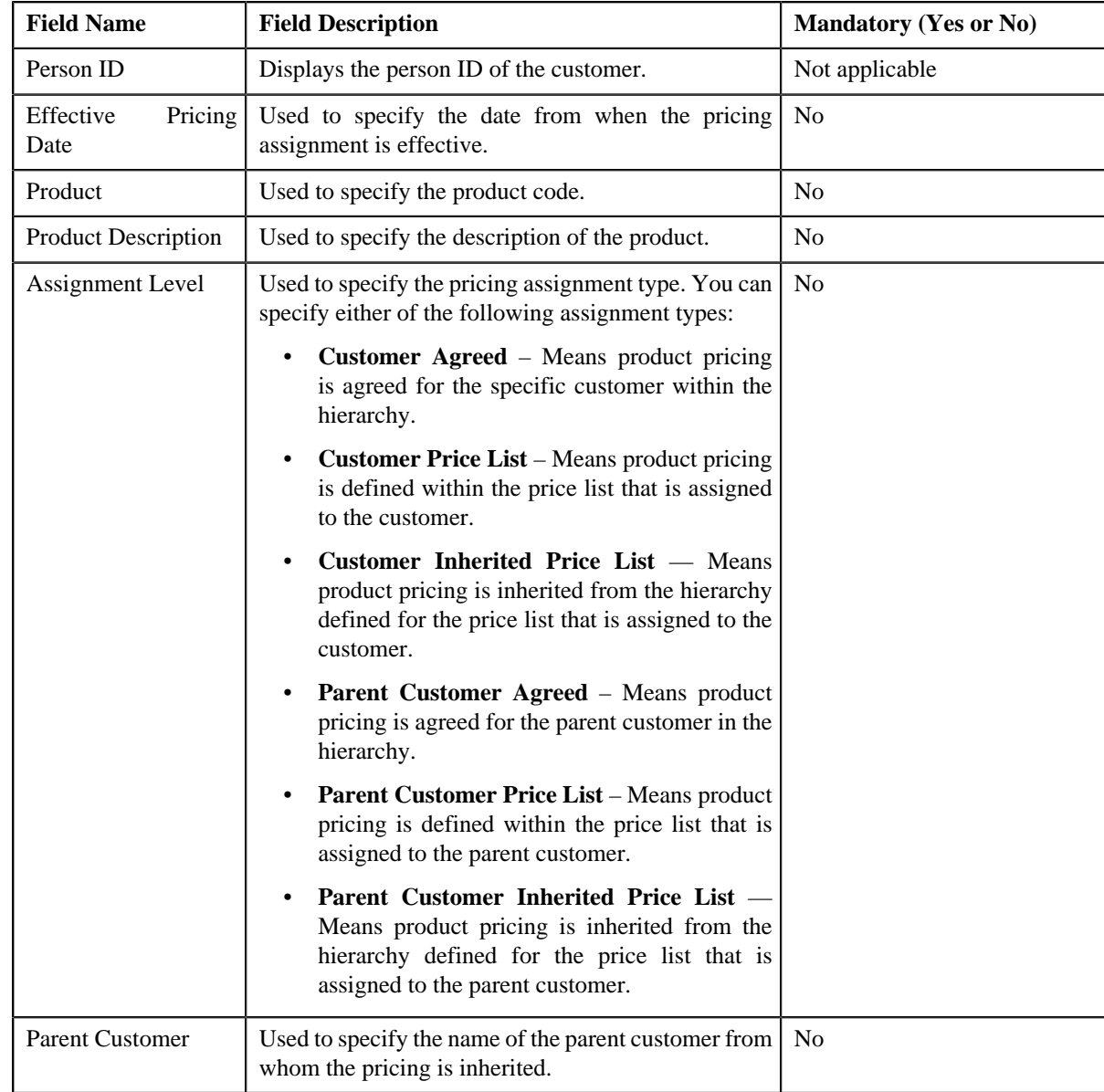

• **Search Criteria** — The **Search Criteria** section contains the following fields:

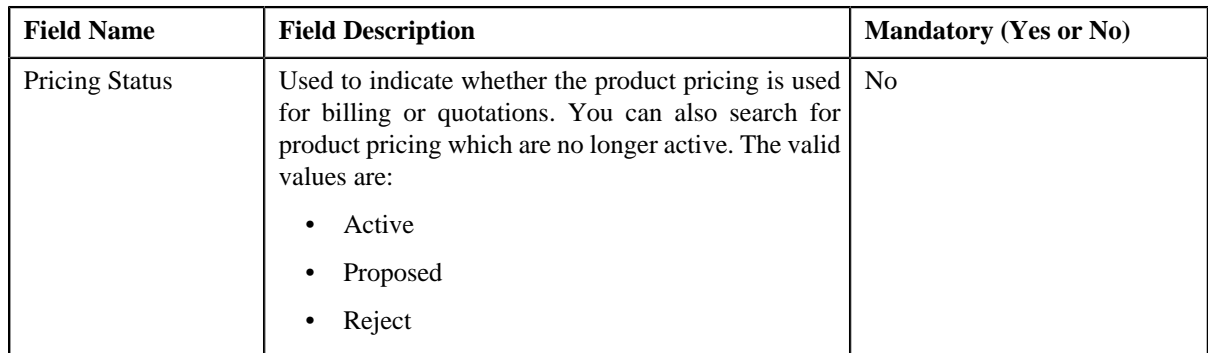

• **Search Results** — On clicking the **Search** button, the search results appear based on the specified search criteria. The **Search Results** section contains the following columns:

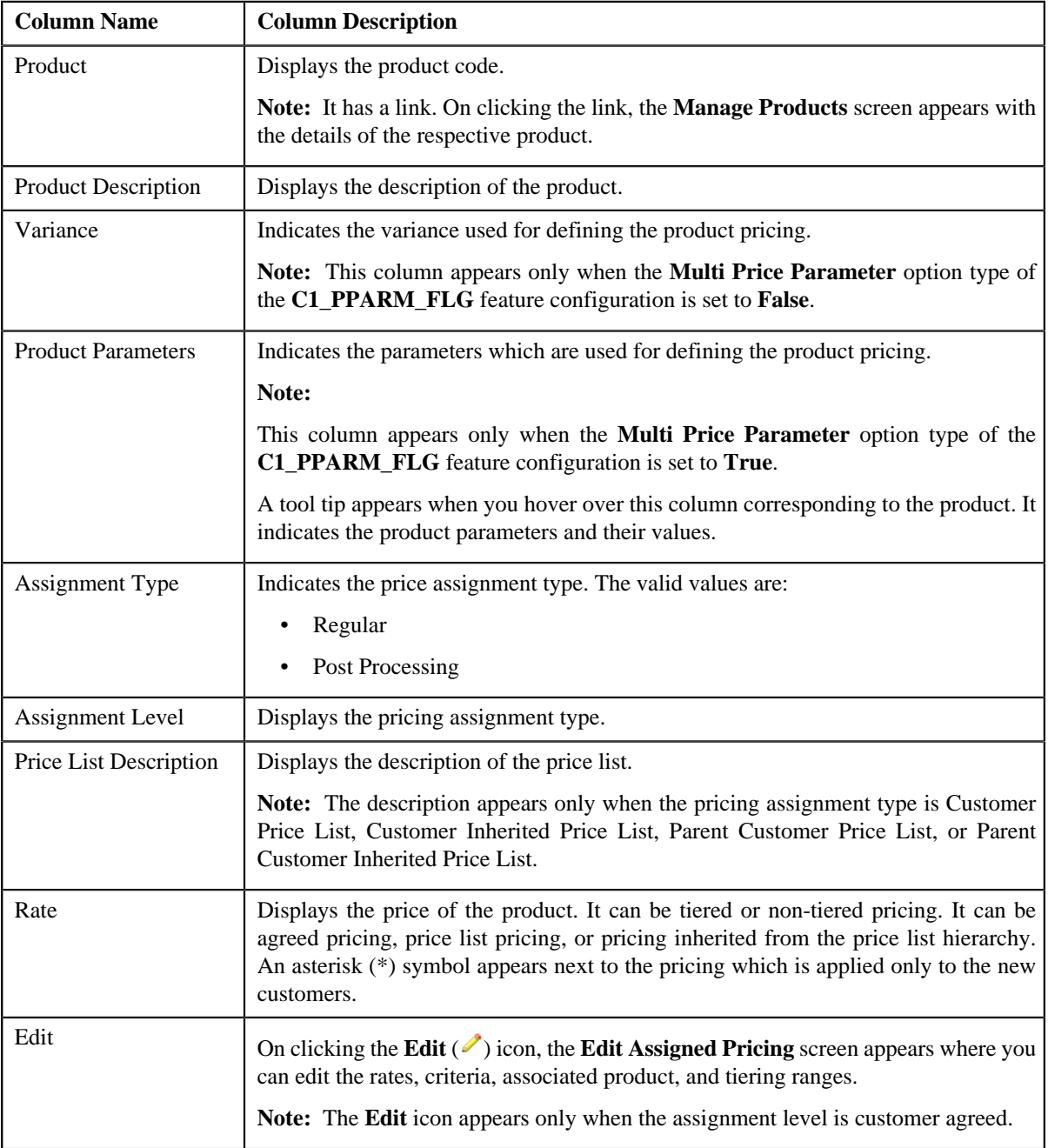

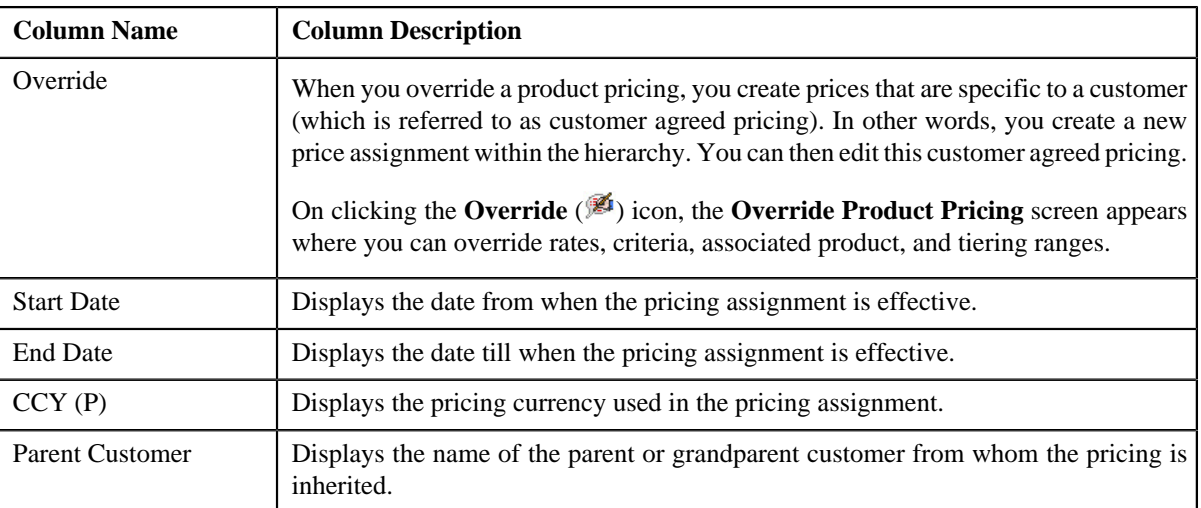

**Note:** The number of records that appear in the search results is controlled using the **C1\_PR\_REC** feature configuration. At any time, you can change the number of records that must be retrieved using the **Effective Pricing RecordSet Limit** option type of the **C1\_PR\_REC** feature configuration. The value for the option type can only be in integers and not in decimals. The maximum number of records that can be retrieved are 5000.

### **Related Topics**

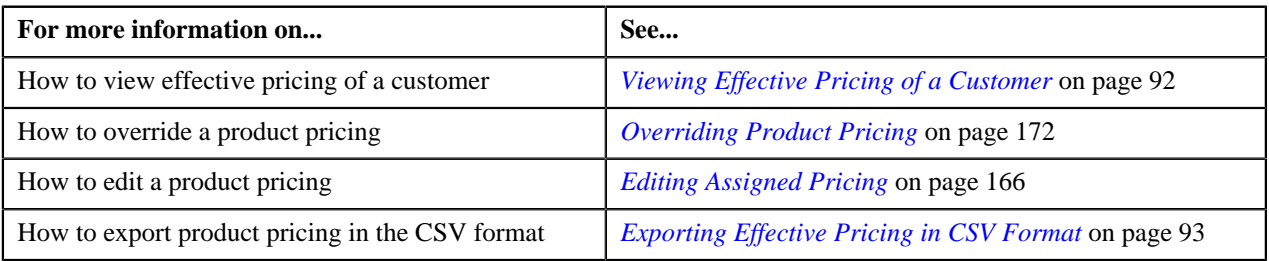

### <span id="page-90-0"></span>**Search Products to Assign**

The **Search Products to Assign** zone allows you to search for products that you want to assign to the customer. If the customer belongs to a division, the search will be limited to those products that are offered by the division. If the customer does not belong to a division, the search will be performed against all products defined in the system. This zone contains the following two sections:

• **Search Criteria** — The **Search Criteria** section contains the following fields:

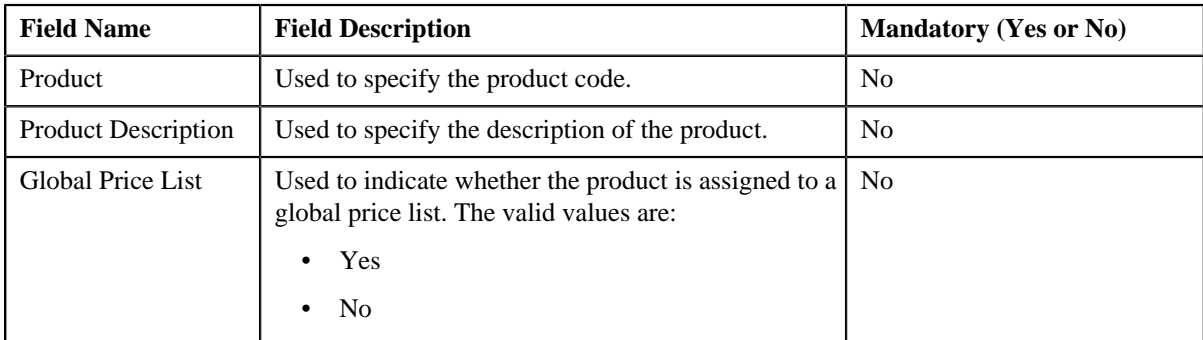

• **Search Results** — On clicking the **Refresh** button, the search results appear based on the specified search criteria. The **Search Results** section contains the following columns:

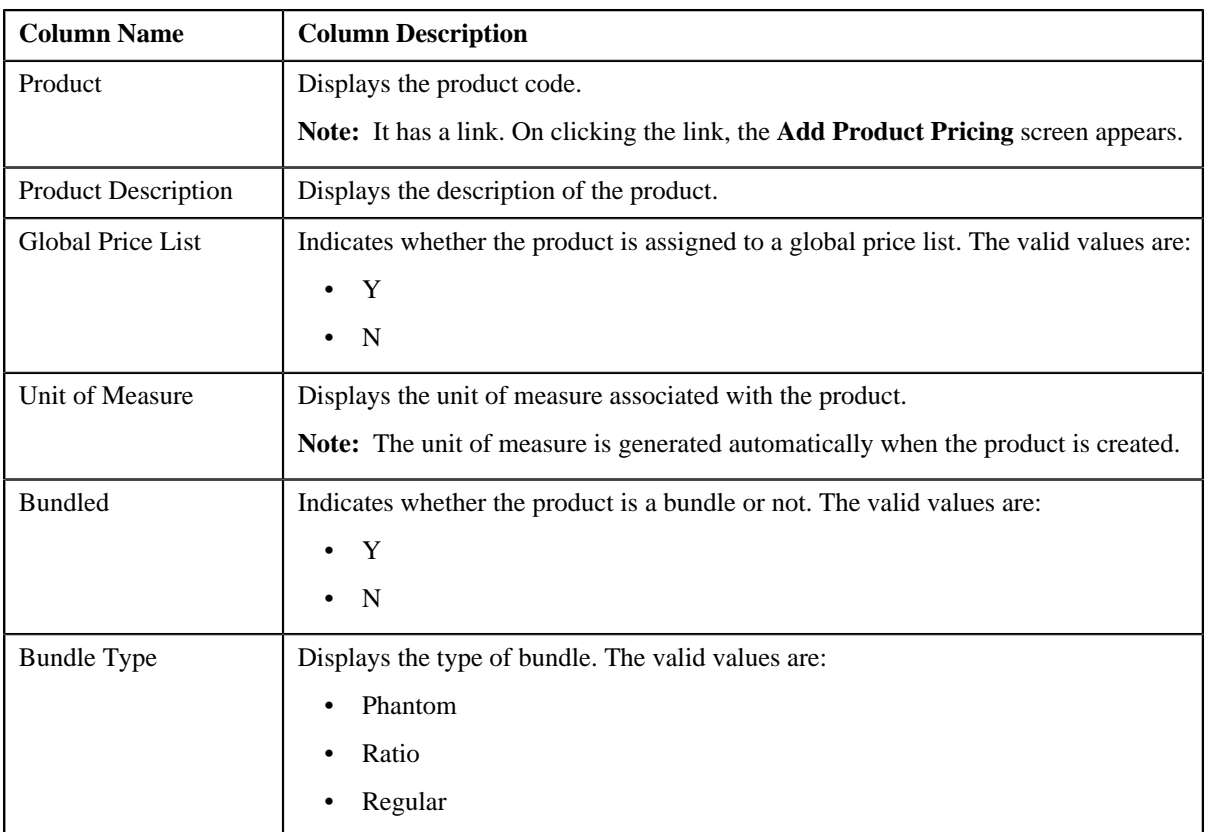

### **Related Topics**

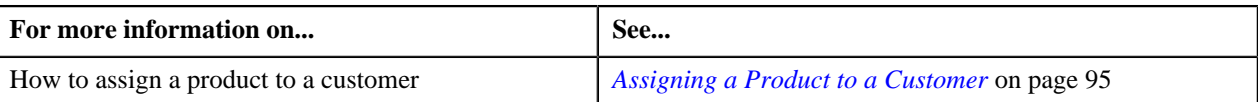

# <span id="page-91-0"></span>**Viewing Effective Pricing of a Customer**

### **Prerequisites**

To view effective pricing of a customer, you should have:

• Products assigned to the customer either directly or through the customer hierarchy

### **Procedure**

To view effective pricing of a customer:

- **1.** Search for the customer in the **Banking Control Central** screen.
- **2.** In the **Search Results** section, click the

**Show Context Menu** ( $\sqrt{2}$ ) icon corresponding to the customer whose details you want to view.

A menu appears.

**3.** Click the **Go To Effective Pricing** menu option.

The **Pricing (Customer)** screen appears.

- **4.** View the pricing for products assigned to the customer (either directly or through the customer hierarchy) in the **Effective Price Assignment** zone.
- **5.** If required, you can filter the product pricing by entering the search criteria in the **Effective Price Assignment** *z*one.

**Note:** ORMB search engine supports wildcard search, where you can substitute the percentage (%) symbol as a stand in for any word or letter in a search criteria. You can use the '%' wildcard character in all input fields except the date fields. The '%' wildcard character is suffixed automatically at the end of the partial search criteria. Therefore, you may or may not specify the wildcard character at the end of the partial search criteria. However, you have to prefix the wildcard character manually wherever required.

#### **Related Topics**

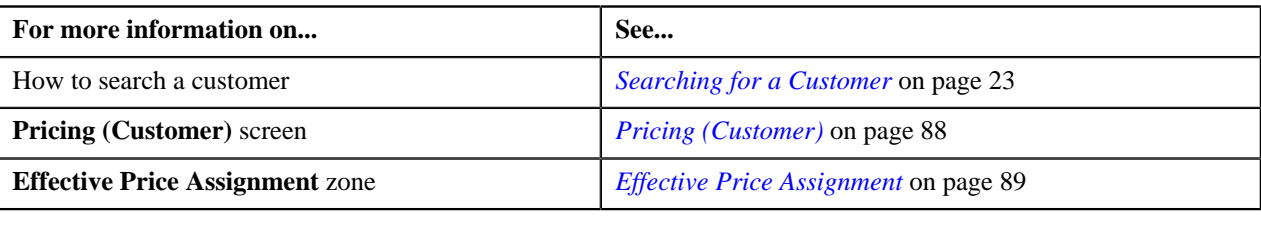

### <span id="page-92-0"></span>**Exporting Effective Pricing in CSV Format**

#### **Procedure**

To export effective pricing of a customer in CSV format:

- **1.** Search for the customer in the **Banking Control Central** screen.
- **2.** In the **Search Results** section, click the

**Show Context Menu** ( $\overline{2}$ ) icon corresponding to the customer whose details you want to view.

A menu appears.

**3.** Click the **Go To Effective Pricing** menu option.

The **Pricing (Customer)** screen appears.

**4.** If required, you can filter the product pricing by entering the search criteria in the **Effective Price Assignment** *z*one.

**Note:** ORMB search engine supports wildcard search, where you can substitute the percentage (%) symbol as a stand in for any word or letter in a search criteria. You can use the '%' wildcard character in all input fields except the date fields. The '%' wildcard character is suffixed automatically at the end of the partial search criteria. Therefore, you may or may not specify the wildcard character at the end of the partial search criteria. However, you have to prefix the wildcard character manually wherever required.

**5.** Click the **Export to Excel** link in the **Effective Price Assignment** zone.

The **File Download** dialog box appears.

**6.** Click **Save**.

The **Save As** dialog box appears.

- **7.** Browse to the location where you want to save the file.
- **8.** Enter the file name in the respective field, and click **Save**.

The search results are exported in CSV format.

**9.** Open the CSV file in Microsoft Excel.

It contains the following columns:

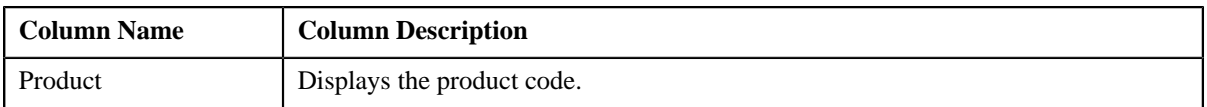

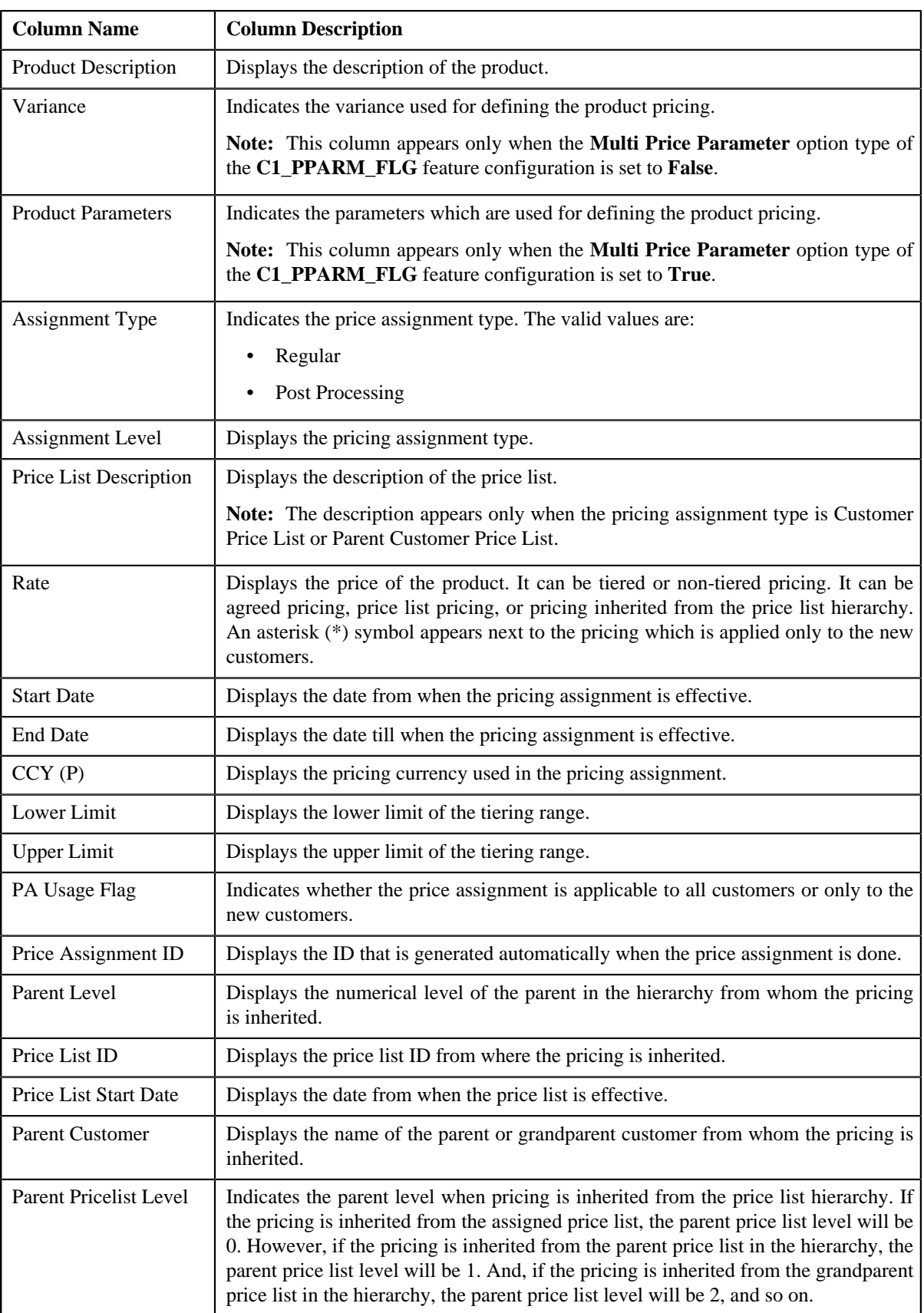

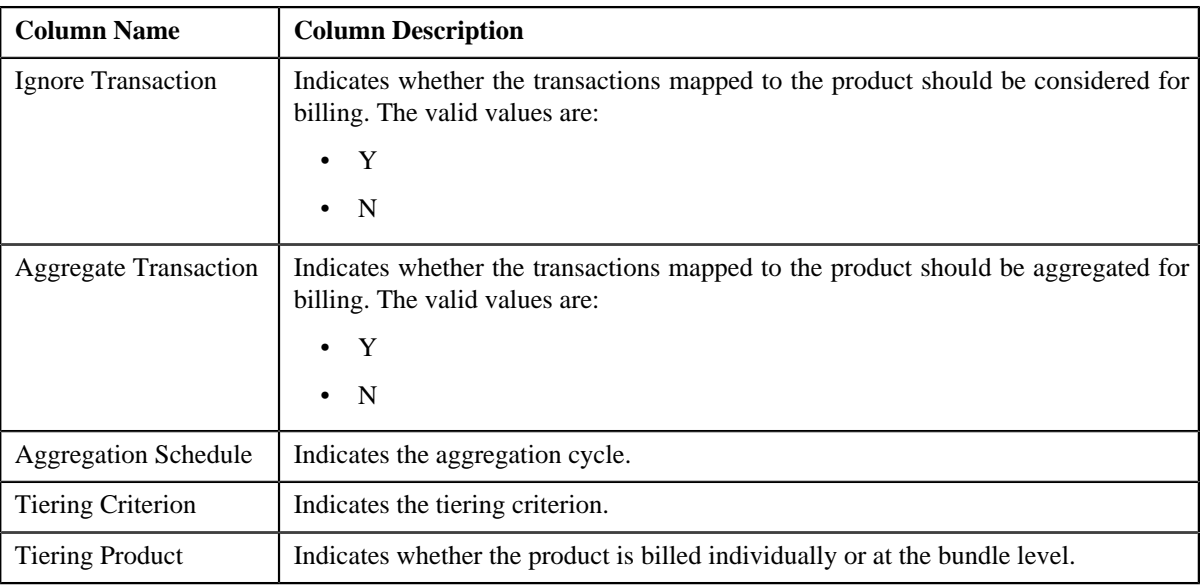

#### **Related Topics**

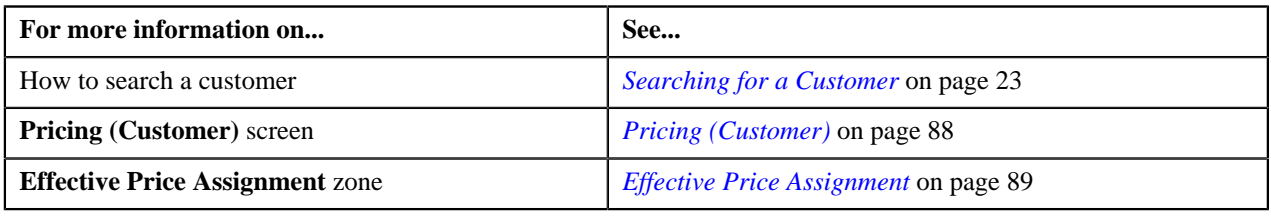

### <span id="page-94-0"></span>**Assigning a Product to a Customer**

#### **Prerequisites**

To assign a product to a customer, you should have:

- Product created in the application
- Product associated with the division to which the customer belongs

#### **Procedure**

To assign a product to a customer:

- **1.** Search for the customer in the **Banking Control Central** screen.
- **2.** In the **Search Results** section, click the

**Show Context Menu** ( $\sqrt{2}$ ) icon corresponding to the customer whose details you want to view.

A menu appears.

**3.** Click the **Go To Effective Pricing** menu option.

The **Pricing (Customer)** screen appears.

**4.** In the **Search Products to Assign** zone, enter the criteria to search for the product that you want to assign to the *c*ustomer.

**Note:** ORMB search engine supports wildcard search, where you can substitute the percentage (%) symbol as a stand in for any word or letter in a search criteria. You can use the '%' wildcard character in all input fields except the date fields. The '%' wildcard character is suffixed automatically at the end of the partial search criteria. Therefore, you may or may not specify the wildcard character at the end of the partial search criteria. However, you have to prefix the wildcard character manually wherever required.

**5.** Click **Refresh**.

A list of products that meet the search criteria appears in the search results.

**6.** In the **Search Results** section, click the link in the **Product** column corresponding to the product that you want *t*o assign to the customer.

The **Add Product Pricing** screen appears.

**7.** Define the pricing for the product.

**Note:** You cannot assign a product to a customer until you define the pricing for that product.

#### **Related Topics**

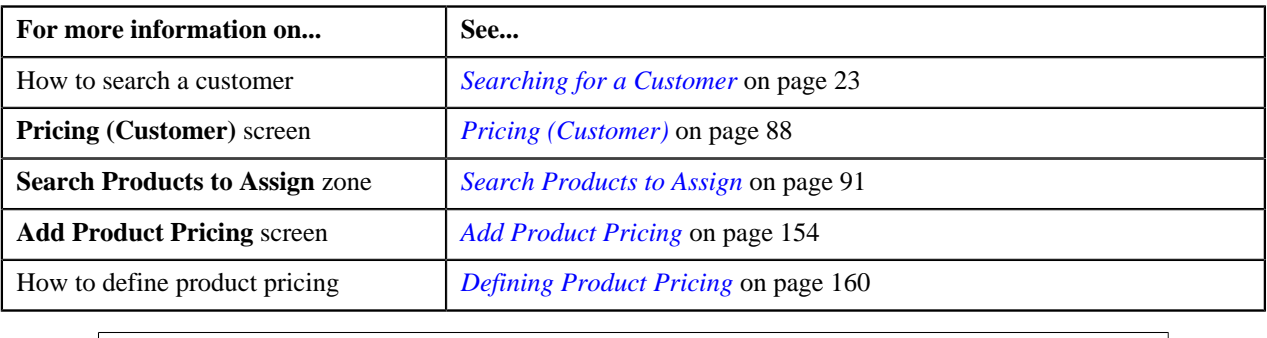

# <span id="page-95-0"></span>**Manage Exchange Rates**

The **Manage Exchange Rates** screen allows you to define exchange rates for currency conversion. You can define global exchange rates as well as division-specific exchange rates. When division specific exchange rate (for account's division) is available, it will be used during currency conversion. In case division specific exchange rate is not available in the system at the time of currency conversion, global exchange rate would be used.

The system allows you to configure which base currency to use when converting from one currency to another. The base currency is only used when division specific exchange rate is not available in the system and the conversion is done using the global exchange rates.

The following attributes are required while defining an exchange rate:

- The source currency code
- The target currency code
- The rate of exchange; this is the number of units of the target currency that is equivalent to a single unit of the source currency
- The date from when the exchange rate is effective
- The conversion type

For division-specific exchange rates, the end date is optional. If you want the end date to be mandatory, you must set the **End Date Required for Division Override** option type of the **C1\_EXCHRATE** feature configuration to **Y**.

The number of exchange rate records that must be setup depends on the currency conversion algorithm used and on whether division specific exchange rates are being used. The currency conversion algorithm performs all conversions through the algorithm's base currency when using global exchange rates, and requires that the global exchange rate records must be defined with the base currency as the target currency. For example, if the base currency is defined as U.S. Dollars, a conversion from Canadian Dollars to Japanese Yen will result in the following conversions in case division specific exchange rate is not available:

- Canadian Dollars to U.S. Dollars
- U.S. Dollars to Japanese Yen

This necessitates that a global exchange rate must be defined for Canadian Dollars to U.S. Dollars and Japanese Yen to U.S. Dollars.

However, when a division specific exchange rate is available from Canadian Dollars to Japanese Yen, the base currency will be ignored and a direct conversion will be performed.

The **Manage Exchange Rates** screen consists of the following zones:

- *[Search Exchange Rate](#page-96-0)* on page 97
- *[Edit Exchange Rate](#page-97-0)* on page 98
- *[Create Exchange Rate](#page-98-0)* on page 99

### <span id="page-96-0"></span>**Search Exchange Rate**

The **Search Exchange Rate** zone allows you to search for the exchange rates that are already defined in the system. This zone contains the following two sections:

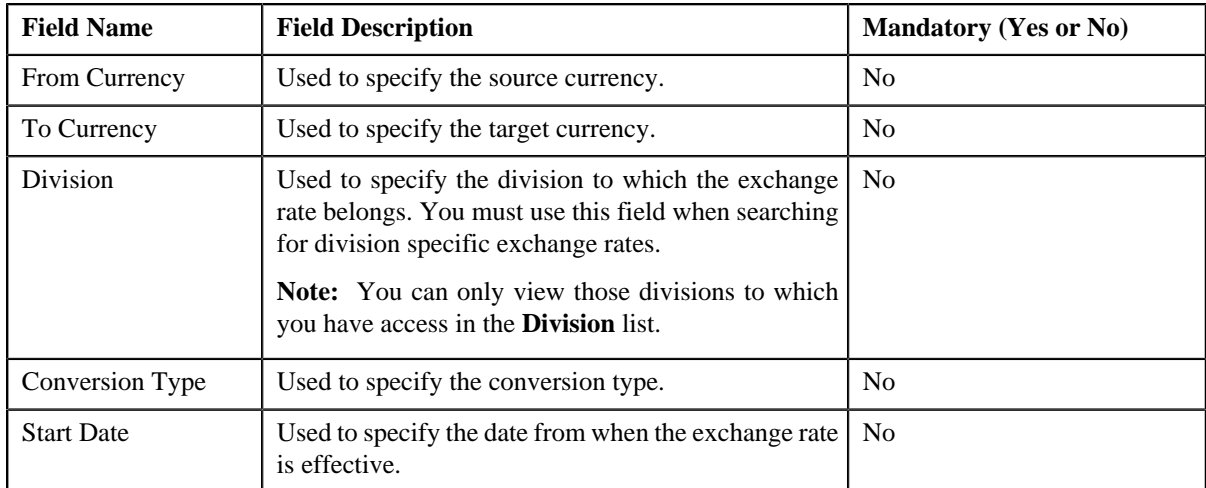

• **Search Criteria** — The **Search Criteria** section contains the following fields:

• **Search Results** — On clicking the **Refresh** button, the search results appear based on the specified search criteria. The **Search Results** section contains the following columns:

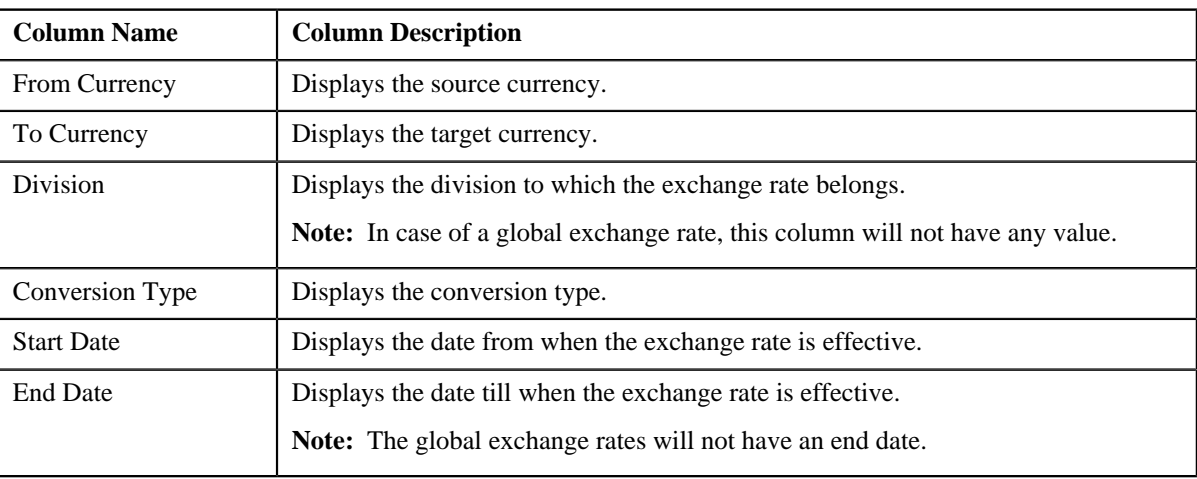

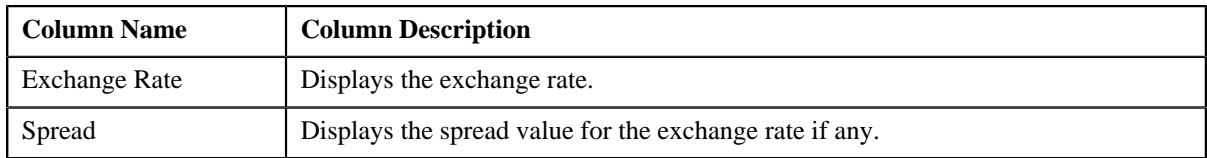

On clicking the **Broadcast** ( $\hat{T}$ ) icon corresponding to the exchange rate, the **Edit Exchange Rate** zone appears with the details of the respective exchange rate.

### **Related Topics**

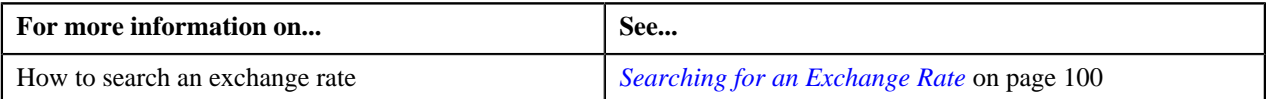

### <span id="page-97-0"></span>**Edit Exchange Rate**

The **Edit Exchange Rate** zone allows you to edit the details of the exchange rate. This zone contains the following fields:

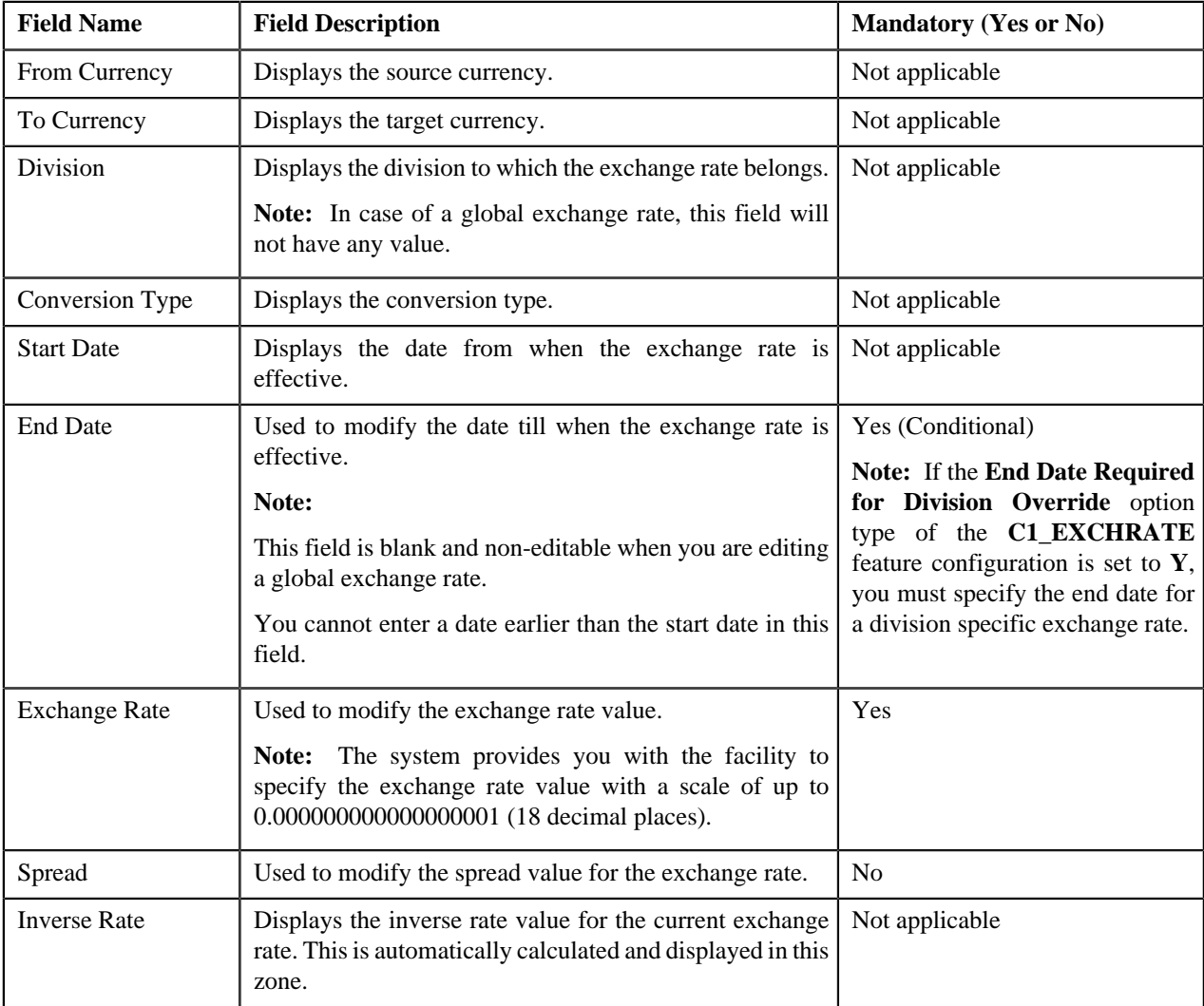

This zone contains the following two buttons:

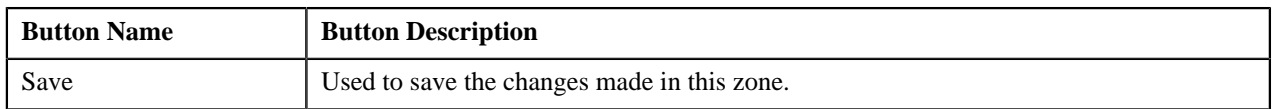

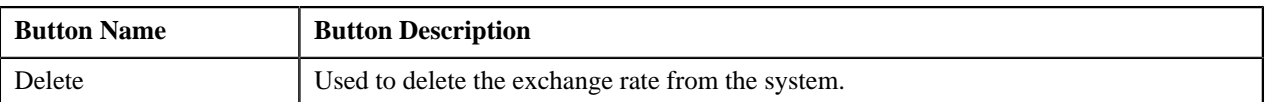

By default, the **Edit Exchange Rate** zone does not appear in the **Manage Exchange Rates** screen. It appears only when you click the **Broadcast** ( $\hat{\mathbf{T}}$ ) icon corresponding to the exchange rate in the **Search Exchange Rate** zone.

### **Related Topics**

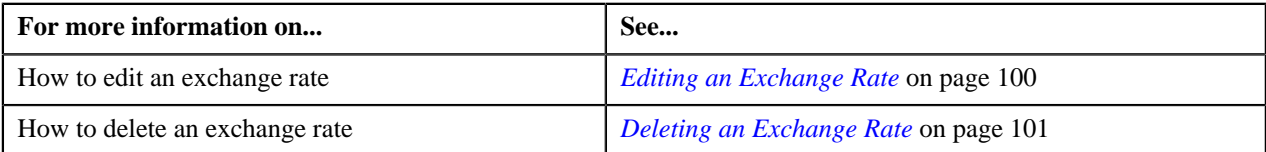

# <span id="page-98-0"></span>**Create Exchange Rate**

The **Create Exchange Rate** zone allows you to add an exchange rate. This zone contains the following fields:

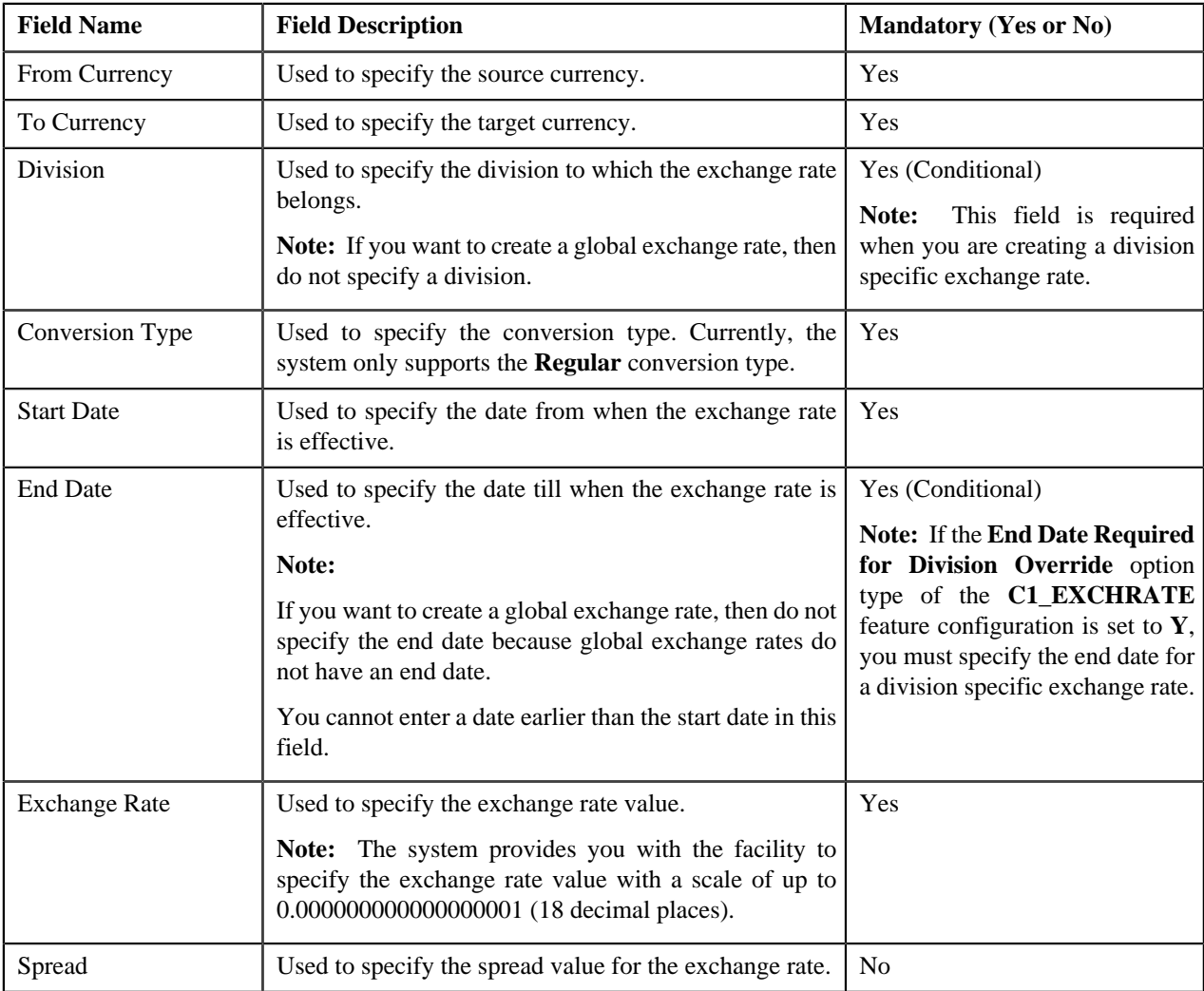

This zone contains the following two buttons:

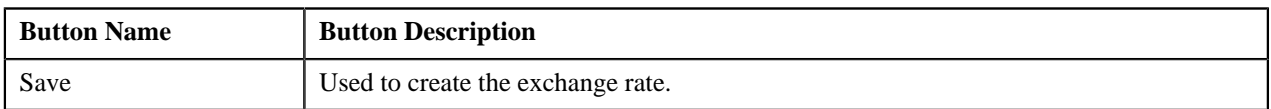

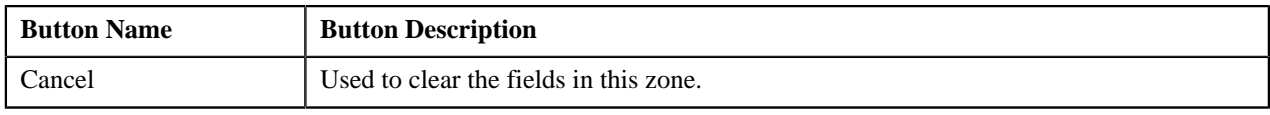

### **Related Topics**

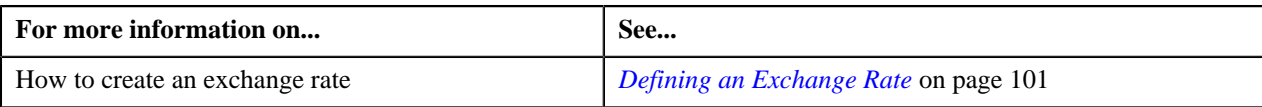

### <span id="page-99-0"></span>**Searching for an Exchange Rate**

### **Prerequisites**

To search for an exchange rate, you should have:

• Divisions and currency codes defined in the application

### **Procedure**

To search for an exchange rate:

**1.** Click the **Menu** link in the **Actions/Navigation** area.

A list appears.

- **2.** Select the **Main Menu** option from the list.
- **3.** From the **Main Menu**, select **Pricing Management** and then click **Manage Exchange Rates**.

The **Manage Exchange Rates** screen appears.

**4.** Enter the search criteria in the **Search Exchange Rate** zone.

**Note:** ORMB search engine supports wildcard search, where you can substitute the percentage (%) symbol as a stand in for any word or letter in a search criteria. You can use the '%' wildcard character in all the input fields except the date fields. The '%' wildcard character is suffixed automatically at the end of the partial search criteria. Therefore, you may or may not specify the wildcard character at the end of the partial search criteria. However, you have to prefix the wildcard character manually wherever required.

**5.** Click **Refresh**.

A list of exchange rates that meet the search criteria appears in the **Search Results** section.

### **Related Topics**

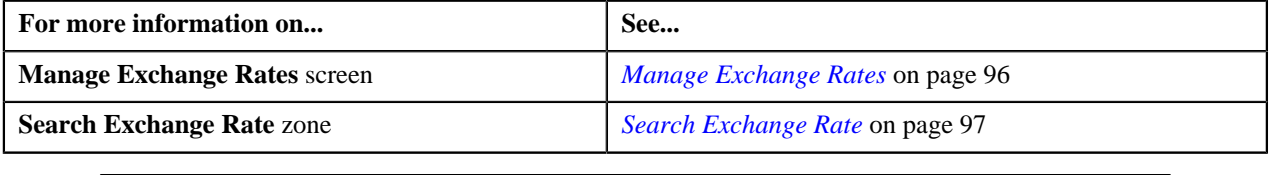

### <span id="page-99-1"></span>**Editing an Exchange Rate**

### **Procedure**

To edit an exchange rate:

- **1.** Search for the exchange rate in the **Search Exchange Rate** zone.
- **2.** In the **Search Results** section, click the

**Broadcast**  $(\mathbf{1})$  icon corresponding to the exchange rate whose details you want to edit.

The **Edit Exchange Rate** zone appears.

**3.** Modify the details of the exchange rate, such as end date, exchange rate value, or spread value, if required.

**Note:** The end date cannot be earlier than the start date.

**4.** Click **Save**.

The changes made to the exchange rate are saved.

**Note:** On saving, the system will validate whether the exchange rate overlaps any existing exchange rate for the same division and conversion type combination.

**5.** Click the **Refresh** link in the **Actions/Navigation** area.

The changes are reflected in the **Search Exchange Rate** zone.

#### **Related Topics**

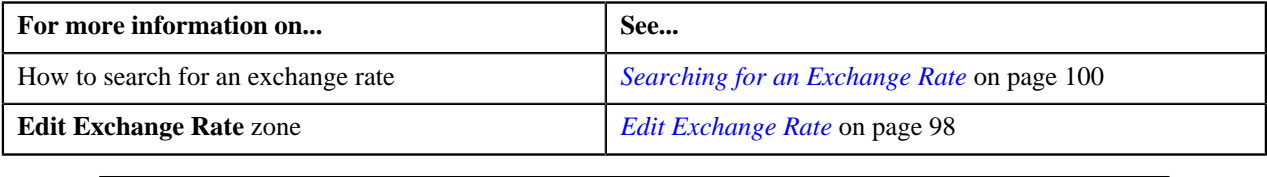

### <span id="page-100-0"></span>**Deleting an Exchange Rate**

#### **Procedure**

To delete an exchange rate:

- **1.** Search for the exchange rate in the **Search Exchange Rate** zone.
- **2.** In the **Search Results** section, click the

**Broadcast**  $(T)$  icon corresponding to the exchange rate that you want to delete.

The **Edit Exchange Rate** zone appears.

**3.** Click **Delete**.

The exchange rate is deleted.

#### **Related Topics**

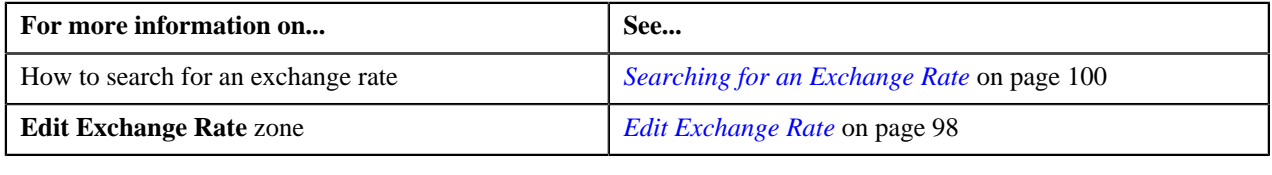

### <span id="page-100-1"></span>**Defining an Exchange Rate**

#### **Prerequisites**

To define an exchange rate, you should have:

• Divisions and currency codes defined in the application

### **Procedure**

To define an exchange rate:

**1.** Click the **Menu** link in the **Actions/Navigation** area.

A list appears.

- **2.** Select the **Main Menu** option from the list.
- **3.** From the **Main Menu**, select **Pricing Management** and then click **Manage Exchange Rates**.

The **Manage Exchange Rates** screen appears.

- **4.** In the **Create Exchange Rate** zone, select the source and target currency from the **From Currency** and **To Currency** list, respectively.
- **5.** Select the division if you want to create division specific exchange rate.

**Note:** You can only view those divisions to which you have access in the **Division** list.

- **6.** Enter the date from when the exchange rate is effective in the **Start Date** field.
- **7.** Enter the date till when the exchange rate is effective in the **End Date** field.

**Note:** The end date cannot be earlier than the start date.

- **8.** Enter the exchange rate value in the respective field.
- **9.** Click **Save**.

The exchange rate is defined in the system.

**Note:** On saving, the system will validate whether the exchange rate overlaps any existing exchange rate for the same division and conversion type combination.

#### **Related Topics**

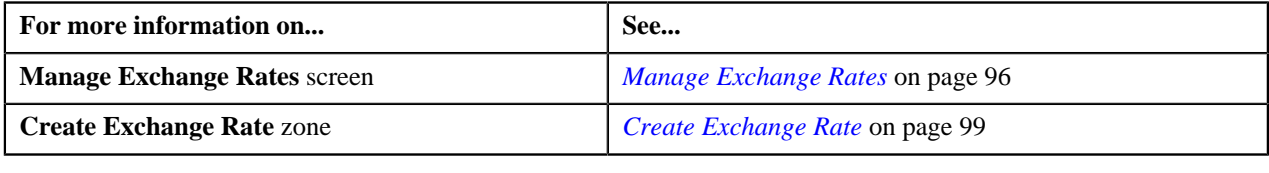

### <span id="page-101-0"></span>**Manage Products**

Oracle Revenue Management and Billing allows you to create two types of products:

- **Non-Bundled** A product that represents a service offered or provided by financial institutions.
- **Bundled** A product that represents a set of services that are grouped together for pricing. You can create the following types of bundles:
	- *[Regular Bundle](#page-102-0)* on page 103
	- *[Phantom Bundle](#page-103-0)* on page 104
	- *[Ratio Bundle](#page-104-0)* on page 105

The **Manage Products** screen allows you to search, edit, and create a product. It also allows you to copy a bundle. This screen consists of the following zones:

• *[Search Products](#page-107-0)* on page 108

**Note:** You cannot copy a bundle when the **Multi Price Parameter** option type of the **C1\_PPARM\_FLG** feature configuration is set to **True**.

### <span id="page-102-0"></span>**Regular Bundle**

In case of a regular bundle, pricing is defined at the bundle level. The system determines the price by identifying the tiering range within which the total quantities of services used for all products in the bundle fall. Let us understand this with the help of an example.

Bundle X, which is a regular bundle, contains the following three products:

- Product A
- Product B
- Product C

The following tiered pricing is defined for Bundle X:

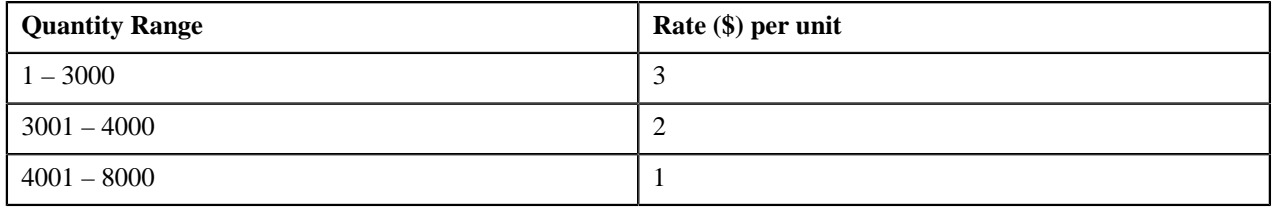

Now, when the user consumes 1500 units of Product A, 1000 units of Product B, and 2000 units of Product C, the system adds the quantities of services used for all products in Bundle X (i.e. 1500+1000+2000=4500), and then determines the range within which the total units (i.e. 4500) fall. In this case, the total units fall in the 4001 – 8000 range, and therefore the system uses \$1 as the rate for calculating charges.

If the multi parameter based pricing feature is enabled, you can define pricing for regular bundles based on multiple parameters. For example:

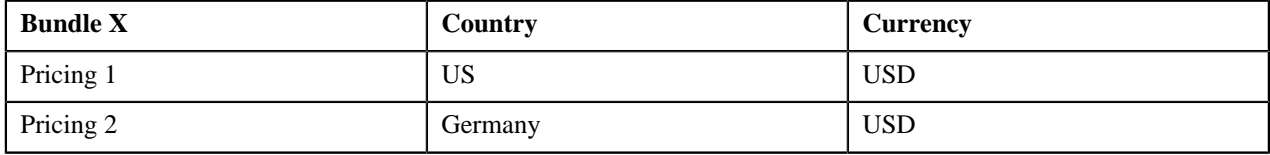

Pricing 1 and Pricing 2 are defined for Bundle X based on two parameters — Country and Currency. Before you define pricing based on country and currency, you need to define these parameters in the system. Once you define these parameters, you need to associate them to the regular bundle (i.e. Bundle X) and then add products (i.e. Product A, Product B, and Product C) to the bundle. Note that you can add a product to a regular bundle only when the regular bundle and product have same parameters associated with them for the specified date range. Therefore, before adding Product A, Product B, and Product C to Bundle X, you should ensure that Country and Currency are also associated with these products.

Then, when you define Pricing 1 for Bundle X, you need to set the following product parameters:

- Country US
- Currency USD

Similarly, you need to define Pricing 2 with Country set to Germany and Currency set to USD.

The following table lists the tiering ranges defined in Pricing 1 where product parameters are set to US, USD:

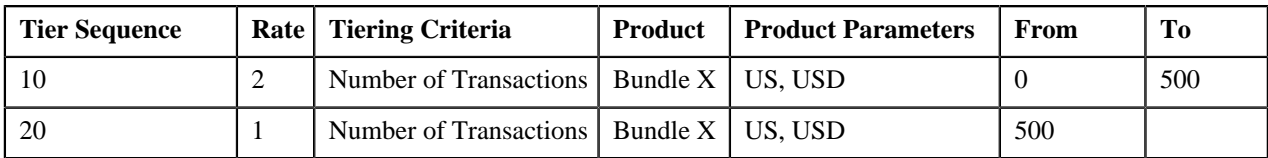

The following table lists the tiering ranges defined in Pricing 2 where product parameters are set to Germany, USD:

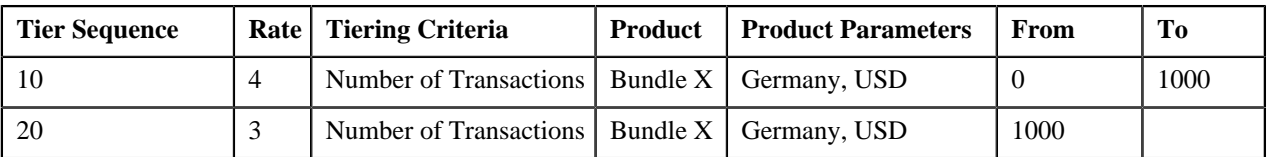

Now, when the user performs 500 transactions (in USD) of Bundle X in Germany, 1200 transactions (in USD) of Bundle X in US, the system creates two billable charges. In one billable charge (with Bundle X, US and USD combination), the system uses \$1 as the rate for calculating charges, and in another billable charge (with Bundle X, Germany and USD combination), the system uses \$4 as the rate for calculating charges.

### <span id="page-103-0"></span>**Phantom Bundle**

In case of a phantom bundle, pricing is not defined at the bundle level. Instead, pricing is defined separately for each product in the bundle. The system determines the price by identifying the tiering range of each product within which the total quantities of services used for all products in the bundle fall. Let us understand this with the help of an example.

Bundle A, which is a phantom bundle, contains the following two products:

• **Product X** — The following tiered pricing is defined for Product X:

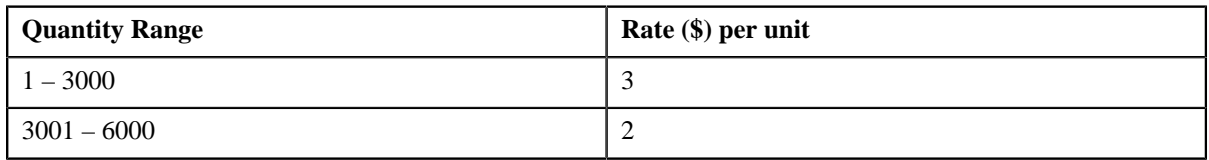

• **Product Y** — The following tiered pricing is defined for Product Y:

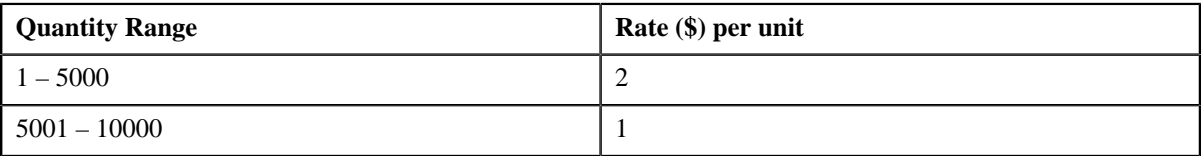

Now, when the user consumes 2500 units of Product X and 3500 units of Product Y, the system adds the quantities of services used for all products in Bundle A (i.e. 2500+3500=6000), and then determines the range of each product within which the total units (i.e.  $6000$ ) fall. In this case, the total units fall in the  $3001 - 6000$  range of Product X and the  $5001$ – 10000 range of Product Y, and therefore the system uses \$2 and \$1, respectively, as the rate for calculating charges  $(i.e. (2500*)^2 = 5000$  and  $(3500*)^2 = 3500$ . This helps the customer to take advantage of the lowest rate.

If the multi parameter based pricing feature is enabled, you can determine the product utilization in a phantom bundle based on multiple parameters. For example:

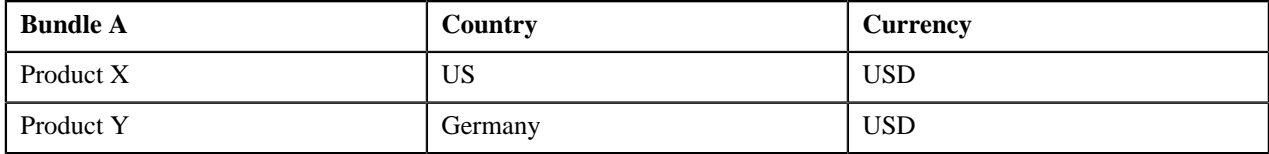

Product X and Product Y are added in Bundle A. Product X and Product Y utilization in Bundle A is determined based on two parameters — Country and Currency. Before you add product to a phantom bundle, you need to define these parameters in the system. Once you define these parameters, you need to associate them to the products (i.e. Product X and Product Y) and then add these products to the bundle (i.e. Bundle A).

While adding Product X to Bundle A, you need to set the following product parameters:

- Country US
- Currency USD

Similarly, you need to add Product Y to Bundle A with Country set to Germany and Currency set to USD.

The following table lists the tiered pricing defined for Product X:

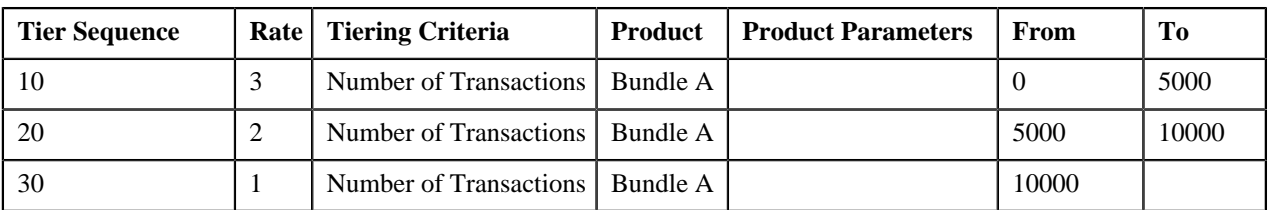

The following table lists the tiered pricing defined for Product Y:

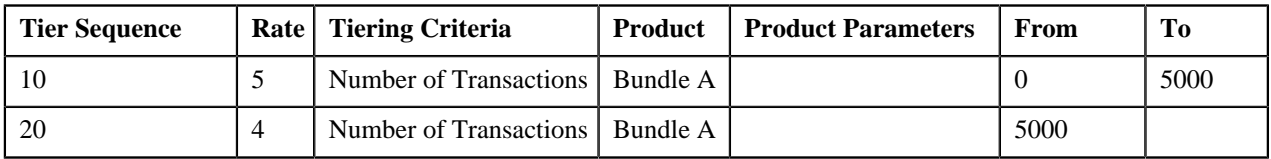

Now, when the user performs 5000 transactions (in USD) of Product Y in Germany, 6000 transactions (in USD) of Product X in US, the system creates two billable charges — one for Product X and another for Product Y. The system adds the transactions with the following combinations and then determines the range of each product within which the total units (i.e. 11000) fall:

- Product X, US, USD
- Product Y, Germany, USD

In this case, the total units fall in the  $10000$  – Infinite range of Product X and the  $5000$  – Infinite range of Product Y, and therefore the system uses \$1 and \$4, respectively, as the rate for calculating charges (i.e.  $(5000*4)= 20000$  and  $(6000*1)=6000$ ).

You can also add a product more than once in a phantom bundle with different set of parameters. For example:

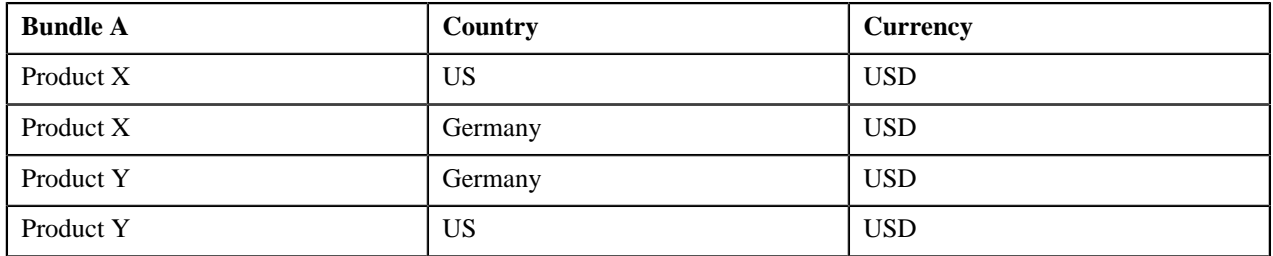

In this case, the system adds the transactions with the following combinations and then determines the range of each product (i.e. Product X and Product Y) within which the total units fall:

- Product X, US, USD
- Product X, Germany, USD
- Product Y, Germany, USD
- Product Y, US, USD

### <span id="page-104-0"></span>**Ratio Bundle**

In case of a ratio bundle, pricing is not defined at the bundle level. Instead, pricing is defined separately for each product in the bundle.

A ratio expresses the magnitude of quantities relative to each other. It has two factors — Numerator and Denominator. For ratio bundle, the ratio of product quantities is used to determine the rate for volume based pricing. To determine within which range of ratio limit does the product utilization falls, the ratio of product quantities is used. Once the range limits are determined, the rate specified for that range is applied to the quantity of the product used. Let us understand this with the help of an example.

Bundle X, which is a ratio bundle, contains the following products:

• **Product A** — It has been added to the bundle using the product relationship type as Numerator. It has the following tiered pricing defined in the system:

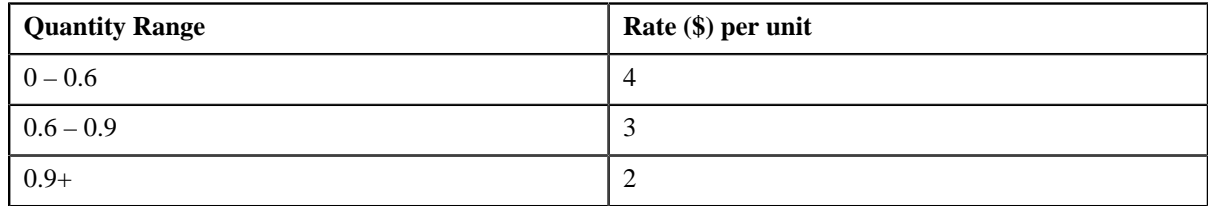

• **Product B** — It has been added to the bundle using the product relationship type as Numerator. It has the following tiered pricing defined in the system:

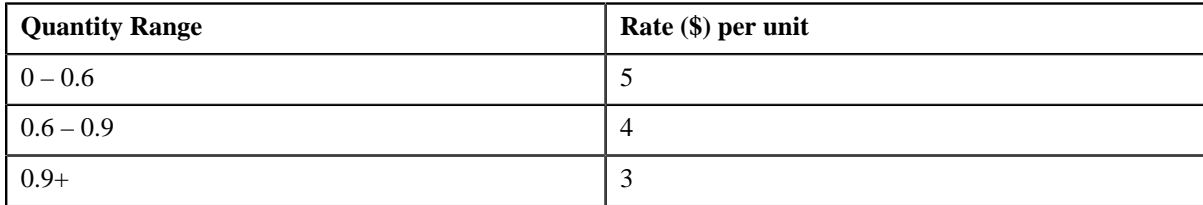

• **Product C** — It has been added to the bundle using the product relationship type as Denominator. It has the following tiered pricing defined in the system:

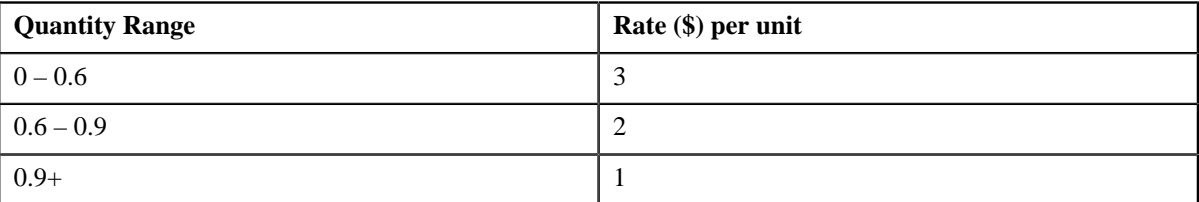

Now, when the user consumes 500 units of Product A, 2500 units of Product B, and 4000 units of Product C, the system calculates the ratio of product quantities (i.e. (500+2500)/4000=0.75). Once the ratio is calculated, the system determines the range of each product within which the ratio (i.e.  $0.75$ ) falls. In this case, the ratio falls in the  $0.6 - 0.9$ range of Product A, B, and C. Therefore, the system uses \$3, \$4, and \$2, respectively, as the rate for calculating charges  $(i.e. ((500*3)=1500, (2500*4)=10000, and (4000*2)=8000).$ 

If the multi parameter based pricing feature is enabled, you can determine the product utilization in a ratio bundle based on multiple parameters. For example:

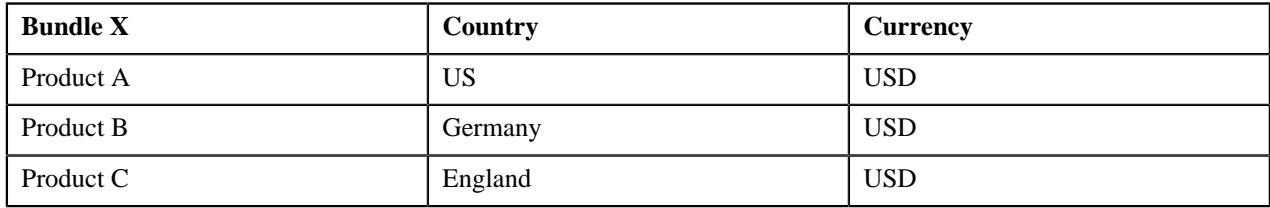

Product A, Product B, and Product C are added in Bundle X. Product A, Product B, and Product C utilization in Bundle X is determined based on two parameters — Country and Currency. Before you add product to a ratio bundle, you need to define these parameters in the system. Once you define these parameters, you need to associate them to the products (i.e. Product A, Product B, and Product C) and then add these products to the bundle (i.e. Bundle X).

While adding Product A to Bundle X, you need to set the following product parameters:

- Country US
- Currency USD

Similarly, you need to add Product B to Bundle X with Country set to Germany and Currency set to USD, and Product C with Country set to England and Currency set to USD.

The following table lists the tiered pricing defined for Product A:

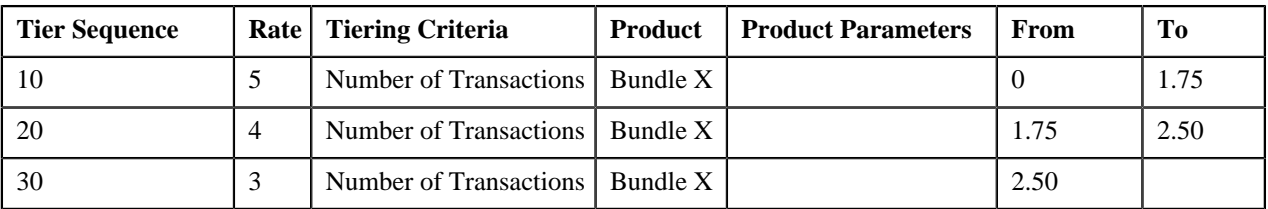

The following table lists the tiered pricing defined for Product B:

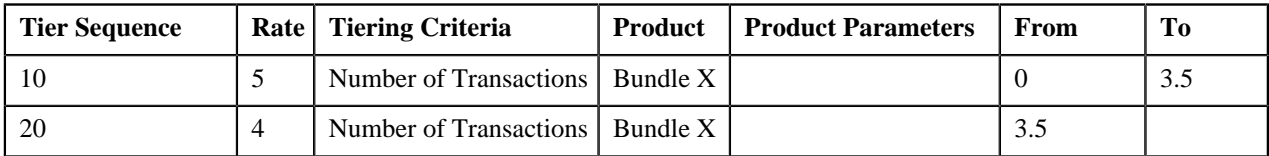

The following table lists the tiered pricing defined for Product C:

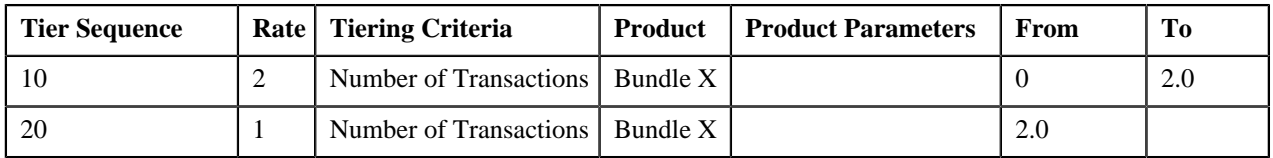

Now, when the user performs 5000 transactions (in USD) of Product A in US, 6000 transactions (in USD) of Product B in Germany, and 5000 transactions (in USD) of Product C in England, the system creates three billable charges one for each product (i.e. Product A, Product B, and Product C). The system calculates the ratio of transactions with the following combinations and then determines the range of each product within which the ratio (i.e. 2.2) falls:

- Product A, US, USD
- Product B, Germany, USD
- Product C, England, USD

In this case, the ratio falls in the  $1.75 - 2.50$  range of Product A, the  $0 - 3.5$  range of Product B, and in the  $2.0$  — Infinite range of Product C. Therefore, the system uses \$4, \$5, and \$1 as the rate for calculating charges (i.e.  $(5000^*4)=20000$ ,  $(6000*5)=30000$ , and  $(5000*1)=5000$ .

You can also add a product more than once in a ratio bundle with different set of parameters. For example:

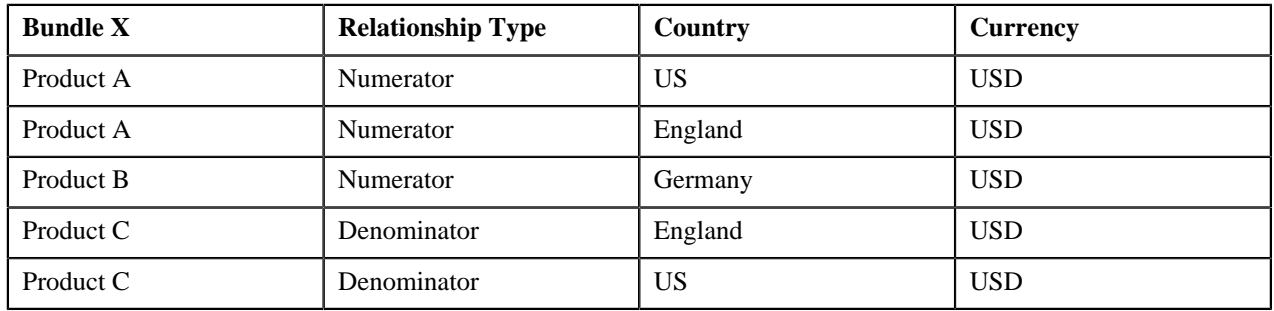

In this case, the system calculates the ratio of transactions with the following combinations and then determines the range of each product (i.e. Product A, Product B, and Product C) within which the ratio falls:

- Product A, US, USD
- Product A, England, USD
- Product B, Germany, USD
- Product C, England, USD
- Product C, US, USD

### <span id="page-107-0"></span>**Search Products**

The **Search Products** zone allows you to search for products using various search criteria. This zone contains the following two sections:

- **Field Name Field Description Mandatory (Yes or No)** Product I Used to specify the product code. No Product Description Used to specify the description of the product. No Division <br>Used to specify the division to which the product belongs. **Note:** You can only view those divisions to which you have access in the **Division** list. No Global Price List Used to indicate whether the product is assigned to a global price list. The valid values are: • Yes • No No Unit of Measure Used to specify the unit of measure associated with the product. **Note:** The unit of measure is generated automatically when the product is created. No Bundled Used to indicate whether the product is a bundle or not. The valid values are: • Yes • No Yes
- **Search Criteria** The **Search Criteria** section contains the following fields:

• **Search Results** — On clicking the **Refresh** button, the search results appear based on the specified search criteria. The **Search Results** section contains the following columns:

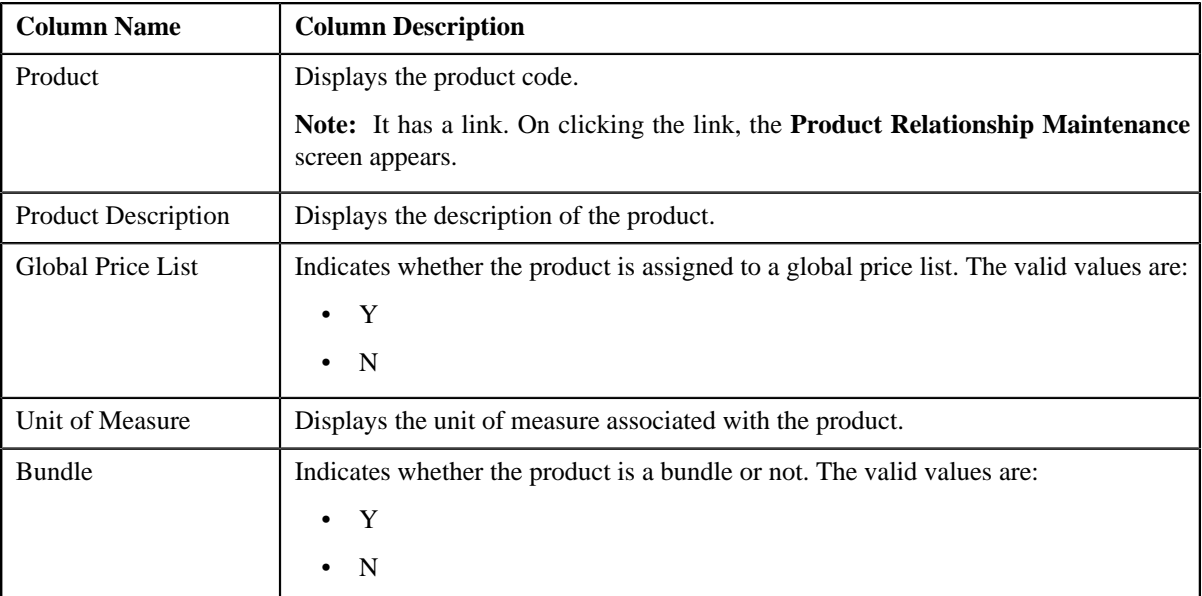
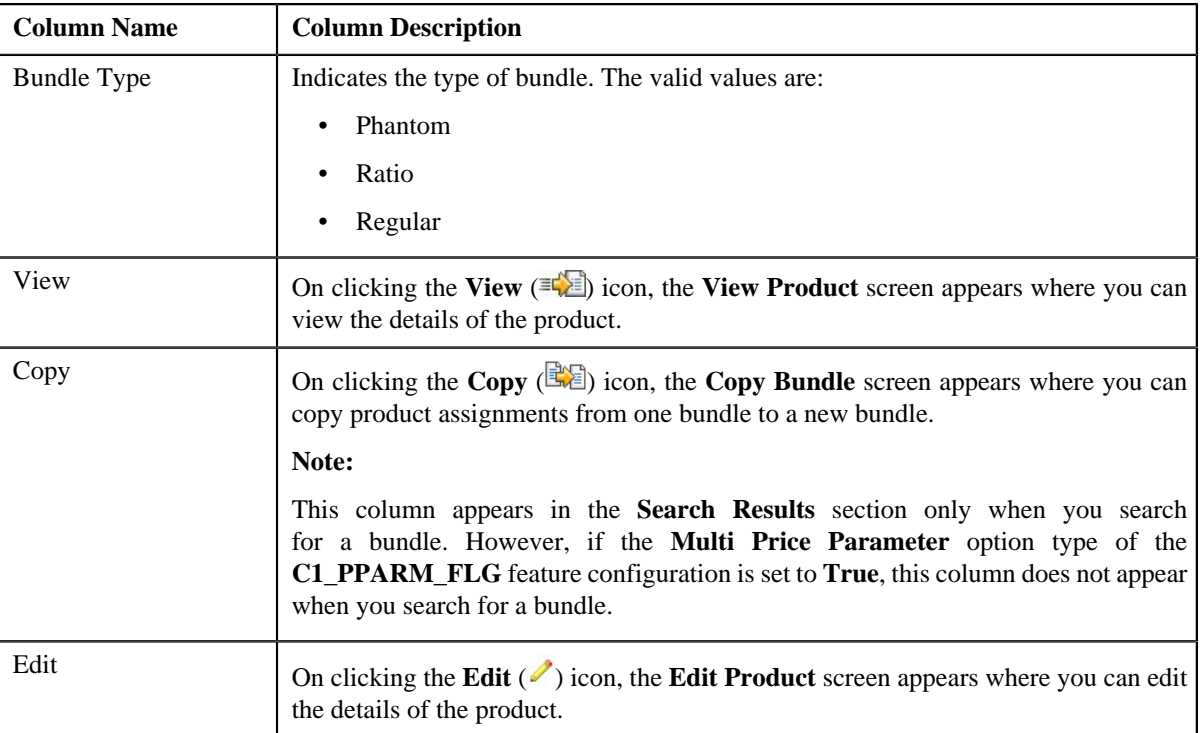

You can create a new product by clicking the **Add** link in the upper right corner of this zone.

### **Related Topics**

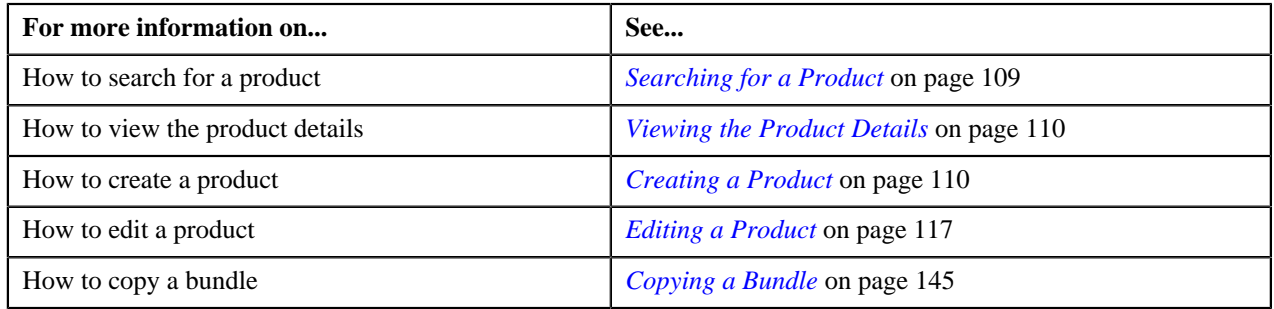

# <span id="page-108-0"></span>**Searching for a Product**

### **Prerequisites**

To search for a product, you should have:

- Divisions defined in the application
- Product associated with the division to which the user belongs

### **Procedure**

To search for a product:

**1.** Click the **Menu** link in the **Actions/Navigation** area.

A list appears.

- **2.** Select the **Main Menu** option from the list.
- **3.** From the **Main Menu**, select **Pricing Management** and then click **Manage Products**.

The **Manage Products** screen appears.

- **4.** In the **Search Products** zone, select **Yes** or **No** from the **Bundled** list depending on whether you want to search *f*or a bundle or not.
- **5.** Enter the additional search criteria, if required.

**Note:** ORMB search engine supports wildcard search, where you can substitute the percentage (%) symbol as a stand in for any word or letter in a search criteria. You can use the '%' wildcard character in all input fields except the date fields. The '%' wildcard character is suffixed automatically at the end of the partial search criteria. Therefore, you may or may not specify the wildcard character at the end of the partial search criteria. However, you have to prefix the wildcard character manually wherever required.

### **6.** Click **Refresh**.

A list of products that meet the search criteria appears in the **Search Results** section.

### **Related Topics**

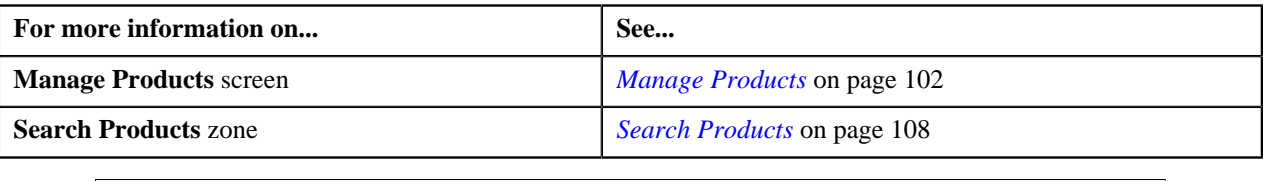

## <span id="page-109-0"></span>**Viewing the Product Details**

### **Procedure**

To view the details of a product:

- **1.** Search for the product in the **Manage Products** screen.
- **2.** In the **Search Results** section, click the **View** ( $\equiv \sqrt{\equiv}$ ) icon in the **View** column corresponding to the product *w*hose details you want to view.

The **View Product** screen appears.

- **3.** View the basic details of the product in the **Product** tab.
- **4.** View the characteristics defined for the product in the **Product Characteristics** tab.
- **5.** View the parameters associated with the product in the **Parameters** tab.

**Note:**

The **Parameters** tab appears in the **View Product** screen only when the **Multi Price Parameter** option type of the **C1\_PPARM\_FLG** feature configuration is set to **True**.

You cannot associate parameters to a ratio and phantom bundle. Therefore, while viewing the details of a ratio or phantom bundle, the **Parameters** tab does not appear in the **View Product** screen.

**6.** View the divisions to which the product is associated in the **Divisions** tab.

### **Related Topics**

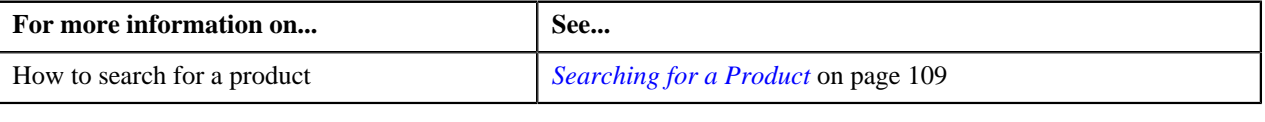

# <span id="page-109-1"></span>**Creating a Product**

**Prerequisites**

To create a product, you should have:

• Contract types defined in the application

#### **Procedure**

To create a product:

**1.** Click the **Menu** link in the **Actions/Navigation** area.

A list appears.

- **2.** Select the **Main Menu** option from the list.
- **3.** From the **Main Menu**, select **Pricing Management** and then click **Manage Products**.

The **Manage Products** screen appears.

**4.** Click the **Add** link in the upper right corner of the **Search Products** zone.

The **Add Product** screen appears. It consists of the following tabs:

- **Product** Used to specify basic details about the product.
- **Product Characteristics** Used to define characteristics (which are applicable across divisions) for the product.
- **Parameters** Used to associate one or more parameter with the product. These parameters are used for aggregating transactions and/or for defining product pricing.

**Note:**

The **Parameters** tab appears in the **Add Product** screen only when the **Multi Price Parameter** option type of the **C1\_PPARM\_FLG** feature configuration is set to **True**.

You cannot associate parameters to a ratio and phantom bundle. Therefore, while creating a ratio or phantom bundle, the **Parameters** tab does not appear in the **Add Product** screen.

• **Divisions** — Used to associate product with one or more divisions. It also allows you to define divisionspecific product characteristics.

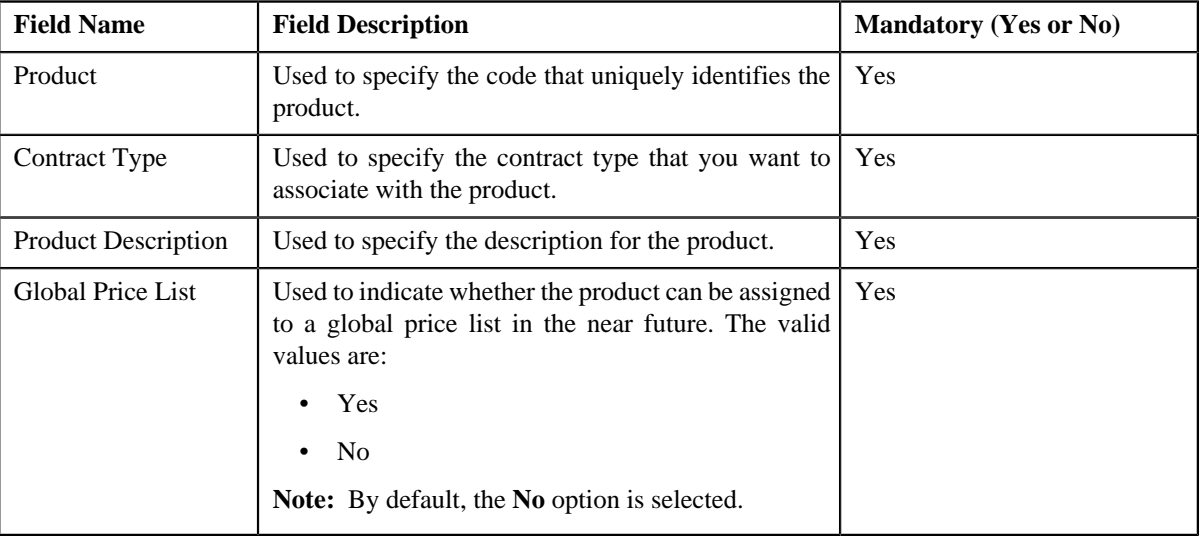

The **Product** tab contains the following fields:

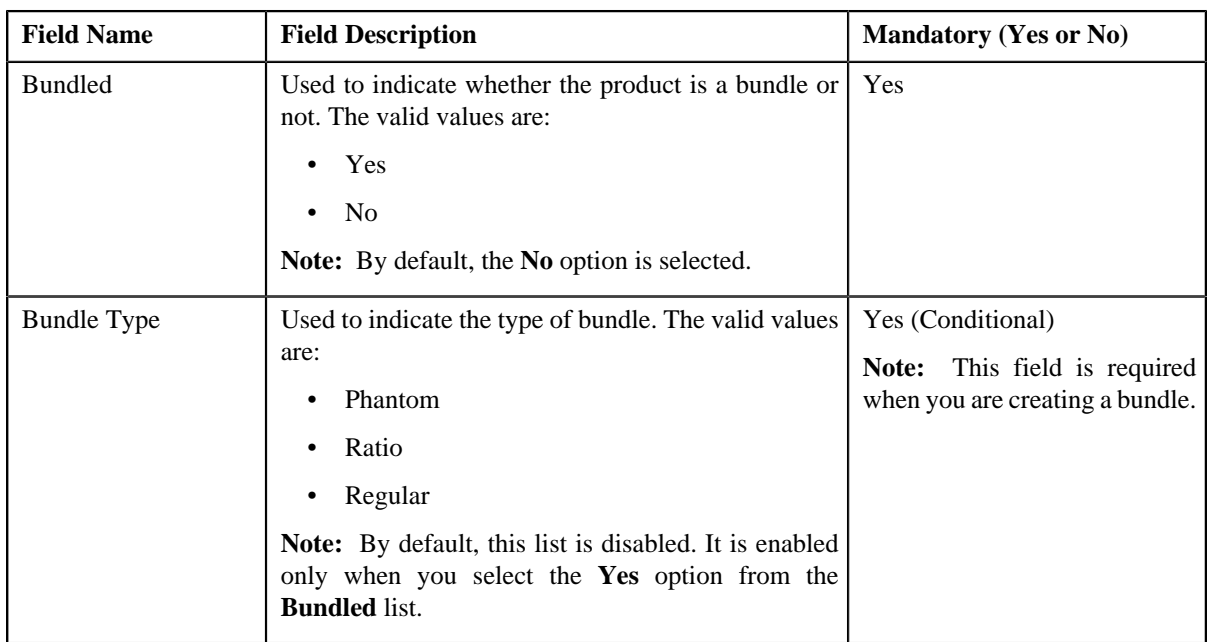

- **5.** Enter the required details in the **Product** tab.
- **6.** Define characteristics for the product, if required.
- **7.** Associate parameters with the product, if required.
- **8.** Associate product with one or more divisions, if required.
- **9.** Define division-specific characteristics for the product, if required.
- **10.** Click **Save**.

The unit of measure is generated automatically when the product is created.

### **Related Topics**

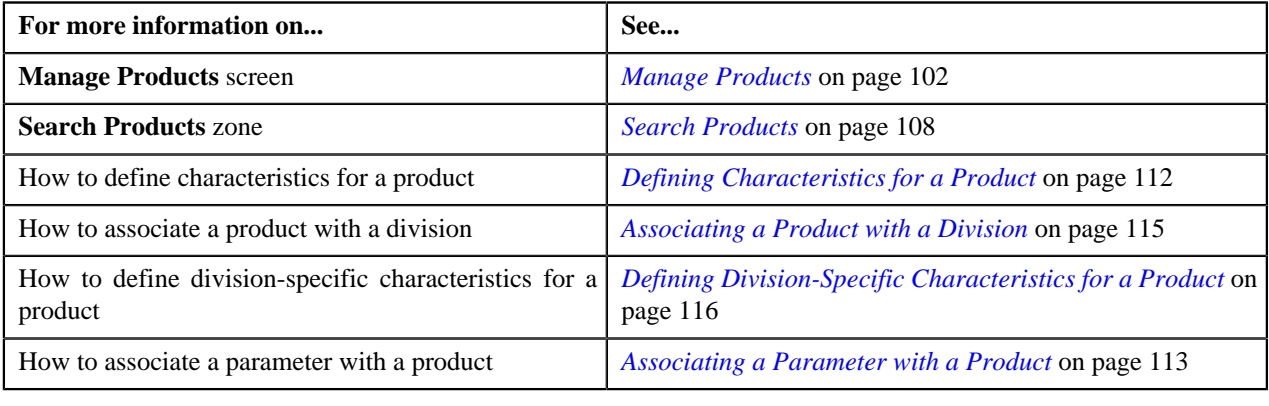

# <span id="page-111-0"></span>**Defining Characteristics for a Product**

## **Prerequisites**

To define characteristics for a product, you should have:

• Characteristic types defined in the application

## **Procedure**

To define characteristics for a product:

**1.** Click the **Product Characteristics** tab in the **Add Product** or **Edit Product** screen depending on whether *y*ou are creating or editing a product.

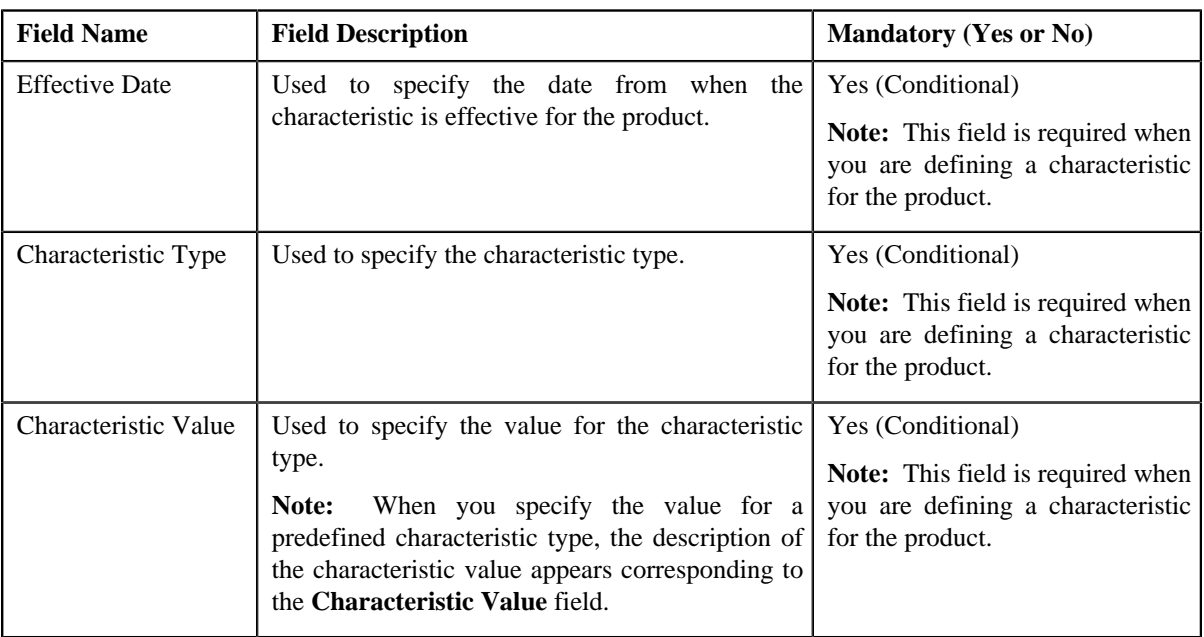

The **Product Characteristics** tab appears. It contains the following fields:

**2.** Enter the required details.

Note: When you select a predefined characteristic type, the **Search** (**4**) icon appears corresponding to the **Characteristic Value** field. On clicking the **Search** icon, you can search for a predefined characteristic value.

**3.** If you want to define more than one characteristic for the product, click the **Plus**  $(\triangleq)$  icon and then repeat step 2.

**Note:** However, if you want to remove a characteristic from the product, click the **Minus**  $($ to the characteristic.

**4.** Click **Save**.

The characteristics are defined for the product.

### **Related Topics**

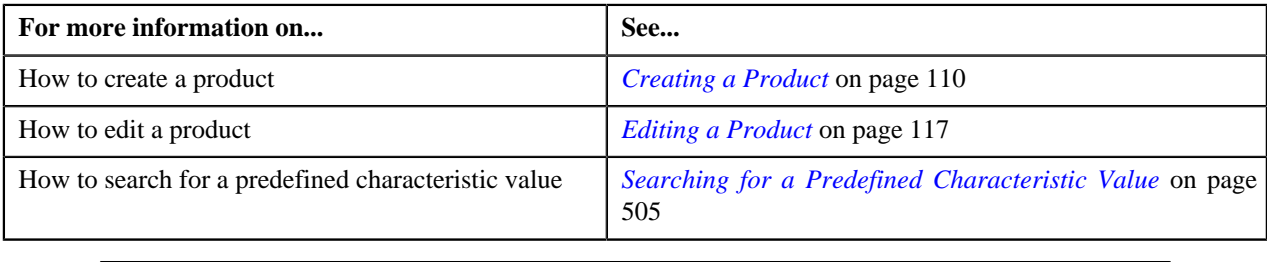

## <span id="page-112-0"></span>**Associating a Parameter with a Product**

### **Prerequisites**

To associate a parameter with a product, you should have:

• Parameters defined in the application

## **Procedure**

To associate a parameter with a product:

**1.** Click the **Parameters** tab in the **Add Product** or **Edit Product** screen depending on whether you are creating *o*r editing a product.

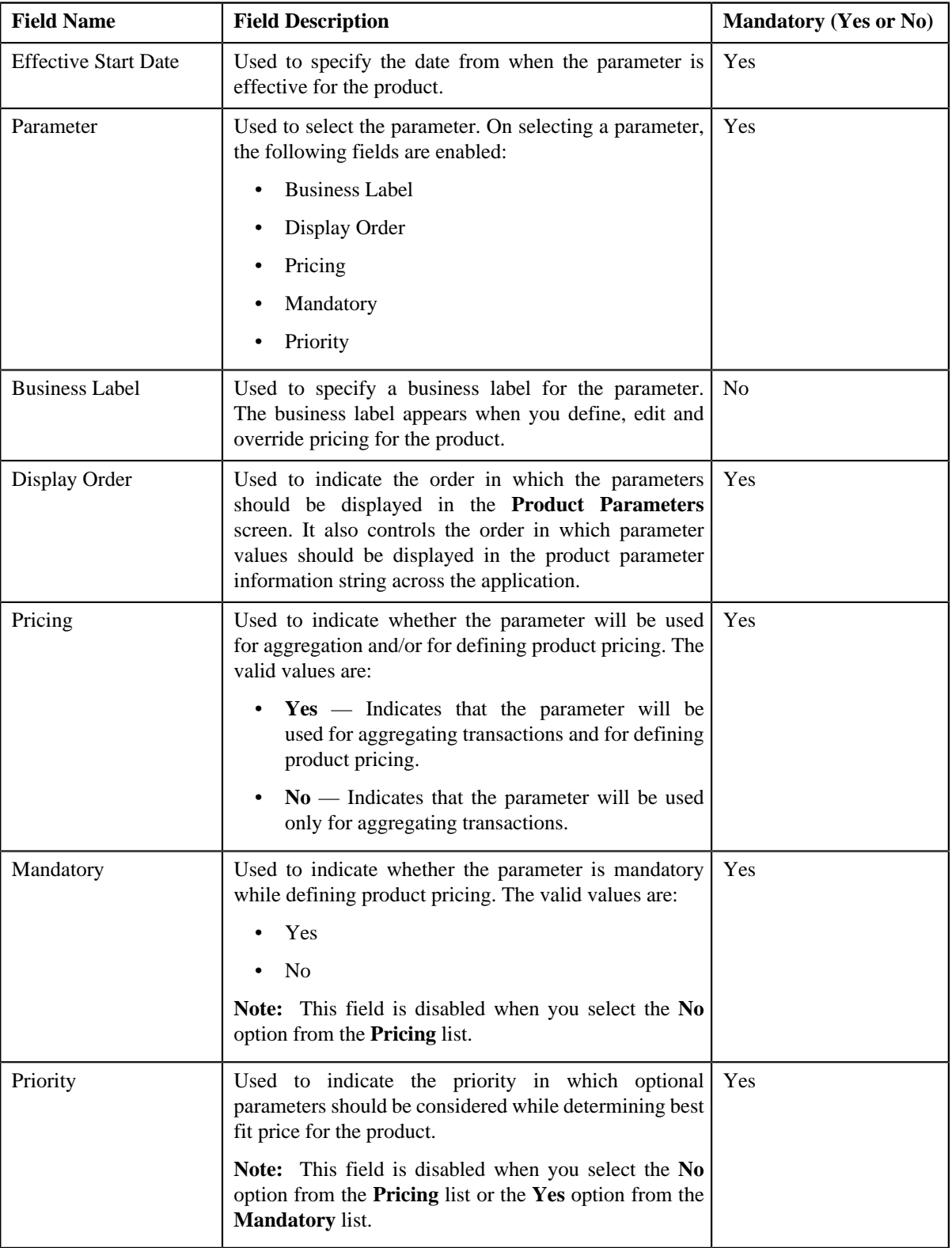

The **Parameters** tab appears. It contains the following fields:

**Note:**

The **Parameters** tab appears in the **Add Product** or **Edit Product** screen only when the **Multi Price Parameter** option type of the **C1\_PPARM\_FLG** feature configuration is set to **True**.

You cannot associate parameters to a ratio and phantom bundle. Therefore, while creating or editing a ratio or phantom bundle, the **Parameters** tab does not appear in the **Add Product** or **Edit Product** screen.

- **2.** Enter the date from when you want the parameter(s) to be effective for the product.
- **3.** Select the parameter and enter the required details in the respective fields.
- **4.** If you want to associate more than one parameter with the product, click the **Plus** ( $\bigoplus$ ) icon corresponding to the **Parameter** field and then repeat step 3.

**Note:**

However, if you want to remove a parameter from the product, click the **Minus**  $(=)$  icon corresponding to the parameter. You can edit the parameter details and remove a parameter from the product only when the parameter or any other parameter from the same date range is not yet used for aggregation or for defining product pricing.

You can add a parameter which will be used for aggregation (in other words, where the **Pricing** flag is set to **No**) anytime, whenever required. However, you can add a parameter which will be used for pricing (in other words, where the **Pricing** flag is set to **Yes**) only when any other parameter from the same date range is not yet used for aggregation or for defining product pricing.

**5.** If you want to associate a parameter with the product for a different date range, click the **Plus**  $(\mathbf{F})$  icon *c*orresponding to the **Effective Start Date** field and then repeat the steps from 2 to 4.

**Note:**

However, if you want to remove all parameters effective from a particular date from the product, click the **Minus**  $($   $\equiv$   $)$  icon corresponding to the effective start date. You can edit the parameter details and remove a parameter from the product only when the parameter or any other parameter from the same date range is not yet used for aggregation or for defining product pricing.

You can add a parameter which will be used for aggregation (in other words, where the **Pricing** flag is set to **No**) anytime, whenever required. However, you can add a parameter which will be used for pricing (in other words, where the **Pricing** flag is set to **Yes**) only when any other parameter from the same date range is not yet used for aggregation or for defining product pricing.

**6.** Click **Save**.

The parameters are associated with the product.

**Note:** The priority for all parameters which are mandatory is set to 0.

#### **Related Topics**

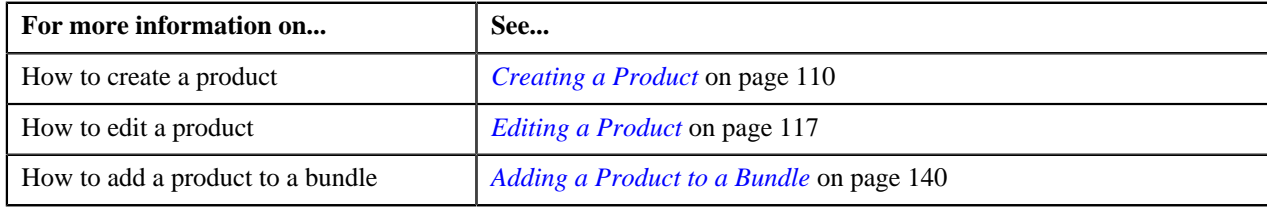

## <span id="page-114-0"></span>**Associating a Product with a Division**

### **Prerequisites**

To associate a product with a division, you should have:

• Divisions defined in the application

### **Procedure**

To associate a product with a division:

**1.** Click the **Divisions** tab in the **Add Product** or **Edit Product** screen depending on whether you are creating *o*r editing a product.

The **Divisions** tab appears. It contains the following fields:

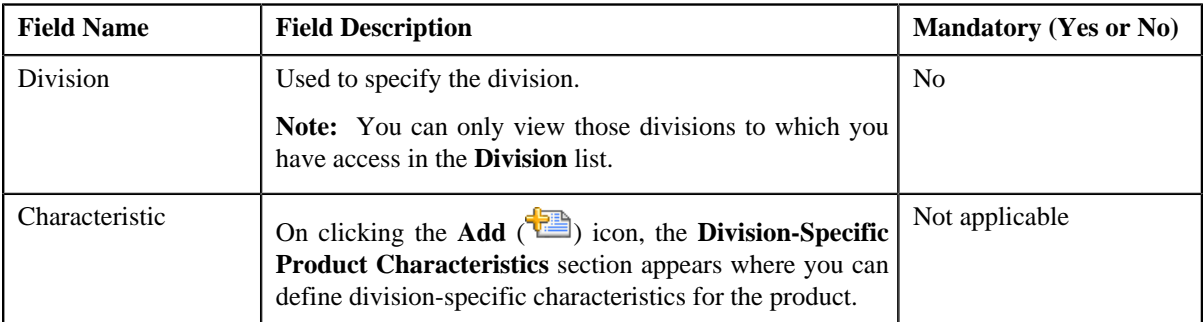

- **2.** Select the division from the list.
- **3.** If you want to associate the product with more than one division, click the **Plus**  $(\mathbf{\hat{F}})$  icon and then repeat step 2.

**Note:** However, if you want to remove a product from the division, click the **Minus**  $($  =  $)$  icon corresponding to the division.

- **4.** Define division-specific characteristics for the product, if required.
- **5.** Click **Save**.

The product is associated with the divisions.

**Tip:** Alternatively, you can associate a product with a division using the **Division** screen.

### **Related Topics**

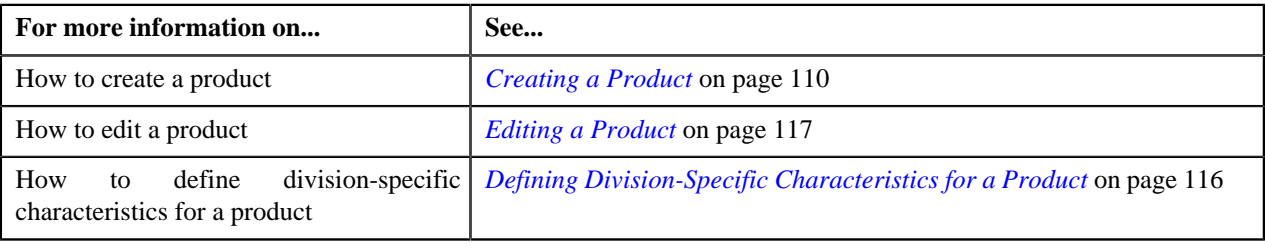

# <span id="page-115-0"></span>**Defining Division-Specific Characteristics for a Product**

### **Prerequisites**

To define division-specific characteristics for a product, you should have:

- Characteristic types defined in the application
- Product associated with the division to which the user belongs

### **Procedure**

To define division-specific characteristics for a product:

**1.** Click the **Divisions** tab in the **Add Product** or **Edit Product** screen depending on whether you are creating *o*r editing a product.

The **Divisions** tab appears.

**2.** Click the **Add** ( $\frac{1}{2}$ ) icon in the **Characteristic** field corresponding to the division for which you want to *d*efine product characteristics.

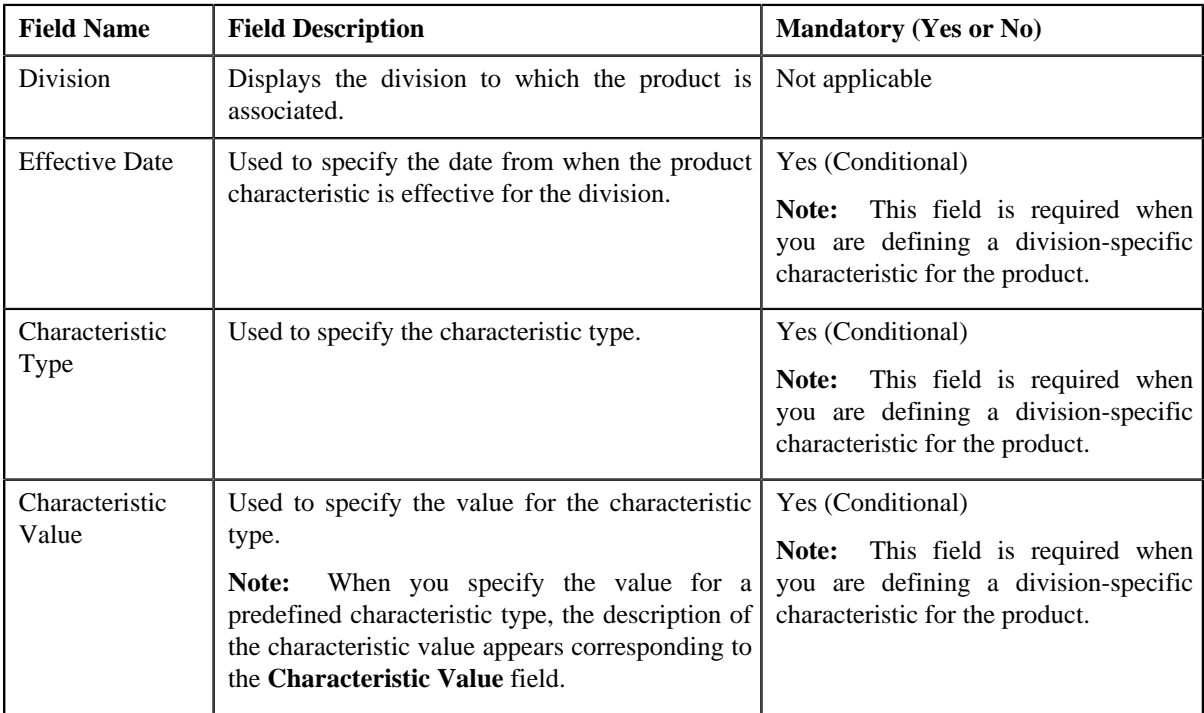

The **Division-Specific Product Characteristics** section appears. It contains the following fields:

**3.** Enter the required details.

Note: When you select a predefined characteristic type, the Search (4) icon appears corresponding to the **Characteristic Value** field. On clicking the **Search** icon, you can search for a predefined characteristic value.

**4.** If you want to define more than one division-specific characteristic for the product, click the **Plus**  $(\frac{1}{2})$  icon and *r*epeat step 3.

**Note:** However, if you want to remove a division-specific characteristic from the product, click the **Minus**  $(=)$ icon corresponding to the characteristic.

**5.** Click **Save**.

The division-specific characteristics are defined for the product.

### **Related Topics**

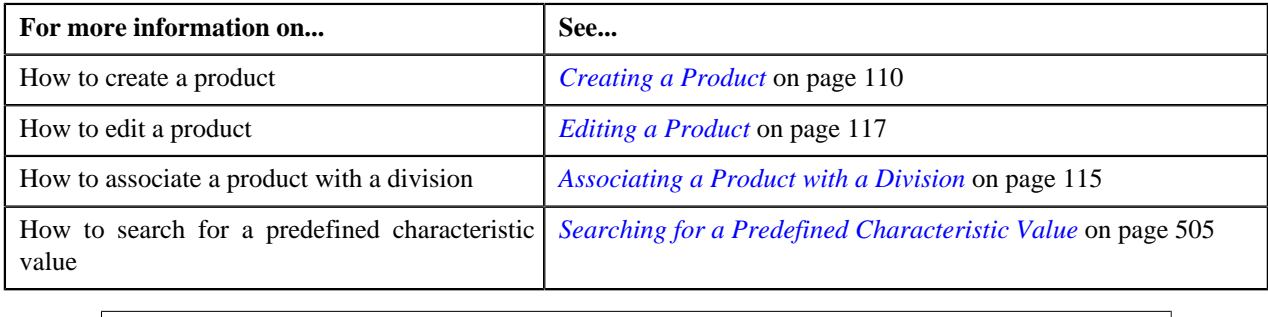

# <span id="page-116-0"></span>**Editing a Product**

### **Procedure**

To edit a product:

- **1.** Search for the product in the **Manage Products** screen.
- **2.** In the **Search Results** section, click the **Edit** ( $\bullet$ ) icon in the **Edit** column corresponding to the product that *y*ou want to edit.

The **Edit Product** screen appears. It consists of the following tabs:

- **Product** Used to specify basic details about the product.
- **Product Characteristics** Used to define characteristics (which are applicable across divisions) for the product.
- **Parameters** Used to associate one or more parameter with the product. These parameters are used for aggregating transactions and/or for defining product pricing.

**Note:**

The **Parameters** tab appears in the **Edit Product** screen only when the **Multi Price Parameter** option type of the **C1\_PPARM\_FLG** feature configuration is set to **True**.

You cannot associate parameters to a ratio and phantom bundle. Therefore, while editing a ratio or phantom bundle, the **Parameters** tab does not appear in the **Edit Product** screen.

• **Divisions** — Used to associate product with one or more divisions. It also allows you to define divisionspecific product characteristics.

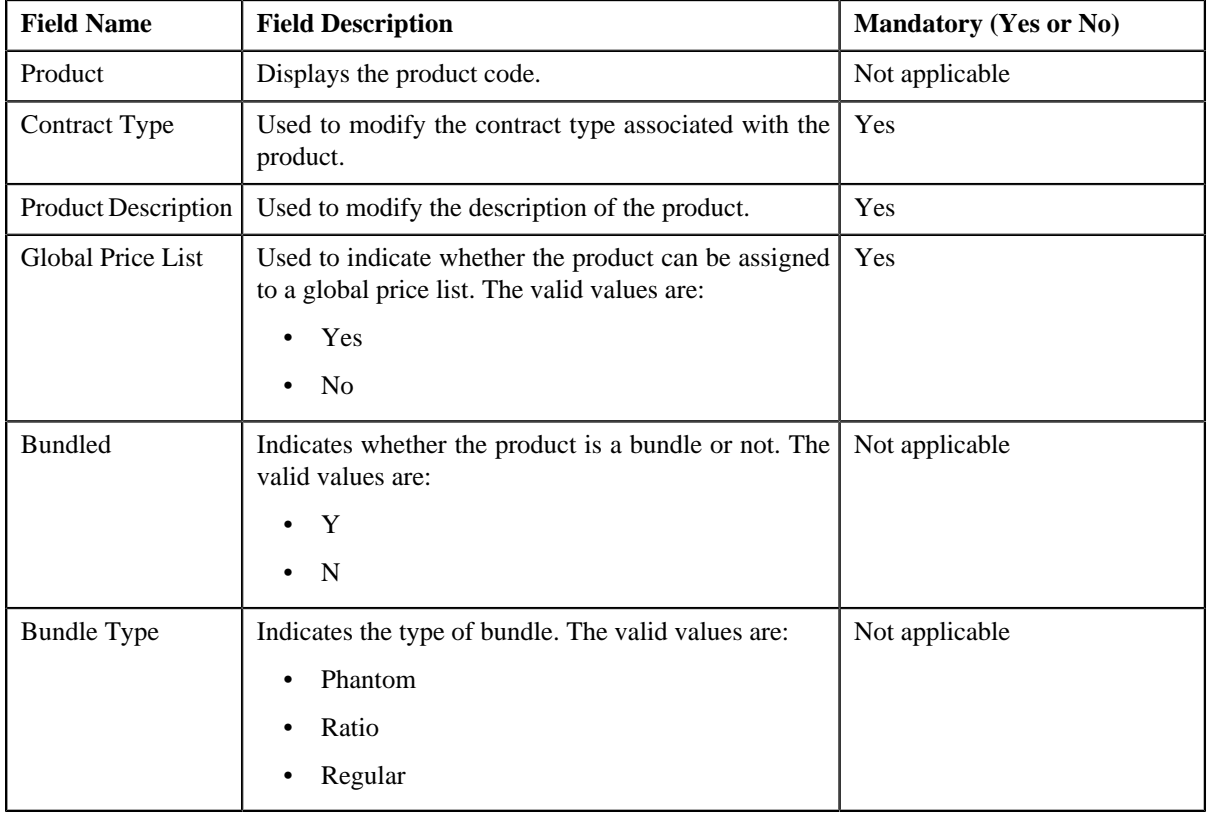

The **Product** tab contains the following fields:

- **3.** Modify the details in the **Product** tab, if required.
- **4.** Define or remove characteristics from the product, if required.
- **5.** Associate or remove a parameter from the product, if required.

#### **Note:**

You can edit the parameter details and remove a parameter from the product only when the parameter or any other parameter from the same date range is not yet used for aggregation or for defining product pricing.

You can add a parameter which will be used for aggregation (in other words, where the **Pricing** flag is set to **No**) anytime, whenever required. However, you can add a parameter which will be used for pricing (in other words, where the **Pricing** flag is set to **Yes**) only when any other parameter from the same date range is not yet used for aggregation or for defining product pricing.

**6.** Associate or remove the product from the divisions, if required.

**Note:** You can only view those divisions to which you have access in the **Division** list. If the product is associated to a division to which you do not have access, then the **Division** list is grayed out.

- **7.** Define or remove division-specific characteristics from the product, if required.
- **8.** Click **Save**.

The changes made to the product are saved.

#### **Related Topics**

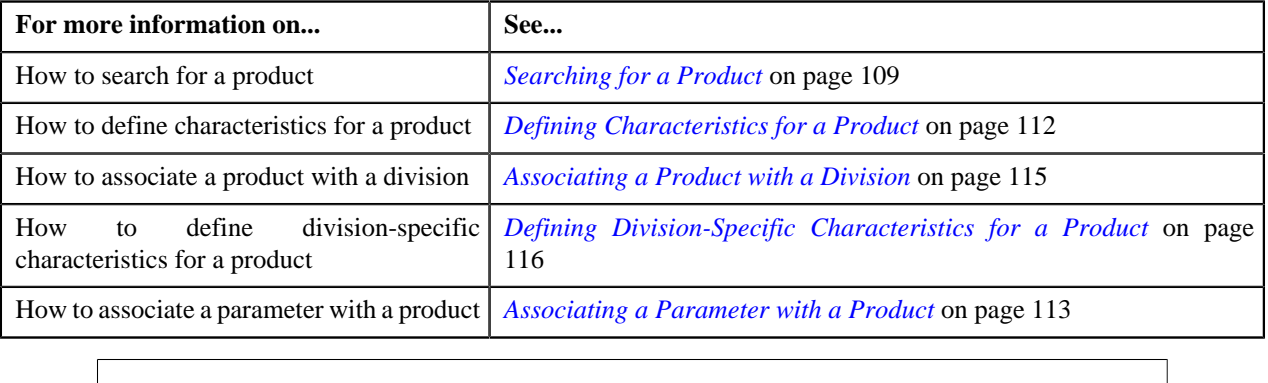

# <span id="page-118-0"></span>**Manage Price Lists**

Price list allow you to define standard prices for a group of products. You can create more than one price list. For example, you can create a price list for large, medium-sized, and small customers. You can also create a set of price lists for different regions.

Once you create a price list, you have to assign products to the price list and define pricing for each of the product assigned to the price list. The price lists are then assigned to accounts or customers to indicate the prices that will be charged for various products or services offered to them. However, until you define pricing for all products assigned to the price list, you cannot assign the price list to accounts or customers. You can assign multiple price lists to an account or a customer along with the priority or order in which the pricing should be considered. You can also define whether the account or customer can avail the product pricing listed on the parent or grandparent price list if it is not available on the assigned price list. In other words, you can define whether the account or customer can inherit product pricing from the price list hierarchy.

You can also create one price list as a global price list which is used when a price for a product is not already defined or has expired for an account or a customer.

The **Manage Price Lists** screen allows you to search, edit, and create a price list. This screen consists of the following zones:

• *[Search Price List](#page-119-0)* on page 120

Through the **Manage Price Lists** screen, you can navigate to the following screens:

- *[Manage Product Assignments to Price Lists](#page-127-0)* on page 128
- *[Copy Price List](#page-132-0)* on page 133

## <span id="page-119-0"></span>**Search Price List**

The **Search Price List** zone allows you to search for a price list using various search criteria. This zone contains the following two sections:

• **Search Criteria** — The **Search Criteria** section contains the following fields:

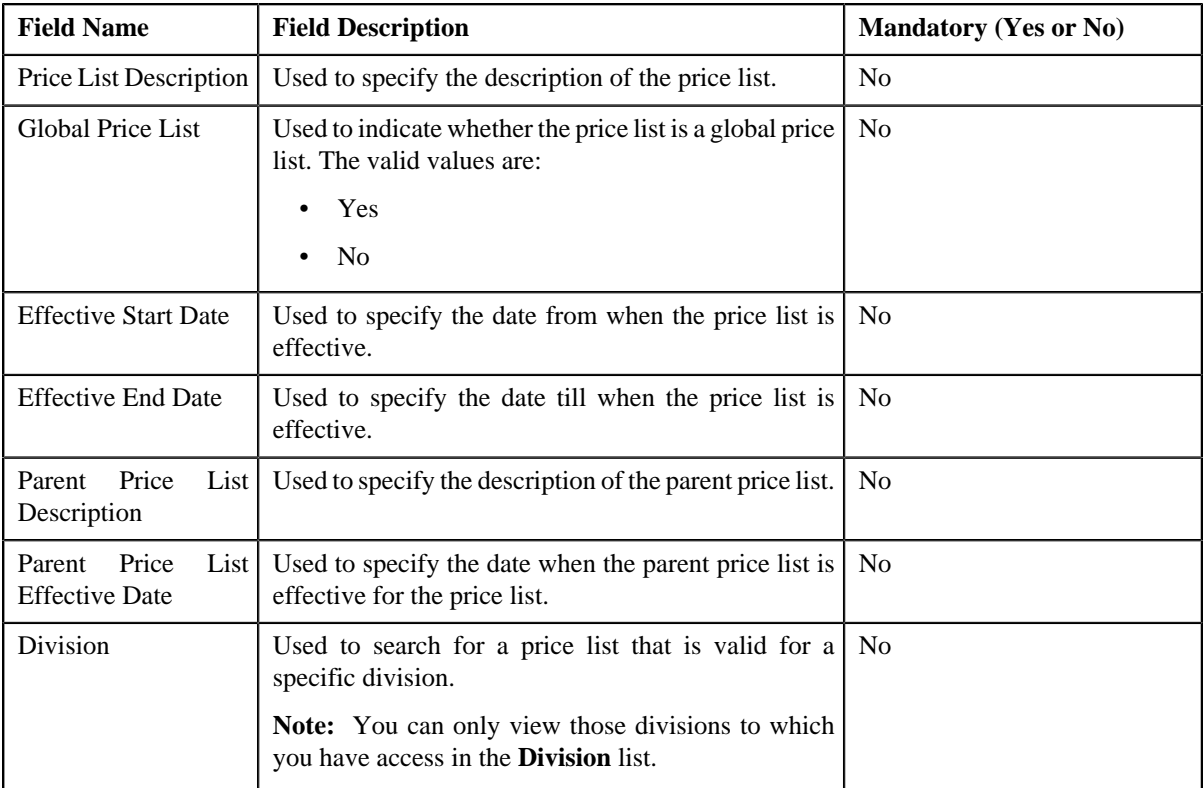

• **Search Results** — On clicking the **Refresh** button, the search results appear based on the specified search criteria. The **Search Results** section contains the following columns:

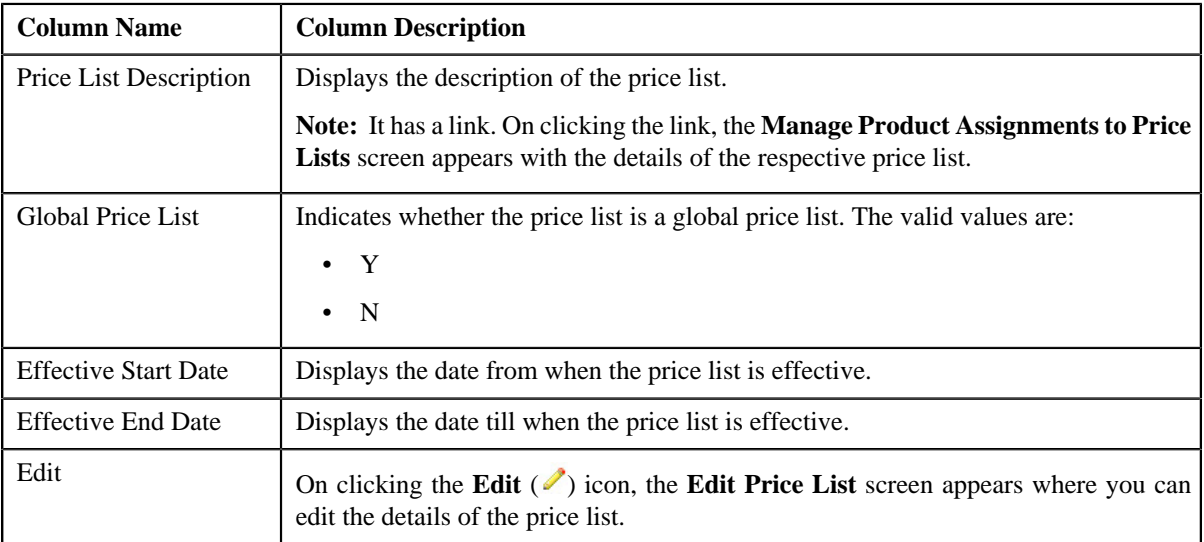

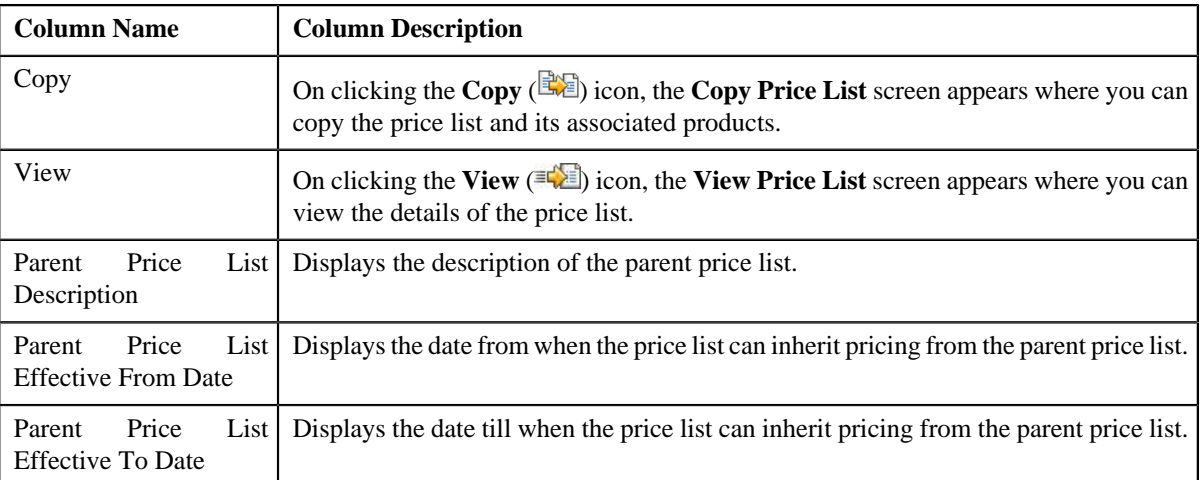

**Note:** While retrieving the details of the price list that meet the search criteria, the system only retrieves the details of the parent price list that is currently effective for the price list. If there is no parent price list that is currently effective for the price list, the system will not display any details in the **Parent Price List Description**, **Parent Price List Effective From Date**, and **Parent Price List Effective To Date** columns. However, when you search for a price list by specifying the date (which can be current, past or future date) in the **Parent Price List Effective Date** field, the system retrieves the price lists that meet the search criteria along with the details of the parent price lists that are effective on that date.

You can create a new price list by clicking the **Add** link in the upper right corner of this zone.

### **Related Topics**

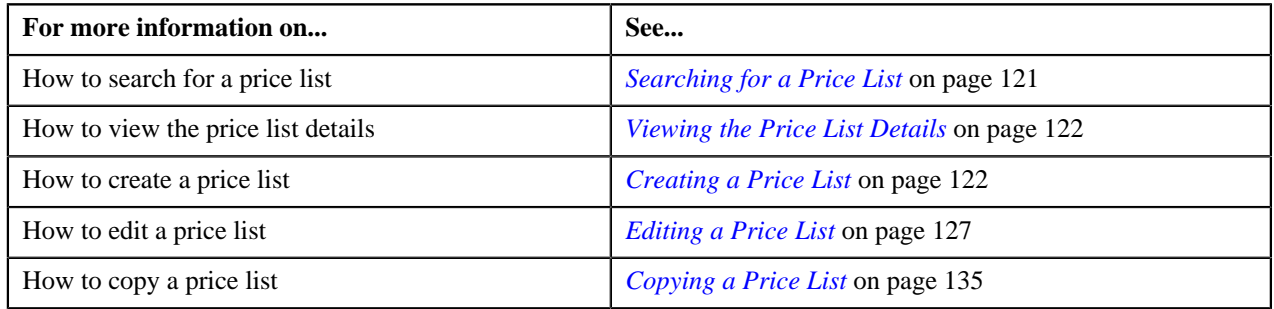

## <span id="page-120-0"></span>**Searching for a Price List**

### **Prerequisites**

To search for a price list, you should have:

- Divisions defined in the application
- Price list associated with the division to which the user belongs

### **Procedure**

To search for a price list:

**1.** Click the **Menu** link in the **Actions/Navigation** area.

A list appears.

- **2.** Select the **Main Menu** option from the list.
- **3.** From the **Main Menu**, select **Pricing Management** and then click **Manage Price Lists**.

The **Manage Price Lists** screen appears.

**4.** Enter the search criteria in the **Search Price List** zone.

**Note:** ORMB search engine supports wildcard search, where you can substitute the percentage (%) symbol as a stand in for any word or letter in a search criteria. You can use the '%' wildcard character in all input fields except the date fields. The '%' wildcard character is suffixed automatically at the end of the partial search criteria. Therefore, you may or may not specify the wildcard character at the end of the partial search criteria. However, you have to prefix the wildcard character manually wherever required.

### **5.** Click **Refresh**.

A list of price lists that meet the search criteria appears in the **Search Results** section.

### **Related Topics**

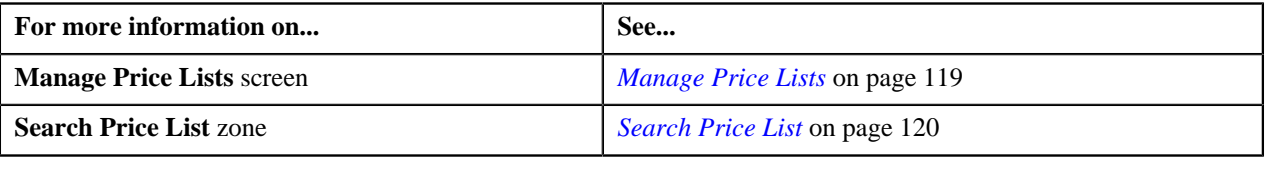

## <span id="page-121-0"></span>**Viewing the Price List Details**

### **Procedure**

To view the details of a price list:

- **1.** Search for the price list in the **Manage Price Lists** screen.
- **2.** In the **Search Results** section, click the **View** ( $\mathbb{E}[\mathbf{X}]$ ) icon in the **View** column corresponding to the price list *w*hose details you want to view.

The **View Price List** screen appears. It contains the following sections:

- **Hierarchy** Lists the parent price lists defined for the price list for a particular duration.
- **Division** Lists the divisions to which the price list is associated.
- **Characteristics** Lists the characteristics defined for the price list.
- **3.** View the details of the price list in the **View Price List** screen.

### **Related Topics**

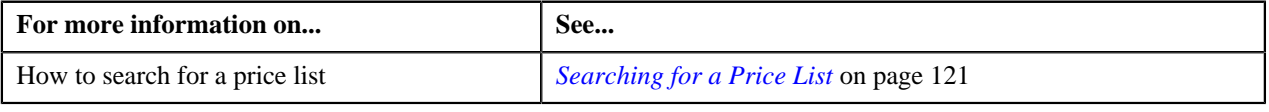

# <span id="page-121-1"></span>**Creating a Price List**

### **Procedure**

To create a price list:

**1.** Click the **Menu** link in the **Actions/Navigation** area.

A list appears.

- **2.** Select the **Main Menu** option from the list.
- **3.** From the **Main Menu**, select **Pricing Management** and then click **Manage Price Lists**.

The **Manage Price Lists** screen appears.

**4.** Click the **Add** link in the upper right corner of the **Search Price List** zone.

The **Add Price List** screen appears. It consists of the following tabs:

- **Main** Used to specify basic details about the price list.
- **Hierarchy** Used to define parent price list for the price list for a particular duration.
- **Characteristics** Used to define characteristics for the price list.
- **Divisions** Used to associate price list with one or more divisions.

The **Main** tab contains the following fields:

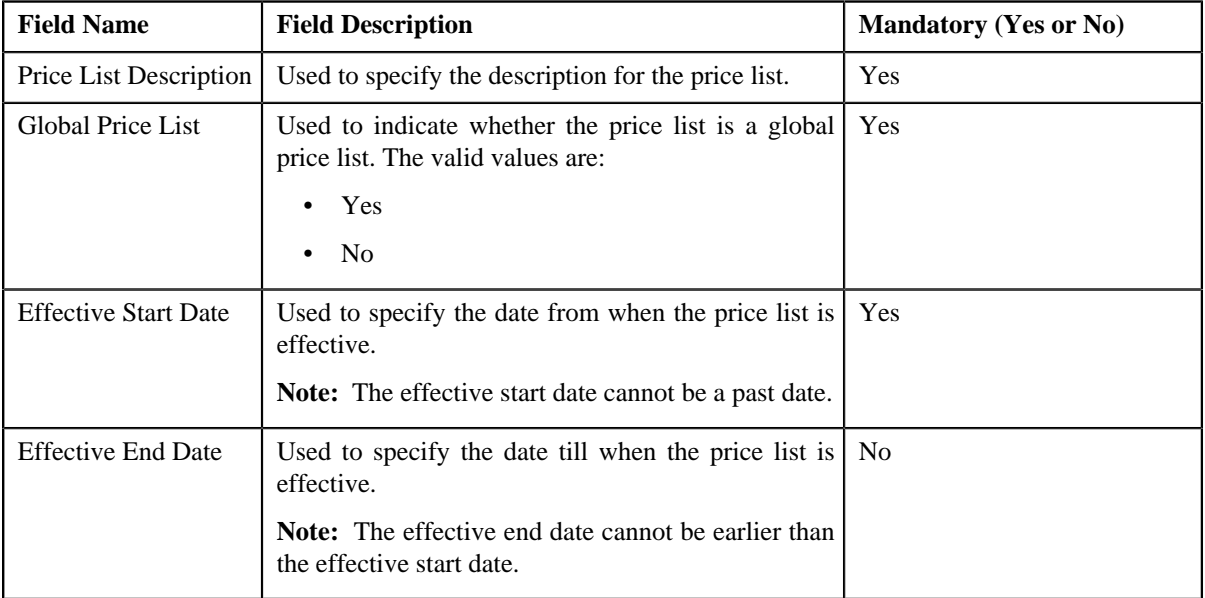

- **5.** Enter the required details in the **Main** tab.
- **6.** Define parent price list for the price list, if required.
- **7.** Define characteristics for the price list, if required.
- **8.** Associate price list with one or more divisions, if required.
- **9.** Click **Save**.

The price list ID is generated automatically when the price list is created.

### **Related Topics**

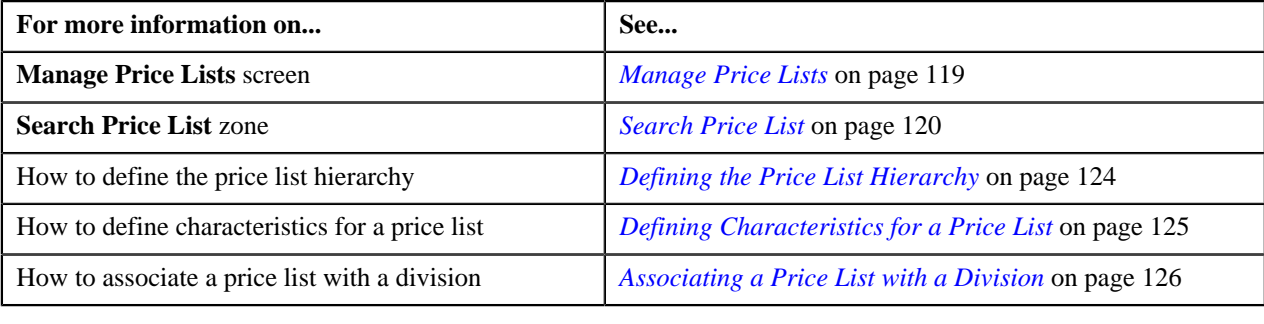

# <span id="page-123-0"></span>**Defining the Price List Hierarchy**

Oracle Revenue Management and Billing allows you to define price list hierarchy. It helps you to derive the product pricing from the parent price list if the product pricing is not available in the price list (assigned to the account, customer, or parent customer). However, if the product pricing is not available in the parent price list, the system will search for the product pricing in the parent's parent price list (i.e. in the grandparent price list) and continue till it reaches the last level in the hierarchy.

In other words, when you define a price list hierarchy and assign the price list to an account or a customer, the account or customer can avail the product pricing listed on the parent or grandparent price list if it is not available on the assigned price list. However, if the product pricing is available on both the assigned and parent price lists, the system derives the product pricing from the assigned price list.

You can define multiple parent price lists for a price list. But, only one parent price list is effective for a particular duration. Two or more price lists can have the same parent price list.

### **Procedure**

To define the price list hierarchy:

**1.** Click the **Hierarchy** tab in the **Add Price List** or **Edit Price List** screen depending on whether you are *c*reating or editing a price list.

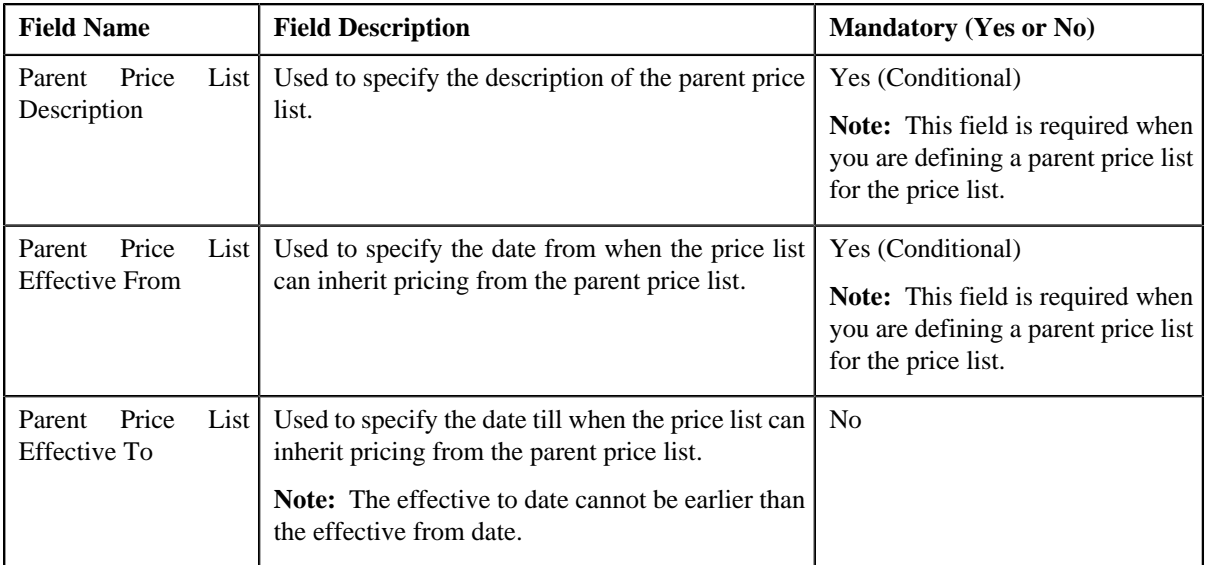

The **Hierarchy** tab appears. It contains the following fields:

**2.** Enter the required details.

**Note:** You can search for a price list by clicking the **Search** ( $\rightarrow$ ) icon corresponding to the **Parent Price List Description** field.

**3.** If you want to define more than one parent price list for the price list, click the **Plus**  $(\triangleq)$  icon and then repeat step 2.

**Note:**

You can define multiple parent price lists for a price list. But, only one parent price list is effective for a particular duration. Also, while defining parent price list for a price list, you can only specify a price list which is effective during the specified duration.

If you want to remove a parent price list from the price list hierarchy, click the **Minus**  $($  =  $)$  icon corresponding to the parent price list.

**4.** Click **Save**.

The parent price lists are defined for the price list.

### **Related Topics**

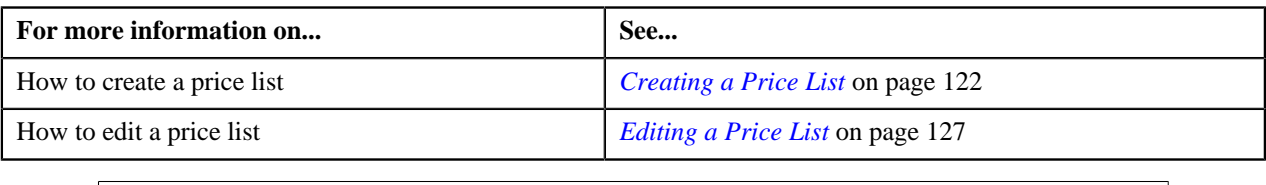

## <span id="page-124-0"></span>**Defining Characteristics for a Price List**

### **Prerequisites**

To define characteristics for a price list, you should have:

• Characteristic types defined in the application

### **Procedure**

To define characteristics for a price list:

**1.** Click the **Characteristics** tab in the **Add Price List** or **Edit Price List** screen depending on whether you *a*re creating or editing a price list.

The **Characteristics** tab appears. It contains the following fields:

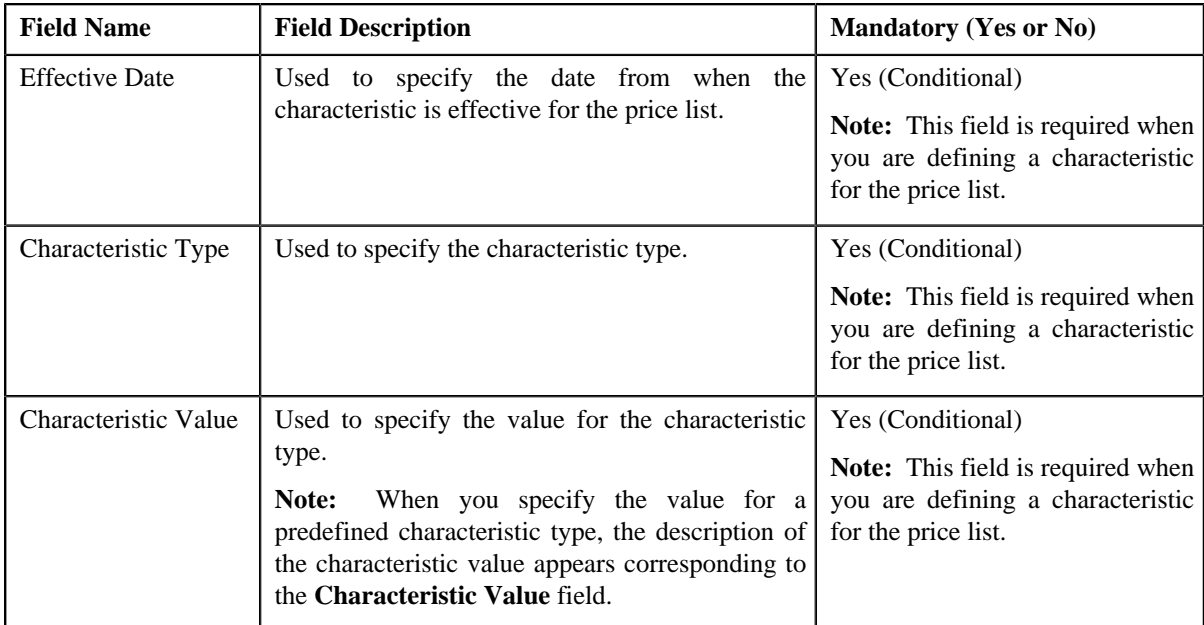

**2.** Enter the required details.

**Note:** When you select a predefined characteristic type, the **Search** (**4**) icon appears corresponding to the **Characteristic Value** field. On clicking the **Search** icon, you can search for a predefined characteristic value.

**3.** If you want to define more than one characteristic for the price list, click the **Plus**  $(\triangle)$  icon and then repeat step 2.

**Note:** However, if you want to remove a characteristic from the price list, click the **Minus**  $($  =  $)$  icon corresponding to the characteristic.

**4.** Click **Save**.

The characteristics are defined for the price list.

### **Related Topics**

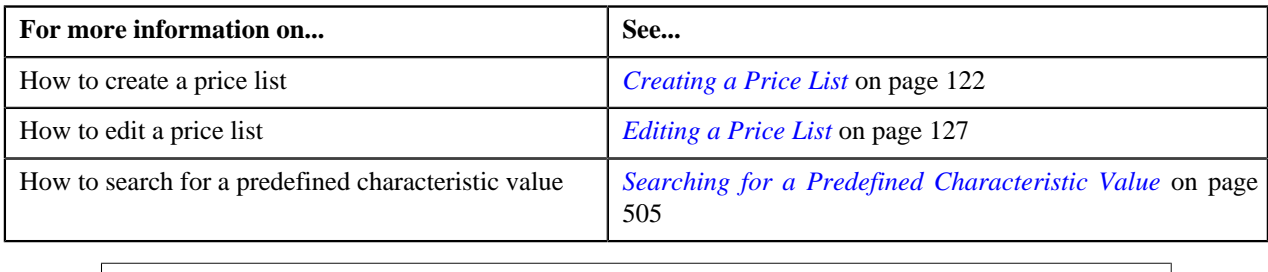

## <span id="page-125-0"></span>**Associating a Price List with a Division**

## **Prerequisites**

To associate a price list with a division, you should have:

• Divisions defined in the application

### **Procedure**

To associate a price list with a division:

**1.** Click the **Divisions** tab in the **Add Price List** or **Edit Price List** screen depending on whether you are *c*reating or editing a price list.

The **Divisions** tab appears. It contains the following fields:

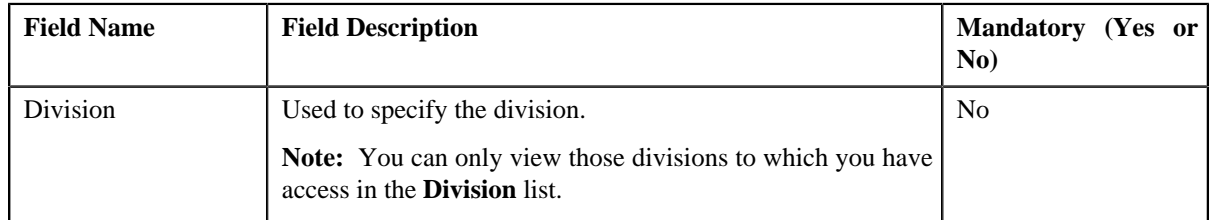

- **2.** Select the division from the list.
- **3.** If you want to associate the price list with more than one division, click the **Plus**  $(\frac{1}{2})$  icon and then repeat step *2*.

**Note:** However, if you want to remove a price list from the division, click the **Minus** ( ) icon corresponding to the division.

**4.** Click **Save**.

The price list is associated with the divisions.

**Tip:** Alternatively, you can associate a price list with a division using the **Division** screen.

## **Related Topics**

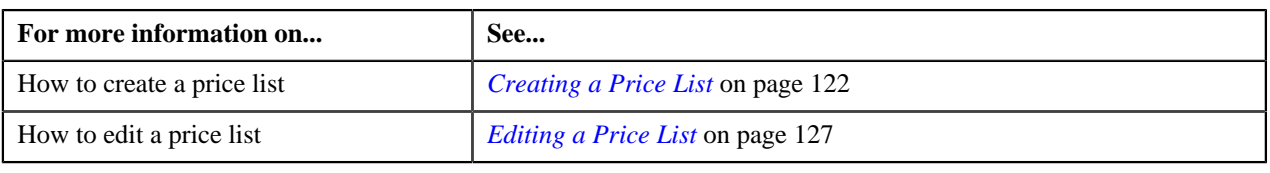

## <span id="page-126-0"></span>**Editing a Price List**

### **Procedure**

To edit a price list:

- **1.** Search for the price list in the **Manage Price Lists** screen.
- **2.** In the **Search Results** section, click the **Edit** ( $\ell$ ) icon in the **Edit** column corresponding to the price list that *y*ou want to edit.

The **Edit Price List** screen appears. It consists of the following tabs:

- **Main** Used to specify basic details about the price list.
- **Hierarchy** Used to define parent price list for the price list for a particular duration.
- **Characteristics** Used to define characteristics for the price list.
- **Divisions** Used to associate price list with one or more divisions.

The **Main** tab contains the following fields:

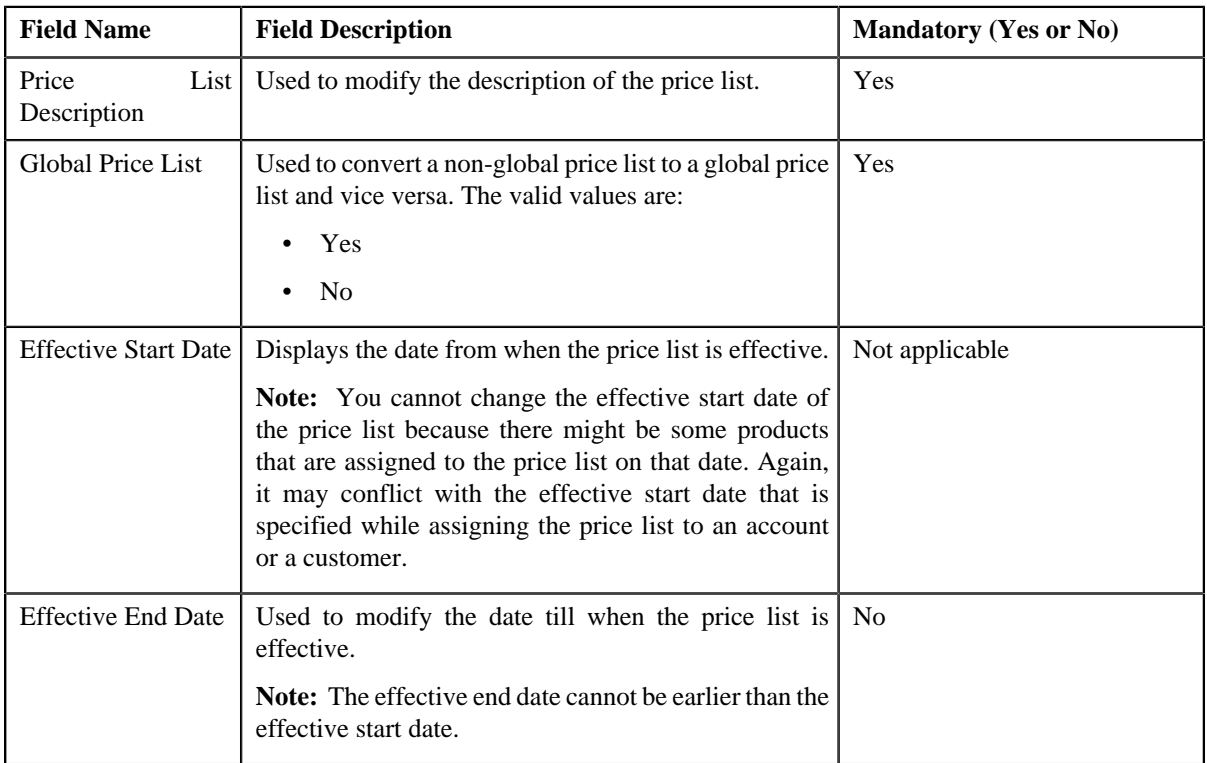

- **3.** Modify the details in the **Main** tab, if required.
- **4.** Define or remove parent price list from the price list hierarchy, if required.
- **5.** Define or remove characteristics from the price list, if required.
- **6.** Associate or remove the price list from the divisions, if required.

**Note:** You can only view those divisions to which you have access in the **Division** list. If the price list is associated to a division to which you do not have access, then the **Division** list is grayed out.

**7.** Click **Save**.

The changes made to the price list are saved.

## **Related Topics**

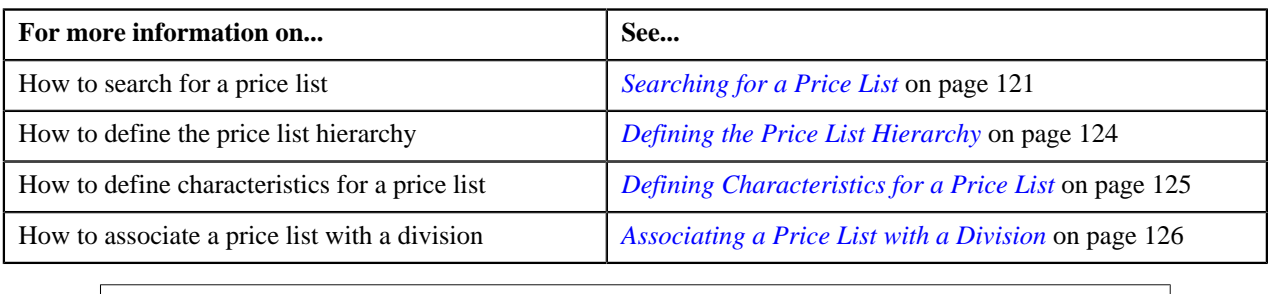

# <span id="page-127-0"></span>**Manage Product Assignments to Price Lists**

Once the price list is created, you have to assign products to the price list and define pricing for each product assigned to the price list. The **Manage Product Assignments to Price Lists** screen allows you to view and filter the products that are currently associated with the price list. It also allows you to search for the products that you want to associate with the price list. This screen consists of the following zones:

- *[Price List Information](#page-127-1)* on page 128
- *[Price List Division](#page-127-2)* on page 128
- *[Price List Products](#page-128-0)* on page 129
- *[Search Products](#page-129-0)* on page 130

## <span id="page-127-1"></span>**Price List Information**

The **Price List Information** zone displays information about the price list. This zone contains the following fields:

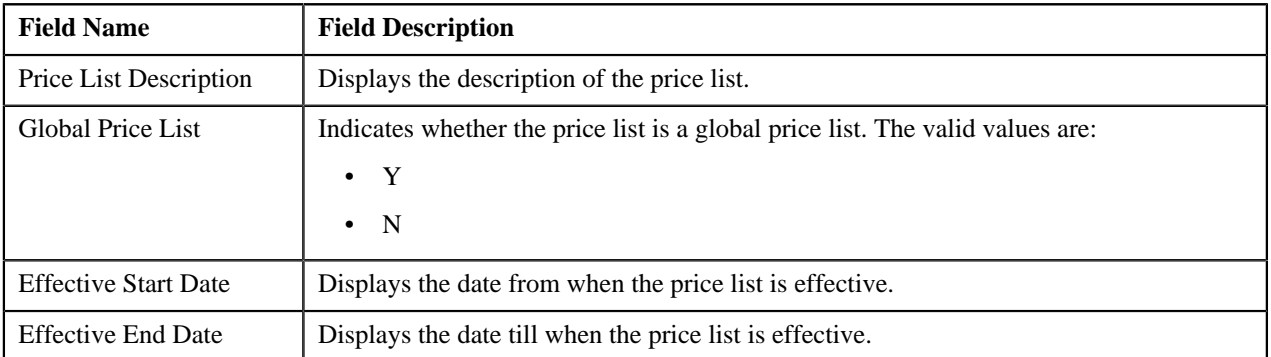

**Note:** All the fields in the **Price List Information** zone are read-only.

# <span id="page-127-2"></span>**Price List Division**

The **Price List Division** zone lists divisions to which the price list is associated. This zone contains the following columns:

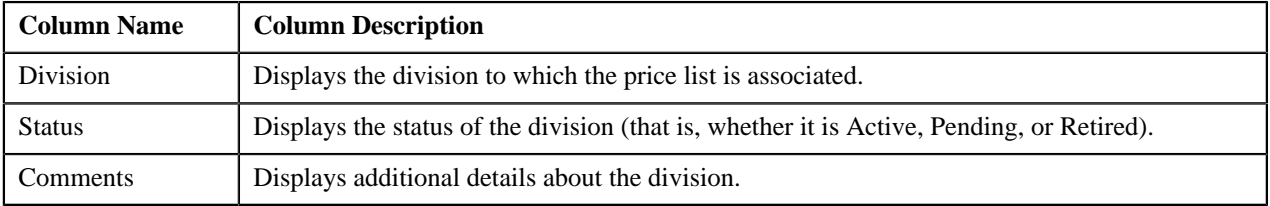

You can change the layout of this zone. For more information on how to change the layout, see *[Changing the Layout](#page-495-0)* on page 496.

## <span id="page-128-0"></span>**Price List Products**

The **Price List Products** zone lists products that are currently assigned to the price list. You can filter the list using various search criteria. You will not find any records in this zone if the price list does not have any products assigned to it.

The **Price List Products** zone contains the following two sections:

• **Search Criteria** — The **Search Criteria** section contains the following fields:

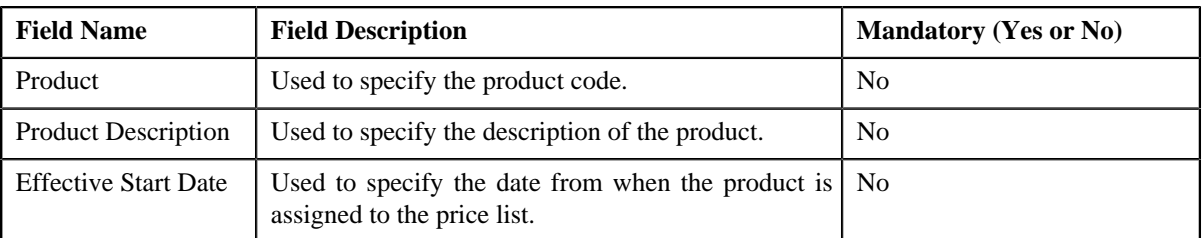

• **Search Results** — On clicking the **Refresh** button, the search results appear based on the specified search criteria. The **Search Results** section contains the following columns:

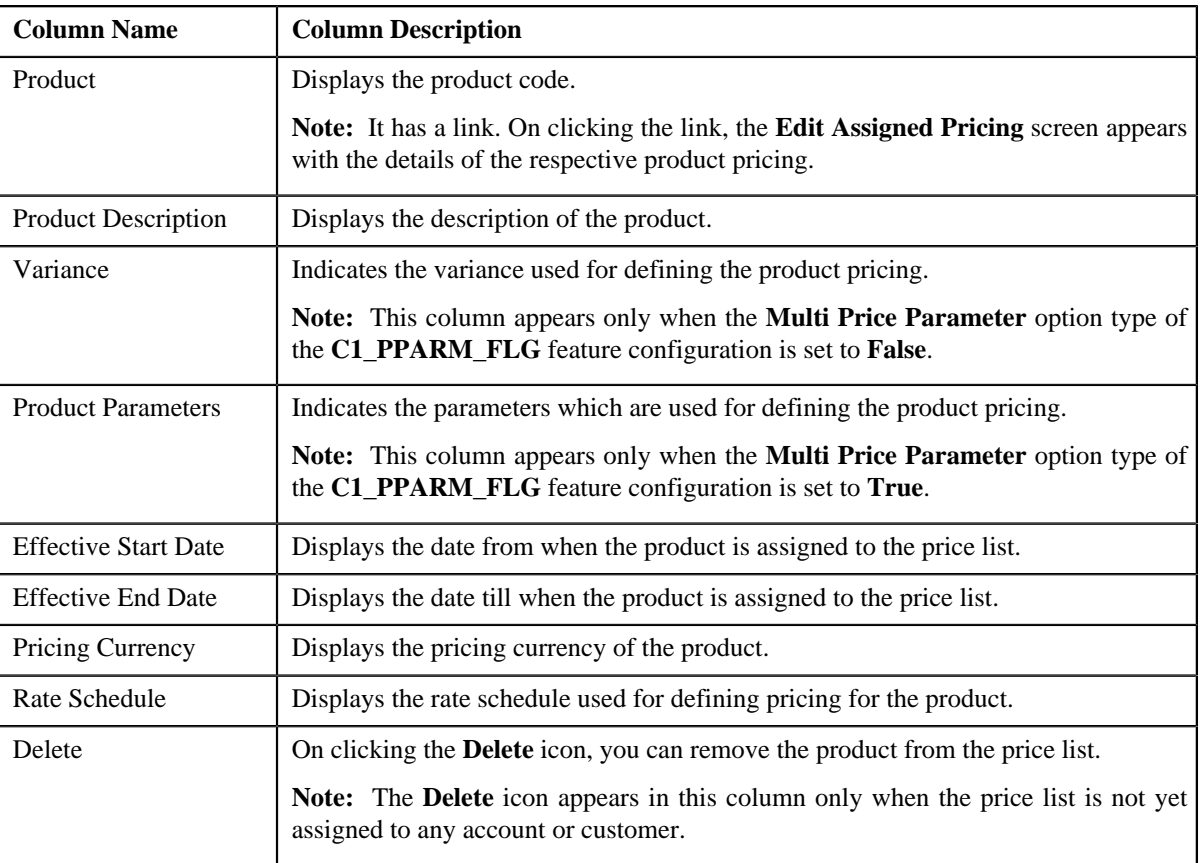

You can change the layout of this section. For more information on how to change the layout, see *[Changing the](#page-495-0) [Layout](#page-495-0)* on page 496.

### **Related Topics**

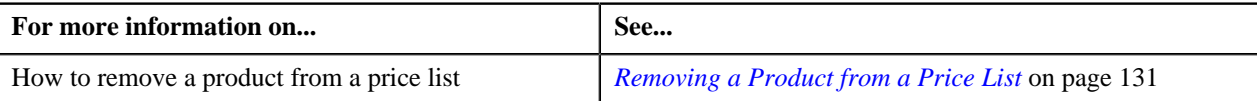

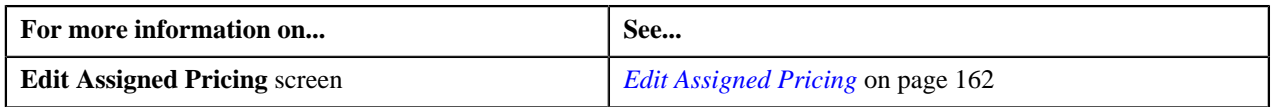

## <span id="page-129-0"></span>**Search Products**

The **Search Products** zone allows you to search for products that you want to assign to the price list. This zone contains the following two sections:

• **Search Criteria** — The **Search Criteria** section contains the following fields:

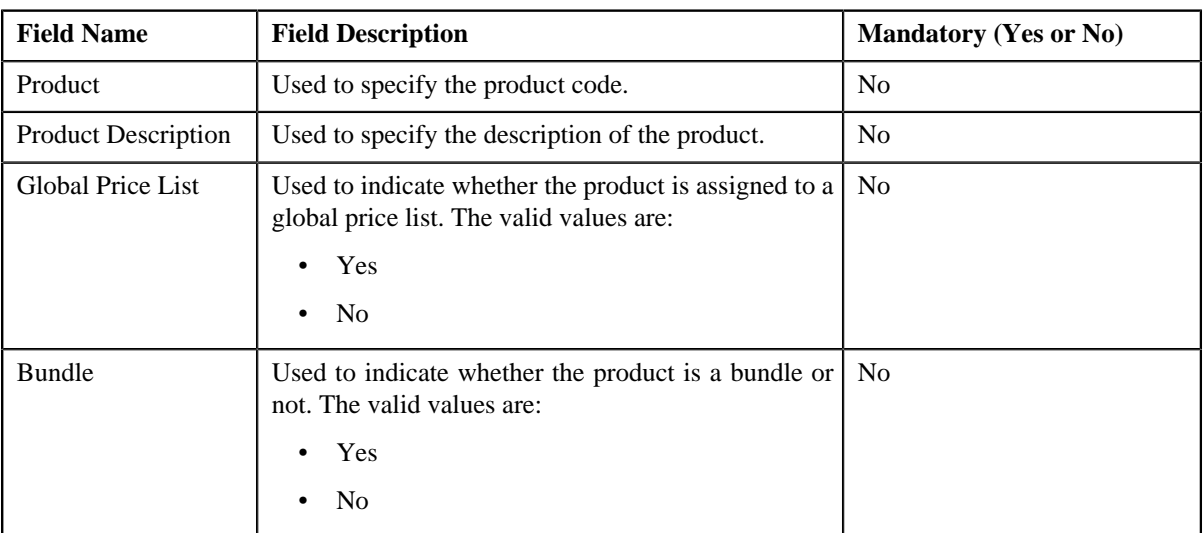

• **Search Results** — On clicking the **Refresh** button, the search results appear based on the specified search criteria. The **Search Results** section contains the following columns:

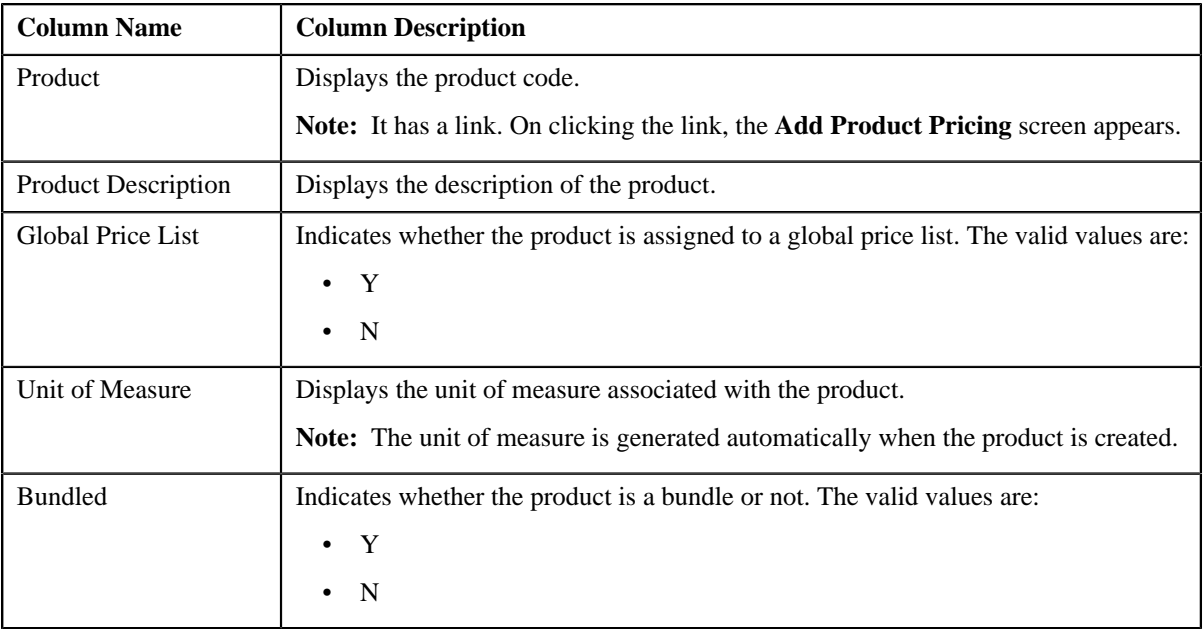

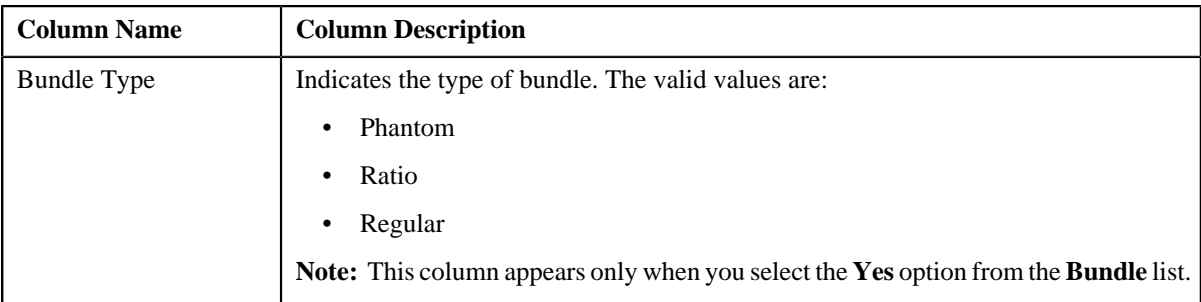

### **Related Topics**

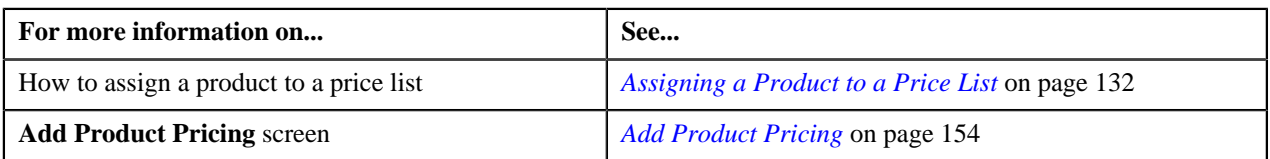

## **Viewing Products Assigned to a Price List**

### **Procedure**

To view products assigned to a price list:

- **1.** Search for the price list in the **Manage Price Lists** screen.
- **2.** In the **Search Results** section, click the link in the **Price List** column corresponding to the price list whose *d*etails you want to view.

The **Manage Product Assignments to Price Lists** screen appears.

**3.** View the products that are currently assigned to the price list in the **Price List Products** zone.

### **Related Topics**

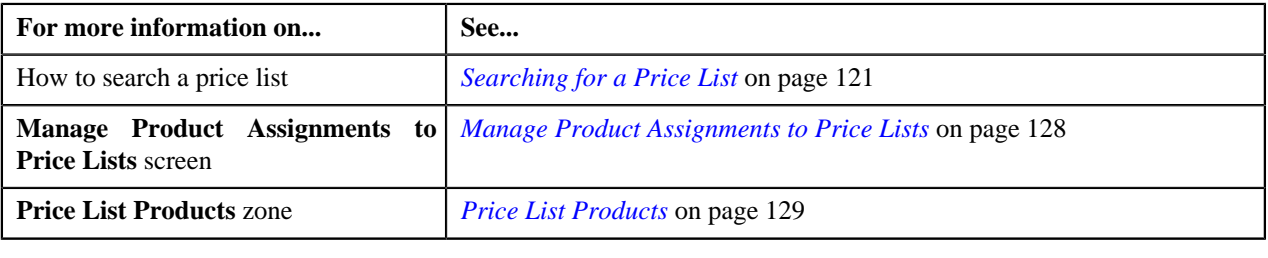

## <span id="page-130-0"></span>**Removing a Product from a Price List**

You can remove the product from the price list only when the price list is not yet assigned to any account or customer.

### **Procedure**

To remove a product from a price list:

- **1.** Search for the price list in the **Manage Price Lists** screen.
- **2.** In the **Search Results** section, click the link in the **Price List** column corresponding to the price list whose *d*etails you want to edit.

The **Manage Product Assignments to Price Lists** screen appears.

**3.** Filter the list in the **Price List Products** zone, if required.

**4.** Click the **Delete** ( $\mathbf{r}$ ) icon in the **Delete** column corresponding to the product that you want to remove from the *p*rice list.

The product is removed from the price list.

**Note:** The **Delete** icon appears in the **Delete** column only when the price list is not yet assigned to any account or customer.

### **Related Topics**

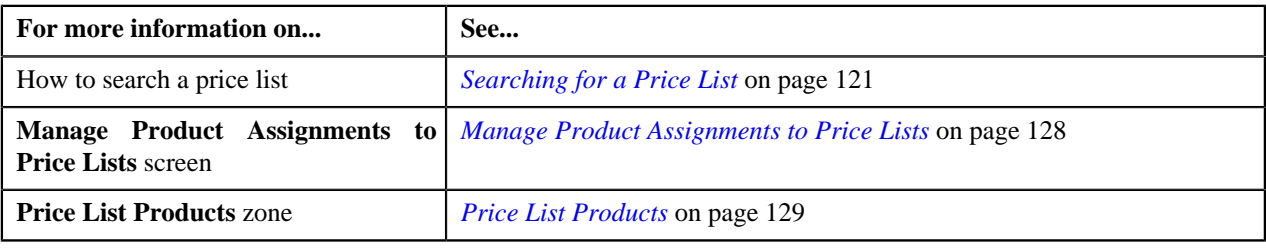

# <span id="page-131-0"></span>**Assigning a Product to a Price List**

### **Prerequisites**

To assign a product to a price list, you should have:

- Product created in the application
- Product associated with the division to which the price list belongs

### **Procedure**

To assign a product to a price list:

- **1.** Search for the price list in the **Manage Price Lists** screen.
- **2.** In the **Search Results** section, click the link in the **Price List** column corresponding to the price list whose *d*etails you want to edit.

The **Manage Product Assignments to Price Lists** screen appears.

- **3.** In the **Search Products** zone, enter the criteria to search for the product that you want to assign to the price list.
- **4.** Click **Refresh**.

A list of products that meet the search criteria appears in the search results.

**5.** In the **Search Results** section, click the link in the **Product** column corresponding to the product that you want *t*o assign to the price list.

The **Add Product Pricing** screen appears.

**6.** Define the pricing for the product.

**Note:** You cannot assign a product to a price list until you define the pricing for that product.

#### **Related Topics**

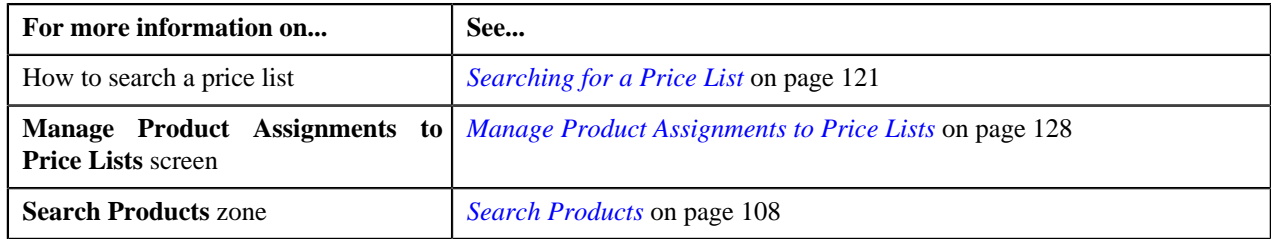

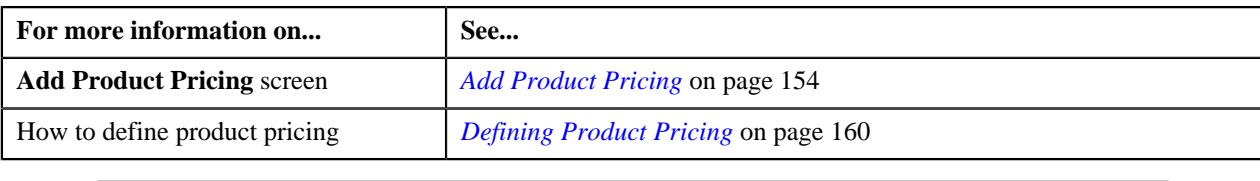

# <span id="page-132-0"></span>**Copy Price List**

Instead of creating a price list from scratch, you can also create a new price list using an existing price list. You can do this by copying a price list. Once you create a copy of an existing price list, you can assign or remove products from the new price list and change the product pricing, if required.

When you copy a price list, you can copy all products associated with the original price list to the new price list along with or without pricing. In case you copy a price list without pricing, you will have to define the pricing for all products assigned to the new price list. Once you define the pricing for all products in the new price list, you can then assign it to accounts or customers.

The **Copy Price List** screen allows you to copy a price list. This screen consists of the following zones:

- *[Price List Information](#page-132-1)* on page 133
- *[Price List Division](#page-132-2)* on page 133
- *[Price List Products](#page-133-0)* on page 134
- *[Copy Price List](#page-133-1)* on page 134

## <span id="page-132-1"></span>**Price List Information**

The **Price List Information** zone displays information about the original price list. This zone contains the following fields:

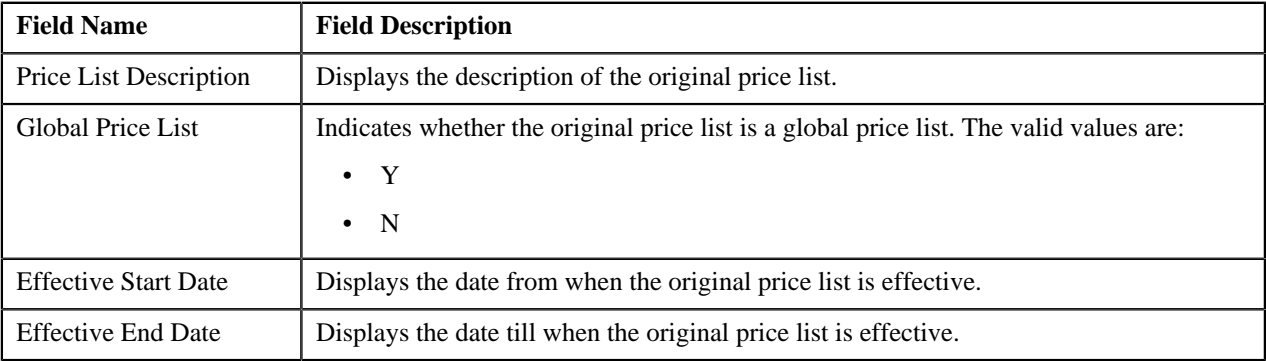

**Note:** All fields in the **Price List Information** zone are read-only.

## <span id="page-132-2"></span>**Price List Division**

The **Price List Division** zone lists divisions to which the original price list is associated. This zone contains the following columns:

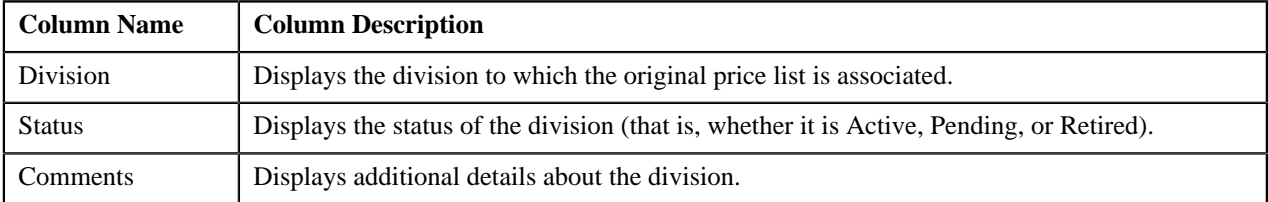

You can change the layout of this zone. For more information on how to change the layout, see *[Changing the Layout](#page-495-0)* on page 496.

## <span id="page-133-0"></span>**Price List Products**

The **Price List Products** zone lists products that are currently assigned to the original price list. You can filter the list using various search criteria. You will not find any records in this zone if the original price list does not have any products assigned to it.

The **Price List Products** zone contains the following two sections:

• **Search Criteria** — The **Search Criteria** section contains the following fields:

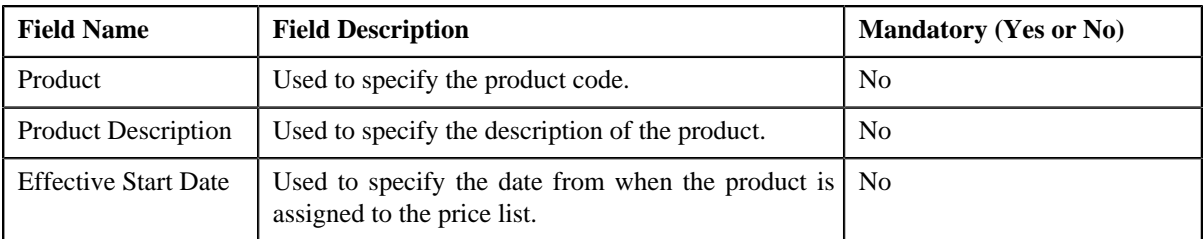

• **Search Results** — On clicking the **Refresh** button, the search results appear based on the specified search criteria. The **Search Results** section contains the following columns:

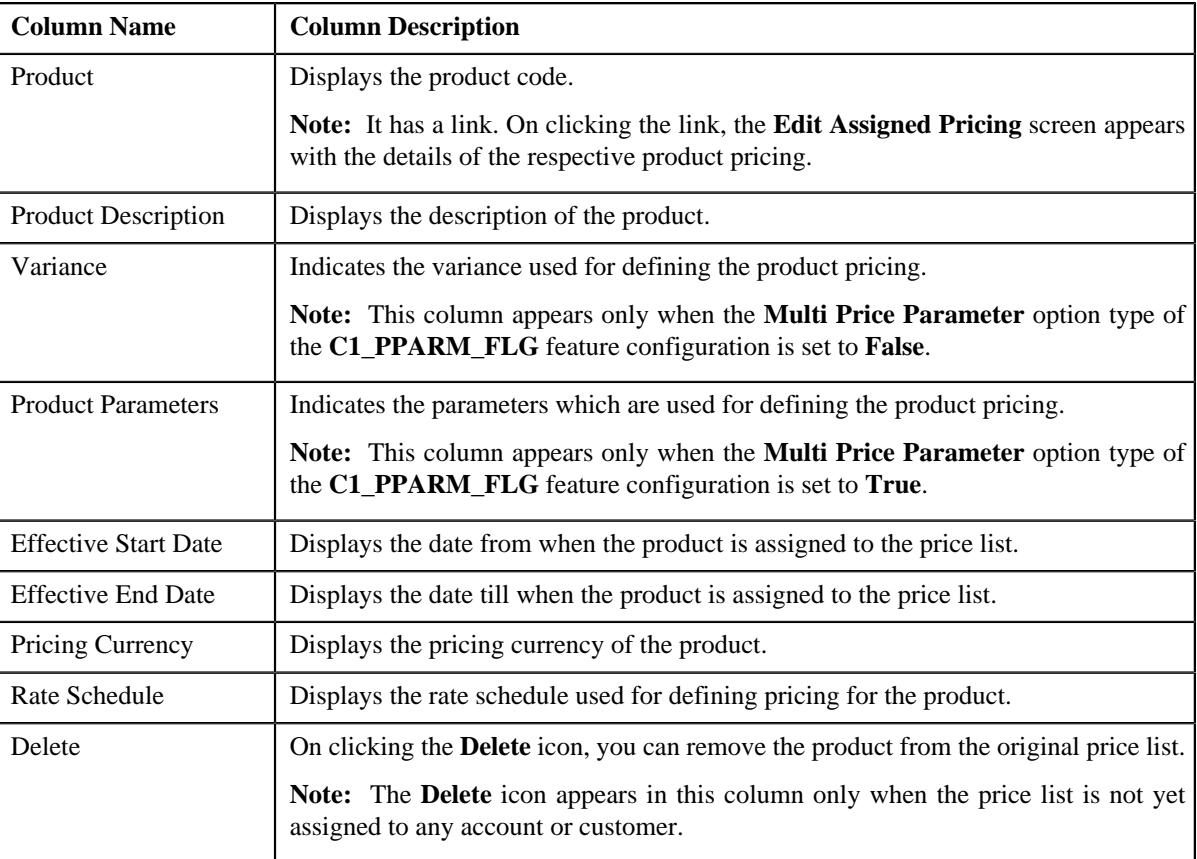

You can change the layout of this section. For more information on how to change the layout, see *[Changing the](#page-495-0) [Layout](#page-495-0)* on page 496.

# <span id="page-133-1"></span>**Copy Price List**

The **Copy Price List** zone allows you to create a copy of the price list. This zone contains the following fields:

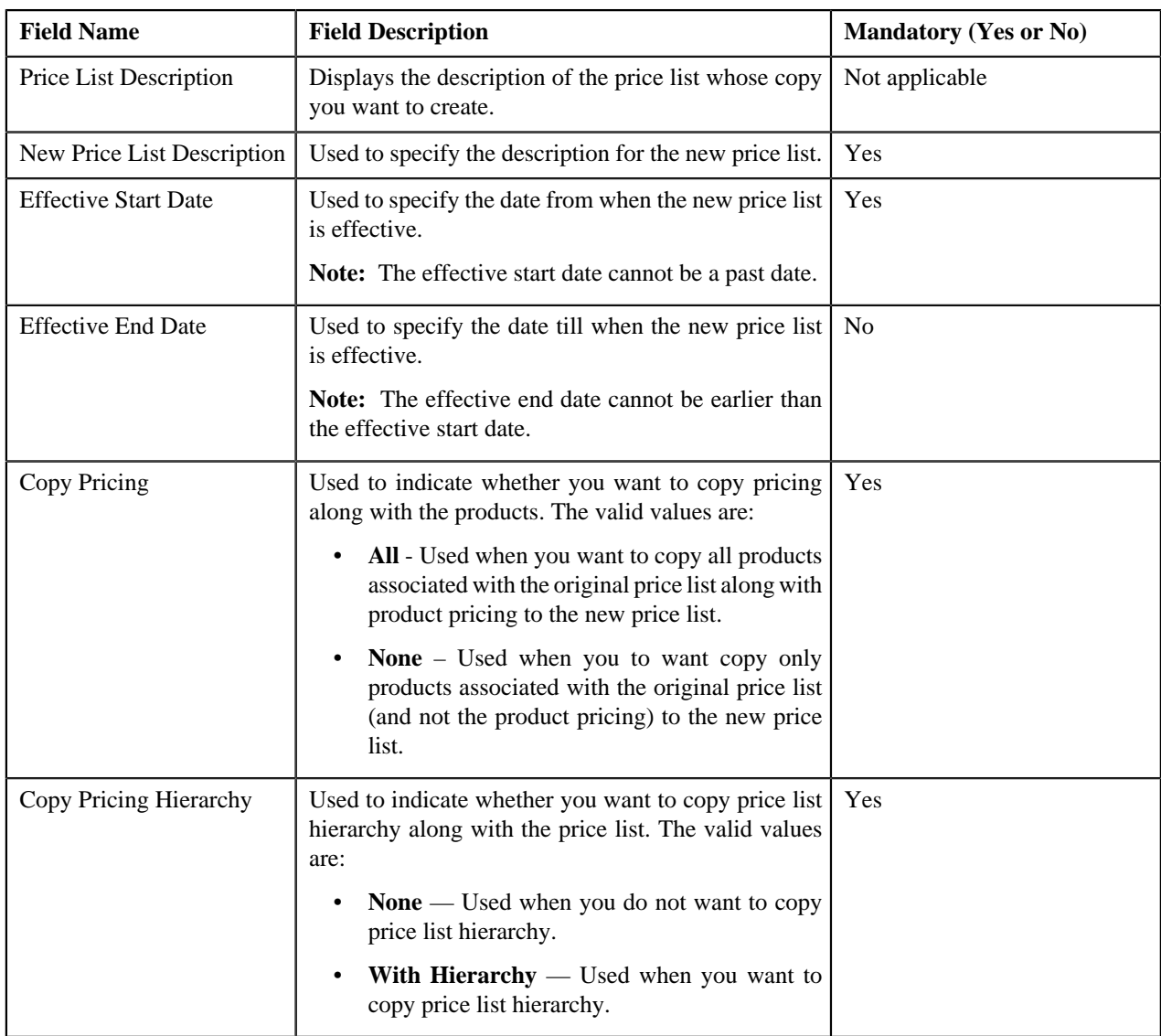

**Note:** While copying a price list, divisions associated with the original price list are also copied to the new price list. This zone contains the following two buttons:

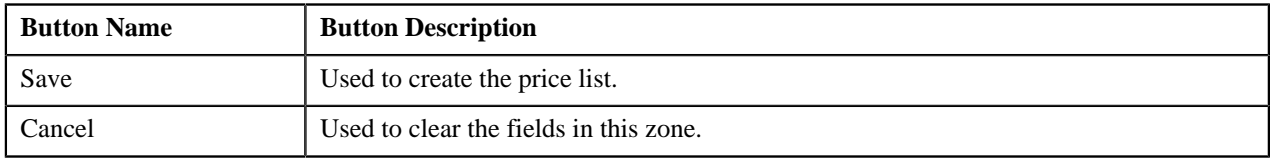

## **Related Topics**

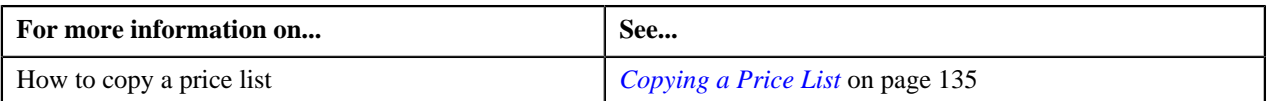

# <span id="page-134-0"></span>**Copying a Price List**

## **Prerequisites**

To copy a price list, you should have:

• Price list (whose copy you want to create) defined in the application

• Price list (whose copy you want to create) associated to the division to which the user belongs

### **Procedure**

To copy a price list:

- **1.** Search for the price list in the **Manage Price Lists** screen.
- **2.** In the **Search Price List** zone, click the

**Copy** ( $\mathbb{E}$ ) icon corresponding to the price list whose copy you want to create.

The **Copy Price List** screen appears.

- **3.** In the **Copy Price List** zone, enter the description for the new price list.
- **4.** Enter the date from when the new price list is effective in the **Effective Start Date** field.

**Note:** The effective start date cannot be a past date.

**5.** Enter the date till when the new price list is effective in the **Effective End Date** field.

**Note:** The effective end date cannot be earlier than the effective start date.

- **6.** Select **All** or **None** from the **Copy Pricing** list depending on whether you want to copy the price list along with *o*r without product pricing.
- **7.** Select **With Hierarchy** or **None** from the **Copy Pricing Hierarchy** list depending on whether you want to copy price list hierarchy along with the price list.
- **8.** Click **Save**.

The price list ID is generated automatically when the price list is created.

#### **Related Topics**

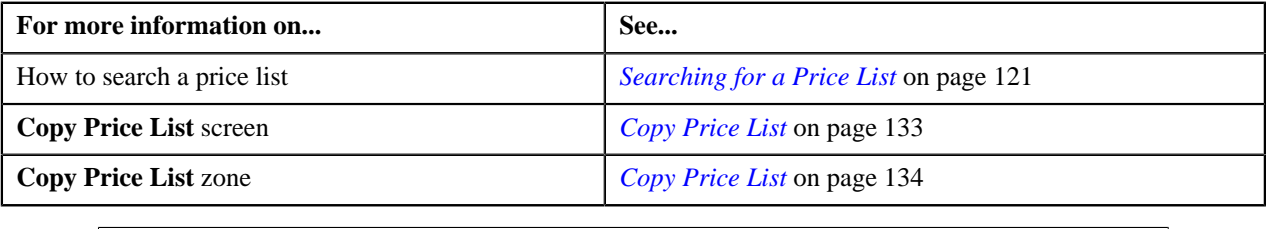

# <span id="page-135-0"></span>**Product Relationship Maintenance**

Oracle Revenue Management and Billing allows you to associate two or more products with each other. You can associate products using the following relationship types:

- Bundle
- Denominator
- Numerator
- Product
- Service
- Service Group

The **Bundle** relationship type is used while adding products in the regular and phantom bundles. The **Denominator** and **Numerator** relationship types are used while adding products in the ratio bundles. And, the other relationship types are used while creating product to product relationship.

**Note:**

You cannot add same set of products using the same relationship type while defining two or more bundles with the same bundle type. For example, you cannot add P1 and P2 using the relationship type as Bundle while defining regular bundles named BUN1 and BUN2. However, you can use same set of products while defining two or more product to product relationships.

If the multi parameter based pricing feature is enabled, you can add same set of product and product parameter combination (using the same relationship type) in more than one bundle (having the same bundle type) provided the product parameter values are different.

The **Product Relationship Maintenance** screen allows you to view the products associated with the parent product or the products added in the bundle. It also allows you to add or remove products from a group or bundle. This screen consists of the following zones:

- *[Product Information](#page-136-0)* on page 137
- *[Assigned Products](#page-136-1)* on page 137

## <span id="page-136-0"></span>**Product Information**

The **Product Information** zone displays information about the parent product or bundle. This zone contains the following fields:

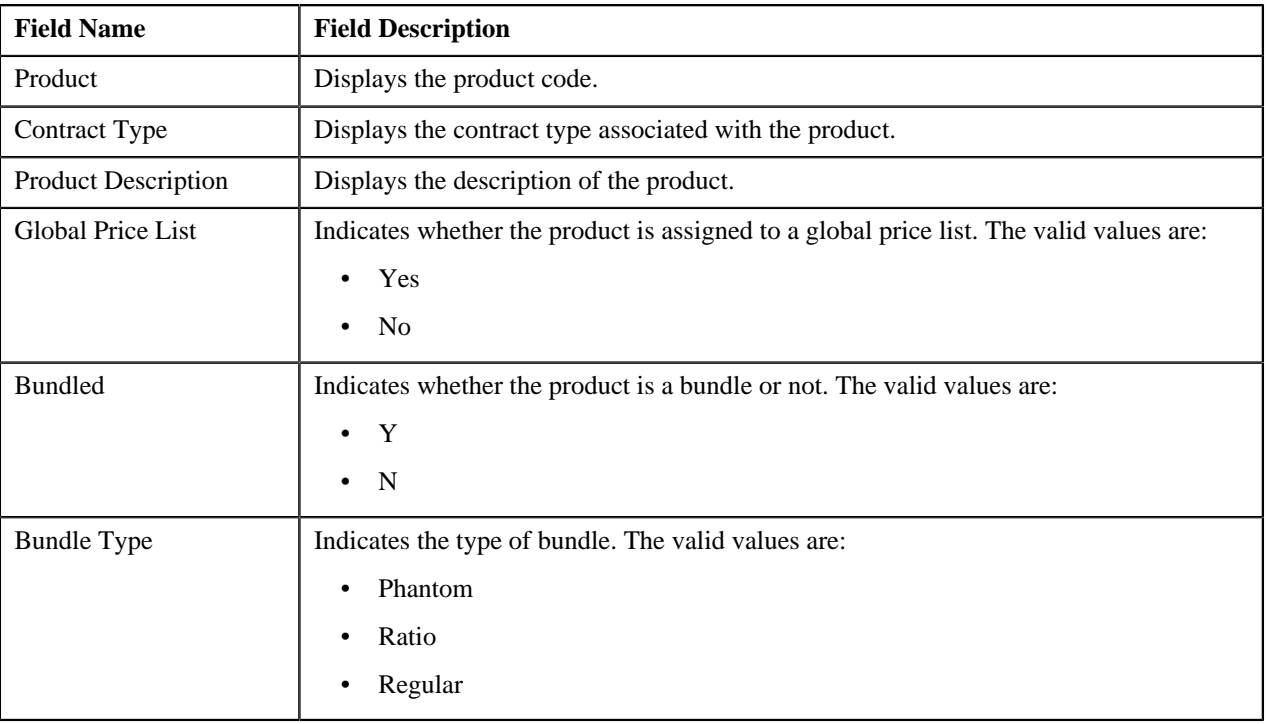

**Note:** All fields in the **Product Information** zone are read-only.

You can edit the parent product or bundle by clicking the **Edit** button in this zone.

## <span id="page-136-1"></span>**Assigned Products**

The **Assigned Products** zone lists products that are already associated with the parent product or bundle. You will not find any records in this zone if the parent product or bundle does not have any products associated with it. This zone contains the following columns:

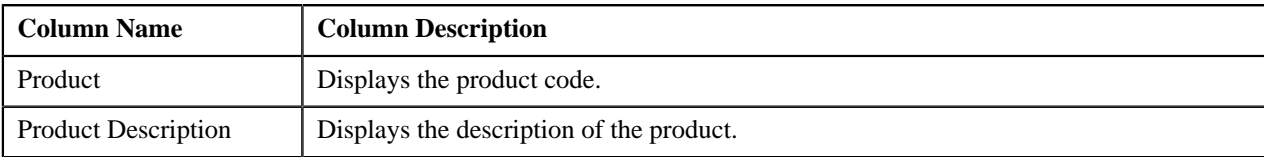

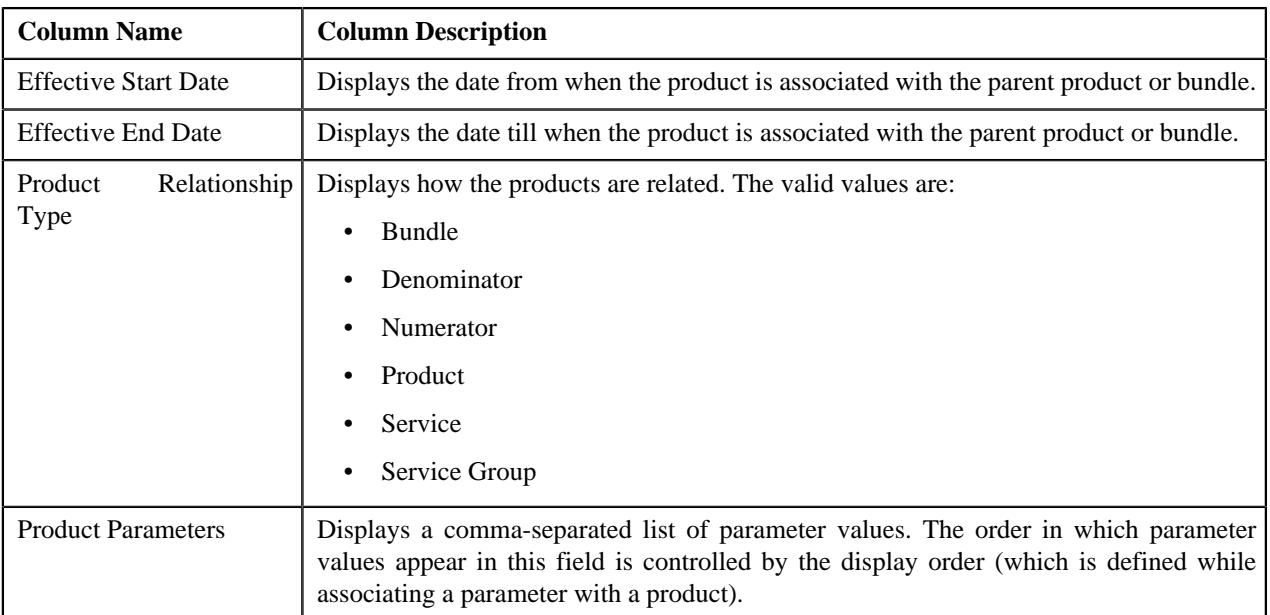

You can add or remove a product from the parent product or bundle by clicking the **Add/Edit** link in the upper right corner of this zone.

### **Related Topics**

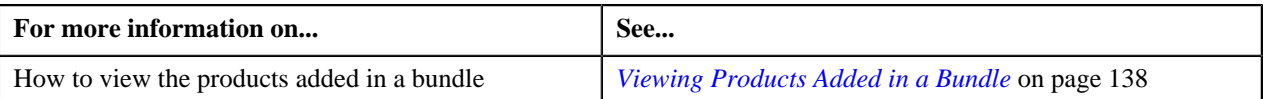

# <span id="page-137-0"></span>**Viewing Products Added in a Bundle**

### **Procedure**

To view the products added in a bundle:

- **1.** Search for the bundle in the **Manage Products** screen.
- **2.** In the **Search Results** section, click the link in the **Product** column corresponding to the bundle whose *p*roducts you want to view.

The **Product Relationship Maintenance** screen appears.

**3.** View the products that are already added in the bundle in the **Assigned Products** zone.

### **Related Topics**

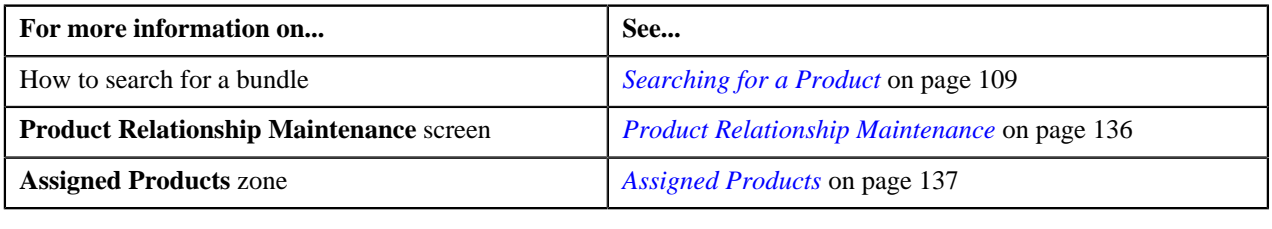

# **Filtering Products of a Bundle**

## **Procedure**

To filter products of a bundle:

- **1.** Search for the bundle in the **Manage Products** screen.
- **2.** In the **Search Results** section, click the link in the **Product** column corresponding to the bundle whose *p*roducts you want to view.

The **Product Relationship Maintenance** screen appears.

**3.** Click the **Add/Edit** link in the upper right corner of the **Assigned Products** zone.

The **Add/Edit Product Relationship** screen appears. It contains the following fields:

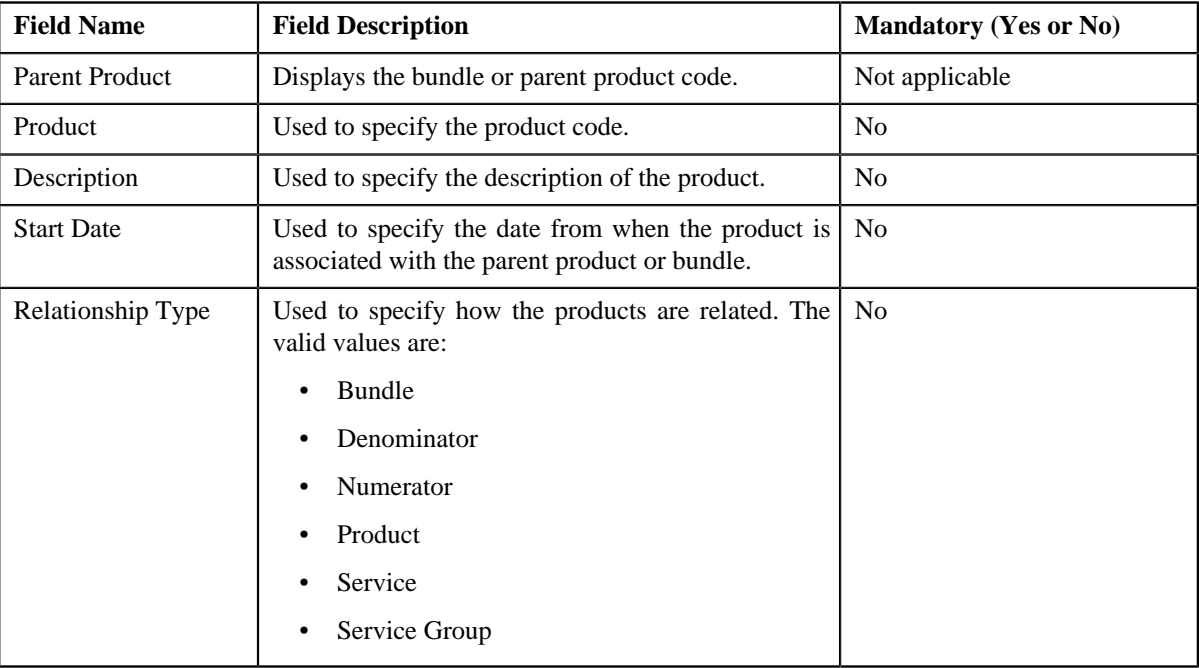

**4.** Enter the search criteria.

**Note:** ORMB search engine supports wildcard search, where you can substitute the percentage (%) symbol as a stand in for any word or letter in a search criteria. You can use the '%' wildcard character in all input fields except the date fields. The '%' wildcard character is suffixed automatically at the end of the partial search criteria. Therefore, you may or may not specify the wildcard character at the end of the partial search criteria. However, you have to prefix the wildcard character manually wherever required.

**5.** Click **Search**.

The search results are filtered based on the specified criteria. This screen contains the following columns:

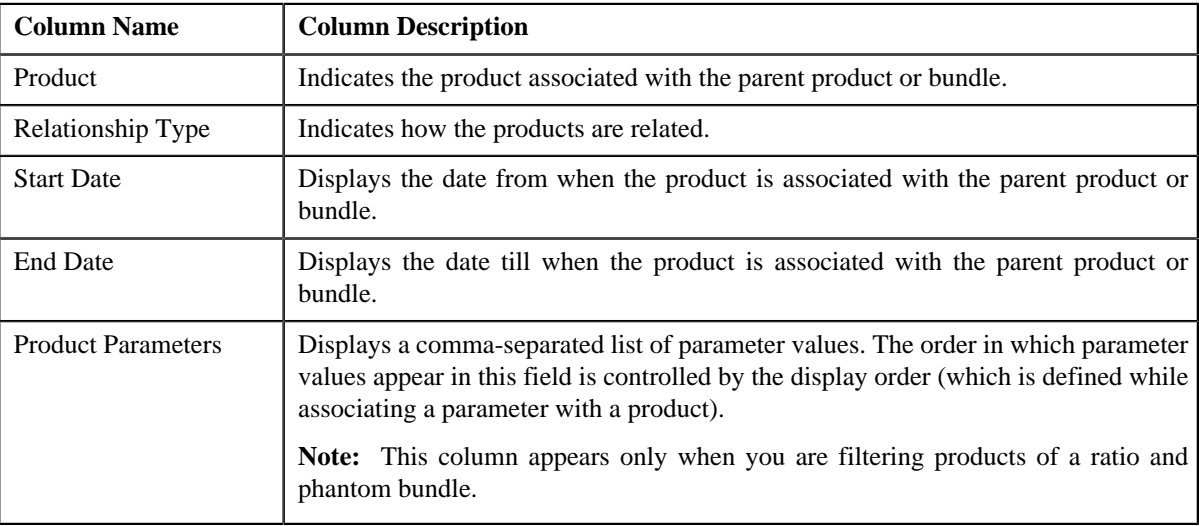

### **Related Topics**

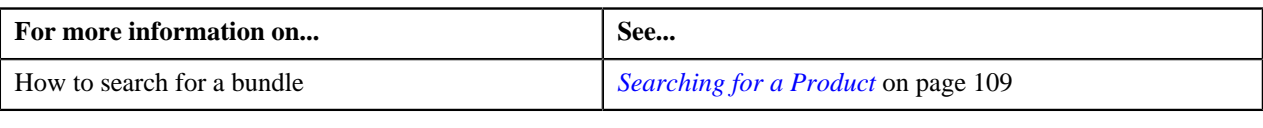

## <span id="page-139-0"></span>**Adding a Product to a Bundle**

## **Prerequisites**

To add a product to a bundle, you should have:

- Product associated with the division to which the user belongs
- Product and bundle associated to the same contract type

**Note:** If you are associating a product to another product (and not adding a product to a bundle), then the two products need not have same contract type associated with them.

- Parameters associated with the product (in case you want to determine product utilization based on multiple parameters)
- Product and bundle associated to the same parameters (in case of a regular bundle)

**Note:** Not only the parameters, but also their details such as pricing flag, mandatory flag, and priority should be identical. Also, the date from when the parameters are effective for the bundle should be earlier than or equal to the date from when the parameters are effective for the product.

### **Procedure**

To add a product to a bundle:

- **1.** Search for the bundle in the **Manage Products** screen.
- **2.** In the **Search Results** section, click the link in the **Product** column corresponding to the bundle in which you *w*ant to add a product.

The **Product Relationship Maintenance** screen appears.

**3.** Click the **Add/Edit** link in the upper right corner of the **Assigned Products** zone.

The **Add/Edit Product Relationship** screen appears. It contains the following columns:

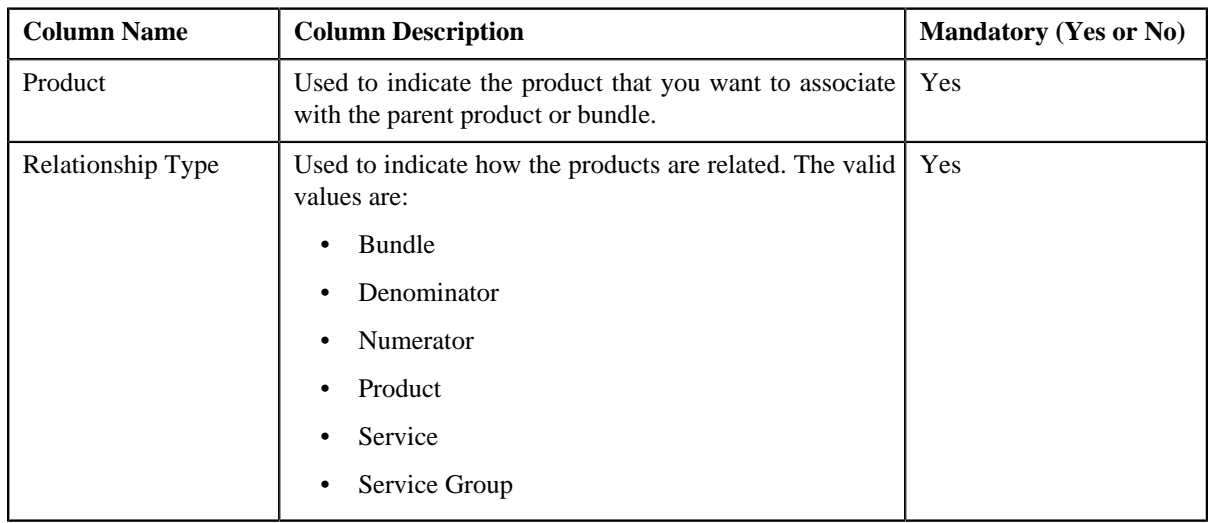

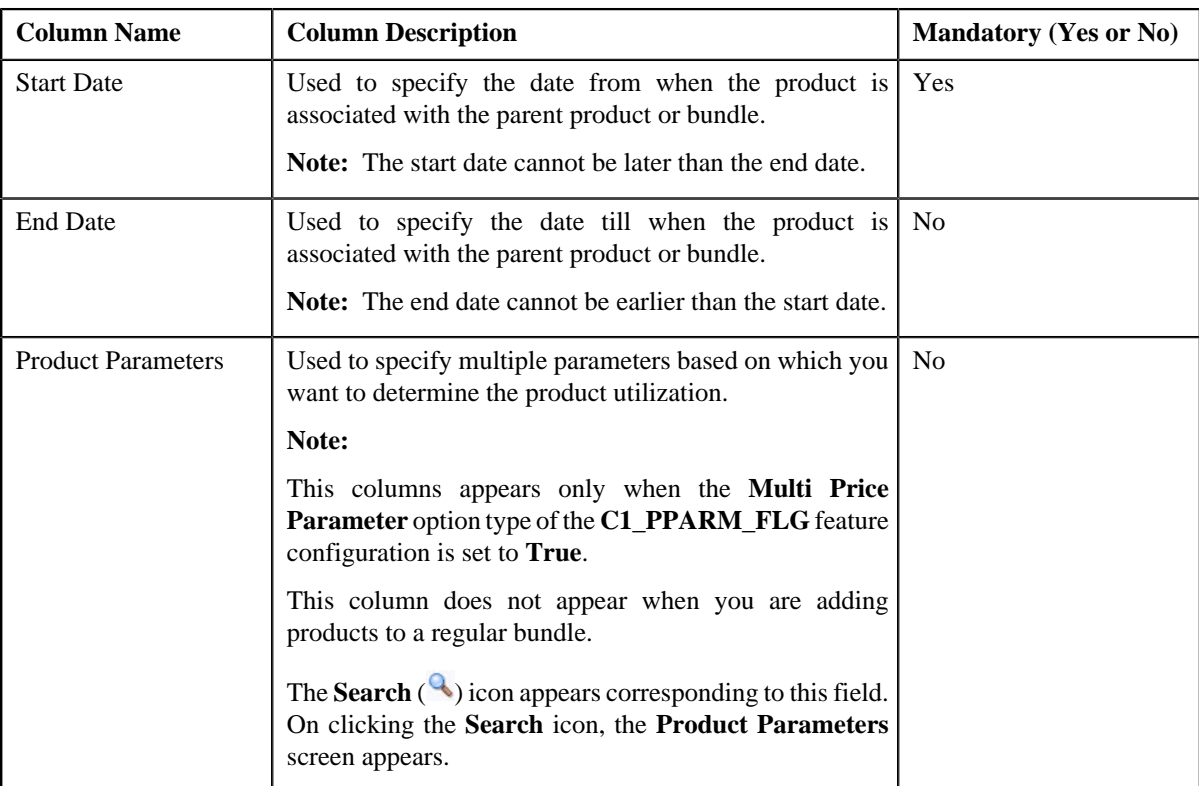

**4.** Enter the required details.

#### **Note:**

You can search for a product by clicking the **Search** (**4**) icon corresponding to the **Product** field.

You can add a product to a regular bundle only when the regular bundle and product have same parameters associated with them for the specified date range.

You cannot add same set of products using the same relationship type while defining two or more bundles with the same bundle type. For example, you cannot add P1 and P2 using the relationship type as Bundle while defining regular bundles named BUN1 and BUN2. However, you can use same set of products while defining two or more product to product relationships.

If the multi parameter based pricing feature is enabled, you can add same set of product and product parameter combination (using the same relationship type) in more than one bundle (having the same bundle type) provided the product parameter values are different.

You cannot add same product in numerator and denominator while defining a ratio bundle.

- **5.** If you want to determine product utilization based on multiple parameters, select the parameters using the **Search** ( $\rightarrow$ ) icon corresponding to the **Product Parameters** field.
- **6.** If you want to add more than one product to the bundle, click the **Plus**  $(\triangleq)$  icon and then repeat the steps from 4 *t*o 5.

**Note:** However, if you want to remove a product from the bundle, click the **Minus**  $($ to the product.

**7.** Click **Save**.

The product is added to the bundle.

### **Related Topics**

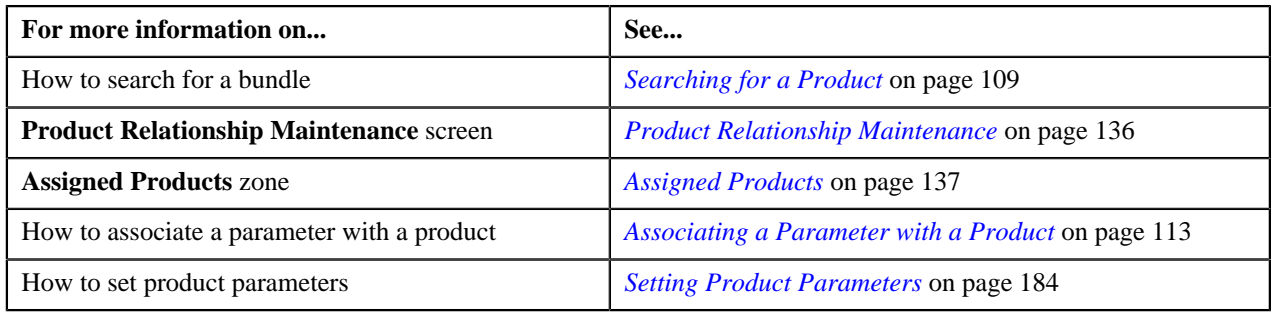

## **Removing a Product from a Bundle**

### **Procedure**

To remove a product from a bundle:

- **1.** Search for the bundle in the **Manage Products** screen.
- **2.** In the **Search Results** section, click the link in the **Product** column corresponding to the bundle from which *y*ou want to remove a product.

The **Product Relationship Maintenance** screen appears.

**3.** Click the **Add/Edit** link in the upper right corner of the **Assigned Products** zone.

The **Add/Edit Product Relationship** screen appears.

**4.** In the **Search Results** section, click the **Minus**  $(=)$  icon corresponding to the product that you want to remove *f*rom the bundle.

The row is deleted.

**5.** Click **Save**.

The product is removed from the bundle.

### **Related Topics**

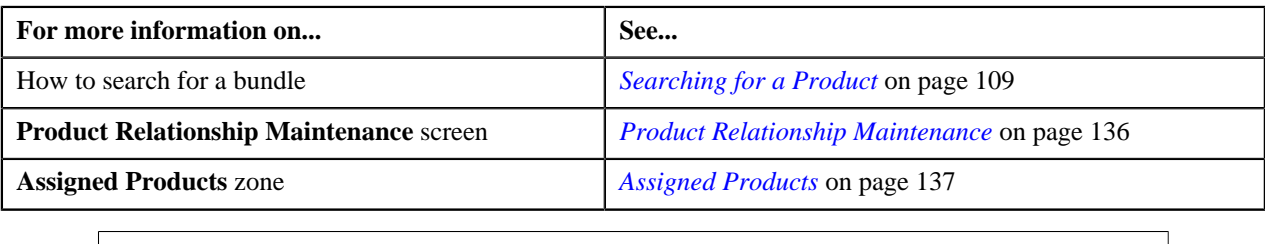

# **Copy Bundle**

Instead of creating a bundle from scratch, you can also create a new bundle using an existing bundle. You can do this by copying a bundle. Once you create a copy of an existing bundle, you can add or remove products from the new bundle. While copying a bundle, divisions associated with the original bundle are copied to the new bundle.

**Note:** You cannot copy a bundle when the **Multi Price Parameter** option type of the **C1\_PPARM\_FLG** feature configuration is set to **True**.

The **Copy Bundle** screen allows you to copy a bundle. This screen consists of the following zones:

• *[Bundle Information](#page-142-0)* on page 143

- *[Product Division](#page-142-1)* on page 143
- *[Search Products to Assign](#page-142-2)* on page 143
- *[Copy Assigned Product](#page-143-0)* on page 144

## <span id="page-142-0"></span>**Bundle Information**

The **Bundle Information** zone displays information about the original bundle. This zone contains the following fields:

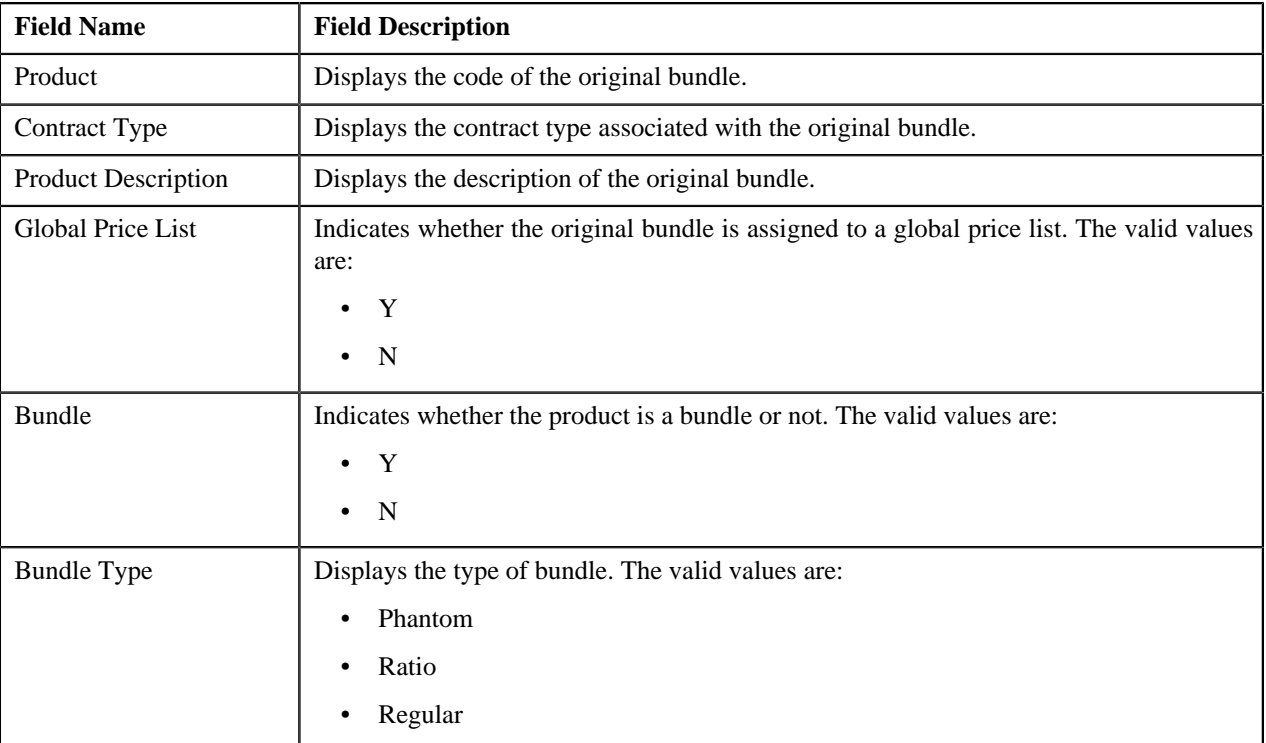

**Note:** All fields in the **Bundle Information** zone are read-only.

## <span id="page-142-1"></span>**Product Division**

The **Product Division** zone lists divisions to which the original bundle is associated. This zone contains the following columns:

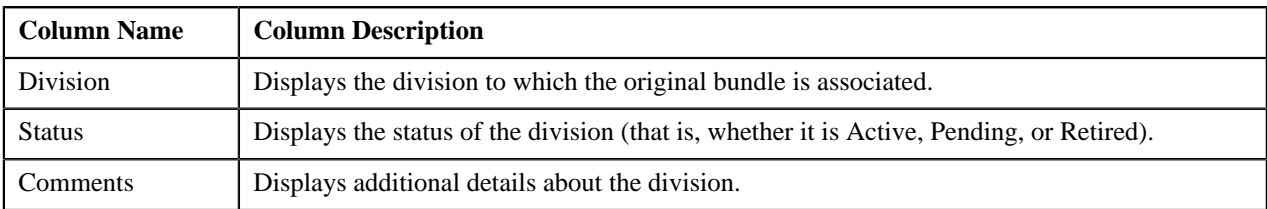

You can change the layout of this zone. For more information on how to change the layout, see *[Changing the Layout](#page-495-0)* on page 496.

## <span id="page-142-2"></span>**Search Products to Assign**

The **Search Products to Assign** zone allows you to search for products that you want to add to the new bundle. This zone contains the following two sections:

• **Search Criteria** — The **Search Criteria** section contains the following fields:

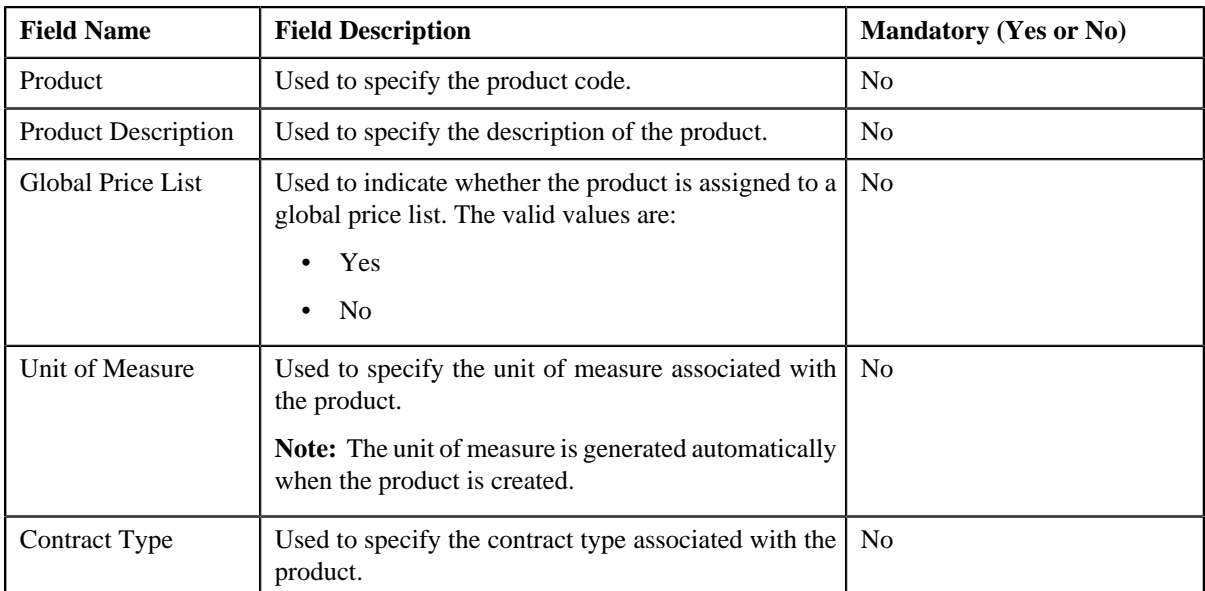

• **Search Results** — On clicking the **Refresh** button, the search results appear based on the specified search criteria. The **Search Results** section contains the following columns:

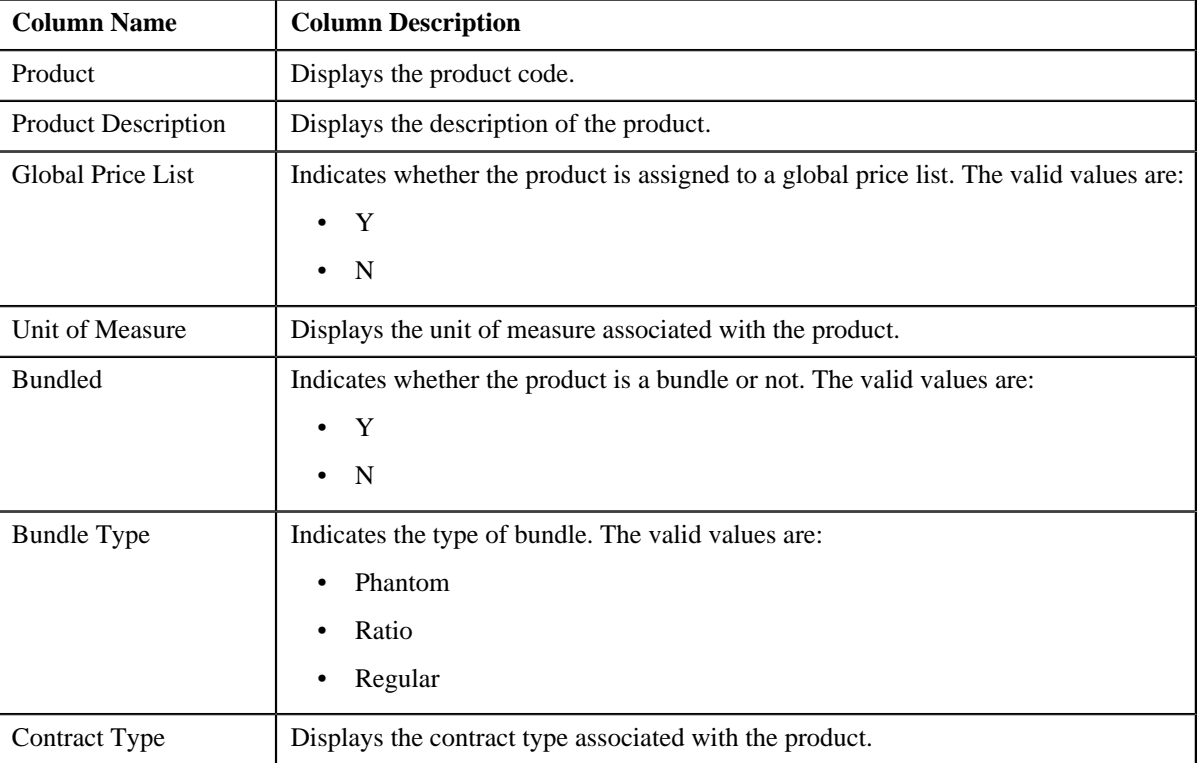

# <span id="page-143-0"></span>**Copy Assigned Product**

The **Copy Assigned Product** zone allows you to create a copy of the bundle. This zone contains the following fields:

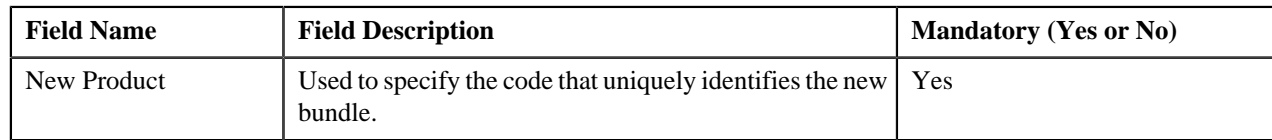
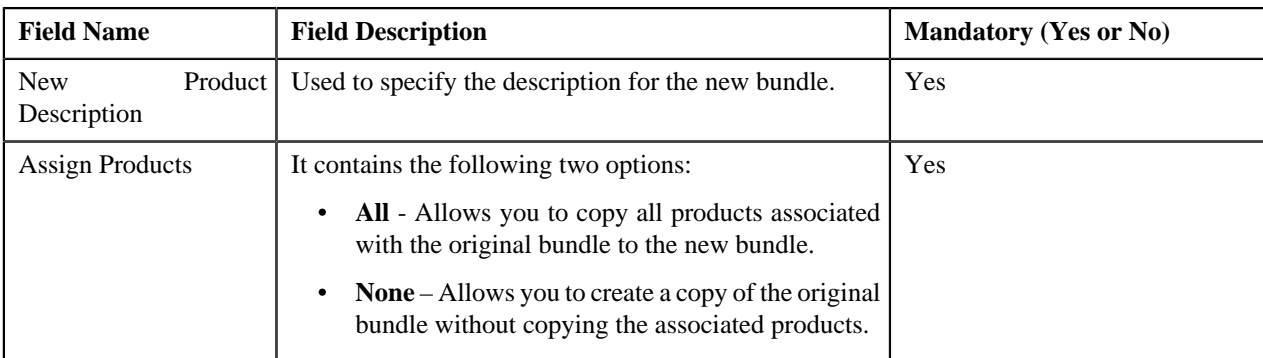

You can add products to the new bundle or change currently associated products using the following fields:

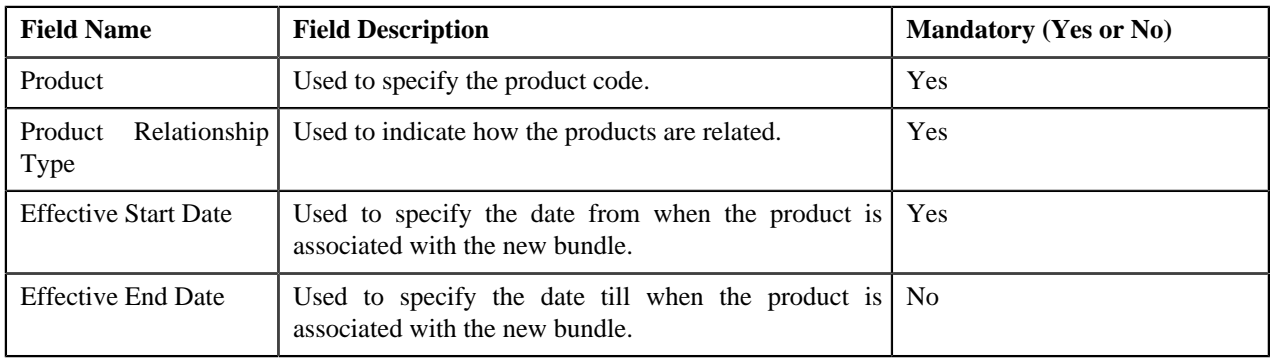

This zone contains the following two buttons:

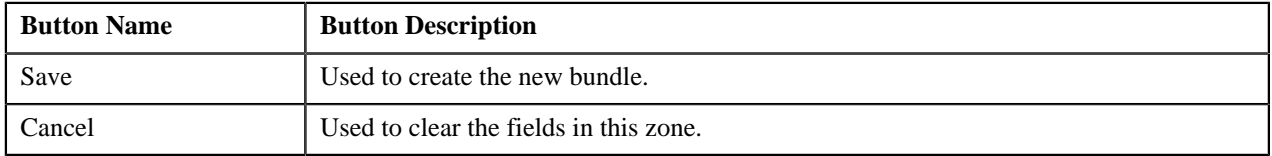

### **Related Topics**

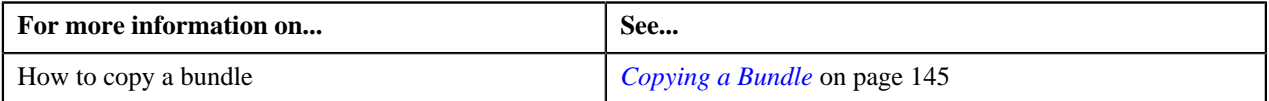

# <span id="page-144-0"></span>**Copying a Bundle**

### **Prerequisites**

To copy a bundle, you should have:

• Bundle associated with the division to which the user belongs

### **Procedure**

To copy a bundle:

- **1.** Search for the bundle in the **Manage Products** screen.
- **2.** In the **Search Results** section, click the **Copy** ( $\mathbb{E}$ ) icon corresponding to the bundle that you want to copy. The **Copy Bundle** screen appears.
- **3.** In the **Copy Assigned Product** zone, enter the code that uniquely identifies the new bundle.
- **4.** Enter the description for the new bundle.
- **5.** Select **All** or **None** from the **Assign Products** list depending on whether you want to copy the bundle along with or without its associated products.
- **6.** Add or remove products from the new bundle or edit the details of the currently associated products, if required.
- **7.** Click **Save**.

The unit of measure is generated automatically when the bundle is created.

### **Related Topics**

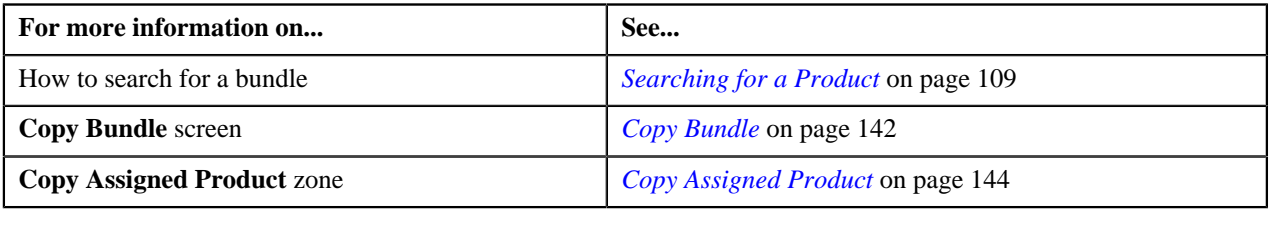

# <span id="page-145-1"></span>**Manage Rate Definitions**

Rate schedules, rate versions, and rate components are used to define the formulas to calculate the total amount charged to a customer for a product. Some examples of formulas are: price times the number of transactions used and a flat monthly charge plus a percentage of the average daily balance.

The rate is a formula with variables whose values are supplied by a user by setting up a price list or override price. For example, a rate might add a flat monthly charge and a percentage of the average daily balance to arrive at the amount charged to the customer. This rate might be used to calculate the charge for multiple products, each product with its own flat amount and percentage. So, these two factors are defined as variables whose values must be entered by users when they setup price list or override price. In Oracle Revenue Management and Billing (ORMB), these variables are defined as rate components.

The system provides you with the ability to create tiered pricing in case standard flat pricing is not sufficient to meet the business needs. The **Manage Rate Definitions** screen allows you to indicate whether the rate component supports standard flat pricing or tiered pricing. It allows you to define, edit, and delete the tiering setup of a rate component. This screen consists of the following zones:

- *[Select Rate Schedule to Define Rate](#page-145-0)* on page 146
- *[Create/Edit Rate Definition](#page-146-0)* on page 147

### <span id="page-145-0"></span>**Select Rate Schedule to Define Rate**

The **Select Rate Schedule to Define Rate** zone allows you to select the rate schedule whose rate components' tiering setup you want to define or edit. This zone contains the following two sections:

• **Search Criteria** — The **Search Criteria** section contains the following field:

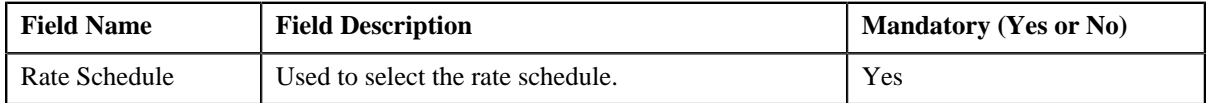

• **Search Results** — On clicking the **Refresh** button, the rate components of the rate schedule appear in the search results. The **Search Results** section contains the following columns:

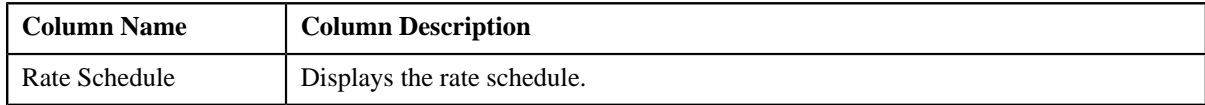

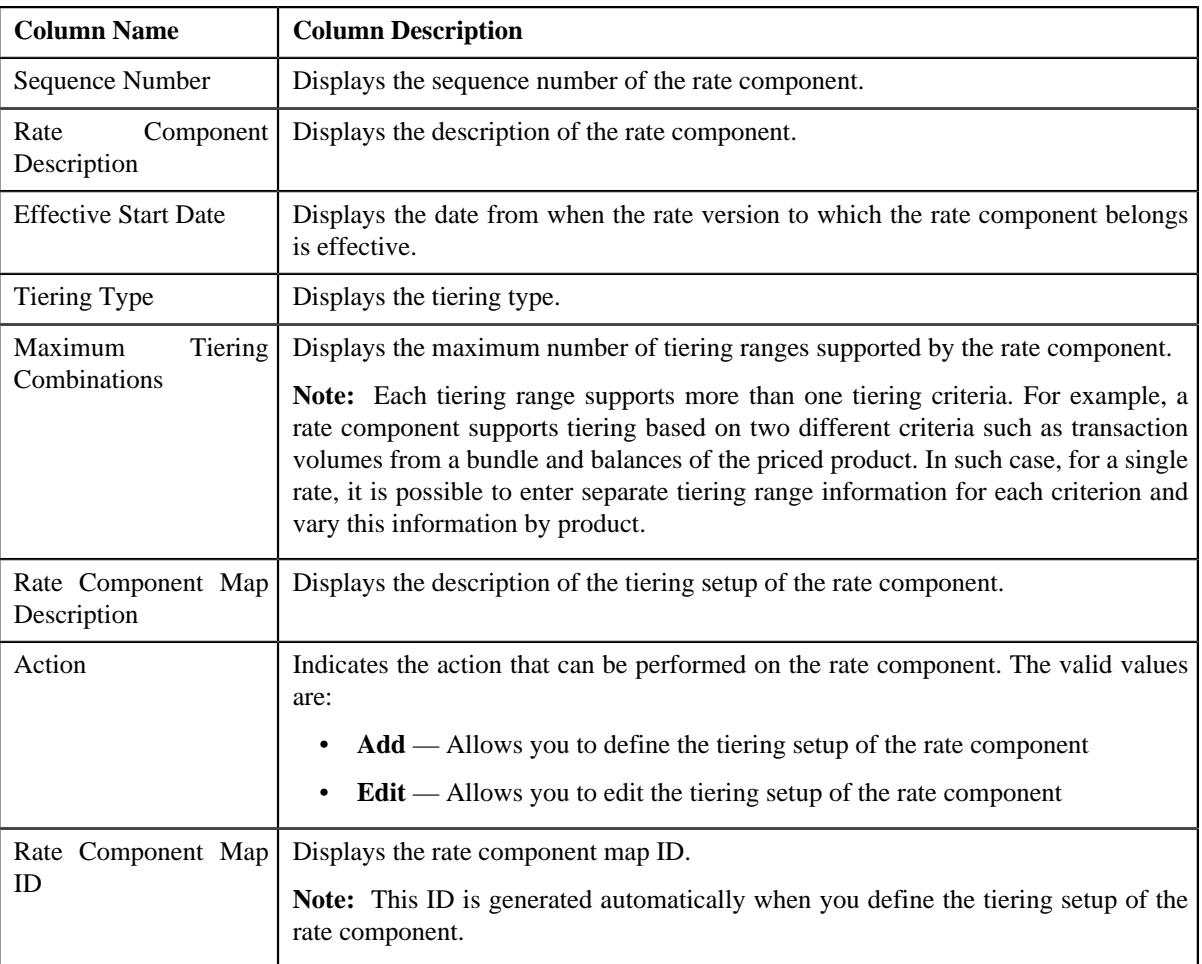

On clicking the **Broadcast** ( $\hat{\mathbf{T}}$ ) icon corresponding to the rate component, the **Create/Edit Rate Definition** zone appears with the details of the respective rate component.

# **Related Topics**

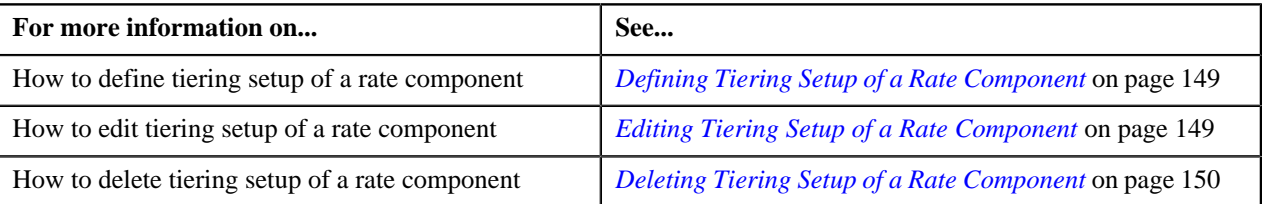

### <span id="page-146-0"></span>**Create/Edit Rate Definition**

The **Create/Edit Rate Definition** zone allows you to define and edit tiering setup of the rate component. This zone contains the following fields:

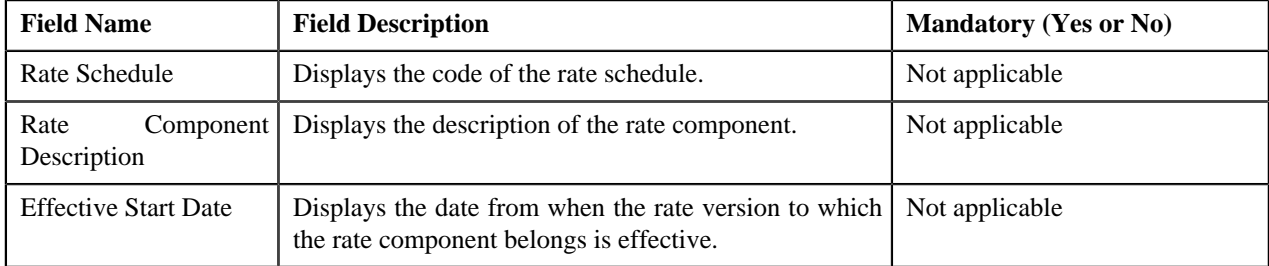

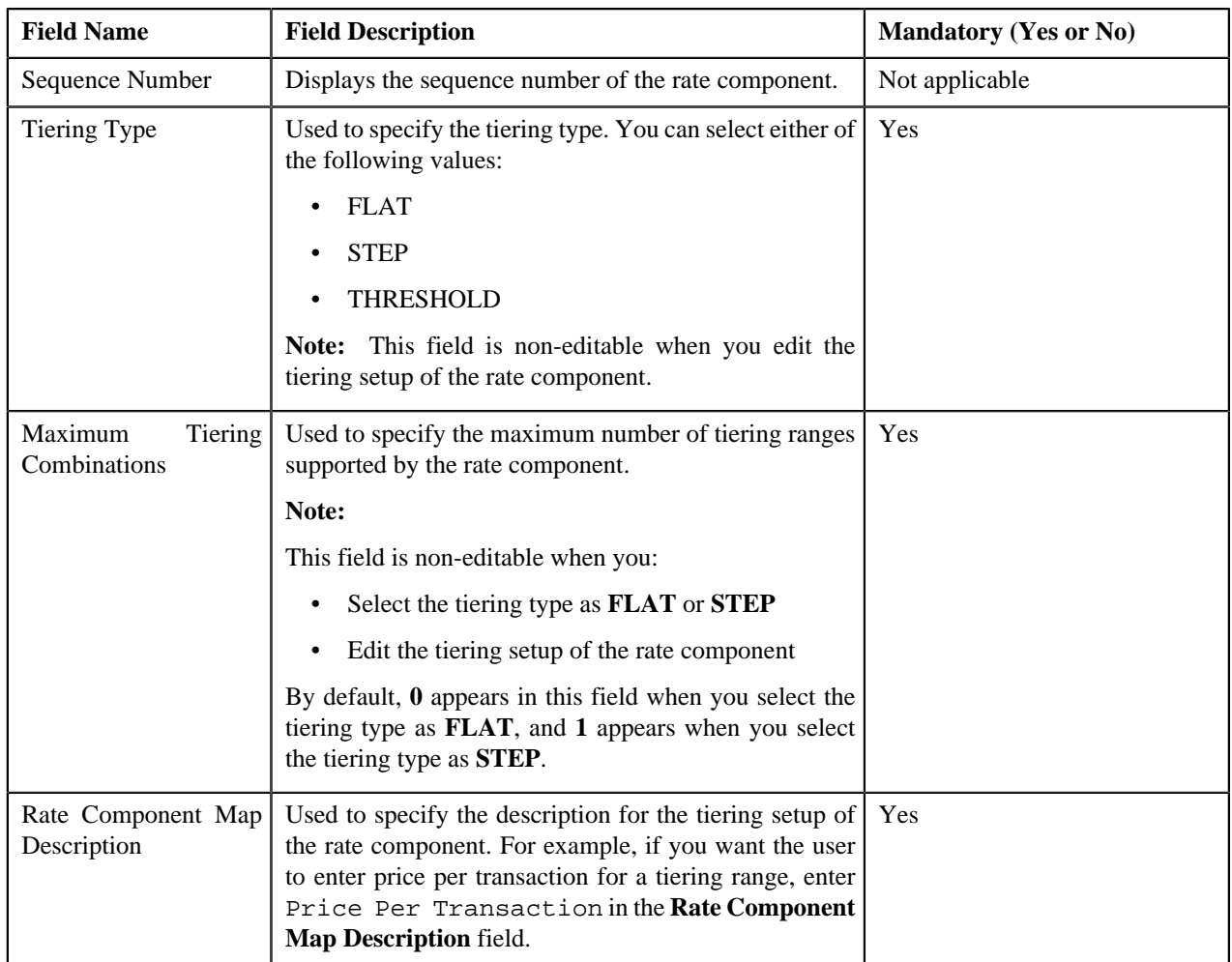

This zone contains the following buttons:

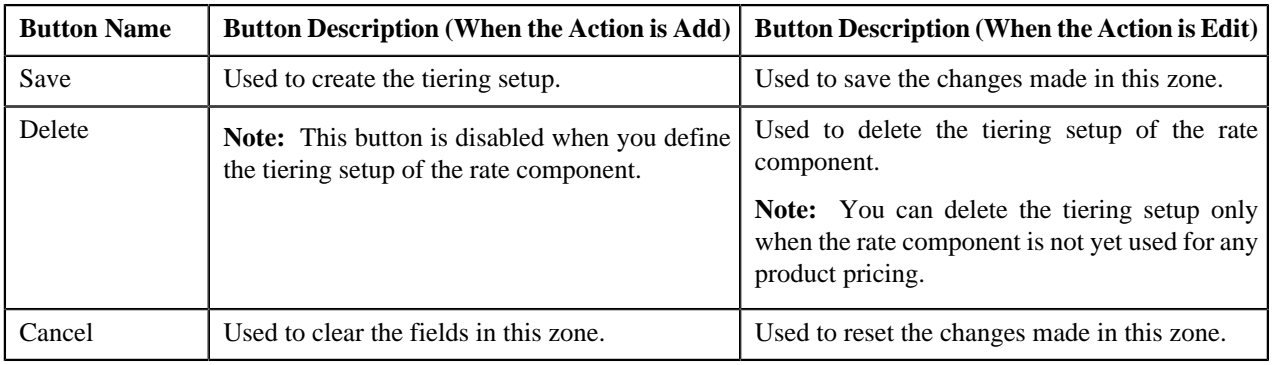

# **Related Topics**

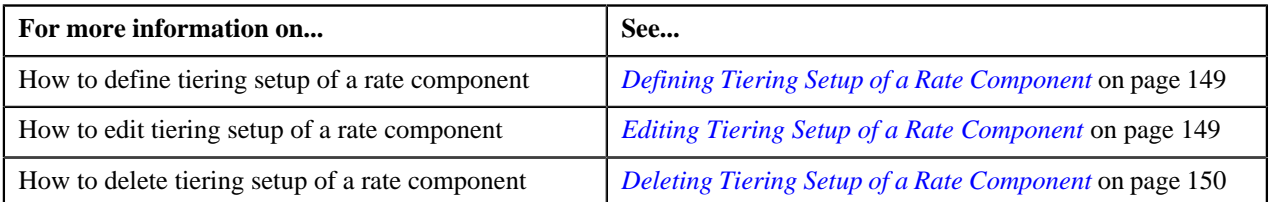

# <span id="page-148-0"></span>**Defining Tiering Setup of a Rate Component**

### **Prerequisites**

To define tiering setup of a rate component, you should have:

- Rate schedules defined in the application
- Rate components of the rate schedule defined in the application

### **Procedure**

To define tiering setup of a rate component:

**1.** Click the **Menu** link in the **Actions/Navigation** area.

A list appears.

- **2.** Select the **Main Menu** option from the list.
- **3.** From the **Main Menu**, select **Pricing Management** and then click **Manage Rate Definitions**.

The **Manage Rate Definitions** screen appears.

- **4.** Select the rate schedule in the **Select Rate Schedule to Define Rate** zone.
- **5.** Click **Refresh**.

The rate components of the rate schedule appear as the search results.

**6.** Click the **Broadcast** ( $\hat{i}$ ) icon corresponding to the rate component whose tiering setup you want to define.

The **Create/Edit Rate Definition** zone appears.

- **7.** Select the tiering type from the list.
- **8.** Enter the maximum number of tiering ranges supported by the rate component.

**Note:**

The **Maximum Tiering Combinations** field is non-editable when you select the tiering type as **FLAT** or **STEP**.

By default, **0** appears in the **Maximum Tiering Combinations** field when you select the tiering type as **FLAT**, and **1** appears when you select the tiering type as **STEP**.

**9.** Enter the description for the tiering setup of the rate component.

For example, if you want the user to enter price per transaction for a tiering range, enter Price Per Transaction in the **Rate Component Map Description** field.

**10.** Click **Save**.

The rate component map ID is generated automatically when you define the tiering setup of the rate component.

### **Related Topics**

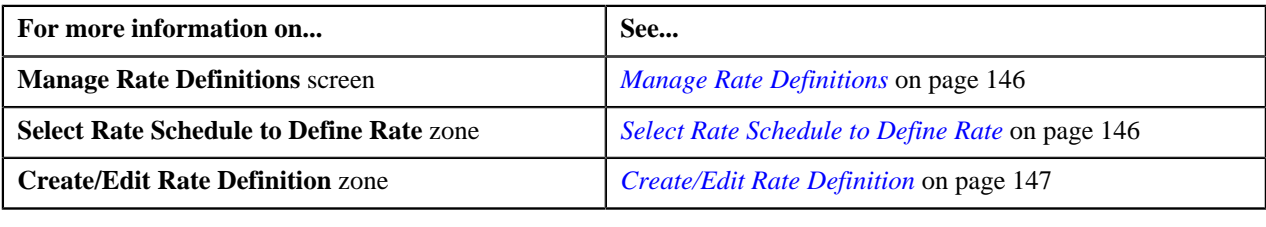

### <span id="page-148-1"></span>**Editing Tiering Setup of a Rate Component**

### **Procedure**

To edit tiering setup of a rate component:

**1.** Click the **Menu** link in the **Actions/Navigation** area.

A list appears.

- **2.** Select the **Main Menu** option from the list.
- **3.** From the **Main Menu**, select **Pricing Management** and then click **Manage Rate Definitions**.

The **Manage Rate Definitions** screen appears.

- **4.** Select the rate schedule in the **Select Rate Schedule to Define Rate** zone.
- **5.** Click **Refresh**.

The rate components of the rate schedule appear as the search results.

- **6.** Click the **Broadcast** ( $\hat{\mathbf{T}}$ ) icon corresponding to the rate component whose tiering setup you want to edit. The **Create/Edit Rate Definition** zone appears.
- **7.** Modify the details of the tiering setup.

**Note:** You can only modify the rate component map description.

**8.** Click **Save**.

The changes made to the tiering setup are saved.

#### **Related Topics**

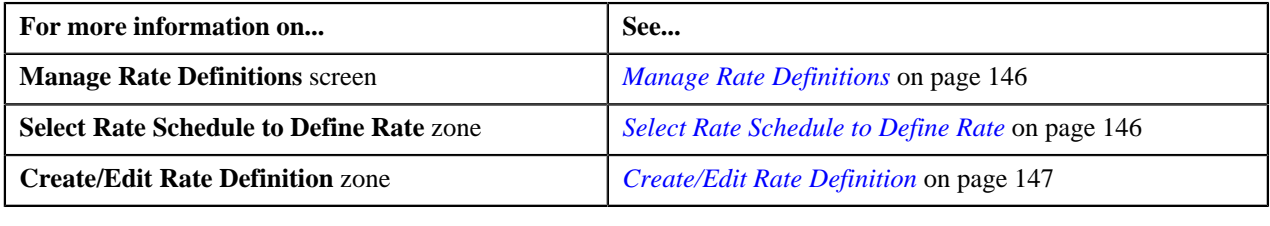

### <span id="page-149-0"></span>**Deleting Tiering Setup of a Rate Component**

#### **Procedure**

To delete tiering setup of a rate component:

**1.** Click the **Menu** link in the **Actions/Navigation** area.

A list appears.

- **2.** Select the **Main Menu** option from the list.
- **3.** From the **Main Menu**, select **Pricing Management** and then click **Manage Rate Definitions**.

The **Manage Rate Definitions** screen appears.

- **4.** Select the rate schedule in the **Select Rate Schedule to Define Rate** zone.
- **5.** Click **Refresh**.

The rate components of the rate schedule appear as the search results.

**6.** Click the **Broadcast** ( $\hat{\mathbf{T}}$ ) icon corresponding to the rate component whose tiering setup you want to delete. The **Create/Edit Rate Definition** zone appears.

#### **7.** Click **Delete**.

The tiering setup of the rate component is deleted, and the action that can be performed on the rate component changes from **Edit** to **Add** in the **Select Rate Schedule to Define Rate** zone.

**Note:**

The **Delete** button is disabled when you define the tiering setup of the rate component.

You can delete the tiering setup only when the rate component is not yet used for any product pricing.

### **Related Topics**

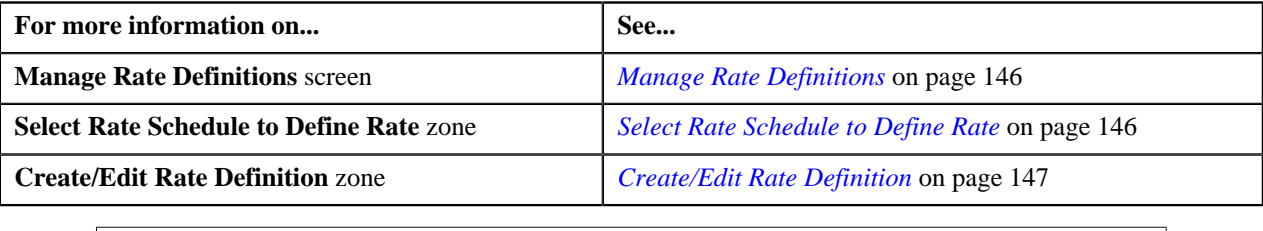

# <span id="page-150-1"></span>**Manage Tiering Criteria**

Oracle Revenue Management and Billing (ORMB) provides you with the ability to create tiered pricing in case standard flat pricing is not sufficient to meet the business needs. Through tiered pricing, you can offer more favorable pricing to the customers based on service quantity utilization.

Let us understand this with the help of an example. ABC company uses wire transfer services provided by a large bank. If ABC company initiates up to 1,000 wire transfers, the fee charged by the bank will be \$5 per transfer. If ABC company initiates more than 1,000 wire transfers, the fee will be \$3 per transfer. To introduce this flexibility in the pricing model, you will have to define tiered pricing with the following tiering ranges:

- If the number of wire transfers is greater than 0 and less than or equal to 1000, then charge \$5 per transfer to ABC company.
- If the number of wire transfers is greater than 1000, then charge \$3 per transfer to ABC company.

In the above example, number of wire transfers is the tiering criterion,  $0 - 1000$  and  $1000 - BLANK$  are tiering ranges, and \$5 and \$3 are rates per transfer.

The **Manage Tiering Criteria** screen allows you to create and edit a tiering criterion. This screen consists of the following zones:

- *[Tiering Criteria](#page-150-0)* on page 151
- *[Edit Tiering Criterion](#page-151-0)* on page 152
- *[Create Tiering Criterion](#page-151-1)* on page 152

### <span id="page-150-0"></span>**Tiering Criteria**

The **Tiering Criteria** zone displays tiering criteria that are already defined in the system. This zone contains the following columns:

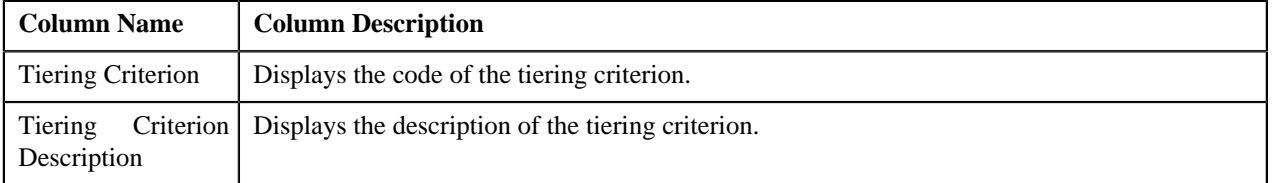

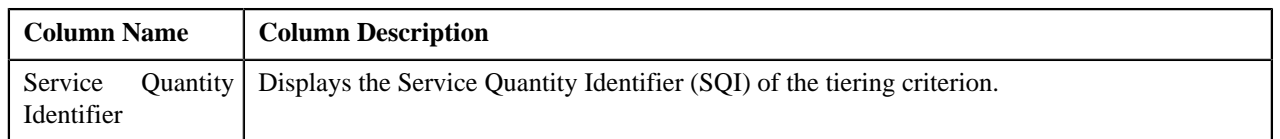

You can change the layout of this zone. For more information on how to change the layout, see *[Changing the Layout](#page-495-0)* on page 496.

On clicking the **Broadcast** ( $\hat{\mathbf{T}}$ ) icon corresponding to the tiering criterion, the **Edit Tiering Criterion** zone appears with the details of the respective tiering criterion.

# <span id="page-151-0"></span>**Edit Tiering Criterion**

The **Edit Tiering Criterion** zone allows you to edit the tiering criterion. This zone contains the following fields:

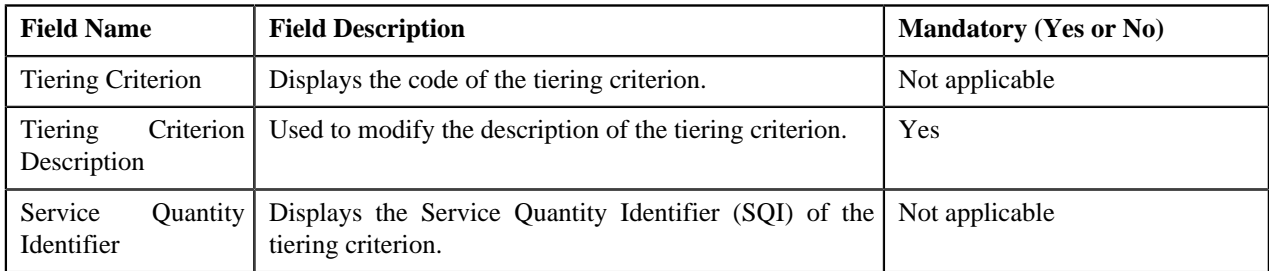

This zone contains the following two buttons:

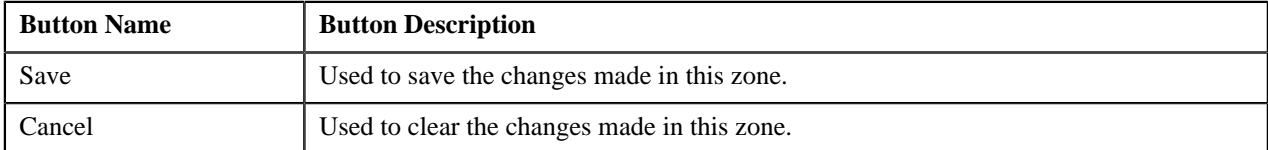

By default, the **Edit Tiering Criterion** zone does not appear in the **Manage Tiering Criteria** screen. It appears only when you click the **Broadcast**  $(\mathbf{I})$  icon corresponding to the tiering criterion in the **Tiering Criteria** zone.

### **Related Topics**

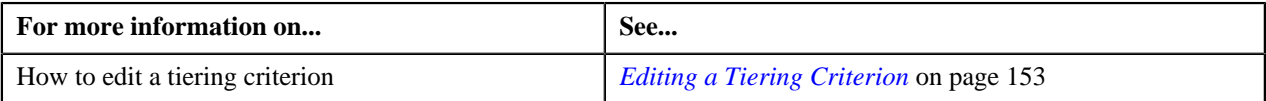

# <span id="page-151-1"></span>**Create Tiering Criterion**

The **Create Tiering Criterion** zone allows you to create tiering criterion. This zone contains the following fields:

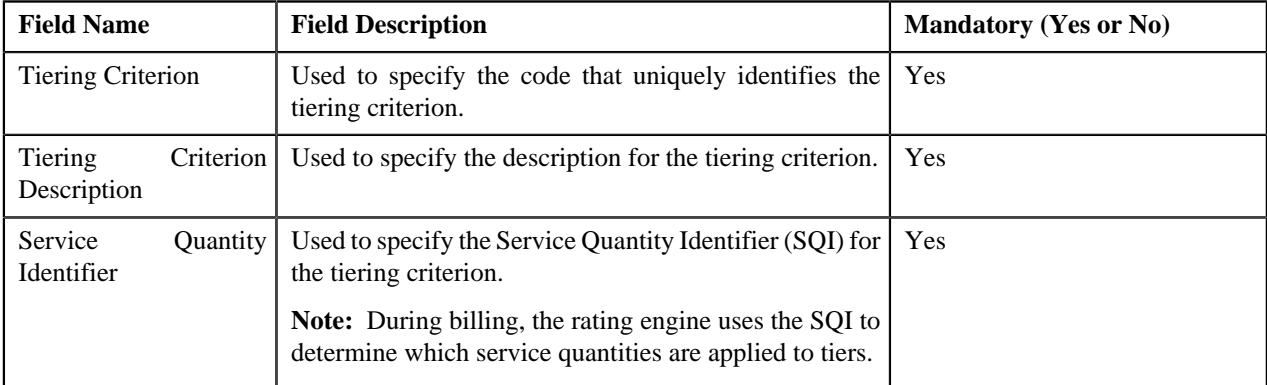

This zone contains the following two buttons:

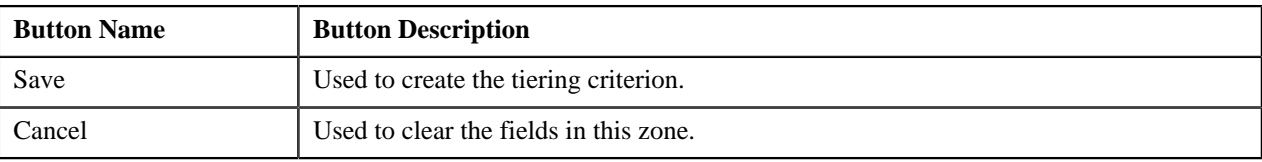

### **Related Topics**

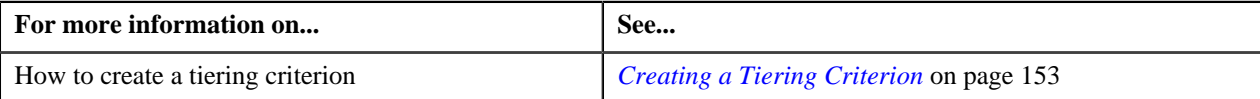

# <span id="page-152-1"></span>**Creating a Tiering Criterion**

### **Prerequisites**

To create a tiering criterion, you should have:

• Service Quantity Identifiers (SQIs) defined in the application

### **Procedure**

To create a tiering criterion:

**1.** Click the **Menu** link in the **Actions/Navigation** area.

A list appears.

- **2.** Select the **Admin Menu** option from the list.
- **3.** From the **Admin Menu**, select **M** and then click **Manage Tiering Criteria**.

The **Manage Tiering Criteria** screen appears.

- **4.** In the **Create Tiering Criterion** zone, enter the code that uniquely identifies the tiering criterion.
- **5.** Enter the description for the tiering criterion.
- **6.** Select the Service Quantity Identifier (SQI) that you want to associate with the tiering criterion.
- **7.** Click **Save**.

The tiering criterion is created.

### **Related Topics**

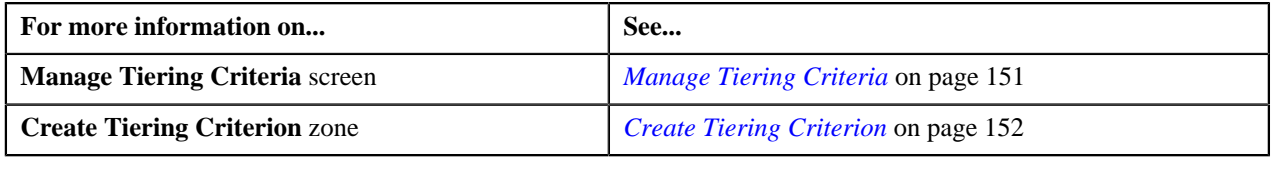

# <span id="page-152-0"></span>**Editing a Tiering Criterion**

### **Procedure**

To edit a tiering criterion:

**1.** Click the **Menu** link in the **Actions/Navigation** area.

A list appears.

- **2.** Select the **Admin Menu** option from the list.
- **3.** From the **Admin Menu**, select **M** and then click **Manage Tiering Criteria**.

The **Manage Tiering Criteria** screen appears.

**4.** In the **Tiering Criteria** zone, click the

**Broadcast**  $(\mathbf{I})$  icon corresponding to the tiering criterion whose details you want to edit.

The **Edit Tiering Criterion** zone appears.

- **5.** Modify the description of the tiering criterion, if required.
- **6.** Click **Save**.

The changes made to the tiering criterion are saved.

### **Related Topics**

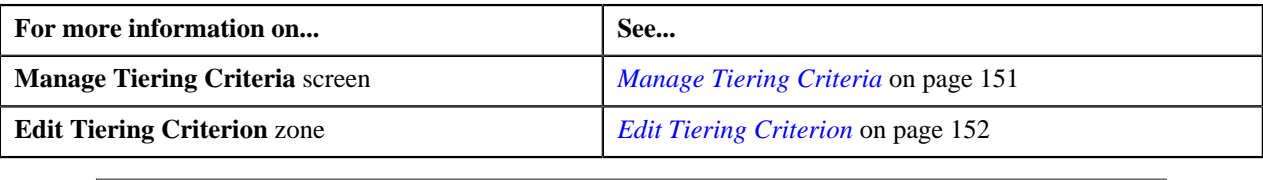

# <span id="page-153-0"></span>**Add Product Pricing**

The **Add Product Pricing** screen allows you to define pricing for a product that you want to assign to a price list, customer or an account. You can also define characteristics for the price assignment through this screen.

**Note:** A bundle cannot be assigned if its child products are already assigned to a price list, customer, or an account, and vice versa. However, you can assign a parent and child products, which are associated to each other using the relationship type, such as product, service and service group, to the same price list.

You can access the **Add Product Pricing** screen through the following screens:

- *[Pricing \(Account\)](#page-78-0)* on page 79
- *[Pricing \(Customer\)](#page-87-0)* on page 88
- *[Manage Product Assignments to Price Lists](#page-127-0)* on page 128

This screen contains the following fields:

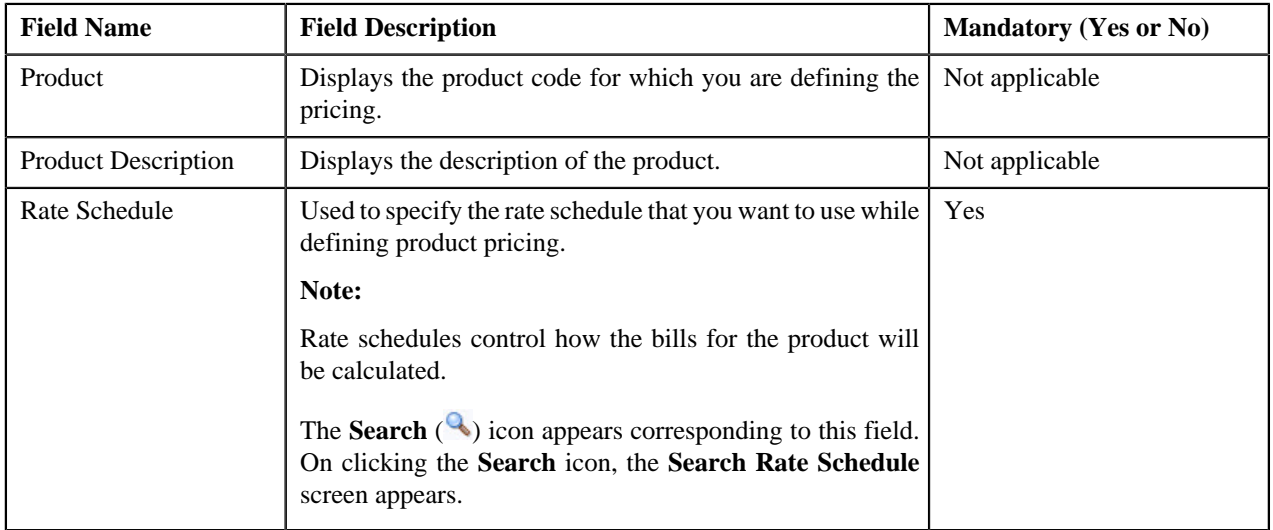

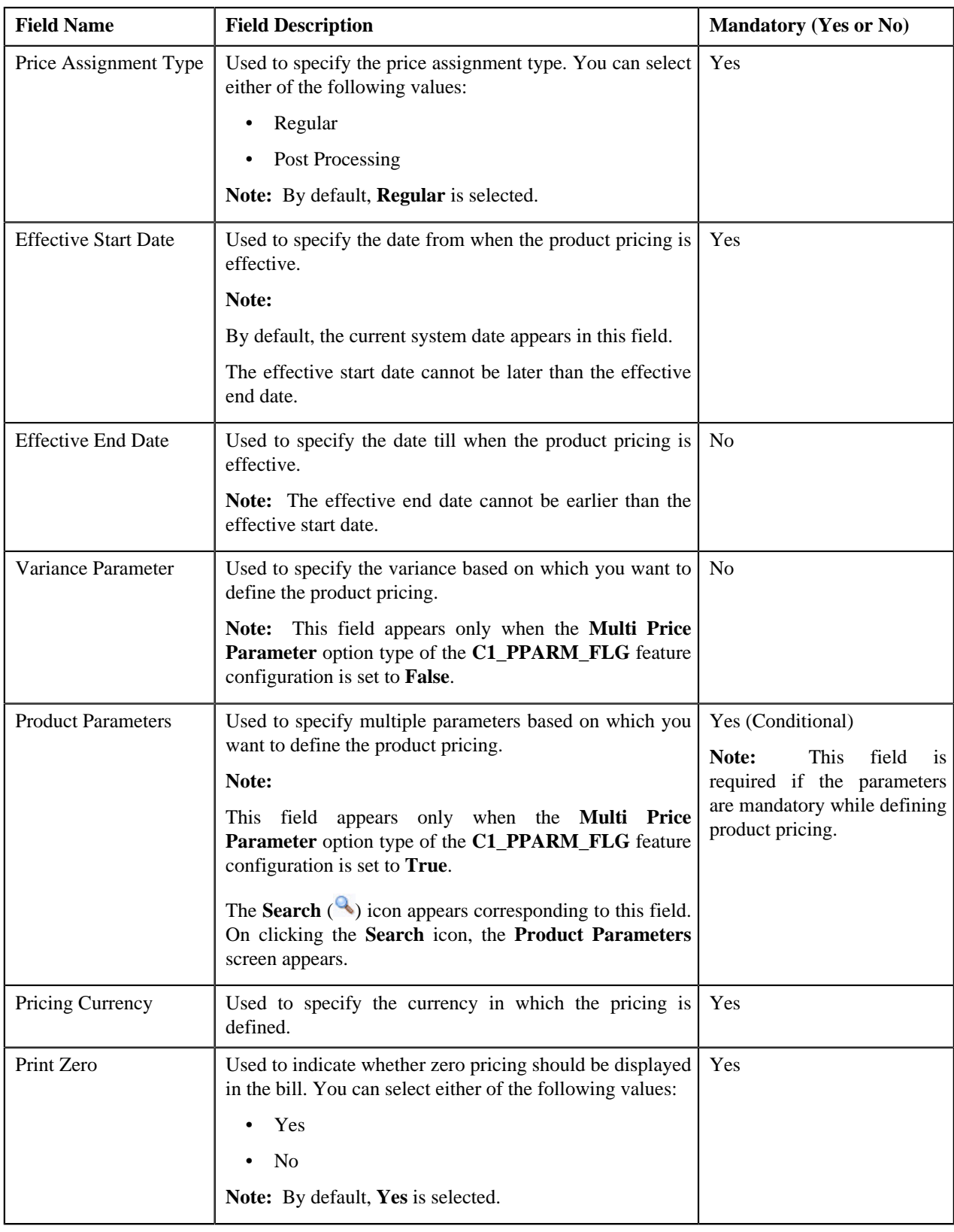

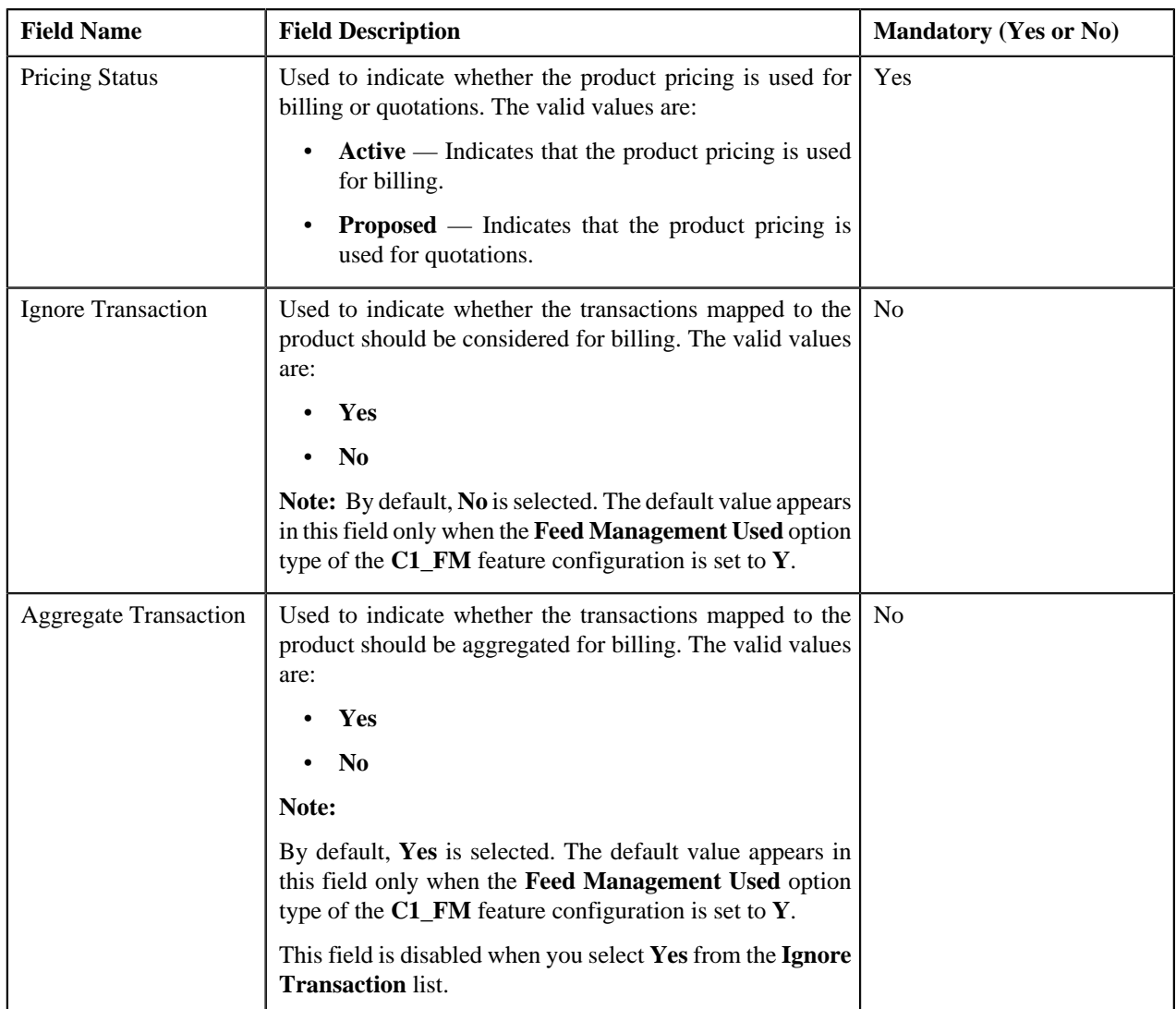

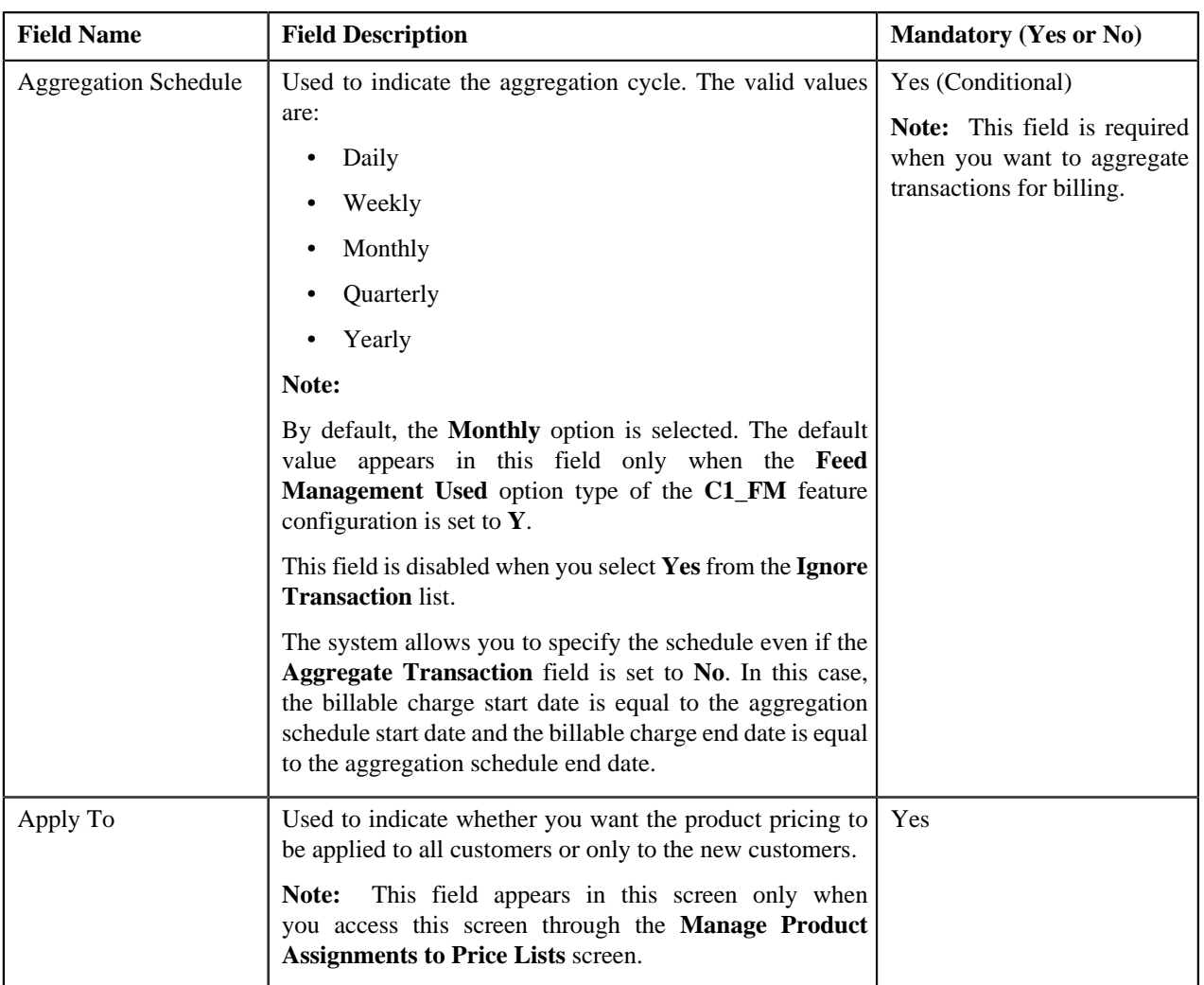

When you select the rate schedule, a zone appears at the bottom of this screen. This zone is divided into two sections. The section on the left hand side contains rate components of the rate schedule. Depending on the maximum tiering combinations specified during tiering setup of the rate component, the number of rows are displayed in this section for each rate component. For example, if you have specified the maximum tiering combinations as 3 for a rate component, three rows are displayed for that rate component in this section. The section on the right hand side contains the tiering ranges per component. You can add more than one tiering criterion for each tiering range by clicking the **Plus**  $(\frac{4}{3})$  icon, or delete the tiering criterion from a tiering range by clicking the **Minus**  $(=)$  icon corresponding to it. Tiering is not applicable when pricing is flat (or non-tiered).

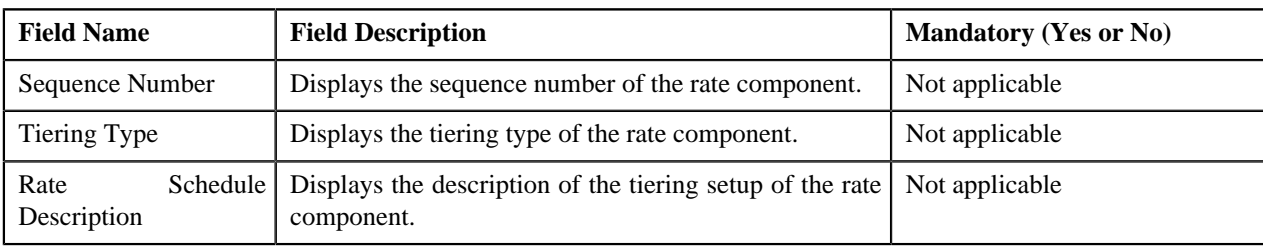

This zone contains the following fields:

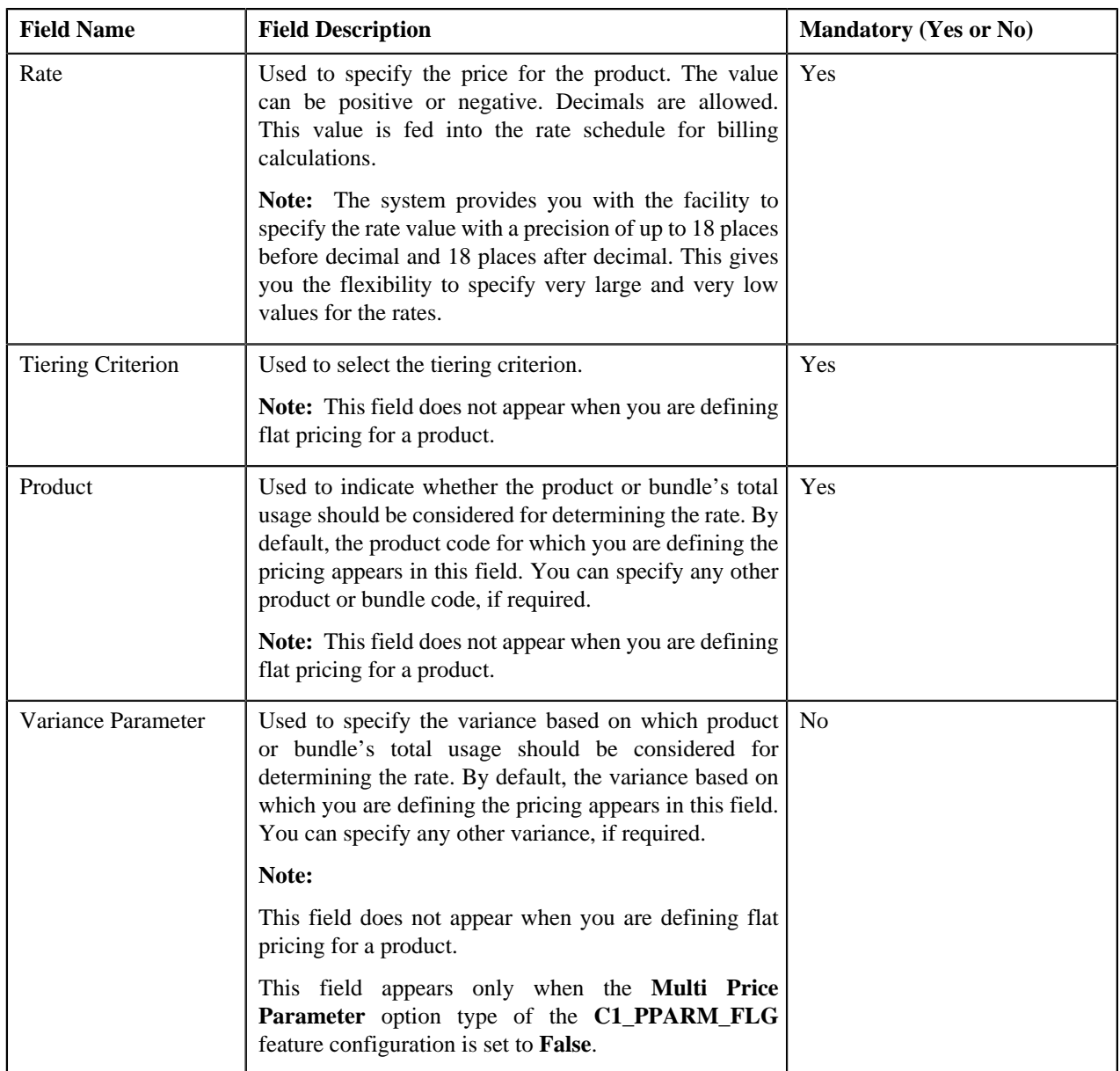

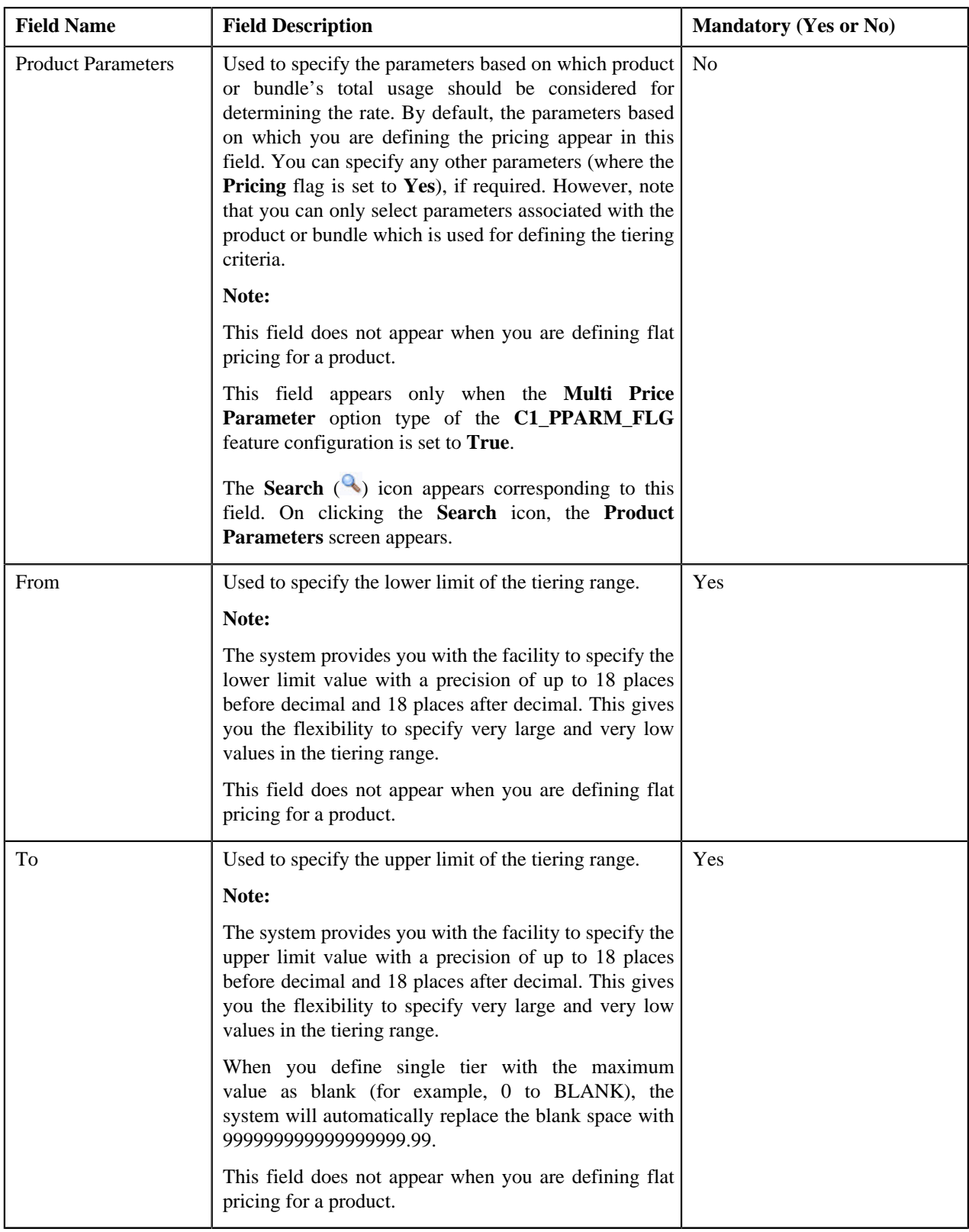

This zone contains the following buttons:

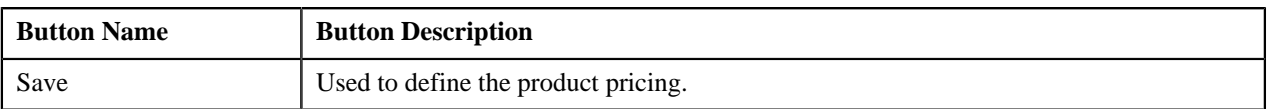

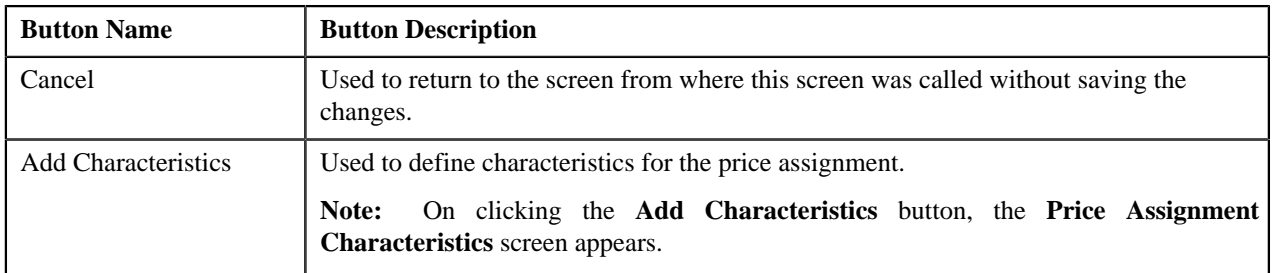

### **Related Topics**

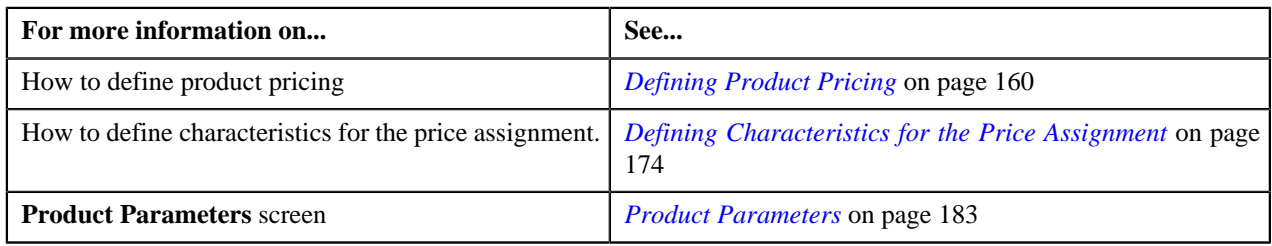

# <span id="page-159-0"></span>**Defining Product Pricing**

### **Prerequisites**

To define pricing for a product, you should have:

- Rate schedules, rate versions, and rate components defined in the application
- Tiering criteria defined in the application
- Tiering setup for the rate components defined in the application
- Parameters associated with the product (in case you want to define product pricing based on multiple parameters)

### **Procedure**

To define pricing for a product:

**1.** Do either of the following:

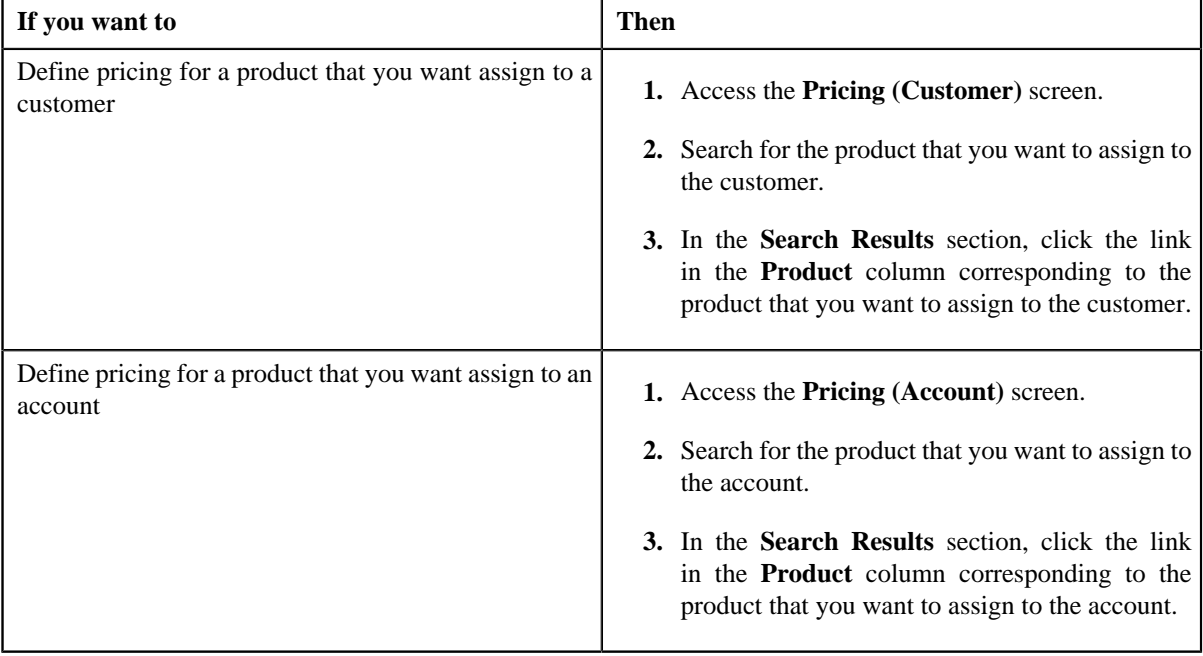

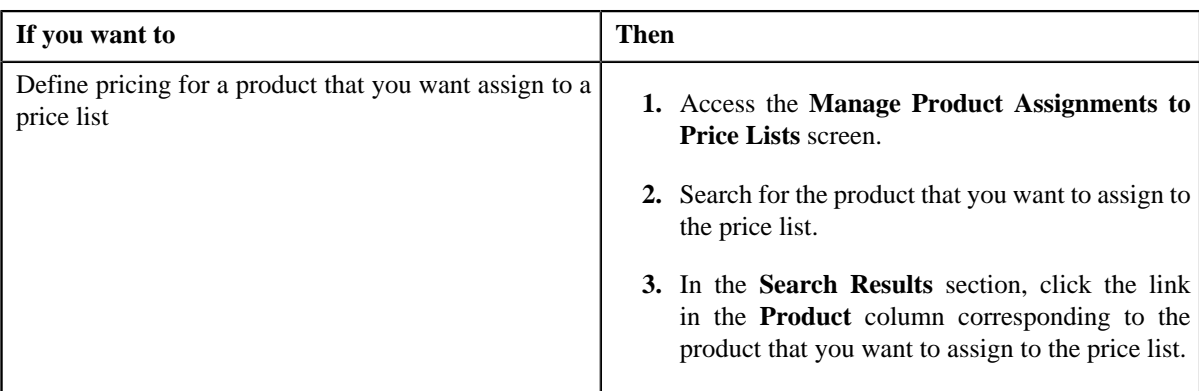

The **Add Product Pricing** screen appears.

**2.** Enter the rate schedule that you want to use while defining product pricing.

A zone appears at the bottom of the screen.

**Note:** You can search for a rate schedule by clicking the **Search**  $(\mathbb{Q})$  icon corresponding to the field.

- **3.** Select the currency, in which you want to define the pricing, from the **Pricing Currency** list.
- **4.** If you want to define the product pricing based on multiple parameters, select the parameters using the **Search** ( $\rightarrow$ ) icon corresponding to the **Product Parameters** field.
- **5.** Enter the date from when the product pricing is effective in the **Effective Start Date** field.
- **6.** Select **All Customers** or **New Customers** from the **Apply To** list depending on whether you want to apply the *p*roduct pricing to all customers or only to the new customers.
- **7.** Enter the rate that you want to apply when the tiering criteria is satisfied.
- **8.** Select the tiering criterion from the list.
- **9.** If you want to define tiering range based on some other product or bundle's usage, enter the product or *b*undle code in the **Product** field

**Note:** You can search for a product by clicking the **Search** ( $\rightarrow$ ) icon corresponding to the **Product** field.

- **10.** If you want to define tiering range based on the parameters other than the one used for defining the product *pricing, select the parameters using the Search (* $\rightarrow$ *) icon corresponding to the Product Parameters field.*
- **11.** Enter the lower and upper limits of the tiering range in the **From** and **To** fields.
- **12.** Repeat the steps from 6 to 8 to define other tiering ranges.
- **13.** Define characteristics for the price assignment, if required.
- **14.** Click **Save**.

The pricing is defined for the product.

**Note:** A bundle cannot be assigned if its child products are already assigned to a price list, customer, or an account, and vice versa.

#### **Related Topics**

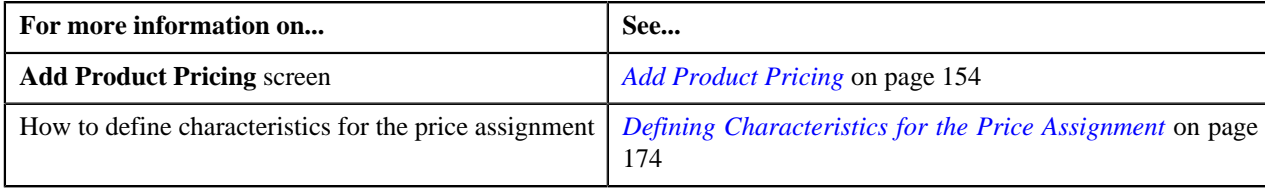

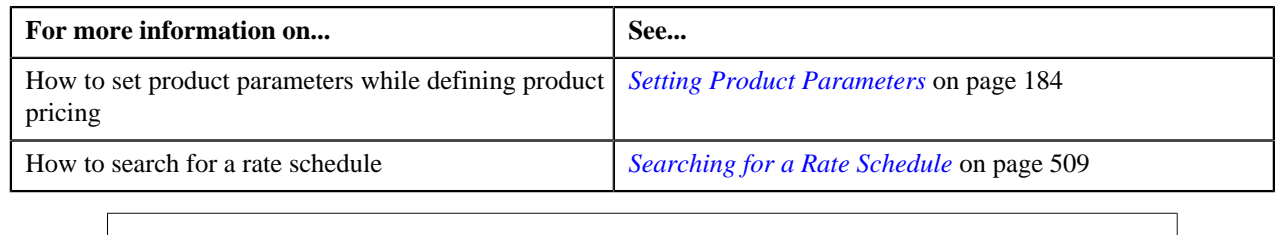

# <span id="page-161-0"></span>**Edit Assigned Pricing**

The **Edit Assigned Pricing** screen allows you to edit pricing for a product that is assigned to a price list, customer, or an account. You can also edit the price assignment characteristics, if required.

You can access the **Edit Assigned Pricing** screen through the following screens:

- *[Pricing \(Account\)](#page-78-0)* on page 79
- *[Pricing \(Customer\)](#page-87-0)* on page 88
- *[Manage Product Assignments to Price Lists](#page-127-0)* on page 128

This screen contains the following fields:

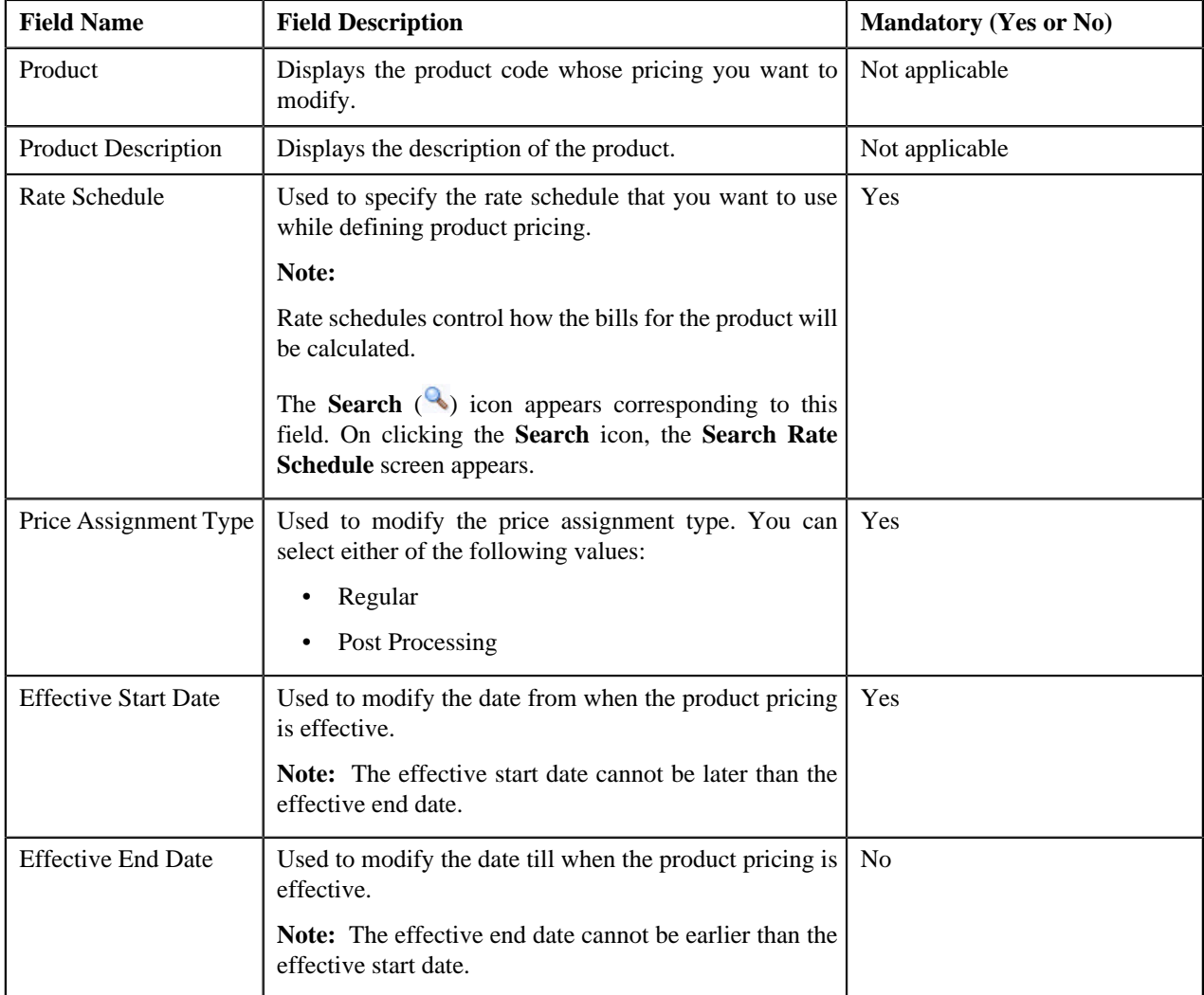

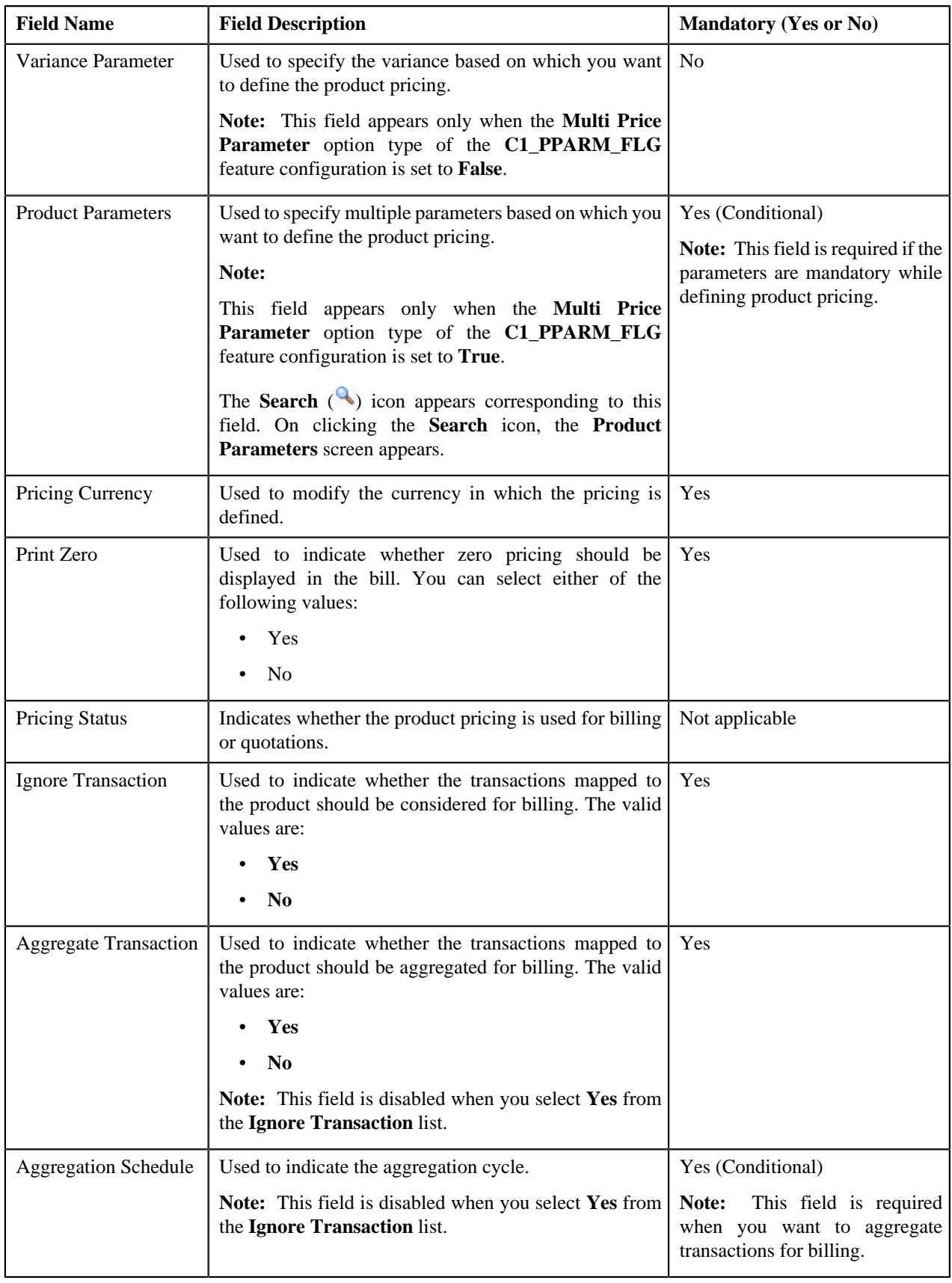

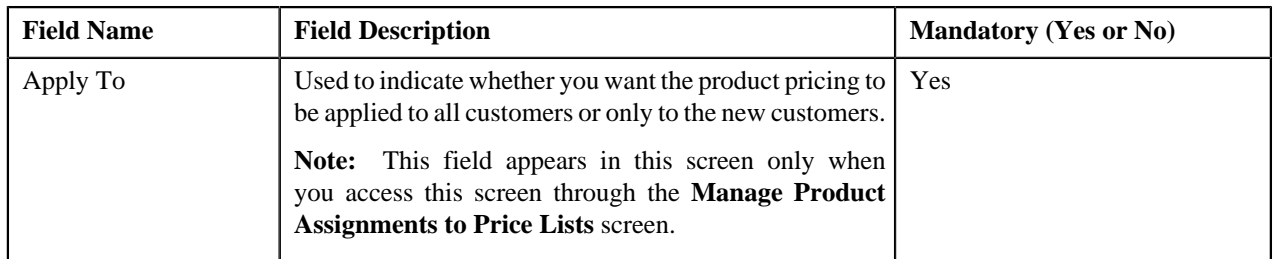

When you select the rate schedule, a zone appears at the bottom of this screen. This zone is divided into two sections. The section on the left hand side contains rate components of the rate schedule. Depending on the maximum tiering combinations specified during tiering setup of the rate component, the number of rows are displayed in this section for each rate component. For example, if you have specified the maximum tiering combinations as 3 for a rate component, three rows are displayed in this section for that rate component . The section on the right hand side contains the tiering ranges per component. You can add more than one tiering criterion for each tiering range by clicking the **Plus**  $(\triangleq)$  icon, or delete the tiering criterion from a tiering range by clicking the **Minus**  $($ = $)$  icon corresponding to it. Tiering is not applicable when pricing is flat (or non-tiered).

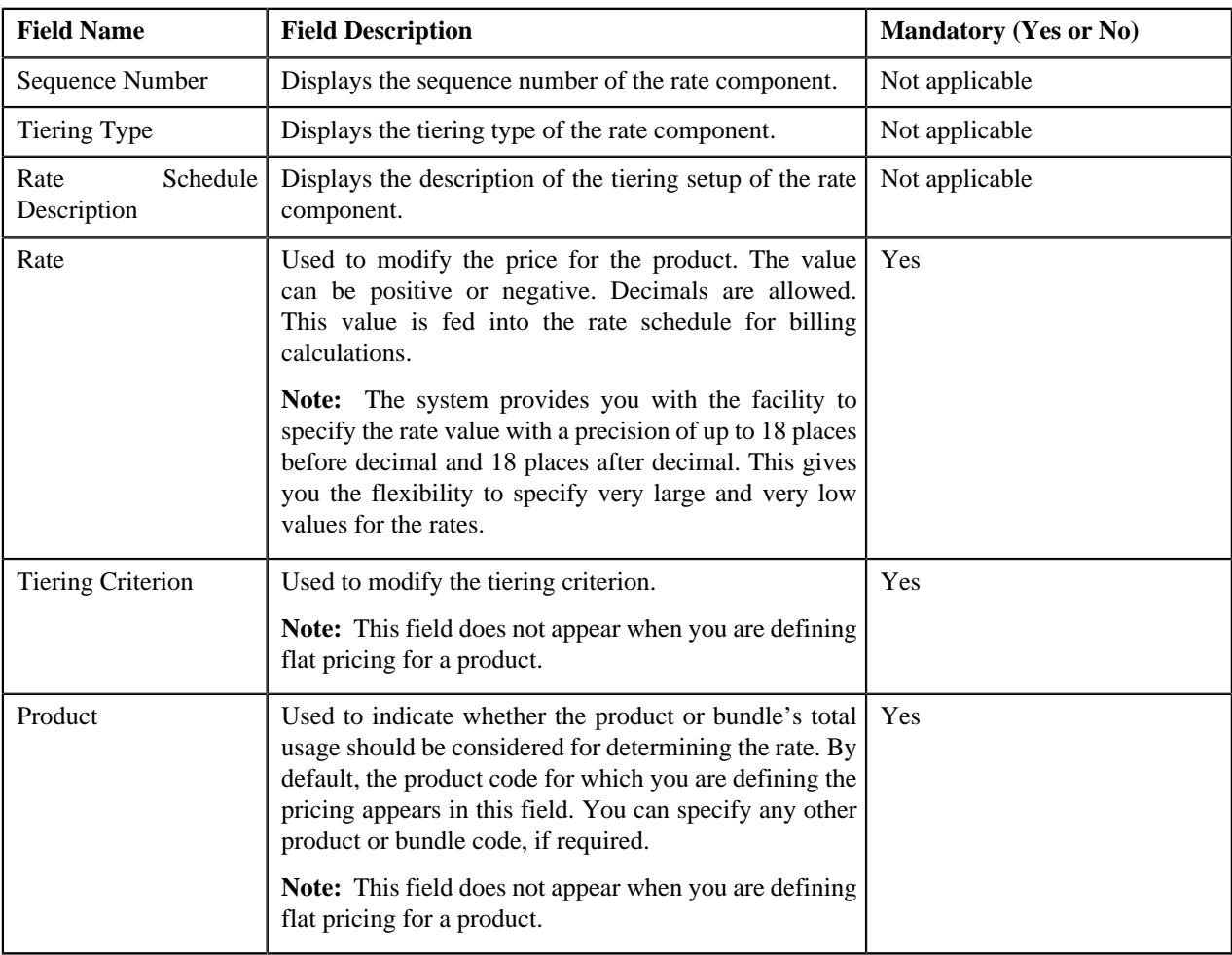

This zone contains the following fields:

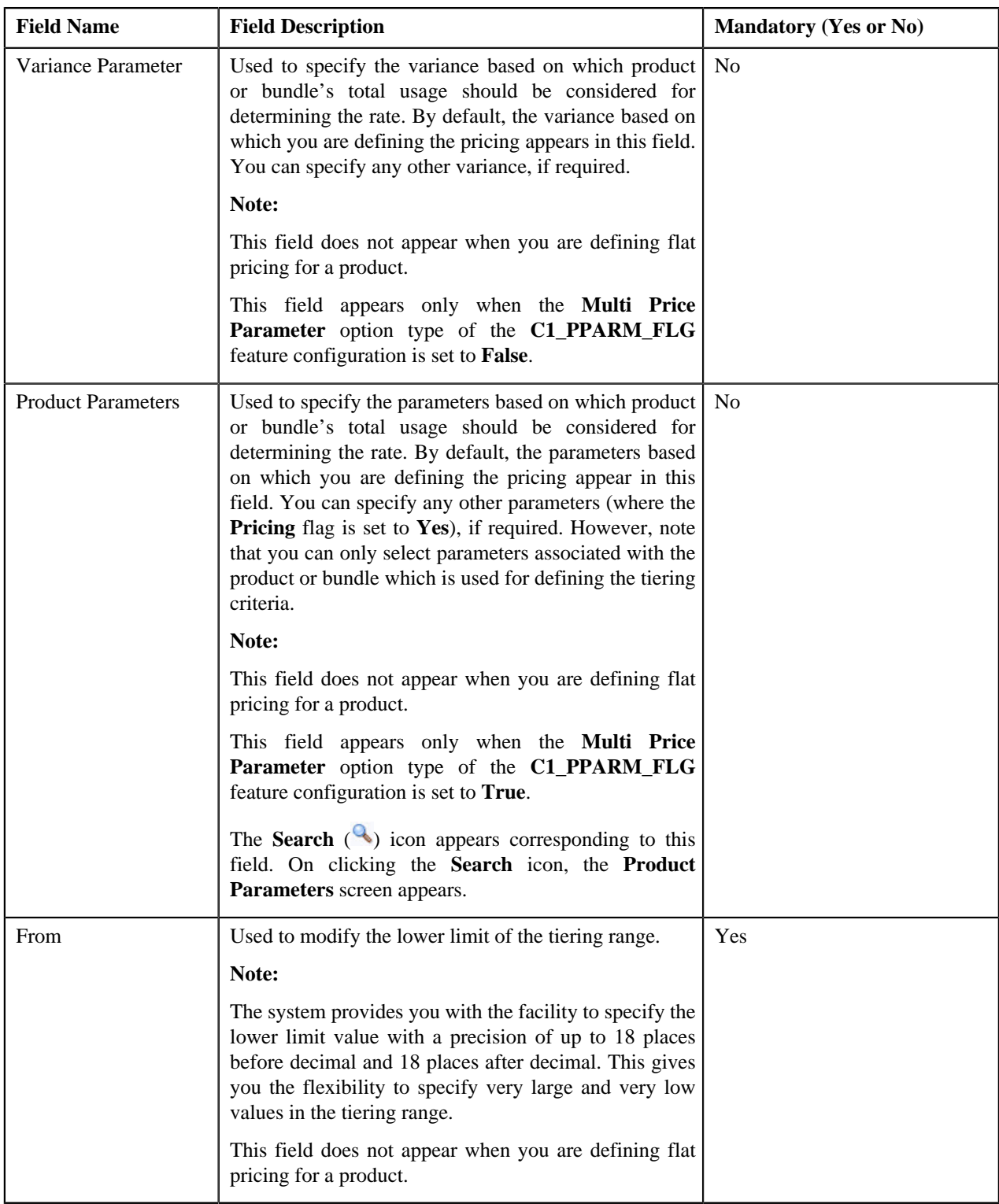

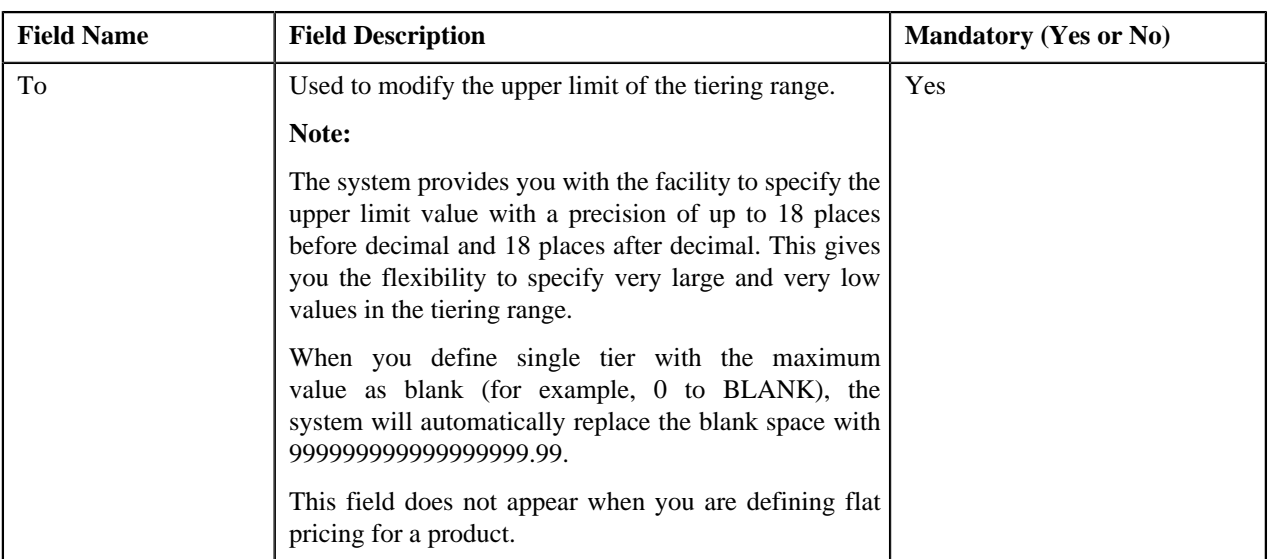

This zone contains the following buttons:

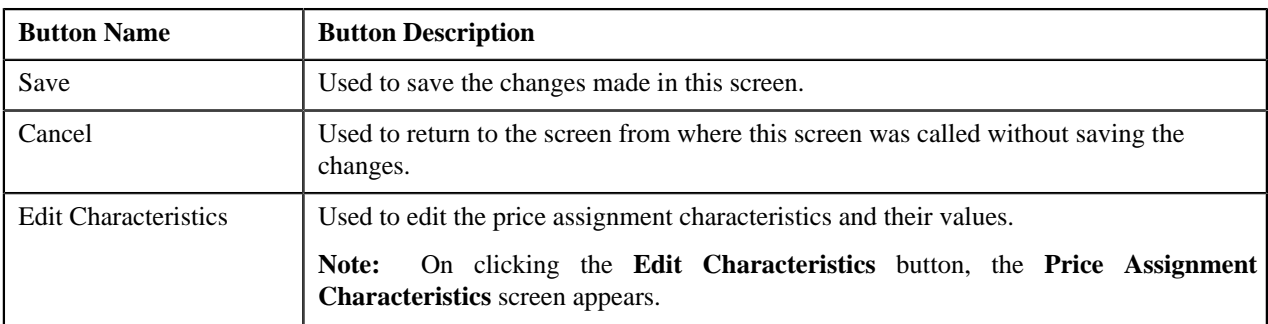

### **Related Topics**

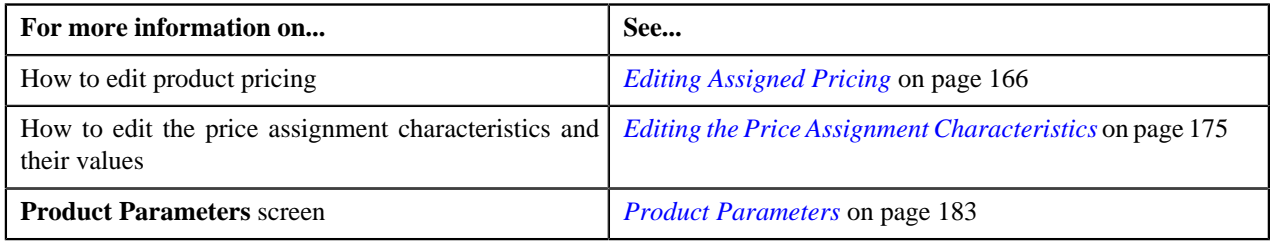

# <span id="page-165-0"></span>**Editing Assigned Pricing**

### **Prerequisites**

To edit a product pricing, you should have:

- Rate schedules, rate versions, rate components defined in the application
- Tiering criteria defined in the application
- Tiering setup for the rate components defined in the application
- Parameters associated with the product (in case you want to edit product pricing based on multiple parameters)

### **Procedure**

To edit a product pricing:

**1.** Do either of the following:

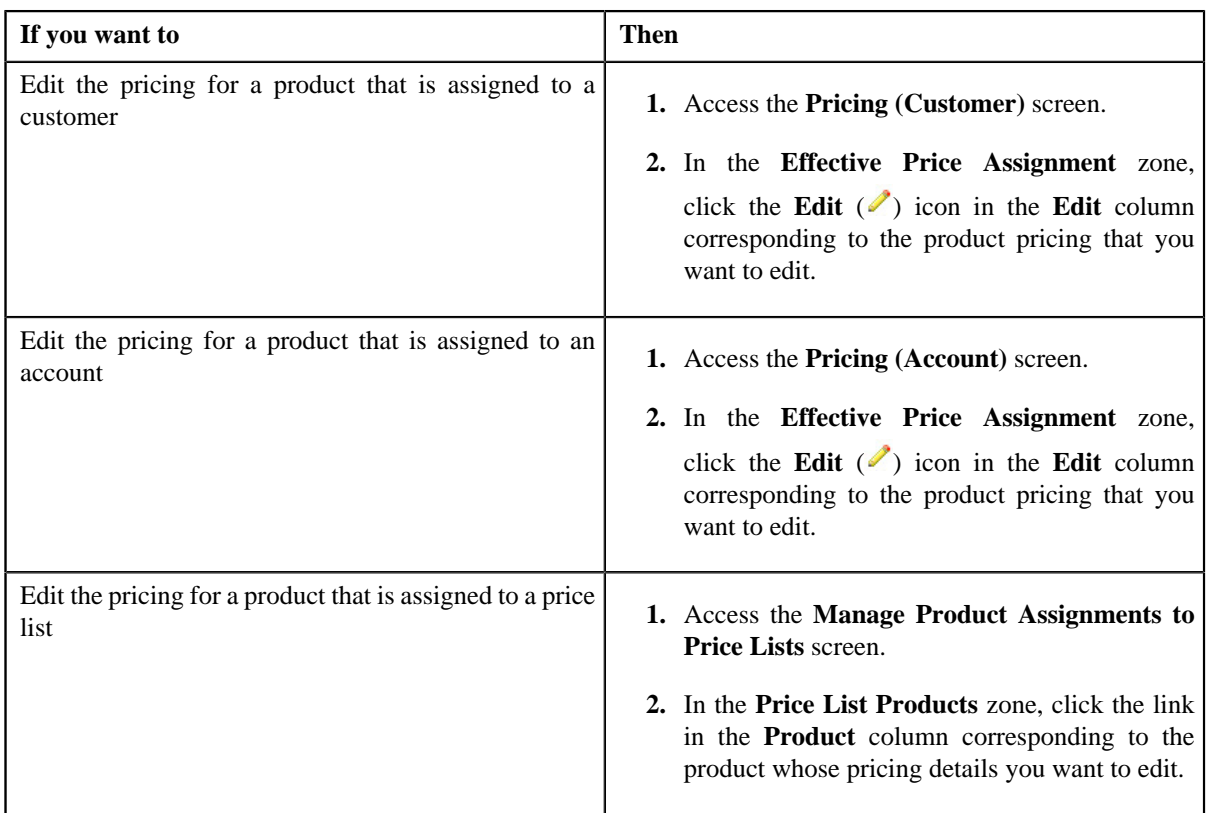

The **Edit Assigned Pricing** screen appears.

**2.** Modify the required pricing details.

**Note:** If you change the effective start and end dates while editing a product pricing, you need to specify the parameters which are effective during that date range.

- **3.** Edit the price assignment characteristics, if required.
- **4.** Click **Save**.

The changes made to the product pricing are saved.

### **Related Topics**

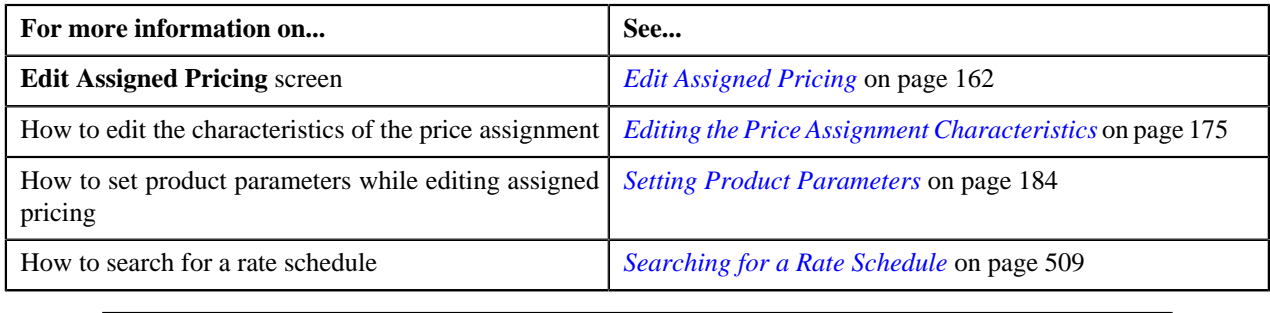

# <span id="page-166-0"></span>**Override Product Pricing**

You can override a product pricing within the hierarchy to create prices that are specific to a customer or an account (also referred to as customer agreed or account agreed pricing). Using the Override feature, you create a new price assignment within the hierarchy.

Customer agreed or account agreed prices are effective for a particular duration and do not expire until you specify the end date manually. However, if you set the **Expire Override Switch** option type of the **C1\_EXP\_OVRD** feature configuration to **Y**, the system will automatically expire the agreed pricing when the agreed pricing of a customer or an account with no end date is overridden. In case you do not want the agreed pricing to automatically expire when it is overridden, you must set the **Expire Override Switch** option type of the **C1\_EXP\_OVRD** feature configuration to **N**.

The **Override Product Pricing** screen allows you to override effective pricing for a product that is assigned to a customer or an account either directly or through a price list. You can also edit the price assignment characteristics, if required.

You can access the **Override Product Pricing** screen through the following screens:

- *[Pricing \(Account\)](#page-78-0)* on page 79
- *[Pricing \(Customer\)](#page-87-0)* on page 88

This screen contains the following fields:

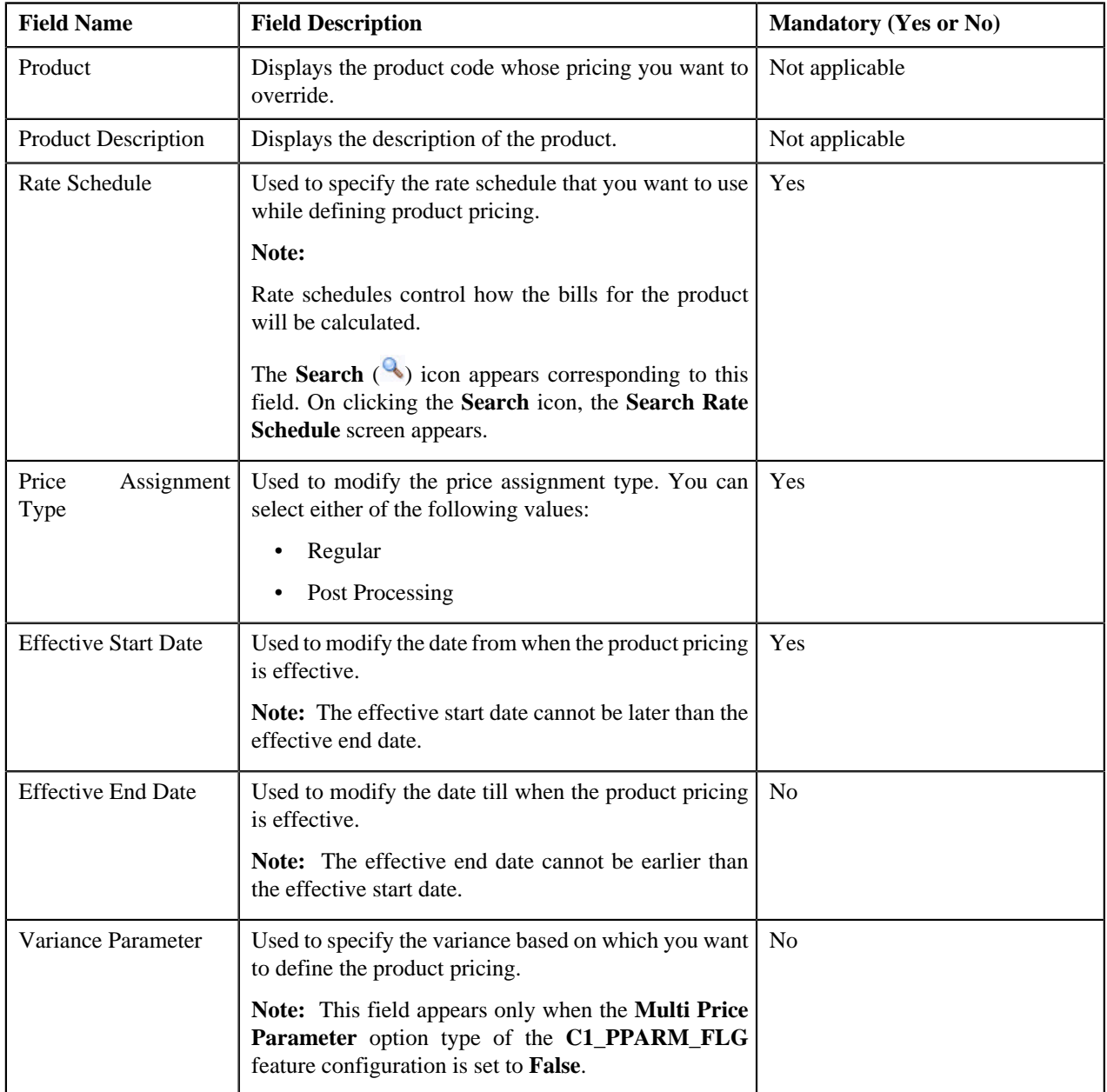

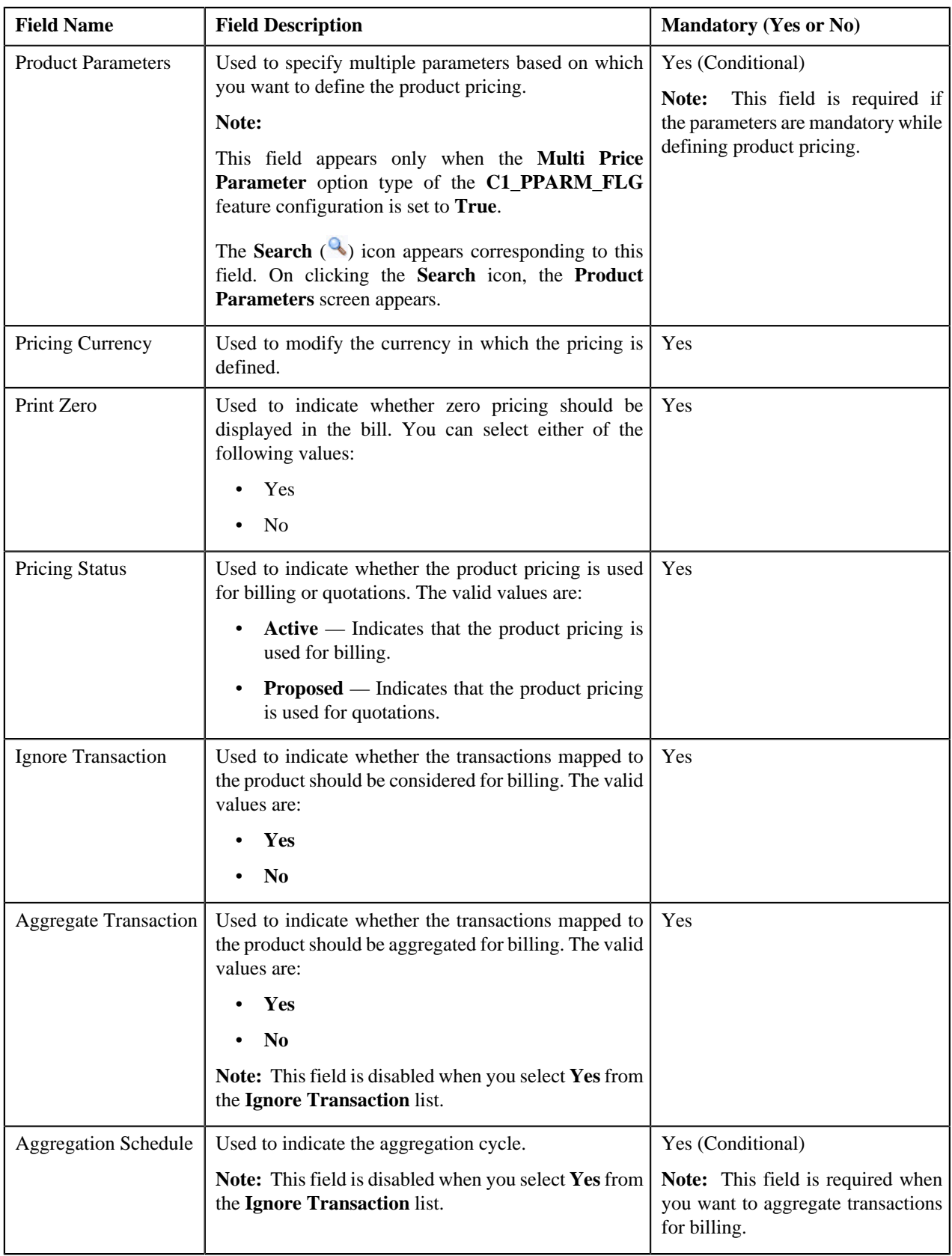

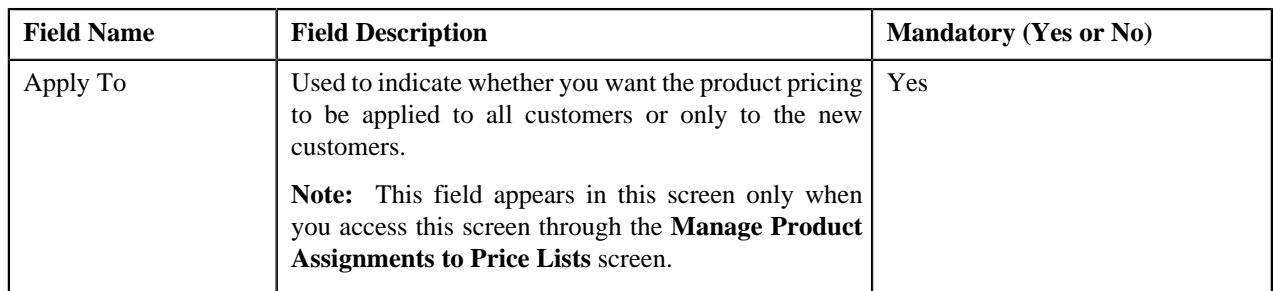

When you select the rate schedule, a zone appears at the bottom of this screen. This zone is divided into two sections. The section on the left hand side contains rate components of the rate schedule. Depending on the maximum tiering combinations specified during tiering setup of the rate component, the number of rows are displayed in this section for each rate component. For example, if you have specified the maximum tiering combinations as 3 for a rate component, three rows are displayed in this section for that rate component . The section on the right hand side contains the tiering ranges per component. You can add more than one tiering criterion for each tiering range by clicking the **Plus**  $(\triangleq)$  icon, or delete the tiering criterion from a tiering range by clicking the **Minus**  $(=)$  icon corresponding to it. Tiering is not applicable when pricing is flat (or non-tiered).

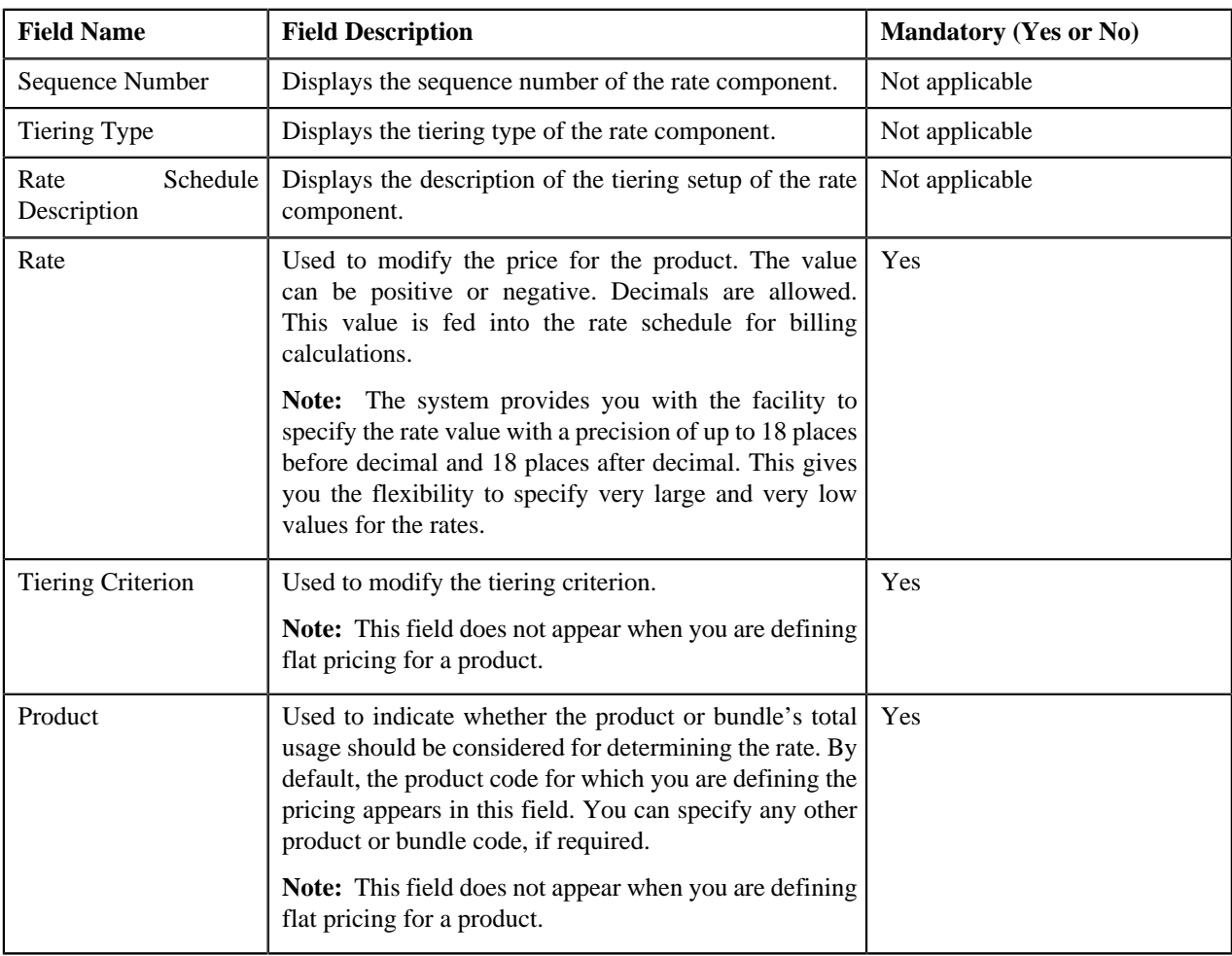

This zone contains the following fields:

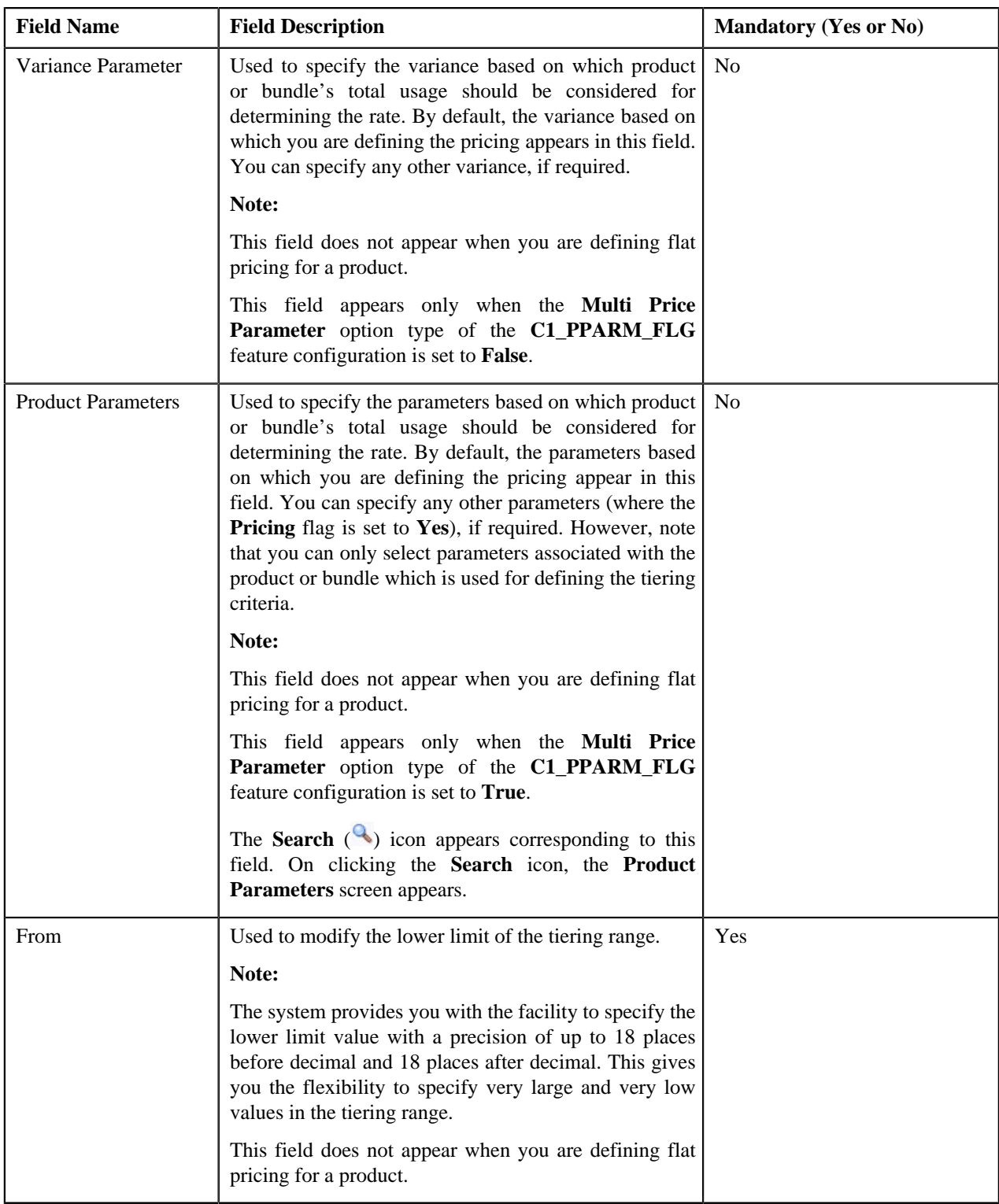

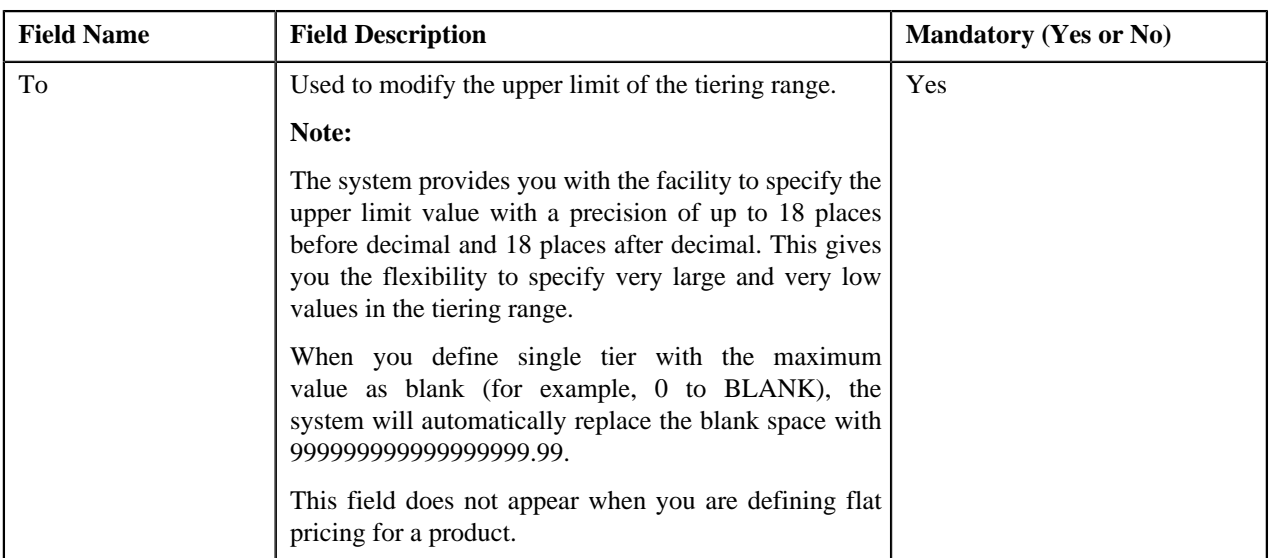

This zone contains the following buttons:

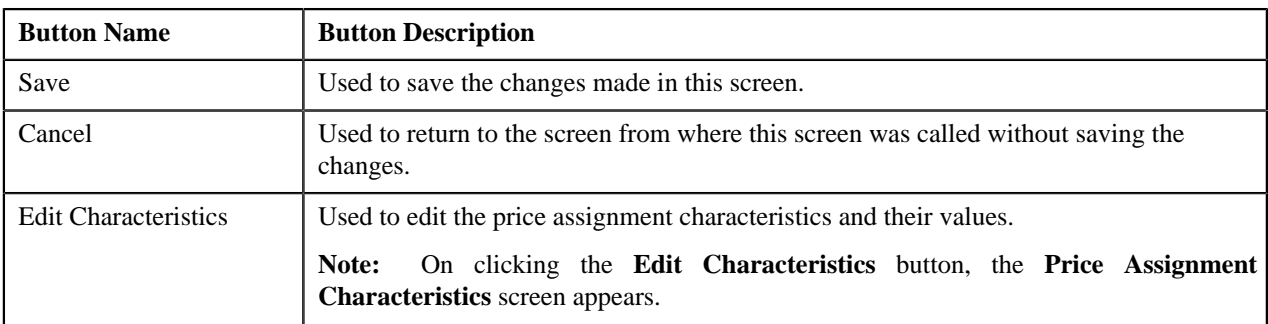

### **Related Topics**

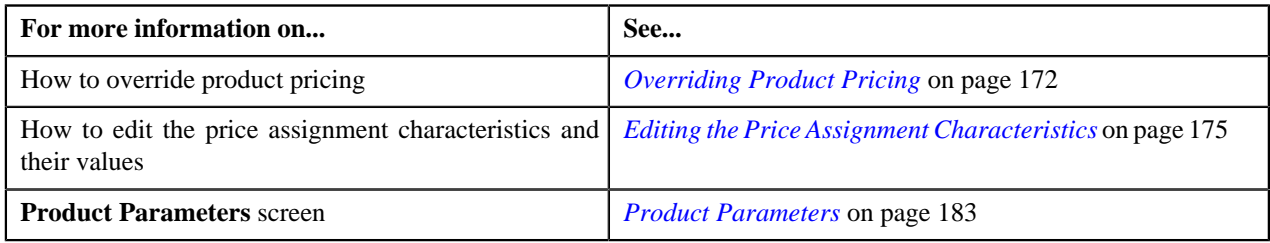

# <span id="page-171-0"></span>**Overriding Product Pricing**

### **Prerequisites**

To override a product pricing, you should have:

- Rate schedules, rate versions, rate components defined in the application
- Tiering criteria defined in the application
- Tiering setup for the rate components defined in the application
- Parameters associated with the product (in case you want to override product pricing based on multiple parameters)

### **Procedure**

To override a product pricing:

**1.** Do either of the following:

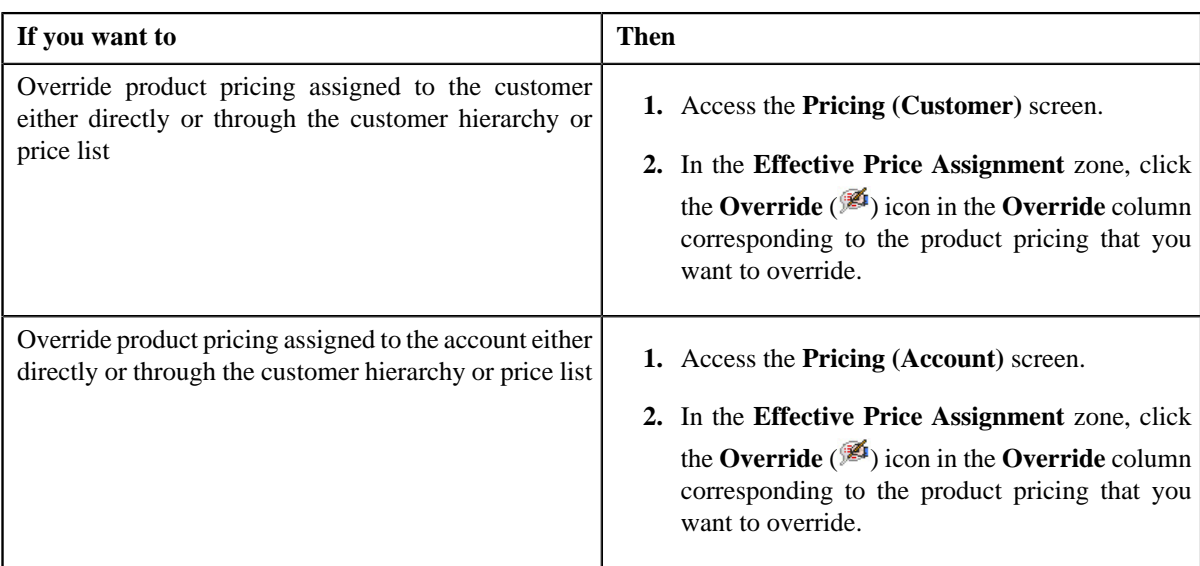

The **Override Product Pricing** screen appears.

**2.** Modify the required pricing details.

**Note:** If you change the effective start and end dates while editing a product pricing, you need to specify the parameters which are effective during that date range.

- **3.** Edit the price assignment characteristics, if required.
- **4.** Click **Save**.

The product pricing is overridden.

### **Related Topics**

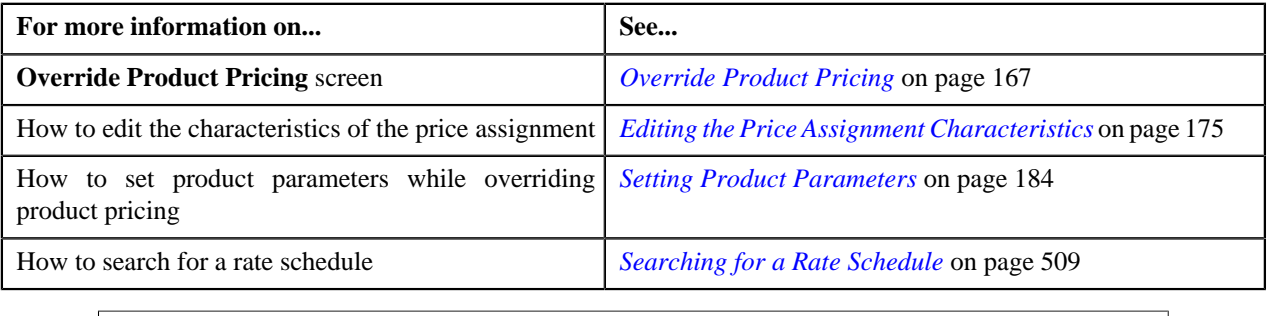

# **Price Assignment Characteristics**

The **Price Assignment Characteristics** screen allows you to define characteristics for the price assignment. This screen contains the following fields:

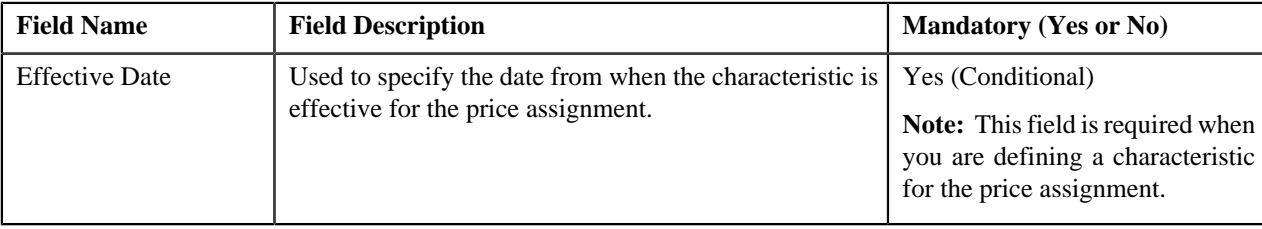

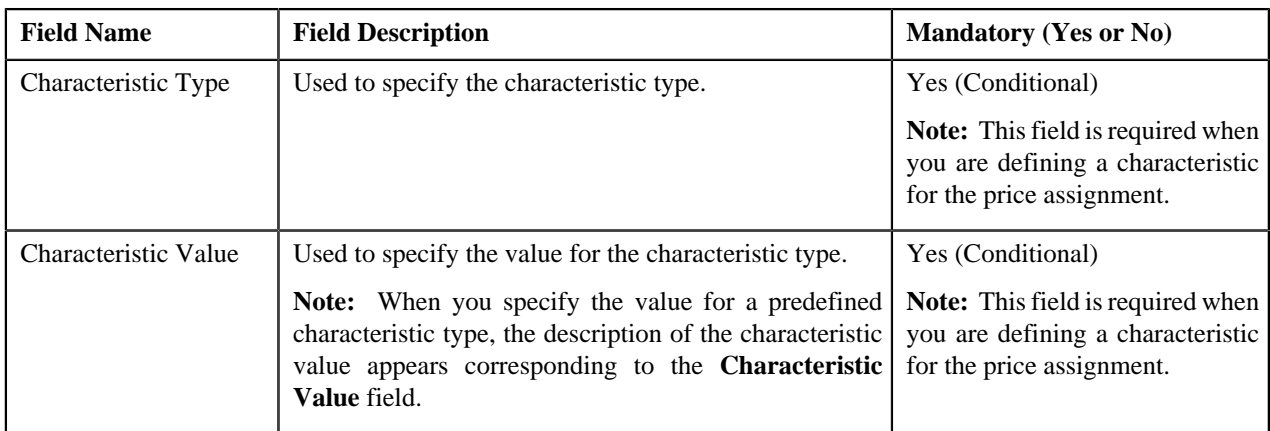

This screen contains the following buttons:

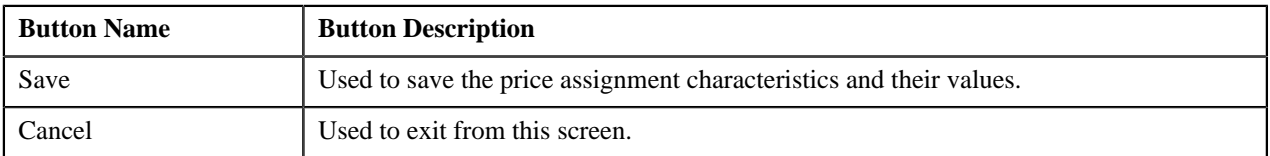

### **Related Topics**

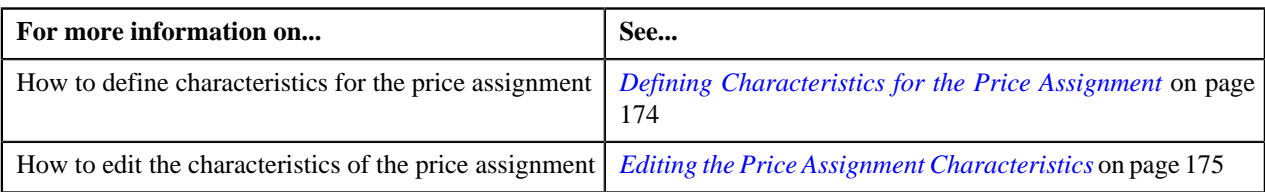

# <span id="page-173-0"></span>**Defining Characteristics for the Price Assignment**

### **Procedure**

To define characteristics for the price assignment:

**1.** Do either of the following:

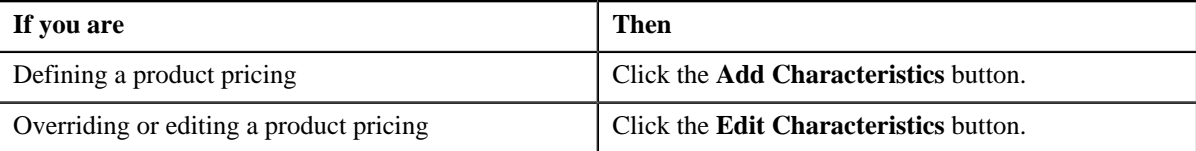

The **Price Assignment Characteristics** screen appears.

- **2.** Select the characteristic type from the list.
- **3.** Enter the date from when you want the characteristic to be effective for the price assignment.
- **4.** Enter the value for the characteristic type.

**Note:** When you select a predefined characteristic type, the **Search** (<sup>Q</sup>) icon appears corresponding to the **Characteristic Value** field. On clicking the **Search** icon, you can search for a predefined characteristic value.

**5.** If you want to define more than one characteristic for the price assignment, click the **Plus** ( $\triangle$ ) icon and then repeat steps from 2 to 4.

**Note:** However, if you want to remove a characteristic from the price assignment, click the **Minus**  $(=)$  icon corresponding to the characteristic.

**6.** Click **Save**.

The characteristics are defined for the price assignment.

### **Related Topics**

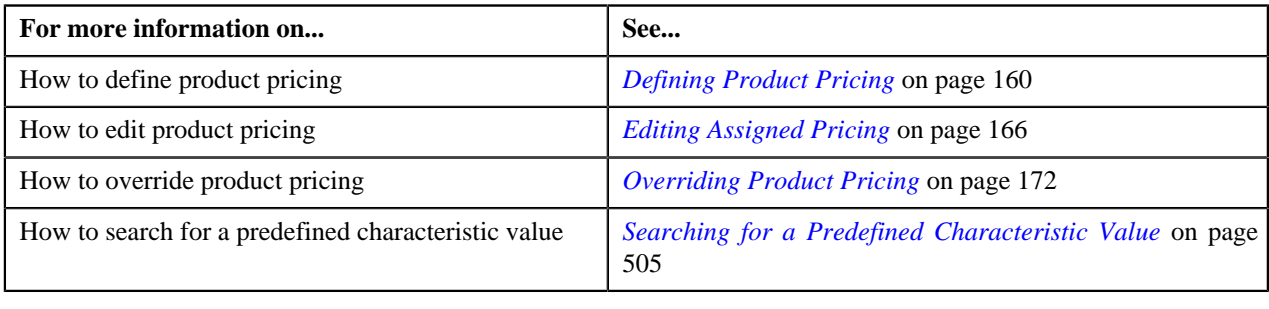

# <span id="page-174-0"></span>**Editing the Price Assignment Characteristics**

### **Procedure**

To edit the price assignment characteristics:

**1.** Click the **Edit Characteristics** button in the **Edit Assigned Pricing** or **Override Product Pricing** screen *d*epending on whether you are editing or overriding a product pricing.

The **Price Assignment Characteristics** screen appears.

- **2.** Modify the required price assignment characteristic details, such as effective date and value.
- **3.** Define or remove characteristics from the price assignment, if required.
- **4.** Click **Save**.

The changes made to the price assignment characteristics are saved.

### **Related Topics**

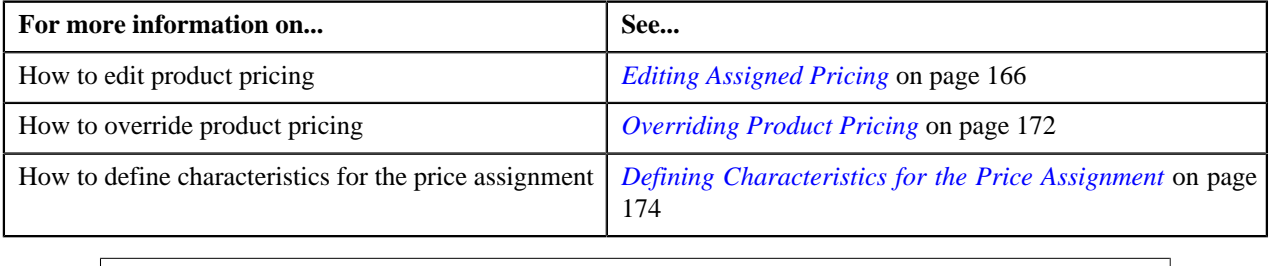

### <span id="page-174-1"></span>**Parameter**

The price for a product or service may differ depending upon various transaction, customer or account attributes. Oracle Revenue Management and Billing provides a facility to define pricing for a product based on multiple parameters.

The **Parameter** screen allows you to define, edit, delete and copy a parameter. This screen consists of the following zones:

• *[Search](#page-175-0)* on page 176

# <span id="page-175-0"></span>**Search**

The **Search** zone allows you to search for parameters that are already defined in the system. This zone contains the following two sections:

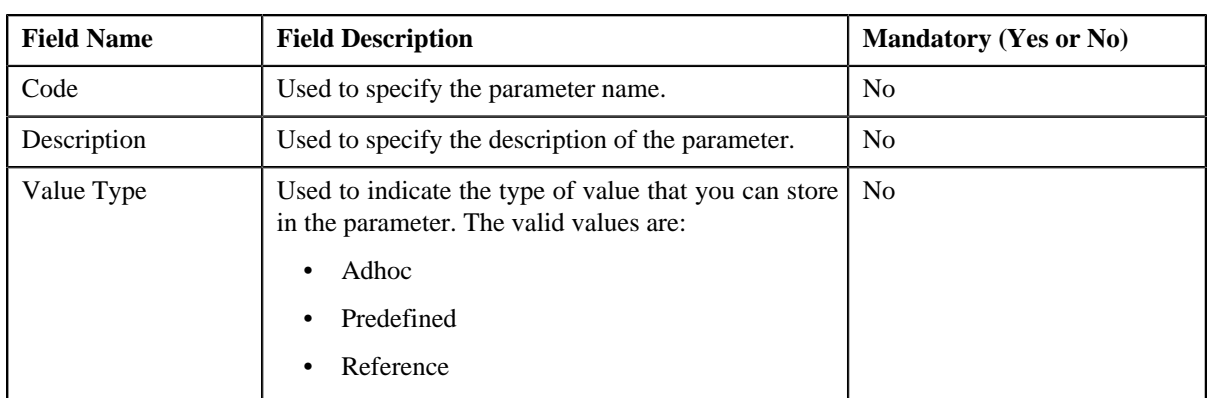

• **Search Criteria** — The **Search Criteria** section contains the following fields:

• **Search Results** — On clicking the **Refresh** button, the search results appear based on the specified search criteria. The **Search Results** section contains the following columns:

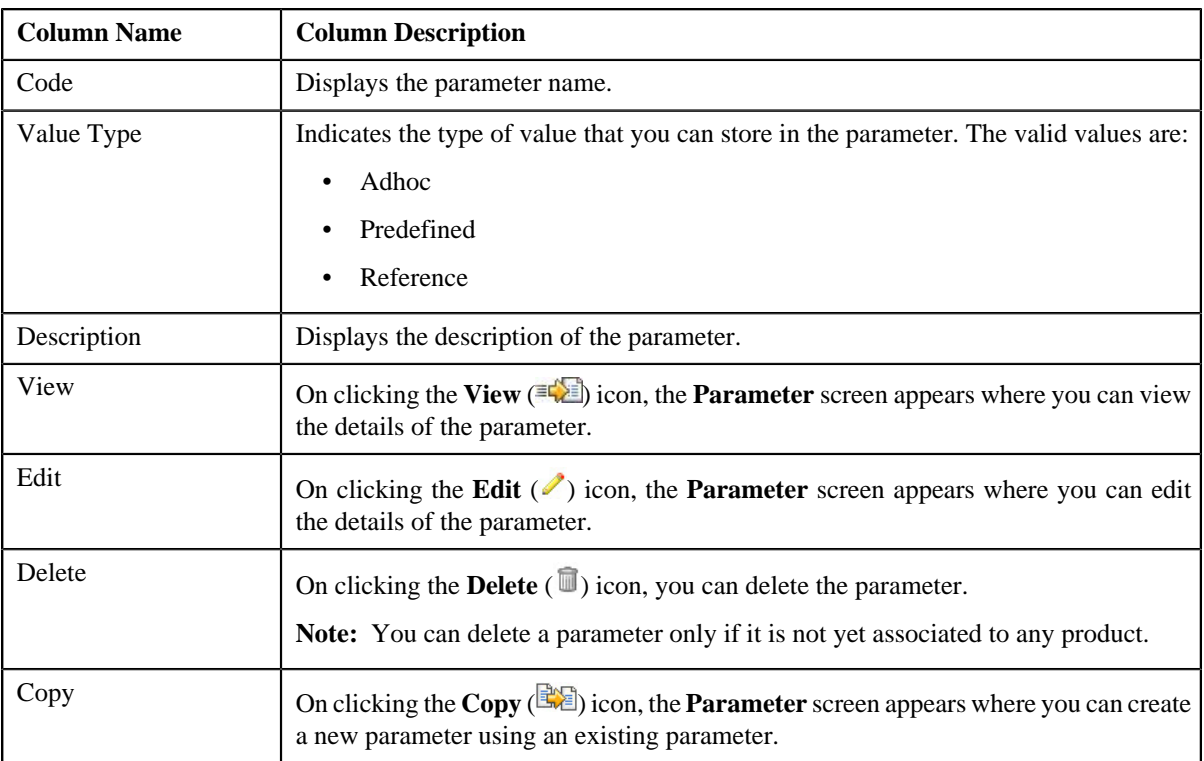

You can create a new parameter by clicking the **Add** link in the upper right corner of this zone.

### **Related Topics**

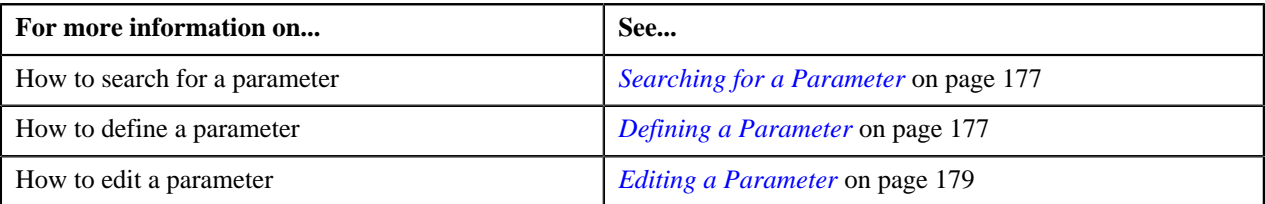

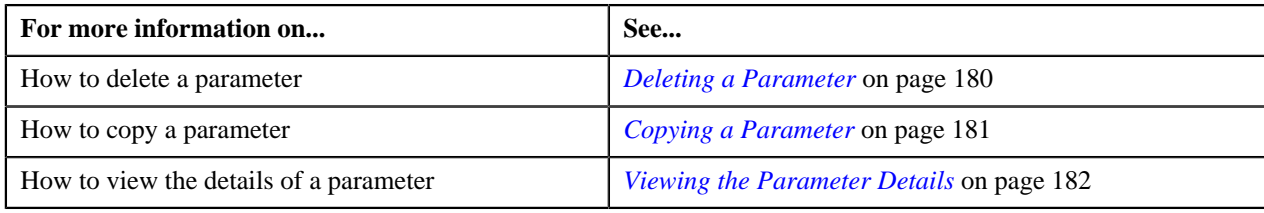

### <span id="page-176-0"></span>**Searching for a Parameter**

### **Procedure**

To search for a parameter:

**1.** Click the **Menu** link in the **Actions/Navigation** area.

A list appears.

- **2.** Select the **Admin Menu** option from the list.
- **3.** From the **Admin Menu**, select **P** and then click **Parameter**.

The **Parameter** screen appears.

**4.** Enter the search criteria in the **Search** zone.

**Note:** ORMB search engine supports wildcard search, where you can substitute the percentage (%) symbol as a stand in for any word or letter in a search criteria. You can use the '%' wildcard character in all input fields except the date fields. The '%' wildcard character is suffixed automatically at the end of the partial search criteria. Therefore, you may or may not specify the wildcard character at the end of the partial search criteria. However, you have to prefix the wildcard character manually wherever required.

**5.** Click **Refresh**.

A list of parameters that meet the search criteria appears in the **Search Results** section.

#### **Related Topics**

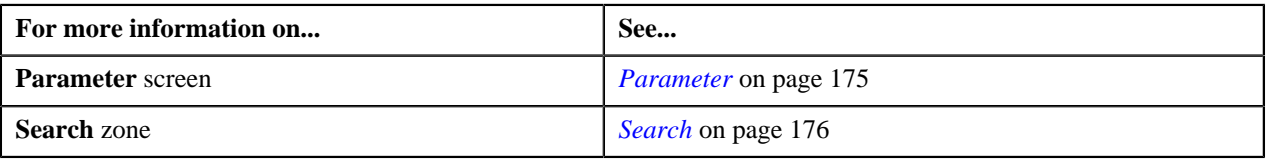

### <span id="page-176-1"></span>**Defining a Parameter**

### **Prerequisites**

To define a parameter, you should have:

- Validation algorithm defined using the C1\_PPARM\_VAL algorithm type
- Reference entities defined in the application

### **Procedure**

To define a parameter:

**1.** Click the **Menu** link in the **Actions/Navigation** area.

A list appears.

- **2.** Select the **Admin Menu** option from the list.
- **3.** From the **Admin Menu**, select **P** and then click **Parameter**.

The **Parameter** screen appears.

**4.** Click the **Add** link in the upper right corner of the **Search** zone.

The **Parameter** screen appears. It contains the following fields:

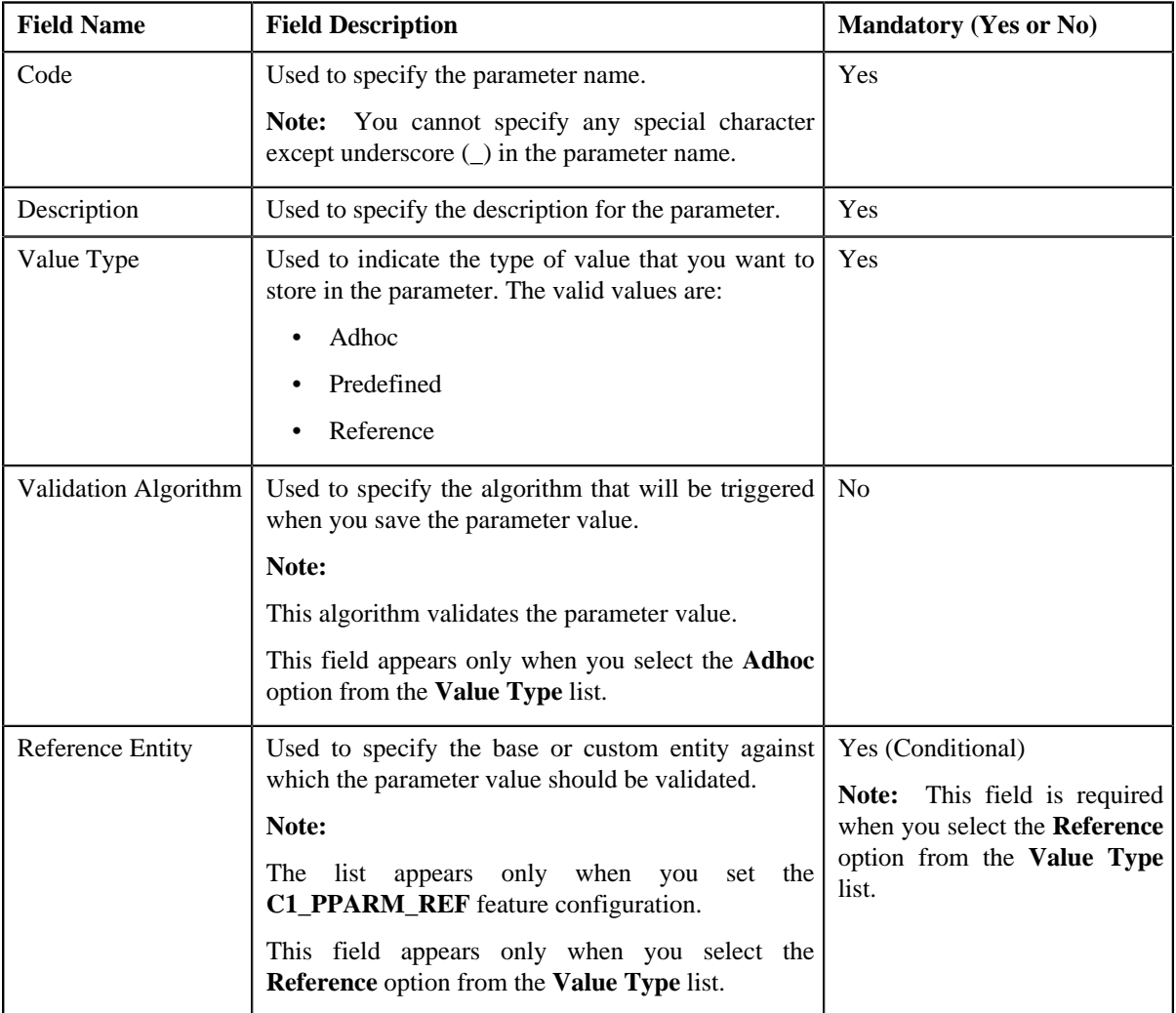

In addition, this screen contains the following section:

• **Parameter Values** — This section allows you to define predefined values for the parameter. If you want to define more than one predefined value for the parameter, click the **Plus**  $(\hat{\mathbf{\psi}})$  icon and then enter the value. However, if you want to remove a predefined value from the list, click the **Minus**  $($  =  $)$  icon corresponding to the parameter value.

**Note:** The **Parameter Values** section appears only when you select the **Predefined** option from the **Value Type** list.

**5.** Enter the required details depending on whether you want to create a parameter with the adhoc, predefined, or *r*eference value type.

**Note:**

You can search for an algorithm by clicking the **Search** ( $\rightarrow$ ) icon corresponding to the respective field.

At least one parameter value should be defined when you select the **Predefined** option from the **Value Type** list.

**6.** Click **Save**.

The parameter is defined.

### **Related Topics**

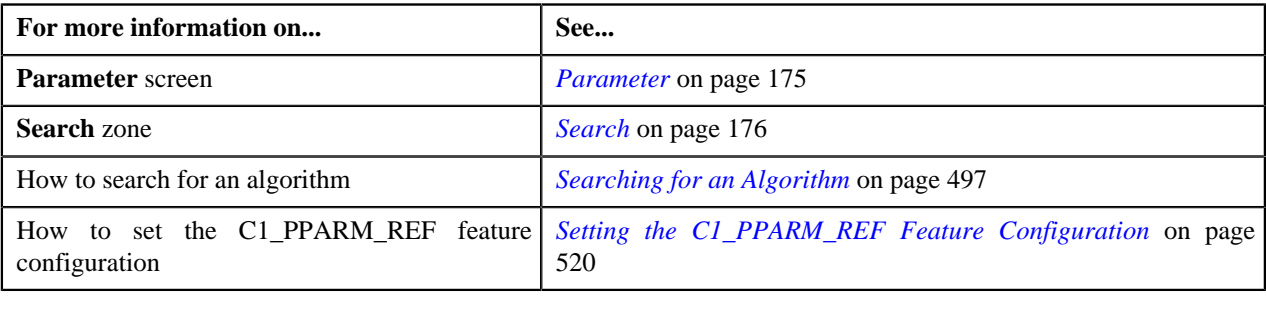

# <span id="page-178-0"></span>**Editing a Parameter**

### **Prerequisites**

To edit a parameter, you should have:

- Validation algorithm defined using the C1\_PPARM\_VAL algorithm type
- Reference entities defined in the application

### **Procedure**

To edit a parameter:

- **1.** Search for the parameter in the **Parameter** screen.
- 2. In the **Search Results** section, click the **Edit** ( $\bullet$ ) icon in the **Edit** column corresponding to the parameter *w*hose details you want to edit.

The **Parameter** screen appears. It contains the following fields:

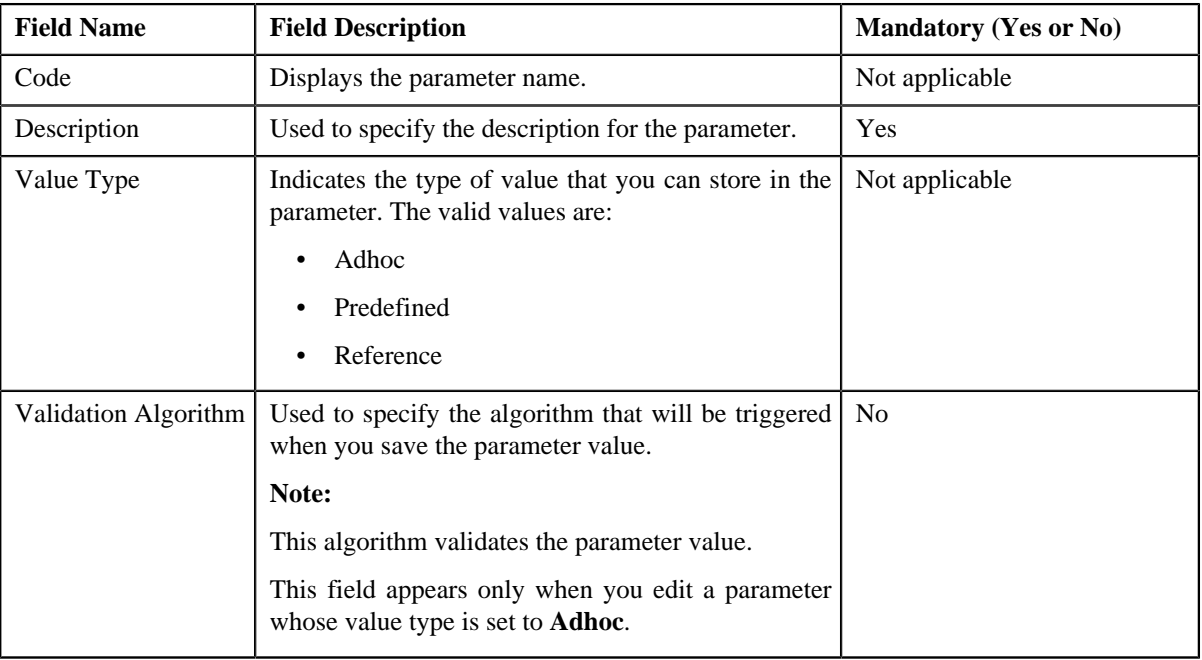

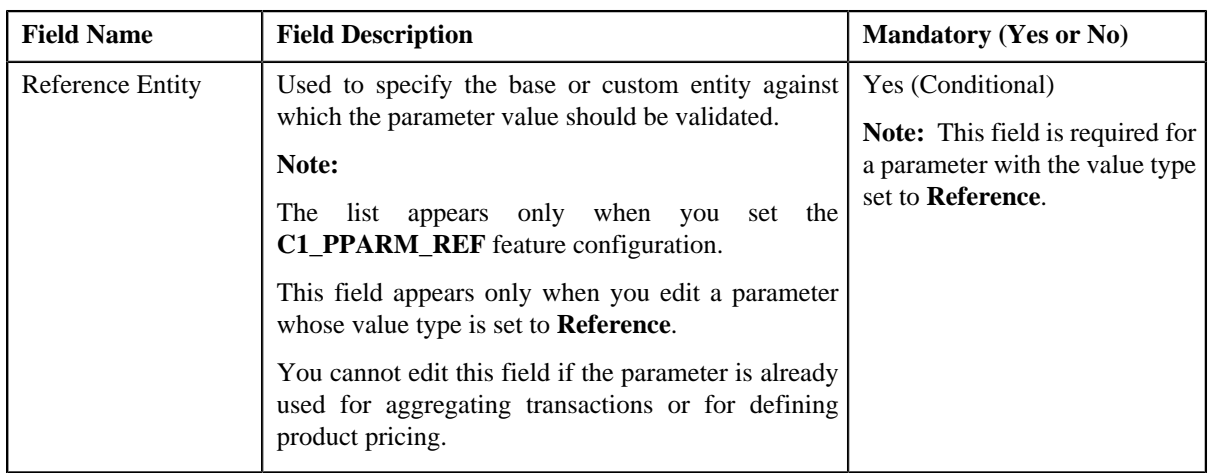

In addition, this screen contains the following section:

• **Parameter Values** — This section allows you to define predefined values for the parameter. If you want to define more than one predefined value for the parameter, click the **Plus**  $(\triangleq)$  icon and then enter the value. However, if you want to remove a predefined value from the list, click the **Minus**  $($ to the parameter value.

#### **Note:**

You cannot edit or remove a predefined value from the list if it is already used for aggregating transactions or for defining product pricing.

The **Parameter Values** section appears only when you edit a parameter whose value type is set to **Predefined**.

**3.** Modify the required details.

#### **Note:**

You can search for an algorithm by clicking the **Search** ( $\rightarrow$ ) icon corresponding to the respective field.

At least one parameter value should be defined when you edit a parameter whose value type is set to **Predefined**.

**4.** Click **Save**.

The changes made to the parameter are saved.

#### **Related Topics**

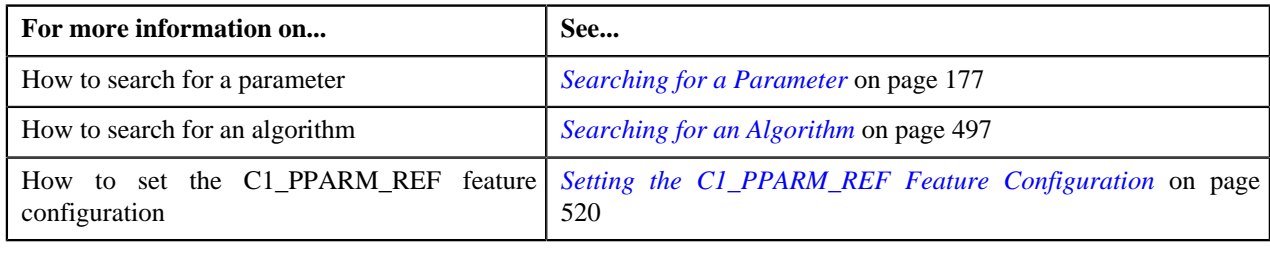

### <span id="page-179-0"></span>**Deleting a Parameter**

### **Procedure**

To delete a parameter:

- **1.** Search for the parameter in the **Parameter** screen.
- **2.** Click the **Delete**  $(\overline{\mathbb{I}})$  icon in the **Delete** column corresponding to the parameter that you want to delete.
A message appears confirming whether you want to delete the parameter.

**Note:** You can delete a parameter only if it is not yet associated to any product.

**3.** Click **OK**.

The parameter is deleted.

#### **Related Topics**

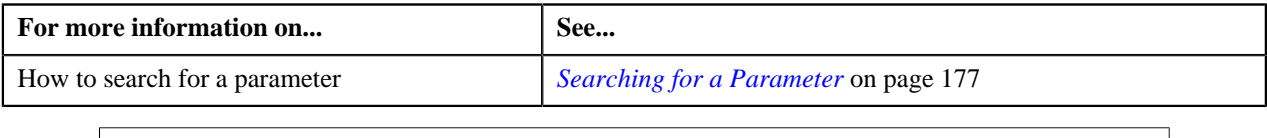

# **Copying a Parameter**

Instead of creating a parameter from scratch, you can create a new parameter using an existing parameter. This is possible through copying a parameter. When you copy a parameter, the predefined values, validation algorithm, and reference entity (depending upon the value type) are copied along with the parameter description. You can then edit the details, if required.

**Note:** You cannot change the type of value that you can store in the new parameter (which is created using an existing parameter).

#### **Prerequisites**

To copy a parameter, you should have:

- Validation algorithm defined using the C1\_PPARM\_VAL algorithm type
- Reference entities defined in the application

#### **Procedure**

To copy a parameter:

- **1.** Search for the parameter in the **Parameter** screen.
- **2.** In the **Search Results** section, click the **Copy** ( $\mathbb{R}$ ) icon in the **Copy** column corresponding to the parameter *w*hose copy you want to create.

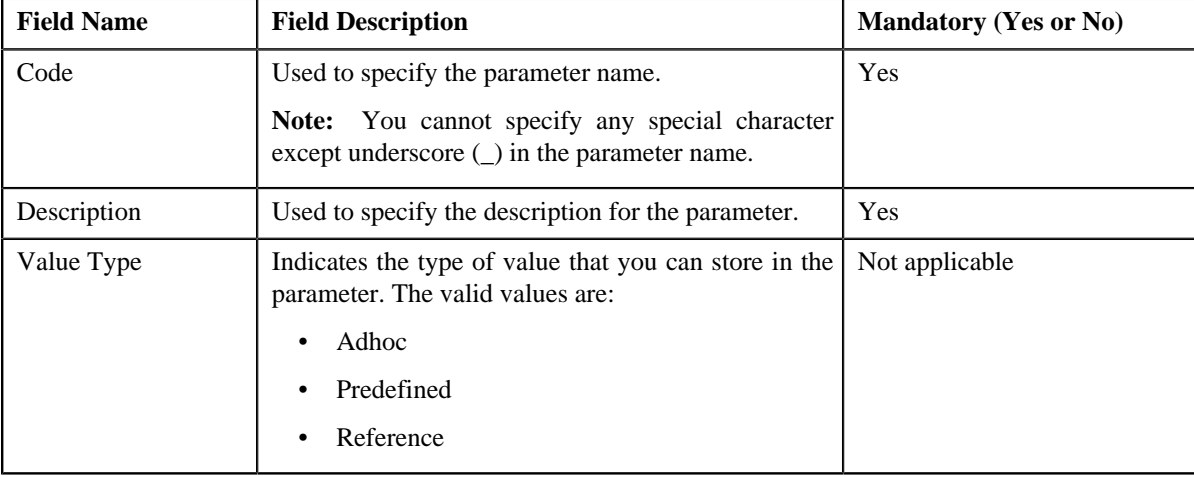

The **Parameter** screen appears. It contains the following fields:

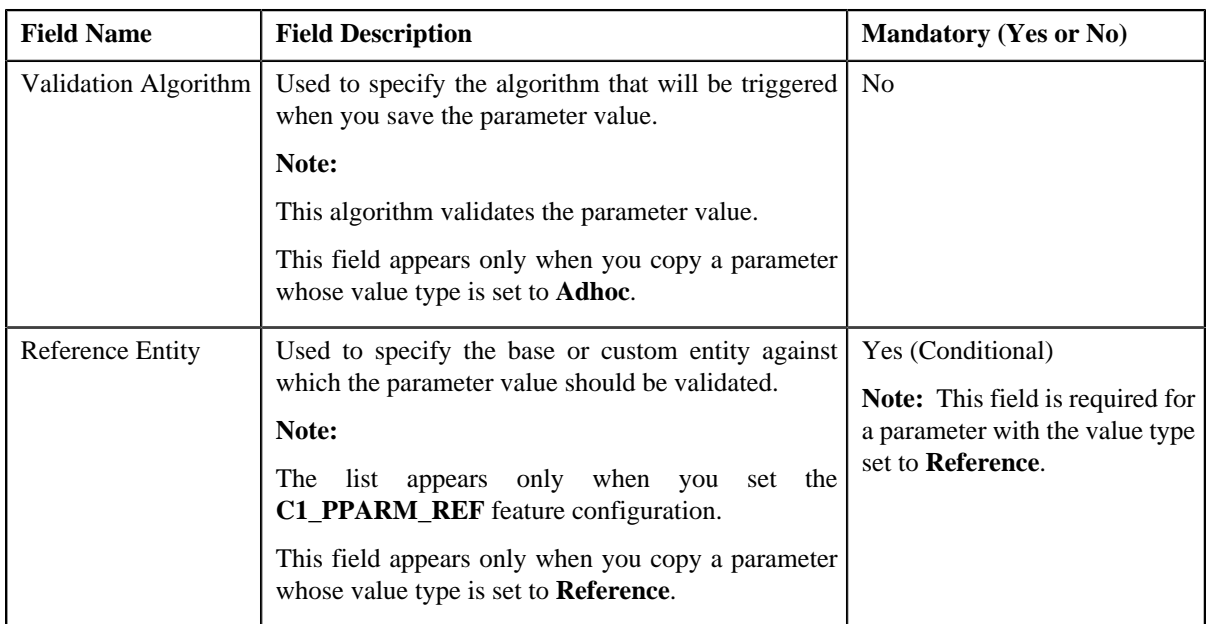

In addition, this screen contains the following section:

• **Parameter Values** — This section allows you to define predefined values for the parameter. If you want to define more than one predefined value for the parameter, click the **Plus**  $(\frac{1}{\tau})$  icon and then enter the value. However, if you want to remove a predefined value from the list, click the **Minus**  $($  =  $)$  icon corresponding to the parameter value.

**Note:** The **Parameter Values** section appears only when you copy a parameter whose value type is set to **Predefined**.

**3.** Enter the required details depending on whether you are creating a parameter with the adhoc, predefined, or *r*eference value type.

**Note:**

You can search for an algorithm by clicking the **Search** ( $\rightarrow$ ) icon corresponding to the respective field.

At least one parameter value should be defined when you copy a parameter with the value type set to **Predefined**.

**4.** Click **Save**.

The parameter is defined.

#### **Related Topics**

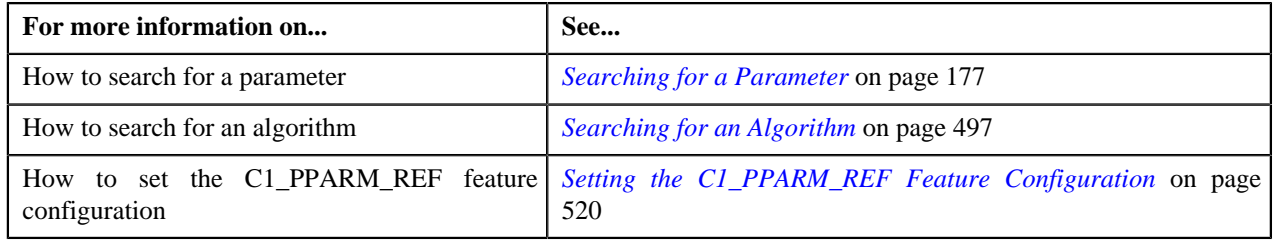

# **Viewing the Parameter Details**

#### **Procedure**

To view the details of a parameter:

- **1.** Search for the parameter in the **Parameter** screen.
- **2.** In the **Search Results** section, click the **View** ( $\equiv$ **)** icon in the **View** column corresponding to the parameter *w*hose details you want to view.

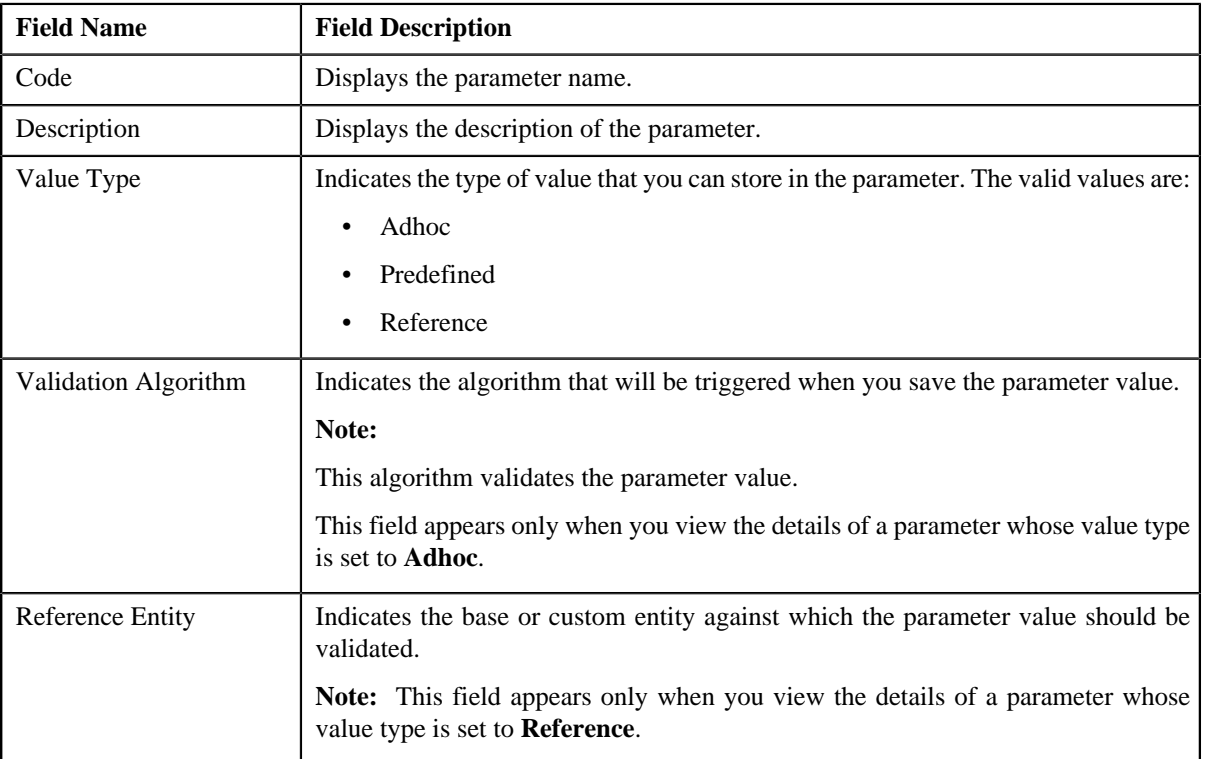

The **Parameter** screen appears. It contains the following fields:

In addition, this screen contains the following section:

- **Parameter Values** This section allows you to view the predefined values of the parameter. It appears only when you view the details of a parameter whose value type is set to **Predefined**.
- **3.** View the details of the parameter in the **Parameter** screen.

#### **Related Topics**

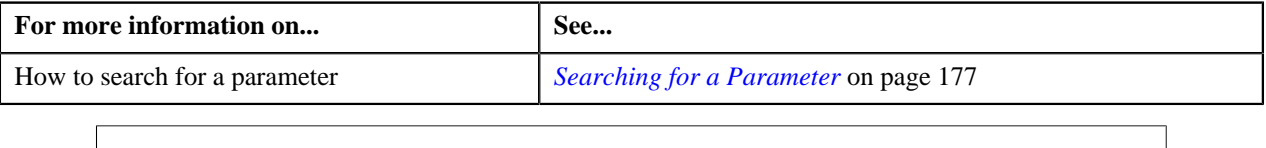

# **Product Parameters**

The **Product Parameters** screen allows you to define values for the parameters based on which you want to define product pricing. This screen contains the following fields:

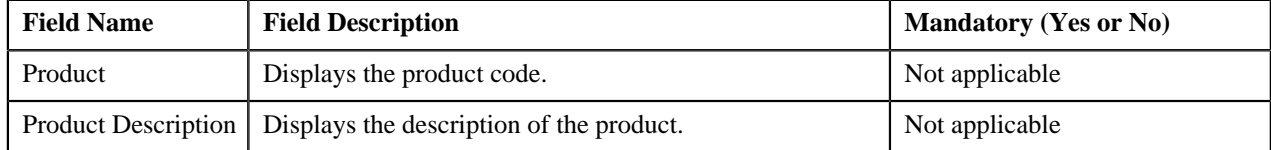

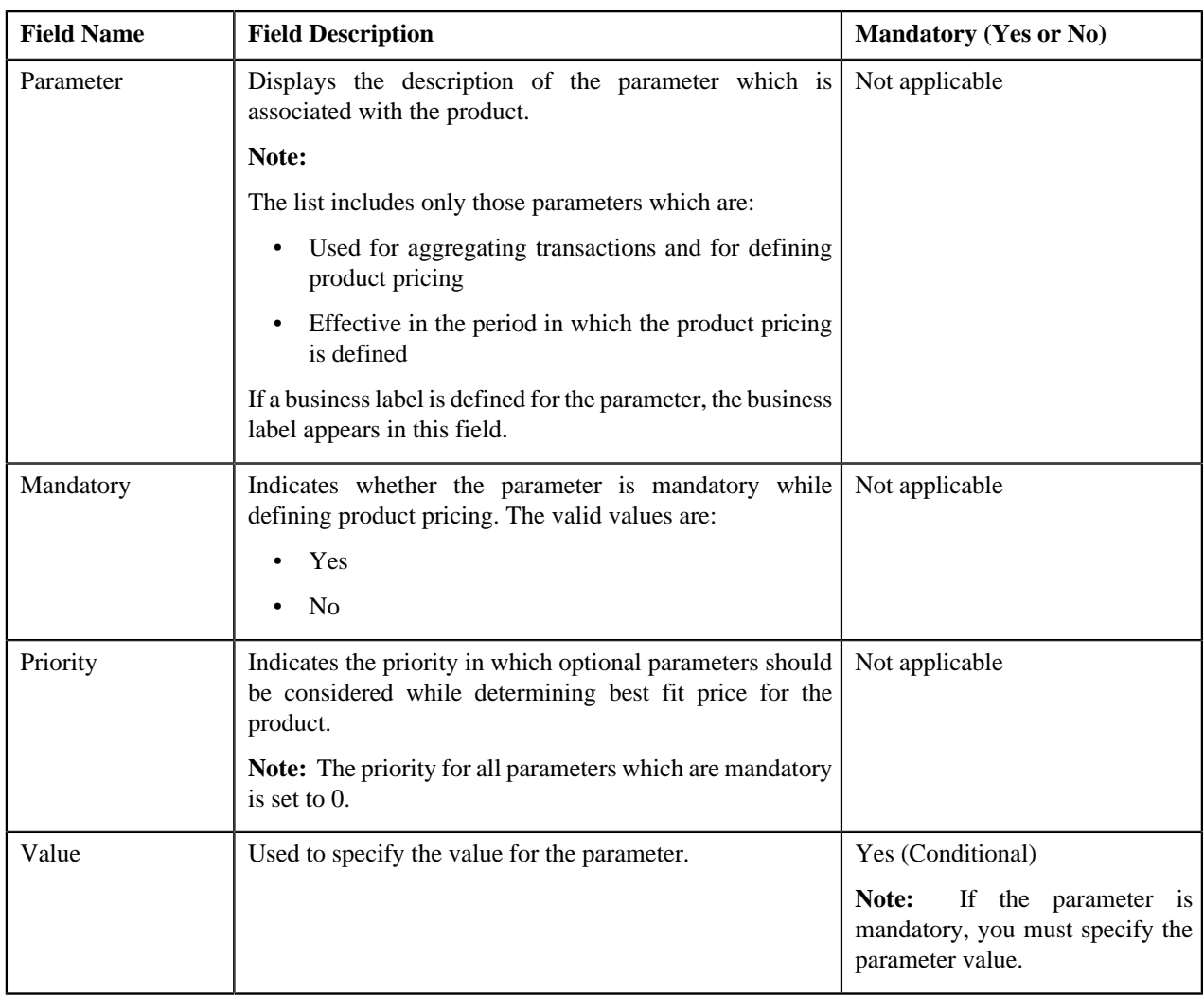

#### **Related Topics**

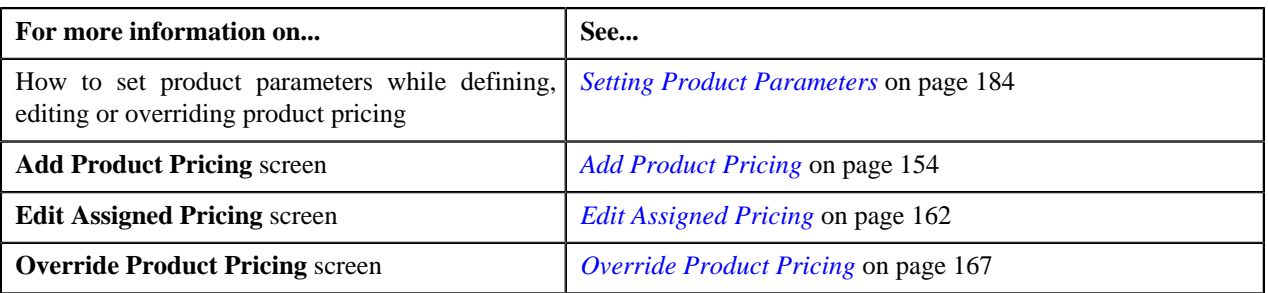

# <span id="page-183-0"></span>**Setting Product Parameters**

#### **Prerequisites**

To set product parameters, you should have:

• Parameters (with the **Pricing** field set to **Yes**) associated with the product

#### **Procedure**

To set product parameters:

**1.** Click the **Search** ( $\rightarrow$ ) icon corresponding to the **Product Parameters** field.

The **Product Parameters** screen appears.

**2.** Enter the value for the parameters based on which you want to define product pricing.

#### **Note:**

If the parameter value type is **Predefined**, the **Search** ( $\rightarrow$ ) icon appears corresponding to the **Value** field. On clicking the **Search** icon, you can search for a predefined parameter value.

You can specify any special characters except ampersand  $(\&)$ , comma (,), underscore  $\Box$ ), equal to  $(=)$ , and semicolon(;) in the parameter value.

#### **3.** Click **OK**.

A comma-separated list of values appear in the **Product Parameters** field. The order in which parameter values appear in the product parameter information string is controlled by the display order (which is defined while associating a parameter with a product).

**Note:** The value of parameters whose value type is **Adhoc** is validated using the **Validation** algorithm attached to the respective parameter.

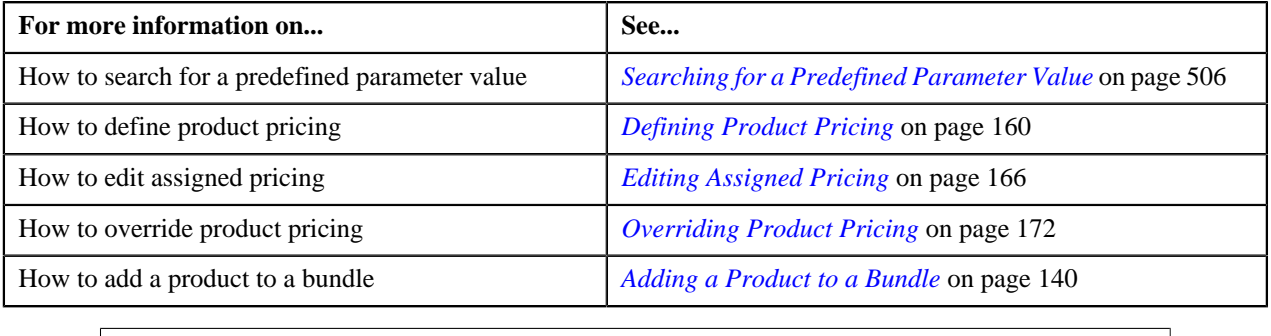

**186** | OpenTopic | Pricing Management

# **Chapter**

# **Division**

# **Topics:**

- **[Division Search](#page-187-0)**
- **[Division](#page-188-0)**

The following two types of divisions are used while defining a contract type:

- **General Ledger (GL) Division** GL divisions typically comprise of individual entities (for example, companies) in the general ledger. You must set up a GL division for each such entity. The GL division is used to define the accounting period for financial transactions linked to contracts. Contracts are associated with GL divisions through their contract type. The system uses accounting periods to prevent a user from creating financial transactions in the closed periods. It also uses accounting periods when it generates the flat file that contains the consolidated journal entry that is interfaced to the general ledger.
- **Division** A division is associated with a jurisdiction. A jurisdiction is a geographic-oriented entity with unique business rules. For example, if you conduct business in California and Japan, each jurisdiction has different set of rules, and therefore you need to have a separate jurisdiction for each division. You must set up a division for each jurisdiction in which you conduct the business. For the Pricing Management functionality, setting up a division is mandatory, and the system must contain information about at least one division.

A division is associated with the following:

- **Person** You may or may not associate person to a division. It is optional. But, when you are using division specific functionality, you have to associate person to a division while creating a local person or customer.
- **Contract** Contract is associated to a division through its contract type. The contract type controls multiple business rules which are defined for a given jurisdiction and contract type combination. In addition to controlling the business rules defined on the contract's contract type, the contract's division also controls the type of collection criteria used to determine if and how to collect overdue debt.
- **Account** The division on account when combined with the account's customer class defines the jurisdiction that governs financial business rules (for example, the bill's due date, when and how late payment charges are calculated, etc.). It also allows you to assign To Do entries associated with the account to a given To Do role based on the account's division.

# <span id="page-187-0"></span>**Division Search**

The **Division Search** window allows you to search for a division. This screen contains the following two sections:

• **Search Criteria** — The **Search Criteria** section contains the following fields:

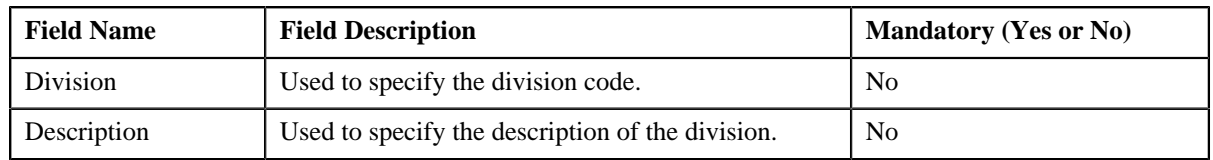

• **Search Results** — On clicking the **Search**  $(\lambda)$  icon corresponding to the respective field, the search results appear based on the specified search criteria. The **Search Results** section contains the following columns:

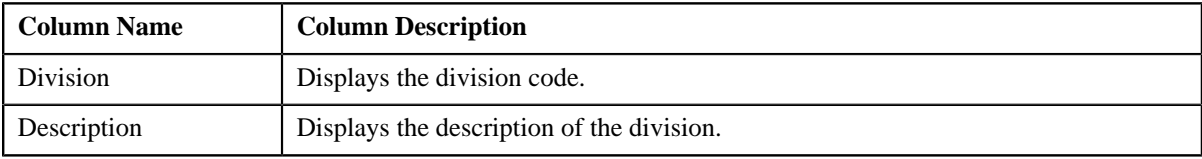

#### **Related Topics**

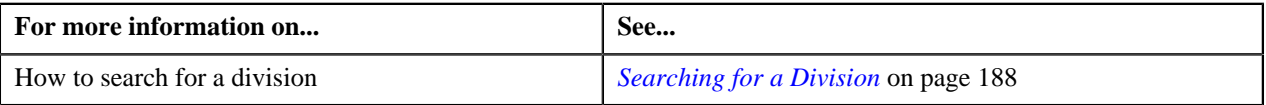

## <span id="page-187-1"></span>**Searching for a Division**

#### **Procedure**

To search for a division:

**1.** Click the **Menu** link in the **Actions/Navigation** area.

A list appears.

- **2.** Select the **Admin Menu** option from the list.
- **3.** From the **Admin Menu**, select **D** and then click **Division**.

The **Division Search** window appears.

**4.** Enter the code or description of the division in the **Search Criteria** section.

**Note:** ORMB search engine supports wildcard search, where you can substitute the percentage (%) symbol as a stand in for any word or letter in a search criteria. You can use the '%' wildcard character in all input fields except the date fields. The '%' wildcard character is suffixed automatically at the end of the partial search criteria. Therefore, you may or may not specify the wildcard character at the end of the partial search criteria. However, you have to prefix the wildcard character manually wherever required.

**5.** Click the **Search**  $(\mathbf{D})$  icon corresponding to the respective field.

A list of divisions that meet the search criteria appears in the search results.

**6.** In the **Search Results** section, click the division whose details you want to view or edit.

The **Division** screen appears.

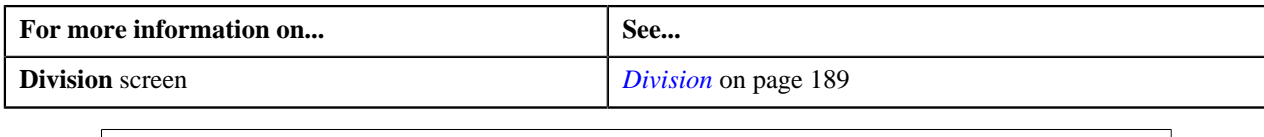

# <span id="page-188-0"></span>**Division**

The **Division** screen allows you to define and edit a division. This screen consists of the following tabs:

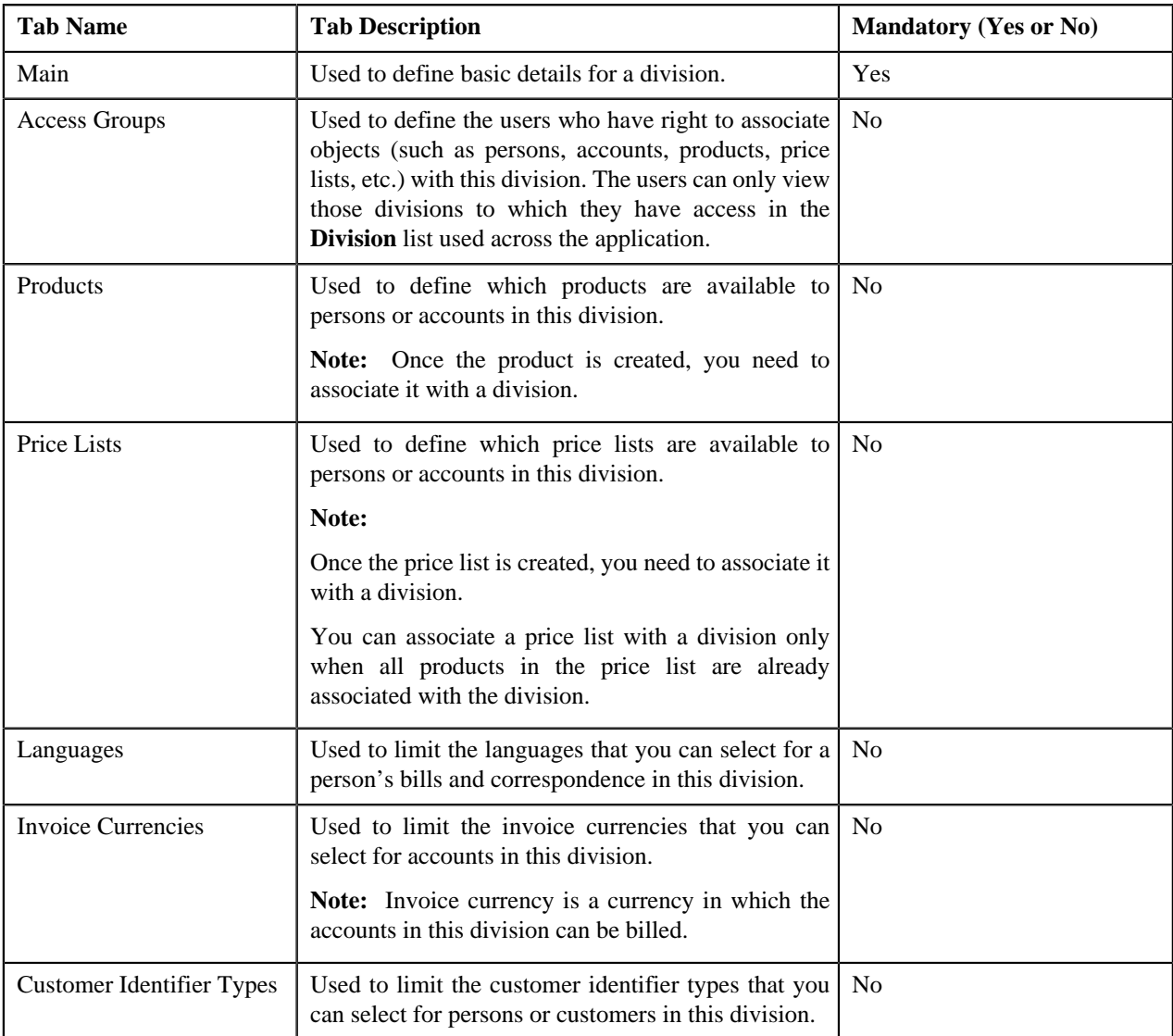

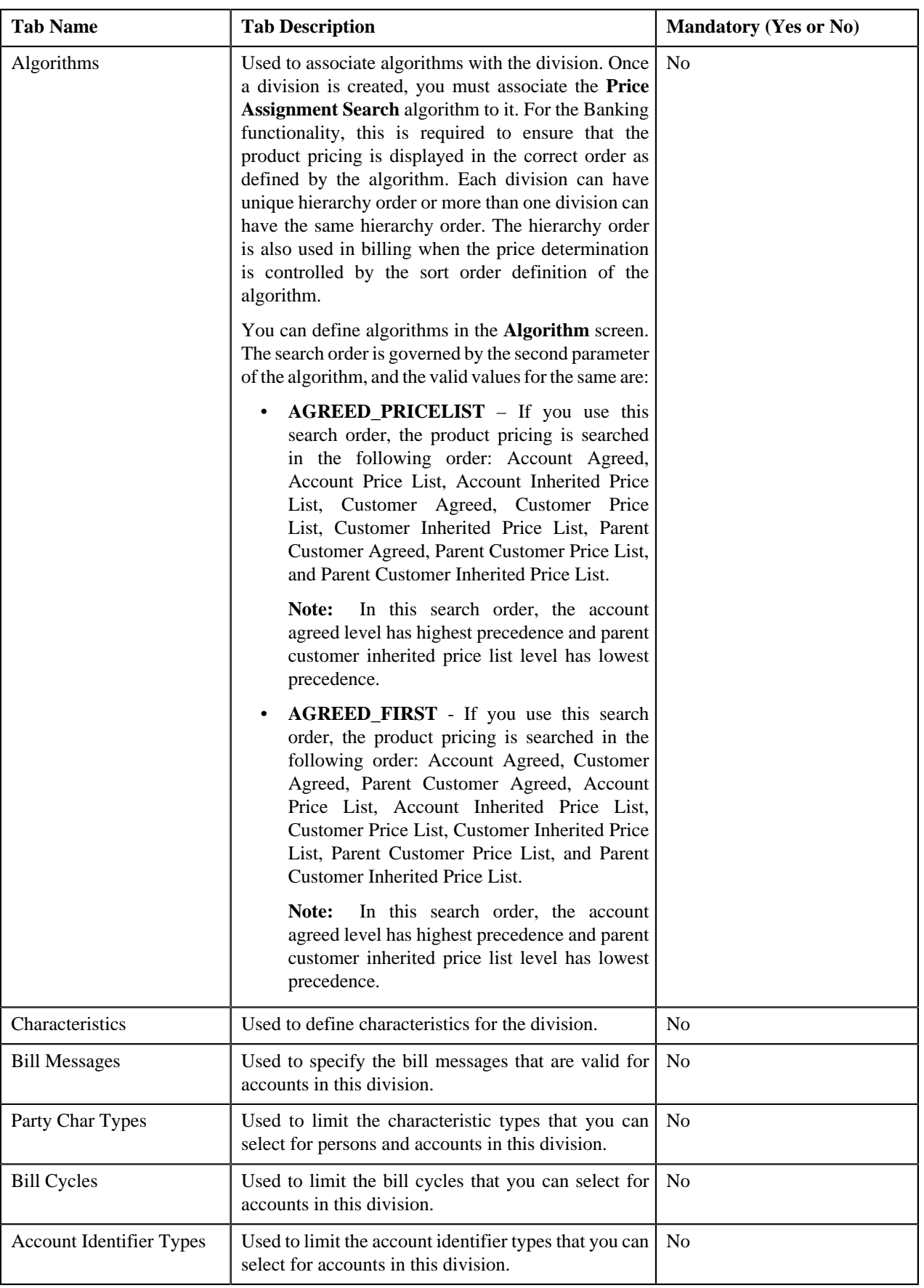

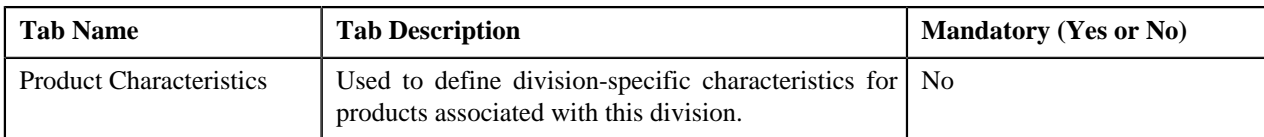

#### **Related Topics**

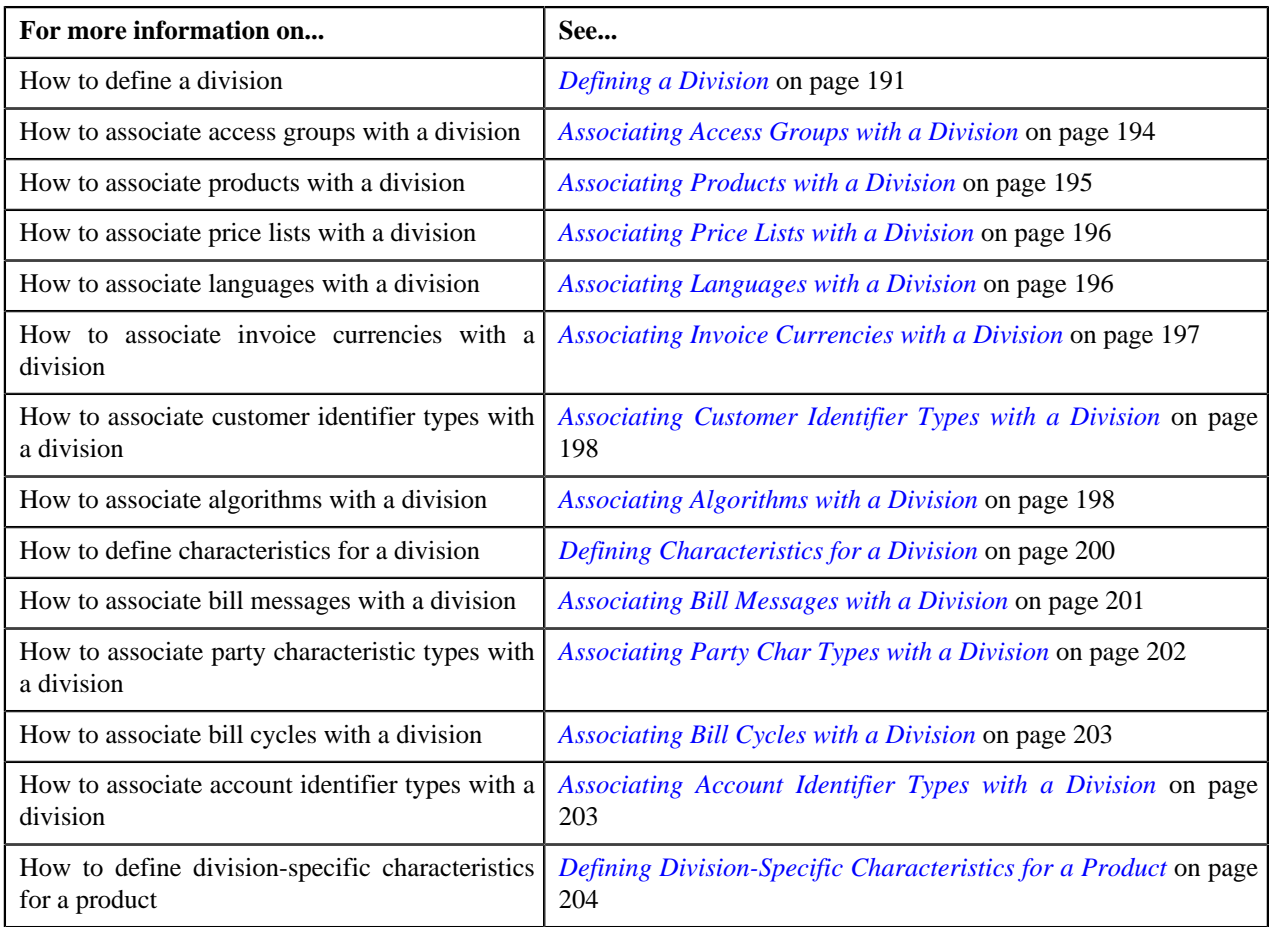

# <span id="page-190-0"></span>**Defining a Division**

#### **Prerequisites**

To define a division, you should have:

• Work calendars, bill formats, bill route types, time zones, currencies, business objects, To Do types, and To Do roles defined in the application

#### **Procedure**

To define a division:

**1.** Click the **Menu** link in the **Actions/Navigation** area.

A list appears.

- **2.** Select the **Admin Menu** option from the list.
- **3.** From the **Admin Menu**, select **D** and then click the **Add** ( $\pm$ ) icon corresponding to the **Division** menu option.

The **Division** screen appears. It contains the following tabs:

• Main

- Access Groups
- Products
- Price Lists
- Languages
- Invoice Currencies
- Customer Identifier Types
- Algorithms
- Characteristics
- Bill Messages
- Party Char Types
- Bill Cycles
- Account Identifier Types
- Product Characteristics

The **Main** tab contains the following fields:

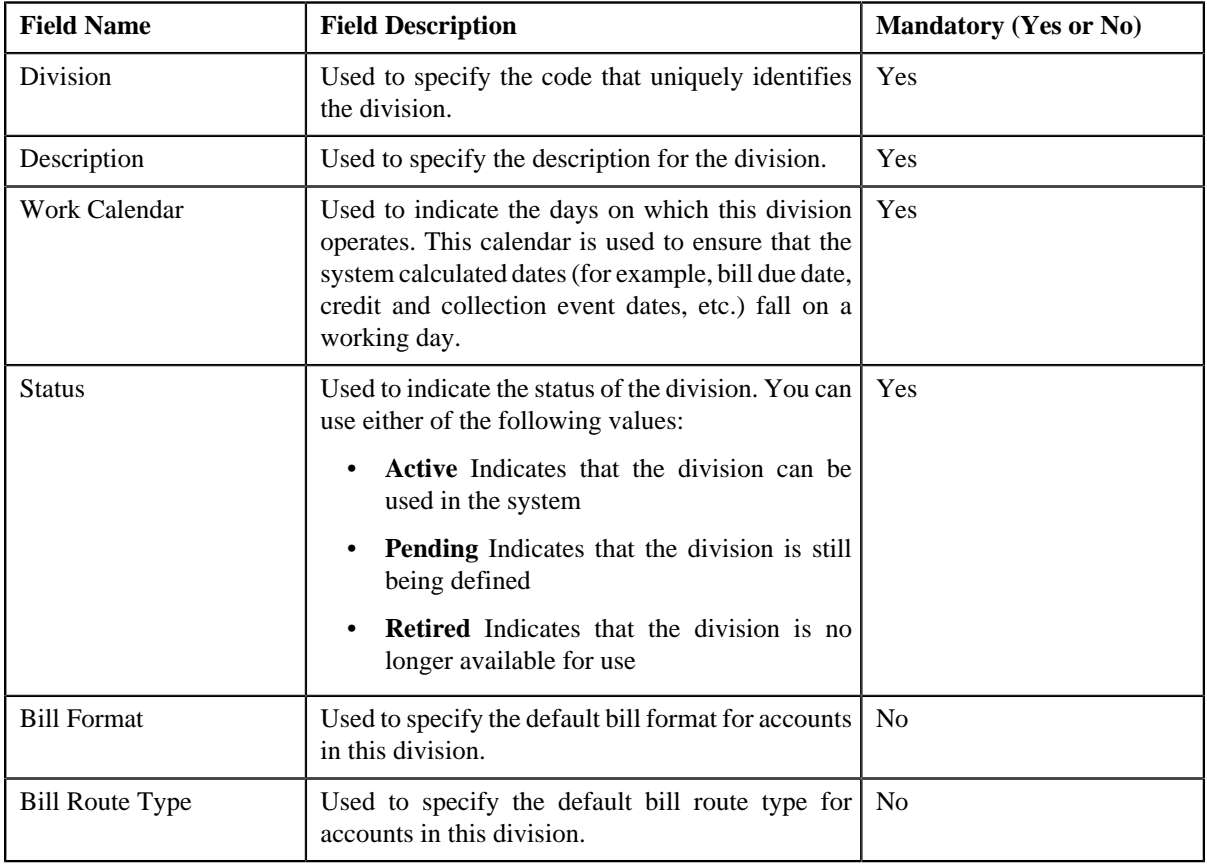

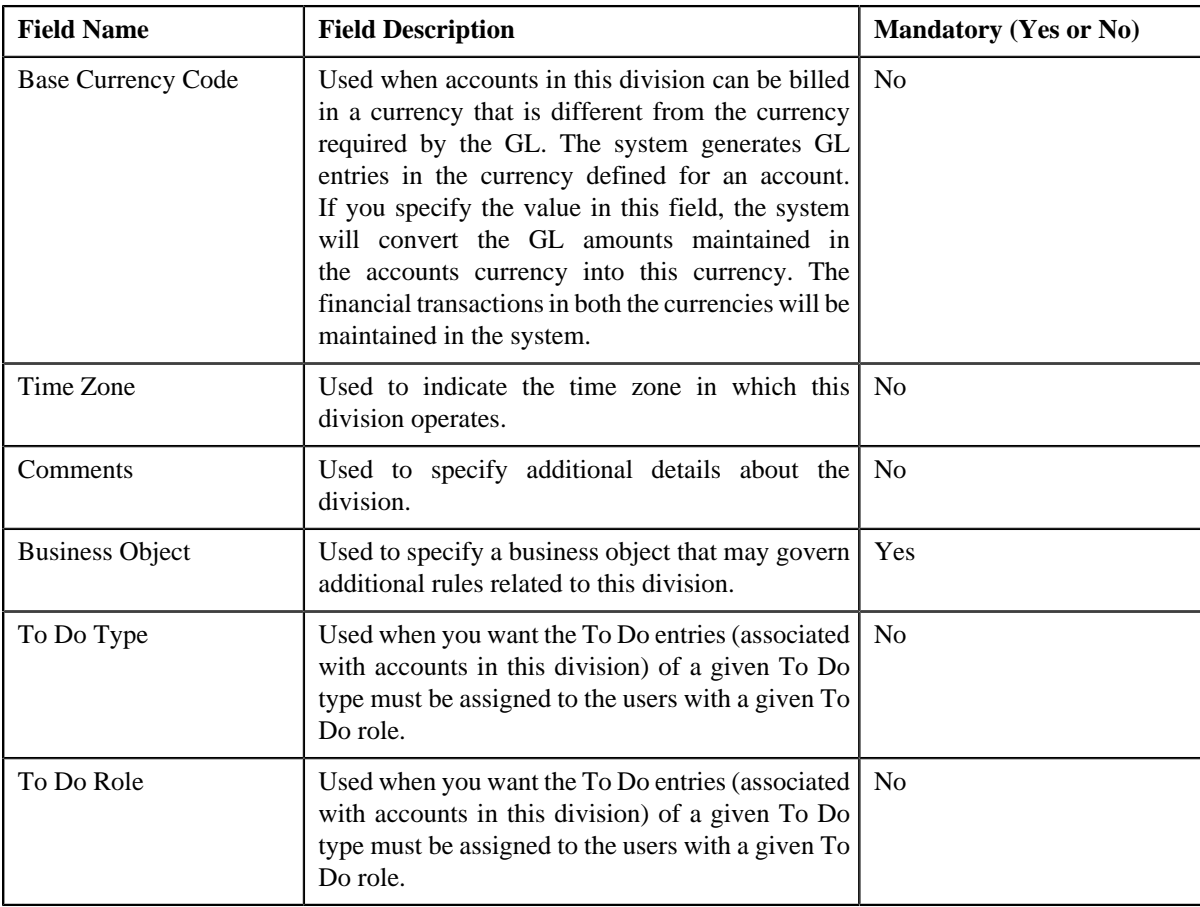

**4.** Enter the required details.

**Note:** You can search for a To Do type and To Do role by clicking the **Search** ( $\rightarrow$ ) icon corresponding to the respective field.

**5.** If you want to add more than one To Do type and To Do role combination for a division, click the **Plus**  $(\triangleq)$ *i*con and then enter the To Do type and To Do role.

**Note:** However, if you want to remove a To Do type and To Do role combination from the division, click the **Minus**  $($   $\equiv$   $)$  icon corresponding to the combination.

- **6.** Associate access groups, products, price lists, languages, invoice currencies, customer identifier types, *a*lgorithms, bill messages, party characteristic types, bill cycles, and account identifier types with the division, if *r*equired.
- **7.** Define characteristics for the division, if required.
- **8.** Define division-specific characteristics for the products, if required.
- **9.** Click the **Save** link in the **Actions/Navigation** area.

The division is defined.

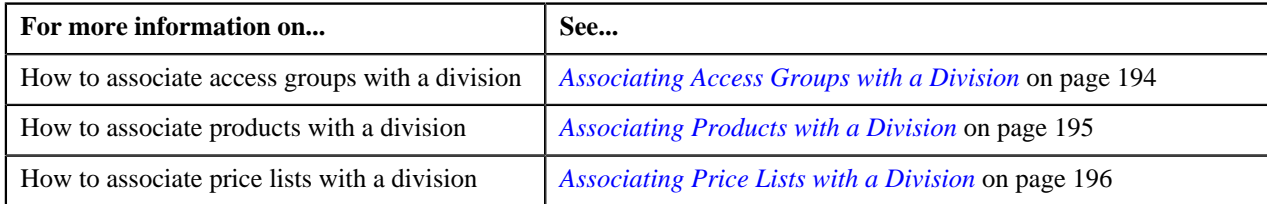

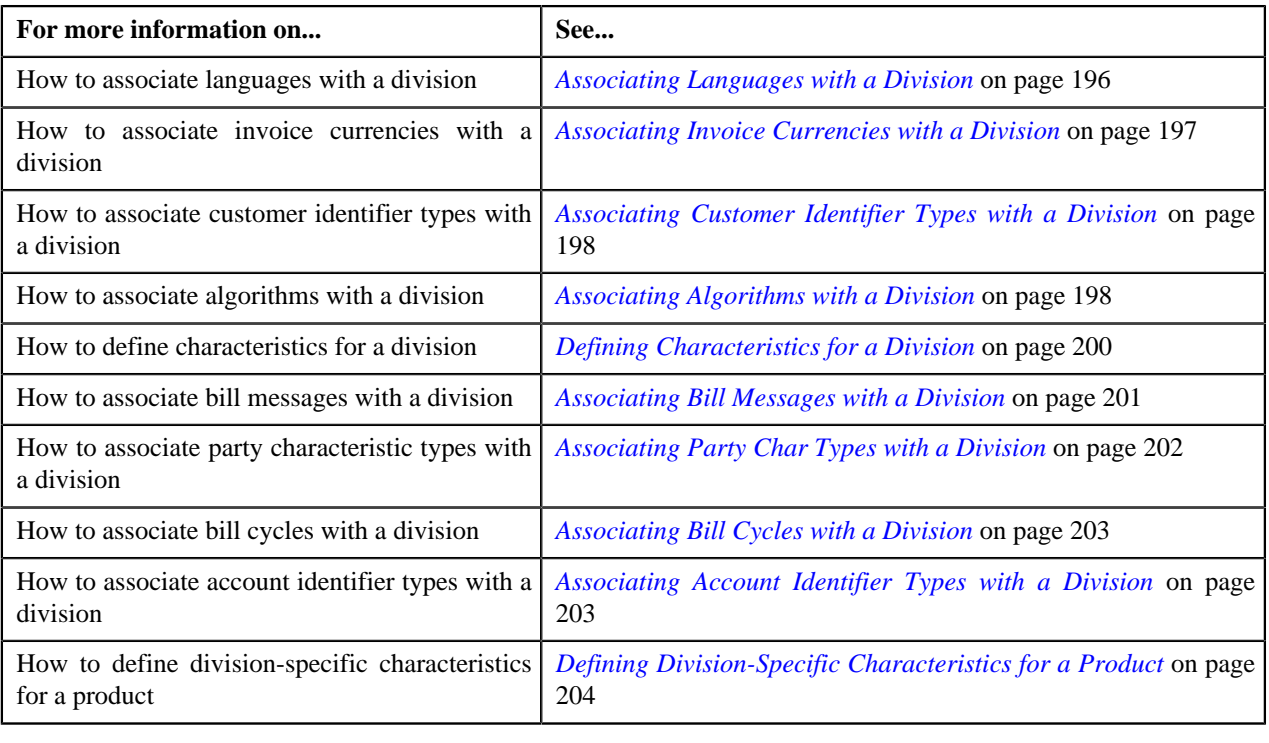

# <span id="page-193-0"></span>**Associating Access Groups with a Division**

#### **Prerequisites**

To associate access groups with a division, you should have:

• Access groups defined in the application

#### **Procedure**

To associate access groups with a division:

- **1.** Search for the division to which you want to associate access groups.
- **2.** Click the **Access Groups** tab in the **Division** screen..

The **Access Groups** tab appears. It contains the following fields:

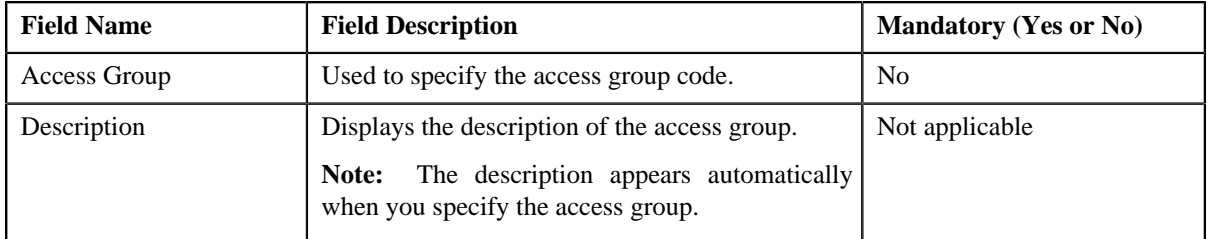

**3.** Enter the access group code.

**Note:** You can search for an access group by clicking the **Search** ( $\rightarrow$ ) icon corresponding to the field.

**4.** If you want to associate more than one access group with the division, click the

**Plus** ( $\triangleq$ ) icon and then repeat step 3.

**Note:** However, if you want to remove an access group from the division, click the **Minus**  $(=)$  icon corresponding to the access group.

**5.** Click the **Save** link in the **Actions/Navigation** area.

The access groups are associated with the division.

#### **Related Topics**

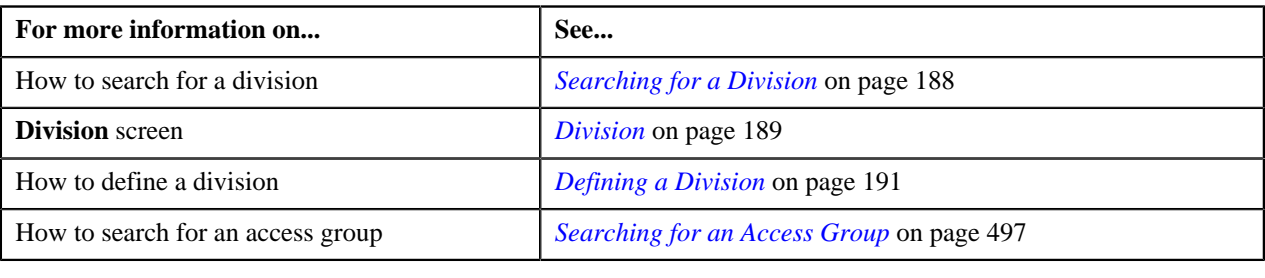

# <span id="page-194-0"></span>**Associating Products with a Division**

#### **Prerequisites**

To associate products with a division, you should have:

• Products created in the application

#### **Procedure**

To associate products with a division:

- **1.** Search for the division to which you want to associate products.
- **2.** Click the **Products** tab in the **Division** screen.

The **Products** tab appears. It contains the following fields:

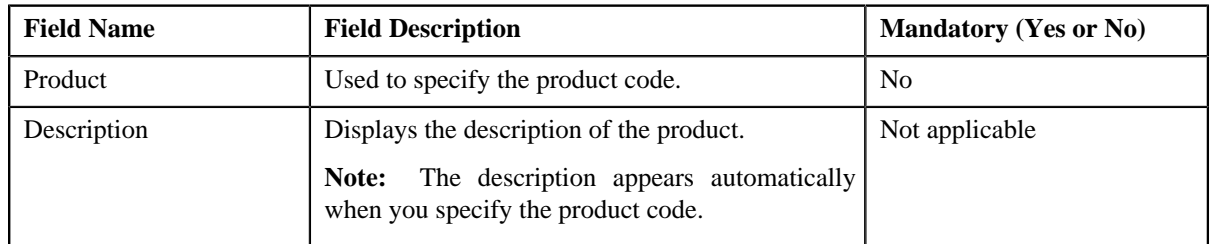

**3.** Enter the product code.

**Note:** You can search for a product by clicking the **Search** ( $\rightarrow$ ) icon corresponding to the field.

**4.** If you want to associate more than one product with the division, click the **Plus**  $(\pm)$  icon and then repeat step 3.

**Note:** However, if you want to remove a product from the division, click the **Minus**  $($ to the product.

**5.** Click the **Save** link in the **Actions/Navigation** area.

The products are associated with the division.

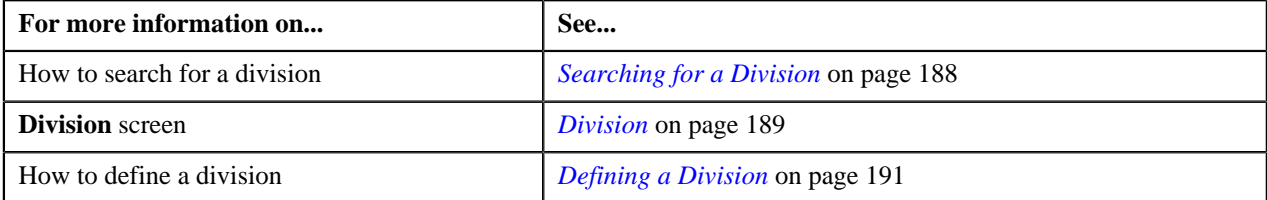

# <span id="page-195-0"></span>**Associating Price Lists with a Division**

#### **Prerequisites**

To associate price lists with a division, you should have:

• Price lists created in the application

#### **Procedure**

To associate price lists with a division:

- **1.** Search for the division to which you want to associate price lists.
- **2.** Click the **Price Lists** tab in the **Division** screen.

The **Price Lists** tab appears. It contains the following fields:

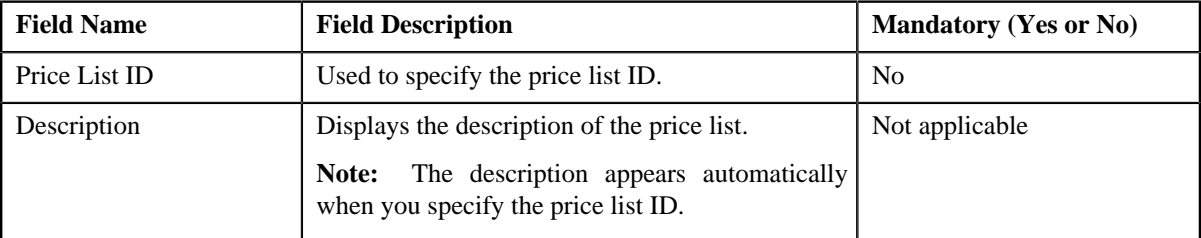

**3.** Enter the price list ID.

**Note:** You can search for a price list by clicking the **Search** ( $\rightarrow$ ) icon corresponding to the field.

**4.** If you want to associate more than one price list with the division, click the

**Plus**  $(\triangle)$  icon and then repeat step 3.

**Note:** However, if you want to remove a price list from the division, click the **Minus**  $(=)$  icon corresponding to the price list.

**5.** Click the **Save** link in the **Actions/Navigation** area.

The price lists are associated with the division.

#### **Related Topics**

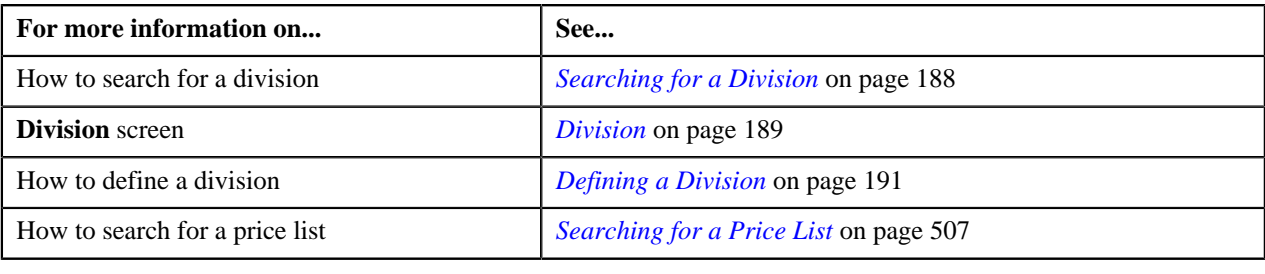

# <span id="page-195-1"></span>**Associating Languages with a Division**

#### **Prerequisites**

To associate languages with a division, you should have:

• Languages defined in the application

#### **Procedure**

To associate languages with a division:

- **1.** Search for the division to which you want to associate languages.
- **2.** Click the **Languages** tab in the **Division** screen.

The **Languages** tab appears. It contains the following fields:

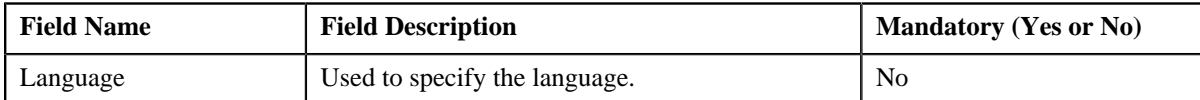

- **3.** Select the language from the list.
- **4.** If you want to associate more than one language with the division, click the **Plus**  $(\triangle)$  icon and then repeat step 3.

**Note:** However, if you want to remove a language from the division, click the **Minus**  $(=)$  icon corresponding to the language.

**5.** Click the **Save** link in the **Actions/Navigation** area.

The languages are associated with the division.

#### **Related Topics**

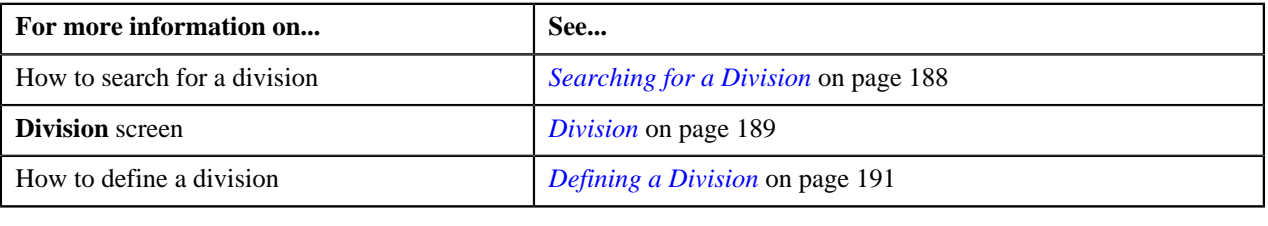

# <span id="page-196-0"></span>**Associating Invoice Currencies with a Division**

#### **Prerequisites**

To associate invoice currencies with a division, you should have:

• Currencies defined in the application

#### **Procedure**

To associate invoice currencies with a division:

- **1.** Search for the division to which you want to associate invoice currencies.
- **2.** Click the **Invoice Currencies** tab in the **Division** screen.

The **Invoice Currencies** tab appears. It contains the following fields:

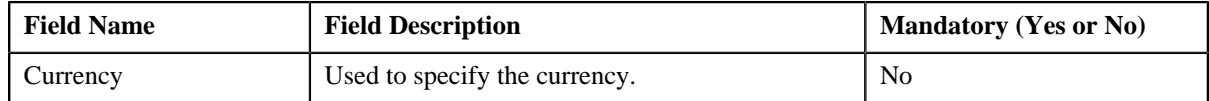

- **3.** Select the currency from the list.
- **4.** If you want to associate more than one invoice currency with the division, click the

**Plus**  $(\triangle)$  icon and then repeat *step* 3.

**Note:** However, if you want to remove an invoice currency from the division, click the **Minus**  $(=)$  icon corresponding to the invoice currency.

**5.** Click the **Save** link in the **Actions/Navigation** area.

The invoice currencies are associated with the division.

#### **Related Topics**

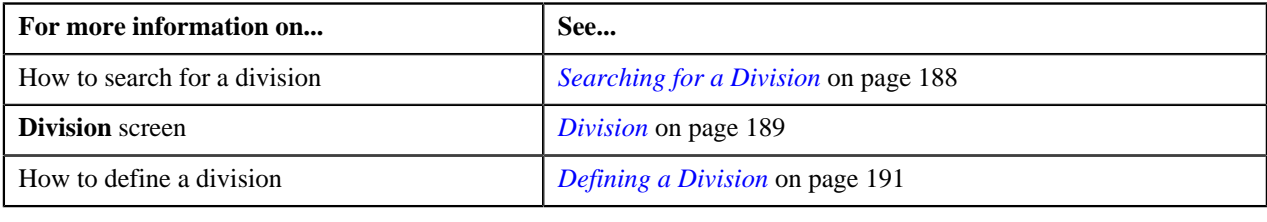

# <span id="page-197-0"></span>**Associating Customer Identifier Types with a Division**

#### **Prerequisites**

To associate customer identifier types with a division, you should have:

• Customer identifier types defined in the application

#### **Procedure**

To associate customer identifier types with a division:

- **1.** Search for the division to which you want to associate customer identifier types.
- **2.** Click the **Customer Identifier Types** tab in the **Division** screen.

The **Customer Identifier Types** tab appears. It contains the following fields:

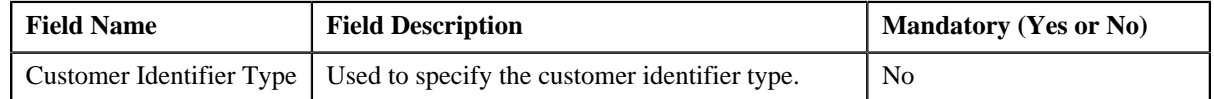

- **3.** Select the customer identifier type from the list.
- **4.** If you want to associate more than one customer identifier type with the division, click the **Plus**  $(\triangle)$  icon and then *repeat* step 3.

**Note:** However, if you want to remove a customer identifier type from the division, click the **Minus**  $(=)$  icon corresponding to the customer identifier type.

#### **5.** Click the **Save** link in the **Actions/Navigation** area.

The customer identifier types are associated with the division.

#### **Related Topics**

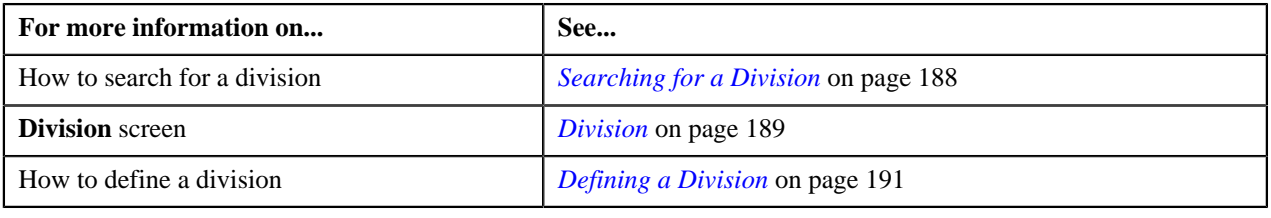

## <span id="page-197-1"></span>**Associating Algorithms with a Division**

#### **Prerequisites**

To associate algorithms with a division, you should have:

• Algorithms defined in the application

#### **Procedure**

To associate algorithms with a division:

- **1.** Search for the division to which you want to associate algorithms.
- **2.** Click the **Algorithms** tab in the **Division** screen.

The **Algorithms** tab appears. It contains the following fields:

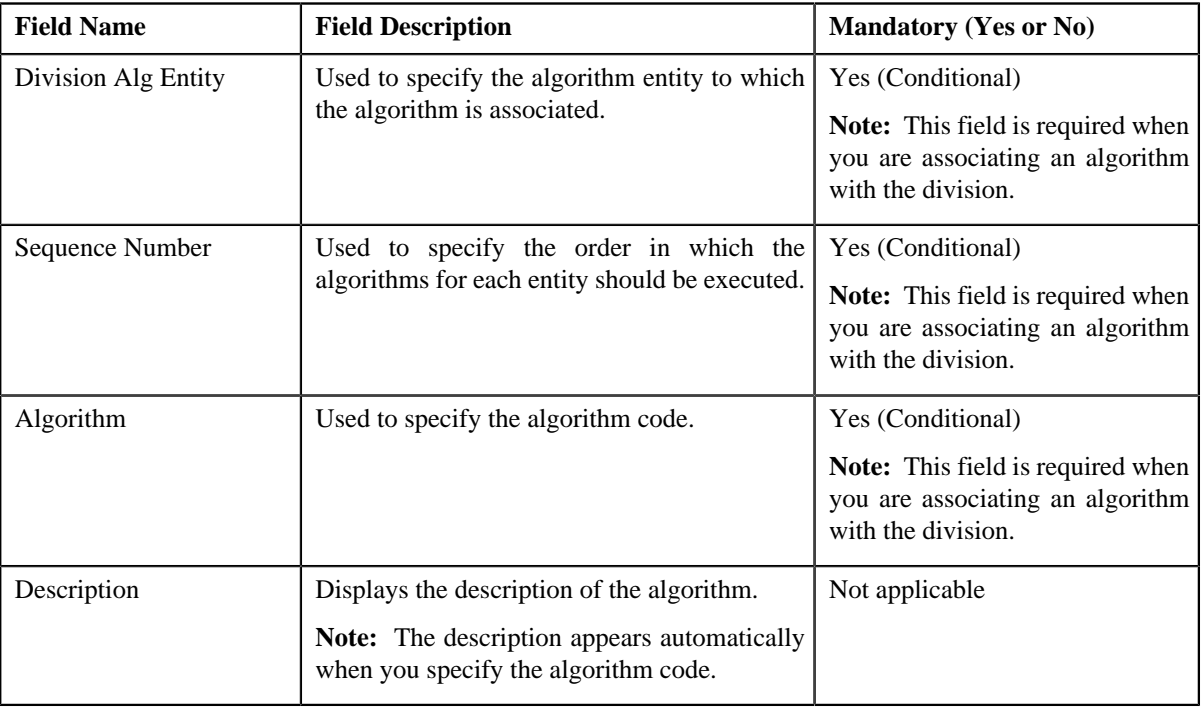

**3.** Enter the required details.

**Note:** You can search for an algorithm by clicking the **Search** ( $\rightarrow$ ) icon corresponding to the field.

**4.** If you want to associate more than one algorithm with the division, click the **Plus**  $(\triangle)$  icon and then repeat step 3.

**Note:** However, if you want to remove an algorithm from the division, click the **Minus** (=) icon corresponding to the algorithm.

**5.** Click the **Save** link in the **Actions/Navigation** area.

The algorithms are associated with the division.

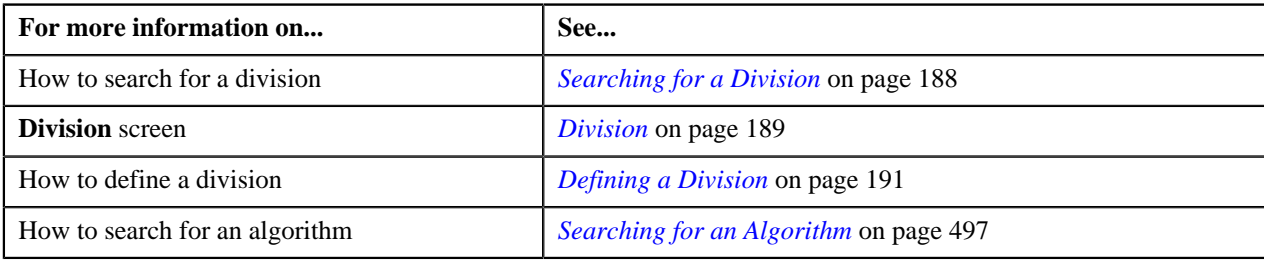

# <span id="page-199-0"></span>**Defining Characteristics for a Division**

#### **Prerequisites**

To define characteristics for a division, you should have:

• Characteristic types defined in the application

#### **Procedure**

To define characteristics for a division:

- **1.** Search for the division for which you want to define characteristics.
- **2.** Click the **Characteristics** tab in the **Division** screen.

The **Characteristics** tab appears. It contains the following fields:

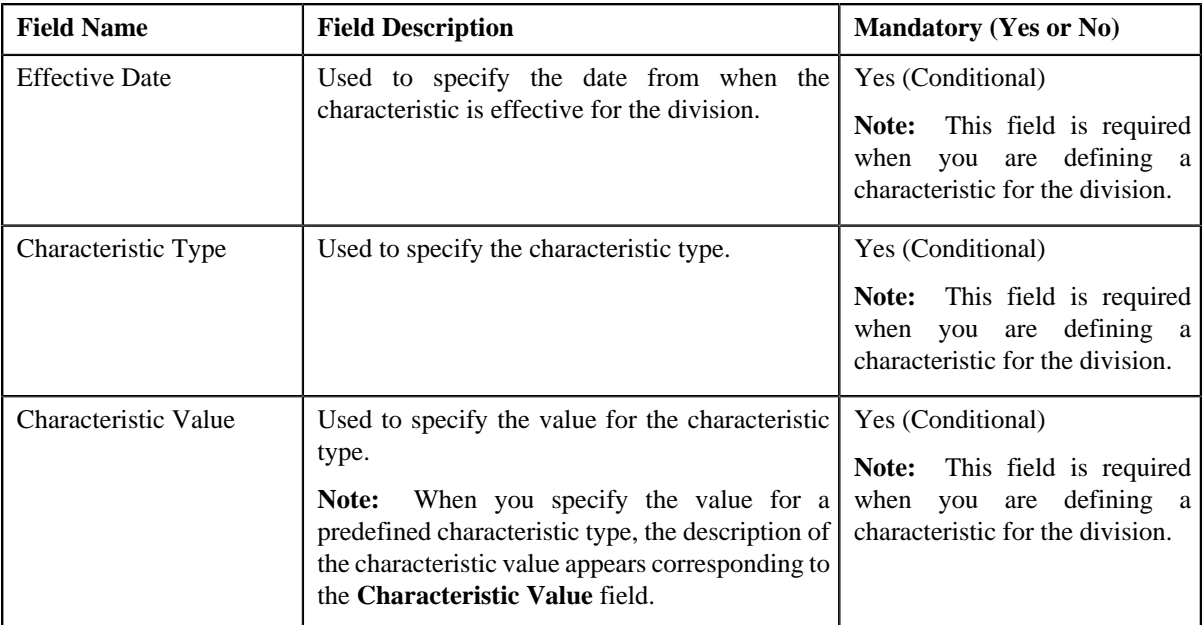

**3.** Enter the required details.

Note: When you select a predefined characteristic type, the **Search** (<sup>Q</sup>) icon appears corresponding to the **Characteristic Value** field. On clicking the **Search** icon, you can search for a predefined characteristic value.

**4.** If you want to define more than one characteristic for the division, click the

**Plus** ( $\triangleq$ ) icon and then repeat step 3.

**Note:** However, if you want to remove a characteristic from the division, click the **Minus**  $($ to the characteristic.

**5.** Click the **Save** link in the **Actions/Navigation** area.

The characteristics are defined for the division.

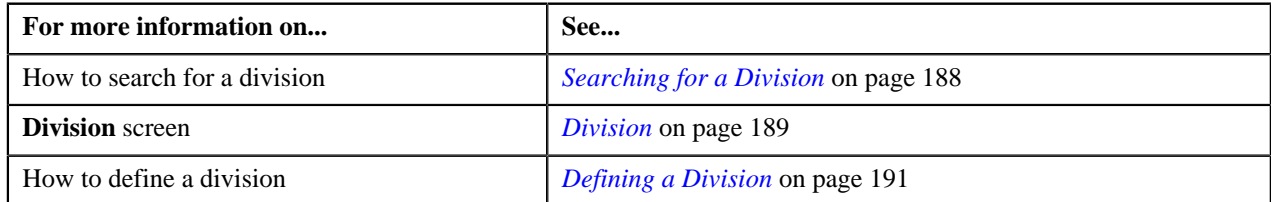

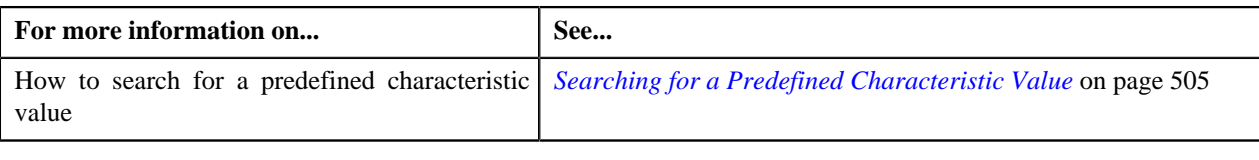

# <span id="page-200-0"></span>**Associating Bill Messages with a Division**

#### **Prerequisites**

To associate bill messages with a division, you should have:

• Bill messages defined in the application

#### **Procedure**

To associate bill messages with a division:

- **1.** Search for the division to which you want to associate bill messages.
- **2.** Click the **Bill Messages** tab in the **Division** screen.

The **Bill Messages** tab appears. It contains the following fields:

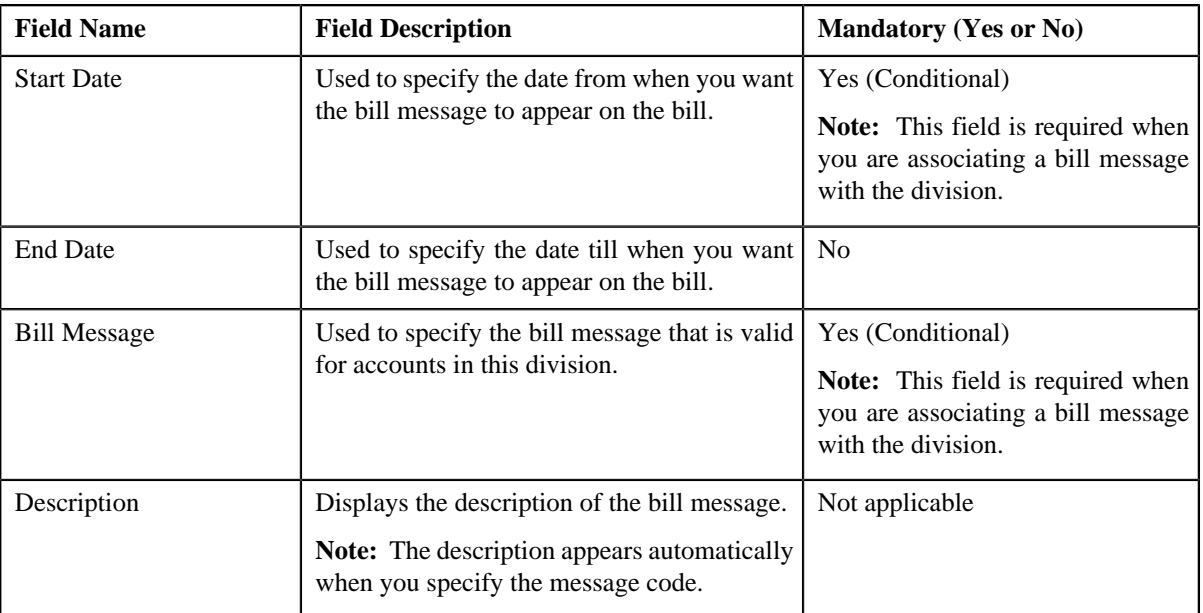

**3.** Enter the required details.

**Note:** You can search for a bill message by clicking the **Search** ( $\rightarrow$ ) icon corresponding to the field.

**4.** If you want to associate more than one bill message with the division, click the **Plus** ( $\triangleq$ ) icon and then repeat step 3.

**Note:** However, if you want to remove a bill message from the division, click the **Minus** (=) icon corresponding to the message code.

**5.** Click the **Save** link in the **Actions/Navigation** area.

The bill messages are associated with the division.

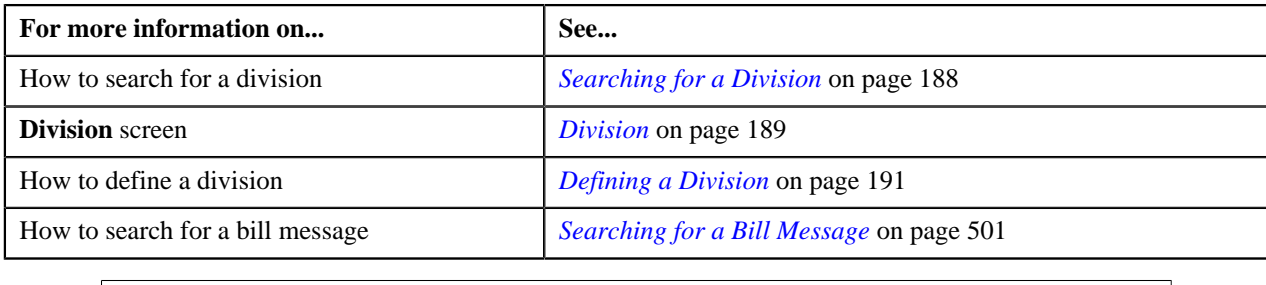

# <span id="page-201-0"></span>**Associating Party Char Types with a Division**

#### **Prerequisites**

To associate party char types with a division, you should have:

• Characteristic types defined in the application

#### **Procedure**

To associate party char types with a division:

- **1.** Search for the division to which you want to associate party char types.
- **2.** Click the **Party Char Types** tab in the **Division** screen.

The **Party Char Types** tab appears. It contains the following fields:

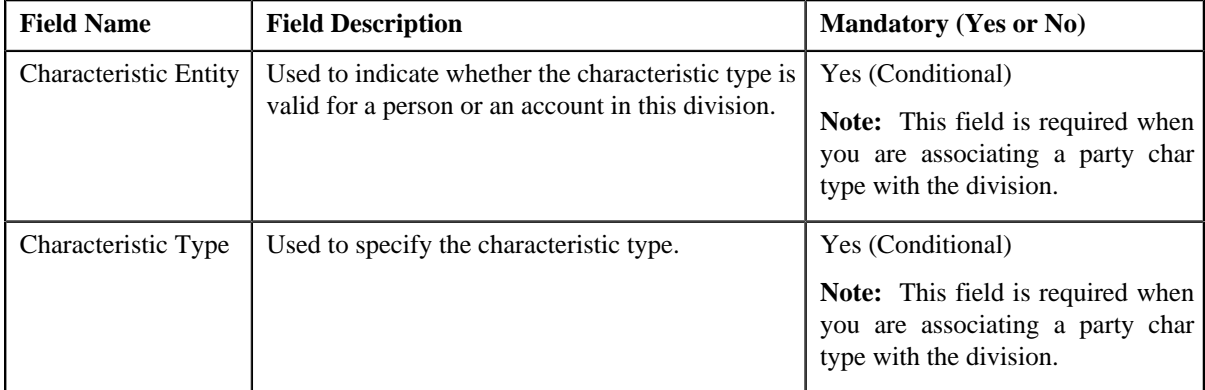

- **3.** Enter the required details.
- **4.** If you want to associate more than one party char type with the division, click the **Plus**  $(\frac{4}{3})$  icon and then repeat *s*tep 3.

**Note:** However, if you want to remove a party char type from the division, click the **Minus**  $(=)$  icon corresponding to the characteristic type.

**5.** Click the **Save** link in the **Actions/Navigation** area.

The party char types are associated with the division.

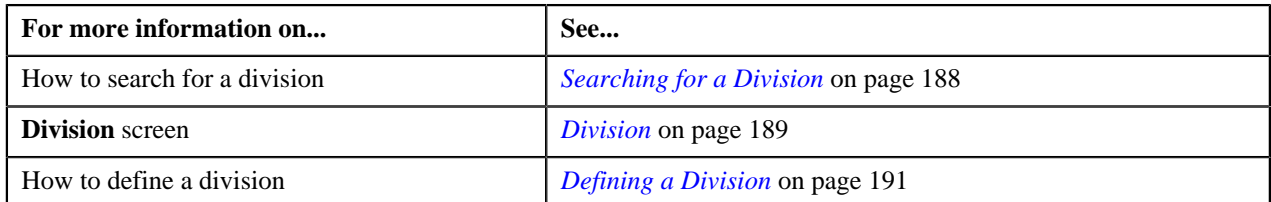

## <span id="page-202-0"></span>**Associating Bill Cycles with a Division**

#### **Prerequisites**

To associate bill cycles with a division, you should have:

• Bill cycles defined in the application

#### **Procedure**

To associate bill cycles with a division:

- **1.** Search for the division to which you want to associate bill cycles.
- **2.** Click the **Bill Cycles** tab in the **Division** screen.

The **Bill Cycles** tab appears. It contains the following fields:

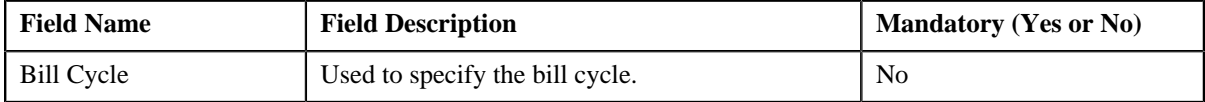

- **3.** Select the bill cycle from the list.
- **4.** If you want to associate more than one bill cycle with the division, click the **Plus**  $(\triangleq)$  icon and then repeat step 3.

**Note:** However, if you want to remove a bill cycle from the division, click the **Minus** (=) icon corresponding to the bill cycle.

**5.** Click the **Save** link in the **Actions/Navigation** area.

The bill cycles are associated with the division.

#### **Related Topics**

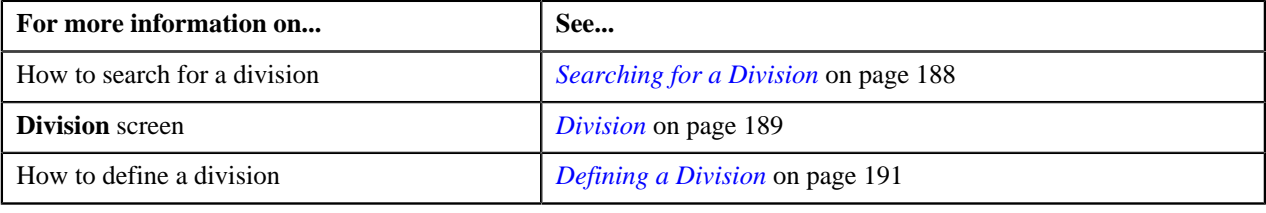

#### <span id="page-202-1"></span>**Associating Account Identifier Types with a Division**

#### **Prerequisites**

To associate account identifier types with a division, you should have:

• Account Identifier Types defined in the application

#### **Procedure**

To associate account identifier types with a division:

- **1.** Search for the division to which you want to associate account identifier types.
- **2.** Click the **Account Identifier Types** tab in the **Division** screen.

The **Account Identifier Types** tab appears. It contains the following fields:

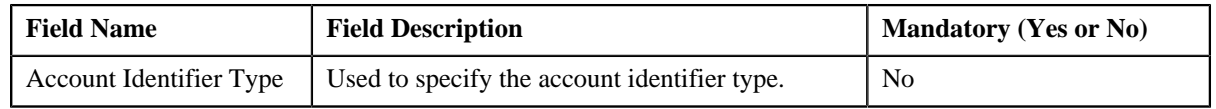

- **3.** Select the account identifier type from the list.
- **4.** If you want to associate more than one account identifier type with the division, click the

**Plus** ( $\bigoplus$ ) icon and then *repeat* step 3.

**Note:** However, if you want to remove an account identifier type from the division, click the **Minus**  $(=)$  icon corresponding to the account identifier type.

**5.** Click the **Save** link in the **Actions/Navigation** area.

The account identifier types are associated with the division.

#### **Related Topics**

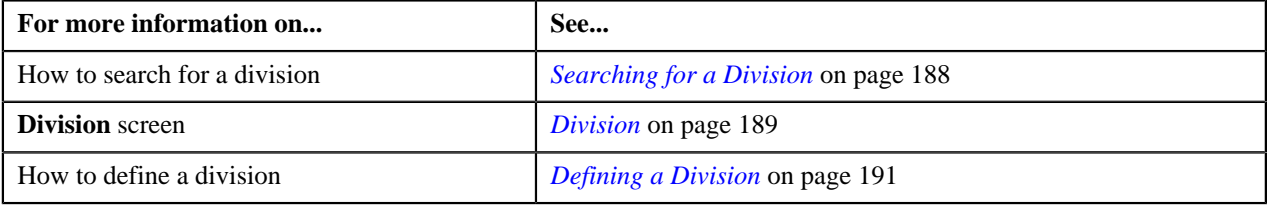

# <span id="page-203-0"></span>**Defining Division-Specific Characteristics for a Product**

#### **Prerequisites**

To define division-specific characteristics for a product, you should have:

- Characteristic types defined in the application
- Product associated with the division to which the user belongs

#### **Procedure**

To define division-specific characteristics for a product:

- **1.** Search for the division for which you want to define product characteristics.
- **2.** Click the **Product Characteristics** tab in the **Division** screen.

The **Product Characteristics** tab appears. It contains the following fields:

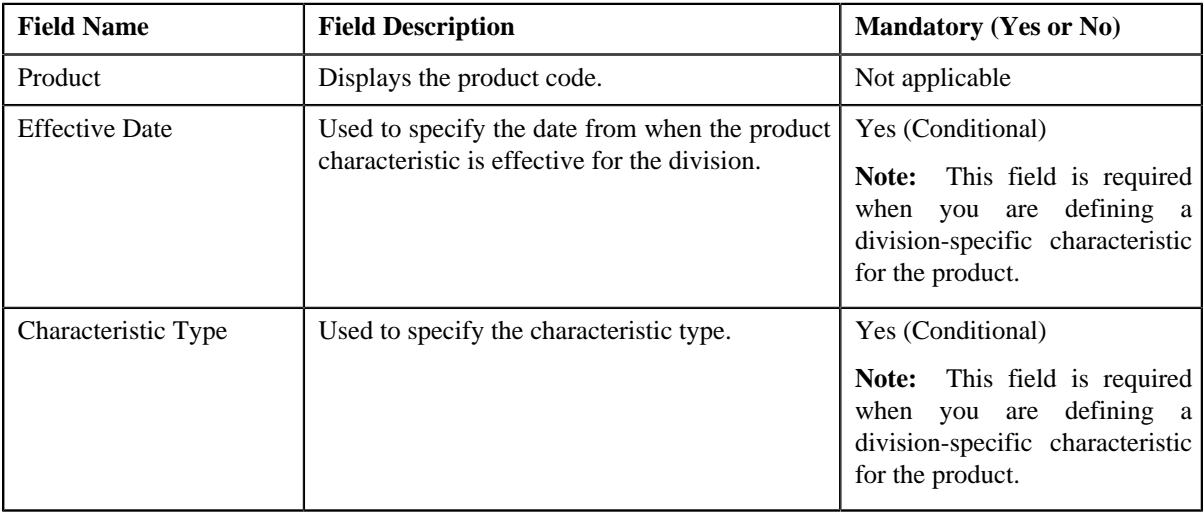

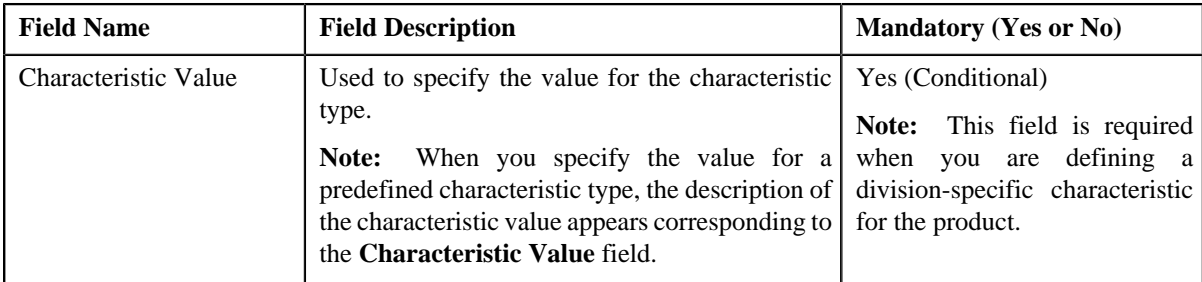

**3.** If the division has multiple products associated with it, scroll to define characteristics for the required product.

**Note:** You can use the **Previous** (**DUC**) and **Next** (**ILEC**) buttons to scroll through the products while defining their characteristics.

**4.** Enter the required details.

Note: When you select a predefined characteristic type, the **Search** (**4**) icon appears corresponding to the **Characteristic Value** field. On clicking the **Search** icon, you can search for a predefined characteristic value.

**5.** If you want to define more than one division-specific characteristic for the product, click the **Plus**  $(\triangle)$  icon and then *repeat* step 4.

**Note:** However, if you want to remove a division-specific characteristic from the product, click the **Minus**  $(=)$ icon corresponding to the characteristic.

**6.** Click the **Save** link in the **Actions/Navigation** area.

The division-specific characteristics are defined for the product.

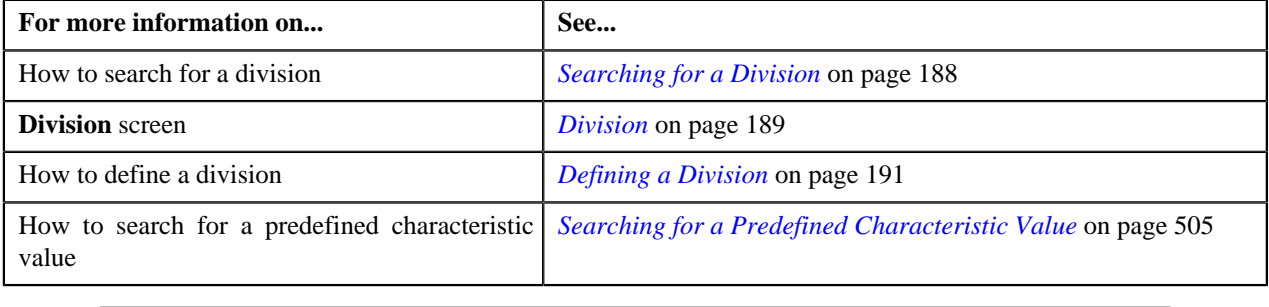

**206** | OpenTopic | Division

# **Chapter**

# **5**

# **Approval Workflow**

# **Topics:**

- **[Most Commonly Used Terms](#page-207-0)**
- [Approval Workflow Process](#page-207-1)
- **[Prerequisites](#page-209-0)**
- **[Approve](#page-211-0)**
- [Resolve](#page-216-0)
- **[Modify](#page-220-0)**
- [Logs](#page-224-0)
- [Approve Price Assignment](#page-227-0)
- **[Modify Price Assignment](#page-242-0)**
- [Resolve Price Assignment](#page-251-0)
- [Approval Workflow Group](#page-260-0)
- **[Approval Workflow Chain](#page-277-0)**
- [Approval Workflow Criteria Type](#page-284-0)
- **[Approval Workflow Group Chain](#page-287-0) [Linkage](#page-287-0)**
- [Approval Workflow Settings](#page-294-0)
- [Approval Workflow Reason](#page-299-0)

Oracle Revenue Management and Billing may optionally be configured to use the approval workflow process whenever any addition, modification, or deletion is done manually by a user. The approval workflow process routes any changes made to the business objects (such as person, account, contract, division, and so on) to a group of people for approval. The approval workflow process allows you to manage and track all tasks involved in the approval process.

Approval workflow allows you to define the rules for requiring an approval step before the data changes are committed to the database. Once you establish the approval workflow rules, the application manages the business process flow for having data changes approved before they are reflected in the database.

The system provides you with a flexible set of options used to determine when approvals are required, and how the approval process is to be managed including:

- Turning approval on or off for individual business objects within the application
- Grouping business objects so that approval is required for the group rather than the individual business objects within the group
- Who should approve
- How many levels of approvals are required
- Different approval workflow chains based on different criteria

Once you have turned approval workflow on for an object, or a group of objects, the system will use the approval workflow configuration to manage the entire approval process including:

- Determining whether approval is required based on data changes submitted by a user
- Routing approval workflow requests to one or more qualified approvers
- Managing rejected data changes and sending these back to the submitter for resolution
- Committing the changes once all required approvals are received

# <span id="page-207-0"></span>**Most Commonly Used Terms**

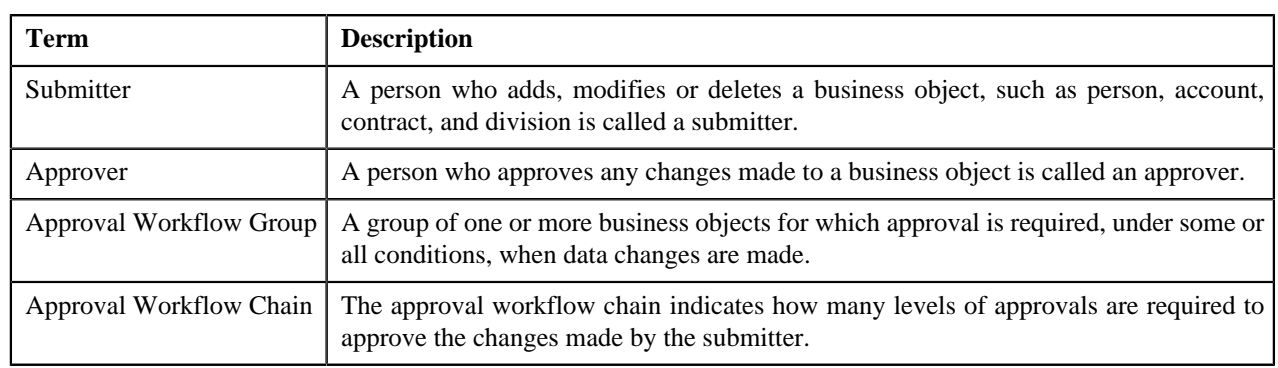

Before you understand the approval workflow process, you must familiarize yourself with the following terms:

# <span id="page-207-1"></span>**Approval Workflow Process**

When a submitter adds, edits or deletes a business object (for example, an account) that belongs to an approval workflow group, the system checks whether approval workflow is activated for the approval workflow group. If the approval workflow is activated for the group, the system creates an approval workflow request. Every approval workflow request is uniquely identified in the system through the Approval Transaction ID.

The system identifies the approval workflow chain that must be used for approval depending on the pre-configured conditions or criteria. Based on the number of levels defined in the approval workflow chain, the request is sent to the approver at each level in the chain or hierarchy for approval. When the approver at the first level approves the request, a notification is sent to the approver at the second level for approval. This process continues till the approval is received from all levels in the hierarchy. Once the approvers at all levels approve the request, the changes are committed to the database.

However, if an approver at any level in the hierarchy rejects the request, a notification is sent to the submitter who has made the changes. The submitter then makes the required corrections based on the approver's comments and resubmits the changes for approval. In this case, the approval process starts once again from the beginning and not from the level at which the request was rejected.

The submitter also has the facility to modify the request before the approver at the first level in the hierarchy approves or rejects the request. Once the changes are made, the submitter submits the request for approval. The submitter also has the facility to cancel the request.

The following figure indicates the flow of the approval workflow process:

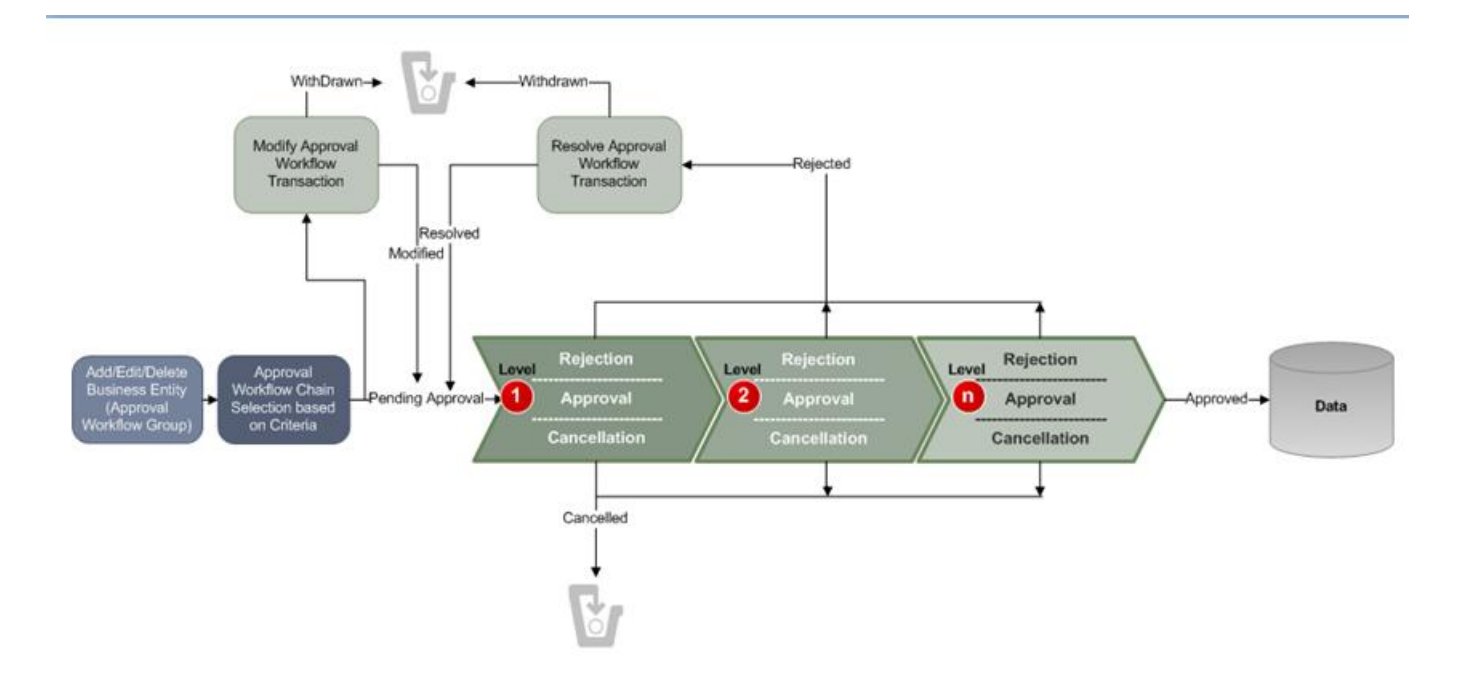

To implement the approval workflow process, you need to define the following:

- *[Approval Workflow Group](#page-260-0)* on page 261
- *[Approval Workflow Chain](#page-277-0)* on page 278
- *[Approval Workflow Criteria](#page-288-0)* on page 289
- *[Approval Workflow Group Chain Linkage](#page-287-0)* on page 288
- *[Approval Workflow Settings](#page-294-0)* on page 295
- *[Approval Workflow Reason](#page-299-0)* on page 300

For price list, product and price assignment, the approval workflow configuration is shipped with ORMB. The following groups are available in the system:

- **C1PRODUCT** Contains the C1\_PRICEITEM\_BO business object
- **C1PRICELST** Contains the C1\_F\_ADDPLBO business object
- **C1PRICEASG** Contains the C1\_PRICECOMP and C1\_PRICEASGN\_BO business objects

After creating the approval workflow chains, you need to link these groups to the corresponding approval workflow chains. To setup the approval workflow process for price assignment, you need to do the following:

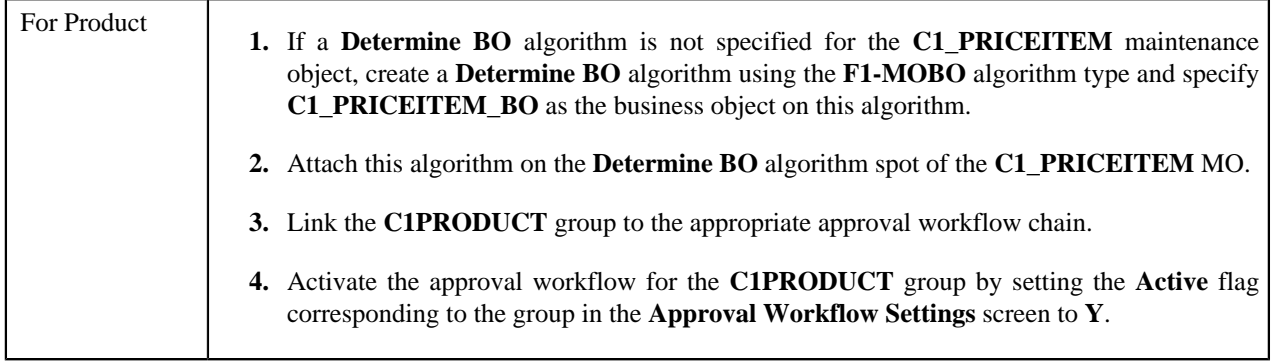

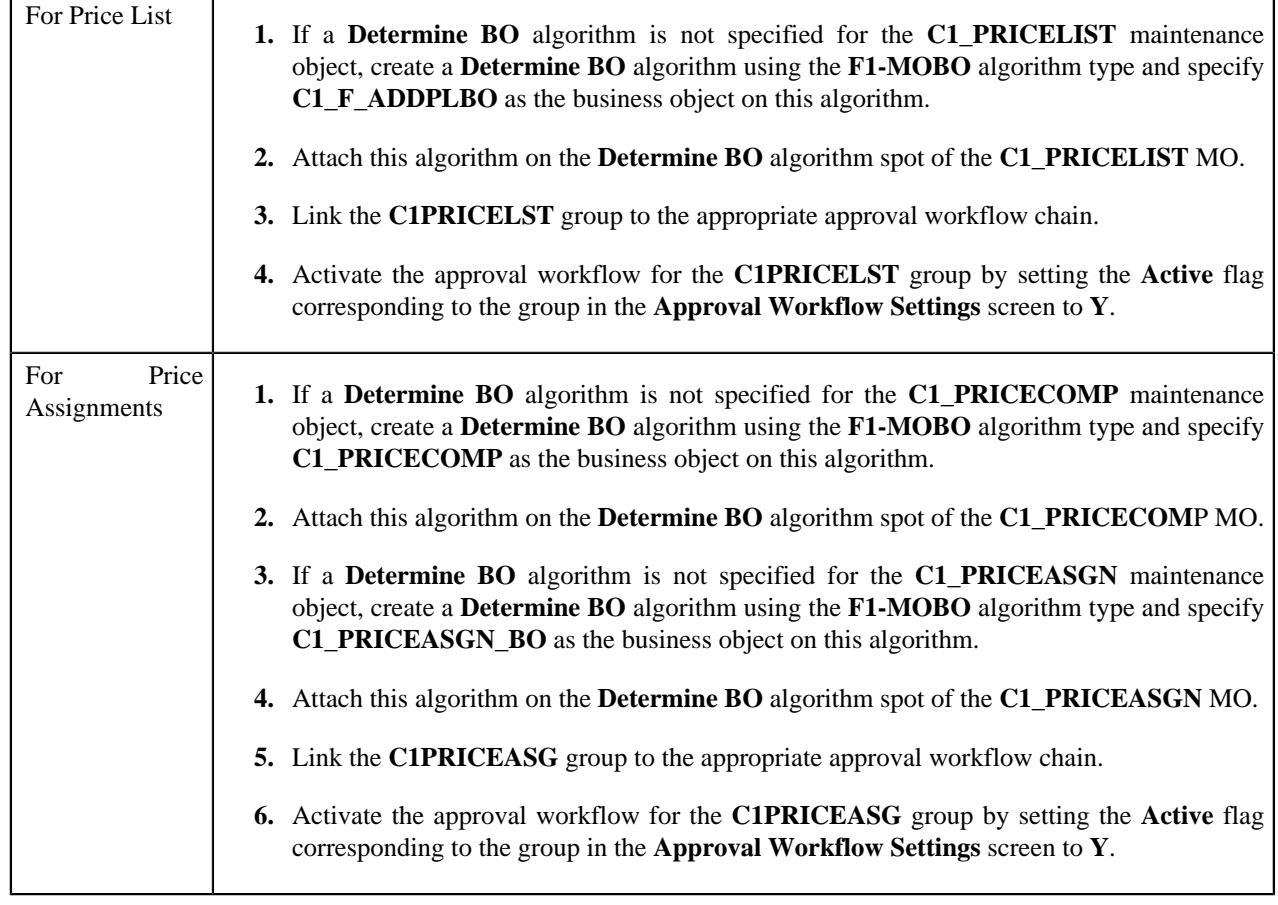

Similarly, for invoicing group, the approval workflow configuration is shipped with ORMB. The following groups are available in the system:

- **C1IGADD**
- **C1IGUPD**

After creating the approval workflow chains, you need to link these groups to the corresponding approval workflow chains, and activate the approval workflow for these groups by setting the following in the **Approval Workflow Settings** screen:

- Set **Active** flag to **Yes**
- Set **Prevalidation** flag to **Yes**

**Note:** You must set the **Active** flag to **No** for both the groups in case you do not want to activate the approval workflow for invoicing group. If you set the **Active** flag to **Yes** for either of the groups, approval workflow is triggered when you add and/or edit an invoicing group.

# <span id="page-209-0"></span>**Prerequisites**

You need to setup the following prerequisites to implement the approval workflow process:

• **Setup Feature Configuration for Approval Workflow** — If you create new Maintenance Objects (MOs) and want the access control for these MOs in the approval workflow transactions to be based on the access group and division, then you have to create a custom algorithm and attach it to the **Approval Transaction Entity Access Algorithms** option type of the **C1\_AXENTITY** feature configuration. Note that you will then have two access algorithms; one default algorithm (that is, **C1-APPTXN**) and another custom algorithm.

- **Create and Attach Determine BO Algorithm** To use approval workflow for a business object, check the corresponding maintenance object to see if a **Determine BO** algorithm is already attached to it. If not, create a **Determine BO** algorithm using the **F1-MOBO** algorithm type, and specify the appropriate business object name on the newly created algorithm. Attach this algorithm on the **Determine BO** algorithm spot of the maintenance object.
- **Attach Audit Algorithm to Business Objects** To use the approval workflow process for a business object, you need to attach the **C1-APPTXNBAS** algorithm on the **Audit** algorithm spot of the business object. Unless you attach the audit algorithm to a business object, the approval workflow process will not be triggered for the respective business object. This step is only required when you are using the base panels. If you have created custom UI maps to enter or modify data for a specific business object, this step is not needed.

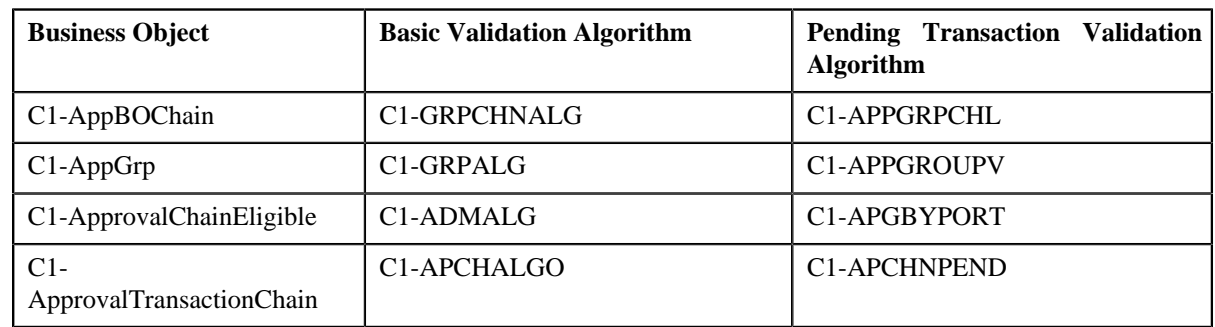

• **Attach Validation Algorithms to Business Objects** — The following algorithms are shipped with ORMB:

The basic validation algorithms are attached to the respective business objects, and then shipped with ORMB. However, the pending transaction validation algorithms are not attached to the respective business objects. If you want to restrict the users from either editing or deleting the approval workflow group, approval workflow settings, approval workflow chain, or approval workflow group chain linkage when the respective approval workflow requests are in the **Pending**, **Work-in-Progress**, or **Rejected** state, then you must attach the pending transaction validation algorithm on the **Validation** algorithm spot of the respective business object.

- **Set Colors for Highlighting during Comparison** While approving, rejecting, or cancelling approval workflow requests where the submitter action is Update (UPD), you will be able to compare the existing and new data. By default, any modifications are highlighted in the Yellow (9933FF) color and new additions are highlighted in the Purple (FFFF66) color. You can easily change these default colors. For more information on how to set the colors used for highlighting, see *[Changing the Highlighting Colors](#page-513-0)* on page 514.
- **Create To Do Types** You need to create the To Do types that you want to use in the approval workflow process. Once the To Do type is created, you need to link it to the required To Do roles so that users belonging to the To Do role can view and work on the To Do type.
- **Create To Do Roles** You need to create the To Do roles that you want to use in the approval workflow process. Once the To Do role is created, you need to add the users whom you want to assign this role.

**Note:** User who is withdrawing the approval workflow request must be assigned to the To Do role to which the approver at the first level in the hierarchy is assigned. Otherwise, the user will not be able to withdraw the approval workflow request.

- **Create Input UI Map for an Approval Workflow Group** The system provides you with the ability to automatically generate an Input UI map, and associate it with the approval workflow group. Alternatively, you can create an Input UI map manually, and attach it to the approval workflow group. For more information on how to create an Input UI map manually, see *[Creating Input UI Map for an Approval Workflow Group](#page-515-0)* on page 516.
- **Create Display UI Map for an Approval Workflow Group** The system provides you with the ability to automatically generate a Display UI map, and associate it with the approval workflow group. Alternatively, you can create a Display UI map manually, and attach it to the approval workflow group. For more information on how to create a Display UI map manually, see *[Creating Display UI Map for an Approval Workflow Group](#page-514-0)* on page 515.

# <span id="page-211-0"></span>**Approve**

The **Approve** screen allows you to search for the approval workflow requests that are pending in your workflow for approval. You can review the changes, and accordingly approve, reject, or cancel the request based on your observations.

**Note:** The system will not allow you to approve, reject, or cancel an approval workflow request that is created by you.

This screen consists of the following zones:

- *[Search](#page-211-1)* on page 212
- *[Log](#page-212-0)* on page 213

#### <span id="page-211-1"></span>**Search**

The **Search** zone allows you to search for the approval workflow requests that are pending in your workflow for approval. This zone contains the following two sections:

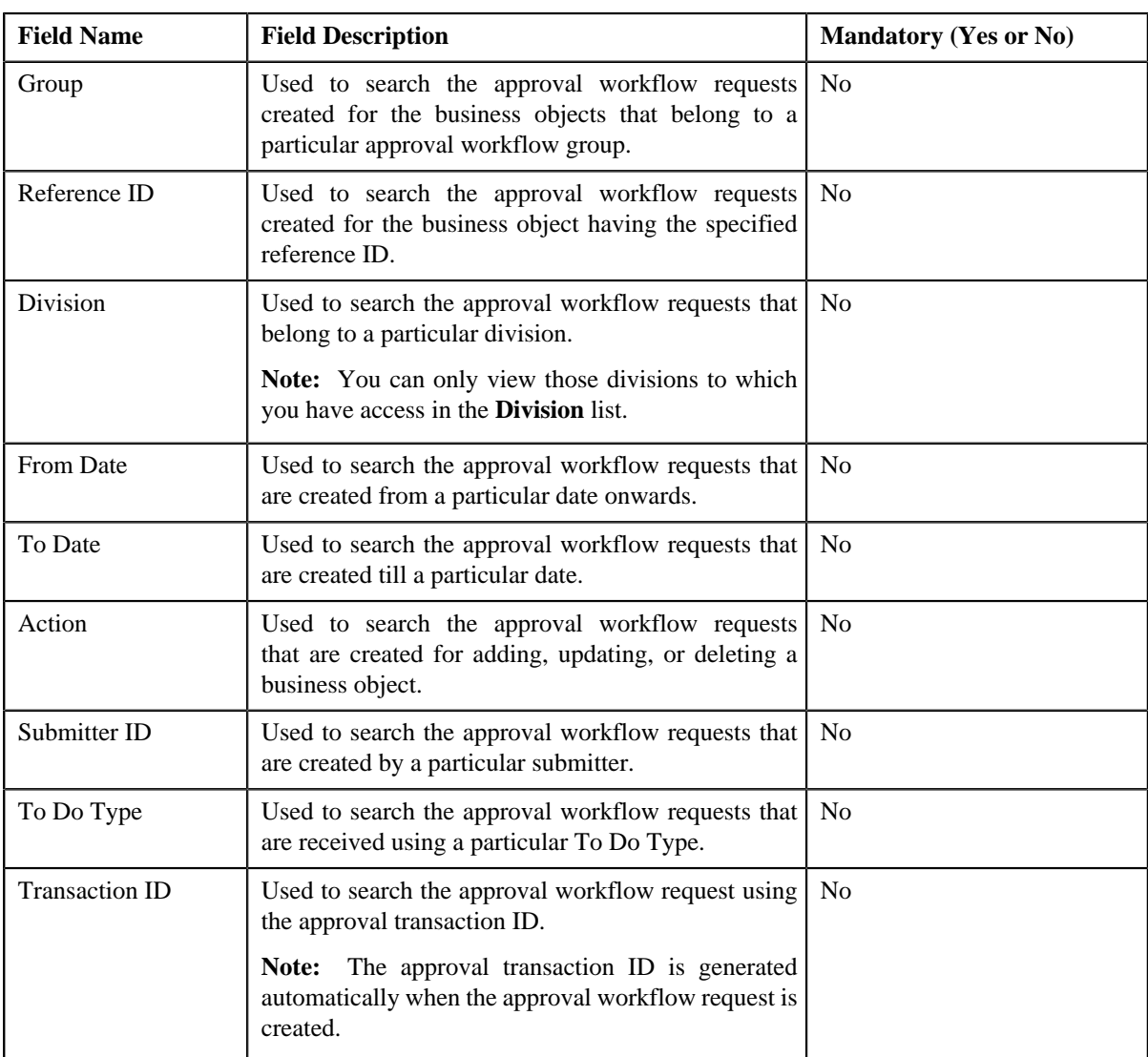

• **Search Criteria** — The **Search Criteria** section contains the following fields:

• **Search Results** — On clicking the **Refresh** button, the search results appear based on the specified search criteria. The **Search Results** section contains the following columns:

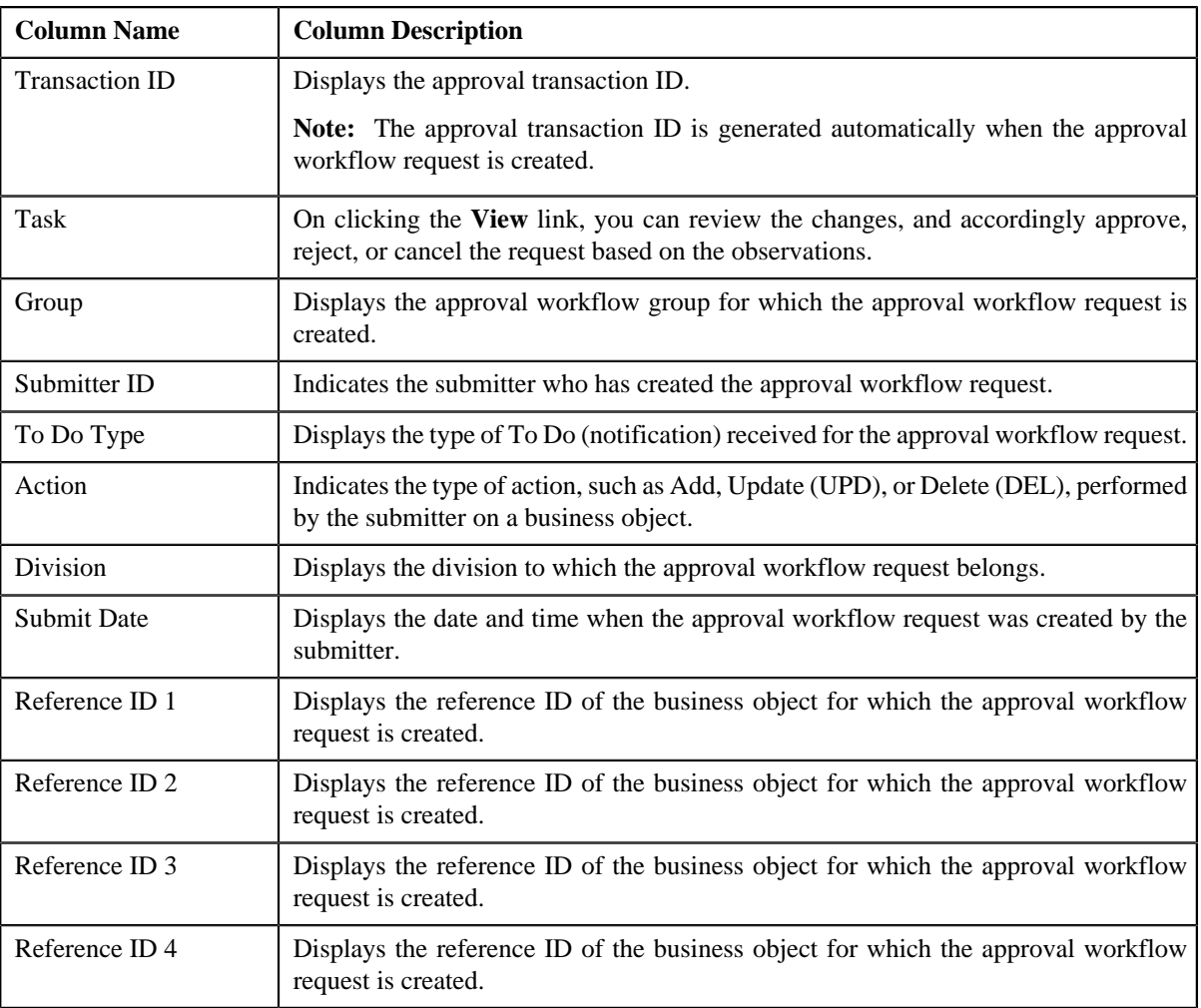

On clicking the **Broadcast** ( $\hat{\mathbf{T}}$ ) icon corresponding to the approval workflow request, the **Log** zone appears.

#### **Related Topics**

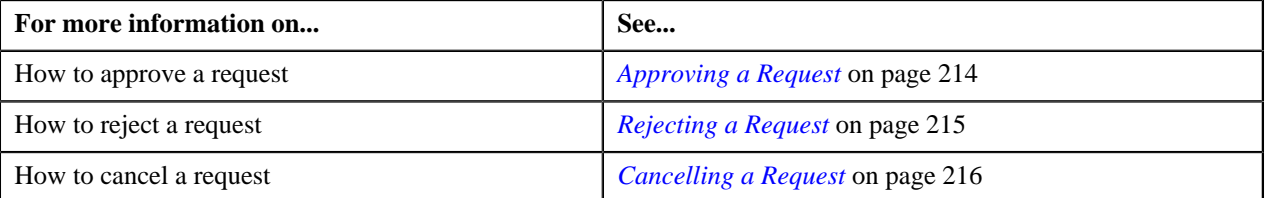

# <span id="page-212-0"></span>**Log**

The **Log** zone displays the complete trail of submitter and approver actions performed on the approval workflow request. This zone contains the following columns:

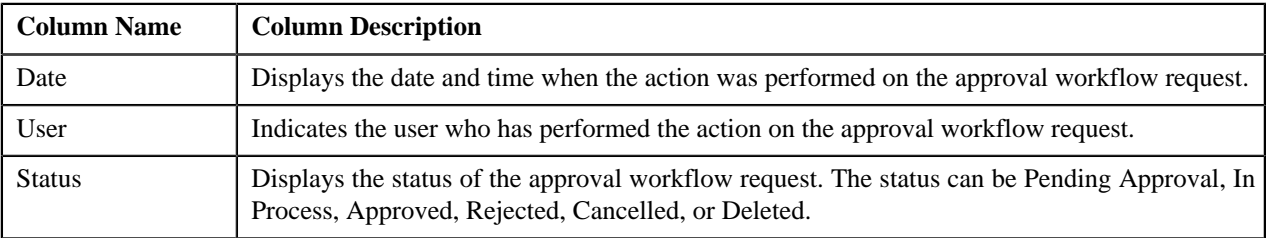

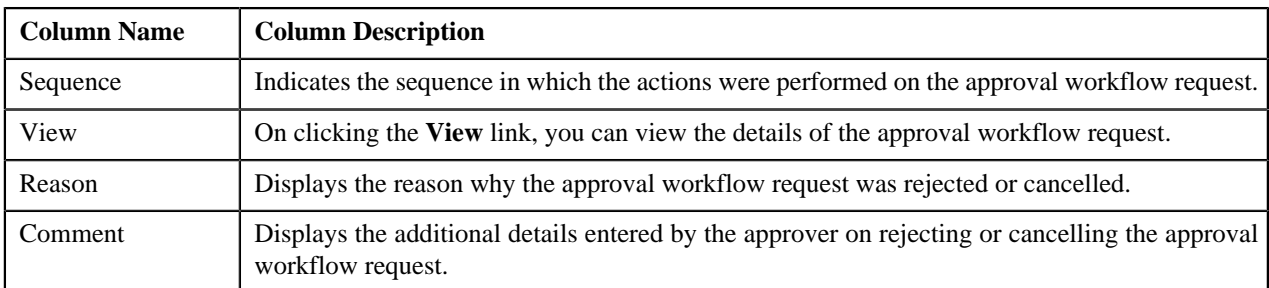

You can change the layout of this zone. For more information on how to change the layout, see *[Changing the Layout](#page-495-0)* on page 496.

# <span id="page-213-0"></span>**Approving a Request**

#### **Procedure**

To approve a request:

- **1.** Click the **Menu** link in the **Actions/Navigation** area.
	- A list appears.
- **2.** Select the **Main Menu** option from the list.
- **3.** From the **Main Menu**, select **Approval Workflow Management** and then click **Approve**.

The **Approve** screen appears.

**4.** In the **Search** zone, enter the search criteria. For example, to view all approval workflow requests created *f*or adding a business object, select **Add** from the **Action** list.

**Note:** ORMB search engine supports wildcard search, where you can substitute the percentage (%) symbol as a stand in for any word or letter in a search criteria. You can use the '%' wildcard character in all input fields except the date fields. The '%' wildcard character is suffixed automatically at the end of the partial search criteria. Therefore, you may or may not specify the wildcard character at the end of the partial search criteria. However, you have to prefix the wildcard character manually wherever required.

**5.** Click **Refresh**.

A list of approval workflow requests that meet the search criteria appears in the **Search Results** section.

**Note:** The system provides you with a facility in case you want to view the log of an approval workflow request from the **Approve** screen before approving, rejecting, or cancelling a request. You can view the log of an approval

workflow request by clicking the **Broadcast**  $(T)$  icon corresponding to the request.

**6.** Click the **View** link in the **Task** column corresponding to the approval workflow request on which you want to *t*ake an action.

A screen appears where you can review the changes, and accordingly approve, reject, or cancel the request based on your observations. In case where the submitter action is Update (UPD), you will be able to compare the existing and new data, and accordingly take an action.

#### **Note:**

By default, any modifications will be highlighted in the Yellow (9933FF) color and new additions will be highlighted in the Purple (FFFF66) color. You can easily change these default colors. For more information on how to set the colors used for highlighting, see *[Changing the Highlighting Colors](#page-513-0)* on page 514.

Only those users who have access to the application services for each business object within the approval workflow group will be able to view the details of the approval workflow request.

**7.** Review the changes, and if they are accurate, then click **Accept Changes**.

A message appears indicating that the approval workflow request is sent to the approver at the next level in the hierarchy for approval. However, if you are the last approver in the hierarchy, a message appears indicating that the approval workflow request is approved successfully.

**8.** Click **OK**.

A To Do (notification) is sent to the approver at the next level in the hierarchy. You will no longer be able to view this request in your workflow for approval. In case you are the last approver in the hierarchy, the changes are committed to the database.

#### **Related Topics**

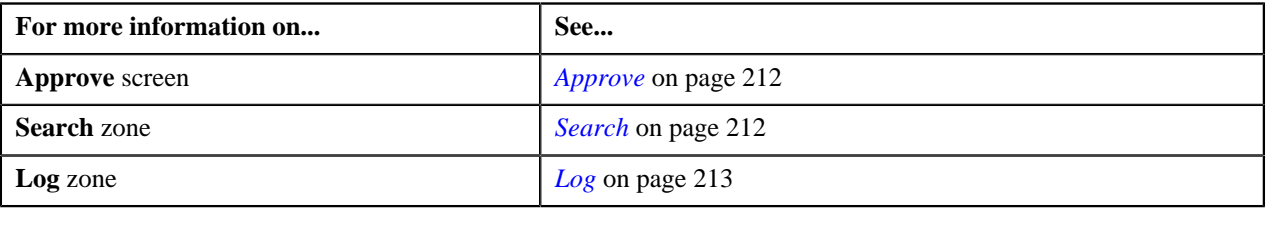

## <span id="page-214-0"></span>**Rejecting a Request**

#### **Procedure**

To reject a request:

**1.** Click the **Menu** link in the **Actions/Navigation** area.

A list appears.

- **2.** Select the **Main Menu** option from the list.
- **3.** From the **Main Menu**, select **Approval Workflow Management** and then click **Approve**.

The **Approve** screen appears.

**4.** In the **Search** zone, enter the search criteria. For example, to view all approval workflow requests created *b*y a submitter, enter the submitter ID in the respective field.

**Note:** ORMB search engine supports wildcard search, where you can substitute the percentage (%) symbol as a stand in for any word or letter in a search criteria. You can use the '%' wildcard character in all input fields except the date fields. The '%' wildcard character is suffixed automatically at the end of the partial search criteria. Therefore, you may or may not specify the wildcard character at the end of the partial search criteria. However, you have to prefix the wildcard character manually wherever required.

**5.** Click **Refresh**.

A list of approval workflow requests that meet the search criteria appears in the **Search Results** section.

**Note:** The system provides you with a facility in case you want to view the log of an approval workflow request from the **Approve** screen before approving, rejecting, or cancelling a request. You can view the log of an approval workflow request by clicking the **Broadcast**  $(T)$  icon corresponding to the request.

**6.** Click the **View** link in the **Task** column corresponding to the approval workflow request on which you want to *t*ake an action.

A screen appears where you can review the changes, and accordingly approve, reject, or cancel the request based on your observations. In case where the submitter action is Update (UPD), you will be able to compare the existing and new data, and accordingly take an action.

**Note:**

By default, any modifications will be highlighted in the Yellow (9933FF) color and new additions will be highlighted in the Purple (FFFF66) color. You can easily change these default colors. For more information on how to set the colors used for highlighting, see *[Changing the Highlighting Colors](#page-513-0)* on page 514.

Only those users who have access to the application services for each business object within the approval workflow group will be able to view the details of the approval workflow request.

**7.** Review the changes, and if they are not appropriate, then click **Return to Submitter**.

The **Rejection/Cancellation Reason** screen appears.

- **8.** Select the reason for rejecting the approval workflow request, and enter the comments in the respective field.
- **9.** Click **OK**.

The **Accept Changes** and **Revert to Original** buttons are disabled.

#### **10.** Click **Return to Submitter**.

A To Do (notification) is sent to the submitter. You will no longer be able to view this request in your workflow for approval.

#### **Related Topics**

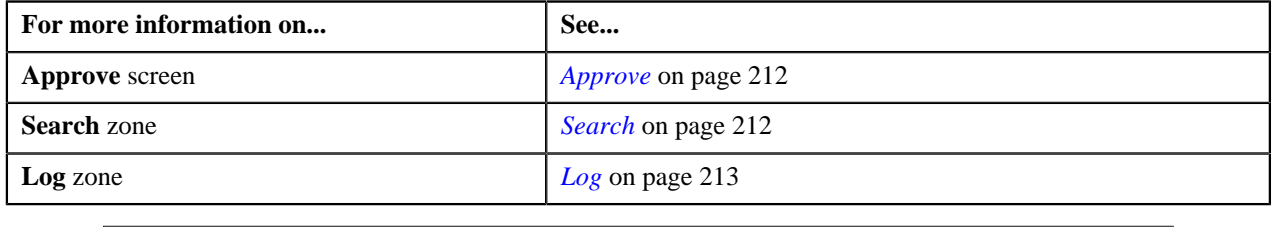

## <span id="page-215-0"></span>**Cancelling a Request**

#### **Procedure**

To cancel a request:

**1.** Click the **Menu** link in the **Actions/Navigation** area.

A list appears.

- **2.** Select the **Main Menu** option from the list.
- **3.** From the **Main Menu**, select **Approval Workflow Management** and then click **Approve**.

The **Approve** screen appears.

**4.** In the **Search** zone, enter the search criteria. For example, to view all approval workflow requests created *o*n 11th October 2010, enter 10-11-2010 in the **From Date** and **To Date** fields.

**Note:** ORMB search engine supports wildcard search, where you can substitute the percentage (%) symbol as a stand in for any word or letter in a search criteria. You can use the '%' wildcard character in all input fields except the date fields. The '%' wildcard character is suffixed automatically at the end of the partial search criteria. Therefore, you may or may not specify the wildcard character at the end of the partial search criteria. However, you have to prefix the wildcard character manually wherever required.

**5.** Click **Refresh**.

A list of approval workflow requests that meet the search criteria appears in the **Search Results** section.

**Note:** The system provides you with a facility in case you want to view the log of an approval workflow request from the **Approve** screen before approving, rejecting, or cancelling a request. You can view the log of an approval workflow request by clicking the **Broadcast**  $(T)$  icon corresponding to the request.
**6.** Click the **View** link in the **Task** column corresponding to the approval workflow request on which you want to *t*ake an action.

A screen appears where you can review the changes, and accordingly approve, reject, or cancel the request based on your observations. In case where the submitter action is Update (UPD), you will be able to compare the existing and new data, and accordingly take an action.

#### **Note:**

By default, any modifications will be highlighted in the Yellow (9933FF) color and new additions will be highlighted in the Purple (FFFF66) color. You can easily change these default colors. For more information on how to set the colors used for highlighting, see *[Changing the Highlighting Colors](#page-513-0)* on page 514.

Only those users who have access to the application services for each business object within the approval workflow group will be able to view the details of the approval workflow request.

**7.** Review the changes, and if you want to cancel the request, then click **Revert to Original**.

#### The **Rejection/Cancellation Reason** screen appears.

- **8.** Select the reason for cancelling the approval workflow request, and enter the comments in the respective field.
- **9.** Click **OK**.

The **Accept Changes** and **Return to Submitter** buttons are disabled.

#### **10.** Click **Revert to Original**.

You will no longer be able to view this request in your workflow for approval.

#### **Related Topics**

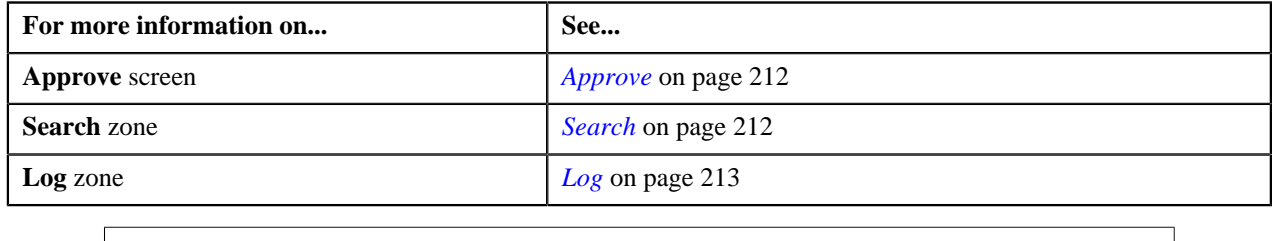

# <span id="page-216-1"></span>**Resolve**

If an approver at any level in the hierarchy rejects a request, a notification is sent to the submitters having the To Do role to resolve. The submitter then makes the required corrections based on the approver's comments, and resubmits the changes for approval. In this case, the approval process starts once again from the beginning, and not from the level at which the request was rejected.

The **Resolve** screen allows you to resolve or withdraw a request. This screen consists of the following zones:

- *[Search](#page-216-0)* on page 217
- *[Log](#page-212-0)* on page 213

### <span id="page-216-0"></span>**Search**

The **Search** zone allows you to search for the approval workflow requests rejected by approvers and pending for you to resolve. This zone contains the following two sections:

• **Search Criteria** — The **Search Criteria** section contains the following fields:

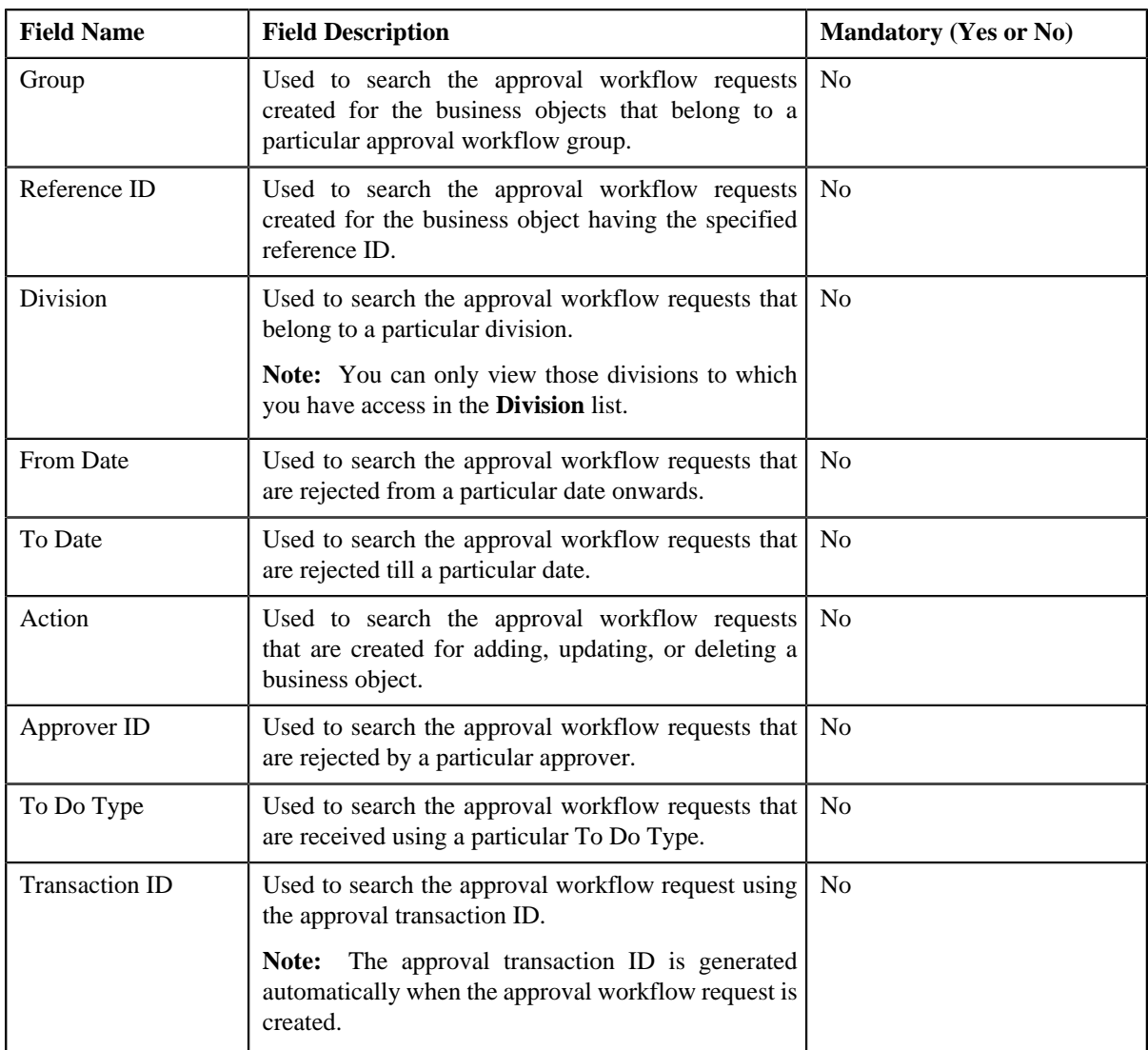

• **Search Results** — On clicking the **Refresh** button, the search results appear based on the specified search criteria. The **Search Results** section contains the following columns:

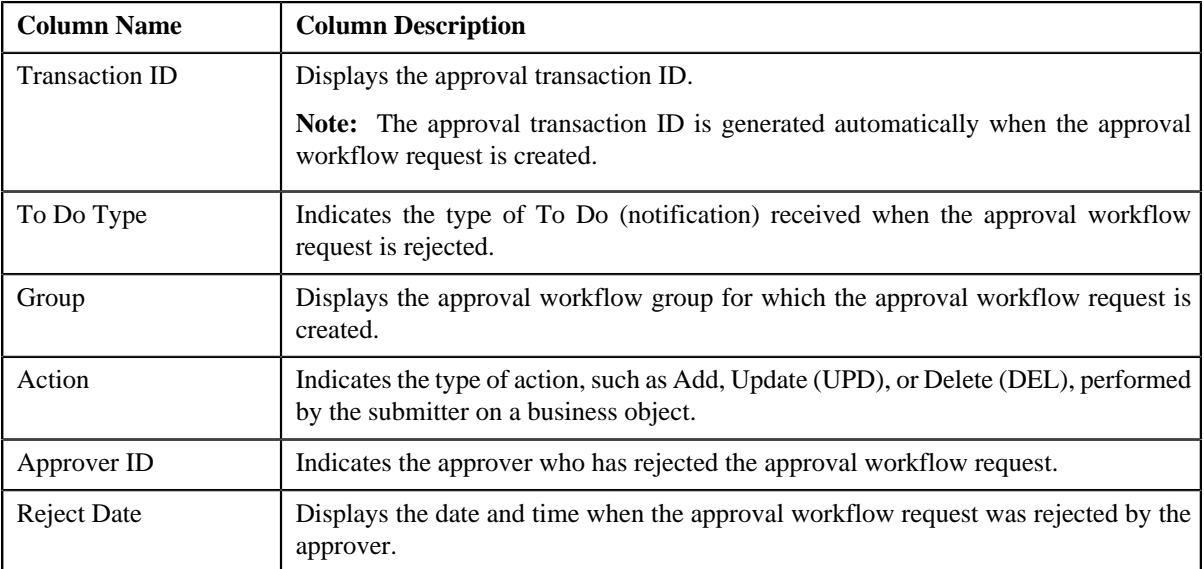

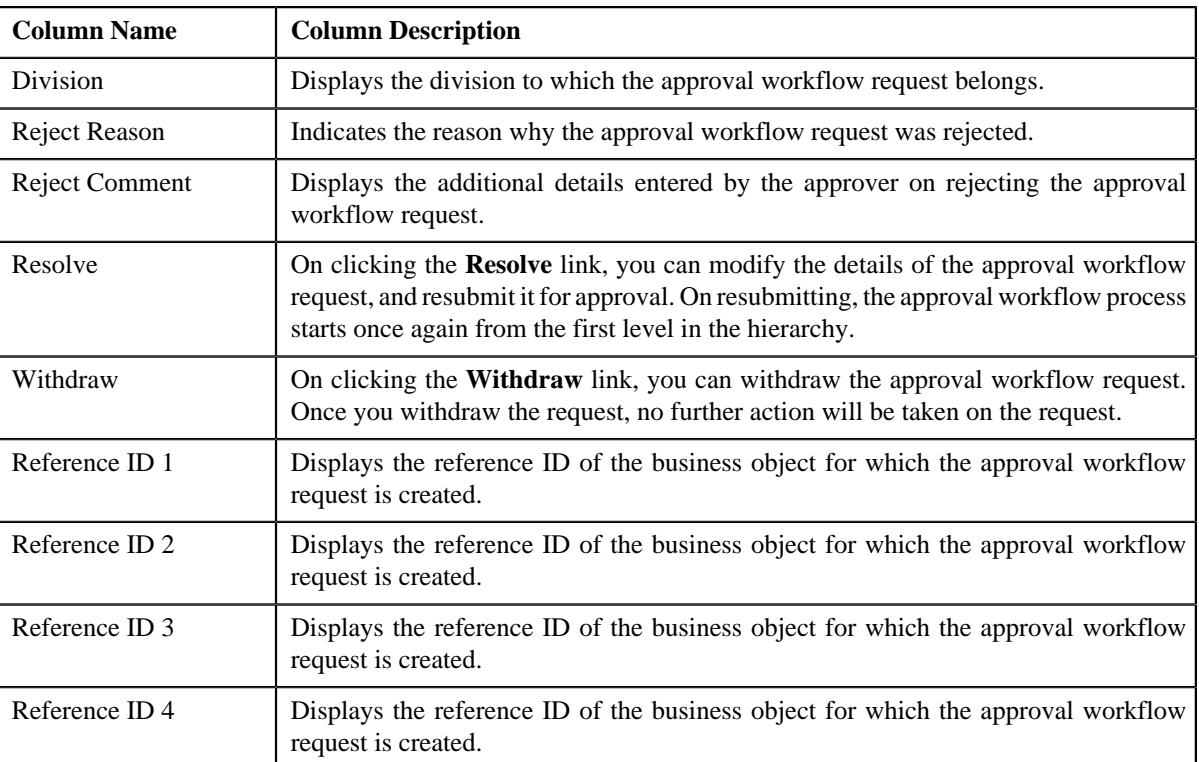

On clicking the **Broadcast** ( $\hat{\mathbf{T}}$ ) icon corresponding to the approval workflow request, the **Log** zone appears.

### **Related Topics**

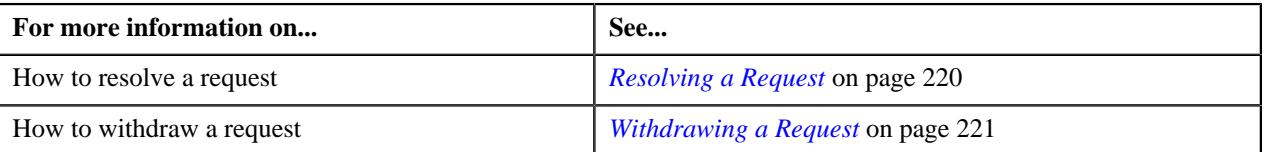

## **Log**

The **Log** zone displays the complete trail of submitter and approver actions performed on the approval workflow request. This zone contains the following columns:

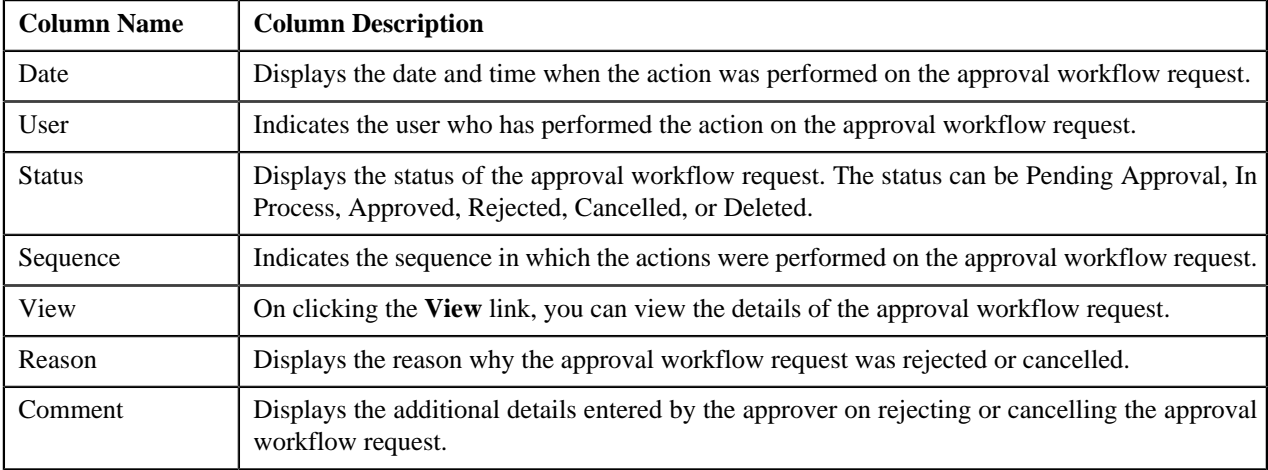

You can change the layout of this zone. For more information on how to change the layout, see *[Changing the Layout](#page-495-0)* on page 496.

## <span id="page-219-0"></span>**Resolving a Request**

#### **Procedure**

To resolve a request:

**1.** Click the **Menu** link in the **Actions/Navigation** area.

A list appears.

- **2.** Select the **Main Menu** option from the list.
- **3.** From the **Main Menu**, select **Approval Workflow Management** and then click **Resolve**.

The **Resolve** screen appears.

**4.** In the **Search** zone, enter the search criteria. For example, to search all requests rejected on 10<sup>th</sup> January *2*010, enter 01-10-2010 in the **From Date** and **To Date** fields.

**Note:** ORMB search engine supports wildcard search, where you can substitute the percentage (%) symbol as a stand in for any word or letter in a search criteria. You can use the '%' wildcard character in all input fields except the date fields. The '%' wildcard character is suffixed automatically at the end of the partial search criteria. Therefore, you may or may not specify the wildcard character at the end of the partial search criteria. However, you have to prefix the wildcard character manually wherever required.

**5.** Click **Refresh**.

A list of approval workflow requests that meet the search criteria appears in the **Search Results** section.

**Note:** The system provides you with a facility in case you want to view the log of an approval workflow request from the **Resolve** screen before resolving or withdrawing a request. You can view the log of an approval workflow request by clicking the **Broadcast**  $(1)$  icon corresponding to the request.

**6.** Click the **Resolve** link in the **Resolve** column corresponding to the approval workflow request that you want *t*o resolve.

A screen appears where you can review and make the changes.

#### **Note:**

Only those users who have access to the application services for each business object within the approval workflow group will be able to resolve the request, and resubmit it for approval.

You cannot resolve an approval workflow request where the submitter action is Delete (DEL). In this case, you can only withdraw the request.

- **7.** Make the required changes.
- **8.** Click **Save**.

The approval workflow request is updated and resubmitted for approval.

#### **Related Topics**

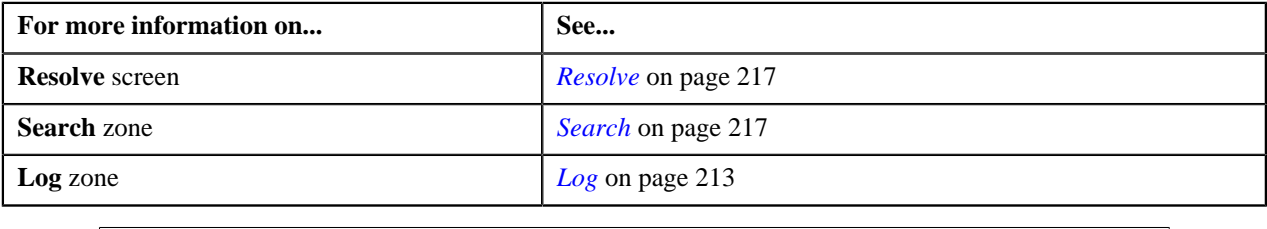

## <span id="page-220-0"></span>**Withdrawing a Request**

#### **Procedure**

To withdraw a request:

**1.** Click the **Menu** link in the **Actions/Navigation** area.

A list appears.

- **2.** Select the **Main Menu** option from the list.
- **3.** From the **Main Menu**, select **Approval Workflow Management** and then click **Resolve**.

The **Resolve** screen appears.

**4.** In the **Search** zone, enter the search criteria. For example, to search all records added by you on  $10^{th}$ *J*anuary 2010, select **Add** from the **Action** list, and enter 01-10-2010 in the **From Date** and **To Date** fields.

**Note:** ORMB search engine supports wildcard search, where you can substitute the percentage (%) symbol as a stand in for any word or letter in a search criteria. You can use the '%' wildcard character in all input fields except the date fields. The '%' wildcard character is suffixed automatically at the end of the partial search criteria. Therefore, you may or may not specify the wildcard character at the end of the partial search criteria. However, you have to prefix the wildcard character manually wherever required.

**5.** Click **Refresh**.

A list of approval workflow requests that meet the search criteria appears in the **Search Results** section.

**Note:** The system provides you with a facility in case you want to view the log of an approval workflow request from the **Resolve** screen before resolving or withdrawing a request. You can view the log of an approval workflow request by clicking the **Broadcast**  $(1)$  icon corresponding to the request.

**6.** Click the **Withdraw** link in the **Withdraw** column corresponding to the approval workflow request that you *w*ant to withdraw.

A message box appears confirming whether you want to delete the approval workflow request.

**7.** Click **OK**.

You will no longer be able to view this request in your workflow.

#### **Related Topics**

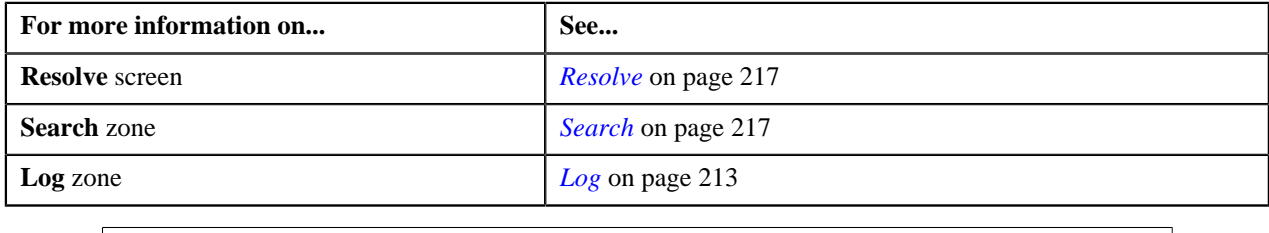

# <span id="page-220-1"></span>**Modify**

The submitter has the facility to modify or withdraw a request before the approver at the first level in the hierarchy approves or rejects the request. Once the changes are made, the submitter submits the request for approval.

The **Modify** screen allows you to modify or withdraw a request. This screen consists of the following zones:

• *[Search](#page-221-0)* on page 222

• *[Log](#page-212-0)* on page 213

### <span id="page-221-0"></span>**Search**

The **Search** zone allows you to search for the approval workflow requests which are in the Pending Approval status. This zone contains the following two sections:

• **Search Criteria** — The **Search Criteria** section contains the following fields:

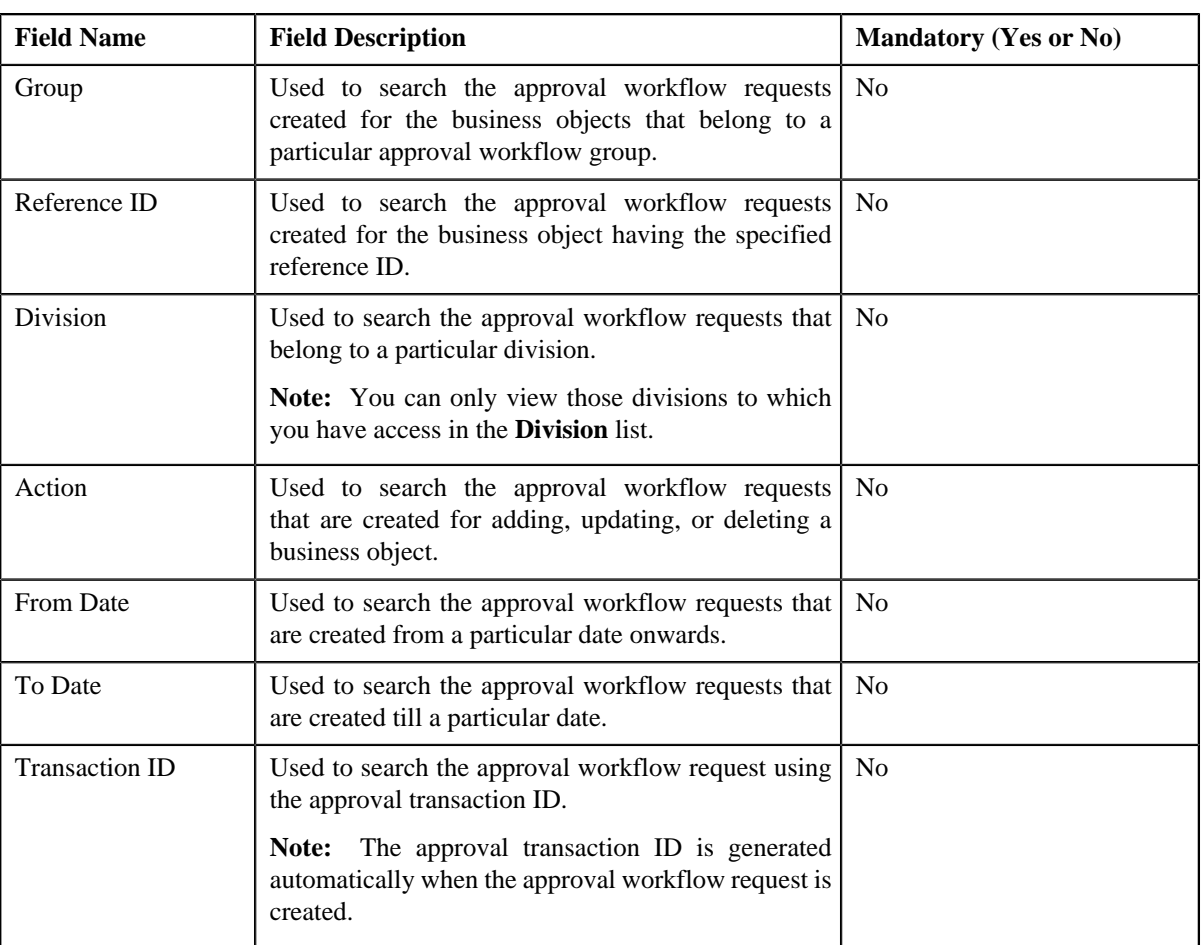

• **Search Results** — On clicking the **Refresh** button, the search results appear based on the specified search criteria. The **Search Results** section contains the following columns:

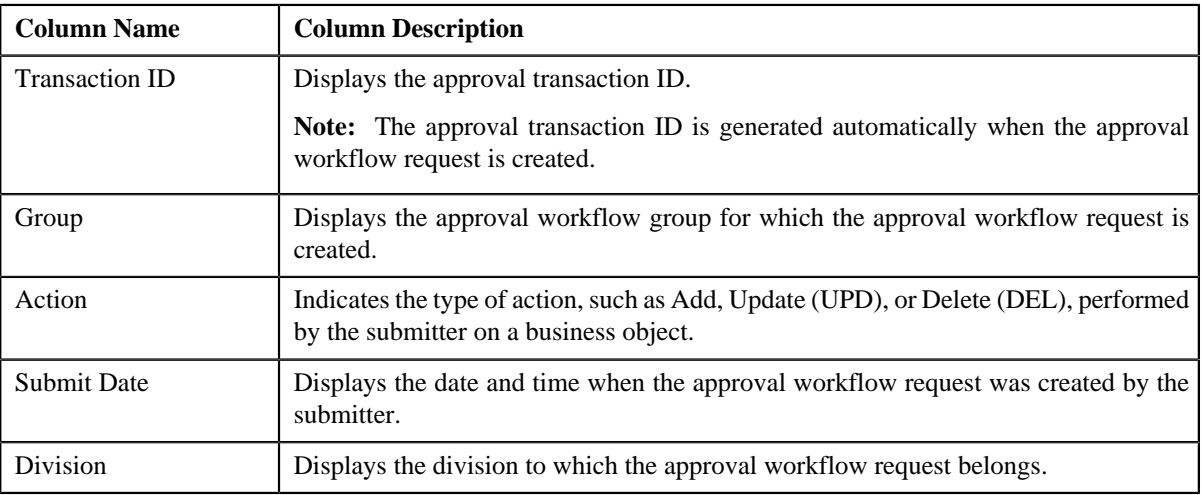

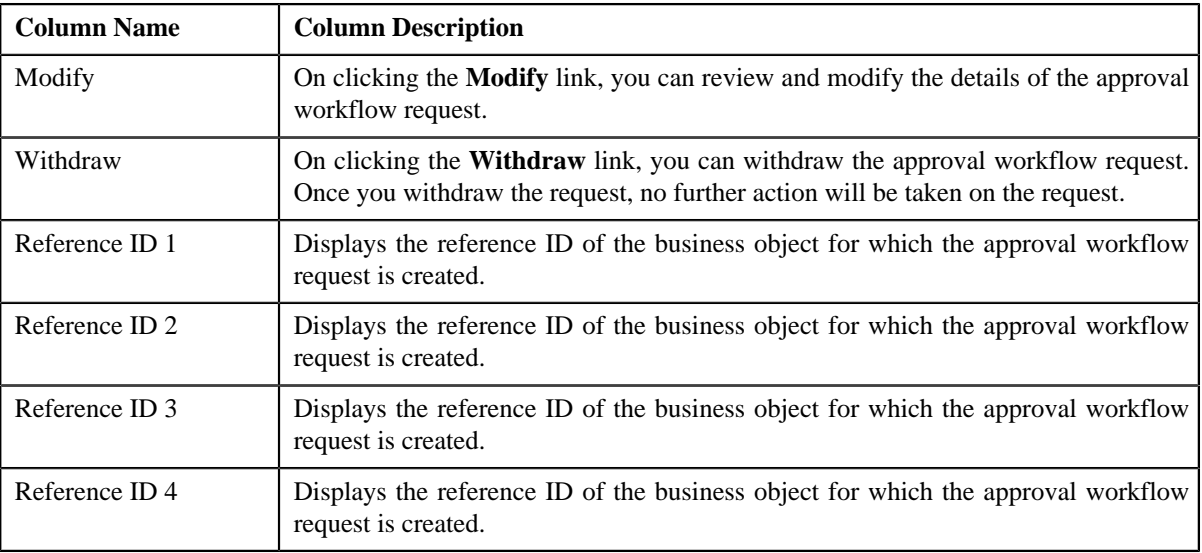

On clicking the **Broadcast** ( $\hat{\mathbf{T}}$ ) icon corresponding to the approval workflow request, the **Log** zone appears.

### **Related Topics**

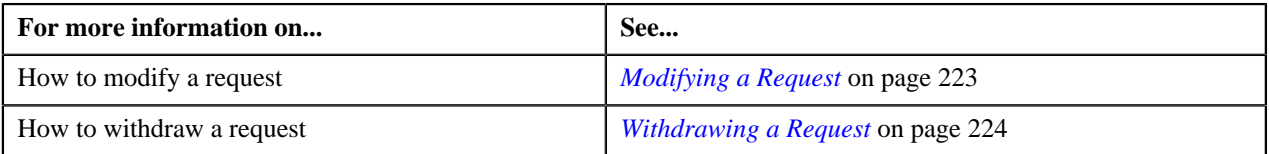

# **Log**

The **Log** zone displays the complete trail of submitter and approver actions performed on the approval workflow request. This zone contains the following columns:

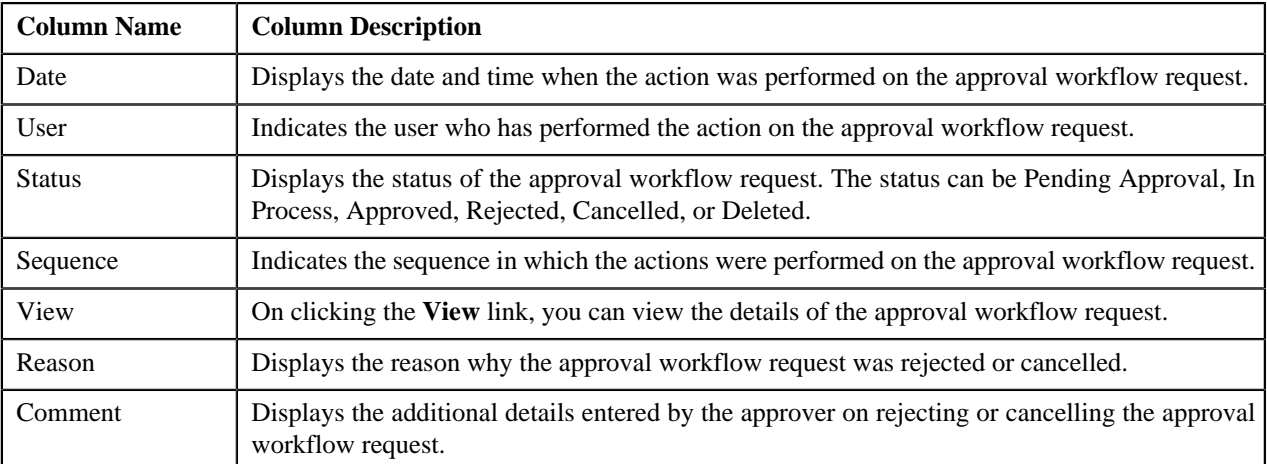

You can change the layout of this zone. For more information on how to change the layout, see *[Changing the Layout](#page-495-0)* on page 496.

# <span id="page-222-0"></span>**Modifying a Request**

### **Procedure**

To modify a request:

**1.** Click the **Menu** link in the **Actions/Navigation** area.

A list appears.

- **2.** Select the **Main Menu** option from the list.
- **3.** From the **Main Menu**, select **Approval Workflow Management** and then click **Modify**.

The **Modify** screen appears.

**4.** In the **Search** zone, enter the search criteria. For example, to search all records added by you on 10<sup>th</sup> *J*anuary 2010, select **Add** from the **Action** list, and enter 01-10-2010 in the **From Date** and **To Date** fields.

Note: ORMB search engine supports wildcard search, where you can substitute the percentage (%) symbol as a stand in for any word or letter in a search criteria. You can use the '%' wildcard character in all input fields except the date fields. The '%' wildcard character is suffixed automatically at the end of the partial search criteria. Therefore, you may or may not specify the wildcard character at the end of the partial search criteria. However, you have to prefix the wildcard character manually wherever required.

**5.** Click **Refresh**.

A list of approval workflow requests that meet the search criteria appears in the **Search Results** section.

**Note:** The system provides you with a facility in case you want to view the log of an approval workflow request from the **Modify** screen before modifying or withdrawing a request. You can view the log of an approval workflow request by clicking the **Broadcast**  $(1)$  icon corresponding to the request.

**6.** Click the **Modify** link in the **Modify** column corresponding to the approval workflow request that you want to *m*odify.

A screen appears where you can review and make the changes.

**Note:**

Only those users who have access to the application services for each business object within the approval workflow group will be able to modify the details of the approval workflow request.

You cannot modify an approval workflow request where the submitter action is Delete (DEL). In this case, you can only withdraw the request.

- **7.** Make the required changes.
- **8.** Click **Save**.

The approval workflow request is updated.

#### **Related Topics**

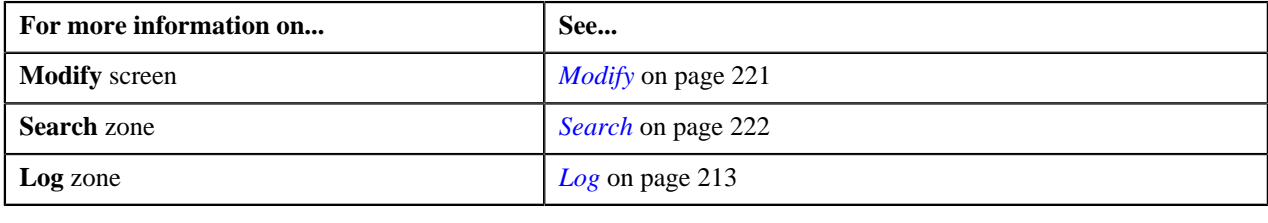

### <span id="page-223-0"></span>**Withdrawing a Request**

#### **Procedure**

To withdraw a request:

- **1.** Click the **Menu** link in the **Actions/Navigation** area.
	- A list appears.
- **2.** Select the **Main Menu** option from the list.
- **3.** From the **Main Menu**, select **Approval Workflow Management** and then click **Modify**.

The **Modify** screen appears.

**4.** In the **Search** zone, enter the search criteria. For example, to search all records added by you on  $10^{th}$ *J*anuary 2010, select **Add** from the **Action** list, and enter 01-10-2010 in the **From Date** and **To Date** fields.

**Note:** ORMB search engine supports wildcard search, where you can substitute the percentage (%) symbol as a stand in for any word or letter in a search criteria. You can use the '%' wildcard character in all input fields except the date fields. The '%' wildcard character is suffixed automatically at the end of the partial search criteria. Therefore, you may or may not specify the wildcard character at the end of the partial search criteria. However, you have to prefix the wildcard character manually wherever required.

**5.** Click **Refresh**.

A list of approval workflow requests that meet the search criteria appears in the **Search Results** section.

**Note:** The system provides you with a facility in case you want to view the log of an approval workflow request from the **Modify** screen before modifying or withdrawing a request. You can view the log of an approval workflow request by clicking the **Broadcast**  $(T)$  icon corresponding to the request.

**6.** Click the **Withdraw** link in the **Withdraw** column corresponding to the approval workflow request that you *w*ant to withdraw.

A message box appears confirming whether you want to delete the approval workflow request.

**7.** Click **OK**.

You will no longer be able to view this request in your workflow.

#### **Related Topics**

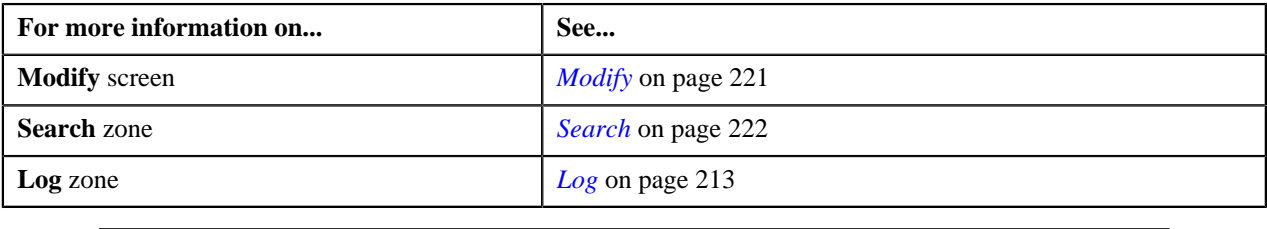

### <span id="page-224-1"></span>**Logs**

The **Logs** screen allows you to view the complete trail of submitter and approver actions performed on the approval workflow request. This screen consists of the following zones:

- *[Search](#page-224-0)* on page 225
- *[Log](#page-212-0)* on page 213

### <span id="page-224-0"></span>**Search**

The **Search** zone allows you to search for the approval workflow requests whose log details you want to view. This zone contains the following two sections:

• **Search Criteria** — The **Search Criteria** section contains the following fields:

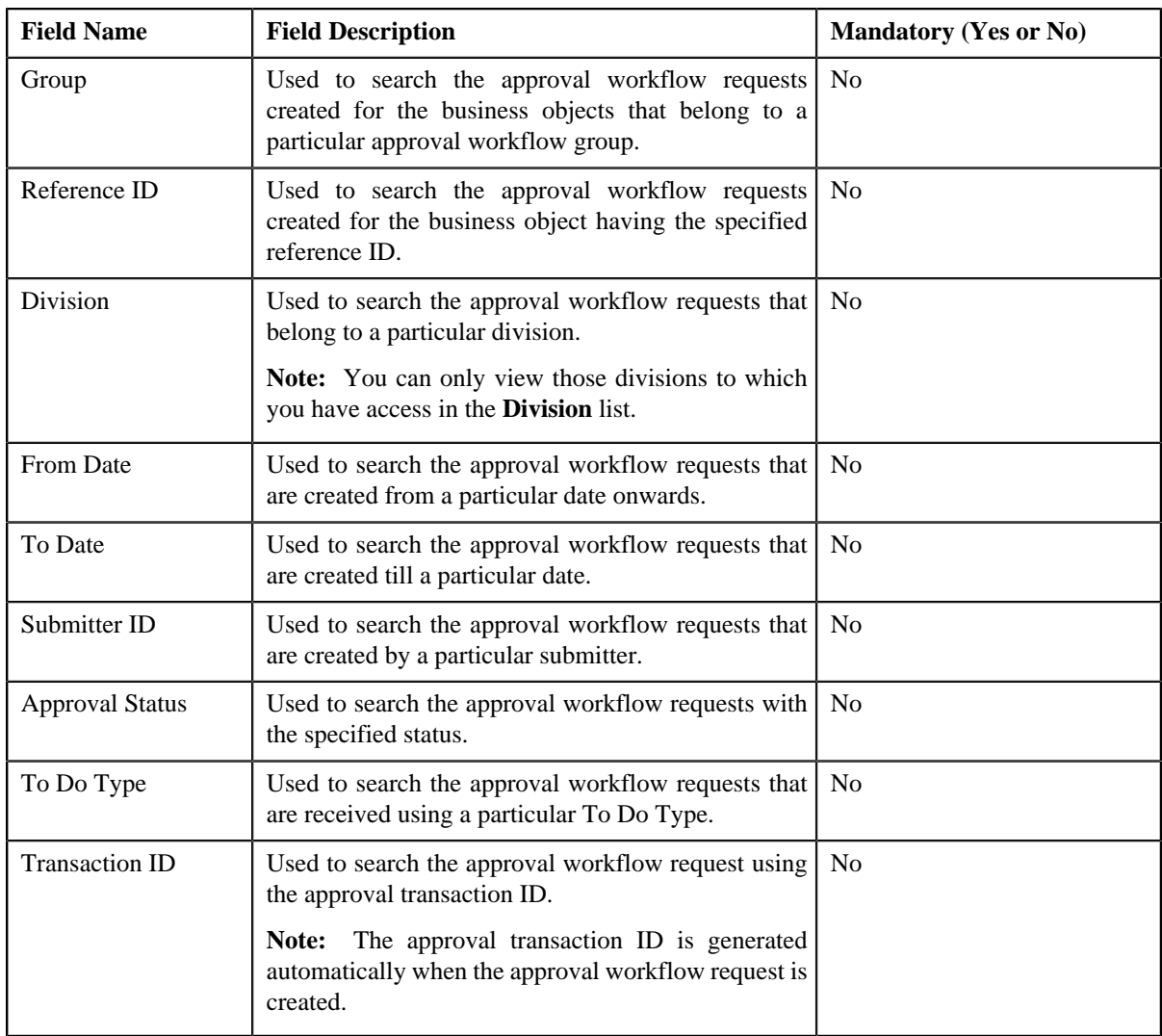

• **Search Results** — On clicking the **Refresh** button, the search results appear based on the specified search criteria. The **Search Results** section contains the following columns:

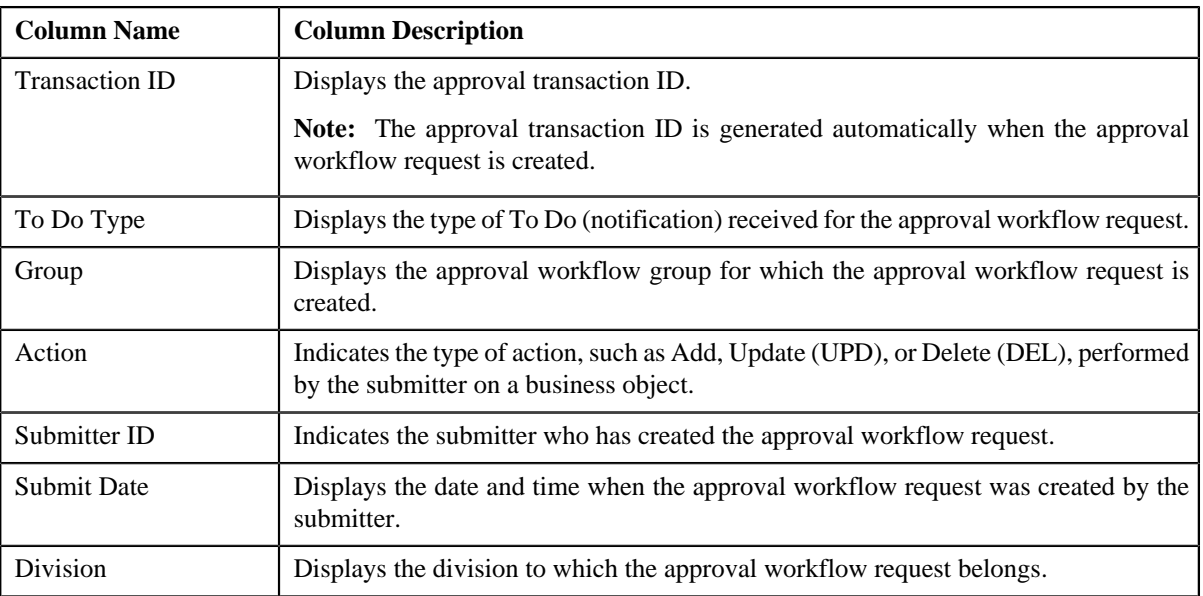

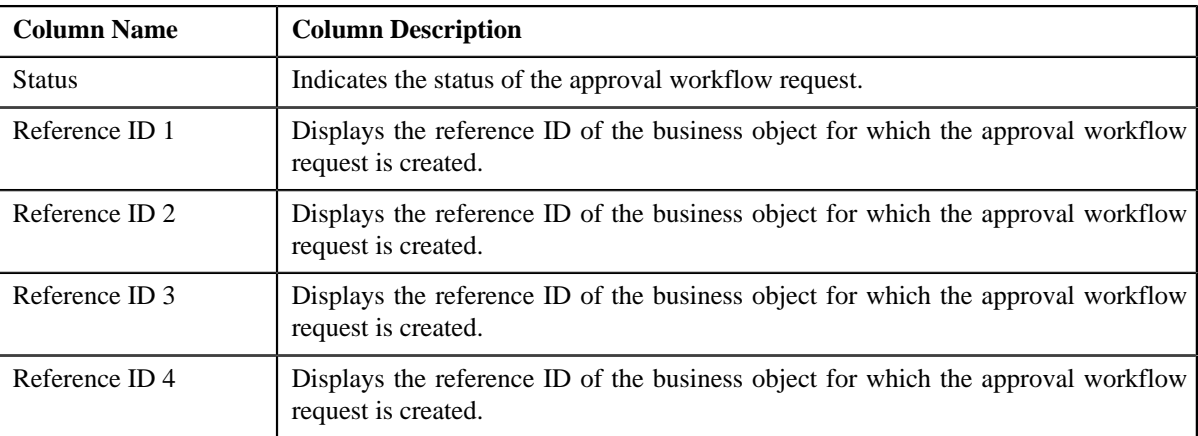

On clicking the **Broadcast** ( $\hat{\mathbf{T}}$ ) icon corresponding to the approval workflow request, the **Log** zone appears.

### **Related Topics**

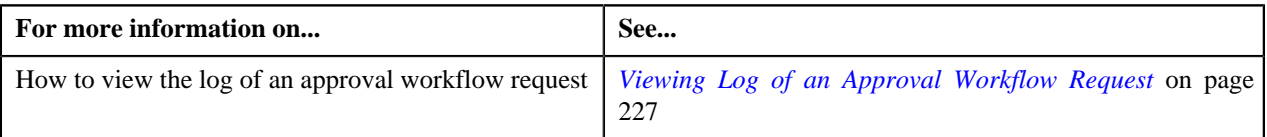

### **Log**

The **Log** zone displays the complete trail of submitter and approver actions performed on the approval workflow request. This zone contains the following columns:

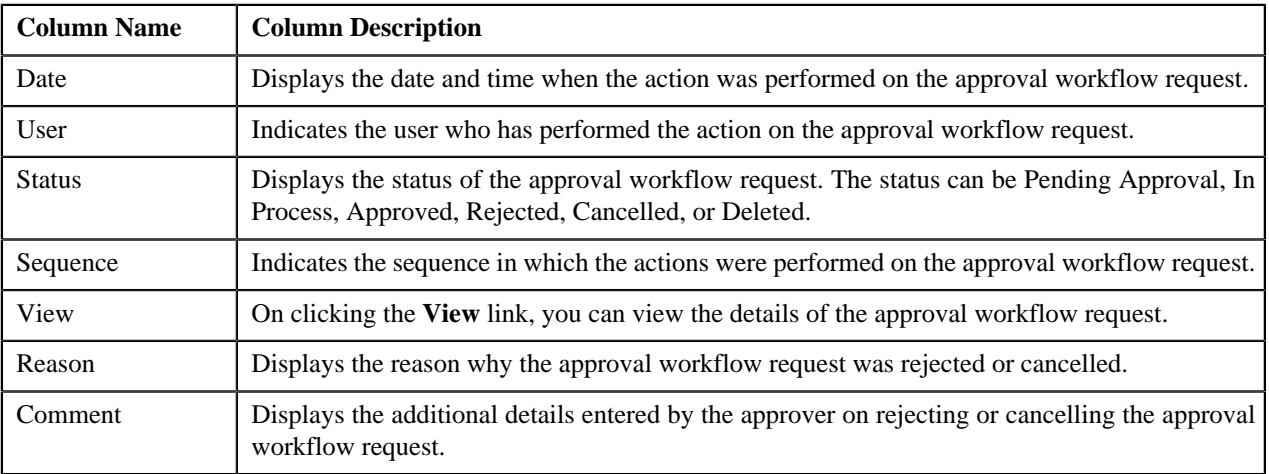

You can change the layout of this zone. For more information on how to change the layout, see *[Changing the Layout](#page-495-0)* on page 496.

# <span id="page-226-0"></span>**Viewing Log of an Approval Workflow Request**

### **Procedure**

To view the log of an approval workflow request:

**1.** Click the **Menu** link in the **Actions/Navigation** area.

A list appears.

**2.** Select the **Main Menu** option from the list.

**3.** From the **Main Menu**, select **Approval Workflow Management** and then click **Logs**.

The **Logs** screen appears.

**4.** In the **Search** zone, enter the search criteria. For example, to view the logs of all approval workflow *r*equests that are rejected, select **Rejected** from the **Approval Status** list.

**Note:** ORMB search engine supports wildcard search, where you can substitute the percentage (%) symbol as a stand in for any word or letter in a search criteria. You can use the '%' wildcard character in all input fields except the date fields. The '%' wildcard character is suffixed automatically at the end of the partial search criteria. Therefore, you may or may not specify the wildcard character at the end of the partial search criteria. However, you have to prefix the wildcard character manually wherever required.

**5.** Click **Refresh**.

A list of approval workflow requests that meet the search criteria appears in the **Search Results** section.

**6.** Click the **Broadcast** (**1**) icon corresponding to the approval workflow request whose log you want to view.

The **Log** zone appears.

**7.** Click the **View** link in the **View** column corresponding to the record to view the details of the approval *w*orkflow request at that stage in the approval process.

**Note:** Only those users who have access to the application services for each business object within the approval workflow group will be able to view the details of the approval workflow request.

#### **Related Topics**

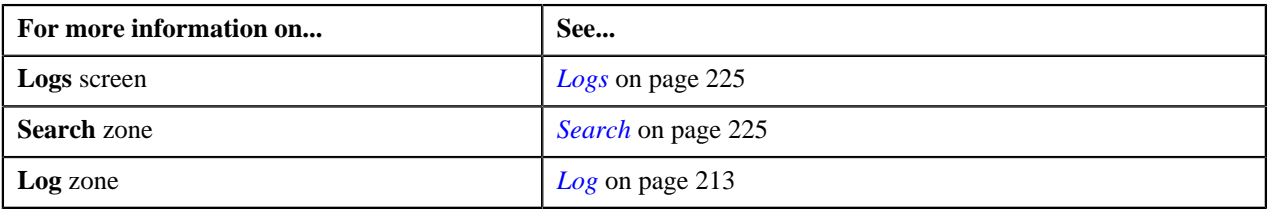

# <span id="page-227-1"></span>**Approve Price Assignment**

The **Approve Price Assignment** screen allows you to search for the price assignment requests that are pending in your workflow for approval. You can review the changes, and accordingly approve, reject, or cancel the request based on your observations.

**Note:** The system will not allow you to approve, reject, or cancel a price assignment request that is created by you.

This screen consists of the following zones:

- *[Search](#page-227-0)* on page 228
- *[List of Price Assignments](#page-230-0)* on page 231

#### <span id="page-227-0"></span>**Search**

The **Search** zone allows you to search for the price assignment requests that are pending in your workflow for approval. This zone contains the following two sections:

• **Search Criteria** — The **Search Criteria** section contains the following fields:

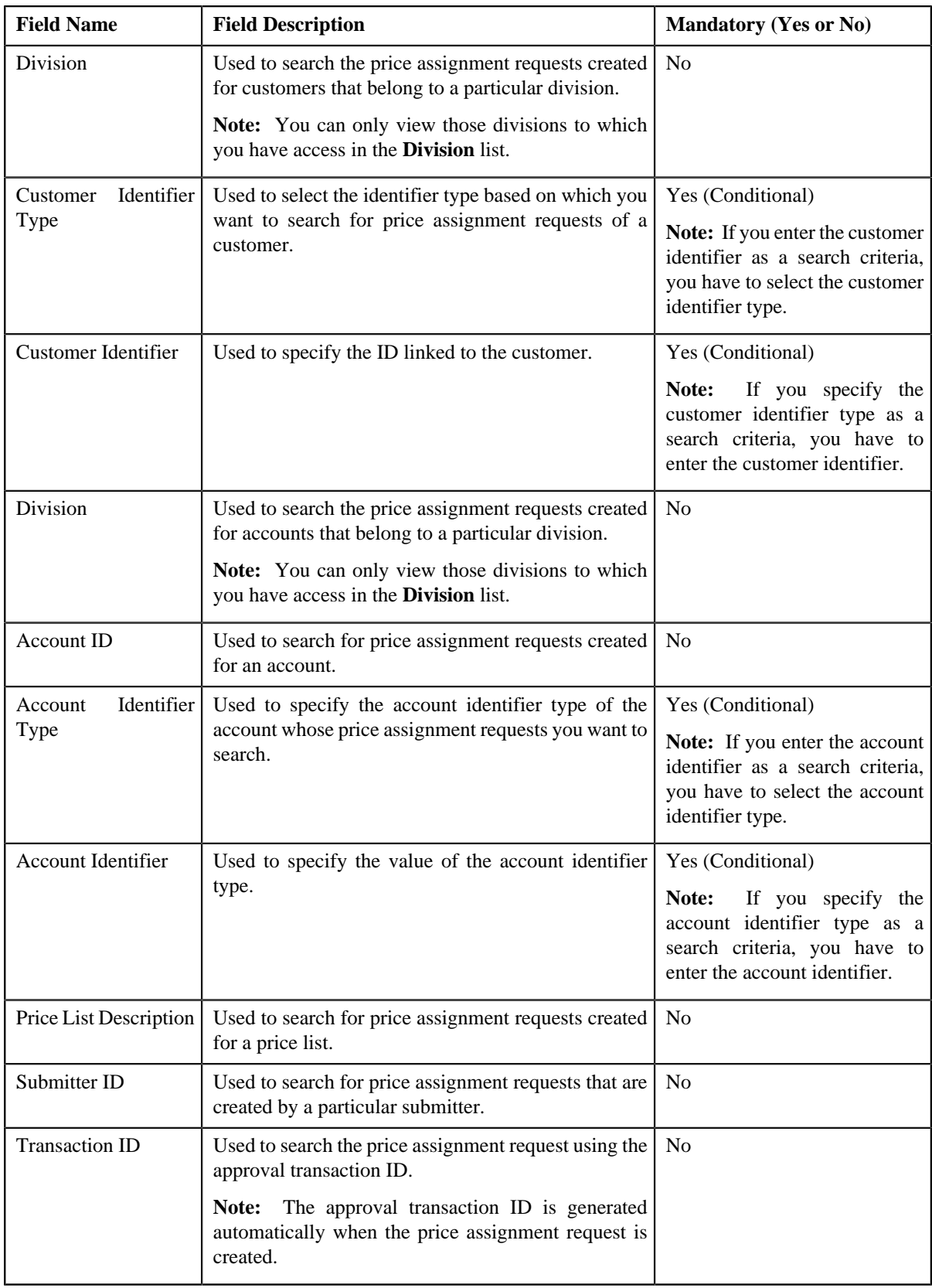

• **Search Results** — On clicking the **Refresh** button, the search results appear based on the specified search criteria. The **Search Results** section contains the following columns:

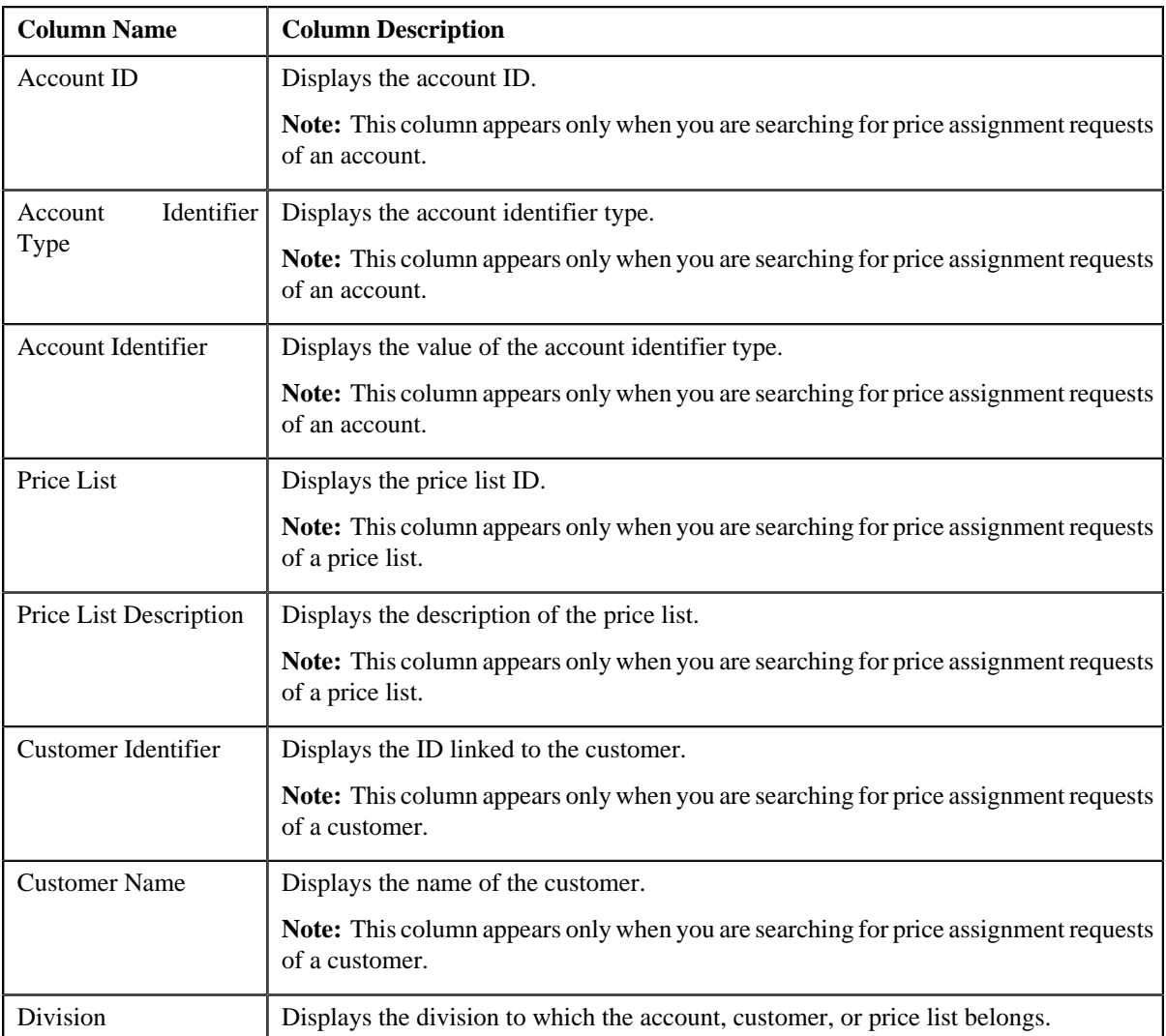

On clicking the **Broadcast** ( $\hat{T}$ ) icon corresponding to the account, customer, or price list, the **List of Price Assignments** zone appears.

### **Related Topics**

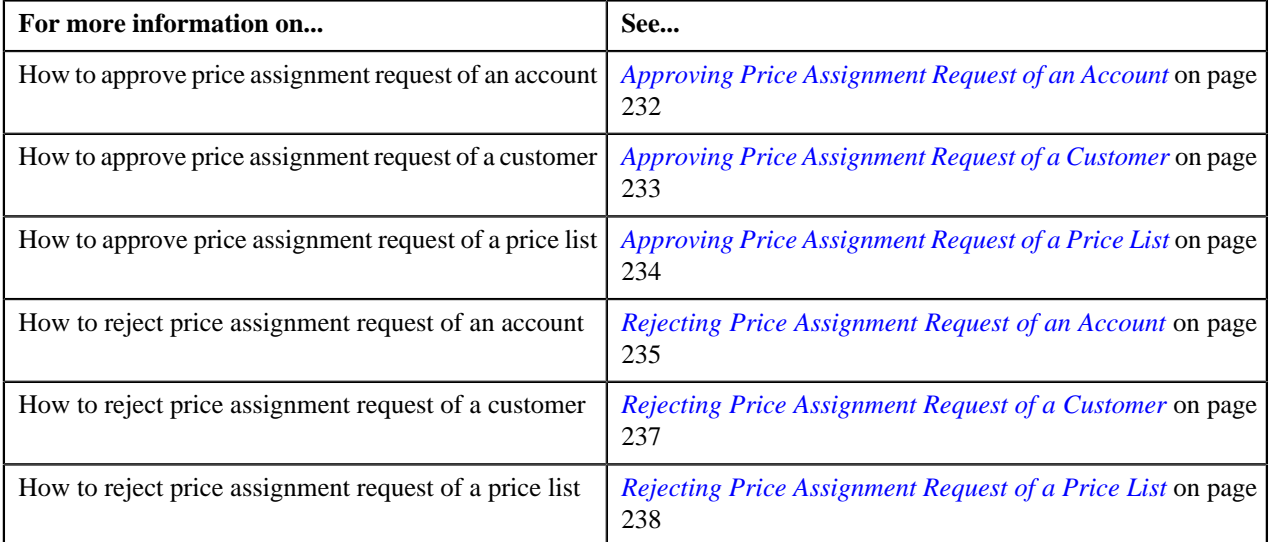

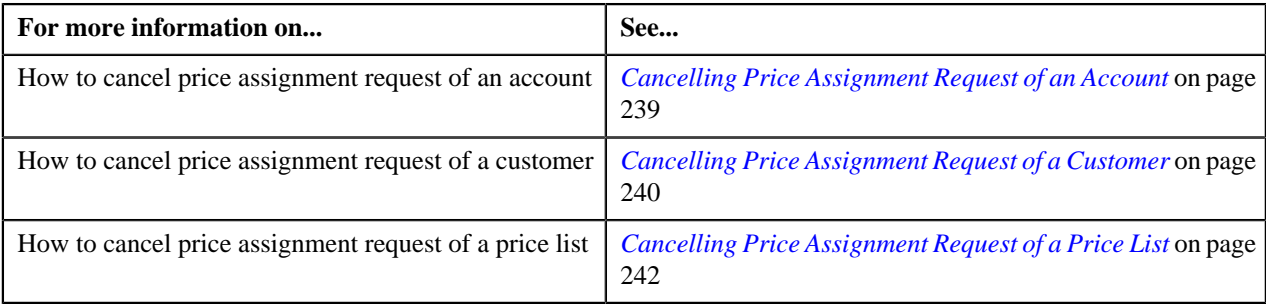

## <span id="page-230-0"></span>**List of Price Assignments**

The **List of Price Assignments** zone lists price assignment requests specific to an account, a customer, or a price list. This zone contains the following columns:

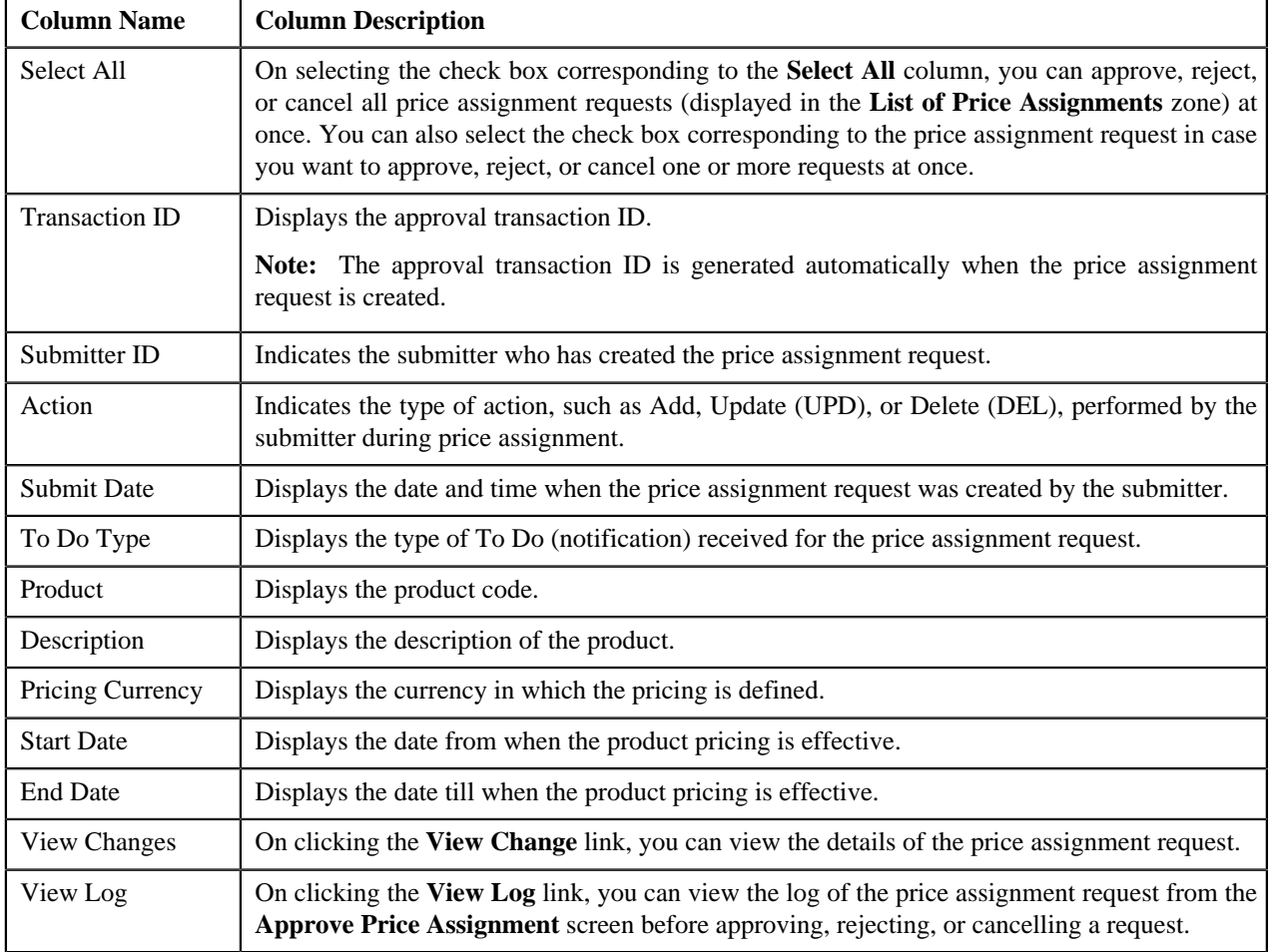

By default, the **List of Price Assignments** zone does not appear in the **Approve Price Assignment** screen. It appears only when you click the **Broadcast** ( $\hat{\mathbf{T}}$ ) icon corresponding to the account, customer, or price list in the **Search** zone. **Related Topics**

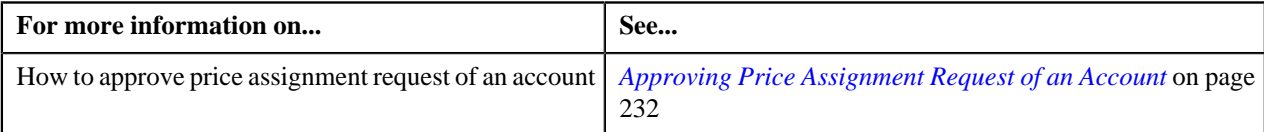

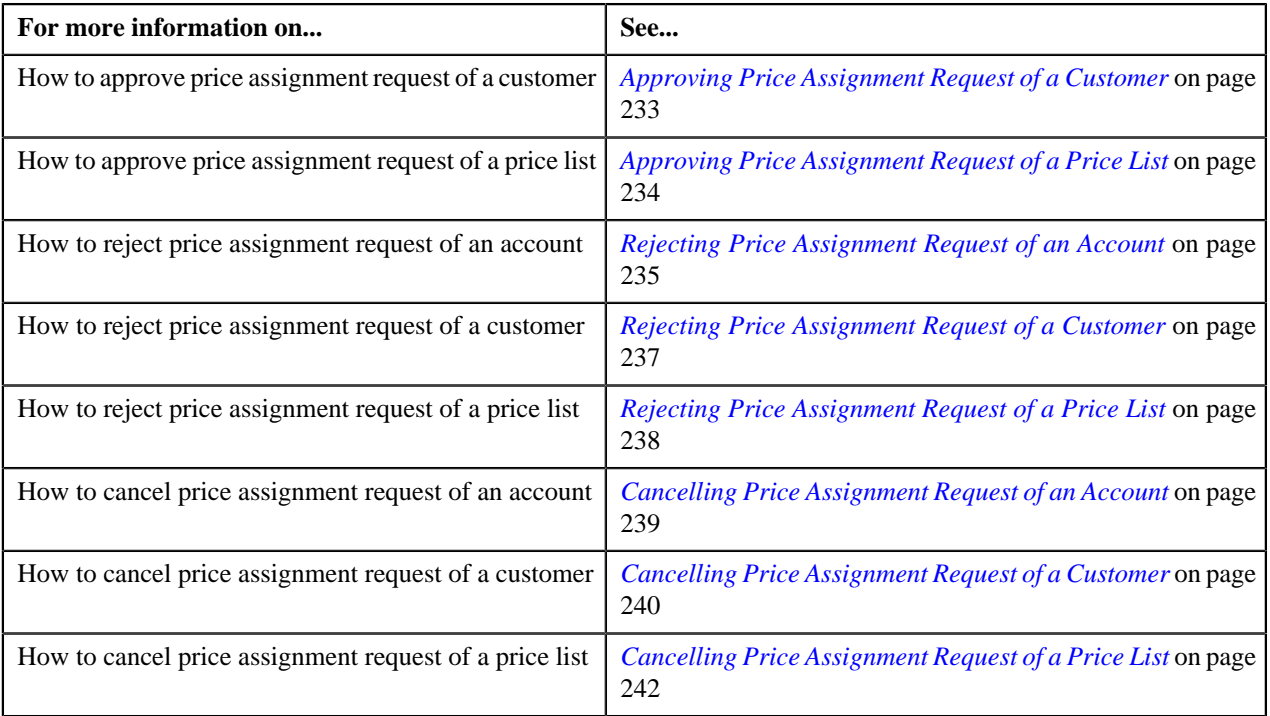

# <span id="page-231-0"></span>**Approving Price Assignment Request of an Account**

### **Procedure**

To approve price assignment request of an account:

**1.** Click the **Menu** link in the **Actions/Navigation** area.

A list appears.

- **2.** Select the **Main Menu** option from the list.
- **3.** From the **Main Menu**, select **Approval Workflow Management** and then click **Approve Price Assignment**.

The **Approve Price Assignment** screen appears.

**4.** In the **Search** zone, enter the search criteria, such as the division to which the account belongs, account ID, *o*r account identifier.

**Note:** ORMB search engine supports wildcard search, where you can substitute the percentage (%) symbol as a stand in for any word or letter in a search criteria. You can use the '%' wildcard character in all input fields except the date fields. The '%' wildcard character is suffixed automatically at the end of the partial search criteria. Therefore, you may or may not specify the wildcard character at the end of the partial search criteria. However, you have to prefix the wildcard character manually wherever required.

**5.** Click **Refresh**.

A list of accounts that meet the search criteria appears in the **Search Results** section.

**6.** Click the

**Broadcast** (1) icon corresponding to the account whose price assignments you want to review for approval.

The **List of Price Assignments** zone appears.

**7.** Click the **View Change** link in the **View Changes** column corresponding to the price assignment request on *w*hich you want to take an action.

A screen appears where you can review the pricing details, tiering ranges, and price assignment characteristics, and accordingly approve, reject, or cancel the request based on your observations. In case where the submitter action is Update (UPD), you will be able to compare the existing and new data, and accordingly take an action.

#### **Note:**

By default, any modifications will be highlighted in the Yellow (9933FF) color and new additions will be highlighted in the Purple (FFFF66) color. You can easily change these default colors. For more information on how to set the colors used for highlighting, see *[Changing the Highlighting Colors](#page-513-0)* on page 514.

Only those users who have access to the application services for each business object within the approval workflow group will be able to view the details of the price assignment request.

**8.** Review the pricing details, tiering ranges, and price assignment characteristics, and if they are accurate, then *c*lick **Accept Changes**.

A message appears indicating that the price assignment request is sent to the approver at the next level in the hierarchy for approval. However, if you are the last approver in the hierarchy, a message appears indicating that the price assignment request is approved successfully.

#### **9.** Click **OK**.

A To Do (notification) is sent to the approver at the next level in the hierarchy. You will no longer be able to view this request in your workflow for approval. In case you are the last approver in the hierarchy, the changes are committed to the database.

**Tip:** Alternatively, in the **List of Price Assignments** zone, you can select the check box corresponding to the price assignment request that you want to approve, and then click **Accept Changes**.

#### **Related Topics**

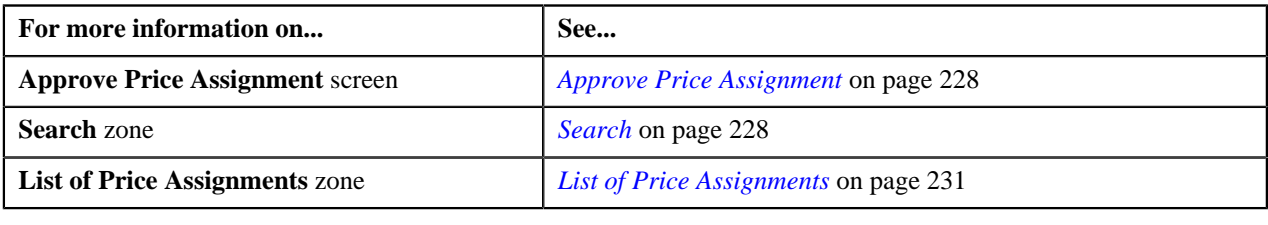

### <span id="page-232-0"></span>**Approving Price Assignment Request of a Customer**

#### **Procedure**

To approve price assignment request of a customer:

**1.** Click the **Menu** link in the **Actions/Navigation** area.

A list appears.

- **2.** Select the **Main Menu** option from the list.
- **3.** From the **Main Menu**, select **Approval Workflow Management** and then click **Approve Price Assignment**.

The **Approve Price Assignment** screen appears.

**4.** In the **Search** zone, enter the search criteria, such as the division to which the customer belongs or the customer *i*dentification type and value.

**Note:** ORMB search engine supports wildcard search, where you can substitute the percentage (%) symbol as a stand in for any word or letter in a search criteria. You can use the '%' wildcard character in all input fields except the date fields. The '%' wildcard character is suffixed automatically at the end of the partial search criteria. Therefore, you may or may not specify the wildcard character at the end of the partial search criteria. However, you have to prefix the wildcard character manually wherever required.

#### **5.** Click **Refresh**.

A list of customers that meet the search criteria appears in the **Search Results** section.

**6.** Click the

**Broadcast**  $(T)$  icon corresponding to the customer whose price assignments you want to review for approval.

The **List of Price Assignments** zone appears.

**7.** Click the **View Change** link in the **View Changes** column corresponding to the price assignment request on *w*hich you want to take an action.

A screen appears where you can review the pricing details, tiering ranges, and price assignment characteristics, and accordingly approve, reject, or cancel the request based on your observations. In case where the submitter action is Update (UPD), you will be able to compare the existing and new data, and accordingly take an action.

**Note:**

By default, any modifications will be highlighted in the Yellow (9933FF) color and new additions will be highlighted in the Purple (FFFF66) color. You can easily change these default colors. For more information on how to set the colors used for highlighting, see *[Changing the Highlighting Colors](#page-513-0)* on page 514.

Only those users who have access to the application services for each business object within the approval workflow group will be able to view the details of the price assignment request.

**8.** Review the pricing details, tiering ranges, and price assignment characteristics, and if they are accurate, then *c*lick **Accept Changes**.

A message appears indicating that the price assignment request is sent to the approver at the next level in the hierarchy for approval. However, if you are the last approver in the hierarchy, a message appears indicating that the price assignment request is approved successfully.

**9.** Click **OK**.

A To Do (notification) is sent to the approver at the next level in the hierarchy. You will no longer be able to view this request in your workflow for approval. In case you are the last approver in the hierarchy, the changes are committed to the database.

**Tip:** Alternatively, in the **List of Price Assignments** zone, you can select the check box corresponding to the price assignment request that you want to approve, and then click **Accept Changes**.

#### **Related Topics**

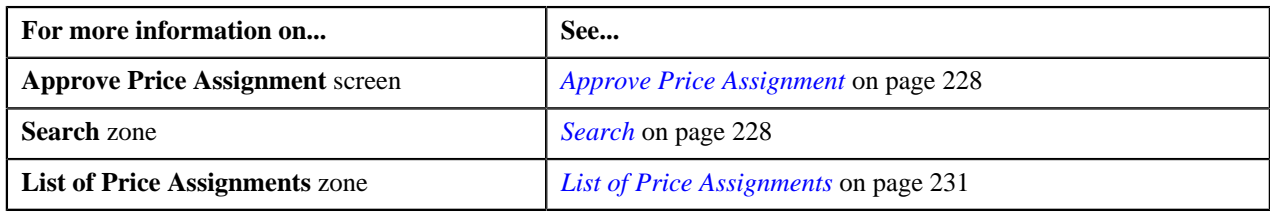

### <span id="page-233-0"></span>**Approving Price Assignment Request of a Price List**

#### **Procedure**

To approve price assignment request of a price list:

**1.** Click the **Menu** link in the **Actions/Navigation** area.

A list appears.

- **2.** Select the **Main Menu** option from the list.
- **3.** From the **Main Menu**, select **Approval Workflow Management** and then click **Approve Price Assignment**.

The **Approve Price Assignment** screen appears.

**4.** In the **Search** zone, enter the search criteria, such as the description of the price list.

**Note:** ORMB search engine supports wildcard search, where you can substitute the percentage (%) symbol as a stand in for any word or letter in a search criteria. You can use the '%' wildcard character in all input fields except the date fields. The '%' wildcard character is suffixed automatically at the end of the partial search criteria. Therefore, you may or may not specify the wildcard character at the end of the partial search criteria. However, you have to prefix the wildcard character manually wherever required.

#### **5.** Click **Refresh**.

A list of price lists that meet the search criteria appears in the **Search Results** section.

**6.** Click the

**Broadcast**  $(T)$  icon corresponding to the price list whose price assignments you want to review for approval.

The **List of Price Assignments** zone appears.

**7.** Click the **View Change** link in the **View Changes** column corresponding to the price assignment request on *w*hich you want to take an action.

A screen appears where you can review the pricing details, tiering ranges, and price assignment characteristics, and accordingly approve, reject, or cancel the request based on your observations. In case where the submitter action is Update (UPD), you will be able to compare the existing and new data, and accordingly take an action.

**Note:**

By default, any modifications will be highlighted in the Yellow (9933FF) color and new additions will be highlighted in the Purple (FFFF66) color. You can easily change these default colors. For more information on how to set the colors used for highlighting, see *[Changing the Highlighting Colors](#page-513-0)* on page 514.

Only those users who have access to the application services for each business object within the approval workflow group will be able to view the details of the price assignment request.

**8.** Review the pricing details, tiering ranges, and price assignment characteristics, and if they are accurate, then *c*lick **Accept Changes**.

A message appears indicating that the price assignment request is sent to the approver at the next level in the hierarchy for approval. However, if you are the last approver in the hierarchy, a message appears indicating that the price assignment request is approved successfully.

**9.** Click **OK**.

A To Do (notification) is sent to the approver at the next level in the hierarchy. You will no longer be able to view this request in your workflow for approval. In case you are the last approver in the hierarchy, the changes are committed to the database.

**Tip:** Alternatively, in the **List of Price Assignments** zone, you can select the check box corresponding to the price assignment request that you want to approve, and then click **Accept Changes**.

#### **Related Topics**

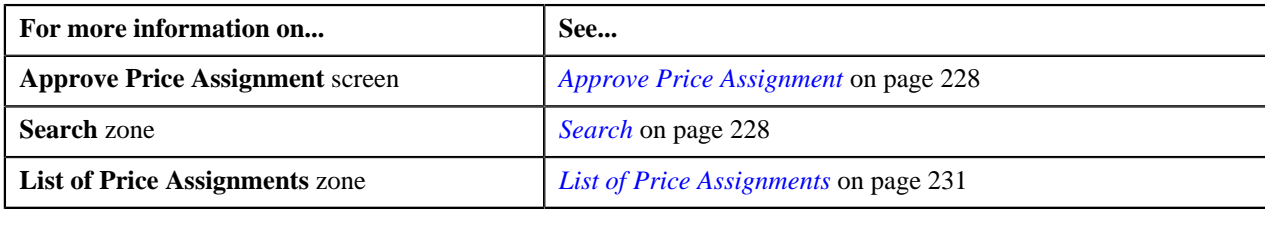

# <span id="page-234-0"></span>**Rejecting Price Assignment Request of an Account**

#### **Procedure**

To reject price assignment request of an account:

**1.** Click the **Menu** link in the **Actions/Navigation** area.

A list appears.

- **2.** Select the **Main Menu** option from the list.
- **3.** From the **Main Menu**, select **Approval Workflow Management** and then click **Approve Price Assignment**.

The **Approve Price Assignment** screen appears.

**4.** In the **Search** zone, enter the search criteria, such as the division to which the account belongs, account ID, *o*r account identifier.

**Note:** ORMB search engine supports wildcard search, where you can substitute the percentage (%) symbol as a stand in for any word or letter in a search criteria. You can use the '%' wildcard character in all input fields except the date fields. The '%' wildcard character is suffixed automatically at the end of the partial search criteria. Therefore, you may or may not specify the wildcard character at the end of the partial search criteria. However, you have to prefix the wildcard character manually wherever required.

#### **5.** Click **Refresh**.

A list of accounts that meet the search criteria appears in the **Search Results** section.

**6.** Click the

**Broadcast**  $(T)$  icon corresponding to the account whose price assignments you want to review for approval.

The **List of Price Assignments** zone appears.

**7.** Click the **View Change** link in the **View Changes** column corresponding to the price assignment request on *w*hich you want to take an action.

A screen appears where you can review the pricing details, tiering ranges, and price assignment characteristics, and accordingly approve, reject, or cancel the request based on your observations. In case where the submitter action is Update (UPD), you will be able to compare the existing and new data, and accordingly take an action.

#### **Note:**

By default, any modifications will be highlighted in the Yellow (9933FF) color and new additions will be highlighted in the Purple (FFFF66) color. You can easily change these default colors. For more information on how to set the colors used for highlighting, see *[Changing the Highlighting Colors](#page-513-0)* on page 514.

Only those users who have access to the application services for each business object within the approval workflow group will be able to view the details of the price assignment request.

**8.** Review the pricing details, tiering ranges, and price assignment characteristics, and if they are not appropriate, *t*hen click **Return to Submitter**.

The **Rejection/Cancellation Reason** screen appears.

**Tip:** Alternatively, in the **List of Price Assignments** zone, you can select the check box corresponding to the price assignment request that you want to reject, and then click **Return to Submitter**.

**9.** Select the reason for rejecting the price assignment request, and enter the comments in the respective field.

**10.** Click **OK**.

The **Accept Changes** and **Revert to Original** buttons are disabled.

#### **11.** Click **Return to Submitter**.

A To Do (notification) is sent to the submitter. You will no longer be able to view this request in your workflow for approval.

#### **Related Topics**

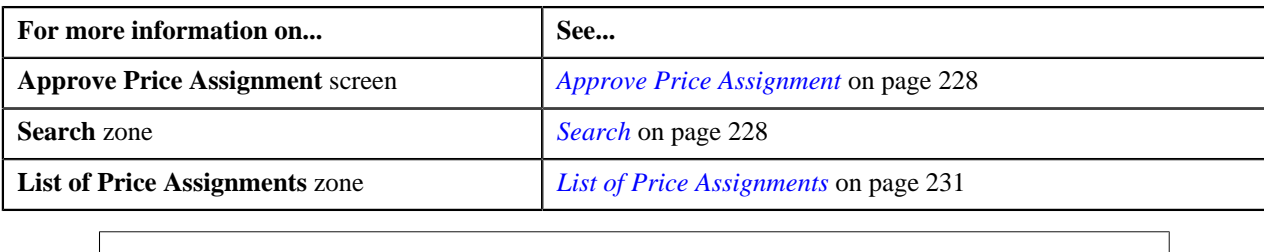

## <span id="page-236-0"></span>**Rejecting Price Assignment Request of a Customer**

#### **Procedure**

To reject price assignment request of a customer:

**1.** Click the **Menu** link in the **Actions/Navigation** area.

A list appears.

- **2.** Select the **Main Menu** option from the list.
- **3.** From the **Main Menu**, select **Approval Workflow Management** and then click **Approve Price Assignment**.

The **Approve Price Assignment** screen appears.

**4.** In the **Search** zone, enter the search criteria, such as the division to which the customer belongs or the customer *i*dentification type and value.

**Note:** ORMB search engine supports wildcard search, where you can substitute the percentage (%) symbol as a stand in for any word or letter in a search criteria. You can use the '%' wildcard character in all input fields except the date fields. The '%' wildcard character is suffixed automatically at the end of the partial search criteria. Therefore, you may or may not specify the wildcard character at the end of the partial search criteria. However, you have to prefix the wildcard character manually wherever required.

**5.** Click **Refresh**.

A list of customers that meet the search criteria appears in the **Search Results** section.

**6.** Click the

**Broadcast** (1) icon corresponding to the customer whose price assignments you want to review for approval.

The **List of Price Assignments** zone appears.

**7.** Click the **View Change** link in the **View Changes** column corresponding to the price assignment request on *w*hich you want to take an action.

A screen appears where you can review the pricing details, tiering ranges, and price assignment characteristics, and accordingly approve, reject, or cancel the request based on your observations. In case where the submitter action is Update (UPD), you will be able to compare the existing and new data, and accordingly take an action.

**Note:**

By default, any modifications will be highlighted in the Yellow (9933FF) color and new additions will be highlighted in the Purple (FFFF66) color. You can easily change these default colors. For more information on how to set the colors used for highlighting, see *[Changing the Highlighting Colors](#page-513-0)* on page 514.

Only those users who have access to the application services for each business object within the approval workflow group will be able to view the details of the price assignment request.

**8.** Review the pricing details, tiering ranges, and price assignment characteristics, and if they are not appropriate, *t*hen click **Return to Submitter**.

The **Rejection/Cancellation Reason** screen appears.

**Tip:** Alternatively, in the **List of Price Assignments** zone, you can select the check box corresponding to the price assignment request that you want to reject, and then click **Return to Submitter**.

**9.** Select the reason for rejecting the price assignment request, and enter the comments in the respective field.

#### **10.** Click **OK**.

The **Accept Changes** and **Revert to Original** buttons are disabled.

#### **11.** Click **Return to Submitter**.

A To Do (notification) is sent to the submitter. You will no longer be able to view this request in your workflow for approval.

#### **Related Topics**

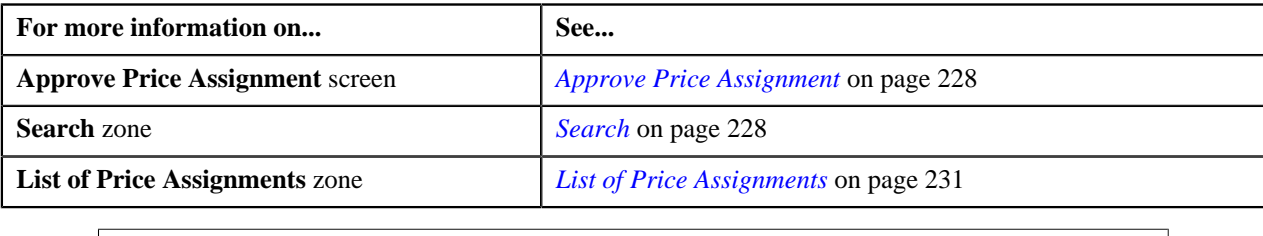

## <span id="page-237-0"></span>**Rejecting Price Assignment Request of a Price List**

#### **Procedure**

To reject price assignment request of a price list:

**1.** Click the **Menu** link in the **Actions/Navigation** area.

A list appears.

- **2.** Select the **Main Menu** option from the list.
- **3.** From the **Main Menu**, select **Approval Workflow Management** and then click **Approve Price Assignment**.

The **Approve Price Assignment** screen appears.

**4.** In the **Search** zone, enter the search criteria, such as the description of the price list.

**Note:** ORMB search engine supports wildcard search, where you can substitute the percentage (%) symbol as a stand in for any word or letter in a search criteria. You can use the '%' wildcard character in all input fields except the date fields. The '%' wildcard character is suffixed automatically at the end of the partial search criteria. Therefore, you may or may not specify the wildcard character at the end of the partial search criteria. However, you have to prefix the wildcard character manually wherever required.

**5.** Click **Refresh**.

A list of price lists that meet the search criteria appears in the **Search Results** section.

**6.** Click the

**Broadcast**  $(T)$  icon corresponding to the price list whose price assignments you want to review for approval.

The **List of Price Assignments** zone appears.

**7.** Click the **View Change** link in the **View Changes** column corresponding to the price assignment request on *w*hich you want to take an action.

A screen appears where you can review the pricing details, tiering ranges, and price assignment characteristics, and accordingly approve, reject, or cancel the request based on your observations. In case where the submitter action is Update (UPD), you will be able to compare the existing and new data, and accordingly take an action.

#### **Note:**

By default, any modifications will be highlighted in the Yellow (9933FF) color and new additions will be highlighted in the Purple (FFFF66) color. You can easily change these default colors. For more information on how to set the colors used for highlighting, see *[Changing the Highlighting Colors](#page-513-0)* on page 514.

Only those users who have access to the application services for each business object within the approval workflow group will be able to view the details of the price assignment request.

**8.** Review the pricing details, tiering ranges, and price assignment characteristics, and if they are not appropriate, *t*hen click **Return to Submitter**.

The **Rejection/Cancellation Reason** screen appears.

**Tip:** Alternatively, in the **List of Price Assignments** zone, you can select the check box corresponding to the price assignment request that you want to reject, and then click **Return to Submitter**.

**9.** Select the reason for rejecting the price assignment request, and enter the comments in the respective field.

**10.** Click **OK**.

The **Accept Changes** and **Revert to Original** buttons are disabled.

#### **11.** Click **Return to Submitter**.

A To Do (notification) is sent to the submitter. You will no longer be able to view this request in your workflow for approval.

#### **Related Topics**

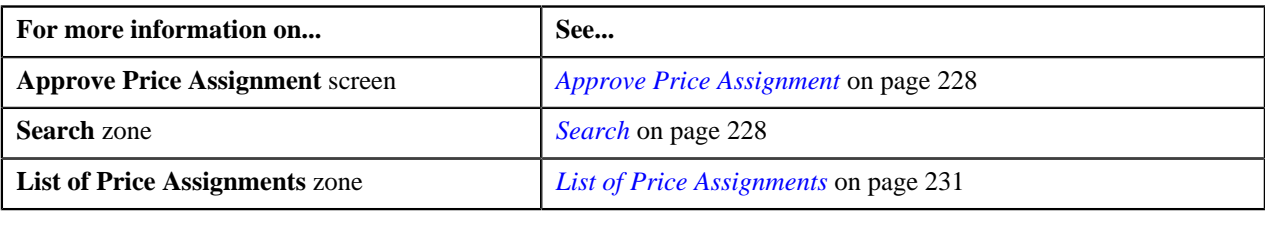

### <span id="page-238-0"></span>**Cancelling Price Assignment Request of an Account**

#### **Procedure**

To cancel price assignment request of an account:

**1.** Click the **Menu** link in the **Actions/Navigation** area.

A list appears.

- **2.** Select the **Main Menu** option from the list.
- **3.** From the **Main Menu**, select **Approval Workflow Management** and then click **Approve Price Assignment**.

The **Approve Price Assignment** screen appears.

**4.** In the **Search** zone, enter the search criteria, such as the division to which the account belongs, account ID, or *a*ccount identifier.

**Note:** ORMB search engine supports wildcard search, where you can substitute the percentage (%) symbol as a stand in for any word or letter in a search criteria. You can use the '%' wildcard character in all input fields except the date fields. The '%' wildcard character is suffixed automatically at the end of the partial search criteria. Therefore, you may or may not specify the wildcard character at the end of the partial search criteria. However, you have to prefix the wildcard character manually wherever required.

**5.** Click **Refresh**.

A list of accounts that meet the search criteria appears in the **Search Results** section.

**6.** Click the

**Broadcast**  $(T)$  icon corresponding to the account whose price assignments you want to review for approval.

The **List of Price Assignments** zone appears.

**7.** Click the **View Change** link in the **View Changes** column corresponding to the price assignment request on *w*hich you want to take an action.

A screen appears where you can review the pricing details, tiering ranges, and price assignment characteristics, and accordingly approve, reject, or cancel the request based on your observations. In case where the submitter action is Update (UPD), you will be able to compare the existing and new data, and accordingly take an action.

**Note:**

By default, any modifications will be highlighted in the Yellow (9933FF) color and new additions will be highlighted in the Purple (FFFF66) color. You can easily change these default colors. For more information on how to set the colors used for highlighting, see *[Changing the Highlighting Colors](#page-513-0)* on page 514.

Only those users who have access to the application services for each business object within the approval workflow group will be able to view the details of the price assignment request.

**8.** Review the pricing details, tiering ranges, and price assignment characteristics, and if you want to cancel the *r*equest, then click **Revert to Original**.

The **Rejection/Cancellation Reason** screen appears.

**Tip:** Alternatively, in the **List of Price Assignments** zone, you can select the check box corresponding to the price assignment request that you want to cancel, and then click **Revert to Original**.

**9.** Select the reason for cancelling the price assignment request, and enter the comments in the respective field.

#### **10.** Click **OK**.

The **Accept Changes** and **Return to Submitter** buttons are disabled.

#### **11.** Click **Revert to Original**.

You will no longer be able to view this request in your workflow for approval.

#### **Related Topics**

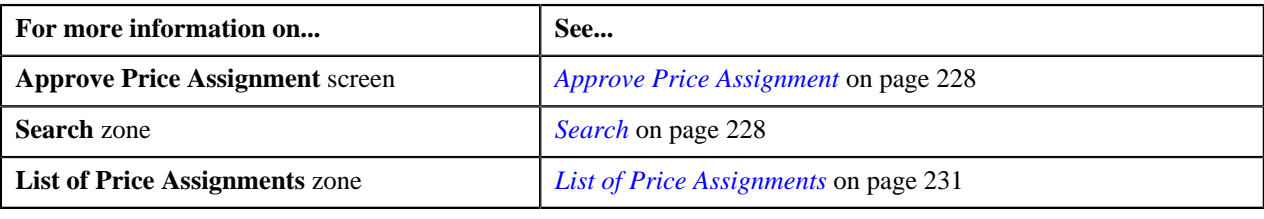

### <span id="page-239-0"></span>**Cancelling Price Assignment Request of a Customer**

#### **Procedure**

To cancel price assignment request of a customer:

**1.** Click the **Menu** link in the **Actions/Navigation** area.

A list appears.

- **2.** Select the **Main Menu** option from the list.
- **3.** From the **Main Menu**, select **Approval Workflow Management** and then click **Approve Price Assignment**.

The **Approve Price Assignment** screen appears.

**4.** In the **Search** zone, enter the search criteria, such as the division to which the customer belongs or the customer *i*dentification type and value.

**Note:** ORMB search engine supports wildcard search, where you can substitute the percentage (%) symbol as a stand in for any word or letter in a search criteria. You can use the '%' wildcard character in all input fields except the date fields. The '%' wildcard character is suffixed automatically at the end of the partial search criteria. Therefore, you may or may not specify the wildcard character at the end of the partial search criteria. However, you have to prefix the wildcard character manually wherever required.

#### **5.** Click **Refresh**.

A list of customers that meet the search criteria appears in the **Search Results** section.

**6.** Click the

**Broadcast** (1) icon corresponding to the customer whose price assignments you want to review for approval.

The **List of Price Assignments** zone appears.

**7.** Click the **View Change** link in the **View Changes** column corresponding to the price assignment request on *w*hich you want to take an action.

A screen appears where you can review the pricing details, tiering ranges, and price assignment characteristics, and accordingly approve, reject, or cancel the request based on your observations. In case where the submitter action is Update (UPD), you will be able to compare the existing and new data, and accordingly take an action.

#### **Note:**

By default, any modifications will be highlighted in the Yellow (9933FF) color and new additions will be highlighted in the Purple (FFFF66) color. You can easily change these default colors. For more information on how to set the colors used for highlighting, see *[Changing the Highlighting Colors](#page-513-0)* on page 514.

Only those users who have access to the application services for each business object within the approval workflow group will be able to view the details of the price assignment request.

**8.** Review the pricing details, tiering ranges, and price assignment characteristics, and if you want to cancel the *r*equest, then click **Revert to Original**.

The **Rejection/Cancellation Reason** screen appears.

**Tip:** Alternatively, in the **List of Price Assignments** zone, you can select the check box corresponding to the price assignment request that you want to cancel, and then click **Revert to Original**.

**9.** Select the reason for cancelling the price assignment request, and enter the comments in the respective field.

#### **10.** Click **OK**.

The **Accept Changes** and **Return to Submitter** buttons are disabled.

#### **11.** Click **Revert to Original**.

You will no longer be able to view this request in your workflow for approval.

#### **Related Topics**

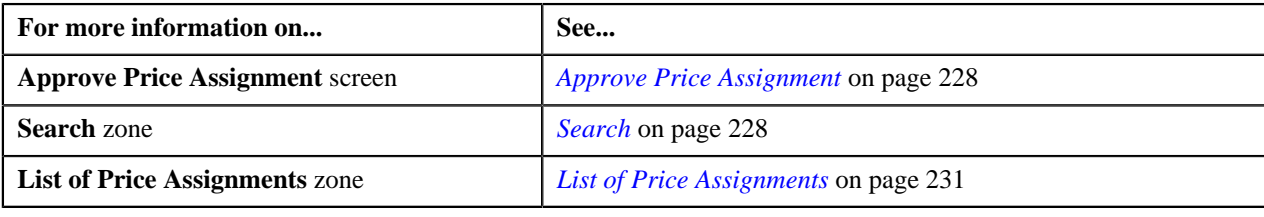

# <span id="page-241-0"></span>**Cancelling Price Assignment Request of a Price List**

### **Procedure**

To cancel price assignment request of a price list:

**1.** Click the **Menu** link in the **Actions/Navigation** area.

A list appears.

- **2.** Select the **Main Menu** option from the list.
- **3.** From the **Main Menu**, select **Approval Workflow Management** and then click **Approve Price Assignment**.

The **Approve Price Assignment** screen appears.

**4.** In the **Search** zone, enter the search criteria, such as the description of the price list.

**Note:** ORMB search engine supports wildcard search, where you can substitute the percentage (%) symbol as a stand in for any word or letter in a search criteria. You can use the '%' wildcard character in all input fields except the date fields. The '%' wildcard character is suffixed automatically at the end of the partial search criteria. Therefore, you may or may not specify the wildcard character at the end of the partial search criteria. However, you have to prefix the wildcard character manually wherever required.

**5.** Click **Refresh**.

A list of price lists that meet the search criteria appears in the **Search Results** section.

**6.** Click the

**Broadcast**  $(T)$  icon corresponding to the price list whose price assignments you want to review for approval.

The **List of Price Assignments** zone appears.

**7.** Click the **View Change** link in the **View Changes** column corresponding to the price assignment request on *w*hich you want to take an action.

A screen appears where you can review the pricing details, tiering ranges, and price assignment characteristics, and accordingly approve, reject, or cancel the request based on your observations. In case where the submitter action is Update (UPD), you will be able to compare the existing and new data, and accordingly take an action.

#### **Note:**

By default, any modifications will be highlighted in the Yellow (9933FF) color and new additions will be highlighted in the Purple (FFFF66) color. You can easily change these default colors. For more information on how to set the colors used for highlighting, see *[Changing the Highlighting Colors](#page-513-0)* on page 514.

Only those users who have access to the application services for each business object within the approval workflow group will be able to view the details of the price assignment request.

**8.** Review the pricing details, tiering ranges, and price assignment characteristics, and if you want to cancel the *r*equest, then click **Revert to Original**.

#### The **Rejection/Cancellation Reason** screen appears.

**Tip:** Alternatively, in the **List of Price Assignments** zone, you can select the check box corresponding to the price assignment request that you want to cancel, and then click **Revert to Original**.

- **9.** Select the reason for cancelling the price assignment request, and enter the comments in the respective field.
- **10.** Click **OK**.

The **Accept Changes** and **Return to Submitter** buttons are disabled.

#### **11.** Click **Revert to Original**.

You will no longer be able to view this request in your workflow for approval.

#### **Related Topics**

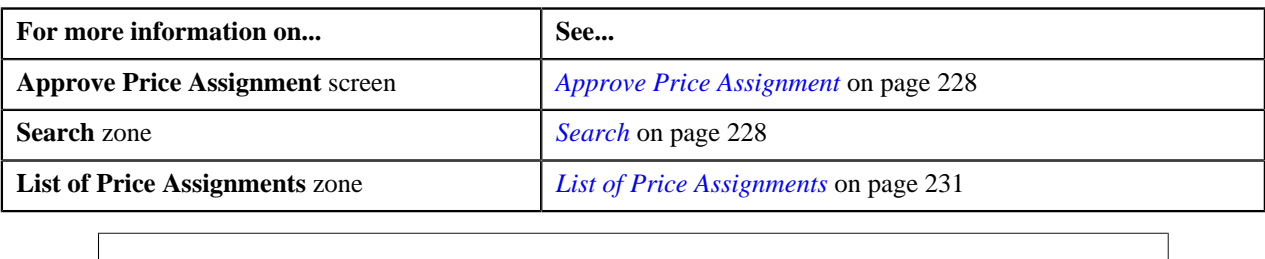

# <span id="page-242-1"></span>**Modify Price Assignment**

The submitter has the facility to modify or withdraw a price assignment request before the approver at the first level in the hierarchy approves or rejects the request. Once the changes are made, the submitter submits the request for approval.

The **Modify Price Assignment** screen allows you to modify or withdraw a price assignment request. This screen consists of the following zones:

- *[Search](#page-242-0)* on page 243
- *[List of Price Assignments](#page-244-0)* on page 245

### <span id="page-242-0"></span>**Search**

The **Search** zone allows you to search for the price assignment requests which are in the Pending Approval status. This zone contains the following two sections:

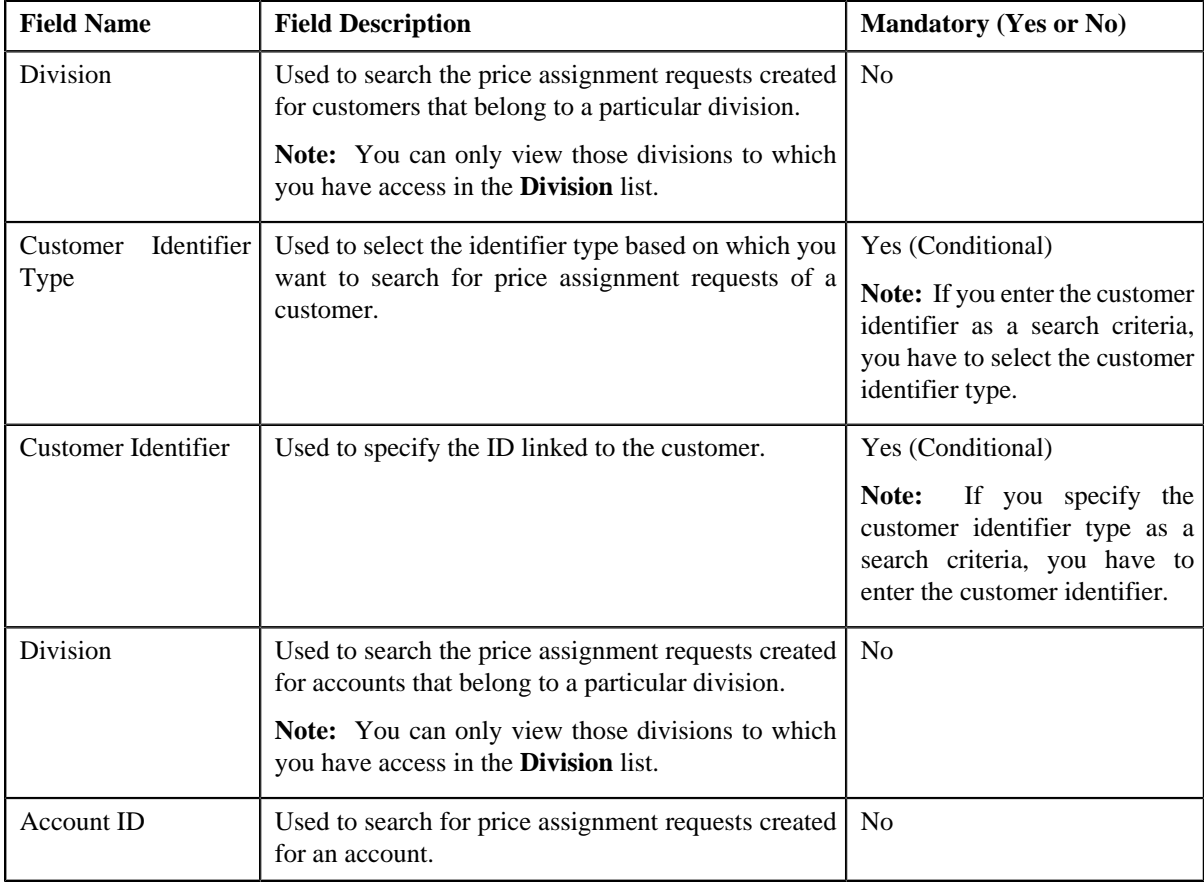

• **Search Criteria** — The **Search Criteria** section contains the following fields:

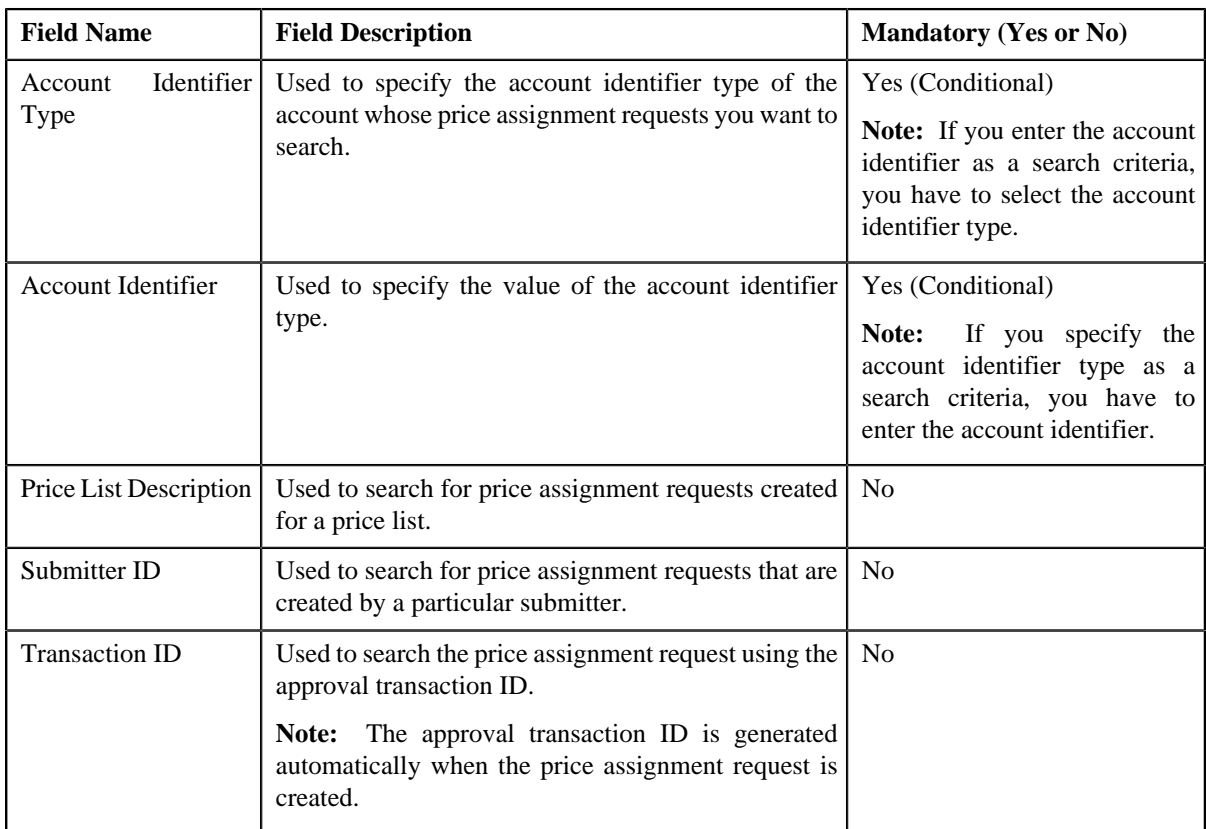

• **Search Results** — On clicking the **Refresh** button, the search results appear based on the specified search criteria. The **Search Results** section contains the following columns:

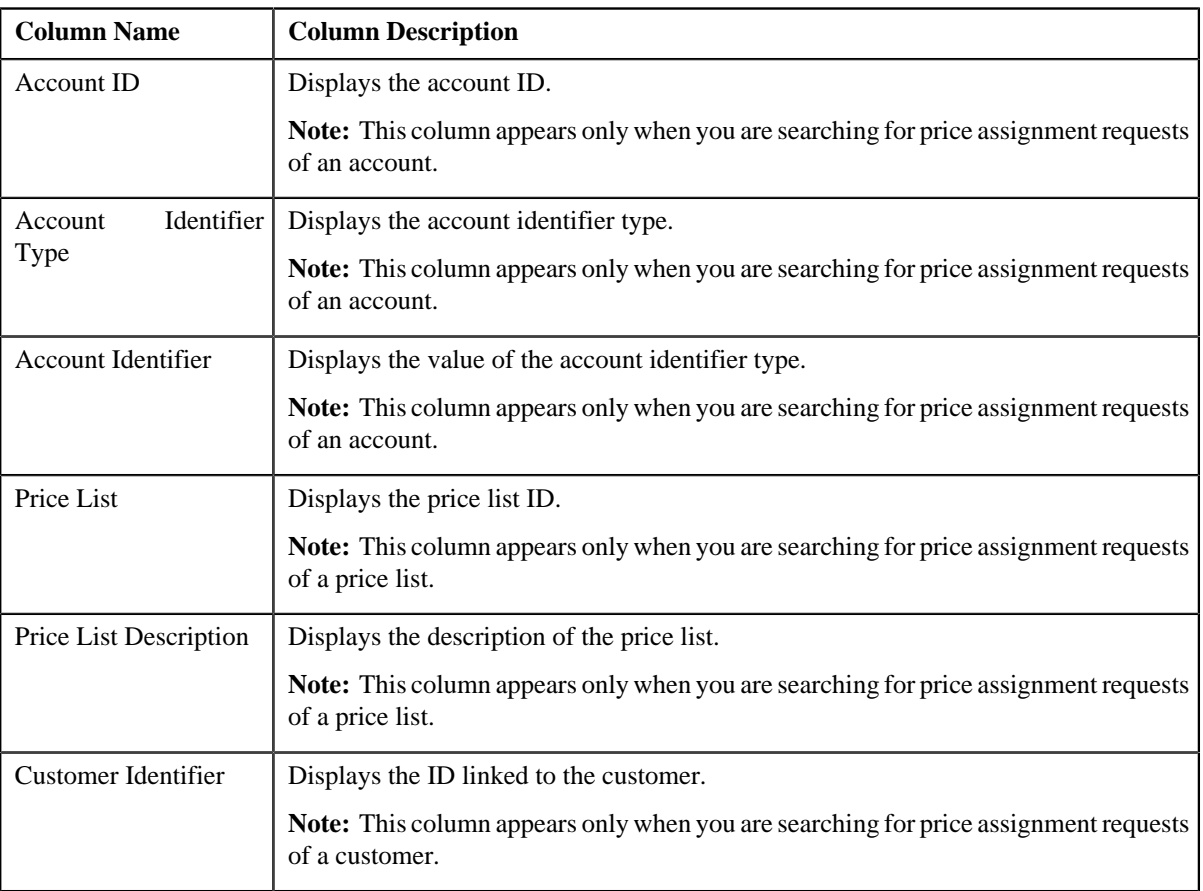

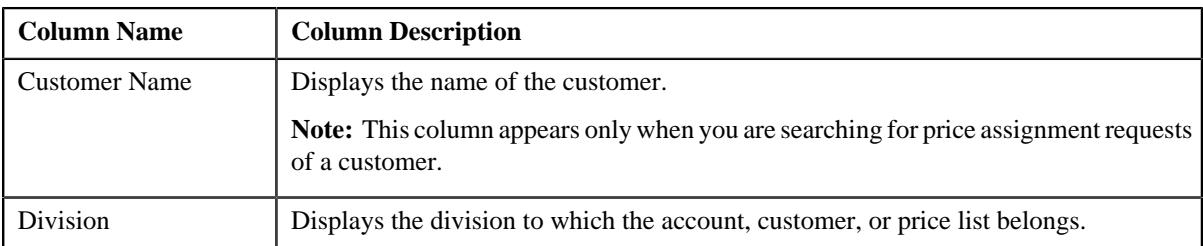

On clicking the **Broadcast** ( $\hat{T}$ ) icon corresponding to the account, customer, or price list, the List of Price **Assignments** zone appears.

#### **Related Topics**

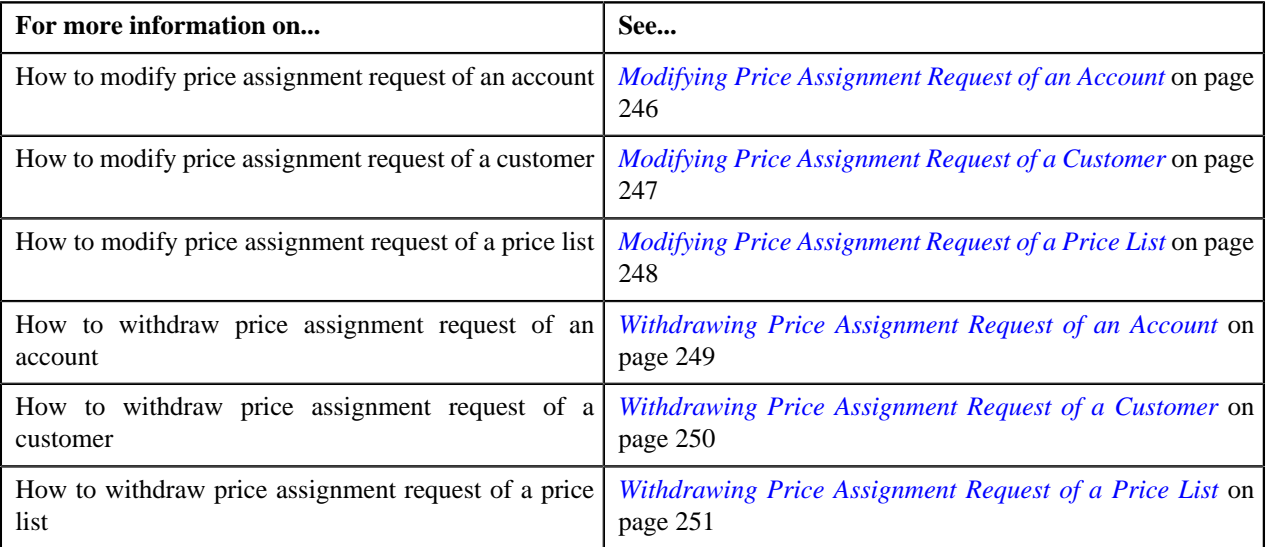

# <span id="page-244-0"></span>**List of Price Assignments**

The **List of Price Assignments** zone lists price assignment requests specific to an account, a customer, or a price list. This zone contains the following columns:

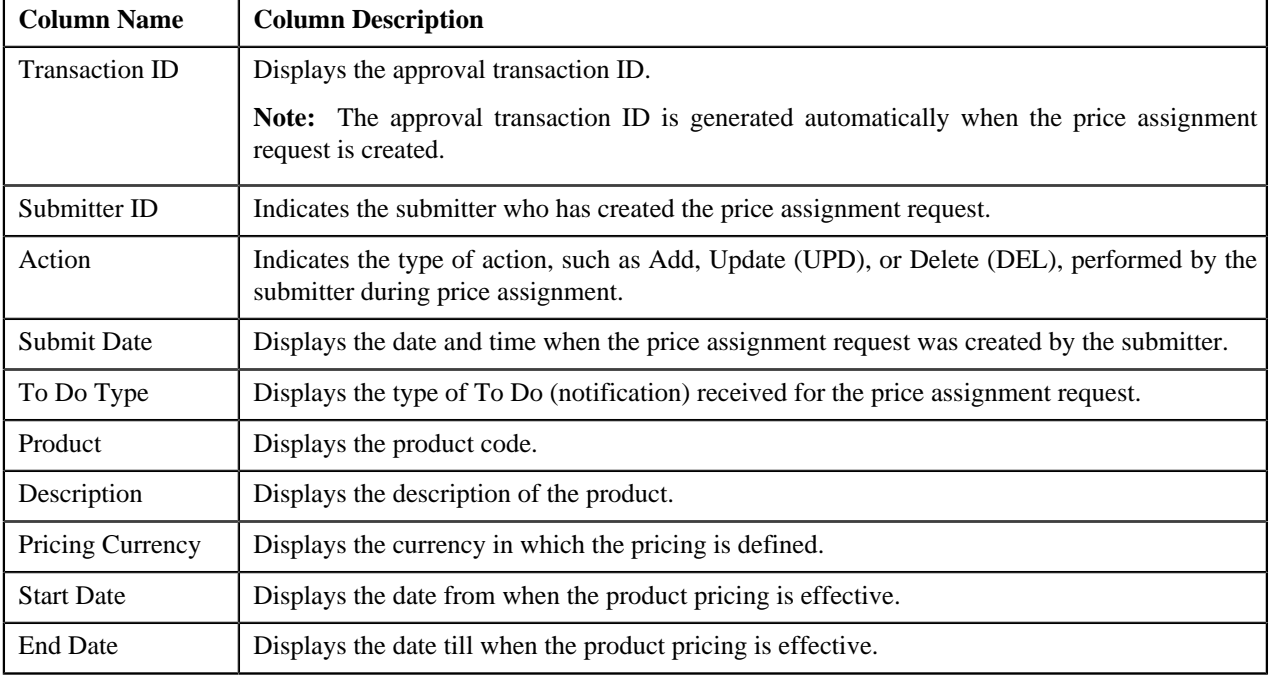

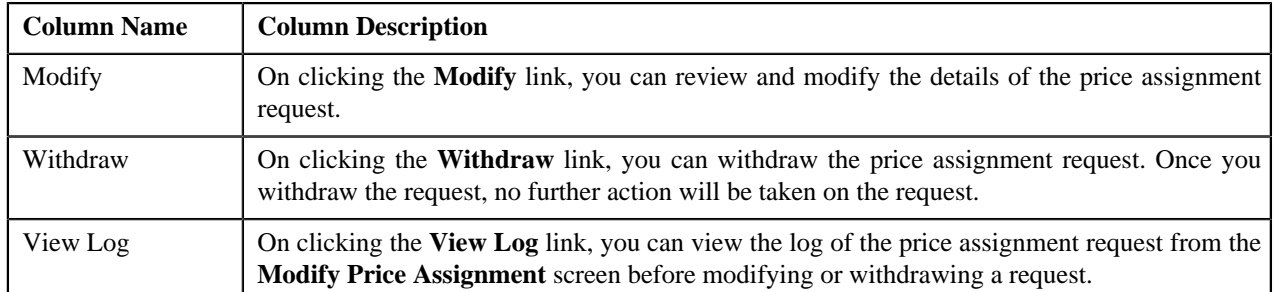

By default, the **List of Price Assignments** zone does not appear in the **Modify Price Assignment** screen. It appears only when you click the **Broadcast** (1) icon corresponding to the account, customer, or price list in the **Search** zone.

### **Related Topics**

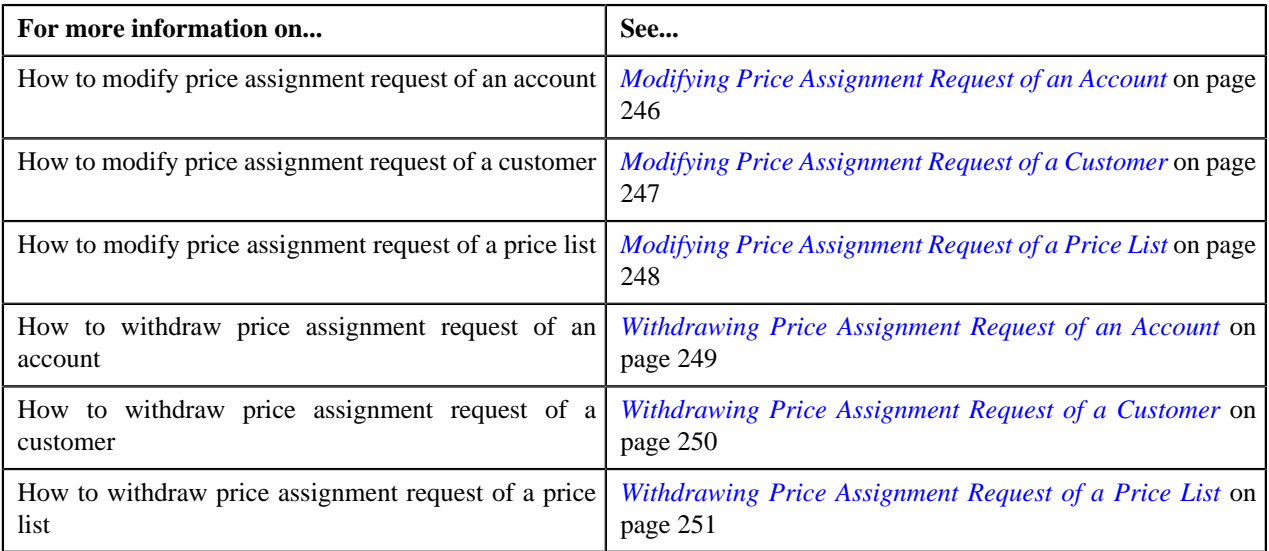

# <span id="page-245-0"></span>**Modifying Price Assignment Request of an Account**

#### **Procedure**

To modify price assignment request of an account:

**1.** Click the **Menu** link in the **Actions/Navigation** area.

A list appears.

- **2.** Select the **Main Menu** option from the list.
- **3.** From the **Main Menu**, select **Approval Workflow Management** and then click **Modify Price Assignment**.

The **Modify Price Assignment** screen appears.

**4.** In the **Search** zone, enter the search criteria, such as the division to which the account belongs, account ID, or *a*ccount identifier.

**Note:** ORMB search engine supports wildcard search, where you can substitute the percentage (%) symbol as a stand in for any word or letter in a search criteria. You can use the '%' wildcard character in all input fields except the date fields. The '%' wildcard character is suffixed automatically at the end of the partial search criteria. Therefore, you may or may not specify the wildcard character at the end of the partial search criteria. However, you have to prefix the wildcard character manually wherever required.

**5.** Click **Refresh**.

A list of accounts that meet the search criteria appears in the **Search Results** section.

**6.** Click the

**Broadcast**  $(T)$  icon corresponding to the account whose price assignment requests you want to modify.

The **List of Price Assignments** zone appears.

**7.** Click the **Modify** link in the **Modify** column corresponding to the price assignment request that you want to *m*odify.

A screen appears where you can modify the pricing details, tiering ranges, and price assignment characteristics.

**Note:** Only those users who have access to the application services for each business object within the approval workflow group will be able to modify the details of the price assignment request.

- **8.** Make the required changes.
- **9.** Click **Save**.

The price assignment request is updated.

**Related Topics**

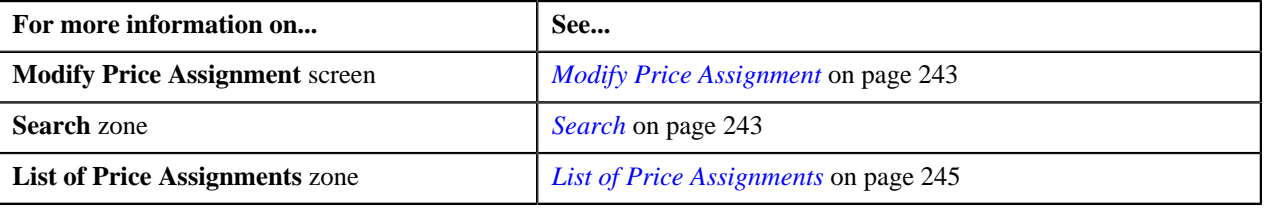

### <span id="page-246-0"></span>**Modifying Price Assignment Request of a Customer**

#### **Procedure**

To modify price assignment request of a customer:

**1.** Click the **Menu** link in the **Actions/Navigation** area.

A list appears.

- **2.** Select the **Main Menu** option from the list.
- **3.** From the **Main Menu**, select **Approval Workflow Management** and then click **Modify Price Assignment**.

The **Modify Price Assignment** screen appears.

**4.** In the **Search** zone, enter the search criteria, such as the division to which the customer belongs or the customer *i*dentification type and value.

**Note:** ORMB search engine supports wildcard search, where you can substitute the percentage (%) symbol as a stand in for any word or letter in a search criteria. You can use the '%' wildcard character in all input fields except the date fields. The '%' wildcard character is suffixed automatically at the end of the partial search criteria. Therefore, you may or may not specify the wildcard character at the end of the partial search criteria. However, you have to prefix the wildcard character manually wherever required.

**5.** Click **Refresh**.

A list of customers that meet the search criteria appears in the **Search Results** section.

**6.** Click the

**Broadcast**  $(\mathbf{T})$  icon corresponding to the customer whose price assignment requests you want to modify.

The **List of Price Assignments** zone appears.

**7.** Click the **Modify** link in the **Modify** column corresponding to the price assignment request that you want to *m*odify.

A screen appears where you can modify the pricing details, tiering ranges, and price assignment characteristics.

**Note:** Only those users who have access to the application services for each business object within the approval workflow group will be able to modify the details of the price assignment request.

- **8.** Make the required changes.
- **9.** Click **Save**.

The price assignment request is updated.

#### **Related Topics**

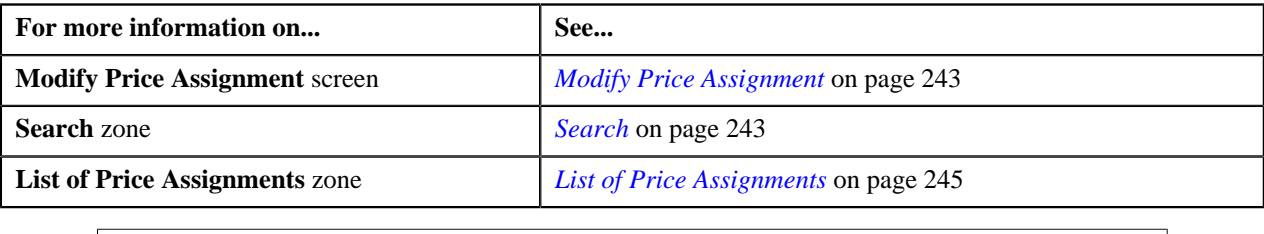

## <span id="page-247-0"></span>**Modifying Price Assignment Request of a Price List**

#### **Procedure**

To modify price assignment request of a price list:

**1.** Click the **Menu** link in the **Actions/Navigation** area.

A list appears.

- **2.** Select the **Main Menu** option from the list.
- **3.** From the **Main Menu**, select **Approval Workflow Management** and then click **Modify Price Assignment**.

The **Modify Price Assignment** screen appears.

**4.** In the **Search** zone, enter the search criteria, such as the description of the price list.

**Note:** ORMB search engine supports wildcard search, where you can substitute the percentage (%) symbol as a stand in for any word or letter in a search criteria. You can use the '%' wildcard character in all input fields except the date fields. The '%' wildcard character is suffixed automatically at the end of the partial search criteria. Therefore, you may or may not specify the wildcard character at the end of the partial search criteria. However, you have to prefix the wildcard character manually wherever required.

**5.** Click **Refresh**.

A list of price lists that meet the search criteria appears in the **Search Results** section.

**6.** Click the

**Broadcast**  $(T)$  icon corresponding to the price list whose price assignment requests you want to modify.

The **List of Price Assignments** zone appears.

**7.** Click the **Modify** link in the **Modify** column corresponding to the price assignment request that you want to *m*odify.

A screen appears where you can modify the pricing details, tiering ranges, and price assignment characteristics.

**Note:** Only those users who have access to the application services for each business object within the approval workflow group will be able to modify the details of the price assignment request.

- **8.** Make the required changes.
- **9.** Click **Save**.

The price assignment request is updated.

#### **Related Topics**

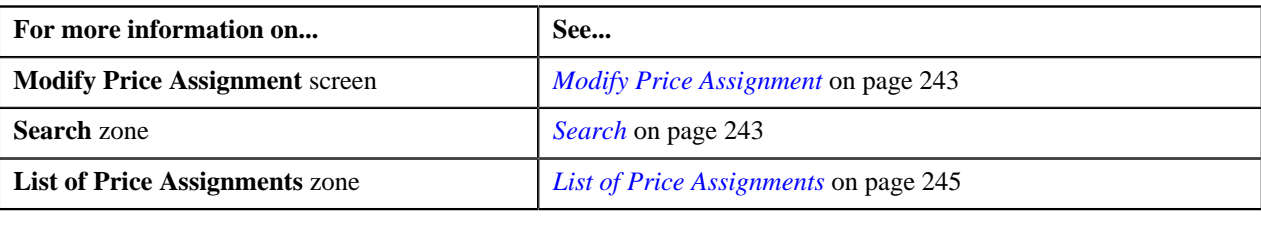

## <span id="page-248-0"></span>**Withdrawing Price Assignment Request of an Account**

#### **Procedure**

To withdraw price assignment request of an account:

**1.** Click the **Menu** link in the **Actions/Navigation** area.

A list appears.

- **2.** Select the **Main Menu** option from the list.
- **3.** Do the following:

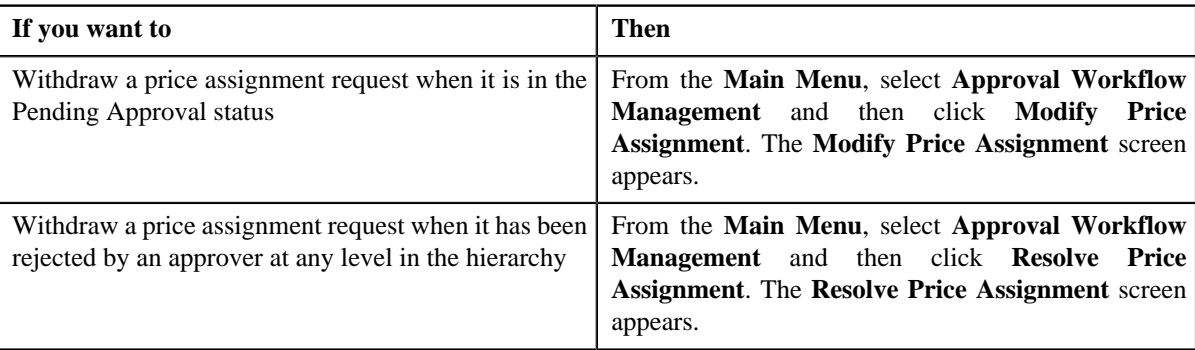

**4.** In the **Search** zone, enter the search criteria, such as the division to which the account belongs, account ID, or *a*ccount identifier.

Note: ORMB search engine supports wildcard search, where you can substitute the percentage (%) symbol as a stand in for any word or letter in a search criteria. You can use the '%' wildcard character in all input fields except the date fields. The '%' wildcard character is suffixed automatically at the end of the partial search criteria. Therefore, you may or may not specify the wildcard character at the end of the partial search criteria. However, you have to prefix the wildcard character manually wherever required.

**5.** Click **Refresh**.

A list of accounts that meet the search criteria appears in the **Search Results** section.

**6.** Click the

**Broadcast** ( $\hat{\mathbf{T}}$ ) icon corresponding to the account whose price assignment requests you want to withdraw.

The **List of Price Assignments** zone appears.

**Note:** The system provides you with a facility to view the log of a price assignment request from the **Modify Price Assignment** and **Resolve Price Assignment** screens before withdrawing a request.

**7.** Click the **Withdraw** link in the **Withdraw** column corresponding to the price assignment request that you want *t*o withdraw.

A message box appears confirming whether you want to delete the price assignment request.

**8.** Click **OK**.

You will no longer be able to view this request in your workflow.

#### **Related Topics**

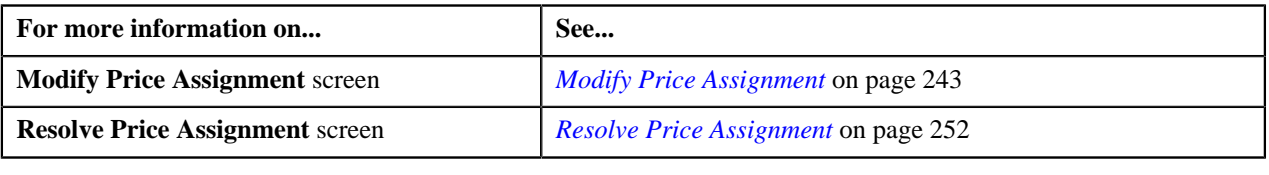

### <span id="page-249-0"></span>**Withdrawing Price Assignment Request of a Customer**

#### **Procedure**

To withdraw price assignment request of a customer:

**1.** Click the **Menu** link in the **Actions/Navigation** area.

A list appears.

- **2.** Select the **Main Menu** option from the list.
- **3.** Do the following:

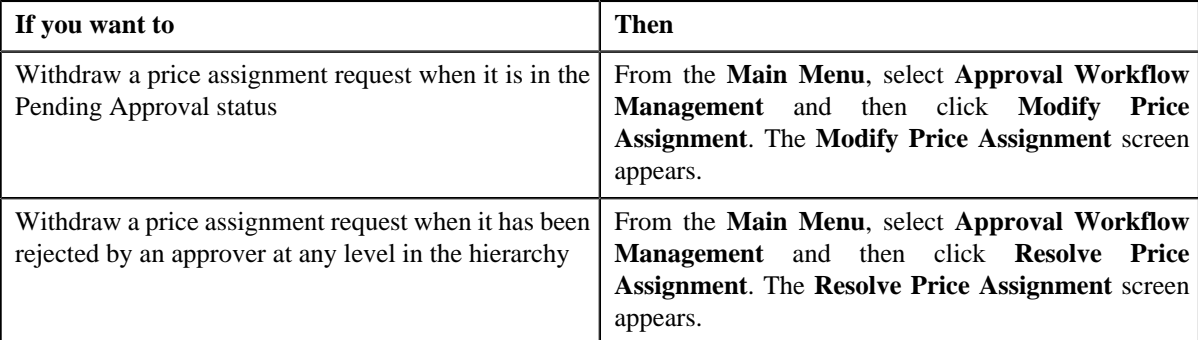

**4.** In the **Search** zone, enter the search criteria, such as the division to which the customer belongs or the customer *i*dentification type and value.

**Note:** ORMB search engine supports wildcard search, where you can substitute the percentage (%) symbol as a stand in for any word or letter in a search criteria. You can use the '%' wildcard character in all input fields except the date fields. The '%' wildcard character is suffixed automatically at the end of the partial search criteria. Therefore, you may or may not specify the wildcard character at the end of the partial search criteria. However, you have to prefix the wildcard character manually wherever required.

#### **5.** Click **Refresh**.

A list of customers that meet the search criteria appears in the **Search Results** section.

**6.** Click the

**Broadcast** ( $\hat{\mathbf{T}}$ ) icon corresponding to the customer whose price assignment requests you want to withdraw.

The **List of Price Assignments** zone appears.

**Note:** The system provides you with a facility to view the log of a price assignment request from the **Modify Price Assignment** and **Resolve Price Assignment** screens before withdrawing a request.

**7.** Click the **Withdraw** link in the **Withdraw** column corresponding to the price assignment request that you want *t*o withdraw.

A message box appears confirming whether you want to delete the price assignment request.

**8.** Click **OK**.

You will no longer be able to view this request in your workflow.

#### **Related Topics**

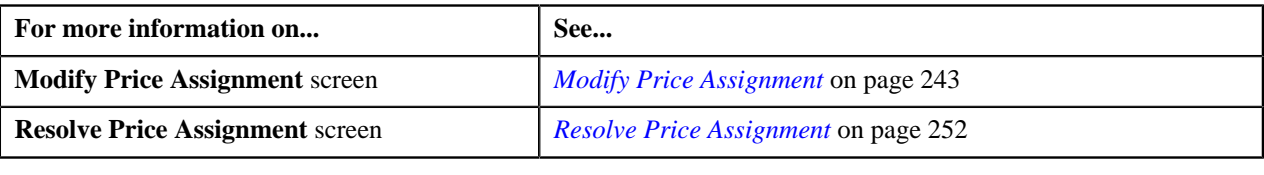

### <span id="page-250-0"></span>**Withdrawing Price Assignment Request of a Price List**

#### **Procedure**

To withdraw price assignment request of a price list:

**1.** Click the **Menu** link in the **Actions/Navigation** area.

A list appears.

- **2.** Select the **Main Menu** option from the list.
- **3.** Do the following:

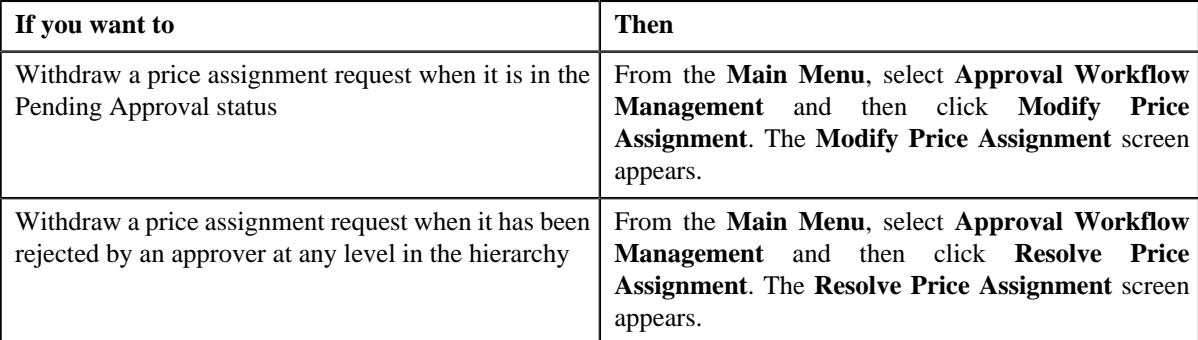

**4.** In the **Search** zone, enter the search criteria, such as the description of the price list.

**Note:** ORMB search engine supports wildcard search, where you can substitute the percentage (%) symbol as a stand in for any word or letter in a search criteria. You can use the '%' wildcard character in all input fields except the date fields. The '%' wildcard character is suffixed automatically at the end of the partial search criteria. Therefore, you may or may not specify the wildcard character at the end of the partial search criteria. However, you have to prefix the wildcard character manually wherever required.

**5.** Click **Refresh**.

A list of price lists that meet the search criteria appears in the **Search Results** section.

**6.** Click the

**Broadcast**  $(\mathbf{I})$  icon corresponding to the price list whose price assignment requests you want to withdraw.

The **List of Price Assignments** zone appears.

**Note:** The system provides you with a facility to view the log of a price assignment request from the **Modify Price Assignment** and **Resolve Price Assignment** screens before withdrawing a request.

**7.** Click the **Withdraw** link in the **Withdraw** column corresponding to the price assignment request that you want *t*o withdraw.

A message box appears confirming whether you want to delete the price assignment request.

**8.** Click **OK**.

You will no longer be able to view this request in your workflow.

#### **Related Topics**

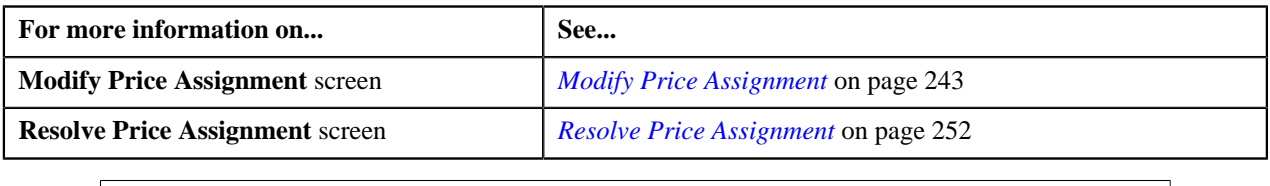

# <span id="page-251-0"></span>**Resolve Price Assignment**

If an approver at any level in the hierarchy rejects a price assignment request, a notification is sent to the submitter who has made the changes. The submitter then makes the required corrections based on the approver's comments, and resubmits the changes for approval. In this case, the approval process starts once again from the beginning, and not from the level at which the request was rejected.

The **Resolve Price Assignment** screen allows you to resolve or withdraw a price assignment request. This screen consists of the following zones:

- *[Search](#page-251-1)* on page 252
- *[List of Price Assignments](#page-253-0)* on page 254

### <span id="page-251-1"></span>**Search**

The **Search** zone allows you to search for the price assignment requests rejected by approvers and pending for you to resolve. This zone contains the following two sections:

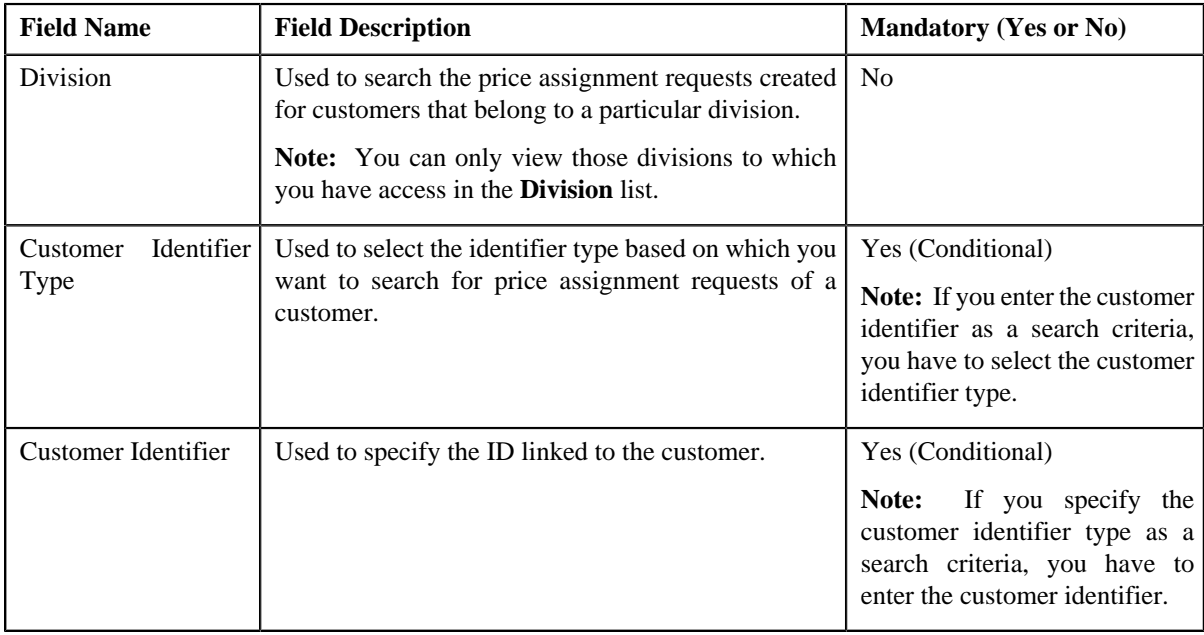

• **Search Criteria** — The **Search Criteria** section contains the following fields:
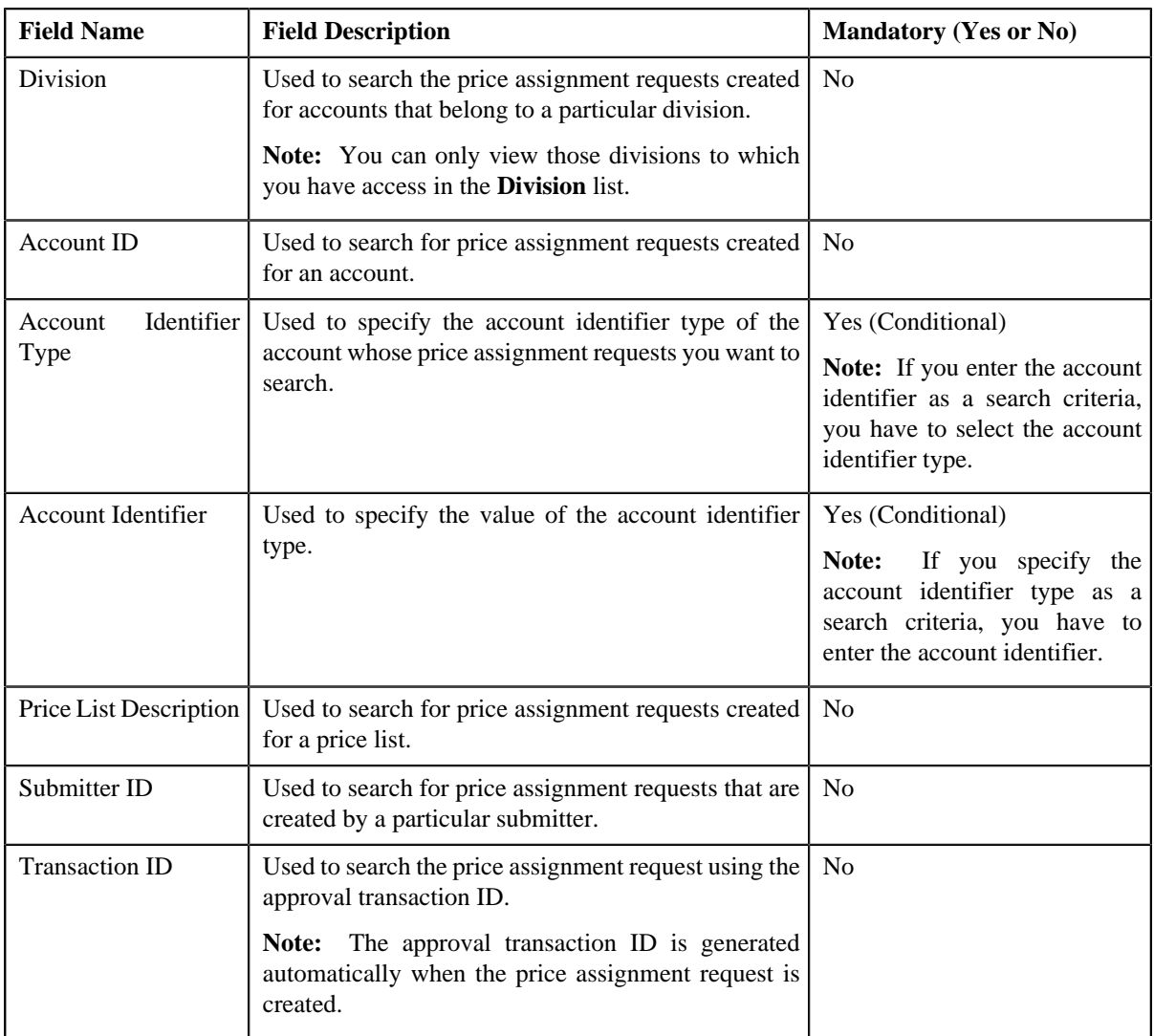

• **Search Results** — On clicking the **Refresh** button, the search results appear based on the specified search criteria. The **Search Results** section contains the following columns:

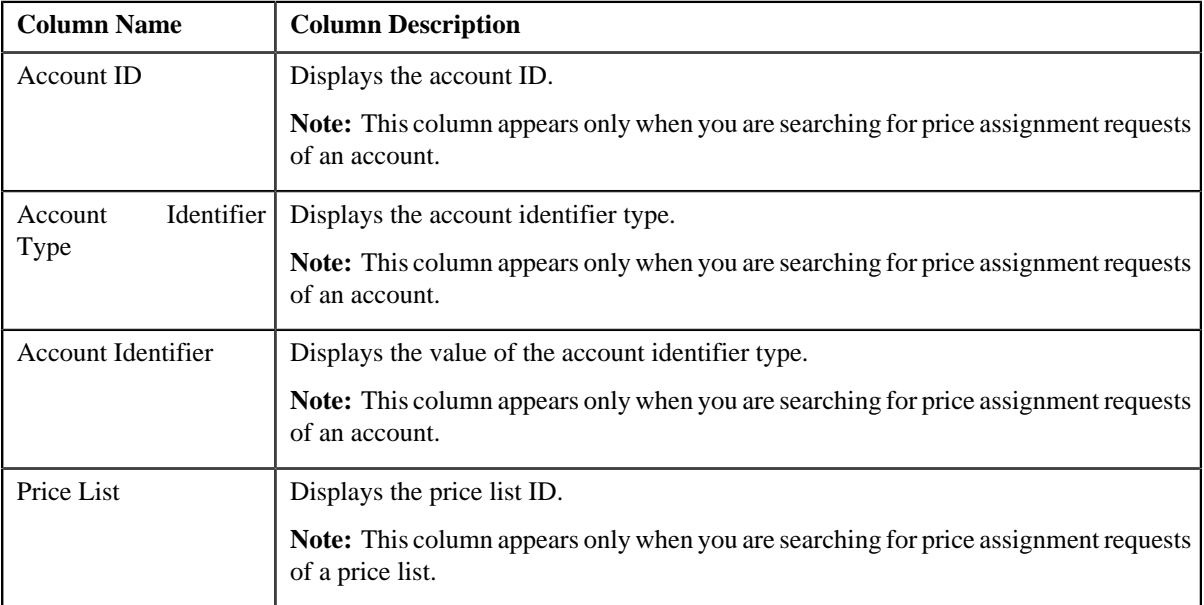

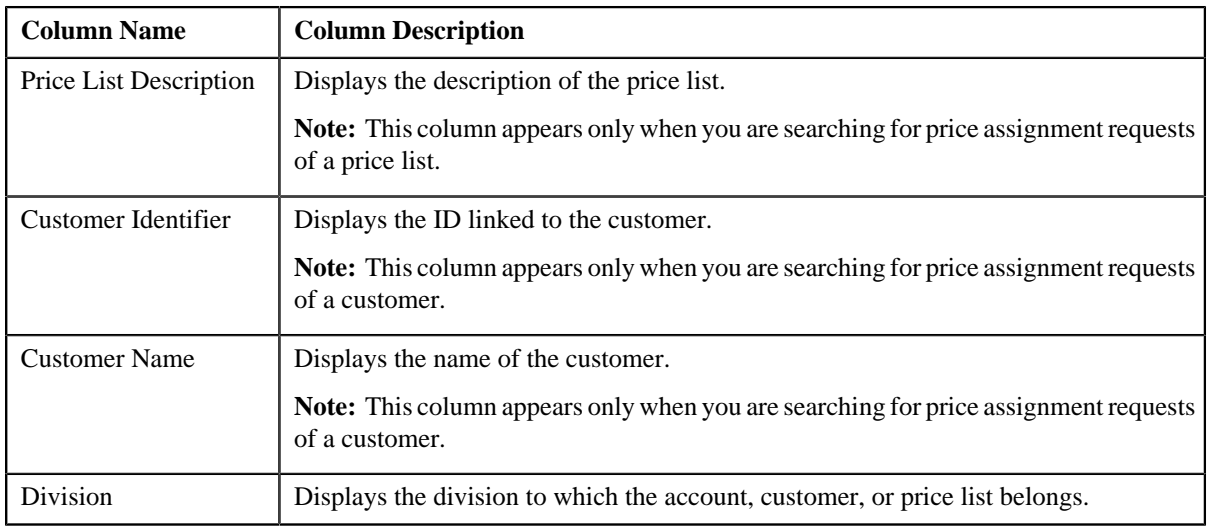

On clicking the **Broadcast** ( $\hat{T}$ ) icon corresponding to the account, customer, or price list, the **List of Price Assignments** zone appears.

### **Related Topics**

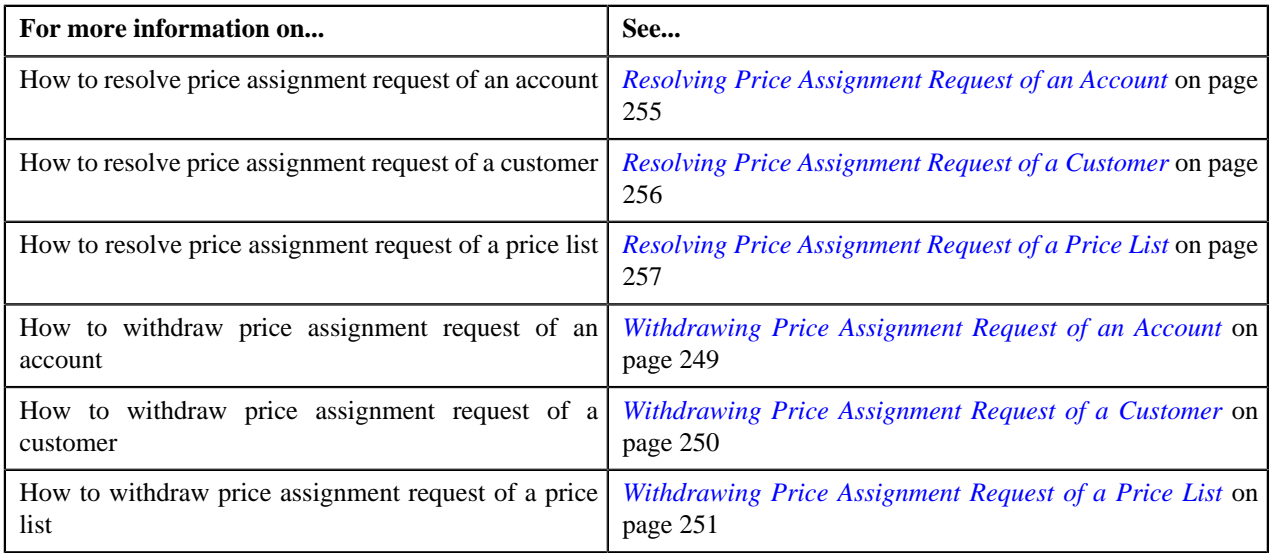

# <span id="page-253-0"></span>**List of Price Assignments**

The **List of Price Assignments** zone lists price assignment requests specific to an account, a customer, or a price list. This zone contains the following columns:

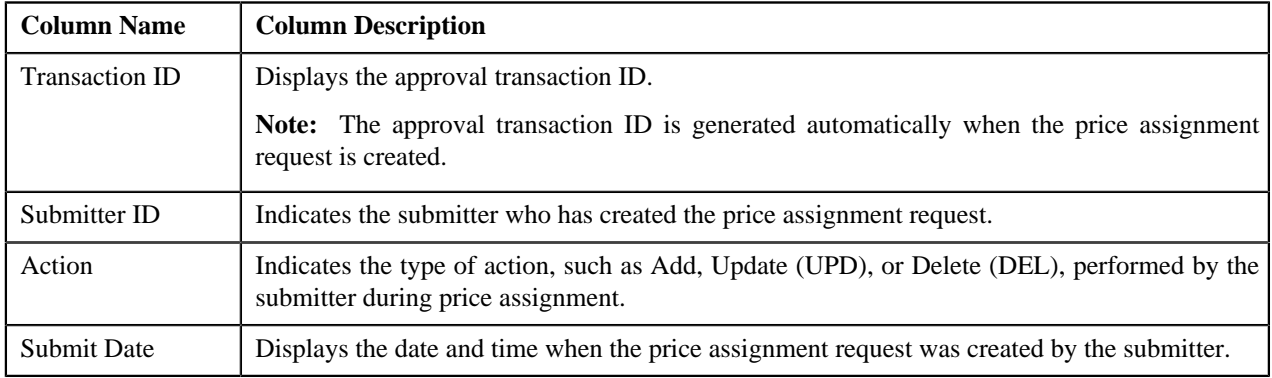

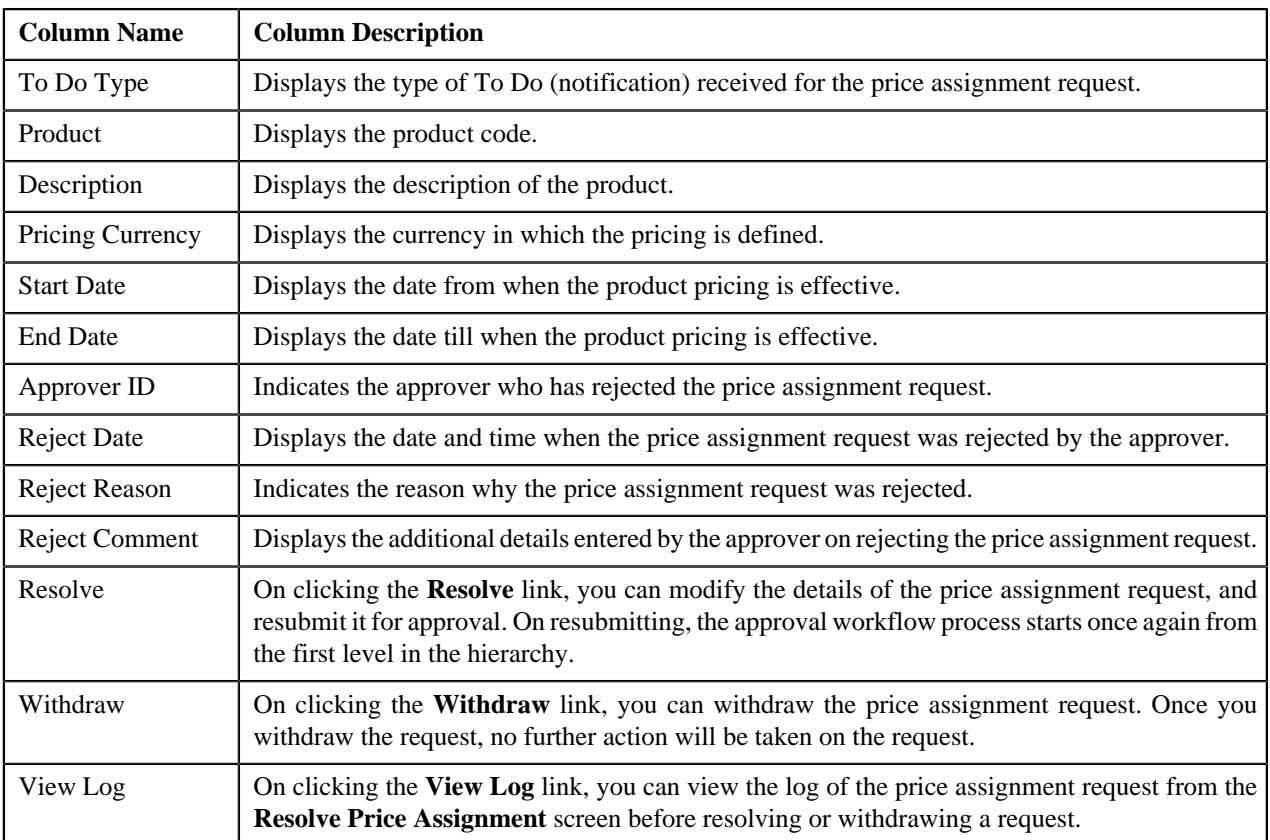

By default, the **List of Price Assignments** zone does not appear in the **Resolve Price Assignment** screen. It appears only when you click the **Broadcast** ( $\hat{\mathbf{T}}$ ) icon corresponding to the account, customer, or price list in the **Search** zone.

## **Related Topics**

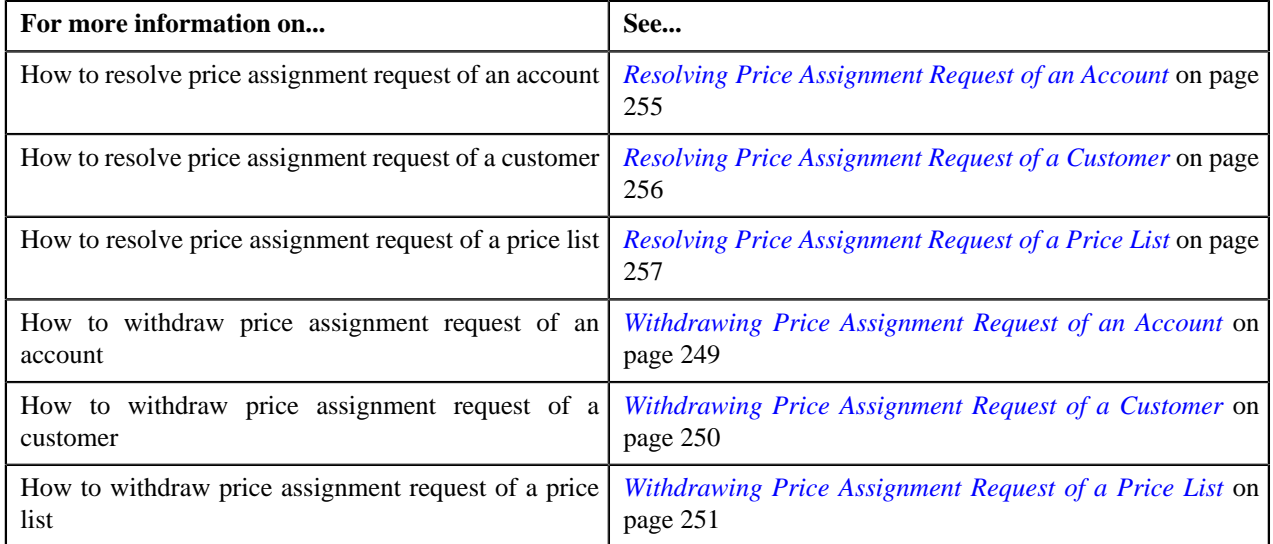

# <span id="page-254-0"></span>**Resolving Price Assignment Request of an Account**

## **Procedure**

To resolve price assignment request of an account:

**1.** Click the **Menu** link in the **Actions/Navigation** area.

A list appears.

- **2.** Select the **Main Menu** option from the list.
- **3.** From the **Main Menu**, select **Approval Workflow Management** and then click **Resolve Price Assignment**.

The **Resolve Price Assignment** screen appears.

**4.** In the **Search** zone, enter the search criteria, such as the division to which the account belongs, account ID, or *a*ccount identifier.

**Note:** ORMB search engine supports wildcard search, where you can substitute the percentage (%) symbol as a stand in for any word or letter in a search criteria. You can use the '%' wildcard character in all input fields except the date fields. The '%' wildcard character is suffixed automatically at the end of the partial search criteria. Therefore, you may or may not specify the wildcard character at the end of the partial search criteria. However, you have to prefix the wildcard character manually wherever required.

**5.** Click **Refresh**.

A list of accounts that meet the search criteria appears in the **Search Results** section.

**6.** Click the

**Broadcast**  $(\hat{\mathbf{T}})$  icon corresponding to the account whose price assignment requests you want to resolve.

The **List of Price Assignments** zone appears.

**7.** Click the **Resolve** link in the **Resolve** column corresponding to the price assignment request that you want to *r*esolve.

A screen appears where you can modify the pricing details, tiering ranges, and price assignment characteristics.

**Note:** Only those users who have access to the application services for each business object within the approval workflow group will be able to resolve the request, and resubmit it for approval.

- **8.** Make the required changes.
- **9.** Click **Save**.

The price assignment request is updated and resubmitted for approval.

### **Related Topics**

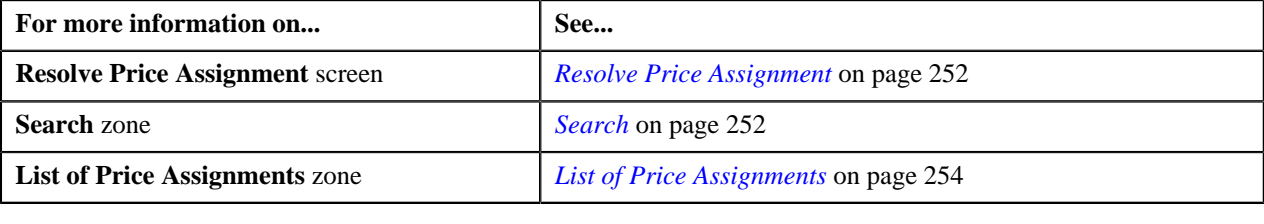

# <span id="page-255-0"></span>**Resolving Price Assignment Request of a Customer**

### **Procedure**

To resolve price assignment request of a customer:

**1.** Click the **Menu** link in the **Actions/Navigation** area.

A list appears.

- **2.** Select the **Main Menu** option from the list.
- **3.** From the **Main Menu**, select **Approval Workflow Management** and then click **Resolve Price Assignment**. The **Resolve Price Assignment** screen appears.

**4.** In the **Search** zone, enter the search criteria, such as the division to which the customer belongs or the customer *i*dentification type and value.

**Note:** ORMB search engine supports wildcard search, where you can substitute the percentage (%) symbol as a stand in for any word or letter in a search criteria. You can use the '%' wildcard character in all input fields except the date fields. The '%' wildcard character is suffixed automatically at the end of the partial search criteria. Therefore, you may or may not specify the wildcard character at the end of the partial search criteria. However, you have to prefix the wildcard character manually wherever required.

**5.** Click **Refresh**.

A list of customers that meet the search criteria appears in the **Search Results** section.

**6.** Click the

**Broadcast**  $(\mathbf{T})$  icon corresponding to the customer whose price assignment requests you want to resolve.

#### The **List of Price Assignments** zone appears.

**7.** Click the **Resolve** link in the **Resolve** column corresponding to the price assignment request that you want to *r*esolve.

A screen appears where you can modify the pricing details, tiering ranges, and price assignment characteristics.

**Note:** Only those users who have access to the application services for each business object within the approval workflow group will be able to resolve the request, and resubmit it for approval.

- **8.** Make the required changes.
- **9.** Click **Save**.

The price assignment request is updated and resubmitted for approval.

### **Related Topics**

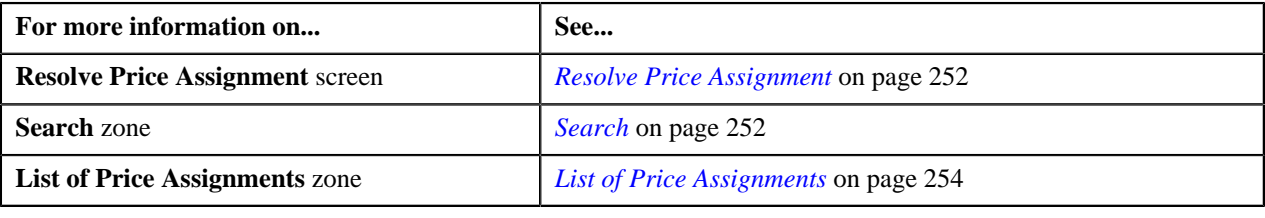

## <span id="page-256-0"></span>**Resolving Price Assignment Request of a Price List**

### **Procedure**

To resolve price assignment request of a price list:

**1.** Click the **Menu** link in the **Actions/Navigation** area.

A list appears.

- **2.** Select the **Main Menu** option from the list.
- **3.** From the **Main Menu**, select **Approval Workflow Management** and then click **Resolve Price Assignment**.

The **Resolve Price Assignment** screen appears.

**4.** In the **Search** zone, enter the search criteria, such as the description of the price list.

**Note:** ORMB search engine supports wildcard search, where you can substitute the percentage (%) symbol as a stand in for any word or letter in a search criteria. You can use the '%' wildcard character in all input fields except the date fields. The '%' wildcard character is suffixed automatically at the end of the partial search criteria.

Therefore, you may or may not specify the wildcard character at the end of the partial search criteria. However, you have to prefix the wildcard character manually wherever required.

**5.** Click **Refresh**.

A list of price lists that meet the search criteria appears in the **Search Results** section.

**6.** Click the

**Broadcast**  $(\mathbf{T})$  icon corresponding to the price list whose price assignment requests you want to resolve.

The **List of Price Assignments** zone appears.

**7.** Click the **Resolve** link in the **Resolve** column corresponding to the price assignment request that you want to *r*esolve.

A screen appears where you can modify the pricing details, tiering ranges, and price assignment characteristics.

**Note:** Only those users who have access to the application services for each business object within the approval workflow group will be able to resolve the request, and resubmit it for approval.

- **8.** Make the required changes.
- **9.** Click **Save**.

The price assignment request is updated and resubmitted for approval.

### **Related Topics**

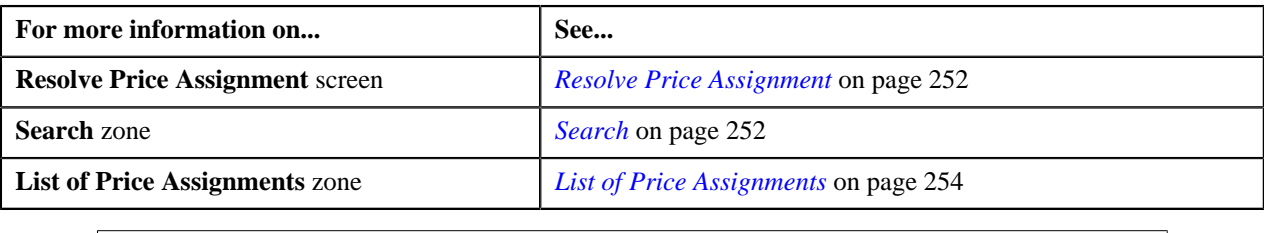

# **Withdrawing Price Assignment Request of an Account**

### **Procedure**

To withdraw price assignment request of an account:

**1.** Click the **Menu** link in the **Actions/Navigation** area.

A list appears.

- **2.** Select the **Main Menu** option from the list.
- **3.** Do the following:

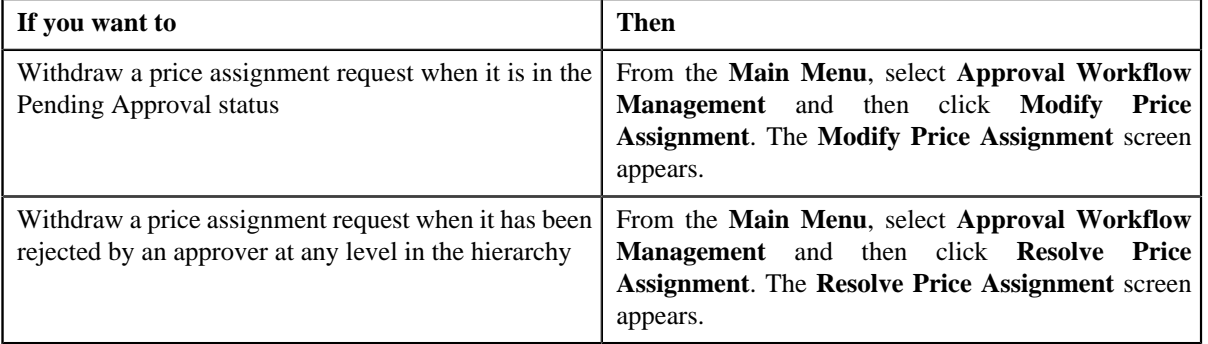

**4.** In the **Search** zone, enter the search criteria, such as the division to which the account belongs, account ID, or *a*ccount identifier.

**Note:** ORMB search engine supports wildcard search, where you can substitute the percentage (%) symbol as a stand in for any word or letter in a search criteria. You can use the '%' wildcard character in all input fields except the date fields. The '%' wildcard character is suffixed automatically at the end of the partial search criteria. Therefore, you may or may not specify the wildcard character at the end of the partial search criteria. However, you have to prefix the wildcard character manually wherever required.

**5.** Click **Refresh**.

A list of accounts that meet the search criteria appears in the **Search Results** section.

**6.** Click the

**Broadcast**  $(\mathbf{T})$  icon corresponding to the account whose price assignment requests you want to withdraw.

The **List of Price Assignments** zone appears.

**Note:** The system provides you with a facility to view the log of a price assignment request from the **Modify Price Assignment** and **Resolve Price Assignment** screens before withdrawing a request.

**7.** Click the **Withdraw** link in the **Withdraw** column corresponding to the price assignment request that you want *t*o withdraw.

A message box appears confirming whether you want to delete the price assignment request.

**8.** Click **OK**.

You will no longer be able to view this request in your workflow.

#### **Related Topics**

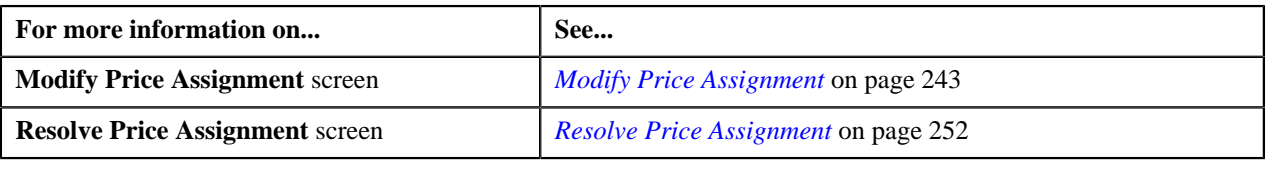

# **Withdrawing Price Assignment Request of a Customer**

### **Procedure**

To withdraw price assignment request of a customer:

- **1.** Click the **Menu** link in the **Actions/Navigation** area.
	- A list appears.
- **2.** Select the **Main Menu** option from the list.
- **3.** Do the following:

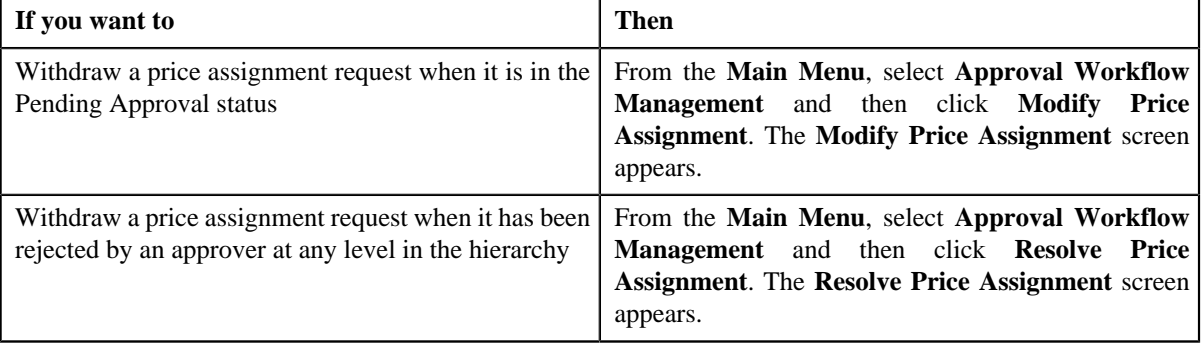

**4.** In the **Search** zone, enter the search criteria, such as the division to which the customer belongs or the customer *i*dentification type and value.

**Note:** ORMB search engine supports wildcard search, where you can substitute the percentage (%) symbol as a stand in for any word or letter in a search criteria. You can use the '%' wildcard character in all input fields except the date fields. The '%' wildcard character is suffixed automatically at the end of the partial search criteria. Therefore, you may or may not specify the wildcard character at the end of the partial search criteria. However, you have to prefix the wildcard character manually wherever required.

**5.** Click **Refresh**.

A list of customers that meet the search criteria appears in the **Search Results** section.

**6.** Click the

**Broadcast**  $(\mathbf{T})$  icon corresponding to the customer whose price assignment requests you want to withdraw.

The **List of Price Assignments** zone appears.

**Note:** The system provides you with a facility to view the log of a price assignment request from the **Modify Price Assignment** and **Resolve Price Assignment** screens before withdrawing a request.

**7.** Click the **Withdraw** link in the **Withdraw** column corresponding to the price assignment request that you want *t*o withdraw.

A message box appears confirming whether you want to delete the price assignment request.

**8.** Click **OK**.

You will no longer be able to view this request in your workflow.

#### **Related Topics**

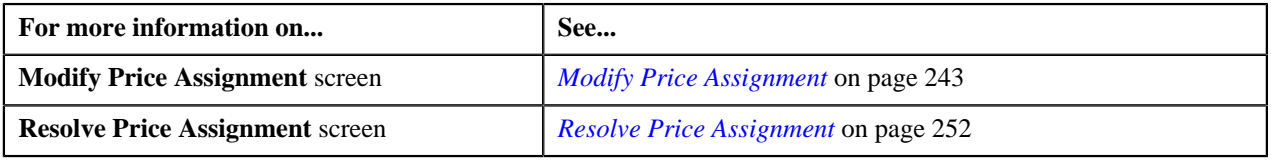

# **Withdrawing Price Assignment Request of a Price List**

#### **Procedure**

To withdraw price assignment request of a price list:

- **1.** Click the **Menu** link in the **Actions/Navigation** area.
	- A list appears.
- **2.** Select the **Main Menu** option from the list.
- **3.** Do the following:

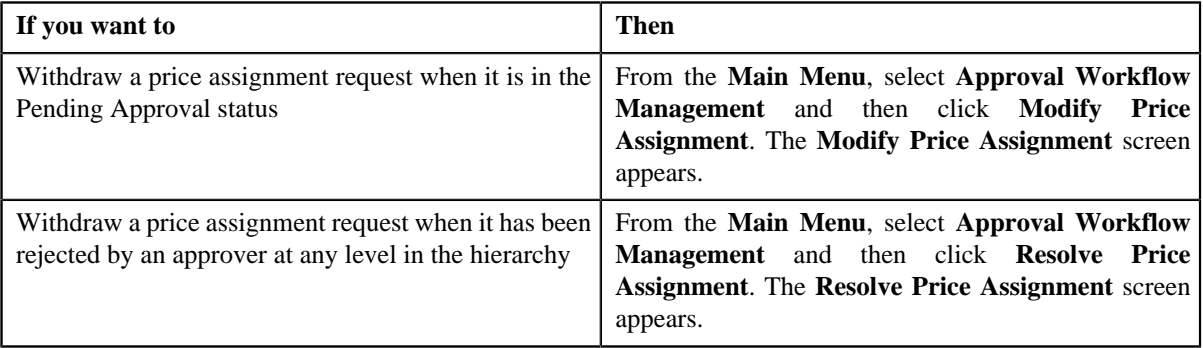

**4.** In the **Search** zone, enter the search criteria, such as the description of the price list.

**Note:** ORMB search engine supports wildcard search, where you can substitute the percentage (%) symbol as a stand in for any word or letter in a search criteria. You can use the '%' wildcard character in all input fields except the date fields. The '%' wildcard character is suffixed automatically at the end of the partial search criteria. Therefore, you may or may not specify the wildcard character at the end of the partial search criteria. However, you have to prefix the wildcard character manually wherever required.

**5.** Click **Refresh**.

A list of price lists that meet the search criteria appears in the **Search Results** section.

**6.** Click the

**Broadcast**  $(\mathbf{T})$  icon corresponding to the price list whose price assignment requests you want to withdraw.

The **List of Price Assignments** zone appears.

**Note:** The system provides you with a facility to view the log of a price assignment request from the **Modify Price Assignment** and **Resolve Price Assignment** screens before withdrawing a request.

**7.** Click the **Withdraw** link in the **Withdraw** column corresponding to the price assignment request that you want *t*o withdraw.

A message box appears confirming whether you want to delete the price assignment request.

**8.** Click **OK**.

You will no longer be able to view this request in your workflow.

#### **Related Topics**

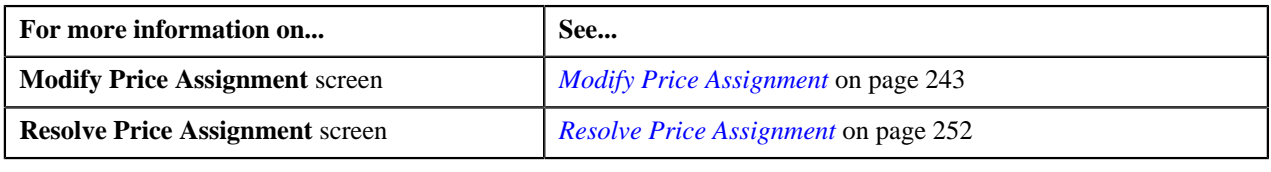

# <span id="page-260-1"></span>**Approval Workflow Group**

The system has predefined data objects, such as person, account, contract, and so on. These predefined data objects are managed through business objects. Approval workflow is configured to act on approval workflow group which consists of either one or more business objects. When you add multiple business objects in the approval workflow group, the system generates a single approval workflow request for the changes made to these objects. This would be useful if you have created custom UI maps that can be used to update or add data for multiple business objects. In this case, the approver will receive one request to approve changes made to these business objects rather than receiving separate request for changes made to each business object.

The **Approval Workflow Group** screen allows you to add, edit and delete an approval workflow group. This screen consists of the following zones:

- *[Approval Workflow Groups](#page-260-0)* on page 261
- *[Business Objects](#page-261-0)* on page 262
- *[Group BO Relation](#page-262-0)* on page 263

## <span id="page-260-0"></span>**Approval Workflow Groups**

The **Approval Workflow Groups** zone lists approval workflow groups that are already defined in the system. You can add, edit and delete an approval workflow group through this zone.

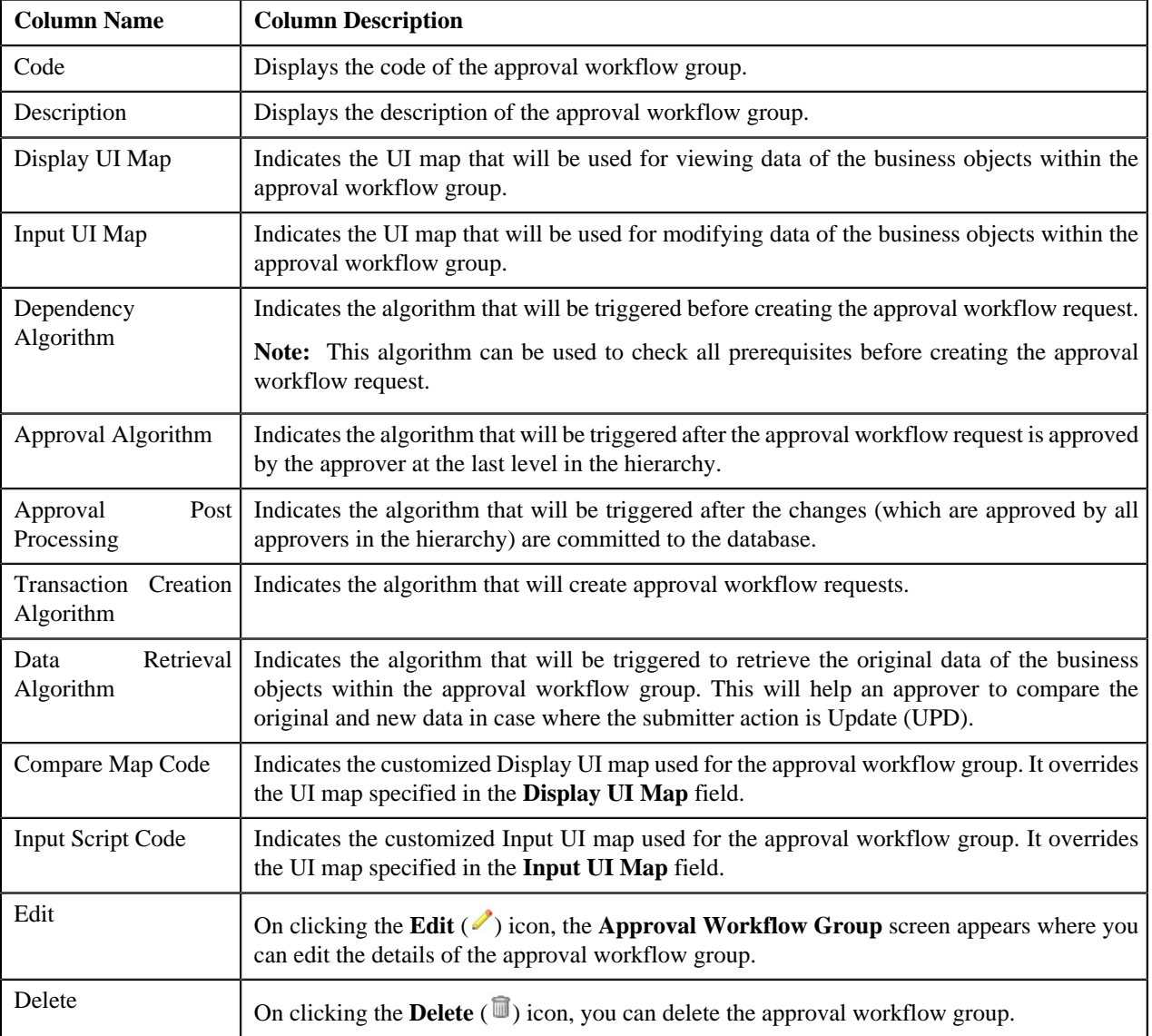

This zone contains the following columns:

You can define an approval workflow group by clicking the **Add** link in the upper right corner of this zone. You can also change the layout of this zone. For more information on how to change the layout, see *[Changing the Layout](#page-495-0)* on page 496.

On clicking the **Broadcast** ( $\hat{\mathbf{T}}$ ) icon corresponding to the approval workflow group, the **Business Objects** zone appears.

### **Related Topics**

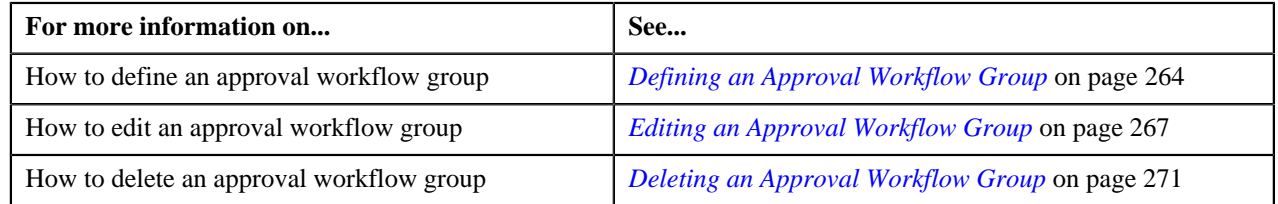

# <span id="page-261-0"></span>**Business Objects**

The **Business Objects** zone lists business objects that you have added in the approval workflow group. You can add, edit and delete the business objects from the approval workflow group through this zone.

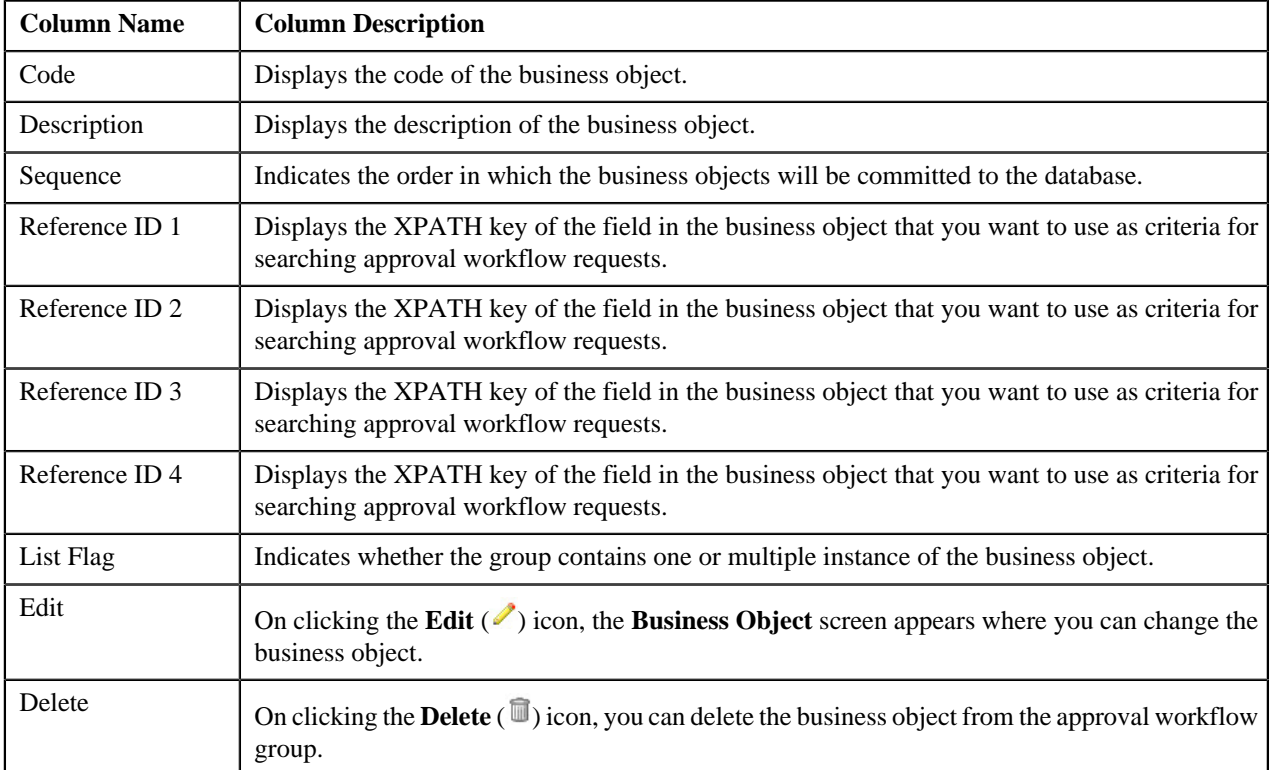

This zone contains the following columns:

You can add a business object in the approval workflow group by clicking the **Add** link in the upper right corner of this zone. You can also change the layout of this zone. For more information on how to change the layout, see *[Changing](#page-495-0) [the Layout](#page-495-0)* on page 496.

On clicking the **Broadcast** ( $\hat{\mathbf{T}}$ ) icon corresponding to the business object, the **Group BO Relation** zone appears.

## **Related Topics**

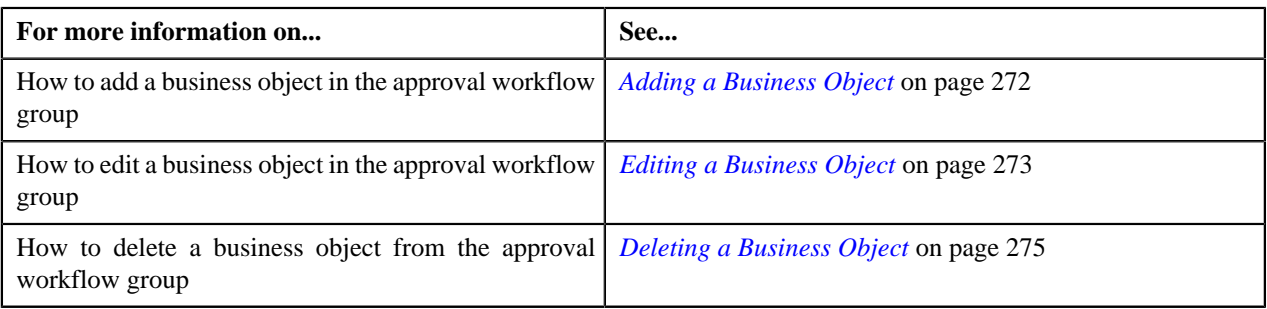

# <span id="page-262-0"></span>**Group BO Relation**

The **Group BO Relation** zone indicates how the business objects within a group are linked to each other. This zone contains the following columns:

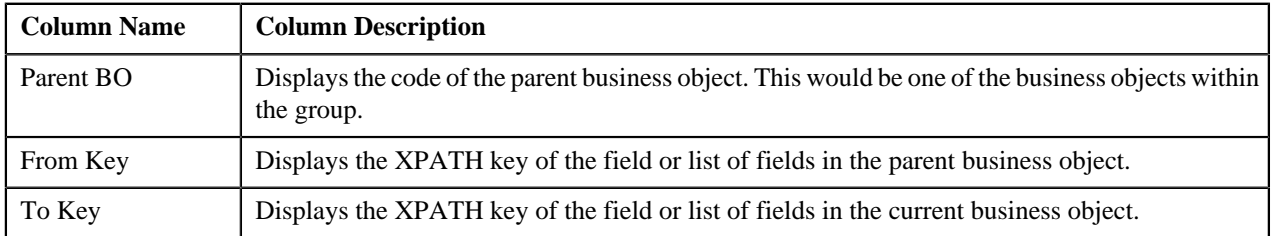

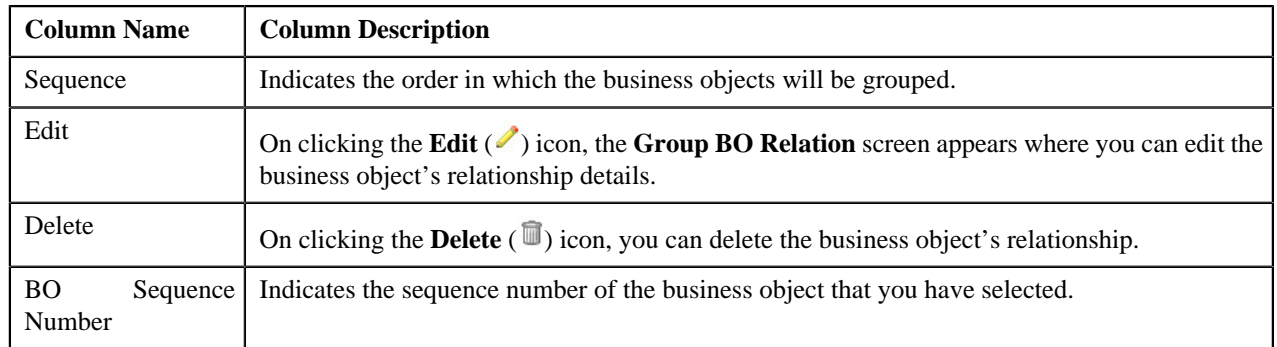

You can define a relationship between business objects in the approval workflow group by clicking the **Add** link in the upper right corner of this zone. You can also change the layout of this zone. For more information on how to change the layout, see *[Changing the Layout](#page-495-0)* on page 496.

### **Related Topics**

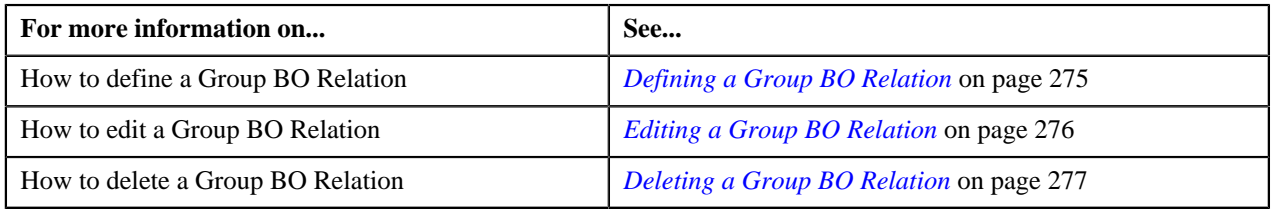

# <span id="page-263-0"></span>**Defining an Approval Workflow Group**

## **Prerequisites**

To define an approval workflow group, you should have:

- Input and Display UI maps created in the application in case you want to use custom UI maps
- Dependency, Approval, and Approval Post Processing algorithms defined in the application in case you want to use any of them

**Note:** Before you define an approval workflow group for the User BO, you need to attach the **C1-APPTXNBAS** algorithm on the **Audit** algorithm spot of the business object belonging to the USER-SC MO, and not the USER MO.

### **Procedure**

To define an approval workflow group:

**1.** Click the **Menu** link in the **Actions/Navigation** area.

A list appears.

- **2.** Select the **Admin Menu** option from the list.
- **3.** From the **Admin Menu**, select **A** and then click **Approval Workflow Group**.

The **Approval Workflow Group** screen appears.

**4.** Click the **Add** link in the upper right corner of the **Approval Workflow Groups** zone.

The **Approval Workflow Group** screen appears. It contains the following fields:

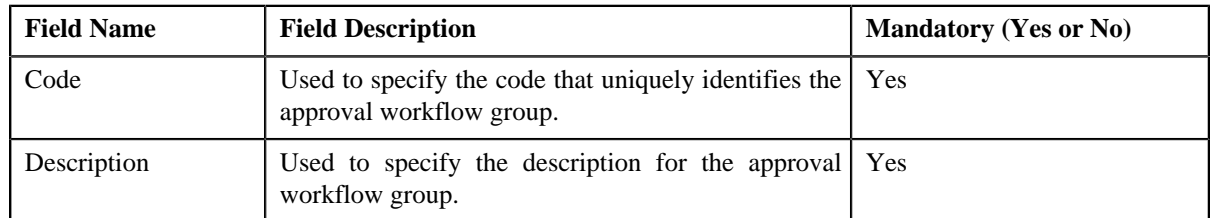

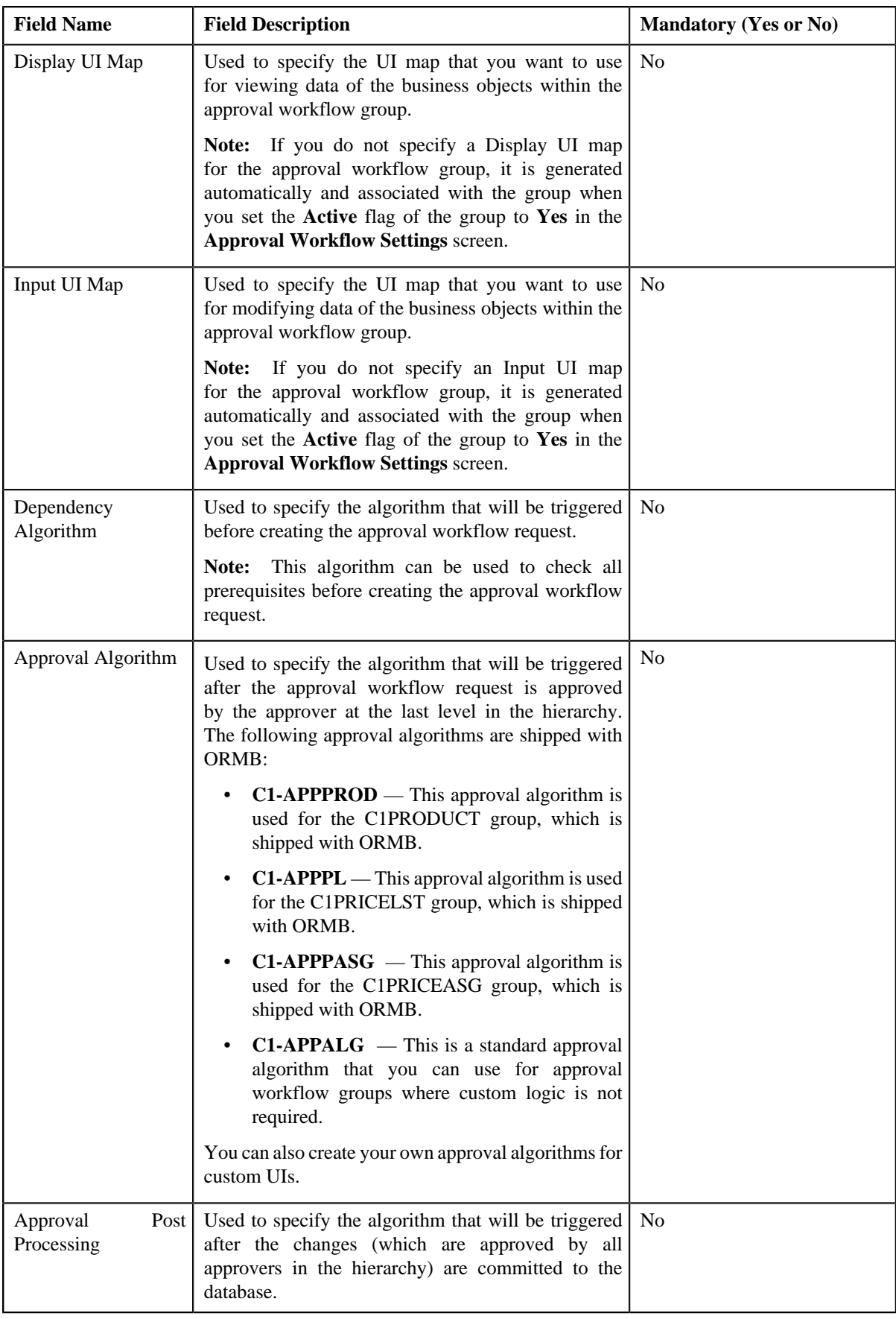

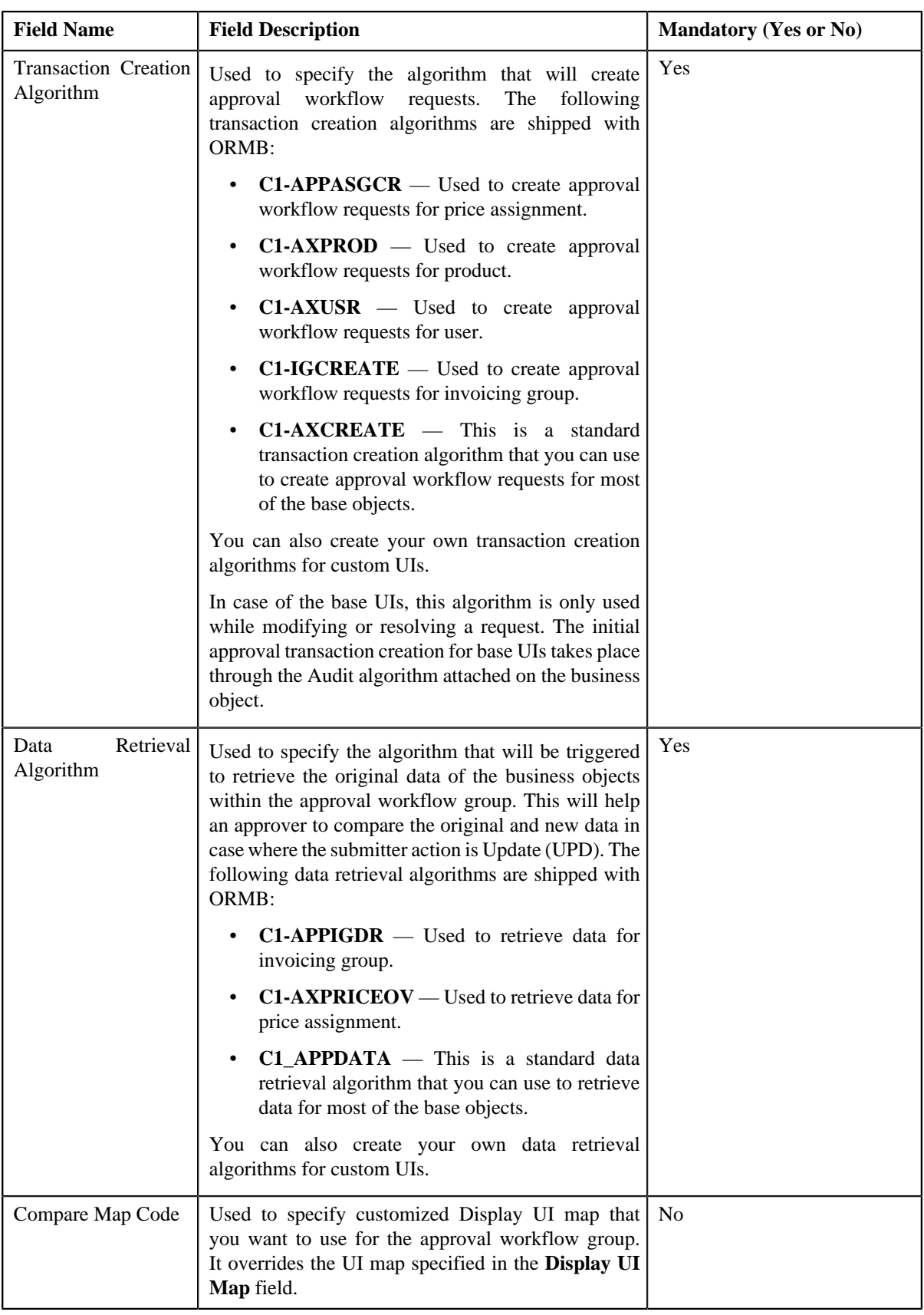

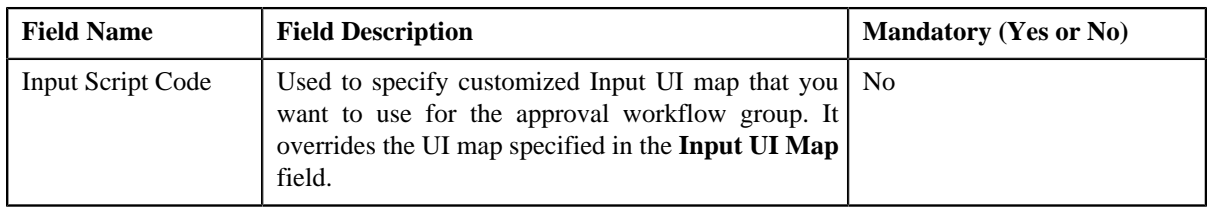

**5.** Enter the required details.

**Note:** You can search for a UI map, code, and an algorithm by clicking the **Search** ( $\rightarrow$ ) icon corresponding to the respective field.

**6.** Click **Save**.

The approval workflow group is defined.

### **Related Topics**

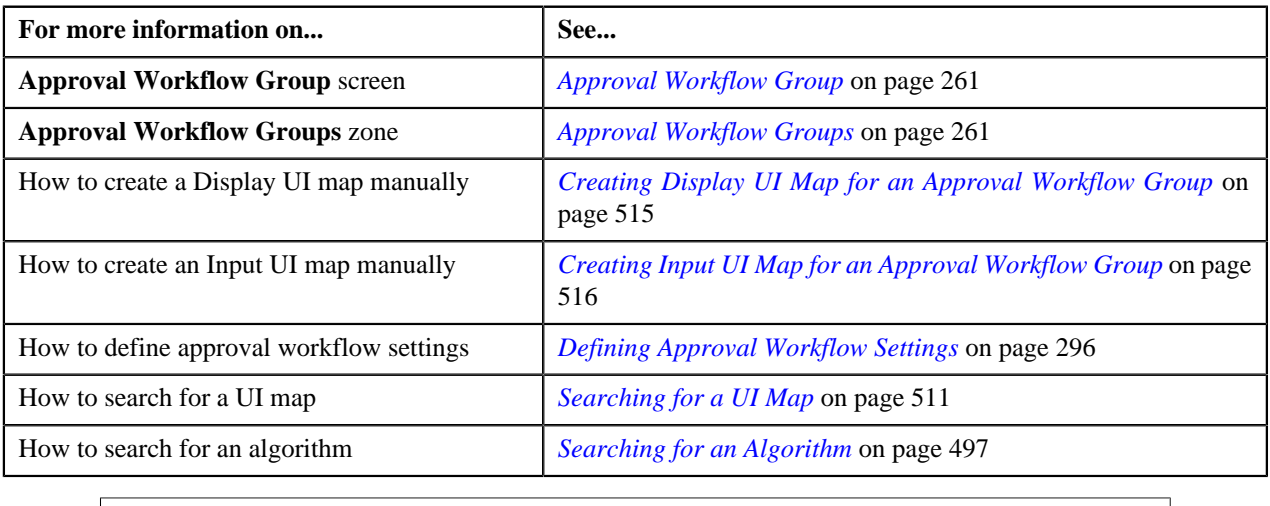

# <span id="page-266-0"></span>**Editing an Approval Workflow Group**

### **Prerequisites**

To edit an approval workflow group, you should have:

- Input and Display UI maps created in the application in case you want to use custom UI maps
- Dependency, Approval, and Approval Post Processing algorithms defined in the application in case you want to use any of them

### **Procedure**

To edit an approval workflow group:

**1.** Click the **Menu** link in the **Actions/Navigation** area.

A list appears.

- **2.** Select the **Admin Menu** option from the list.
- **3.** From the **Admin Menu**, select **A** and then click **Approval Workflow Group**.

The **Approval Workflow Group** screen appears.

**4.** Click the **Edit** ( $\triangle$ ) icon in the **Edit** column corresponding to the approval workflow group whose details you *w*ant to edit.

| <b>Field Name</b>       | <b>Field Description</b>                                                                                                    | <b>Mandatory (Yes or No)</b> |
|-------------------------|----------------------------------------------------------------------------------------------------|------------------------------|
| Code                    | Displays the code of the approval workflow group.                                                                                                    | Not applicable               |
| Description             | Used to modify the description of the approval<br>workflow group.                                                                                                    | Yes                          |
| Display UI Map          | Used to modify the UI map that you want to use<br>for viewing data of the business objects within the<br>approval workflow group.                                                                                               | N <sub>o</sub>               |
|                         | Note: If you clear the Display UI Map field,<br>you need to either manually specify the UI map or<br>automatically regenerate the UI map by clicking the<br><b>Regenerate UI Maps</b> $(\mathcal{F})$ icon corresponding to the |                              |
|                         | group in the Approval Workflow Settings screen.                                                                                                    |                              |
| Input UI Map            | Used to modify the UI Map that you want to use<br>for modifying data of the business objects within the<br>approval workflow group.                                                                                             | N <sub>o</sub>               |
|                         | Note: If you clear the Input UI Map field, you<br>need to either manually specify the UI map or<br>automatically regenerate the UI map by clicking the                                                                          |                              |
|                         | <b>Regenerate UI Maps</b> $(\mathcal{F})$ icon corresponding to the<br>group in the Approval Workflow Settings screen.                                                                                                    |                              |
| Dependency<br>Algorithm | Used to modify the algorithm that will be triggered<br>before creating the approval workflow request.                                                                                                    | N <sub>o</sub>               |
|                         | This algorithm can be used to check all<br>Note:<br>prerequisites before creating the approval workflow<br>request.                                                                                                    |                              |

The **Approval Workflow Group** screen appears. It contains the following fields:

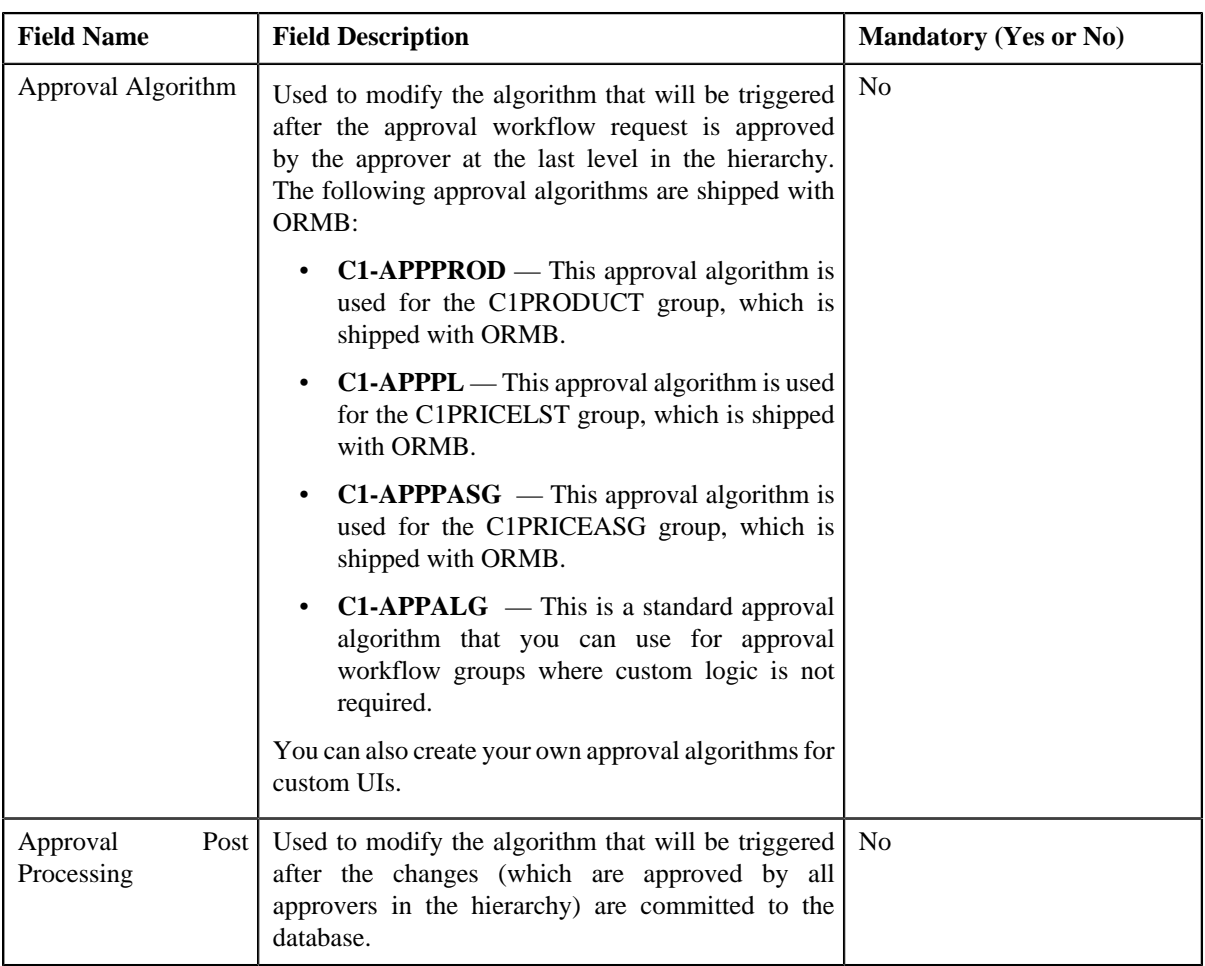

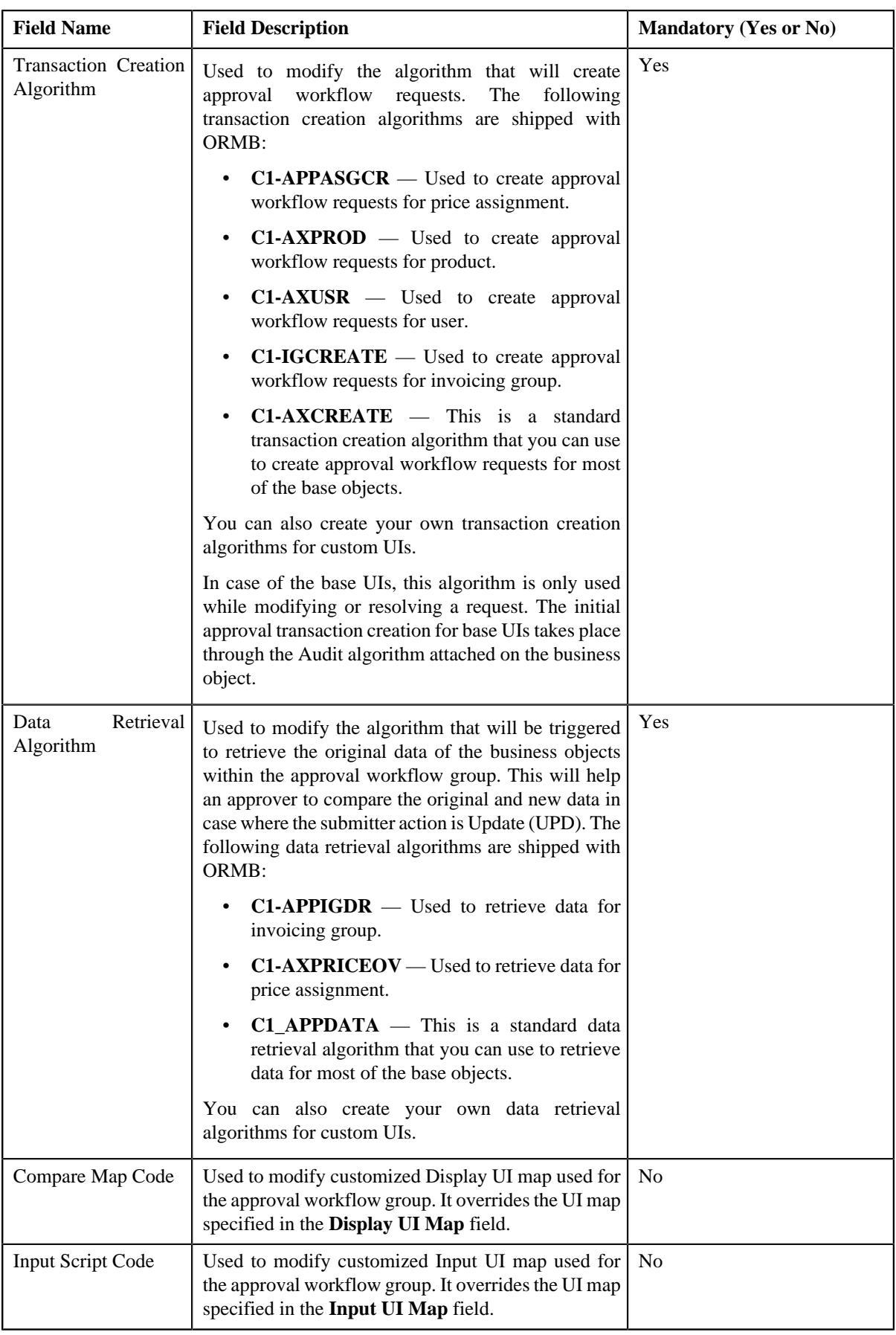

**5.** Modify the required details.

**Note:** You can search for a UI map, code, and an algorithm by clicking the **Search** ( $\rightarrow$ ) icon corresponding to the respective field.

**6.** Click **Save**.

The changes made to the approval workflow group are saved.

### **Related Topics**

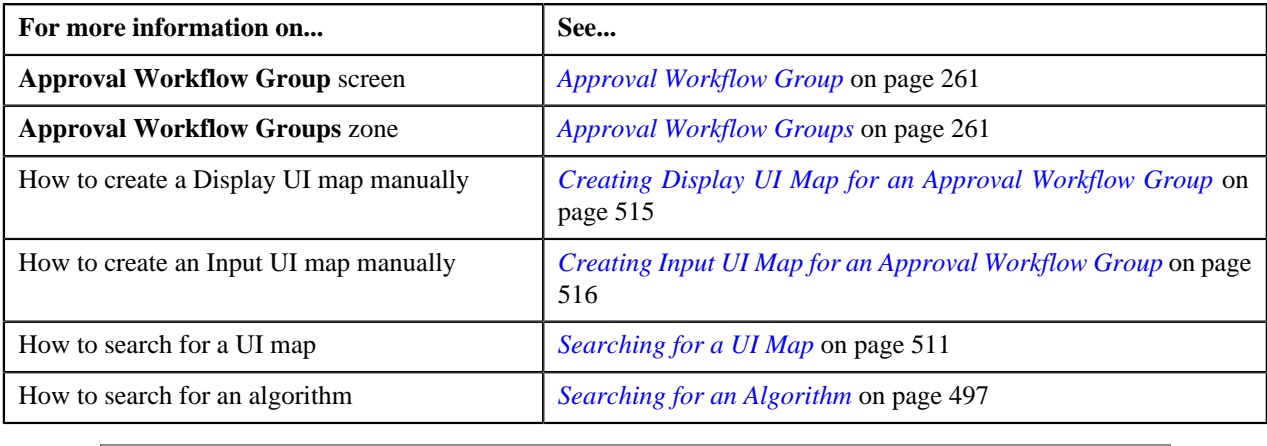

# <span id="page-270-0"></span>**Deleting an Approval Workflow Group**

#### **Procedure**

To delete an approval workflow group:

**1.** Click the **Menu** link in the **Actions/Navigation** area.

A list appears.

- **2.** Select the **Admin Menu** option from the list.
- **3.** From the **Admin Menu**, select **A** and then click **Approval Workflow Group**.

The **Approval Workflow Group** screen appears.

**4.** Click the **Delete** ( $\mathbb{I}$ ) icon in the **Delete** column corresponding to the approval workflow group that you want *t*o delete.

A message appears confirming whether you want to delete the object.

**5.** Click **OK**.

The approval workflow group is deleted.

#### **Related Topics**

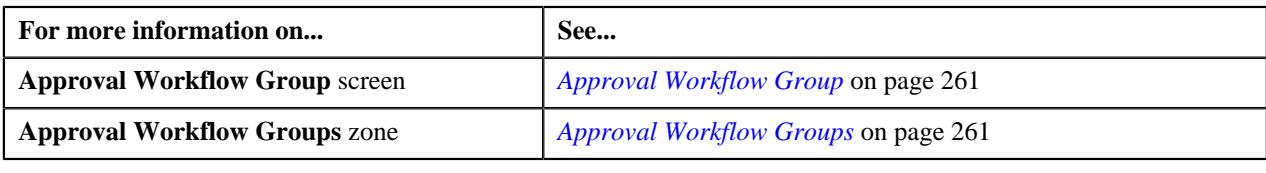

# <span id="page-271-0"></span>**Adding a Business Object**

Initially, while adding a business object to the approval workflow group, you should always add a business object that can be independently created and does not require a parent business object. For the subsequent business objects, you should specify how these business objects are related to each other. This helps the system to determine which fields need to be copied from the parent to the dependent business object before the dependent business objects are invoked.

For example, you have a group with two business objects (BOs) - Person and Account. When the Account BO is invoked, an appropriate person ID must be passed in the Account BO. This person ID must come from the Person BO. In this case, the Person BO will be defined with no parent BO within the group. However, when the Account BO is added to the group, it must be linked to the Person BO. You can link the Account BO with the Person BO by specifying:

- Person BO as the parent BO
- XPATH of the person ID in the Person BO (in the From Field)
- XPATH of the person ID in the Account BO (in the To Field)

Before ORMB invokes the Account BO (for validation or for crating the account in the application after the approval is received), ORMB will copy the person ID from Person BO to Account BO (based on the specified XPATHs) so that the correct person ID is available in Account BO before it is invoked.

## **Prerequisites**

To add a business object in the approval workflow group, you should have:

• Business object and approval workflow group created in the application

## **Procedure**

To add a business object in the approval workflow group:

**1.** Click the **Menu** link in the **Actions/Navigation** area.

A list appears.

- **2.** Select the **Admin Menu** option from the list.
- **3.** From the **Admin Menu**, select **A** and then click **Approval Workflow Group**.

The **Approval Workflow Group** screen appears.

**4.** Click the

**Broadcast**  $(T)$  icon corresponding to the approval workflow group in which you want to add a business object.

The **Business Objects** zone appears.

**5.** Click the **Add** link in the upper right corner of the **Business Objects** zone.

The **Business Object** screen appears. It contains the following fields:

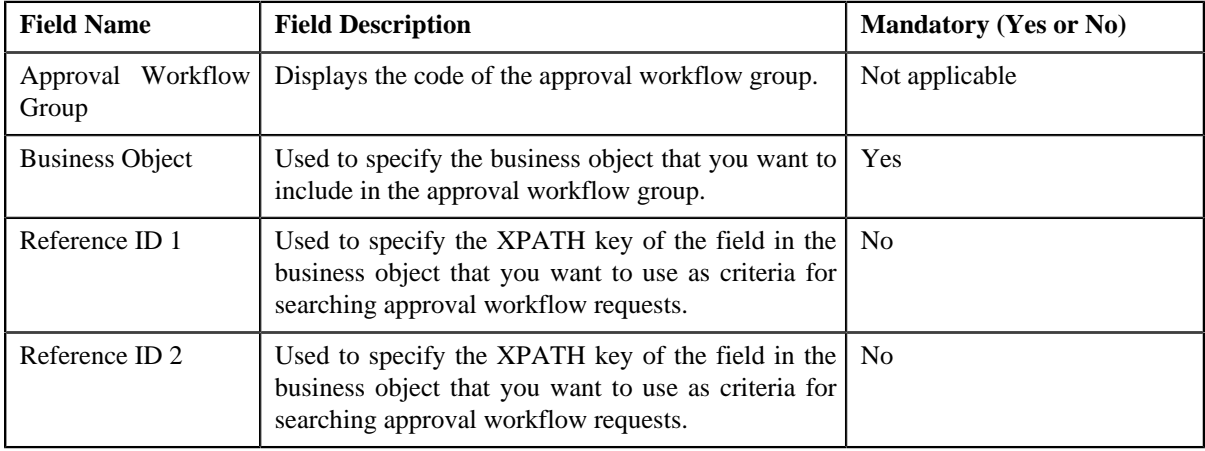

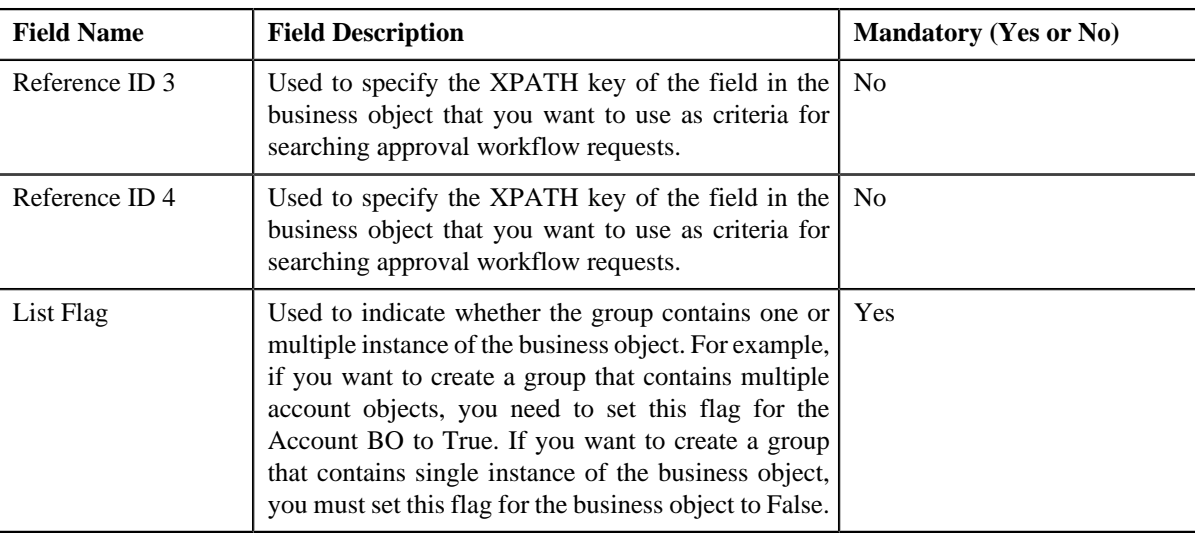

**6.** Enter the required details.

**Note:** You can search for a business object by clicking the **Search** ( $\rightarrow$ ) icon corresponding to the field.

**7.** Click **Save**.

The business object is added in the approval workflow group.

**Note:** When you add business objects in an approval workflow group, you need to regenerate the Input and Display UI maps by clicking the **Regenerate UI Maps** ( $\mathbb{Z}$ ) icon corresponding to the group in the **Approval Workflow Settings** screen. You must do this only when you are using automatically generated UI maps, and not otherwise.

#### **Related Topics**

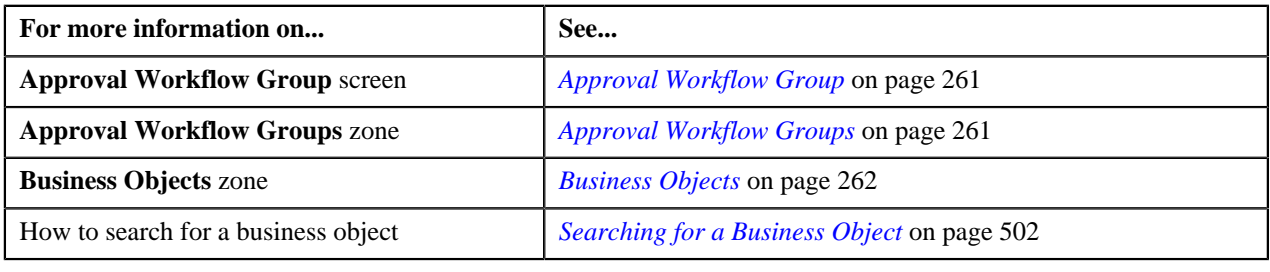

# <span id="page-272-0"></span>**Editing a Business Object**

### **Procedure**

To edit a business object in the approval workflow group:

**1.** Click the **Menu** link in the **Actions/Navigation** area.

A list appears.

- **2.** Select the **Admin Menu** option from the list.
- **3.** From the **Admin Menu**, select **A** and then click **Approval Workflow Group**.

The **Approval Workflow Group** screen appears.

**4.** Click the

**Broadcast** (1) icon corresponding to the approval workflow group whose business object details you want to edit.

The **Business Objects** zone appears.

**5.** Click the **Edit** (*i*) icon in the **Edit** column corresponding to the business object whose details you want to edit.

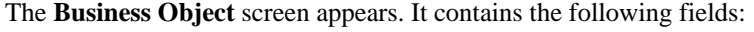

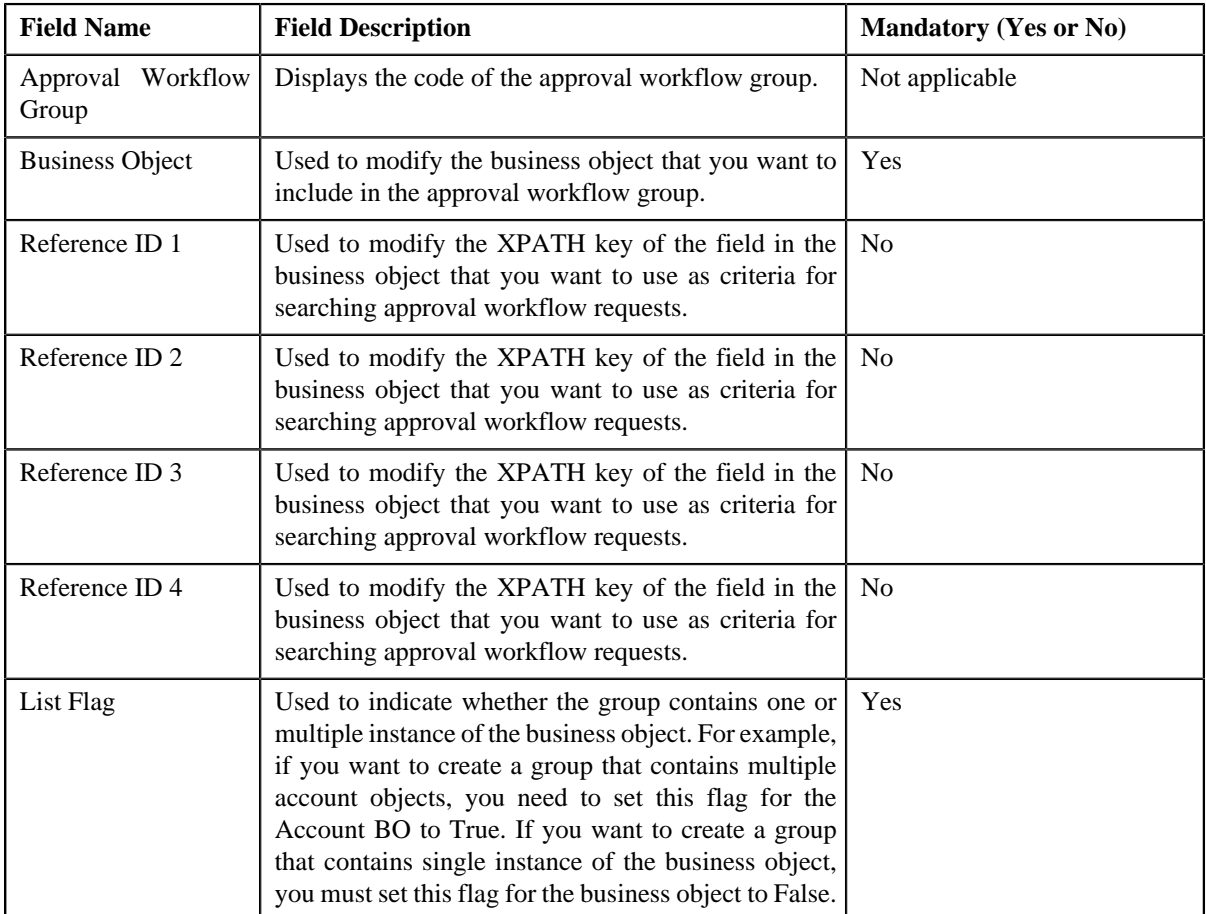

**6.** Change the business object or edit the details, if required.

**Note:** You can search for a business object by clicking the **Search** ( $\rightarrow$ ) icon corresponding to the field.

**7.** Click **Save**.

The changes made to the approval workflow group are saved.

**Note:** When you change business objects in an approval workflow group, you need to regenerate the Input and

Display UI maps by clicking the **Regenerate UI Maps** (**1**) icon corresponding to the group in the **Approval Workflow Settings** screen. You must do this only when you are using automatically generated UI maps, and not otherwise.

#### **Related Topics**

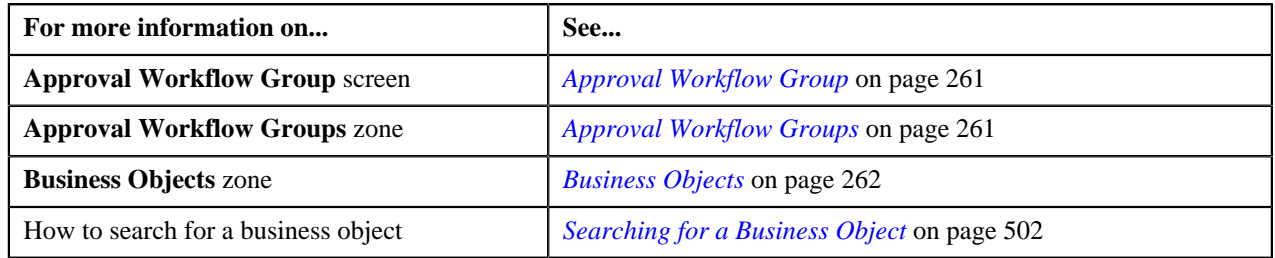

# <span id="page-274-0"></span>**Deleting a Business Object**

### **Procedure**

To delete a business object from the approval workflow group:

**1.** Click the **Menu** link in the **Actions/Navigation** area.

A list appears.

- **2.** Select the **Admin Menu** option from the list.
- **3.** From the **Admin Menu**, select **A** and then click **Approval Workflow Group**.

The **Approval Workflow Group** screen appears.

**4.** Click the

**Broadcast**  $(T)$  icon corresponding to the approval workflow group whose business object you want to delete. The **Business Objects** zone appears.

- **5.** Click the **Delete** ( $\widehat{\mathbb{I}}$ ) icon in the **Delete** column corresponding to the business object that you want to delete. A message appears confirming whether you want to delete the object.
- **6.** Click **OK**.

The business object is deleted from the approval workflow group.

### **Related Topics**

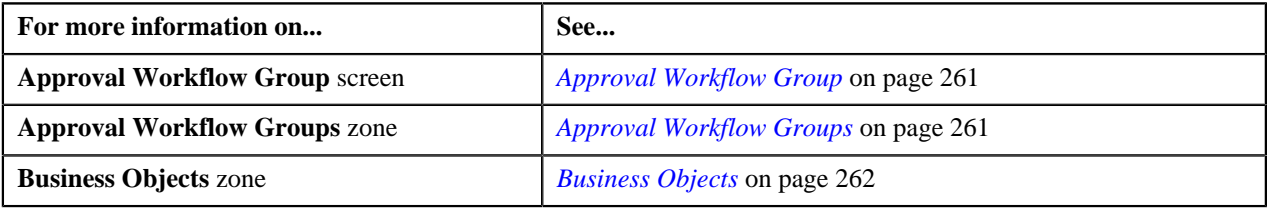

# <span id="page-274-1"></span>**Defining a Group BO Relation**

#### **Prerequisites**

To define relationship between business objects in the approval workflow group, you should have:

• Business objects added in the approval workflow group

### **Procedure**

To define relationship between business objects in the approval workflow group:

**1.** Click the **Menu** link in the **Actions/Navigation** area.

A list appears.

- **2.** Select the **Admin Menu** option from the list.
- **3.** From the **Admin Menu**, select **A** and then click **Approval Workflow Group**.

The **Approval Workflow Group** screen appears.

**4.** Click the

**Broadcast** (1) icon corresponding to the approval workflow group whose business object details you want to edit.

The **Business Objects** zone appears.

- **5.** Click the **Broadcast** (**1**) icon corresponding to the business object whose relationship details you want to add. The **Group BO Relation** zone appears.
- **6.** Click the **Add** link in the upper right corner of the **Group BO Relation** zone.

The **Group BO Relation** screen appears. It contains the following fields:

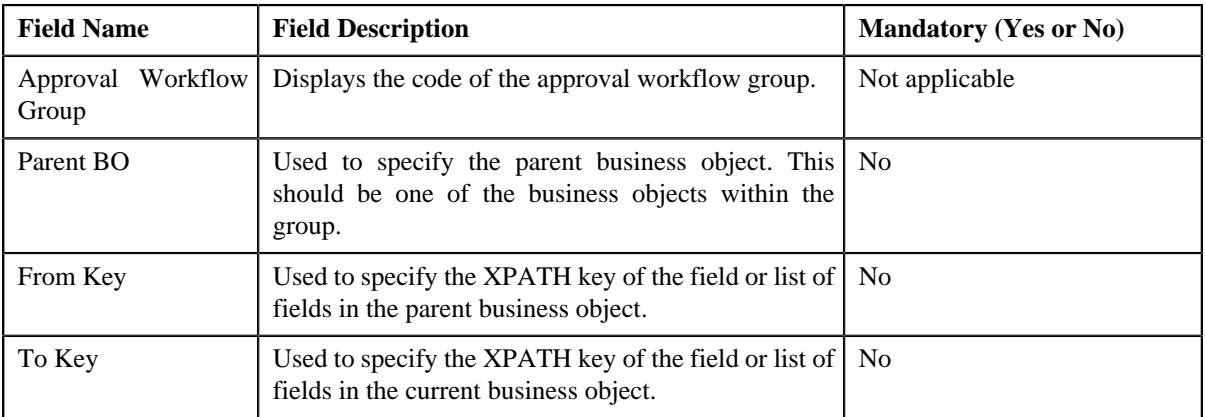

**7.** Enter the required details.

**Note:** You can search for a parent business object by clicking the **Search** ( $\rightarrow$ ) icon corresponding to the field.

**8.** Click **Save**.

The business object's relationship is defined in the approval workflow group.

### **Related Topics**

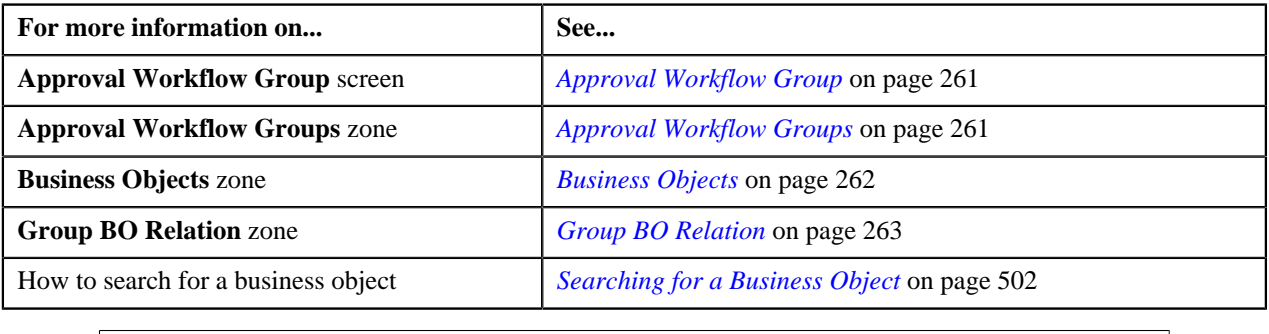

# <span id="page-275-0"></span>**Editing a Group BO Relation**

## **Procedure**

To change the business object's relationship details in the approval workflow group:

**1.** Click the **Menu** link in the **Actions/Navigation** area.

A list appears.

- **2.** Select the **Admin Menu** option from the list.
- **3.** From the **Admin Menu**, select **A** and then click **Approval Workflow Group**.

The **Approval Workflow Group** screen appears.

**4.** Click the

**Broadcast** ( $\hat{\mathbf{T}}$ ) icon corresponding to the approval workflow group whose business object details you want to edit. The **Business Objects** zone appears.

**5.** Click the **Broadcast** ( $\hat{\mathbf{T}}$ ) icon corresponding to the business object whose relationship details you want to edit.

The **Group BO Relation** zone appears.

**6.** Click the **Edit** ( $\bullet$ ) icon in the **Edit** column corresponding to the business object's relationship whose details *y*ou want to edit.

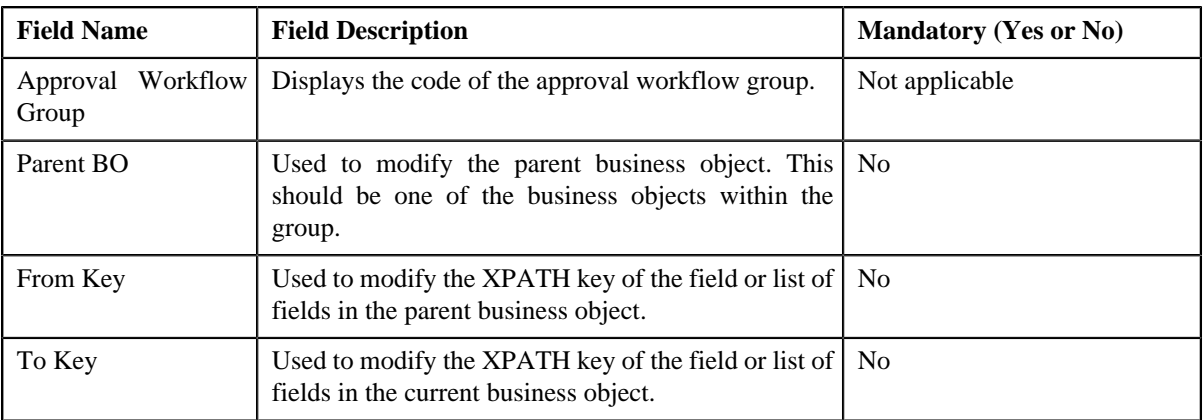

The **Group BO Relation** screen appears. It contains the following fields:

**7.** Modify the required details.

**Note:** You can search for a parent business object by clicking the **Search** ( $\rightarrow$ ) icon corresponding to the field.

**8.** Click **Save**.

The changes made to the approval workflow group are saved.

#### **Related Topics**

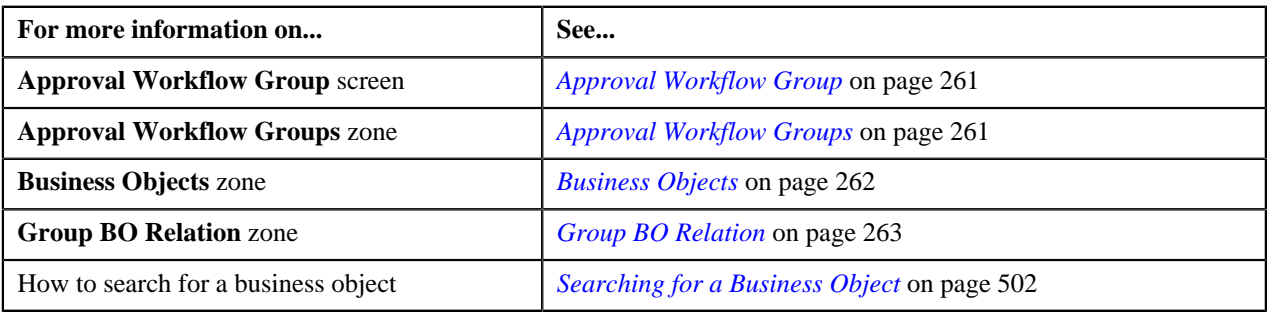

## <span id="page-276-0"></span>**Deleting a Group BO Relation**

### **Procedure**

To delete a business object's relationship details from the approval workflow group:

**1.** Click the **Menu** link in the **Actions/Navigation** area.

A list appears.

**2.** Select the **Admin Menu** option from the list.

**3.** From the **Admin Menu**, select **A** and then click **Approval Workflow Group**.

The **Approval Workflow Group** screen appears.

**4.** Click the

**Broadcast**  $(T)$  icon corresponding to the approval workflow group whose business object details you want to edit. The **Business Objects** zone appears.

**5.** Click the

**Broadcast**  $(\mathbf{T})$  icon corresponding to the business object whose relationship details you want to delete.

The **Group BO Relation** zone appears.

- **6.** Click the **Delete** ( $\overline{w}$ ) icon in the **Delete** column corresponding to the relationship record that you want to delete. A message appears confirming whether you want to delete the object.
- **7.** Click **OK**.

The business object's relationship details are deleted from the approval workflow group.

### **Related Topics**

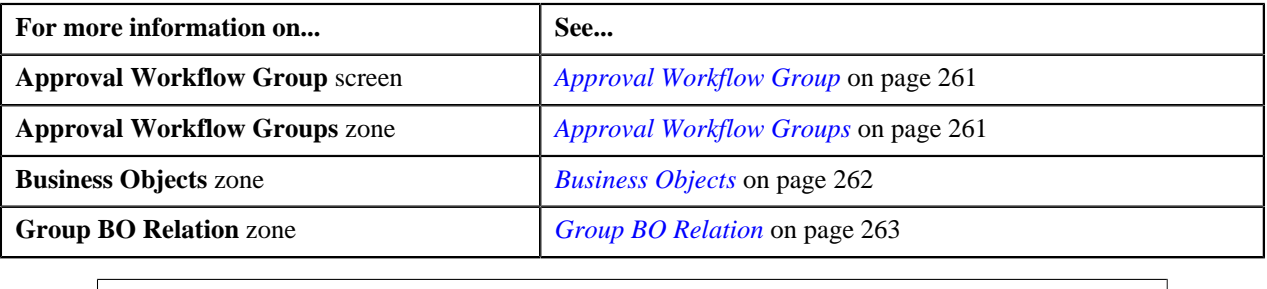

# <span id="page-277-1"></span>**Approval Workflow Chain**

The system supports multi-level approval workflow. You can define an approval workflow chain or hierarchy where users with different To Do role at each level can approve or reject the approval workflow request. For example, you can define a chain called Material Procurement with two levels of approval. At the first level, a user with the M1 role will approve or reject the request, and at the second level, a user with the M2 role will approve or reject the request.

When the approval workflow request is created, a notification in the form of To Do is sent to all users with the To Do role defined at the first level in the hierarchy. Once the request is approved at the first level, a notification is sent to all users with the To Do role defined at the next level in the hierarchy. This process continues till the approval is received from all levels in the hierarchy. Once users at all levels approve the request, the changes are reflected in the database. However, if an approver at any level in the hierarchy rejects the request, a notification is sent to all users with the To Do role defined for resolving the request.

The **Approval Workflow Chain** screen allows you to define, edit, and delete an approval workflow chain. This screen consists of the following zones:

- *[Approval Workflow Chains](#page-277-0)* on page 278
- *[Approval Levels](#page-278-0)* on page 279

# <span id="page-277-0"></span>**Approval Workflow Chains**

The **Approval Workflow Chains** zone lists approval workflow chains that are already defined in the system. You can define, edit, and delete an approval workflow chain through this zone.

This zone contains the following columns:

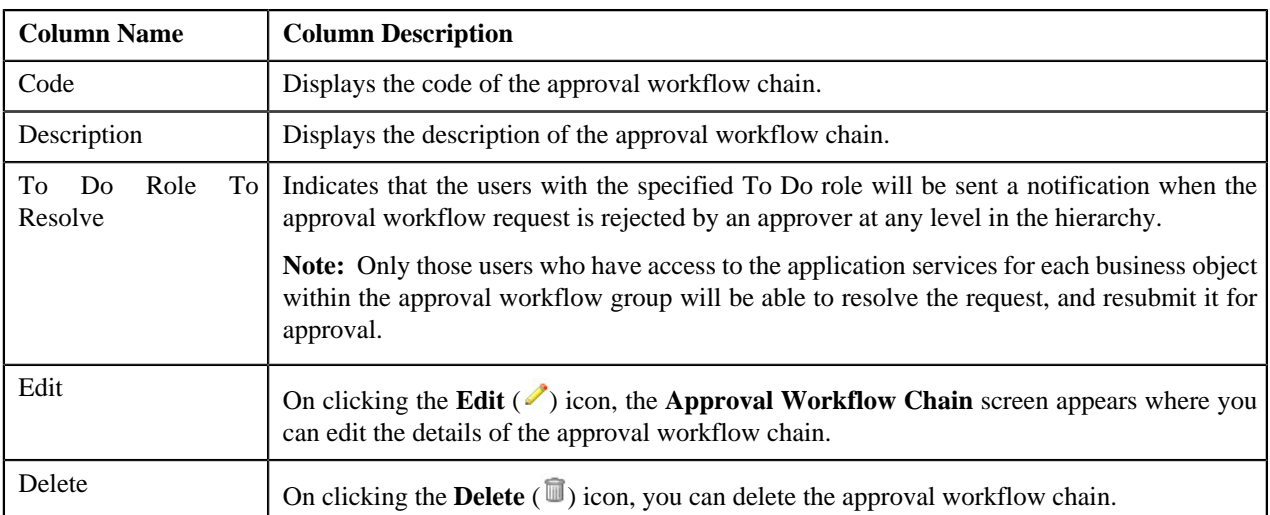

You can define an approval workflow chain by clicking the **Add** link in the upper right corner of this zone. You can also change the layout of this zone. For more information on how to change the layout, see *[Changing the Layout](#page-495-0)* on page 496.

On clicking the **Broadcast** ( $\hat{\mathbf{T}}$ ) icon corresponding to the approval workflow chain, the **Approval Levels** zone appears.

### **Related Topics**

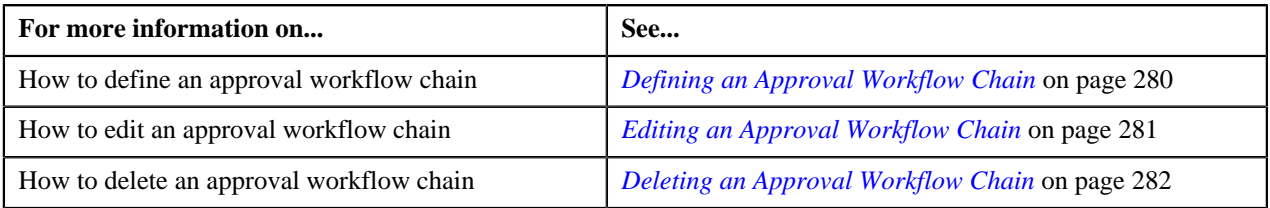

# <span id="page-278-0"></span>**Approval Levels**

The **Approval Levels** zone lists the levels defined in the approval workflow chain. For each level in the hierarchy, a To Do role is specified indicating that users with the respective To Do role can either accept or reject the approval workflow request. You can define, edit, and delete the levels in the hierarchy through this zone.

This zone contains the following columns:

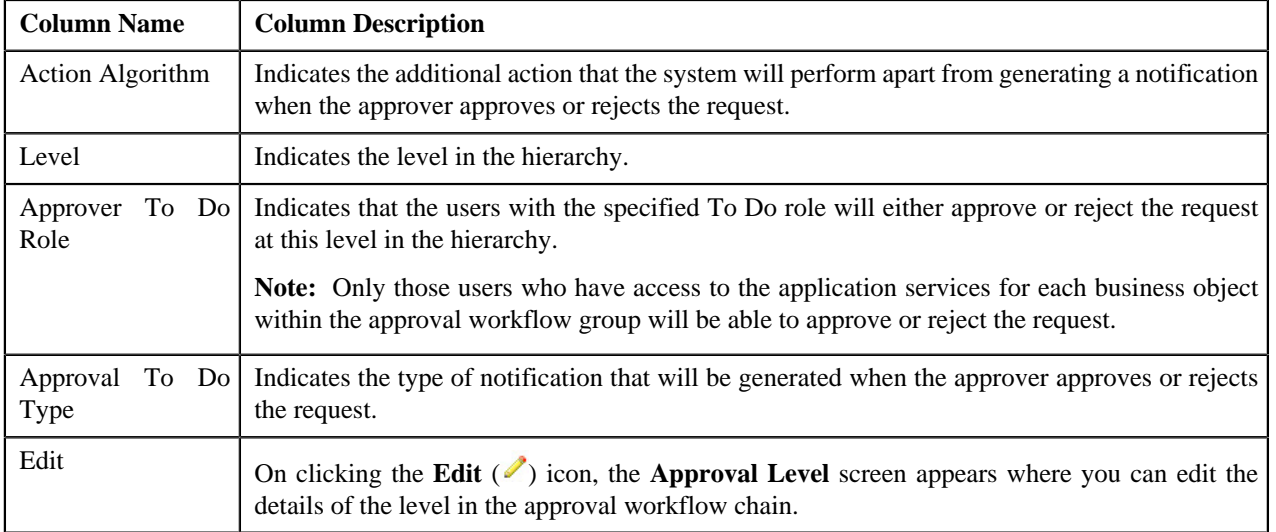

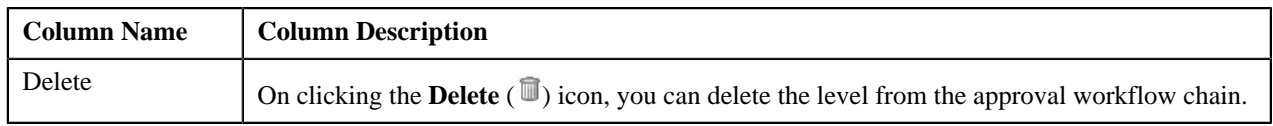

You can define a level in the approval workflow chain by clicking the **Add** link in the upper right corner of this zone. You can also change the layout of this zone. For more information on how to change the layout, see *[Changing the](#page-495-0) [Layout](#page-495-0)* on page 496.

### **Related Topics**

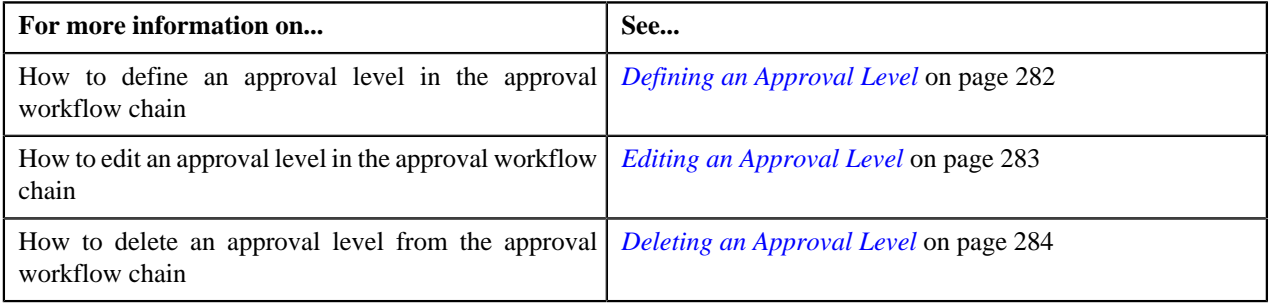

# <span id="page-279-0"></span>**Defining an Approval Workflow Chain**

### **Prerequisites**

To define an approval workflow chain, you should have:

• Required To Do role defined in the application

### **Procedure**

To define an approval workflow chain:

**1.** Click the **Menu** link in the **Actions/Navigation** area.

A list appears.

- **2.** Select the **Admin Menu** option from the list.
- **3.** From the **Admin Menu**, select **A** and then click **Approval Workflow Chain**.

The **Approval Workflow Chain** screen appears.

**4.** Click the **Add** link in the upper right corner of the **Approval Workflow Chains** zone.

The **Approval Workflow Chain** screen appears. It contains the following fields:

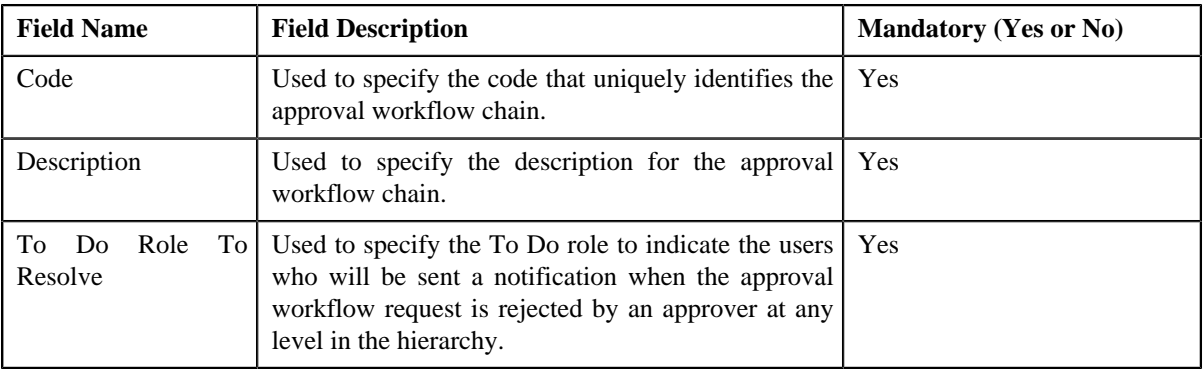

**5.** Enter the required details.

**Note:** You can search for a To Do role by clicking the **Search** ( $\rightarrow$ ) icon corresponding to the field.

**6.** Click **Save**.

The approval workflow chain is defined.

### **Related Topics**

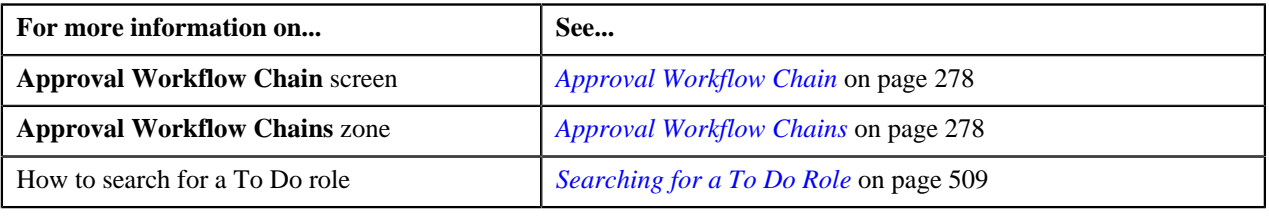

# <span id="page-280-0"></span>**Editing an Approval Workflow Chain**

## **Prerequisites**

To edit an approval workflow chain, you should have:

• Required To Do role defined in the application

### **Procedure**

To edit an approval workflow chain:

**1.** Click the **Menu** link in the **Actions/Navigation** area.

A list appears.

- **2.** Select the **Admin Menu** option from the list.
- **3.** From the **Admin Menu**, select **A** and then click **Approval Workflow Chain**.

The **Approval Workflow Chain** screen appears.

**4.** Click the **Edit** ( $\ell$ ) icon in the **Edit** column corresponding to the approval workflow chain whose details you *w*ant to edit.

The **Approval Workflow Chain** screen appears. It contains the following fields:

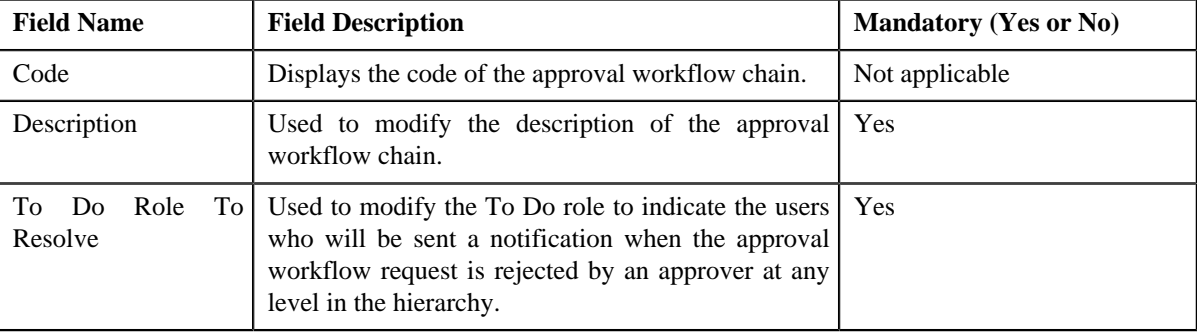

**5.** Modify the required details.

**Note:** You can search for a To Do role by clicking the **Search** ( $\rightarrow$ ) icon corresponding to the field.

**6.** Click **Save**.

The changes made to the approval workflow chain are saved.

### **Related Topics**

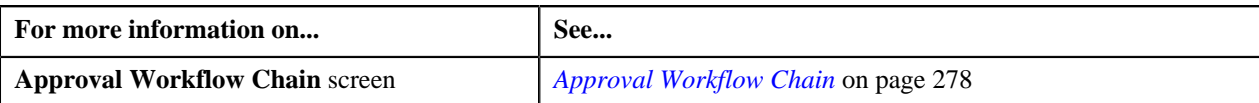

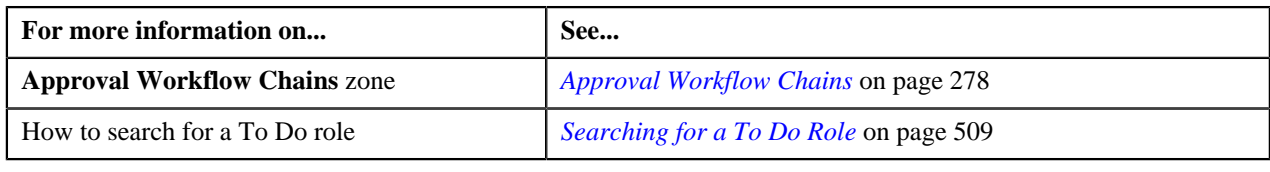

# <span id="page-281-0"></span>**Deleting an Approval Workflow Chain**

### **Procedure**

To delete an approval workflow chain:

**1.** Click the **Menu** link in the **Actions/Navigation** area.

A list appears.

- **2.** Select the **Admin Menu** option from the list.
- **3.** From the **Admin Menu**, select **A** and then click **Approval Workflow Chain**.

The **Approval Workflow Chain** screen appears.

**4.** Click the **Delete**  $(\overline{\mathbb{I}})$  icon in the **Delete** column corresponding to the approval workflow chain that you want *t*o delete.

A message appears confirming whether you want to delete the object.

**5.** Click **OK**.

The approval workflow chain is deleted.

### **Related Topics**

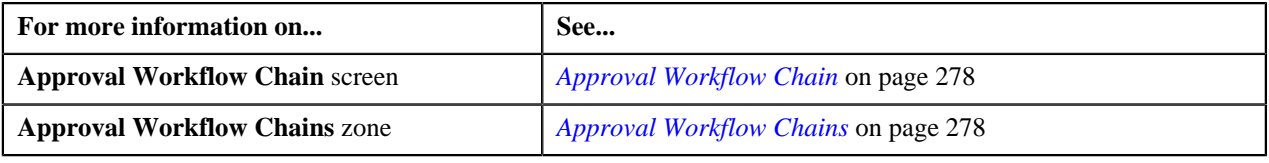

# <span id="page-281-1"></span>**Defining an Approval Level**

### **Prerequisites**

To define a level in the approval workflow chain, you should have:

- Required To Do role and To Do type defined in the application
- Action algorithms defined in the application in case you want to use any of them

### **Procedure**

To define a level in the approval workflow chain:

**1.** Click the **Menu** link in the **Actions/Navigation** area.

A list appears.

- **2.** Select the **Admin Menu** option from the list.
- **3.** From the **Admin Menu**, select **A** and then click **Approval Workflow Chain**.

The **Approval Workflow Chain** screen appears.

**4.** Click the

**Broadcast** ( $\hat{\mathbf{T}}$ ) icon corresponding to the approval workflow chain in which you want to define a level.

The **Approval Levels** zone appears.

**5.** Click the **Add** link in the upper right corner of the **Approval Levels** zone.

The **Approval Level** screen appears. It contains the following fields:

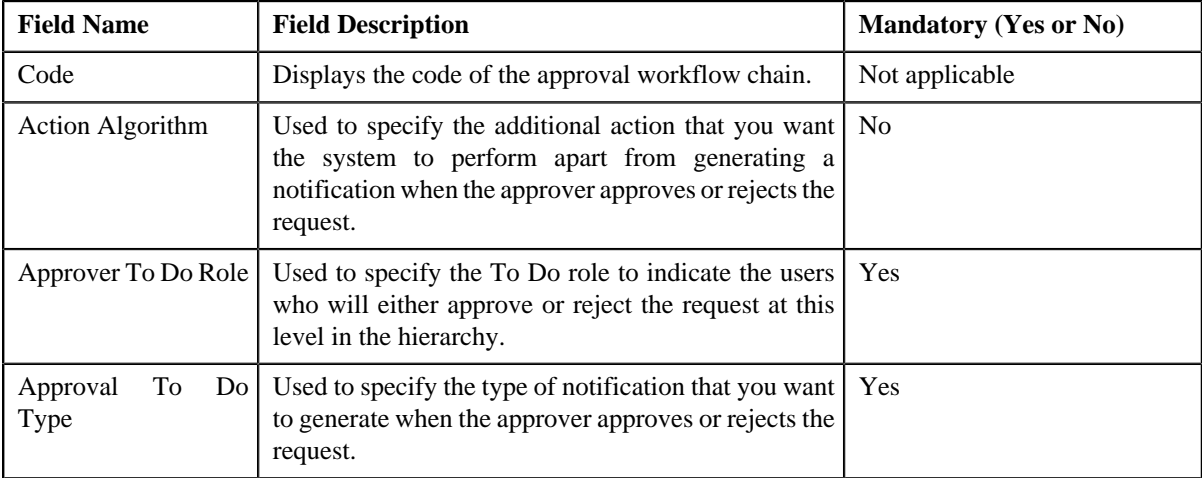

**6.** Enter the required details.

Note: You can search for a To Do role, To Do type, and an algorithm by clicking the Search ( $\bigcirc$ ) icon corresponding to the respective field.

**7.** Click **Save**.

The level is defined in the approval workflow chain.

#### **Related Topics**

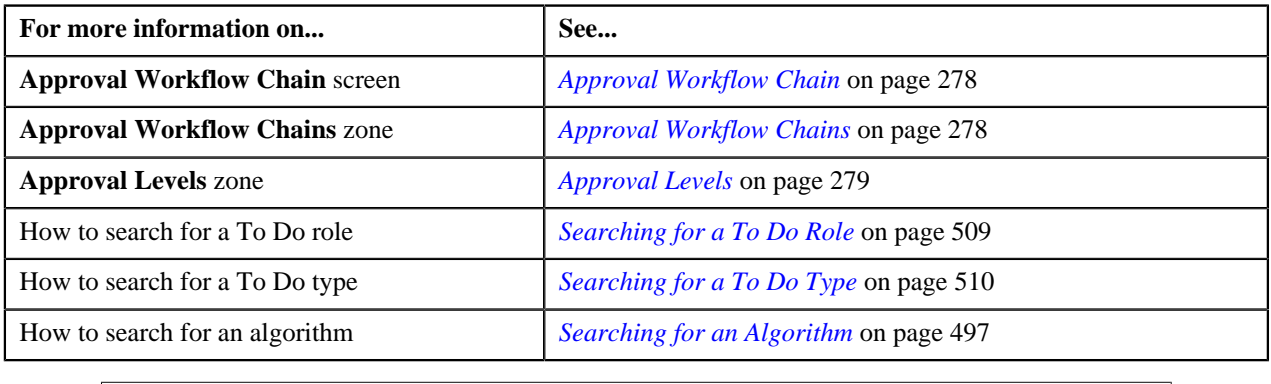

# <span id="page-282-0"></span>**Editing an Approval Level**

### **Prerequisites**

To edit a level in the approval workflow chain, you should have:

- Required To Do role and To Do type defined in the application
- Action algorithms defined in the application in case you want to use any of them

#### **Procedure**

To edit a level in the approval workflow chain:

**1.** Click the **Menu** link in the **Actions/Navigation** area.

A list appears.

- **2.** Select the **Admin Menu** option from the list.
- **3.** From the **Admin Menu**, select **A** and then click **Approval Workflow Chain**.

The **Approval Workflow Chain** screen appears.

- **4.** Click the **Broadcast**  $(\hat{\mathbf{T}})$  icon corresponding to the approval workflow chain whose level you want to edit. The **Approval Levels** zone appears.
- **5.** Click the **Edit** ( $\Diamond$ ) icon in the **Edit** column corresponding to the level that you want to edit.

The **Approval Level** screen appears. It contains the following fields:

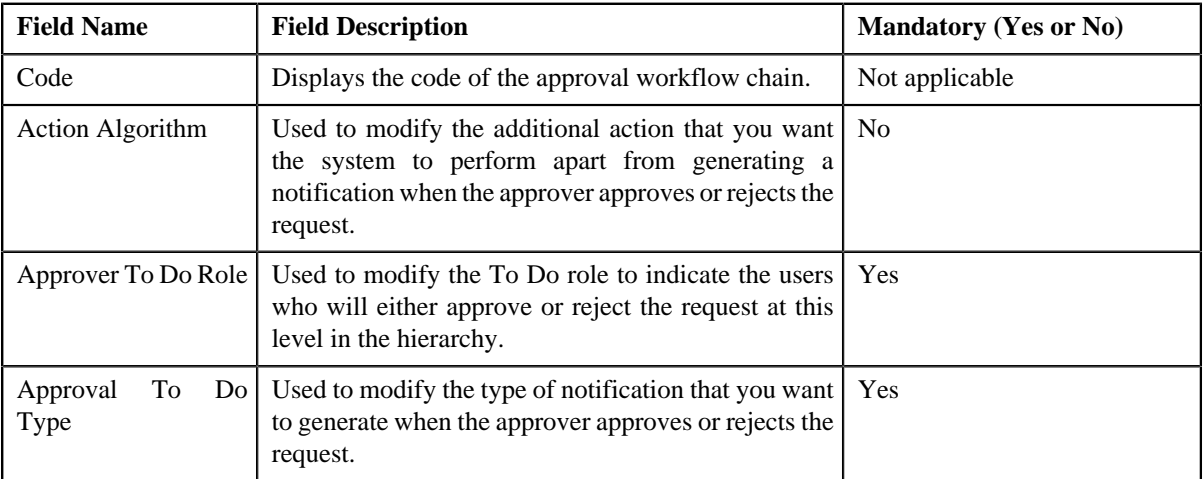

**6.** Modify the required details.

Note: You can search for a To Do role, To Do type, and an algorithm by clicking the Search ( $\rightarrow$ ) icon corresponding to the respective field.

**7.** Click **Save**.

The changes made to the approval level are saved.

### **Related Topics**

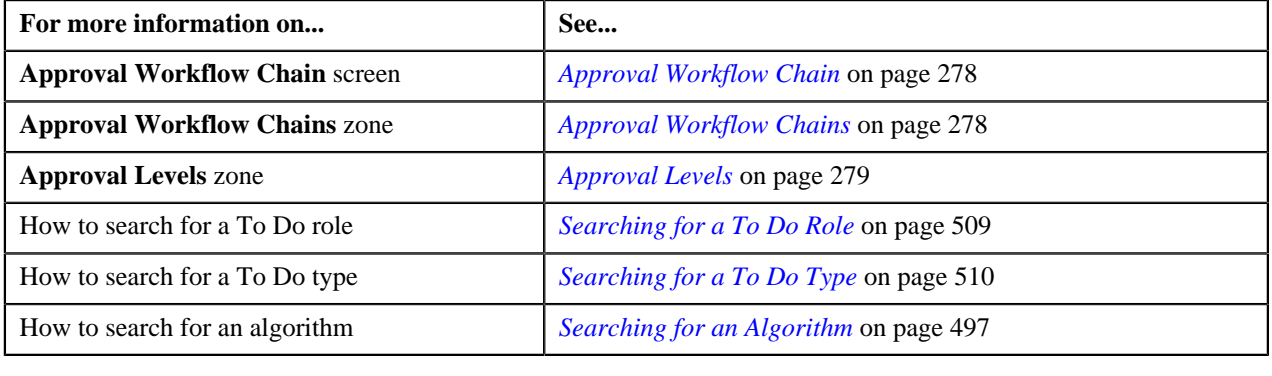

# <span id="page-283-0"></span>**Deleting an Approval Level**

### **Procedure**

To delete a level from the approval workflow chain:

- **1.** Click the **Menu** link in the **Actions/Navigation** area. A list appears.
- **2.** Select the **Admin Menu** option from the list.
- **3.** From the **Admin Menu**, select **A** and then click **Approval Workflow Chain**.

The **Approval Workflow Chain** screen appears.

- **4.** Click the **Broadcast** ( $\hat{\mathbf{T}}$ ) icon corresponding to the approval workflow chain whose level you want to delete. The **Approval Levels** zone appears.
- **5.** Click the **Delete** ( $\widehat{w}$ ) icon in the **Delete** column corresponding to the level that you want to delete.

A message appears confirming whether you want to delete the object.

**6.** Click **OK**.

The level is deleted from the approval workflow chain.

#### **Related Topics**

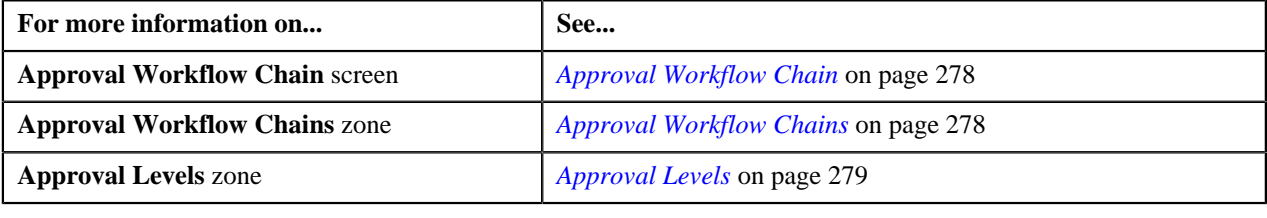

# <span id="page-284-1"></span>**Approval Workflow Criteria Type**

The approval workflow request is associated to the approval workflow chain based on the approval workflow criteria. For example, approval workflow requests for the Account group can be associated with different approval workflow chains based on account's division. In this case, account's division would be the criteria type, and division equal to California would be the criteria. Therefore, you need to define the criteria type for each business object that you would like to use for associating approval workflow requests with the approval workflow chains. The system also provides you with a default criteria type named DEF, which can be used for associating approval workflow requests with the approval workflow chains. While using this criteria type, you must always set the value of this criteria type to **Y**.

The **Approval Workflow Criteria Type** screen allows you to define, edit, and delete approval workflow criteria types. This screen consists of the following zones:

• *[Approval Workflow Criteria Types](#page-284-0)* on page 285

## <span id="page-284-0"></span>**Approval Workflow Criteria Types**

The **Approval Workflow Criteria Types** zone lists approval workflow criteria types that are already defined in the system. You can define, edit, and delete an approval workflow criteria type through this zone.

This zone contains the following columns:

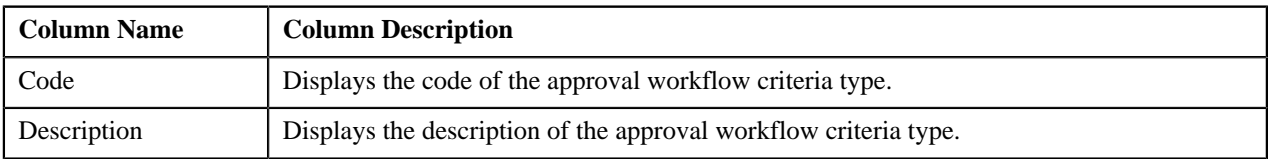

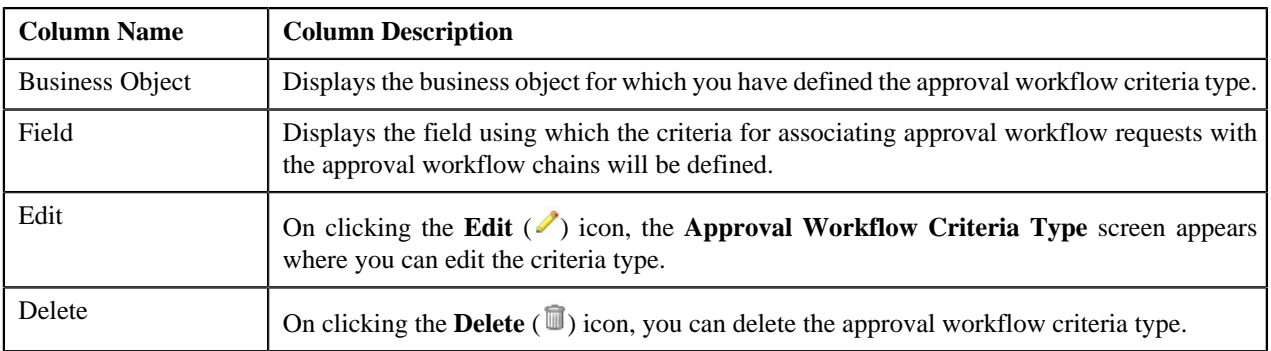

You can define an approval workflow criteria type by clicking the **Add** link in the upper right corner of this zone. You can also change the layout of this zone. For more information on how to change the layout, see *[Changing the Layout](#page-495-0)* on page 496.

## **Related Topics**

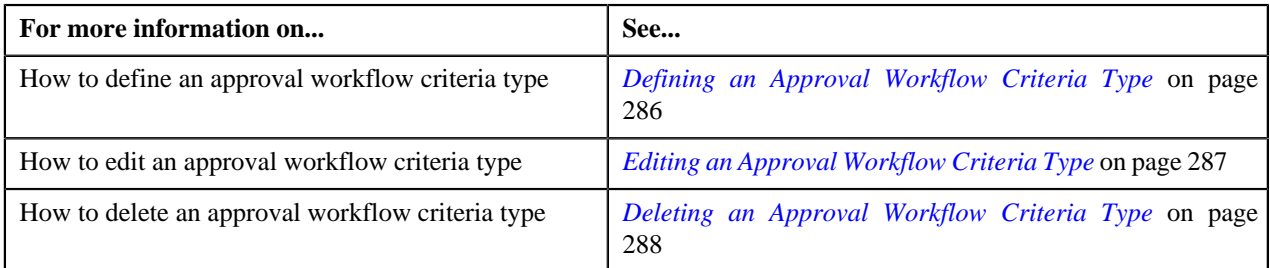

# <span id="page-285-0"></span>**Defining an Approval Workflow Criteria Type**

## **Procedure**

To define an approval workflow criteria type:

**1.** Click the **Menu** link in the **Actions/Navigation** area.

A list appears.

- **2.** Select the **Admin Menu** option from the list.
- **3.** From the **Admin Menu**, select **A** and then click **Approval Workflow Criteria Type**.

The **Approval Workflow Criteria Type** screen appears.

**4.** Click the **Add** link in the upper right corner of the **Approval Workflow Criteria Types** zone.

The **Approval Workflow Criteria Type** screen appears. It contains the following fields:

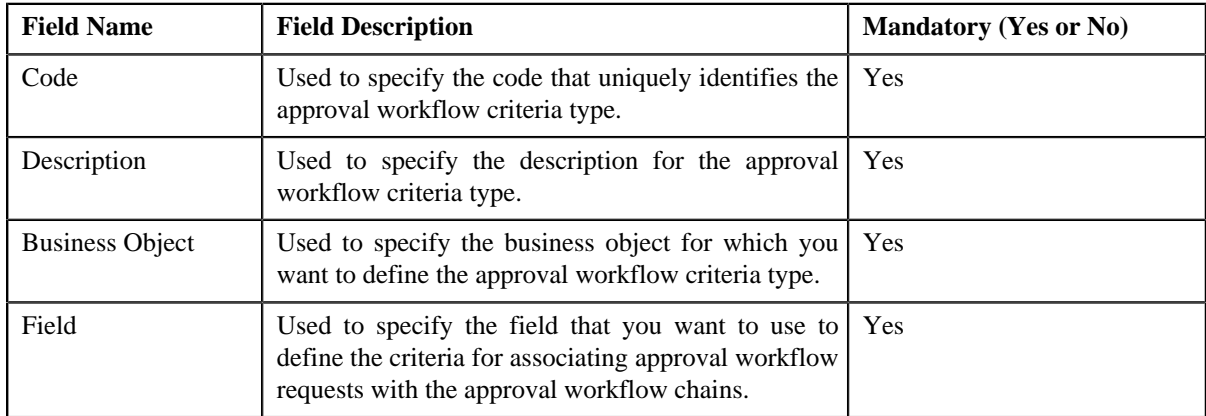

**5.** Enter the required details.

**Note:** You can search for a business object and field by clicking the **Search** ( $\rightarrow$ ) icon corresponding to the respective field.

**6.** Click **Save**.

The approval workflow criteria type is defined.

## **Related Topics**

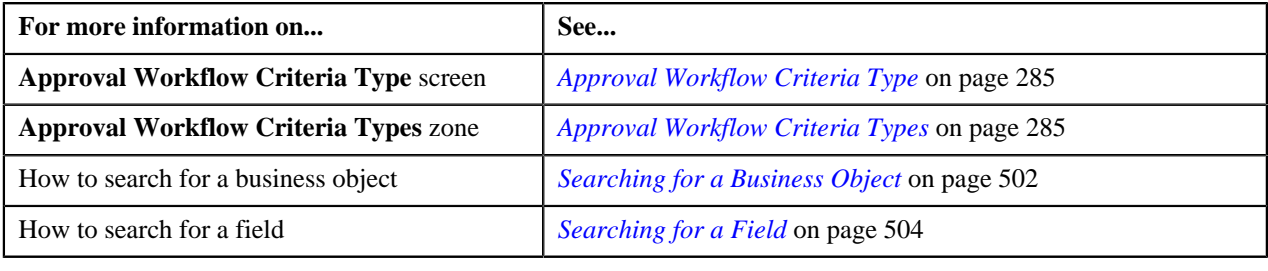

# <span id="page-286-0"></span>**Editing an Approval Workflow Criteria Type**

## **Procedure**

To edit an approval workflow criteria type:

- **1.** Click the **Menu** link in the **Actions/Navigation** area. A list appears.
- **2.** Select the **Admin Menu** option from the list.
- **3.** From the **Admin Menu**, select **A** and then click **Approval Workflow Criteria Type**.

The **Approval Workflow Criteria Type** screen appears.

**4.** Click the **Edit** ( $\ell$ ) icon in the **Edit** column corresponding to the criteria type that you want to edit.

The **Approval Workflow Criteria Type** screen appears. It contains the following fields:

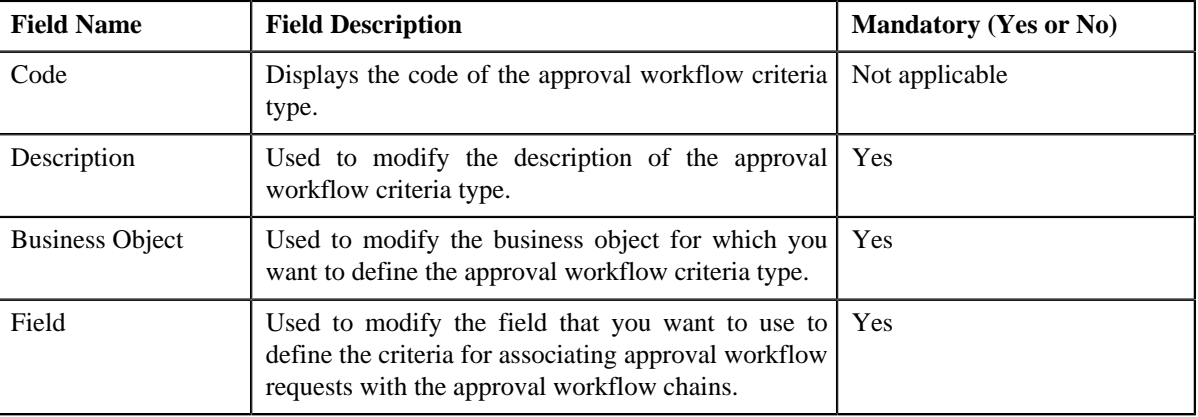

**5.** Modify the required details.

**Note:** You can search for a business object and field by clicking the **Search** ( $\rightarrow$ ) icon corresponding to the respective field.

**6.** Click **Save**.

The changes made to the approval workflow criteria type are saved.

### **Related Topics**

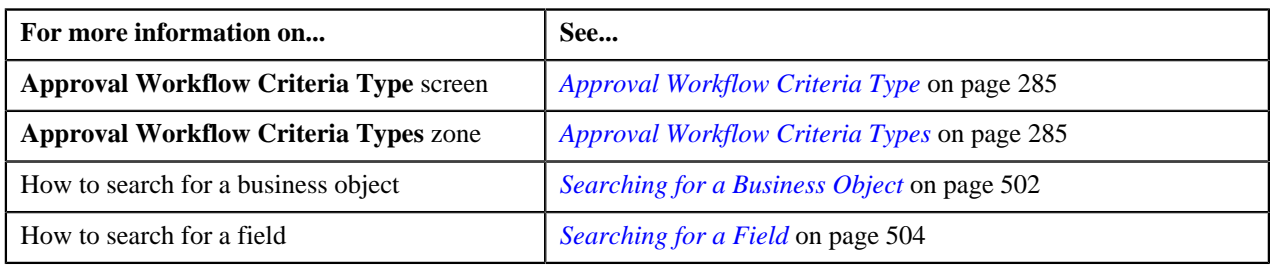

# <span id="page-287-0"></span>**Deleting an Approval Workflow Criteria Type**

## **Procedure**

To delete an approval workflow criteria type:

- **1.** Click the **Menu** link in the **Actions/Navigation** area. A list appears.
- **2.** Select the **Admin Menu** option from the list.
- **3.** From the **Admin Menu**, select **A** and then click **Approval Workflow Criteria Type**.

The **Approval Workflow Criteria Type** screen appears.

**4.** Click the **Delete** ( $\overline{w}$ ) icon in the **Delete** column corresponding to the criteria type that you want to delete.

A message appears confirming whether you want to delete the object.

**5.** Click **OK**.

The approval workflow criteria type is deleted.

### **Related Topics**

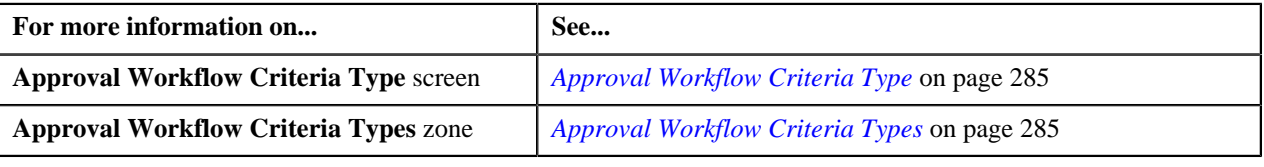

# **Approval Workflow Group Chain Linkage**

Once the approval workflow group and chain are created, you can link them using the approval workflow criteria. For example, if you want approval workflow requests for all accounts in the California division should be sent to Chain A, then you will have to create a linkage between the Account group and the Chain A using the criteria, division is equal to California. You can also link an approval workflow group and chain using the default criteria type, **DEF**. While using the default criteria type, you must always set its value to **Y**.

The **Approval Workflow Group Chain Linkage** screen allows you to create a link between an approval workflow group and chain with or without using a criteria. This ensures that requests created for the business objects within a particular approval workflow group are sent to the approval workflow chain to which the group is associated. This screen consists of the following zones:

• *[Approval Workflow Group Chain Linkages](#page-288-0)* on page 289
• *[Approval Workflow Criteria](#page-288-0)* on page 289

### <span id="page-288-1"></span>**Approval Workflow Group Chain Linkages**

The **Approval Workflow Group Chain Linkages** zone lists links created between approval workflow groups and chains. You can create, edit, and delete the links through this zone.

This zone contains the following columns:

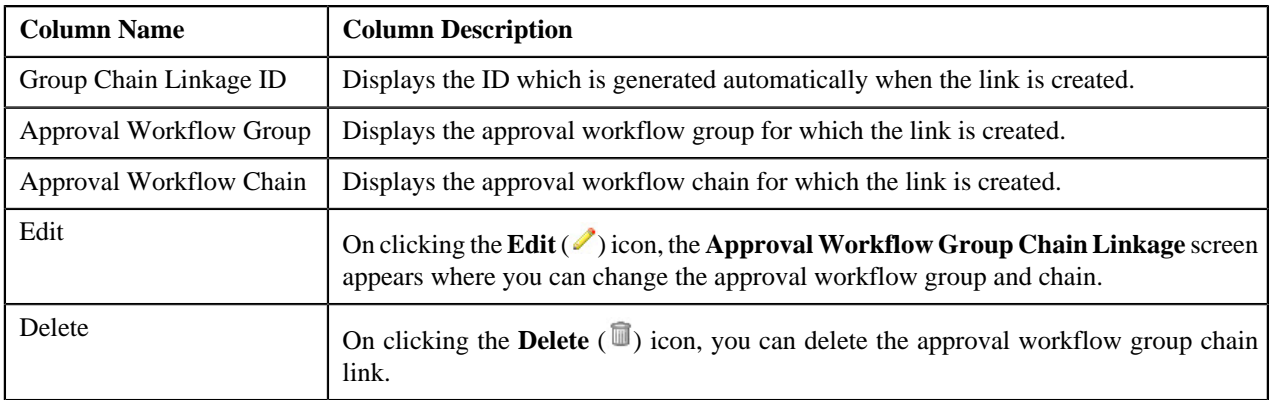

You can create an approval workflow group chain link by clicking the **Add** link in the upper right corner of this zone. You can also change the layout of this zone. For more information on how to change the layout, see *[Changing the](#page-495-0) [Layout](#page-495-0)* on page 496.

On clicking the **Broadcast** ( $\hat{\mathbf{T}}$ ) icon corresponding to the approval workflow group chain link, the **Approval Workflow Criteria** zone appears.

#### **Related Topics**

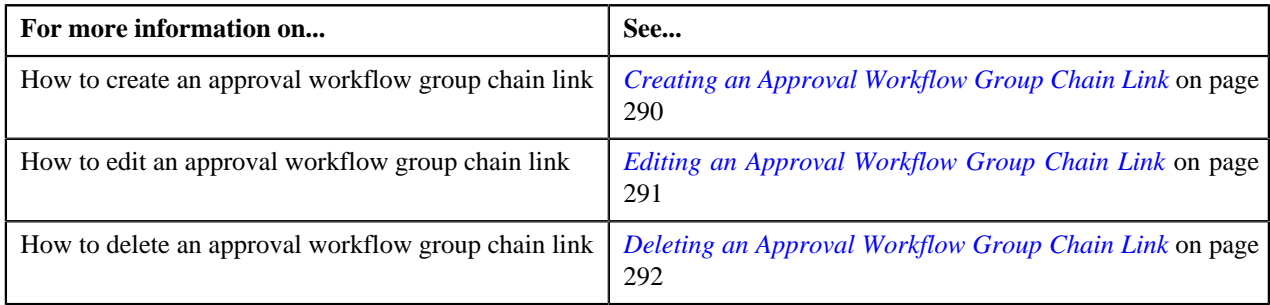

### <span id="page-288-0"></span>**Approval Workflow Criteria**

The **Approval Workflow Criteria** zone displays the approval workflow criteria that you have defined for associating the approval workflow group with the approval workflow chain. You can define, edit, and delete the approval workflow criteria through this zone.

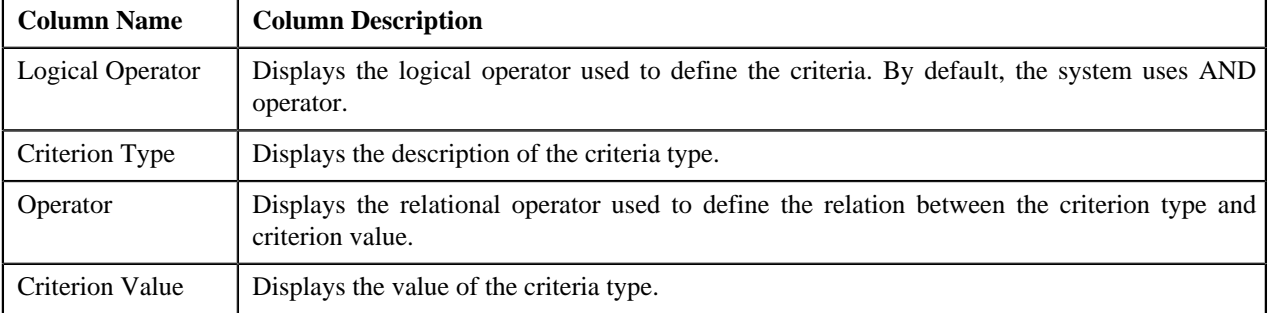

This zone contains the following columns:

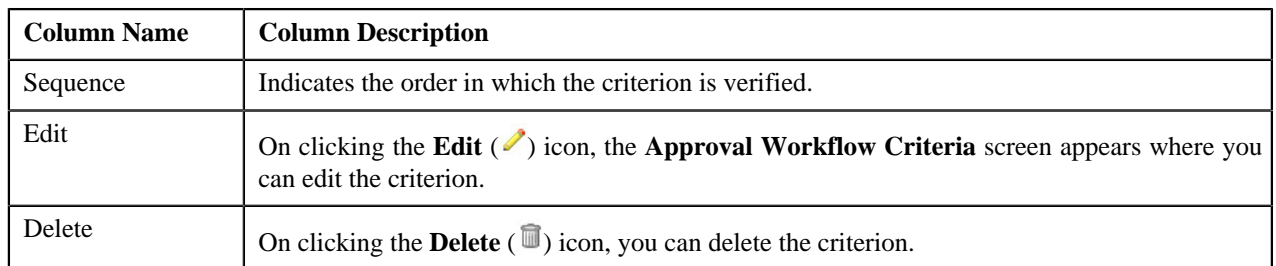

You can define an approval workflow criterion by clicking the **Add** link in the upper right corner of this zone. You can also change the layout of this zone. For more information on how to change the layout, see *[Changing the Layout](#page-495-0)* on page 496.

### **Related Topics**

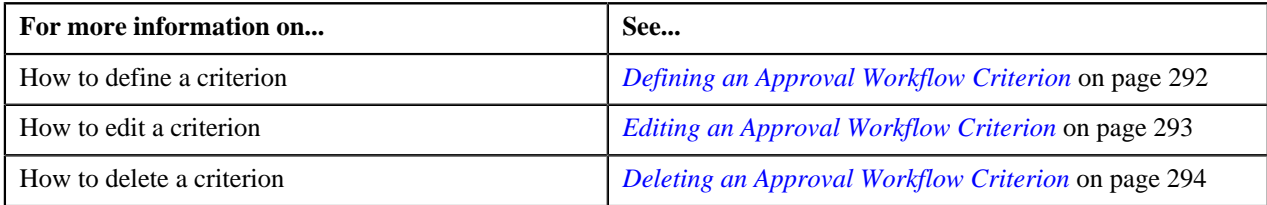

### <span id="page-289-0"></span>**Creating an Approval Workflow Group Chain Link**

### **Prerequisites**

To create an approval workflow group chain link, you should have:

• Required approval workflow group and chain defined in the application

### **Procedure**

To create an approval workflow group chain link:

**1.** Click the **Menu** link in the **Actions/Navigation** area.

A list appears.

- **2.** Select the **Admin Menu** option from the list.
- **3.** From the **Admin Menu**, select **A** and then click **Approval Workflow Group Chain Linkage**.

The **Approval Workflow Group Chain Linkage** screen appears.

**4.** Click the **Add** link in the upper right corner of the **Approval Workflow Group Chain Linkages** zone.

The **Approval Workflow Group Chain Linkage** screen appears. It contains the following fields:

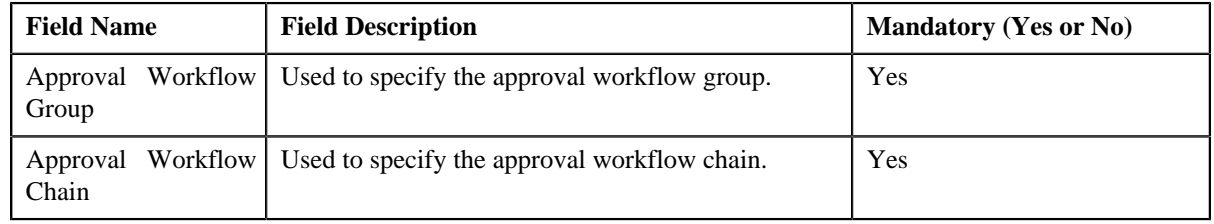

**5.** Enter the required details.

**Note:** You can search for an approval workflow group and chain by clicking the **Search** ( $\triangle$ ) icon corresponding to the respective field.

**6.** Click **Save**.

The approval workflow group chain link is created.

#### **Related Topics**

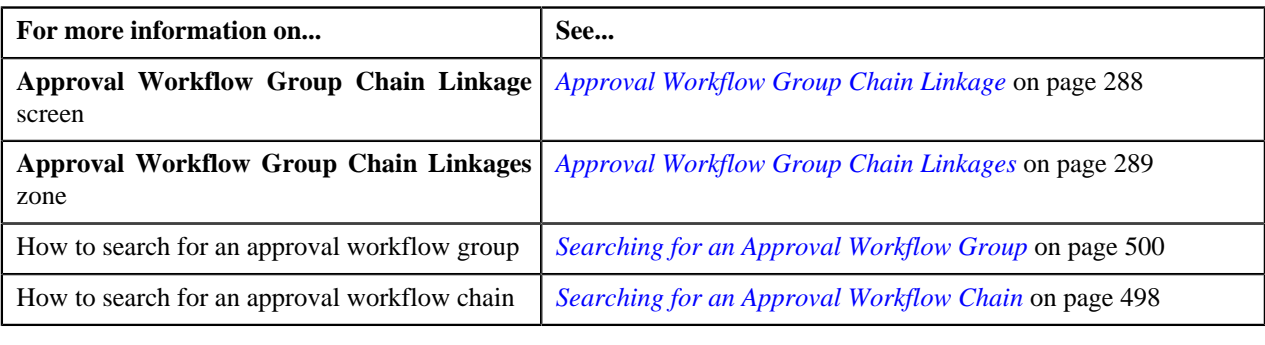

### <span id="page-290-0"></span>**Editing an Approval Workflow Group Chain Link**

### **Prerequisites**

To edit an approval workflow group chain link, you should have:

• Required approval workflow group and chain defined in the application

#### **Procedure**

To edit an approval workflow group chain link:

**1.** Click the **Menu** link in the **Actions/Navigation** area.

A list appears.

- **2.** Select the **Admin Menu** option from the list.
- **3.** From the **Admin Menu**, select **A** and then click **Approval Workflow Group Chain Linkage**.

The **Approval Workflow Group Chain Linkage** screen appears.

**4.** Click the **Edit** ( $\bullet$ ) icon in the **Edit** column corresponding to the link whose details you want to edit.

The **Approval Workflow Group Chain Linkage** screen appears. It contains the following fields:

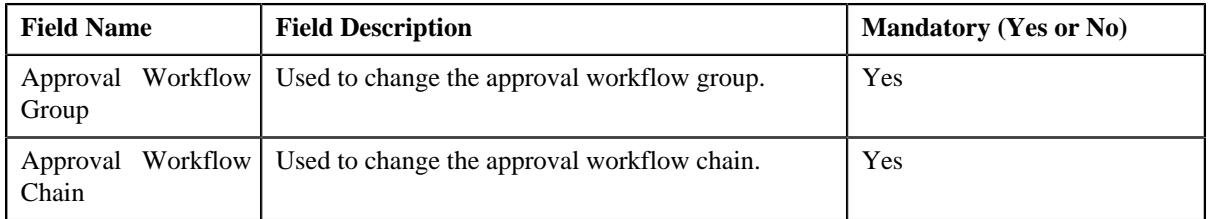

**5.** Modify the required details.

**Note:** You can search for an approval workflow group and chain by clicking the **Search** ( $\rightarrow$ ) icon corresponding to the respective field.

**6.** Click **Save**.

The changes made to the approval workflow group chain link are saved.

#### **Related Topics**

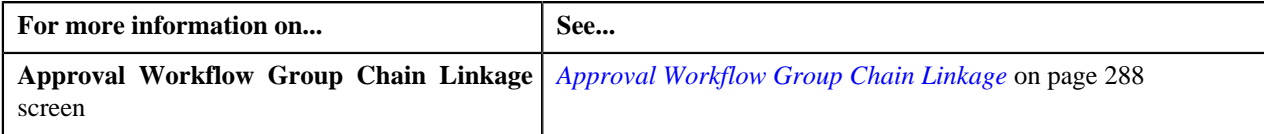

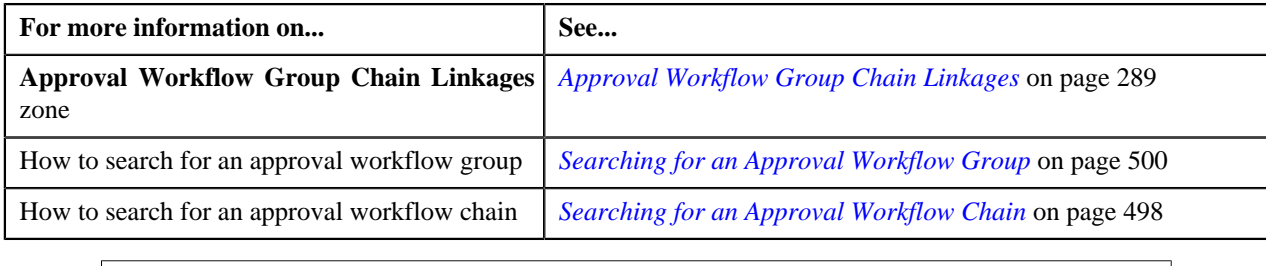

### <span id="page-291-0"></span>**Deleting an Approval Workflow Group Chain Link**

### **Procedure**

To delete an approval workflow group chain link:

**1.** Click the **Menu** link in the **Actions/Navigation** area.

A list appears.

- **2.** Select the **Admin Menu** option from the list.
- **3.** From the **Admin Menu**, select **A** and then click **Approval Workflow Group Chain Linkage**. The **Approval Workflow Group Chain Linkage** screen appears.
- **4.** Click the **Delete**  $(\overline{\mathbb{I}})$  icon in the **Delete** column corresponding to the link that you want to delete.

A message appears confirming whether you want to delete the object.

**5.** Click **OK**.

The approval workflow group chain link is deleted.

### **Related Topics**

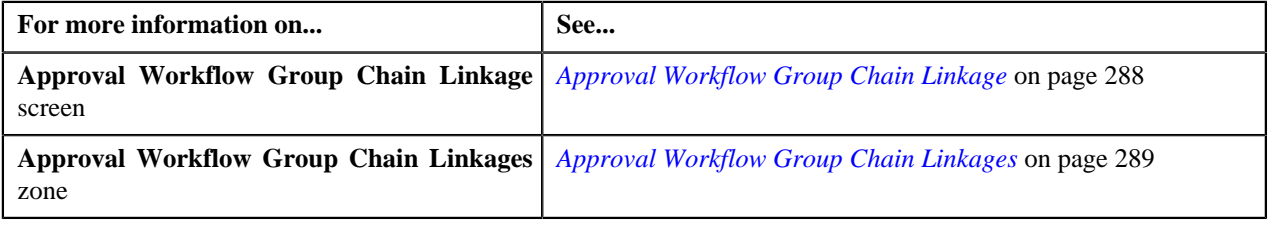

### <span id="page-291-1"></span>**Defining an Approval Workflow Criterion**

#### **Prerequisites**

To define an approval workflow criterion, you should have:

• Required criteria type defined in the application

### **Procedure**

To define an approval workflow criterion:

**1.** Click the **Menu** link in the **Actions/Navigation** area.

A list appears.

- **2.** Select the **Admin Menu** option from the list.
- **3.** From the **Admin Menu**, select **A** and then click **Approval Workflow Group Chain Linkage**.

The **Approval Workflow Group Chain Linkage** screen appears.

**4.** Click the **Broadcast**  $(\hat{\mathbf{T}})$  icon corresponding to the link for which you want to define a criteria.

The **Approval Workflow Criteria** zone appears.

**5.** Click the **Add** link in the upper right corner of the **Approval Workflow Criteria** zone.

The **Approval Workflow Criterion** screen appears. It contains the following fields:

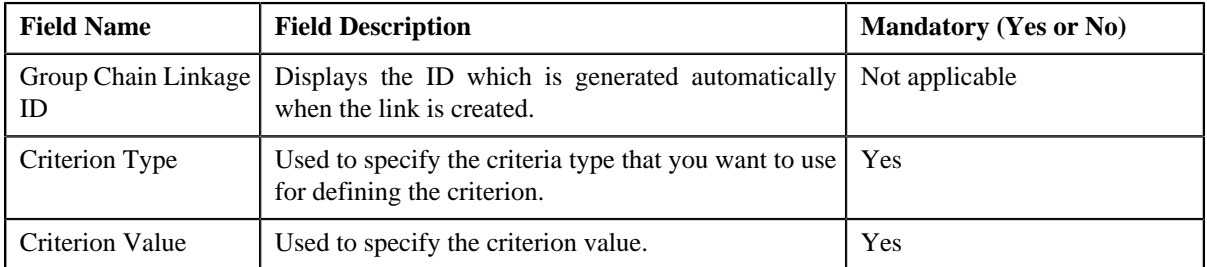

**6.** Enter the required details.

**Note:** You can search for a criteria type by clicking the **Search** ( $\rightarrow$ ) icon corresponding to the field.

**7.** Click **Save**.

The approval workflow criterion is defined.

#### **Related Topics**

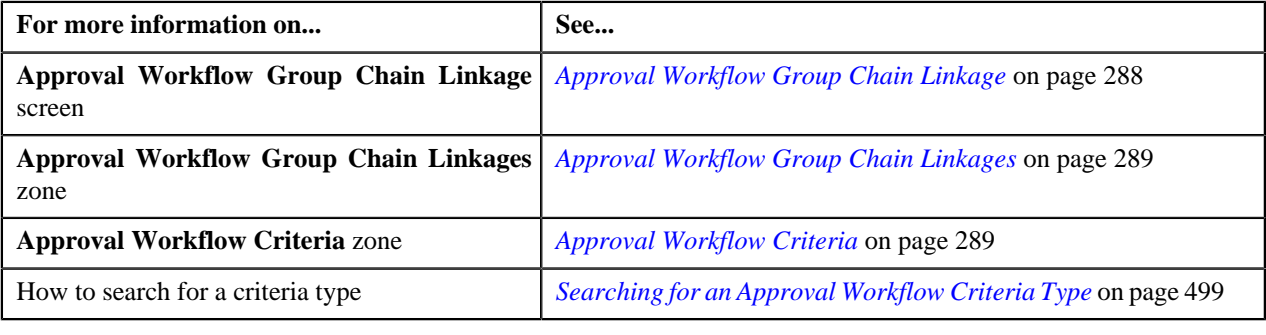

### <span id="page-292-0"></span>**Editing an Approval Workflow Criterion**

### **Prerequisites**

To edit an approval workflow criterion, you should have:

• Required criteria type defined in the application

#### **Procedure**

To edit an approval workflow criterion:

**1.** Click the **Menu** link in the **Actions/Navigation** area.

A list appears.

- **2.** Select the **Admin Menu** option from the list.
- **3.** From the **Admin Menu**, select **A** and then click **Approval Workflow Group Chain Linkage**.

The **Approval Workflow Group Chain Linkage** screen appears.

**4.** Click the **Broadcast**  $(\hat{\mathbf{T}})$  icon corresponding to the link whose criteria you want to edit.

The **Approval Workflow Criteria** zone appears.

**5.** Click the **Edit** ( $\bullet$ ) icon in the **Edit** column corresponding to the criterion that you want to edit.

The **Approval Workflow Criterion** screen appears. It contains the following fields:

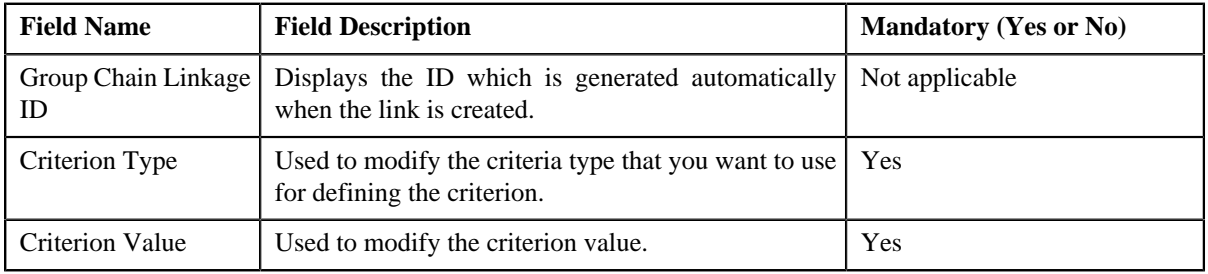

**6.** Modify the required details.

**Note:** You can search for a criteria type by clicking the **Search** ( $\rightarrow$ ) icon corresponding to the field.

**7.** Click **Save**.

The changes made to the approval workflow criterion are saved.

### **Related Topics**

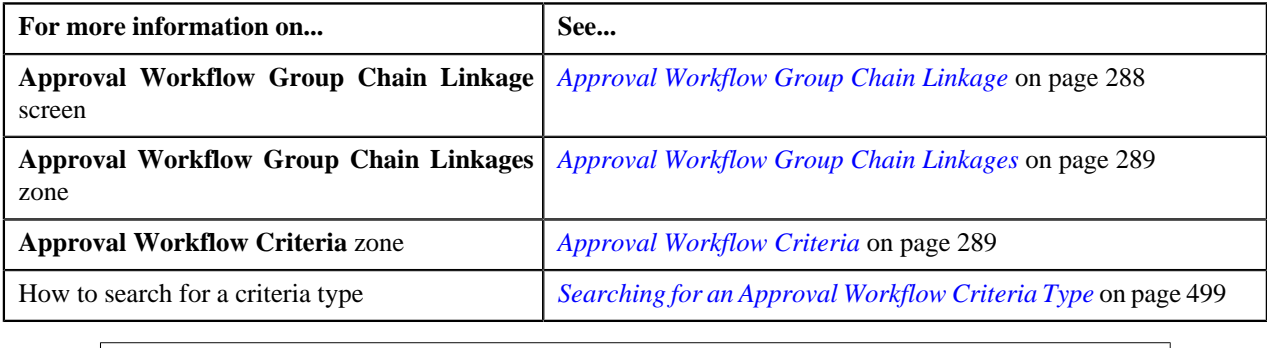

### <span id="page-293-0"></span>**Deleting an Approval Workflow Criterion**

### **Procedure**

To delete an approval workflow criterion:

**1.** Click the **Menu** link in the **Actions/Navigation** area.

A list appears.

- **2.** Select the **Admin Menu** option from the list.
- **3.** From the **Admin Menu**, select **A** and then click **Approval Workflow Group Chain Linkage**. The **Approval Workflow Group Chain Linkage** screen appears.
- **4.** Click the **Broadcast**  $(\hat{\mathbf{T}})$  icon corresponding to the link whose criteria you want to edit. The **Approval Workflow Criteria** zone appears.
- **5.** Click the **Delete** ( $\overline{w}$ ) icon in the **Delete** column corresponding to the criterion that you want to delete. A message appears confirming whether you want to delete the object.

**6.** Click **OK**.

The approval workflow criterion is deleted.

### **Related Topics**

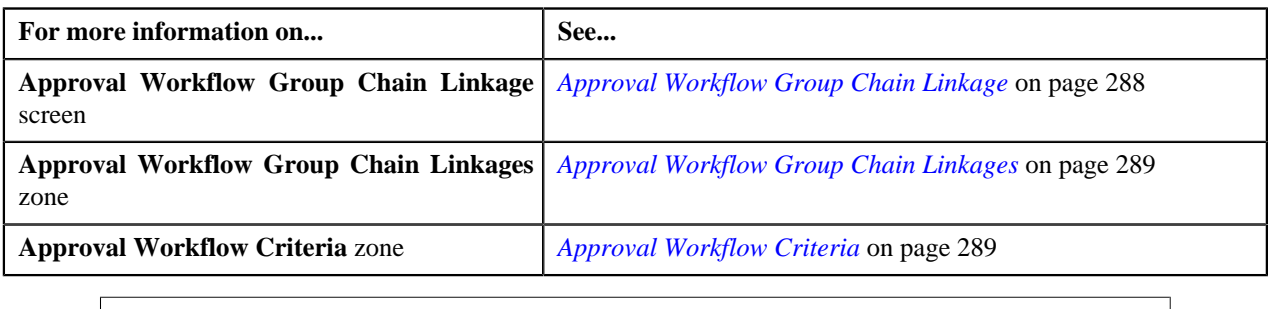

### <span id="page-294-1"></span>**Approval Workflow Settings**

Once the approval workflow group is created, you need to set the **Active** flag of the group to **Yes**. The **Active** flag is used to indicate whether approval workflow request should be created for an approval workflow group or not. If the flag for an approval workflow group (for example, the Account group) is set to **Yes**, then the approval workflow request is created when changes are made to any account.

The **Approval Workflow Settings** screen allows you to define various settings for approval workflow groups. This screen consists of the following zones:

• *[Approval Workflow Settings](#page-294-0)* on page 295

### <span id="page-294-0"></span>**Approval Workflow Settings**

The **Approval Workflow Settings** zone displays various settings defined for a list of approval workflow groups. You can define, edit, and delete the settings of an approval workflow group through this zone.

This zone contains the following columns:

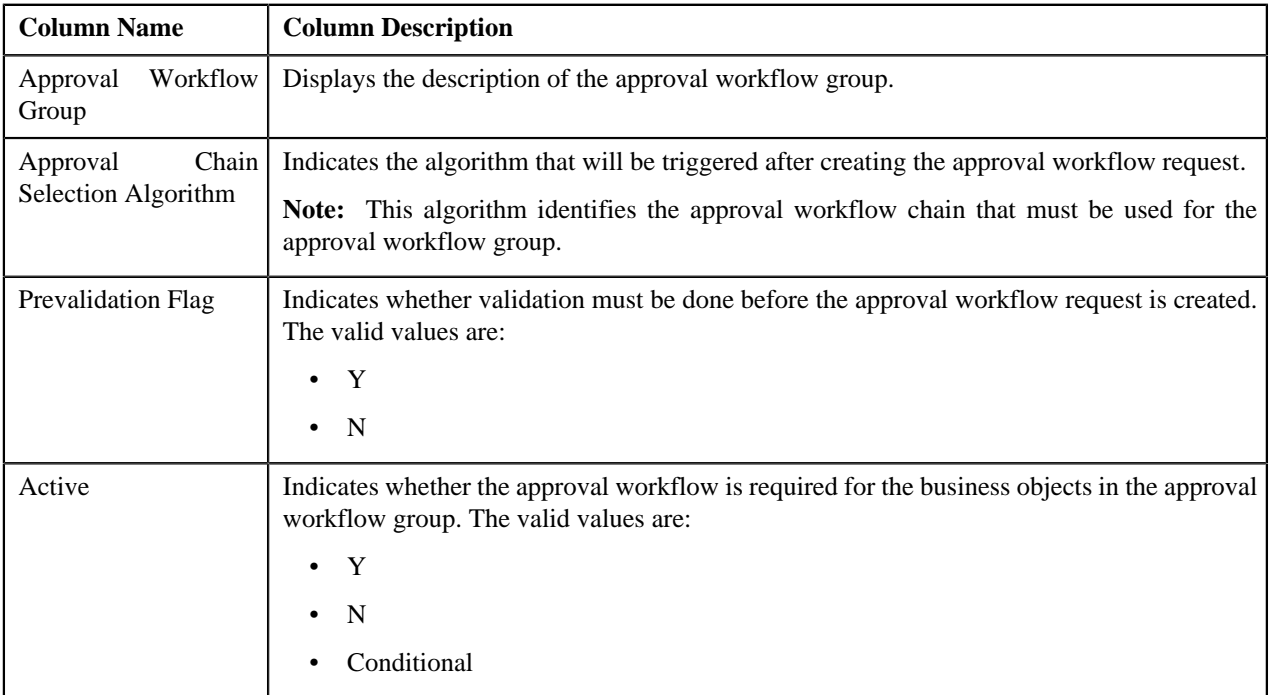

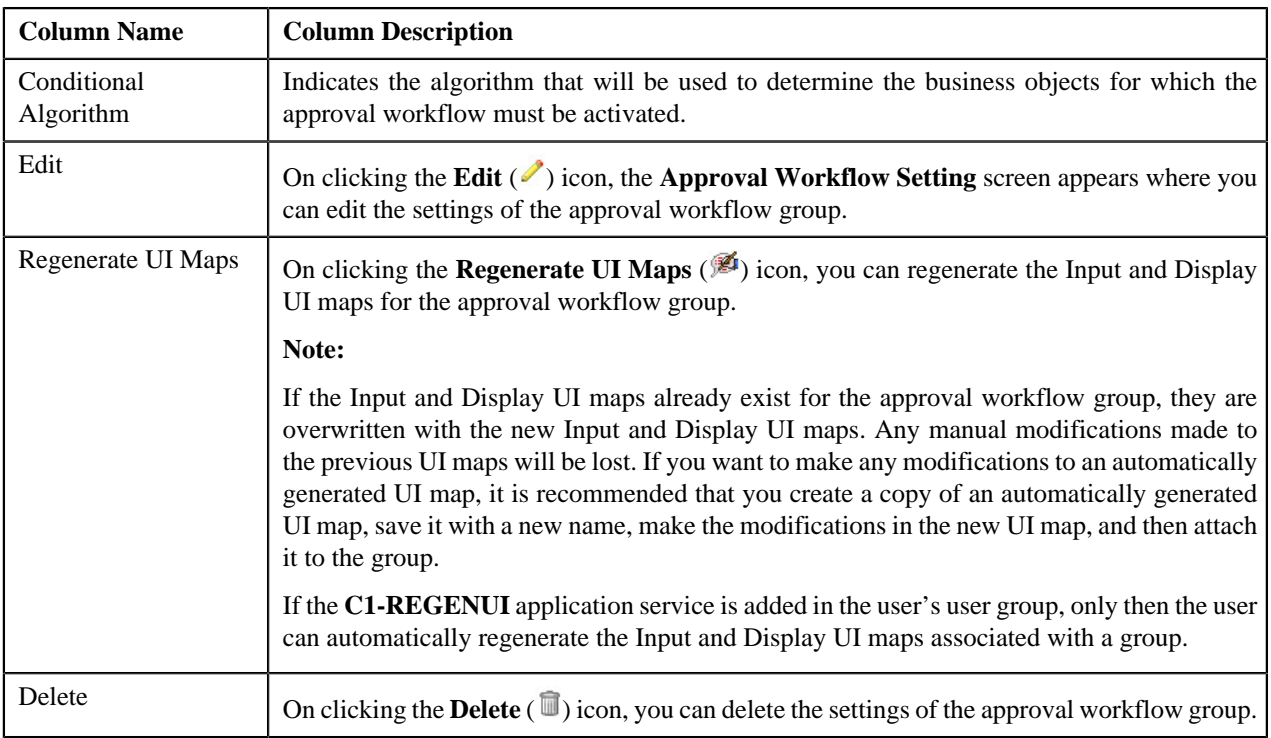

You can define settings for an approval workflow group by clicking the **Add** link in the upper right corner of this zone. You can also change the layout of this zone. For more information on how to change the layout, see *[Changing the](#page-495-0) [Layout](#page-495-0)* on page 496.

### **Related Topics**

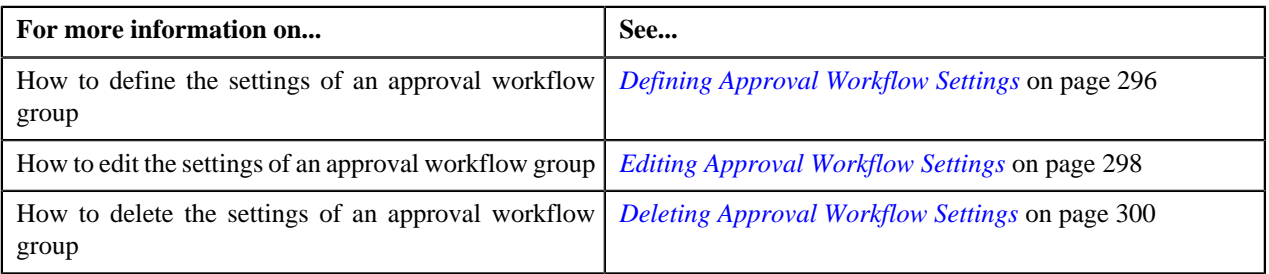

### <span id="page-295-0"></span>**Defining Approval Workflow Settings**

### **Procedure**

To define settings for an approval workflow group:

**1.** Click the **Menu** link in the **Actions/Navigation** area.

A list appears.

- **2.** Select the **Admin Menu** option from the list.
- **3.** From the **Admin Menu**, select **A** and then click **Approval Workflow Setting**.

The **Approval Workflow Settings** screen appears.

**4.** Click the **Add** link in the upper right corner of the **Approval Workflow Settings** zone.

The **Approval Workflow Setting** screen appears. It contains the following fields:

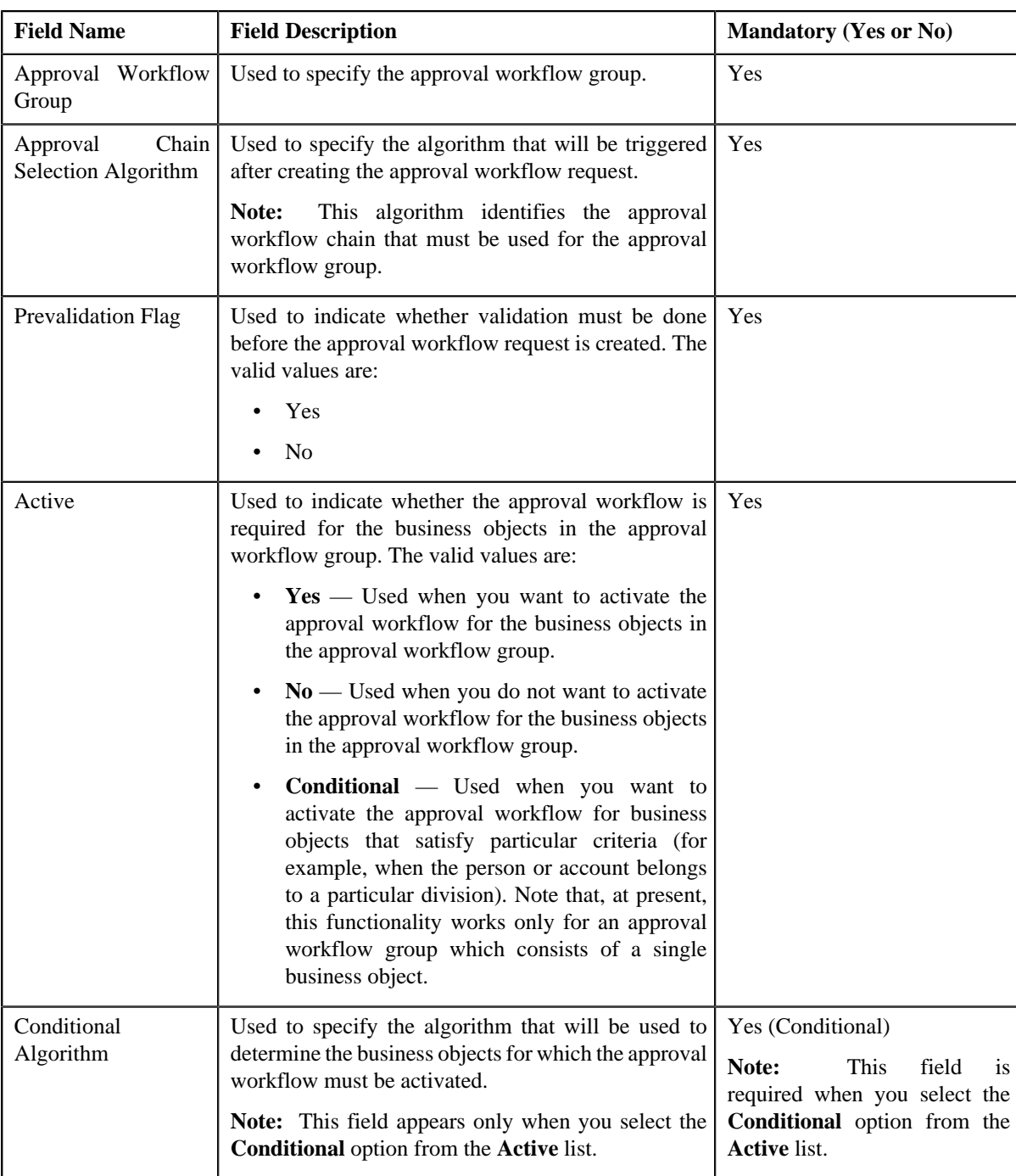

**5.** Enter the required details.

Note: You can search for an approval workflow group and algorithm by clicking the Search ( $\rightarrow$ ) icon corresponding to the respective field.

**6.** Click **Save**.

The settings are defined for the approval workflow group.

**Note:** On clicking the **Save** button, the system checks whether the **Active** flag for the approval workflow group is set to **Yes**. If yes, the system checks whether you have already specified the Input and Display UI maps manually for the approval workflow group. If not, the system automatically creates the Input and Display UI maps. If you now go to the **Approval Workflow Group** screen, you will be able to view the names of the Input and Display UI maps (which are automatically generated) corresponding to the approval workflow group for which the approval workflow is activated. The Input UI map is named using the CM\_<Approval Workflow Group Code>\_AppTxn\_Input naming convention, and the Display UI map is named using the CM\_<Approval Workflow Group Code>\_AppTxn\_Display naming convention.

### **Related Topics**

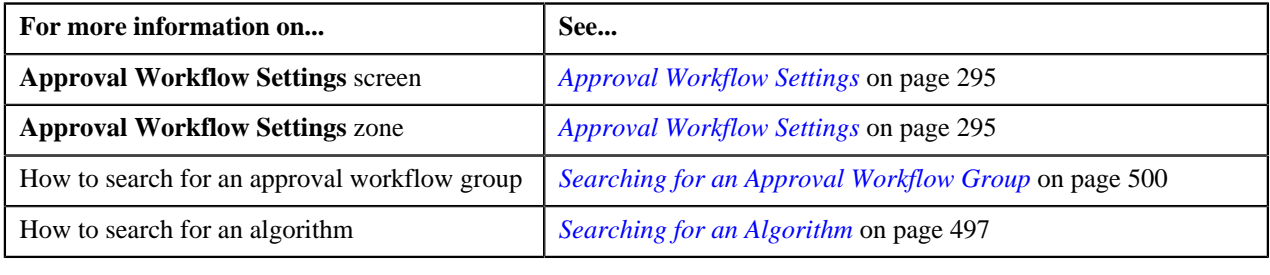

### <span id="page-297-0"></span>**Editing Approval Workflow Settings**

### **Procedure**

To edit settings of an approval workflow group:

**1.** Click the **Menu** link in the **Actions/Navigation** area.

A list appears.

- **2.** Select the **Admin Menu** option from the list.
- **3.** From the **Admin Menu**, select **A** and then click **Approval Workflow Setting**.

The **Approval Workflow Settings** screen appears.

**4.** Click the **Edit** ( $\ell$ ) icon in the **Edit** column corresponding to the group whose settings you want to edit.

The **Approval Workflow Setting** screen appears. It contains the following fields:

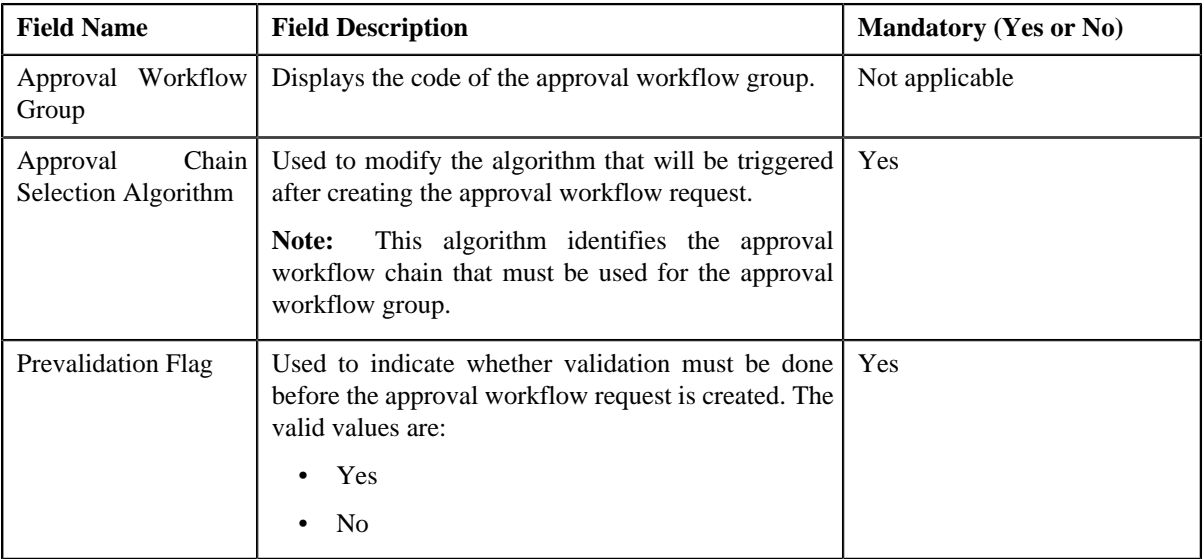

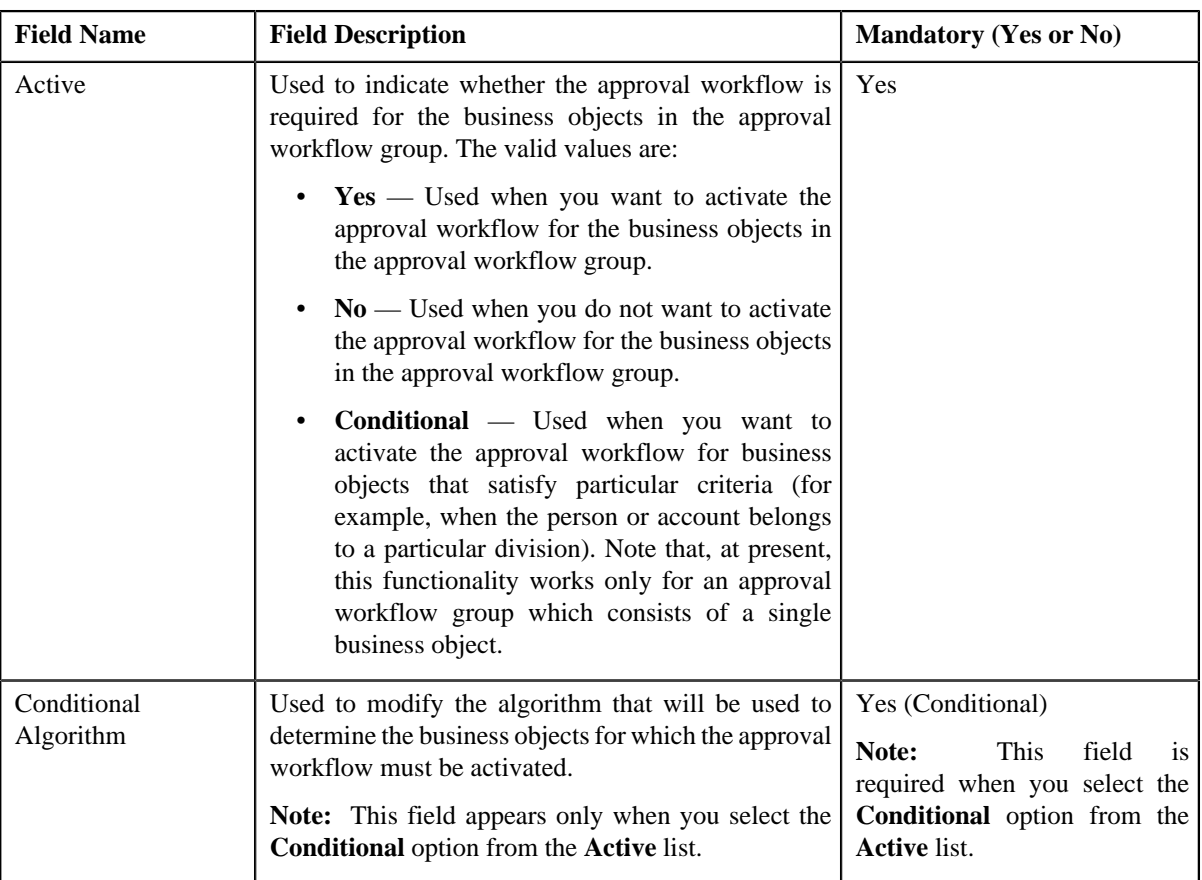

**5.** Modify the required details.

Note: You can search for an approval workflow group and algorithm by clicking the Search ( $\rightarrow$ ) icon corresponding to the respective field.

**6.** Click **Save**.

The changes made to the approval workflow group settings are saved.

**Note:** On clicking the **Save** button, the system checks whether the **Active** flag for the approval workflow group is set to **Yes**. If yes, the system checks whether the Input and Display UI maps already exist for the approval workflow group. If not, the system automatically creates the Input and Display UI maps. If you now go to the **Approval Workflow Group** screen, you will be able to view the names of the Input and Display UI maps (which are automatically generated) corresponding to the approval workflow group for which the approval workflow is activated. The Input UI map is named using the CM\_<Approval Workflow Group Code>\_AppTxn\_Input naming convention, and the Display UI map is named using the CM\_<Approval Workflow Group Code>\_AppTxn\_Display naming convention.

### **Related Topics**

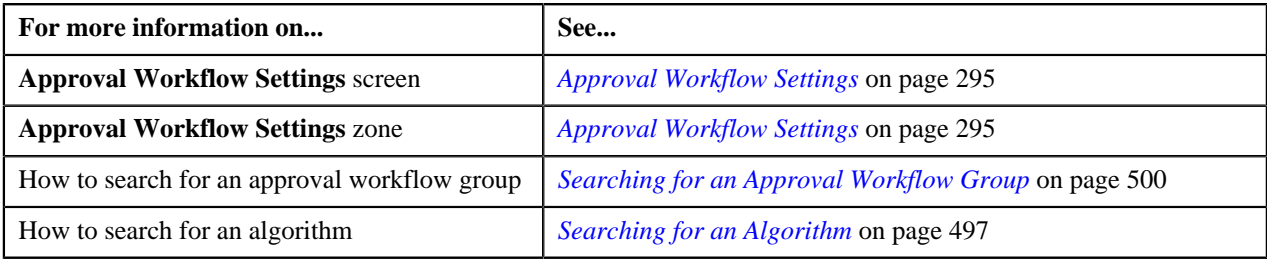

### <span id="page-299-0"></span>**Deleting Approval Workflow Settings**

#### **Procedure**

To delete settings of an approval workflow group:

**1.** Click the **Menu** link in the **Actions/Navigation** area.

A list appears.

- **2.** Select the **Admin Menu** option from the list.
- **3.** From the **Admin Menu**, select **A** and then click **Approval Workflow Setting**.

The **Approval Workflow Settings** screen appears.

**4.** Click the **Delete**  $(\overline{\mathbb{I}})$  icon in the **Delete** column corresponding to the approval workflow group whose settings *y*ou want to delete.

A message appears confirming whether you want to delete the object.

**5.** Click **OK**.

The settings of the approval workflow group are deleted.

#### **Related Topics**

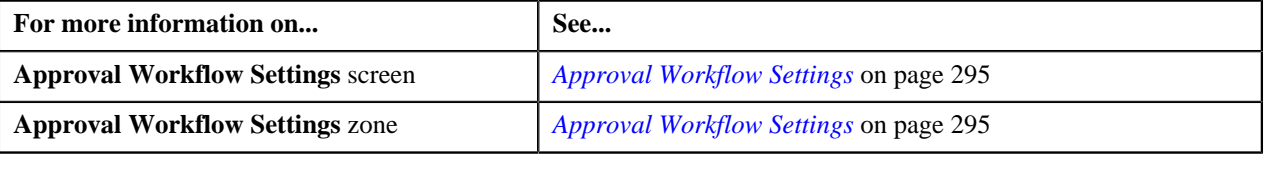

### <span id="page-299-2"></span>**Approval Workflow Reason**

You have to define the reason codes which are used when the approval workflow request is either rejected or cancelled. The reason code helps to indicate the reason why a particular request was rejected or cancelled.

The **Approval Workflow Reason** screen allows you to define, edit, and delete a reason code. This screen consists of the following zones:

• *[Approval Workflow Reasons](#page-299-1)* on page 300

### <span id="page-299-1"></span>**Approval Workflow Reasons**

The **Approval Workflow Reasons** zone lists reason codes that are already defined in the system. You can define, edit, and delete a reason code through this zone.

This zone contains the following columns:

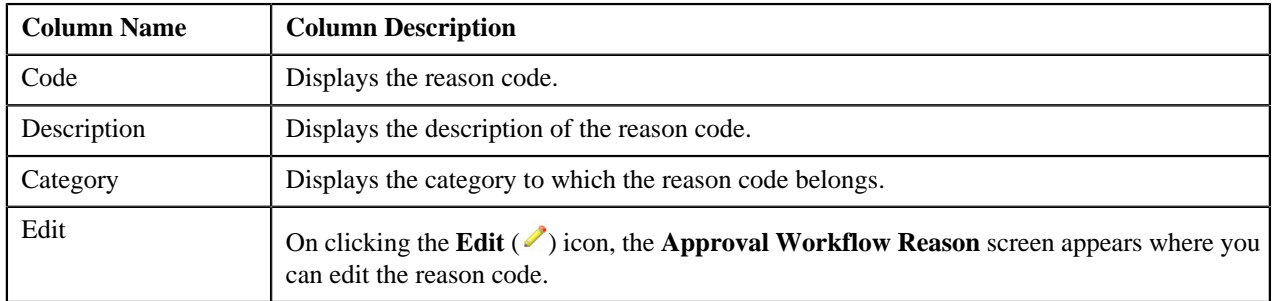

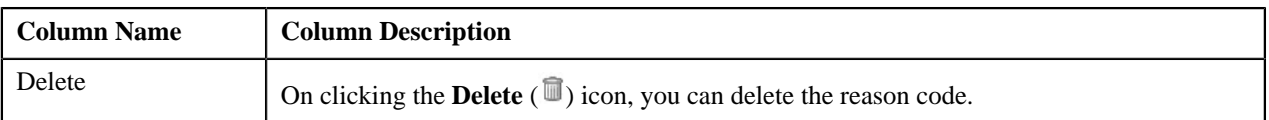

You can define a reason code by clicking the **Add** link in the upper right corner of this zone. You can also change the layout of this zone. For more information on how to change the layout, see *[Changing the Layout](#page-495-0)* on page 496.

### **Related Topics**

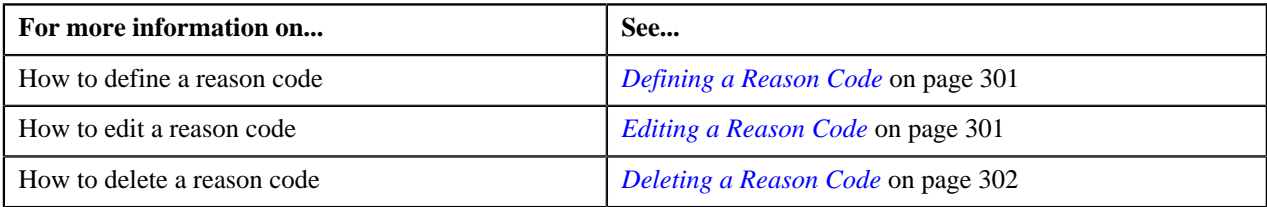

### <span id="page-300-0"></span>**Defining a Reason Code**

### **Procedure**

To define a reason code:

**1.** Click the **Menu** link in the **Actions/Navigation** area.

A list appears.

- **2.** Select the **Admin Menu** option from the list.
- **3.** From the **Admin Menu**, select **A** and then click **Approval Workflow Reason**.

The **Approval Workflow Reason** screen appears.

**4.** Click the **Add** link in the upper right corner of the **Approval Workflow Reasons** zone.

The **Approval Workflow Reason** screen appears. It contains the following fields:

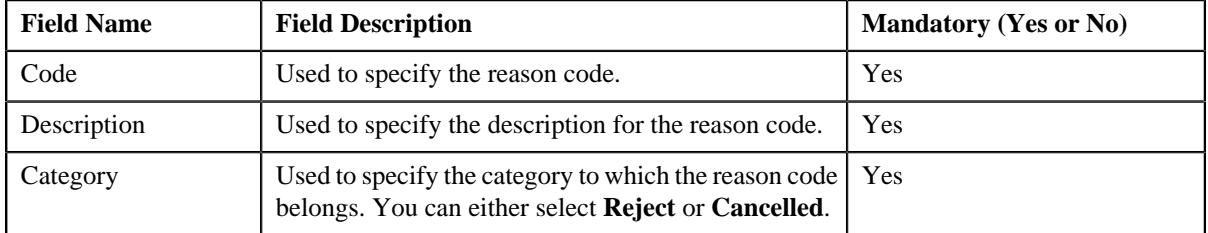

- **5.** Enter the required details.
- **6.** Click **Save**.

The reason code is defined.

### **Related Topics**

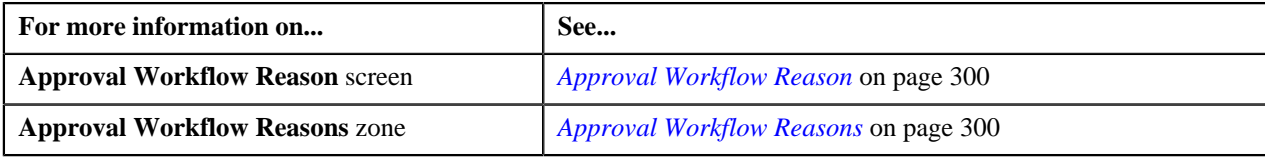

### <span id="page-300-1"></span>**Editing a Reason Code**

**Procedure**

To edit a reason code:

**1.** Click the **Menu** link in the **Actions/Navigation** area.

A list appears.

- **2.** Select the **Admin Menu** option from the list.
- **3.** From the **Admin Menu**, select **A** and then click **Approval Workflow Reason**.

The **Approval Workflow Reason** screen appears.

**4.** Click the **Edit** ( $\bullet$ ) icon in the **Edit** column corresponding to the reason code that you want to edit.

The **Approval Workflow Reason** screen appears. It contains the following fields:

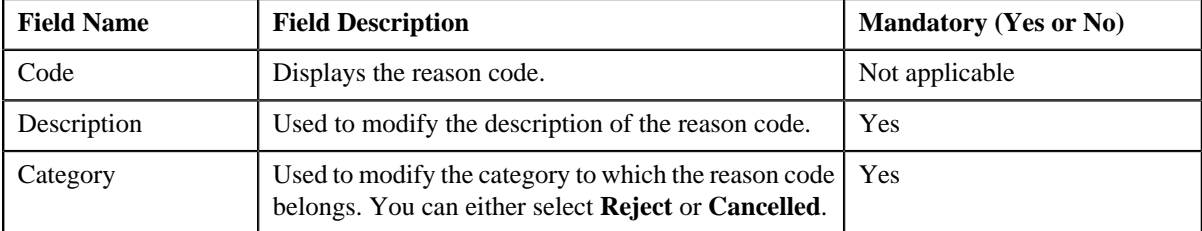

- **5.** Modify the required details.
- **6.** Click **Save**.

The changes made to the reason code are saved.

#### **Related Topics**

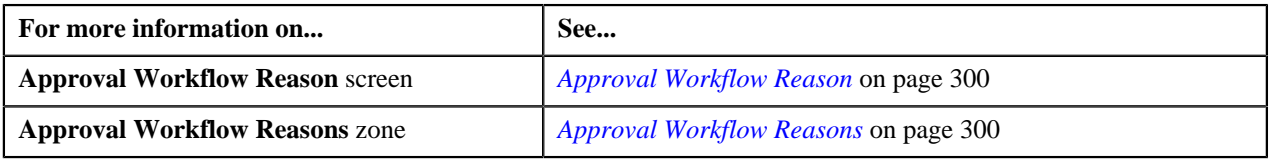

### <span id="page-301-0"></span>**Deleting a Reason Code**

#### **Procedure**

To delete a reason code:

**1.** Click the **Menu** link in the **Actions/Navigation** area.

A list appears.

- **2.** Select the **Admin Menu** option from the list.
- **3.** From the **Admin Menu**, select **A** and then click **Approval Workflow Reason**.

The **Approval Workflow Reason** screen appears.

**4.** Click the **Delete** ( $\mathbf{r}$ ) icon in the **Delete** column corresponding to the reason code that you want to delete.

A message appears confirming whether you want to delete the object.

**5.** Click **OK**.

The reason code is deleted.

#### **Related Topics**

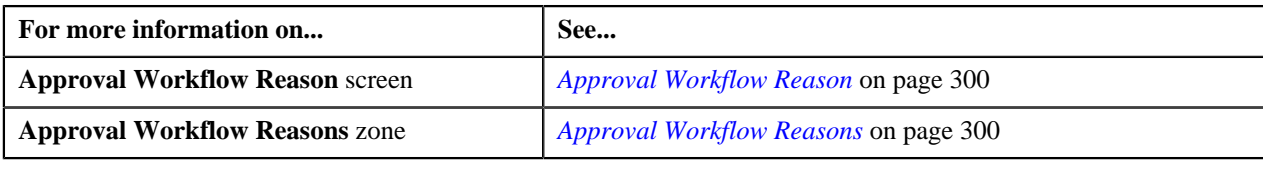

**304** | OpenTopic | Approval Workflow

# **Chapter**

# **6**

## **Multi-Currency Accounts**

### **Topics:**

- **[Creating Adjustments](#page-306-0)**
- **[Generating Bills](#page-306-1)**
- **[Applying Payments](#page-306-2)**
- **[Monitoring Overdue Debt](#page-306-3)**
- **[Generating History](#page-306-4)**

Oracle Revenue Management and Billing allows you to change the currency in which an account is invoiced. While the charges on a bill must be in a single currency, accounts can now be billed in different currencies over time. For example, when a customer opens an account, he/she might be billed in US Dollars. However, with the Multi-Currency Accounts feature enabled, the same account can be billed in Euros in the near future. You can use the Multi-Currency Accounts functionality only when:

- You set the **C1\_MLTCURACC** feature configuration. For more information on how to set the **C1\_MLTCURACC** feature configuration, see *[Setting the C1\\_MLTCURACC Feature Configuration](#page-516-0)* on page 517.
- The account's customer class is enabled for open item accounting. In other words, the **Open Item Accounting** check box of the account's customer class is selected.
- The account does not have any active or pending loans, payment plans, payment arrangements, or recurring charge contracts.

The following are some limitations while using the Multi-Currency Accounts functionality:

- Overdue charges in multiple currencies may not be referred to a collection agency. Such cases would be handled via a manual referral.
- Because the account's customer class must be enabled for open-item accounting, you can only use Overdue Processing to collect overdue bills. The Collections and Severance processes are not supported for open-item accounting.
- Write offs involving multiple currencies must be performed manually.
- Budgets, deposits, pay plans, and payment arrangements are not supported.

**Note:** If there is an outstanding debt for an account in more than one currency, the system displays "\*\*\*" instead of the total account balance across the application.

To use the Multi-Currency Accounts functionality, you need to:

- Set the **C1\_MLTCURACC** feature configuration (For more information on how to set the **C1\_MLTCURACC** feature configuration, see *[Setting](#page-516-0) [the C1\\_MLTCURACC Feature Configuration](#page-516-0)* on page 517.)
- Define required currencies along with currency symbols
- Define invoice currencies for divisions. This is because while changing the invoice currency of an account, you can only view those invoice currencies that are associated to the account's division.
- Define exchange rates for currencies
- Create tender control and deposit control for every invoice currency defined in the system
- Define an adjustment type that you want to use during currency conversion, and link it to the relevant adjustment profile
- Define an adjustment type that you want to use during Write off process, and link it to the relevant adjustment profile
- Define a contract type that you want to use during over payments to transfer the credit balance to other contracts
- Create an algorithm using the **CM\_MEST** algorithm type, and attach it on the **Match Event Status** algorithm spot in the **Installation Options – Framework** screen
- Set the collection method of the account's customer class to **Overdue**
- Setup auto-pay to debit the bill amount, and not the account's balance
- Setup the account's customer class to keep credits on a separate contract

The following business processes are enhanced for implementing the Multi-Currency Accounts functionality:

- *[Creating Adjustments](#page-306-0)* on page 307
- *[Generating Bills](#page-306-1)* on page 307
- *[Applying Payments](#page-306-2)* on page 307
- *[Monitoring Overdue Debt](#page-306-3)* on page 307
- *[Generating History](#page-306-4)* on page 307

### <span id="page-306-0"></span>**Creating Adjustments**

If you are using the Multi-Currency Accounts functionality, you can create adjustments in the currency which is different from the account's invoice currency.

### <span id="page-306-1"></span>**Generating Bills**

A bill is generated in the account's invoice currency. If you change the invoice currency of an account, any new bills will be generated in the new currency. For example, if you have changed the invoice currency of an account from US Dollars to Euros on  $1<sup>st</sup>$  Feb 2010, all bills generated thereafter will be generated in Euros.

When a bill is completed and adjustments are swept onto the bill, adjustments that are created in the currency which is different from the account's invoice currency will be converted to the account's invoice currency. The system will create a transfer adjustment for each adjustment that is converted to provide complete audit information. The adjustment type specified in the **Transfer Adjustment Type for Currency Conversion** option type of the **C1\_MLTCURACC** feature configuration will be used for the conversion. The original adjustment and to-side of the transfer adjustment will be placed on the same match event.

Also, during bill completion, the Contract Type – Bill Completion algorithm type, **CREDIT-XFER**, which is usually specified on the credit contract, will automatically convert credit amounts in one currency to the invoice currency before distributing those credits.

### <span id="page-306-2"></span>**Applying Payments**

If you are using the Multi-Currency Accounts feature, you can apply payments in the currency which is different from the account's invoice currency. However, note that the currency used for payment cannot be different from the one used for billing.

When applying a payment, you can only select **Bill ID** as the match type. Also, all tenders for the same payment event must be in the same currency.

### <span id="page-306-3"></span>**Monitoring Overdue Debt**

Currency code is now optional while defining collection class overdue rules. When a batch job is processed, the Overdue Debt Monitor will search for overdue rules that match the account's collection class, division, and currency. If overdue rules for that combination are found, those rules will be executed. If the overdue rules are not found, the Overdue Debt Monitor will search for overdue rules that match the account's collection class and division. If overdue rules for that combination are found, those rules will be executed. If the overdue rules are not found, the account will be skipped.

### <span id="page-306-4"></span>**Generating History**

If the account has financial transactions in multiple currencies, zero appears throughout the **Current Balance** and **Payoff Balance** columns in the following screens:

- Account Financial History
- Contract Financial History
- View Account Financial Transaction History

**308** | OpenTopic | Multi-Currency Accounts

# **Chapter**

# **Rules Engine**

### **Topics:**

- **[Rule Type](#page-309-0)**
- **[View Rule Type](#page-313-0)**
- [Rule](#page-314-0)
- **[View Rule](#page-325-0)**
- **[Rule Check](#page-328-0)**

A rules engine executes one or more business rules in a runtime production environment. It allows you to define, execute, and maintain these business rules separately from the application code. You can then use these business rules in any program to facilitate operational decisions at runtime. For example, you might use business rules in the Collection module to decide the collection strategy or in the Banking module to derive charges codes or products for the transaction.

A rules engine allows you to classify these rules using the rule type. It also allows you to define the relationship between two or more rules and set the priority for each rule. When a calling program invokes these rules using the rule type, all effective rules with the specified rule type are executed, starting with the rule having highest priority. For example, a rule with the priority 10 will be executed before a rule with the priority 20.

Each rule contains one or more criteria. Depending on whether the criteria is satisfied, the system either executes the next criteria or indicates whether the rule is true or false. The rules engine allows you to define what should happen when the rule is true or false. In both the cases, you can enforce the system to either:

- Execute any dependent rule
- Execute a rule with the same rule type having lower priority
- Return the output parameters and their values to the calling program

You can define a criteria for a rule only using those parameters that are associated with the rule type. Also, when the rule is true, you can only return those parameters that are associated with the rule type to the calling programs. Therefore, in case you want to use any parameter in the rule, you have to associate it with the rule type as an input and output parameter.

A rules engine also allows you to execute preprocessing and postprocessing algorithms. A preprocessing algorithm is triggered before executing any criteria in the rule. It pre-processes the input parameters and then returns processed values against which the criteria is validated. A postprocessing algorithm is triggered after executing all criteria in the rule. It post-processes the output parameters and returns the updated values to the calling programs or dependent rules.

Oracle Revenue Management and Billing provides you with the Rule Check utility. It allows you to validate whether rules defined with a specific rule type get executed as expected. On validating, it indicates the sequence in which the rules were executed, the total execution time, and displays the output parameters of the rule that was successfully executed.

### <span id="page-309-0"></span>**Rule Type**

The **Rule Type** screen allows you to create, edit, delete, and copy a rule type. This screen consists of the following zones:

• *[Search](#page-309-1)* on page 310

### <span id="page-309-1"></span>**Search**

The **Search** zone allows you to search for a rule type. This zone contains the following two sections:

• **Search Criteria** — The **Search Criteria** section contains the following fields:

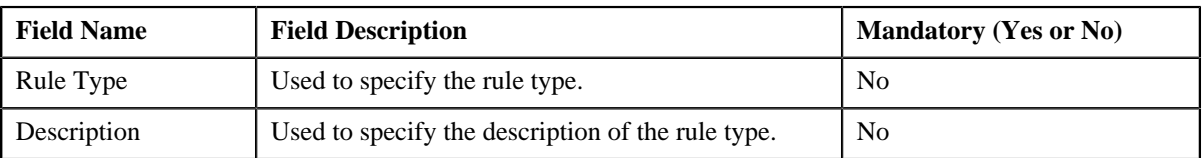

• **Search Results** — On clicking the **Refresh** button, the search results appear based on the specified search criteria. The **Search Results** section contains the following columns:

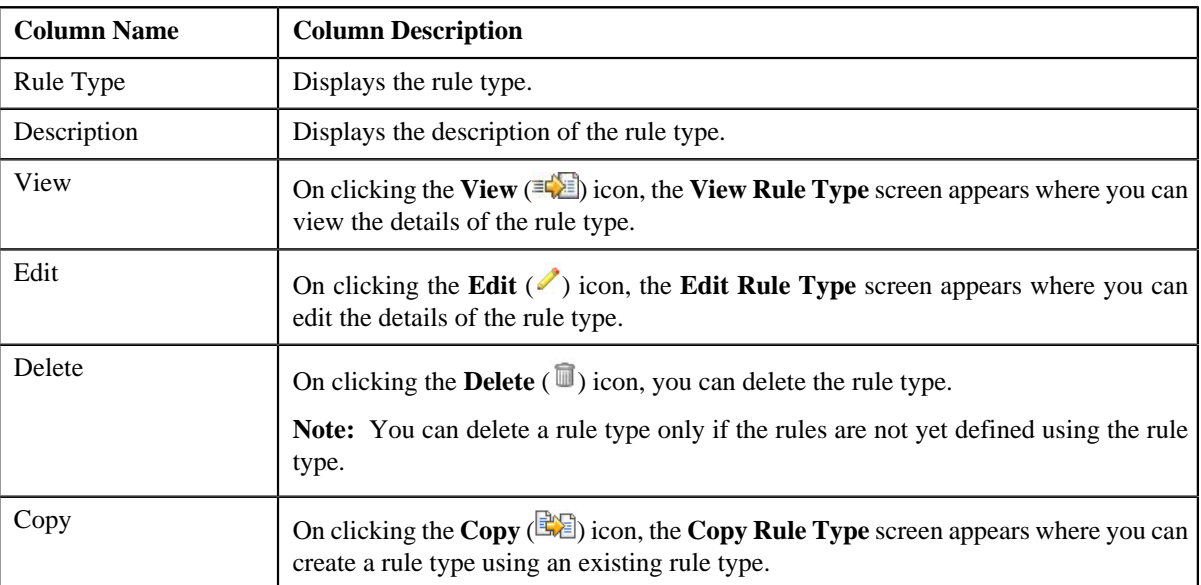

You can create a new rule type by clicking the **Add** link in the upper right corner of this zone.

### **Related Topics**

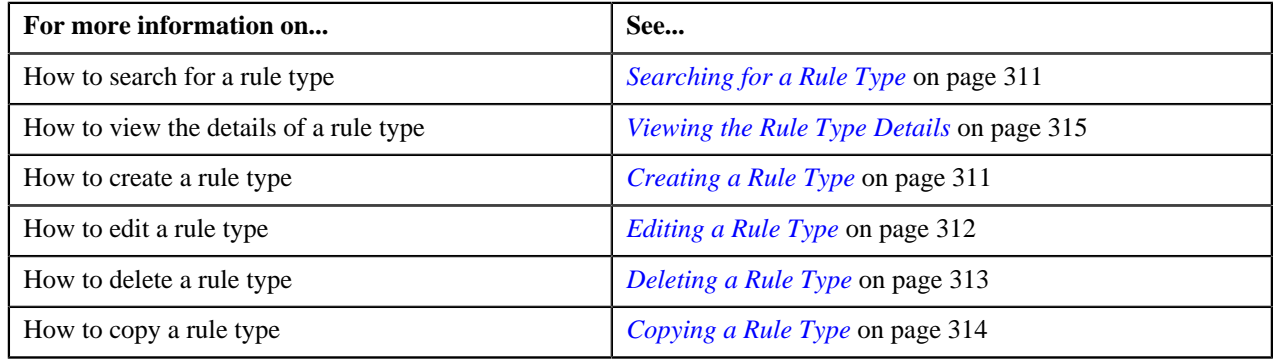

### <span id="page-310-0"></span>**Searching for a Rule Type**

#### **Procedure**

To search for a rule type:

**1.** Click the **Menu** link in the **Actions/Navigation** area.

A list appears.

- **2.** Select the **Admin Menu** option from the list.
- **3.** From the **Admin Menu**, select **R** and then click **Rule Type**.

The **Rule Type** screen appears.

**4.** Enter the search criteria in the **Search** zone.

**Note:** ORMB search engine supports wildcard search, where you can substitute the percentage (%) symbol as a stand in for any word or letter in a search criteria. You can use the '%' wildcard character in all input fields except the date fields. The '%' wildcard character is suffixed automatically at the end of the partial search criteria. Therefore, you may or may not specify the wildcard character at the end of the partial search criteria. However, you have to prefix the wildcard character manually wherever required.

**5.** Click **Refresh**.

A list of rule types that meet the search criteria appears in the **Search Results** section.

### **Related Topics**

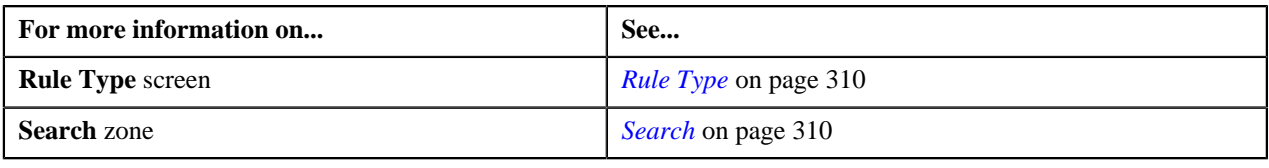

### <span id="page-310-1"></span>**Creating a Rule Type**

### **Prerequisites**

To create a rule type, you should have:

• Fields that you want to use as parameters defined in the application

#### **Procedure**

To create a rule type:

**1.** Click the **Menu** link in the **Actions/Navigation** area.

A list appears.

- **2.** Select the **Admin Menu** option from the list.
- **3.** From the **Admin Menu**, select **R** and then click the **Add** ( $\pm$ ) icon corresponding to the **Rule Type** menu *o*ption.

The **Add Rule Type** screen appears. It contains the following fields:

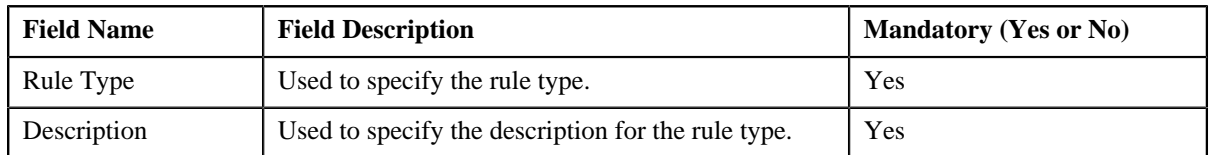

In addition, it contains the **Input and Output Parameters** section. It allows you to specify the fields that you can use as input or output parameters while defining rules of this type. This section contains the following columns:

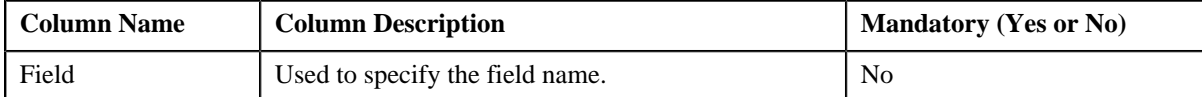

**Tip:** Alternatively, you can access the **Add Rule Type** screen by clicking the **Add** link in the upper right corner of the **Search** zone in the **Rule Type** screen.

**4.** Enter the required details.

**Note:**

You can search for a field by clicking the **Search**  $(\mathbf{Q})$  icon corresponding to the field.

If you want to associate more than one field with the rule type, click the **Plus**  $(\bigstar)$  icon and then specify the details. However, if you want to remove a field from the rule type, click the **Minus**  $( = )$  icon corresponding to the field.

**5.** Click **Save**.

The rule type is created.

#### **Related Topics**

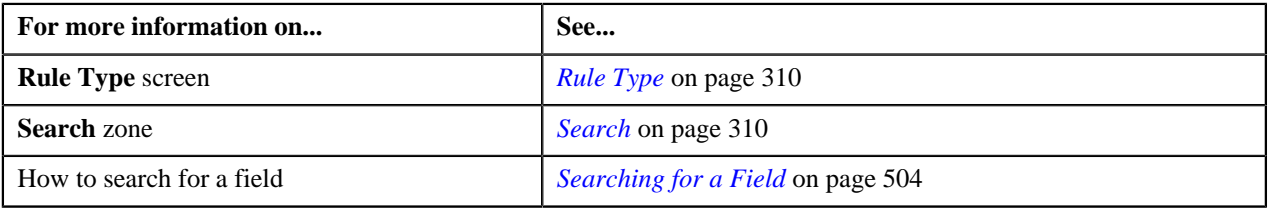

### <span id="page-311-0"></span>**Editing a Rule Type**

### **Prerequisites**

To edit a rule type, you should have:

• Fields that you want to use as parameters defined in the application

#### **Procedure**

To edit a rule type:

- **1.** Search for the rule type in the **Rule Type** screen.
- <sup>2.</sup> In the **Search Results** section, click the **Edit** ( $\bullet$ ) icon in the **Edit** column corresponding to the rule type *w*hose details you want to edit.

The **Edit Rule Type** screen appears. It contains the following fields:

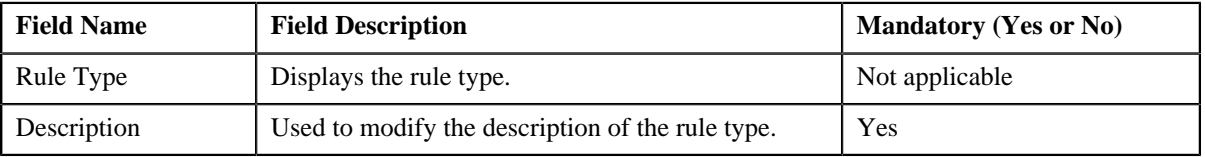

In addition, it contains the **Input and Output Parameters** section. It allows you to specify the fields that you can use as input or output parameters while defining rules of this type. This section contains the following columns:

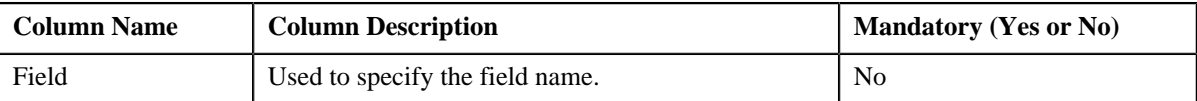

**Tip:** Alternatively, you can access the **Edit Rule Type** screen by clicking the **Edit** link in the **View Rule Type** screen.

**3.** Modify the required details.

**Note:**

You can search for a field by clicking the **Search**  $(\mathbf{Q})$  icon corresponding to the field.

If you want to associate more than one field with the rule type, click the **Plus** ( $\bigoplus$ ) icon and then specify the details. However, if you want to remove a field from the rule type, click the **Minus**  $( = )$  icon corresponding to the field.

You can edit or remove a field from the rule type only if the field is not yet used as an input or output parameter in any rule created using this rule type.

**4.** Click **Save**.

The changes made to the rule type are saved.

#### **Related Topics**

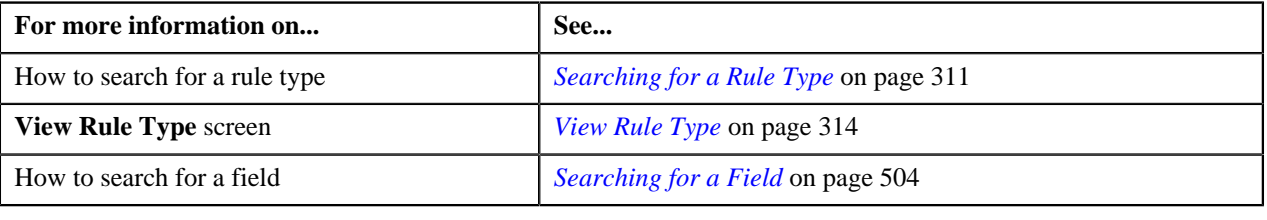

### <span id="page-312-0"></span>**Deleting a Rule Type**

#### **Procedure**

To delete a rule type:

- **1.** Search for the rule type in the **Rule Type** screen.
- **2.** In the **Search Results** section, click the **Delete** ( $\mathbb{R}$ ) icon in the **Delete** column corresponding to the rule type *t*hat you want to delete.

A message appears confirming whether you want to delete the rule type.

**Note:** You can delete a rule type only if the rules are not yet defined using the rule type.

**3.** Click **OK**.

The rule type is deleted.

#### **Related Topics**

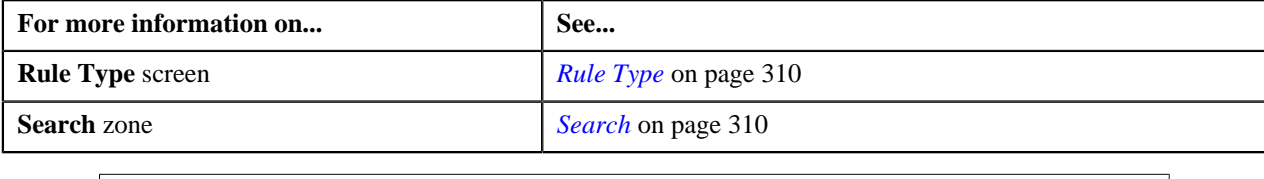

### <span id="page-313-1"></span>**Copying a Rule Type**

Instead of creating a rule type from scratch, you can also create a new rule type using an existing rule type. This process is called copying a rule type. When you copy a rule type, the parameters associated with the original rule type are copied to the new rule type. You can then add or remove parameters from the new rule type.

#### **Prerequisites**

To copy a rule type, you should have:

- Rule type (whose copy you want to create) defined in the application
- Fields that you want to use as parameters defined in the application

### **Procedure**

To copy a rule type:

- **1.** Search for the rule type in the **Rule Type** screen.
- **2.** In the **Search Results** section, click the **Copy** ( $\mathbb{R}$ ) icon corresponding to the rule type whose copy you want *t*o create.

The **Copy Rule Type** screen appears.

- **3.** Enter the new rule type and description for the new rule type.
- **4.** Add or remove parameters from the new rule type.

### **Note:**

You can search for a field by clicking the **Search**  $(\mathbb{Q})$  icon corresponding to the field.

If you want to associate more than one field with the rule type, click the **Plus**  $(\pm)$  icon and then specify the details. However, if you want to remove a field from the rule type, click the **Minus**  $($  = $)$  icon corresponding to the field.

**5.** Click **Save**.

The new rule type is created.

### **Related Topics**

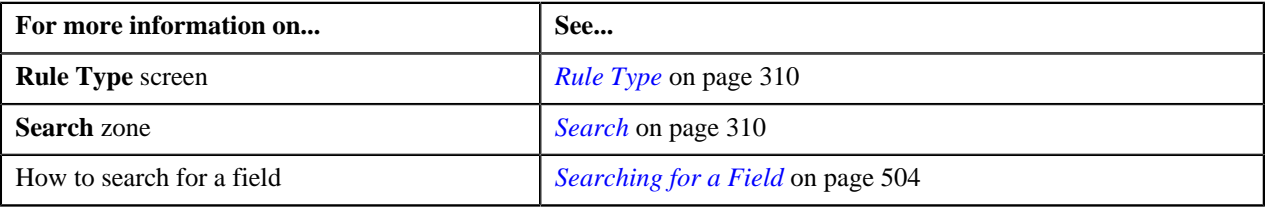

### <span id="page-313-0"></span>**View Rule Type**

The **View Rule Type** screen allows you to view the details of a rule type. This screen consists of the following zones:

• *[Rule Type Information](#page-313-2)* on page 314

### <span id="page-313-2"></span>**Rule Type Information**

The **Rule Type Information** zone displays information about the rule type. This zone contains the following fields:

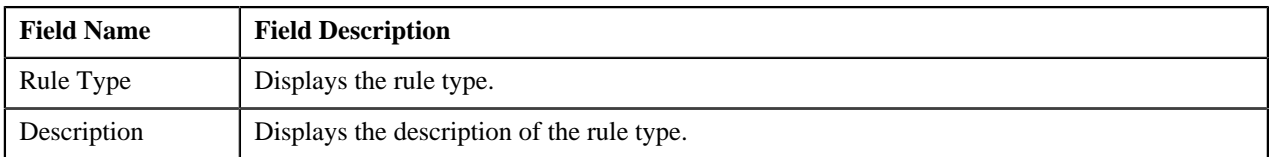

The **Input and Output Parameters** section lists the fields that you can use as input or output parameters while defining rules of this type. It contains the following columns:

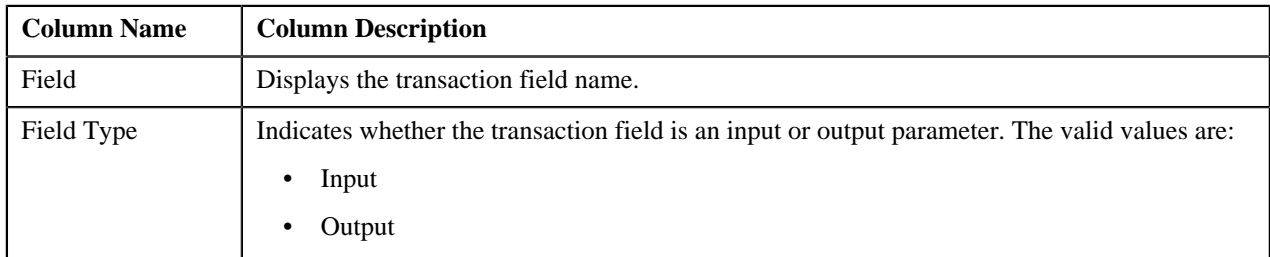

The **Edit** link appears in the upper-right corner of the **Rule Type Information** zone. On clicking the **Edit** link, the **Edit Rule Type** screen appears where you can edit the details of the rule type.

#### **Related Topics**

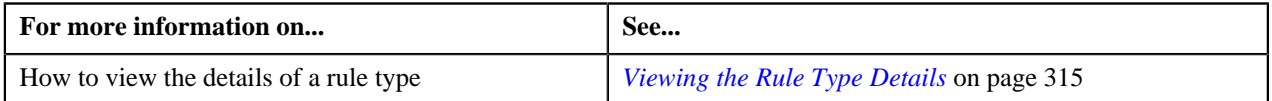

### <span id="page-314-1"></span>**Viewing the Rule Type Details**

### **Procedure**

To view the details of a rule type:

- **1.** Search for the rule type in the **Rule Type** screen.
- **2.** In the **Search Results** section, click the **View** ( $\mathbb{E}$ ) icon in the **View** column corresponding to the rule type *w*hose details you want to view.

The **View Rule Type** screen appears.

**3.** View the details of the rule type in the **Rule Type Information** zone.

### **Related Topics**

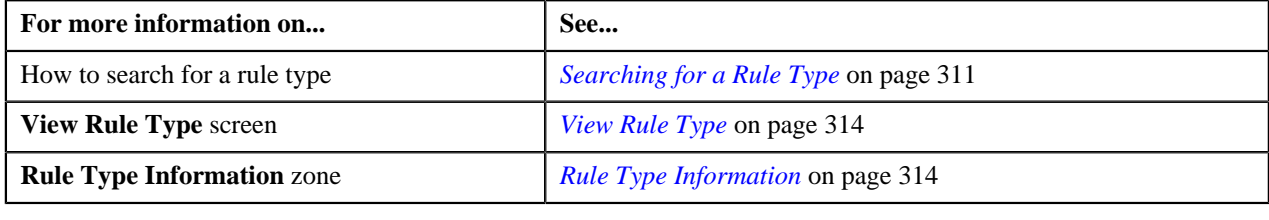

### <span id="page-314-0"></span>**Rule**

The **Rule** screen allows you to define, edit, delete, and copy a rule. This screen consists of the following zones:

• *[Search](#page-315-0)* on page 316

### <span id="page-315-0"></span>**Search**

The **Search** zone allows you to search for a rule. This zone contains the following two sections:

• **Search Criteria** — The **Search Criteria** section contains the following fields:

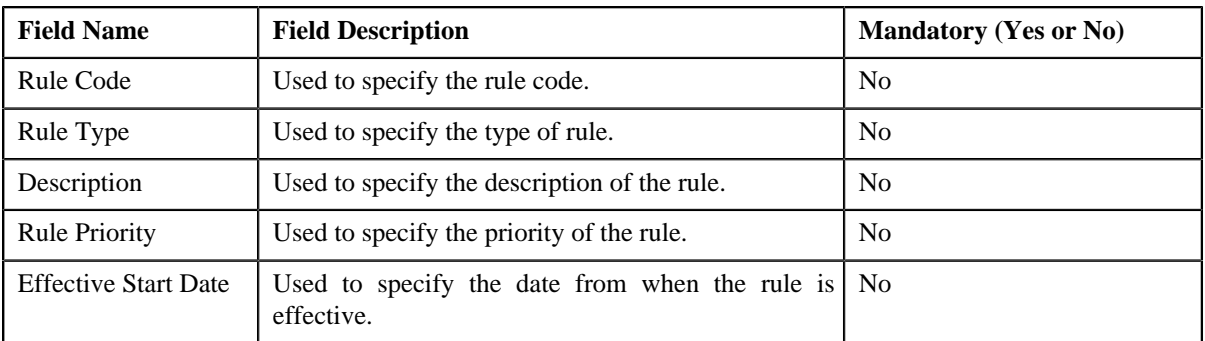

• **Search Results** — On clicking the **Refresh** button, the search results appear based on the specified search criteria. The **Search Results** section contains the following columns:

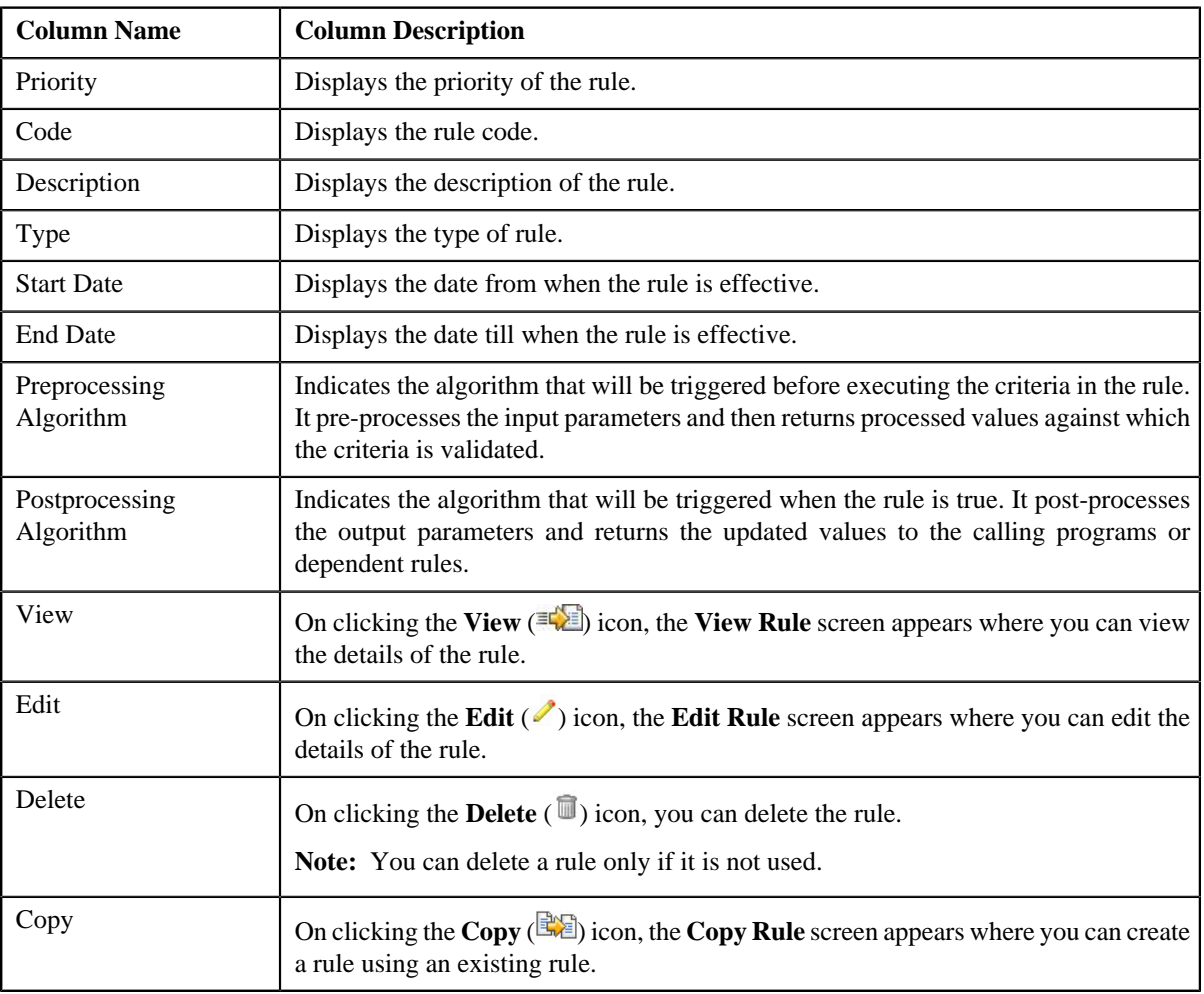

You can create a new rule by clicking the **Add** link in the upper right corner of this zone.

### **Related Topics**

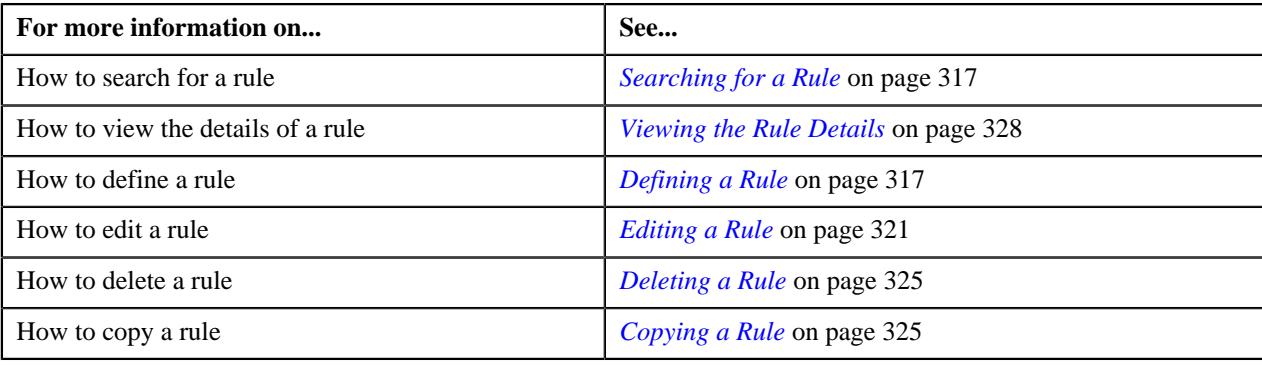

### <span id="page-316-0"></span>**Searching for a Rule**

#### **Procedure**

To search for a rule:

**1.** Click the **Menu** link in the **Actions/Navigation** area.

A list appears.

- **2.** Select the **Admin Menu** option from the list.
- **3.** From the **Admin Menu**, select **R** and then click **Rule**.

The **Rule** screen appears.

**4.** Enter the search criteria in the **Search** zone.

**Note:** ORMB search engine supports wildcard search, where you can substitute the percentage (%) symbol as a stand in for any word or letter in a search criteria. You can use the '%' wildcard character in all input fields except the date fields. The '%' wildcard character is suffixed automatically at the end of the partial search criteria. Therefore, you may or may not specify the wildcard character at the end of the partial search criteria. However, you have to prefix the wildcard character manually wherever required.

**5.** Click **Refresh**.

A list of rules that meet the search criteria appears in the **Search Results** section.

### **Related Topics**

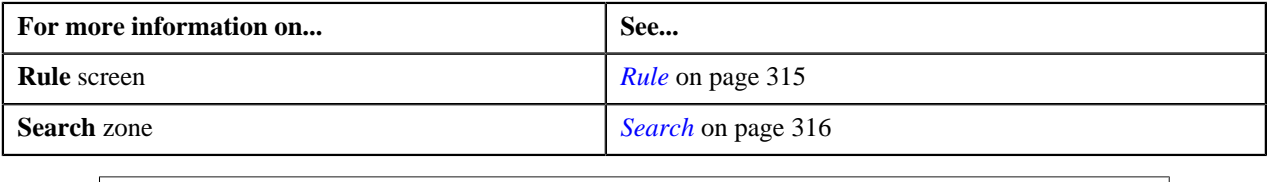

### <span id="page-316-1"></span>**Defining a Rule**

### **Prerequisites**

To define a rule, you should have:

- Rule types defined in the application
- Preprocessing and postprocessing algorithms, dependent rules, and parameters defined in the application in case you want to use any of them

### **Procedure**

To define a rule:

**1.** Click the **Menu** link in the **Actions/Navigation** area.

A list appears.

- **2.** Select the **Admin Menu** option from the list.
- **3.** From the **Admin Menu**, select **R** and then click the **Add**  $(\pm)$  icon corresponding to the **Rule** menu option.

The **Add Rule** screen appears. It contains the following fields:

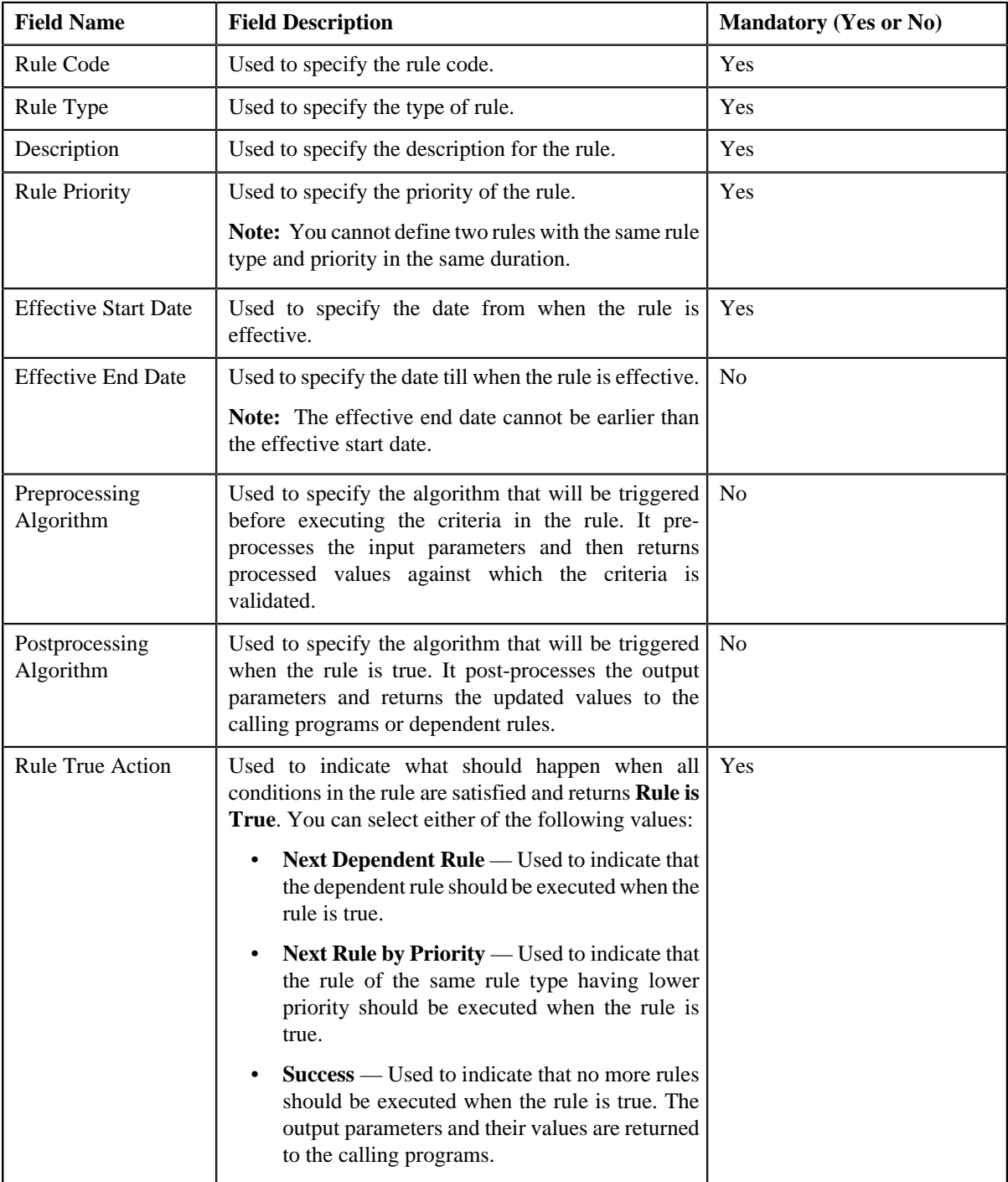

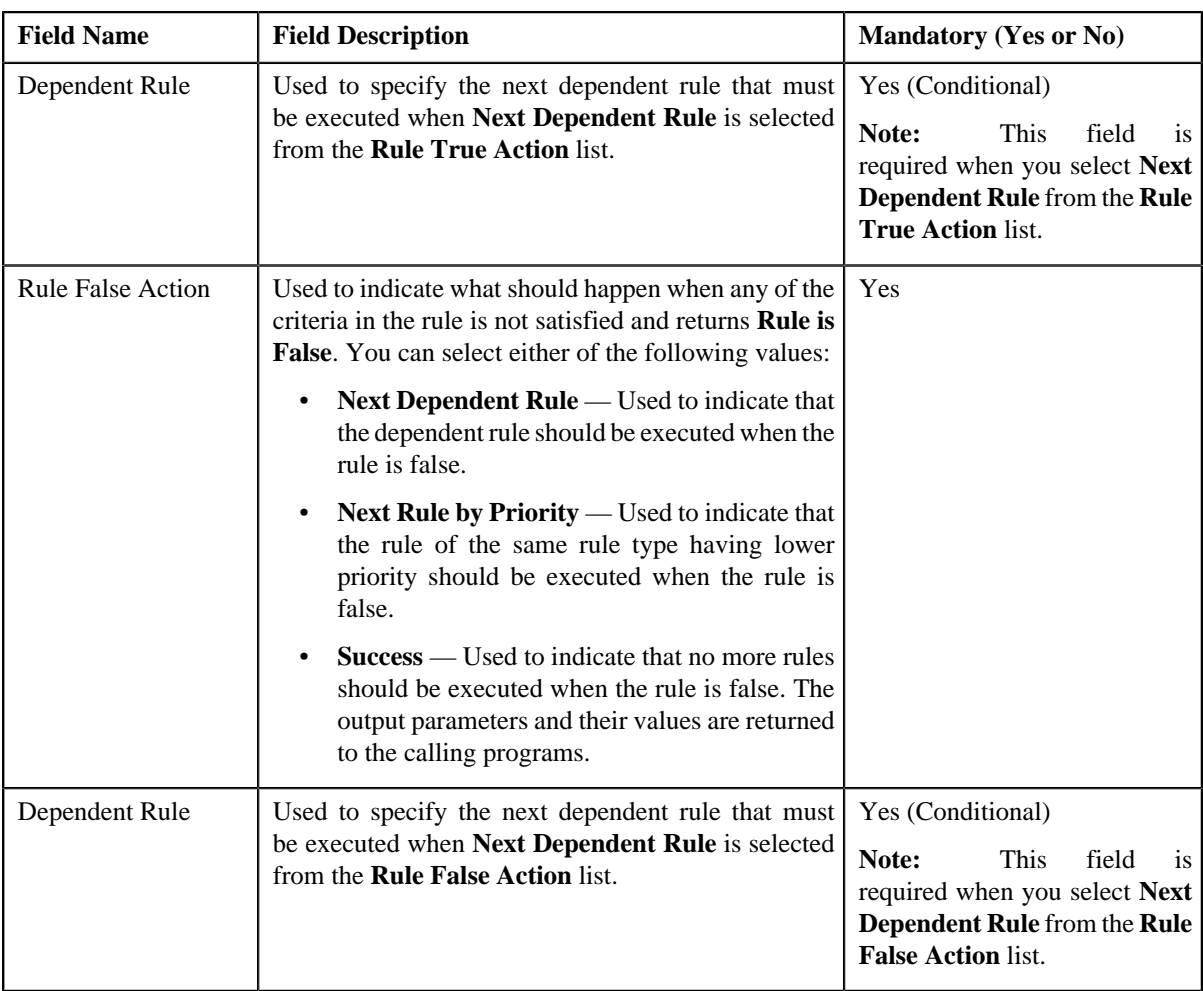

In addition, it contains the following two sections:

• **Rule Output Parameters** — Used to specify the output parameters that must be returned to the calling programs or dependent rules when all conditions in the rule are satisfied. This section contains the following columns:

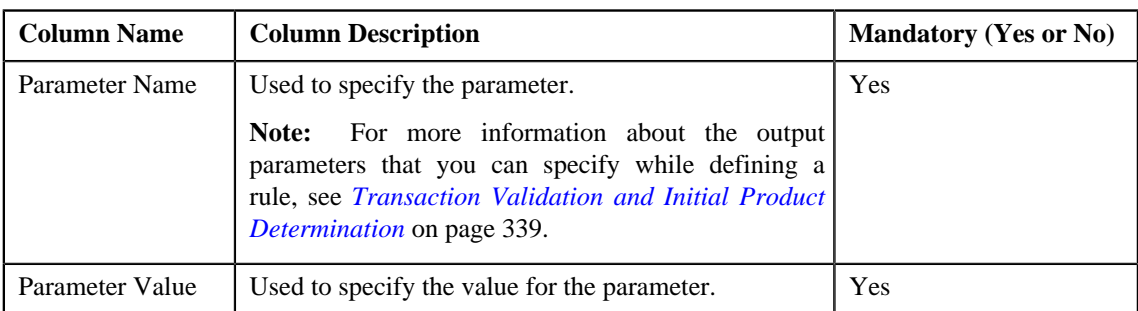

• **Criteria** — Used to define criteria for the rule. This section contains the following columns:

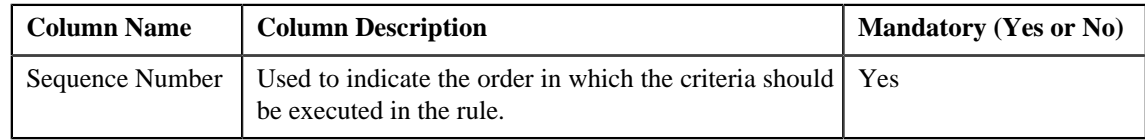

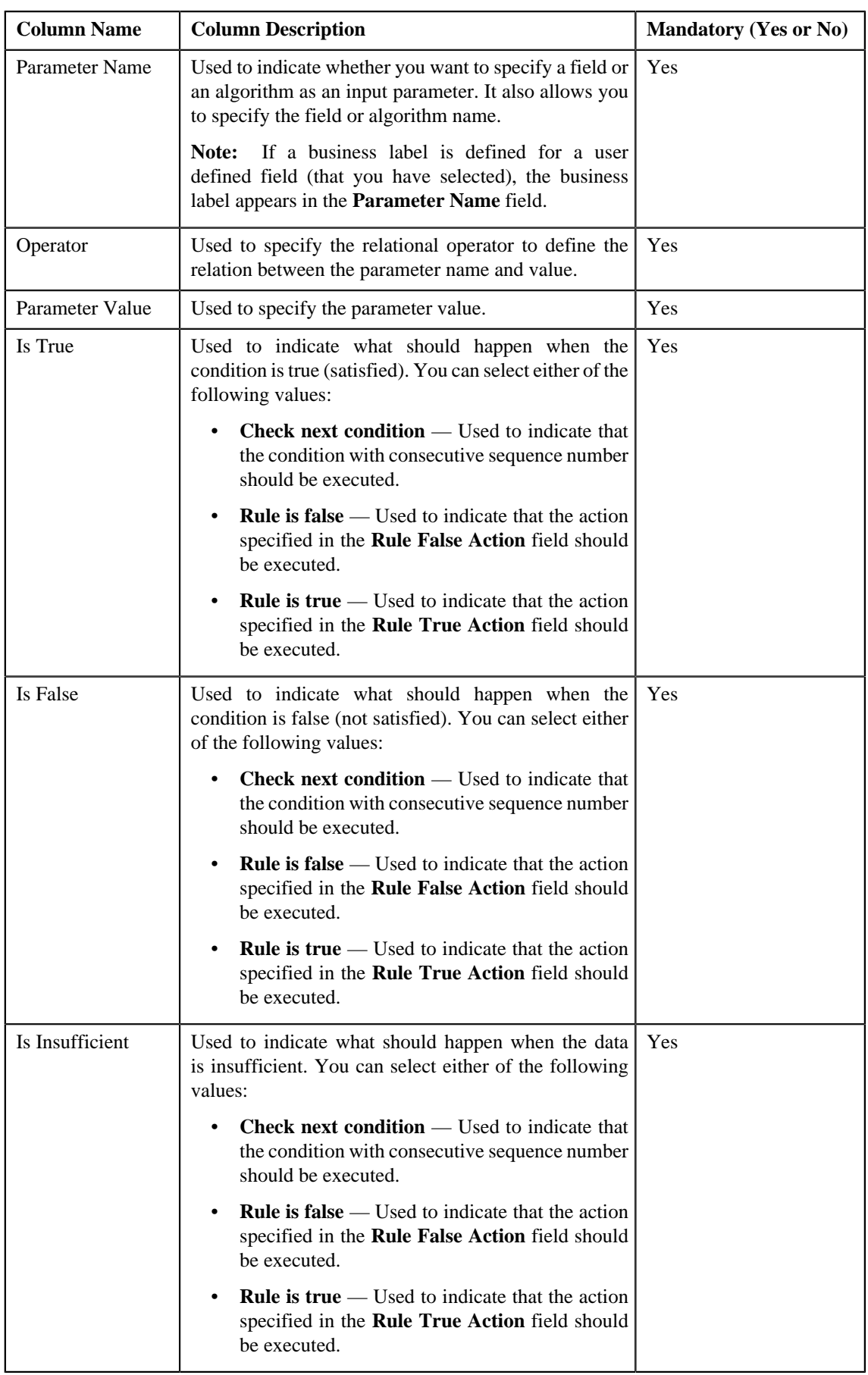

**Tip:** Alternatively, you can access the **Add Rule** screen by clicking the **Add** link in the upper right corner of the **Search** zone in the **Rule** screen.

**4.** Enter the required details.

**Note:**

You can search for a parameter, dependent rule and an algorithm by clicking the **Search** ( $\rightarrow$ ) icon corresponding to the respective field.

If you want to associate more than one output parameter with the rule or define more than one criteria for the rule, click the **Plus**  $(\triangleq)$  icon and then specify the details. However, if you want to remove an output parameter or a criteria from the rule, click the **Minus**  $($  =  $)$  icon corresponding to it.

**5.** Click **Save**.

The rule is defined.

#### **Related Topics**

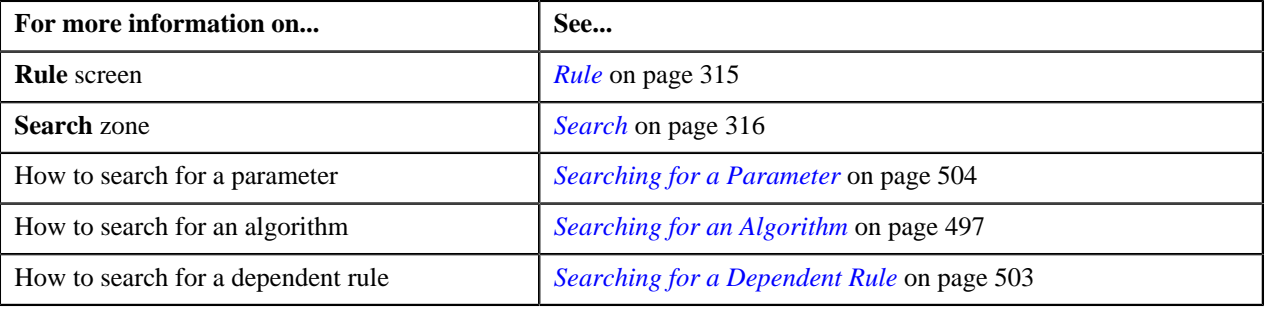

### <span id="page-320-0"></span>**Editing a Rule**

#### **Prerequisites**

To edit a rule, you should have:

• Preprocessing and postprocessing algorithms, dependent rules, and parameters defined in the application in case you want to use any of them

#### **Procedure**

To edit a rule:

- **1.** Search for the rule in the **Rule** screen.
- **2.** In the **Search Results** section, click the **Edit** ( $\bullet$ ) icon in the **Edit** column corresponding to the rule whose *d*etails you want to edit.

The **Edit Rule** screen appears. It contains the following fields:

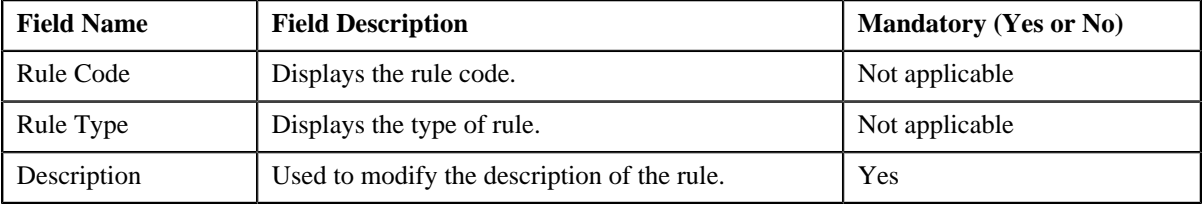

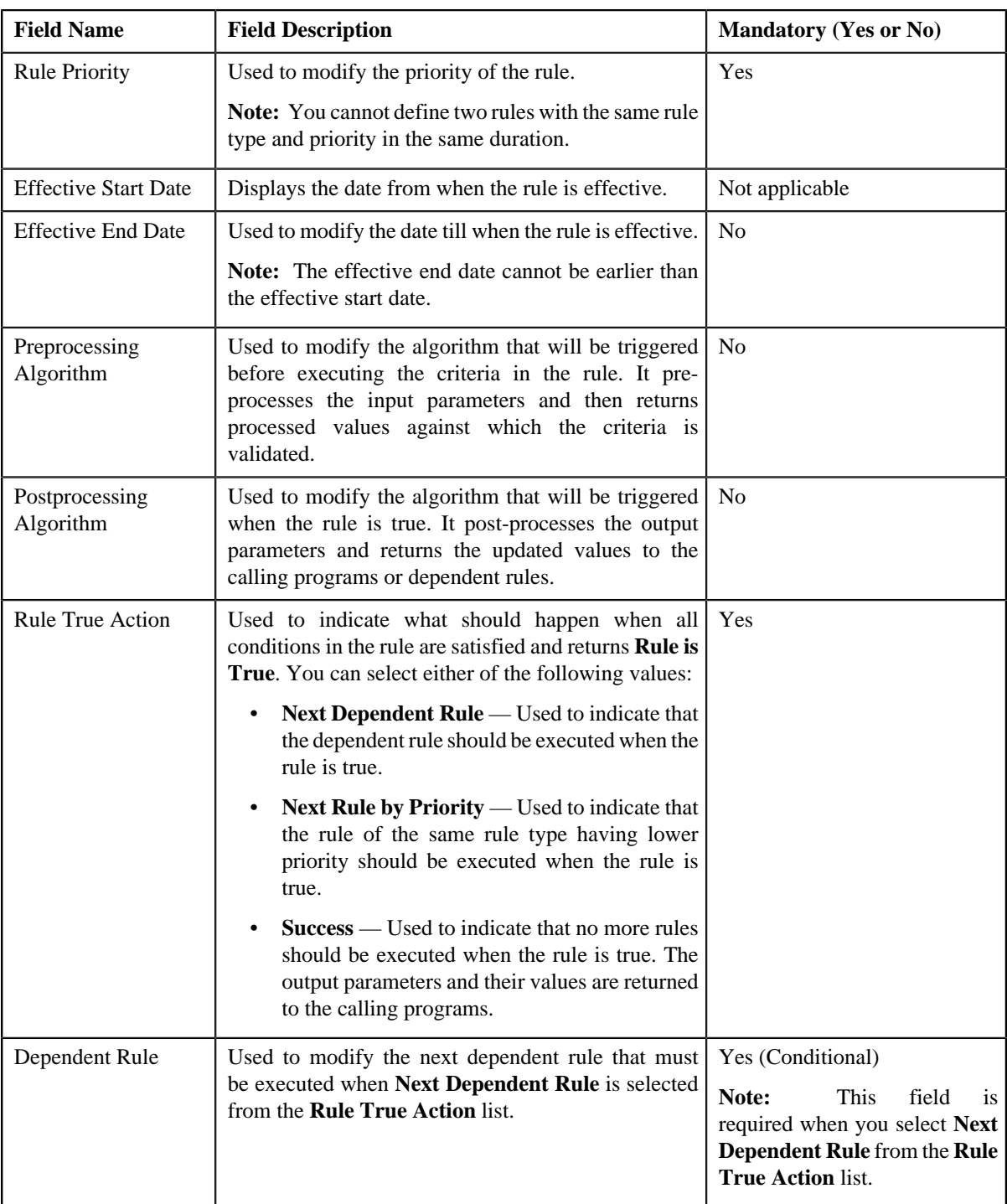

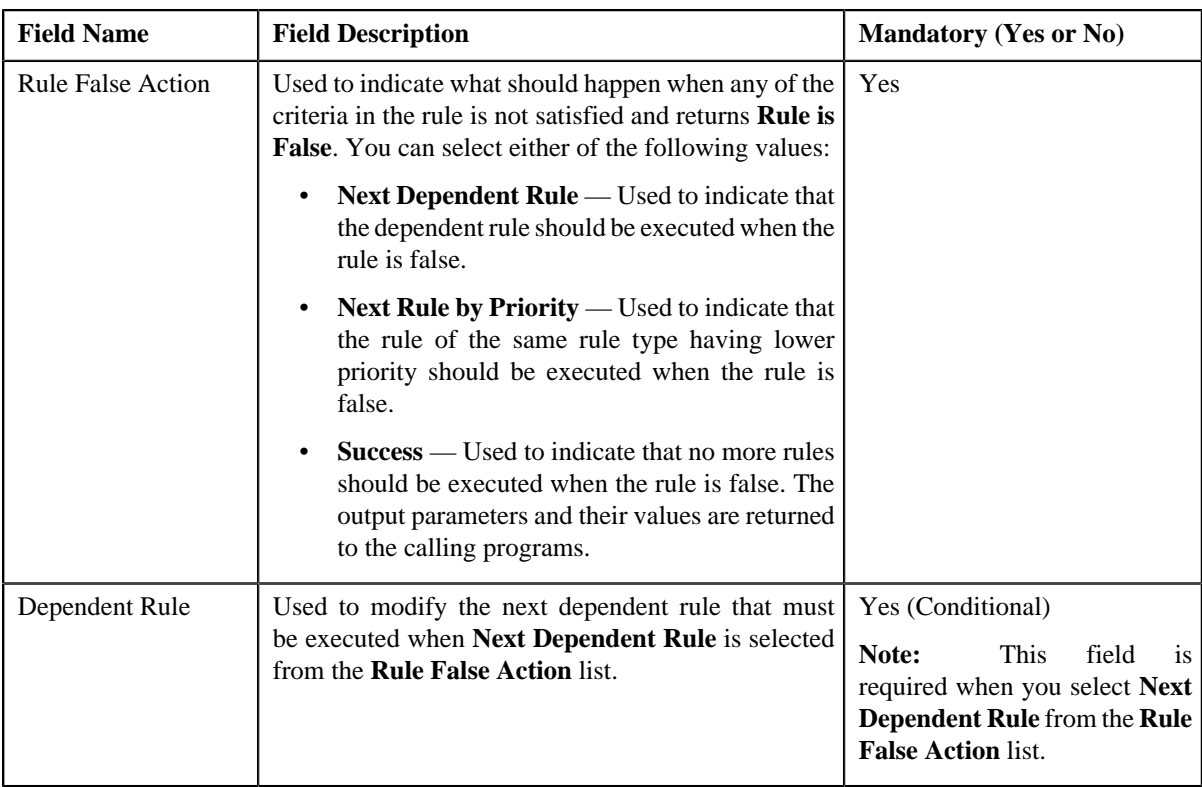

In addition, it contains the following two sections:

• **Rule Output Parameters** — Used to specify the output parameters that must be returned to the calling programs or dependent rules when all conditions in the rule are satisfied. This section contains the following columns:

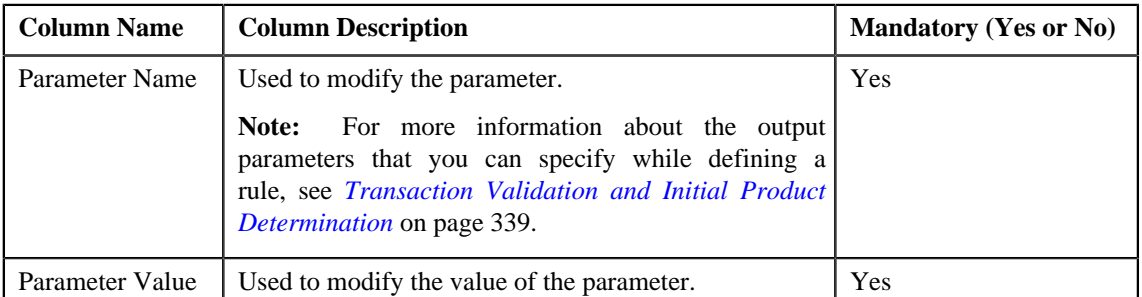

• **Criteria** — Used to define criteria for the rule. This section contains the following columns:

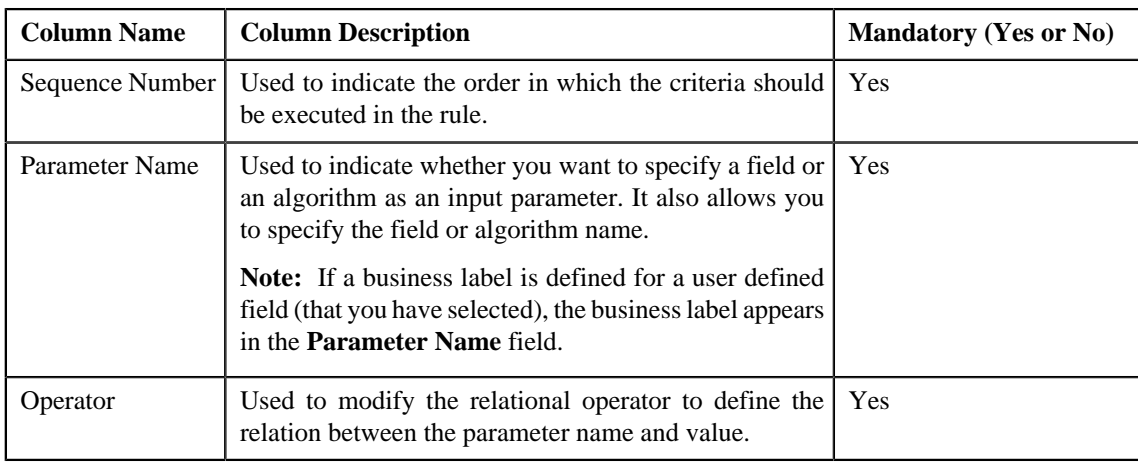

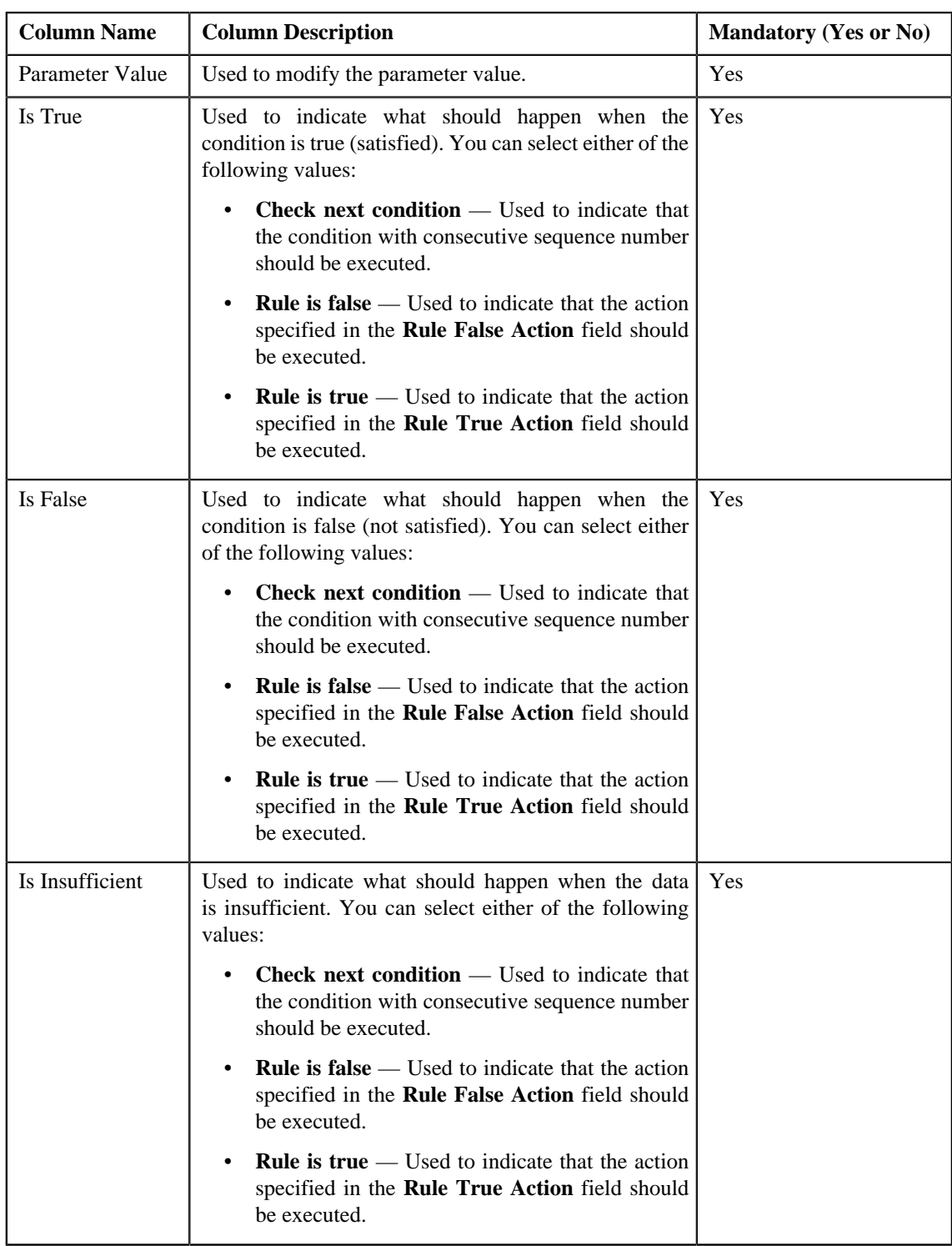

**Tip:** Alternatively, you can access the **Edit Rule** screen by clicking the **Edit** link in the **View Rule** screen.

**3.** Modify the required details.

Note: You can search for a parameter, dependent rule and an algorithm by clicking the Search ( $\rightarrow$ ) icon corresponding to the respective field.

**4.** Add or remove output parameters or criteria from the rule, if required.
**Note:** If you want to associate more than one output parameter with the rule or define more than one criteria for the rule, click the **Plus**  $(\bigstar)$  icon and then specify the details. However, if you want to remove an output parameter or a criteria from the rule, click the **Minus**  $($   $\equiv$   $)$  icon corresponding to it.

**5.** Click **Save**.

The changes made to the rule are saved.

#### **Related Topics**

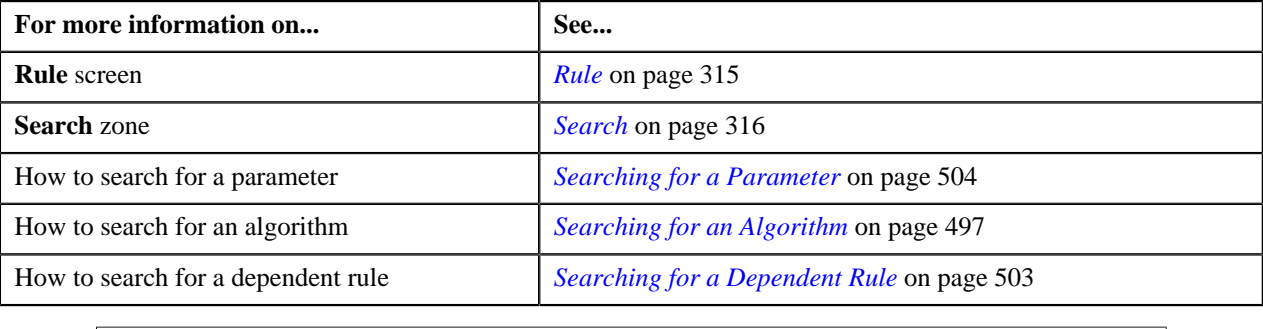

#### **Deleting a Rule**

#### **Procedure**

To delete a rule:

- **1.** Search for the rule in the **Rule** screen.
- **2.** In the **Search Results** section, click the **Delete** ( $\blacksquare$ ) icon in the **Delete** column corresponding to the rule that *y*ou want to delete.

A message appears confirming whether you want to delete the rule.

**Note:** You can delete a rule only if it is not used.

**3.** Click **OK**.

The rule is deleted.

#### **Related Topics**

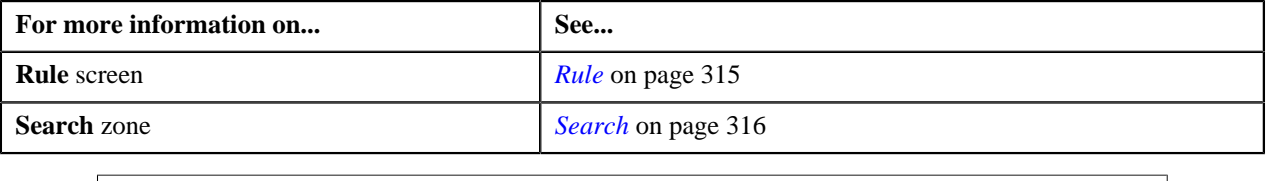

#### **Copying a Rule**

Instead of creating a rule from scratch, you can also create a new rule using an existing rule. You can do this by copying a rule. When you copy a rule, the output parameters and criteria defined for the original rule are copied to the new rule. You can then add or remove parameters or criteria from the new rule.

#### **Prerequisites**

To copy a rule, you should have:

• Rule (whose copy you want to create) defined in the application

• Preprocessing and postprocessing algorithms, dependent rules, and parameters defined in the application in case you want to use any of them

#### **Procedure**

To copy a rule:

- **1.** Search for the rule in the **Rule** screen.
- **2.** In the **Search Results** section, click the **Copy** ( $\mathbb{R}$ ) icon corresponding to the rule whose copy you want to *c*reate.

The **Copy Rule** screen appears.

- **3.** Enter the new rule code and the description for the new rule.
- **4.** Modify the required details.
- **5.** Add or remove output parameters or criteria from the new rule.

**Note:**

You can search for a parameter, dependent rule and an algorithm by clicking the **Search** ( $\triangle$ ) icon corresponding to the respective field.

If you want to associate more than one output parameter with the rule or define more than one criteria for the rule, click the **Plus**  $(\frac{1}{\mathbf{v}})$  icon and then specify the details. However, if you want to remove an output parameter or a criteria from the rule, click the **Minus**  $($  =  $)$  icon corresponding to it.

For more information about the output parameters that you can specify while defining a rule, see *[Transaction](#page-338-0) [Validation and Initial Product Determination](#page-338-0)* on page 339.

#### **6.** Click **Save**.

The new rule is defined.

#### **Related Topics**

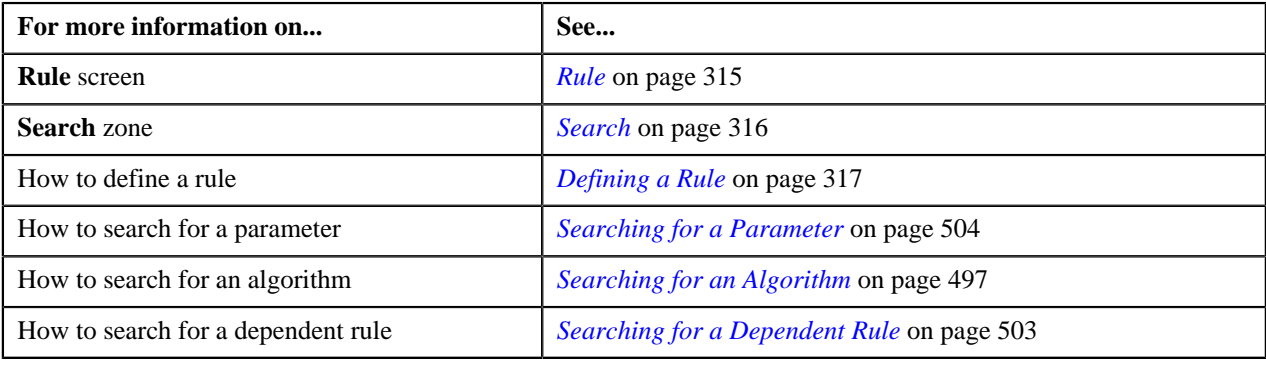

# <span id="page-325-1"></span>**View Rule**

The **View Rule** screen allows you to view the details of a rule. This screen consists of the following zones:

• *[Rule Information](#page-325-0)* on page 326

#### <span id="page-325-0"></span>**Rule Information**

The **Rule Information** zone displays information about the rule. This zone contains the following fields:

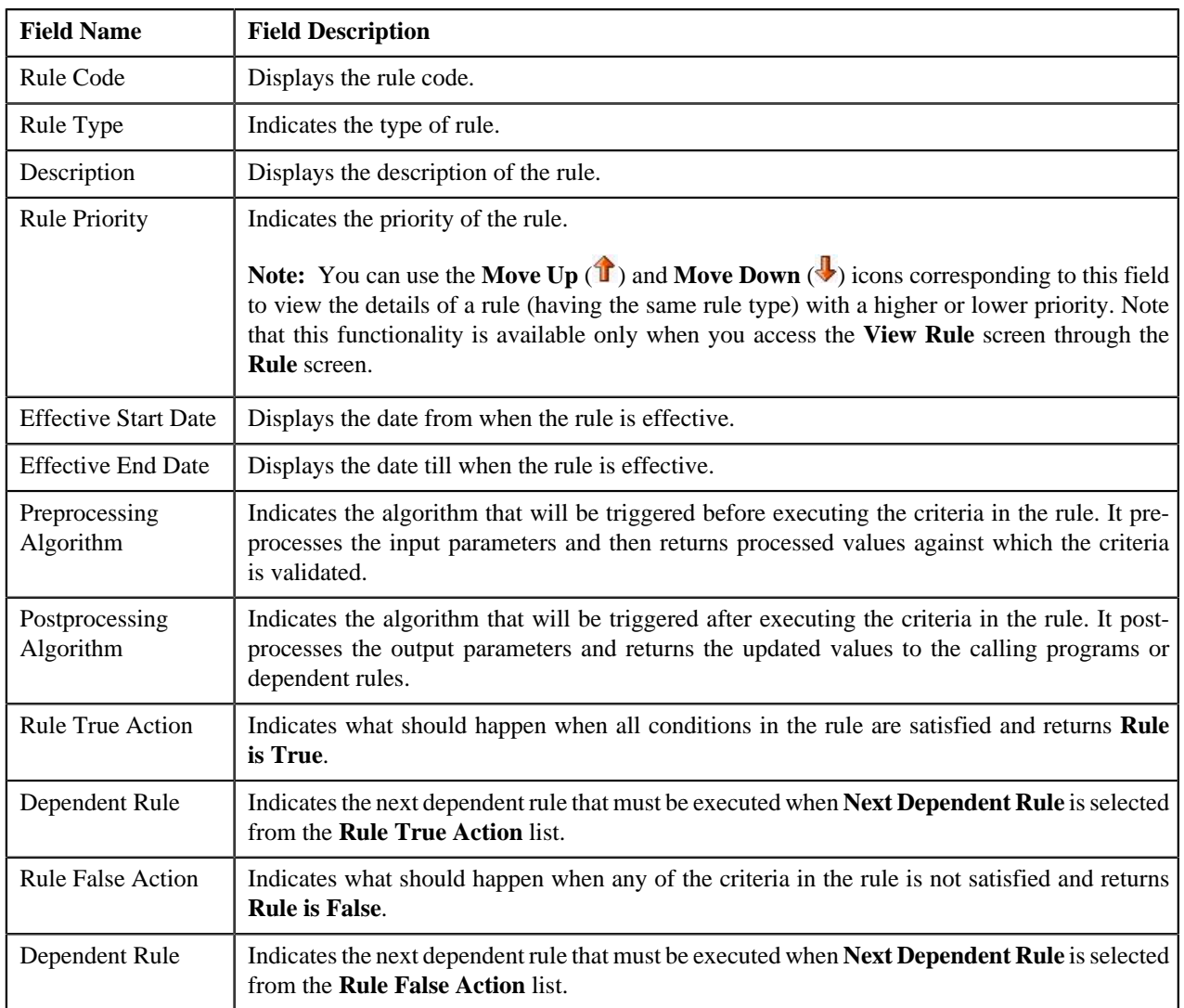

In addition, it contains the following two sections:

• **Rule Output Parameters** — Lists the output parameters that must be returned to the calling programs or dependent rules when all conditions in the rule are satisfied. This section contains the following columns:

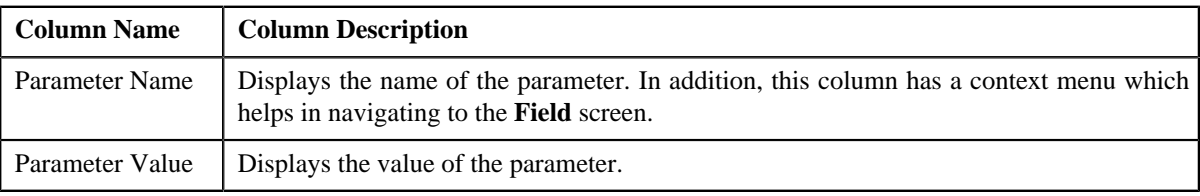

• **Criteria** — Lists the criteria defined in the rule. This section contains the following columns:

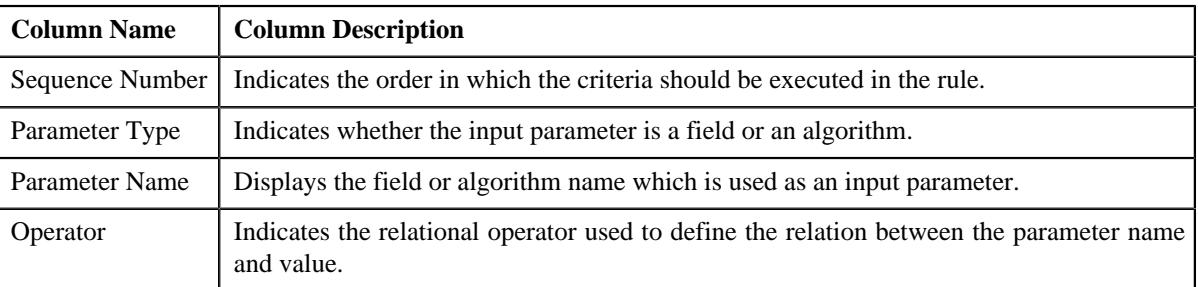

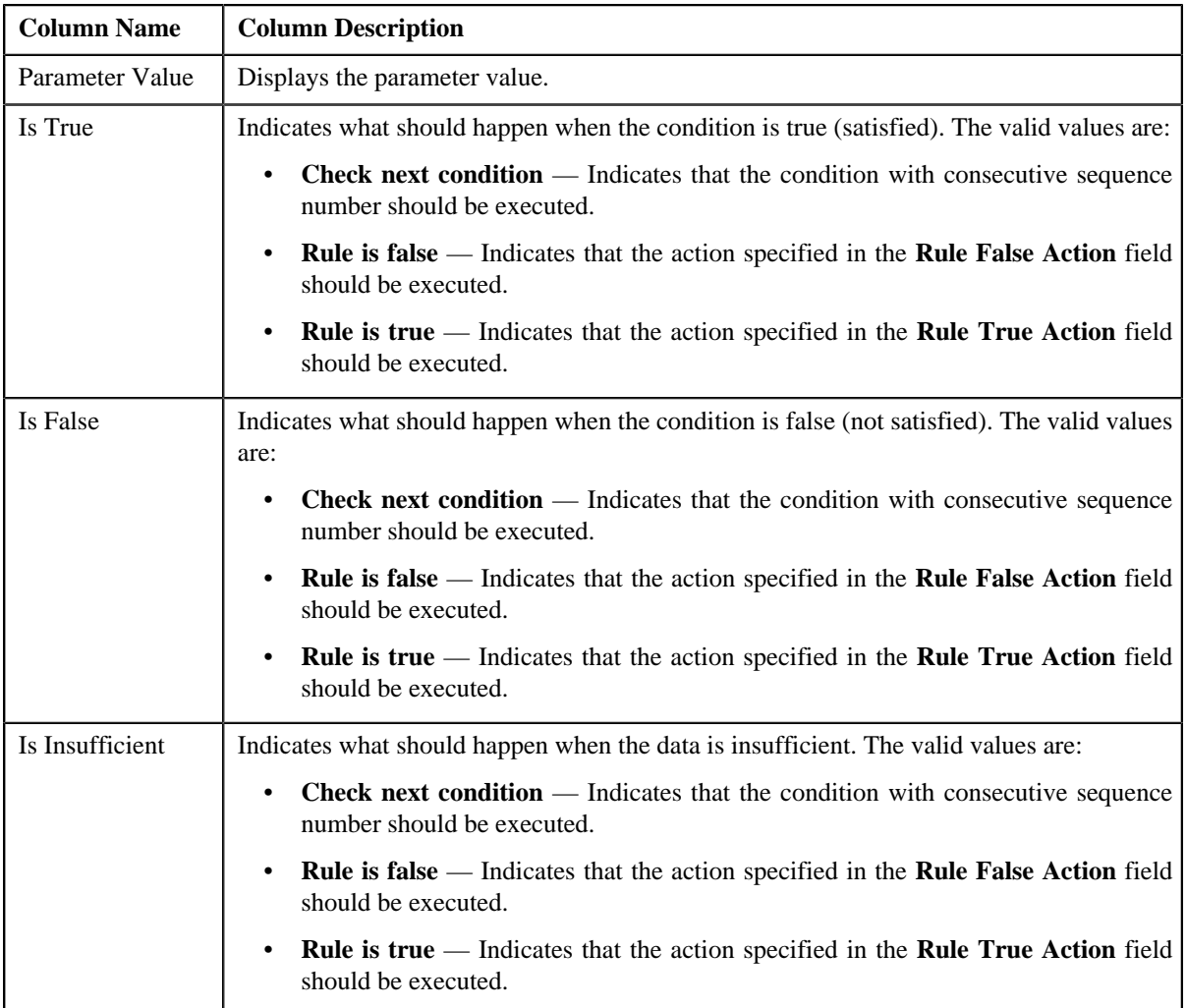

The **Edit** link appears in the upper-right corner of the **Rule Information** zone. On clicking the **Edit** link, the **Edit Rule** screen appears where you can edit the details of the rule.

#### **Related Topics**

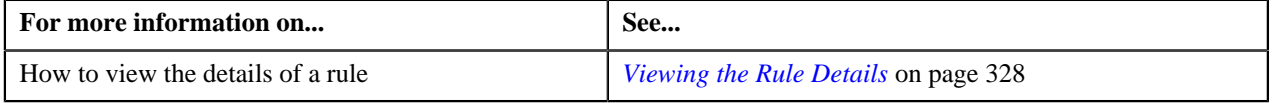

# <span id="page-327-0"></span>**Viewing the Rule Details**

#### **Procedure**

To view the details of a rule:

- **1.** Search for the rule in the **Rule** screen.
- **2.** In the **Search Results** section, click the **View** ( $\exists \blacklozenge$ ) icon in the **View** column corresponding to the rule whose *d*etails you want to view.

The **View Rule** screen appears.

**3.** View the details of the rule in the **Rule Information** zone.

#### **Related Topics**

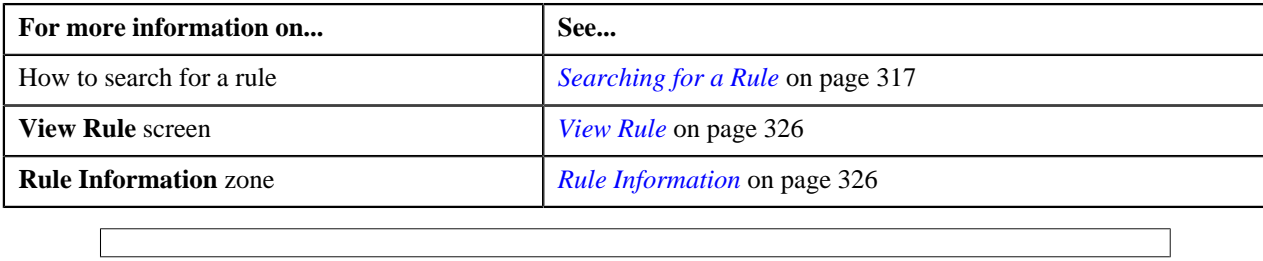

# <span id="page-328-1"></span>**Rule Check**

The **Rule Check** screen allows you to validate whether rules defined with a specific rule type get executed as expected. On validating, it indicates the sequence in which the rules were executed, the total execution time, and the output parameters of the rule that was successfully executed. This screen consists of the following zones:

• *[Rule Check](#page-328-0)* on page 329

# <span id="page-328-0"></span>**Rule Check**

The **Rule Check** zone allows you to validate whether rules defined with a specific rule type get executed as expected. It displays complete audit trail of all rules that were executed along with the total execution time. This zone consists of the following sections:

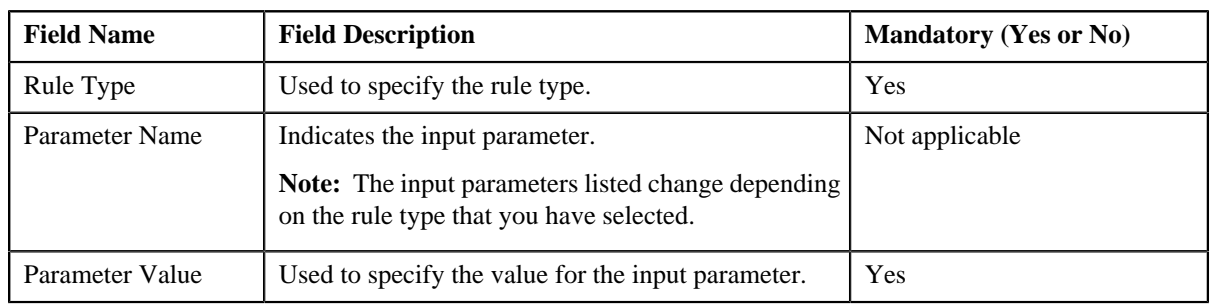

• **Rule Type Input Parameters** — This sections contains the following fields:

In addition, this section contains the **Check Rule** button. On clicking the button, you can validate the sequence in which the rules with the specified rule type are executed.

• **Rule Output Parameters** — This section contains the following fields:

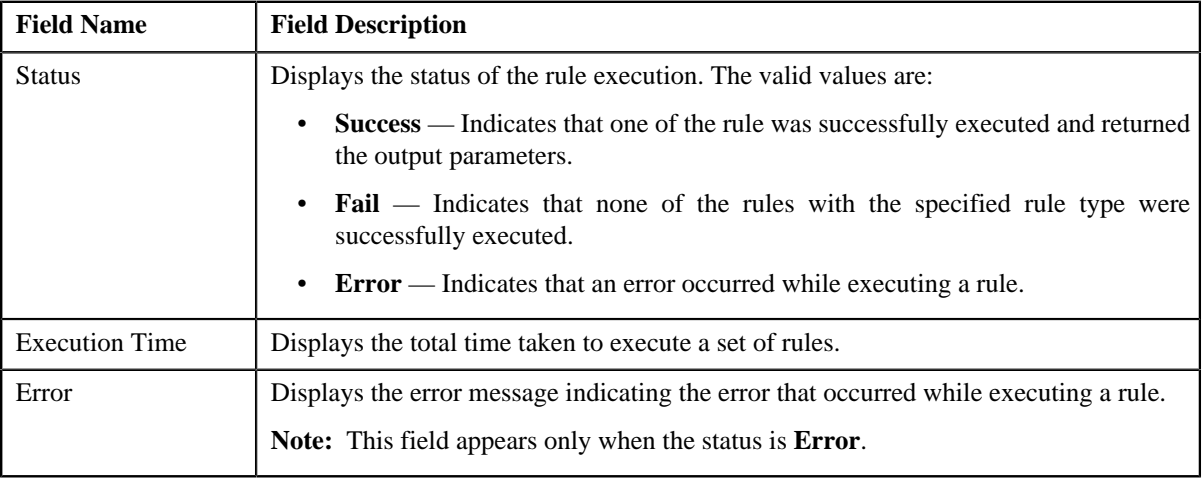

In addition, this section contains the following columns:

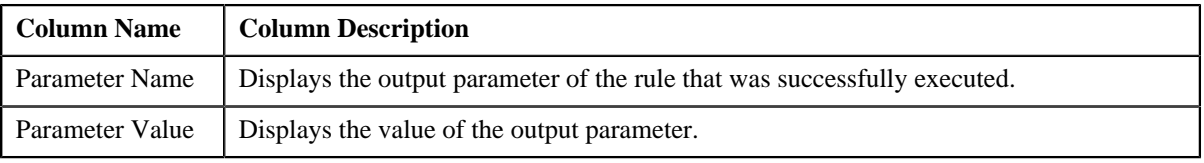

• **Rule Execution** — Indicates the sequence in which the rules with the specified rule type were executed. This section contains the following columns:

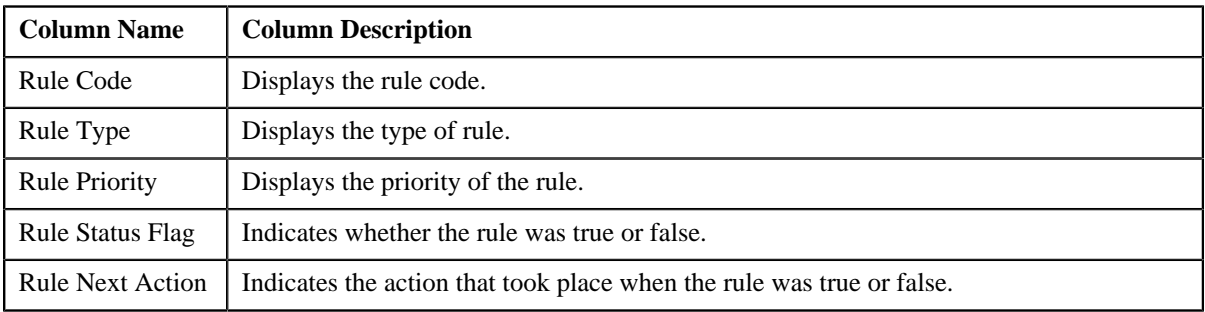

#### **Related Topics**

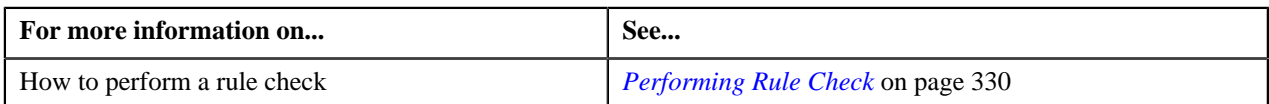

# <span id="page-329-0"></span>**Performing Rule Check**

#### **Procedure**

To perform a rule check:

**1.** Click the **Menu** link in the **Actions/Navigation** area.

A list appears.

- **2.** Select the **Admin Menu** option from the list.
- **3.** From the **Admin Menu**, select **R** and then click **Rule Check**.

The **Rule Check** screen appears.

**4.** Select the rule type from the list to indicate the type of rules you want to validate.

The input parameters are listed depending on the rule type that you have selected.

- **5.** Enter the value for the input parameters using which you want to validate the rules.
- **6.** Click **Check Rule**.

The rules with the specified rule type are executed based on the priority defined for each rule. The status of the rule execution and the total execution time along with the output parameters are displayed in the **Rule Output Parameters** section. Also, you can view the sequence in which the rules were executed in the **Rule Execution** section.

#### **Related Topics**

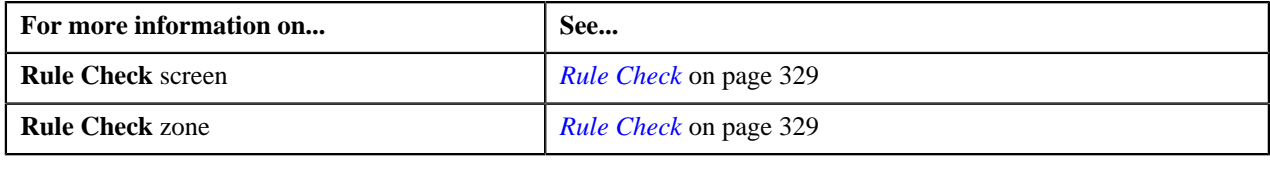

# <span id="page-330-0"></span>**Chapter**

# **Alternate Sequential Invoice Numbers**

**Topics:**

**[Setting Alternate Sequential](#page-331-0)** [Invoice Numbers](#page-331-0)

Oracle Revenue Management and Billing now allows you to configure the application to generate alternate sequential bill or invoice numbers which can be either unique across the globe or within the division. The **ASSGNSBN** batch control allows you to generate alternate sequential bill or invoice numbers. However, you can only generate alternate sequential bill or invoice numbers for bills that are complete and for which the alternate sequential bill or invoice numbers are not yet generated.

This batch control contains the **DIV-RESTRICT** parameter. It allows you to specify whether you want to generate alternate sequential bill or invoice numbers only for bills generated in a specific division. For example, if you specify NEWYK as the value for the **DIV-RESTRICT** parameter, the system will generate alternate sequential bill or invoice numbers only for bills generated in New York.

However, if you do not specify any value for the **DIV-RESTRICT** parameter, the system will generate alternate sequential bill or invoice numbers for bills generated in all divisions.

# <span id="page-331-0"></span>**Setting Alternate Sequential Invoice Numbers**

#### **Procedure**

To set alternate sequential bill or invoice numbers:

**1.** Click the **Menu** link in the **Actions/Navigation** area.

A list appears.

- **2.** Select the **Admin Menu** option from the list.
- **3.** From the **Admin Menu**, select **I** and then click **Installation Options**.

The **Installation Options** screen appears.

**4.** Click the **Billing** tab.

The **Billing** tab appears.

**5.** Select the **Use Sequential Bill Numbers** check box to indicate that you want to generate alternate sequential *bill* or invoice numbers.

The **Sequential Invoice** and **Sequence Generation Algorithm** fields are enabled.

- **6.** Select the **System-wide** or **Division-specific** option from the **Sequential Invoice** list depending on whether *y*ou want alternate sequential bill or invoice numbers to be unique across the globe or within the division.
- **7.** Do either of the following:

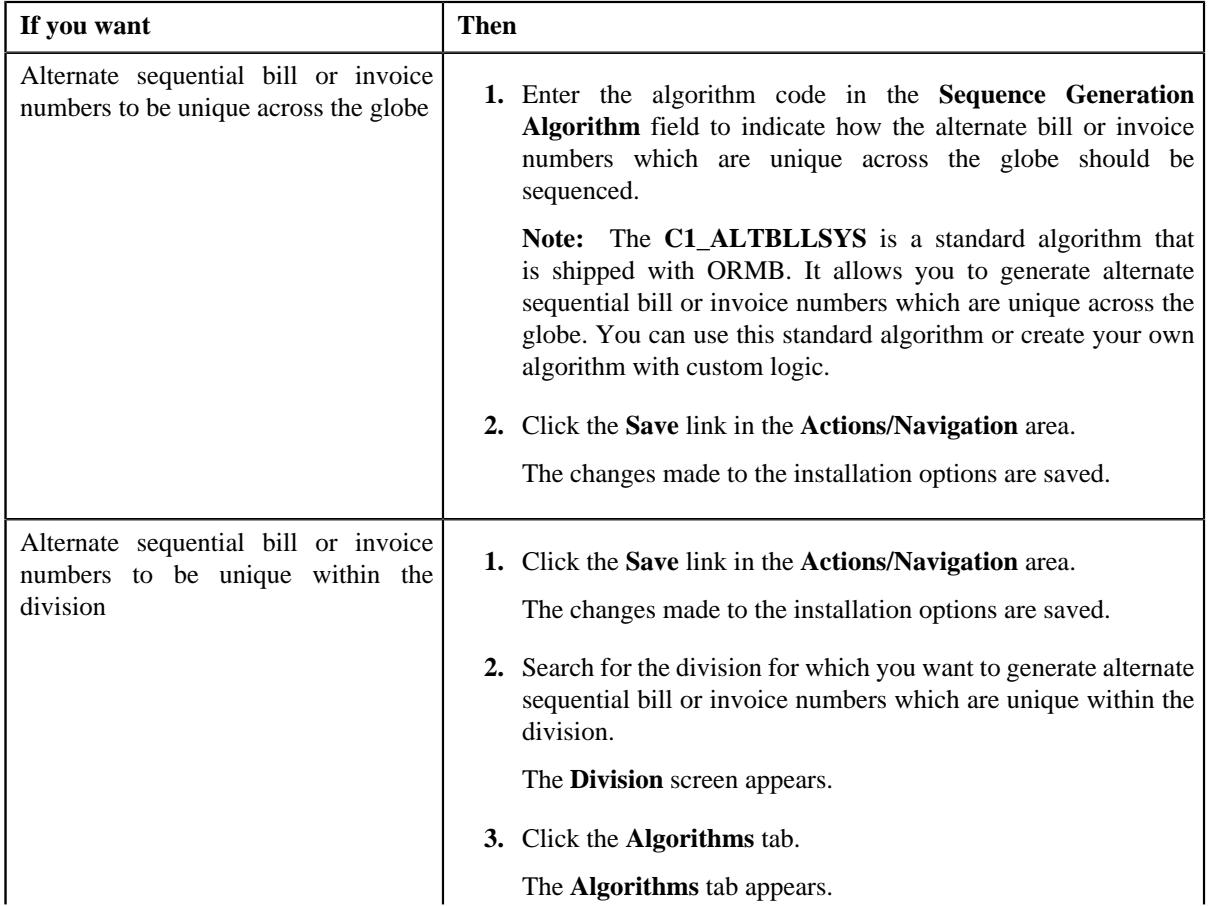

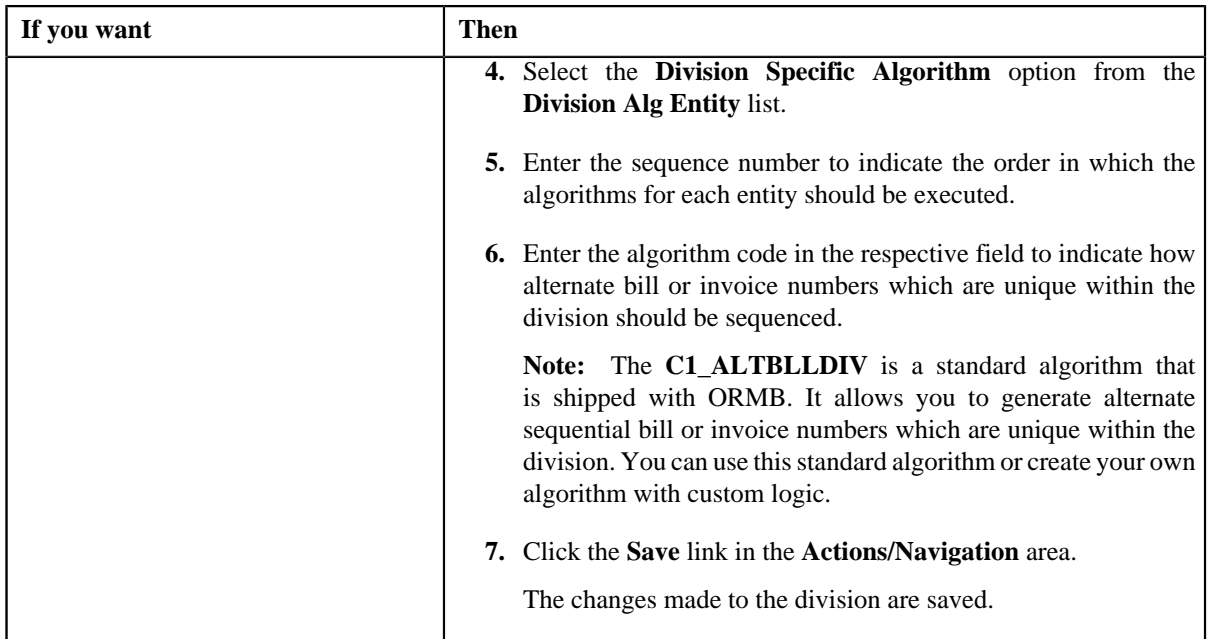

# **Related Topics**

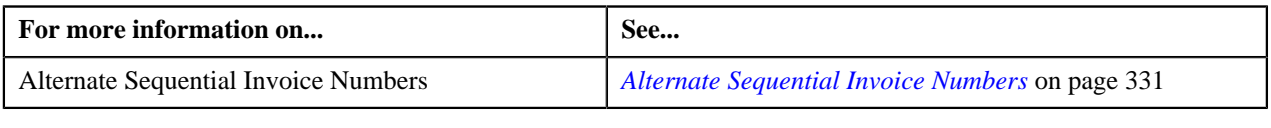

**334** | OpenTopic | Alternate Sequential Invoice Numbers

# **Chapter**

# **9**

# **Transaction Feed Management**

### **Topics:**

- **[Transaction Feed Management](#page-336-0) [Process](#page-336-0)**
- **[Feed Status Transition](#page-356-0)**
- [Transaction Status Transition](#page-357-0)
- **[CSV File Format](#page-358-0)**
- **[Error List](#page-361-0)**
- [Feed Management Dashboard](#page-366-0)
- **[View Billed Transactions](#page-371-0)**
- **[Transaction Details](#page-377-0)**
- **[Transaction Source](#page-399-0)**
- **[Transaction Record Type](#page-403-0)**
- **[Transaction Aggregation Rule](#page-410-0)**
- [Product SQIs](#page-414-0)
- **[Schedule](#page-419-0)**

Oracle Revenue Management and Billing provides you with a facility to upload banking transactions received from various product processors or banking applications for billing. You can use Oracle Data Integrator (ODI) to upload transaction data files in various formats, such as CSV, XML, and Fixed Length. Oracle Revenue Management and Billing provides an out of box sample interface with ODI that maps the flat file in .CSV format to various tables (such as, Transaction Header and Transaction Detail) in the system. You can customize the sample interface to support various other file formats, such as XML and Fixed Length. You can also upload transaction data directly from various product processors or banking applications.

In case you want to use the sample interface, you need to ensure that the CSV file is in the required format. For more information about the CSV file format, see *[CSV File Format](#page-358-0)* on page 359.

Once the transaction data is uploaded in the system, you need to:

- Validate Header Details
- Validate Transaction Details and Determine Initial Product
- Create Parameter Group (if the multi parameter based pricing feature is enabled)
- Verify Product Pricing
- Create and Update Billable Charge with the SQI values
- Clean-up Unwanted Data

During the transaction feed management process, each transaction goes through various statuses until it is billed to the customer. For more information about the transaction statuses, see *[Transaction Status Transition](#page-357-0)* on page 358.

To setup the transaction feed management process, you need to define the following:

- Transaction Source
- Transaction Record Type
- Product SQIs
- Transaction Aggregation Rule
- Aggregation Schedule
- Rules for Initial Product Determination
- Base Currency for Division

• Validation Algorithm for Account Identifier Type (to ensure that the account identifier type and account identifier combination is unique in or across divisions)

Besides this, you need to setup the following feature configuration:

- C1\_RLENG (For more information, see *[Setting the C1\\_RLENG Feature](#page-520-0) [Configuration](#page-520-0)* on page 521.)
- C1-TXNDMYID (For more information, see *[Setting the C1-TXNDMYID](#page-521-0) [Feature Configuration](#page-521-0)* on page 522.)
- C1\_PPARM\_FLG (For more information, see *[Setting the](#page-519-0) [C1\\_PPARM\\_FLG Feature Configuration](#page-519-0)* on page 520.)

# <span id="page-336-0"></span>**Transaction Feed Management Process**

The transaction feed management process includes the following sub-processes:

- *[Header Validation](#page-337-0)* on page 338
- *[Transaction Validation and Initial Product Determination](#page-338-0)* on page 339
- *[Parameter Group Creation](#page-344-0)* on page 345
- *[Product Pricing Verification](#page-345-0)* on page 346
- *[Aggregation](#page-347-0)* on page 348
- *[Clean Up](#page-350-0)* on page 351
- *[Disaggregation](#page-351-0)* on page 352
- *[Cancellation](#page-353-0)* on page 354
- *[Rollback](#page-355-0)* on page 356

The following figure graphically explains the transaction feed management process:

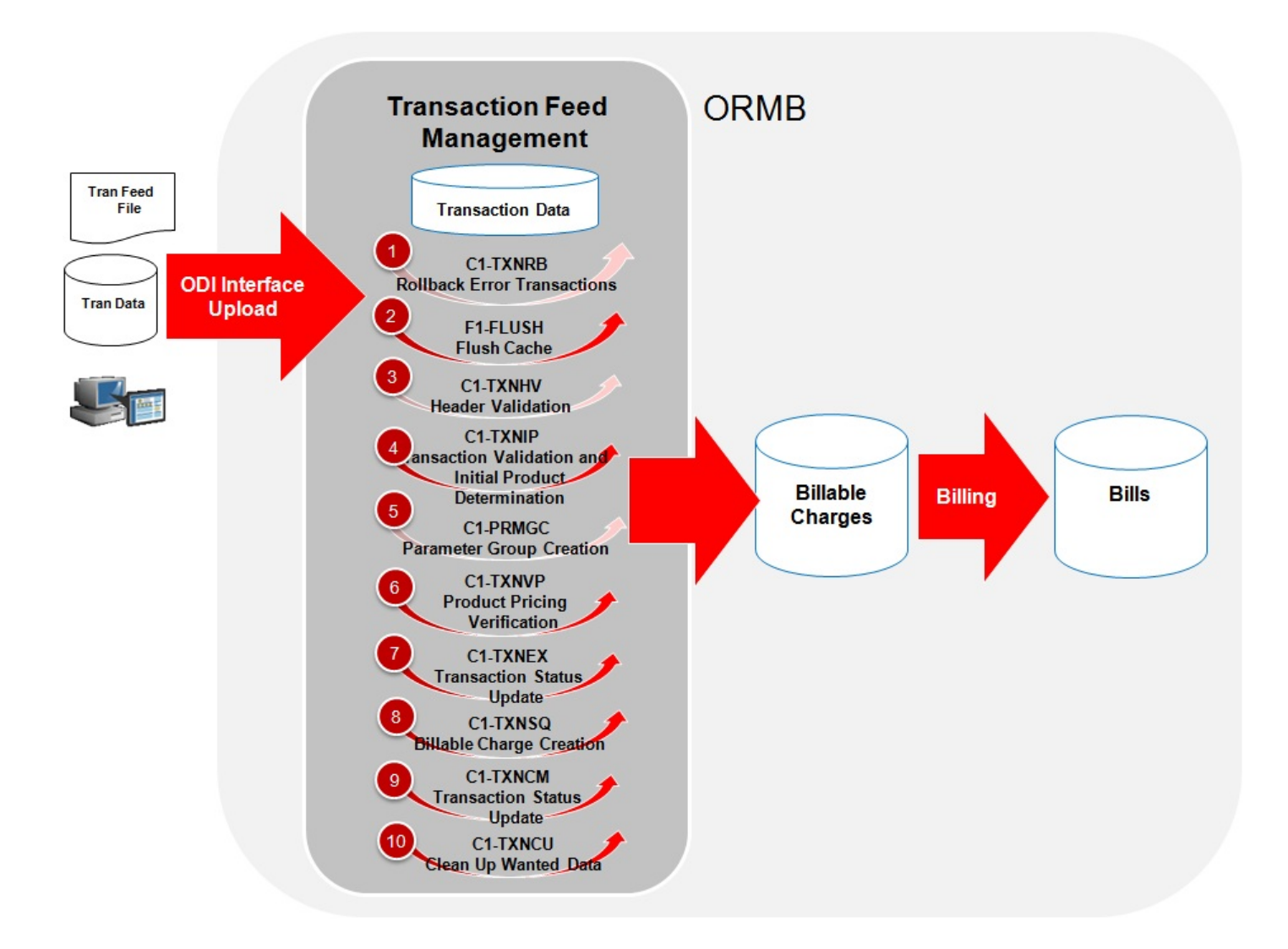

Note that during the transaction aggregation process, you need to execute the following batches in the specified order:

- **1.** F1–FLUSH
- **2.** C1-TXNHV

**Note:** The Header Validation process is optional. You can directly execute the Transaction Validation and Initial Product Determination process once the transactions are uploaded in the system.

- **3.** C1-TXNIP
- **4.** C1-PRMGC

**Note:** The Parameter Group Creation process must be executed only when the multi parameter based pricing feature is enabled.

- **5.** C1-TXNVP
- **6.** C1-TXNEX
- **7.** C1-TXNSQ
- **8.** C1-TXNCM
- **9.** C1-TXNCU (with the **Request Type** parameter set to **EROR**)

**Note:** Before you start the transaction aggregation process, you need to execute the **F1–FLUSH** batch to clean the cache. This batch has one parameter named **DIST-THD-POOL** which allows you to clean cache of a particular thread pool. In case you want to reprocess the error transactions from the earlier cycle, you need to execute the **C1-TXNRB** batch.

#### <span id="page-337-0"></span>**Header Validation**

Once the file is uploaded in the system, you can execute the **C1-TXNHV** batch to validate the file or header level information. It checks whether:

- The following header information is available and valid:
	- Header Date (in the required format)
	- Transaction Header ID
	- File Name
	- File Upload Date
	- Total Number of Transactions
	- Total Transaction Volume
	- Total Transaction Amount
	- Transaction Source
- At least one transaction record is available in the file.
- The number of transaction records in the file matches the total transaction records in the header.
- The sum of transaction amount matches the total transaction amount in the header.
- The sum of transaction volume matches the total transaction volume in the header.
- File with the same header date and external header ID is not available in the system.

If the file or header information is validated successfully, the status of the file or feed is changed to **Validated (VALI)** and the status of all transactions in the feed remains as **Uploaded (UPLD)**. However, if the header validation fails, the status of the feed and all transactions in the feed is changed to **Invalid (INVL)**.

The **C1-TXNHV** batch is a multi-threaded batch. You can specify either of the following parameters while executing this batch:

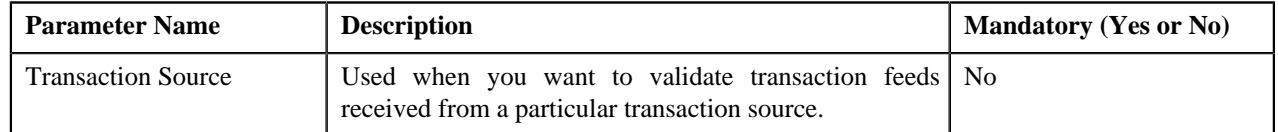

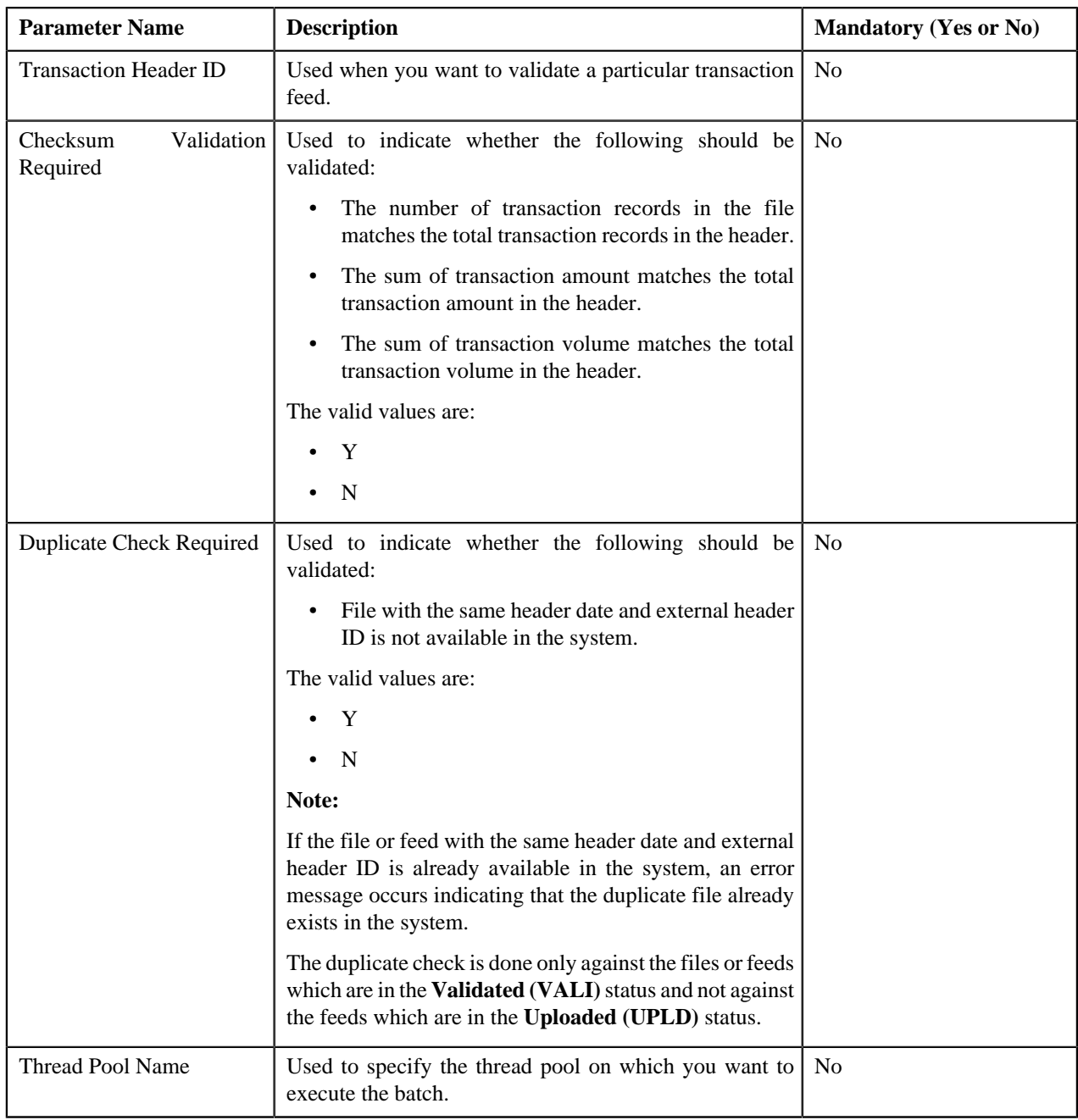

# <span id="page-338-0"></span>**Transaction Validation and Initial Product Determination**

This process includes the following two sub-processes:

- **Transaction Validation** In this sub-process, the transaction records are validated. The transaction level validations are done to check the integrity of the data. During the transaction validation, the system checks whether:
	- The following transaction information is available and valid:
		- Transaction Source
		- Transaction Record Type
		- Transaction Date
		- Division
- Account Identifier
- Transaction Volume
- Credit/Debit Indicator
- Transaction Amount if Transaction Currency is specified
- Transaction Currency if Transaction Amount is specified and is non-zero
- UDF\_AMT\_1 if UDF\_CCY\_1 is specified
- UDF\_CCY\_1 if UDF\_AMT\_1 is specified and is non-zero
- UDF\_AMT\_2 if UDF\_CCY\_2 is specified
- UDF\_CCY\_2 if UDF\_AMT\_2 is specified and is non-zero
- UDF\_AMT\_3 if UDF\_CCY\_3 is specified
- UDF\_CCY\_3 if UDF\_AMT\_3 is specified and is non-zero
- UDF\_AMT\_4 if UDF\_CCY\_4 is specified
- UDF\_CCY\_4 if UDF\_AMT\_4 is specified and is non-zero
- UDF\_AMT\_5 if UDF\_CCY\_5 is specified
- UDF\_CCY\_5 if UDF\_AMT\_5 is specified and is non-zero
- Transaction record type is defined for the transaction source in the system
- Division and currencies are defined in the system

If the transaction information is invalid or incorrect (for example, division is invalid), the status of the transaction is changed to **Error (EROR)**. But, if the transaction information is not available, the status of the transaction is changed to **Invalid (INVL)**.

**Initial Product Determination** — Once the transaction records are validated, the account which will bear the charges for the transaction and the product to which the transaction is mapped are determined using certain business rules. These business rules are invoked through a rule type. Depending on the transaction record type, a rule type is invoked for each transaction. The effective rules with the specified rule type are executed, starting with the rule having highest priority, until a rule is satisfied. For example, a rule with the priority 10 will be executed before a rule with the priority 20.

Each rule contains one or more conditions or criteria. For example, Rule A states that if the transaction record type is R001 and the division is New York, then set the following output parameters:

- ACCT\_NO1\_Val Account 1
- PRODUCT1\_1\_Val Product X

Here, Transaction Record Type = R001 and Division = New York are two conditions. If these two conditions in the rule are satisfied, then set two output parameters — ACCT\_NO1\_Val and PRODUCT1\_1\_Val. Now, when this rule is executed and the transaction satisfies this criteria, the transaction is mapped to Product X and Account 1 bears the charges for the transaction. In case, the rule has three output parameters (ACCT\_NO1\_Val set to Account 1, PRODUCT1\_1 Val set to Product X, and PRODUCT1\_2\_Val set to Product Y), the transaction will be mapped to both the products (i.e. Product X and Product Y) and Account 1 bears the charges for the transaction. A transaction can be mapped to one or more products or to one or more product and TOU (variance parameter) combinations. If the multi parameter based pricing feature is enabled, you can map a transaction to one or more product and product parameters combinations. Let us understand this with the help of an example.

Rule B states that if the transaction is performed in US and the transaction amount exceeds 1000 USD, then set the following output parameters:

- ACCT\_NO1\_Val Account A
- PRODUCT1\_1\_Val Product X
- PCD1\_1\_1\_VAL Country
- $PVL1_1_1_VAL US$
- PCD1\_1\_2\_VAL Currency
- PVL1\_1\_2\_VAL USD
- PRODUCT1\_2\_Val Product Y
- PCD1\_2\_1\_VAL Country
- $\cdot$  PVL1\_2\_1\_VAL US
- PCD1\_2\_2\_VAL Currency
- PVL1\_2\_2\_VAL USD

Now, when this rule is executed and the transaction satisfies the criteria, Account A bears the charges for the transaction which is mapped to the following product and product parameters combinations:

- Product X, Country US, Currency USD
- Product Y, Country US, Currency USD

More than one account can bear the charges for a transaction. You can map a transaction to one or more products, to one or more product and TOU (variance parameter) combinations, or to one or more product and product parameters combinations. The system allows you to map products for each account. For example, Rule C states that if the transaction is performed in UK and the transaction amount exceeds 1000 USD, then set the following output parameters:

- ACCT\_NO1\_Val Account A
- PRODUCT1\_1\_Val Product X
- PCD1\_1\_1\_VAL Country
- PVL1\_1\_1\_VAL UK
- PCD1\_1\_2\_VAL Currency
- PVL1\_1\_2\_VAL USD
- PRODUCT1\_2\_Val Product Y
- PCD1\_2\_1\_VAL Country
- $\cdot$  PVL1\_2\_1\_VAL UK
- PCD1\_2\_2\_VAL Currency
- PVL1\_2\_2\_VAL USD
- ACCT\_NO2\_Val Account B
- PRODUCT2\_1\_Val Product A
- PCD2\_1\_1\_VAL Country
- $PVL2_1_1_VAL US$
- PCD2\_1\_2\_VAL Currency
- PVL2\_1\_2\_VAL USD

Now, when this rule is executed and the transaction satisfies the criteria, the transaction is mapped to the following product and product parameters combinations:

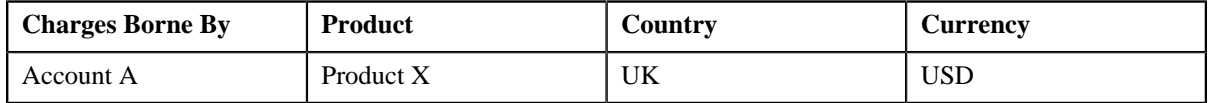

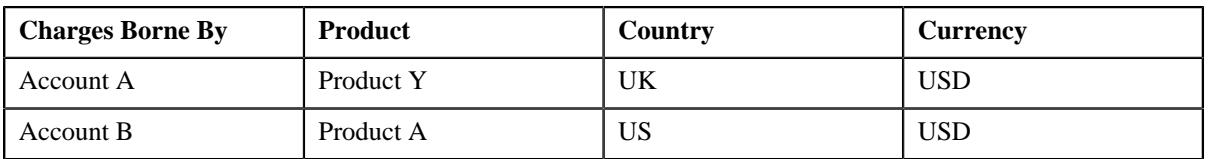

You can limit the maximum accounts that can bear the charges for a transaction, maximum products that can be mapped to a transaction, and maximum parameters that can be used with each product. For more information, see *[Defining a Transaction Record Type](#page-405-0)* on page 406. You can also define rules to ignore transactions based on the transaction attributes. If the rule returns **INGORE\_SW** equal to **Y**, the status of the transaction is changed to **Ignored (IGNR)** and no further processing takes place on the transaction.

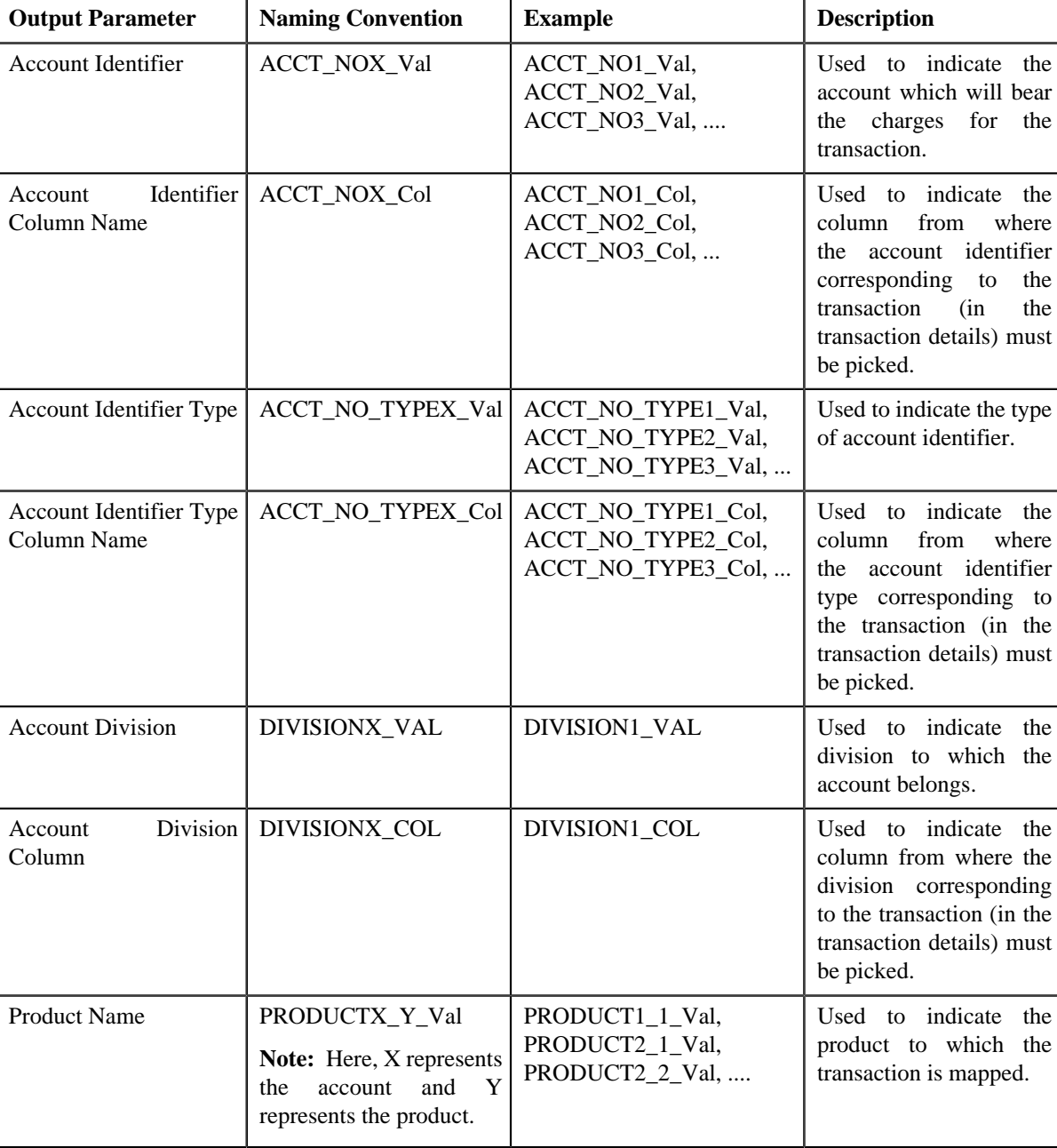

You can use the following output parameters while defining rules in the system:

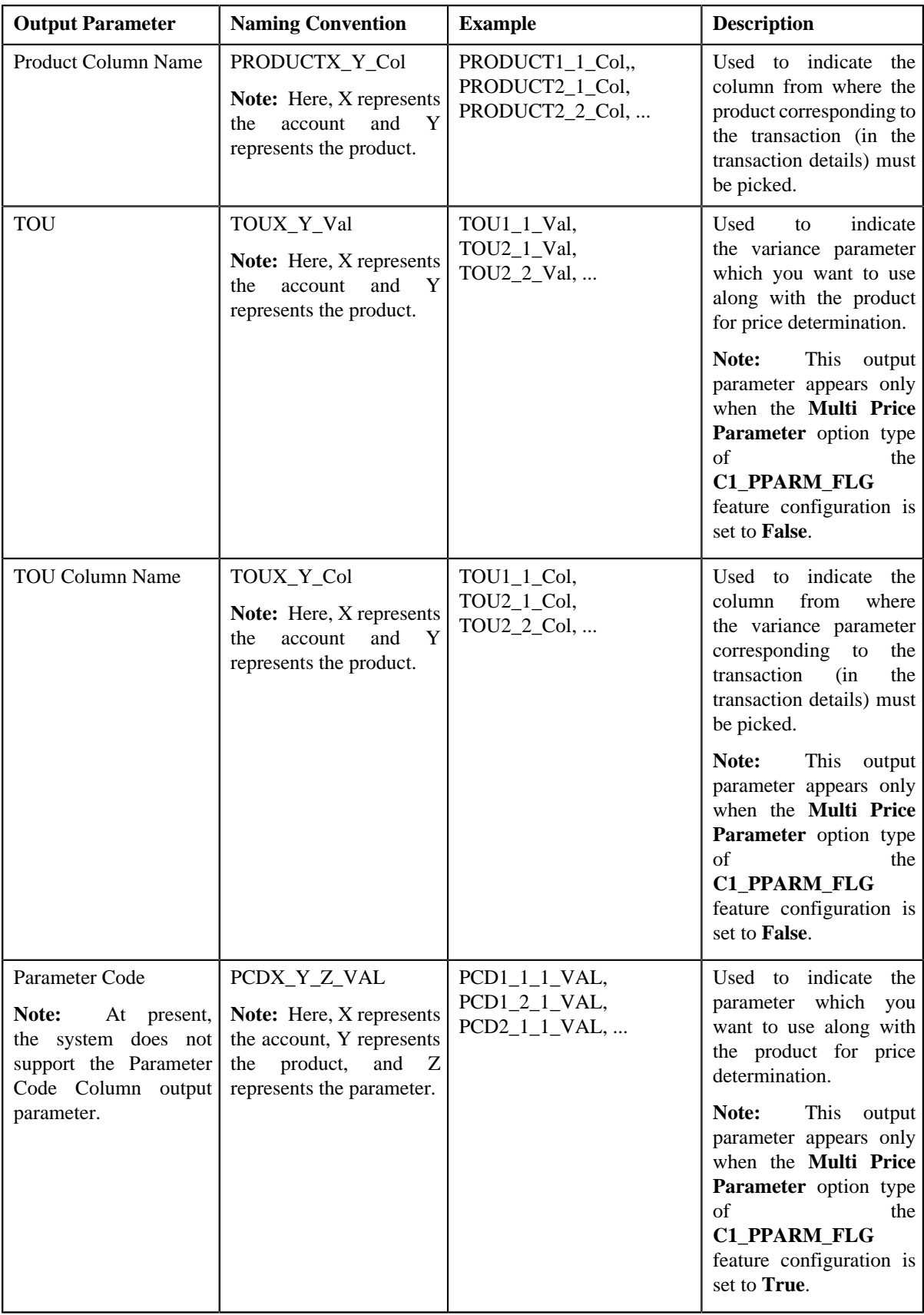

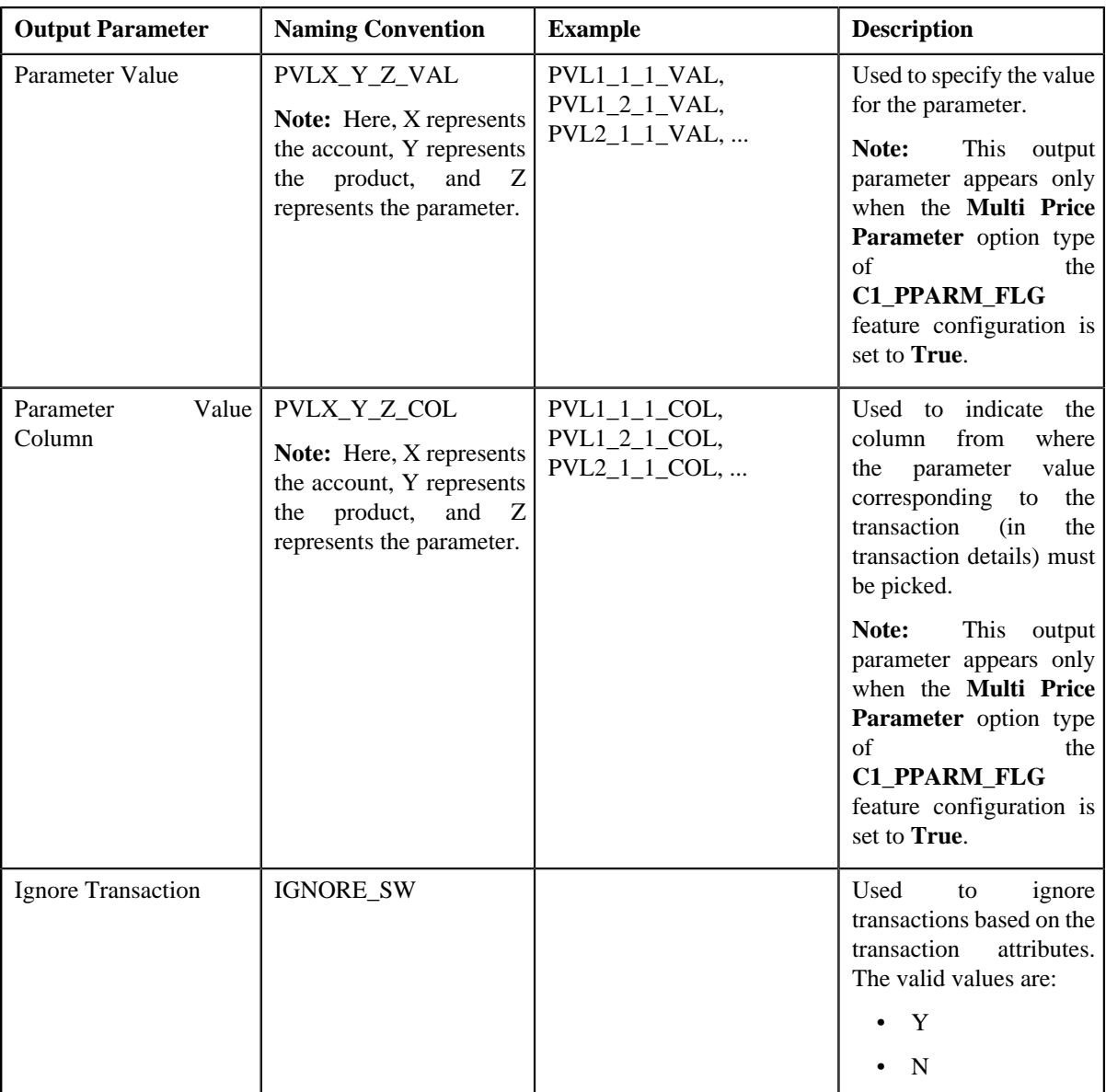

Once the transaction satisfies any rule (invoked through the rule type), the status of the transaction is changed to **Initial Product Determined (INPD)**. However, if a transaction does not satisfy any rule, the status of the transaction is changed to **Error (EROR)**.

You can execute the Transaction Validation and Initial Product Determination process through a multi-threaded batch named **C1-TXNIP**. You can specify the following parameters while executing this batch:

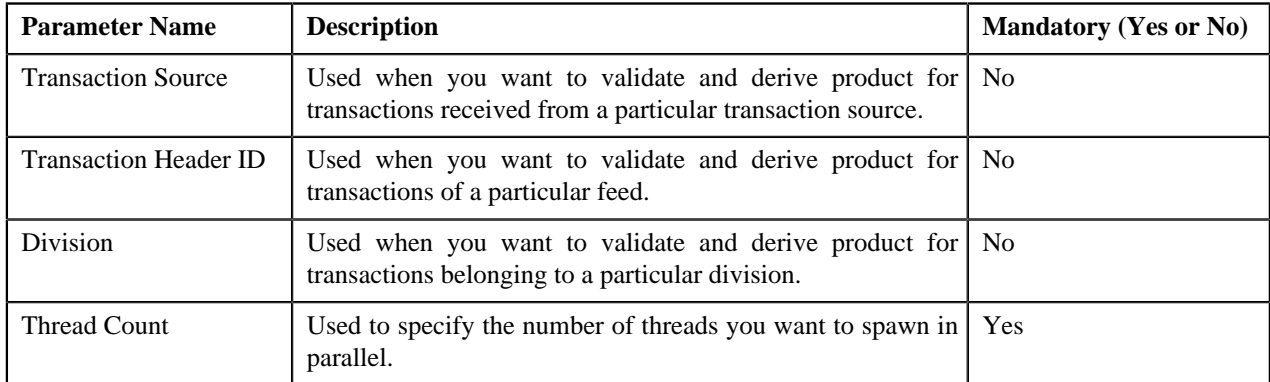

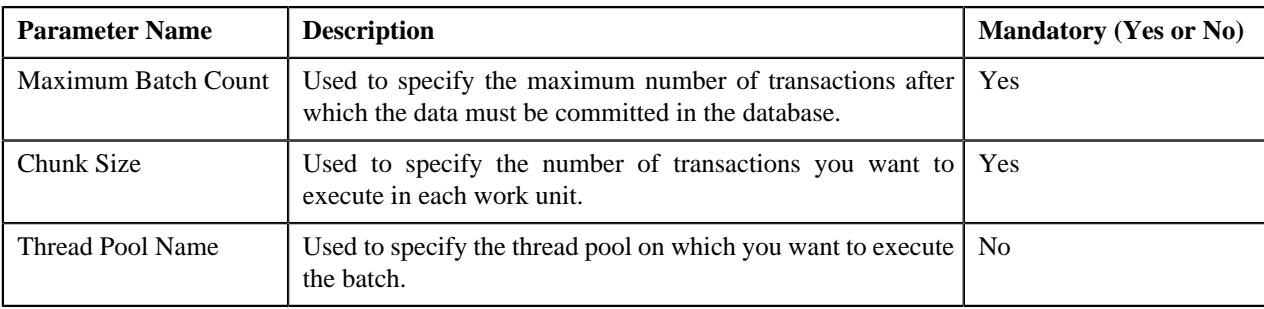

**Note:** On executing the **C1-TXNIP** batch, a log is generated if the **Logging Rules for Transaction Feed** option type is set to **True** in the **C1\_RLENG** feature configuration. This log indicates the rules that were executed for each transaction and whether each rule passed or failed during the execution.

#### **Related Topics**

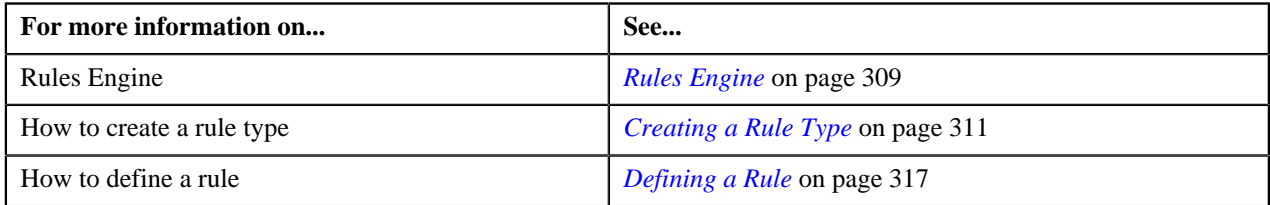

#### <span id="page-344-0"></span>**Parameter Group Creation**

Once the initial product and parameters mapping is complete, you can group a set of product parameters based on which you want to determine product pricing. For example, when you create product parameter groups for a transaction which is mapped to the following product and product parameters combinations, the system creates three groups — Group A, Group B, and Group C:

- Account A, Product X, Country US, Currency USD
- Account A, Product Y, Country Germany, Currency USD
- Account B, Product X, Country England, Currency USD

Group A contains Country — US, Currency — USD; Group B contains Country — Germany, Currency — USD; and Group C contains Country — England, Currency — USD. A unique group ID is generated for each group. If a group with a set of product parameters already exists in the system, a new group is not created. Instead, the existing group is used for determining the product pricing.

The parameter group creation process must be executed only when the multi parameter based pricing feature is enabled. You can execute the parameter group creation process through a multi-threaded batch named **C1-PRMGC**. You can specify either of the following parameters while executing this batch:

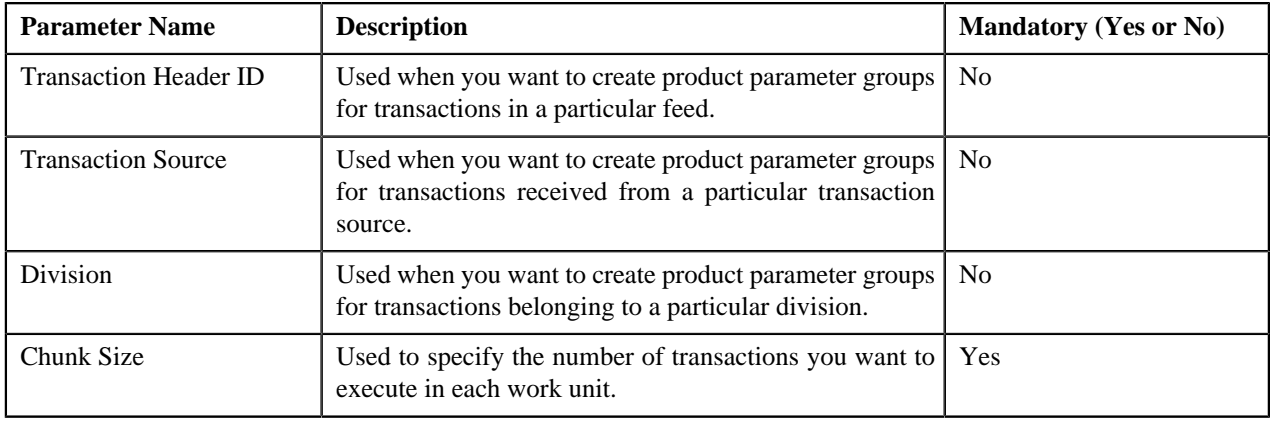

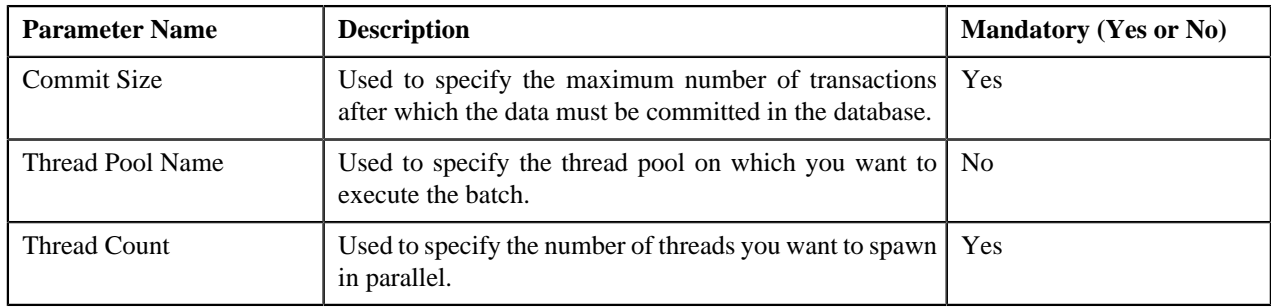

# <span id="page-345-0"></span>**Product Pricing Verification**

In this process, the system behaves in the following manner:

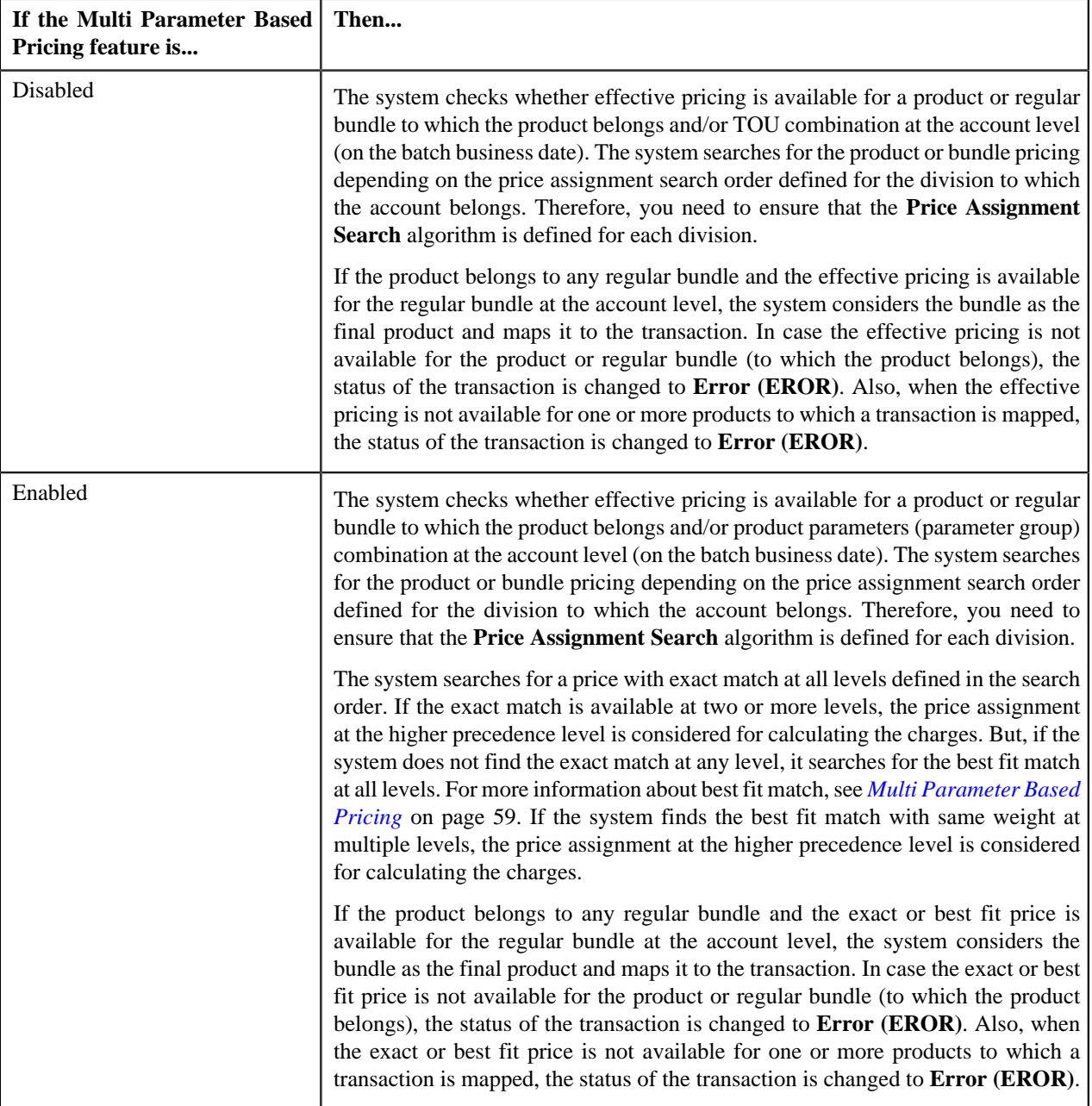

Also, when there is no contract with the specified contract type available in the system or when the contract is inactive, the status of the transaction is changed to **Error (EROR)**. Once the effective pricing is determined for the initial or final product, the following data is retrieved:

- Ignore Transaction
- Aggregate Transaction
- Aggregation Schedule
- Price Assignment ID
- Account ID (in case of account agreed and price list pricing)
- Person ID (in case of customer agreed and price list pricing)
- Price List ID (in case of price list pricing)

You can execute the product pricing verification process through a multi-threaded batch named **C1-TXNVP**. You can specify either of the following parameters while executing this batch:

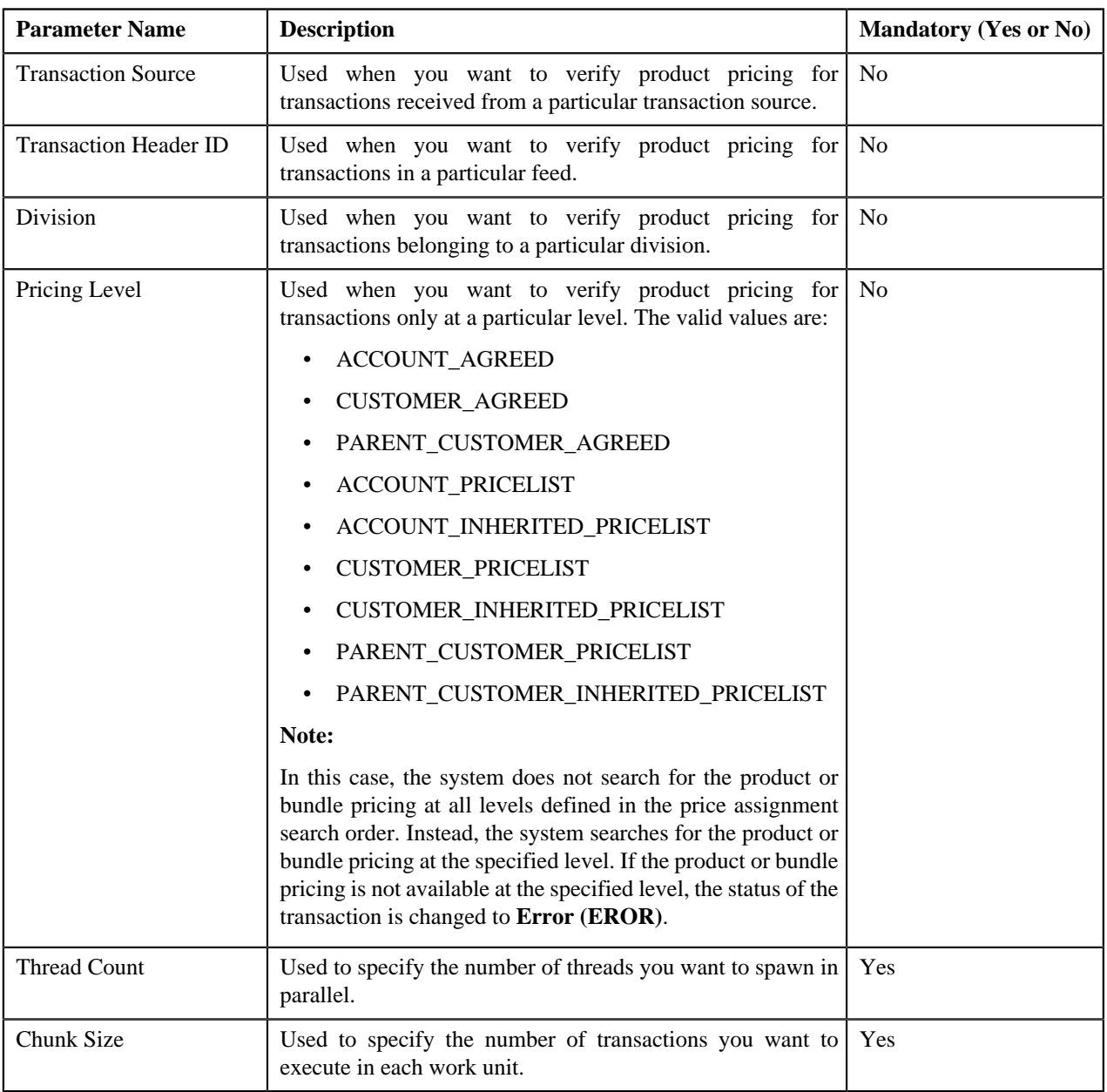

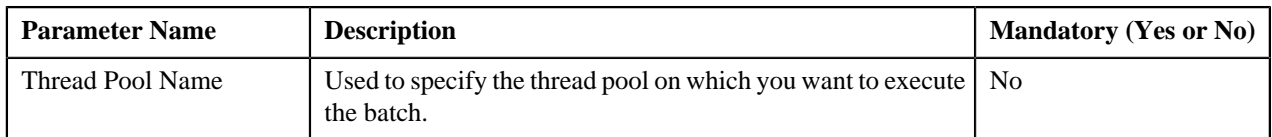

Note that the **C1-TXNVP** batch does not change the status of the transaction. You need to execute the **C1-TXNEX** batch to update the status of the transaction. You can specify either of the following parameters while executing this batch:

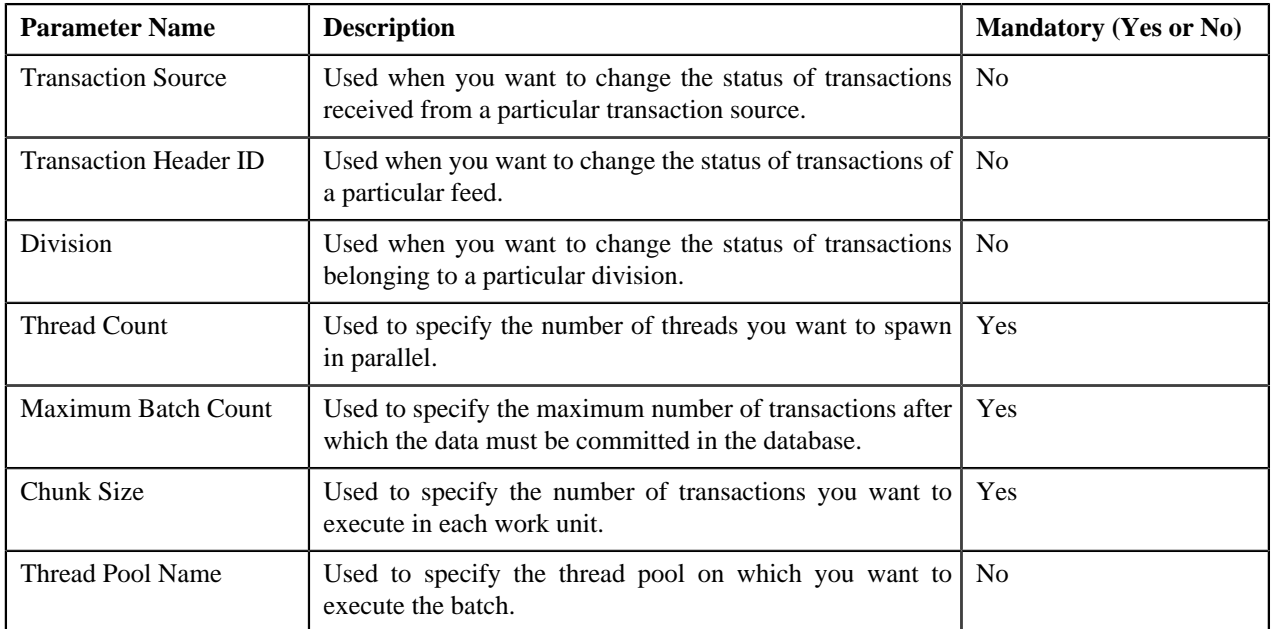

**Note:** You must specify same parameters in the **C1-TXNVP** and **C1-TXNEX** batches. Otherwise, erroneous results will be generated.

If the transaction is ignored and not considered for billing for all products (to which it is mapped), the status of the transaction is changed to **Ignored (IGNR)**. However, if the effective pricing is not available for one or more products to which a transaction is mapped, the status of the transaction is changed to **Error (EROR)**.

# <span id="page-347-0"></span>**Aggregation**

Once the product pricing verification is complete, you can aggregate the transactions, create a billable charge, and update the SQI values in the billable charge. In the aggregation process, the system behaves in the following manner:

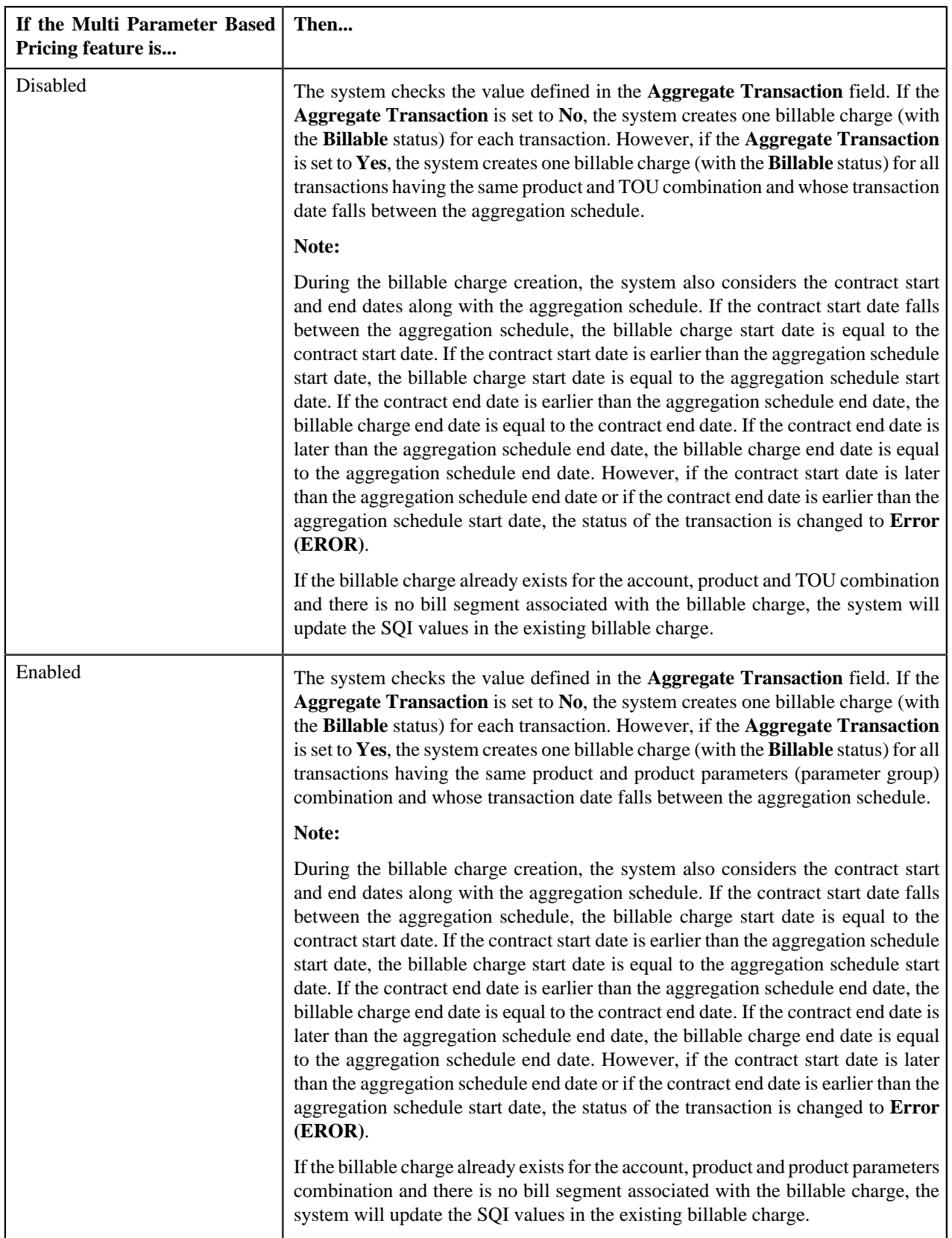

The transaction aggregation is done based on the aggregation schedule defined in the product pricing. You can use the following standard schedules or you can create your own custom schedules for aggregation:

- Weekly
- Monthly
- Quarterly
- Yearly

Once the billable charge is created, the system aggregates the SQIs defined for the product — division combination using the aggregation function and then updates the billable charges with the respective SQI values. Once the SQI values are updated in the billable charge, the status of the transaction is changed to **Completed (COMP)**. However, if the base currency is not defined for division, SQIs are not defined for the product — division combination, or the transaction aggregation rule is not defined for the SQI, the status of the transaction is changed to **Error (EROR)**.

You can execute the aggregation process through a multi-threaded batch named **C1-TXNSQ**. You can specify either of the following parameters while executing this batch:

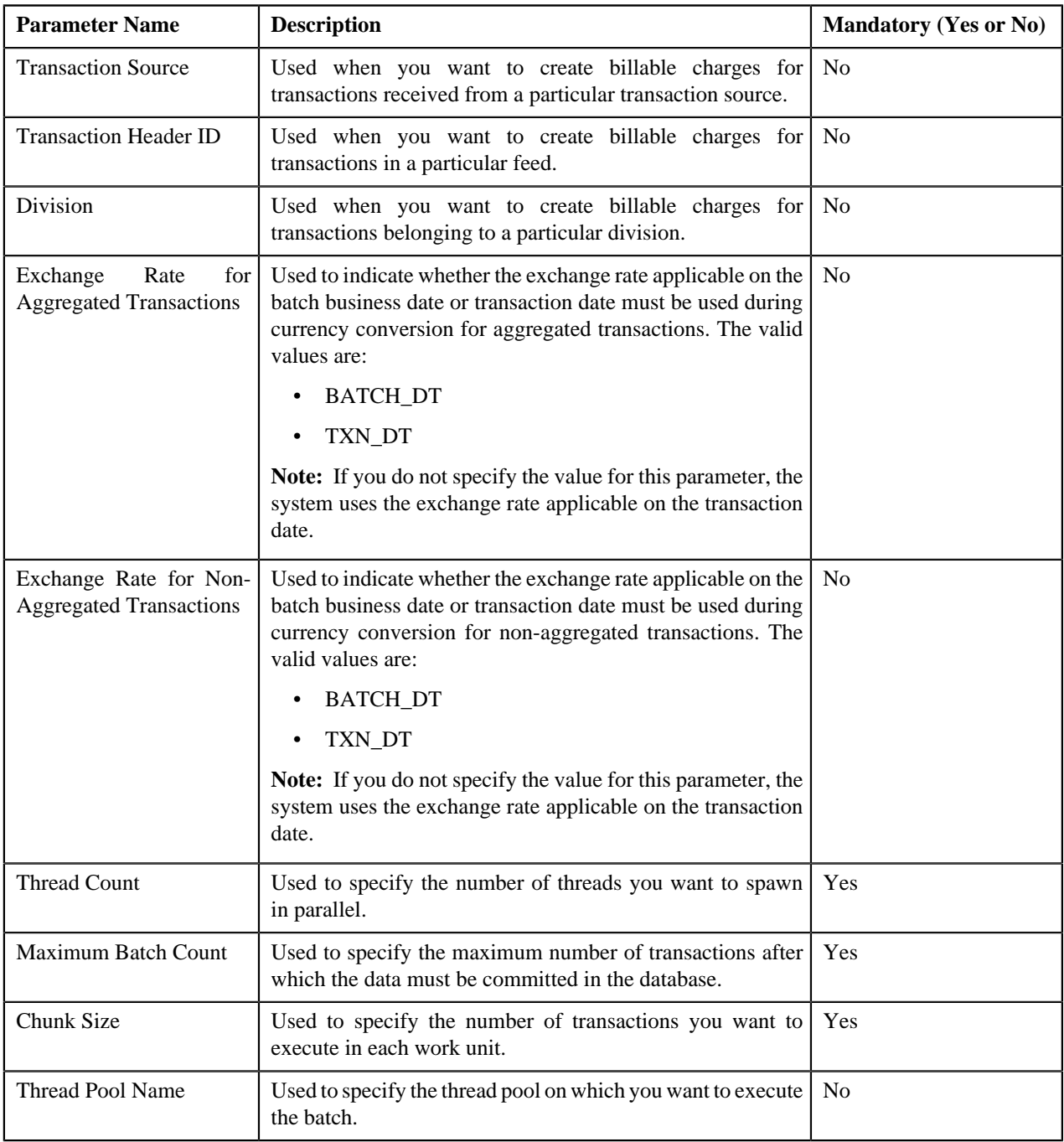

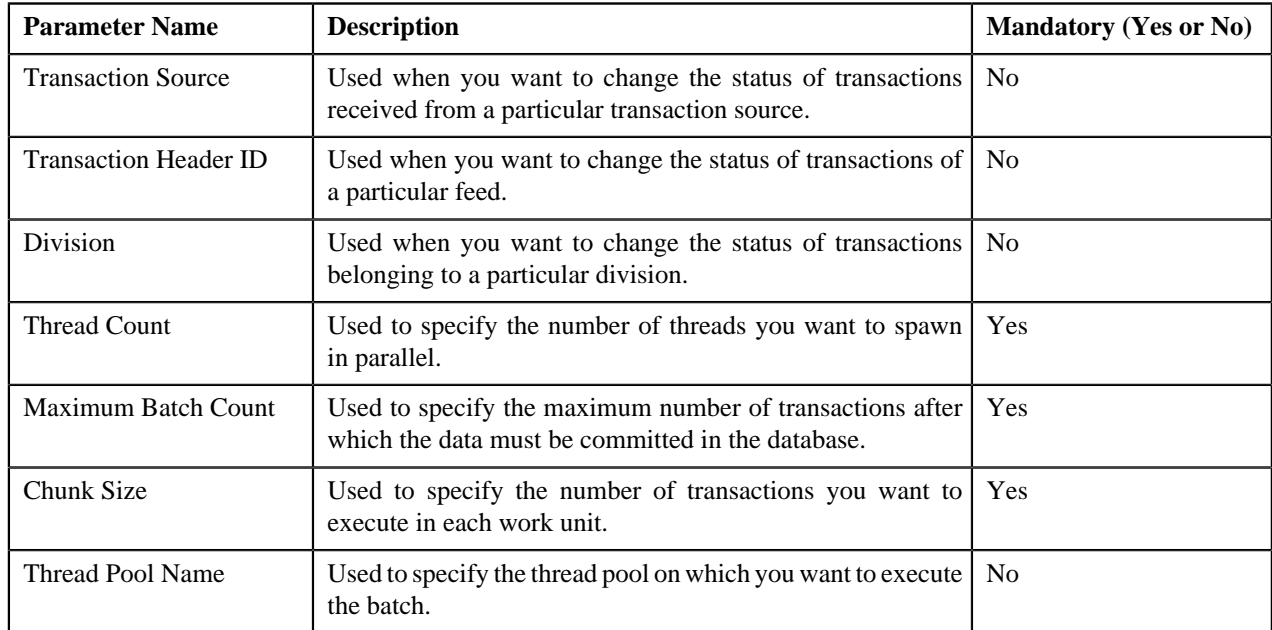

The **C1-TXNSQ** batch does not change the status of the transaction. You need to execute the **C1-TXNCM** batch to update the status of the transaction. You can specify either of the following parameters while executing this batch:

**Note:** You must specify same parameters in the **C1-TXNSQ** and **C1-TXNCM** batches. Otherwise, erroneous results will be generated.

#### <span id="page-350-0"></span>**Clean Up**

There might be situations when a transaction is mapped to one or more products and due to some reasons a billable charge could not be created for all products. And, therefore the status of the transaction is changed to **Error (EROR)**. In such case, you can execute the **C1-TXNCU** batch. It deletes the billable charges, if any, created for transactions in the **Error (EROR)** status. It also recalculates SQIs in a billable charge if the transactions in the **Error (EROR)** and **Completed (COMP)** status are aggregated together in the billable charge.

You can execute this cleanup process through a multi-threaded batch named **C1-TXNCU**. This batch is also used during the cancellation process. It deletes non aggregated billable charges and recalculates SQIs in a billable charge if the transactions which are cancelled are aggregated in the billable charge.

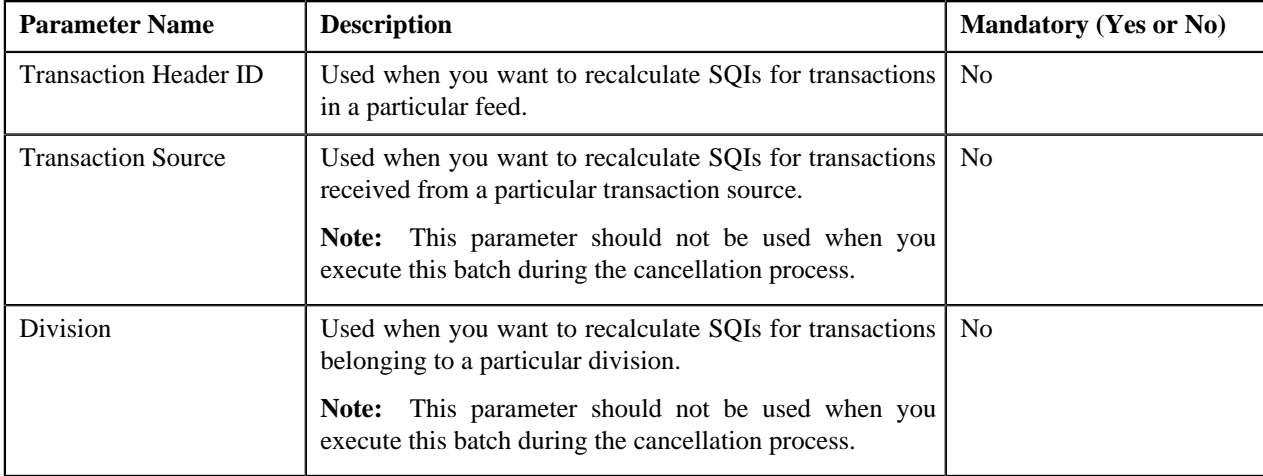

You can specify either of the following parameters while executing this batch:

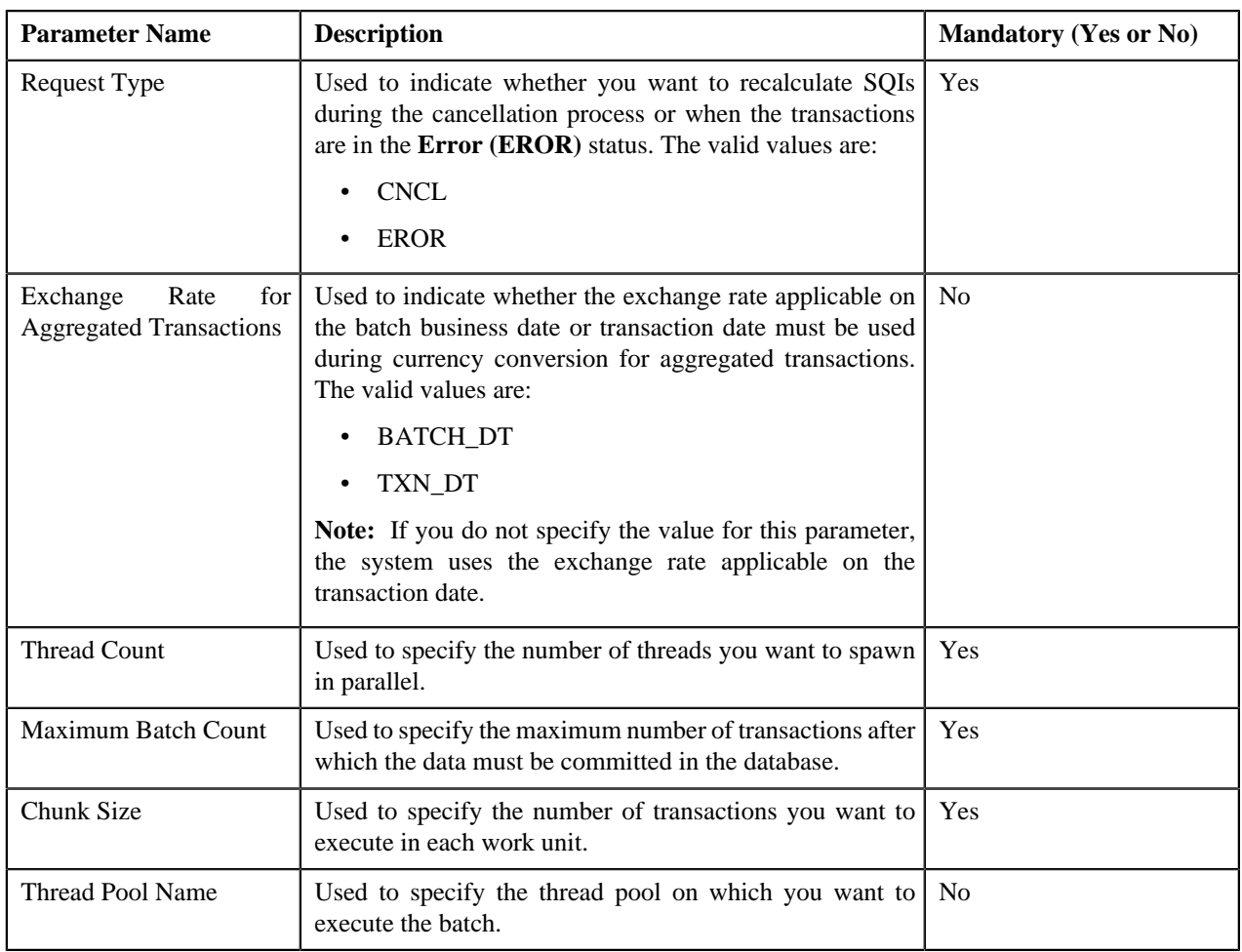

# <span id="page-351-0"></span>**Disaggregation**

Since the aggregation cycle is different from the billing cycle, there might be situations when due to pricing changes, the billable charges are no longer valid. In such cases, you need to disaggregate the transactions. The system automatically creates an appropriate entry in the Disaggregation table when you change the following details of the product pricing assigned to an account or a customer:

- Effective Start Date
- Effective End Date
- Aggregation Schedule
- Ignore Transaction
- Aggregate Transaction

However, there are various other scenarios where you have to disaggregate the transactions. But, at the moment, the system does not automatically create an entry for these scenarios in the Disaggregation table. You will have to manually add an appropriate entry in this table. These scenarios include:

- Effective pricing for a product that is assigned to an account is overridden
- Effective pricing for a product that is assigned to a customer is overridden
- The following details of the product pricing assigned to an account or a customer is changed:
	- Variance Parameter
	- Aggregation Schedule
- Ignore Transaction
- Aggregate Transaction
- A price list is assigned to an account
- A price list assignment has expired or a price list is no longer available to an account
- A price list is assigned to a customer
- A price list assignment has expired or a price list is no longer available to a customer
- A product is added to a price list
- The following details of the product pricing assigned to a price list is changed:
	- Variance Parameter
	- Effective Start Date
	- Effective End Date
	- Aggregation Schedule
	- Ignore Transaction
	- Aggregate Transaction
- A new bundle is created
- A product is added to a bundle
- A product is removed from a bundle
- A bundle is eliminated (that is, all its products are removed)
- A product is added
- A price list hierarchy is updated
- A price list assignment priority is changed
- SQIs associated with the product division combination are edited
- Transaction aggregation rule defined for the SQI is edited or deleted
- Business rules used for initial product mapping are updated

In the above scenarios, you need to execute a multi-threaded batch named **C1-DISTG** to add an appropriate entry (for account whose transactions need to be disaggregated) in the Disaggregation table. You can specify either of the following parameters while executing this batch:

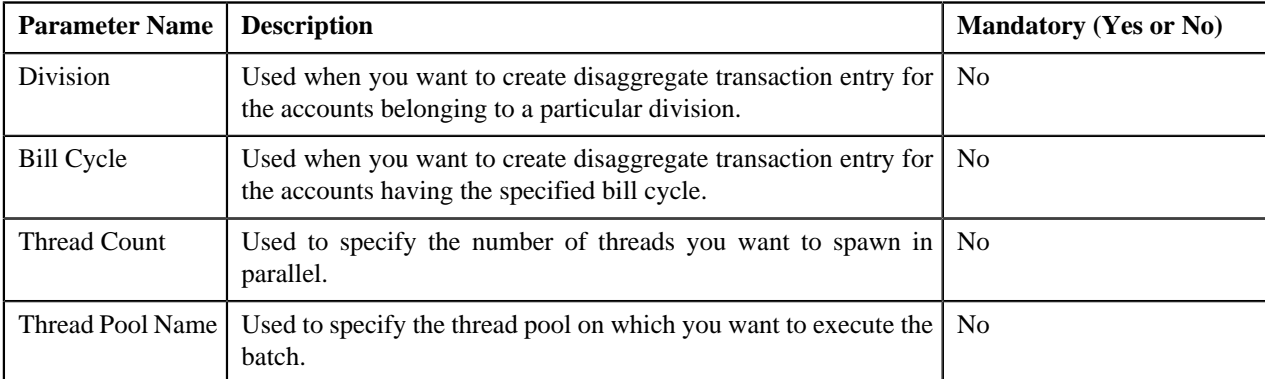

Once an entry (account) is added manually or automatically in the Disaggregation table, you can execute a multithreaded batch named **C1-TXNDA**. This batch will read the entries in the Disaggregation table and then disaggregate the transactions. You can specify either of the following parameters while executing this batch:

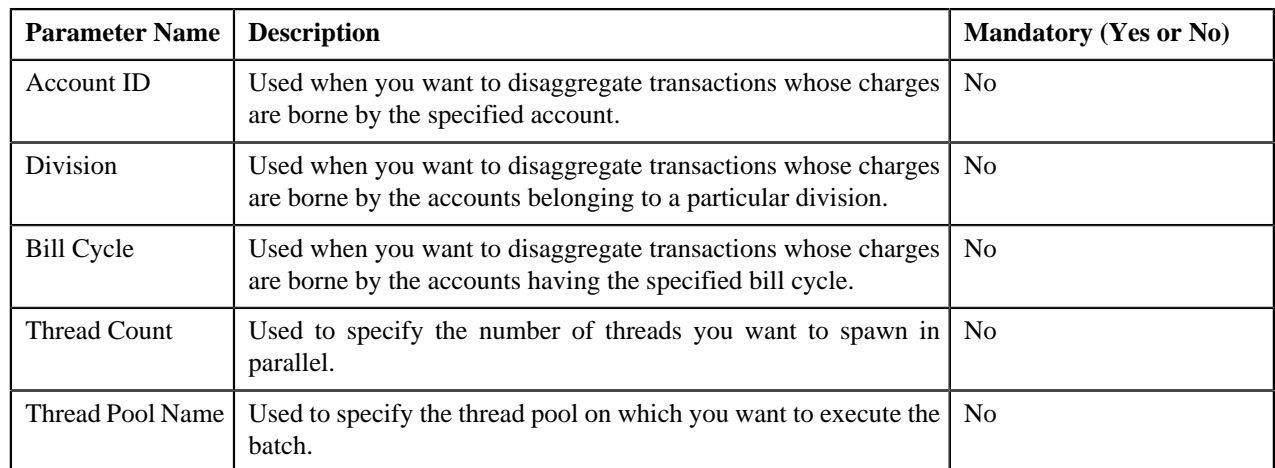

The following table explains how the system behaves:

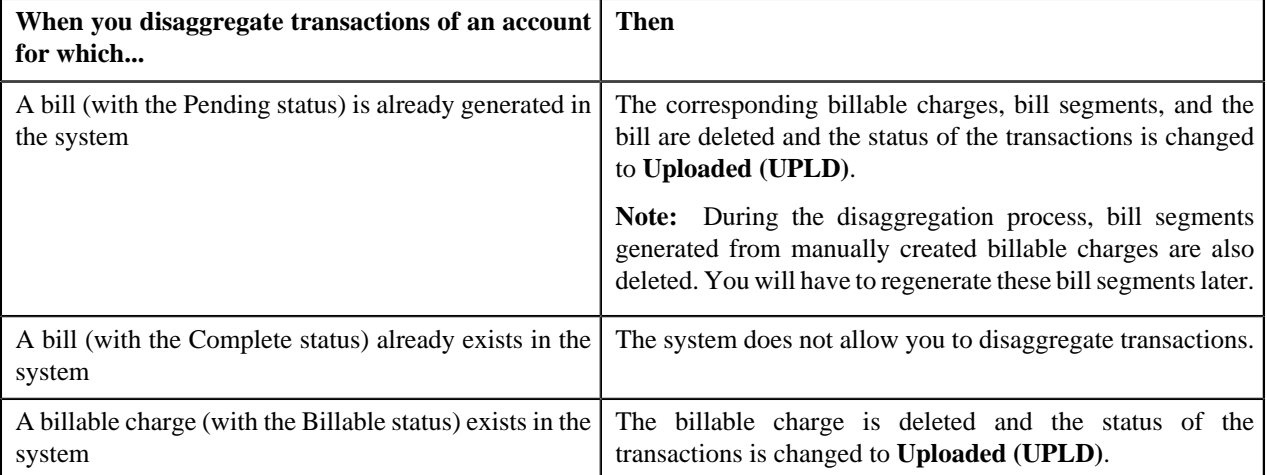

# <span id="page-353-0"></span>**Cancellation**

There might be situations when incorrect transaction data file is uploaded in the system. In such cases, the system provides you with an ability to cancel the whole transaction feed. Once the transaction feed is cancelled, the status of the feed and all transactions in the feed is changed to **Cancelled (CNCL)**.

The following table explains how the system behaves:

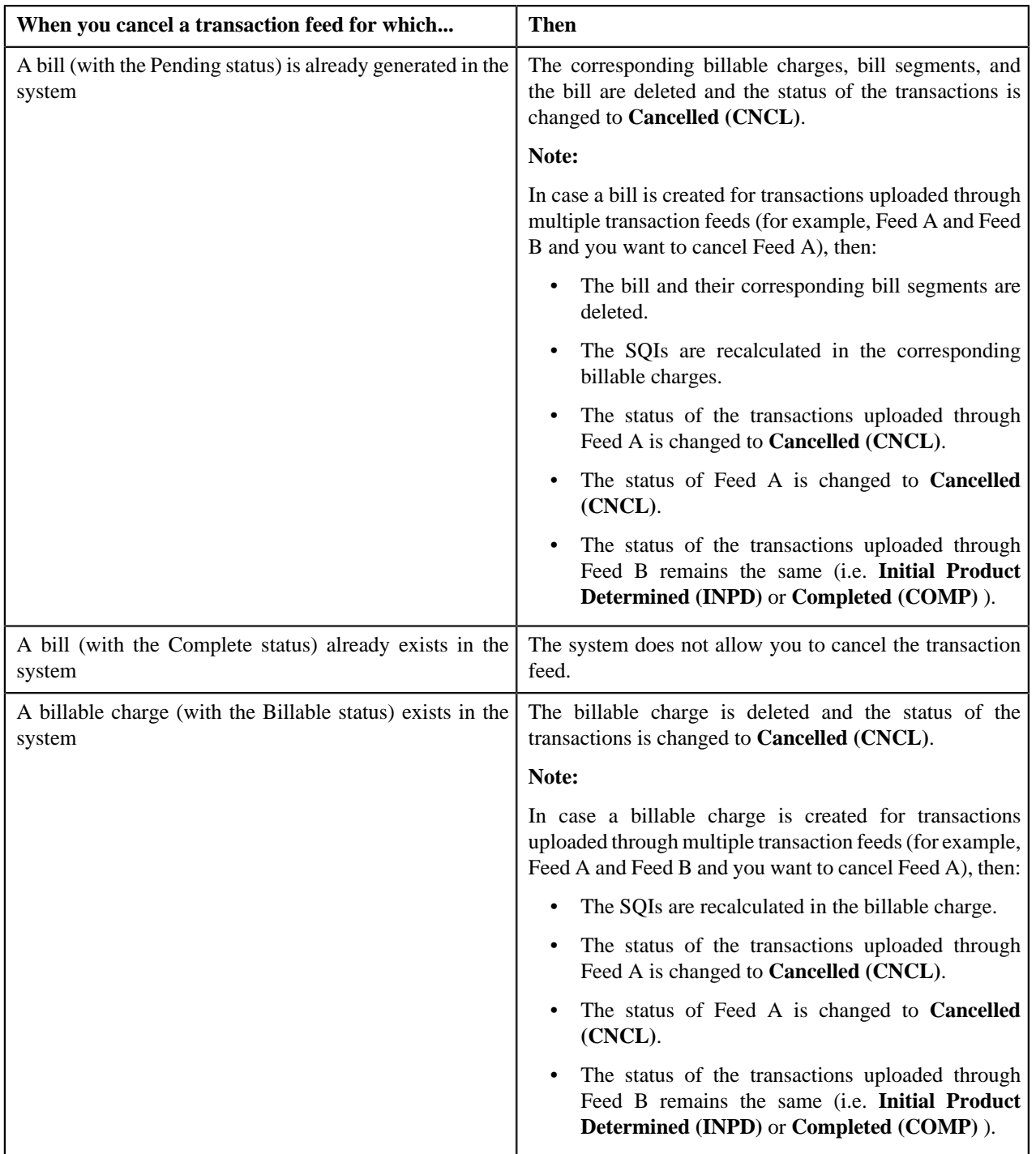

**Note:** If any transaction in the feed which you want to cancel belongs to a frozen bill, the system will not cancel the feed.

To cancel a transaction feed, you need to execute the following batches in the specified order:

**1. C1-DELBL** — This batch deletes the bills (with the Pending status) and their corresponding bill segments. You can specify either of the following parameters while executing this batch:

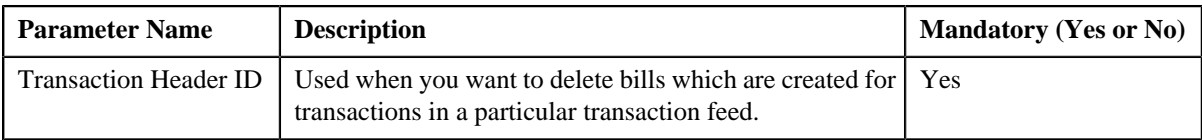

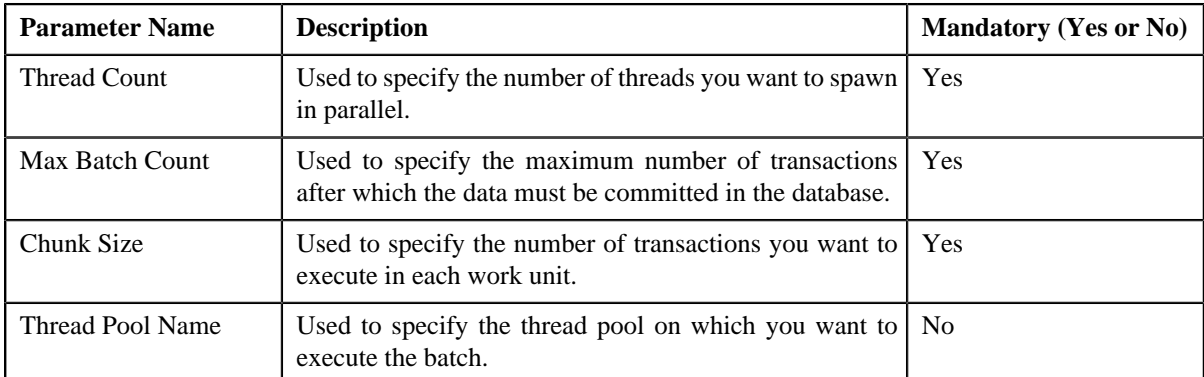

- 2. **C1-TXNCU** This batch deletes non aggregated billable charges and recalculates SQIs in a billable charge if the transactions which are cancelled are aggregated in the billable charge. Note that while executing this batch, the **Request Type** parameter must be set to **CNCL**. For more information about the parameters that you can specify while executing this batch, refer to the *[Clean Up](#page-350-0)* on page 351 section.
- **3. C1-TXCNC** This batch changes the status of the feed and all transactions in the feed to **Cancelled (CNCL)**. You can specify either of the following parameters while executing this batch:

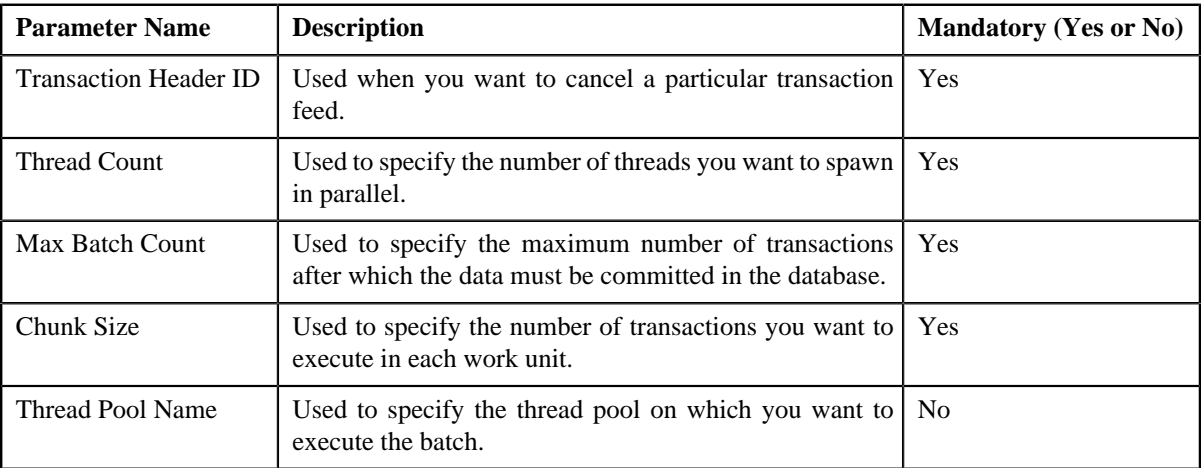

#### <span id="page-355-0"></span>**Rollback**

In the transaction feed management process, an error occurs when:

- Transaction validation fails
- Transaction does not satisfy any rule invoked through the rule type
- Effective pricing is not available for one or more products to which a transaction is mapped
- SQIs are not defined for the product division combination
- Transaction aggregation rule is not defined for the SQI
- There is no contract with the specified contract type available in the system
- The contract is inactive

In such cases, the status of the transaction is changed to **Error**. You can configure the required setup and then execute the following batches once again in the specified order:

- **1.** F1–FLUSH
- **2.** C1-TXNHV
- **3.** C1-TXNIP
- **4.** C1-PRMGC (if the multi parameter based pricing feature is enabled)
- **5.** C1-TXNVP
- **6.** C1-TXNEX
- **7.** C1-TXNSQ
- **8.** C1-TXNCM
- **9.** C1-TXNCU

But, before you execute these batches, you need to rollback the transaction status to **Uploaded (UPLD)**. You need to execute the **C1-TXNRB** batch to rollback the status of the transaction from **Error (EROR)** to **Uploaded (UPLD)**. You can also rollback the status of the transaction from **Ignored (IGNR)** to **Uploaded (UPLD)**.

You can specify the following parameters while executing the **C1-TXNRB** batch:

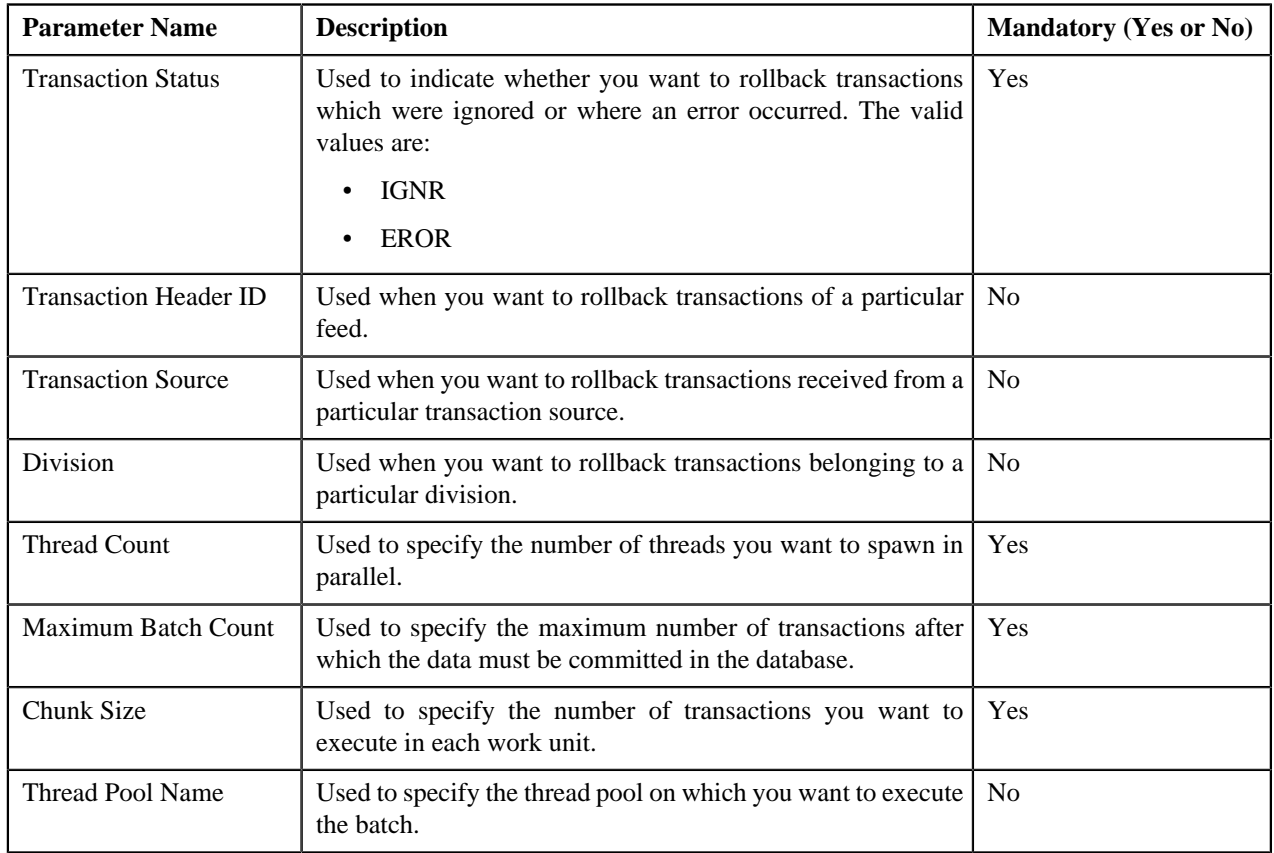

# <span id="page-356-0"></span>**Feed Status Transition**

The following figure graphically indicates how a feed moves from one status to another during the transaction feed management process:

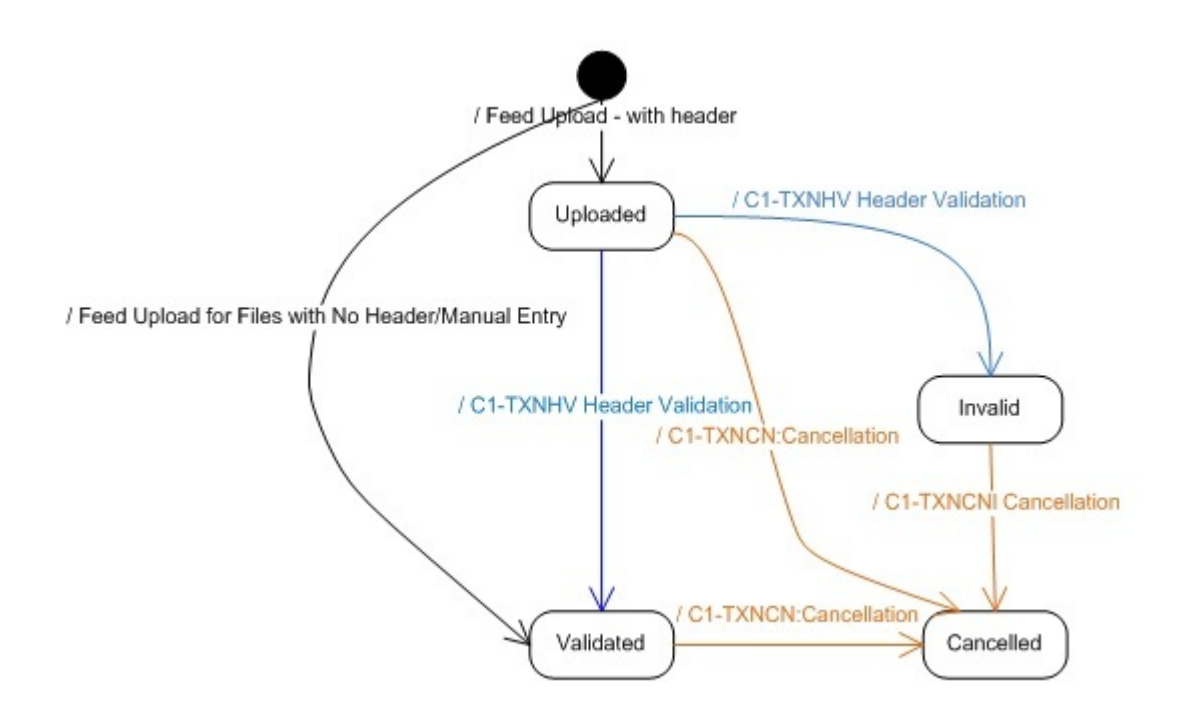

# <span id="page-357-0"></span>**Transaction Status Transition**

The following figure graphically indicates how a transaction moves from one status to another during the transaction feed management process:

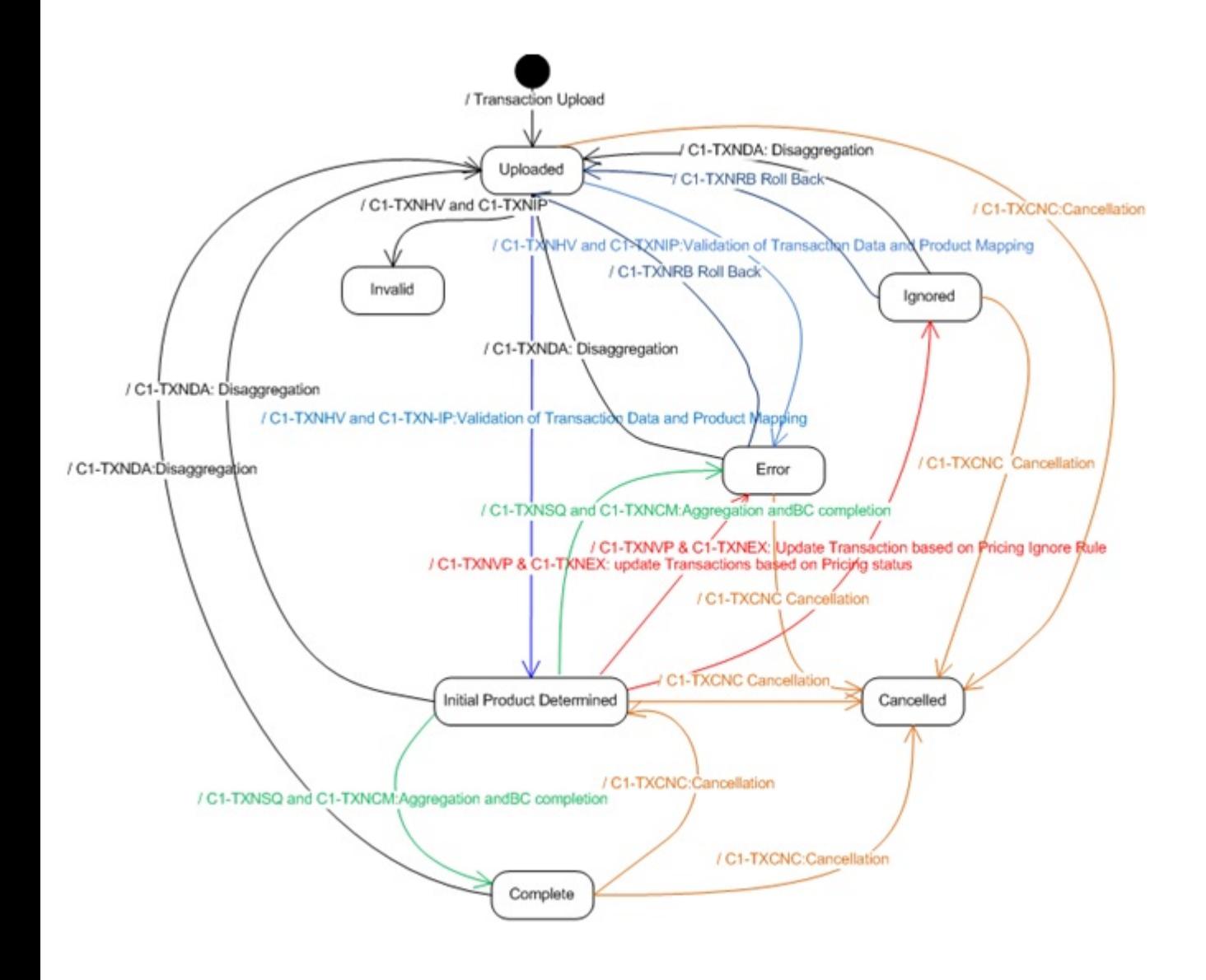

# <span id="page-358-0"></span>**CSV File Format**

You need to ensure that the CSV file contains the following when you upload the transaction data using the sample interface:

• **File Header** — Every file must have one header record. It should contain the following details:

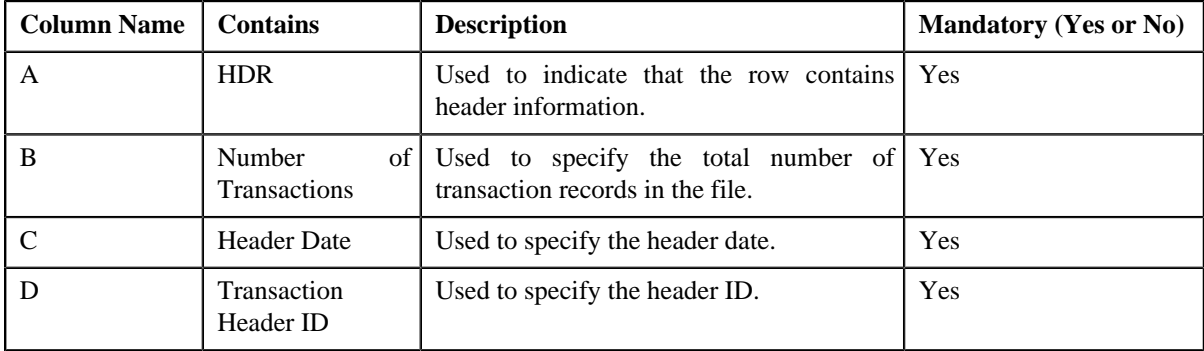

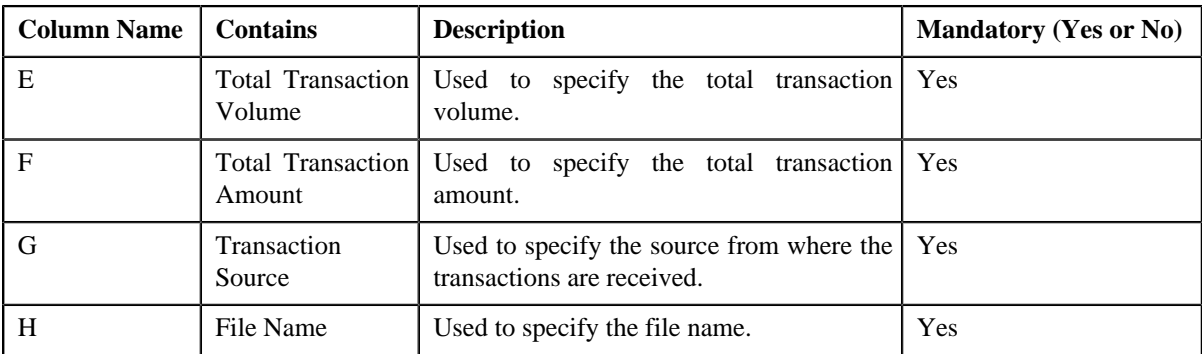

• **Transaction Record** — Every file must have one or more transaction records. It should contain the following details:

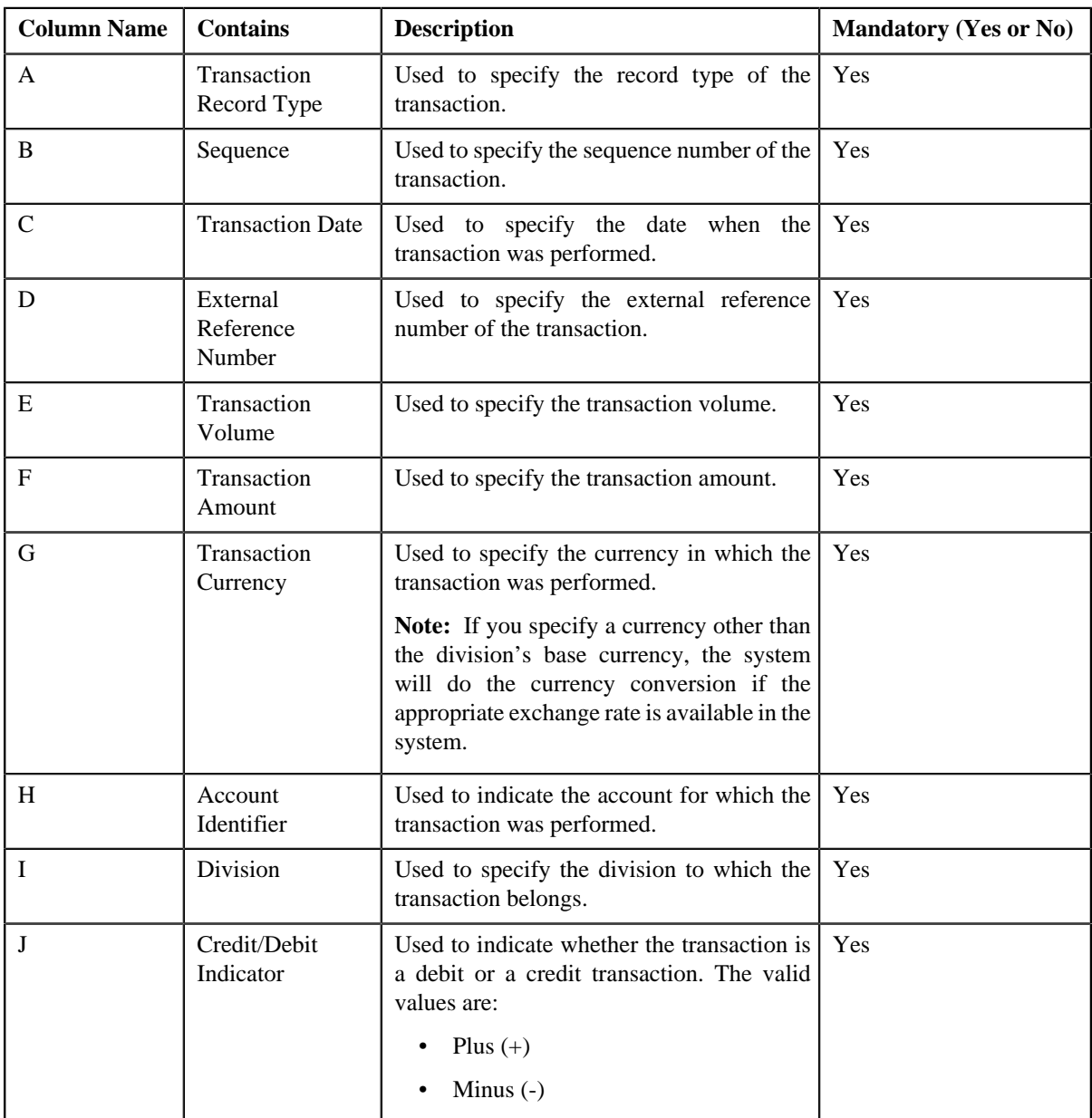
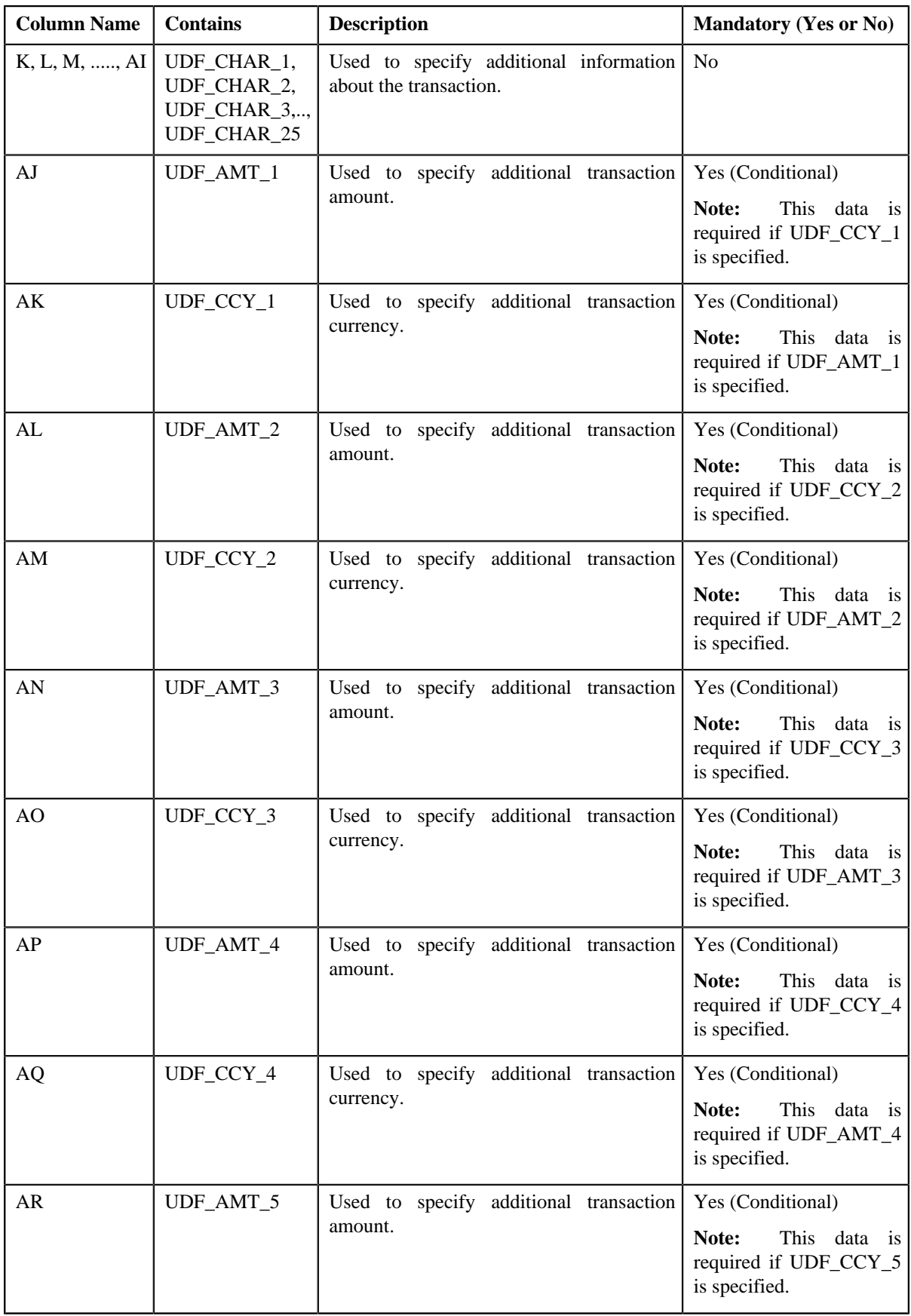

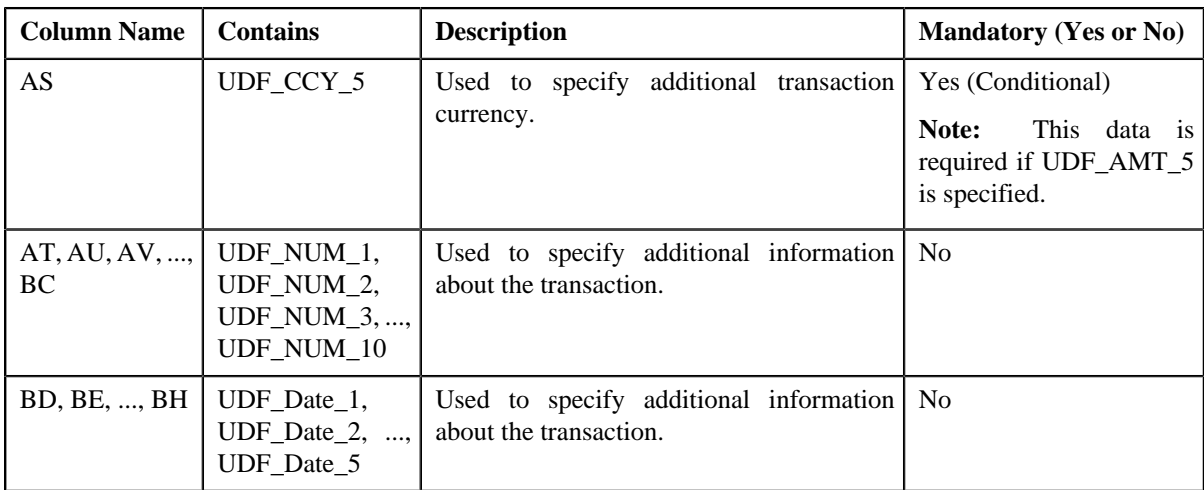

**Note:** If the file does not contain header or transaction records in the required format, ODI will not upload the transaction data in the system. In addition, ODI will not upload the transaction records received from a transaction source which is not yet defined in the system.

# **Error List**

The following table lists the errors that may occur while executing various batches in the transaction feed management process. It also indicates how you can resolve these errors.

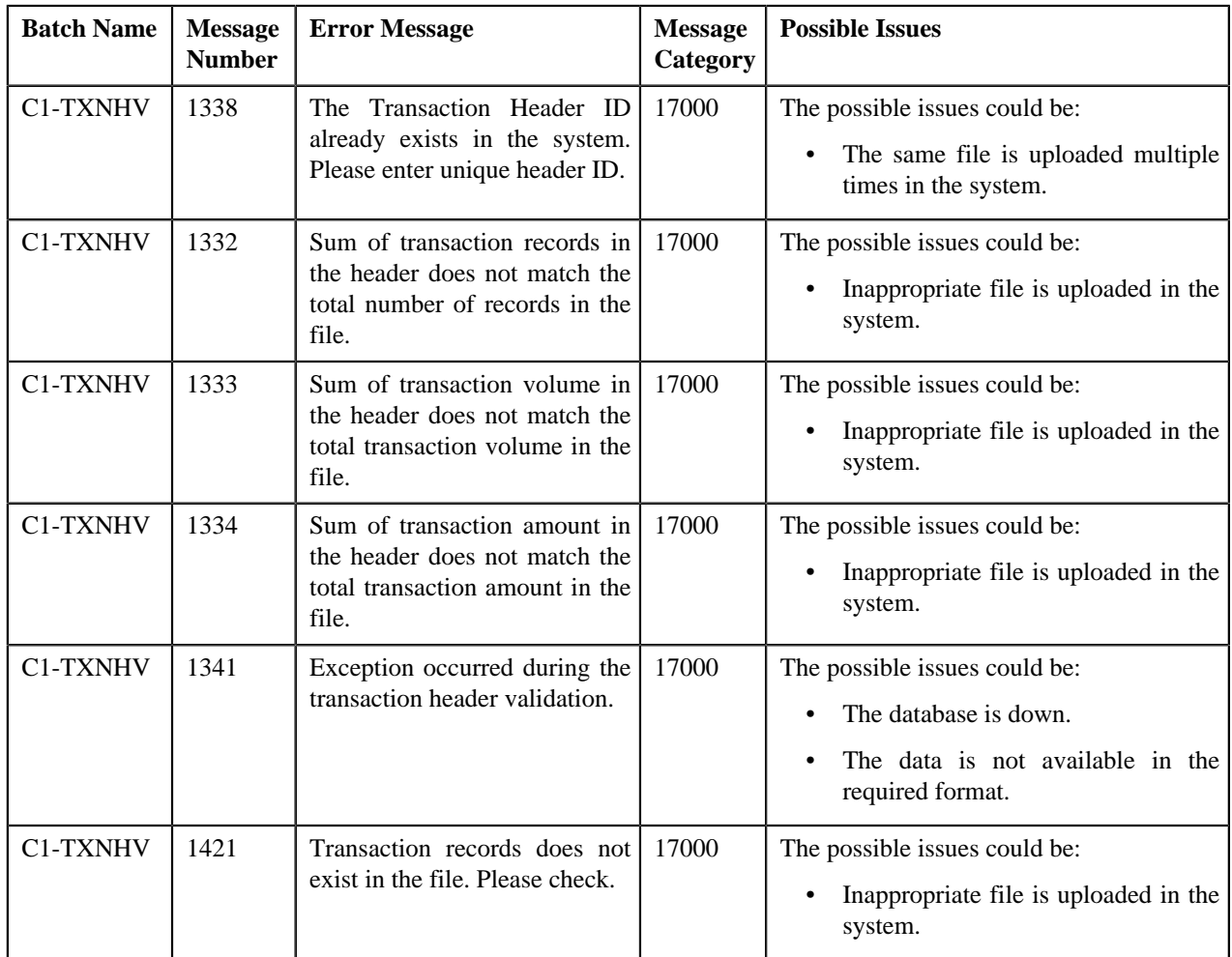

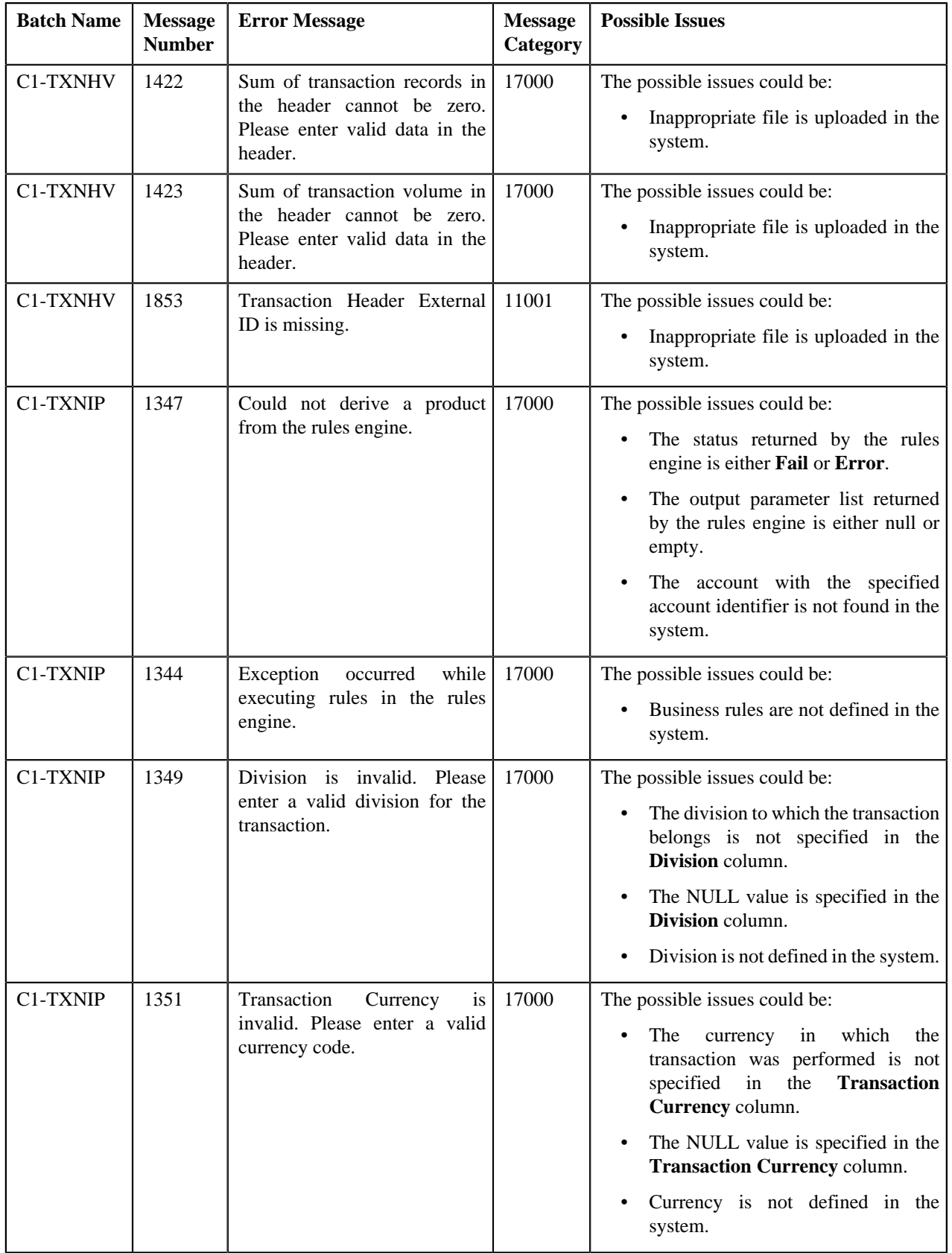

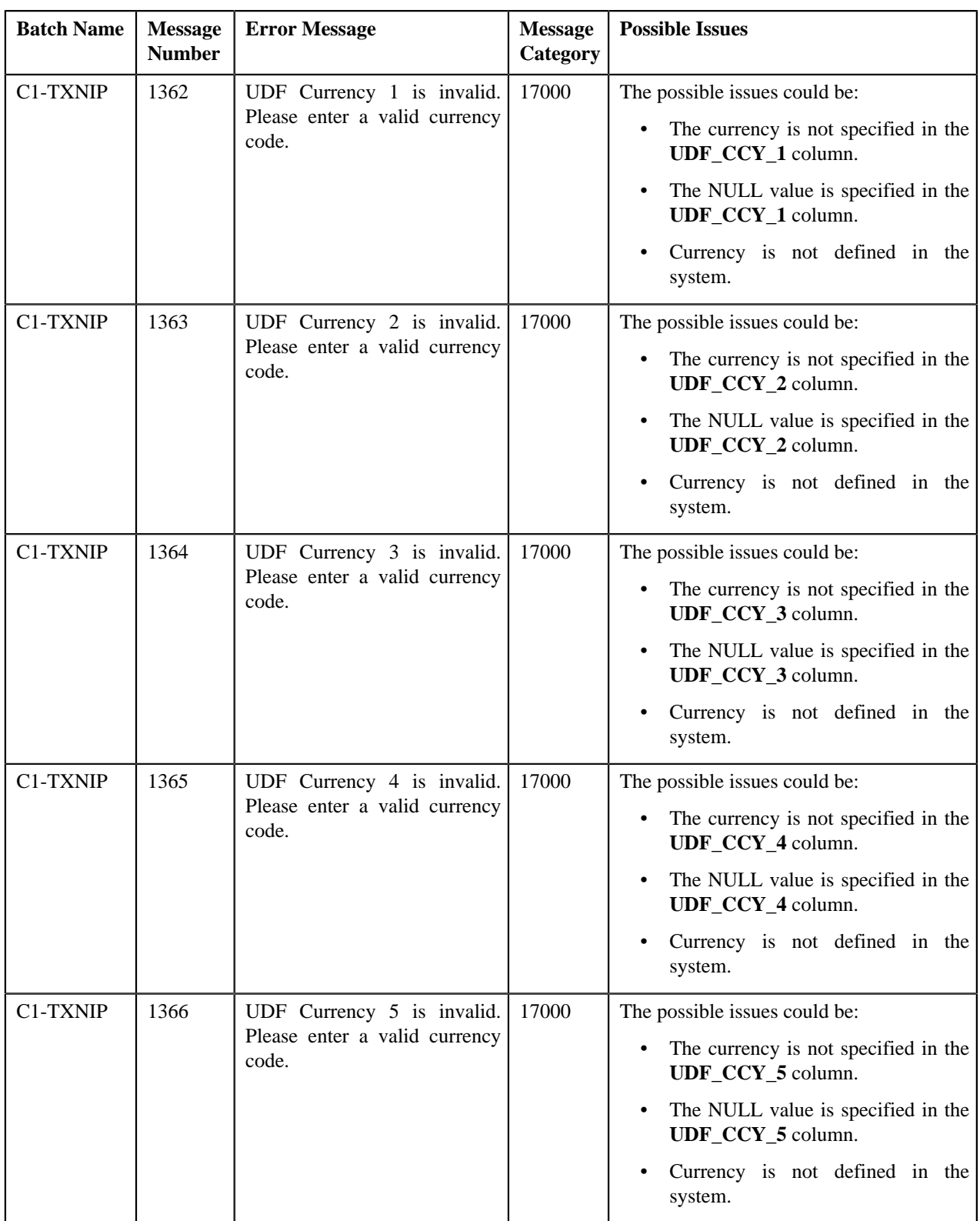

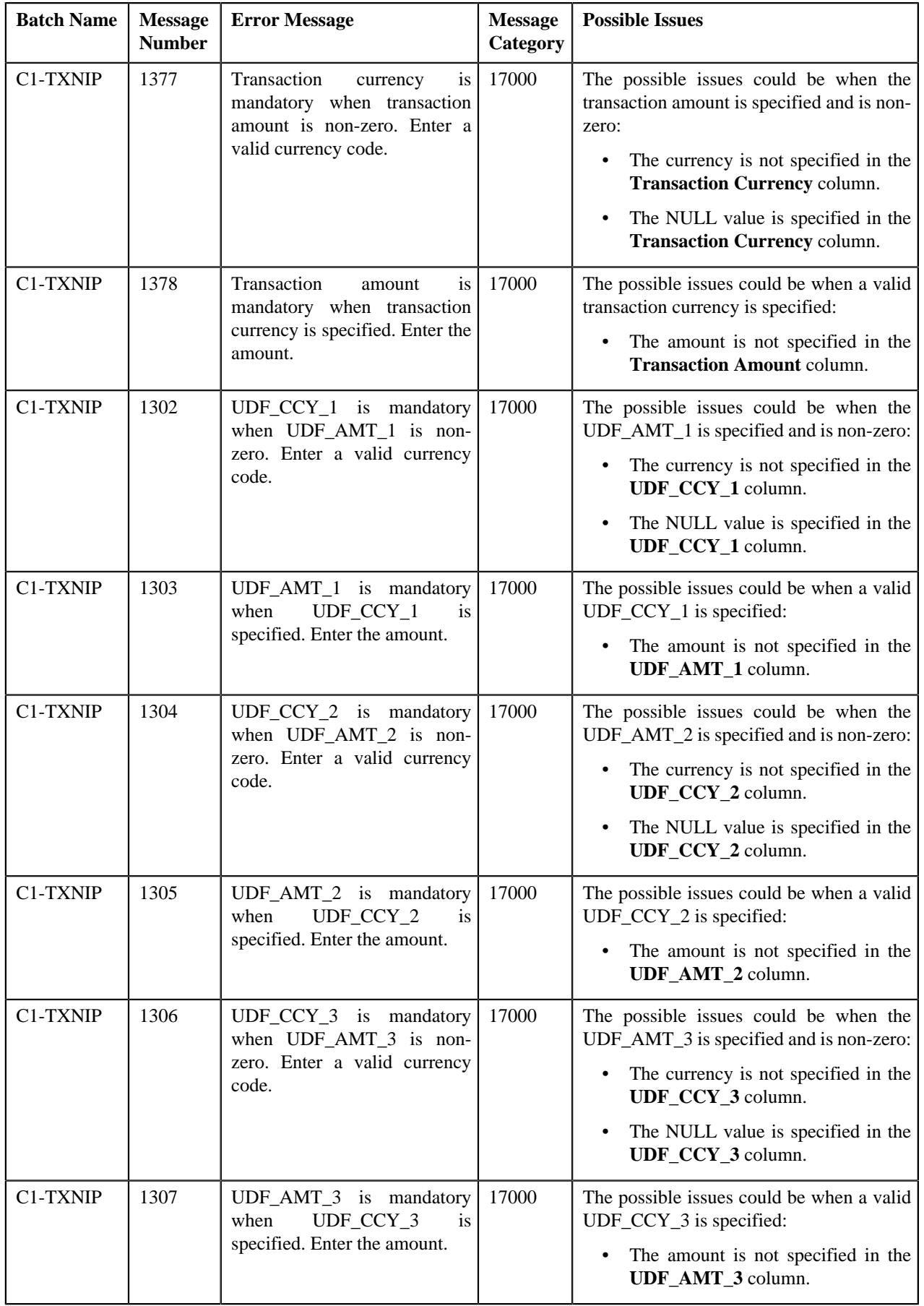

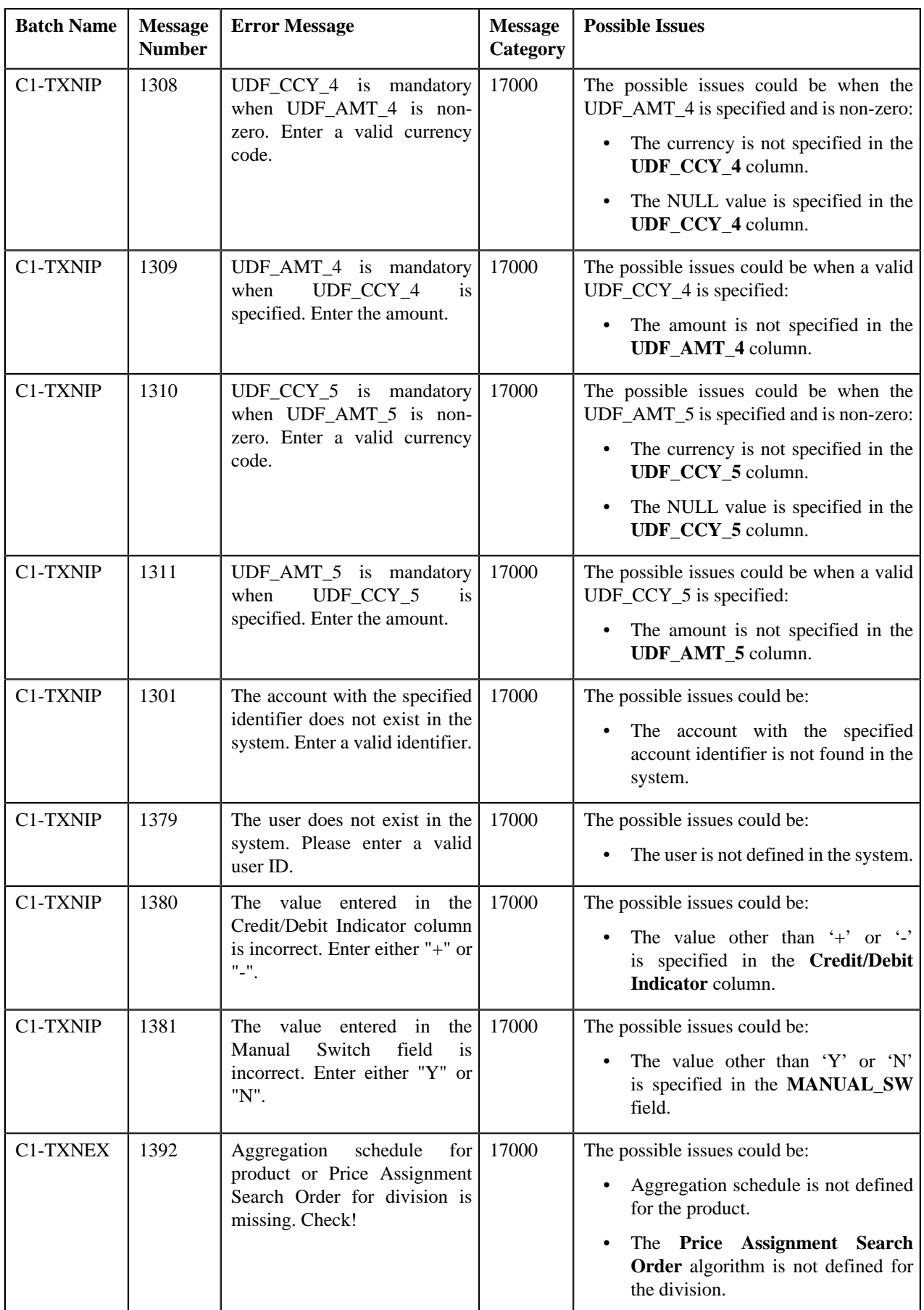

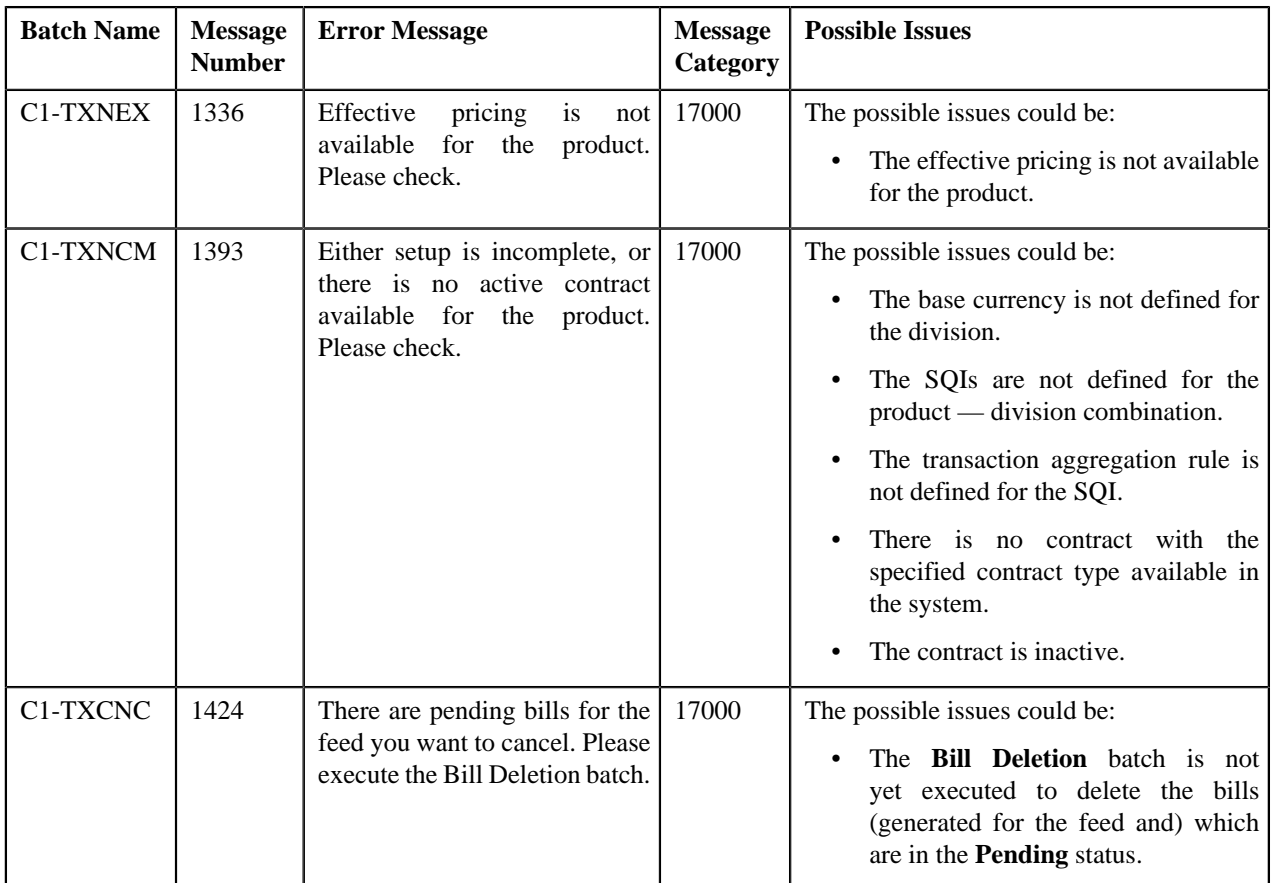

# <span id="page-366-1"></span>**Feed Management Dashboard**

The **Feed Management Dashboard** screen allows you to view the details of a transaction feed. You can drill down and view the transaction details of a feed at the division level and at the transaction level. This screen consists of the following zones:

- *[Search Feed Level](#page-366-0)* on page 367
- *[Division Level Information](#page-368-0)* on page 369
- *[Transaction Level Information](#page-369-0)* on page 370

# <span id="page-366-0"></span>**Search — Feed Level**

The **Search — Feed Level** zone allows you to search for a transaction feed using various search criteria. You can view the details of a transaction feed which is already uploaded in the system. This zone contains the following two sections:

• **Search Criteria** — The **Search Criteria** section contains the following fields:

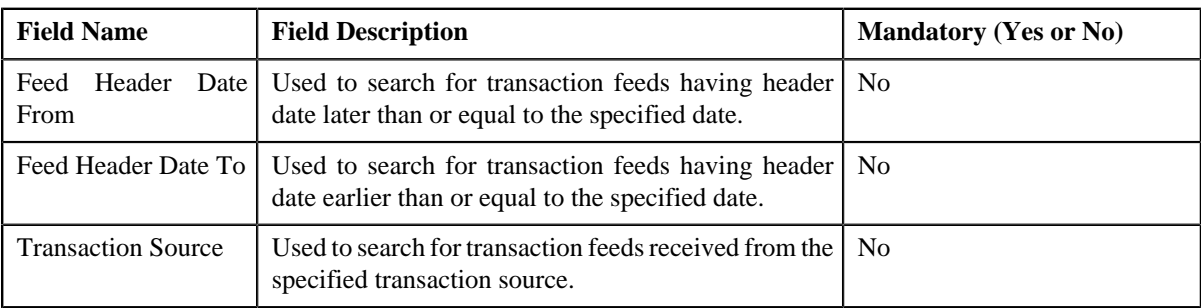

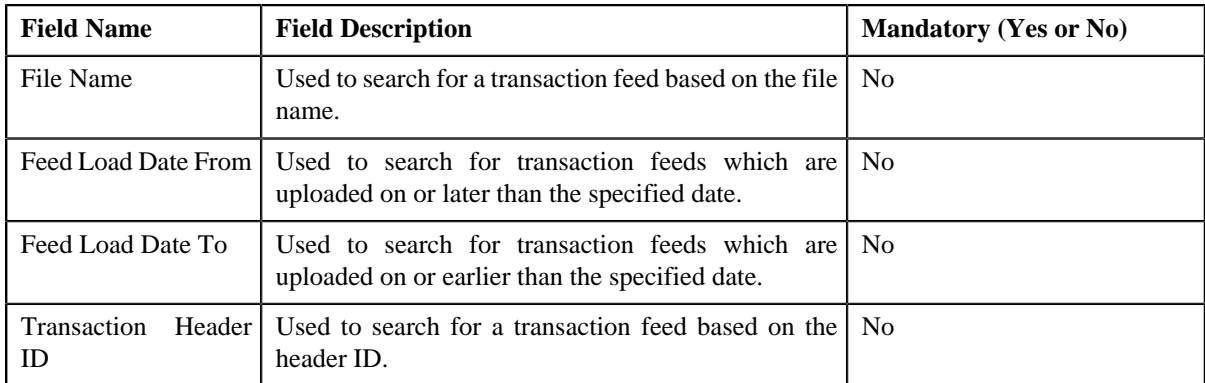

• **Search Results** — On clicking the **Refresh** button, the search results appear based on the specified search criteria. The **Search Results** section contains the following columns:

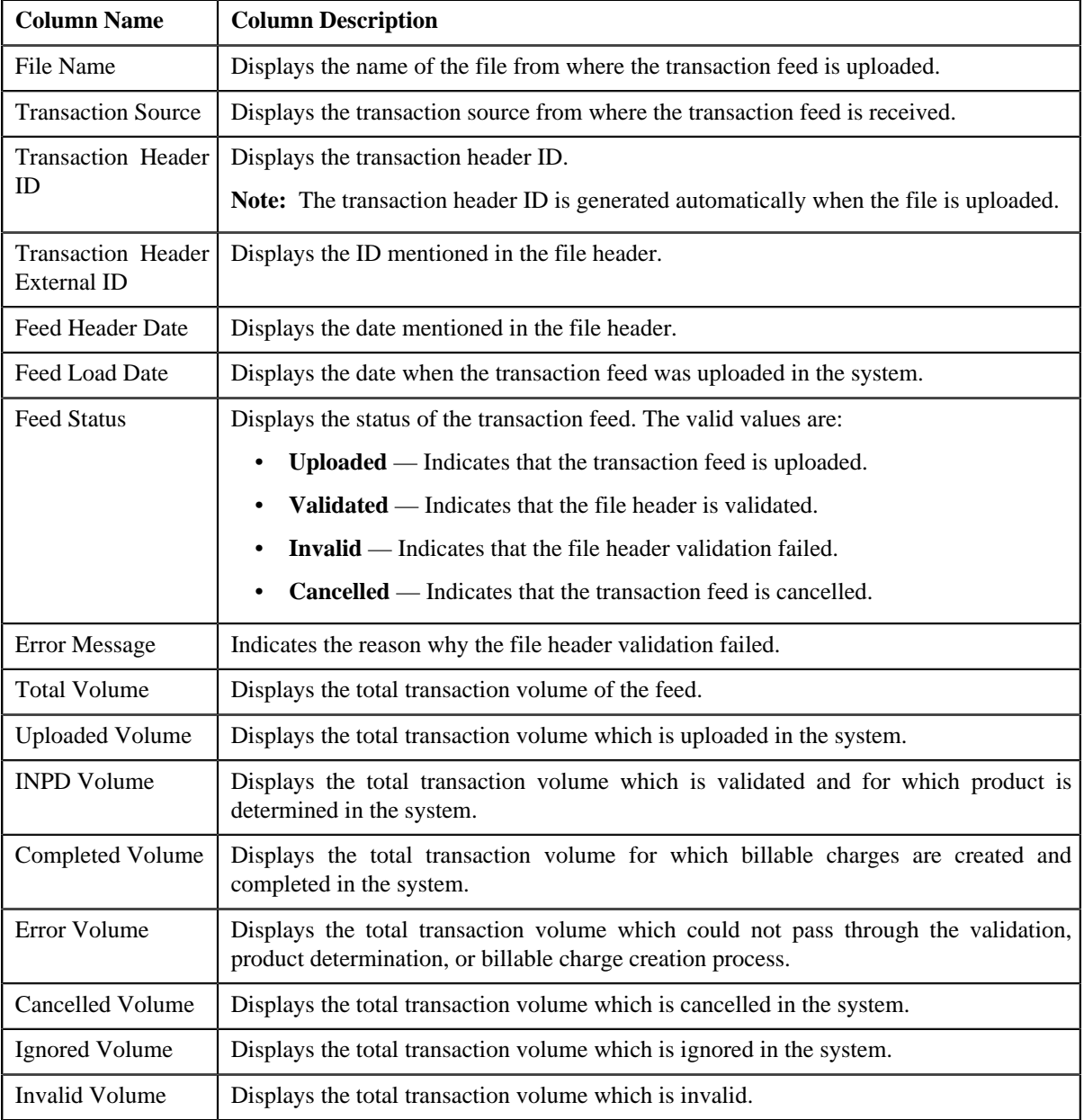

## **Related Topics**

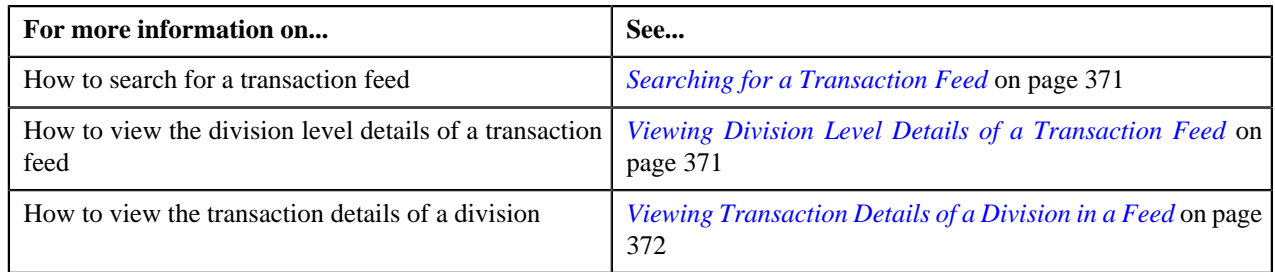

## <span id="page-368-0"></span>**Division Level Information**

The **Division Level Information** zone allows you to drill down and view the transaction volume details of a feed at the division level. This zone contains the following two sections:

• **Search Criteria** — The **Search Criteria** section contains the following fields:

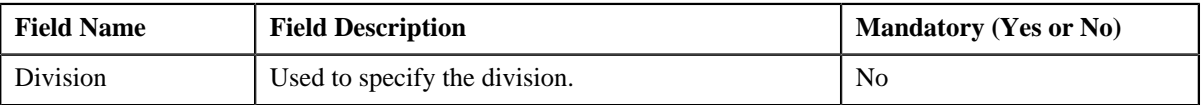

• **Search Results** — On clicking the **Refresh** button, the search results are filtered based on the specified search criteria. The **Search Results** section contains the following columns:

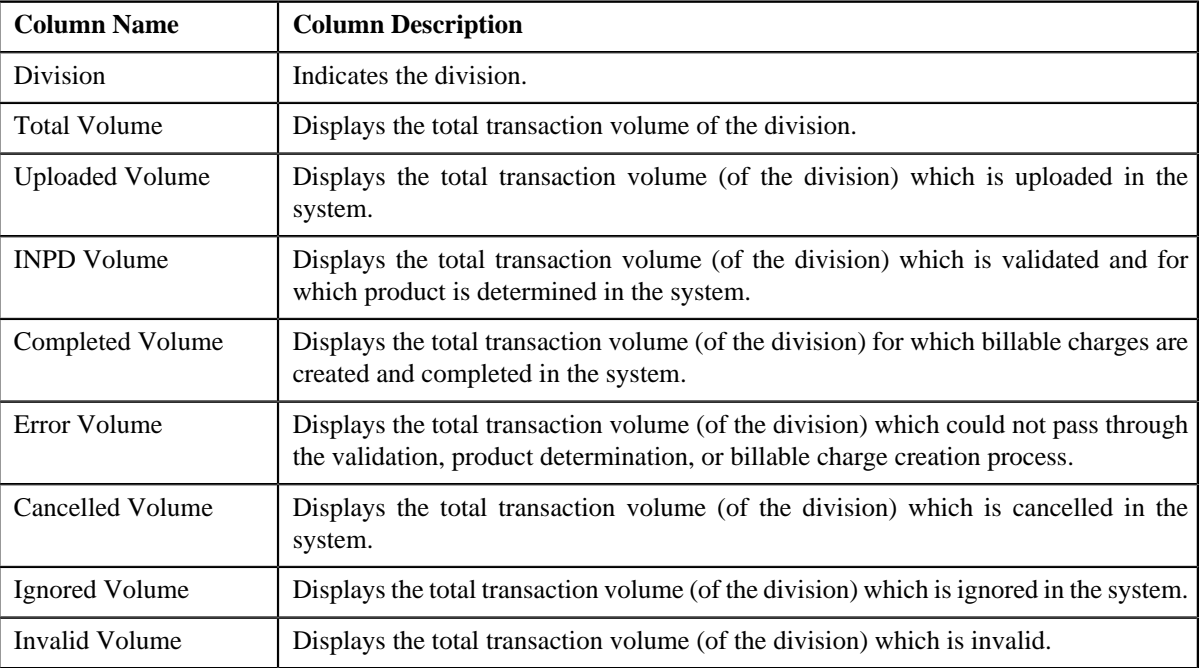

By default, the **Division Level Information** zone does not appear in the **Feed Management Dashboard** screen. It appears only when you click the **Broadcast** ( $\hat{T}$ ) icon corresponding to the transaction feed in the **Search** — **Feed Level** zone.

## **Related Topics**

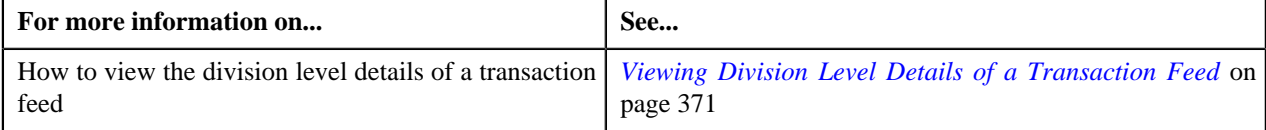

# <span id="page-369-0"></span>**Transaction Level Information**

The **Transaction Level Information** zone lists transactions in a feed which belong to a division. This zone contains the following two sections:

• **Search Criteria** — This section allows you to filter the transactions based on the various search criteria. It contains the following fields:

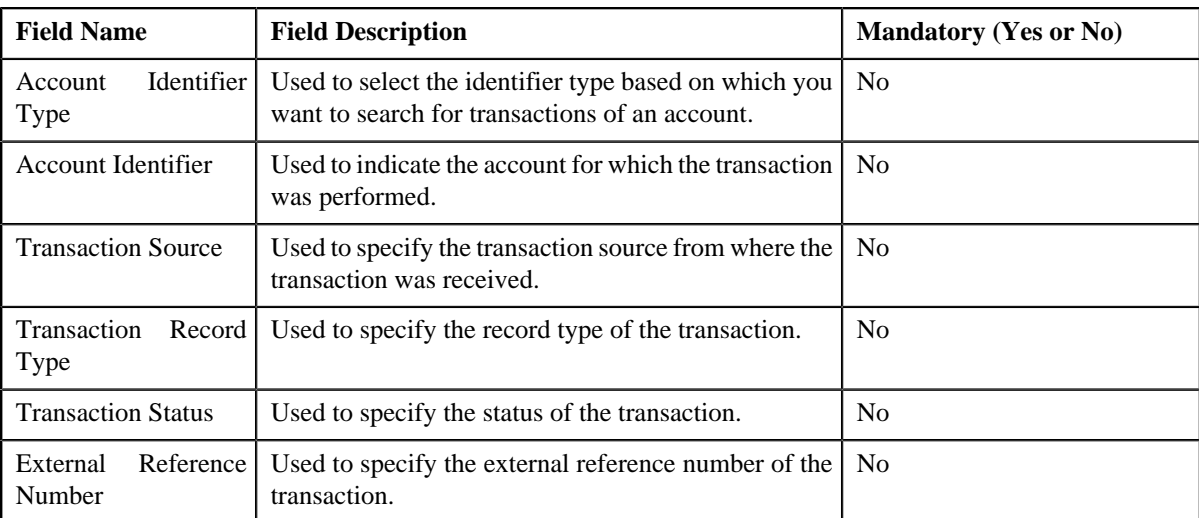

• **Search Results** — On clicking the **Refresh** button, the search results are filtered based on the specified search criteria. The **Search Results** section contains the following columns:

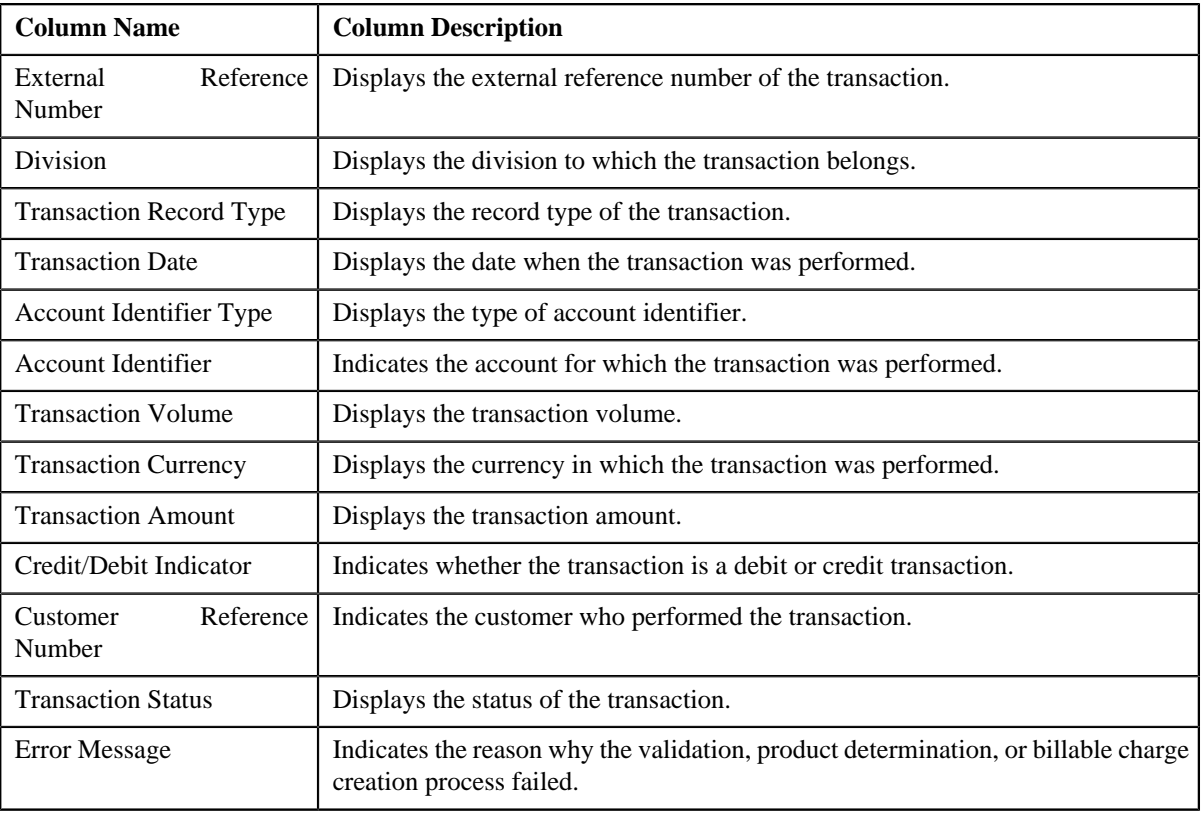

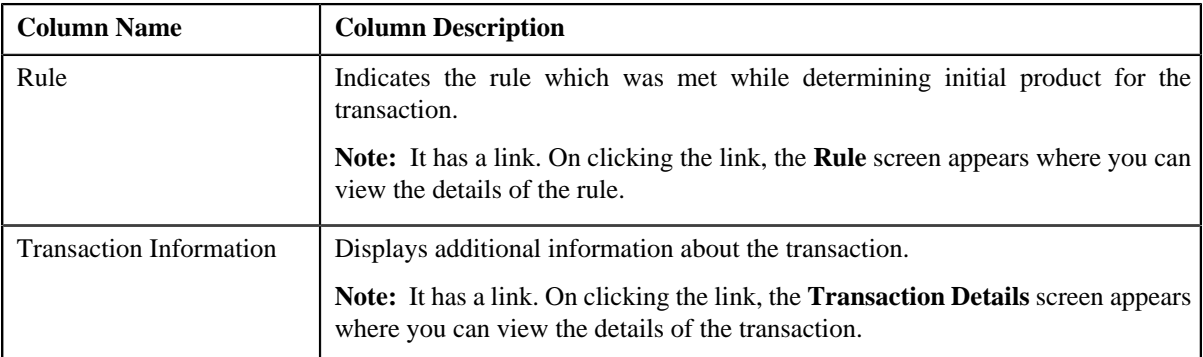

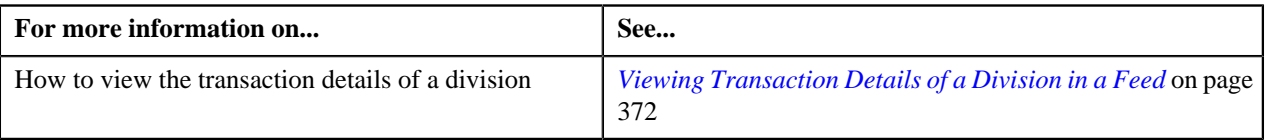

## <span id="page-370-0"></span>**Searching for a Transaction Feed**

## **Procedure**

To search for a transaction feed:

**1.** Click the **Menu** link in the **Actions/Navigation** area.

A list appears.

- **2.** Select the **Main Menu** option from the list.
- **3.** From the **Main Menu**, select **Transaction Feed Management** and then click **Feed Management Dashboard**.

The **Feed Management Dashboard** screen appears.

**4.** Enter the search criteria in the **Search — Feed Level** zone.

**Note:** ORMB search engine supports wildcard search, where you can substitute the percentage (%) symbol as a stand in for any word or letter in a search criteria. You can use the '%' wildcard character in all input fields except the date fields. The '%' wildcard character is suffixed automatically at the end of the partial search criteria. Therefore, you may or may not specify the wildcard character at the end of the partial search criteria. However, you have to prefix the wildcard character manually wherever required.

**5.** Click **Refresh**.

A list of transaction feeds that meet the search criteria appears in the **Search Results** section.

#### **Related Topics**

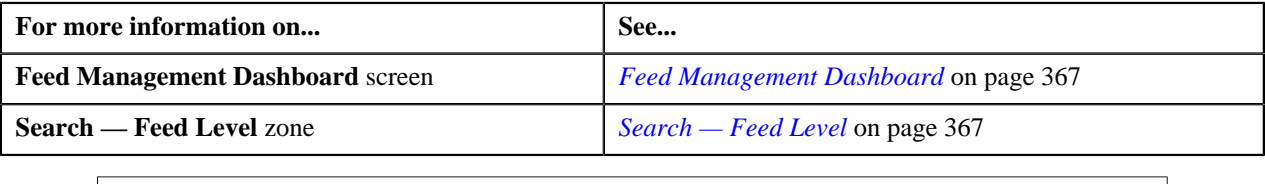

## <span id="page-370-1"></span>**Viewing Division Level Details of a Transaction Feed**

## **Procedure**

To view the division level details of a transaction feed:

- **1.** Search for the transaction feed in the **Feed Management Dashboard** screen.
- <sup>2.</sup> In the **Search Results** section, click the **Broadcast** ( $\hat{\mathbf{T}}$ ) icon corresponding to the transaction feed whose *d*ivision level details you want to view.

The **Division Level Information** zone appears.

**3.** View the transaction volume details of each division in the **Division Level Information** zone.

#### **Related Topics**

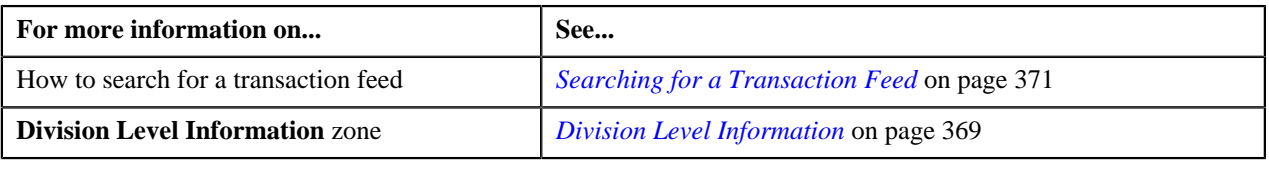

## <span id="page-371-0"></span>**Viewing Transaction Details of a Division in a Feed**

### **Procedure**

To view the transaction details of a division in a feed:

- **1.** Search for the transaction feed in the **Feed Management Dashboard** screen.
- **2.** In the **Search Results** section, click the **Broadcast** ( $\hat{\mathbf{T}}$ ) icon corresponding to the transaction feed whose *d*etails you want to view.

The **Division Level Information** zone appears.

**3.** Click the **Broadcast** (**1**) icon corresponding to the division whose transaction details you want to view.

The **Transaction Level Information** zone appears.

**4.** View the list of the transactions that belong to the division in the **Transaction Level Information** zone.

### **Related Topics**

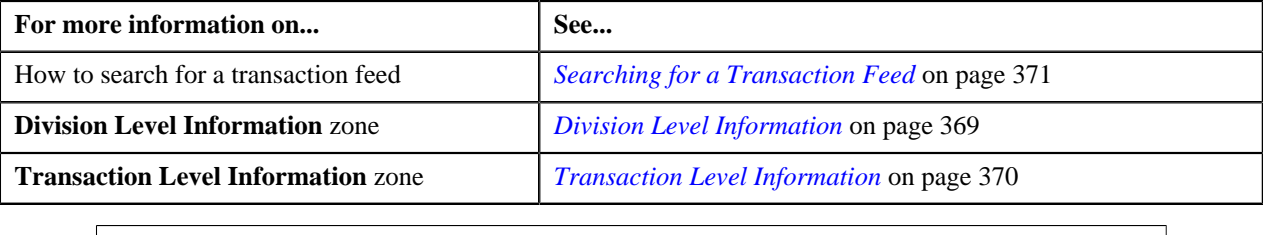

# <span id="page-371-1"></span>**View Billed Transactions**

The **View Billed Transactions** screen allows you to view the transactions which are billed to the customer. This screen consists of the following zones:

- *[Search](#page-372-0)* on page 373
- *[Bill Segments](#page-373-0)* on page 374
- *[Transaction Details](#page-374-0)* on page 375
- *[SQ Details](#page-375-0)* on page 376

You can also access this screen from the **Bill** screen by selecting the **Go To View Billed Transactions** option from the **Bill ID** context menu. The only difference is that the **Search** zone does not appear when you access this screen from the **Bill** screen.

## <span id="page-372-0"></span>**Search**

The **Search** zone allows you to search for a bill. This zone contains the following two sections:

• **Search Criteria** — The **Search Criteria** section contains the following fields:

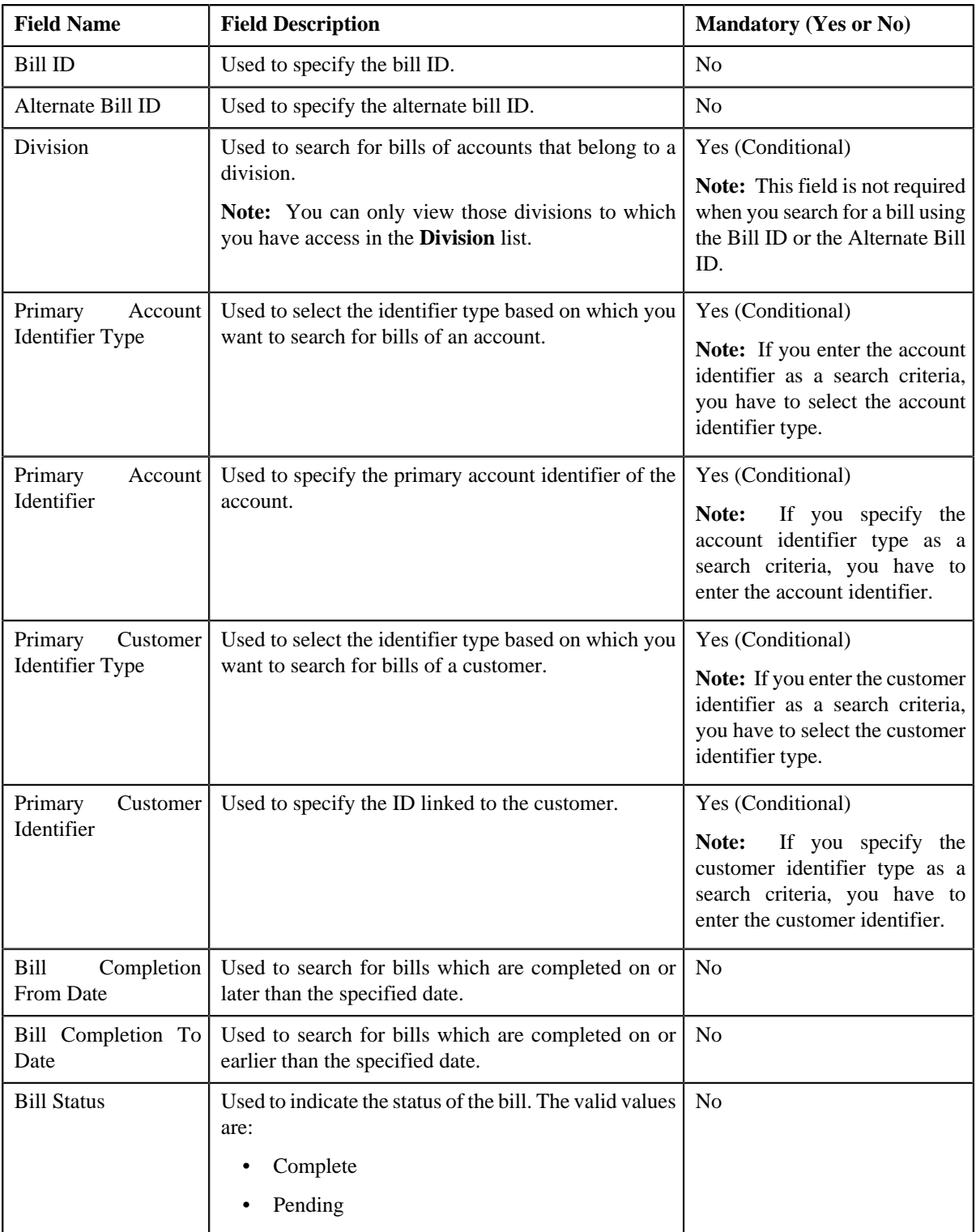

• **Search Results** — On clicking the **Refresh** button, the search results appear based on the specified search criteria. The **Search Results** section contains the following columns:

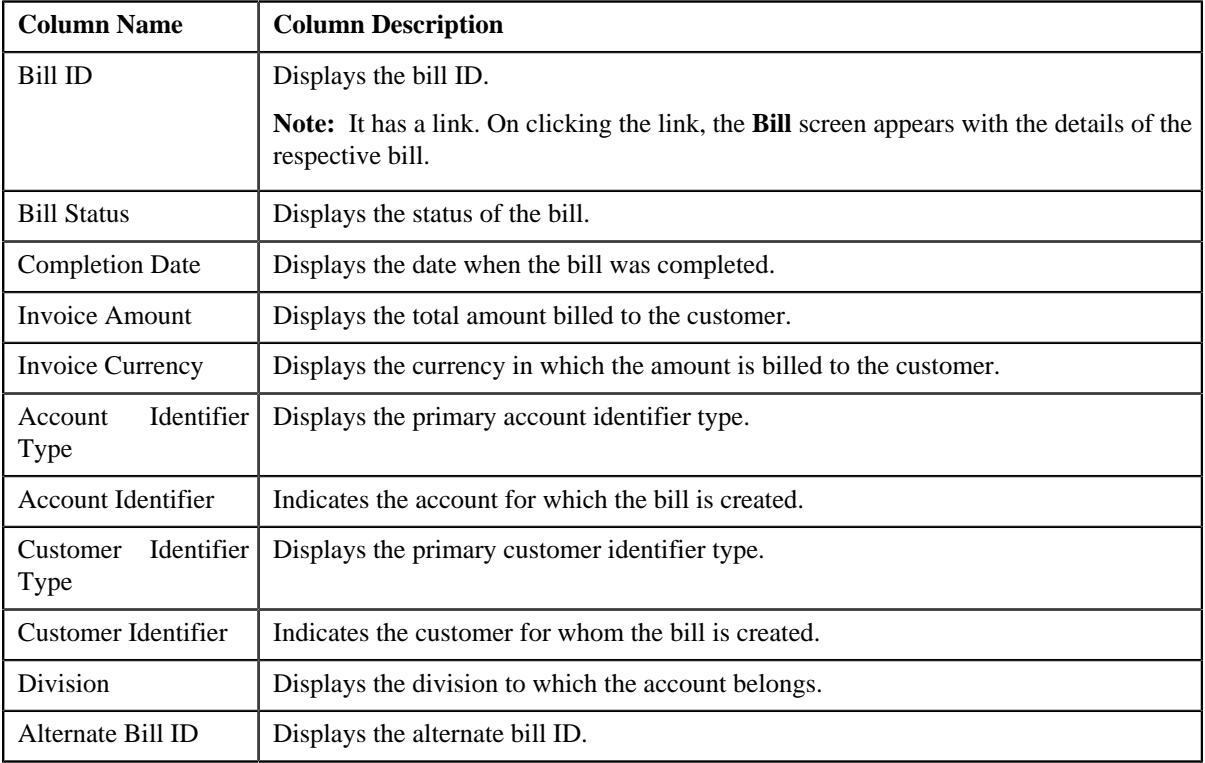

## **Related Topics**

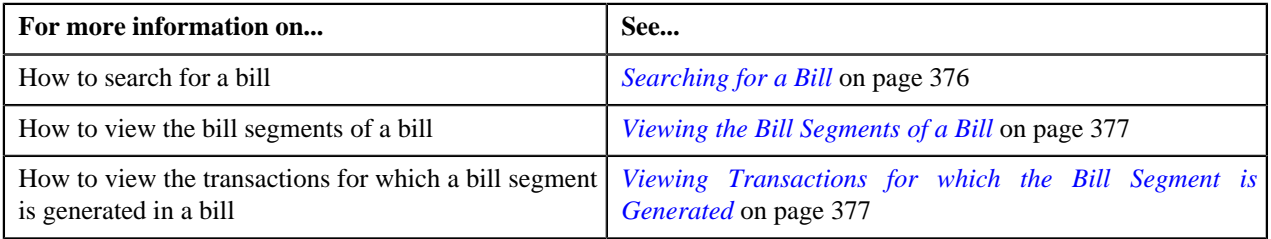

# <span id="page-373-0"></span>**Bill Segments**

The **Bill Segments** zone lists the bill segments of a bill. This zone contains the following columns:

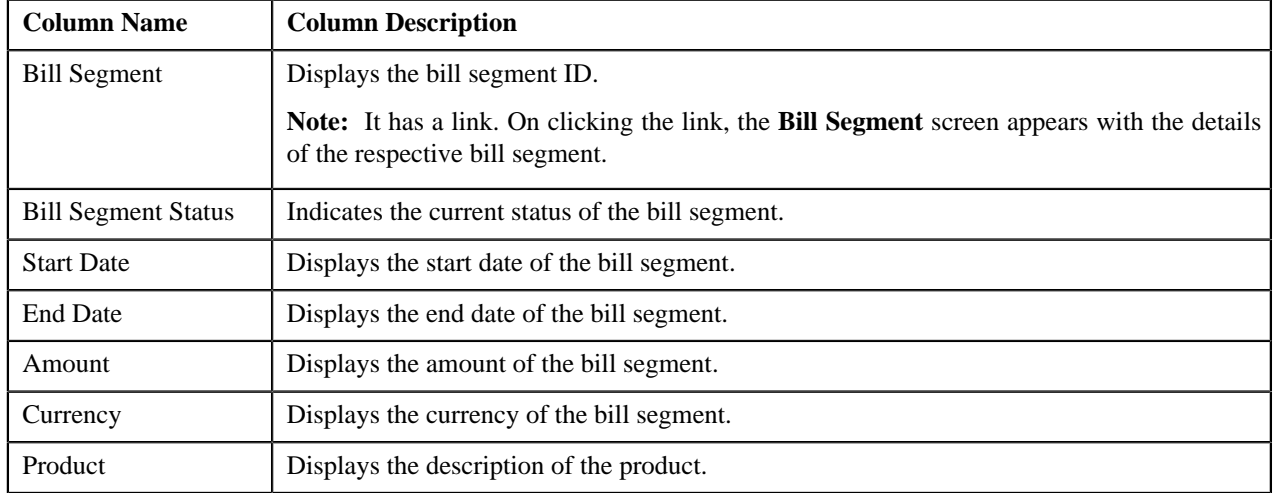

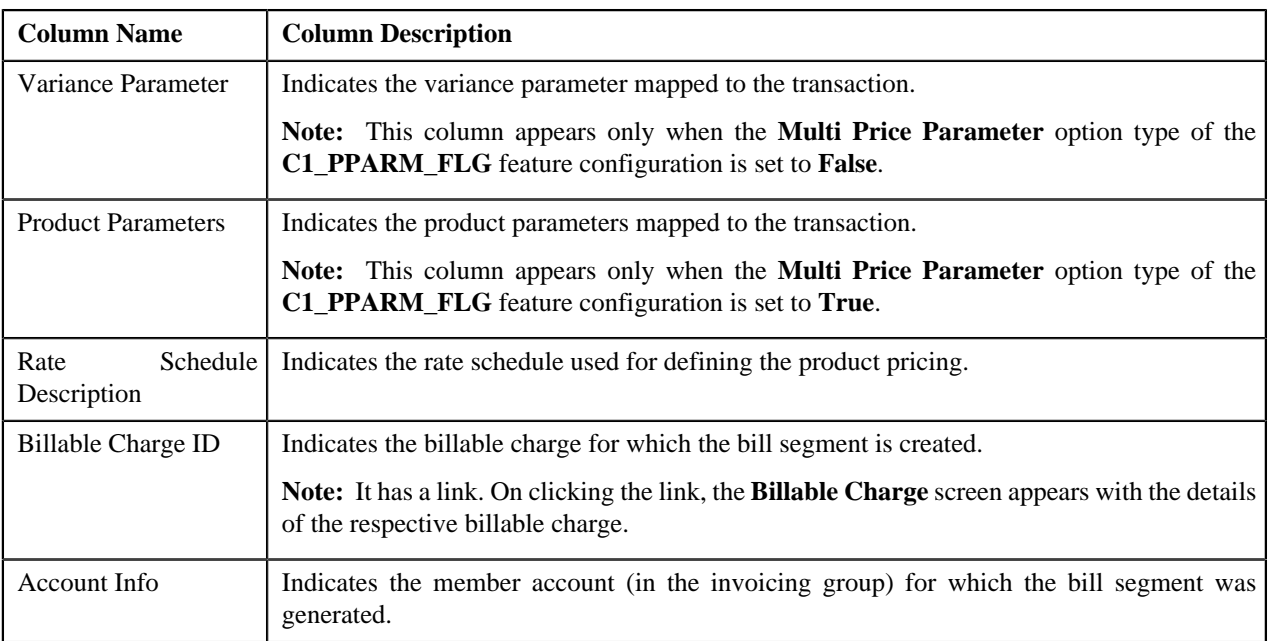

By default, the **Bill Segments** zone does not appear in the **View Billed Transactions** screen. It appears only when you click the **Broadcast** ( $\hat{\mathbf{T}}$ ) icon corresponding to the bill in the **Search** zone.

## **Related Topics**

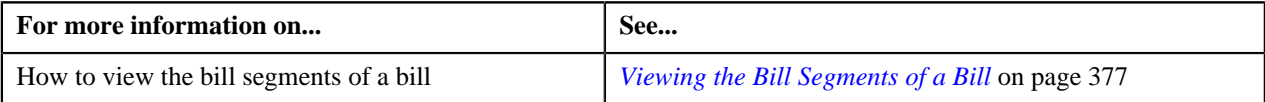

## <span id="page-374-0"></span>**Transaction Details**

The **Transaction Details** zone lists the transactions for which the billable charge (corresponding to the bill segment) is created. This zone contains the following columns:

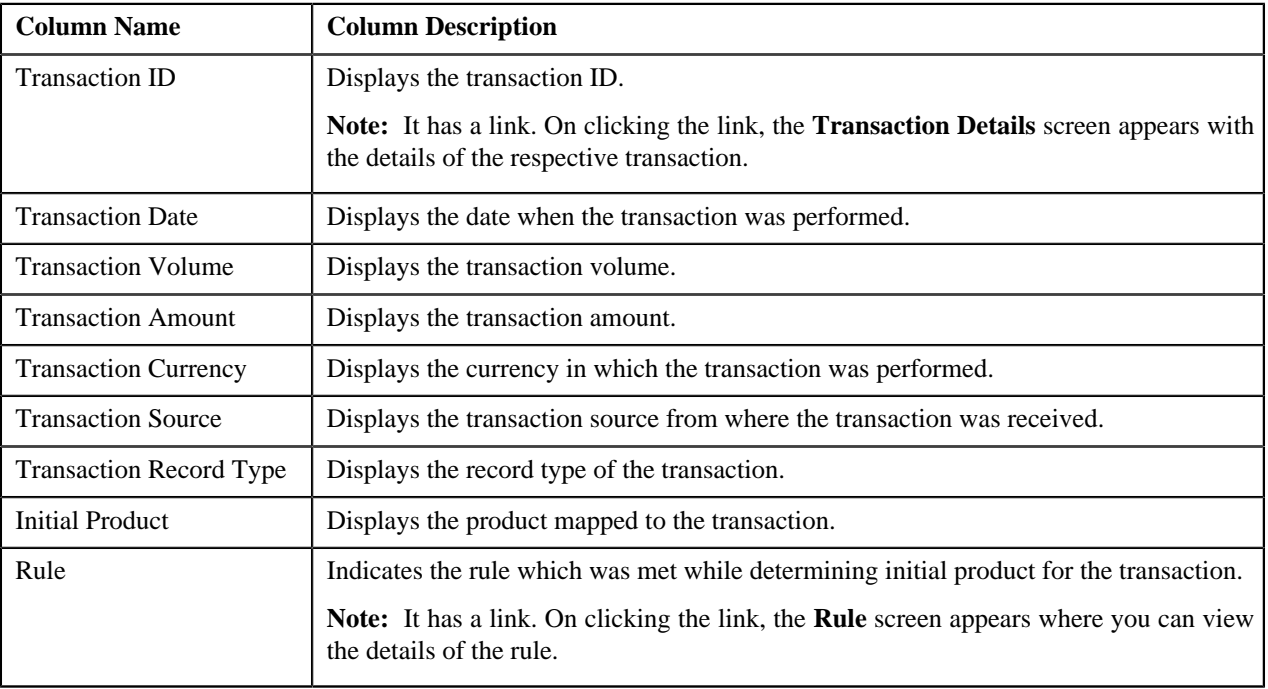

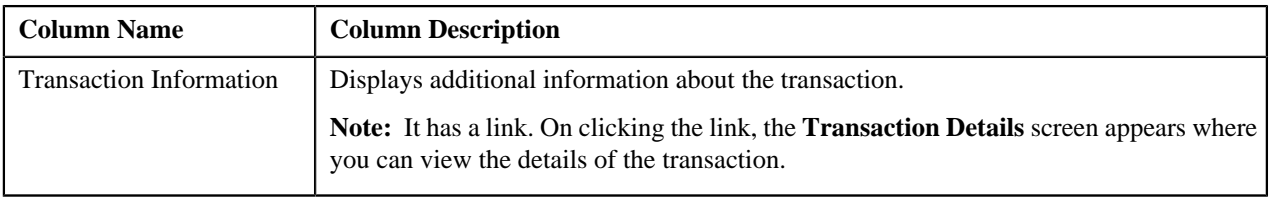

By default, the **Transaction Details** zone does not appear in the **View Billed Transactions** screen. It appears only when you click the **Broadcast** ( ) icon corresponding to the bill segment in the **Bill Segments** zone.

## **Related Topics**

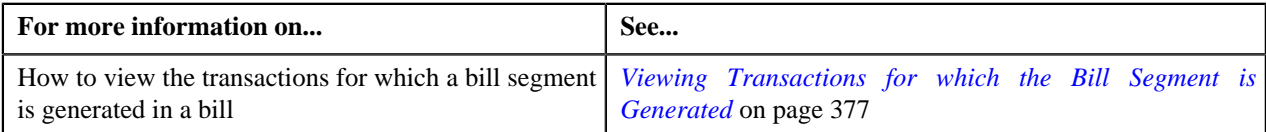

# <span id="page-375-0"></span>**SQ Details**

The **SQ Details** zone lists the SQIs calculated on the billable charge (corresponding to the bill segment). This zone contains the following columns:

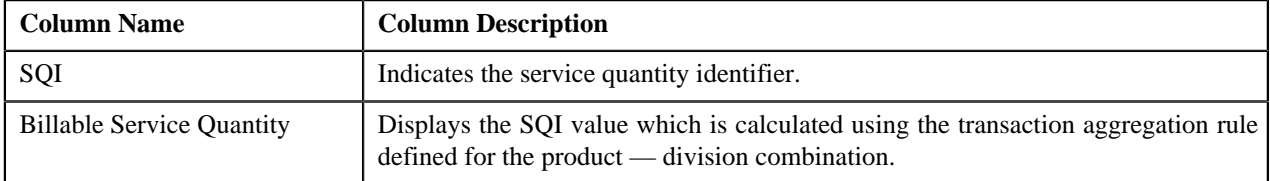

By default, the **SQ Details** zone does not appear in the **View Billed Transactions** screen. It appears only when you click the **Broadcast**  $(\mathbf{T})$  icon corresponding to the bill segment in the **Bill Segments** zone.

## **Related Topics**

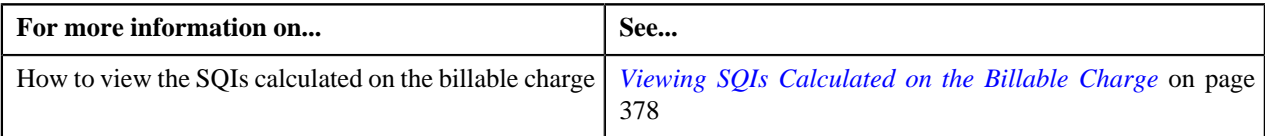

# <span id="page-375-1"></span>**Searching for a Bill**

## **Procedure**

To search for a bill:

**1.** Click the **Menu** link in the **Actions/Navigation** area.

A list appears.

**2.** Select the **Main Menu** option from the list.

## **3.** From the **Main Menu**, select **Transaction Feed Management** and then click **View Billed Transactions**.

The **View Billed Transactions** screen appears.

**4.** Enter the search criteria in the **Search** zone.

**Note:** ORMB search engine supports wildcard search, where you can substitute the percentage (%) symbol as a stand in for any word or letter in a search criteria. You can use the '%' wildcard character in all input fields except the date fields. The '%' wildcard character is suffixed automatically at the end of the partial search criteria. Therefore, you may or may not specify the wildcard character at the end of the partial search criteria. However, you have to prefix the wildcard character manually wherever required.

#### **5.** Click **Refresh**.

A list of bills that meet the search criteria appears in the **Search Results** section.

## **Related Topics**

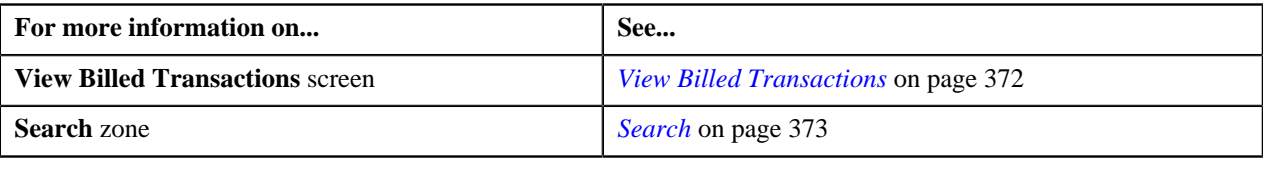

# <span id="page-376-0"></span>**Viewing the Bill Segments of a Bill**

#### **Procedure**

To view the bill segments of a bill:

- **1.** Search for the bill in the **View Billed Transactions** screen.
- **2.** In the **Search Results** section, click the **Broadcast** (1) icon corresponding to the bill whose bill segments you *w*ant to view.

The **Bill Segments** zone appears.

**3.** View all bill segments of the bill in the **Bill Segments** zone.

### **Related Topics**

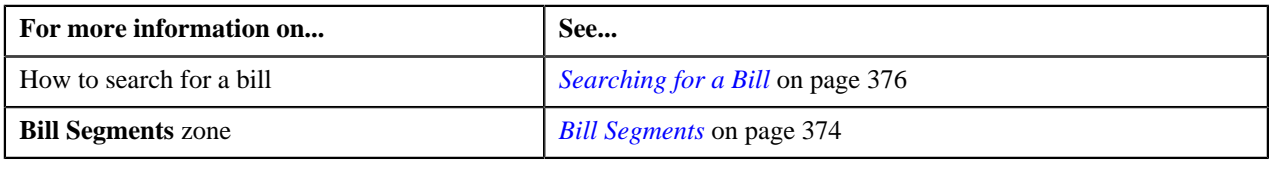

## <span id="page-376-1"></span>**Viewing Transactions for which the Bill Segment is Generated**

#### **Procedure**

To view transactions for which the bill segment is generated:

- **1.** Search for the bill in the **View Billed Transactions** screen.
- **2.** In the **Search Results** section, click the **Broadcast**  $\left(\begin{array}{c} \uparrow \\ \downarrow \end{array}\right)$  icon corresponding to the bill whose bill segments you *w*ant to view.

The **Bill Segments** zone appears.

**3.** Click the **Broadcast** ( $\hat{\mathbf{T}}$ ) icon corresponding to the bill segment whose details you want to view.

The **Transaction Details** zone appears.

**4.** View the list of transactions for which the billable charge (corresponding to the bill segment) is created.

### **Related Topics**

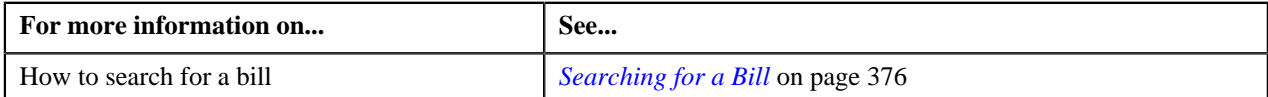

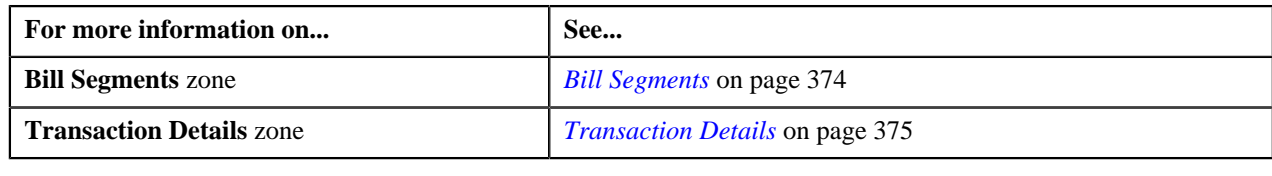

## <span id="page-377-0"></span>**Viewing SQIs Calculated on the Billable Charge**

### **Procedure**

To view the SQIs calculated on the billable charge:

- **1.** Search for the bill in the **View Billed Transactions** screen.
- **2.** In the **Search Results** section, click the **Broadcast** (1) icon corresponding to the bill whose bill segments you *w*ant to view.

The **Bill Segments** zone appears.

**3.** Click the

**Broadcast**  $(\mathbf{T})$  icon corresponding to the bill segment whose billable charge details you want to view.

The **SQ Details** zone appears.

**4.** View the SQIs calculated on the billable charge in the **SQ Details** zone.

#### **Related Topics**

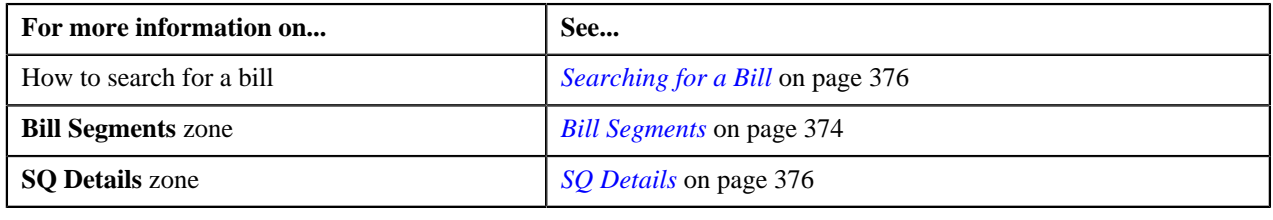

# <span id="page-377-2"></span>**Transaction Details**

The **Transaction Details** screen allows you to search for transactions using various search criteria. It also allows you to add and copy a transaction. This screen consists of the following zones:

• *[Search](#page-377-1)* on page 378

## <span id="page-377-1"></span>**Search**

The **Search** zone allows you to search for transactions using various search criteria. This zone contains the following two sections:

- **Search Criteria** The fields in the **Search Criteria** section change depending on the query option selected. You can select either of the following query options:
	- **Uploaded** Used to indicate that you want to search for a transaction which is recently uploaded in the system.
	- **Initial Product Determined** Used to indicate that you want to search for a transaction for which a product is determined in the system.
- **Ignored** Used to indicate that you want to search for a transaction which is ignored in the system.
- **Error** Used to indicate that you want to search for a transaction which could not pass through the validation, product determination, or billable charge creation process.
- **Cancelled** Used to indicate that you want to search for a transaction which is cancelled in the system.
- **Completed** Used to indicate that you want to search for a transaction for which billable charge is completed in the system.
- **Invalid** Used to indicate that you want to search for a transaction which is invalid.
- **Search Results** The **Search Results** section displays the records based on the specified search criteria. The columns in the search results change depending on the query option selected.

You can also add a transaction manually by clicking the **Add** link in the upper right corner of this zone.

#### **Related Topics**

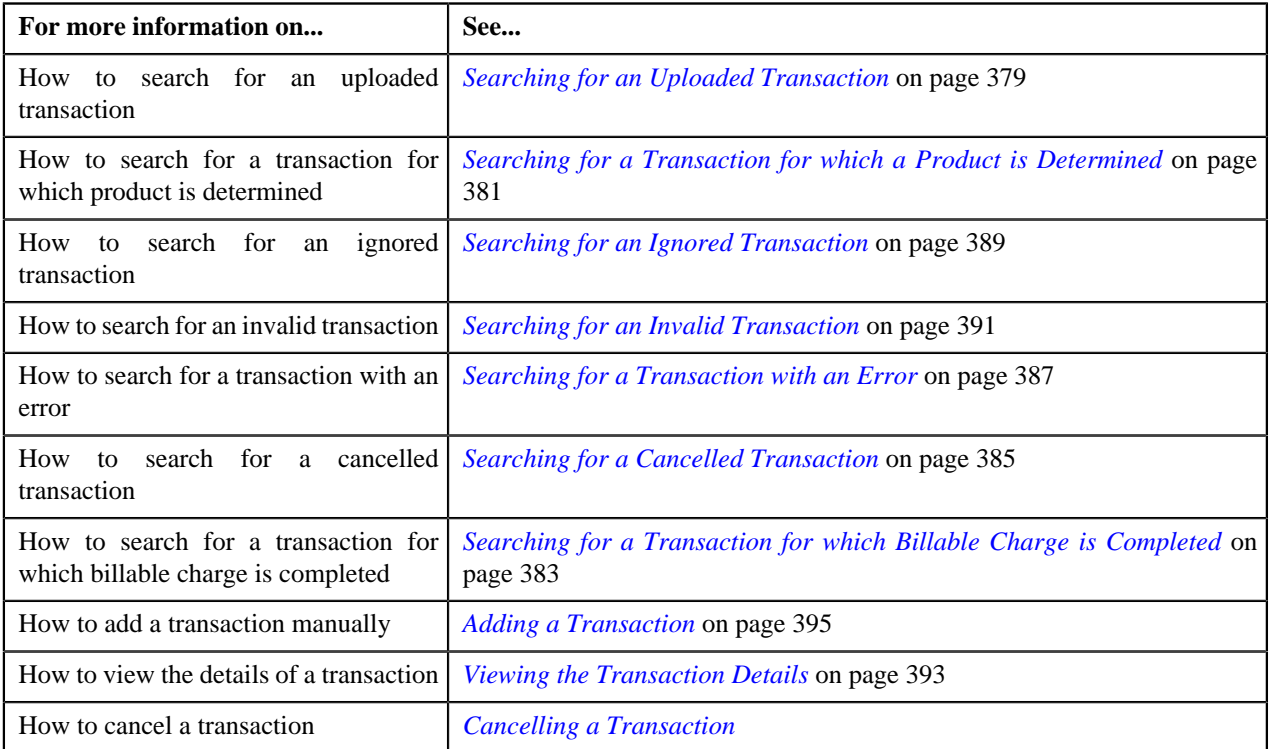

## <span id="page-378-0"></span>**Searching for an Uploaded Transaction**

#### **Procedure**

To search for an uploaded transaction:

**1.** Click the **Menu** link in the **Actions/Navigation** area.

A list appears.

- **2.** Select the **Main Menu** option from the list.
- **3.** From the **Main Menu**, select **Transaction Feed Management** and then click **Transaction Details**.

The **Transaction Details** screen appears.

**4.** Select the **Uploaded** option from the **Query Option** list to indicate that you want to search for a transaction *w*hich is recently uploaded in the system.

The **Search Criteria** section contains the following fields:

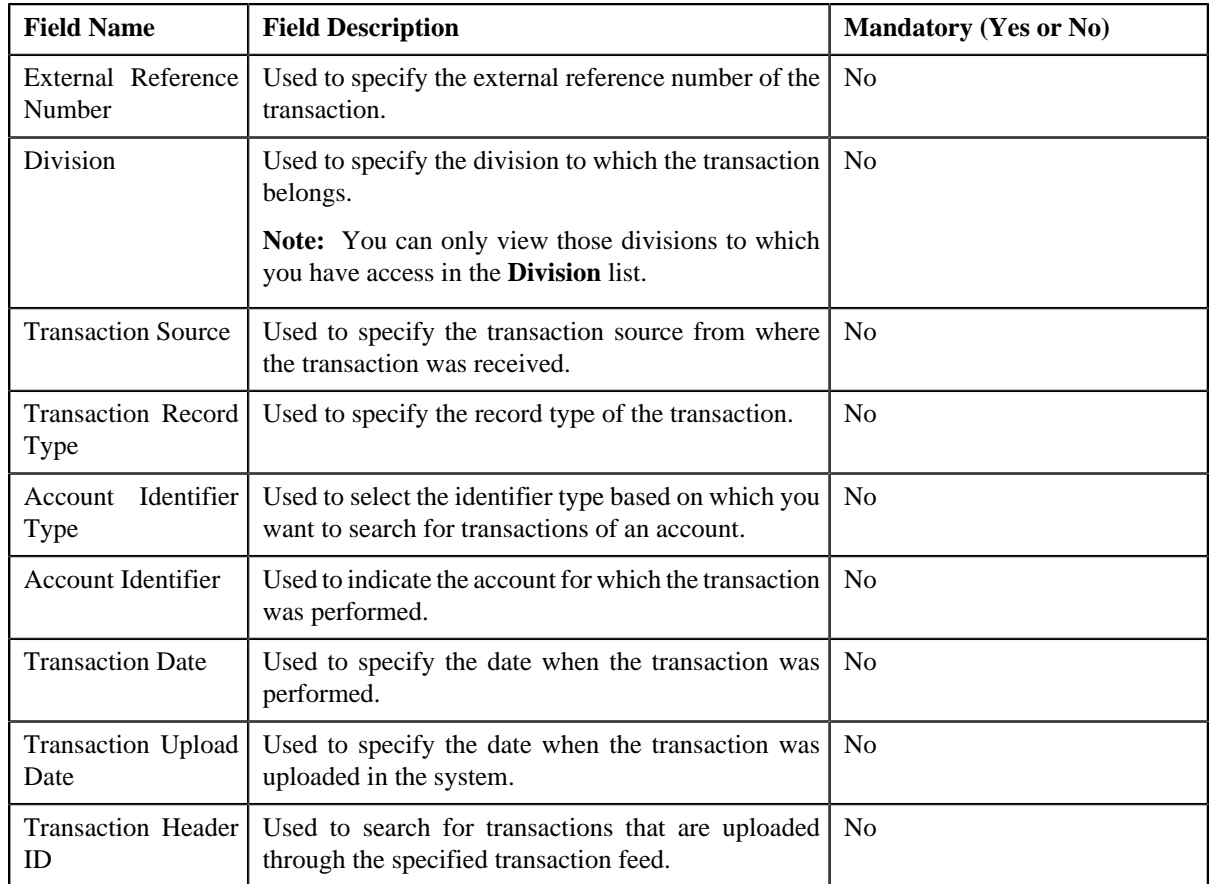

**5.** Enter the search criteria in the **Search** zone.

**Note:** ORMB search engine supports wildcard search, where you can substitute the percentage (%) symbol as a stand in for any word or letter in a search criteria. You can use the '%' wildcard character in all input fields except the date fields. The '%' wildcard character is suffixed automatically at the end of the partial search criteria. Therefore, you may or may not specify the wildcard character at the end of the partial search criteria. However, you have to prefix the wildcard character manually wherever required.

## **6.** Click **Refresh**.

The search results appear. The **Search Results** section contains the following columns:

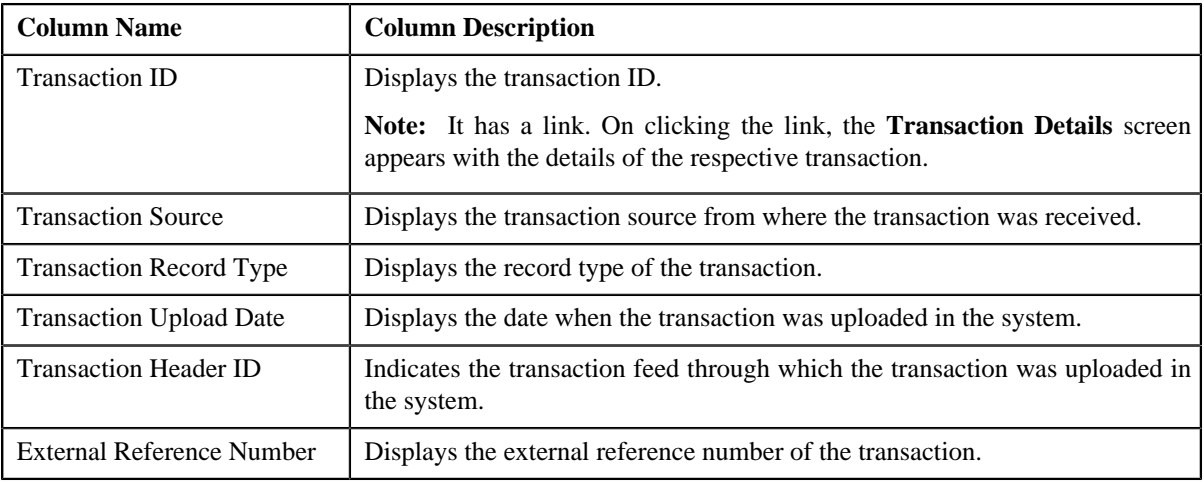

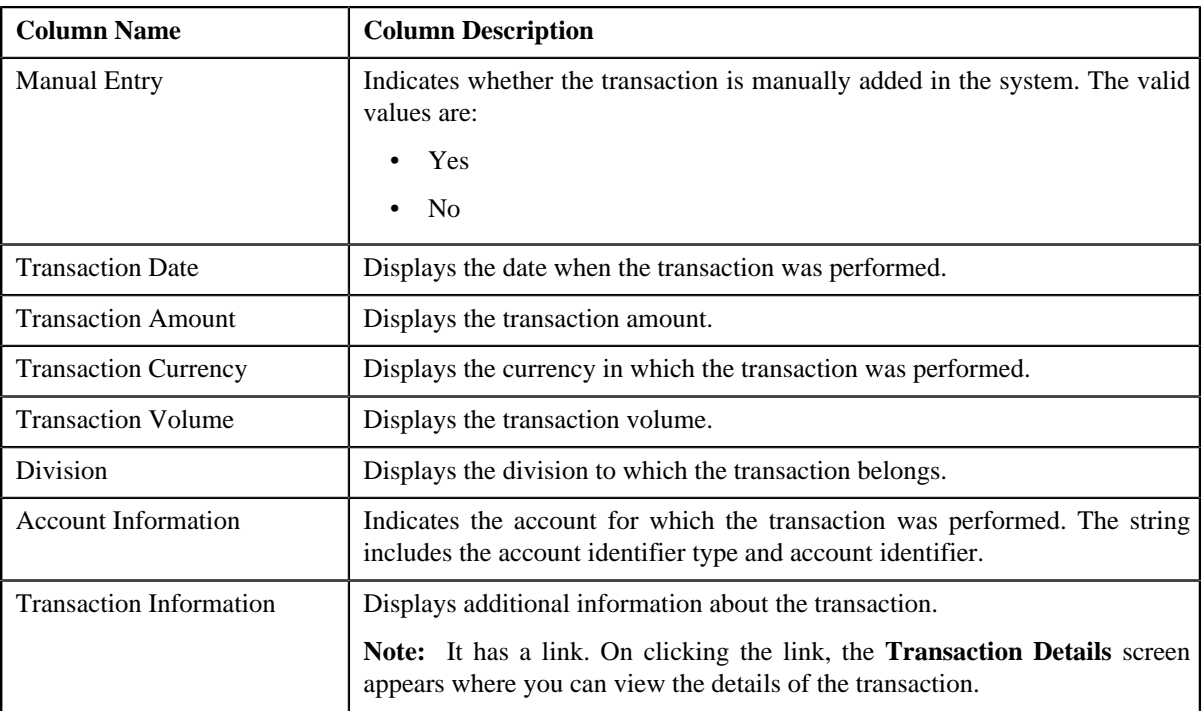

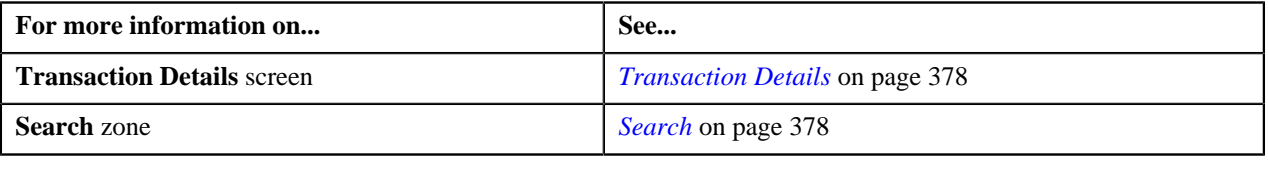

## <span id="page-380-0"></span>**Searching for a Transaction for which a Product is Determined**

## **Procedure**

To search for a transaction for which a product is determined:

**1.** Click the **Menu** link in the **Actions/Navigation** area.

A list appears.

- **2.** Select the **Main Menu** option from the list.
- **3.** From the **Main Menu**, select **Transaction Feed Management** and then click **Transaction Details**.

The **Transaction Details** screen appears.

**4.** Select the **Initial Product Determined** option from the **Query Option** list to indicate that you want to search *f*or a transaction for which a product is determined in the system.

The **Search Criteria** section contains the following fields:

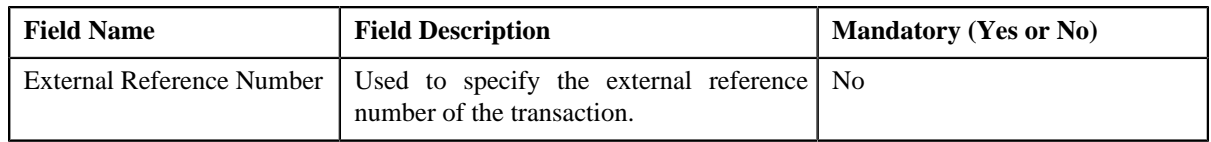

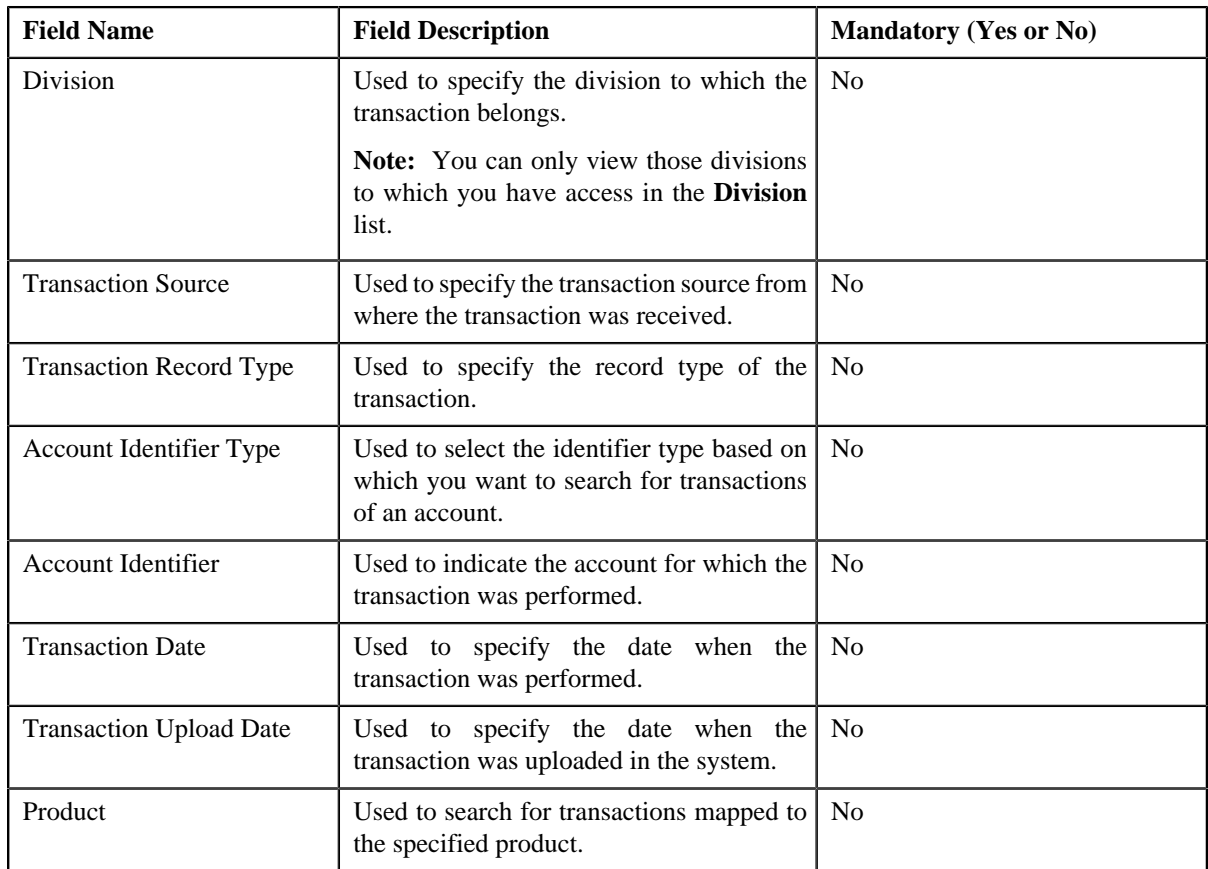

**5.** Enter the search criteria in the **Search** zone.

**Note:** ORMB search engine supports wildcard search, where you can substitute the percentage (%) symbol as a stand in for any word or letter in a search criteria. You can use the '%' wildcard character in all the input fields except the date fields. The '%' wildcard character is suffixed automatically at the end of the partial search criteria. Therefore, you may or may not specify the wildcard character at the end of the partial search criteria. However, you have to prefix the wildcard character manually wherever required.

## **6.** Click **Refresh**.

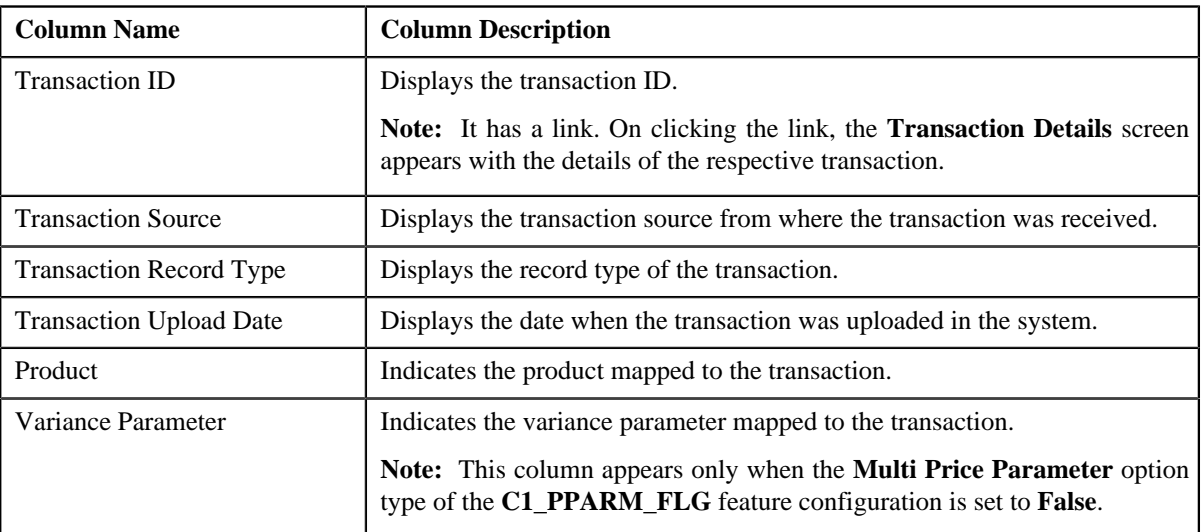

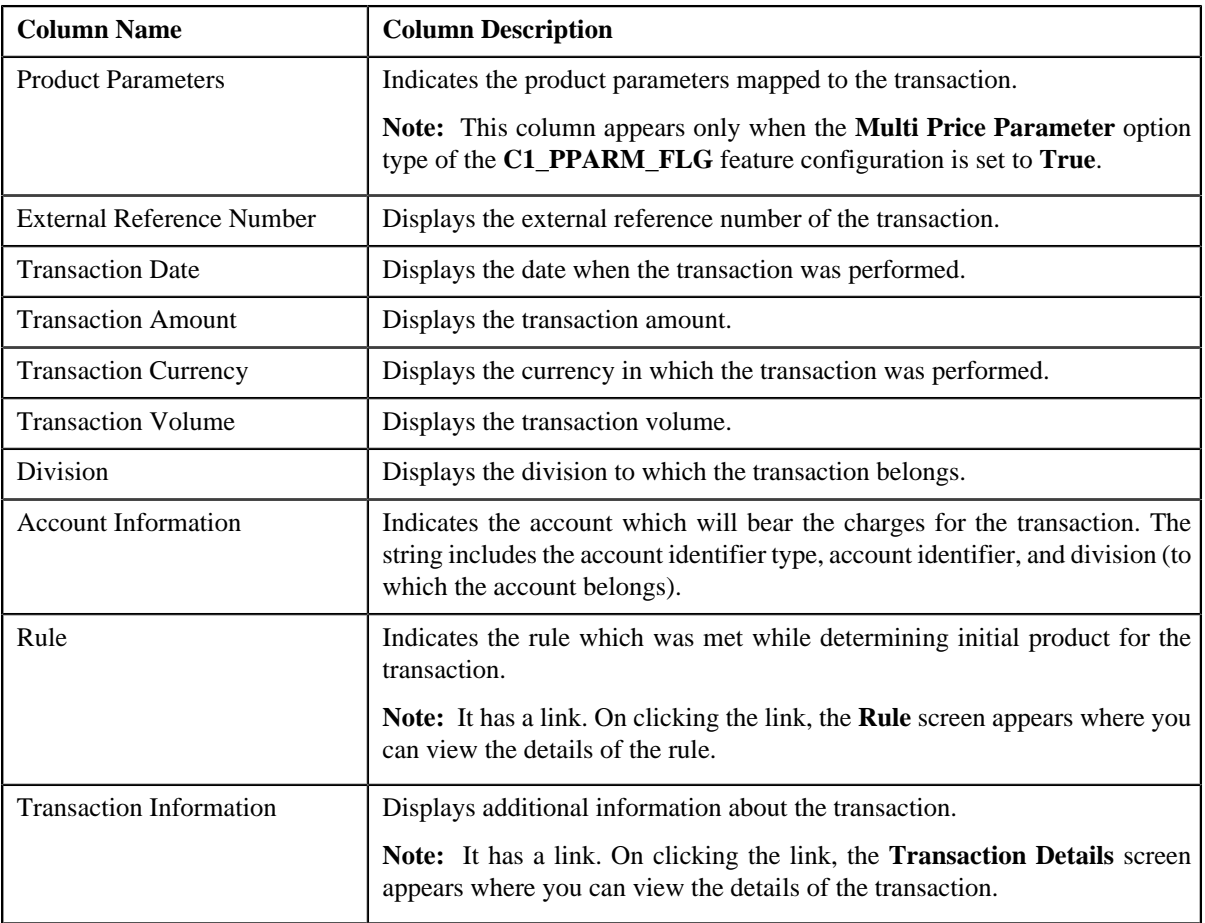

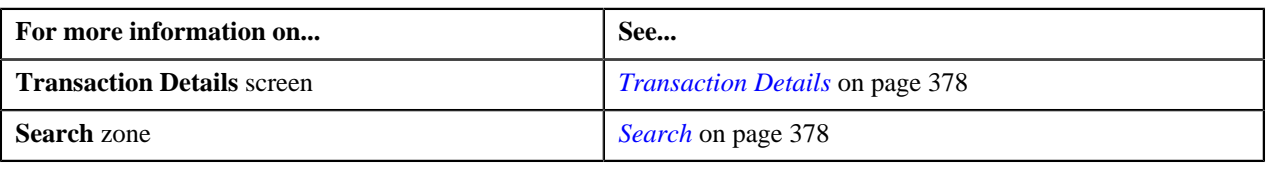

# <span id="page-382-0"></span>**Searching for a Transaction for which Billable Charge is Completed**

#### **Procedure**

To search for a transaction for which billable charge is completed:

**1.** Click the **Menu** link in the **Actions/Navigation** area.

A list appears.

- **2.** Select the **Main Menu** option from the list.
- **3.** From the **Main Menu**, select **Transaction Feed Management** and then click **Transaction Details**.

The **Transaction Details** screen appears.

**4.** Select the **Completed** option from the **Query Option** list to indicate that you want to search for a transaction *f*or which billable charge is completed in the system.

The **Search Criteria** section contains the following fields:

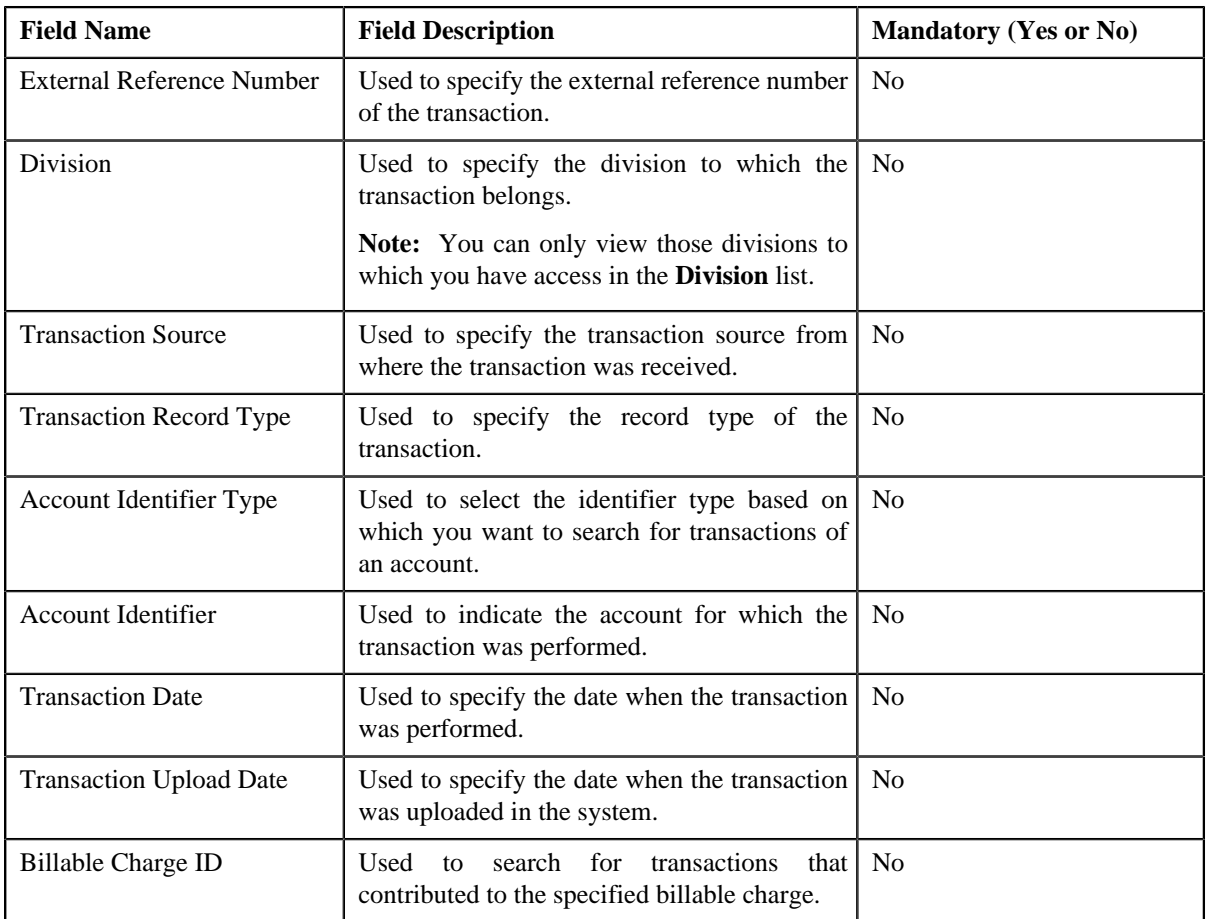

**5.** Enter the search criteria in the **Search** zone.

Note: ORMB search engine supports wildcard search, where you can substitute the percentage (%) symbol as a stand in for any word or letter in a search criteria. You can use the '%' wildcard character in all input fields except the date fields. The '%' wildcard character is suffixed automatically at the end of the partial search criteria. Therefore, you may or may not specify the wildcard character at the end of the partial search criteria. However, you have to prefix the wildcard character manually wherever required.

## **6.** Click **Refresh**.

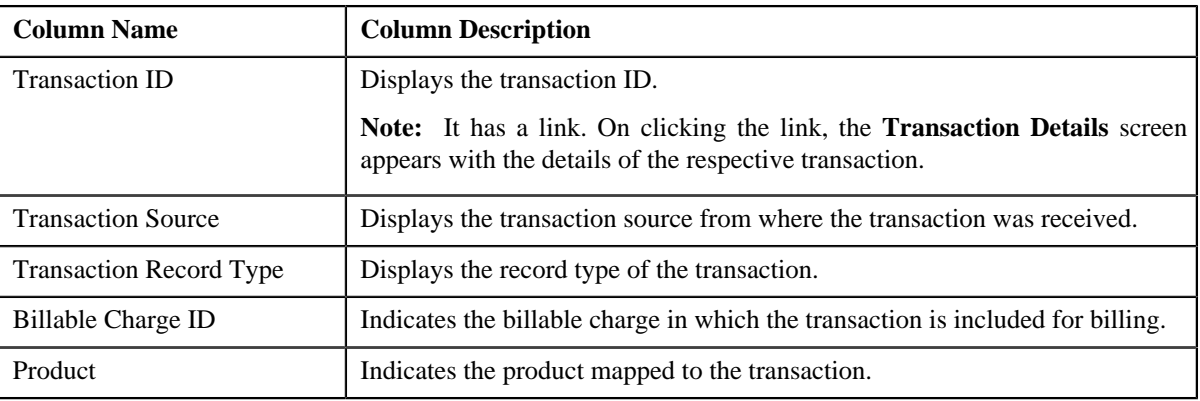

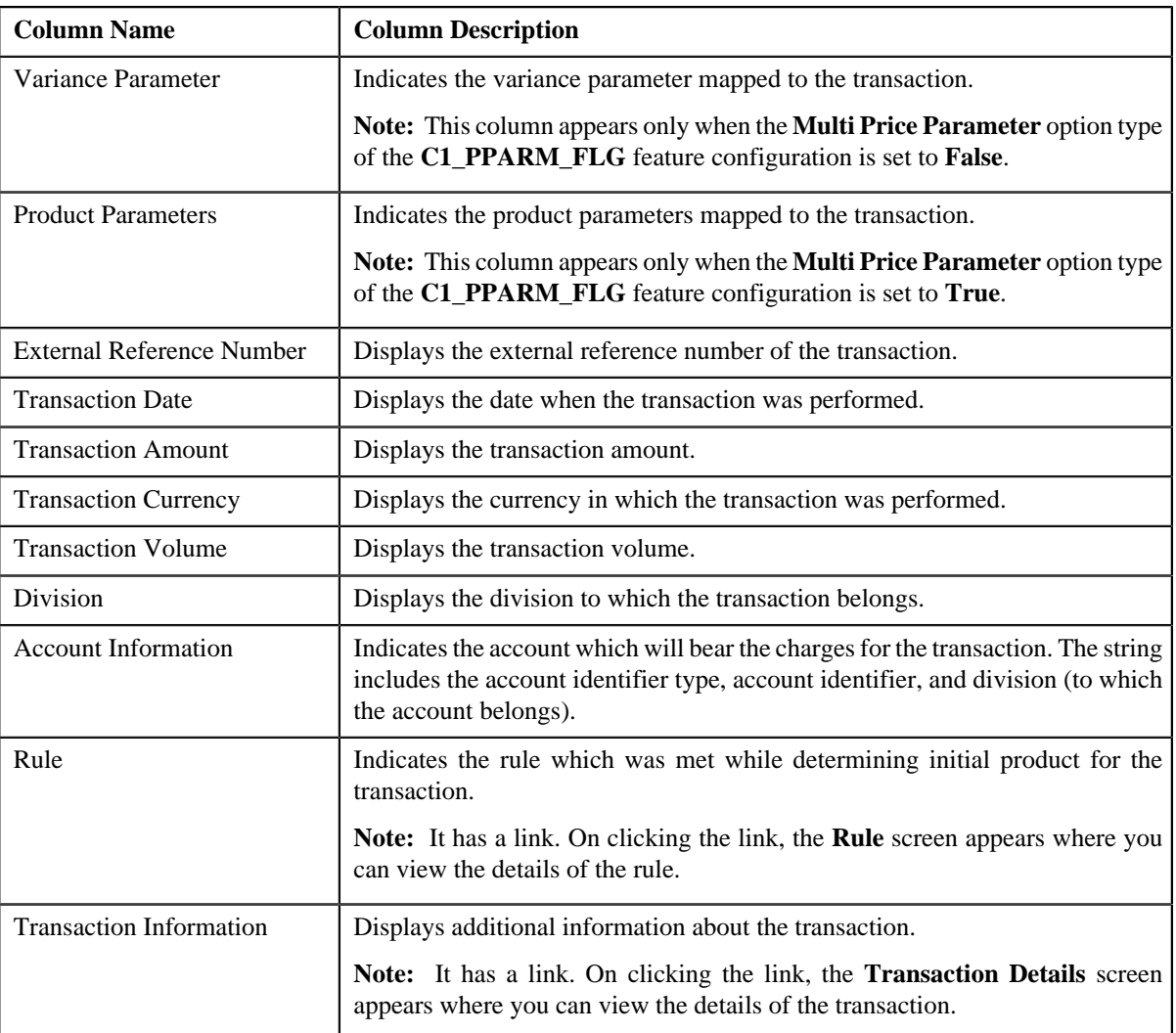

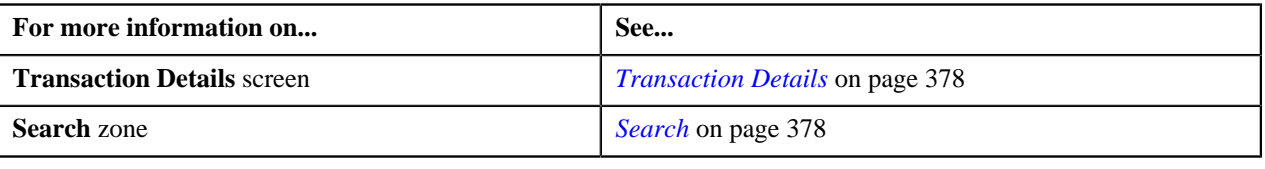

# <span id="page-384-0"></span>**Searching for a Cancelled Transaction**

## **Procedure**

To search for a cancelled transaction:

**1.** Click the **Menu** link in the **Actions/Navigation** area.

A list appears.

- **2.** Select the **Main Menu** option from the list.
- **3.** From the **Main Menu**, select **Transaction Feed Management** and then click **Transaction Details**.

The **Transaction Details** screen appears.

**4.** Select the **Cancelled** option from the **Query Option** list to indicate that you want to search for a transaction *w*hich is cancelled in the system.

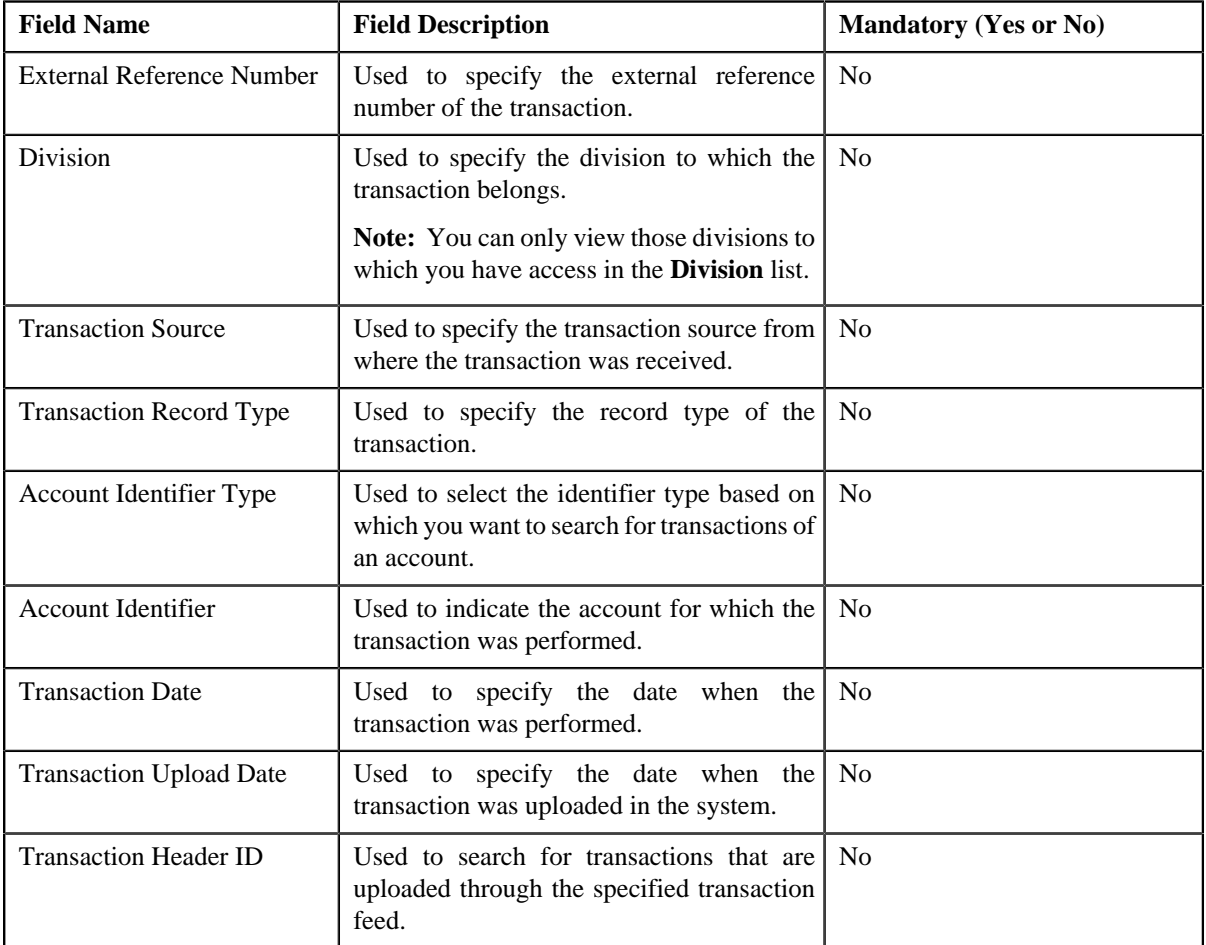

The **Search Criteria** section contains the following fields:

#### **5.** Enter the search criteria in the **Search** zone.

**Note:** ORMB search engine supports wildcard search, where you can substitute the percentage (%) symbol as a stand in for any word or letter in a search criteria. You can use the '%' wildcard character in all input fields except the date fields. The '%' wildcard character is suffixed automatically at the end of the partial search criteria. Therefore, you may or may not specify the wildcard character at the end of the partial search criteria. However, you have to prefix the wildcard character manually wherever required.

## **6.** Click **Refresh**.

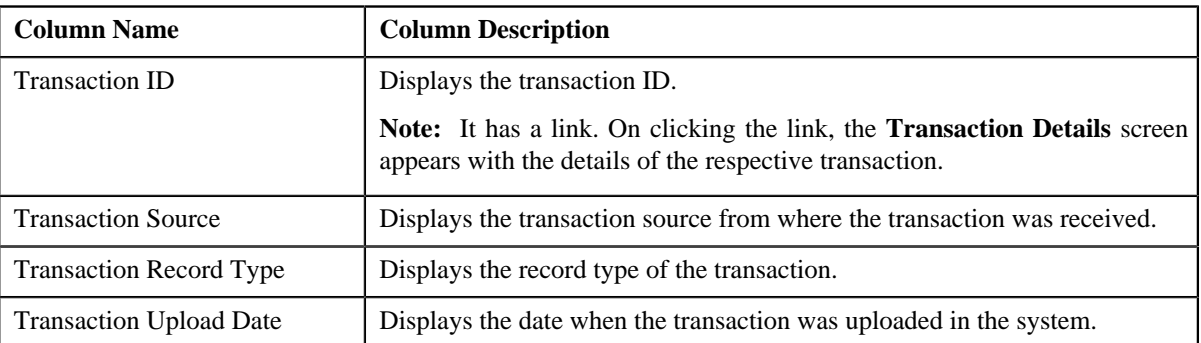

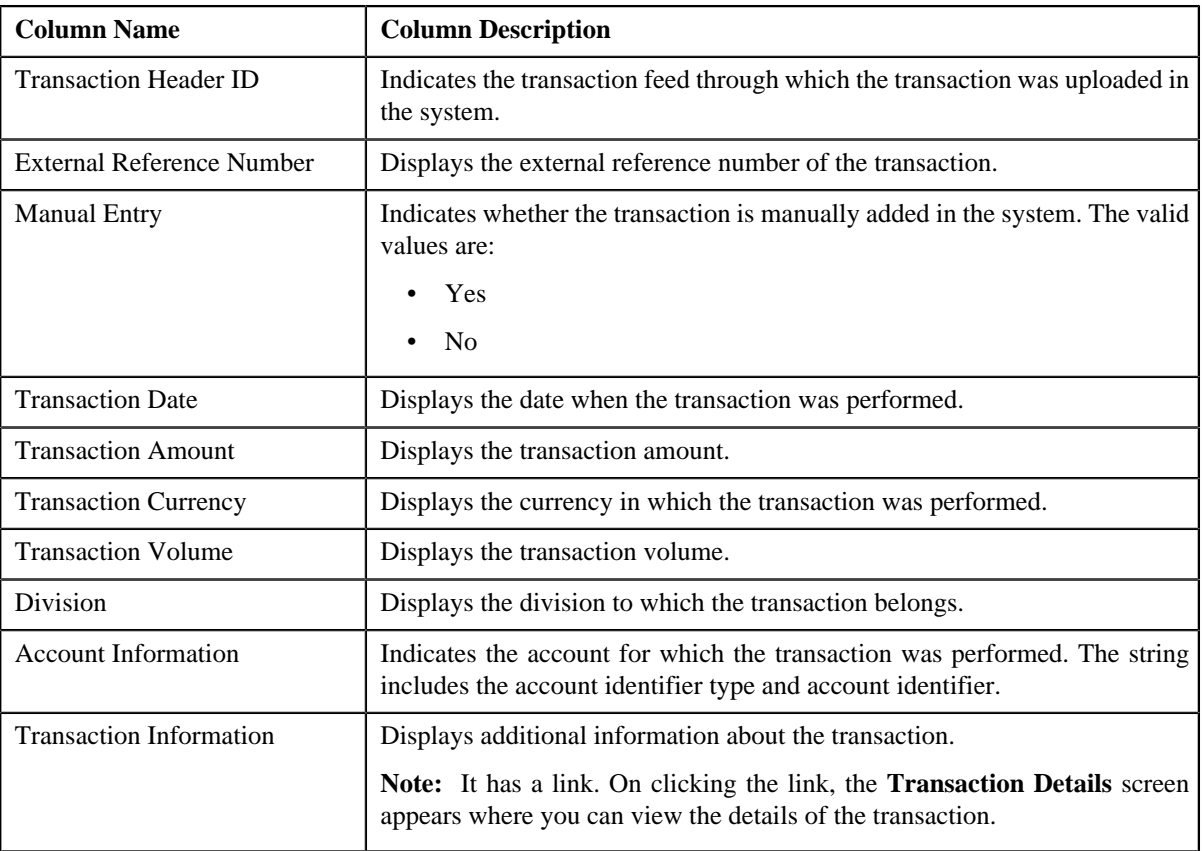

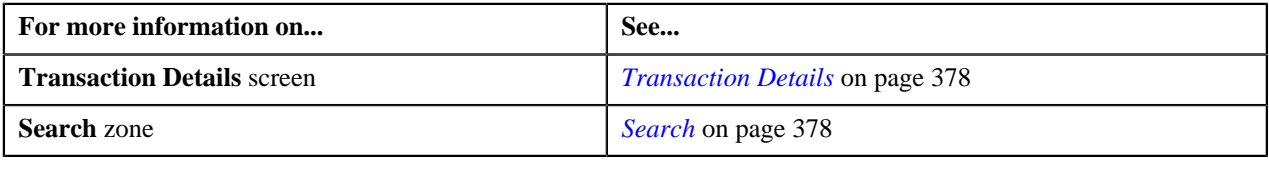

## <span id="page-386-0"></span>**Searching for a Transaction with an Error**

## **Procedure**

To search for a transaction with an error:

**1.** Click the **Menu** link in the **Actions/Navigation** area.

A list appears.

- **2.** Select the **Main Menu** option from the list.
- **3.** From the **Main Menu**, select **Transaction Feed Management** and then click **Transaction Details**.

The **Transaction Details** screen appears.

**4.** Select the **Error** option from the **Query Option** list to indicate that you want to search for a transaction which *c*ould not pass through the validation, product determination, or billable charge creation process.

The **Search Criteria** section contains the following fields:

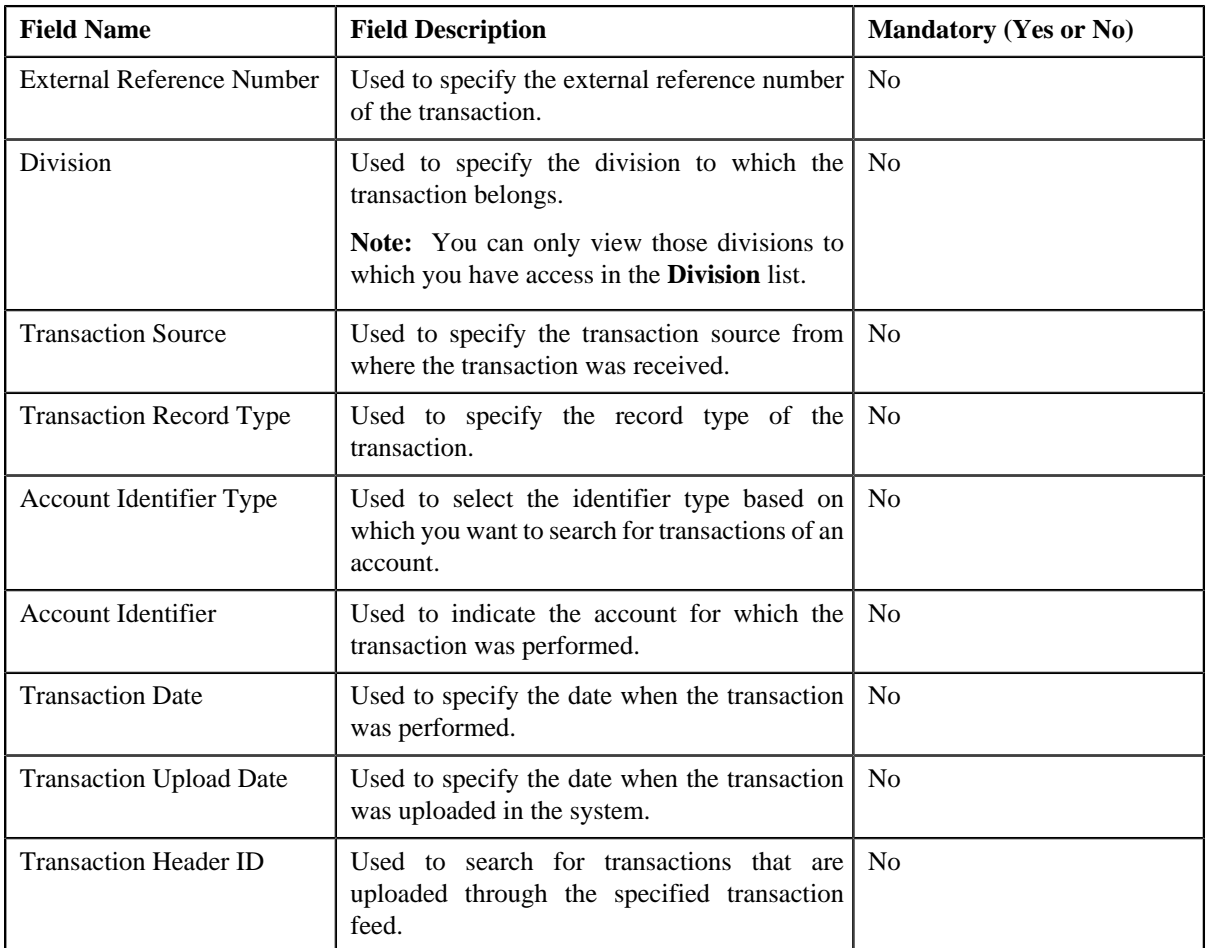

**5.** Enter the search criteria in the **Search** zone.

**Note:** ORMB search engine supports wildcard search, where you can substitute the percentage (%) symbol as a stand in for any word or letter in a search criteria. You can use the '%' wildcard character in all input fields except the date fields. The '%' wildcard character is suffixed automatically at the end of the partial search criteria. Therefore, you may or may not specify the wildcard character at the end of the partial search criteria. However, you have to prefix the wildcard character manually wherever required.

## **6.** Click **Refresh**.

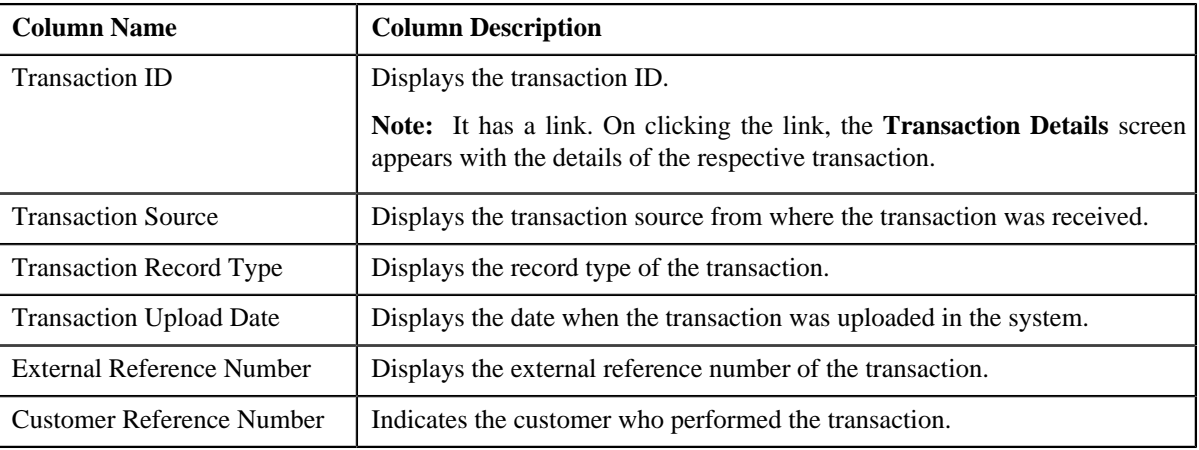

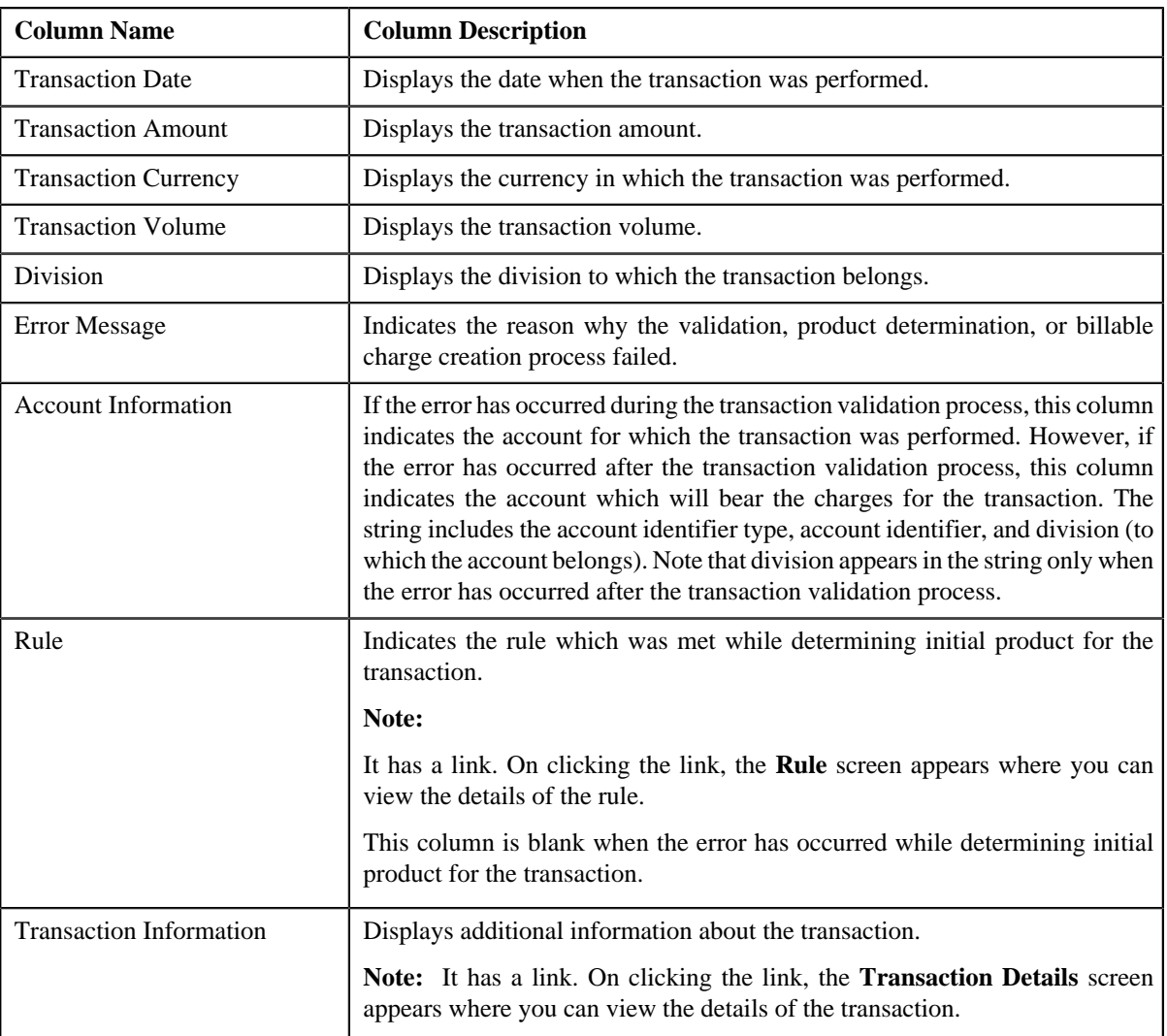

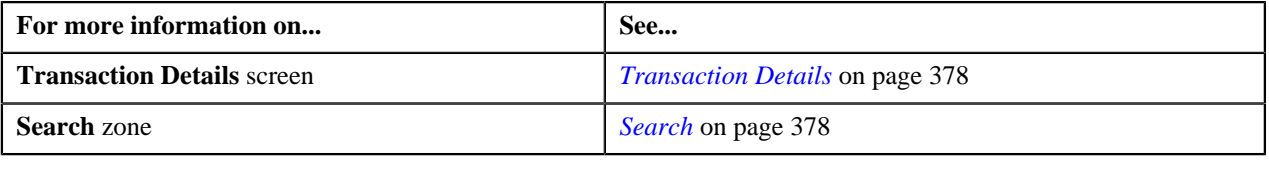

# <span id="page-388-0"></span>**Searching for an Ignored Transaction**

## **Procedure**

To search for an ignored transaction:

**1.** Click the **Menu** link in the **Actions/Navigation** area.

A list appears.

- **2.** Select the **Main Menu** option from the list.
- **3.** From the **Main Menu**, select **Transaction Feed Management** and then click **Transaction Details**.

The **Transaction Details** screen appears.

**4.** Select the **Ignored** option from the **Query Option** list to indicate that you want to search for a transaction *w*hich is ignored in the system.

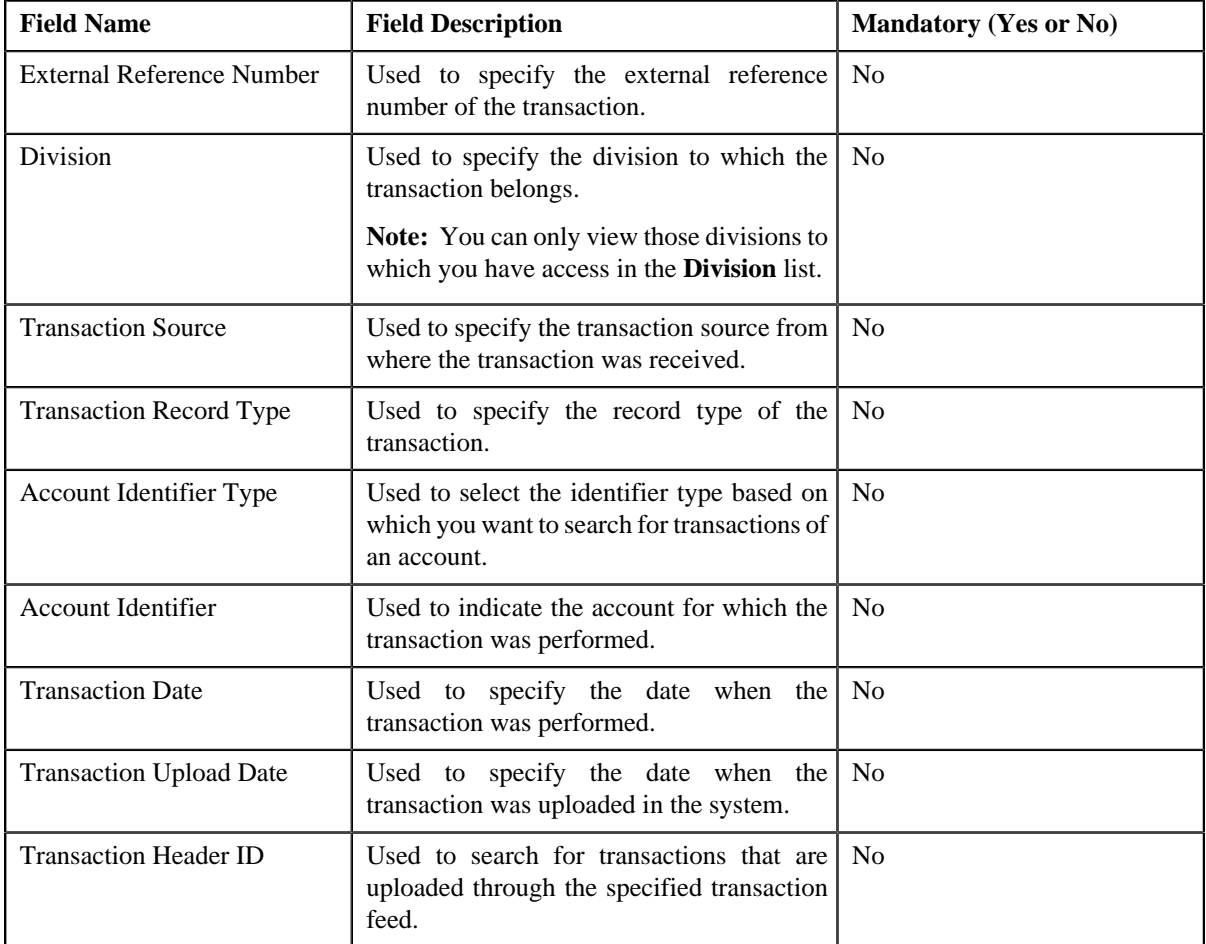

The **Search Criteria** section contains the following fields:

#### **5.** Enter the search criteria in the **Search** zone.

**Note:** ORMB search engine supports wildcard search, where you can substitute the percentage (%) symbol as a stand in for any word or letter in a search criteria. You can use the '%' wildcard character in all input fields except the date fields. The '%' wildcard character is suffixed automatically at the end of the partial search criteria. Therefore, you may or may not specify the wildcard character at the end of the partial search criteria. However, you have to prefix the wildcard character manually wherever required.

## **6.** Click **Refresh**.

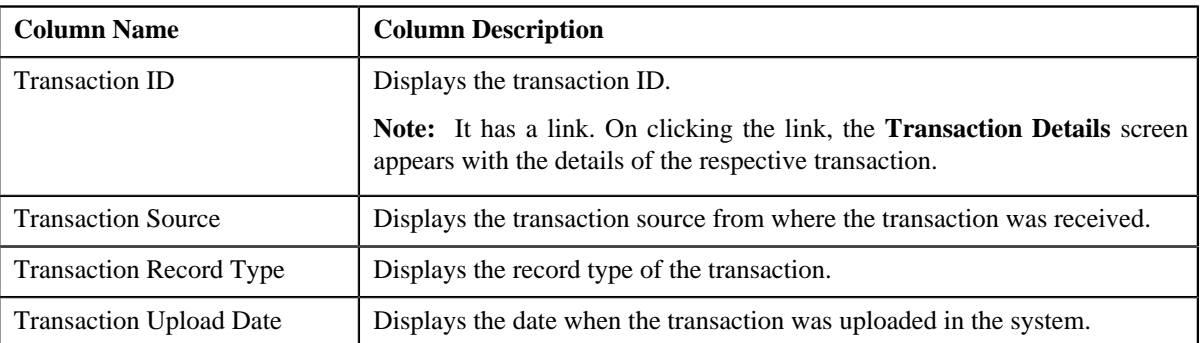

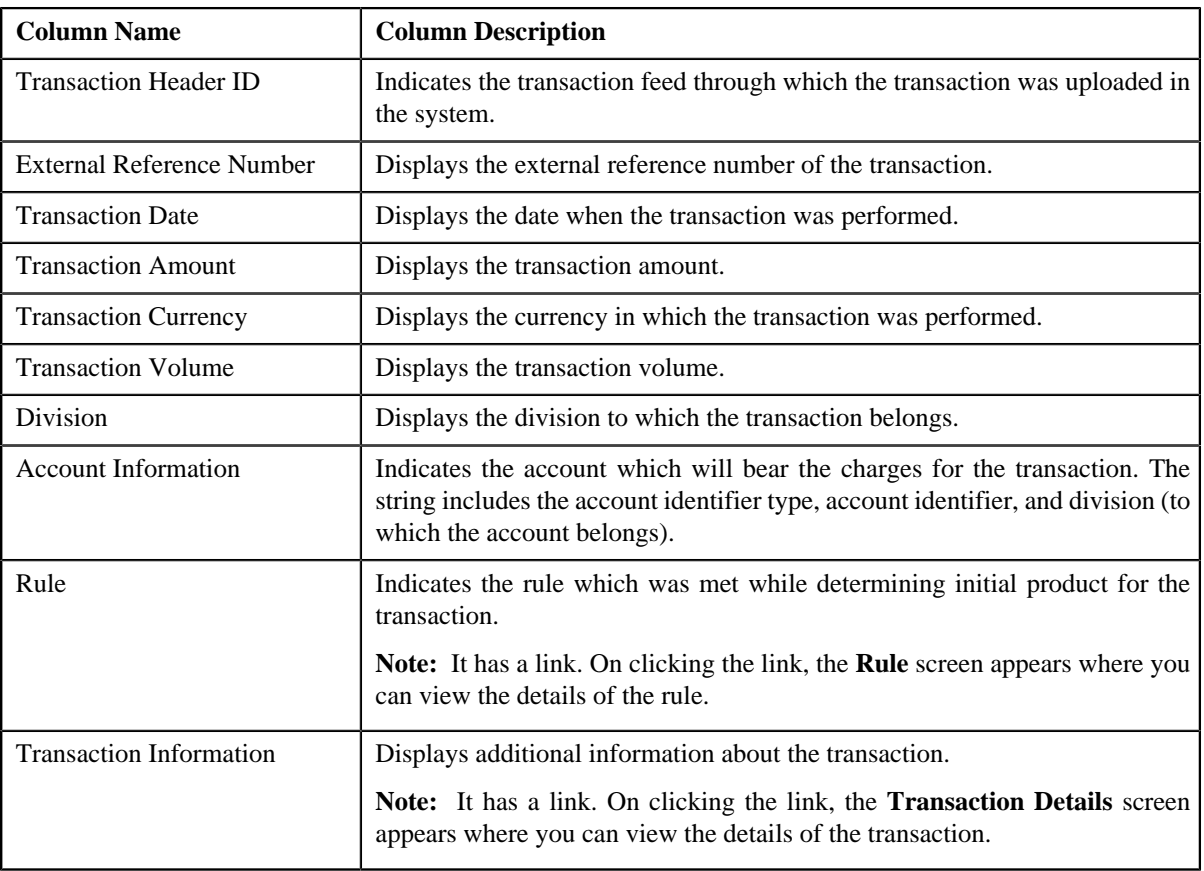

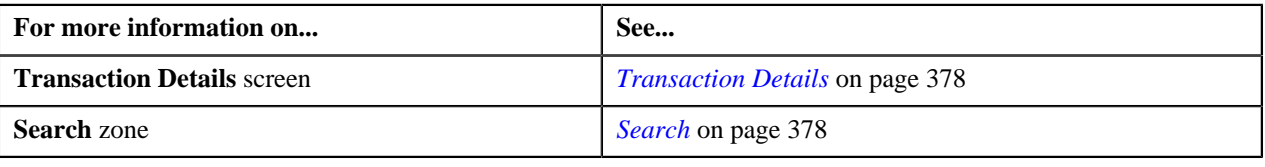

# <span id="page-390-0"></span>**Searching for an Invalid Transaction**

### **Procedure**

To search for an invalid transaction:

**1.** Click the **Menu** link in the **Actions/Navigation** area.

A list appears.

- **2.** Select the **Main Menu** option from the list.
- **3.** From the **Main Menu**, select **Transaction Feed Management** and then click **Transaction Details**.

The **Transaction Details** screen appears.

**4.** Select the **Invalid** option from the **Query Option** list to indicate that you want to search for a transaction *w*hich is invalid.

The **Search Criteria** section contains the following fields:

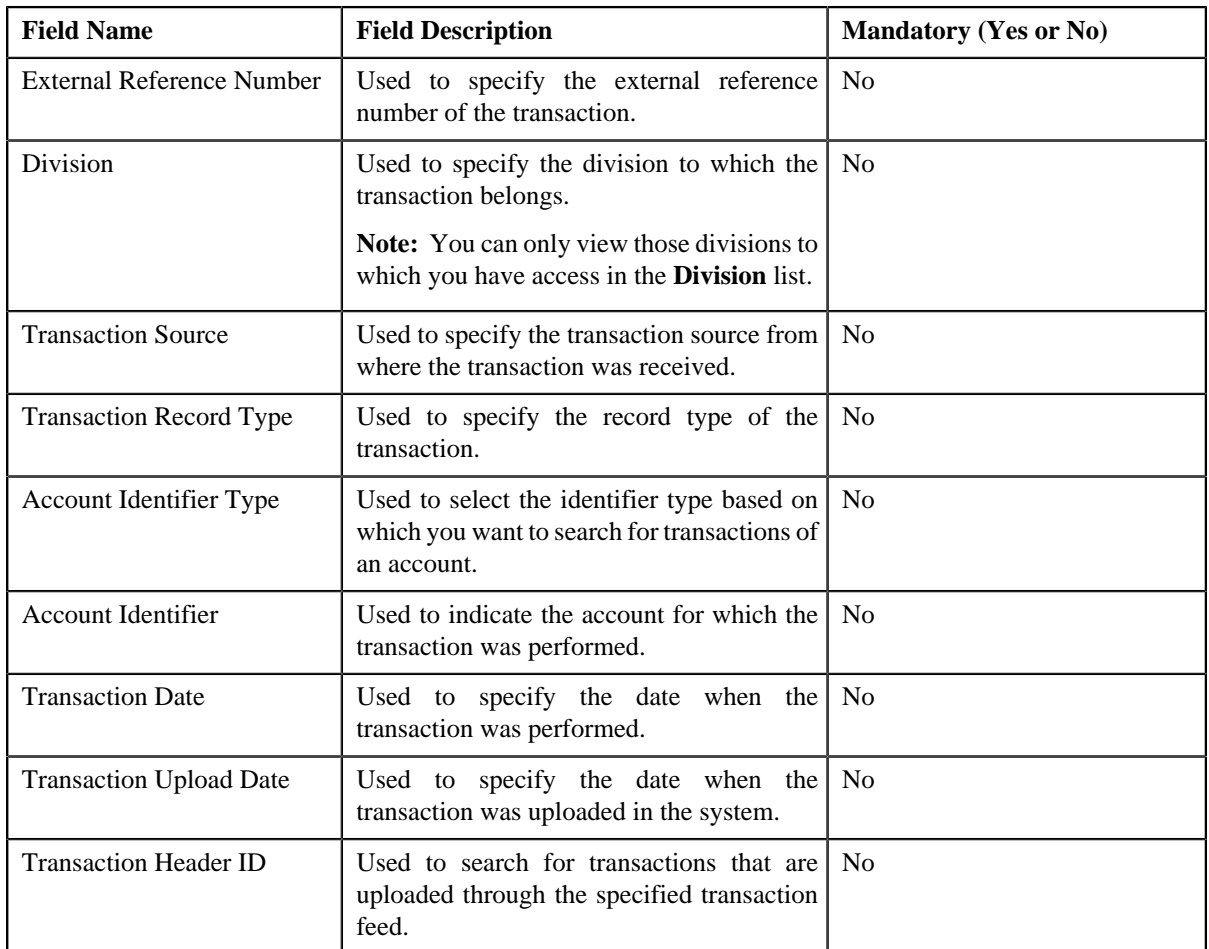

**5.** Enter the search criteria in the **Search** zone.

**Note:** ORMB search engine supports wildcard search, where you can substitute the percentage (%) symbol as a stand in for any word or letter in a search criteria. You can use the '%' wildcard character in all input fields except the date fields. The '%' wildcard character is suffixed automatically at the end of the partial search criteria. Therefore, you may or may not specify the wildcard character at the end of the partial search criteria. However, you have to prefix the wildcard character manually wherever required.

## **6.** Click **Refresh**.

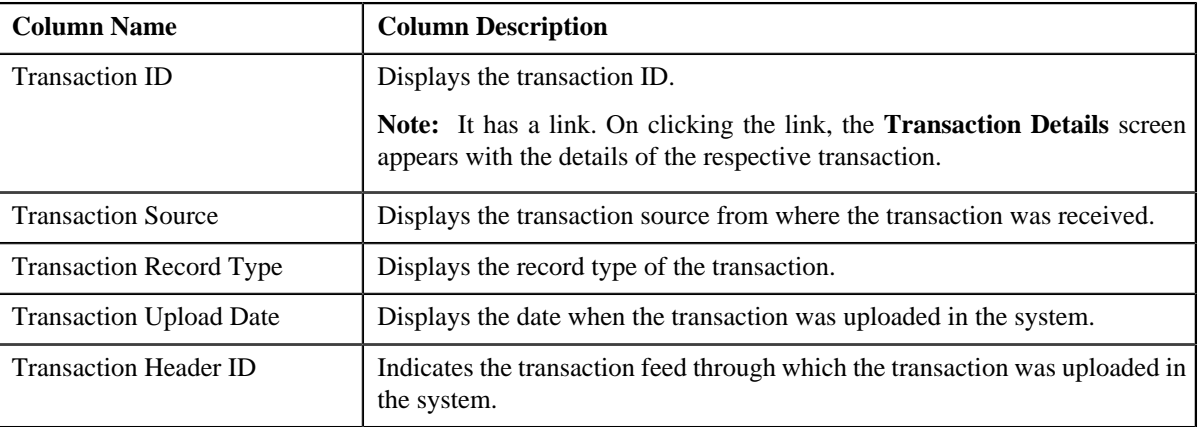

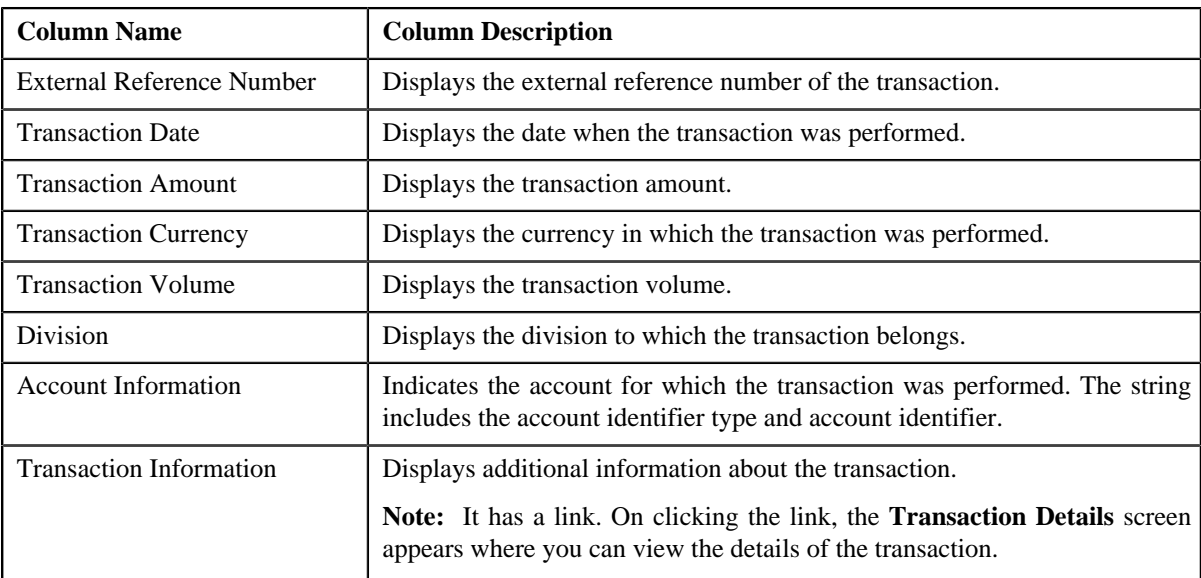

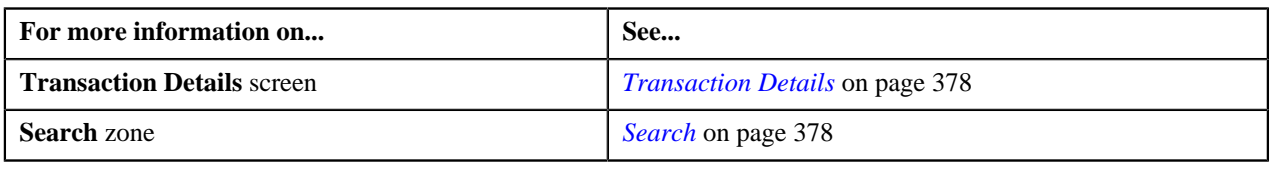

# <span id="page-392-0"></span>**Viewing the Transaction Details**

## **Procedure**

To view the details of a transaction:

- **1.** Search for the transaction in the **Transaction Details** screen.
- **2.** In the **Search Results** section, click the link in the **Transaction ID** column corresponding to the transaction *w*hose details you want to view.

**Field Name Field Description** Transaction ID Displays the transaction ID. **Note:** The transaction ID is generated automatically when the transaction is uploaded or manually created in the system. Transaction Source Displays the transaction source from where the transaction was received. Division Displays the division to which the transaction belongs. Transaction Record Type Displays the record type of the transaction. Transaction Date Displays the date when the transaction was performed. Manual Entry Indicates whether the transaction was manually entered in the system. Credit/Debit Indicator Indicates whether the transaction is a debit or credit transaction. External Reference Number Displays the external reference number of the transaction.

The **Transaction Details** screen appears. It contains the following fields:

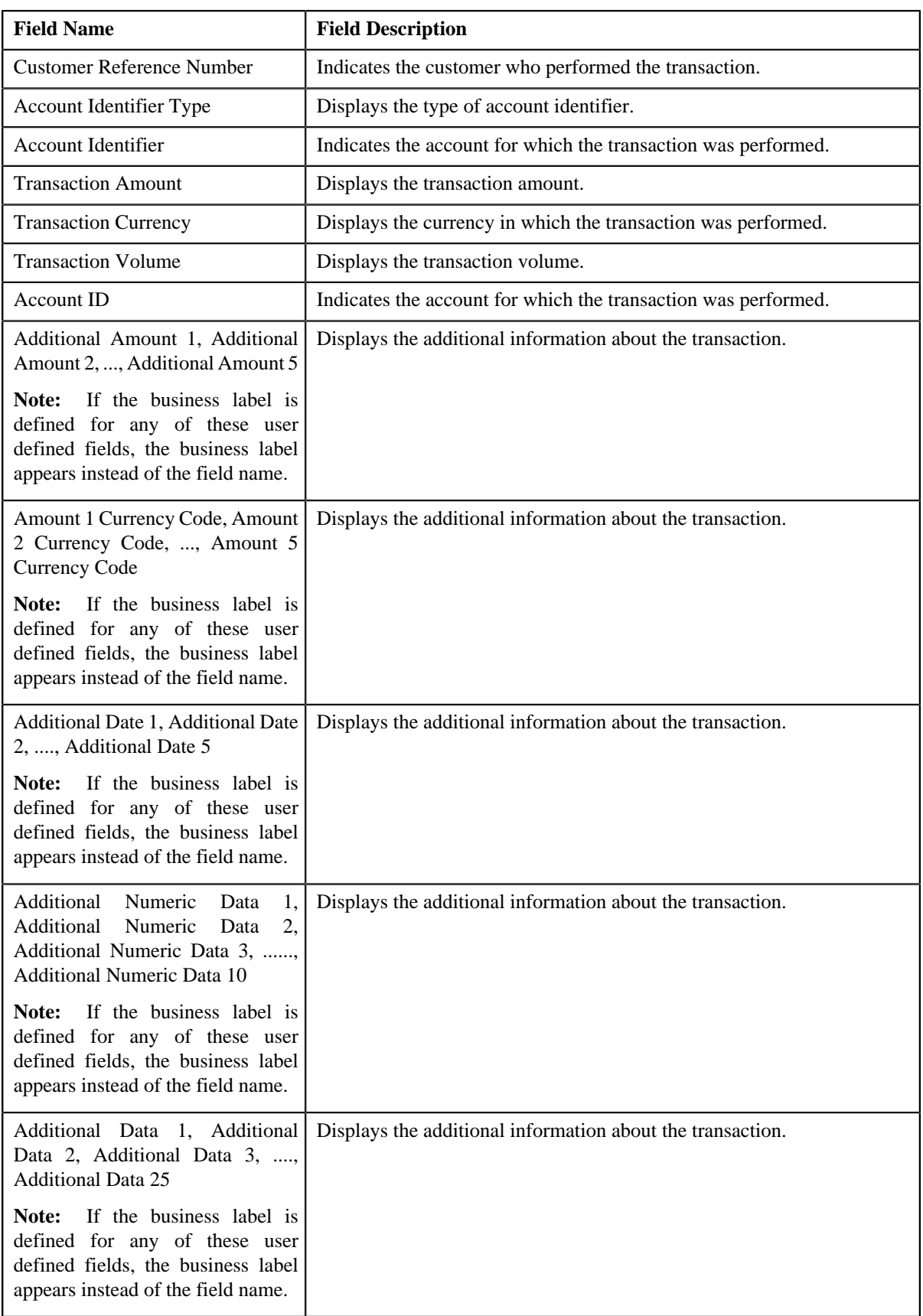

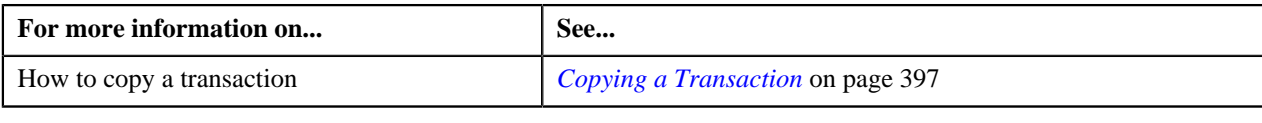

# <span id="page-394-0"></span>**Adding a Transaction**

## **Prerequisites**

To add a transaction manually, you should have:

• Divisions, account identifier types, transaction sources, transaction record types, and currencies defined in the application

## **Procedure**

To add a transaction manually:

**1.** Click the **Menu** link in the **Actions/Navigation** area.

A list appears.

- **2.** Select the **Main Menu** option from the list.
- **3.** From the **Main Menu**, select **Transaction Feed Management** and then click **Transaction Details**.

The **Transaction Details** screen appears.

**4.** Click the **Add** link in the upper right corner of the **Search** zone.

The **Transaction Details** screen appears. It contains the following fields:

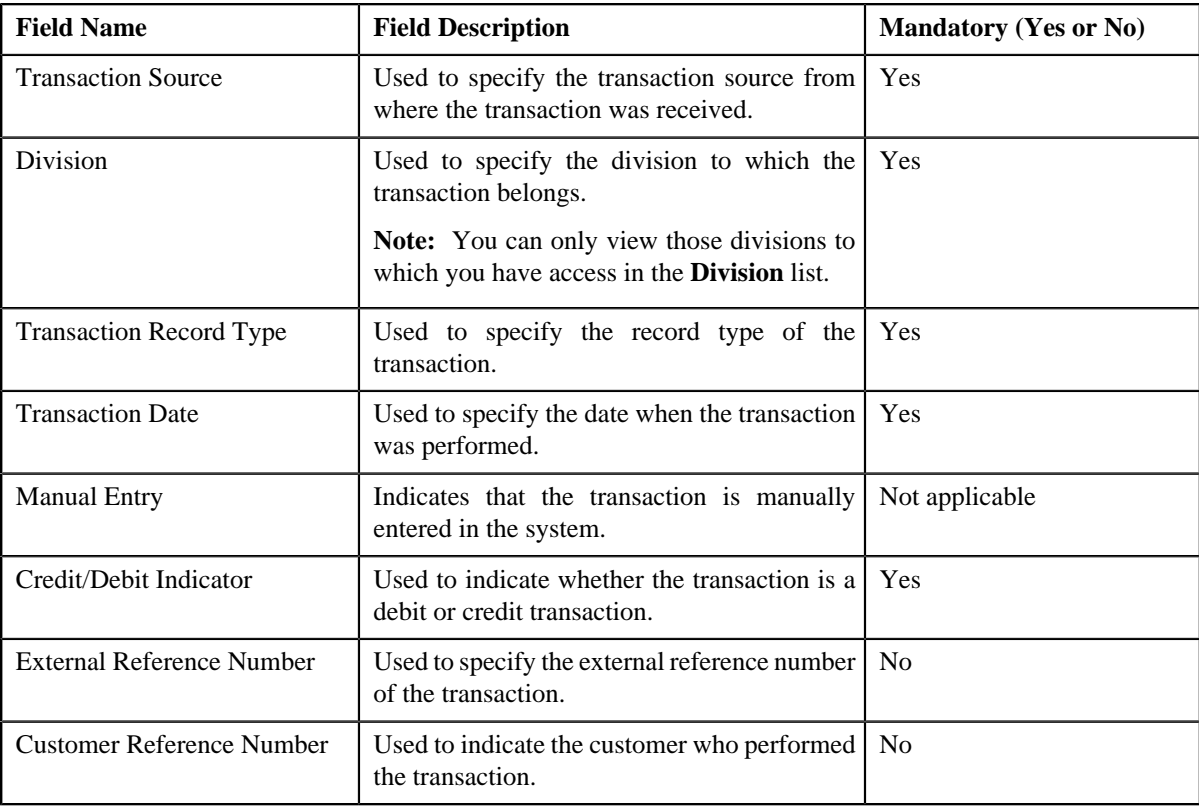

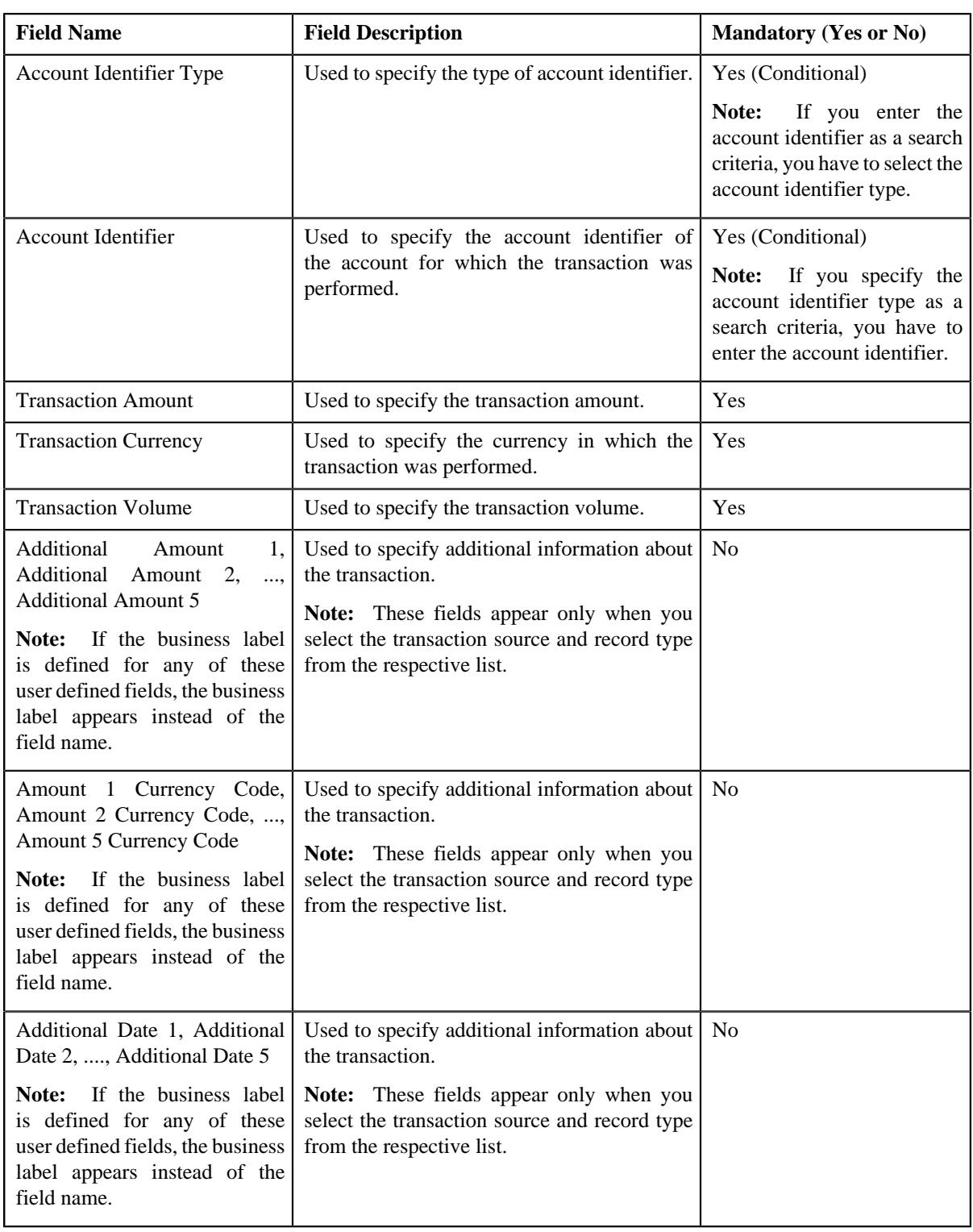
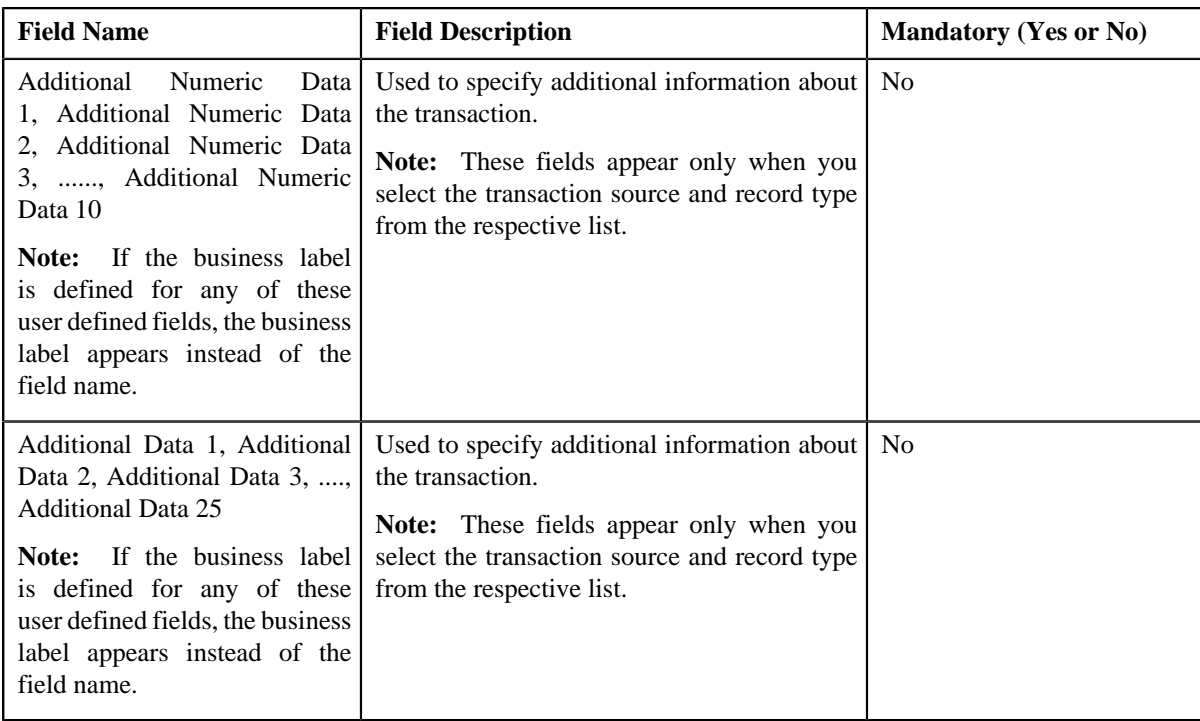

- **5.** Enter the required details.
- **6.** Click **Save**.

The transaction is added in the system. If the following option types are set in the **C1-TXNDMYID** feature configuration, the header details including the header ID are generated automatically for the manually added transaction:

- Dummy File Name
- Dummy Header ID
- Dummy Transaction Source
- Dummy Header Date

**Note:** The header ID remains same for all transactions which are manually created on a particular date. You can cancel manually added transactions using the Transaction Header ID.

#### **Related Topics**

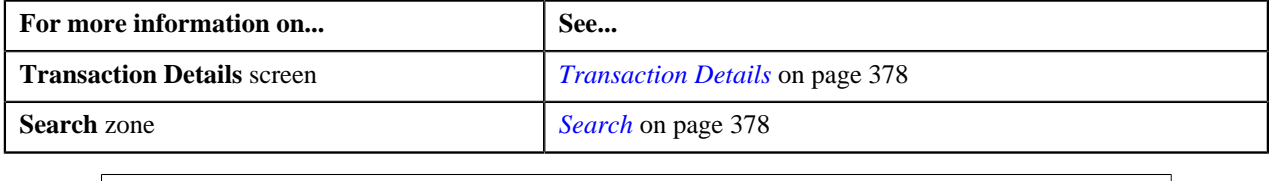

## **Copying a Transaction**

Instead of adding a transaction from scratch, you can create a copy of similar transaction and then edit it accordingly.

#### **Prerequisites**

To copy a transaction, you should have:

• Transaction (whose copy you want to create) available in the application

• Divisions, account identifier types, transaction sources, transaction record types, and currencies defined in the application

#### **Procedure**

To copy a transaction:

- **1.** Search for the transaction in the **Transaction Details** screen.
- **2.** In the **Search Results** section, click the link in the **Transaction ID** column corresponding to the transaction *w*hose copy you want to create.

The **Transaction Details** screen appears. Note that the fields are in the read-only mode.

**3.** Click **Copy**.

The **Transaction Details** screen appears. It contains the following fields:

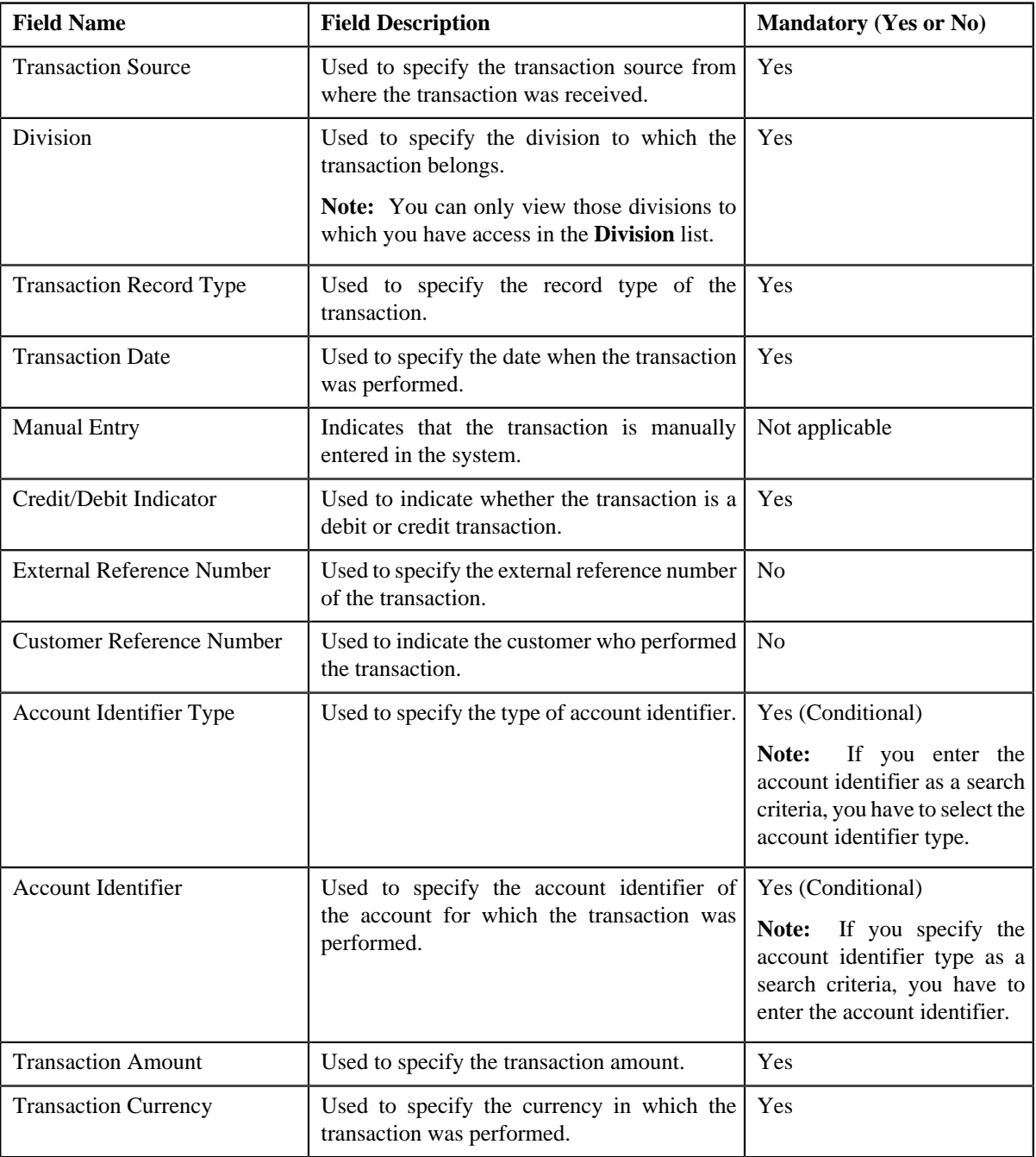

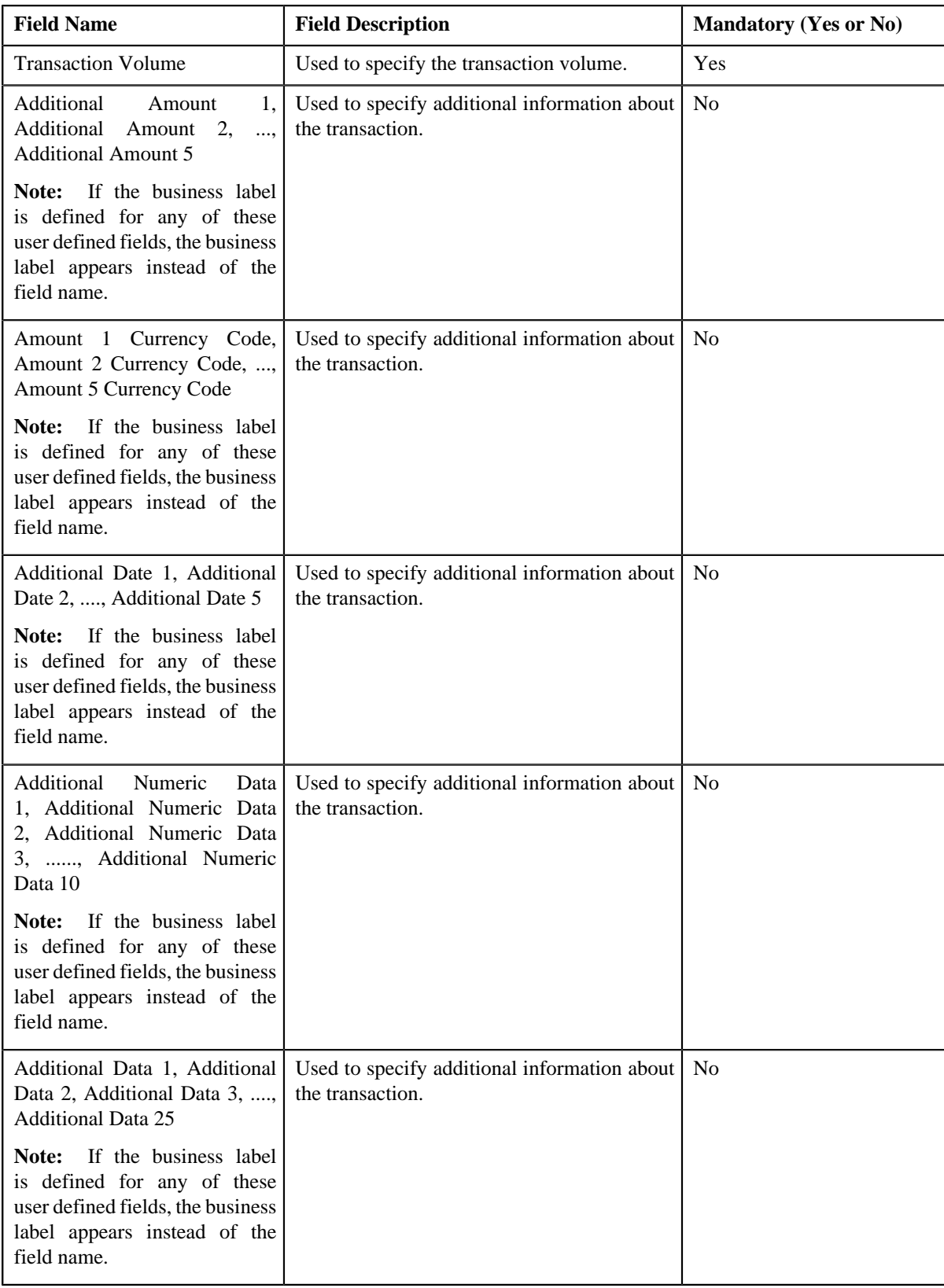

- **4.** Enter the required details.
- **5.** Click **Save**.

The new transaction is added in the system.

#### **Related Topics**

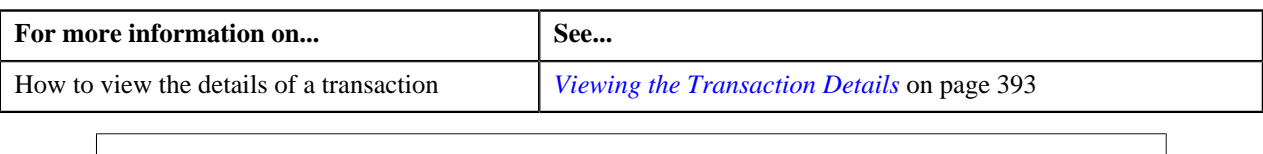

# <span id="page-399-1"></span>**Transaction Source**

The **Transaction Source** screen allows you to define, edit, delete, and copy a transaction source. This screen consists of the following zones:

• *[Search](#page-399-0)* on page 400

## <span id="page-399-0"></span>**Search**

The **Search** zone allows you to search for a transaction source. This zone contains the following two sections:

• **Search Criteria** — The **Search Criteria** section contains the following fields:

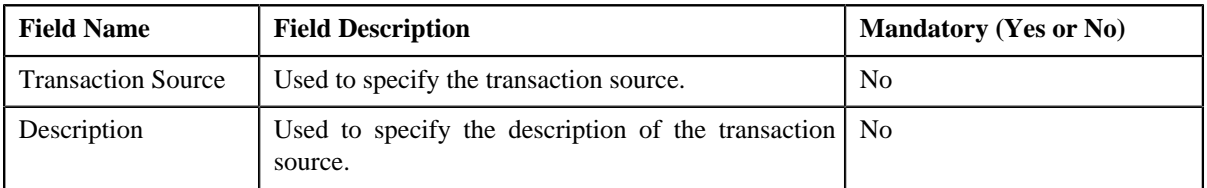

• **Search Results** — On clicking the **Refresh** button, the search results appear based on the specified search criteria. The **Search Results** section contains the following columns:

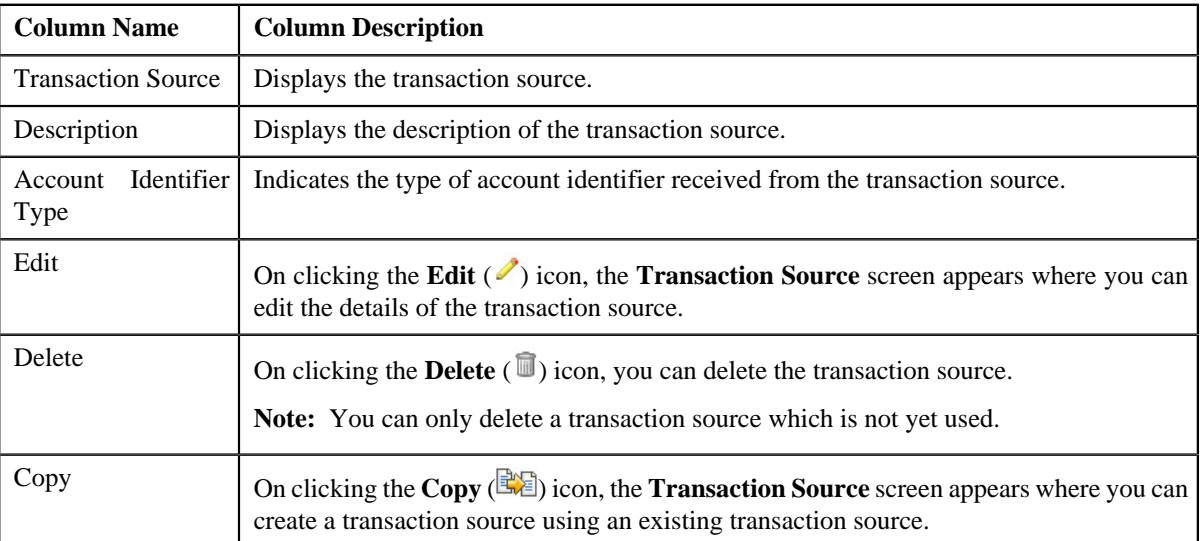

You can create a new transaction source by clicking the **Add** link in the upper right corner of this zone.

#### **Related Topics**

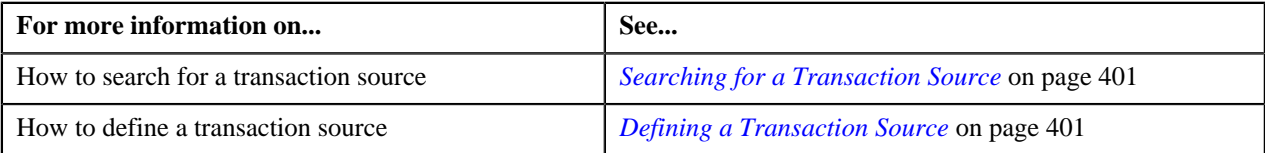

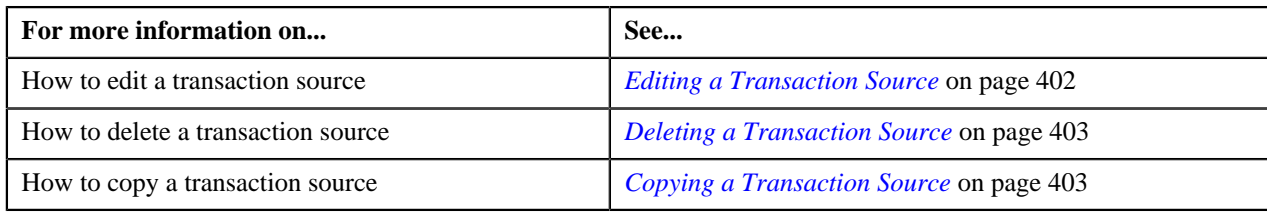

## <span id="page-400-0"></span>**Searching for a Transaction Source**

#### **Procedure**

To search for a transaction source:

**1.** Click the **Menu** link in the **Actions/Navigation** area.

A list appears.

- **2.** Select the **Admin Menu** option from the list.
- **3.** From the **Admin Menu**, select **T** and then click **Transaction Source**.

The **Transaction Source** screen appears.

**4.** Enter the search criteria in the **Search** zone.

**Note:** ORMB search engine supports wildcard search, where you can substitute the percentage (%) symbol as a stand in for any word or letter in a search criteria. You can use the '%' wildcard character in all input fields except the date fields. The '%' wildcard character is suffixed automatically at the end of the partial search criteria. Therefore, you may or may not specify the wildcard character at the end of the partial search criteria. However, you have to prefix the wildcard character manually wherever required.

**5.** Click **Refresh**.

A list of transaction sources that meet the search criteria appears in the **Search Results** section.

#### **Related Topics**

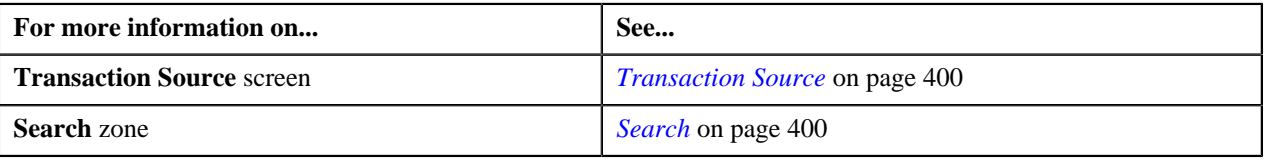

## <span id="page-400-1"></span>**Defining a Transaction Source**

#### **Prerequisites**

To define a transaction source, you should have:

• Account identifier types defined in the application

#### **Procedure**

To define a transaction source:

**1.** Click the **Menu** link in the **Actions/Navigation** area.

A list appears.

- **2.** Select the **Admin Menu** option from the list.
- **3.** From the **Admin Menu**, select **T** and then click **Transaction Source**.

The **Transaction Source** screen appears.

**4.** Click the **Add** link in the upper right corner of the **Search** zone.

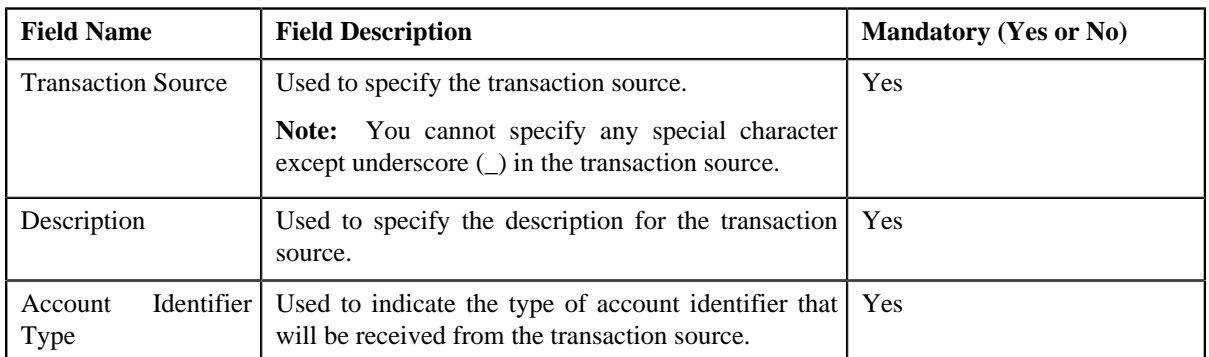

The **Transaction Source** screen appears. It contains the following fields:

- **5.** Enter the required details.
- **6.** Click **Save**.

The transaction source is defined.

#### **Related Topics**

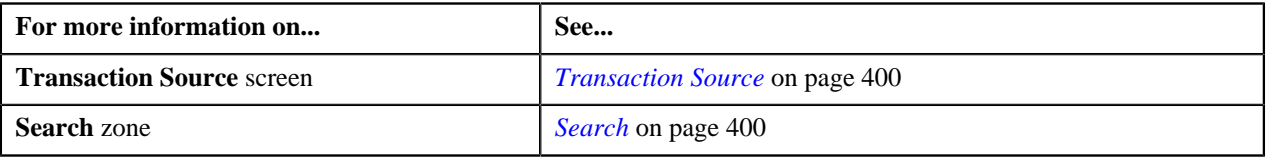

## <span id="page-401-0"></span>**Editing a Transaction Source**

#### **Prerequisites**

To edit a transaction source, you should have:

• Account identifier types defined in the application

#### **Procedure**

To edit a transaction source:

- **1.** Search for the transaction source in the **Transaction Source** screen.
- **2.** In the **Search Results** section, click the **Edit** ( $\bullet$ ) icon in the **Edit** column corresponding to the transaction *s*ource whose details you want to edit.

The **Transaction Source** screen appears. It contains the following fields:

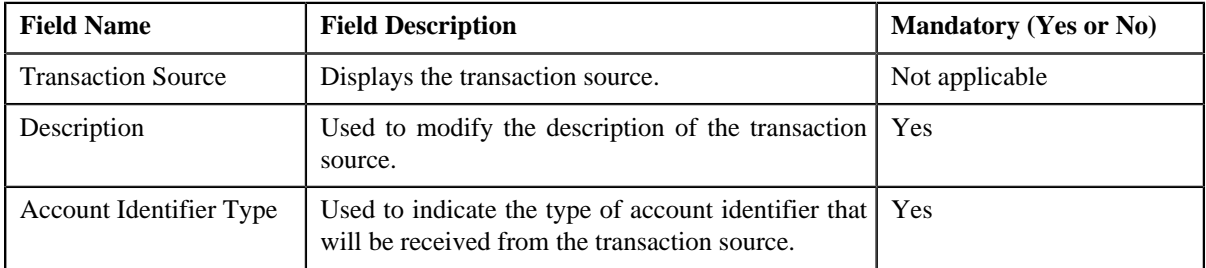

- **3.** Modify the required details.
- **4.** Click **Save**.

The changes made to the transaction source are saved.

#### **Related Topics**

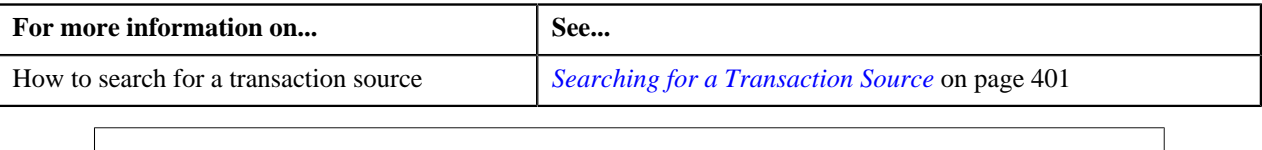

## <span id="page-402-0"></span>**Deleting a Transaction Source**

#### **Procedure**

To delete a transaction source:

- **1.** Search for the transaction source in the **Transaction Source** screen.
- **2.** In the **Search Results** section, click the **Delete** ( $\mathbb{R}$ ) icon in the **Delete** column corresponding to the transaction *s*ource that you want to delete.

A message appears confirming whether you want to delete the transaction source.

**Note:** You can only delete a transaction source which is not yet used.

**3.** Click **OK**.

The transaction source is deleted.

#### **Related Topics**

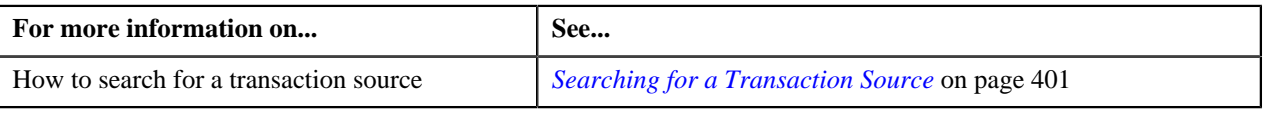

#### <span id="page-402-1"></span>**Copying a Transaction Source**

Instead of creating a transaction source from scratch, you can create a new transaction source using an existing transaction source. This is possible through copying a transaction source. Once you create a copy of a transaction source, the record types defined for the original transaction source are also copied to the new transaction source.

#### **Prerequisites**

To copy a transaction source, you should have:

- Transaction source (whose copy you want to create) defined in the application
- Account identifier types defined in the application

#### **Procedure**

To copy a transaction source:

- **1.** Search for the transaction source in the **Transaction Source** screen.
- **2.** In the **Search Results** section, click the **Copy** ( $\mathbb{R}$ ) icon in the **Copy** column corresponding to the transaction *s*ource whose copy you want to create.

The **Transaction Source** screen appears. It contains the following fields:

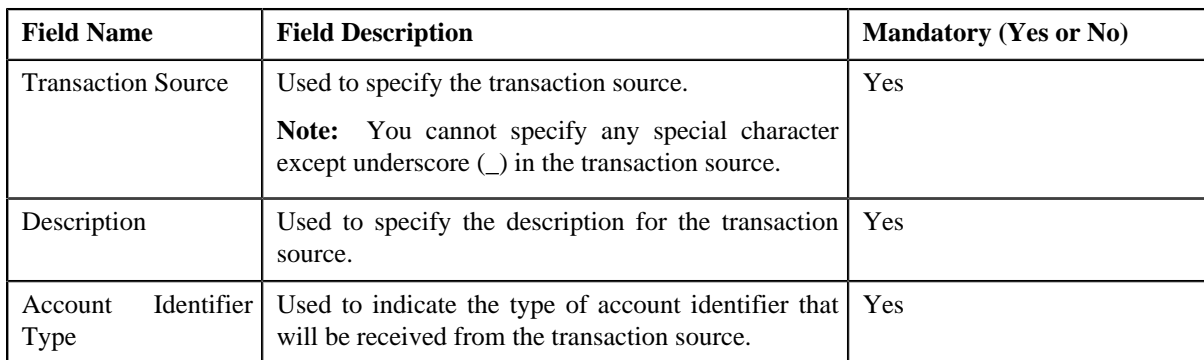

- **3.** Enter the required details.
- **4.** Click **Save**.

The new transaction source is defined.

#### **Related Topics**

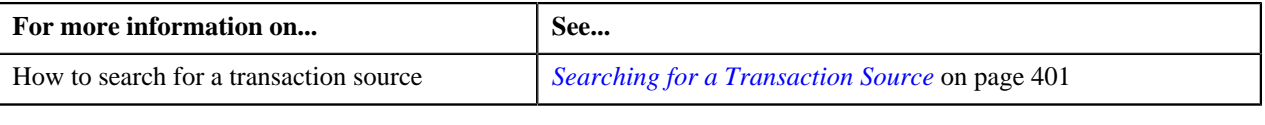

# <span id="page-403-1"></span>**Transaction Record Type**

The **Transaction Record Type** screen allows you to define, edit, delete, and copy a transaction record type. In addition, you can define a rule type which you want to invoke for the transaction source and record type combination.

This screen consists of the following zones:

• *[Search](#page-403-0)* on page 404

### <span id="page-403-0"></span>**Search**

The **Search** zone allows you to search for a transaction record type. This zone contains the following two sections:

• **Search Criteria** — The **Search Criteria** section contains the following fields:

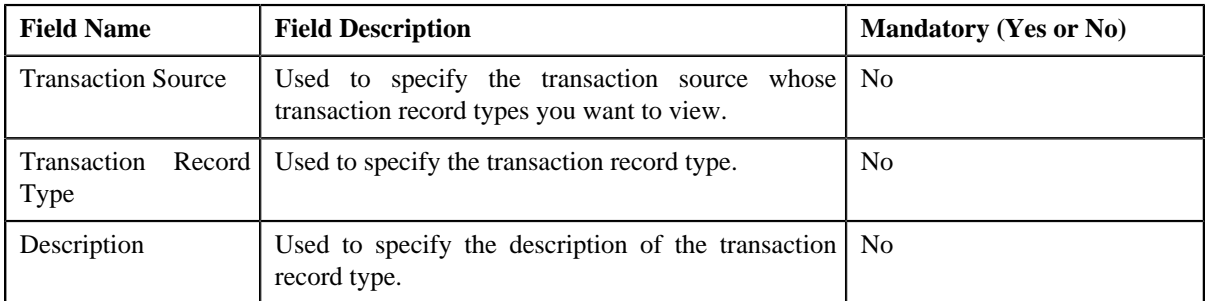

• **Search Results** — On clicking the **Refresh** button, the search results appear based on the specified search criteria. The **Search Results** section contains the following columns:

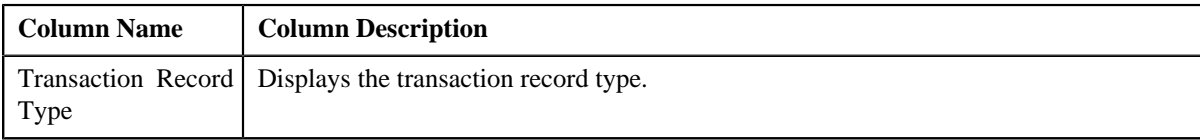

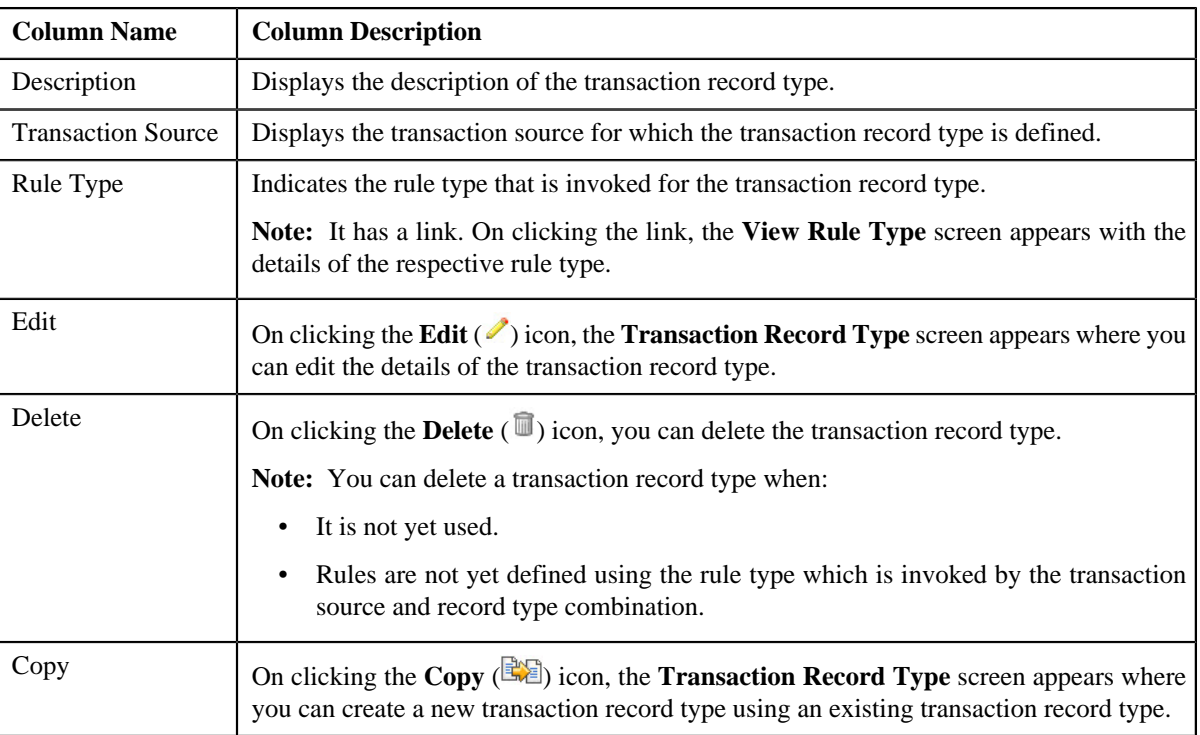

You can create a new transaction record type by clicking the **Add** link in the upper right corner of this zone.

#### **Related Topics**

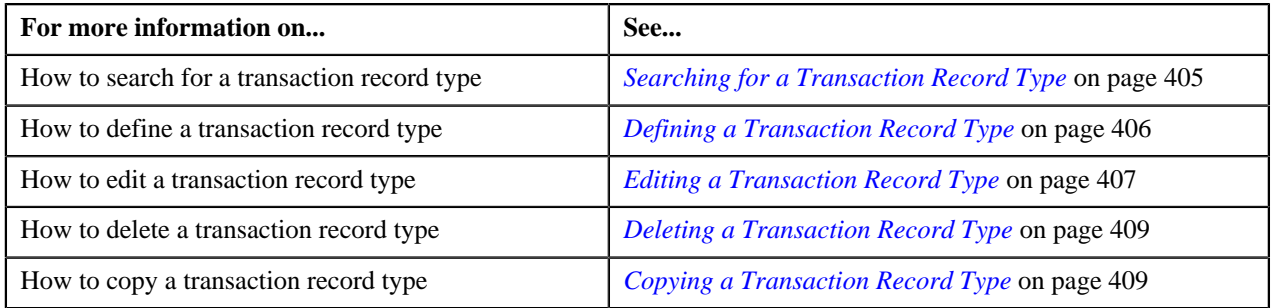

## <span id="page-404-0"></span>**Searching for a Transaction Record Type**

#### **Procedure**

To search for a transaction record type:

**1.** Click the **Menu** link in the **Actions/Navigation** area.

A list appears.

- **2.** Select the **Admin Menu** option from the list.
- **3.** From the **Admin Menu**, select **T** and then click **Transaction Record Type**.

#### The **Transaction Record Type** screen appears.

**4.** Enter the search criteria in the **Search** zone.

**Note:** ORMB search engine supports wildcard search, where you can substitute the percentage (%) symbol as a stand in for any word or letter in a search criteria. You can use the '%' wildcard character in all input fields except the date fields. The '%' wildcard character is suffixed automatically at the end of the partial search criteria. Therefore, you may or may not specify the wildcard character at the end of the partial search criteria. However, you have to prefix the wildcard character manually wherever required.

**5.** Click **Refresh**.

The search results appear.

#### **Related Topics**

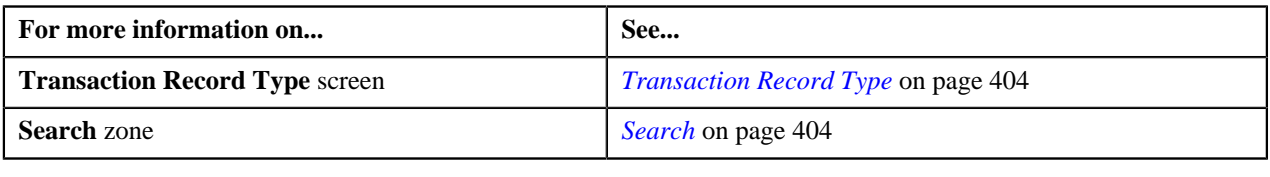

## <span id="page-405-0"></span>**Defining a Transaction Record Type**

#### **Prerequisites**

To define a transaction record type, you should have:

- Transaction sources defined in the application
- Validation algorithm defined using the C1-RULE-VAL algorithm type
- Transaction Information String algorithm defined using the C1-TXDETINFO algorithm type

#### **Procedure**

To define a transaction record type:

**1.** Click the **Menu** link in the **Actions/Navigation** area.

A list appears.

- **2.** Select the **Admin Menu** option from the list.
- **3.** From the **Admin Menu**, select **T** and then click **Transaction Record Type**.

The **Transaction Record Type** screen appears.

**4.** Click the **Add** link in the upper right corner of the **Search** zone.

The **Transaction Record Type** screen appears. It contains the following fields:

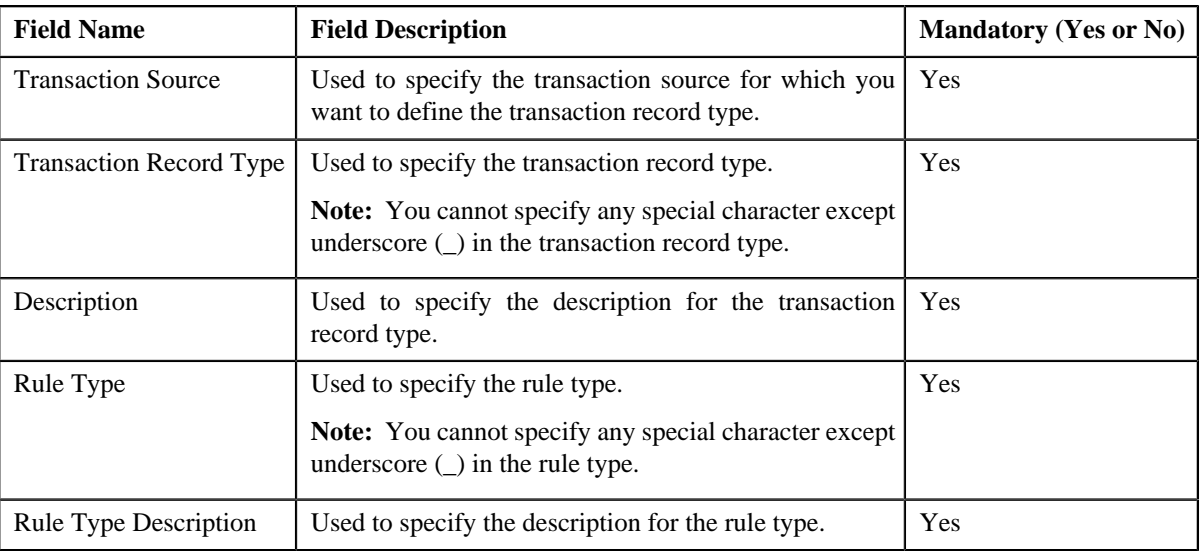

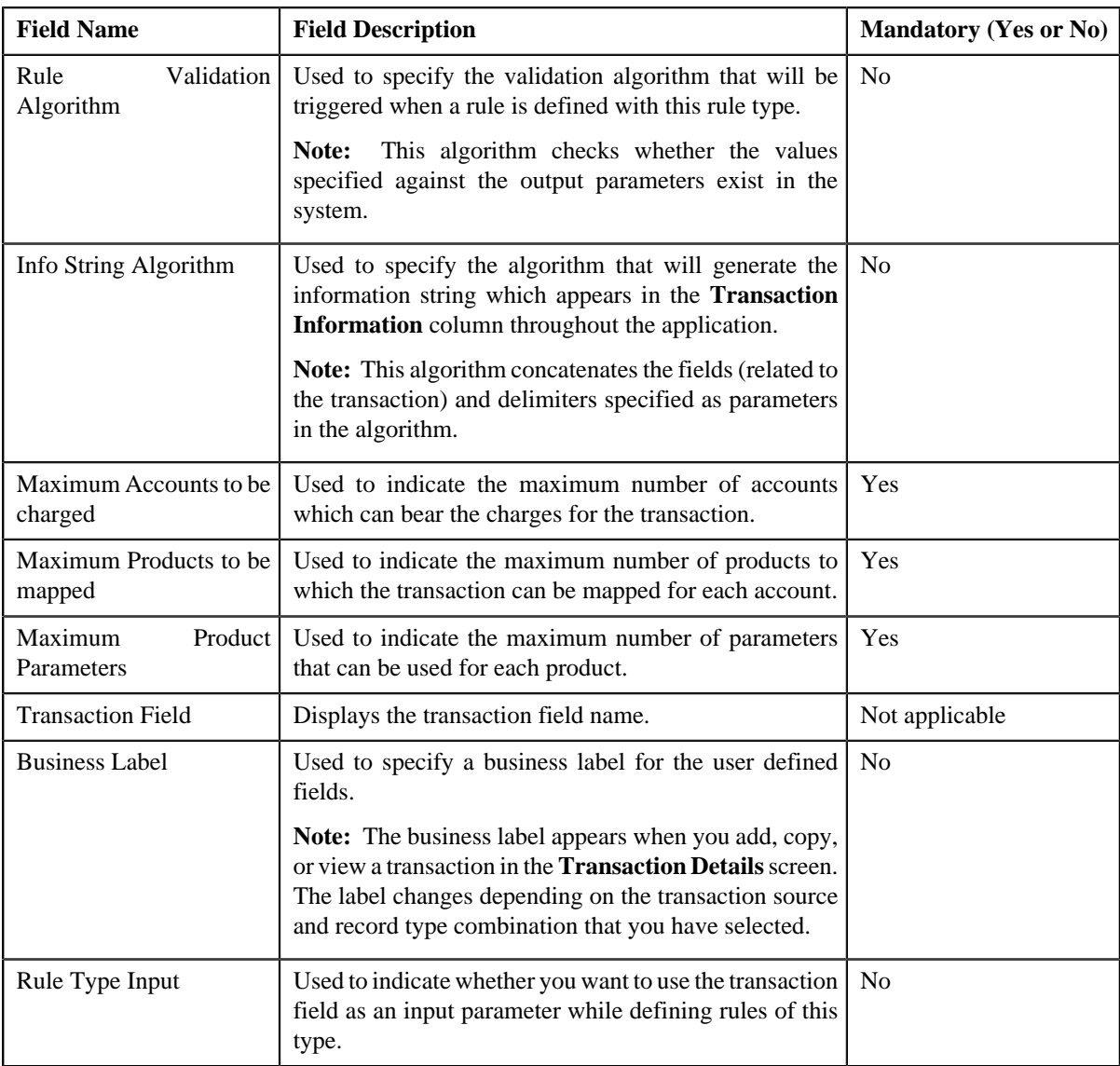

- **5.** Enter the required details.
- **6.** Click **Save**.

The transaction record type is defined.

#### **Related Topics**

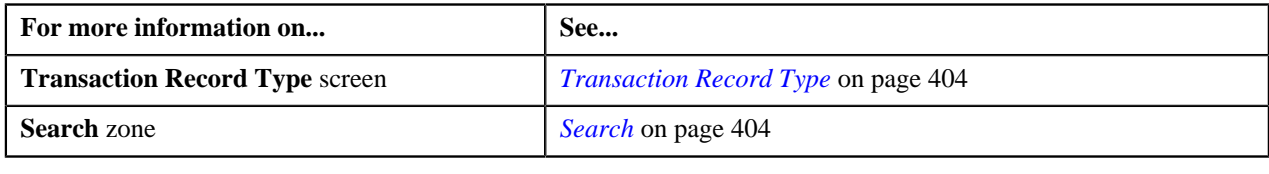

# <span id="page-406-0"></span>**Editing a Transaction Record Type**

#### **Prerequisites**

To edit a transaction record type, you should have:

• Validation algorithm defined using the C1-RULE-VAL algorithm type

• Transaction Information String algorithm defined using the C1-TXDETINFO algorithm type

#### **Procedure**

To edit a transaction record type:

- **1.** Search for the transaction record type in the **Transaction Record Type** screen.
- **2.** In the **Search Results** section, click the **Edit** ( $\bullet$ ) icon in the **Edit** column corresponding to the transaction *r*ecord type whose details you want to edit.

The **Transaction Record Type** screen appears. It contains the following fields:

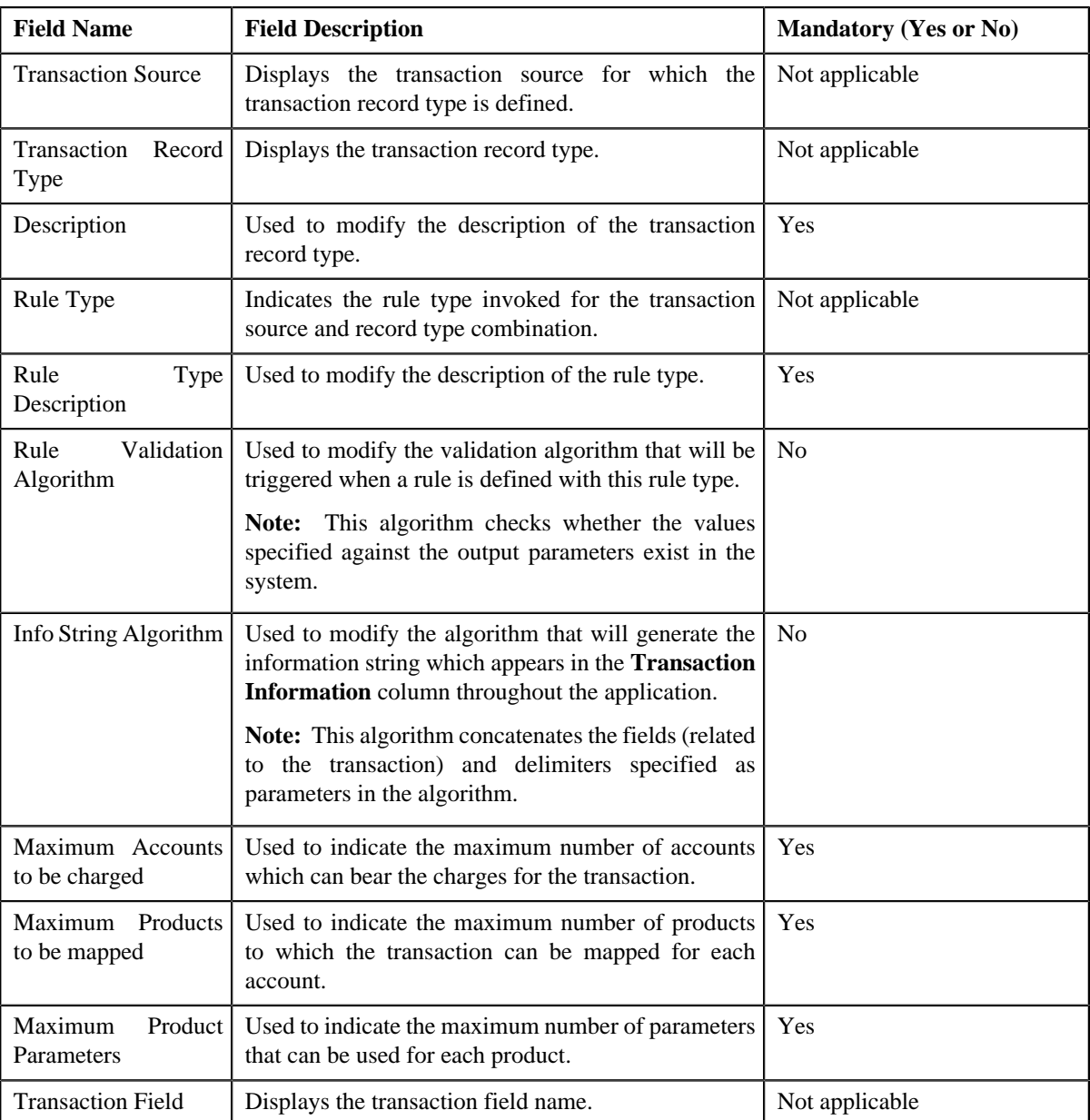

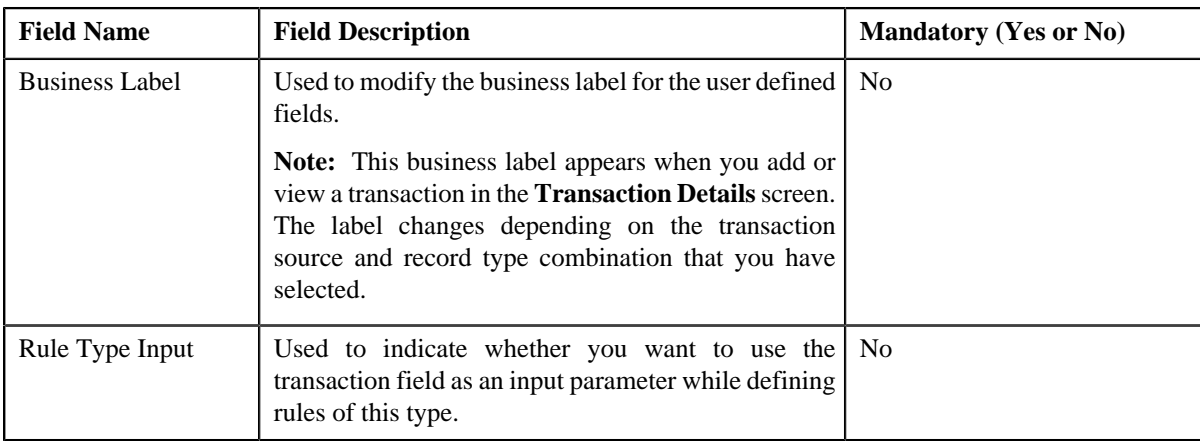

**3.** Modify the required details.

**Note:** You can edit and remove an input parameter from a rule type only when it is not yet used in any rule created using the rule type.

**4.** Click **Save**.

The changes made to the transaction record type are saved.

#### **Related Topics**

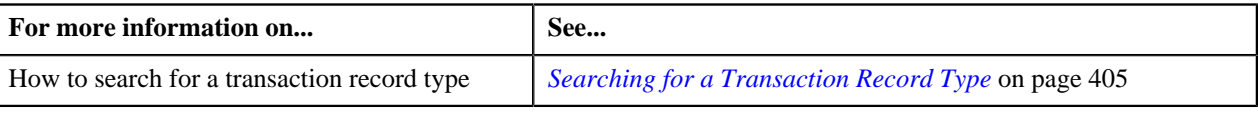

## <span id="page-408-0"></span>**Deleting a Transaction Record Type**

#### **Procedure**

To delete a transaction record type:

- **1.** Search for the transaction record type in the **Transaction Record Type** screen.
- **2.** In the **Search Results** section, click the **Delete**  $(\overline{\mathbb{I}})$  icon in the **Delete** column corresponding to the transaction *r*ecord type that you want to delete.

A message appears confirming whether you want to delete the transaction record type.

**Note:** You can only delete a transaction record type which is not yet used.

**3.** Click **OK**.

The transaction record type is deleted.

#### **Related Topics**

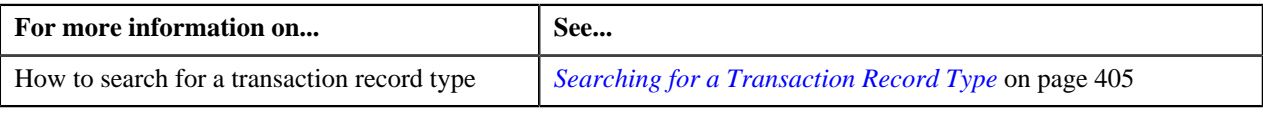

## <span id="page-408-1"></span>**Copying a Transaction Record Type**

Instead of creating a transaction record type from scratch, you can create a new transaction record type using an existing transaction record type. This is possible through copying a transaction record type.

#### **Prerequisites**

To copy a transaction record type, you should have:

- Transaction record type (whose copy you want to create) defined in the application
- Validation algorithm defined using the C1-RULE-VAL algorithm type
- Transaction Information String algorithm defined using the C1-TXDETINFO algorithm type

#### **Procedure**

To copy a transaction record type:

- **1.** Search for the transaction record type in the **Transaction Record Type** screen.
- **2.** In the **Search Results** section, click the **Copy**  $(\mathbb{R})$  icon in the **Copy** column corresponding to the transaction *record type whose copy you want to create.*

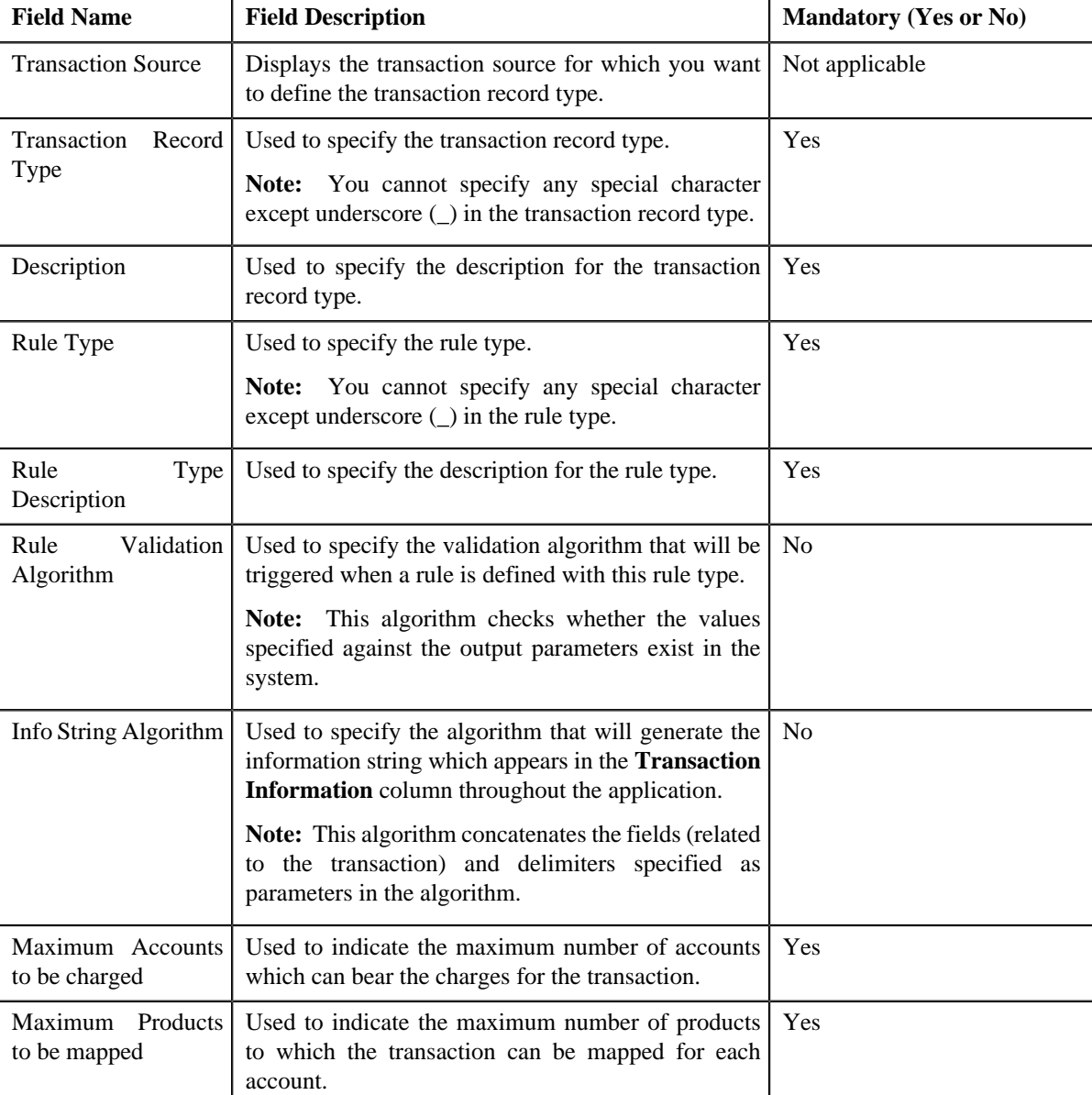

The **Transaction Record Type** screen appears. It contains the following fields:

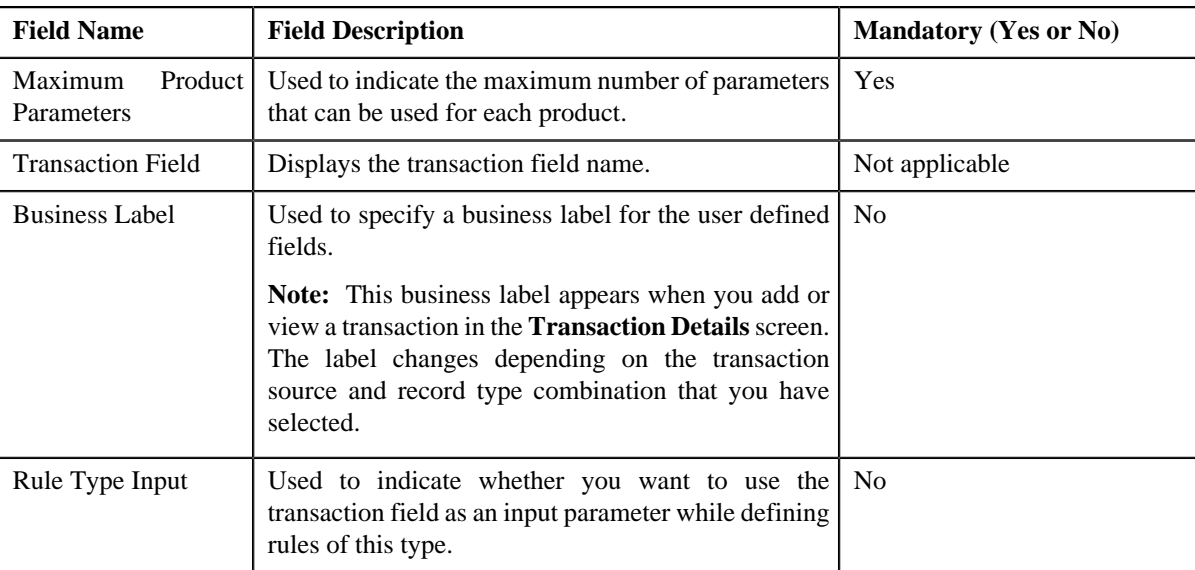

- **3.** Enter the required details.
- **4.** Click **Save**.

The new transaction record type is defined.

#### **Related Topics**

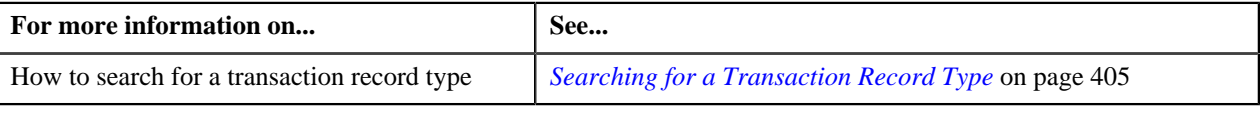

# <span id="page-410-1"></span>**Transaction Aggregation Rule**

The **Transaction Aggregation Rule** screen allows you to define transaction aggregation rule for an SQI. You can also edit and delete the transaction aggregation rule of an SQI. This screen consists of the following zones:

• *[Transaction Aggregation Rules](#page-410-0)* on page 411

## <span id="page-410-0"></span>**Transaction Aggregation Rules**

The **Transaction Aggregation Rules** zone lists transaction aggregation rules that are already defined in the system. You can define, edit, and delete a transaction aggregation rule through this zone.

This zone contains the following columns:

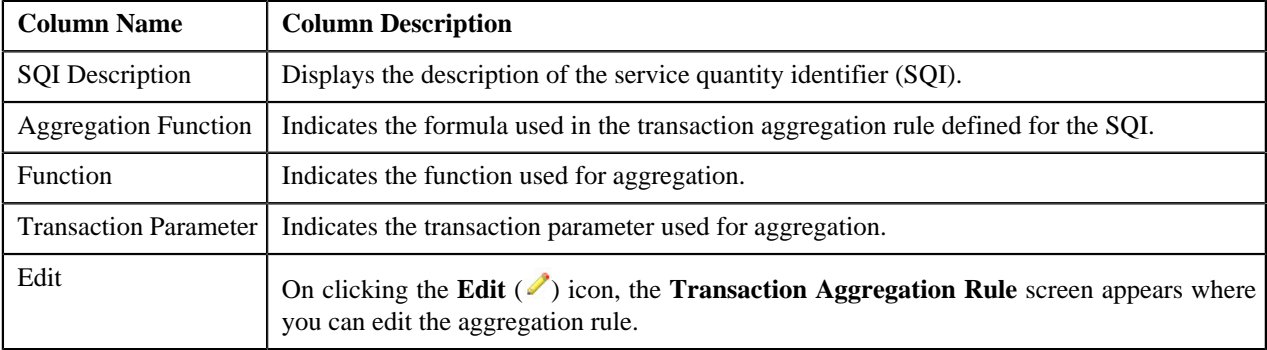

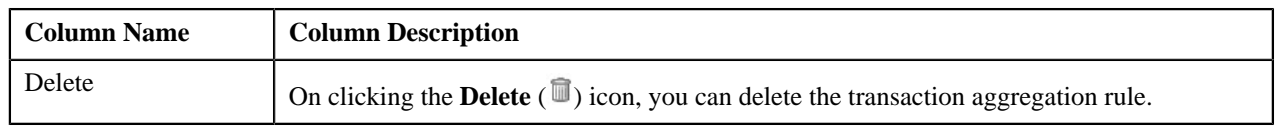

You can define transaction aggregation rule for an SQI by clicking the **Add** link in the upper right corner of this zone. You can also change the layout of this zone. For more information on how to change the layout, see *[Changing the](#page-495-0) [Layout](#page-495-0)* on page 496.

#### **Related Topics**

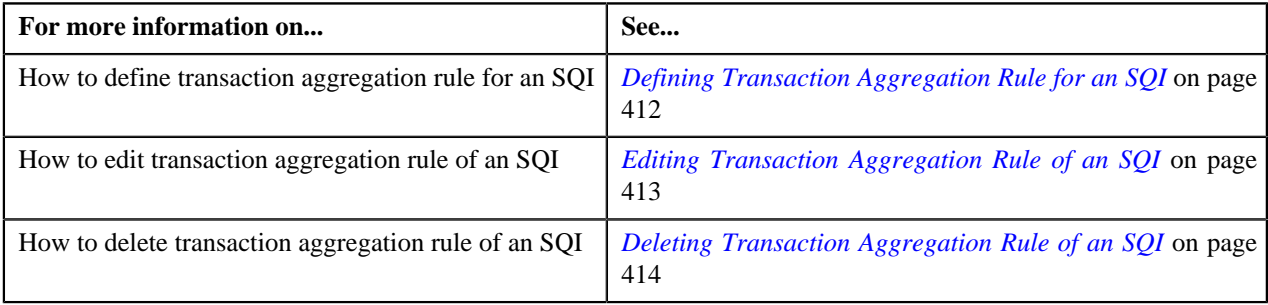

## <span id="page-411-0"></span>**Defining Transaction Aggregation Rule for an SQI**

#### **Prerequisites**

To define transaction aggregation rule for an SQI, you should have:

• SQI defined in the application

#### **Procedure**

To define transaction aggregation rule for an SQI:

**1.** Click the **Menu** link in the **Actions/Navigation** area.

A list appears.

- **2.** Select the **Admin Menu** option from the list.
- **3.** From the **Admin Menu**, select **T** and then click **Transaction Aggregation Rule**.

The **Transaction Aggregation Rule** screen appears.

**4.** Click the **Add** link in the upper right corner of the **Transaction Aggregation Rules** zone.

The **Transaction Aggregation Rule** screen appears. It contains the following fields:

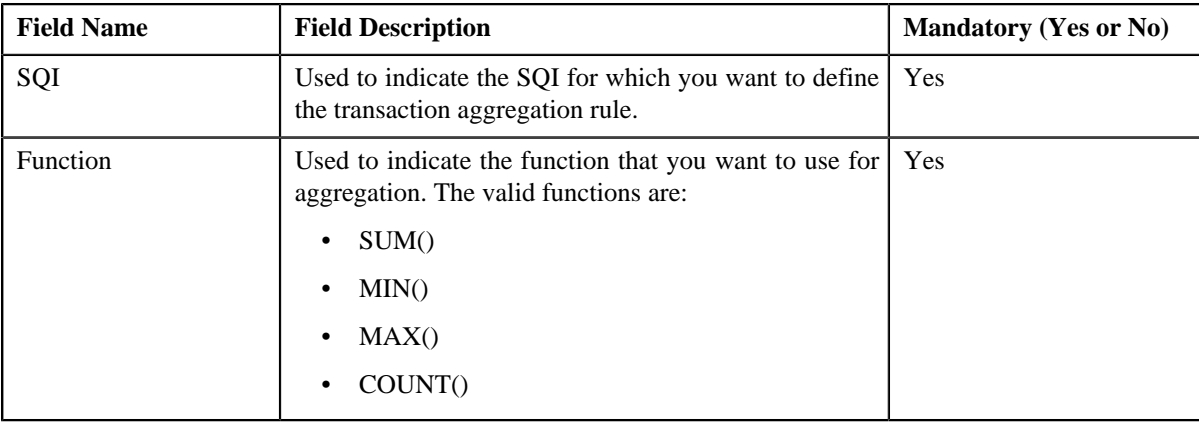

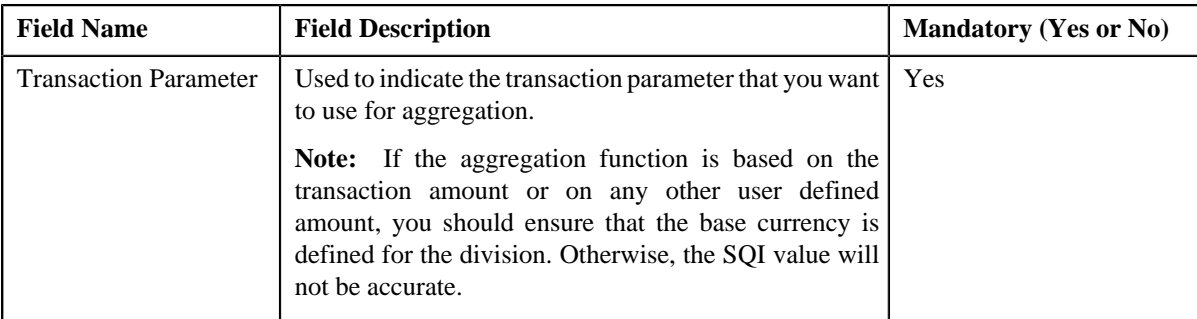

#### **5.** Enter the required details.

**6.** Click **Save**.

The transaction aggregation rule is defined for the SQI.

#### **Related Topics**

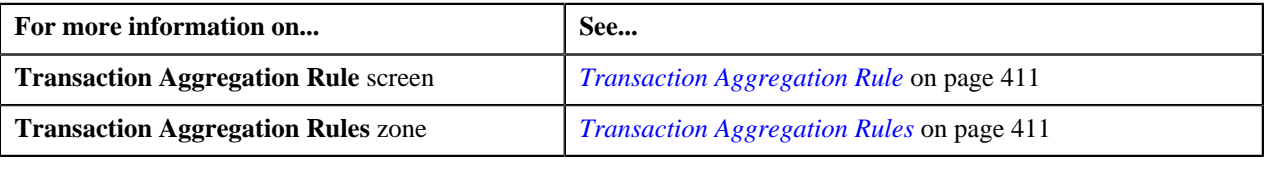

## <span id="page-412-0"></span>**Editing Transaction Aggregation Rule of an SQI**

#### **Procedure**

To edit the transaction aggregation rule of an SQI:

**1.** Click the **Menu** link in the **Actions/Navigation** area.

A list appears.

- **2.** Select the **Admin Menu** option from the list.
- **3.** From the **Admin Menu**, select **T** and then click **Transaction Aggregation Rule**.

The **Transaction Aggregation Rule** screen appears.

**4.** Click the **Edit** (*i*) icon in the **Edit** column corresponding to the SQI whose transaction aggregation rule you *w*ant to edit.

The **Transaction Aggregation Rule** screen appears. It contains the following fields:

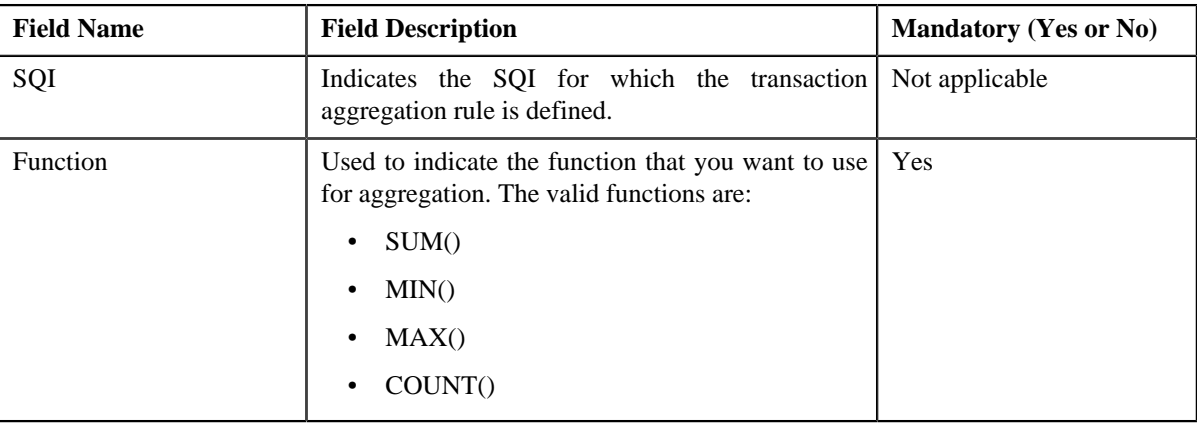

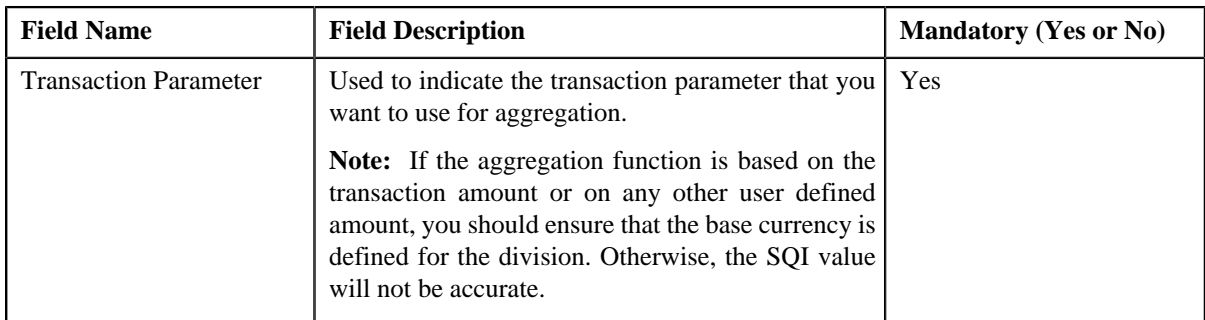

- **5.** Modify the required details.
- **6.** Click **Save**.

The changes made to the transaction aggregation rule are saved.

#### **Related Topics**

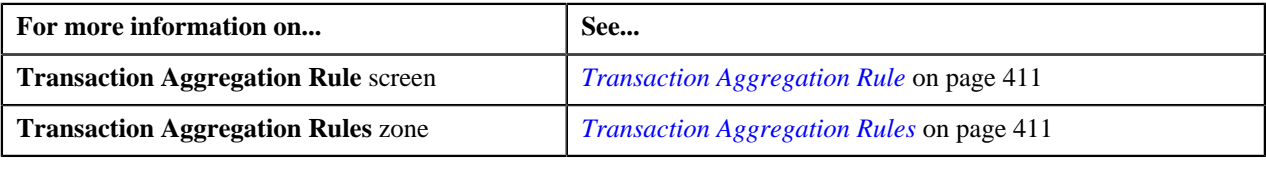

## <span id="page-413-0"></span>**Deleting Transaction Aggregation Rule of an SQI**

#### **Procedure**

To delete the transaction aggregation rule of an SQI:

**1.** Click the **Menu** link in the **Actions/Navigation** area.

A list appears.

- **2.** Select the **Admin Menu** option from the list.
- **3.** From the **Admin Menu**, select **T** and then click **Transaction Aggregation Rule**.

The **Transaction Aggregation Rule** screen appears.

**4.** Click the **Delete** ( $\overline{w}$ ) icon in the **Delete** column corresponding to the SQI whose transaction aggregation rule *y*ou want to delete.

A message appears confirming whether you want to delete the transaction aggregation rule.

**5.** Click **OK**.

The transaction aggregation rule is deleted.

#### **Related Topics**

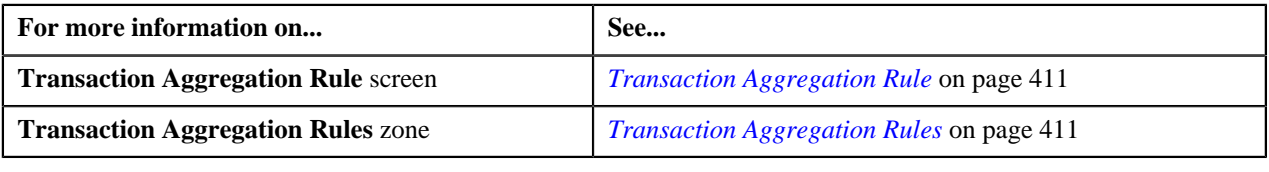

## <span id="page-414-1"></span>**Product SQIs**

In the Transaction Feed Management process, SQIs are calculated on a billable charge depending on the SQIs that you have associated with the product for which the billable charge is created. Therefore, as a perquisite, you need to associate the required SQIs with each product. The **Product SQIs** screen allows you to define SQIs for a product — division combination. You can also edit and delete the SQIs for a product — division combination.

This screen consists of the following zones:

• *[Search](#page-414-0)* on page 415

#### <span id="page-414-0"></span>**Search**

The **Search** zone allows you to search for a product whose SQI details you want to view. This zone contains the following two sections:

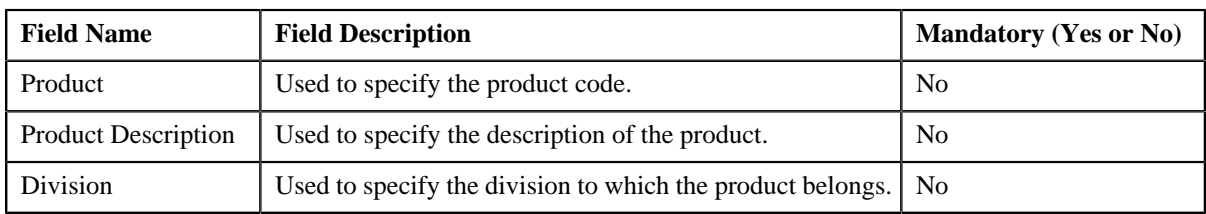

• **Search Criteria** — The **Search Criteria** section contains the following fields:

• **Search Results** — On clicking the **Refresh** button, the search results appear based on the specified search criteria. The **Search Results** section contains the following columns:

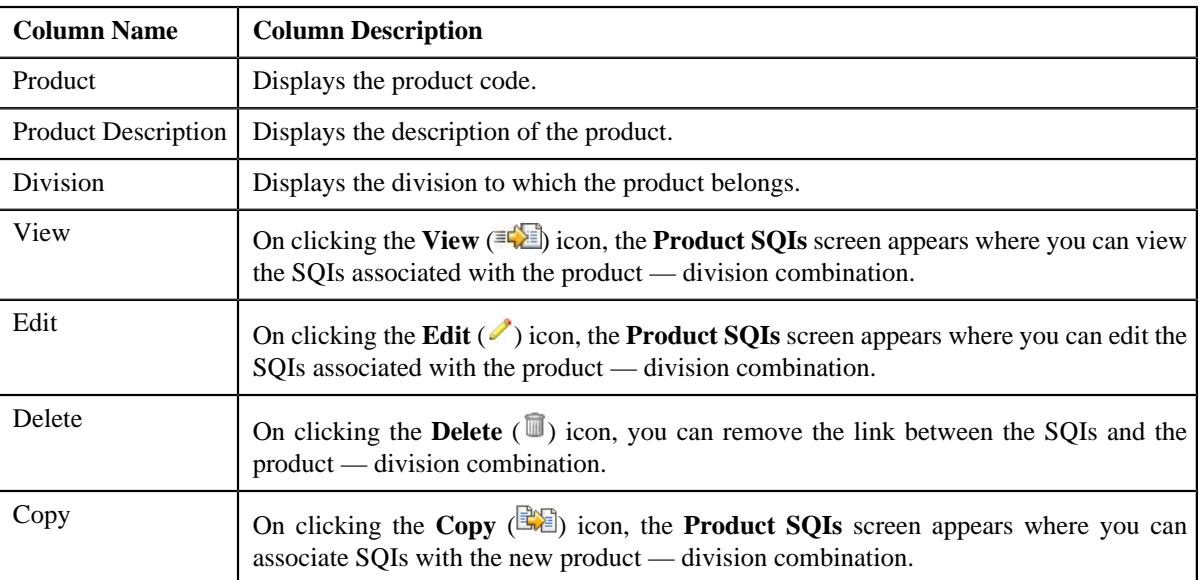

You can associate SQIs with a product — division combination by clicking the **Add** link in the upper right corner of this zone.

#### **Related Topics**

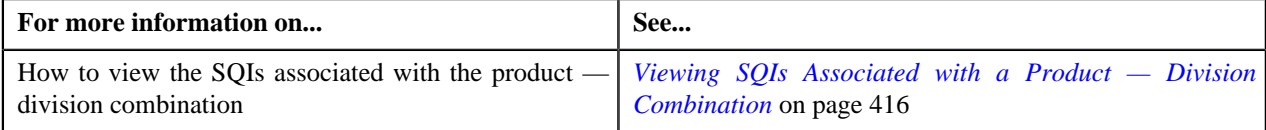

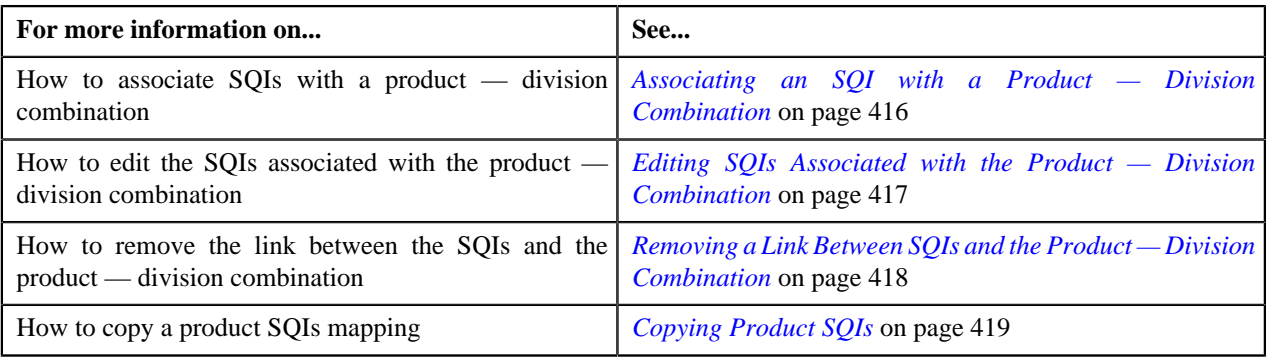

## <span id="page-415-0"></span>**Viewing SQIs Associated with a Product — Division Combination**

#### **Procedure**

To view the SQIs associated with the product — division combination:

**1.** Click the **Menu** link in the **Actions/Navigation** area.

A list appears.

- **2.** Select the **Admin Menu** option from the list.
- **3.** From the **Admin Menu**, select **P** and then click **Product SQIs**.

The **Product SQIs** screen appears.

**4.** In the **Search** zone, search for the product whose SQI details you want to view.

**Note:** ORMB search engine supports wildcard search, where you can substitute the percentage (%) symbol as a stand in for any word or letter in a search criteria. You can use the '%' wildcard character in all input fields except the date fields. The '%' wildcard character is suffixed automatically at the end of the partial search criteria. Therefore, you may or may not specify the wildcard character at the end of the partial search criteria. However, you have to prefix the wildcard character manually wherever required.

**5.** In the **Search Results** section, click the **View** ( $\equiv \blacksquare$ ) icon in the **View** column corresponding to the product *d*ivision combination *w*hose SQI details you want to view.

The **Product SQIs** screen appears.

**6.** View the SQIs associated with the product — division combination in the **Product SQIs** screen.

#### **Related Topics**

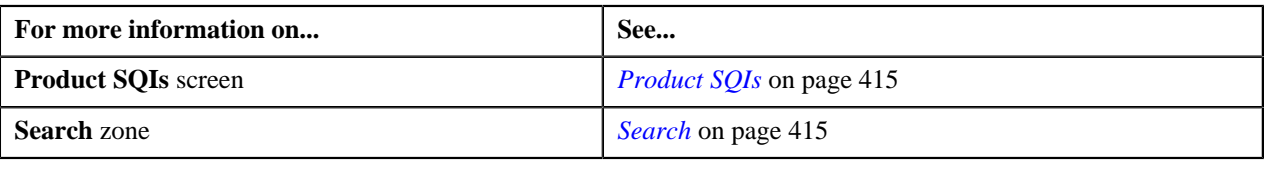

## <span id="page-415-1"></span>**Associating an SQI with a Product — Division Combination**

#### **Prerequisites**

To associate an SQI with a product — division combination, you should have:

• Product, Division and SQI defined in the application

#### **Procedure**

To associate an SQI with a product — division combination:

**1.** Click the **Menu** link in the **Actions/Navigation** area.

A list appears.

- **2.** Select the **Admin Menu** option from the list.
- **3.** From the **Admin Menu**, select **P** and then click **Product SQIs**.

The **Product SQIs** screen appears.

**4.** Click the **Add** link in the upper right corner of the **Search** zone.

The **Product SQIs** screen appears. It contains the following fields:

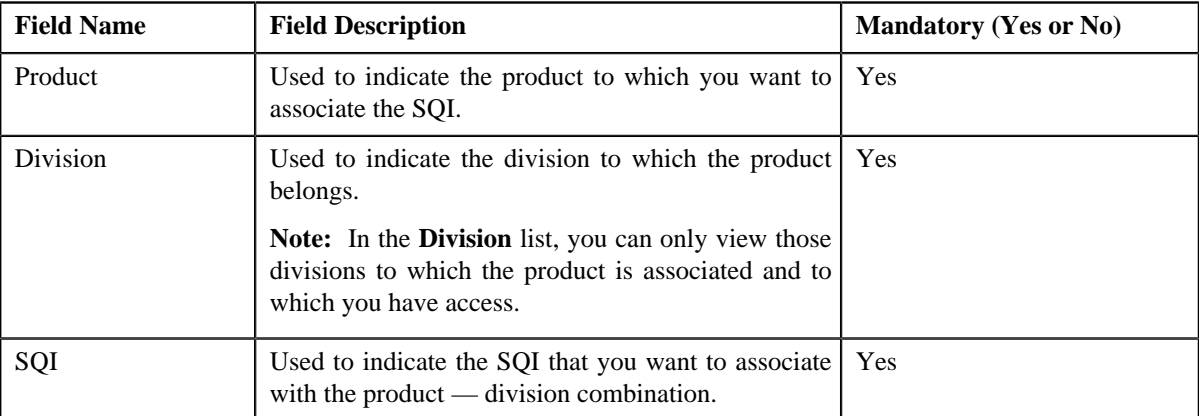

**5.** Enter the required details.

**Note:** You can search for a product by clicking the **Search** ( $\triangle$ ) icon corresponding to the respective field.

**6.** If you want to associate more than one SQI with the product — division combination, click the **Plus**  $(\frac{1}{2})$  icon *a*nd then select the SQI from the list.

**Note:** However, if you want to remove the link between an SQI and the product — division combination, click the **Minus**  $($   $\bullet$  $)$  icon corresponding to the SQI.

**7.** Click **Save**.

The SQIs are associated with the product — division combination.

#### **Related Topics**

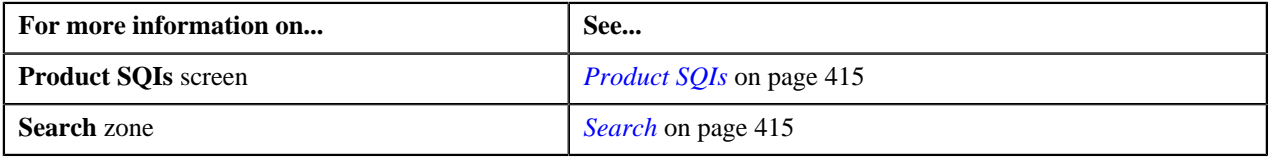

## <span id="page-416-0"></span>**Editing SQIs Associated with the Product — Division Combination**

#### **Procedure**

To edit the SQIs associated with the product — division combination:

**1.** Click the **Menu** link in the **Actions/Navigation** area.

A list appears.

- **2.** Select the **Admin Menu** option from the list.
- **3.** From the **Admin Menu**, select **P** and then click **Product SQIs**.

The **Product SQIs** screen appears.

- **4.** In the **Search** zone, search for the product whose SQI details you want to edit.
- **5.** In the **Search Results** section, click the **Edit** ( $\bullet$ ) icon in the **Edit** column corresponding to the product *d*ivision combination whose SQIs you want to edit.

The **Product SQIs** screen appears. It contains the following fields:

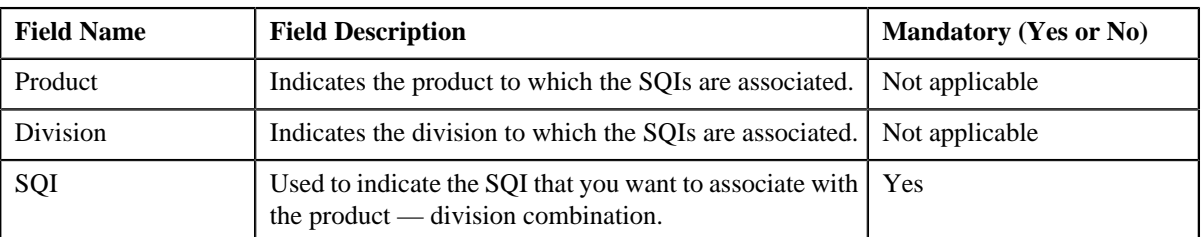

**6.** Modify the list of SQIs associated with the product — division combination, if required.

**Note:** If you want to associate more than one SQI with the product — division combination, click the **Plus**  $(\frac{1}{\mathbf{F}})$ icon and then select the SQI from the list. However, if you want to remove the link between an SQI and the product — division combination, click the **Minus**  $($  =  $)$  icon corresponding to the SQI.

**7.** Click **Save**.

The changes made to the product — division combination are saved.

#### **Related Topics**

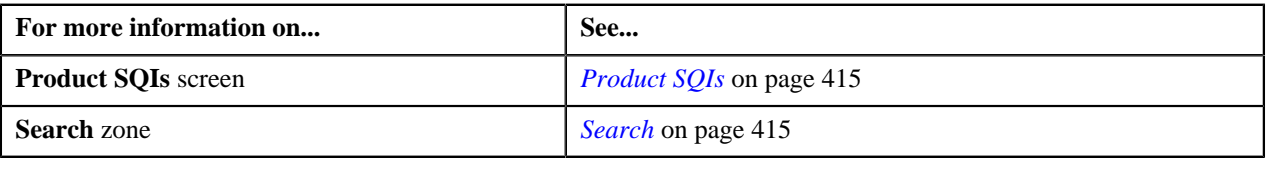

## <span id="page-417-0"></span>**Removing a Link Between SQIs and the Product — Division Combination**

#### **Procedure**

To remove a link between SQIs and the product — division combination:

- **1.** Click the **Menu** link in the **Actions/Navigation** area.
	- A list appears.
- **2.** Select the **Admin Menu** option from the list.
- **3.** From the **Admin Menu**, select **P** and then click **Product SQIs**.

The **Product SQIs** screen appears.

- **4.** In the **Search** zone, search for the product whose SQI details you want to delete.
- **5.** In the **Search Results** section, click the **Delete** ( $\mathbb{I}$ ) icon in the **Delete** column corresponding to the product *d*ivision combination whose SQI details you want to delete.

A message appears confirming whether you want to remove the link between the SQIs and the product — division combination.

**6.** Click **OK**.

The link between the SQIs and the product — division combination is removed.

#### **Related Topics**

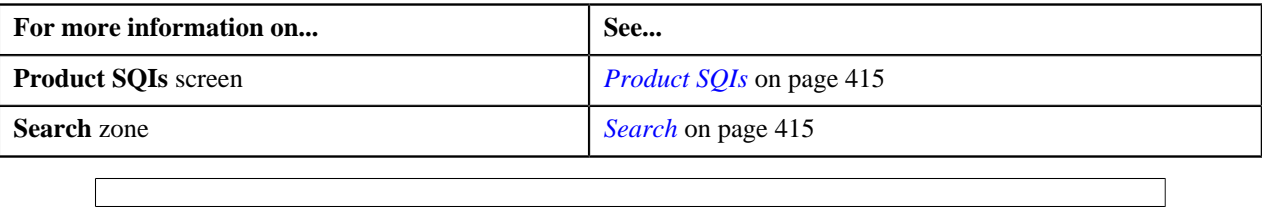

## <span id="page-418-0"></span>**Copying Product SQIs**

Instead of associating SQIs to a product — division combination from scratch, you can create a copy of an existing product SQIs mapping and then associate the SQIs with the new product — division combination. You can also add or remove SQIs from the list.

#### **Procedure**

To copy a product SQIs mapping:

**1.** Click the **Menu** link in the **Actions/Navigation** area.

A list appears.

- **2.** Select the **Admin Menu** option from the list.
- **3.** From the **Admin Menu**, select **P** and then click **Product SQIs**.

The **Product SQIs** screen appears.

- **4.** In the **Search** zone, search for the product whose SQI details you want to copy.
- **5.** In the **Search Results** section, click the **Copy** ( $\mathbb{R}$ ) icon in the **Copy** column corresponding to the product *d*ivision combination whose SQI details you want to copy.

The **Product SQIs** screen appears. It contains the following fields:

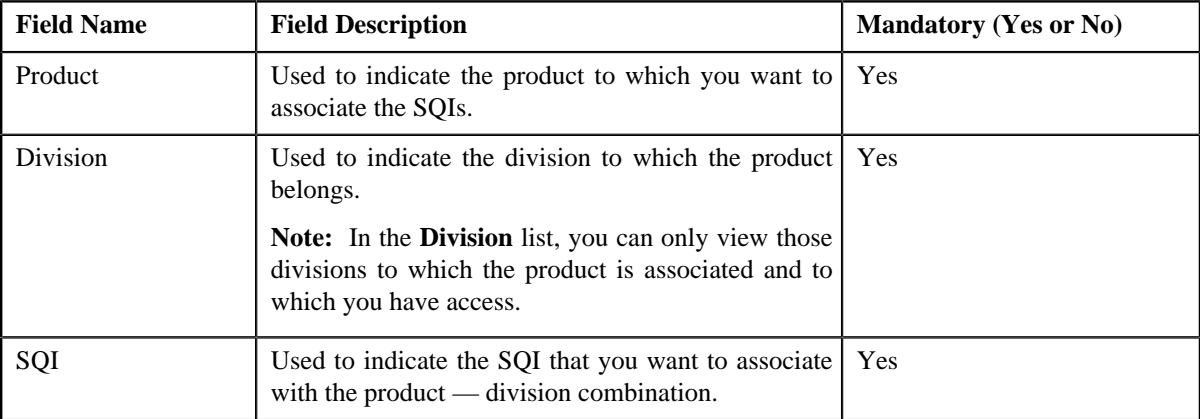

**6.** Enter the required details.

**Note:** You can search for a product by clicking the **Search** ( $\alpha$ ) icon corresponding to the respective field.

**7.** If you want to associate more than one SQI with the product — division combination, click the **Plus**  $(\pm)$  icon *a*nd then select the SQI from the list.

**Note:** However, if you want to remove the link between an SQI and the product — division combination, click the **Minus**  $($   $\equiv$   $)$  icon corresponding to the SQI.

**8.** Click **Save**.

The SQIs are associated with the new product — division combination.

#### **Related Topics**

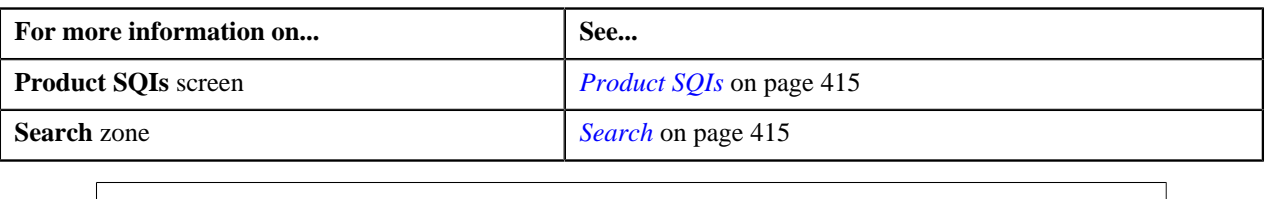

## <span id="page-419-1"></span>**Schedule**

The **Schedule** screen allows you to define, edit, and delete a schedule. This screen consists of the following zones:

• *[Search](#page-419-0)* on page 420

## <span id="page-419-0"></span>**Search**

The **Search** zone allows you to search for a schedule. This zone contains the following two sections:

• **Search Criteria** — The **Search Criteria** section contains the following fields:

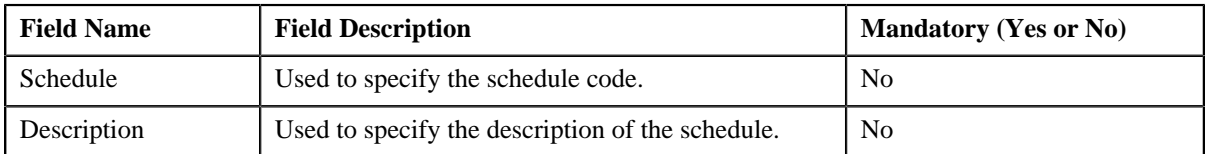

• **Search Results** — On clicking the **Refresh** button, the search results appear based on the specified search criteria. The **Search Results** section contains the following columns:

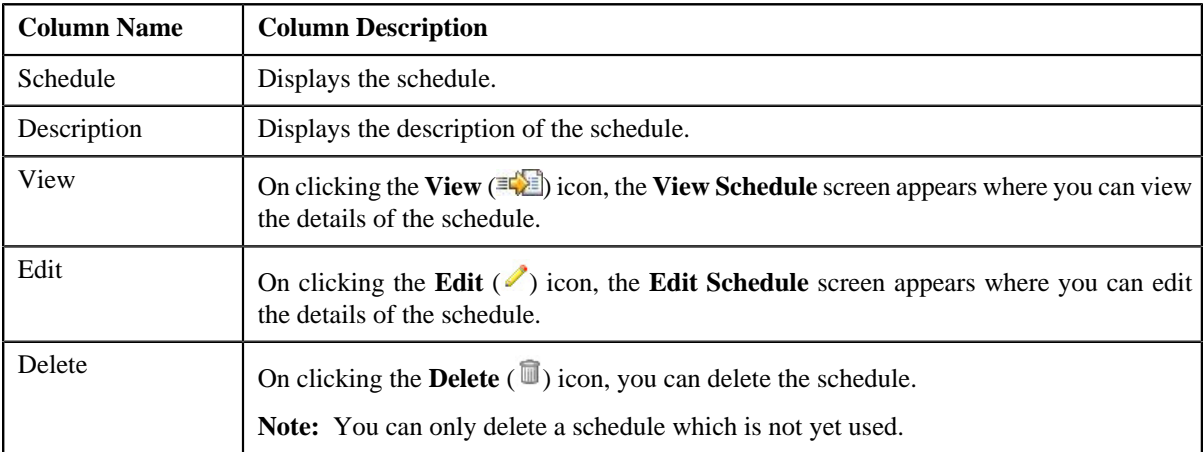

You can create a new schedule by clicking the **Add** link in the upper right corner of this zone.

#### **Related Topics**

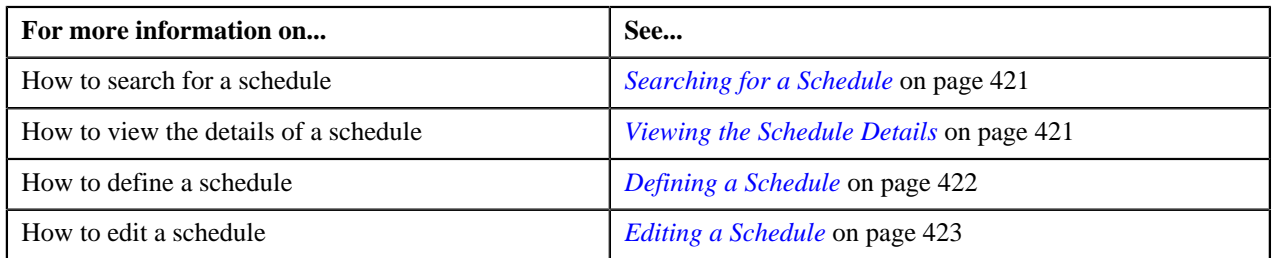

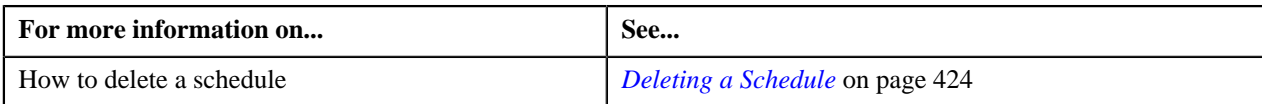

## <span id="page-420-0"></span>**Searching for a Schedule**

#### **Procedure**

To search for a schedule:

**1.** Click the **Menu** link in the **Actions/Navigation** area.

A list appears.

- **2.** Select the **Admin Menu** option from the list.
- **3.** From the **Admin Menu**, select **S** and then click **Schedule**.

The **Schedule** screen appears.

**4.** Enter the search criteria in the **Search** zone.

**Note:** ORMB search engine supports wildcard search, where you can substitute the percentage (%) symbol as a stand in for any word or letter in a search criteria. You can use the '%' wildcard character in all input fields except the date fields. The '%' wildcard character is suffixed automatically at the end of the partial search criteria. Therefore, you may or may not specify the wildcard character at the end of the partial search criteria. However, you have to prefix the wildcard character manually wherever required.

**5.** Click **Refresh**.

The search results appear.

#### **Related Topics**

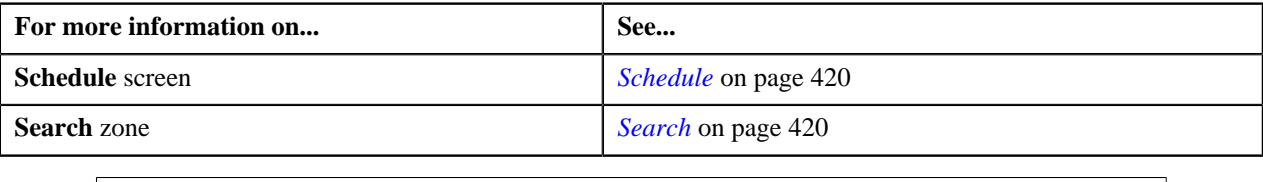

## <span id="page-420-1"></span>**Viewing the Schedule Details**

#### **Procedure**

To view the details of a schedule:

- **1.** Search for the schedule in the **Schedule** screen.
- **2.** In the **Search Results** section, click the **View** ( $\mathbb{E}$ ) icon in the **View** column corresponding to the schedule *w*hose details you want to view.

The **View Schedule** screen appears.

**3.** View the details of the schedule in the **View Schedule** screen.

#### **Related Topics**

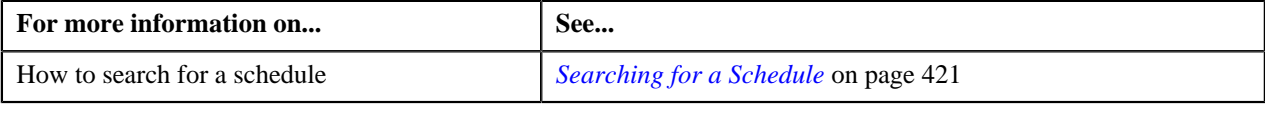

## <span id="page-421-0"></span>**Defining a Schedule**

#### **Procedure**

To define a schedule:

**1.** Click the **Menu** link in the **Actions/Navigation** area.

A list appears.

- **2.** Select the **Admin Menu** option from the list.
- **3.** From the **Admin Menu**, select **S** and then click **Schedule**. The **Schedule** screen appears.
- **4.** Click the **Add** link in the upper right corner of the **Search** zone.

The **Add Schedule** screen appears. It contains the following fields:

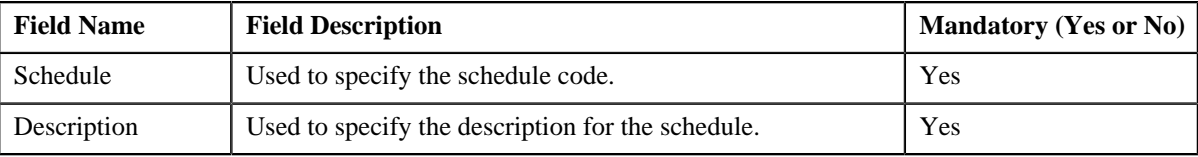

In addition, this screen contains the following two sections:

• **Schedule Periods** — This section contains the following fields:

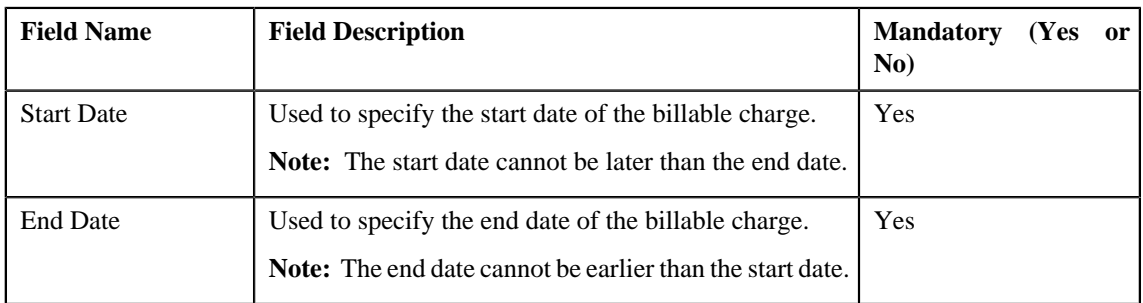

**Note:** At least one schedule period must be defined in the schedule. Also, ensure that the schedule periods do not have overlapping days.

• **Schedule Types** — This section contains the following fields:

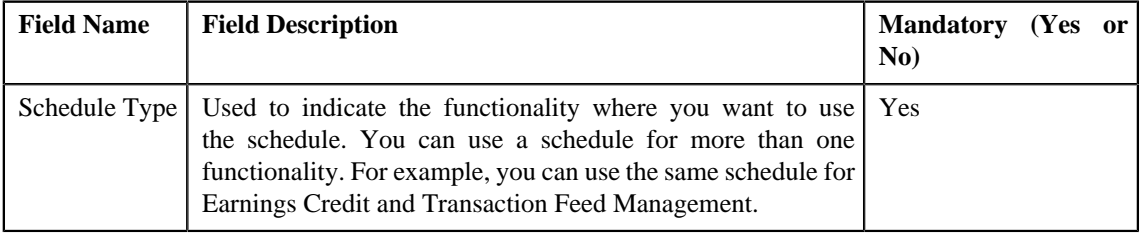

- **5.** Enter the required details.
- **6.** If you want to define more than one period in the schedule, click the **Plus**  $(\mathbf{\hat{F}})$  icon and then specify the details.

**Note:** However, if you want to remove a period from the schedule, click the **Minus**  $(=)$  icon corresponding to the period.

**7.** Click **Save**.

The schedule is defined.

#### **Related Topics**

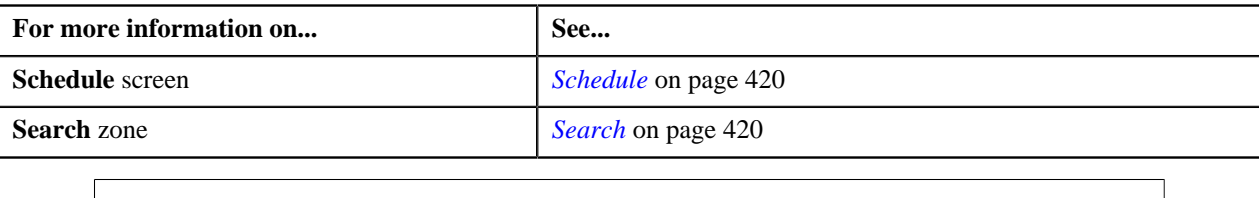

## <span id="page-422-0"></span>**Editing a Schedule**

#### **Procedure**

To edit a schedule:

- **1.** Search for the schedule in the **Schedule** screen.
- **2.** In the **Search Results** section, click the **Edit** ( $\bullet$ ) icon in the **Edit** column corresponding to the schedule whose *d*etails you want to edit.

The **Edit Schedule** screen appears. It contains the following fields:

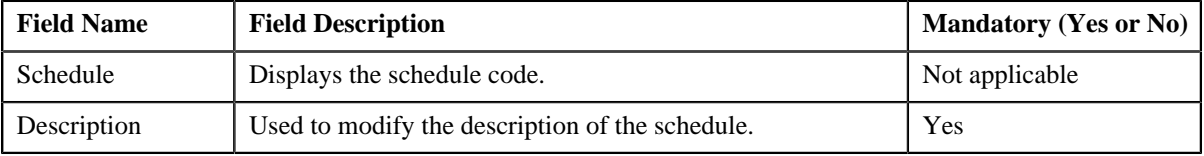

In addition, this screen contains the following two sections:

• **Schedule Periods** — This section contains the following fields:

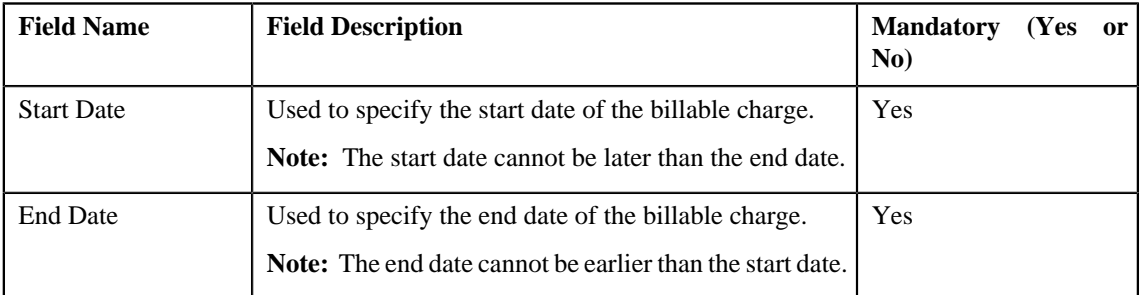

**Note:** At least one schedule period must be defined in the schedule. Also, ensure that the schedule periods do not have overlapping days.

• **Schedule Types** — This section contains the following fields:

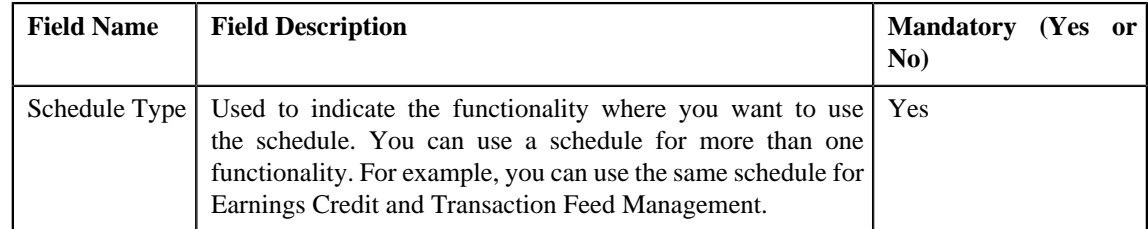

- **3.** Modify the required details.
- **4.** If you want to define more than one period in the schedule, click the **Plus**  $(\frac{1}{2})$  icon and then specify the details.

**Note:** However, if you want to remove a period from the schedule, click the **Minus**  $($  =  $)$  icon corresponding to the period.

**5.** Click **Save**.

The changes made to the schedule are saved.

#### **Related Topics**

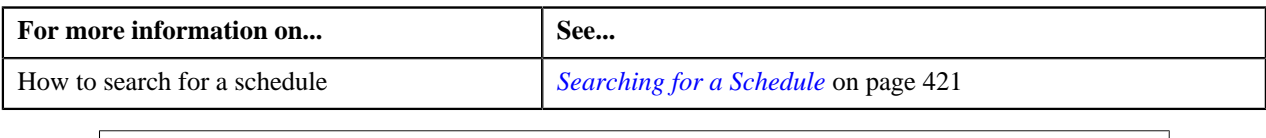

## <span id="page-423-0"></span>**Deleting a Schedule**

#### **Procedure**

To delete a schedule:

- **1.** Search for the schedule in the **Schedule** screen.
- **2.** In the **Search Results** section, click the **Delete**  $(\overline{\mathbb{I}})$  icon in the **Delete** column corresponding to the schedule *t*hat you want to delete.

A message appears confirming whether you want to delete the schedule.

**Note:** You can only delete a schedule which is not yet used.

**3.** Click **OK**.

The schedule is deleted.

#### **Related Topics**

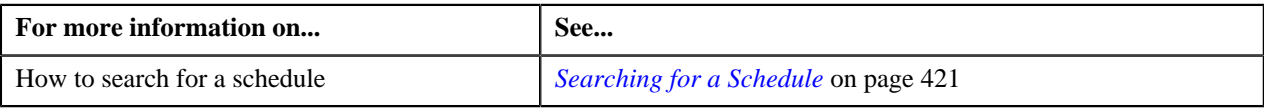

# **Chapter 10**

# **On Demand Billing**

## **Topics:**

- **[Prerequisites](#page-426-0)**
- **[CSV File Format](#page-427-0)**
- **[Usage Record Status Transition](#page-429-0)**
- **[File Type](#page-430-0)**
- **[On Demand Billing](#page-437-0)**

Oracle no longer supports the Off Cycle Billing feature introduced in Oracle Revenue Management and Billing Version 2.2.4.2. Instead, the On Demand Billing feature has been introduced to facilitate adhoc and regular billing. Earlier, you were only able to carry out billing based on the bill cycle (defined for the account). In other words, you were able to generate a bill for a bill cycle using the billable charges whose start and end dates fall within the bill cycle. However, there might be situations where you have received certain billing information after the bill is generated for the bill cycle. In such scenarios, you would like to generate a separate bill for the newly created billable charges. The system now allows you to generate an adhoc bill. However, note that you cannot generate adhoc bills through the **Bill** screen.

A bill is generated using the billable charges. Now, in order to differentiate between the normal and adhoc billable charges, you need to set the **Adhoc Bill** flag for the billable charges. If the value of the **Adhoc Bill** flag is set to **Y**, the system will consider the billable charge during adhoc billing. And, if the value of the **Adhoc Bill** flag is set to **N**, the system will consider the billable charge during regular billing based on the bill cycle.

A new batch named **C1-FABL** is created which generates adhoc bills. Both, automatically generated and manually created billable charges (with the **Adhoc Bill** flag set to **Y**) are considered during adhoc billing.

Oracle Revenue Management and Billing provides you with a facility to upload usage data received from various product processors or banking applications for billing. You can upload a usage data file in the CSV format. You need to ensure that the CSV file is in the required format; otherwise the file will not be uploaded in the system. For more information about the CSV file format, see *[CSV File Format](#page-427-0)* on page 428.

When you upload a usage data file, mapping algorithm parses the flat file in the CSV format and maps the columns in the CSV file to an XML schema named **Interface**. The validation process starts immediately after the file is uploaded in the system. During the validation process, the system and custom validations (if any) are executed. The status of each usage record is changed to **Valid** or **Invalid** depending on whether the usage record was validated successfully or not. Once a usage record is successfully validated, you can submit the valid records and create billable charges for them.

You can optionally configure the system to use the approval workflow process for a usage data file. On submitting a valid record, the approval workflow process routes the usage record to the approver for approval. The approver receives a notification to approve the valid records. The approver can either approve or reject one or more valid records. Once the approver approves a valid record, a billable charge is created for the usage record. However, if the approver rejects a valid record, a notification is sent to the submitter to resolve the usage record. The submitter can then correct the existing data or add missing

data (based on the review comments), and can again submit the valid record for approval. Once the valid record is approved, a billable charge is created for the usage record.

You may or may not specify the Bill After Date while uploading a usage data file. The Bill After Date indicates the date after which adhoc or normal bills must be generated. The system behaves in the following manner when:

- **Billing Method Adhoc Billing, Bill After Date Specified:** Adhoc bill is generated for the usage data file and account combination when the Bill After Date is equal to or earlier than the current date.
- **Billing Method Adhoc Billing, Bill After Date Not Specified:** During the upload process, the Bill After Date is set to the current date. And, adhoc bill is generated for the usage data file and account combination when the Bill After Date is equal to or earlier than the current date.
- **Billing Method Regular Billing, Bill After Date Specified:** Normal bill is generated for the account in the bill cycle in which the bill after date falls.
- **Billing Method Regular Billing, Bill After Date Not Specified:** Normal bill is generated for the account based on the bill cycle defined for the account.

Once the adhoc or normal bills are generated for a usage data file, you can freeze and complete the bills.

During the on demand billing process, each usage record goes through various statuses until it is billed to the customer. For more information about the usage record statuses, see *[Usage Record Status Transition](#page-429-0)* on page 430.

## <span id="page-426-0"></span>**Prerequisites**

To setup the on demand billing process, you need to do the following:

- Ensure approver's user group has access to the F1-DFLTS application service
- Create a To Do Role for Submitter and Approver
- Create a To Do Type for Submitter using the following information:
	- **Navigation Option** C1\_SUBMIT
	- **Sort Keys** The following table lists the sort keys:

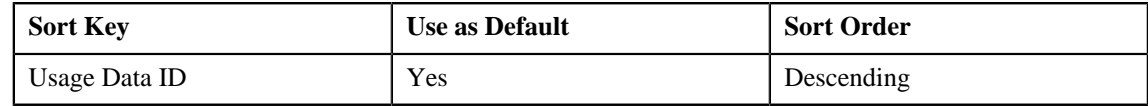

• **Drill Keys** — The following table lists the drill key combination:

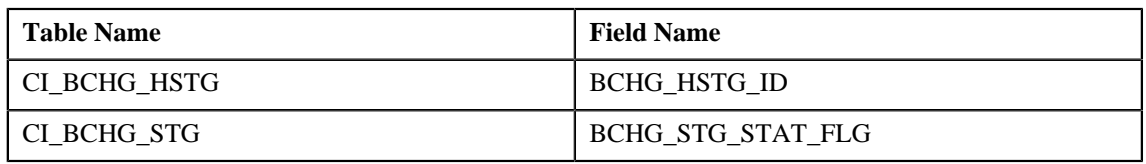

- Create a To Do Type for Approver using the following information:
	- **Navigation Option** CI\_NDAP
	- **Sort Keys** The following table lists the sort keys:

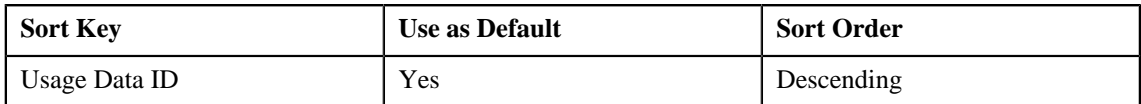

• **Drill Keys** — The following table lists the drill key combination:

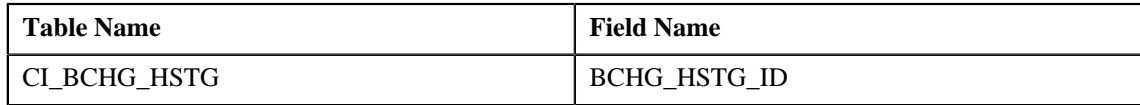

- Assign the To Do Types to the appropriate To Do Role
- Create a mapping algorithm using the C1-CSVPMALGO algorithm type
- Create a validation algorithm using the C1-VLDALGO algorithm type
- Create a To Do algorithm using the C1\_ODBTDALGO algorithm type and configure the following parameters in the algorithm:
	- **To Do Role for Submitter** Used to indicate that users with the specified To Do role can only resolve the records which are rejected by the approver.
	- **To Do Type for Submitter** Used to indicate that a To Do entry of the specified To Do type must be created when the approver rejects the records.
	- **To Do Role for Approver** Used to indicate that users with the specified To Do role can only approve the records submitted by the submitter.
	- **To Do Type for Approver** Used to indicate that a To Do entry of the specified To Do type must be created when the submitter submits the valid records for approval.
- Define the required file types in the system
- Define values for the following lookup fields:
	- ODB\_CAN\_RSN\_FLG
	- ODB\_REJ\_RSN\_FLG
	- PAGE\_NUMBER
- If you want to create billable charges with future date for a contract, then ensure that the **Use Calendar Billing** option is set to **Allow Advanced Billing** in the respective contract type.

Besides this, you need to setup the following feature configurations:

- C1–ODBFC (For more information, see *[Setting the C1–ODBFC Feature Configuration](#page-518-0)* on page 519.)
- C1\_PPARM\_FLG (For more information, see *[Setting the C1\\_PPARM\\_FLG Feature Configuration](#page-519-0)* on page 520.)

# <span id="page-427-0"></span>**CSV File Format**

Before uploading the usage data file, you need to ensure that the CSV file contains the following columns:

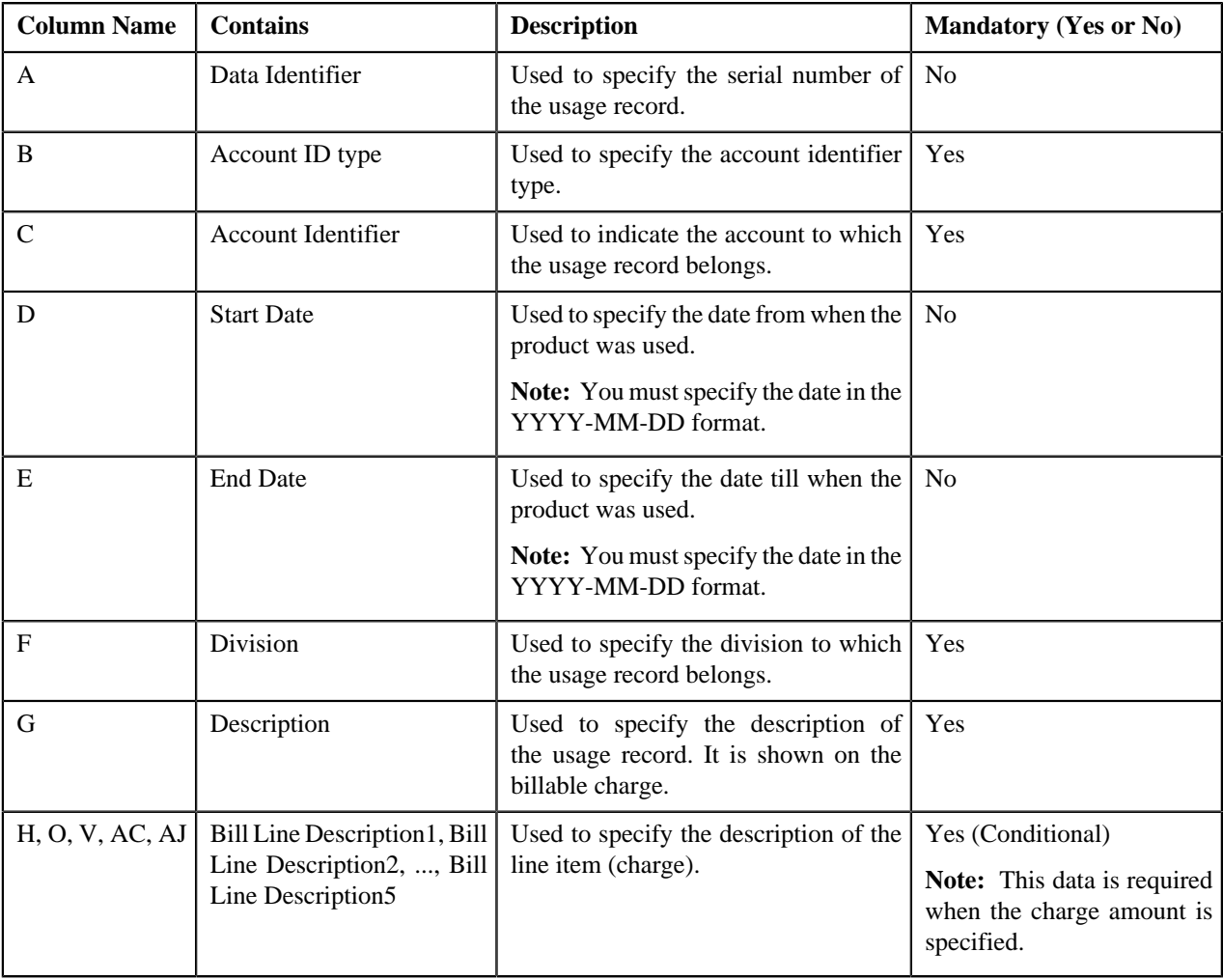

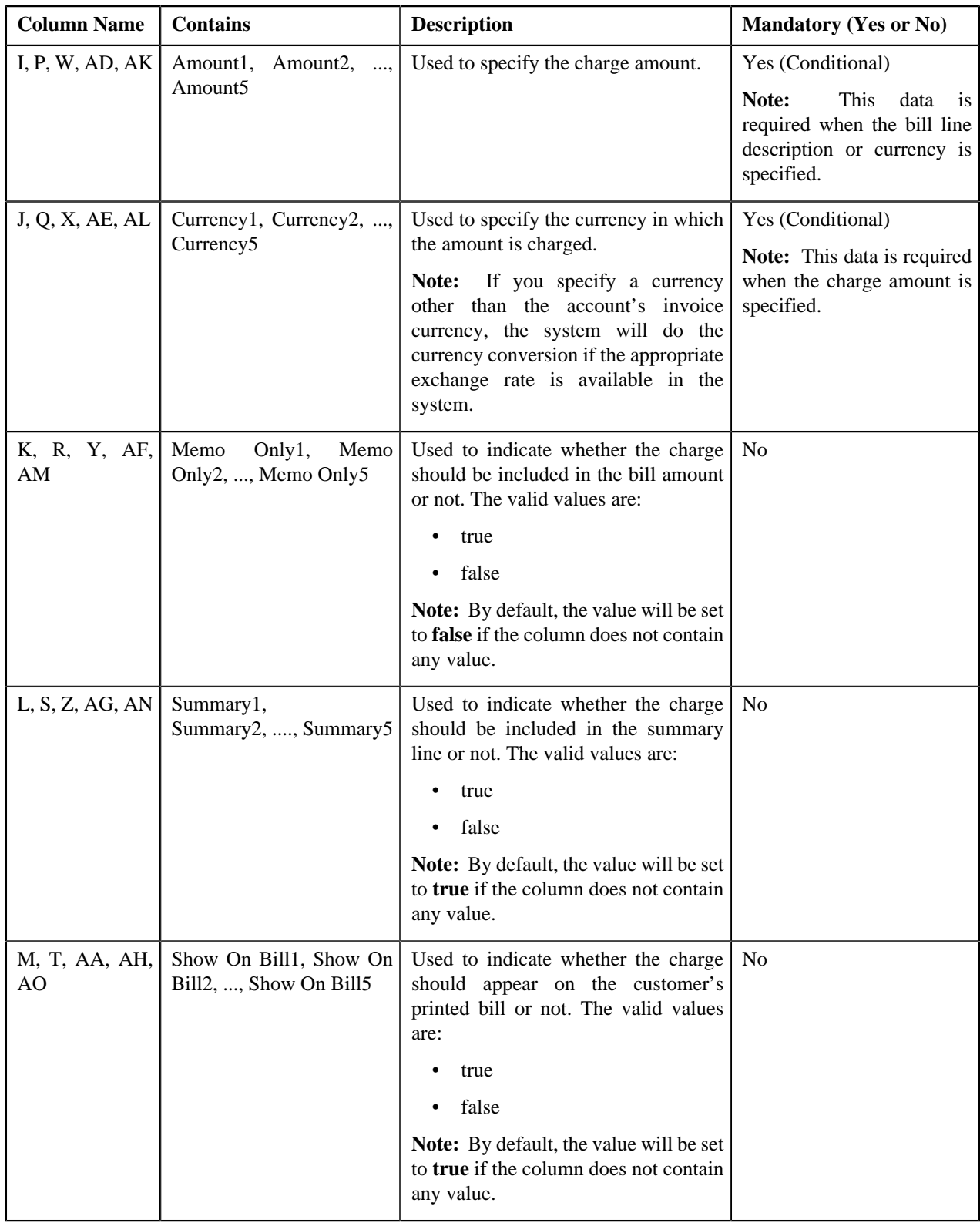

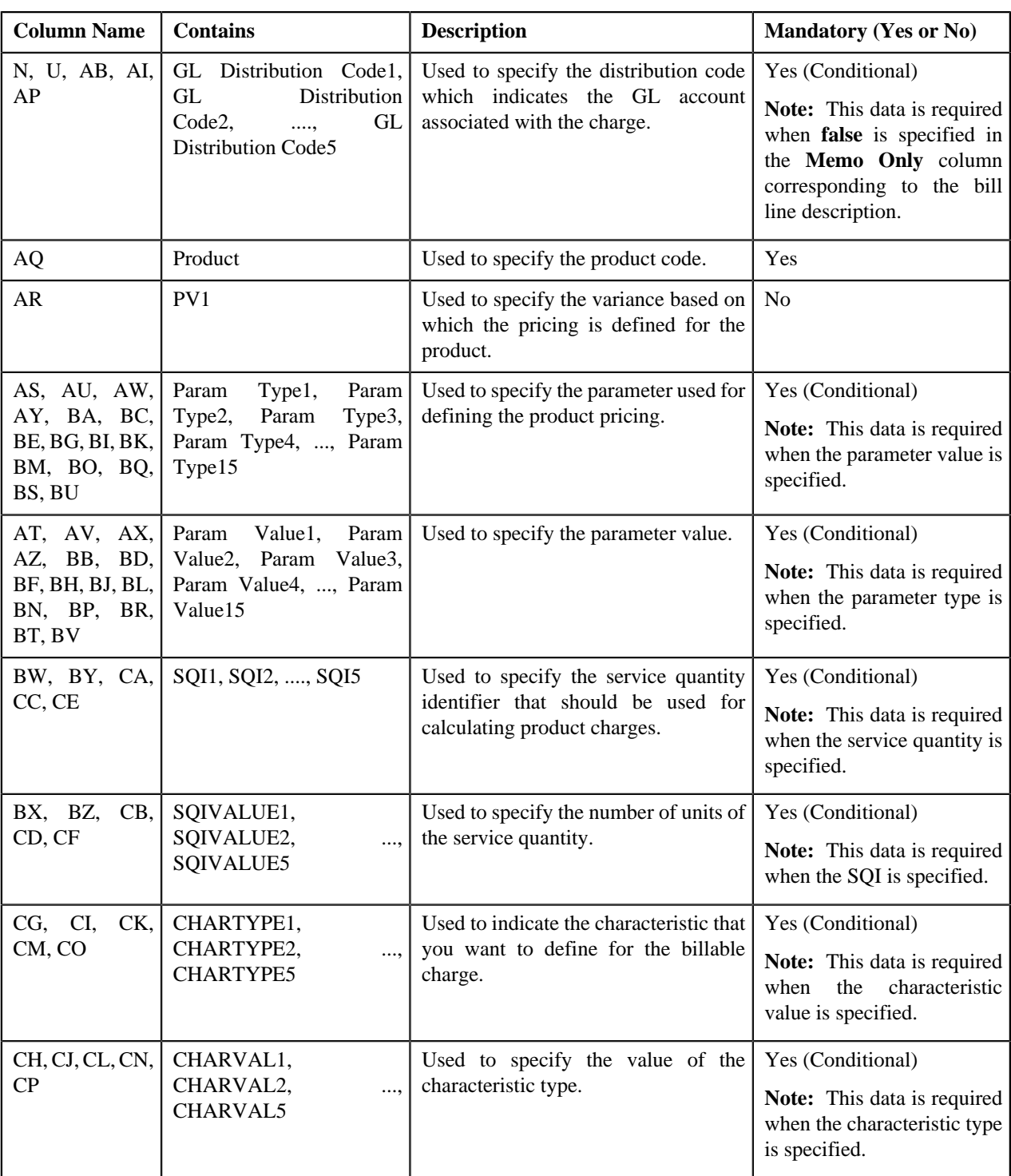

**Note:** If the file does not contain usage records in the required format, the system will not upload the usage data file.

# <span id="page-429-0"></span>**Usage Record Status Transition**

The following figure graphically indicates how a usage record moves from one status to another during the on demand billing process:

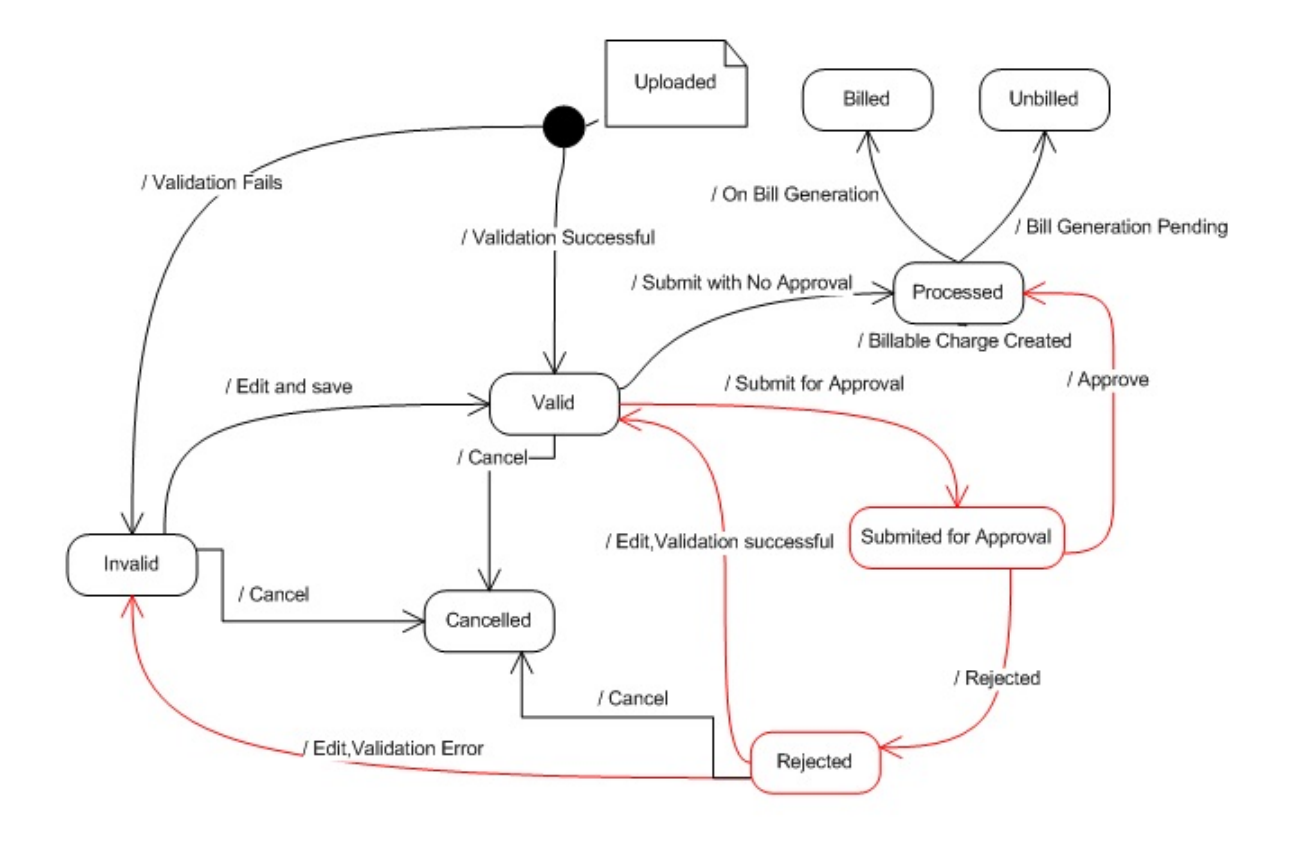

# <span id="page-430-0"></span>**File Type**

You can upload various types of usage data files in Oracle Revenue Management and Billing. During the upload process, each file must be mapped to a file type. It is the file type which helps the system to understand how to process the file. Each file type has the mapping algorithm attached to it. The mapping algorithm parses the flat file in the CSV format and maps the columns in the CSV file to an XML schema named **Interface**. In addition, you can also define validation and To Do algorithms for each file type. If the To Do algorithm is attached to a file type, it means that all usage records in the file must be approved before creating the billable charges.

The **File Type** screen allows you to define, edit and delete a file type. This screen consists of the following zones:

• *[File Types](#page-430-1)* on page 431

## <span id="page-430-1"></span>**File Types**

The **File Types** zone lists the file types that are already defined in the system. You can define, edit and delete a file type through this zone.

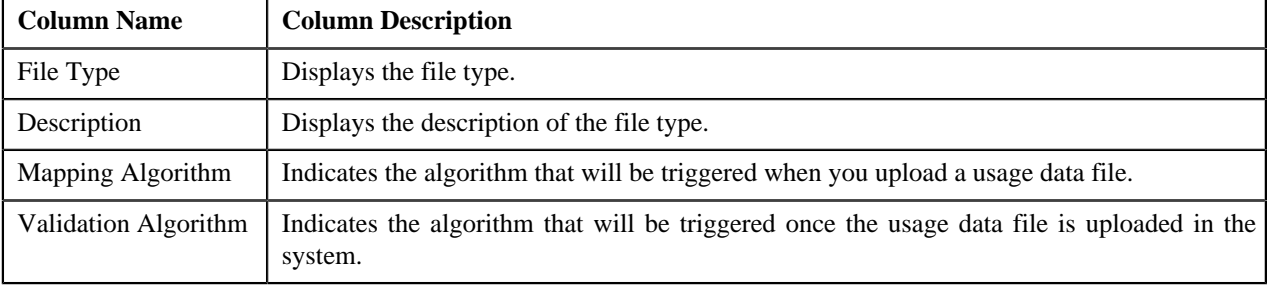

This zone contains the following columns:

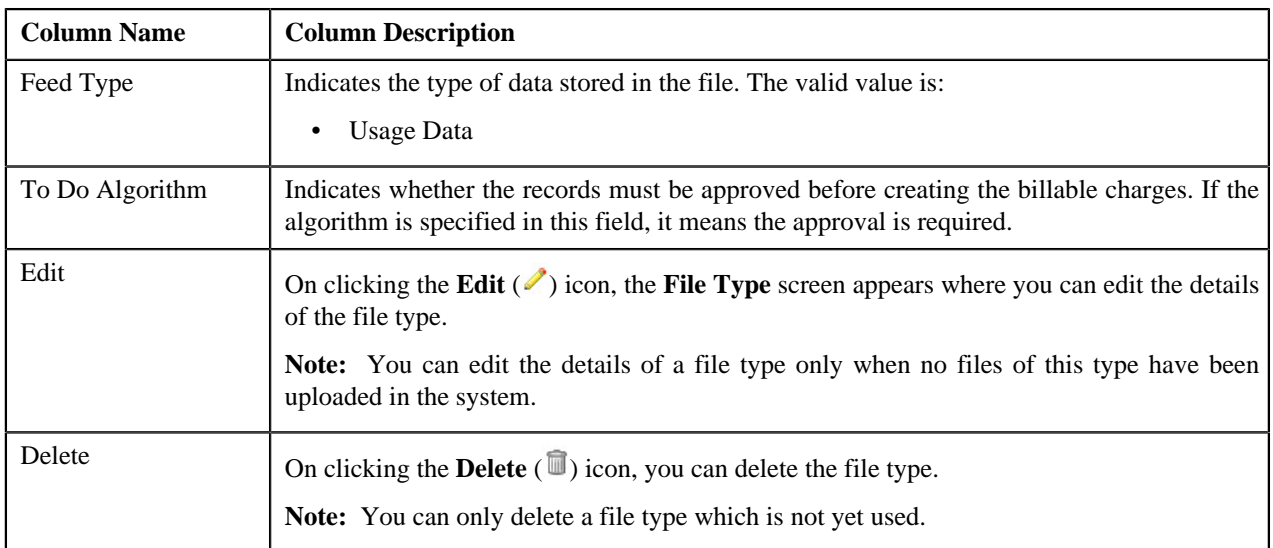

You can define a file type by clicking the **Add** link in the upper right corner of this zone. You can also change the layout of this zone. For more information on how to change the layout, see *[Changing the Layout](#page-495-0)* on page 496.

#### **Related Topics**

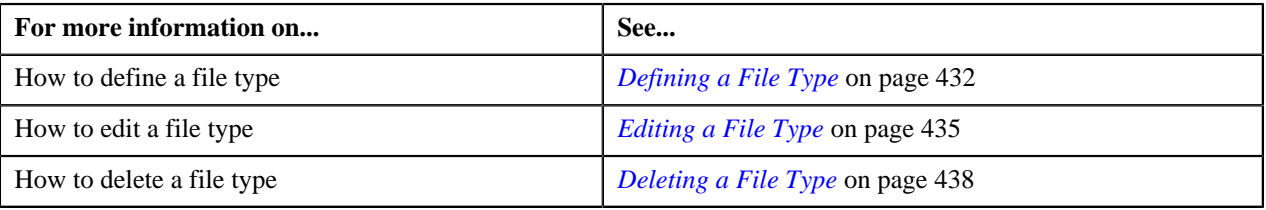

## <span id="page-431-0"></span>**Defining a File Type**

#### **Prerequisites**

To define a file type, you should have:

- Mapping algorithm defined using the C1-CSVPMALGO algorithm type
- Validation algorithm defined using the C1-VLDALGO algorithm type
- To Do algorithm defined using the C1\_ODBTDALGO algorithm type

#### **Procedure**

To define a file type:

**1.** Click the **Menu** link in the **Actions/Navigation** area.

A list appears.

- **2.** Select the **Admin Menu** option from the list.
- **3.** From the **Admin Menu**, select **F** and then click **File Type**.

The **File Type** screen appears.

**4.** Click the **Add** link in the upper right corner of the **File Types** zone.

The **File Type** screen appears. It contains the following fields:

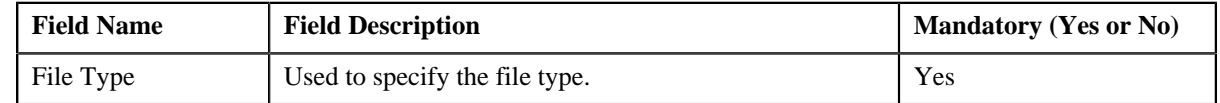
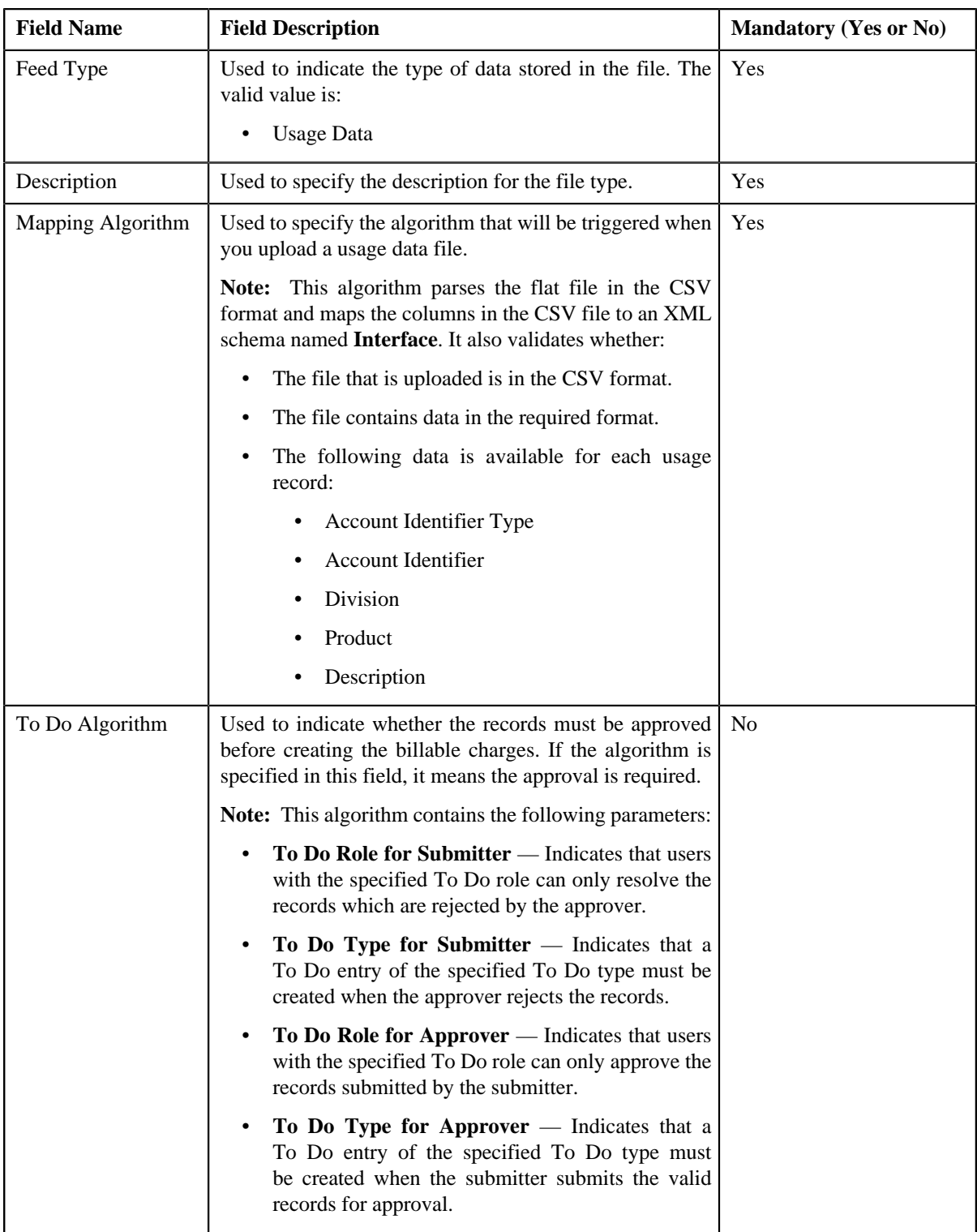

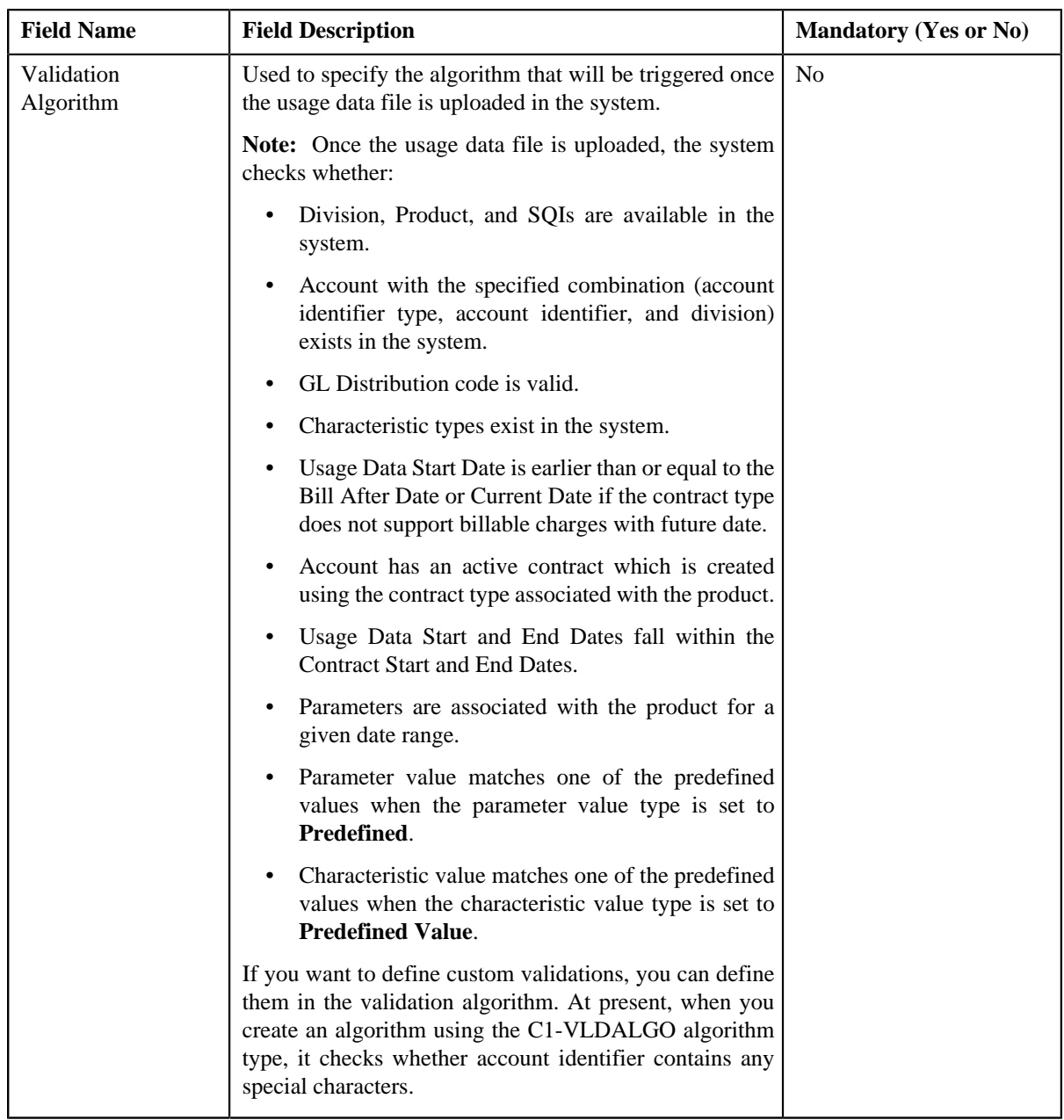

**5.** Enter the required details.

**Note:** You can search for an algorithm by clicking the **Search** ( $\triangle$ ) icon corresponding to the respective field.

**6.** Click **Save**.

The file type is defined.

### **Related Topics**

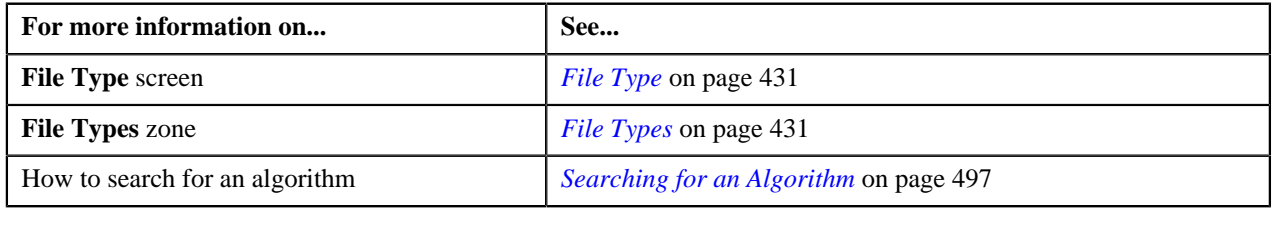

### **Editing a File Type**

#### **Prerequisites**

To edit a file type, you should have:

- Mapping algorithm defined using the C1-CSVPMALGO algorithm type
- Validation algorithm defined using the C1-VLDALGO algorithm type
- To Do algorithm defined using the C1\_ODBTDALGO algorithm type

**Note:** You can edit the details of a file type only when no files of this type have been uploaded in the system.

#### **Procedure**

To edit a file type:

**1.** Click the **Menu** link in the **Actions/Navigation** area.

A list appears.

- **2.** Select the **Admin Menu** option from the list.
- **3.** From the **Admin Menu**, select **F** and then click **File Type**.

The **File Type** screen appears.

**4.** Click the **Edit** ( $\ell$ ) icon in the **Edit** column corresponding to the file type whose details you *w*ant to edit.

The **File Type** screen appears. It contains the following fields:

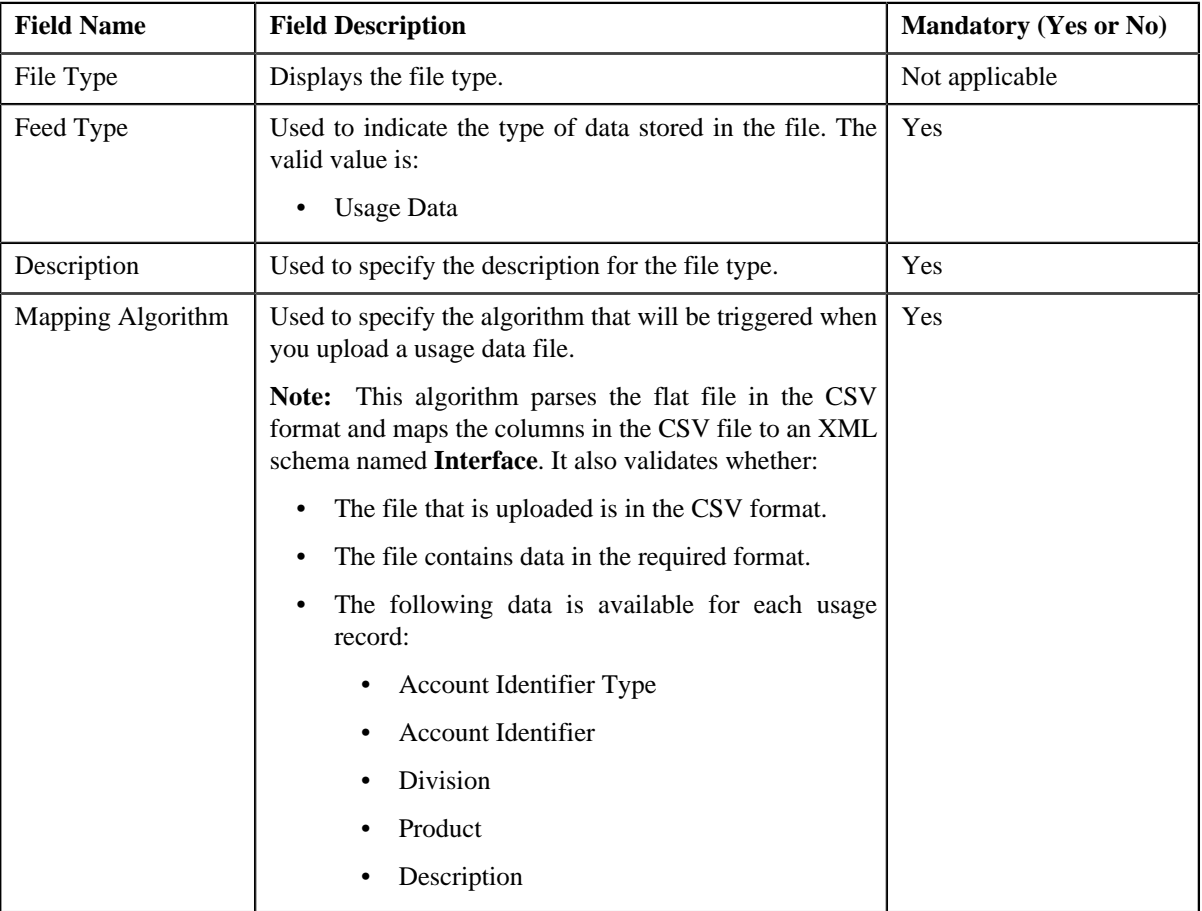

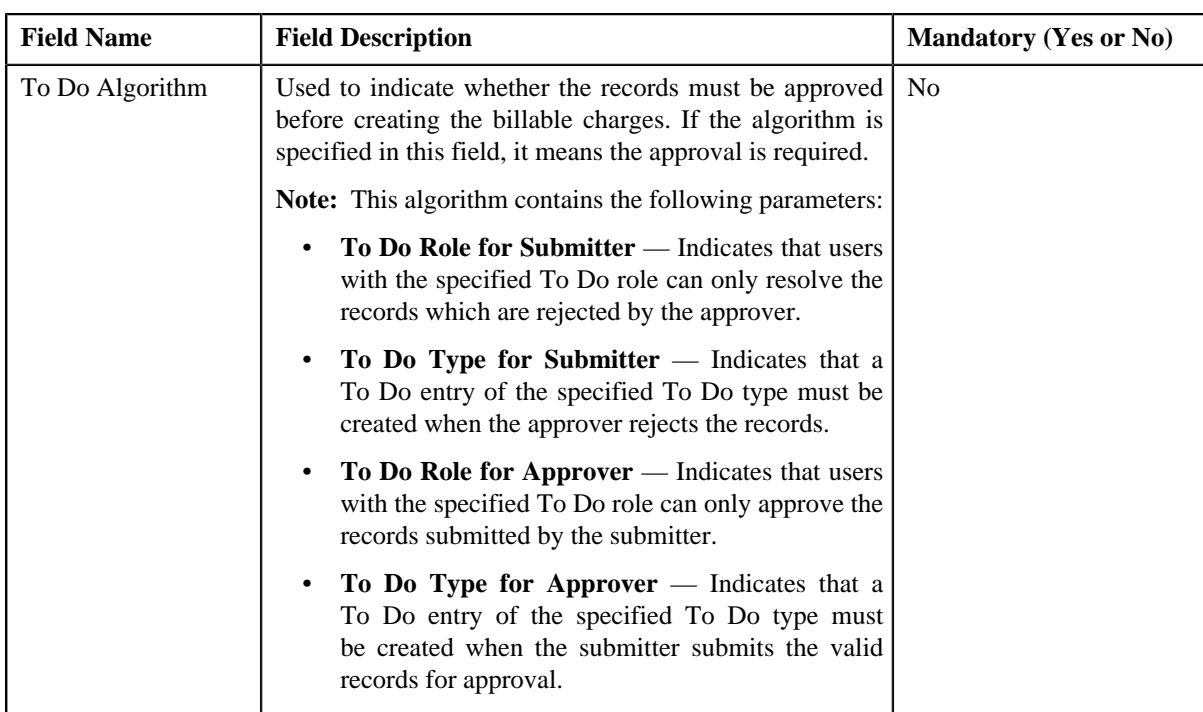

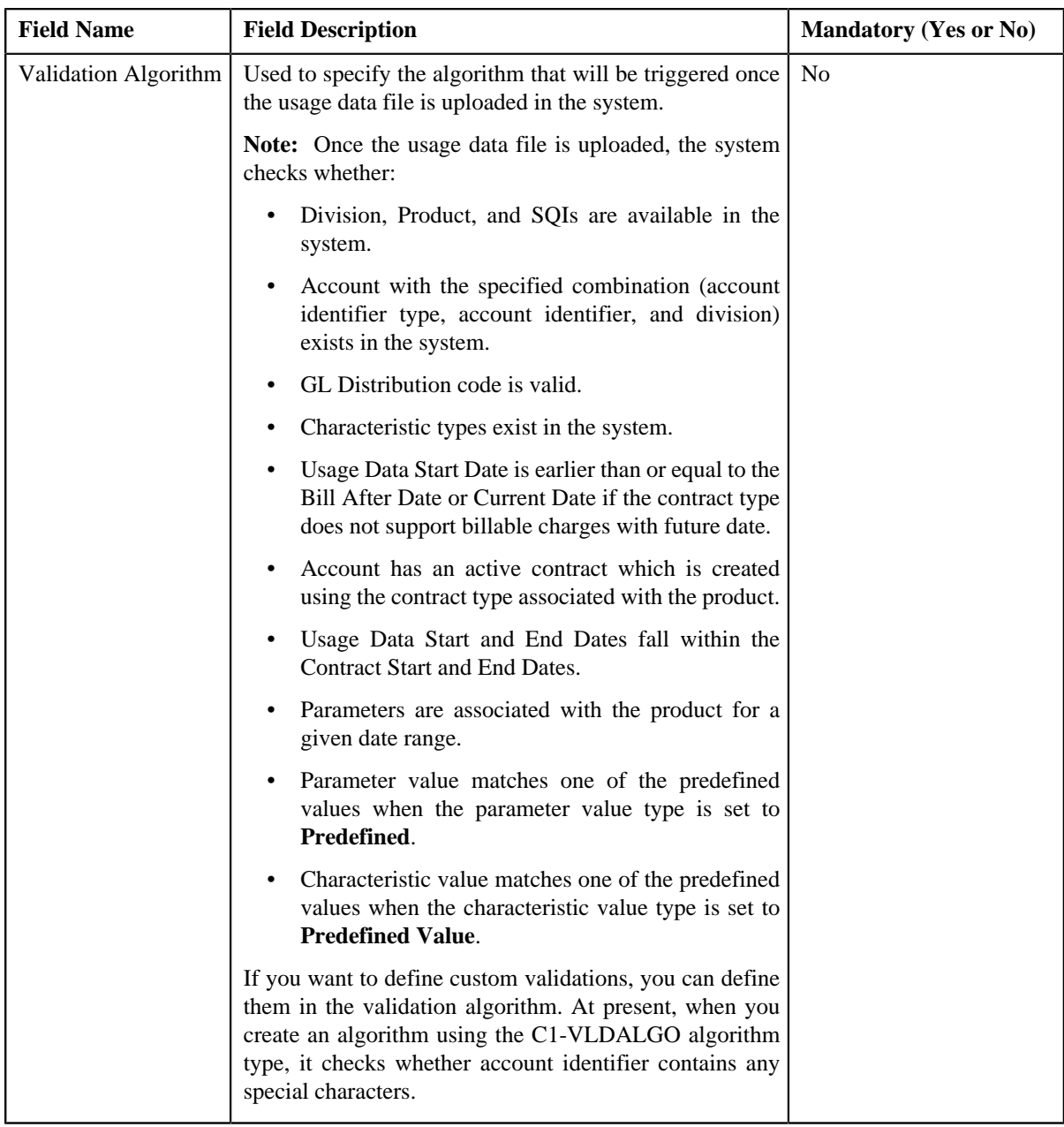

**5.** Modify the required details.

**Note:** You can search for an algorithm by clicking the **Search** ( $\triangle$ ) icon corresponding to the respective field.

**6.** Click **Save**.

The changes made to the file type are saved.

# **Related Topics**

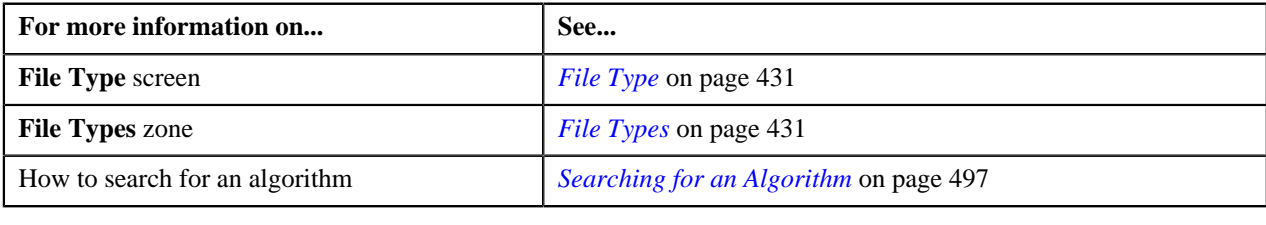

# **Deleting a File Type**

#### **Procedure**

To delete a file type:

**1.** Click the **Menu** link in the **Actions/Navigation** area.

A list appears.

- **2.** Select the **Admin Menu** option from the list.
- **3.** From the **Admin Menu**, select **F** and then click **File Type**.

The **File Type** screen appears.

**4.** Click the **Delete** ( $\overline{w}$ ) icon in the **Delete** column corresponding to the file type that you want to delete.

A message appears confirming whether you want to delete the file type.

**Note:** You can only delete a file type which is not yet used.

**5.** Click **OK**.

The file type is deleted.

#### **Related Topics**

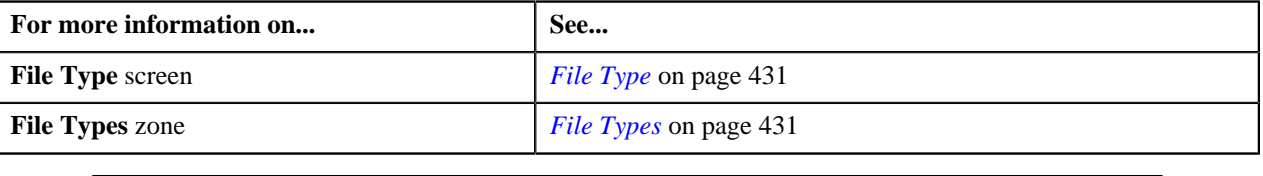

# <span id="page-437-0"></span>**On Demand Billing**

The **On Demand Billing** screen allows you to search for a usage data file based on various search criteria. Through this screen, you can:

- Upload a usage data file
- Cancel a usage data file
- View all records uploaded through a usage data file
- View the valid, invalid, and cancelled records of a usage data file
- View the valid records of a usage data file which are submitted for approval
- View the valid records of a usage data file for which billable charges are already created
- View the rejected, billed and unbilled records of a usage data file
- Submit the valid records of a usage data file and create billable charges for them
- Approve or reject one or more valid records of a usage data file
- Revalidate the valid and invalid records of a usage data file
- Cancel the valid, invalid, and rejected records of a usage data file
- View the bills generated for a usage data file
- Edit the valid, invalid and rejected records of a usage data file

This screen consists of the following zones:

• *[Search](#page-438-0)* on page 439

### <span id="page-438-0"></span>**Search**

The **Search** zone allows you to search for usage data files that are uploaded and/or processed in the system. This zone contains the following two sections:

• **Search Criteria** — The **Search Criteria** section contains the following fields:

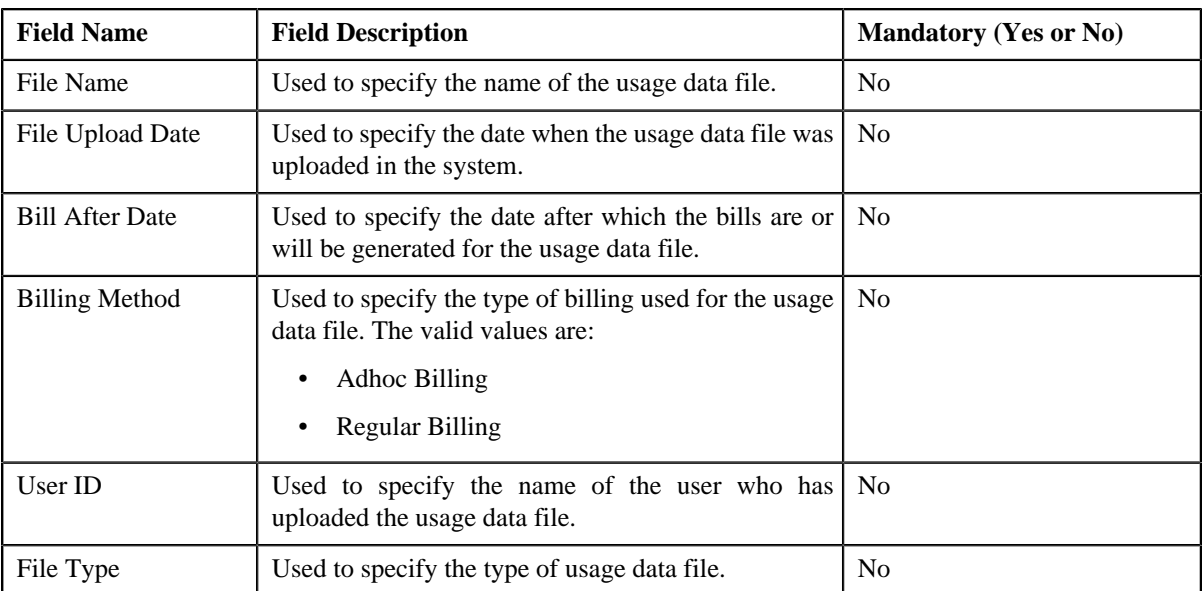

• **Search Results** — On clicking the **Refresh** button, the search results appear based on the specified search criteria. The **Search Results** section contains the following columns:

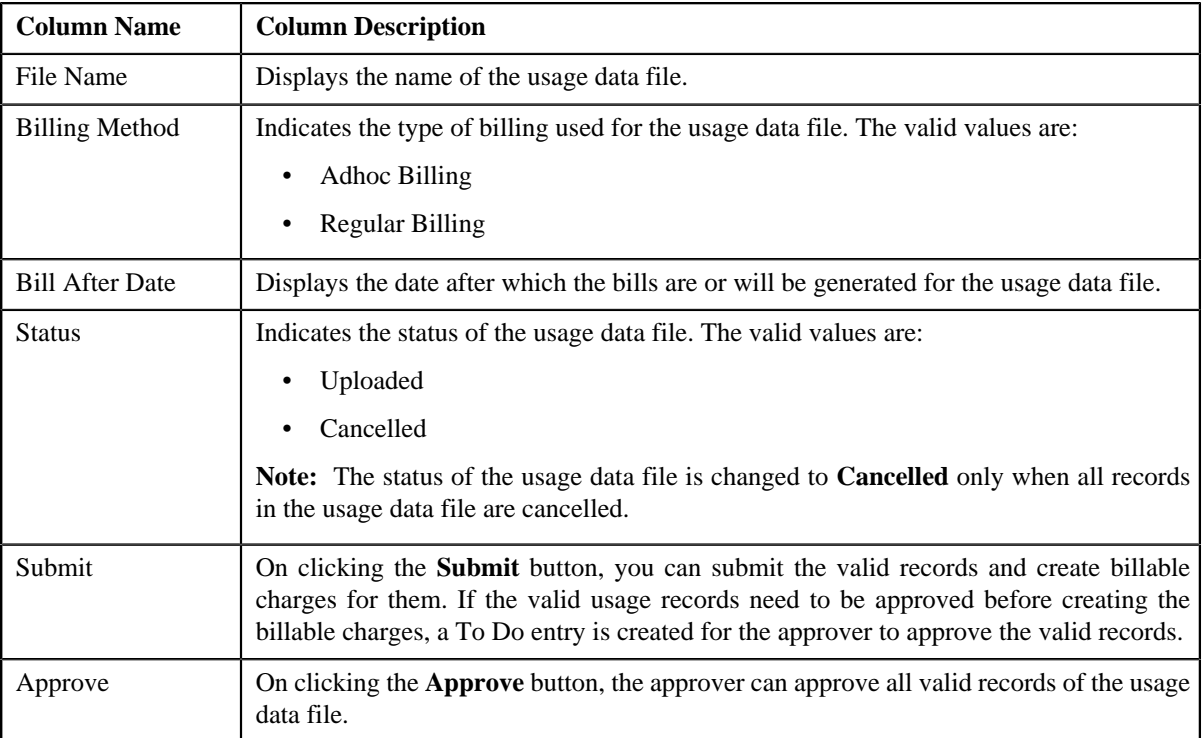

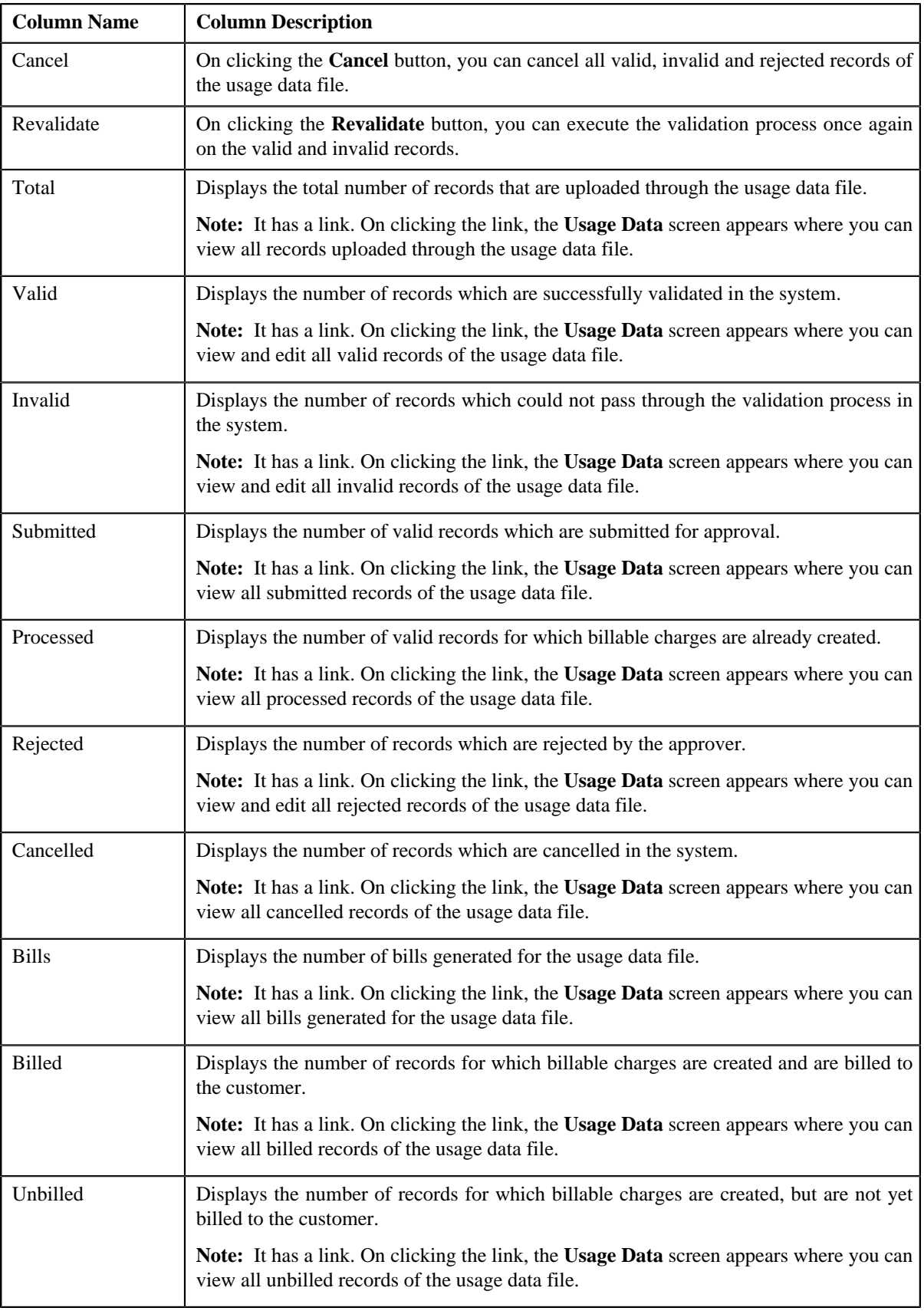

You can upload a usage data file by clicking the **Upload** link in the upper right corner of this zone.

# **Related Topics**

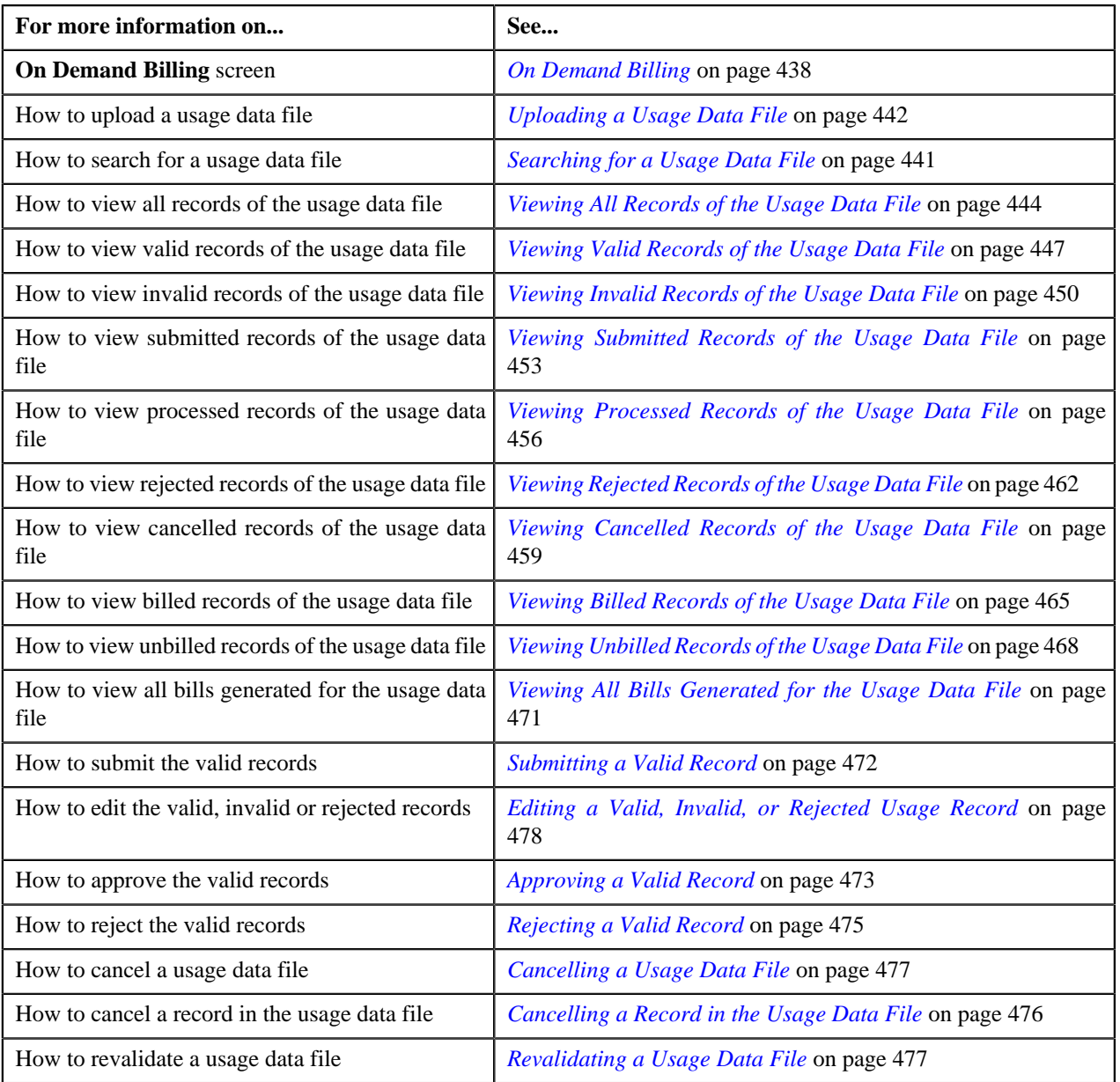

# <span id="page-440-0"></span>**Searching for a Usage Data File**

#### **Procedure**

To search for a usage data file:

**1.** Click the **Menu** link in the **Actions/Navigation** area.

A list appears.

- **2.** Select the **Main Menu** option from the list.
- **3.** From the **Main Menu**, select **Financial** and then click **On Demand Billing**.

The **On Demand Billing** screen appears.

**4.** Enter the search criteria in the **Search** zone.

**Note:** ORMB search engine supports wildcard search, where you can substitute the percentage (%) symbol as a stand in for any word or letter in a search criteria. You can use the '%' wildcard character in all input fields except the date fields. The '%' wildcard character is suffixed automatically at the end of the partial search criteria. Therefore, you may or may not specify the wildcard character at the end of the partial search criteria. However, you have to prefix the wildcard character manually wherever required.

#### **5.** Click **Refresh**.

A list of usage data files that meet the search criteria appears in the **Search Results** section.

#### **Related Topics**

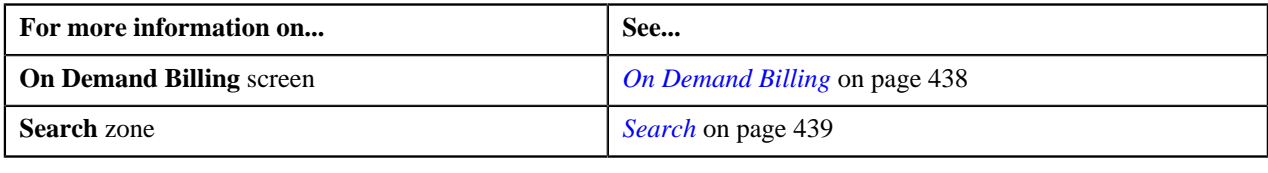

### <span id="page-441-0"></span>**Uploading a Usage Data File**

#### **Prerequisites**

To upload a usage data file, you should have:

- File types defined in the application
- Usage data in the required CSV file format

#### **Procedure**

To upload a usage data file:

**1.** Click the **Menu** link in the **Actions/Navigation** area.

A list appears.

- **2.** Select the **Main Menu** option from the list.
- **3.** From the **Main Menu**, select **Financial** and then click **On Demand Billing**.

The **On Demand Billing** screen appears.

**4.** Click the **Upload** link in the upper right corner of the **Search** zone.

The **Upload File** screen appears. It contains the following fields:

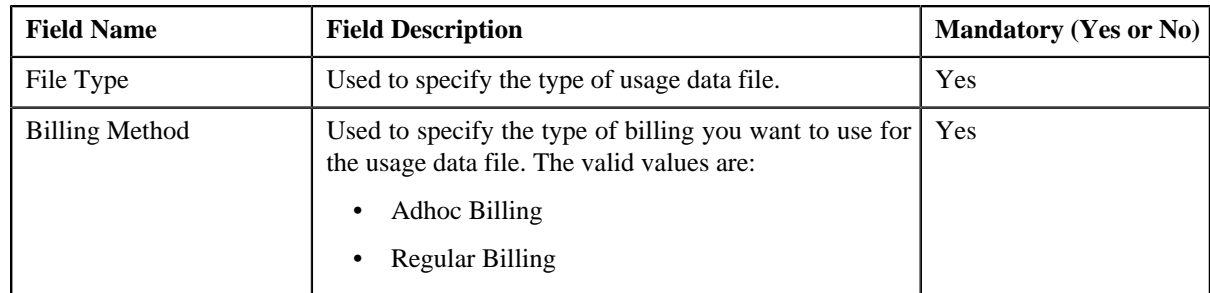

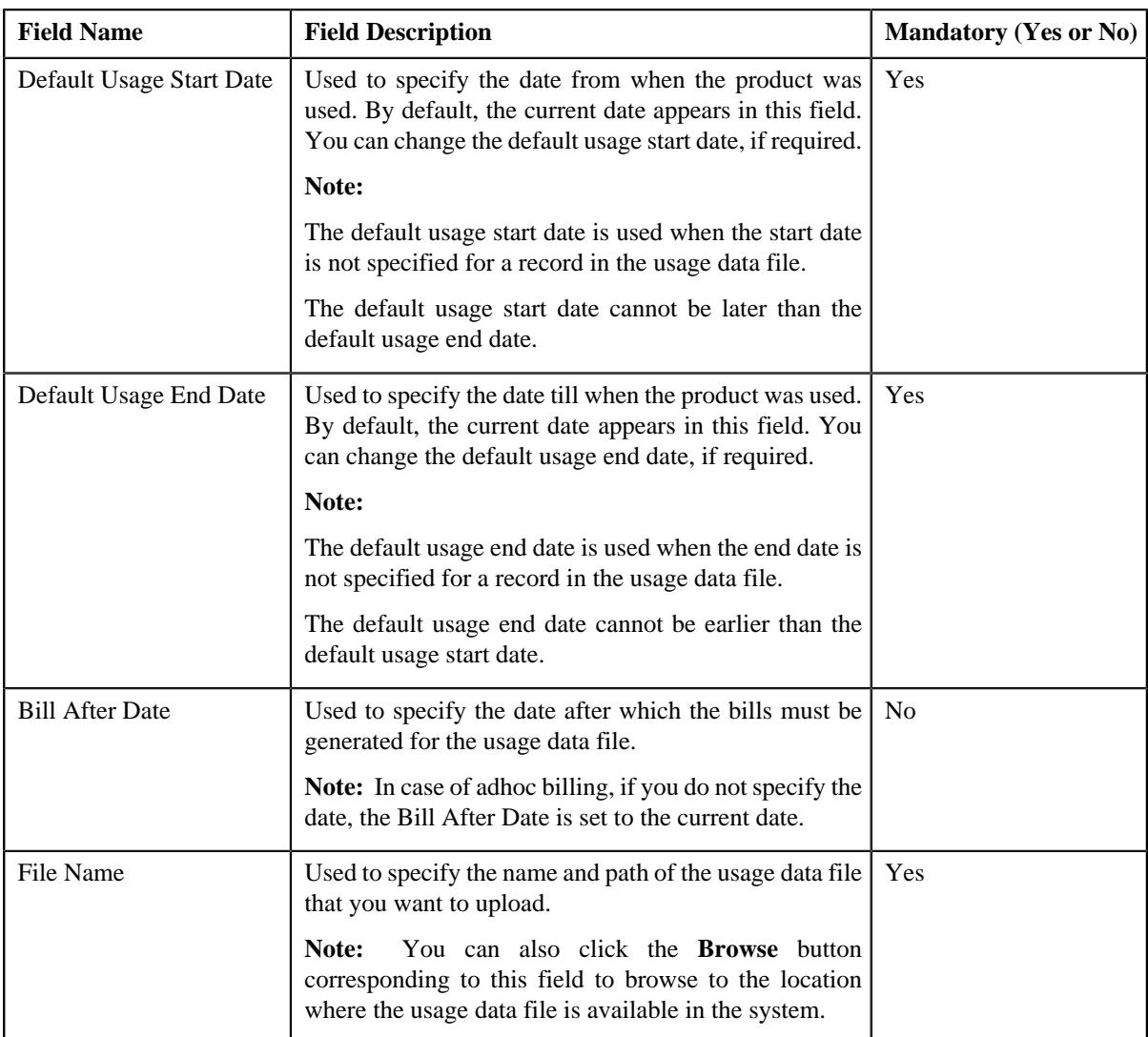

- **5.** Enter the required details.
- **6.** Click the **Browse** button corresponding to the **File Name** field.

The **Choose File** dialog box appears.

- **7.** Browse to the location where the usage data file that you want to upload is available.
- **8.** Click **Open**.

The usage data file name and path appears in the **File Name** field.

**9.** Click **Upload**.

A message appears indicating that the usage data file has been uploaded successfully. If an error occurs while parsing, the usage data file is not uploaded in the system.

**Note:** The validation process starts immediately after the file is uploaded in the system. If a usage record is successfully validated, the status of the usage record is changed to **Valid**. And, if a usage record could not pass through the validation process, the status of the usage record is changed to **Invalid**. You can view the details of the uploaded file and its records in the **On Demand Billing** screen.

#### **Related Topics**

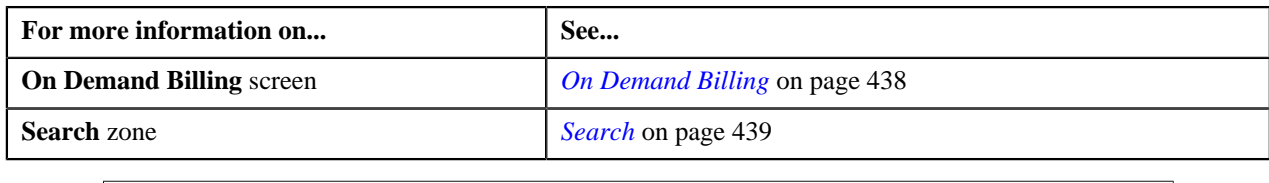

# <span id="page-443-0"></span>**Viewing All Records of the Usage Data File**

#### **Procedure**

To view all records of the usage data file:

- **1.** Search for the usage data file in the **On Demand Billing** screen.
- **2.** In the **Search Results** section, click the link in the **Total** column corresponding to the usage data file whose *r*ecords you want to view.

The **Usage Data** screen appears. It contains the following two sections:

• **Search Criteria** — This section allows you to filter the usage records based on the various search criteria. It contains the following fields:

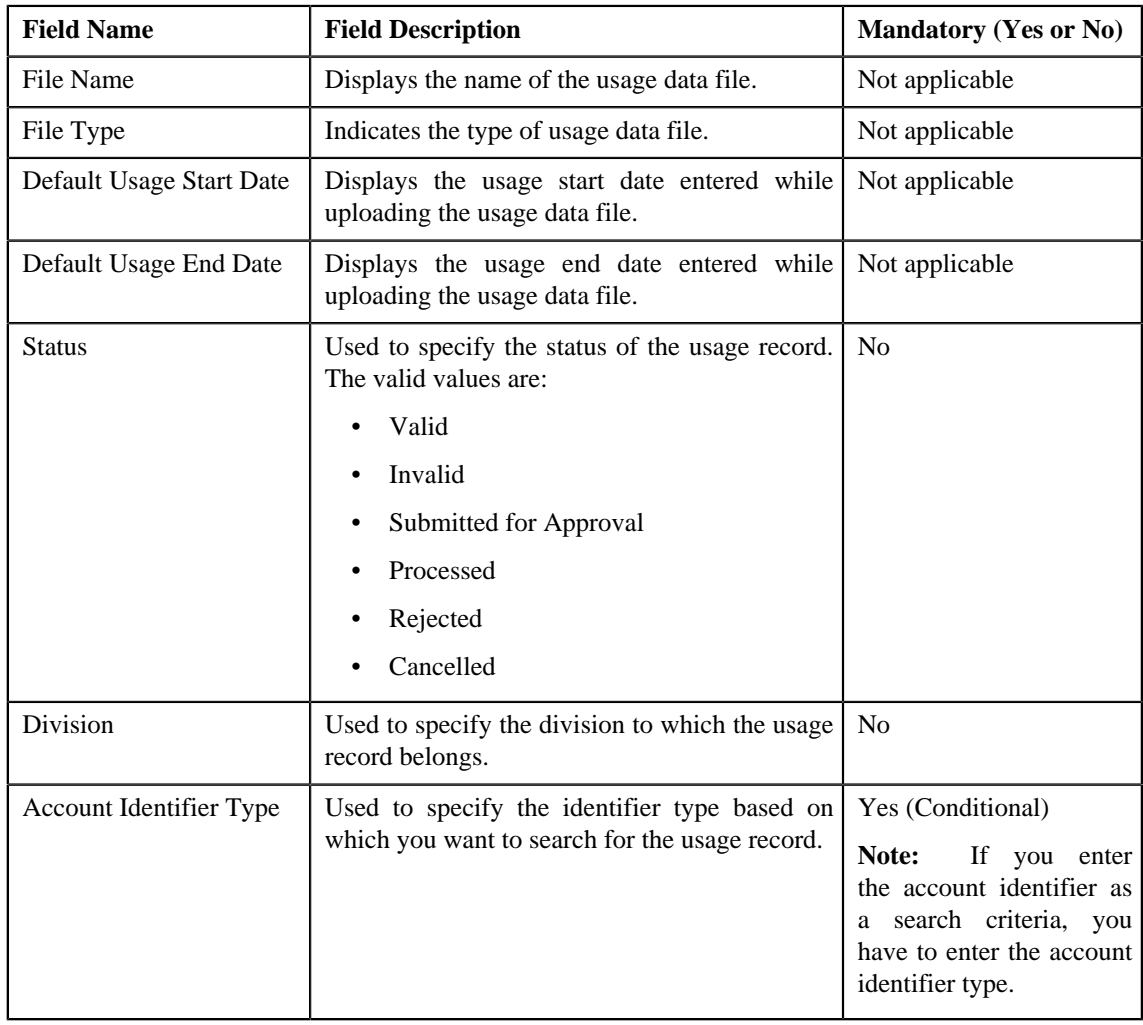

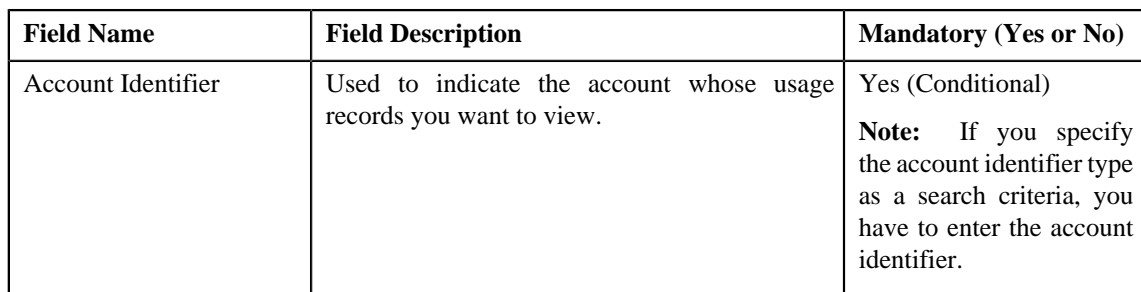

• **Search Results** — By default, all records of the usage data file are listed in the **Search Results** section. You can filter the search results based on the specified criteria. The **Search Results** section contains the following columns:

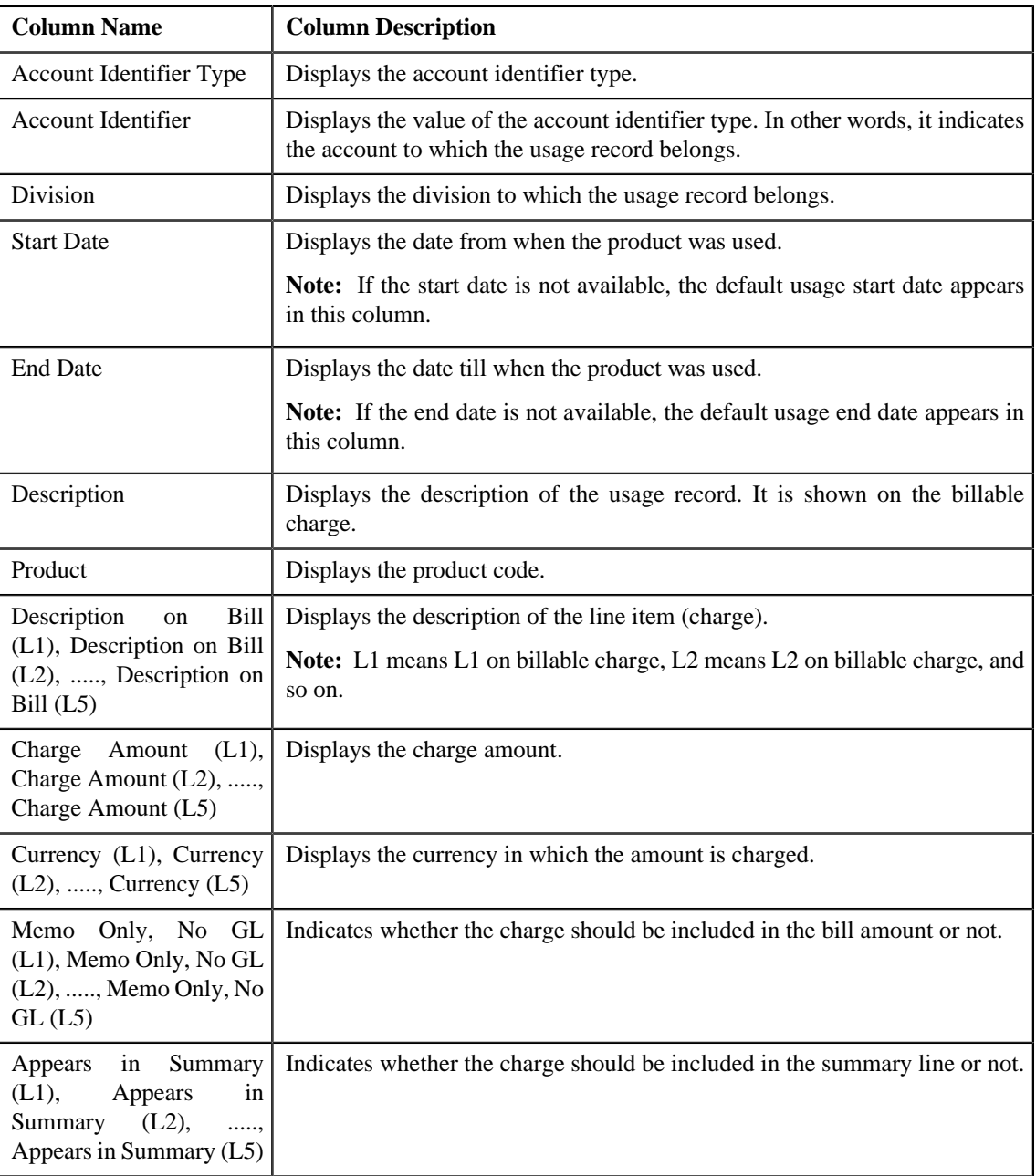

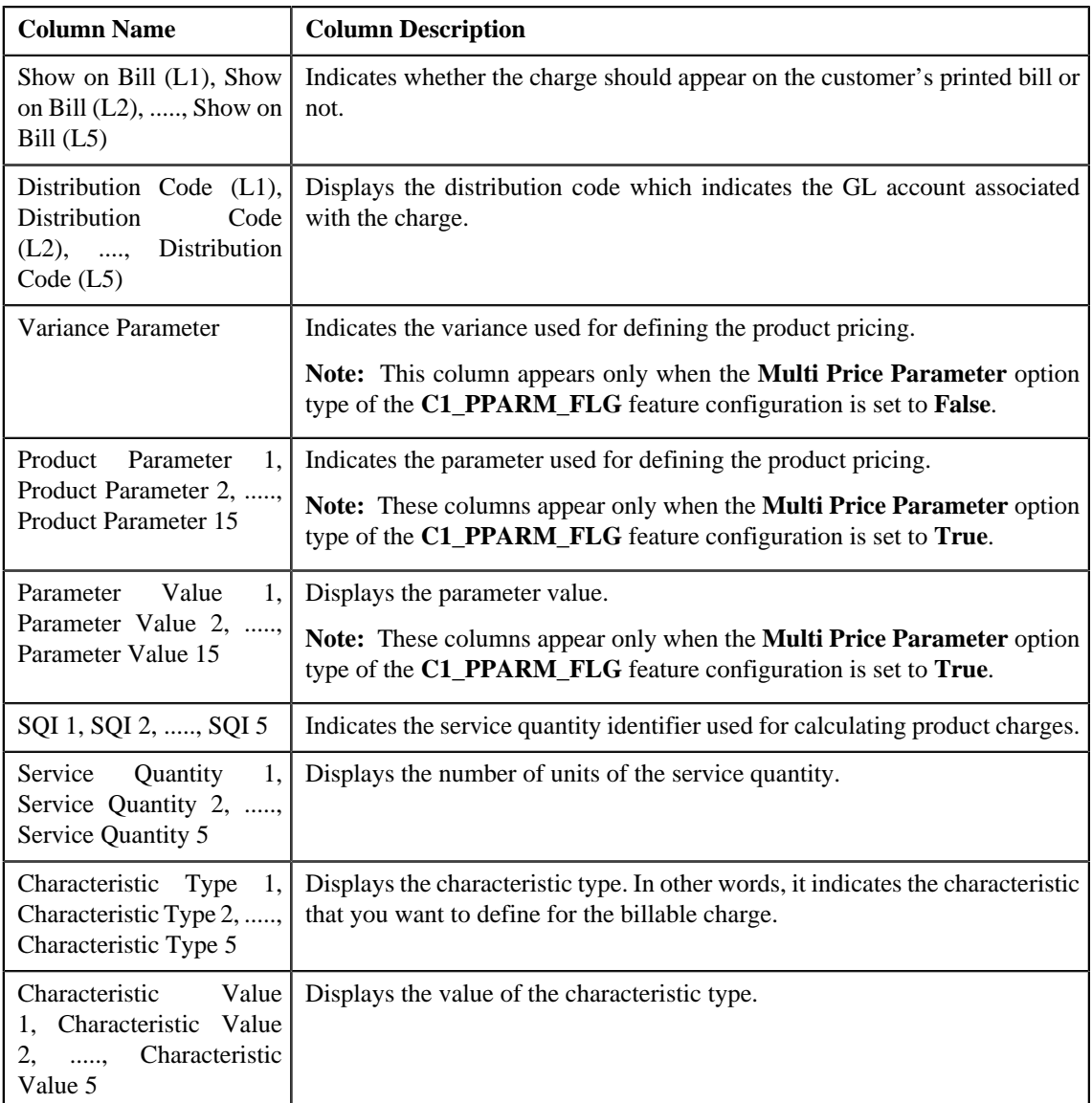

Only those columns that contain data in the CSV file appear in the **Usage Data** screen. For example, if information about only one characteristic is available for all usage records, then the Characteristic Type 1 and Characteristic Value 1 columns appear in the **Usage Data** screen. The Characteristic Type 2, Characteristic Type 3, Characteristic Type 4, Characteristic Type 5, Characteristic Value 2, Characteristic Value 3, Characteristic Value 4, and Characteristic Value 5 columns do not appear in the **Usage Data** screen.

#### **Note:**

Pagination is used to display limited number of records in the **Search Results** section. You can change the number of records displayed per page, if required. You can use the navigation buttons, such as **First** (**similar**), **Previous**  $(\leq)$ , **Next**  $(\geq)$ , and **Last**  $(\geq)$  to navigate between pages. You can also select the page to which you want to navigate from the **Go To** list.

- **3.** View the records of the usage data file in the **Usage Data** screen.
- **4.** If required, you can change the number of records displayed per page.

**Note:** The number of records that appear in each page, by default, is controlled using the **C1-ODBFC** feature configuration. You can change the number of records that appear, by default, in each page using the **Records Per**

**Page** option type of the **C1-ODBFC** feature configuration. The value for the option type can only be in integers and not in decimals.

- **5.** If required, you can click the **First** ( $\leq$ ), **Previous** ( $\leq$ ), **Next** ( $\geq$ ), and **Last** ( $\geq$ ) buttons to navigate *b*etween pages.
- **6.** If required, you can filter the usage records in the **Usage Data** screen.

#### **Related Topics**

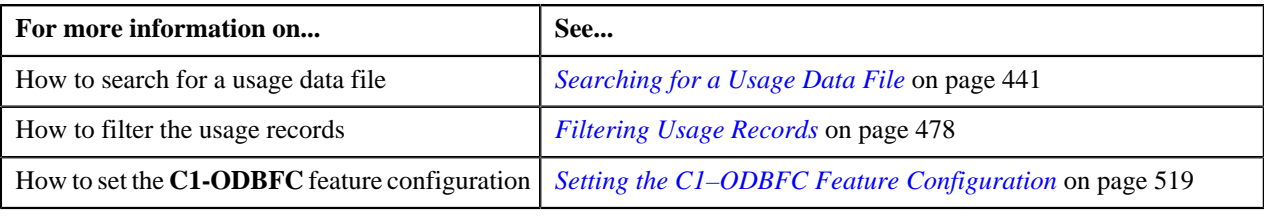

# <span id="page-446-0"></span>**Viewing Valid Records of the Usage Data File**

#### **Procedure**

To view valid records of the usage data file:

- **1.** Search for the usage data file in the **On Demand Billing** screen.
- **2.** In the **Search Results** section, click the link in the **Valid** column corresponding to the usage data file whose *v*alid records you want to view.

The **Usage Data** screen appears. It contains the following two sections:

• **Search Criteria** — This section allows you to filter the valid records based on the various search criteria. It contains the following fields:

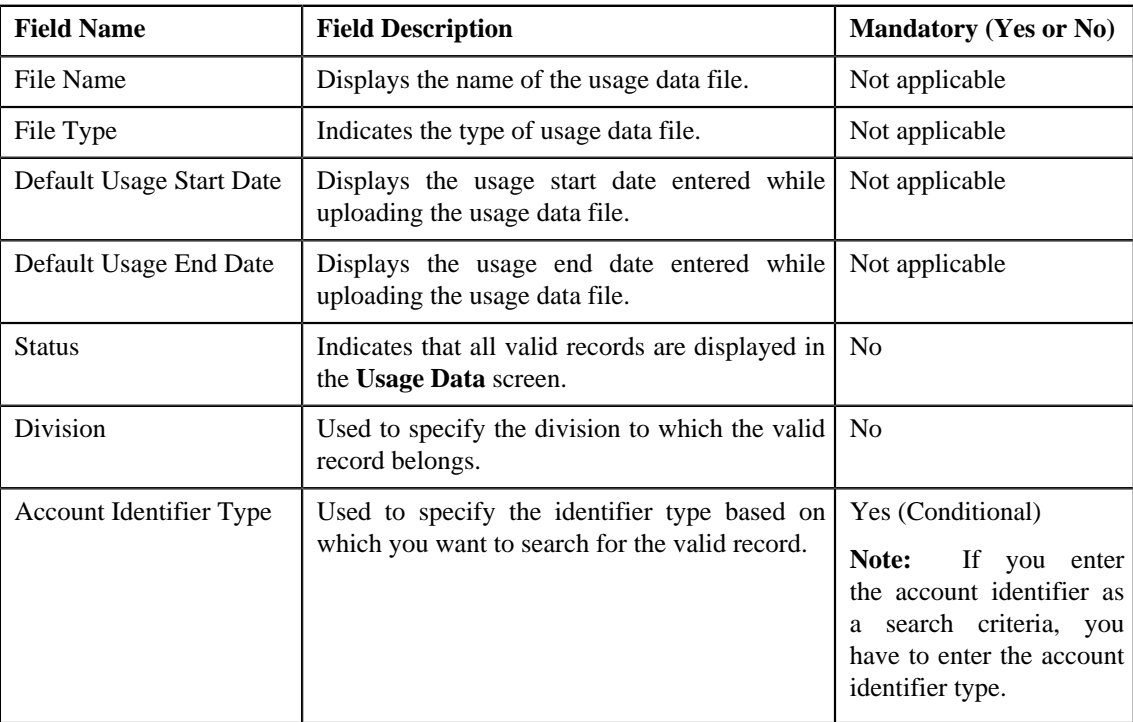

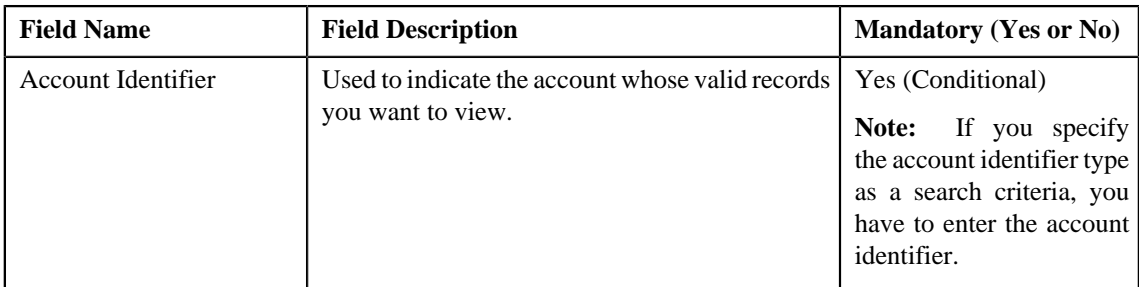

• **Search Results** — By default, all valid records of the usage data file are listed in the **Search Results** section. You can filter the search results based on the specified criteria. The **Search Results** section contains the following columns:

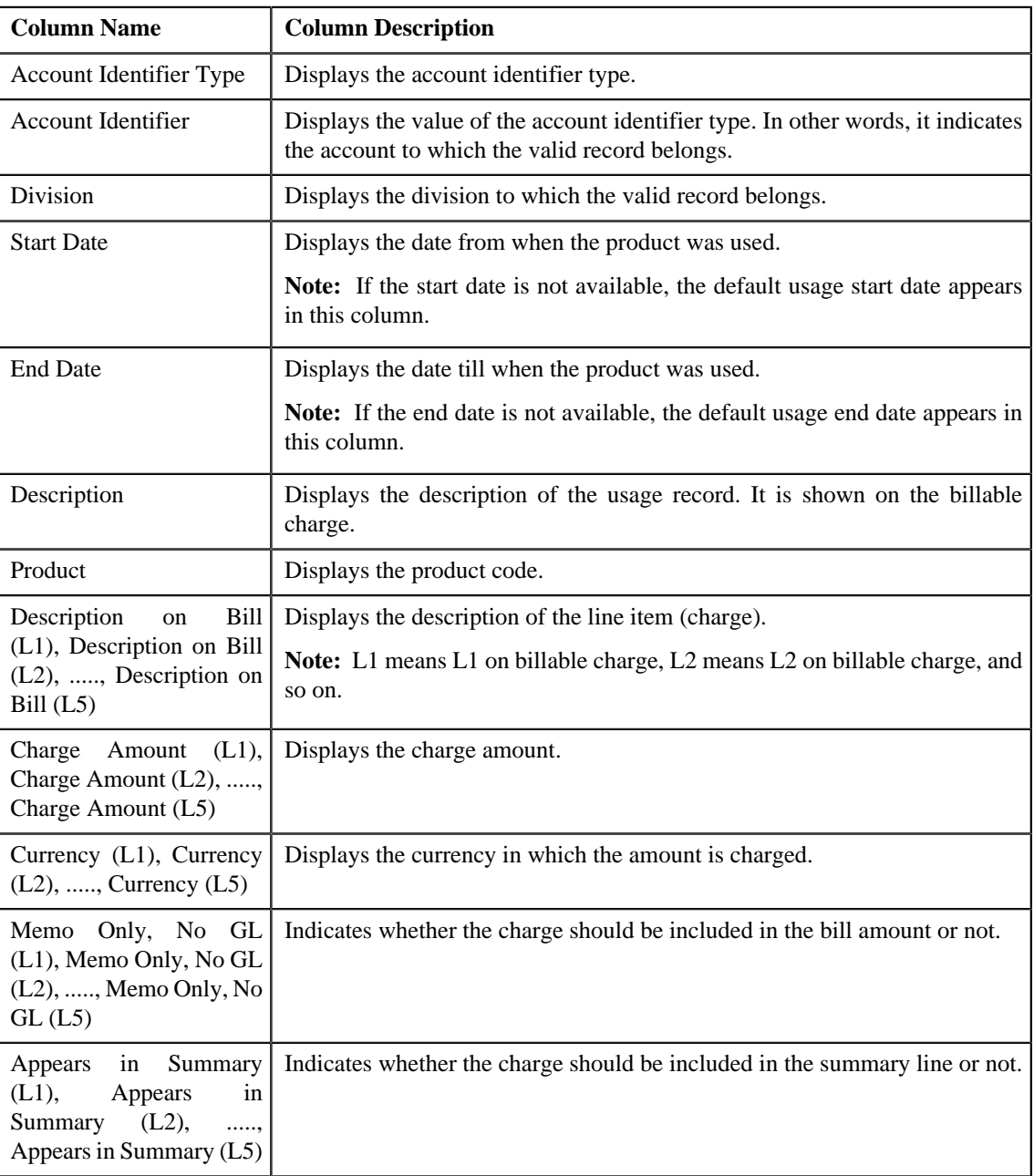

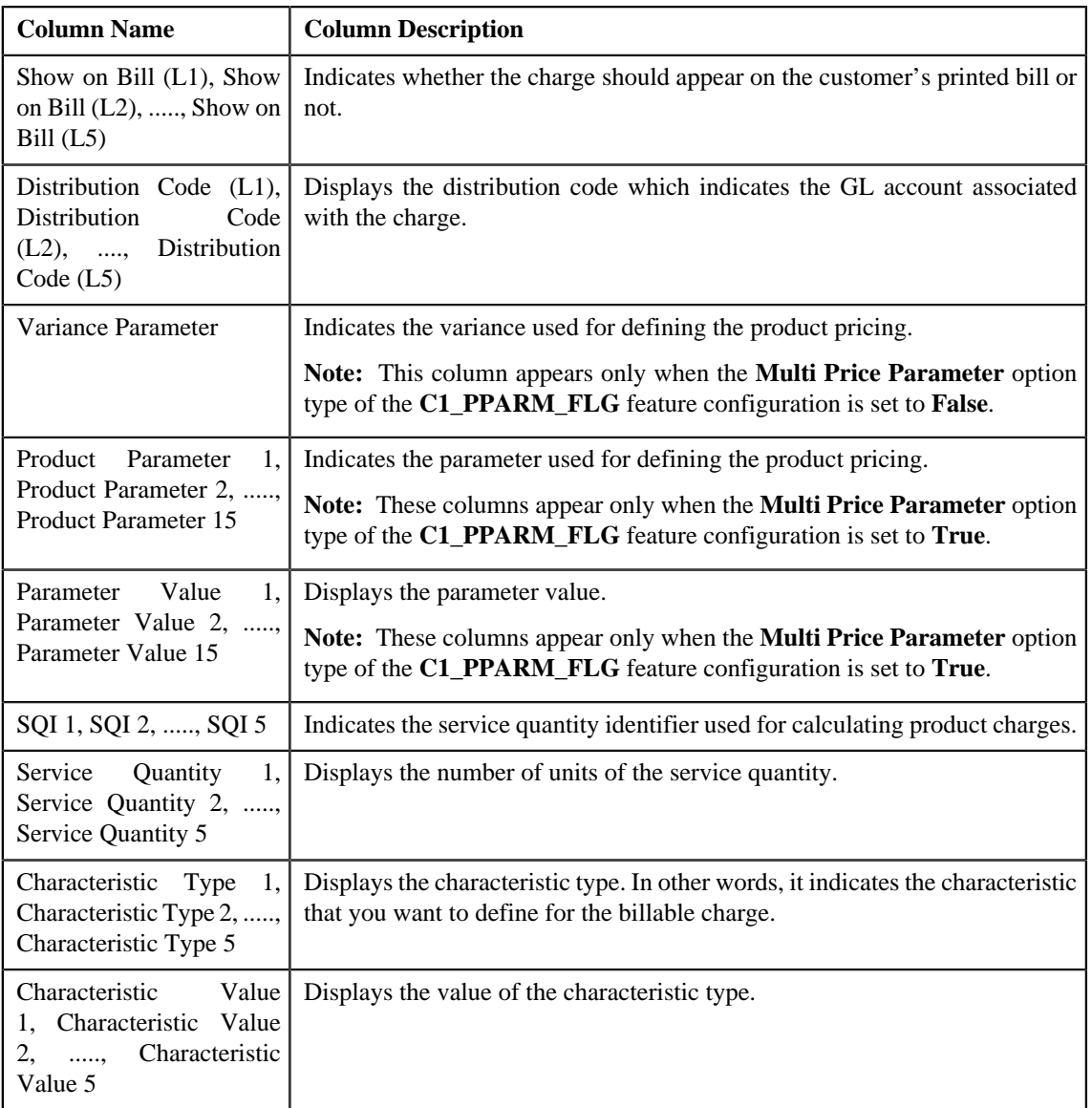

Only those columns that contain data in the CSV file appear in the **Usage Data** screen. For example, if information about only one characteristic is available for all valid records, then the Characteristic Type 1 and Characteristic Value 1 columns appear in the **Usage Data** screen. The Characteristic Type 2, Characteristic Type 3, Characteristic Type 4, Characteristic Type 5, Characteristic Value 2, Characteristic Value 3, Characteristic Value 4, and Characteristic Value 5 columns do not appear in the **Usage Data** screen.

#### **Note:**

Pagination is used to display limited number of records in the **Search Results** section. You can change the number of records displayed per page, if required. You can use the navigation buttons, such as **First** (**similar**), **Previous**  $(\leq)$ , **Next**  $(\geq)$ , and **Last**  $(\geq)$  to navigate between pages. You can also select the page to which you want to navigate from the **Go To** list.

- **3.** View the valid records of the usage data file in the **Usage Data** screen.
- **4.** If required, you can change the number of records displayed per page.

**Note:** The number of records that appear in each page, by default, is controlled using the **C1-ODBFC** feature configuration. You can change the number of records that appear, by default, in each page using the **Records Per** **Page** option type of the **C1-ODBFC** feature configuration. The value for the option type can only be in integers and not in decimals.

- **5.** If required, you can click the **First** ( $\leq$ ), **Previous** ( $\leq$ ), **Next** ( $\geq$ ), and **Last** ( $\geq$ ) buttons to navigate *b*etween pages.
- **6.** If required, you can filter the valid records in the **Usage Data** screen.

#### **Related Topics**

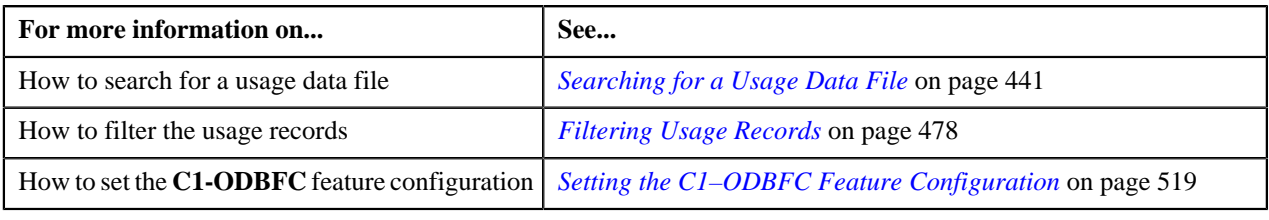

### <span id="page-449-0"></span>**Viewing Invalid Records of the Usage Data File**

#### **Procedure**

To view invalid records of the usage data file:

- **1.** Search for the usage data file in the **On Demand Billing** screen.
- **2.** In the **Search Results** section, click the link in the **Invalid** column corresponding to the usage data file whose *i*nvalid records you want to view.

The **Usage Data** screen appears. It contains the following two sections:

• **Search Criteria** — This section allows you to filter the invalid records based on the various search criteria. It contains the following fields:

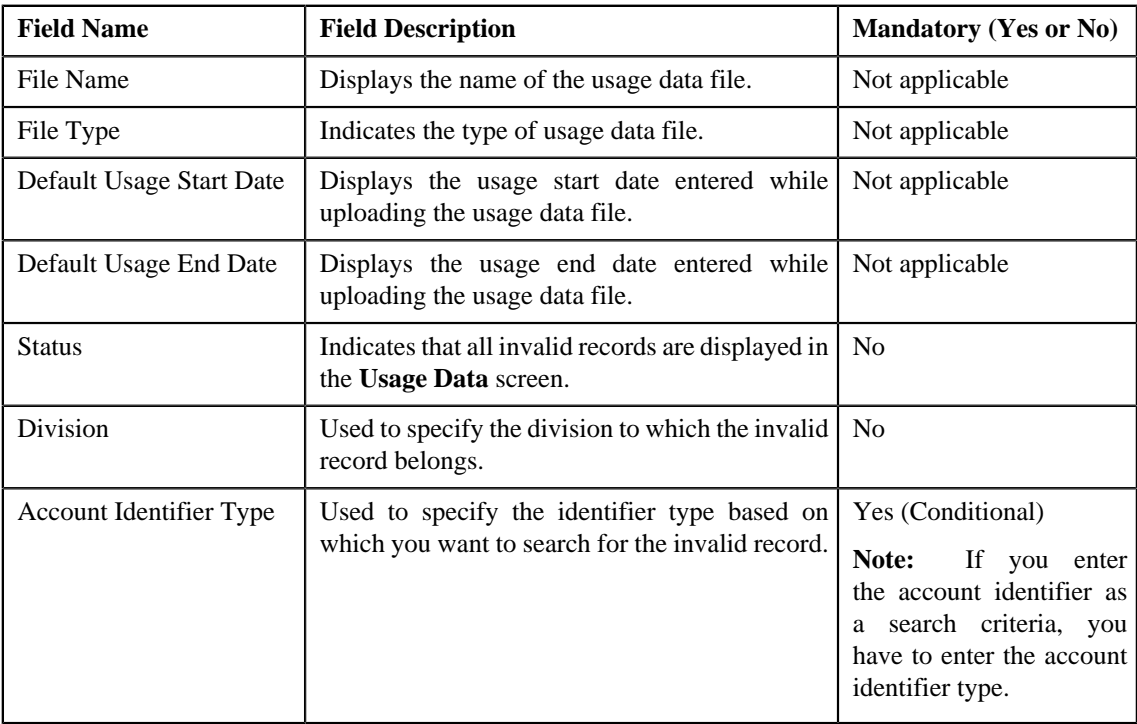

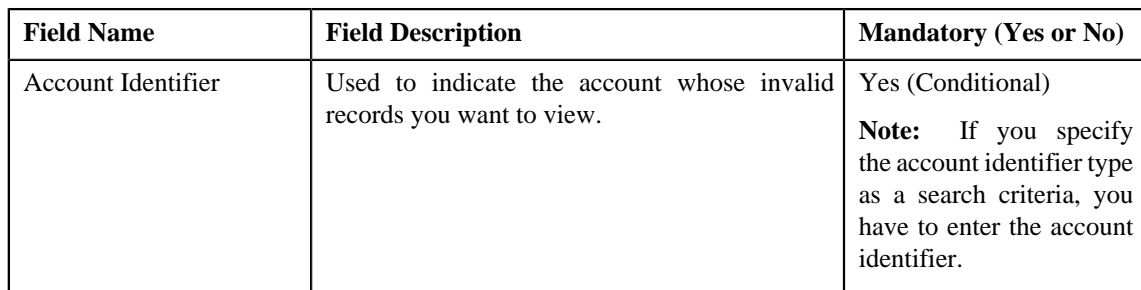

• **Search Results** — By default, all invalid records of the usage data file are listed in the **Search Results** section. You can filter the search results based on the specified criteria. The **Search Results** section contains the following columns:

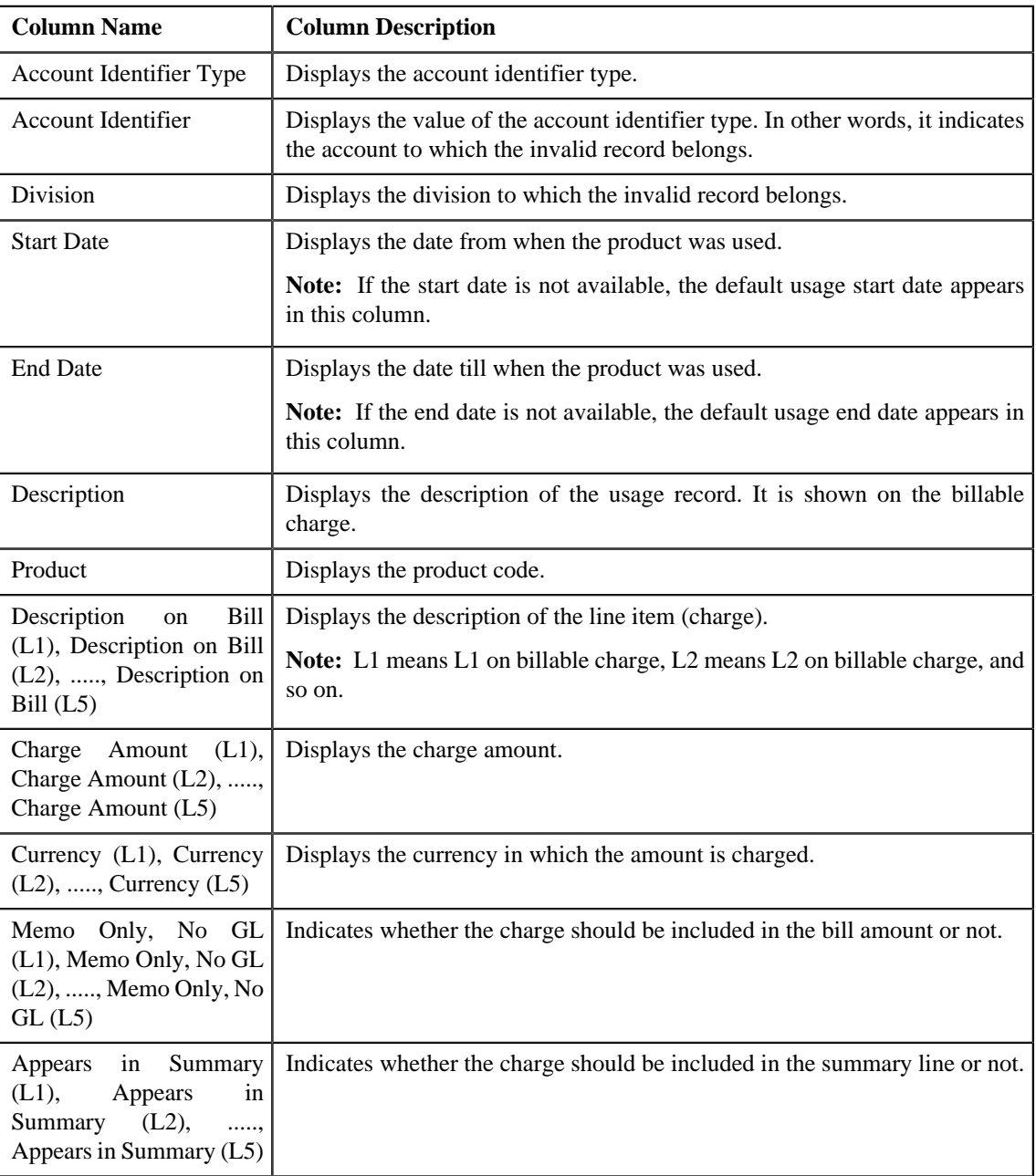

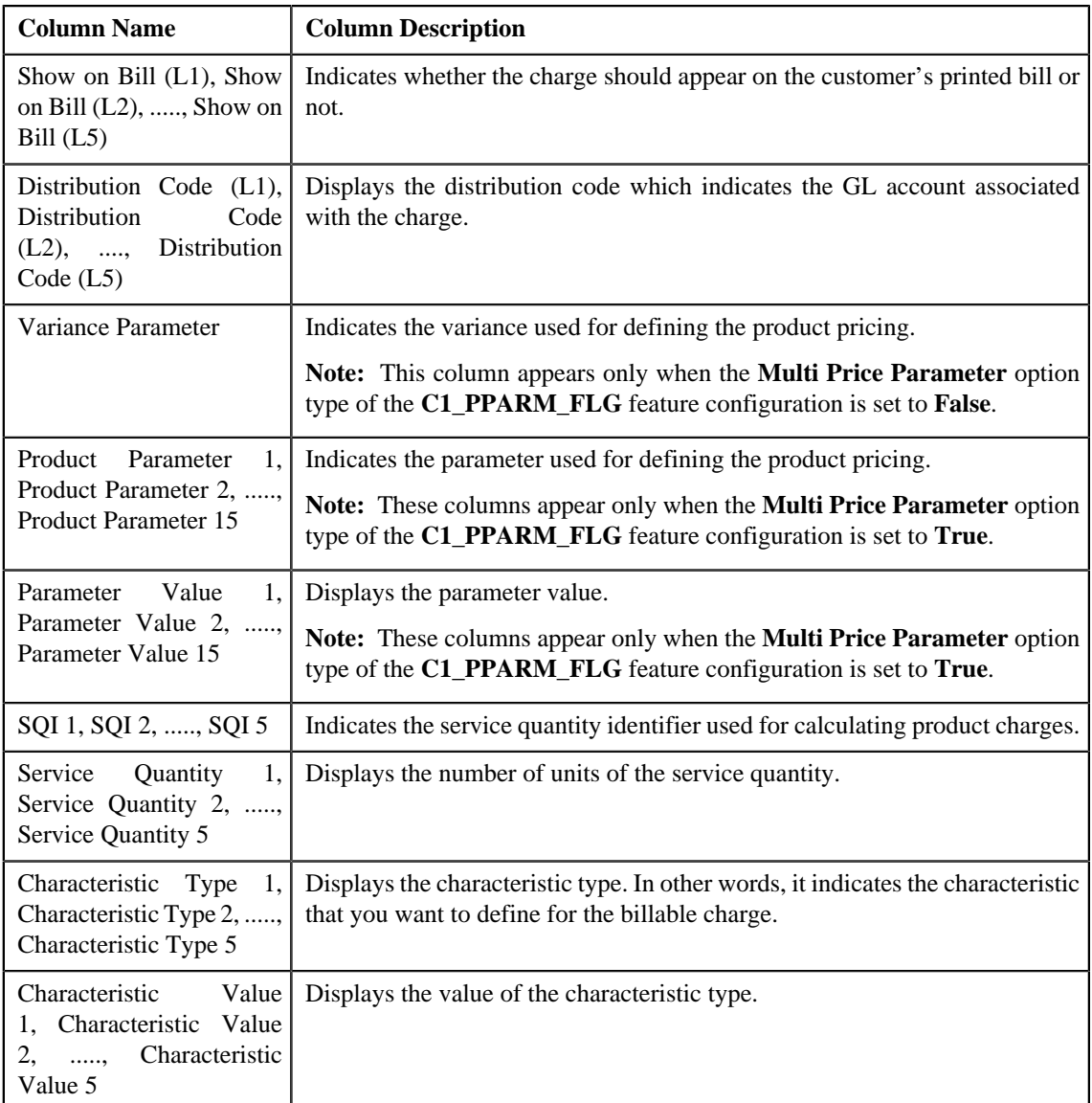

Only those columns that contain data in the CSV file appear in the **Usage Data** screen. For example, if information about only one characteristic is available for all invalid records, then the Characteristic Type 1 and Characteristic Value 1 columns appear in the **Usage Data** screen. The Characteristic Type 2, Characteristic Type 3, Characteristic Type 4, Characteristic Type 5, Characteristic Value 2, Characteristic Value 3, Characteristic Value 4, and Characteristic Value 5 columns do not appear in the **Usage Data** screen.

#### **Note:**

Pagination is used to display limited number of records in the **Search Results** section. You can change the number of records displayed per page, if required. You can use the navigation buttons, such as **First** (**similar**), **Previous**  $(\leq)$ , **Next**  $(\geq)$ , and **Last**  $(\geq)$  to navigate between pages. You can also select the page to which you want to navigate from the **Go To** list.

- **3.** View the invalid records of the usage data file in the **Usage Data** screen.
- **4.** If required, you can change the number of records displayed per page.

**Note:** The number of records that appear in each page, by default, is controlled using the **C1-ODBFC** feature configuration. You can change the number of records that appear, by default, in each page using the **Records Per**

**Page** option type of the **C1-ODBFC** feature configuration. The value for the option type can only be in integers and not in decimals.

- **5.** If required, you can click the **First** ( $\leq$ ), **Previous** ( $\leq$ ), **Next** ( $\geq$ ), and **Last** ( $\geq$ ) buttons to navigate *b*etween pages.
- **6.** If required, you can filter the invalid records in the **Usage Data** screen.

#### **Related Topics**

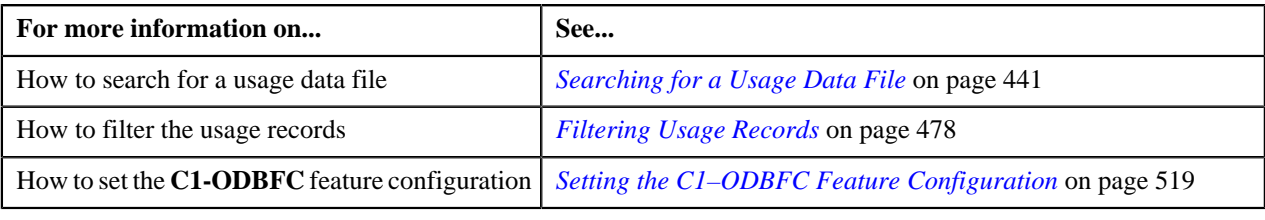

### <span id="page-452-0"></span>**Viewing Submitted Records of the Usage Data File**

#### **Procedure**

To view submitted records of the usage data file:

- **1.** Search for the usage data file in the **On Demand Billing** screen.
- **2.** In the **Search Results** section, click the link in the **Submitted** column corresponding to the usage data file *w*hose submitted records you want to view.

The **Usage Data** screen appears. It contains the following two sections:

• **Search Criteria** — This section allows you to filter the submitted records based on the various search criteria. It contains the following fields:

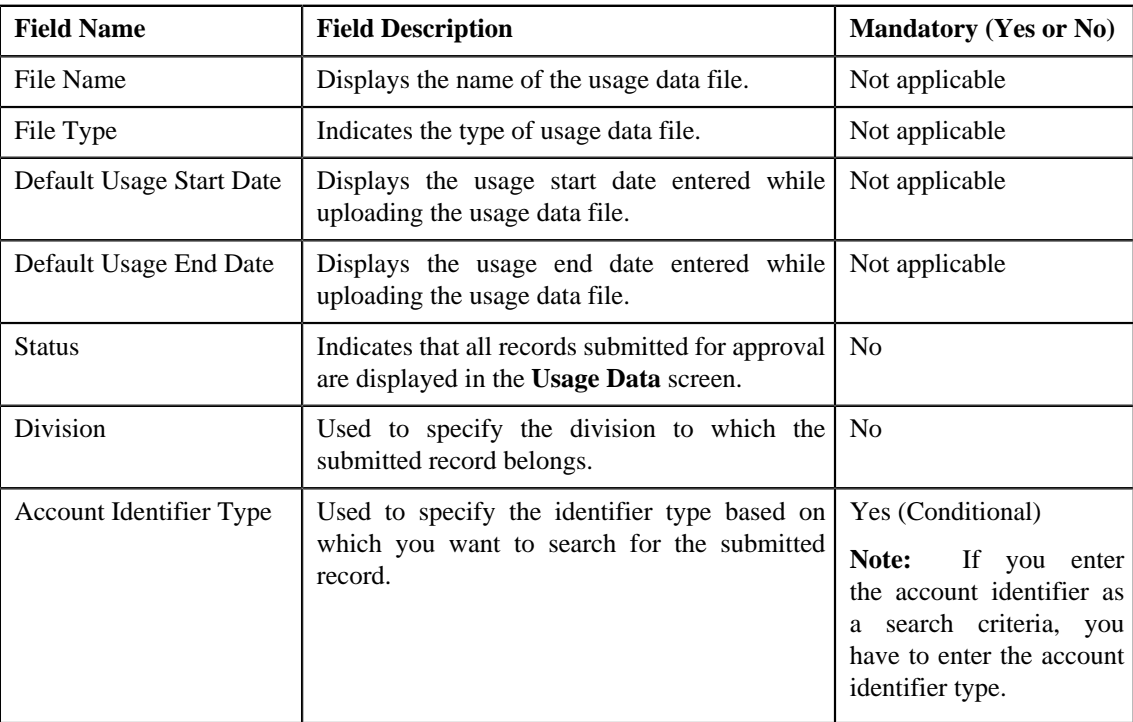

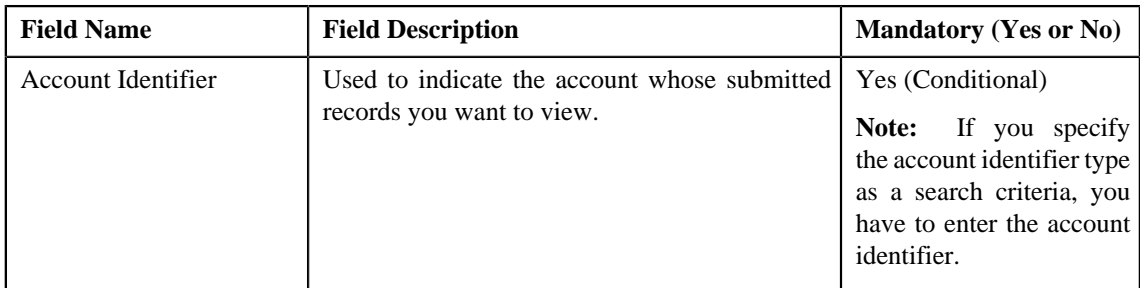

• **Search Results** — By default, all submitted records of the usage data file are listed in the **Search Results** section. You can filter the search results based on the specified criteria. The **Search Results** section contains the following columns:

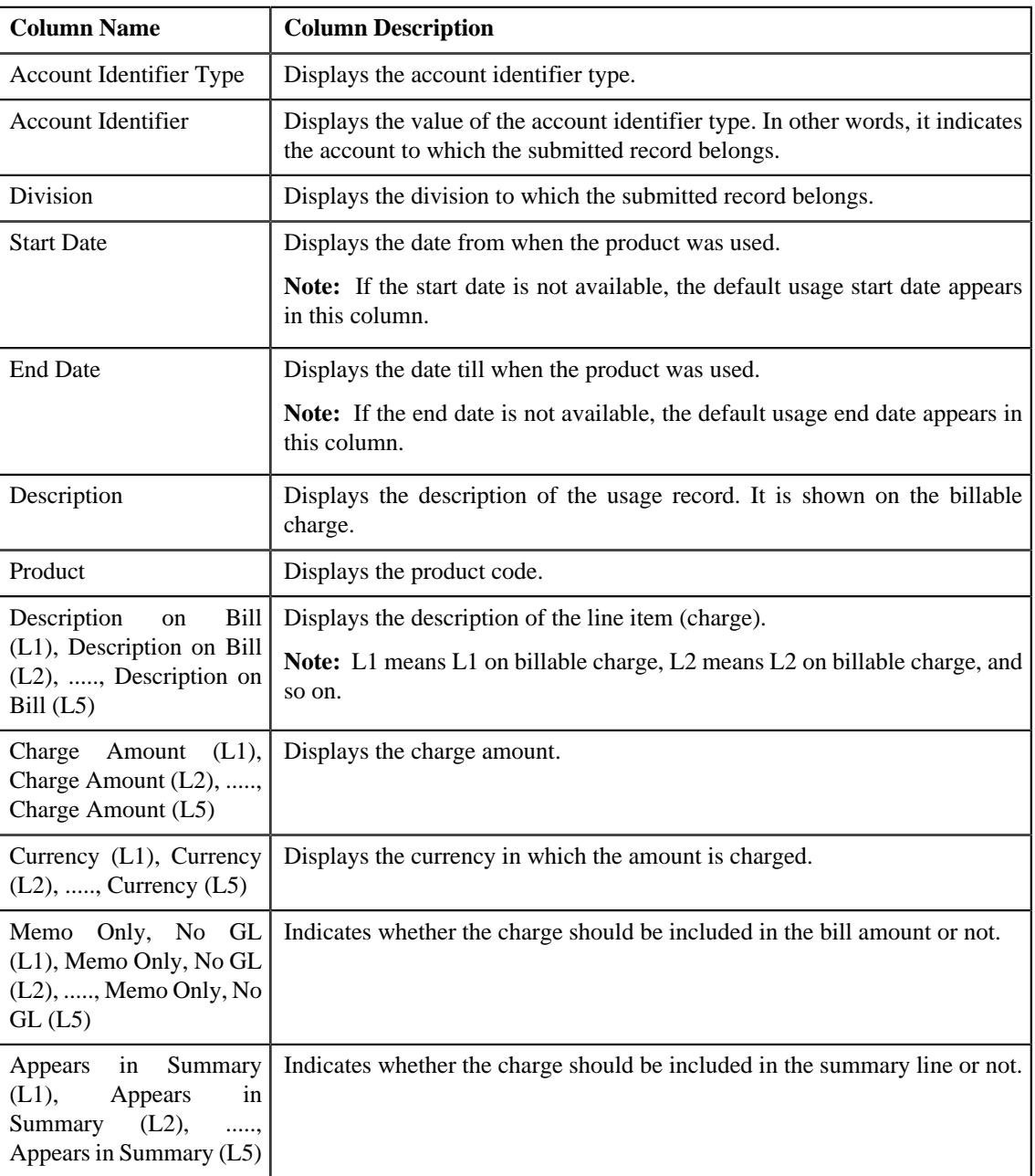

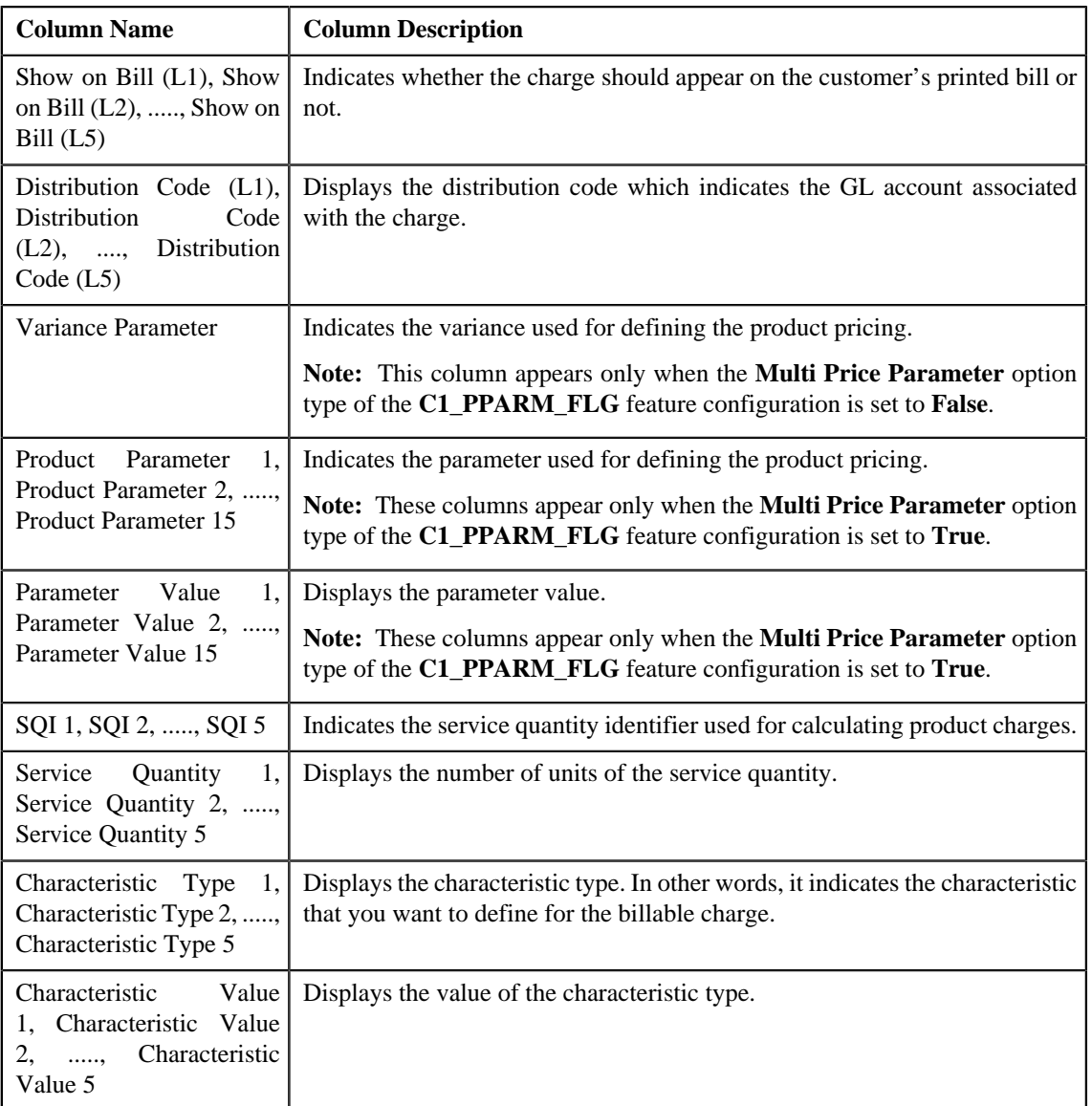

Only those columns that contain data in the CSV file appear in the **Usage Data** screen. For example, if information about only one characteristic is available for all submitted records, then the Characteristic Type 1 and Characteristic Value 1 columns appear in the **Usage Data** screen. The Characteristic Type 2, Characteristic Type 3, Characteristic Type 4, Characteristic Type 5, Characteristic Value 2, Characteristic Value 3, Characteristic Value 4, and Characteristic Value 5 columns do not appear in the **Usage Data** screen.

#### **Note:**

Pagination is used to display limited number of records in the **Search Results** section. You can change the number of records displayed per page, if required. You can use the navigation buttons, such as **First** (**similar**), **Previous**  $(\leq)$ , **Next**  $(\geq)$ , and **Last**  $(\geq)$  to navigate between pages. You can also select the page to which you want to navigate from the **Go To** list.

- **3.** View the submitted records of the usage data file in the **Usage Data** screen.
- **4.** If required, you can change the number of records displayed per page.

**Note:** The number of records that appear in each page, by default, is controlled using the **C1-ODBFC** feature configuration. You can change the number of records that appear, by default, in each page using the **Records Per**

**Page** option type of the **C1-ODBFC** feature configuration. The value for the option type can only be in integers and not in decimals.

- **5.** If required, you can click the **First** ( $\leq$ ), **Previous** ( $\leq$ ), **Next** ( $\geq$ ), and **Last** ( $\geq$ ) buttons to navigate *b*etween pages.
- **6.** If required, you can filter the submitted records in the **Usage Data** screen.

#### **Related Topics**

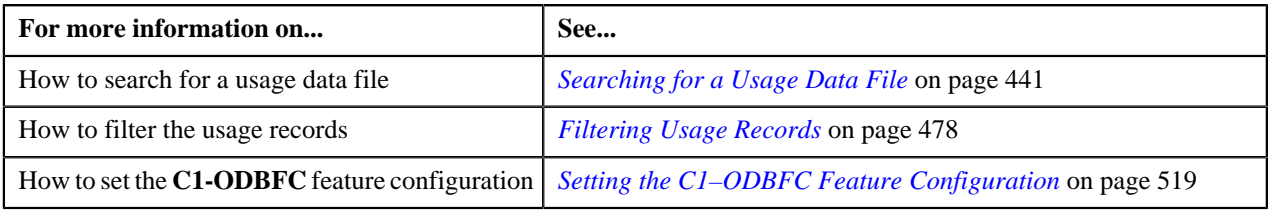

### <span id="page-455-0"></span>**Viewing Processed Records of the Usage Data File**

#### **Procedure**

To view processed records of the usage data file:

- **1.** Search for the usage data file in the **On Demand Billing** screen.
- **2.** In the **Search Results** section, click the link in the **Processed** column corresponding to the usage data file *w*hose processed records you want to view.

The **Usage Data** screen appears. It contains the following two sections:

• **Search Criteria** — This section allows you to filter the processed records based on the various search criteria. It contains the following fields:

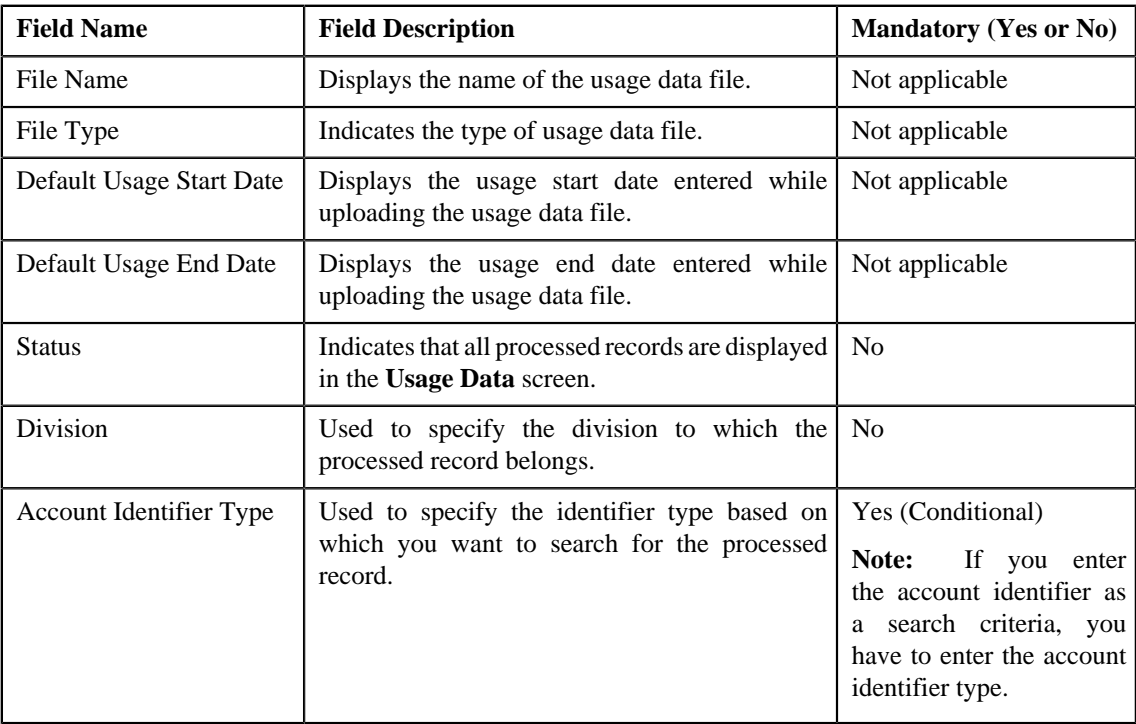

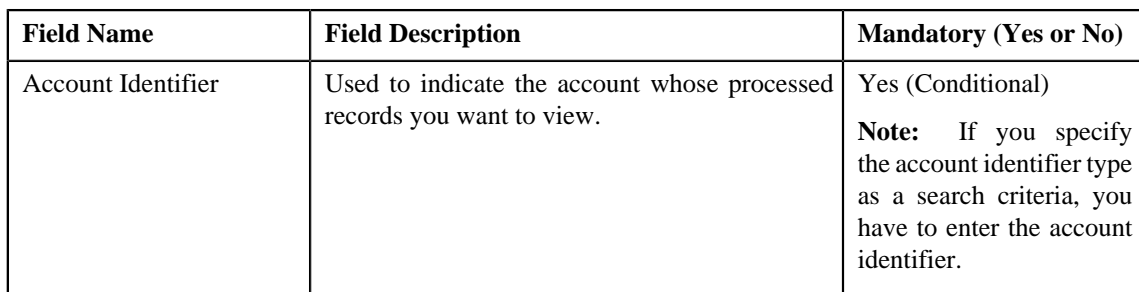

• **Search Results** — By default, all processed records of the usage data file are listed in the **Search Results** section. You can filter the search results based on the specified criteria. The **Search Results** section contains the following columns:

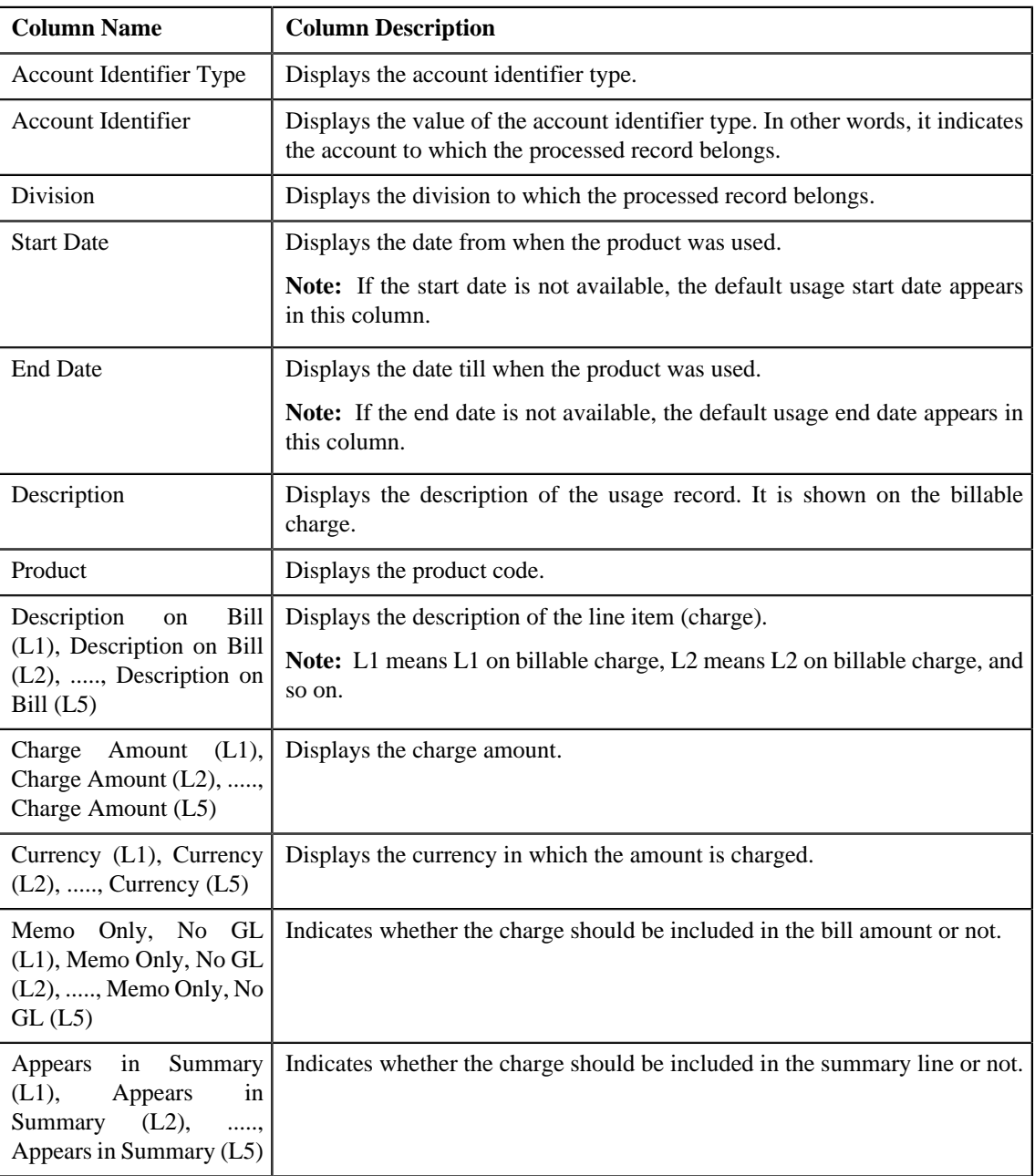

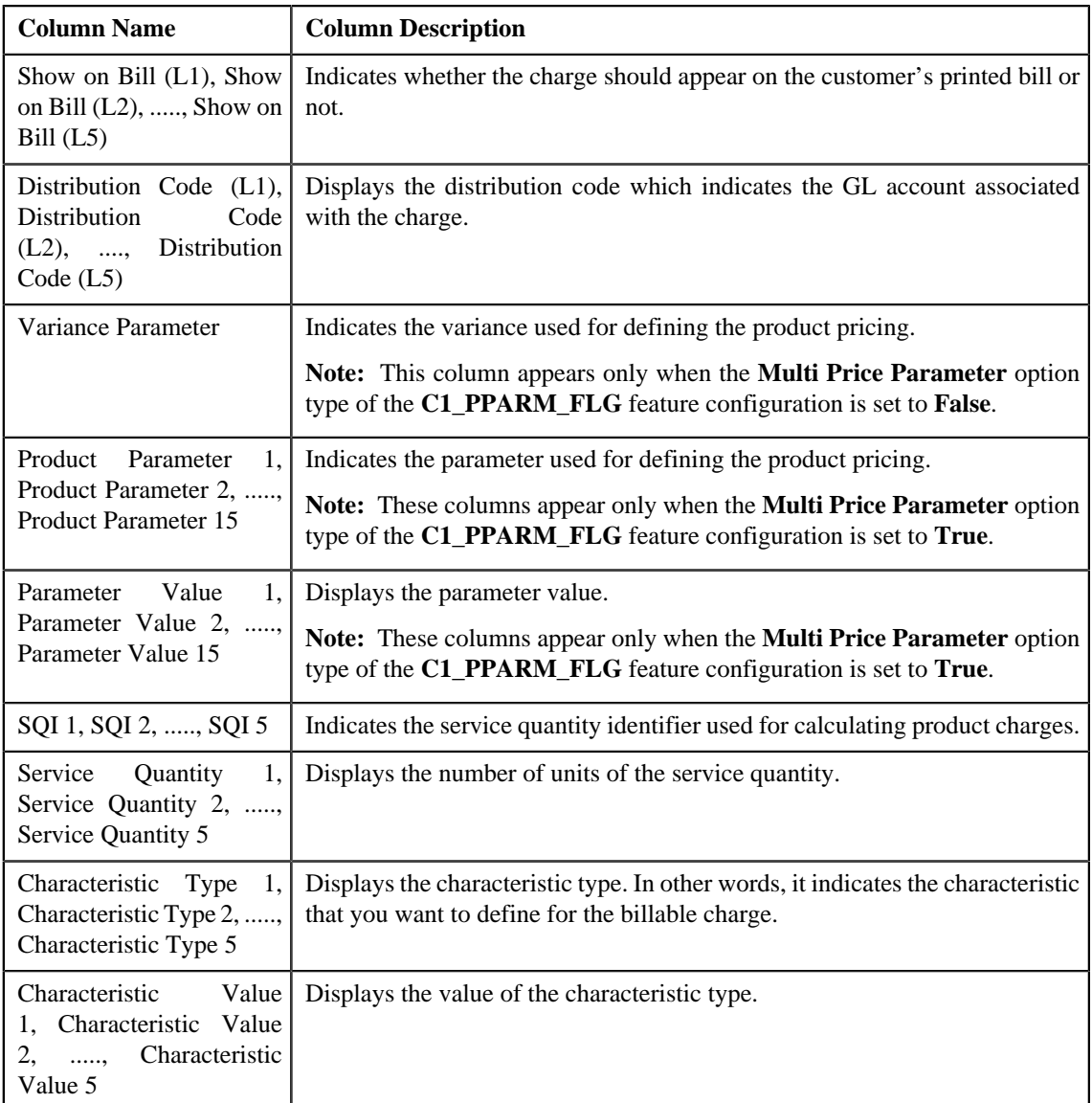

Only those columns that contain data in the CSV file appear in the **Usage Data** screen. For example, if information about only one characteristic is available for all processed records, then the Characteristic Type 1 and Characteristic Value 1 columns appear in the **Usage Data** screen. The Characteristic Type 2, Characteristic Type 3, Characteristic Type 4, Characteristic Type 5, Characteristic Value 2, Characteristic Value 3, Characteristic Value 4, and Characteristic Value 5 columns do not appear in the **Usage Data** screen.

#### **Note:**

Pagination is used to display limited number of records in the **Search Results** section. You can change the number of records displayed per page, if required. You can use the navigation buttons, such as **First** (**similar**), **Previous**  $(\leq)$ , **Next**  $(\geq)$ , and **Last**  $(\geq)$  to navigate between pages. You can also select the page to which you want to navigate from the **Go To** list.

- **3.** View the processed records of the usage data file in the **Usage Data** screen.
- **4.** If required, you can change the number of records displayed per page.

**Note:** The number of records that appear in each page, by default, is controlled using the **C1-ODBFC** feature configuration. You can change the number of records that appear, by default, in each page using the **Records Per**

**Page** option type of the **C1-ODBFC** feature configuration. The value for the option type can only be in integers and not in decimals.

- **5.** If required, you can click the **First** ( $\leq$ ), **Previous** ( $\leq$ ), **Next** ( $\geq$ ), and **Last** ( $\geq$ ) buttons to navigate *b*etween pages.
- **6.** If required, you can filter the processed records in the **Usage Data** screen.

#### **Related Topics**

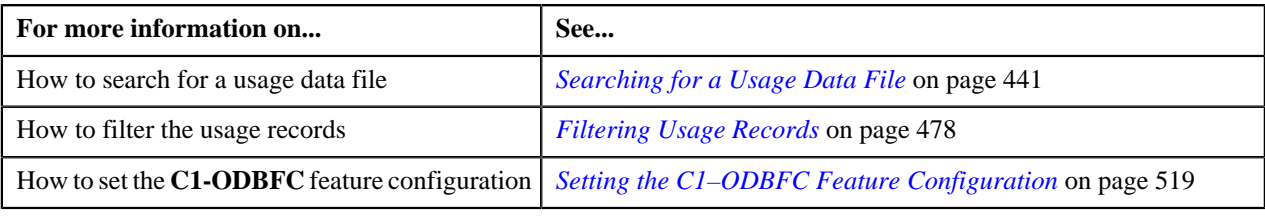

# <span id="page-458-0"></span>**Viewing Cancelled Records of the Usage Data File**

#### **Procedure**

To view cancelled records of the usage data file:

- **1.** Search for the usage data file in the **On Demand Billing** screen.
- **2.** In the **Search Results** section, click the link in the **Cancelled** column corresponding to the usage data file *w*hose cancelled records you want to view.

The **Usage Data** screen appears. It contains the following two sections:

• **Search Criteria** — This section allows you to filter the cancelled records based on the various search criteria. It contains the following fields:

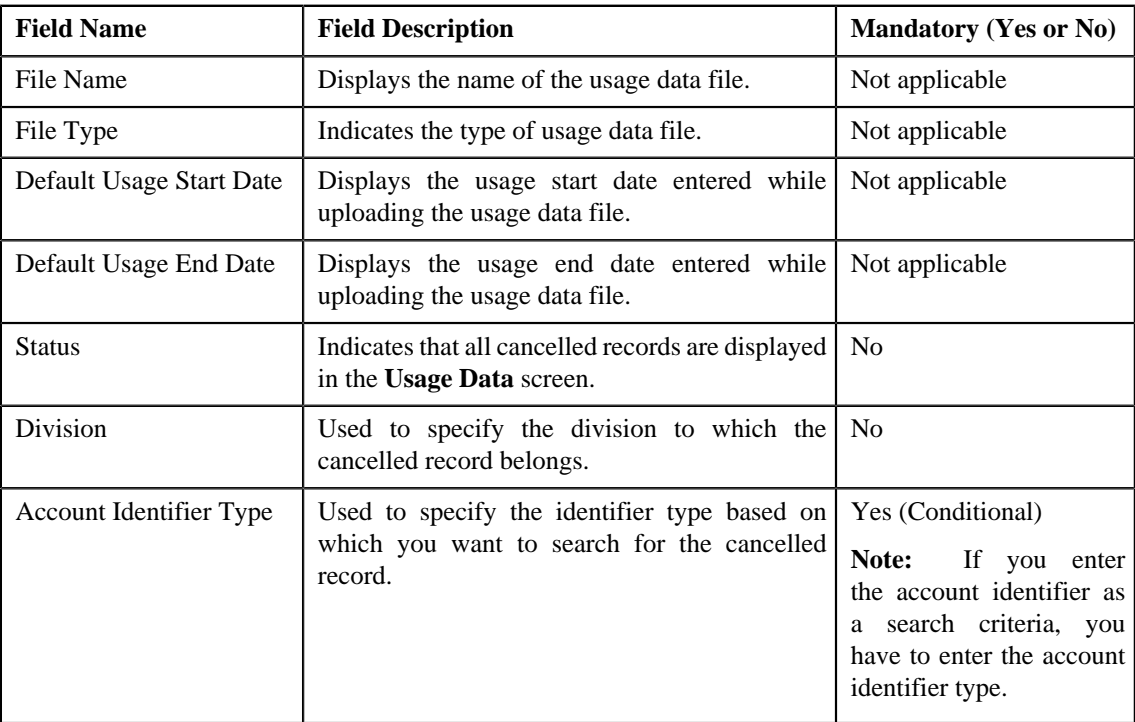

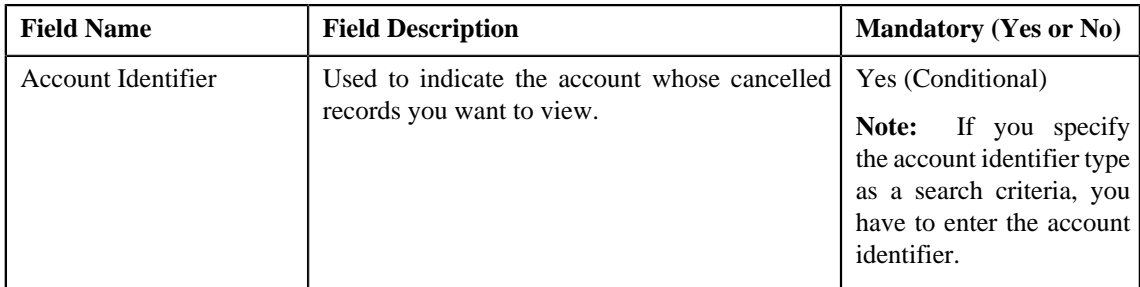

• **Search Results** — By default, all cancelled records of the usage data file are listed in the **Search Results** section. You can filter the search results based on the specified criteria. The **Search Results** section contains the following columns:

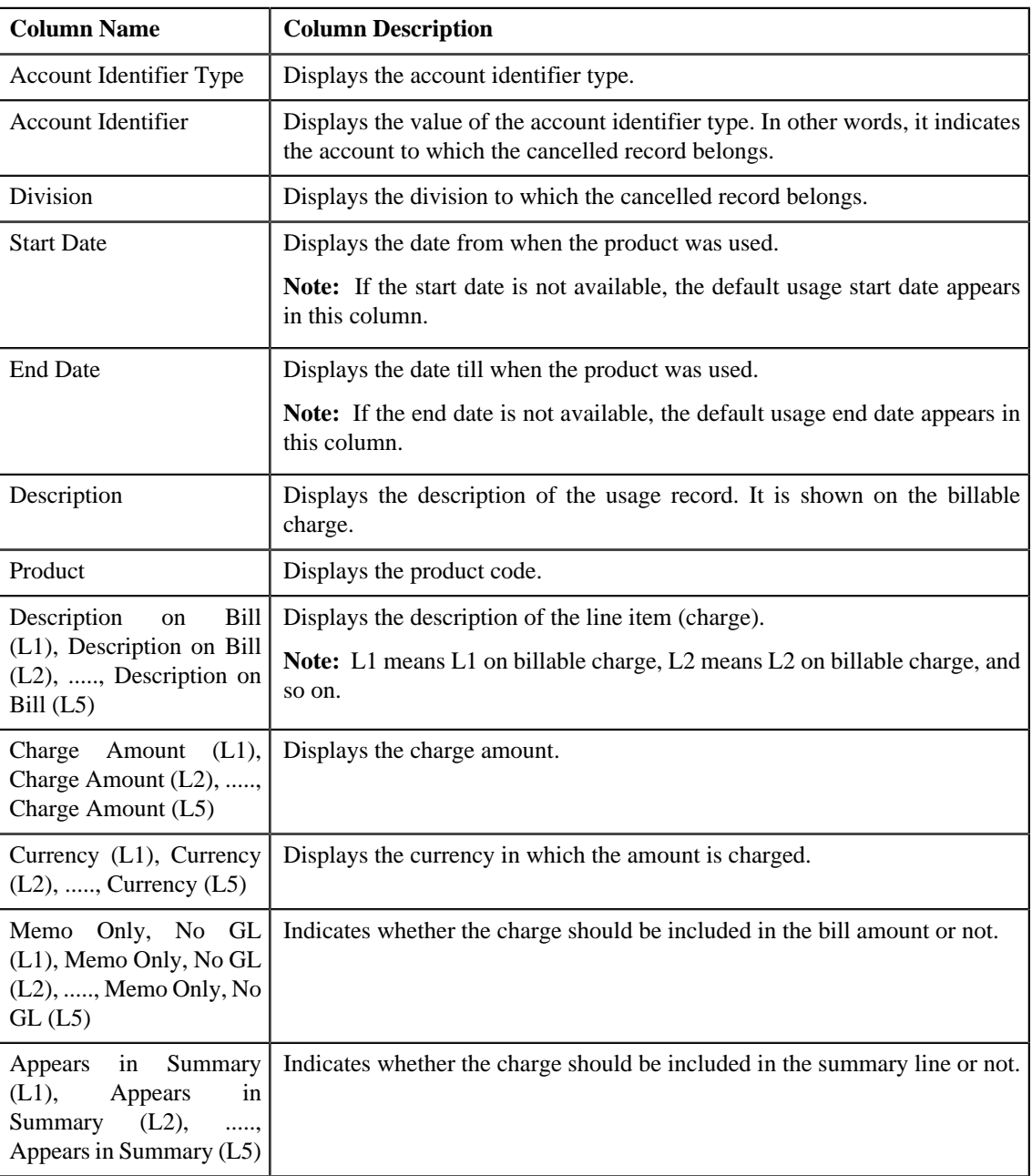

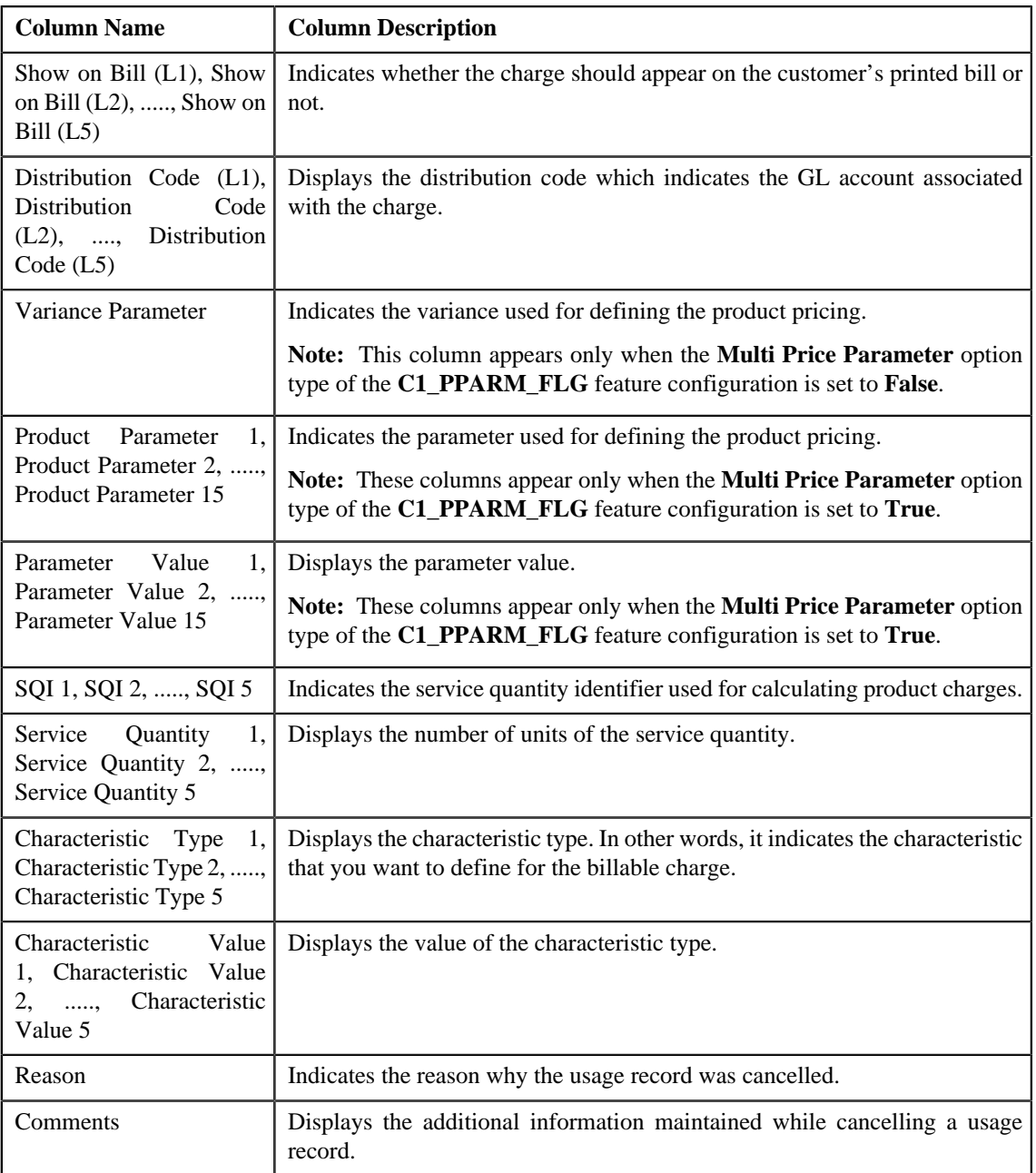

Only those columns that contain data in the CSV file appear in the **Usage Data** screen. For example, if information about only one characteristic is available for all cancelled records, then the Characteristic Type 1 and Characteristic Value 1 columns appear in the **Usage Data** screen. The Characteristic Type 2, Characteristic Type 3, Characteristic Type 4, Characteristic Type 5, Characteristic Value 2, Characteristic Value 3, Characteristic Value 4, and Characteristic Value 5 columns do not appear in the **Usage Data** screen.

#### **Note:**

Pagination is used to display limited number of records in the **Search Results** section. You can change the number of records displayed per page, if required. You can use the navigation buttons, such as **First** (  $\leq$  ), **Previous**  $(\leq)$ , **Next**  $(\geq)$ , and **Last**  $(\geq)$  to navigate between pages. You can also select the page to which you want to navigate from the **Go To** list.

**3.** View the cancelled records of the usage data file in the **Usage Data** screen.

**4.** If required, you can change the number of records displayed per page.

**Note:** The number of records that appear in each page, by default, is controlled using the **C1-ODBFC** feature configuration. You can change the number of records that appear, by default, in each page using the **Records Per Page** option type of the **C1-ODBFC** feature configuration. The value for the option type can only be in integers and not in decimals.

- **5.** If required, you can click the **First** ( $\leq$ ), **Previous** ( $\leq$ ), **Next** ( $\geq$ ), and **Last** ( $\geq$ ) buttons to navigate *b*etween pages.
- **6.** If required, you can filter the cancelled records in the **Usage Data** screen.

#### **Related Topics**

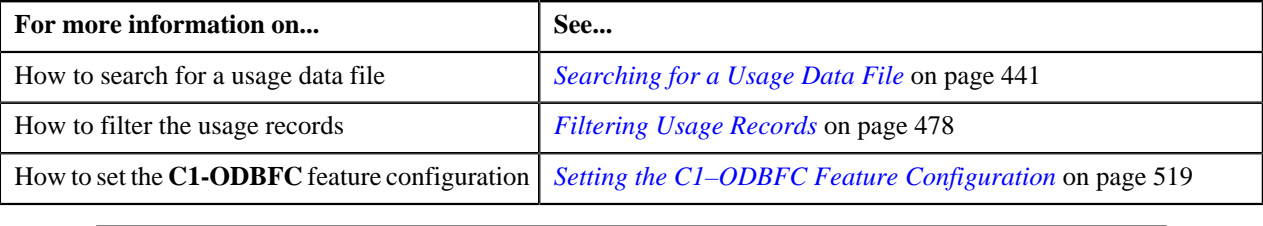

### <span id="page-461-0"></span>**Viewing Rejected Records of the Usage Data File**

#### **Procedure**

To view rejected records of the usage data file:

- **1.** Search for the usage data file in the **On Demand Billing** screen.
- **2.** In the **Search Results** section, click the link in the **Rejected** column corresponding to the usage data file whose *r*ejected records you want to view.

The **Usage Data** screen appears. It contains the following two sections:

• **Search Criteria** — This section allows you to filter the rejected records based on the various search criteria. It contains the following fields:

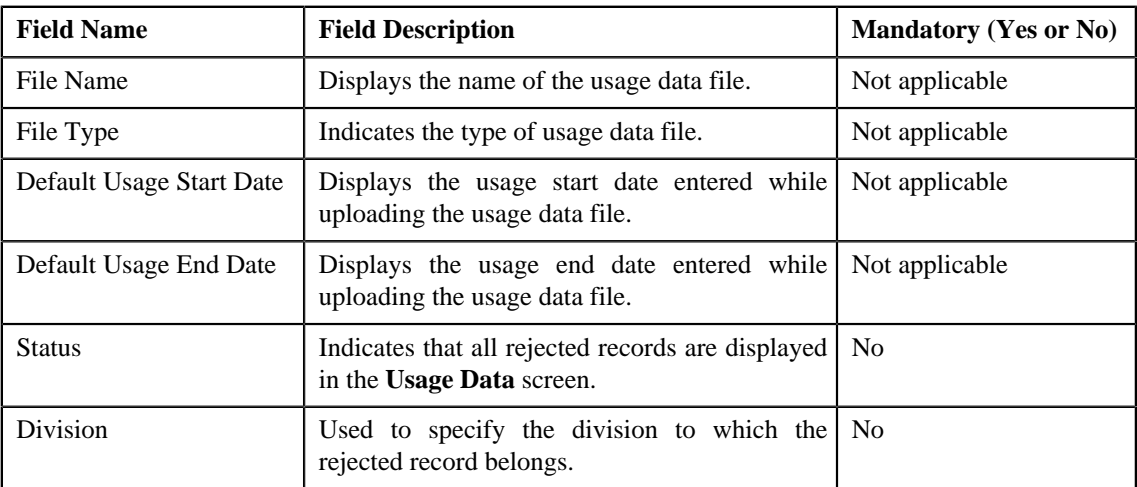

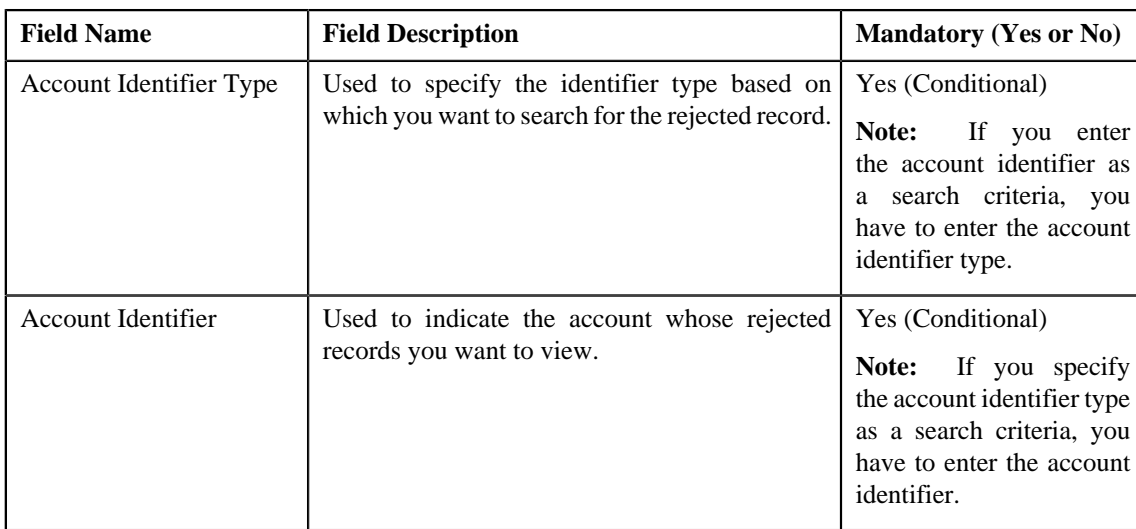

• **Search Results** — By default, all rejected records of the usage data file are listed in the **Search Results** section. You can filter the search results based on the specified criteria. The **Search Results** section contains the following columns:

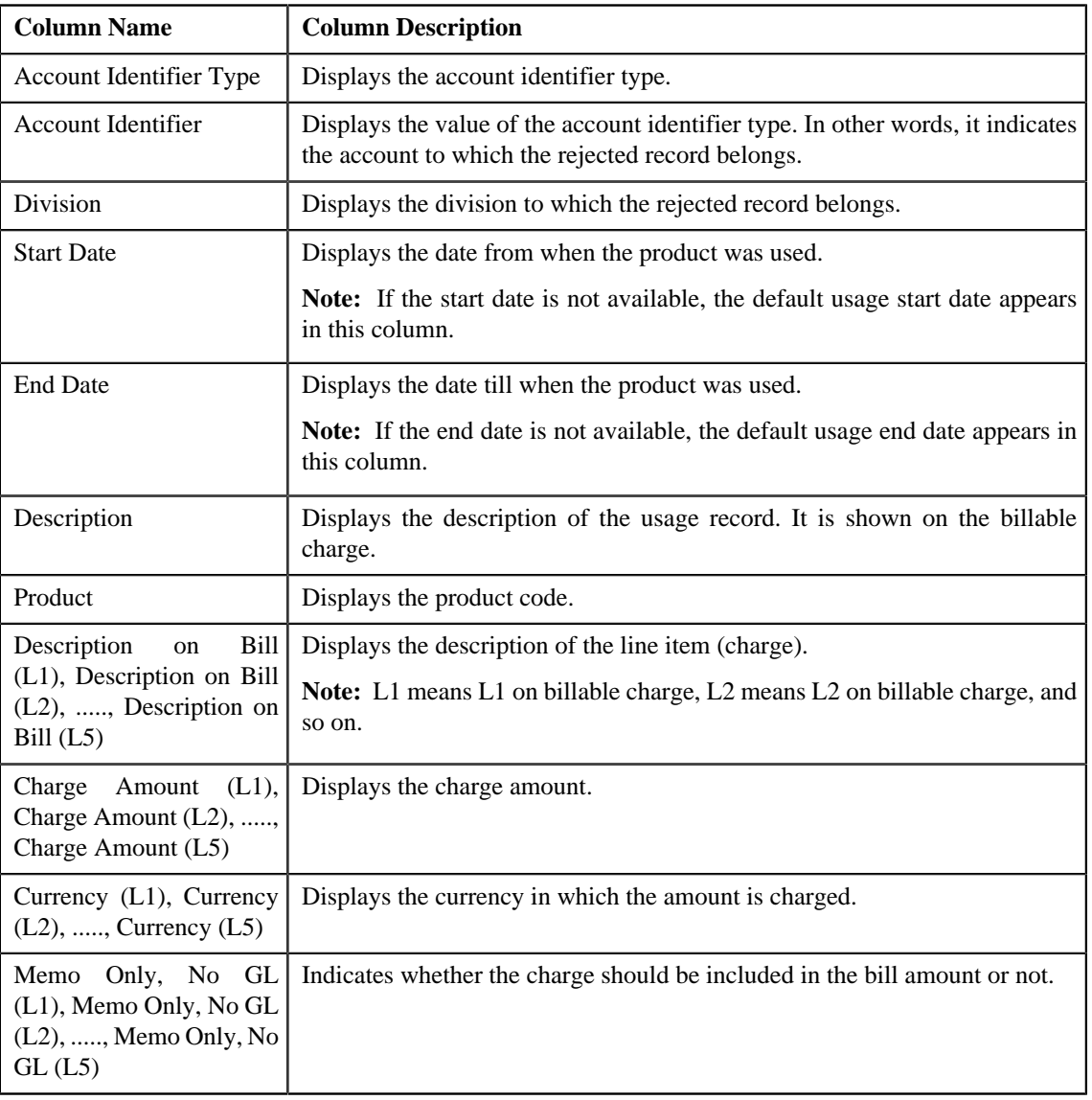

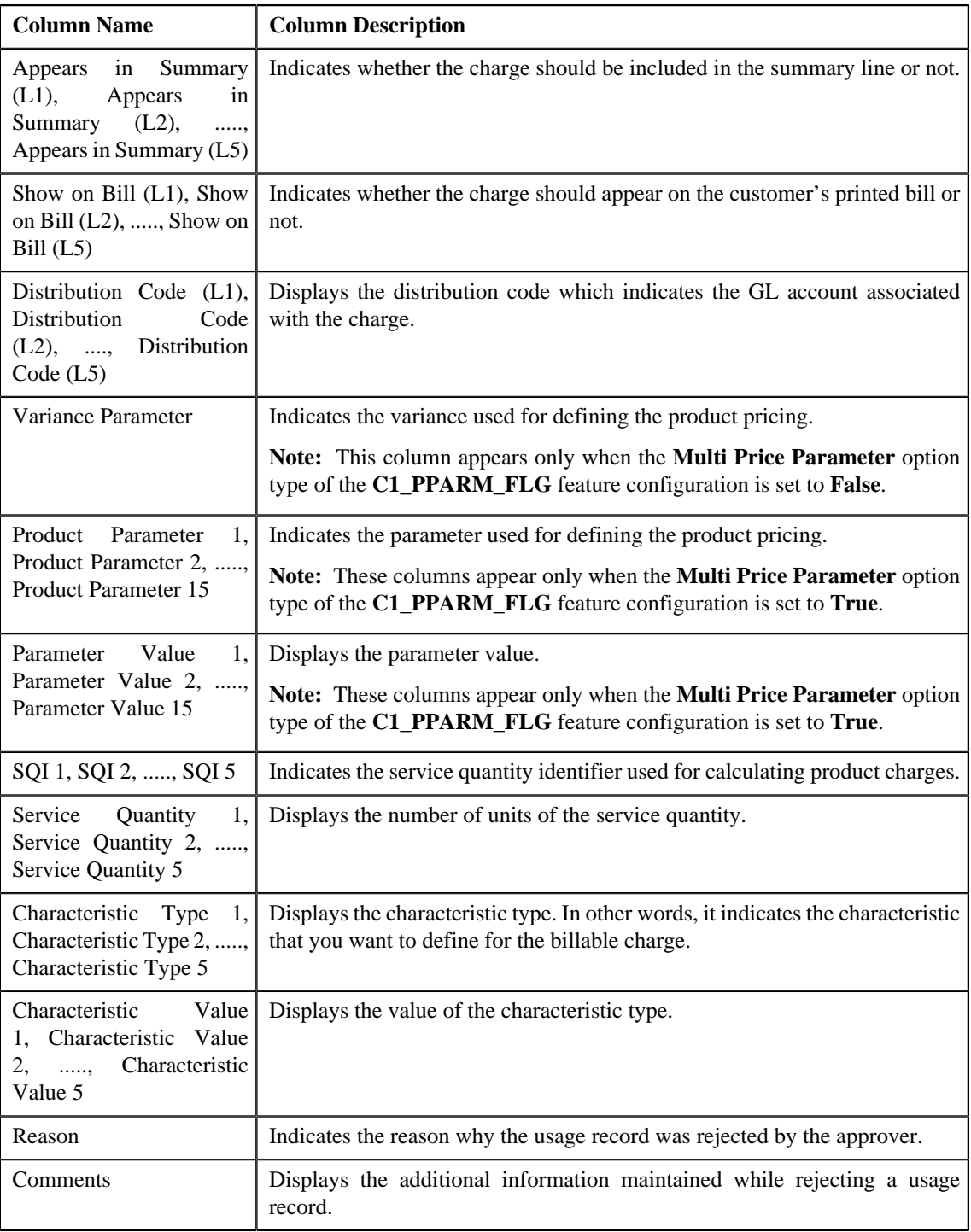

Only those columns that contain data in the CSV file appear in the **Usage Data** screen. For example, if information about only one characteristic is available for all rejected records, then the Characteristic Type 1 and Characteristic Value 1 columns appear in the **Usage Data** screen. The Characteristic Type 2, Characteristic Type 3, Characteristic Type 4, Characteristic Type 5, Characteristic Value 2, Characteristic Value 3, Characteristic Value 4, and Characteristic Value 5 columns do not appear in the **Usage Data** screen.

#### **Note:**

Pagination is used to display limited number of records in the **Search Results** section. You can change the number of records displayed per page, if required. You can use the navigation buttons, such as **First** ( ), **Previous**  $(\leq)$ , **Next**  $(\geq)$ , and **Last**  $(\geq)$  to navigate between pages. You can also select the page to which you want to navigate from the **Go To** list.

- **3.** View the rejected records of the usage data file in the **Usage Data** screen.
- **4.** If required, you can change the number of records displayed per page.

**Note:** The number of records that appear in each page, by default, is controlled using the **C1-ODBFC** feature configuration. You can change the number of records that appear, by default, in each page using the **Records Per Page** option type of the **C1-ODBFC** feature configuration. The value for the option type can only be in integers and not in decimals.

- **5.** If required, you can click the **First** ( $\leq$ ), **Previous** ( $\leq$ ), **Next** ( $\geq$ ), and **Last** ( $\geq$ ) buttons to navigate *b*etween pages.
- **6.** If required, you can filter the rejected records in the **Usage Data** screen.

#### **Related Topics**

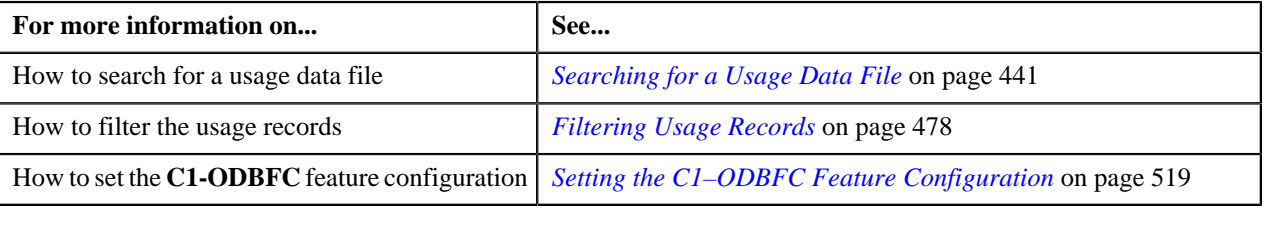

### <span id="page-464-0"></span>**Viewing Billed Records of the Usage Data File**

#### **Procedure**

To view billed records of the usage data file:

- **1.** Search for the usage data file in the **On Demand Billing** screen.
- **2.** In the **Search Results** section, click the link in the **Billed** column corresponding to the usage data file whose *b*illed records you want to view.

The **Usage Data** screen appears. It contains the following two sections:

• **Search Criteria** — This section allows you to filter the billed records based on the various search criteria. It contains the following fields:

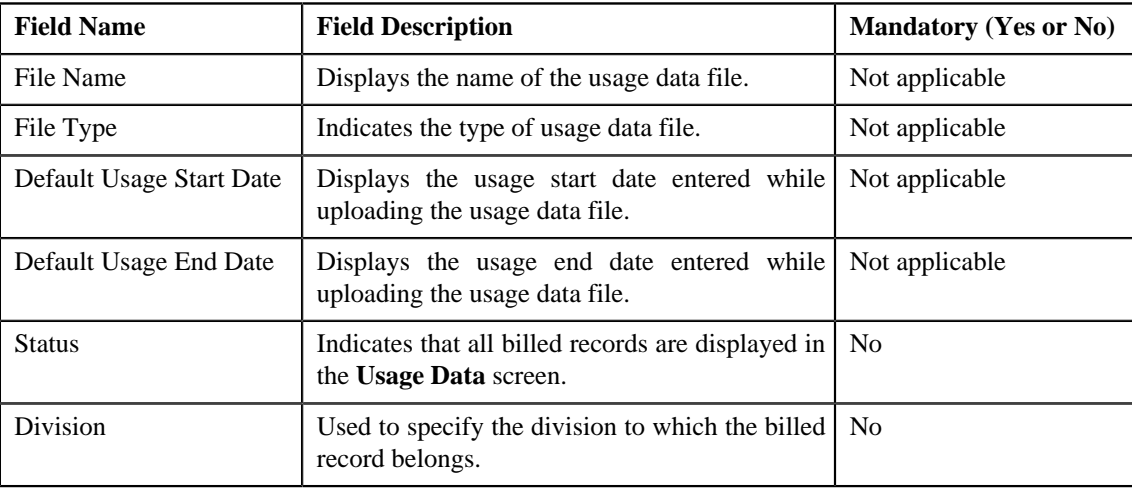

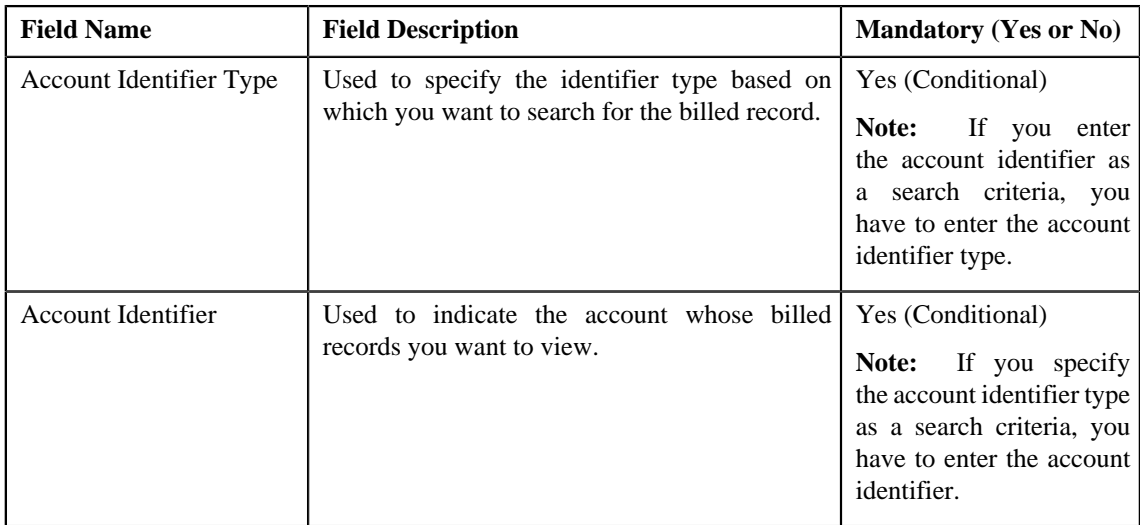

• **Search Results** — By default, all billed records of the usage data file are listed in the **Search Results** section. You can filter the search results based on the specified criteria. The **Search Results** section contains the following columns:

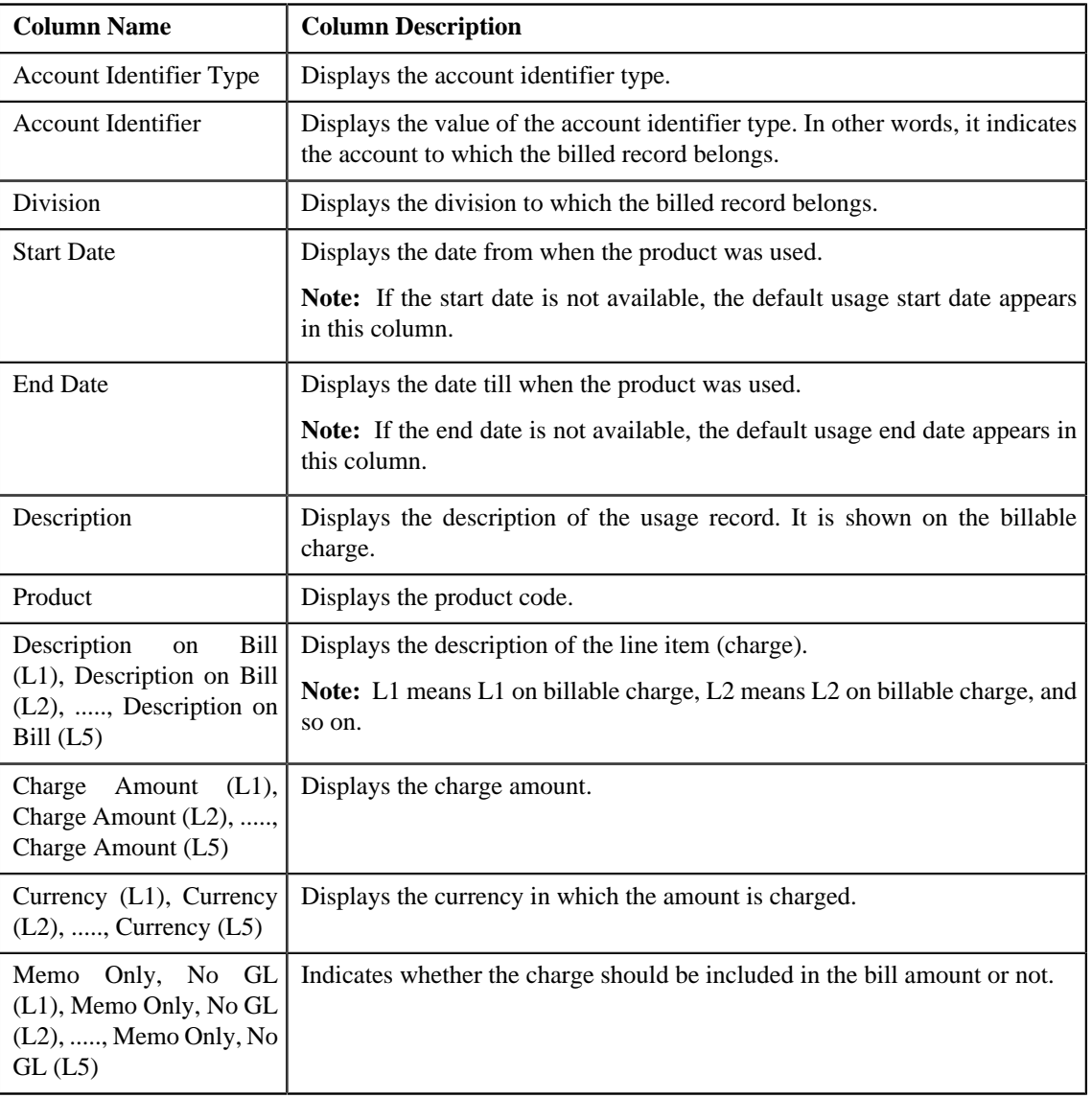

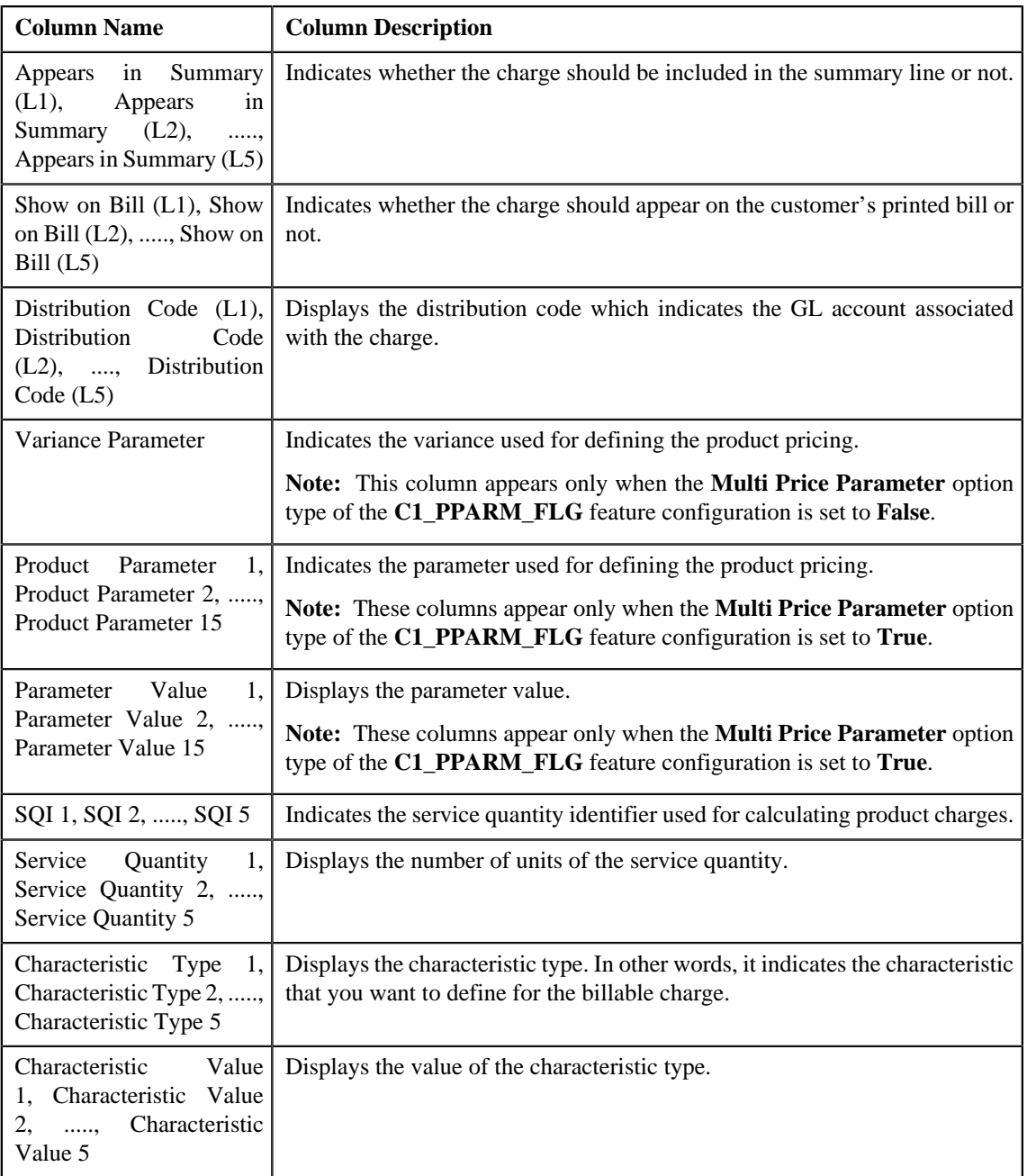

Only those columns that contain data in the CSV file appear in the **Usage Data** screen. For example, if information about only one characteristic is available for all billed records, then the Characteristic Type 1 and Characteristic Value 1 columns appear in the **Usage Data** screen. The Characteristic Type 2, Characteristic Type 3, Characteristic Type 4, Characteristic Type 5, Characteristic Value 2, Characteristic Value 3, Characteristic Value 4, and Characteristic Value 5 columns do not appear in the **Usage Data** screen.

#### **Note:**

Pagination is used to display limited number of records in the **Search Results** section. You can change the number of records displayed per page, if required. You can use the navigation buttons, such as **First** ( $\leq$  $(\leq)$ , **Next** ( $\geq$ ), and **Last** ( $\geq$ ) to navigate between pages. You can also select the page to which you want to navigate from the **Go To** list.

**3.** View the billed records of the usage data file in the **Usage Data** screen.

**4.** If required, you can change the number of records displayed per page.

**Note:** The number of records that appear in each page, by default, is controlled using the **C1-ODBFC** feature configuration. You can change the number of records that appear, by default, in each page using the **Records Per Page** option type of the **C1-ODBFC** feature configuration. The value for the option type can only be in integers and not in decimals.

- **5.** If required, you can click the **First** ( $\leq$ ), **Previous** ( $\leq$ ), **Next** ( $\geq$ ), and **Last** ( $\geq$ ) buttons to navigate *b*etween pages.
- **6.** If required, you can filter the billed records in the **Usage Data** screen.

#### **Related Topics**

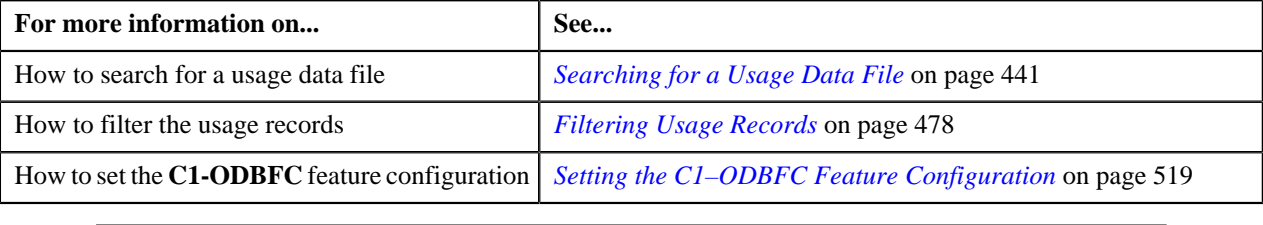

### <span id="page-467-0"></span>**Viewing Unbilled Records of the Usage Data File**

#### **Procedure**

To view unbilled records of the usage data file:

- **1.** Search for the usage data file in the **On Demand Billing** screen.
- **2.** In the **Search Results** section, click the link in the **Unbilled** column corresponding to the usage data file whose *u*nbilled records you want to view.

The **Usage Data** screen appears. It contains the following two sections:

• **Search Criteria** — This section allows you to filter the unbilled records based on the various search criteria. It contains the following fields:

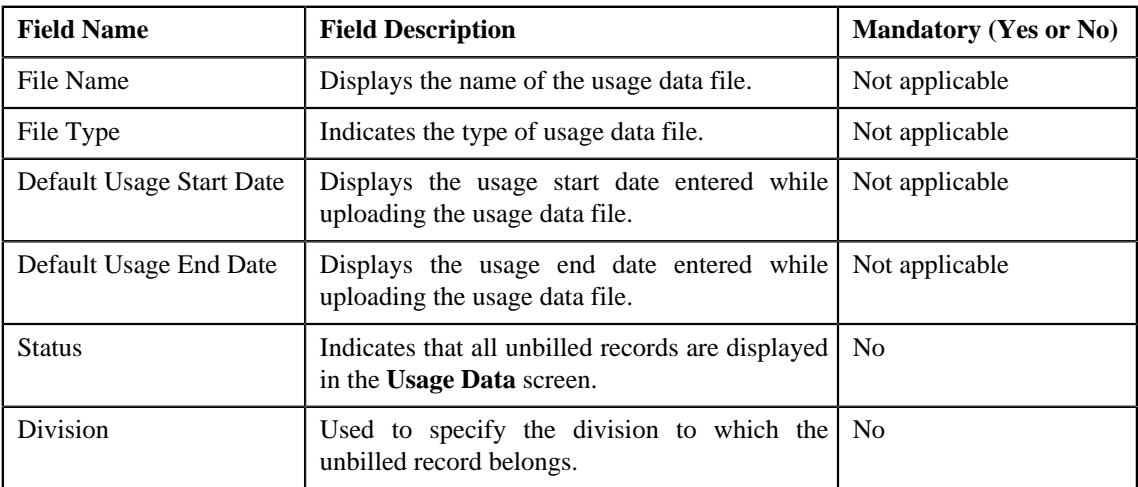
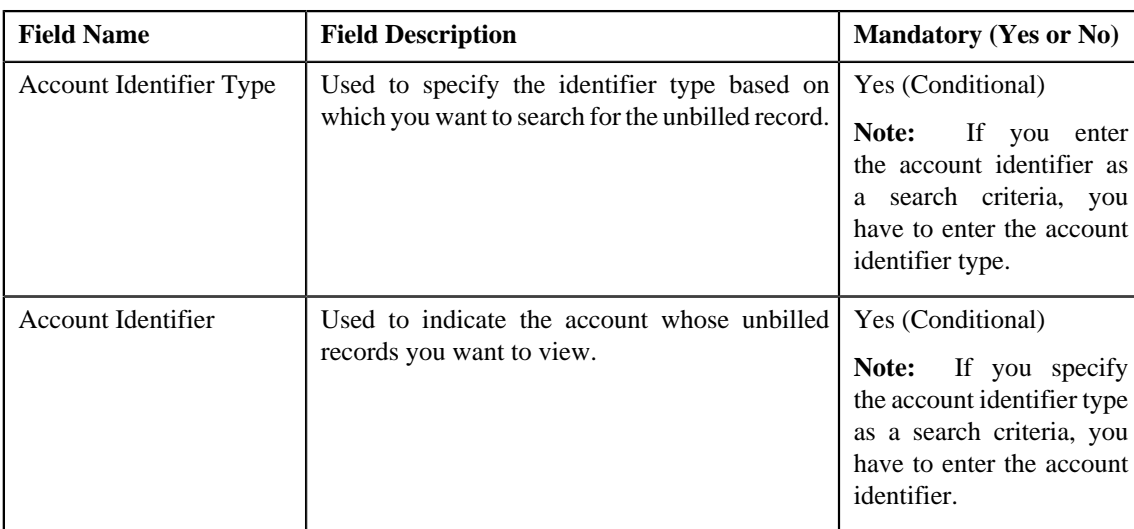

• **Search Results** — By default, all unbilled records of the usage data file are listed in the **Search Results** section. You can filter the search results based on the specified criteria. The **Search Results** section contains the following columns:

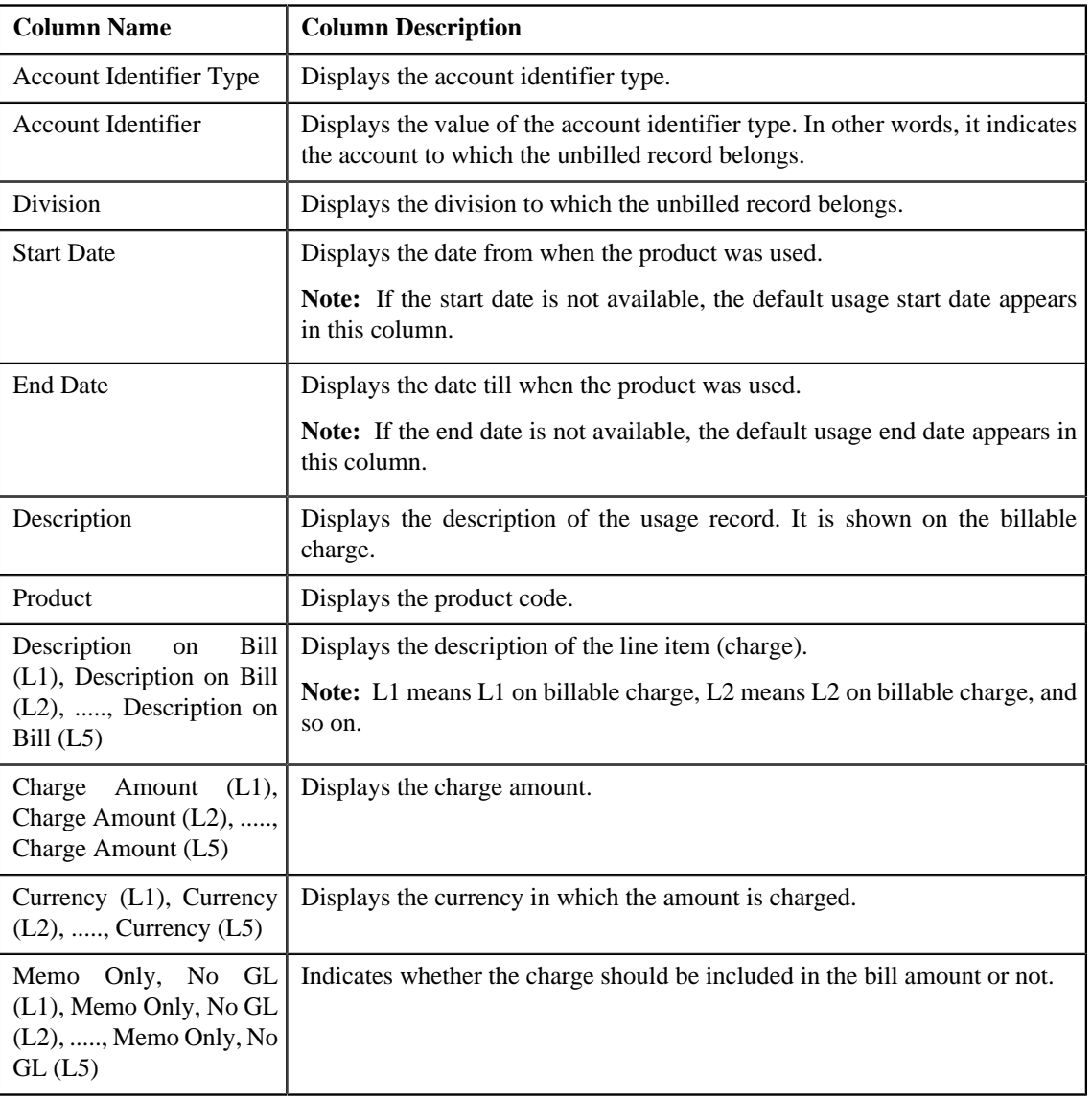

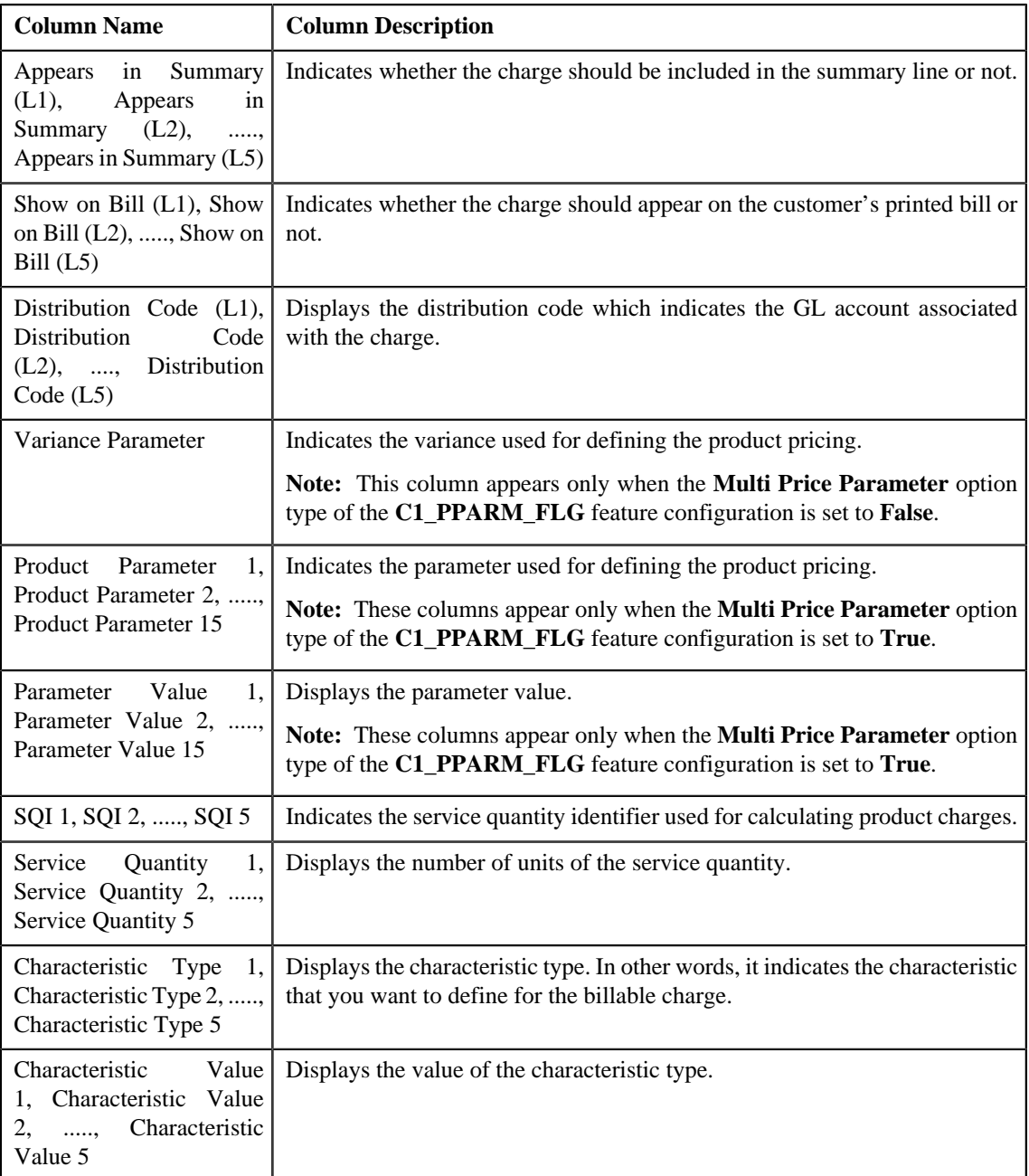

#### **Note:**

Only those columns that contain data in the CSV file appear in the **Usage Data** screen. For example, if information about only one characteristic is available for all unbilled records, then the Characteristic Type 1 and Characteristic Value 1 columns appear in the **Usage Data** screen. The Characteristic Type 2, Characteristic Type 3, Characteristic Type 4, Characteristic Type 5, Characteristic Value 2, Characteristic Value 3, Characteristic Value 4, and Characteristic Value 5 columns do not appear in the **Usage Data** screen.

#### **Note:**

Pagination is used to display limited number of records in the **Search Results** section. You can change the number of records displayed per page, if required. You can use the navigation buttons, such as **First** (  $\leq$  $(\leq)$ , **Next** ( $\geq$ ), and **Last** ( $\geq$ ) to navigate between pages. You can also select the page to which you want to navigate from the **Go To** list.

**3.** View the unbilled records of the usage data file in the **Usage Data** screen.

**4.** If required, you can change the number of records displayed per page.

**Note:** The number of records that appear in each page, by default, is controlled using the **C1-ODBFC** feature configuration. You can change the number of records that appear, by default, in each page using the **Records Per Page** option type of the **C1-ODBFC** feature configuration. The value for the option type can only be in integers and not in decimals.

- **5.** If required, you can click the **First** ( $\leq$ ), **Previous** ( $\leq$ ), **Next** ( $\geq$ ), and **Last** ( $\geq$ ) buttons to navigate *b*etween pages.
- **6.** If required, you can filter the unbilled records in the **Usage Data** screen.

#### **Related Topics**

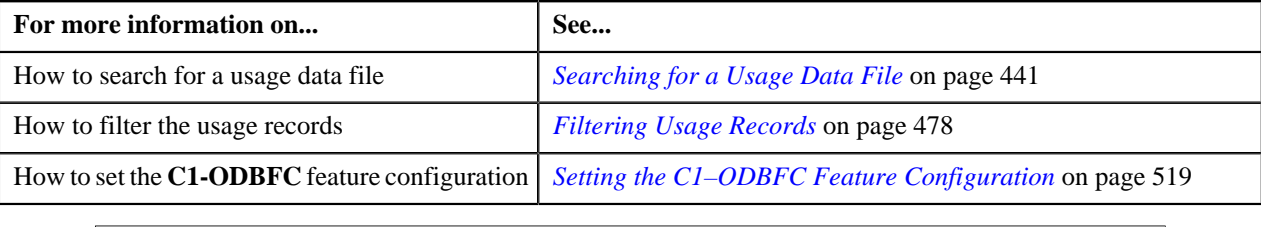

## **Viewing All Bills Generated for the Usage Data File**

#### **Procedure**

To view all bills generated for the usage data file:

- **1.** Search for the usage data file in the **On Demand Billing** screen.
- **2.** In the **Search Results** section, click the link in the **Bills** column corresponding to the usage data file whose bills *y*ou want to view.

The **View Bill Data** screen appears. It contains the following fields:

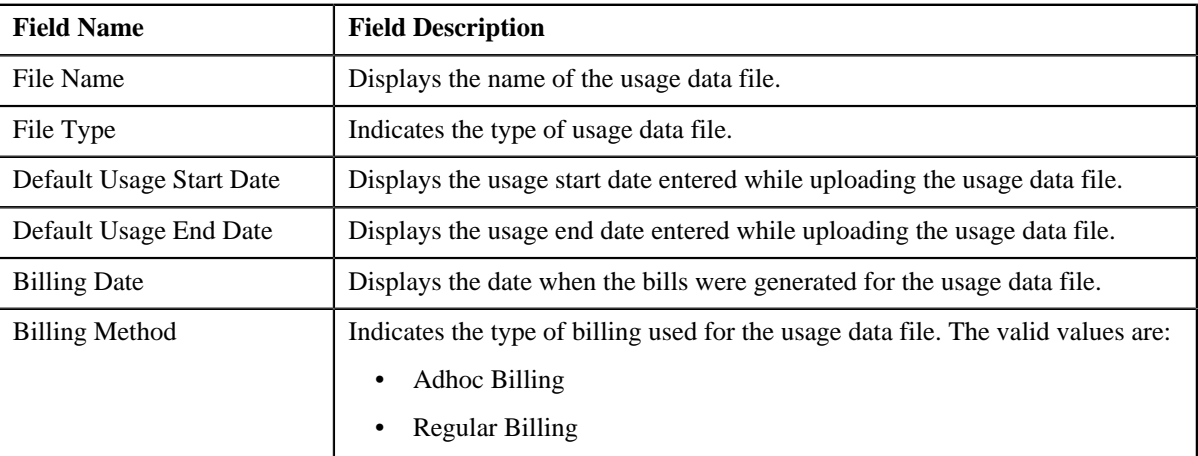

In addition, this screen contains the following columns:

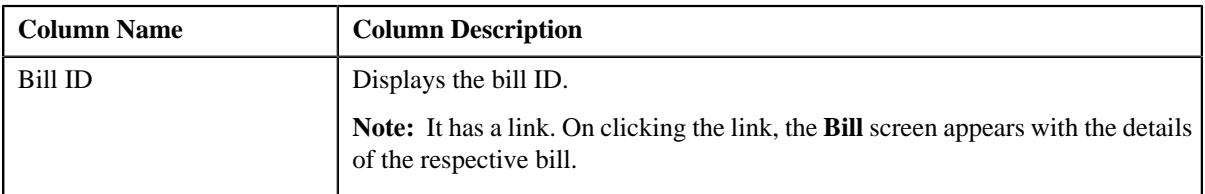

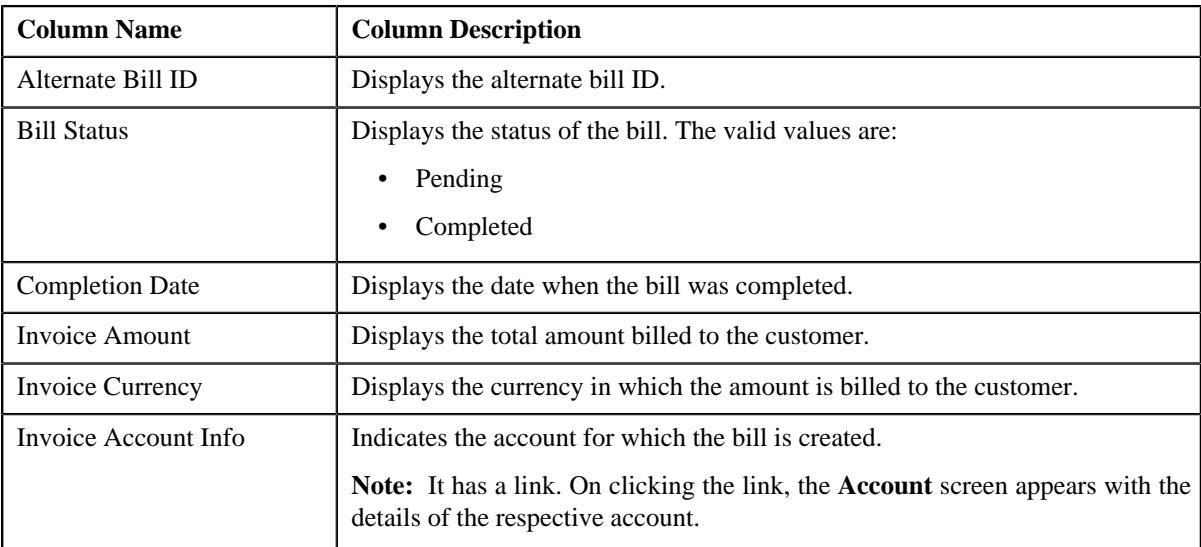

#### **Note:**

Pagination is used to display limited number of records in the **Search Results** section. You can change the number of records displayed per page, if required. You can use the navigation buttons, such as **First** (  $\leq$  ), **Previous**  $(\leq)$ , **Next** ( $\geq$ ), and **Last** ( $\geq$ ) to navigate between pages. You can also select the page to which you want to navigate from the **Go To** list.

- **3.** View the bills generated for the usage data file in the **View Bill Data** screen.
- **4.** If required, you can change the number of records displayed per page.

**Note:** The number of records that appear in each page, by default, is controlled using the **C1-ODBFC** feature configuration. You can change the number of records that appear, by default, in each page using the **Records Per Page** option type of the **C1-ODBFC** feature configuration. The value for the option type can only be in integers and not in decimals.

**5.** If required, you can click the **First** ( $\leq$ ), **Previous** ( $\leq$ ), **Next** ( $\geq$ ), and **Last** ( $\geq$ ) buttons to navigate *b*etween pages.

#### **Related Topics**

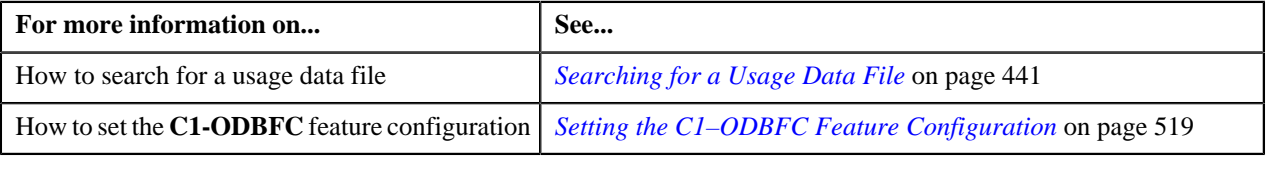

#### **Submitting a Valid Record**

#### **Procedure**

To submit a valid record:

- **1.** Search for the usage data file in the **On Demand Billing** screen.
- **2.** Click the **Submit** button corresponding to the usage data file whose valid records you want to submit.

The system behaves in the following manner when:

• **Billing Method — Adhoc Billing, Approval Workflow — Off, and Bill After Date — Current Date:** A billable charge is created for each valid usage record. The **Adhoc Bill** flag is set to **Y** and the **Bill After Date** is stamped on the billable charge. A bill is also generated using the billable charges.

If a bill with the **Pending** status already exists for a usage data file and account combination, then the existing bill is deleted and regenerated. If a bill with the **Completed** status already exists for a usage data file and account combination, then a new bill is generated (but the existing bill is not deleted). If a completed bill is cancelled (in other words, bill segments in a bill are cancelled), a new bill is generated (but the existing bill is not deleted).

The status of the usage record is changed to **Billed**.

**Note:** If the total number of records in a usage data file exceeds the transaction limit, a batch job is created and executed in the background. This batch job creates adhoc bills for the usage data file and account combination. You can change the transaction limit using the **C1–ODBFC** feature configuration. For more information, see *[Setting the C1–ODBFC Feature Configuration](#page-518-0)* on page 519.

- **Billing Method Adhoc Billing, Approval Workflow Off, and Bill After Date Future Date:** A billable charge is created for each valid usage record. The **Adhoc Bill** flag is set to **Y** and the **Bill After Date** is stamped on the billable charge. The status of the usage record is changed to **Processed**. The bills will be generated for the usage data file and account combination when the future date is equal to the current date.
- **Billing Method Adhoc Billing, Approval Workflow On, and Bill After Date Current or Future Date:** A To Do entry is created for the approver to approve the valid records. The status of the usage record is changed to **Submitted**.
- **Billing Method Regular Billing, Approval Workflow Off, and Bill After Date Specified:** A billable charge is created for each valid usage record. The **Adhoc Bill** flag is set to **N** and the **Bill After Date** is stamped on the billable charge. The status of the usage record is changed to **Processed**. The bills will be generated for the account in the bill cycle in which the bill after date falls.
- **Billing Method Regular Billing, Approval Workflow Off, and Bill After Date Not Specified:** A billable charge is created for each valid usage record. The **Adhoc Bill** flag is set to **N** in the billable charge. The status of the usage record is changed to **Processed**. The bills will be generated for the account based on the bill cycle defined for the account.
- **Billing Method Regular Billing and Approval Workflow On:** A To Do entry is created for the approver to approve the valid records. The status of the usage record is changed to **Submitted**.

**Note:** In case an account belongs to an invoicing group, the billable charge is created for the member account and the bill is generated for the master account.

#### **Related Topics**

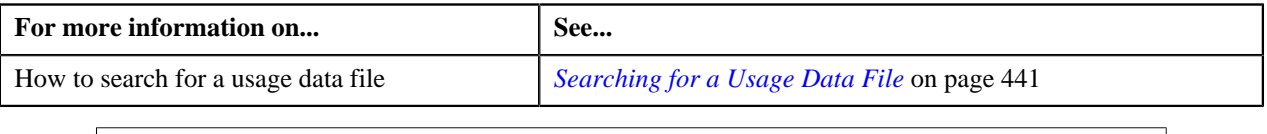

#### **Approving a Valid Record**

You can view the number of records which are pending for approval in the **Submitted** column corresponding to the usage data file in the **On Demand Billing** screen. The approver can review, and accordingly approve or reject the usage record based on the observations.

**Note:** The system will not allow you to approve or reject a usage record submitted by you.

#### **Procedure**

To approve a valid record:

**1.** Do either of the following:

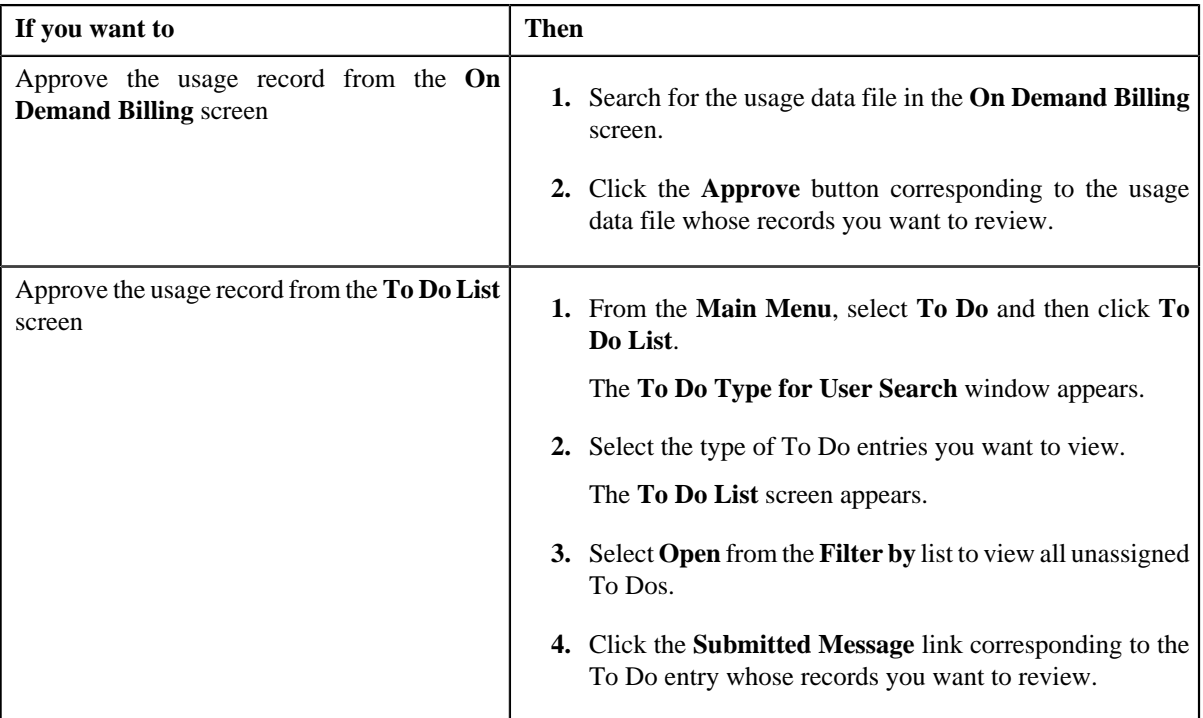

The **Usage Data** screen appears.

- **2.** Review the usage record which you want to approve.
- **3.** If the usage record is accurate, then select the check box corresponding to the usage record.
- **4.** Click **Approve**.

The system behaves in the following manner when:

• **Billing Method — Adhoc Billing and Bill After Date — Current Date:** A billable charge is created for each usage record which is approved. The **Adhoc Bill** flag is set to **Y** and the **Bill After Date** is stamped on the billable charge. A bill is also generated using the billable charges.

If a bill with the **Pending** status already exists for a usage data file and account combination, then the existing bill is deleted and regenerated. If a bill with the **Completed** status already exists for a usage data file and account combination, then a new bill is generated (but the existing bill is not deleted). If a completed bill is cancelled (in other words, bill segments in a bill are cancelled), a new bill is generated (but the existing bill is not deleted).

The status of the usage record is changed to **Billed**.

**Note:** If the total number of records in a usage data file exceeds the transaction limit, a batch job is created and executed in the background. This batch job creates adhoc bills for the usage data file and account combination. You can change the transaction limit using the **C1–ODBFC** feature configuration. For more information, see *[Setting the C1–ODBFC Feature Configuration](#page-518-0)* on page 519.

- **Billing Method Adhoc Billing and Bill After Date Future Date:** A billable charge is created for each usage record which is approved. The **Adhoc Bill** flag is set to **Y** and the **Bill After Date** is stamped on the billable charge. The status of the usage record is changed to **Processed**. The bills will be generated for the usage data file and account combination when the future date is equal to the current date.
- **Billing Method Regular Billing and Bill After Date Specified:** A billable charge is created for each usage record which is approved. The **Adhoc Bill** flag is set to **N** and the **Bill After Date** is stamped on the billable charge. The status of the usage record is changed to **Processed**. The bills will be generated for the account in the bill cycle in which the bill after date falls.

• **Billing Method — Regular Billing and Bill After Date — Not Specified:** A billable charge is created for each usage record which is approved. The **Adhoc Bill** flag is set to **N** in the billable charge. The status of the usage record is changed to **Processed**. The bills will be generated for the account based on the bill cycle defined for the account.

#### **Note:**

You can select and approve one or more usage records at the same time. You can also approve all usage records by clicking the **Approve All** button.

In case an account belongs to an invoicing group, the billable charge is created for the member account and the bill is generated for the master account.

#### **Related Topics**

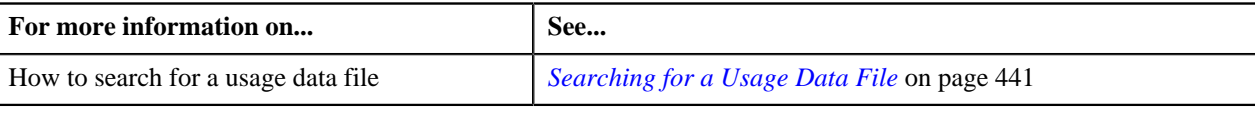

## **Rejecting a Valid Record**

You can view the number of records which are pending for approval in the **Submitted** column corresponding to the usage data file in the **On Demand Billing** screen. The approver can review, and accordingly approve or reject the usage record based on the observations.

**Note:** The system will not allow you to approve or reject a usage record submitted by you.

#### **Procedure**

To reject a valid record:

**1.** Do either of the following:

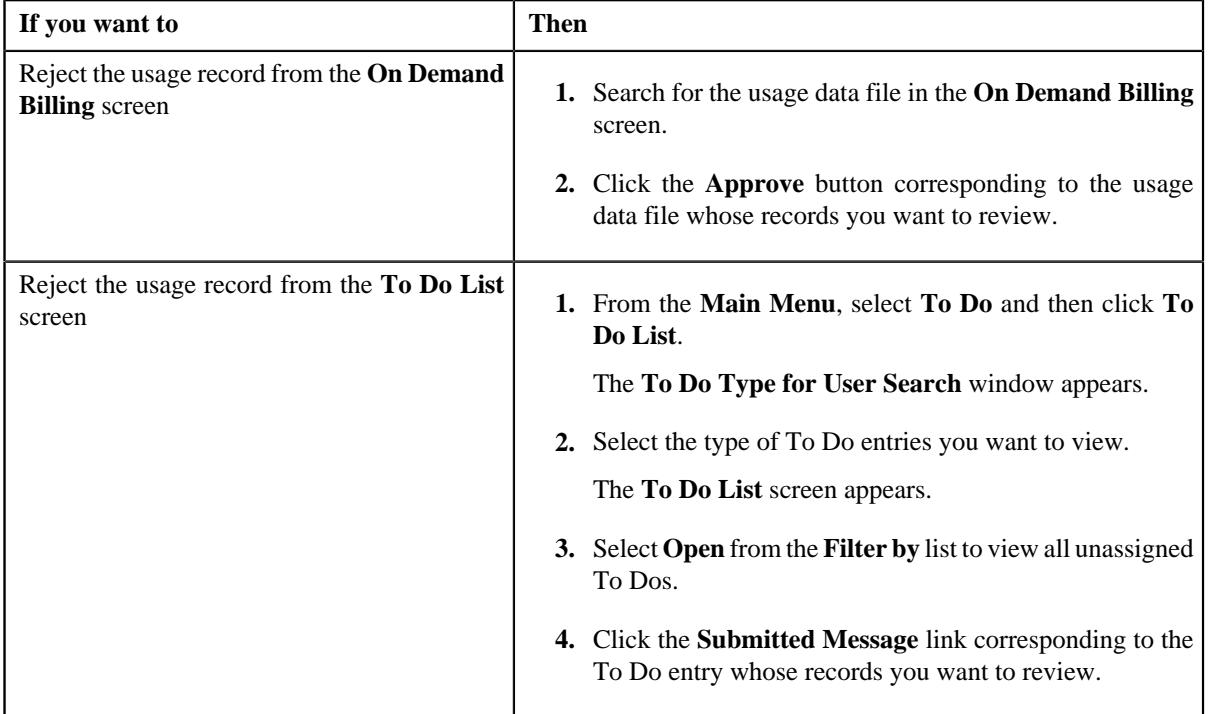

The **Usage Data** screen appears.

**2.** If the usage record is not appropriate, then select the check box corresponding to the usage record.

#### **3.** Click **Reject**.

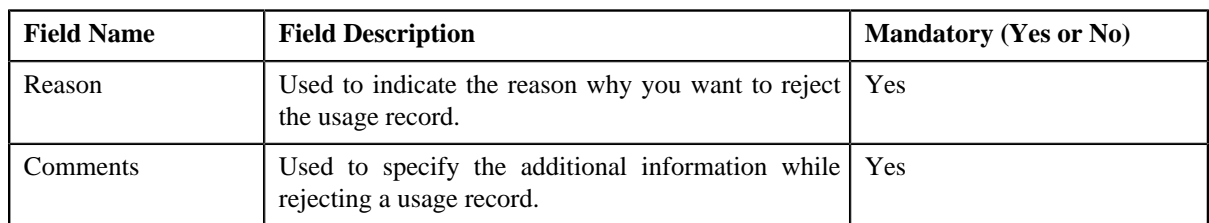

The **Rejection Reason** screen appears. It contains the following fields:

**4.** Select the reason for rejecting the usage record and enter the comments in the respective field.

#### **5.** Click **OK**.

The status of the usage record is changed to **Rejected**. A To Do entry is created for the submitter to include correct or missing data.

#### **Related Topics**

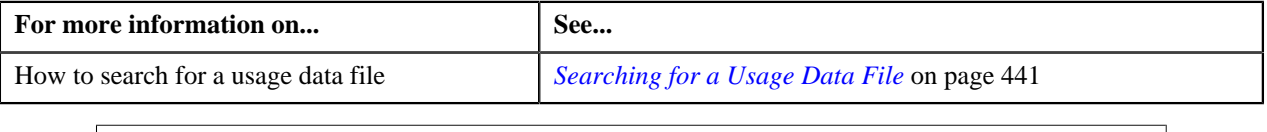

## **Cancelling a Record in the Usage Data File**

Oracle Revenue Management and Billing allows you to cancel one or more records in the usage data file. However, you can cancel only those records which are in the **Valid**, **Invalid** or **Rejected** status.

#### **Procedure**

To cancel a record in the usage data file:

- **1.** Search for the usage data file in the **On Demand Billing** screen.
- **2.** In the **Search Results** section, click the link in the **Total** column corresponding to the usage data file whose *r*ecords you want to cancel.

The **Usage Data** screen appears.

- **3.** Select **Valid**, **Invalid**, or **Rejected** from the **Status** list depending on whether you want to cancel a valid, *i*nvalid, or rejected record.
- **4.** Click **Search**.

The search results are filtered based on the specified criteria.

**Note:** The check box corresponding to each usage record and the **Cancel** button are enabled.

- **5.** Select the check box corresponding to the usage record that you want to cancel.
- **6.** Click **Cancel**.

The **Cancel Reason** screen appears. It contains the following fields:

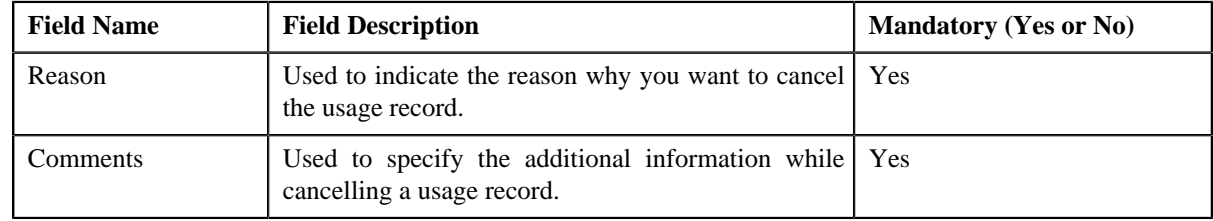

**7.** Select the reason for cancelling the usage record and enter the comments in the respective field.

#### **8.** Click **OK**.

The status of the usage record is changed to **Cancelled**.

#### **Related Topics**

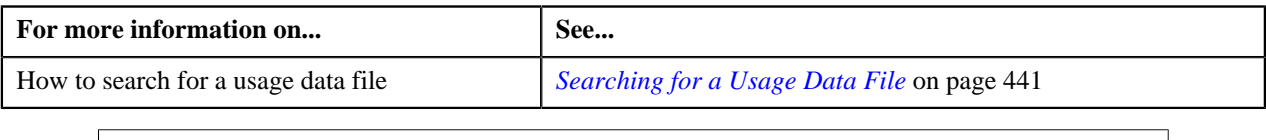

#### **Cancelling a Usage Data File**

There might be situations when incorrect usage data file is uploaded in the system. In such case, the system provides you with an ability to cancel the file. Once the usage data file is cancelled, the status of the file and all usage records in the file is changed to **Cancelled**. However, note that you can cancel a usage data file only when there are no records (in other words, zero records) in the **Processed** or **Submitted** status.

#### **Procedure**

To cancel a usage data file:

- **1.** Search for the usage data file in the **On Demand Billing** screen.
- **2.** Click the **Cancel** button corresponding to the usage data file that you want to cancel.

A message appears confirming whether you want to cancel the usage data file.

#### **3.** Click **OK**.

The **Cancel Reason** screen appears. It contains the following fields:

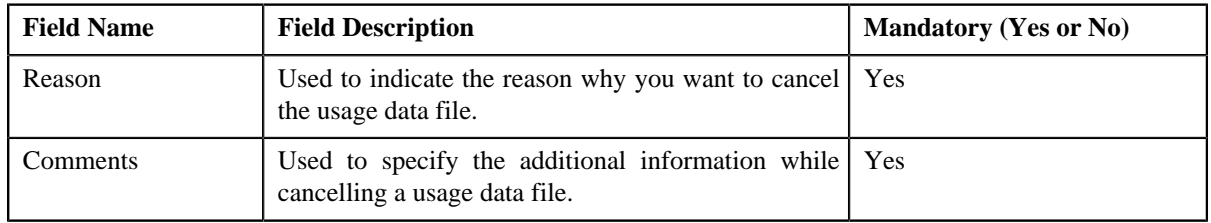

- **4.** Select the reason for cancelling the usage data file and enter the comments in the respective field.
- **5.** Click **OK**.

The status of the usage data file is changed to **Cancelled**. Also, the status of all valid, invalid and rejected records in the usage data file is changed to **Cancelled**.

#### **Related Topics**

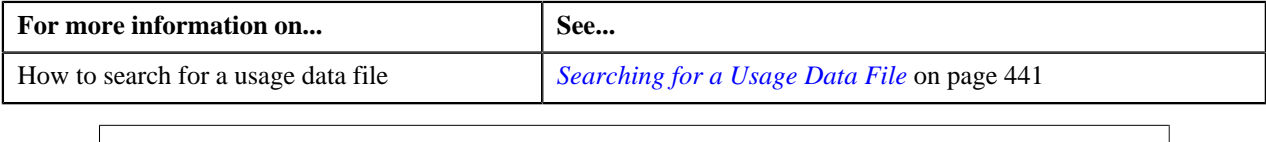

#### **Revalidating a Usage Data File**

There might be situations when you want to execute the validation process once again on the usage data file. For example, initially when the usage data file was uploaded, accounts didn't have an active contract and therefore the status of the usage records was set to **Invalid**. Later, a contract was created and activated for each account (whose usage records are available in the usage data file). In such case, you need to execute the validation process once again on the usage

data file. However, note that when you revalidate a usage data file, only the records in the **Valid** and **Invalid** status are revalidated.

#### **Procedure**

To revalidate a usage data file:

- **1.** Search for the usage data file in the **On Demand Billing** screen.
- **2.** Click the **Revalidate** button corresponding to the usage data file on which you want to execute the validation *p*rocess once again.

The valid and invalid records are revalidated, and accordingly the status of records is changed. A message appears indicating that the validation process has completed successfully.

**3.** Click **OK**.

#### **Related Topics**

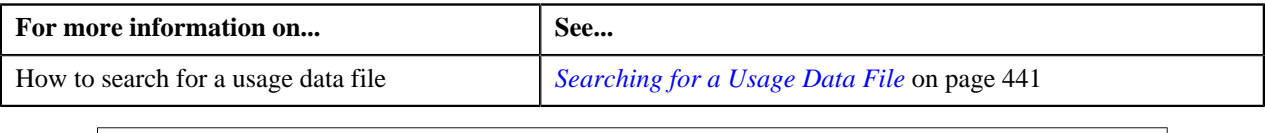

# **Editing a Valid, Invalid, or Rejected Usage Record**

If the usage record validation fails or the approver rejects the usage record due to some reason, the status of the record is changed to **Invalid** or **Rejected**, respectively. You need to then correct the existing data or add the missing data. The system allows you to edit the valid, invalid, and rejected usage records.

#### **Procedure**

To edit a valid, invalid or rejected usage record:

- **1.** Search for the usage data file in the **On Demand Billing** screen.
- **2.** Depending on whether you want to edit a valid, invalid, or rejected record, click the link in the **Valid**, **Invalid**, *o*r **Rejected** column corresponding to the usage data file whose records you want to edit.

The **Usage Data** screen appears. The columns in the**Search Results** section are editable.

**Note:**

In case of rejected records, all columns except the **Reason** and **Comments** columns are editable.

In case of invalid record, the field with incorrect or missing data is highlighted with the red color. This helps to easily identify the reason why the validation process failed.

- **3.** Enter the correct or missing data in the respective field.
- **4.** Click **Save**.

All valid, invalid, or rejected usage records are validated once again. Once the validation process has completed successfully, the status of the records is changed accordingly.

#### **Related Topics**

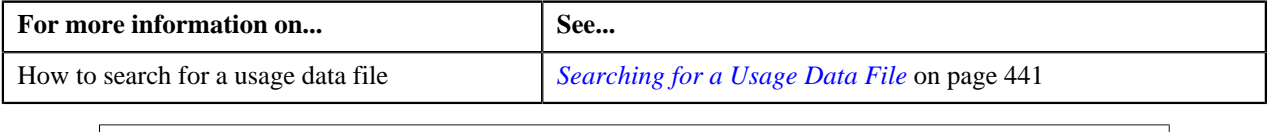

# <span id="page-477-0"></span>**Filtering Usage Records**

#### **Procedure**

To filter records of the usage data file:

- **1.** Search for the usage data file in the **On Demand Billing** screen.
- **2.** Depending on whether you want to filter total, valid, invalid, submitted, processed, rejected, cancelled, billed, or *unbilled usage records, click the link in the respective column corresponding to the usage data file.*

The **Usage Data** screen appears.

**3.** Enter the search criteria based on which you want to filter the records.

**Note:** ORMB search engine supports wildcard search, where you can substitute the percentage (%) symbol as a stand in for any word or letter in a search criteria. You can use the '%' wildcard character in all input fields except the date fields. The '%' wildcard character is suffixed automatically at the end of the partial search criteria. Therefore, you may or may not specify the wildcard character at the end of the partial search criteria. However, you have to prefix the wildcard character manually wherever required.

**4.** Click **Search**.

The search results are filtered based on the specified criteria.

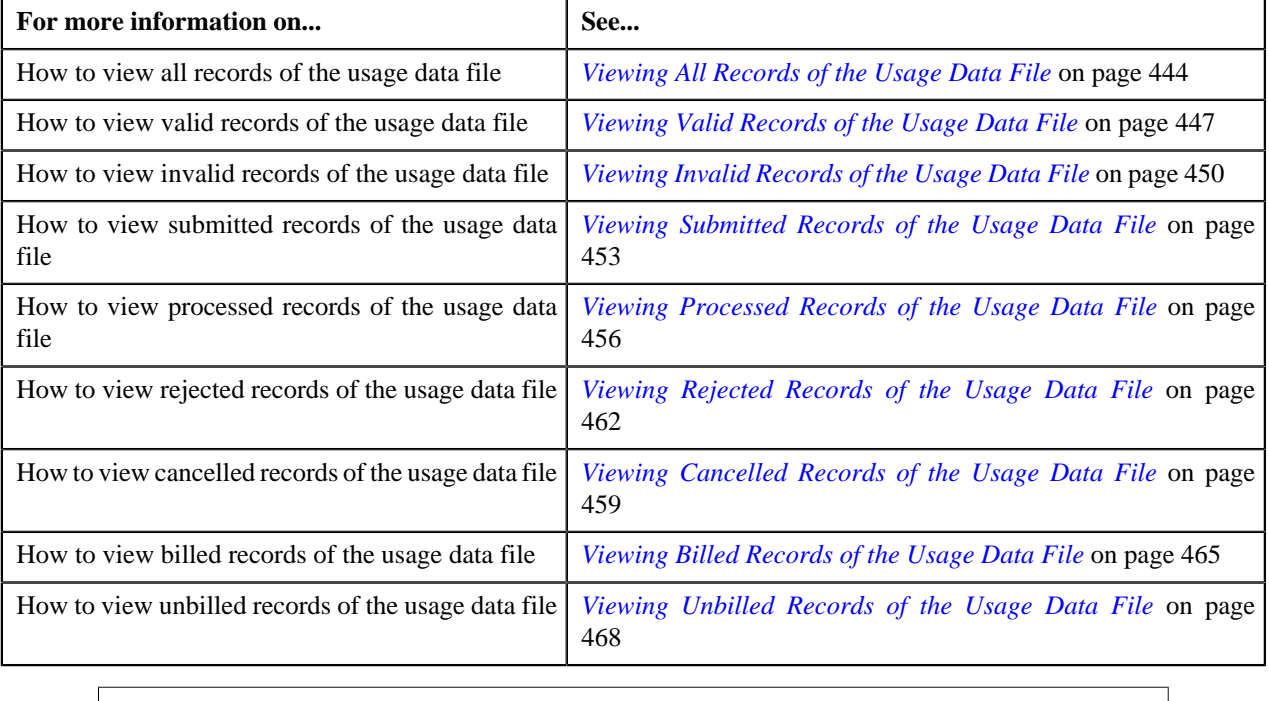

**480** | OpenTopic | On Demand Billing

# **Chapter 11**

# **Reporting**

# **Topics:**

- **[Report Search](#page-481-0)**
- **[Report Submission](#page-481-1)**

Oracle Revenue Management and Billing (ORMB) can optionally be configured to use the reporting feature where Oracle Business Intelligence Publisher (BI Publisher) is used as a reporting tool. ORMB provides you with 10 sample reports that you can use for reporting or as a starting point for creating a new report. While generating the report, data is extracted from ORMB database and presented in the predefined format to the user. Oracle BI Publisher is used for creating the format in which the data in the report needs to be presented to the user.

You can generate reports from ORMB only if Oracle BI Publisher is integrated with ORMB. You can also schedule the reports that you want to execute at a predefined time and interval in Oracle BI Publisher. Once the reports are generated, you can view these reports in Oracle BI Publisher.

To use the reporting feature, you need to:

- **1.** Install Oracle Business Intelligence Publisher.
- **2.** Configure ORMB to use the reporting feature. For more information on how to install and configure reports in ORMB, refer to the *Oracle Revenue Management and Billing Reports Installation Guide*.
- **3.** Import report specific metadata from the ORMB sample database and/or manually enter the metadata for reports. For more information on how to import the metadata, refer to the *Oracle Revenue Management and Billing Reports Installation Guide*.

# <span id="page-481-0"></span>**Report Search**

The **Report Search** window allows you to search for a report. This screen contains the following two sections:

• **Search Criteria** — The **Search Criteria** section contains the following fields:

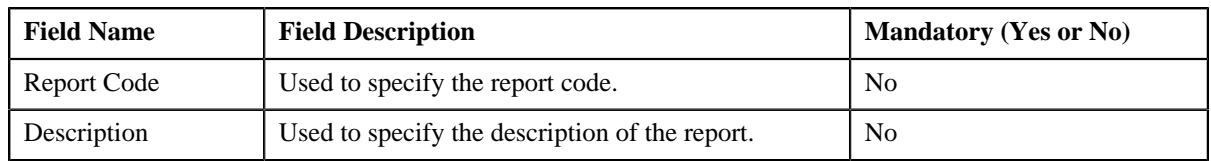

• **Search Results** — On clicking the **Search**  $(\lambda)$  icon corresponding to the respective field, the search results appear based on the specified search criteria. The **Search Results** section contains the following columns:

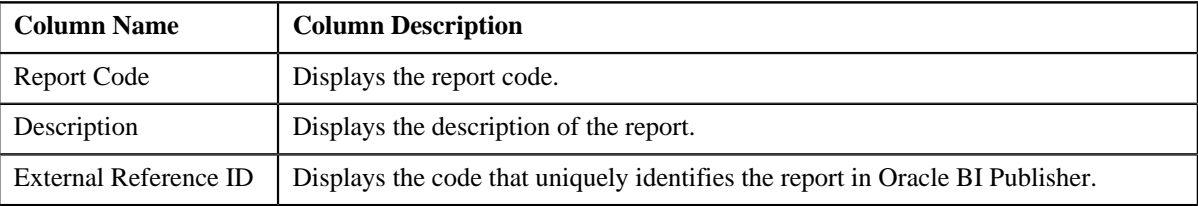

# <span id="page-481-1"></span>**Report Submission**

Oracle Revenue Management and Billing provides you with the following reports that you can use for reporting or as a starting point for creating a new report:

- Open Cases by Type (CI\_CSEOPN)
- Case Statistics for a Given Status (CI\_CSESGS)
- Case Statistics by Case Type (CI\_CSESTS)
- Customer Contact by Type (CI\_CUSTCN)
- GL Accounting Summary (CI\_GLACSM)
- Letter Print Sample Welcome Letter (CI\_LTRGN\_ENG)
- Payments Balance (CI\_PMTBAL)
- Receivables Aging (CI\_RCVAGA)
- To Do Entries (CI\_TDENTR)
- Tax Payables Analysis (CI\_TXPYBL)

The **Report Submission** screen allows you to generate these reports. This screen is available only if the system is integrated with the third party reporting system. This screen contains the following fields:

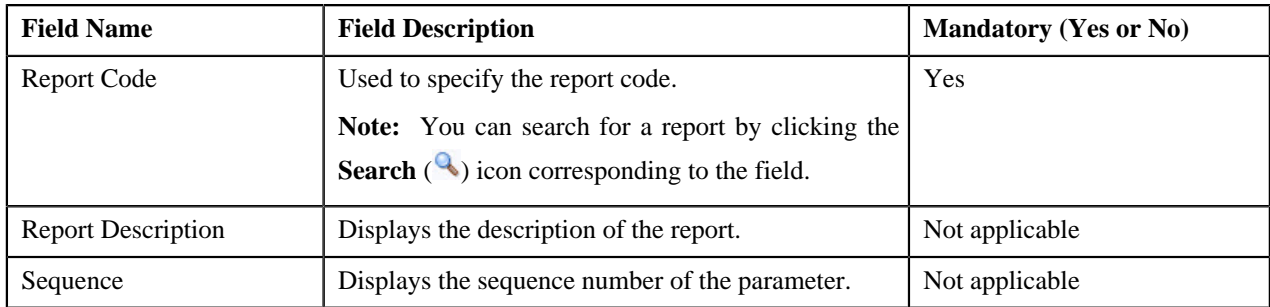

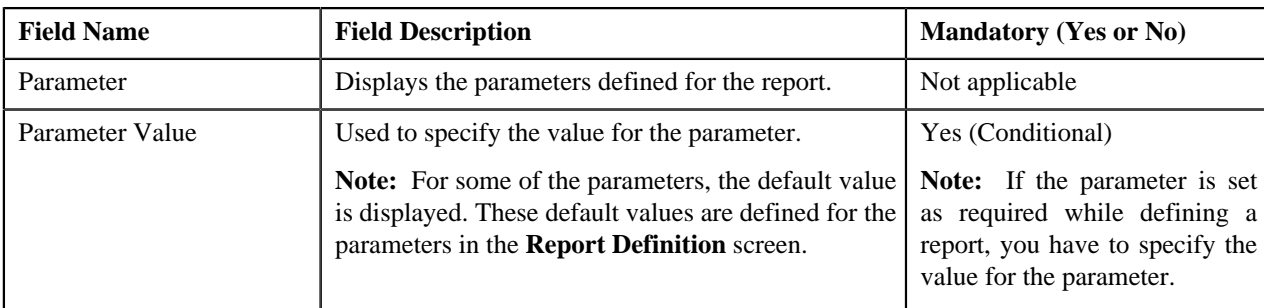

This screen contains the following buttons:

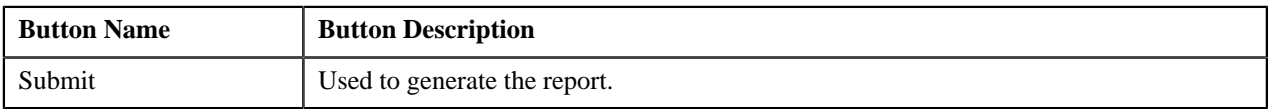

#### **Related Topics**

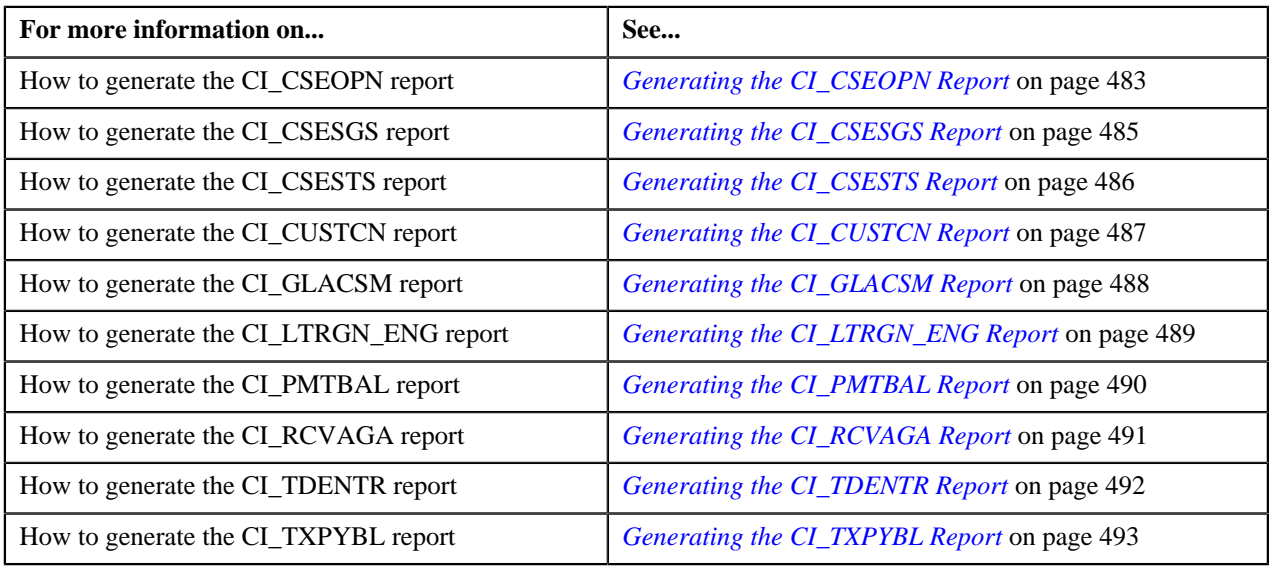

# <span id="page-482-0"></span>**Generating the CI\_CSEOPN Report**

The **Open Cases by Type (CI\_CSEOPN)** report allows you to view cases that are currently open. The data is grouped based on the case type. For each case type, the report shows:

- Number of open cases in various age buckets (the last three parameters control the size (in days) of each bucket)
- Percentage of open cases in various age buckets
- Details of the open cases

#### **Procedure**

To generate the CI\_CSEOPN report:

**1.** Click the **Menu** link in the **Actions/Navigation** area.

A list appears.

- **2.** Select the **Main Menu** option from the list.
- **3.** From the **Main Menu**, select **Batch** and then click **Report Submission**.

The **Report Search** window appears.

**4.** Enter **CI\_CSEOPN** in the **Report Code** field.

**5.** Click the **Search**  $(\overline{D})$  icon corresponding to the **Report Code** field.

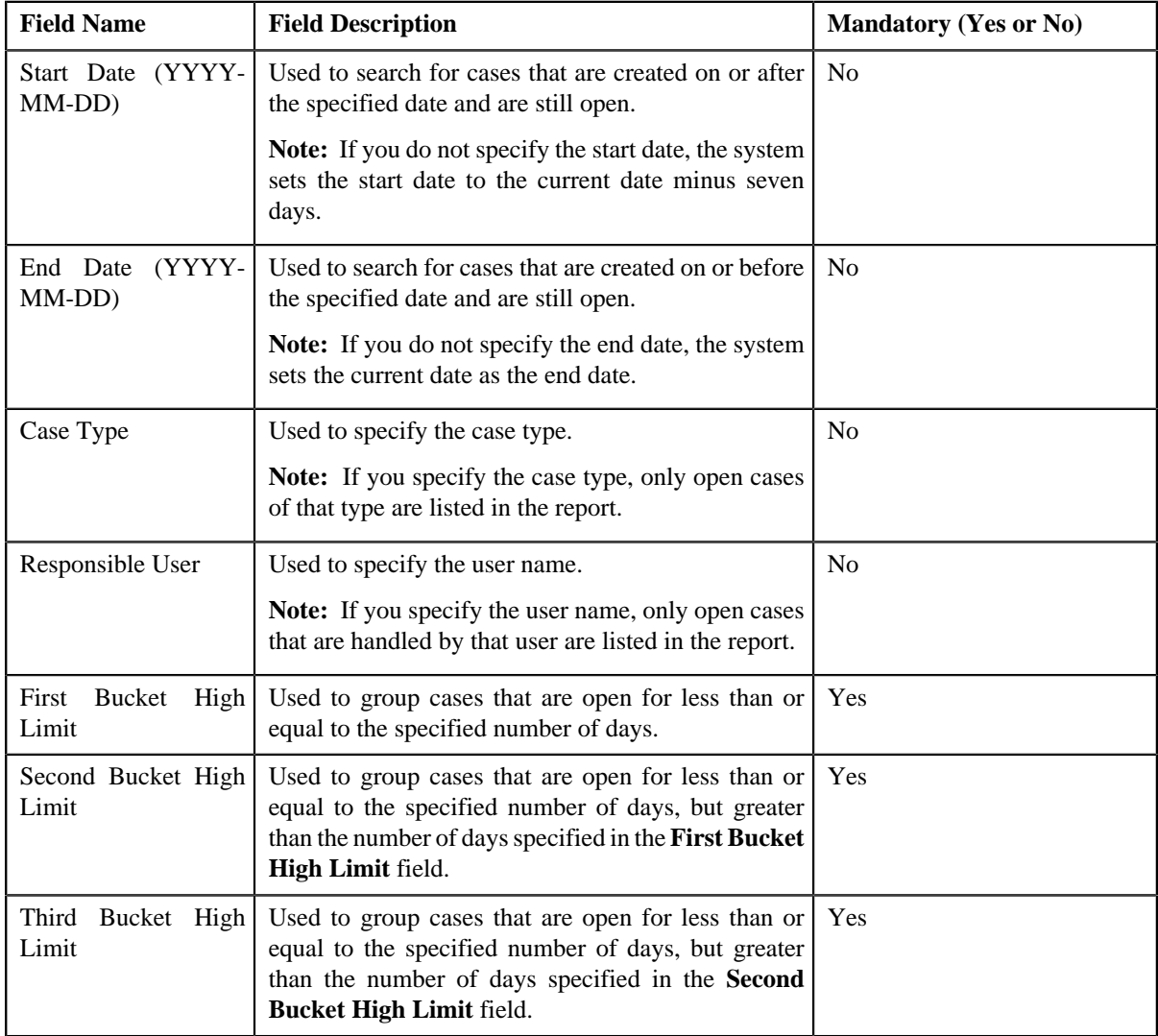

The **Report Submission** screen appears with the following parameters:

- **6.** Enter the parameters based on which you want to generate the report.
- **7.** Click **Submit**.

The **Oracle BI Publisher Enterprise Login** page appears.

- **8.** Enter the BI publisher user name and password.
- **9.** Click **Login**.

The report appears in Oracle BI Publisher.

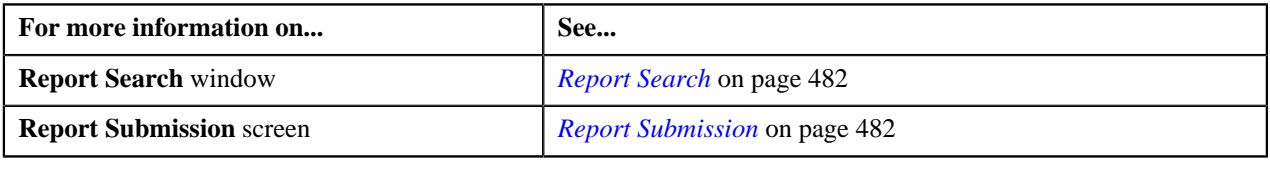

## <span id="page-484-0"></span>**Generating the CI\_CSESGS Report**

The **Case Statistics for a Given Status (CI\_CSESGS)** report allows you to view cases of a given case type that transitioned to a given status within a given date range. It also shows the number and percentage of cases grouped by the time it took to reach the status in the graphical format. These statistics are grouped into age buckets whose size (in days) is controlled by the following parameters:

- First Bucket High Limit
- Second Bucket High Limit
- Third Bucket High Limit

In addition, this report shows the minimum, maximum, average, and median time taken to reach the status.

#### **Procedure**

To generate the CI\_CSESGS report:

**1.** Click the **Menu** link in the **Actions/Navigation** area.

A list appears.

- **2.** Select the **Main Menu** option from the list.
- **3.** From the **Main Menu**, select **Batch** and then click **Report Submission**.

The **Report Search** window appears.

- **4.** Enter **CI\_CSESGS** in the **Report Code** field.
- **5.** Click the **Search**  $(\bigcirc$  icon corresponding to the **Report Code** field.

The **Report Submission** screen appears with the following parameters:

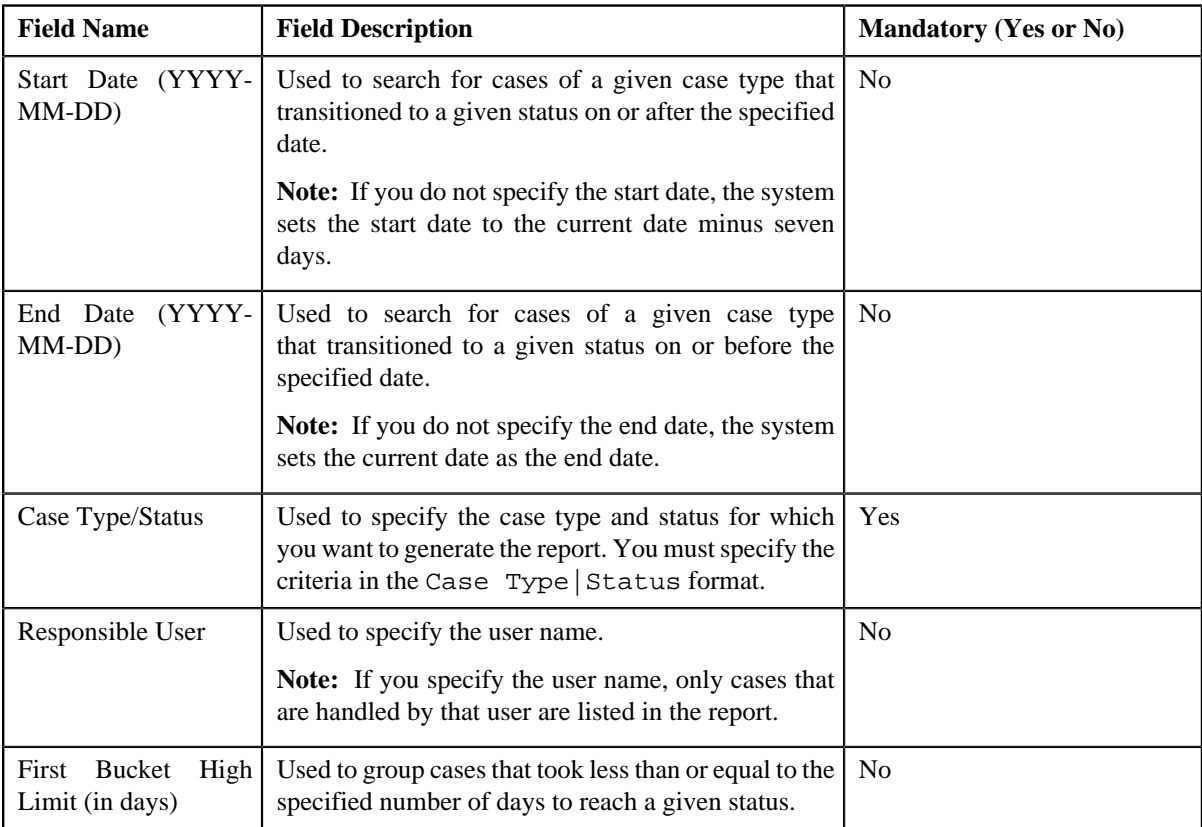

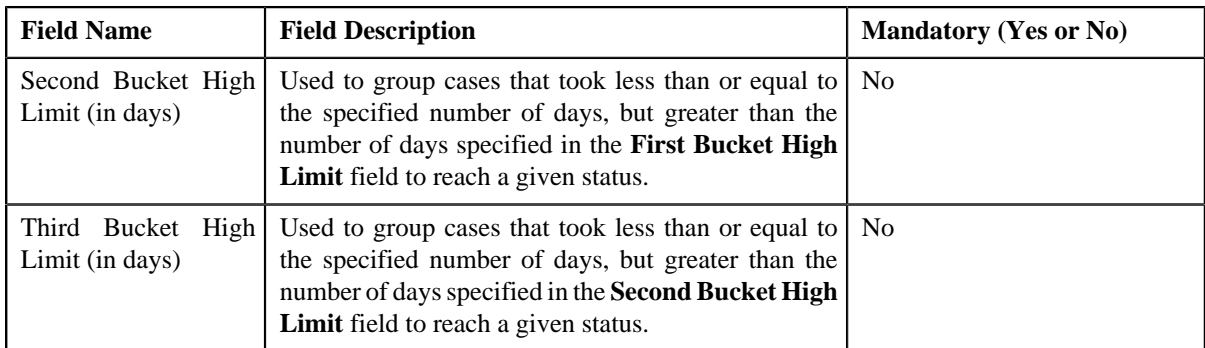

- **6.** Enter the parameters based on which you want to generate the report.
- **7.** Click **Submit**.

#### The **Oracle BI Publisher Enterprise Login** page appears.

- **8.** Enter the BI publisher user name and password.
- **9.** Click **Login**.

The report appears in Oracle BI Publisher.

#### **Related Topics**

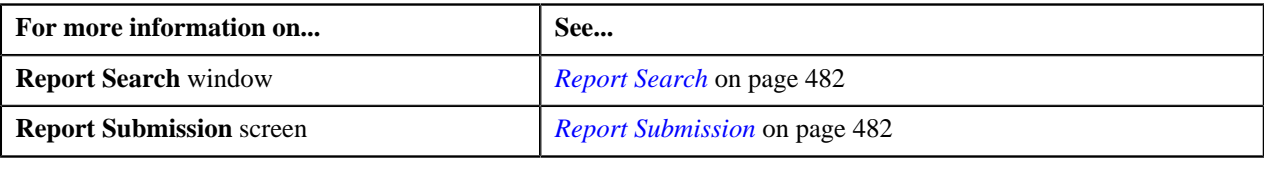

#### <span id="page-485-0"></span>**Generating the CI\_CSESTS Report**

The **Case Statistics by Case Type (CI\_CSESTS)** report allows you to view the number and percentage of cases that are open and/or closed. The data is grouped based on the case type.

#### **Procedure**

To generate the CI\_CSESTS report:

**1.** Click the **Menu** link in the **Actions/Navigation** area.

A list appears.

- **2.** Select the **Main Menu** option from the list.
- **3.** From the **Main Menu**, select **Batch** and then click **Report Submission**.

The **Report Search** window appears.

- **4.** Enter **CI\_CSESTS** in the **Report Code** field.
- **5.** Click the **Search**  $(\mathbb{D})$  icon corresponding to the **Report Code** field.

The **Report Submission** screen appears with the following parameters:

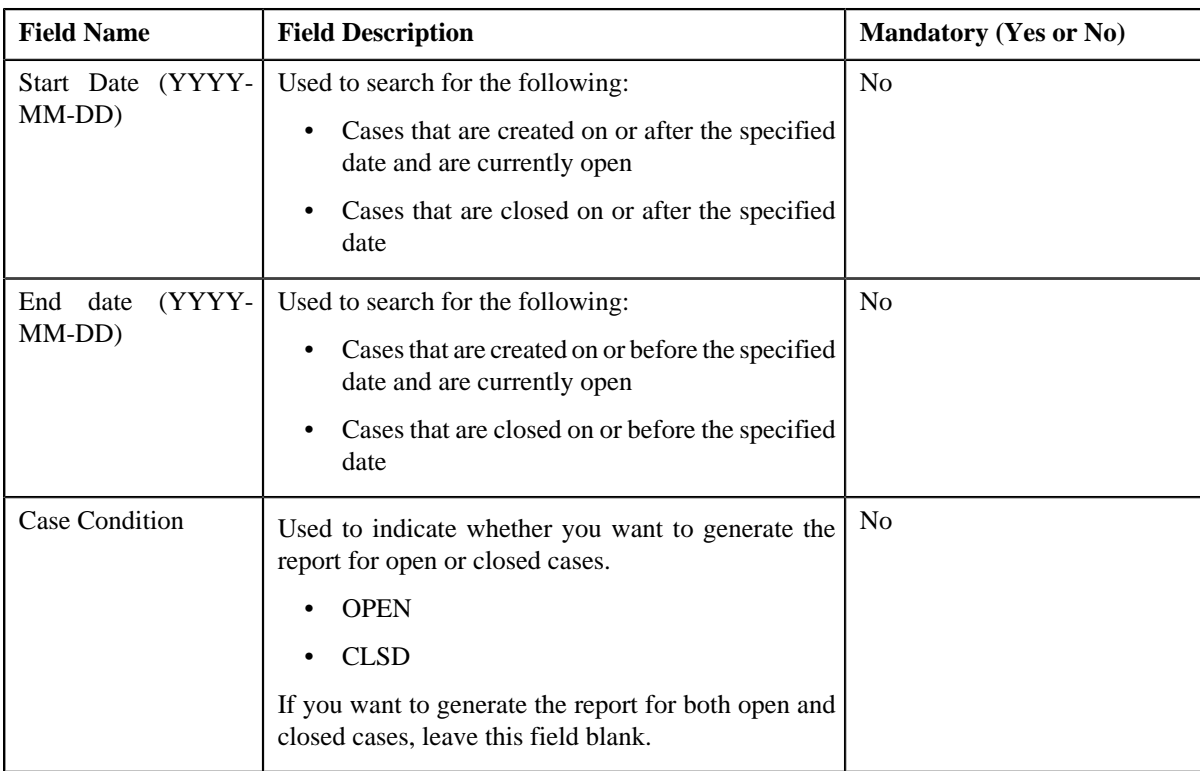

- **6.** Enter the parameters based on which you want to generate the report.
- **7.** Click **Submit**.

The **Oracle BI Publisher Enterprise Login** page appears.

- **8.** Enter the BI publisher user name and password.
- **9.** Click **Login**.

The report appears in Oracle BI Publisher.

#### **Related Topics**

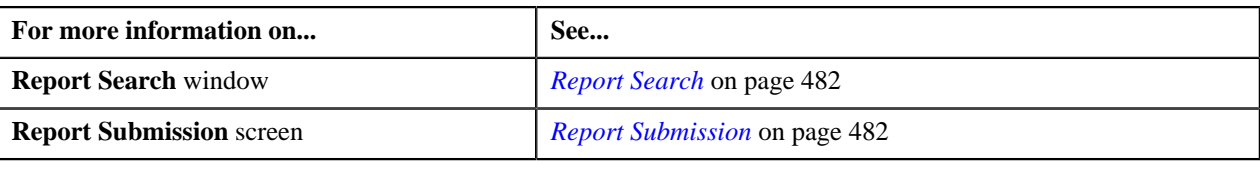

# <span id="page-486-0"></span>**Generating the CI\_CUSTCN Report**

The **Customer Contact by Type (CI\_CUSTCN)** report allows you to view all customer contacts that are created for a given contact class and contact type within a given date range. It displays information both in textual and graphical formats.

#### **Procedure**

To generate the CI\_CUSTCN report:

**1.** Click the **Menu** link in the **Actions/Navigation** area.

A list appears.

**2.** Select the **Main Menu** option from the list.

**3.** From the **Main Menu**, select **Batch** and then click **Report Submission**.

The **Report Search** window appears.

- **4.** Enter **CI\_CUSTCN** in the **Report Code** field.
- **5.** Click the **Search**  $(\overline{D})$  icon corresponding to the **Report Code** field.

The **Report Submission** screen appears with the following parameters:

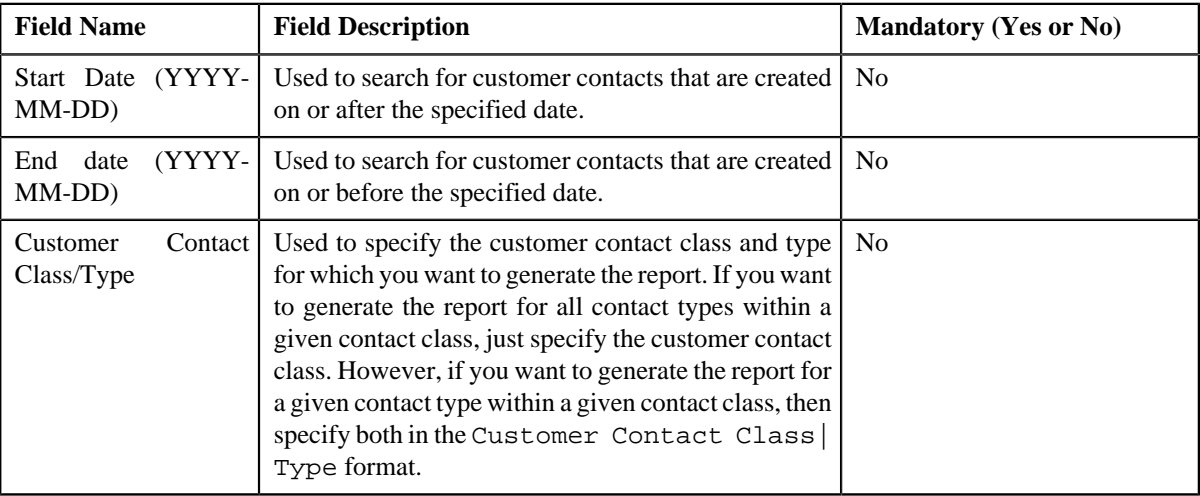

- **6.** Enter the parameters based on which you want to generate the report.
- **7.** Click **Submit**.

The **Oracle BI Publisher Enterprise Login** page appears.

- **8.** Enter the BI publisher user name and password.
- **9.** Click **Login**.

The report appears in Oracle BI Publisher.

#### **Related Topics**

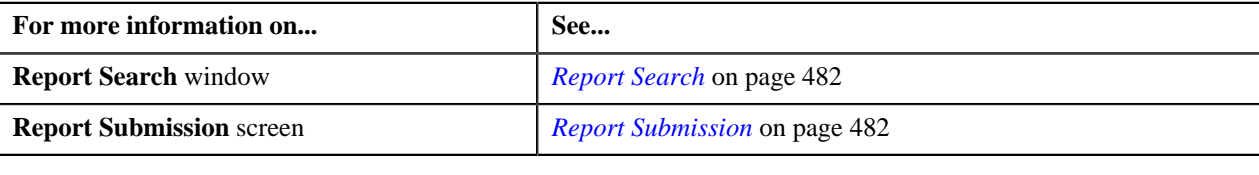

# <span id="page-487-0"></span>**Generating the CI\_GLACSM Report**

The **GL Accounting Summary (CI\_GLACSM)** report allows you to view the financial transactions created in ORMB for a given accounting period. The data is grouped based on the GL account types, divisions, and GL divisions.

#### **Procedure**

To generate the CI\_GLACSM report:

**1.** Click the **Menu** link in the **Actions/Navigation** area.

A list appears.

- **2.** Select the **Main Menu** option from the list.
- **3.** From the **Main Menu**, select **Batch** and then click **Report Submission**.

The **Report Search** window appears.

- **4.** Enter **CI\_GLACSM** in the **Report Code** field.
- **5.** Click the **Search**  $(\mathbf{\mathcal{D}})$  icon corresponding to the **Report Code** field.

The **Report Submission** screen appears with the following parameters:

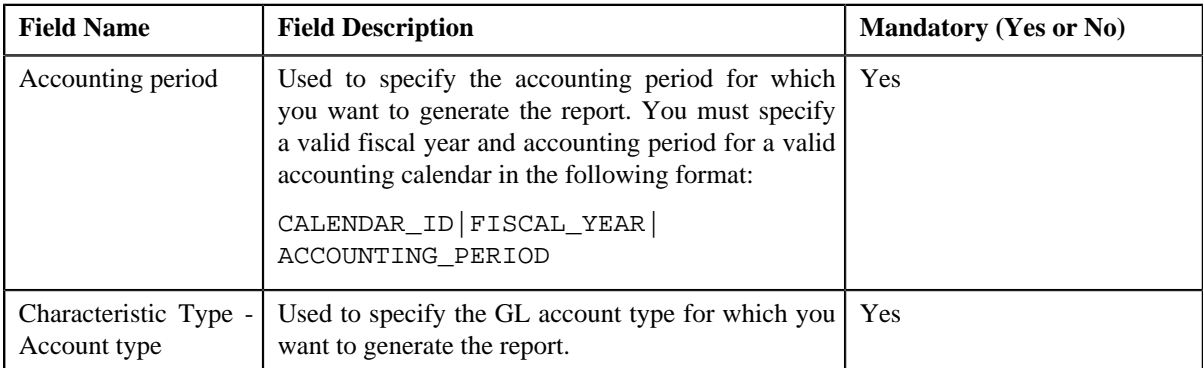

- **6.** Enter the parameters based on which you want to generate the report.
- **7.** Click **Submit**.

#### The **Oracle BI Publisher Enterprise Login** page appears.

- **8.** Enter the BI publisher user name and password.
- **9.** Click **Login**.

The report appears in Oracle BI Publisher.

#### **Related Topics**

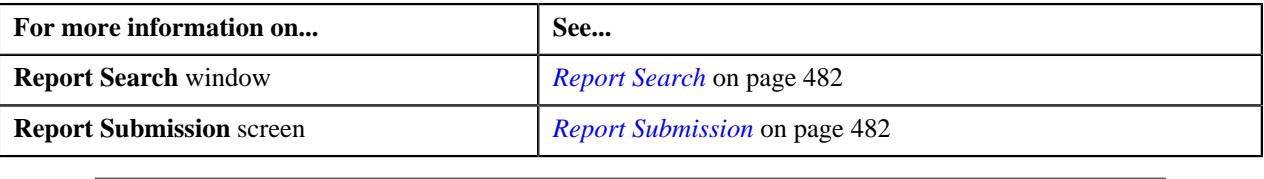

#### <span id="page-488-0"></span>**Generating the CI\_LTRGN\_ENG Report**

The **Letter Print - Sample Welcome Letter (CI\_LTRGN\_ENG)** report allows you to produce a sample welcome letter for a new customer. The letter contains the name and address of the company which is extracted from the installation options. The text for the letter is defined in the report layout. The report is printed according to the customer's language definition, and not based on the user's language definition.

This report contains the following text:

"Welcome to <Company Name>. You have been filed with ID Number <Person ID>.

We hope to provide you with our best possible service. If you experience any problems or have any questions, please contact one of our customer service representatives at (800)1234567."

**Note:** The <Company Name> is stored as a message in the installation options, and the <Person ID> is stored in the customer contact.

#### **Procedure**

To generate the CI\_LTRGN\_ENG report:

**1.** Click the **Menu** link in the **Actions/Navigation** area.

A list appears.

- **2.** Select the **Main Menu** option from the list.
- **3.** From the **Main Menu**, select **Batch** and then click **Report Submission**.

The **Report Search** window appears.

- **4.** Enter **CI\_LTRGN\_ENG** in the **Report Code** field.
- **5.** Click the **Search** ( $\odot$ ) icon corresponding to the **Report Code** field.

The **Report Submission** screen appears with the following parameters:

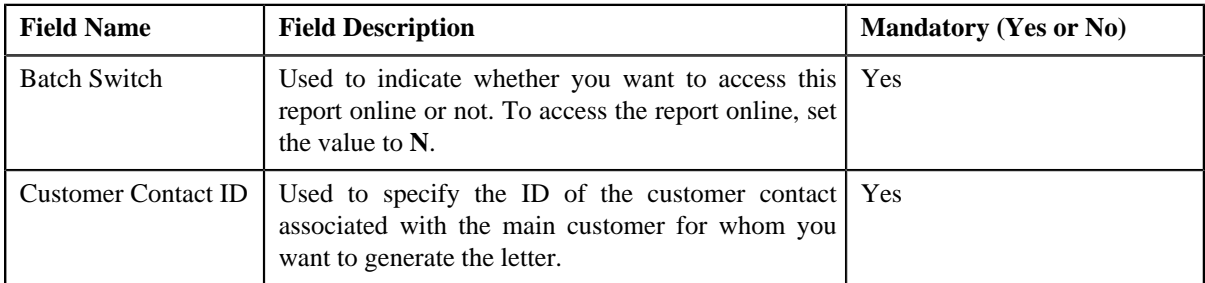

**6.** Enter the parameters based on which you want to generate the report.

#### **7.** Click **Submit**.

The **Oracle BI Publisher Enterprise Login** page appears.

- **8.** Enter the BI publisher user name and password.
- **9.** Click **Login**.

The report appears in Oracle BI Publisher.

#### **Related Topics**

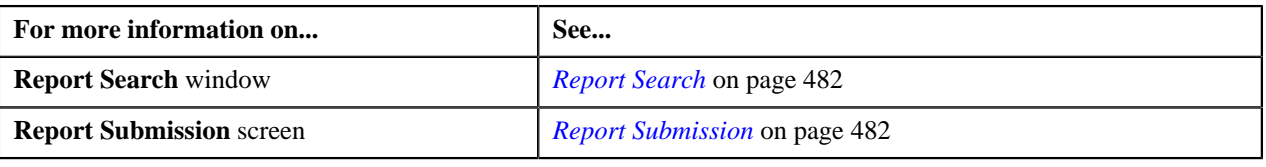

#### <span id="page-489-0"></span>**Generating the CI\_PMTBAL Report**

The **Payments Balance (CI\_PMTBAL)** report allows you to view all payments received and cancelled within a given date range. The data is grouped based on the tender source and type of payment. This report is used for financial control and audit purposes.

#### **Procedure**

To generate the CI\_PMTBAL report:

**1.** Click the **Menu** link in the **Actions/Navigation** area.

A list appears.

- **2.** Select the **Main Menu** option from the list.
- **3.** From the **Main Menu**, select **Batch** and then click **Report Submission**.

The **Report Search** window appears.

**4.** Enter **CI\_PMTBAL** in the **Report Code** field.

**5.** Click the **Search**  $(\mathbf{D})$  icon corresponding to the **Report Code** field.

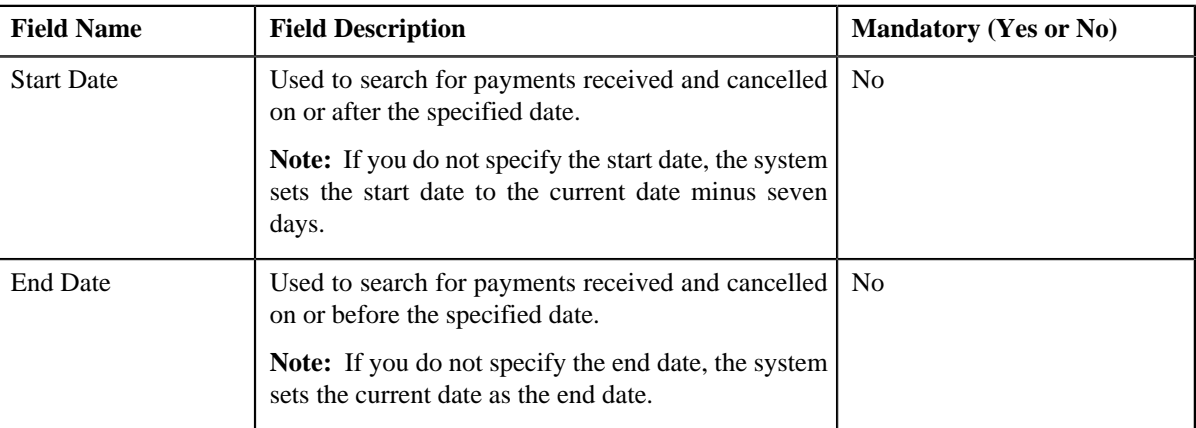

The **Report Submission** screen appears with the following parameters:

**6.** Enter the parameters based on which you want to generate the report.

#### **7.** Click **Submit**.

The **Oracle BI Publisher Enterprise Login** page appears.

- **8.** Enter the BI publisher user name and password.
- **9.** Click **Login**.

The report appears in Oracle BI Publisher.

#### **Related Topics**

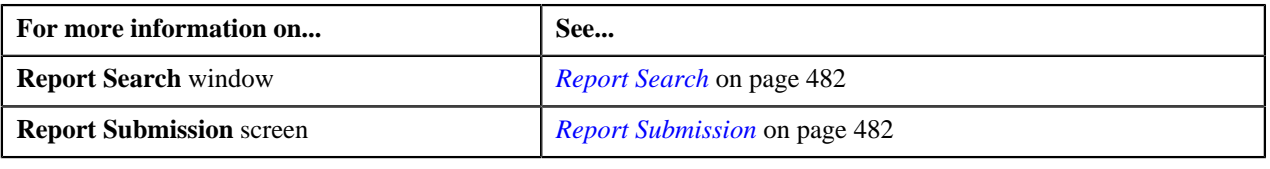

#### <span id="page-490-0"></span>**Generating the CI\_RCVAGA Report**

The **Receivables Aging (CI\_RCVAGA)** report lists all accounts and their arrears information as of the input cutoff date using the balance forward accounting method. Outstanding debt is placed into the buckets provided as input using the age of the debt as of the cutoff date. For each account, charges that are not yet billed are displayed in the **Unbilled A/R (\$)** column.

#### **Procedure**

To generate the CI\_RCVAGA report:

**1.** Click the **Menu** link in the **Actions/Navigation** area.

A list appears.

- **2.** Select the **Main Menu** option from the list.
- **3.** From the **Main Menu**, select **Batch** and then click **Report Submission**.

The **Report Search** window appears.

- **4.** Enter **CI\_RCVAGA** in the **Report Code** field.
- **5.** Click the **Search**  $(\mathbf{\mathbf{\Theta}})$  icon corresponding to the **Report Code** field.

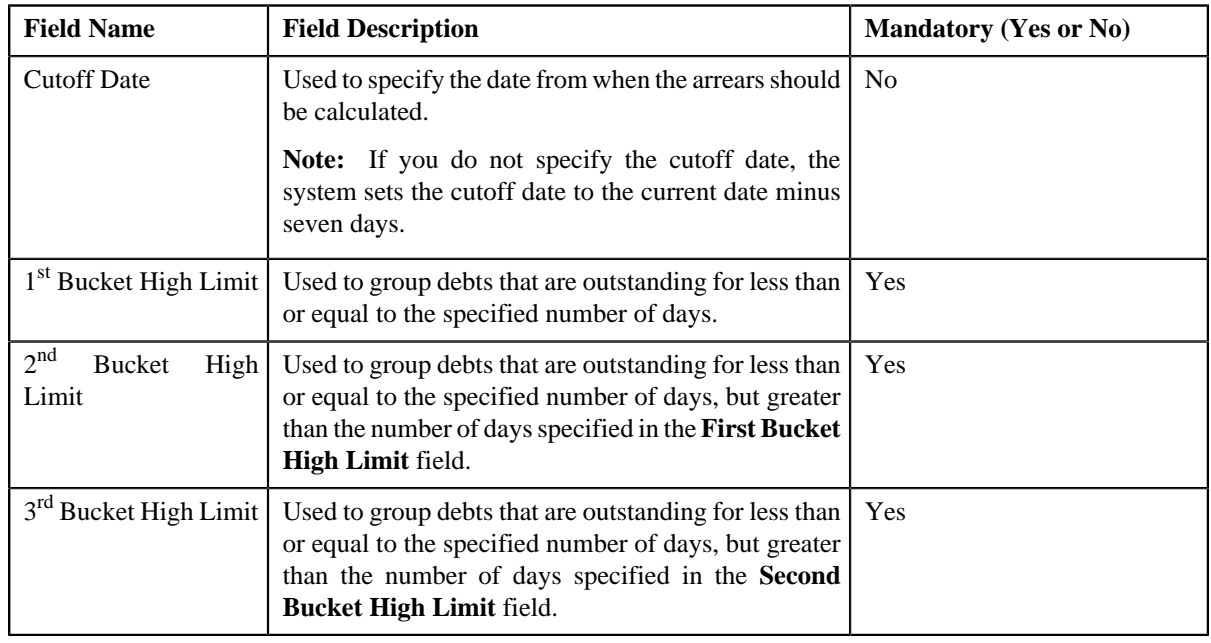

The **Report Submission** screen appears with the following parameters:

- **6.** Enter the parameters based on which you want to generate the report.
- **7.** Click **Submit**.

The **Oracle BI Publisher Enterprise Login** page appears.

- **8.** Enter the BI publisher user name and password.
- **9.** Click **Login**.

The report appears in Oracle BI Publisher.

#### **Related Topics**

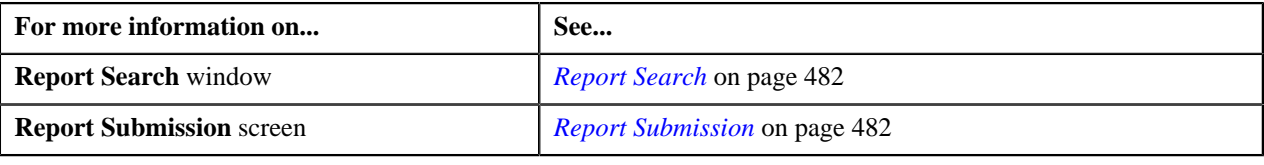

#### <span id="page-491-0"></span>**Generating the CI\_TDENTR Report**

The **To Do Entries (CI\_TDENTR)** report allows you to view the total number of To Do entries that are open or being worked on for each To Do type. It displays information both in textual and graphical formats.

#### **Procedure**

To generate the CI\_TDENTR report:

**1.** Click the **Menu** link in the **Actions/Navigation** area.

A list appears.

- **2.** Select the **Main Menu** option from the list.
- **3.** From the **Main Menu**, select **Batch** and then click **Report Submission**.

The **Report Search** window appears.

- **4.** Enter **CI\_TDENTR** in the **Report Code** field.
- **5.** Click the **Search**  $(\bigcirc$  icon corresponding to the **Report Code** field.

The **Report Submission** screen appears with the following parameters:

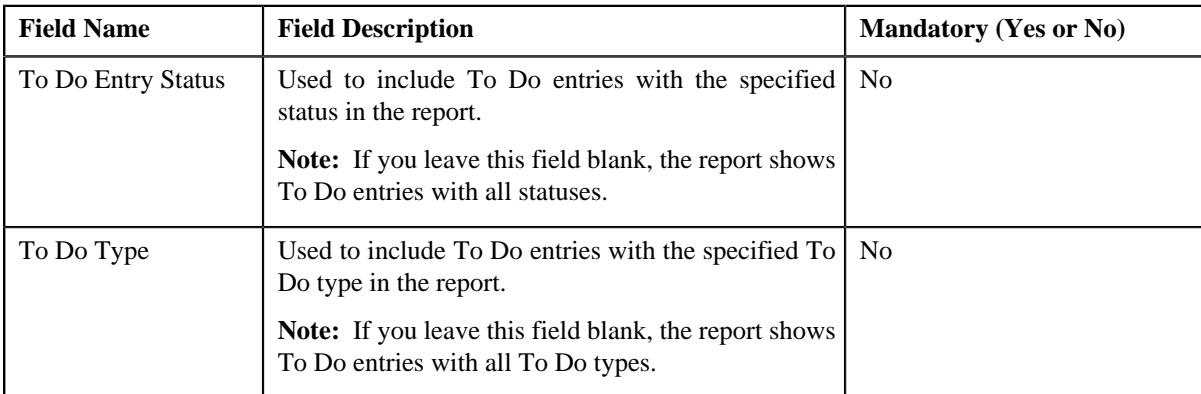

**6.** Enter the parameters based on which you want to generate the report.

#### **7.** Click **Submit**.

#### The **Oracle BI Publisher Enterprise Login** page appears.

- **8.** Enter the BI publisher user name and password.
- **9.** Click **Login**.

The report appears in Oracle BI Publisher.

#### **Related Topics**

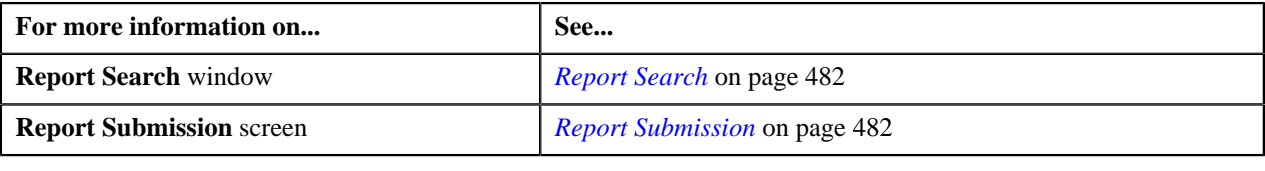

#### <span id="page-492-0"></span>**Generating the CI\_TXPYBL Report**

The **Tax Payables Analysis (CI\_TXPYBL)** report allows you to view the tax amounts that were levied by the company to customers within a given date range. It also shows the tax exempted during that period.

This report considers tax amounts of only those financial transactions which satisfy the following criteria:

- The financial transaction is frozen.
- The accounting date of the financial transaction is within a given date range.
- The distribution code associated with the financial transaction has a characteristic type and value that matches the one specified as the input parameters.

The report also provides tax exemption information for bill segments whose financial transactions satisfy the above criteria. The tax exemption information is retrieved by looking at the bill calculation lines associated with the financial transaction's bill segment.

#### **Procedure**

To generate the CI\_TXPYBL report:

**1.** Click the **Menu** link in the **Actions/Navigation** area.

A list appears.

- **2.** Select the **Main Menu** option from the list.
- **3.** From the **Main Menu**, select **Batch** and then click **Report Submission**.

The **Report Search** window appears.

- **4.** Enter **CI\_TXPYBL** in the **Report Code** field.
- **5.** Click the **Search**  $(\mathcal{D})$  icon corresponding to the **Report Code** field.

The **Report Submission** screen appears with the following parameters:

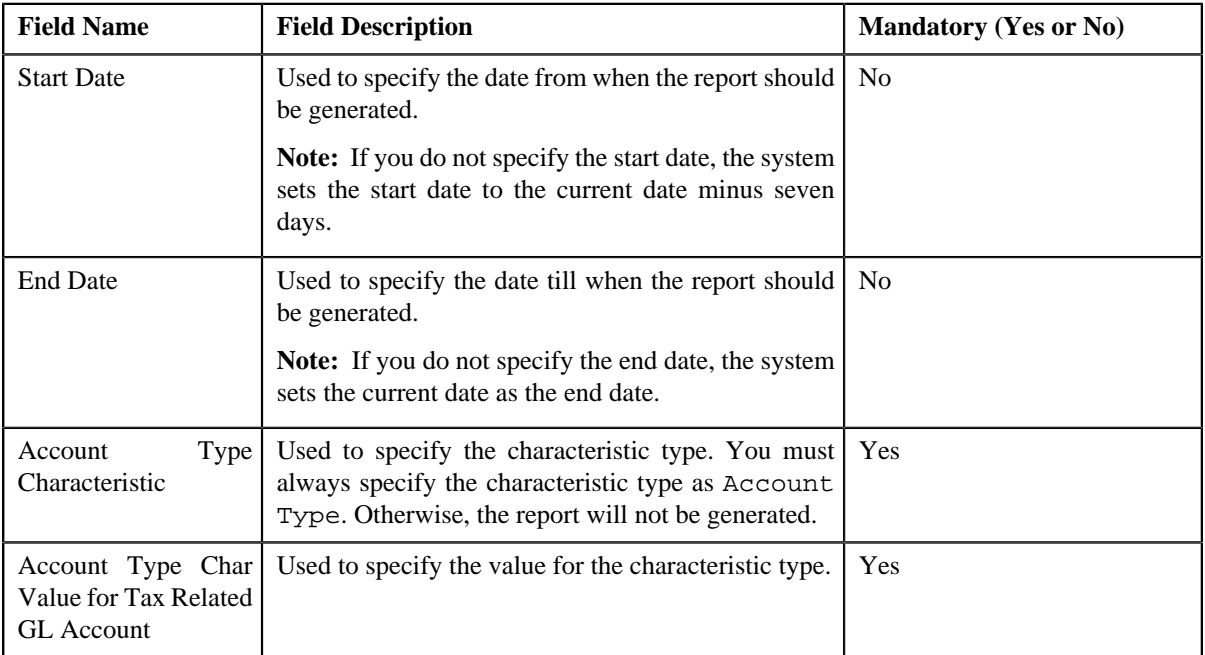

- **6.** Enter the parameters based on which you want to generate the report.
- **7.** Click **Submit**.

The **Oracle BI Publisher Enterprise Login** page appears.

- **8.** Enter the BI publisher user name and password.
- **9.** Click **Login**.

The report appears in Oracle BI Publisher.

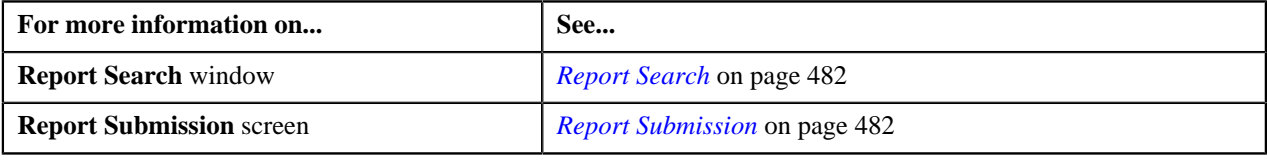

# **Appendix**

# **A**

# **Most Commonly Used Tasks**

# **Topics:**

- [Changing the Layout](#page-495-0)
- [Searching for an Access Group](#page-496-0)
- [Searching for an Algorithm](#page-496-1)
- [Searching for an Approval](#page-497-0) **[Workflow Chain](#page-497-0)**
- [Searching for an Approval](#page-498-0) [Workflow Criteria Type](#page-498-0)
- [Searching for an Approval](#page-499-0) **[Workflow Group](#page-499-0)**
- [Searching for a Bill Message](#page-500-0)
- [Searching for a Business Object](#page-501-0)
- [Searching for a Dependent Rule](#page-502-0)
- [Searching for a Field](#page-503-0)
- **[Searching for a Parameter](#page-503-1)**
- [Searching for a Predefined](#page-504-0) [Characteristic Value](#page-504-0)
- [Searching for a Predefined](#page-505-0) [Parameter Value](#page-505-0)
- [Searching for a Price List](#page-506-0)
- [Searching for a Product](#page-507-0)
- [Searching for a Rate Schedule](#page-508-0)
- [Searching for a To Do Role](#page-508-1)
- [Searching for a To Do Type](#page-509-0)
- [Searching for a UI Map](#page-510-0)

This section lists some of the common tasks that are performed while using various functionality in the application.

# <span id="page-495-0"></span>**Changing the Layout**

You can change the layout of the zone by:

- *[Removing a Column from the Zone](#page-495-1)* on page 496
- *[Adding a Column to the Zone](#page-495-2)* on page 496
- *[Rearranging Columns in the Zone](#page-495-3)* on page 496

#### <span id="page-495-2"></span>**Adding a Column to the Zone**

Once you have removed the columns from the zone, you can add them back to the zone. To add a column to the zone:

**1.** Click the **Explorer**  $(\mathbf{F})$  icon in the upper right corner of the zone.

A panel appears at the bottom of the zone with a list of column names.

**Note:** The column names with the orange background in the panel are currently not displayed in the zone.

**2.** Drag and drop the column name from the panel to the location where you want to add the column in the zone.

The orange background of the column name in the panel changes to the blue background indicating that the column is currently displayed in the zone.

#### **Related Topics**

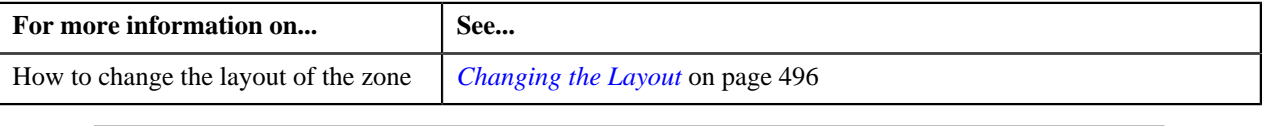

#### <span id="page-495-3"></span>**Rearranging Columns in the Zone**

You can change the order in which the columns are displayed in the zone. To change the position of a column in the zone:

- **1.** Click the column name whose position you want to change in the zone.
- **2.** Drag and drop the column name between the columns where you want to place the selected column. The position of the column changes in the zone.

#### **Related Topics**

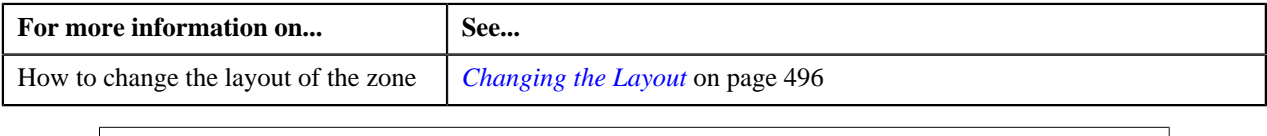

#### <span id="page-495-1"></span>**Removing a Column from the Zone**

To remove a column from the zone:

**1.** Click the column name that you want to remove from the zone.

A toolbar with the **Delete**  $(X)$  symbols appears in the zone.

**2.** Drag and drop the column name over the toolbar.

The column is removed from the zone, and the toolbar is replaced with the **Refresh** button. If you want to remove another column from the zone, repeat the first step. You will note that the **Refresh** button is replaced by the toolbar.

#### **Related Topics**

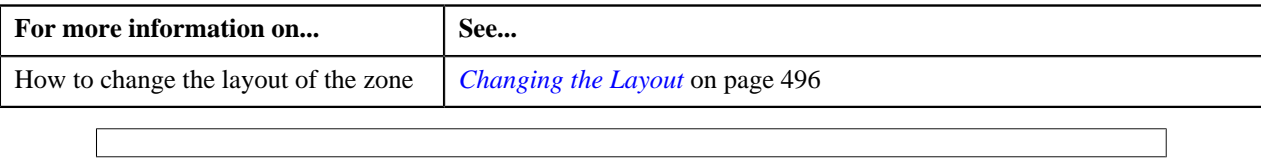

# <span id="page-496-0"></span>**Searching for an Access Group**

#### **Procedure**

To search for an access group:

**1.** Click the **Search** ( $\rightarrow$ ) icon corresponding to the **Access Group** field.

The **Access Group Search** window appears. It contains the following fields:

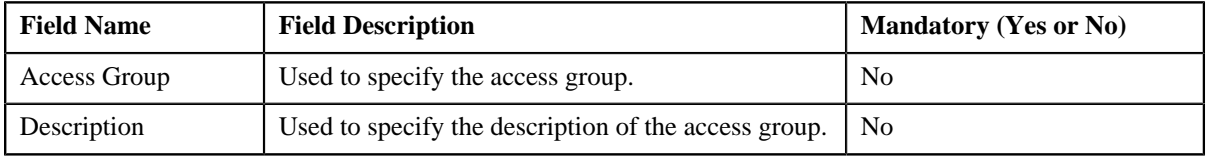

**2.** Enter the search criteria.

**Note:** ORMB search engine supports wildcard search, where you can substitute the percentage (%) symbol as a stand in for any word or letter in a search criteria. You can use the '%' wildcard character in all input fields except the date fields. The '%' wildcard character is suffixed automatically at the end of the partial search criteria. Therefore, you may or may not specify the wildcard character at the end of the partial search criteria. However, you have to prefix the wildcard character manually wherever required.

#### **3.** Click **Refresh**.

A list of access groups that meet the search criteria appears in the search results. The **Search Results** section contains the following columns:

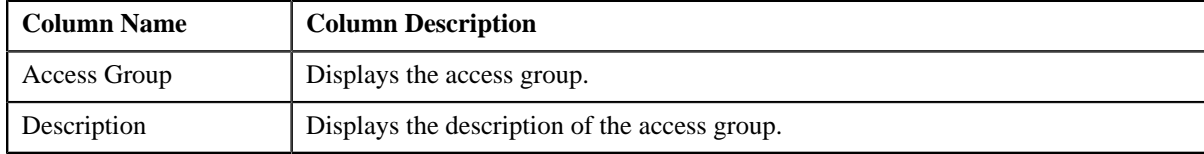

#### **Related Topics**

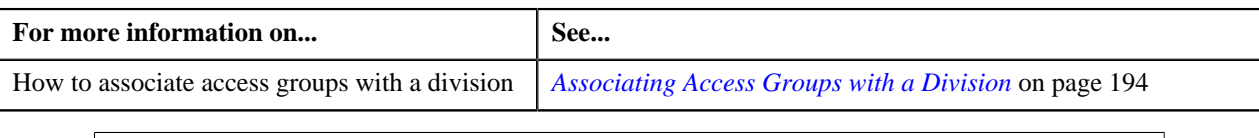

# <span id="page-496-1"></span>**Searching for an Algorithm**

#### **Procedure**

To search for an algorithm:

**1.** Click the **Search**  $(\lambda)$  icon corresponding to the respective field.

The **Search Algorithm** screen appears. It contains the following fields:

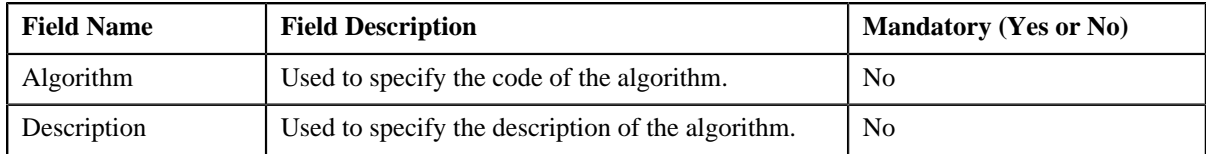

**2.** Enter the search criteria.

**Note:** ORMB search engine supports wildcard search, where you can substitute the percentage (%) symbol as a stand in for any word or letter in a search criteria. You can use the '%' wildcard character in all input fields except the date fields. The '%' wildcard character is suffixed automatically at the end of the partial search criteria. Therefore, you may or may not specify the wildcard character at the end of the partial search criteria. However, you have to prefix the wildcard character manually wherever required.

**3.** Click the **Search**  $(\mathbf{D})$  icon corresponding to the field in which you have specified the criteria.

A list of algorithms that meet the search criteria appears in the search results. The **Search Results** section contains the following columns:

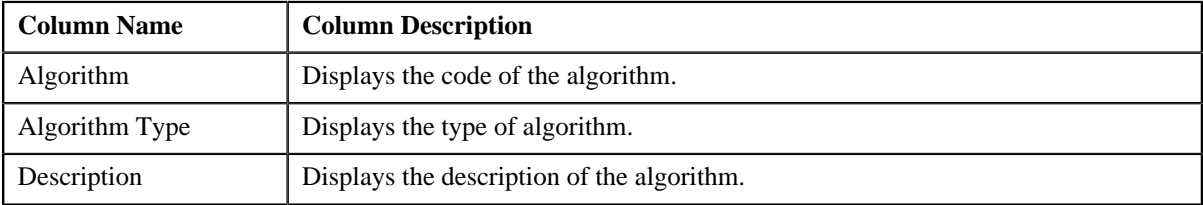

#### **Related Topics**

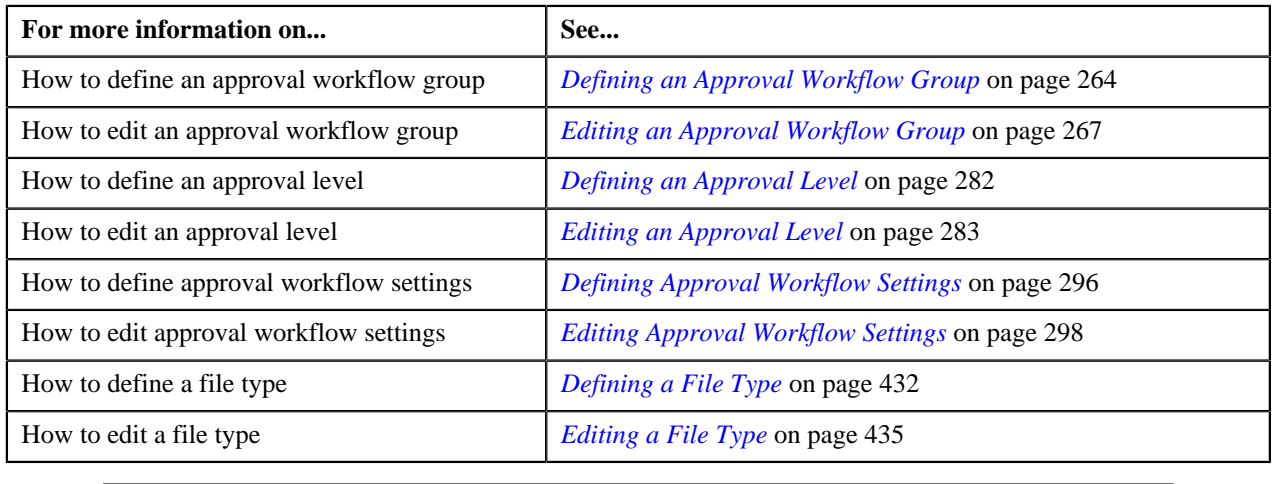

# <span id="page-497-0"></span>**Searching for an Approval Workflow Chain**

#### **Procedure**

To search for an approval workflow chain:

**1.** Click the **Search**  $(\sqrt{2})$  icon corresponding to the respective field.

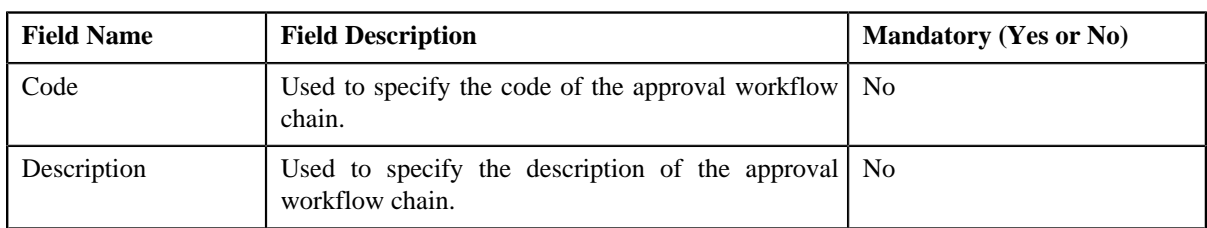

The **Search Approval Workflow Chain** screen appears. It contains the following fields:

**2.** Enter the search criteria.

**Note:** ORMB search engine supports wildcard search, where you can substitute the percentage (%) symbol as a stand in for any word or letter in a search criteria. You can use the '%' wildcard character in all input fields except the date fields. The '%' wildcard character is suffixed automatically at the end of the partial search criteria. Therefore, you may or may not specify the wildcard character at the end of the partial search criteria. However, you have to prefix the wildcard character manually wherever required.

**3.** Click the **Search**  $(\mathcal{D})$  icon corresponding to the field in which you have specified the criteria.

A list of approval workflow chains that meet the search criteria appears in the search results. The **Search Results** section contains the following columns:

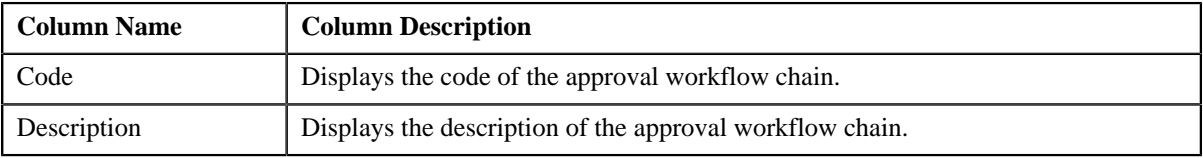

#### **Related Topics**

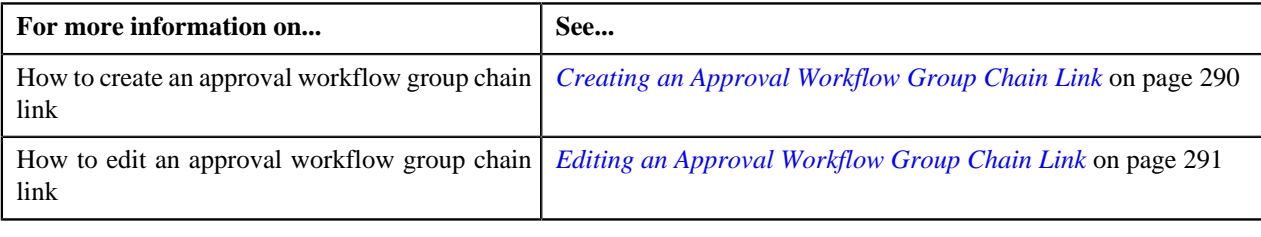

# <span id="page-498-0"></span>**Searching for an Approval Workflow Criteria Type**

#### **Procedure**

To search for an approval workflow criteria type:

**1.** Click the **Search**  $(\sqrt{2})$  icon corresponding to the respective field.

The **Search Approval Workflow Criteria Type** screen appears. It contains the following fields:

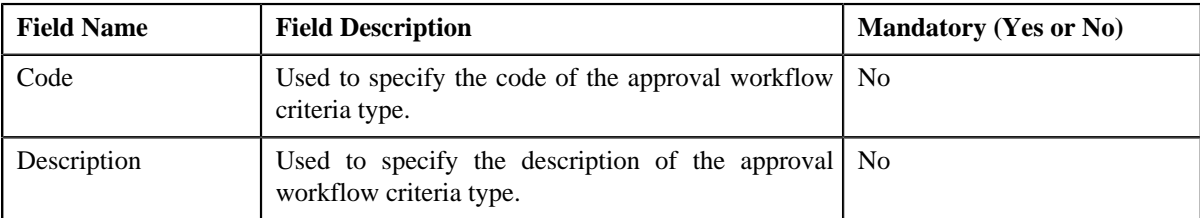

**2.** Enter the search criteria.

**Note:** ORMB search engine supports wildcard search, where you can substitute the percentage (%) symbol as a stand in for any word or letter in a search criteria. You can use the '%' wildcard character in all input fields except the date fields. The '%' wildcard character is suffixed automatically at the end of the partial search criteria. Therefore, you may or may not specify the wildcard character at the end of the partial search criteria. However, you have to prefix the wildcard character manually wherever required.

**3.** Click the **Search**  $(\mathcal{D})$  icon corresponding to the field in which you have specified the criteria.

A list of approval workflow criteria types that meet the search criteria appears in the search results. The **Search Results** section contains the following columns:

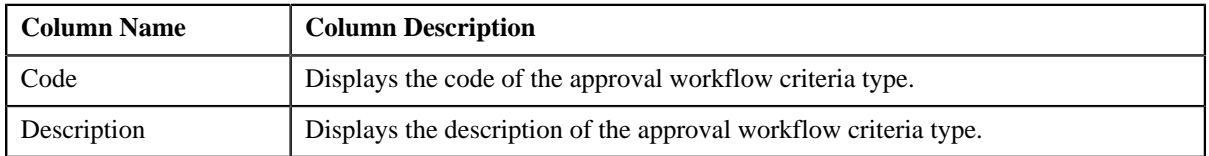

#### **Related Topics**

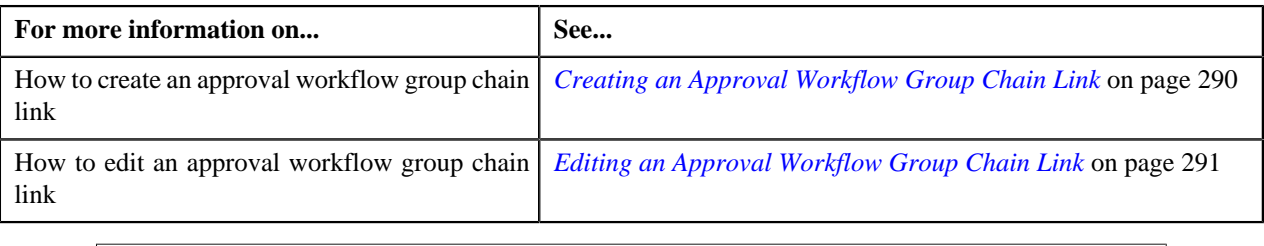

# <span id="page-499-0"></span>**Searching for an Approval Workflow Group**

#### **Procedure**

To search for an approval workflow group:

**1.** Click the **Search**  $\left(\frac{Q}{\epsilon}\right)$  icon corresponding to the respective field.

The **Search Approval Workflow Group** screen appears. It contains the following fields:

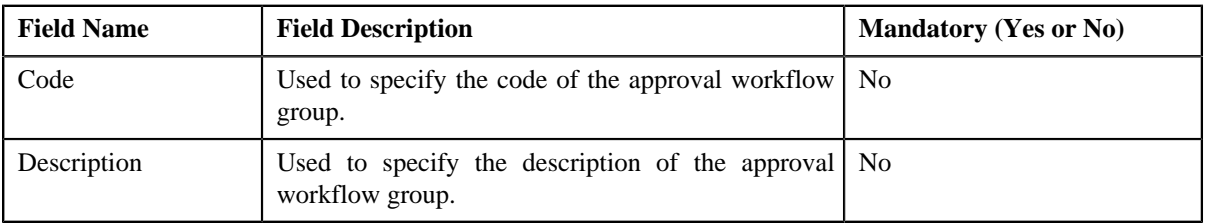

**2.** Enter the search criteria.

**Note:** ORMB search engine supports wildcard search, where you can substitute the percentage (%) symbol as a stand in for any word or letter in a search criteria. You can use the '%' wildcard character in all input fields except the date fields. The '%' wildcard character is suffixed automatically at the end of the partial search criteria. Therefore, you may or may not specify the wildcard character at the end of the partial search criteria. However, you have to prefix the wildcard character manually wherever required.

**3.** Click the **Search**  $(\overline{0})$  icon corresponding to the field in which you have specified the criteria.

A list of approval workflow groups that meet the search criteria appears in the search results. The **Search Results** section contains the following columns:

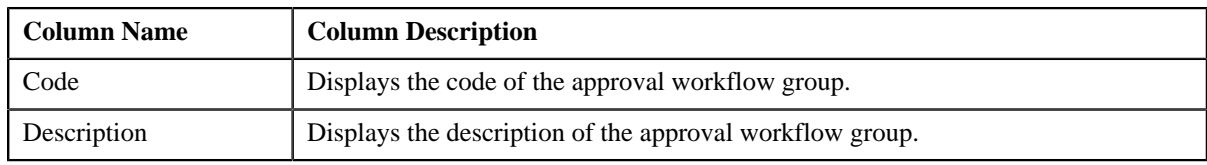

#### **Related Topics**

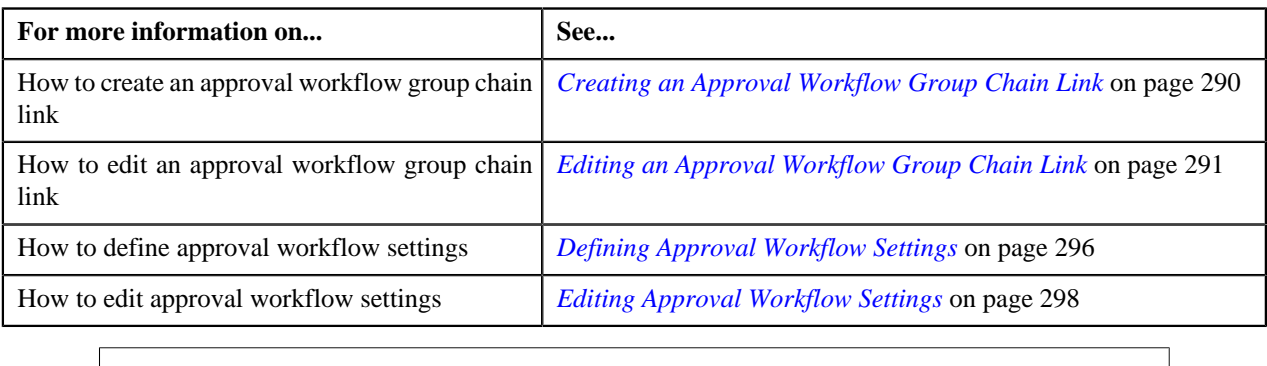

# <span id="page-500-0"></span>**Searching for a Bill Message**

#### **Procedure**

To search for a bill message:

**1.** Click the **Search**  $(\sqrt{2})$  icon corresponding to the **Bill Message** field.

The **Bill Message Search** window appears. It contains the following fields:

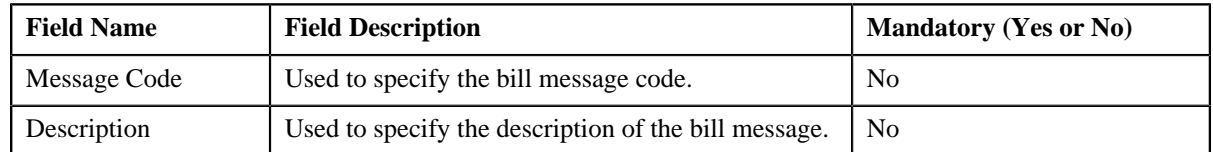

**2.** Enter the search criteria.

**Note:** ORMB search engine supports wildcard search, where you can substitute the percentage (%) symbol as a stand in for any word or letter in a search criteria. You can use the '%' wildcard character in all input fields except the date fields. The '%' wildcard character is suffixed automatically at the end of the partial search criteria. Therefore, you may or may not specify the wildcard character at the end of the partial search criteria. However, you have to prefix the wildcard character manually wherever required.

**3.** Click **Refresh**.

A list of bill messages that meet the search criteria appears in the search results. The **Search Results** section contains the following columns:

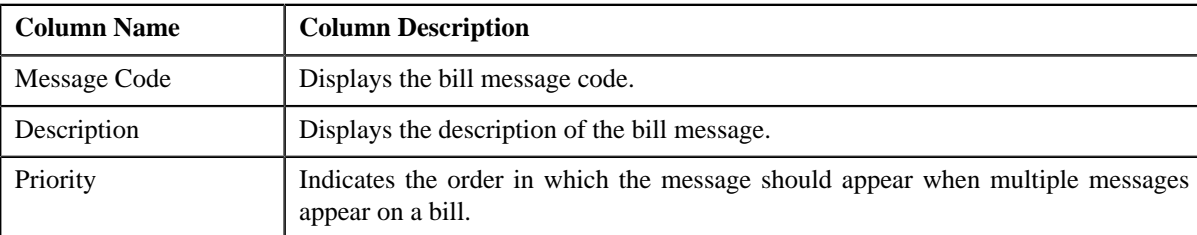

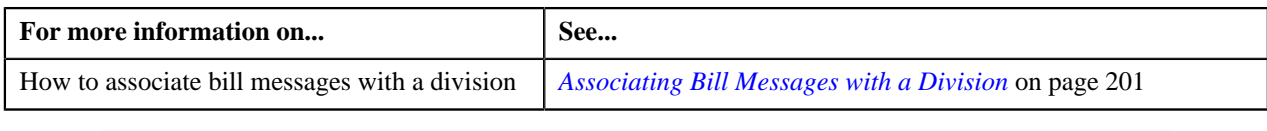

# <span id="page-501-0"></span>**Searching for a Business Object**

#### **Procedure**

To search for a business object:

**1.** Click the **Search**  $(\sqrt{2})$  icon corresponding to the respective field.

The **Search Business Object** screen appears. It contains the following fields:

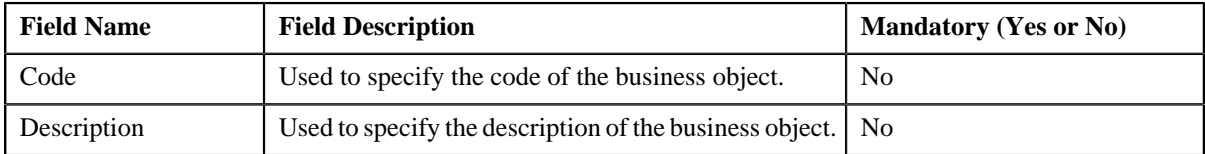

**2.** Enter the search criteria.

**Note:** ORMB search engine supports wildcard search, where you can substitute the percentage (%) symbol as a stand in for any word or letter in a search criteria. You can use the '%' wildcard character in all input fields except the date fields. The '%' wildcard character is suffixed automatically at the end of the partial search criteria. Therefore, you may or may not specify the wildcard character at the end of the partial search criteria. However, you have to prefix the wildcard character manually wherever required.

**3.** Click the **Search**  $(\mathcal{D})$  icon corresponding to the field in which you have specified the criteria.

A list of business objects that meet the search criteria appears in the search results. The **Search Results** section contains the following columns:

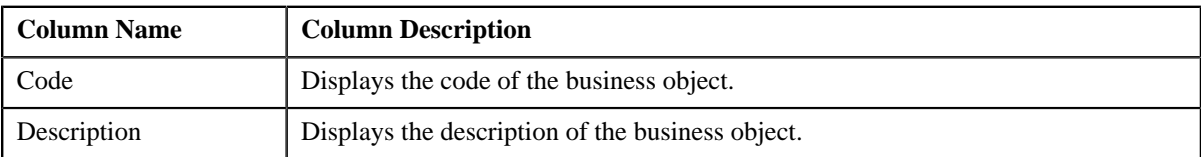

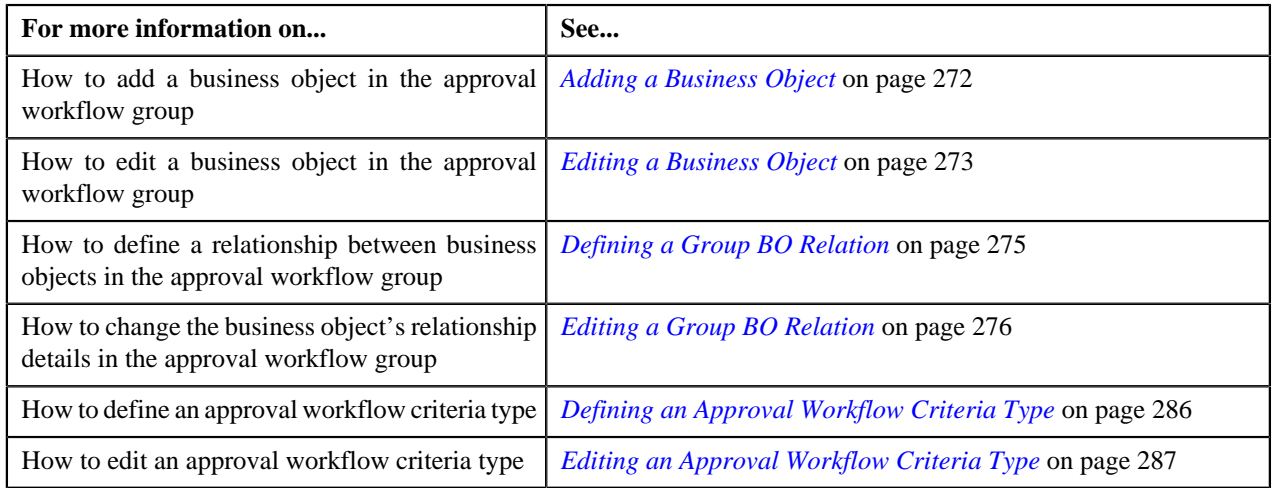

# <span id="page-502-0"></span>**Searching for a Dependent Rule**

#### **Procedure**

To search for a dependent rule:

**1.** Click the **Search** ( $\rightarrow$ ) icon corresponding to the **Dependent Rule** field.

The **Search Rule** window appears. It contains the following fields:

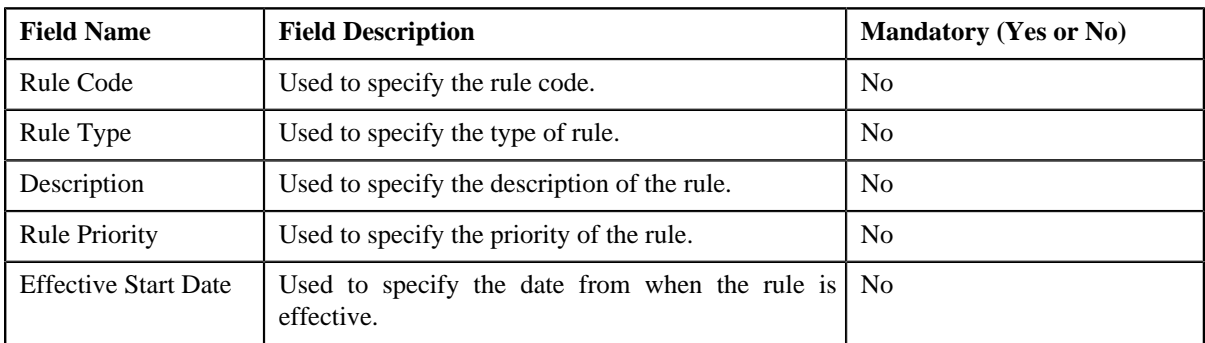

**2.** Enter the search criteria.

**Note:** ORMB search engine supports wildcard search, where you can substitute the percentage (%) symbol as a stand in for any word or letter in a search criteria. You can use the '%' wildcard character in all input fields except the date fields. The '%' wildcard character is suffixed automatically at the end of the partial search criteria. Therefore, you may or may not specify the wildcard character at the end of the partial search criteria. However, you have to prefix the wildcard character manually wherever required.

#### **3.** Click **Refresh**.

A list of rules that meet the search criteria appears in the search results. The **Search Results** section contains the following columns:

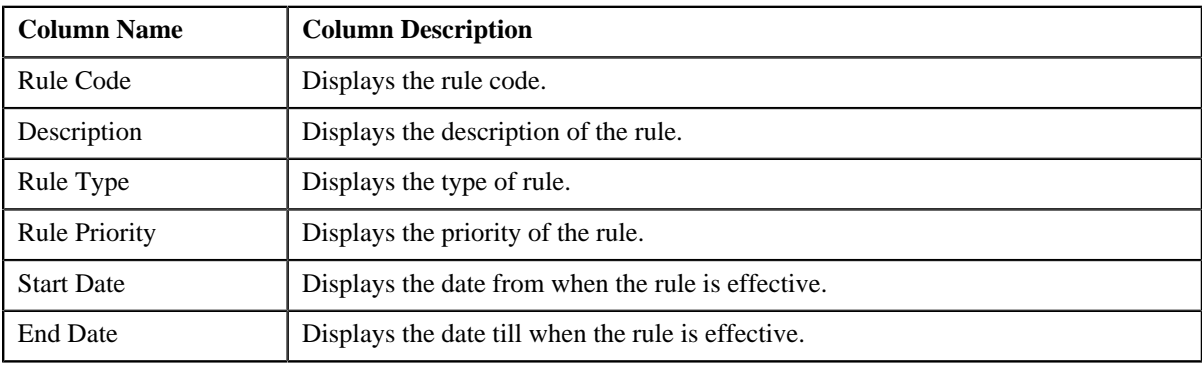

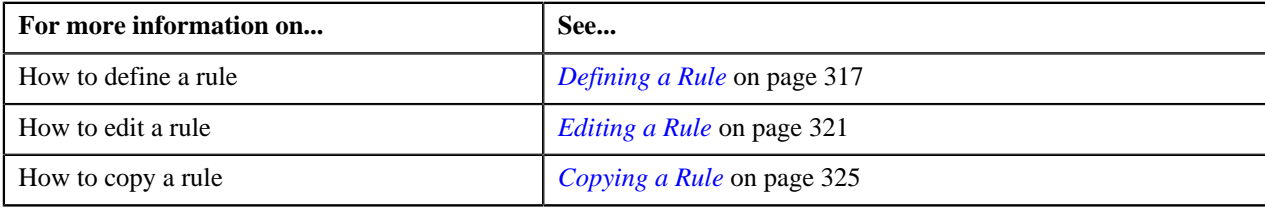

# <span id="page-503-0"></span>**Searching for a Field**

#### **Procedure**

To search for a field:

**1.** Click the **Search**  $(\sqrt{2})$  icon corresponding to the respective field.

The **Search Field** screen appears. It contains the following fields:

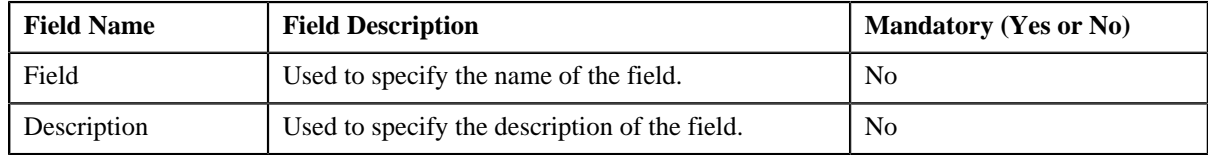

**2.** Enter the search criteria.

Note: ORMB search engine supports wildcard search, where you can substitute the percentage (%) symbol as a stand in for any word or letter in a search criteria. You can use the '%' wildcard character in all input fields except the date fields. The '%' wildcard character is suffixed automatically at the end of the partial search criteria. Therefore, you may or may not specify the wildcard character at the end of the partial search criteria. However, you have to prefix the wildcard character manually wherever required.

**3.** Click the **Search**  $(\mathcal{D})$  icon corresponding to the field in which you have specified the criteria.

A list of fields that meet the search criteria appears in the search results. The **Search Results** section contains the following columns:

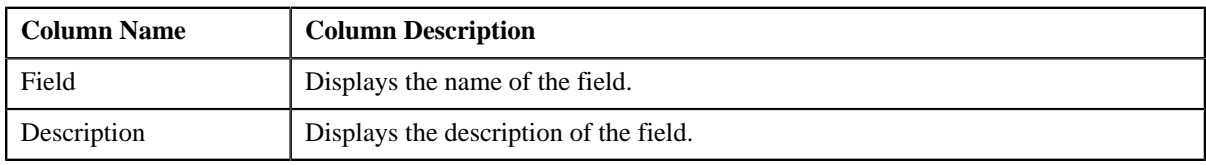

#### **Related Topics**

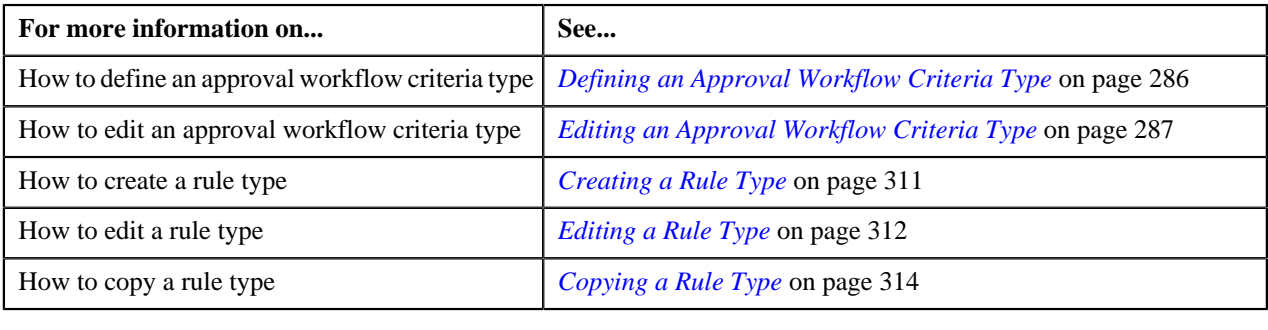

# <span id="page-503-1"></span>**Searching for a Parameter**

#### **Procedure**

To search for a parameter:

**1.** Click the **Search** ( $\mathbb{Q}$ ) icon corresponding to the **Parameter Name** field.
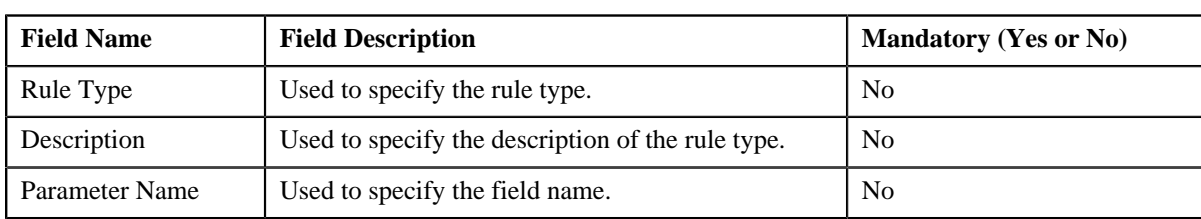

The **Search Parameter** window appears. It contains the following fields:

**2.** Enter the search criteria.

**Note:** ORMB search engine supports wildcard search, where you can substitute the percentage (%) symbol as a stand in for any word or letter in a search criteria. You can use the '%' wildcard character in all input fields except the date fields. The '%' wildcard character is suffixed automatically at the end of the partial search criteria. Therefore, you may or may not specify the wildcard character at the end of the partial search criteria. However, you have to prefix the wildcard character manually wherever required.

#### **3.** Click **Refresh**.

A list of parameters that meet the search criteria appears in the search results. The **Search Results** section contains the following columns:

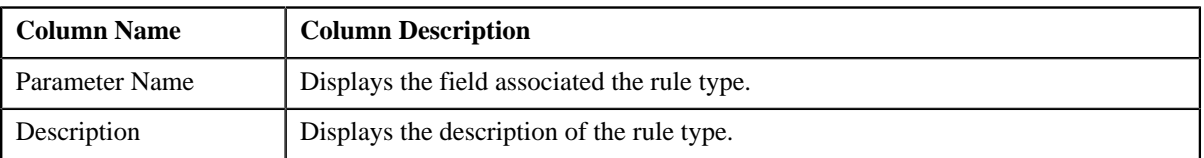

#### **Related Topics**

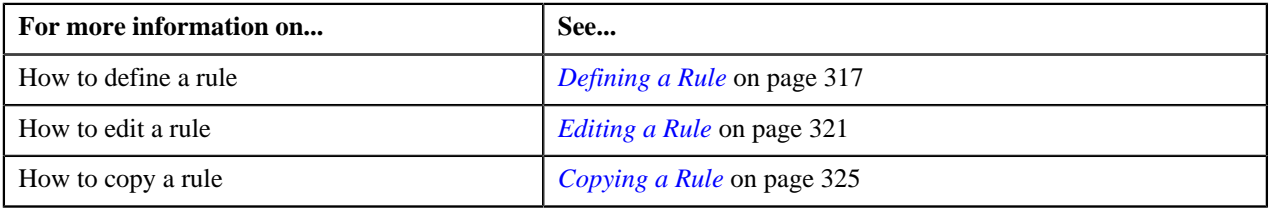

## **Searching for a Predefined Characteristic Value**

#### **Procedure**

To search for a predefined characteristic value:

**1.** Click the **Search** ( $\rightarrow$ ) icon corresponding to the **Characteristic Value** field.

**Note:** The **Search** icon appears corresponding to the **Characteristic Value** field only when you select a predefined characteristic type.

The **Search Characteristic Value** screen appears. It contains the following fields:

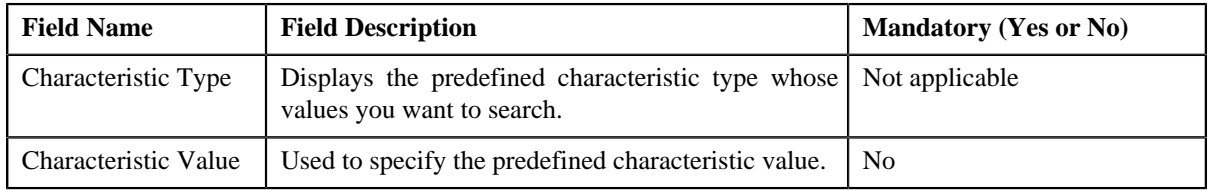

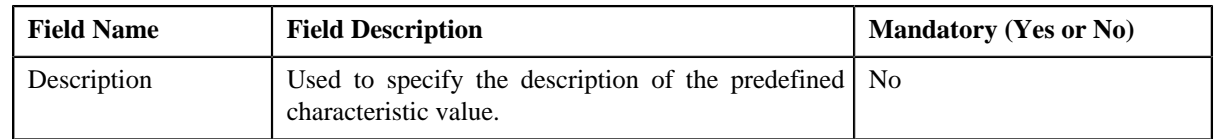

**2.** Enter the search criteria.

**Note:** ORMB search engine supports wildcard search, where you can substitute the percentage (%) symbol as a stand in for any word or letter in a search criteria. You can use the '%' wildcard character in all input fields except the date fields. The '%' wildcard character is suffixed automatically at the end of the partial search criteria. Therefore, you may or may not specify the wildcard character at the end of the partial search criteria. However, you have to prefix the wildcard character manually wherever required.

#### **3.** Click **Refresh**.

A list of predefined characteristic values that meet the search criteria appears in the search results. The **Search Results** section contains the following columns:

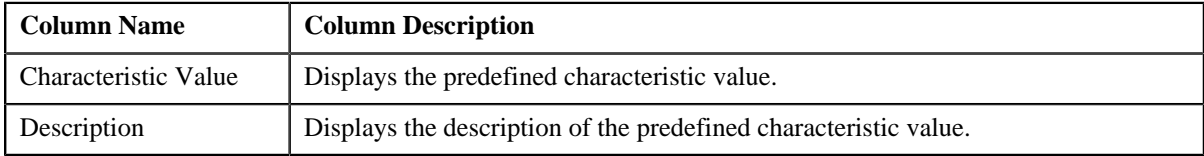

#### **Related Topics**

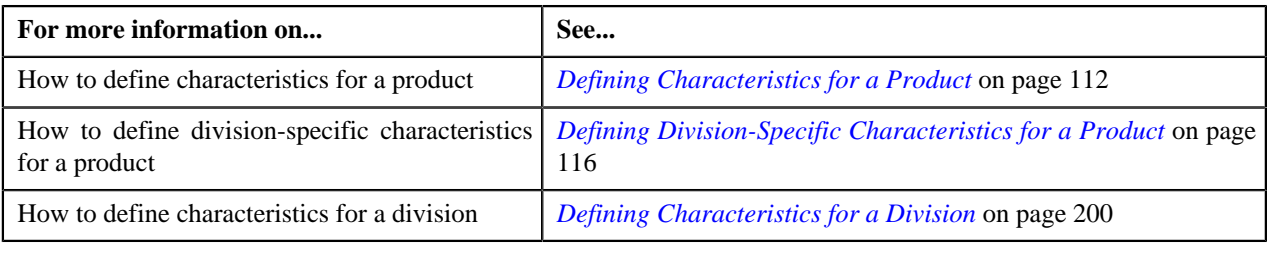

# **Searching for a Predefined Parameter Value**

#### **Procedure**

To search for a predefined parameter value:

**1.** Click the **Search**  $(\lambda)$  icon corresponding to the **Value** field.

**Note:** The **Search** icon appears corresponding to the **Value** field only when the parameter value type is set to **Predefined**.

The **Search Parameter Value** screen appears. It contains the following fields:

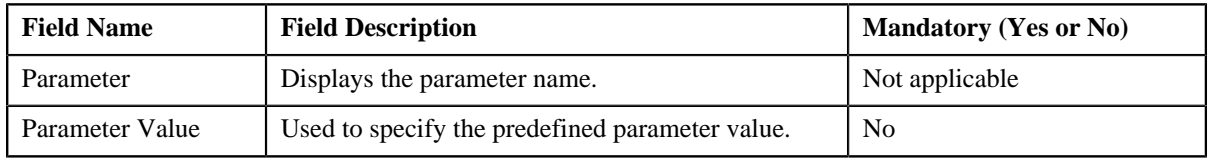

**2.** Enter the search criteria.

**Note:** ORMB search engine supports wildcard search, where you can substitute the percentage (%) symbol as a stand in for any word or letter in a search criteria. You can use the '%' wildcard character in all input fields except the date fields. The '%' wildcard character is suffixed automatically at the end of the partial search criteria.

Therefore, you may or may not specify the wildcard character at the end of the partial search criteria. However, you have to prefix the wildcard character manually wherever required.

**3.** Click the **Search**  $(\mathbb{D})$  icon corresponding to the **Parameter Value** field in which you have specified the *c*riteria.

A list of predefined values that meet the search criteria appears in the search results. The **Search Results** section contains the following columns:

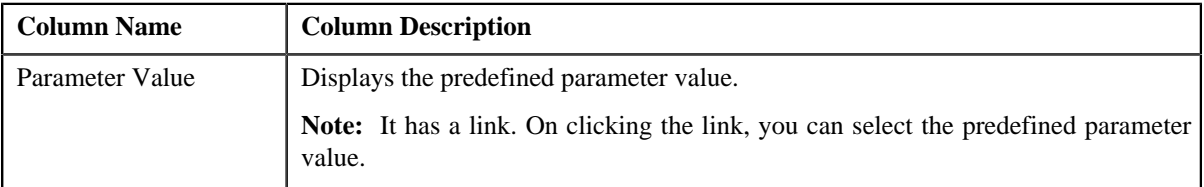

**4.** Select the required predefined value for the parameter.

#### **Related Topics**

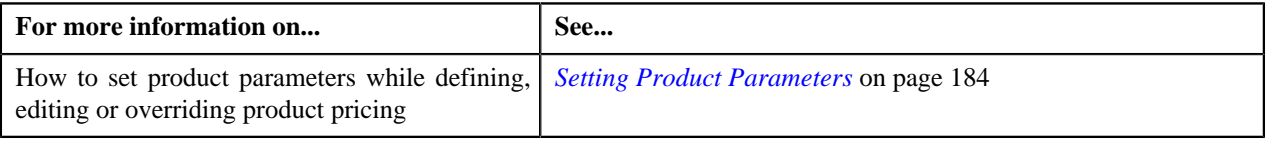

### **Searching for a Price List**

#### **Procedure**

To search for a price list:

**1.** Click the **Search** ( $\rightarrow$ ) icon corresponding to the **Price List ID** field.

The **Price List Search** window appears. It contains the following fields:

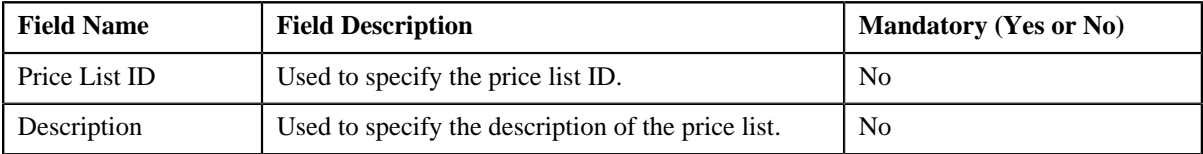

**2.** Enter the search criteria.

**Note:** ORMB search engine supports wildcard search, where you can substitute the percentage (%) symbol as a stand in for any word or letter in a search criteria. You can use the '%' wildcard character in all input fields except the date fields. The '%' wildcard character is suffixed automatically at the end of the partial search criteria. Therefore, you may or may not specify the wildcard character at the end of the partial search criteria. However, you have to prefix the wildcard character manually wherever required.

#### **3.** Click **Refresh**.

A list of price lists that meet the search criteria appears in the search results. The **Search Results** section contains the following columns:

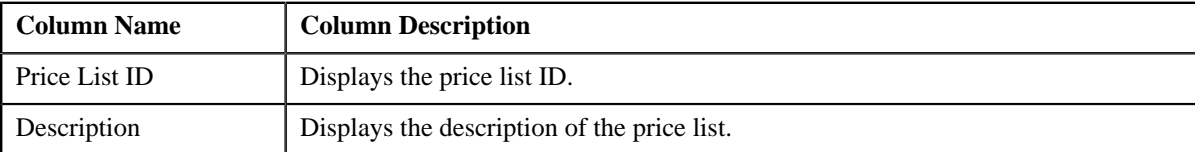

#### **Related Topics**

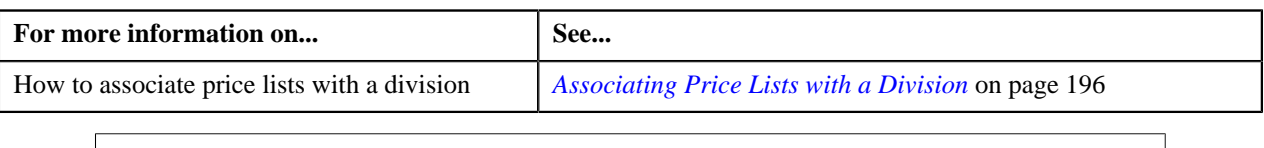

## **Searching for a Product**

#### **Procedure**

To search for a product:

**1.** Click the **Search** ( ) icon corresponding to the **Product** field.

A screen appears. It contains the following fields:

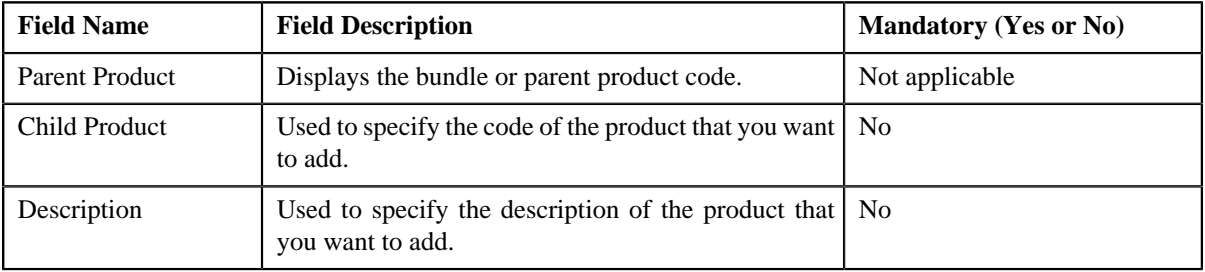

**2.** Enter the search criteria.

**Note:** ORMB search engine supports wildcard search, where you can substitute the percentage (%) symbol as a stand in for any word or letter in a search criteria. You can use the '%' wildcard character in all input fields except the date fields. The '%' wildcard character is suffixed automatically at the end of the partial search criteria. Therefore, you may or may not specify the wildcard character at the end of the partial search criteria. However, you have to prefix the wildcard character manually wherever required.

**3.** Click the **Search**  $(\mathbf{\Phi})$  icon corresponding to the field in which you have specified the criteria.

A list of products that meet the search criteria appears in the search results. The **Search Results** section contains the following columns:

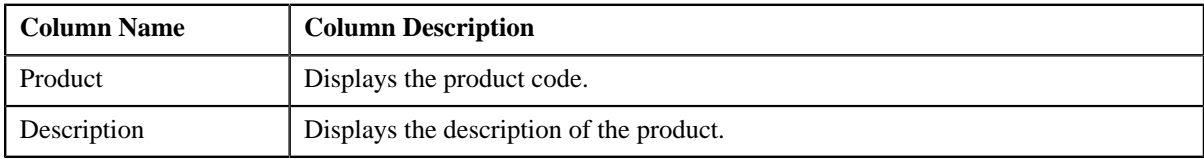

**4.** In the **Search Results** section, click the product that you want to add to the bundle.

The product is selected and displayed in the **Product** field.

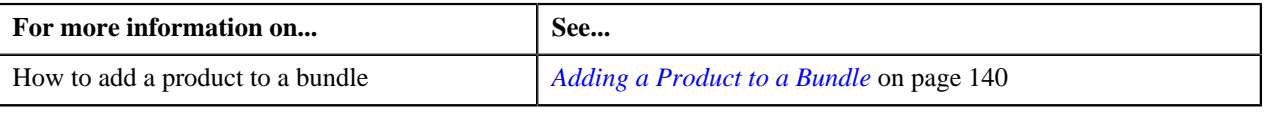

## **Searching for a Rate Schedule**

#### **Procedure**

To search for a rate schedule:

**1.** Click the **Search** ( $\mathbb{Q}$ ) icon corresponding to the **Rate Schedule** field.

The **Search Rate Schedule** screen appears. It contains the following fields:

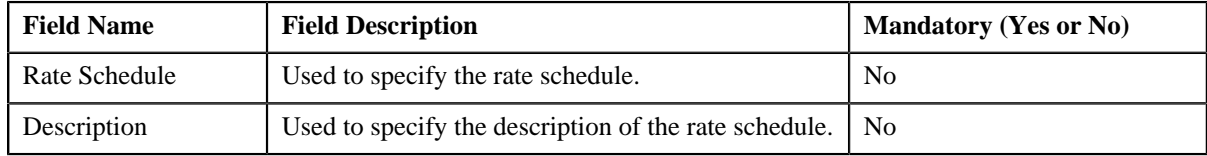

**2.** Enter the search criteria.

Note: ORMB search engine supports wildcard search, where you can substitute the percentage (%) symbol as a stand in for any word or letter in a search criteria. You can use the '%' wildcard character in all input fields except the date fields. The '%' wildcard character is suffixed automatically at the end of the partial search criteria. Therefore, you may or may not specify the wildcard character at the end of the partial search criteria. However, you have to prefix the wildcard character manually wherever required.

**3.** Click the **Search**  $(\mathcal{D})$  icon corresponding to the field in which you have specified the criteria.

A list of rate schedules that meet the search criteria appears in the search results. The **Search Results** section contains the following columns:

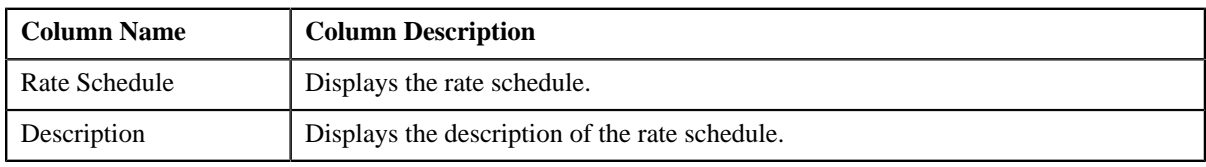

#### **Related Topics**

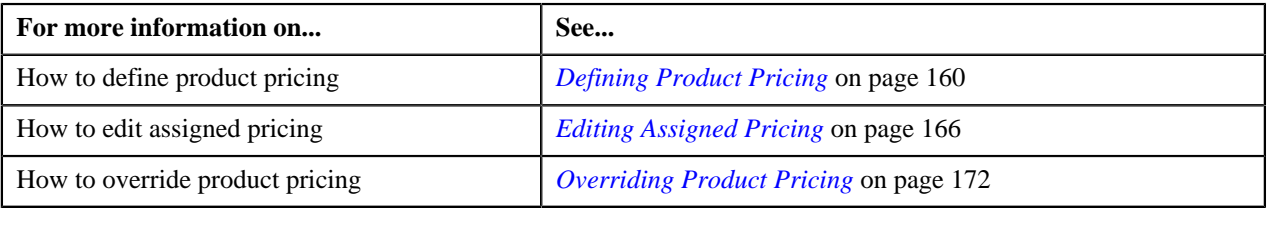

## **Searching for a To Do Role**

#### **Procedure**

To search for a To Do role:

**1.** Click the **Search**  $(\lambda)$  icon corresponding to the respective field.

The **Search To Do Role** screen appears. It contains the following fields:

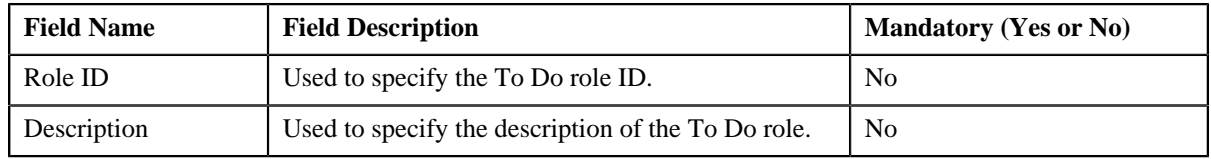

**2.** Enter the search criteria.

**Note:** ORMB search engine supports wildcard search, where you can substitute the percentage (%) symbol as a stand in for any word or letter in a search criteria. You can use the '%' wildcard character in all input fields except the date fields. The '%' wildcard character is suffixed automatically at the end of the partial search criteria. Therefore, you may or may not specify the wildcard character at the end of the partial search criteria. However, you have to prefix the wildcard character manually wherever required.

**3.** Click the **Search**  $(\mathcal{D})$  icon corresponding to the field in which you have specified the criteria.

A list of To Do roles that meet the search criteria appears in the search results. The **Search Results** section contains the following columns:

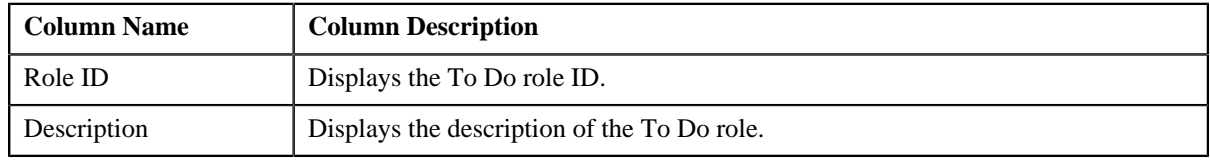

#### **Related Topics**

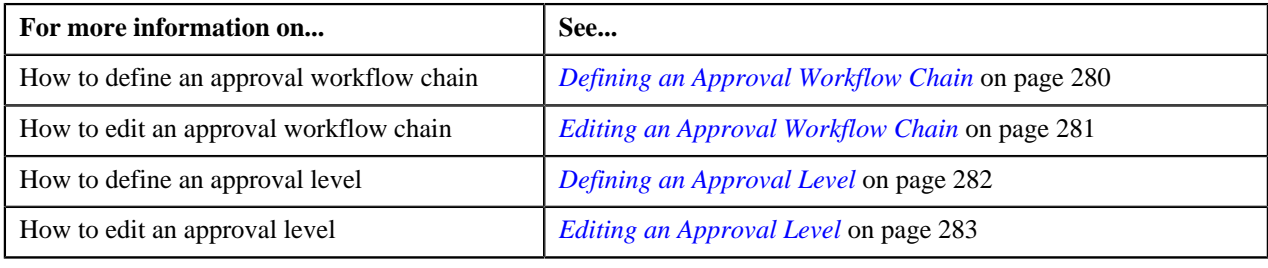

# **Searching for a To Do Type**

#### **Procedure**

To search for a To Do type:

**1.** Click the **Search**  $(\lambda)$  icon corresponding to the respective field.

The **Search To Do Type** screen appears. It contains the following fields:

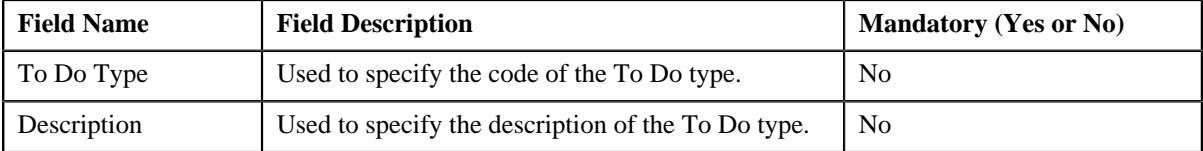

**2.** Enter the search criteria.

**Note:** ORMB search engine supports wildcard search, where you can substitute the percentage (%) symbol as a stand in for any word or letter in a search criteria. You can use the '%' wildcard character in all input fields except the date fields. The '%' wildcard character is suffixed automatically at the end of the partial search criteria.

Therefore, you may or may not specify the wildcard character at the end of the partial search criteria. However, you have to prefix the wildcard character manually wherever required.

**3.** Click the **Search**  $(\mathbb{D})$  icon corresponding to the field in which you have specified the criteria.

A list of To Do types that meet the search criteria appears in the search results. The **Search Results** section contains the following columns:

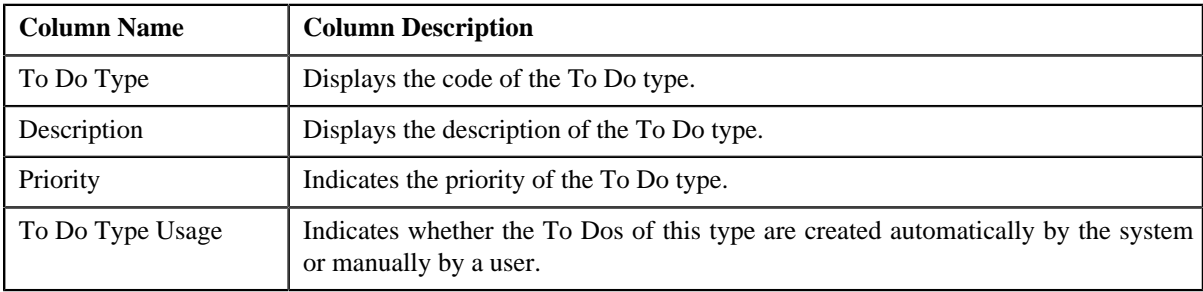

#### **Related Topics**

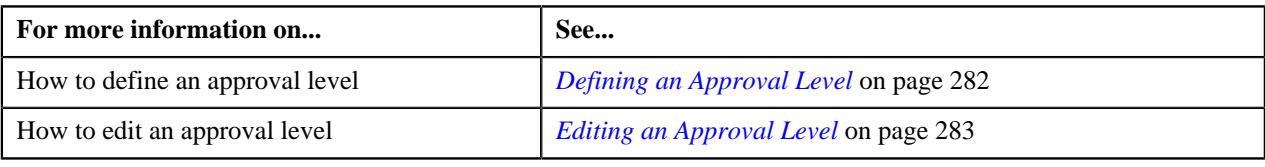

## **Searching for a UI Map**

#### **Procedure**

To search for a UI map:

**1.** Click the **Search**  $(\lambda)$  icon corresponding to the respective field.

The **Search UI Map** screen appears. It contains the following fields:

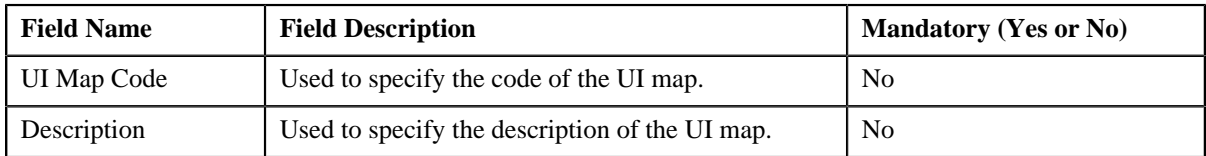

**2.** Enter the search criteria.

**Note:** ORMB search engine supports wildcard search, where you can substitute the percentage (%) symbol as a stand in for any word or letter in a search criteria. You can use the '%' wildcard character in all input fields except the date fields. The '%' wildcard character is suffixed automatically at the end of the partial search criteria. Therefore, you may or may not specify the wildcard character at the end of the partial search criteria. However, you have to prefix the wildcard character manually wherever required.

**3.** Click the **Search**  $(\mathbf{D})$  icon corresponding to the field in which you have specified the criteria.

A list of UI maps that meet the search criteria appears in the search results. The **Search Results** section contains the following columns:

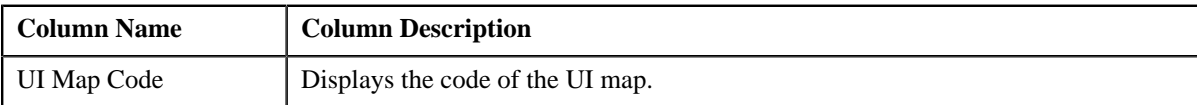

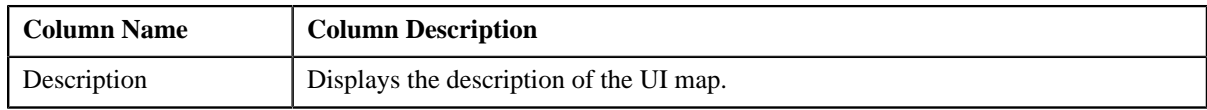

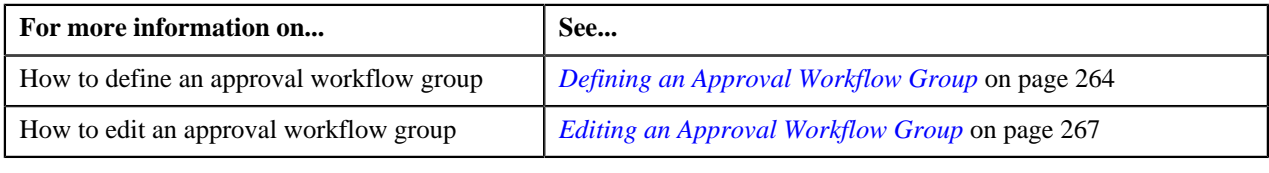

# **Appendix B**

# **Administration**

### **Topics:**

- [Changing the Highlighting](#page-513-0) **[Colors](#page-513-0)**
- [Creating Display UI Map for an](#page-514-0) [Approval Workflow Group](#page-514-0)
- [Creating Input UI Map for an](#page-515-0) [Approval Workflow Group](#page-515-0)
- [Setting the C1\\_MLTCURACC](#page-516-0) [Feature Configuration](#page-516-0)
- Setting the C1-ODBFC Feature **[Configuration](#page-518-0)**
- [Setting the C1\\_PPARM\\_FLG](#page-519-0) [Feature Configuration](#page-519-0)
- [Setting the C1\\_PPARM\\_REF](#page-519-1) [Feature Configuration](#page-519-1)
- [Setting the C1\\_RLENG Feature](#page-520-0) **[Configuration](#page-520-0)**
- [Setting the C1-TXNDMYID](#page-521-0) [Feature Configuration](#page-521-0)

This section lists some of the administrative tasks.

# <span id="page-513-0"></span>**Changing the Highlighting Colors**

While approving, rejecting, or cancelling approval workflow requests where the submitter action is Update (UPD), you will be able to compare the existing and new data. By default, any modifications are highlighted in the Yellow (9933FF) color and new additions are highlighted in the Purple (FFFF66) color. You can easily change these default colors.

#### **Procedure**

For example, to highlight any modifications in the red (#FF0000) color and new additions in the blue (#0000FF) color:

**1.** Click the **Menu** link in the **Actions/Navigation** area.

A list appears.

- **2.** Select the **Admin Menu** option from the list.
- **3.** From the **Admin Menu**, select **F** and then click **Feature Configuration**.

The **Feature Configuration Search** screen appears.

- **4.** Enter **C1\_AXENTITY** in the **Feature Name** field.
- **5.** Click the **Search**  $(\mathbf{\Theta})$  icon corresponding to the **Feature Name** field.

The **Feature Configuration** screen appears.

- **6.** Enter #0000FF in the **Value** field corresponding to the **Approval Transaction Compare New or Missing Entry Color** option type so that new additions are *highlighted in the blue color.*
- **7.** Enter #FF0000 in the **Value** field corresponding to the **Approval Transaction Compare Value Changed Color** option type so that any modifications are highlighted *i*n the red color.
- **8.** Click the **Save** link in the **Actions/Navigation** area.

The changes are saved.

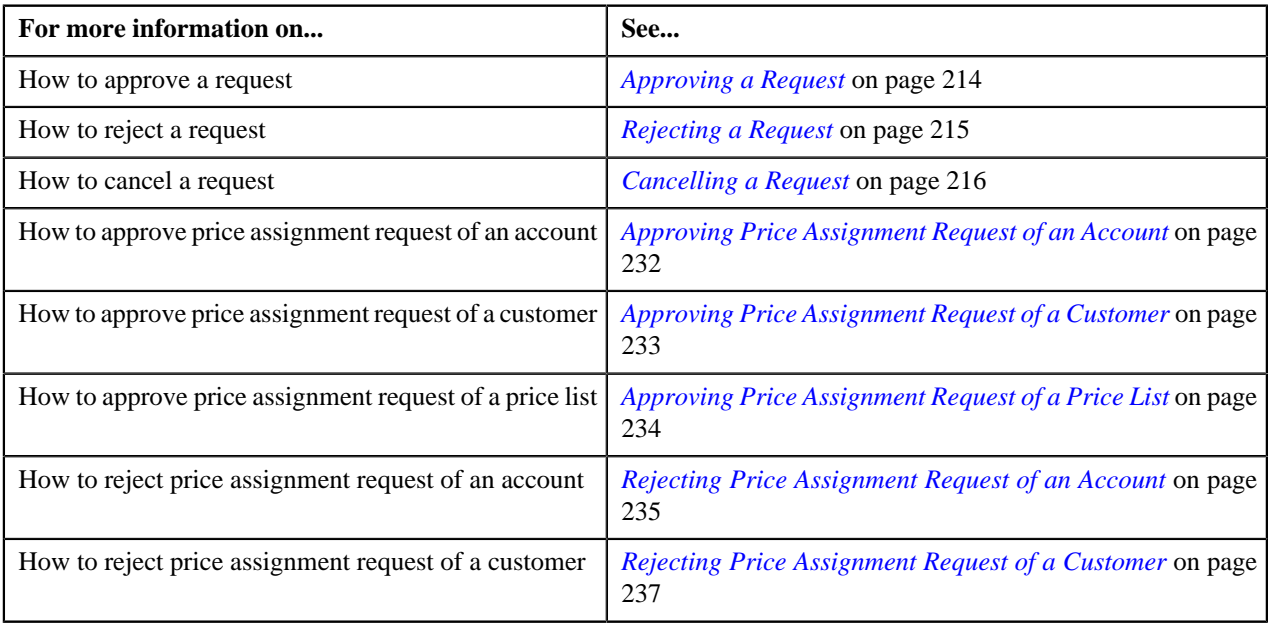

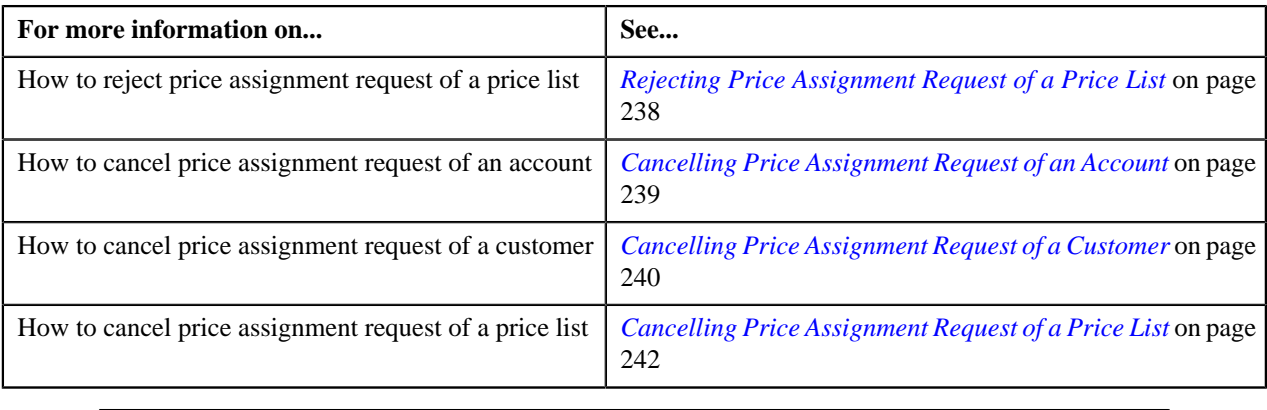

## <span id="page-514-0"></span> **Creating Display UI Map for an Approval Workflow Group**

The system provides you with the ability to automatically generate a Display UI map, and associate it with the approval workflow group. Alternatively, you can create a Display UI map manually, and attach it to the approval workflow group.

#### **Procedure**

To create a Display UI map manually:

**1.** Click the **Menu** link in the **Actions/Navigation** area.

A list appears.

- **2.** Select the **Admin Menu** option from the list.
- **3.** From the **Admin Menu**, select **U** and then click the **Add** ( $\pm$ ) icon corresponding to the **UI Map** menu option.

The **UI Map** screen appears.

**4.** In the **Main** tab, enter the name and description of the Display UI map.

**Note:** The system uses the CM\_<Approval Workflow Group Code>\_AppTxn\_Display naming convention while automatically generating a Display UI map. Therefore, do not use this naming convention while creating a Display UI map manually.

- **5.** Select **Complete HTML Document** from the **UI Map Type** list.
- **6.** Click the **Schema** tab.

The **Schema** tab appears.

**7.** Add the following schema in the **Scheme Editor** zone:

```
<schema>
  <<Business Object Name> type="group">
  <includeBO name="<Business Object Name>"/>
  </<Business Object Name>>
</schema>
```
In the above schema, you must replace <Business Object Name> with the name of the business object. For example, if you want to create a Display UI map for account, you must use the following schema:

```
<schema>
 <account type="group">
   <includeBO name="Account"/>
  </account>
</schema>
```
**8.** Click the **Save** link in the **Actions/Navigation** area.

The **Display Only** and **Input Map** buttons are enabled on the dashboard.

**9.** Click the **Display Only** button.

The HTML code is generated in the **HTML Editor** zone.

**10.** Click the **Save** link in the **Actions/Navigation** area.

The changes are saved.

#### **Related Topics**

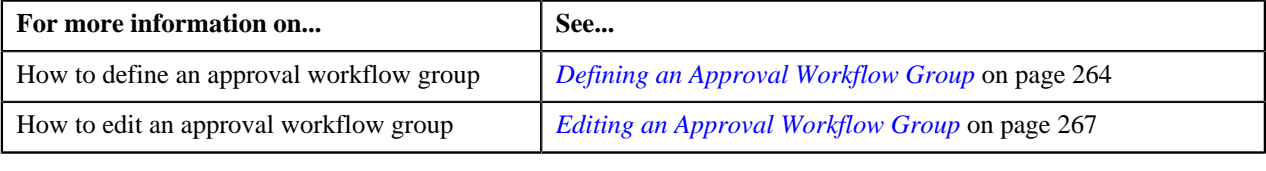

## <span id="page-515-0"></span> **Creating Input UI Map for an Approval Workflow Group**

The system provides you with the ability to automatically generate an Input UI map, and associate it with the approval workflow group. Alternatively, you can create an Input UI map manually, and attach it to the approval workflow group.

#### **Procedure**

To create an Input UI map manually:

**1.** Click the **Menu** link in the **Actions/Navigation** area.

A list appears.

- **2.** Select the **Admin Menu** option from the list.
- **3.** From the **Admin Menu**, select **U** and then click the **Add**  $(\pm)$  icon corresponding to the **UI Map** menu option.

The **UI Map** screen appears.

**4.** In the **Main** tab, enter the name and description of the Input UI map.

Note: The system uses the CM\_<Approval Workflow Group Code>\_AppTxn\_Input naming convention while automatically generating an Input UI map. Therefore, do not use this naming convention while creating an Input UI map manually.

- **5.** Select **Complete HTML Document** from the **UI Map Type** list.
- **6.** Click the **Schema** tab.

The **Schema** tab appears.

**7.** Add the following schema in the **Scheme Editor** zone:

```
<schema>
  <approvalTransactionId/>
 \alphaction/> <<Business Object Name> type="group">
   <includeBO name="<Business Object Name>"/>
  </<Business Object Name>>
</schema>
```
In the above schema, you must replace <Business Object Name> with the name of the business object. For example, if you want to create an Input UI map for account, you must use the following schema:

```
<schema>
 <approvalTransactionId/>
```

```
 <action/>
  <account type="group">
  <includeBO name="Account"/>
  </account>
</schema>
```
The  $\epsilon$ approvalTransactionId/ $>$  tag is used in the schema to retrieve the approval transaction ID of the respective business object. The <action/> tag is used in the schema to retrieve the action performed by the submitter.

**8.** Click the **Save** link in the **Actions/Navigation** area.

The **Display Only** and **Input Map** buttons are enabled on the dashboard.

**9.** Click the **Input Map** button.

The HTML code is generated in the **HTML Editor** zone.

**10.** Add the following tag in the head tag:

<script language="javascript" type="text/javascript" src="code/ approvalWorkflow.js"></script>

**11.** Add the text highlighted in bold within the tag as shown below:

```
<td>
<input onClick="performAction('<Approval Workflow Group Code>');"
 oraMdLabel="SAVE_BTN_LBL" class="oraButton" type="button">
<input onClick="oraSubmitMap('CANCEL', false);" oraMdLabel="CANCEL_LBL"
 class="oraButton" type="button">
</td>
```
In the above HTML code, you must replace <Approval Workflow Group Code> with the code of the approval workflow group for which you are creating a UI map.

**12.** Click the **Save** link in the **Actions/Navigation** area.

The changes are saved.

#### **Related Topics**

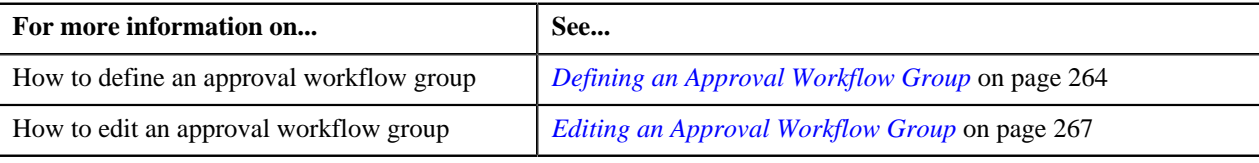

# <span id="page-516-0"></span>**Setting the C1\_MLTCURACC Feature Configuration**

#### **Prerequisites**

To set the C1\_MLTCURACC feature configuration, you should have:

- Currency conversion algorithm defined in the system
- Transfer adjustment type defined for currency conversion
- Cancel reason code defined for currency conversion adjustment
- Required To Do types defined in the system

#### **Procedure**

To set the C1\_MLTCURACC feature configuration:

**1.** Click the **Menu** link in the **Actions/Navigation** area.

A list appears.

- **2.** Select the **Admin Menu** option from the list.
- **3.** From the **Admin Menu**, select **F** and then click **Feature Configuration**.

The **Feature Configuration Search** screen appears.

- **4.** Enter **C1\_MLTCURACC** in the **Feature Name** field.
- **5.** Click the **Search**  $(\bigcirc$  icon corresponding to the **Feature Name** field.

The **Feature Configuration** screen appears. It contains the following option types:

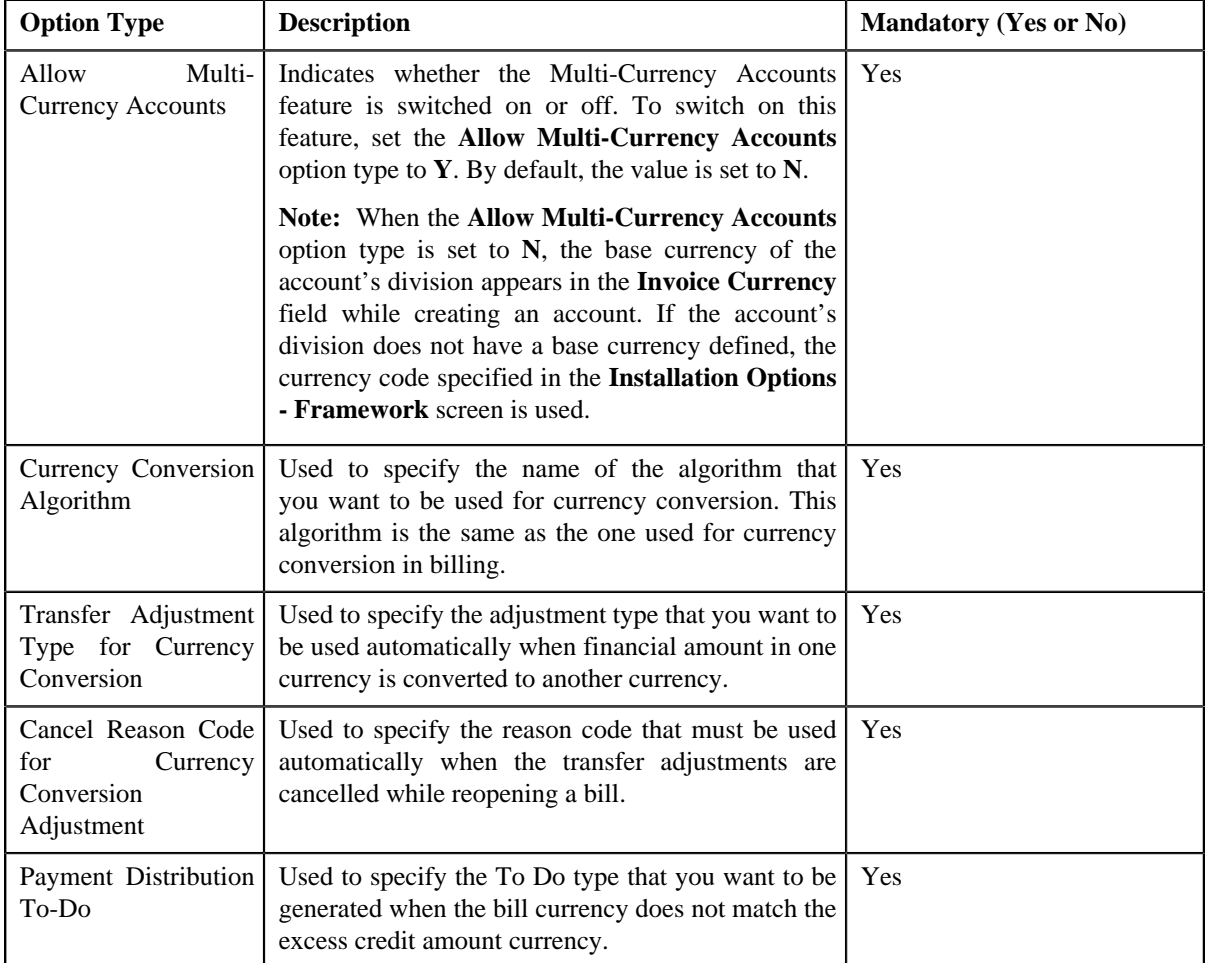

- **6.** Enter the values for the required option types.
- **7.** Click the **Save** link in the **Actions/Navigation** area.

The changes are saved.

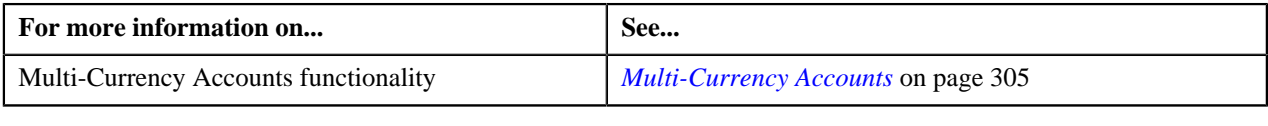

# <span id="page-518-0"></span>**Setting the C1–ODBFC Feature Configuration**

#### **Procedure**

To set the C1-ODBFC feature configuration:

**1.** Click the **Menu** link in the **Actions/Navigation** area.

A list appears.

- **2.** Select the **Admin Menu** option from the list.
- **3.** From the **Admin Menu**, select **F** and then click **Feature Configuration**.

The **Feature Configuration Search** window appears.

- **4.** Enter **C1-ODBFC** in the **Feature Name** field.
- **5.** Click the **Search** ( $\circledcirc$ ) icon corresponding to the **Feature Name** field.

The **Feature Configuration** screen appears. It contains the following option types:

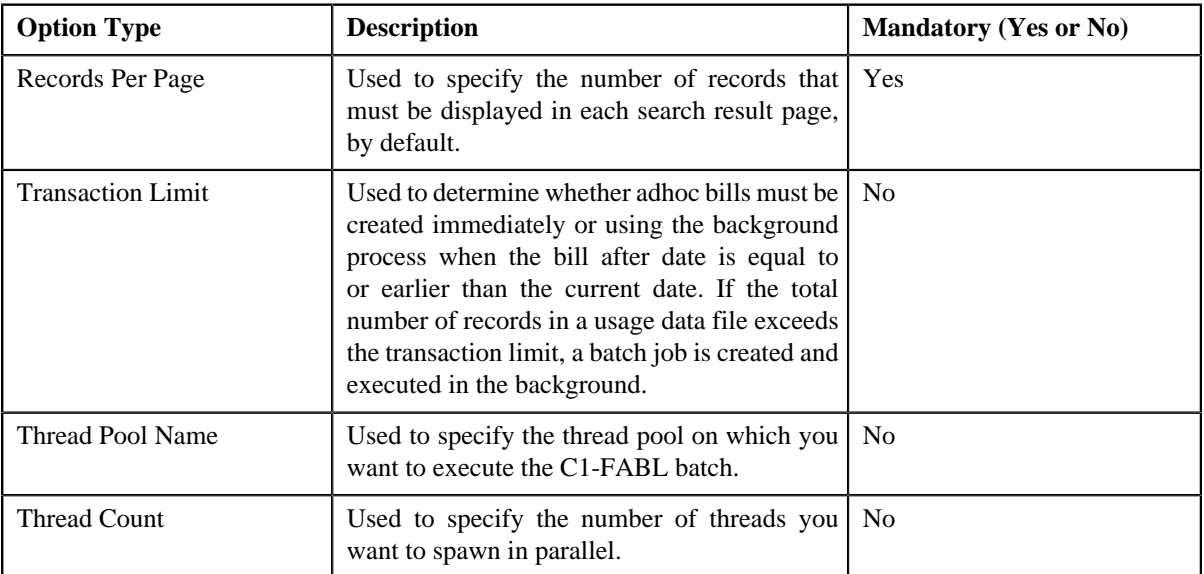

- **6.** Enter the value for the option types.
- **7.** Click the **Save** link in the **Actions/Navigation** area.

The changes made to the C1-ODBFC feature configuration are saved.

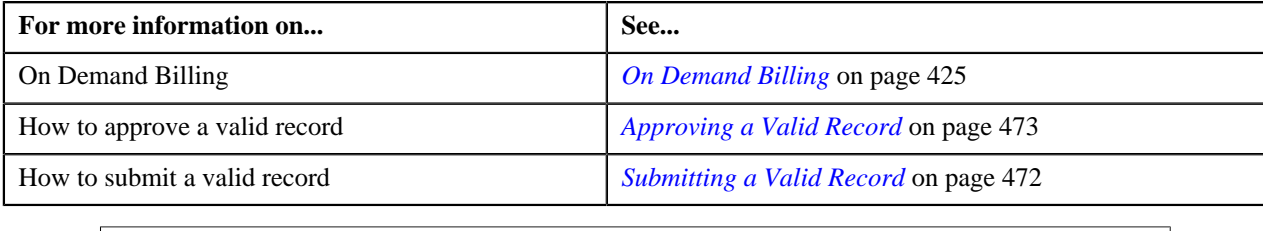

# <span id="page-519-0"></span>**Setting the C1\_PPARM\_FLG Feature Configuration**

#### **Procedure**

To set the C1\_PPARM\_FLG feature configuration:

**1.** Click the **Menu** link in the **Actions/Navigation** area.

A list appears.

- **2.** Select the **Admin Menu** option from the list.
- **3.** From the **Admin Menu**, select **F** and then click **Feature Configuration**.

The **Feature Configuration Search** window appears.

- **4.** Enter **C1\_PPARM\_FLG** in the **Feature Name** field.
- **5.** Click the **Search**  $(\bigcirc$  icon corresponding to the **Feature Name** field.

The **Feature Configuration** screen appears. It contains the following option types:

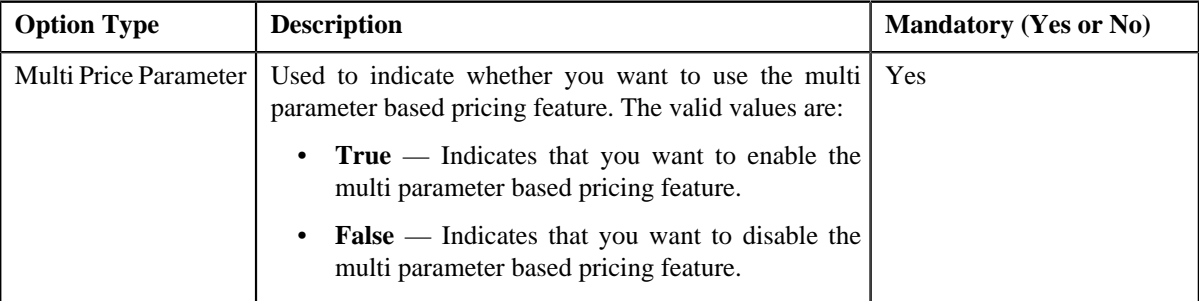

- **6.** Enter the value for the option type.
- **7.** Click the **Save** link in the **Actions/Navigation** area.

The changes made to the C1\_PPARM\_FLG feature configuration are saved.

#### **Related Topics**

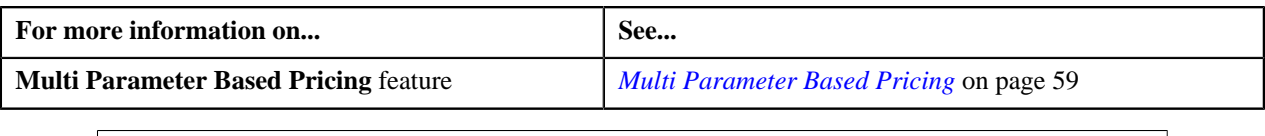

# <span id="page-519-1"></span>**Setting the C1\_PPARM\_REF Feature Configuration**

You must set the C1\_PPARM\_REF feature configuration to ensure that the base or custom entities are listed in the **Reference Entity** field while adding, editing or copying a parameter.

#### **Prerequisites**

To set the C1\_PPARM\_REF feature configuration, you should have:

• Values defined for the **PPRF\_OPT\_TYP\_FLG** lookup field

#### **Procedure**

To set the C1\_PPARM\_REF feature configuration:

**1.** Click the **Menu** link in the **Actions/Navigation** area.

A list appears.

- **2.** Select the **Admin Menu** option from the list.
- **3.** From the **Admin Menu**, select **F** and then click **Feature Configuration**.

The **Feature Configuration Search** window appears.

- **4.** Enter **C1\_PPARM\_REF** in the **Feature Name** field.
- **5.** Click the **Search**  $(\mathbf{D})$  icon corresponding to the **Feature Name** field.

The **Feature Configuration** screen appears. It contains the following option types:

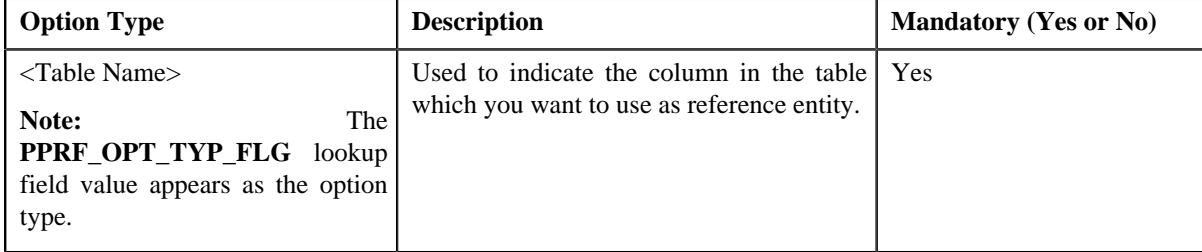

- **6.** Select the required option type and enter the value for the option type.
- **7.** Click the **Save** link in the **Actions/Navigation** area.

The changes made to the C1 PPARM REF feature configuration are saved.

#### **Related Topics**

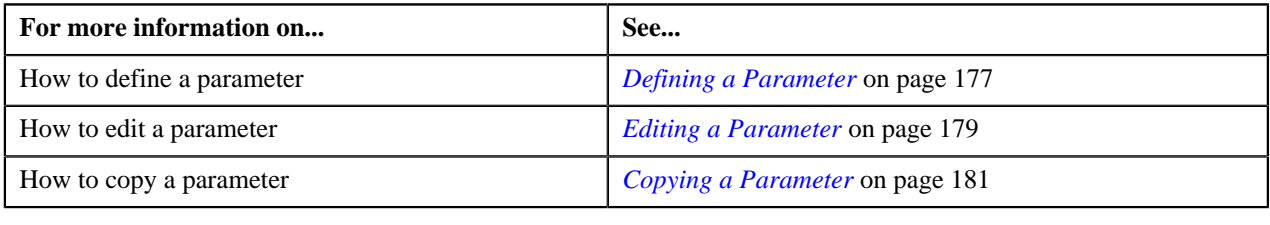

## <span id="page-520-0"></span>**Setting the C1\_RLENG Feature Configuration**

#### **Procedure**

To set the C1\_RLENG feature configuration:

**1.** Click the **Menu** link in the **Actions/Navigation** area.

A list appears.

- **2.** Select the **Admin Menu** option from the list.
- **3.** From the **Admin Menu**, select **F** and then click **Feature Configuration**.

The **Feature Configuration Search** screen appears.

- **4.** Enter **C1\_RLENG** in the **Feature Name** field.
- **5.** Click the **Search**  $(\mathbf{D})$  icon corresponding to the **Feature Name** field.

The **Feature Configuration** screen appears. It contains the following option types:

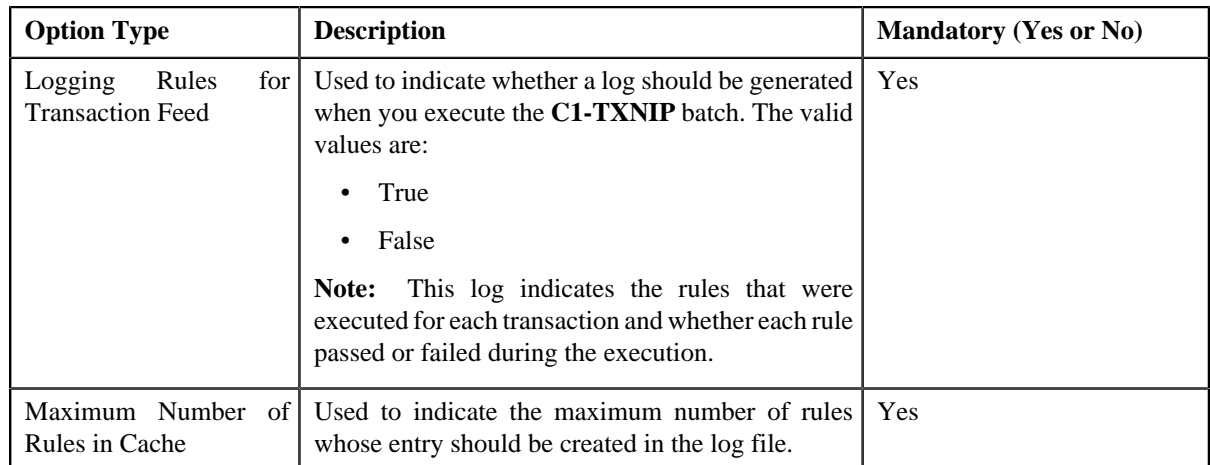

- **6.** Enter the values for the required option types.
- **7.** Click the **Save** link in the **Actions/Navigation** area.

The changes are saved.

#### **Related Topics**

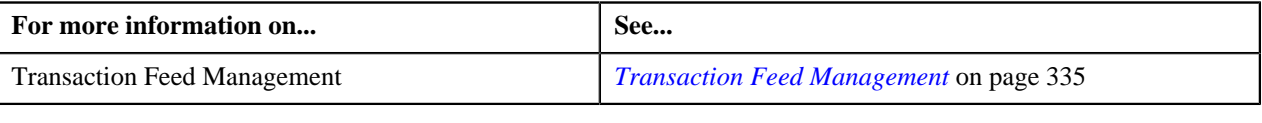

# <span id="page-521-0"></span>**Setting the C1-TXNDMYID Feature Configuration**

For manually added transactions, the system can generate header details including the header ID automatically if you set the option types in the **C1-TXNDMYID** feature configuration.

#### **Procedure**

To set the C1-TXNDMYID feature configuration:

**1.** Click the **Menu** link in the **Actions/Navigation** area.

A list appears.

- **2.** Select the **Admin Menu** option from the list.
- **3.** From the **Admin Menu**, select **F** and then click **Feature Configuration**.

The **Feature Configuration Search** screen appears.

- **4.** Enter **C1-TXNDMYID** in the **Feature Name** field.
- **5.** Click the **Search**  $(\mathbf{D})$  icon corresponding to the **Feature Name** field.

The **Feature Configuration** screen appears. It contains the following option types:

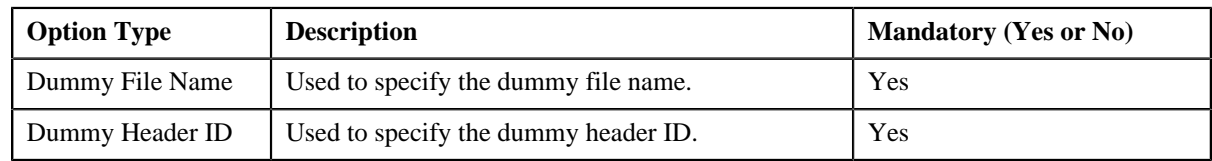

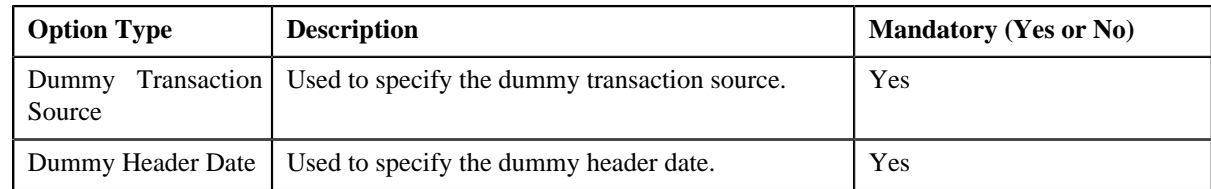

- **6.** Enter the values for the required option types.
- **7.** Click the **Save** link in the **Actions/Navigation** area.

The changes are saved.

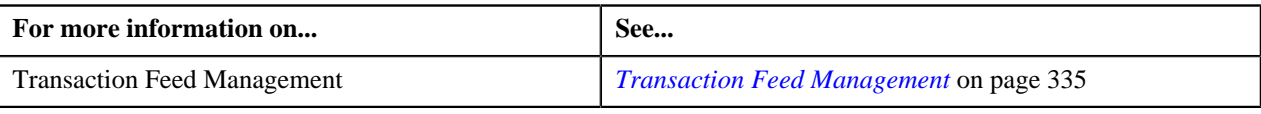

**524** | OpenTopic | Administration

# **Appendix C**

# **Control Data**

### **Topics:**

- **[Accounting Environment](#page-526-0)**
- [Automatic Payment \(EFT\)](#page-528-0) **[Environment](#page-528-0)**
- **[Bill Cycle Environment](#page-529-0)**
- **[Contract Configuration](#page-530-0)**
- [Credit and Collections](#page-531-0) **[Environment](#page-531-0)**
- [Customer Class Environment](#page-533-0)
- [Customer Environment](#page-534-0)
- [Division Environment](#page-537-0)
- [Financial Transaction](#page-538-0) **[Environment](#page-538-0)**
- **[Global Context](#page-543-0)**
- **[Late Payment Environment](#page-543-1)**
- [Notification and Workflow](#page-543-2)
- **[Pricing Management](#page-544-0)**
- [Rate Environment](#page-546-0)
- **[Security Environment](#page-547-0)**
- **[Services and Characteristics](#page-548-0)**
- **[Statements](#page-548-1)**
- [Wrap Up](#page-549-0)

Oracle Revenue Management and Billing supports the ability to create user profiles which are customized based on the user needs. The following user profiles have been pre-configured in the system with specific set of responsibilities:

**BKADMIN** – This is the administrator user profile that has access to all administrative and end-user functions related to the Banking functionality in the application. The security profile definition for BKADMIN is based on the SYSUSER user who has access to all screens, transactions and administrative functions.

**Note:** BKADMIN user and password should be setup post installation for Web server because it is not pre-configured when a user logs in the database or application server.

For more information on how to setup users, how to import users from LDAP, and how to setup security profiles, refer to the framework documentation.

Besides the user profile, you need to setup the control data in the Oracle Revenue Management and Billing application. A user with the BKADMIN user rights should setup the control data.

The control data has been classified into the following categories:

- *[Global Context](#page-543-0)* on page 544
- *[Accounting Environment](#page-526-0)* on page 527
- *[Security Environment](#page-547-0)* on page 548
- *[Customer Class Environment](#page-533-0)* on page 534
- *[Division Environment](#page-537-0)* on page 538
- *[Financial Transaction Environment](#page-538-0)* on page 539
- *[Customer Environment](#page-534-0)* on page 535
- *[Statements](#page-548-1)* on page 549
- *[Automatic Payment \(EFT\) Environment](#page-528-0)* on page 529
- *[Credit and Collections Environment](#page-531-0)* on page 532
- *[Services and Characteristics](#page-548-0)* on page 549
- *[Bill Cycle Environment](#page-529-0)* on page 530
- *[Rate Environment](#page-546-0)* on page 547
- *[Late Payment Environment](#page-543-1)* on page 544
- *[Contract Configuration](#page-530-0)* on page 531
- *[Pricing Management](#page-544-0)* on page 545
- *[Notification and Workflow](#page-543-2)* on page 544
- *[Wrap Up](#page-549-0)* on page 550

# <span id="page-526-0"></span>**Accounting Environment**

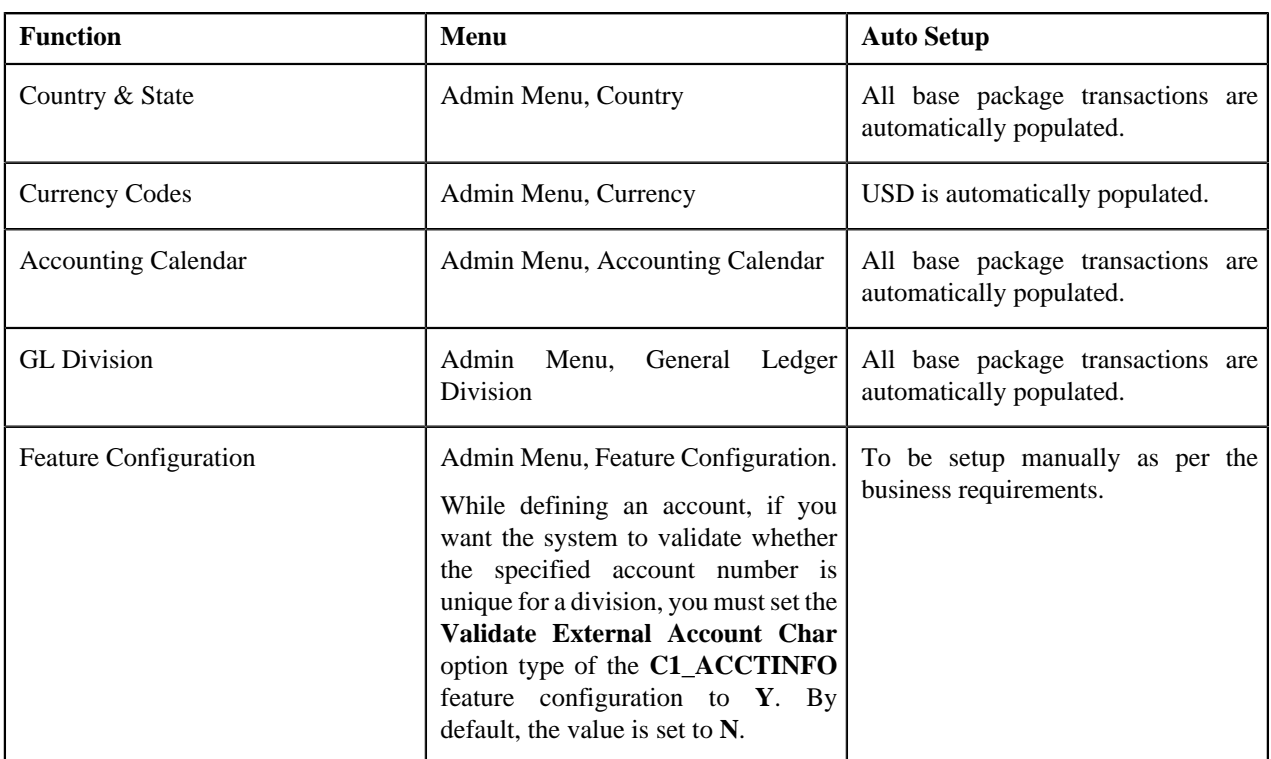

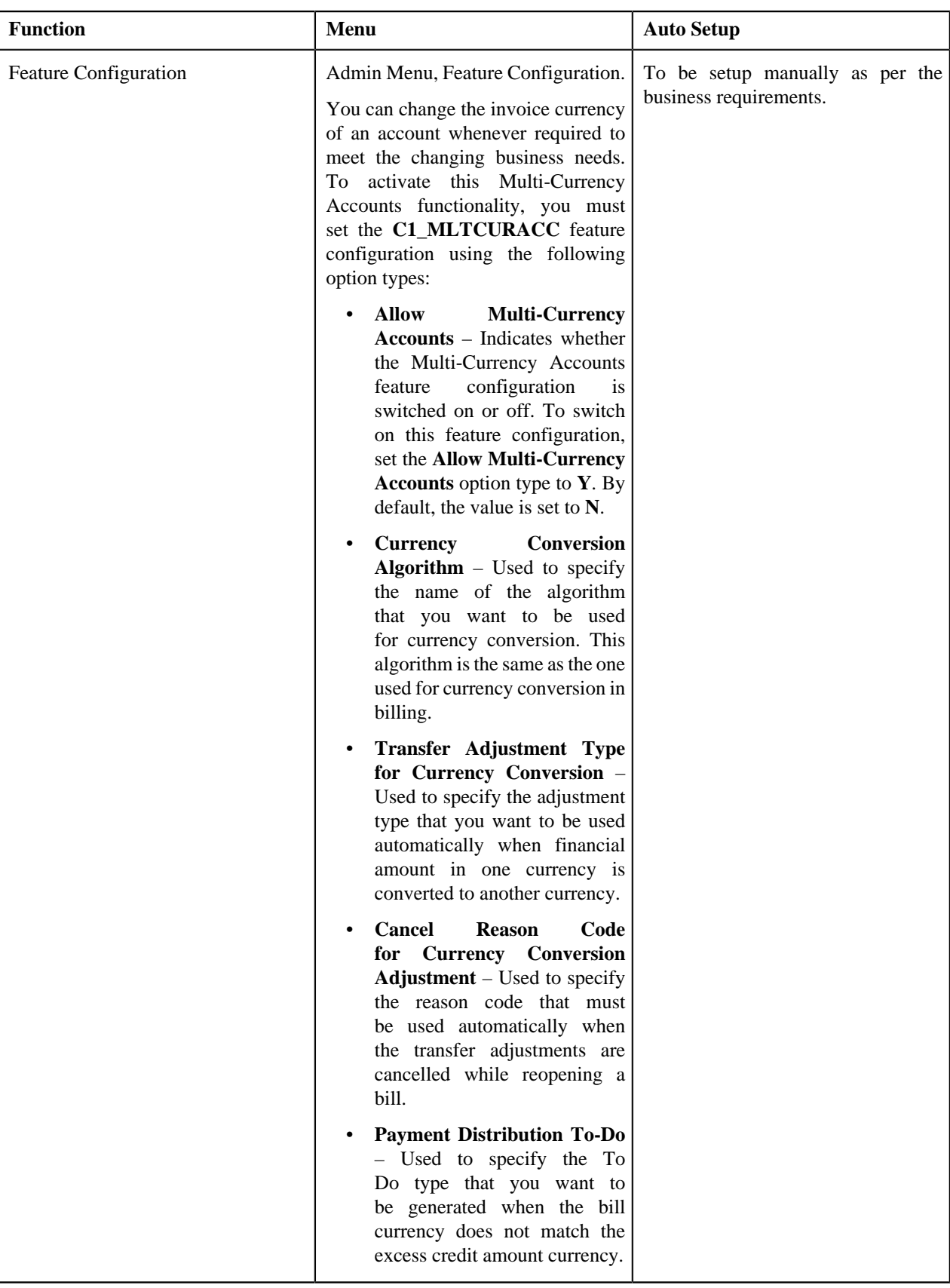

# <span id="page-528-0"></span>**Automatic Payment (EFT) Environment**

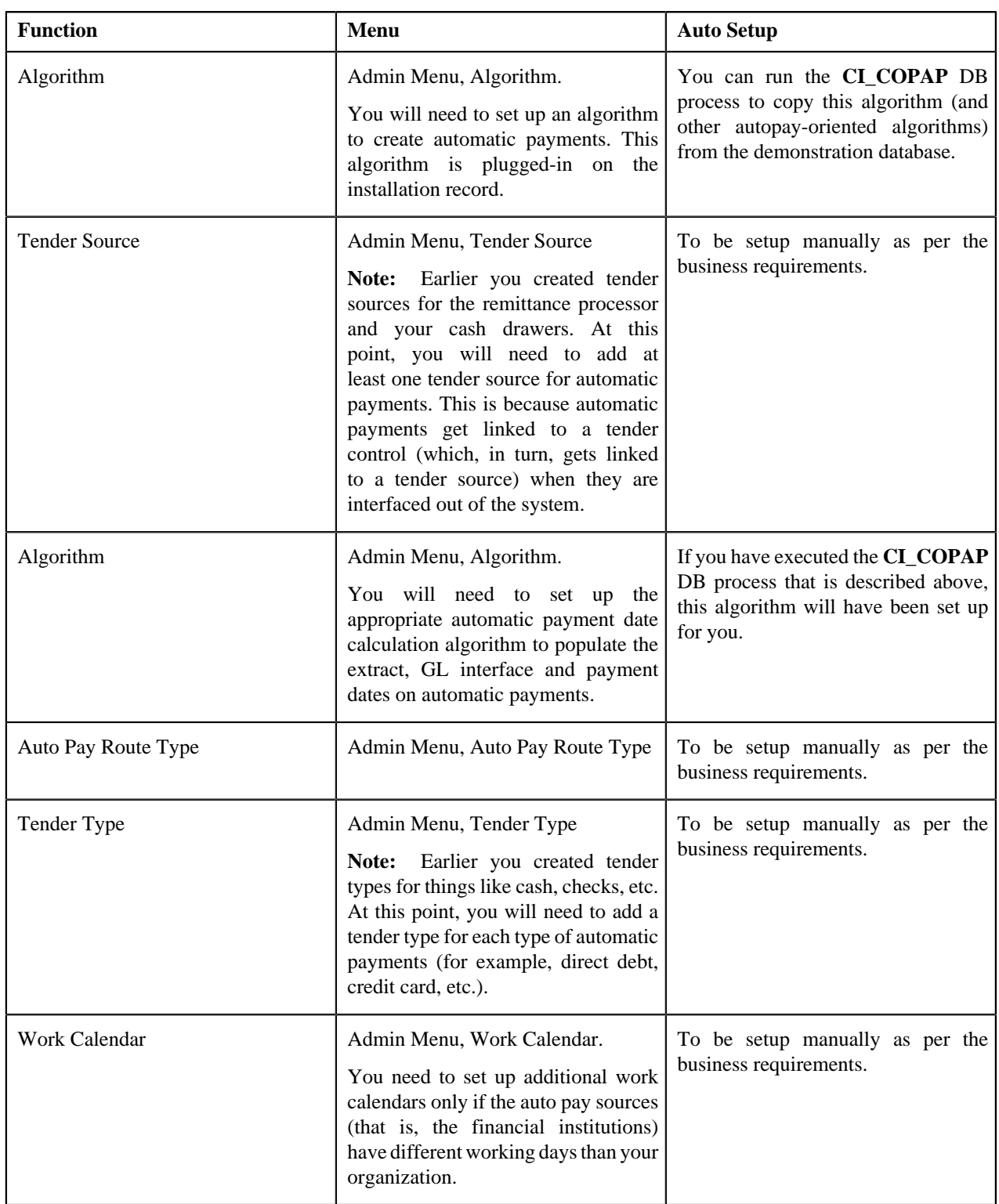

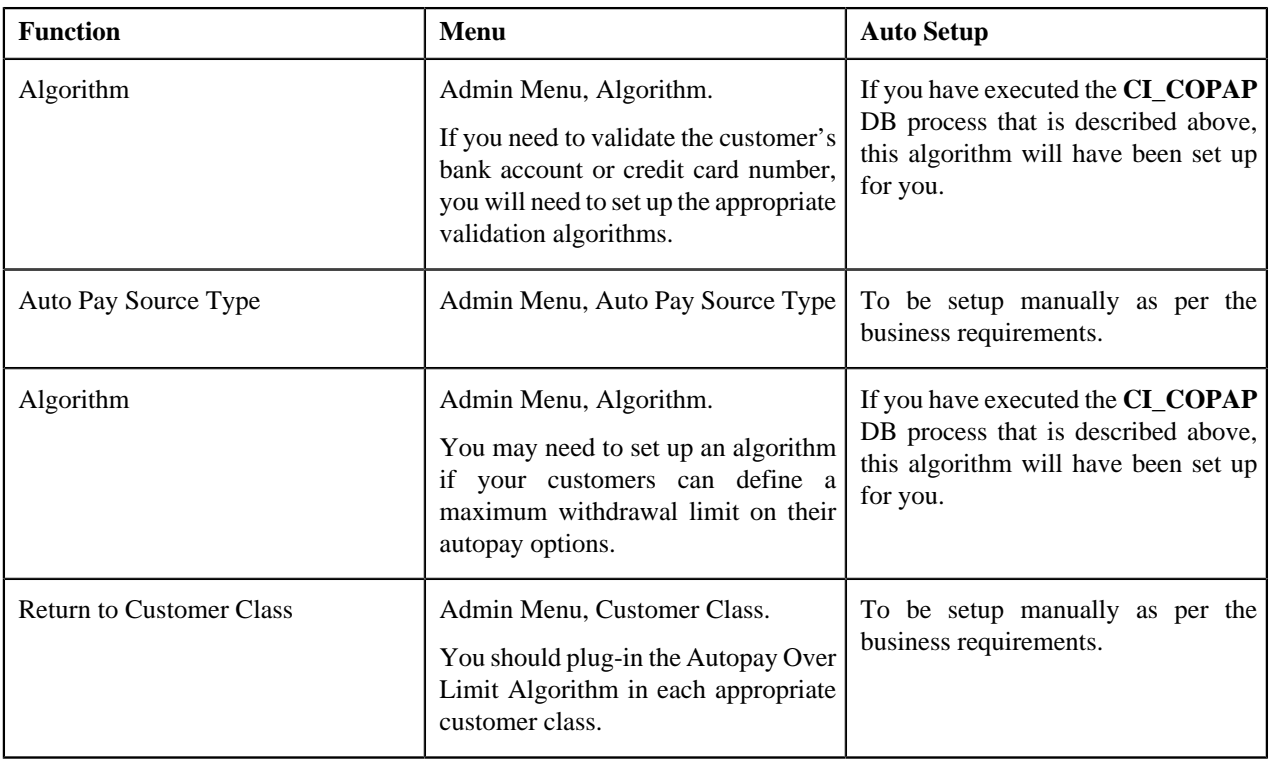

# <span id="page-529-0"></span>**Bill Cycle Environment**

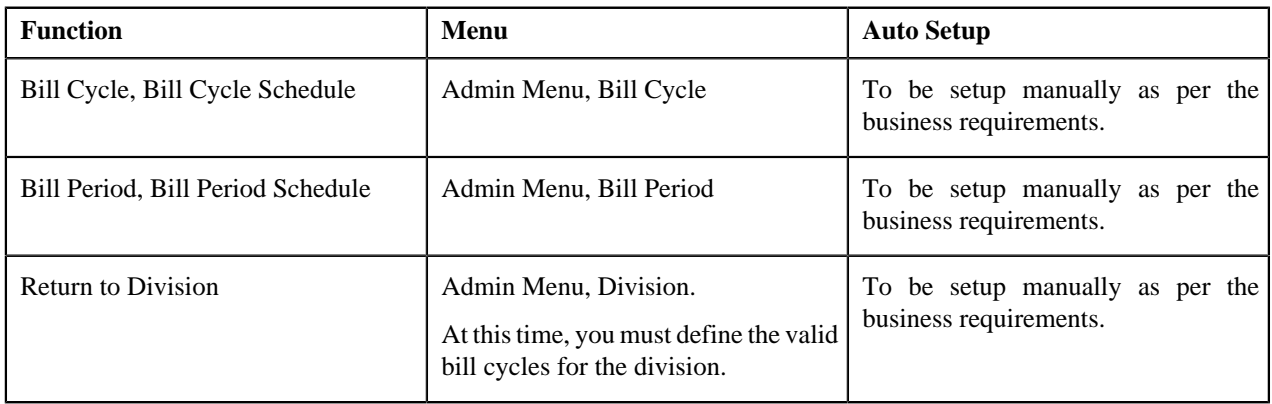

# <span id="page-530-0"></span>**Contract Configuration**

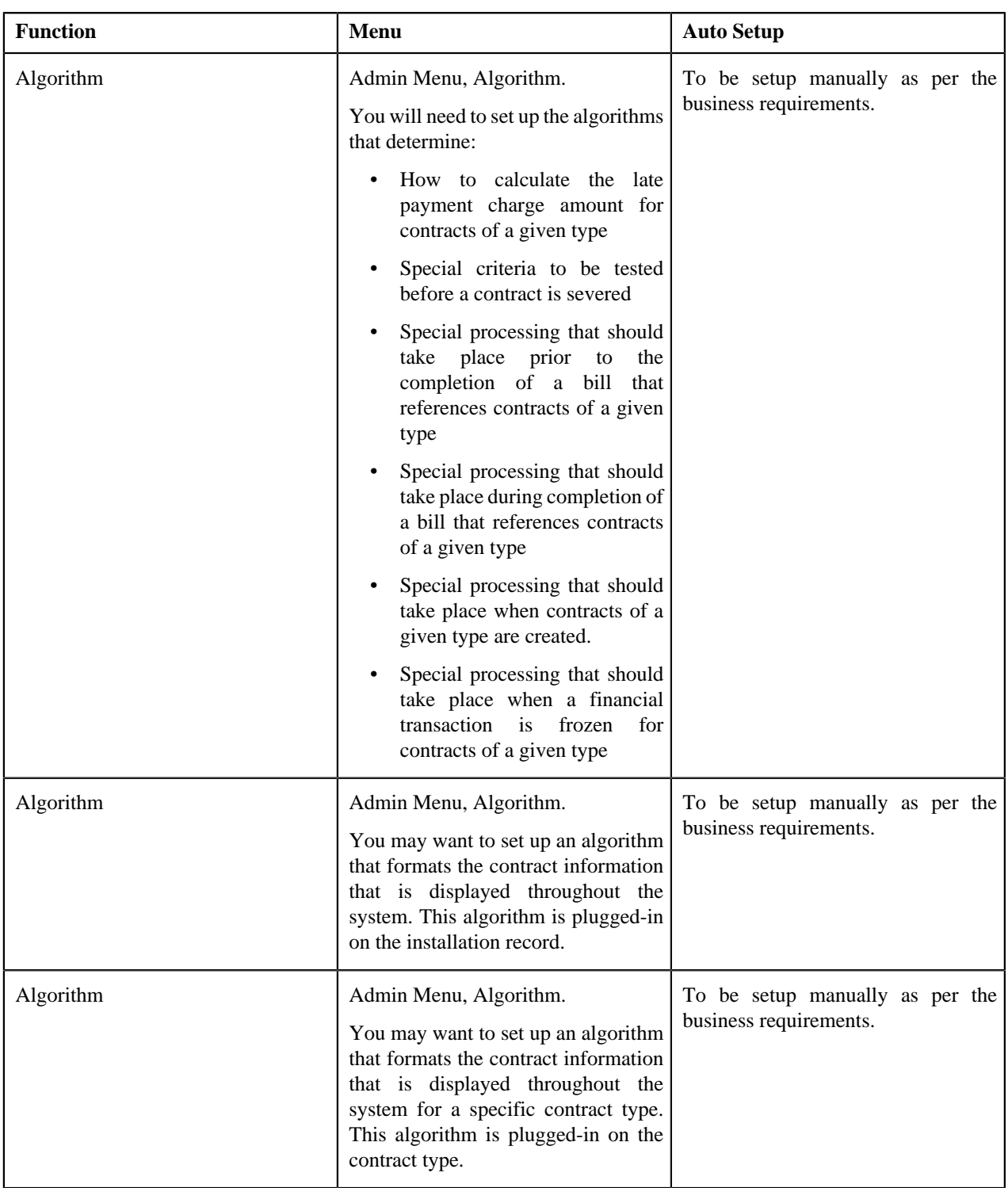

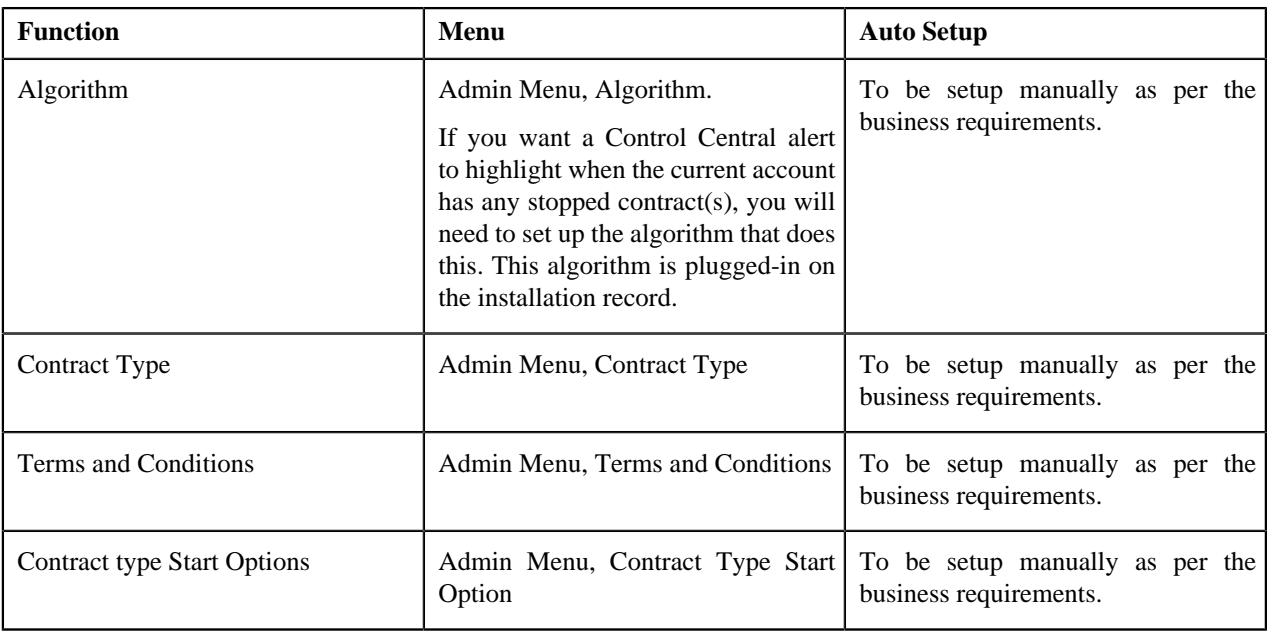

# <span id="page-531-0"></span>**Credit and Collections Environment**

**Note:** If you collect overdue bills (as opposed to overdue debt), you don't need to set up these tables; refer to Overdue Processing - Set Up Tasks for the list of control tables required to collect overdue bills.

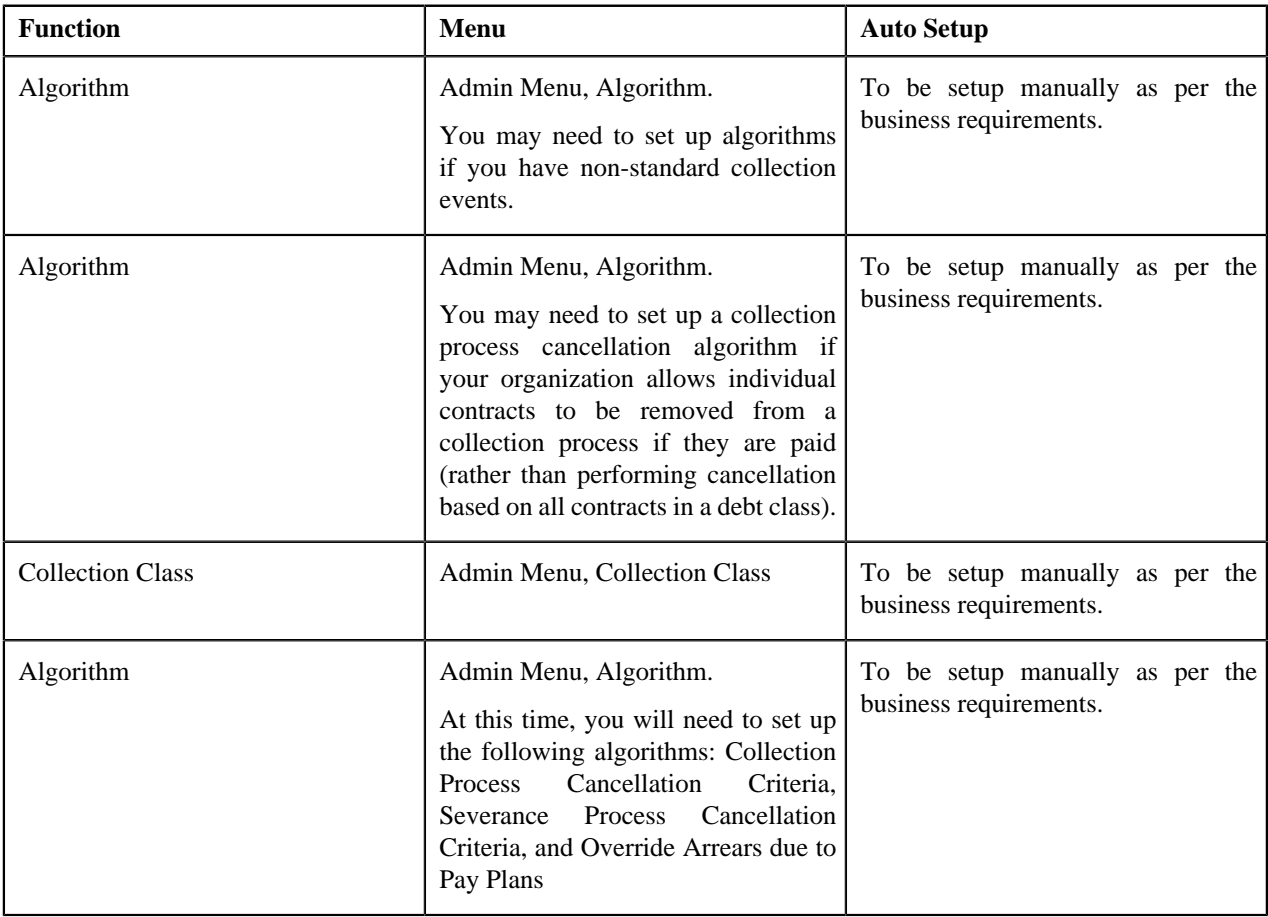

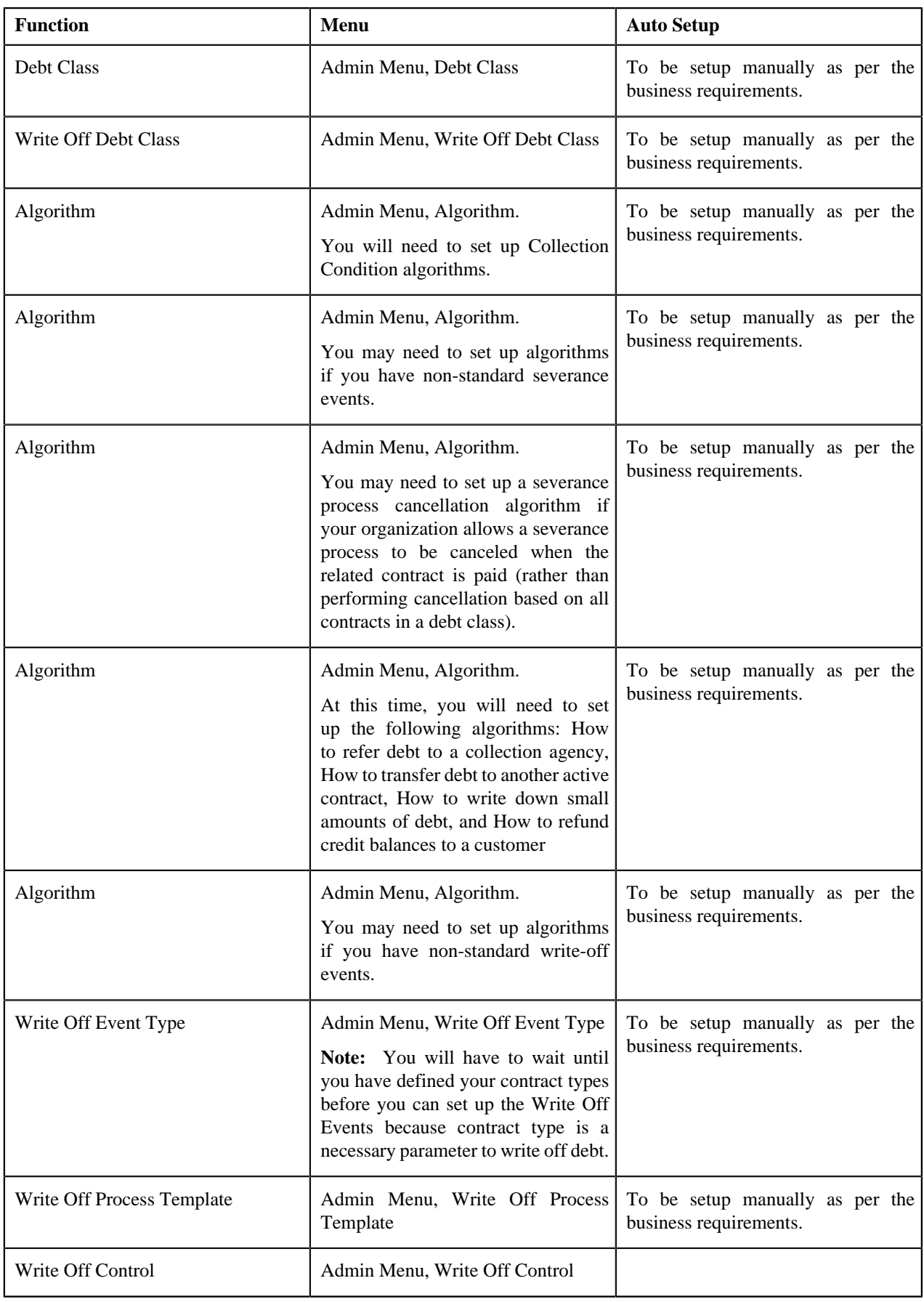

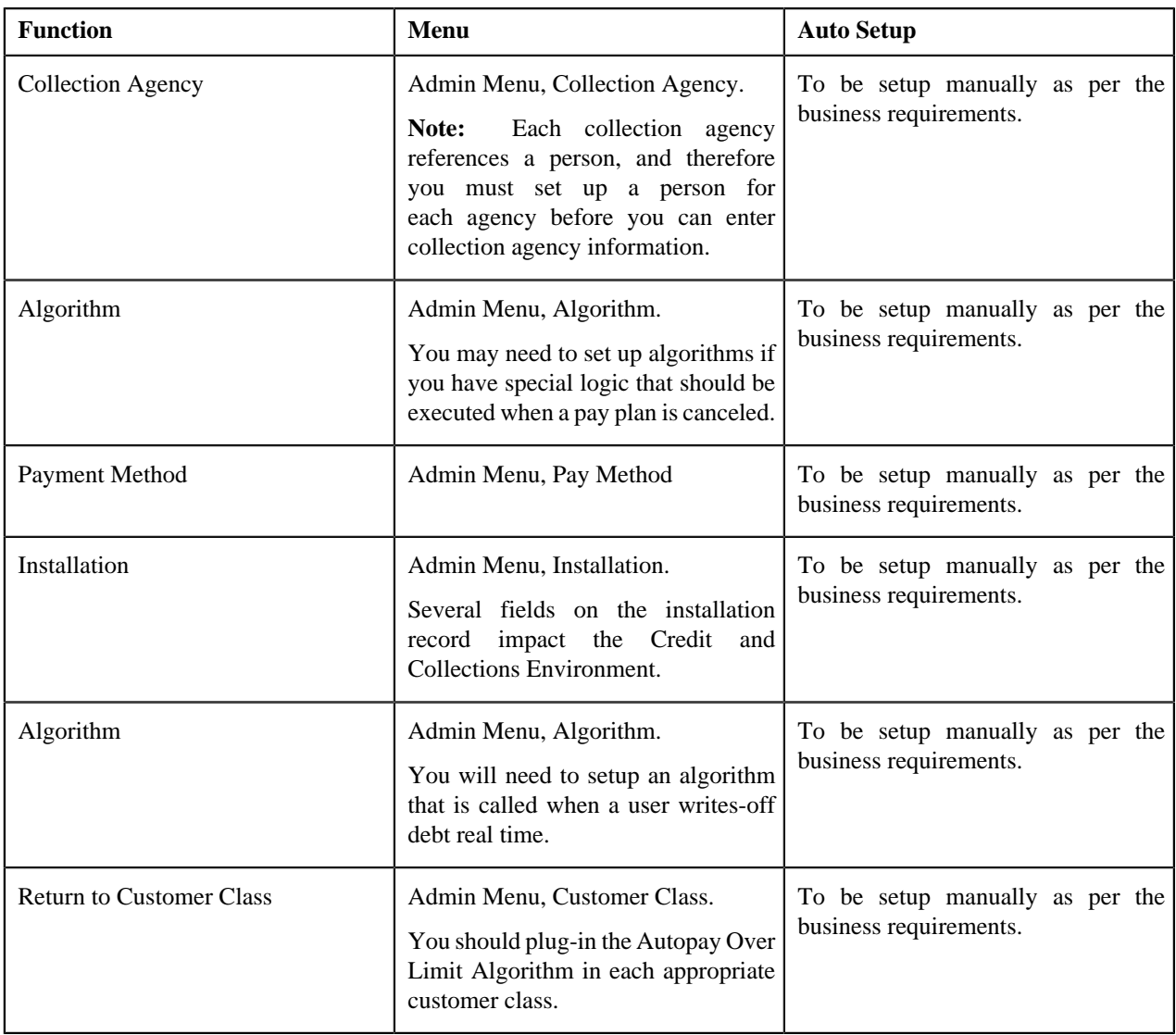

# <span id="page-533-0"></span>**Customer Class Environment**

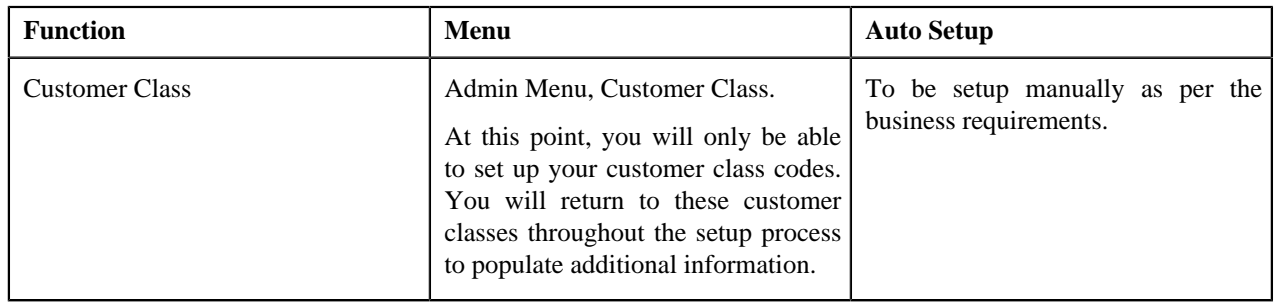

# <span id="page-534-0"></span>**Customer Environment**

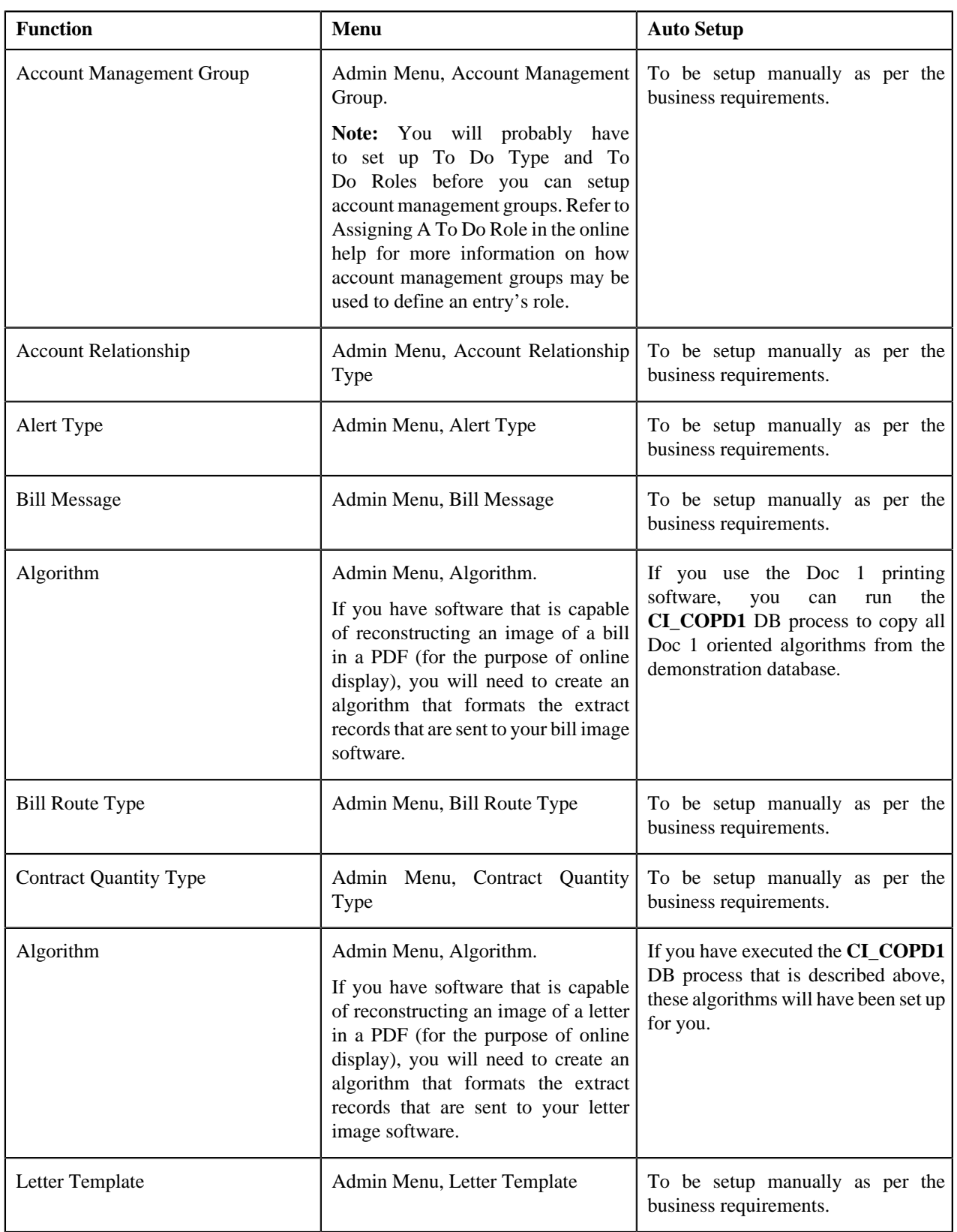

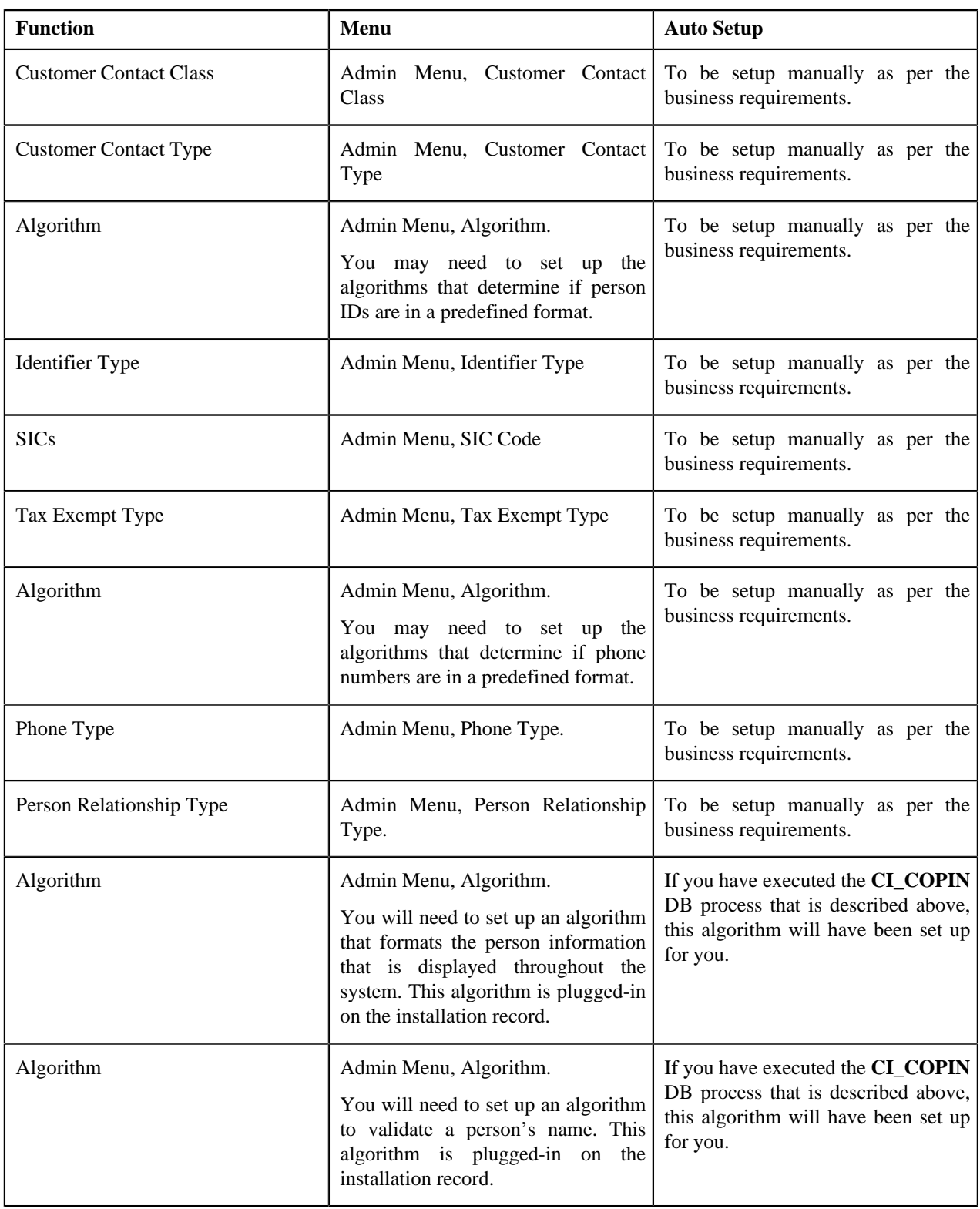

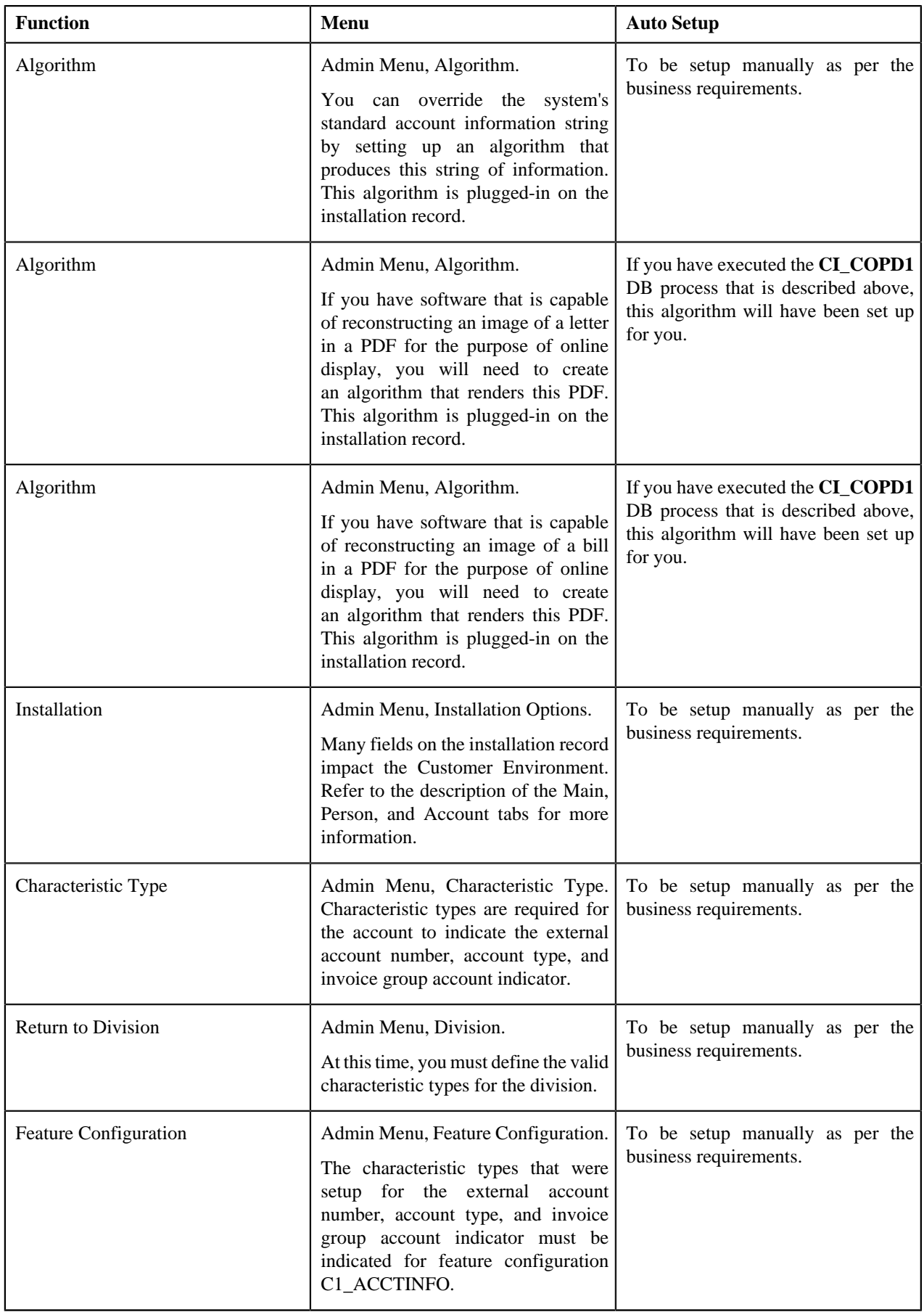

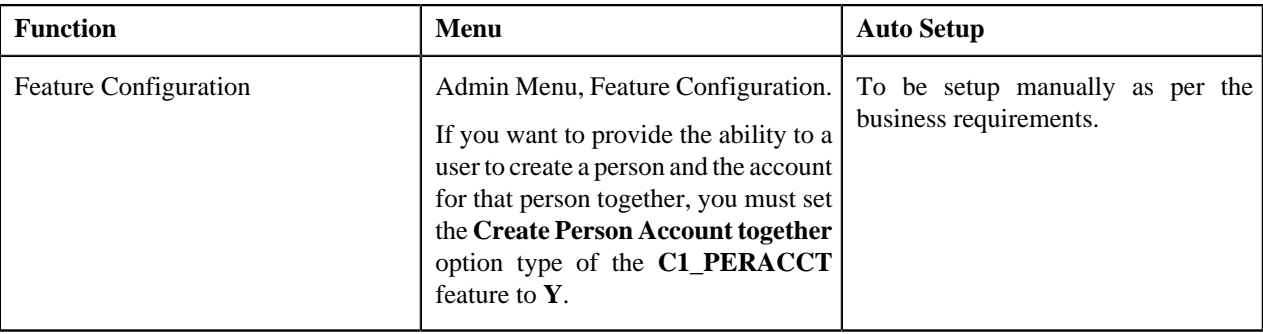

# <span id="page-537-0"></span>**Division Environment**

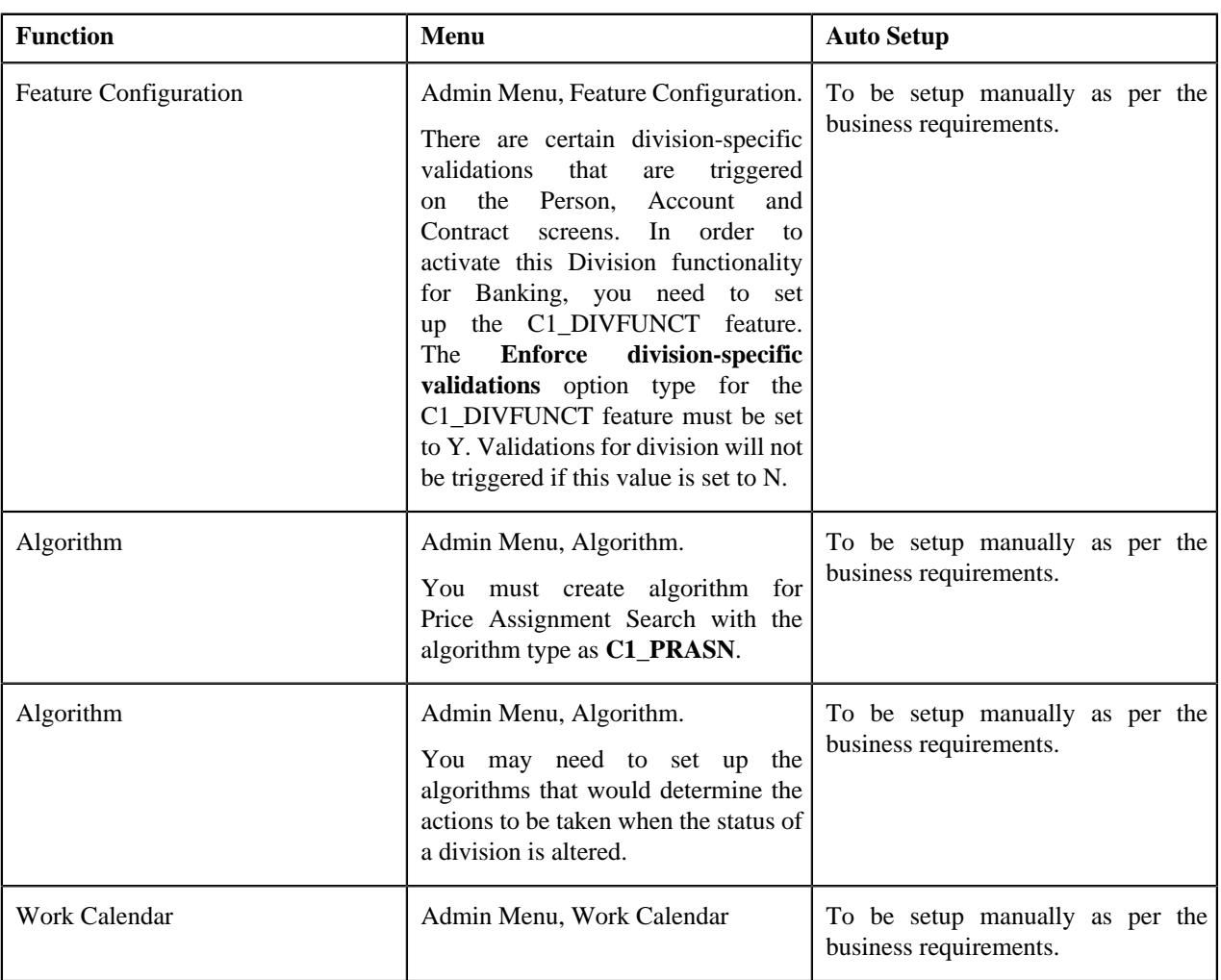

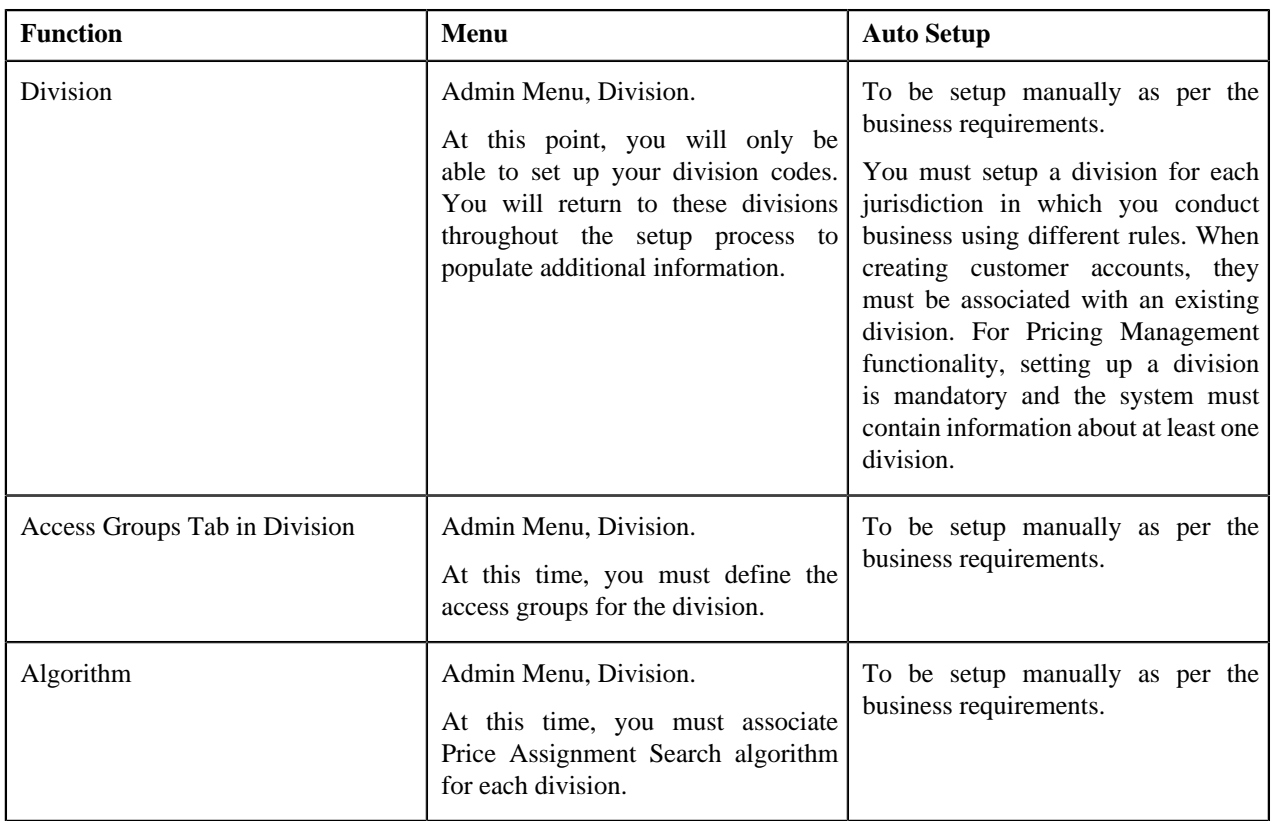

# <span id="page-538-0"></span>**Financial Transaction Environment**

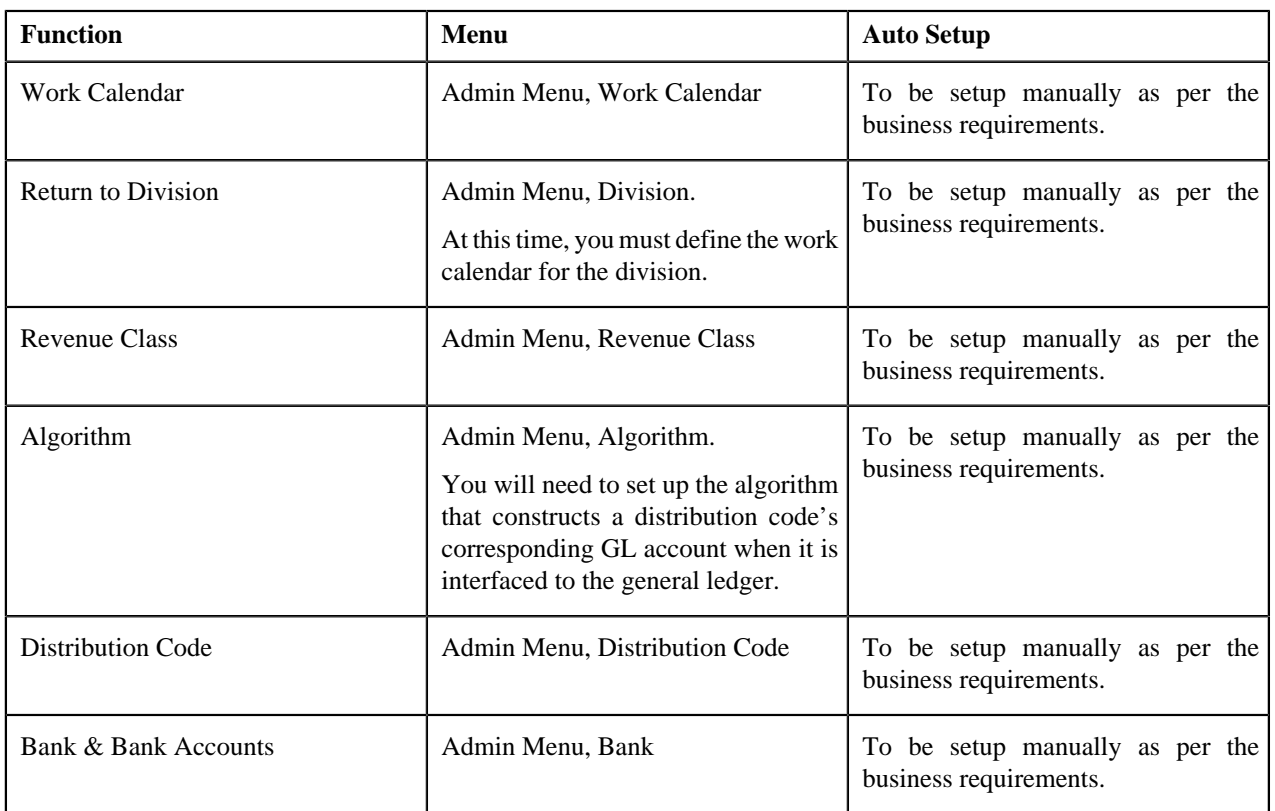

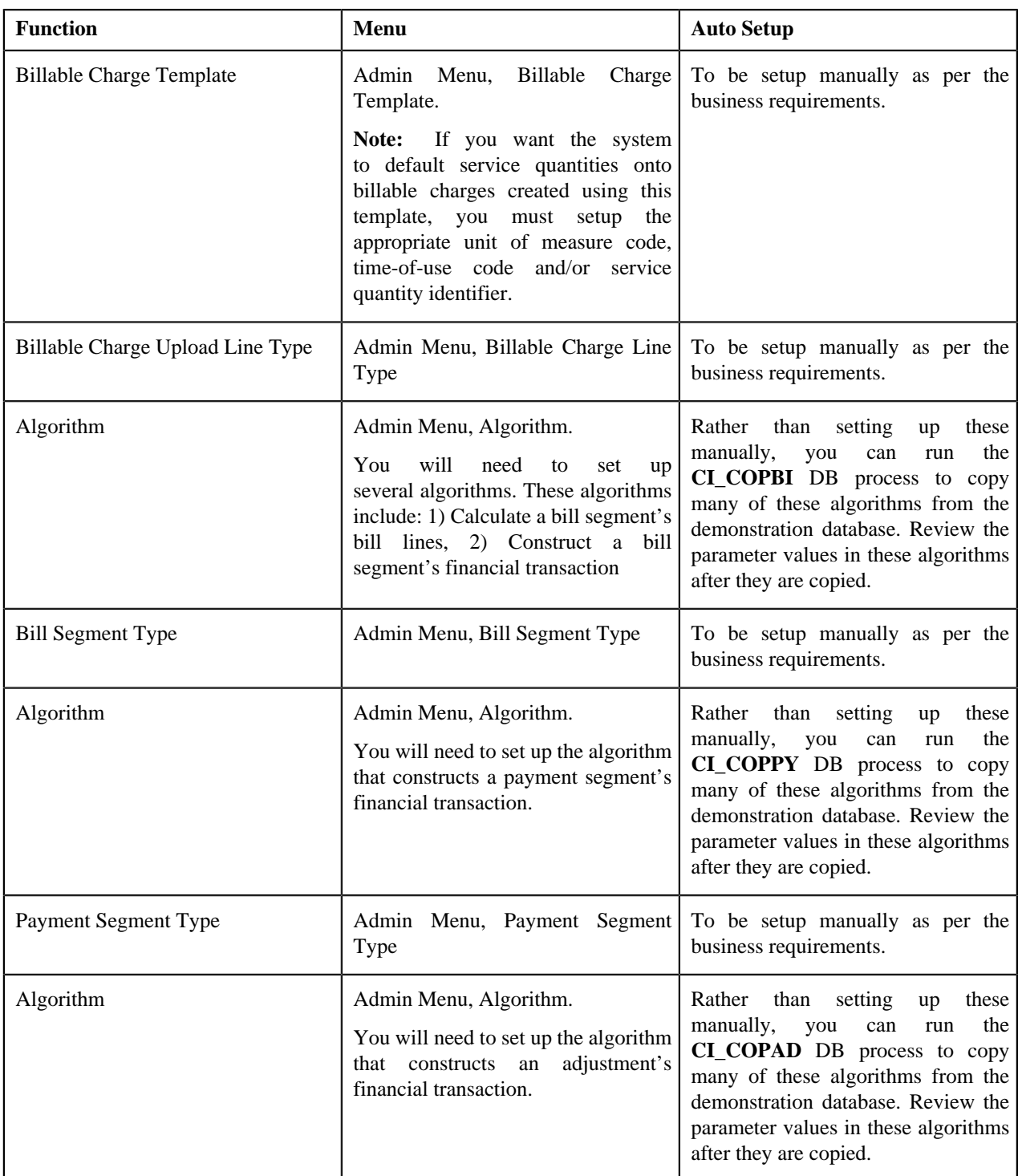
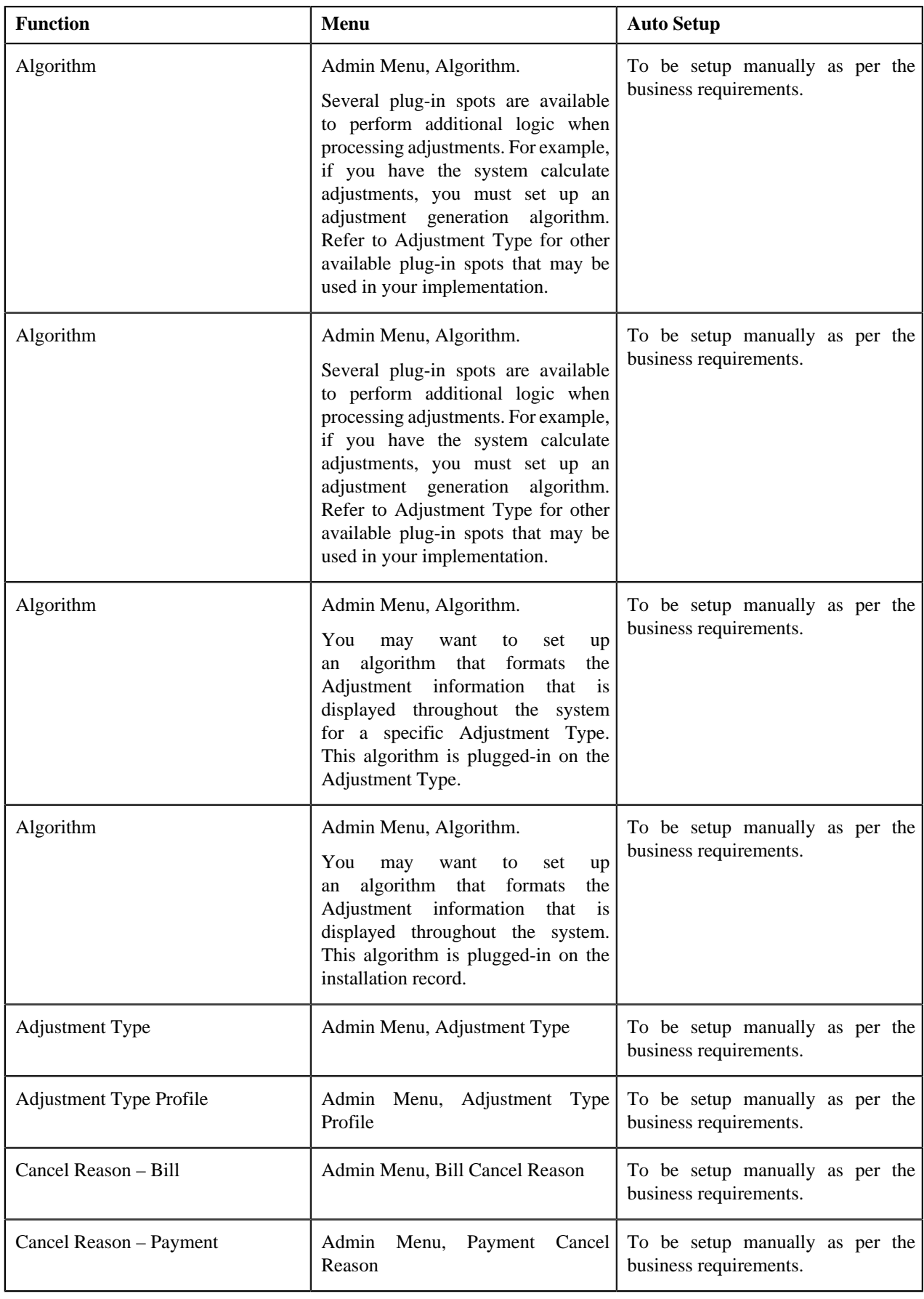

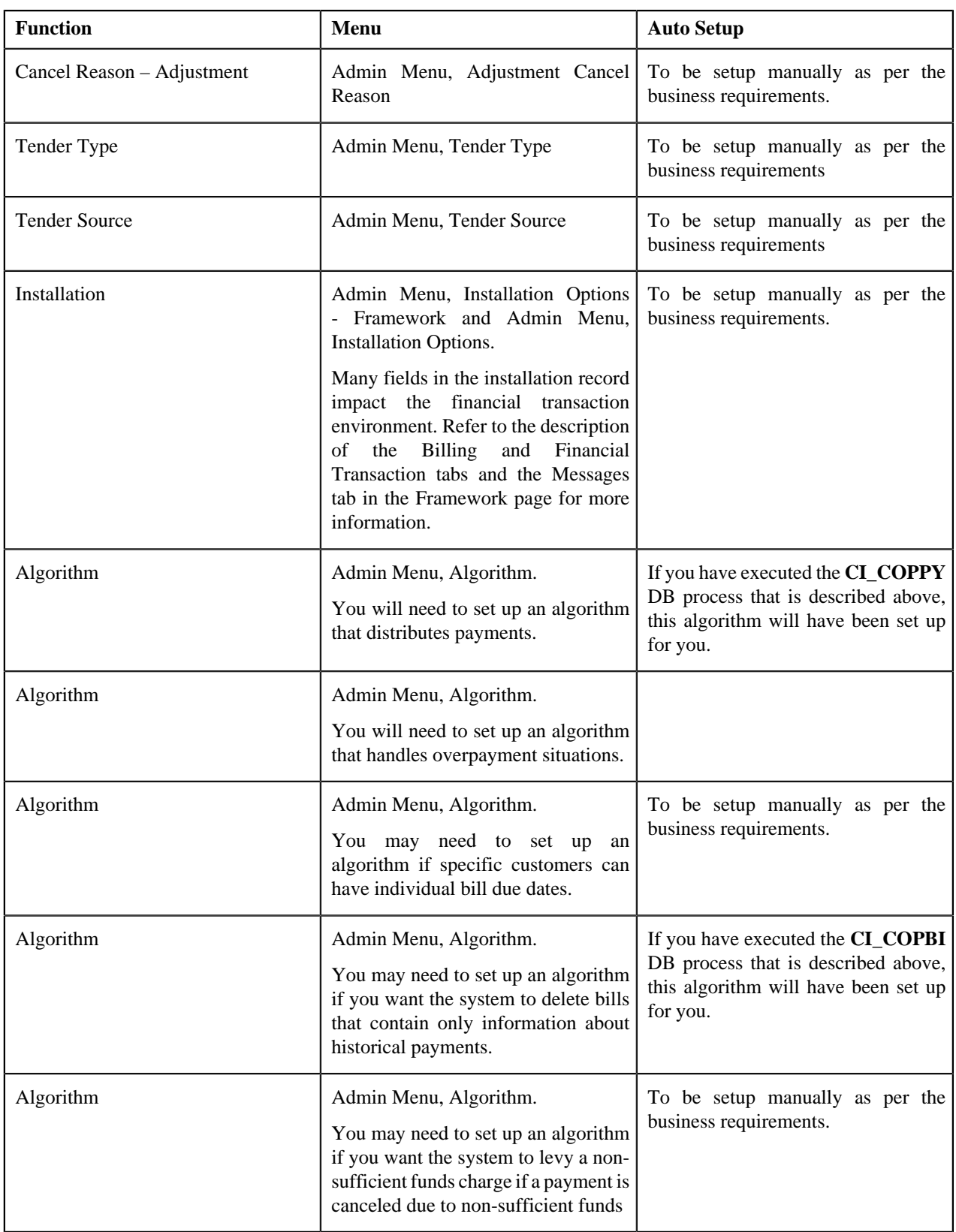

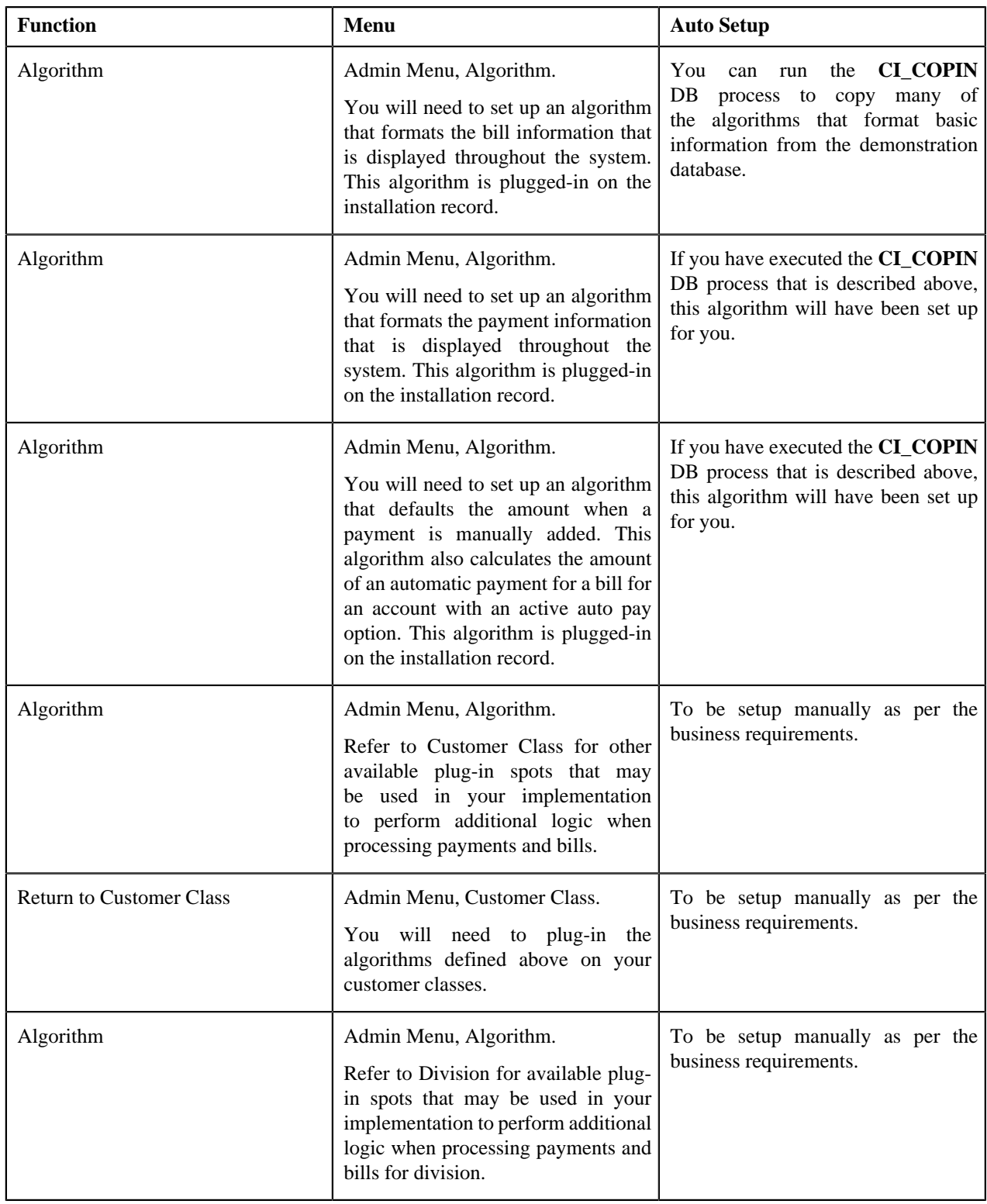

#### **Global Context**

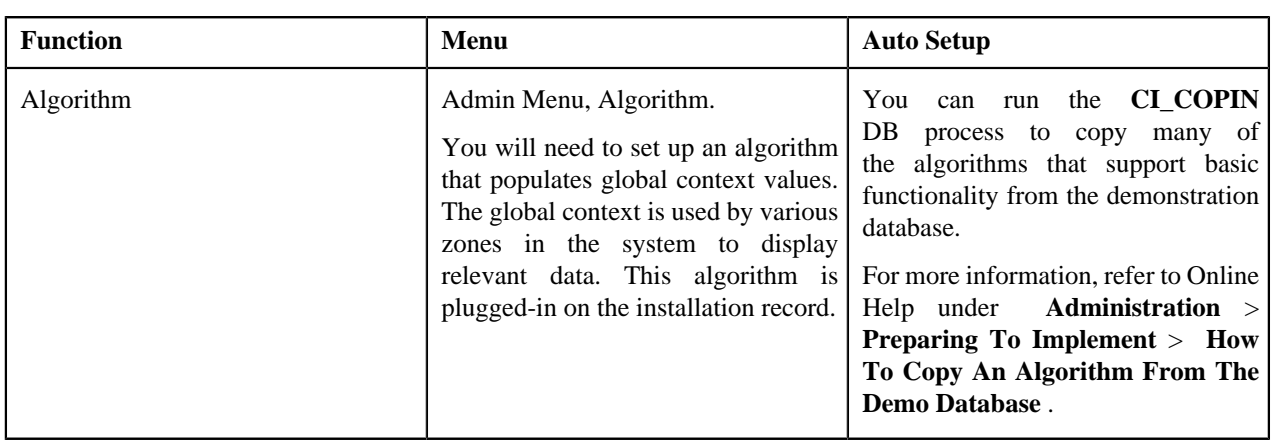

#### **Late Payment Environment**

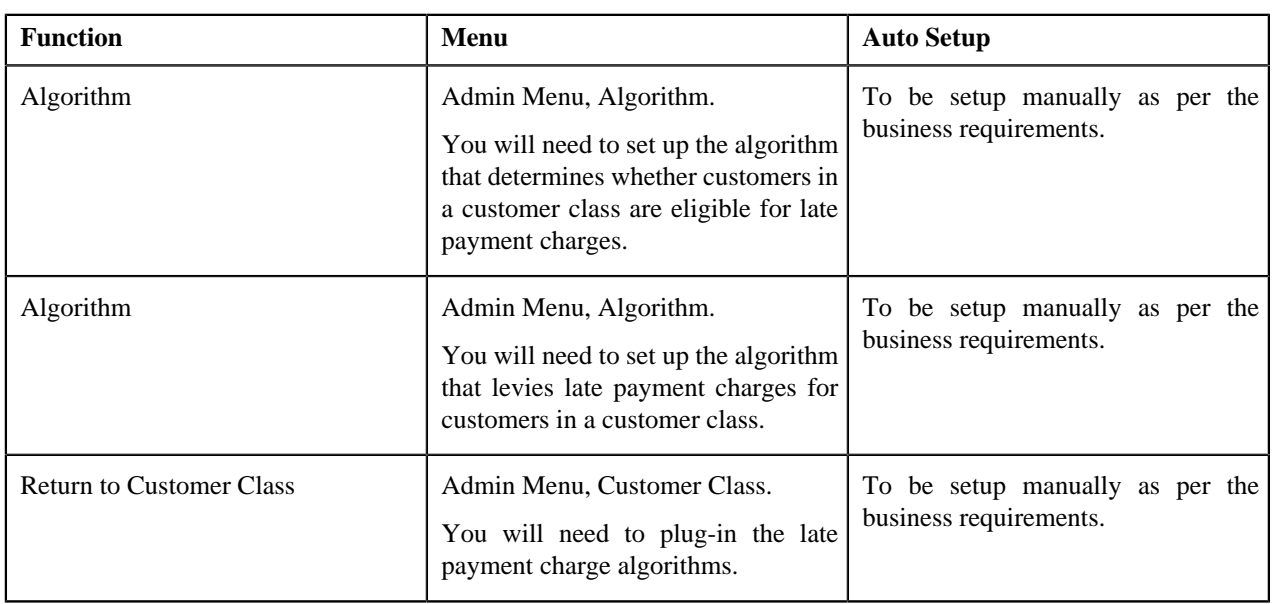

### **Notification and Workflow**

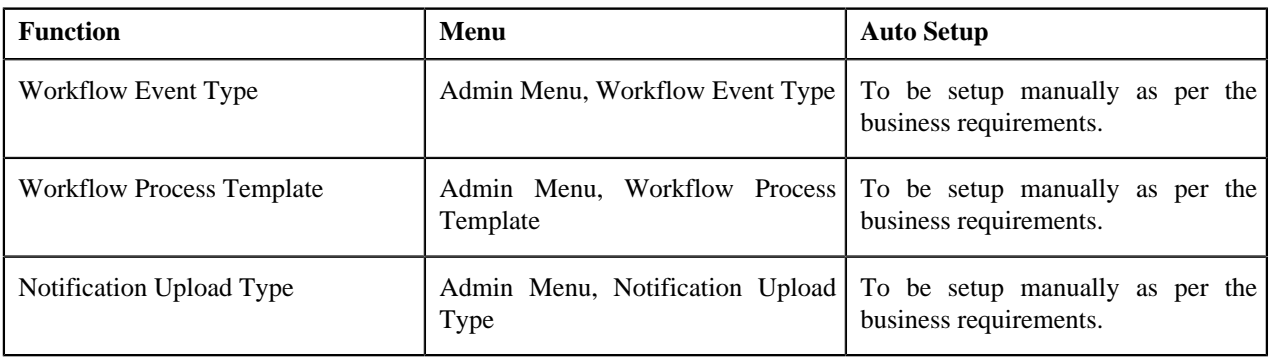

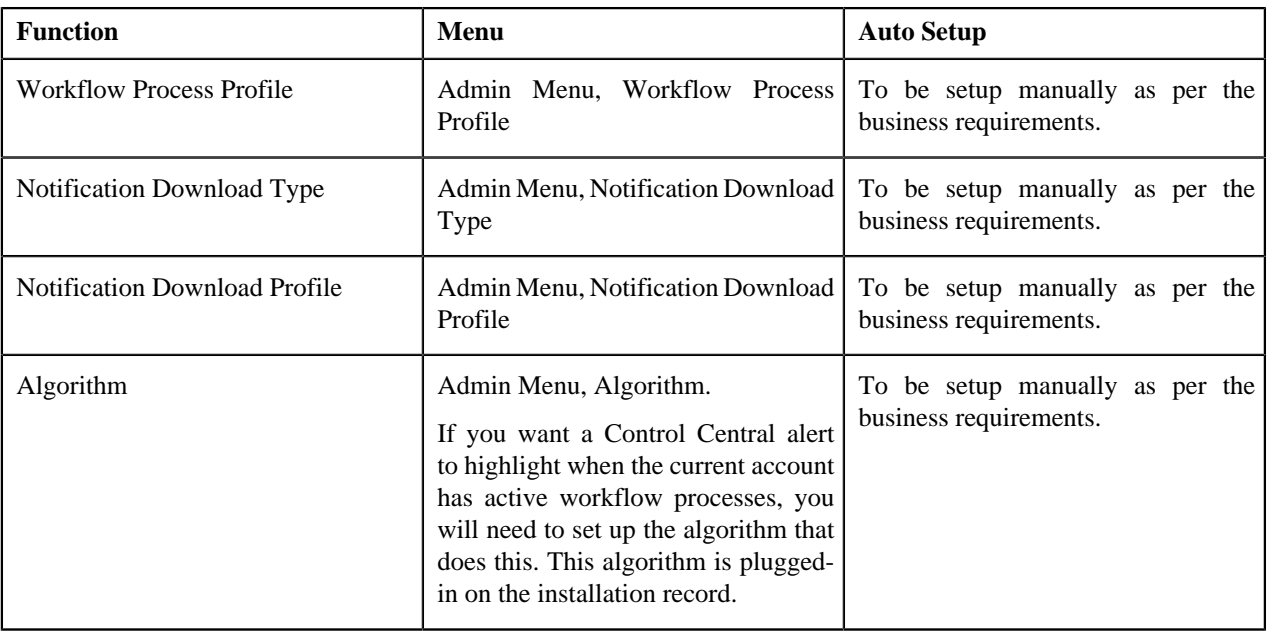

# **Pricing Management**

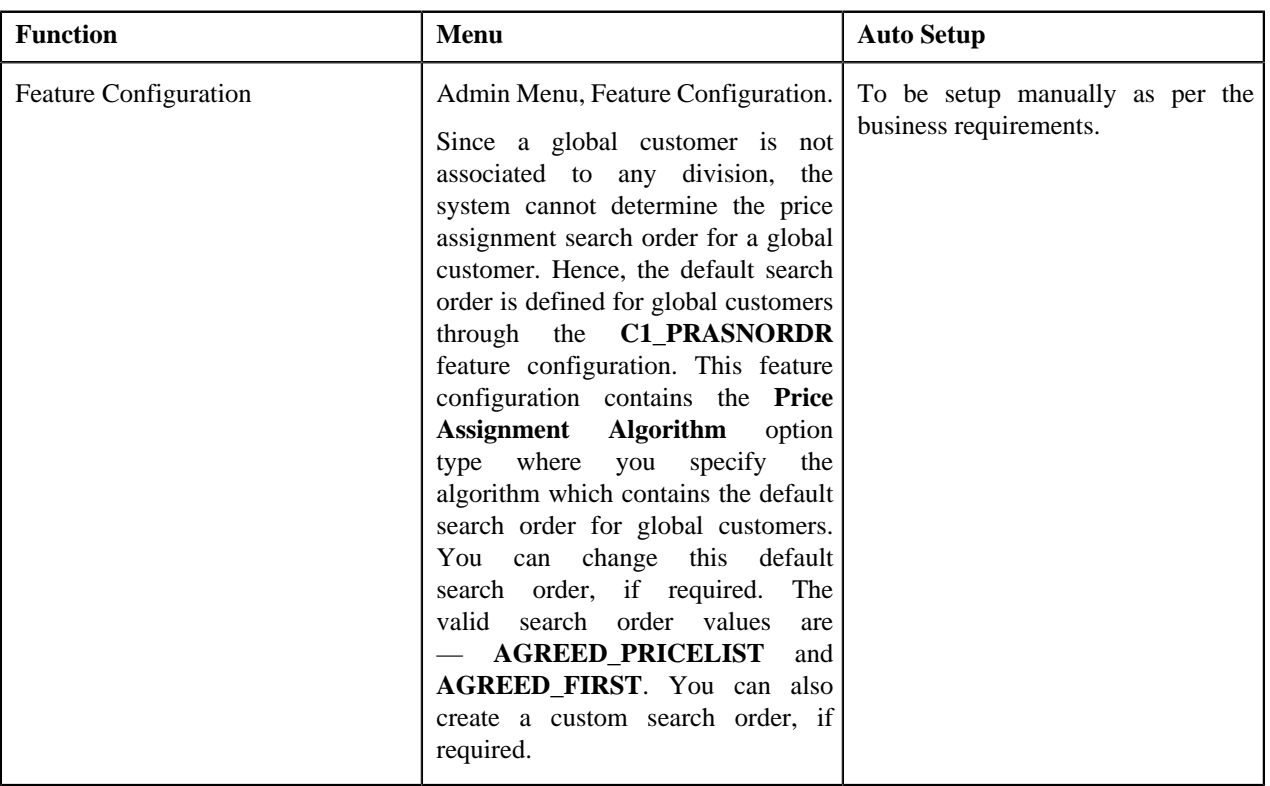

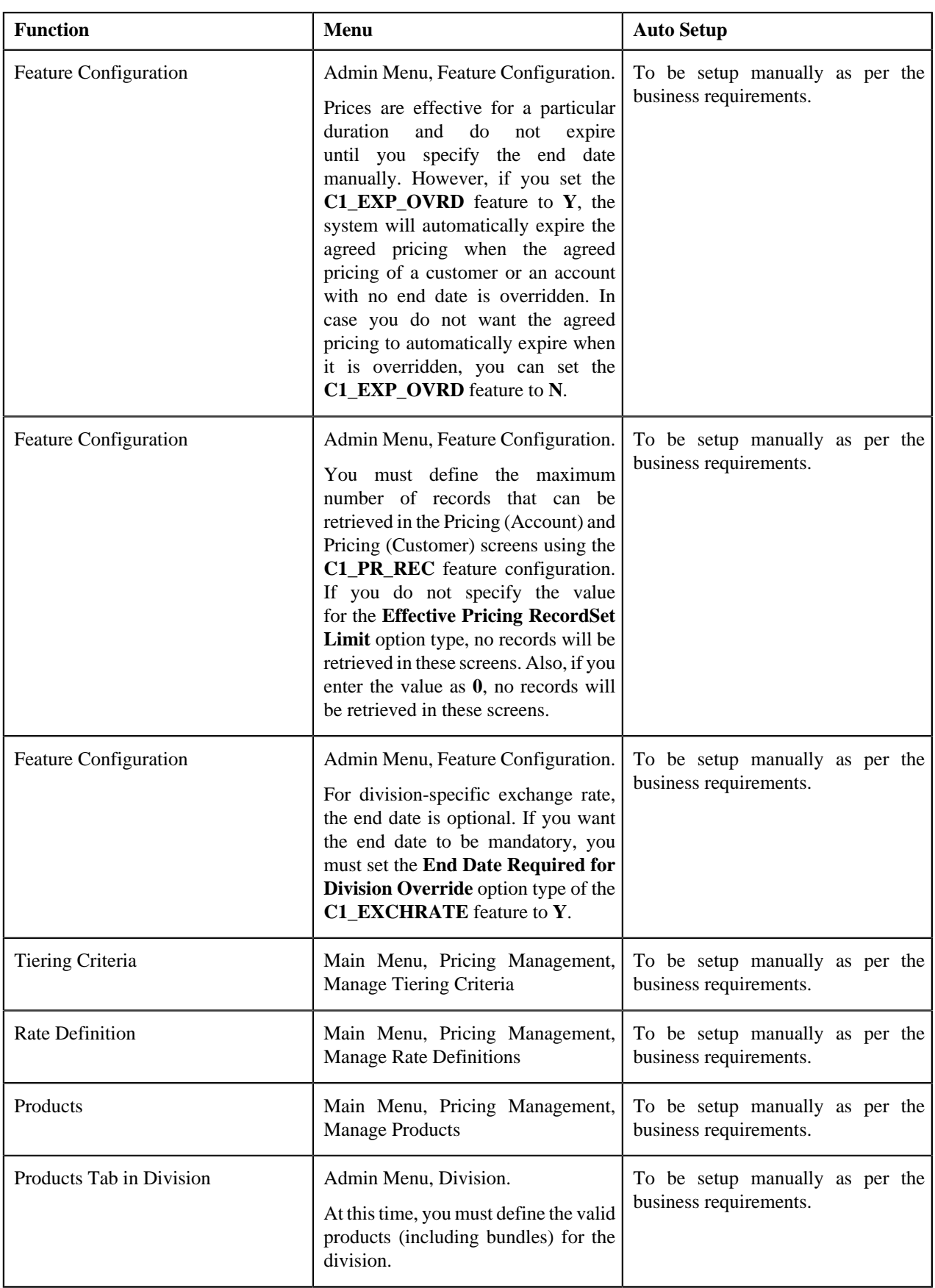

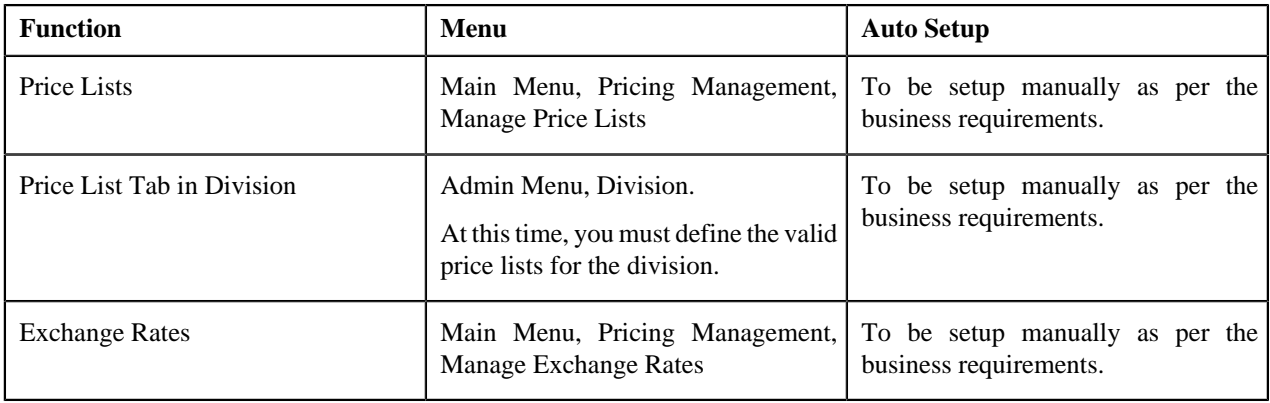

### **Rate Environment**

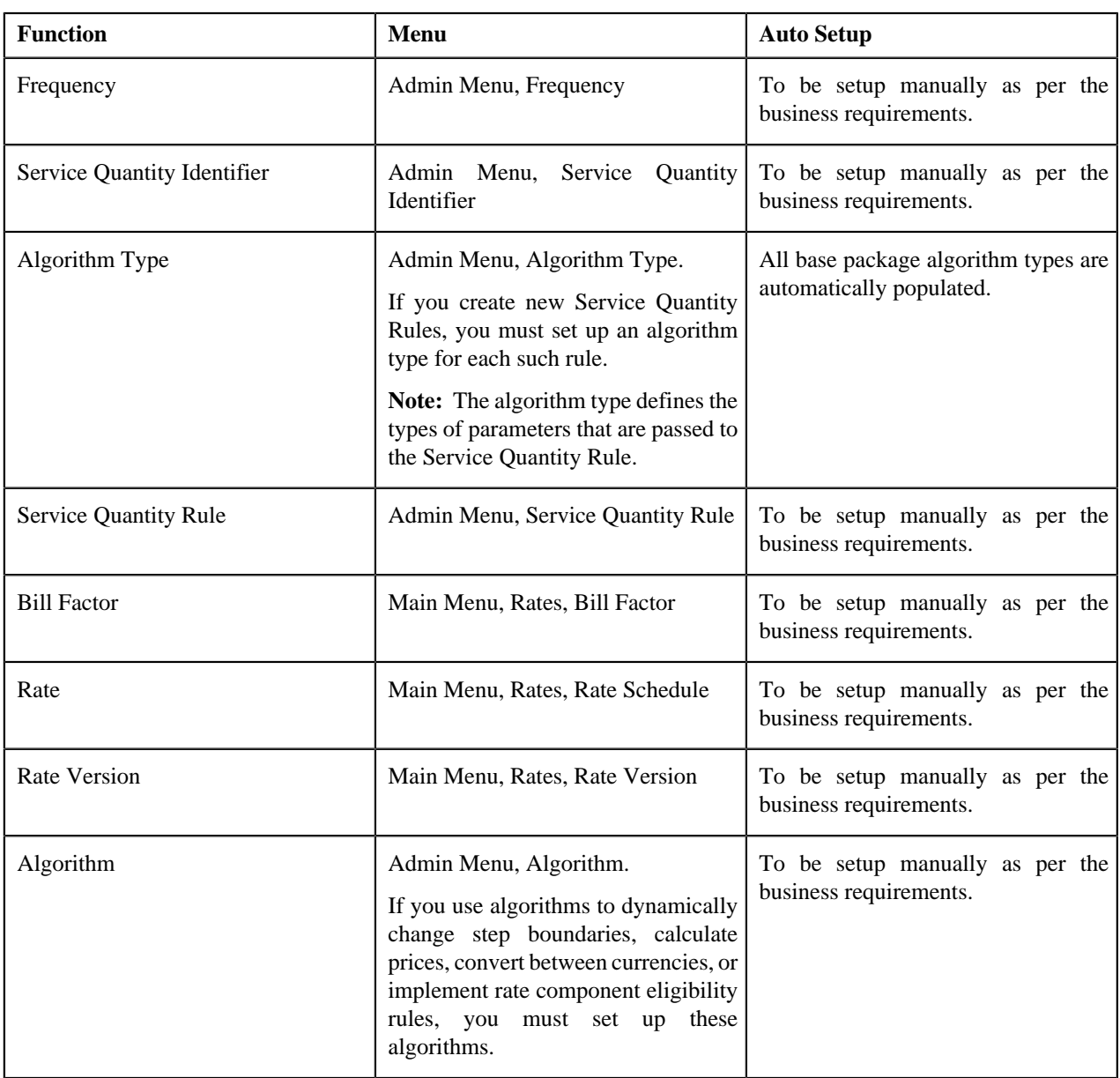

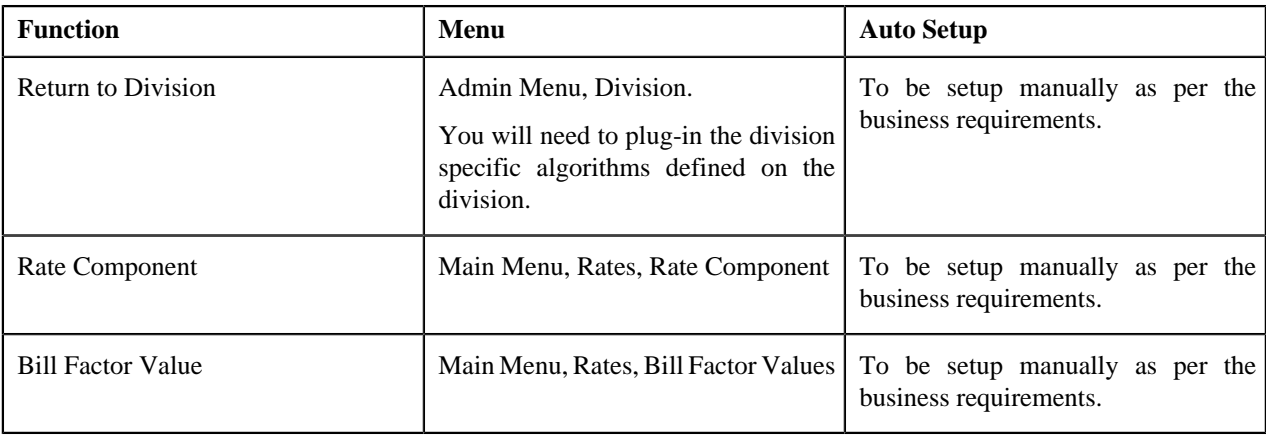

## **Security Environment**

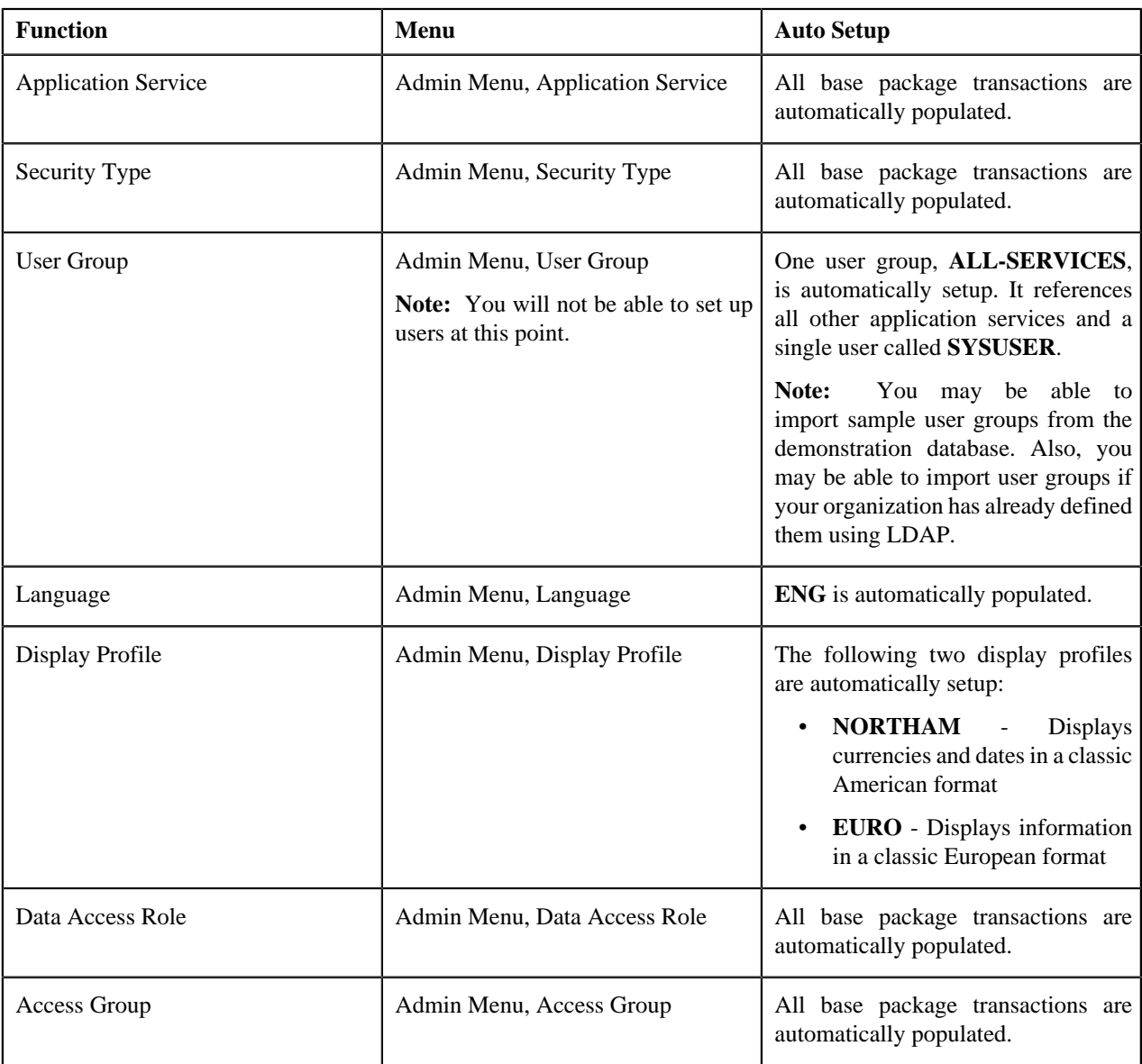

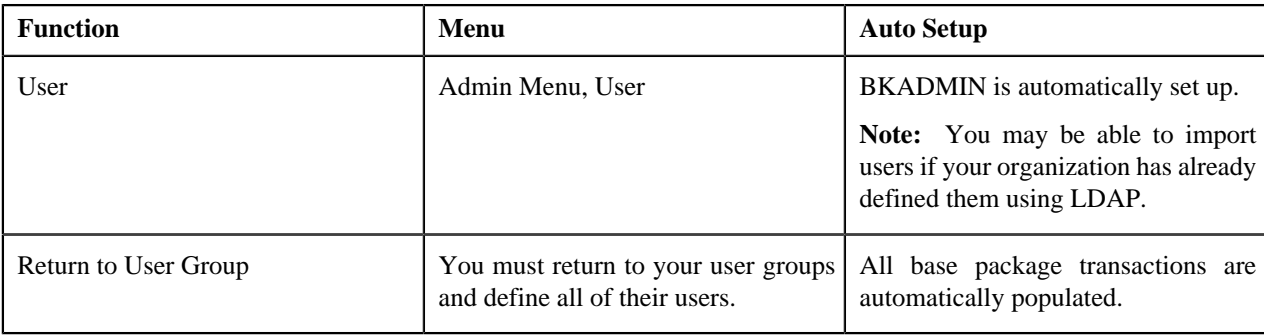

#### **Services and Characteristics**

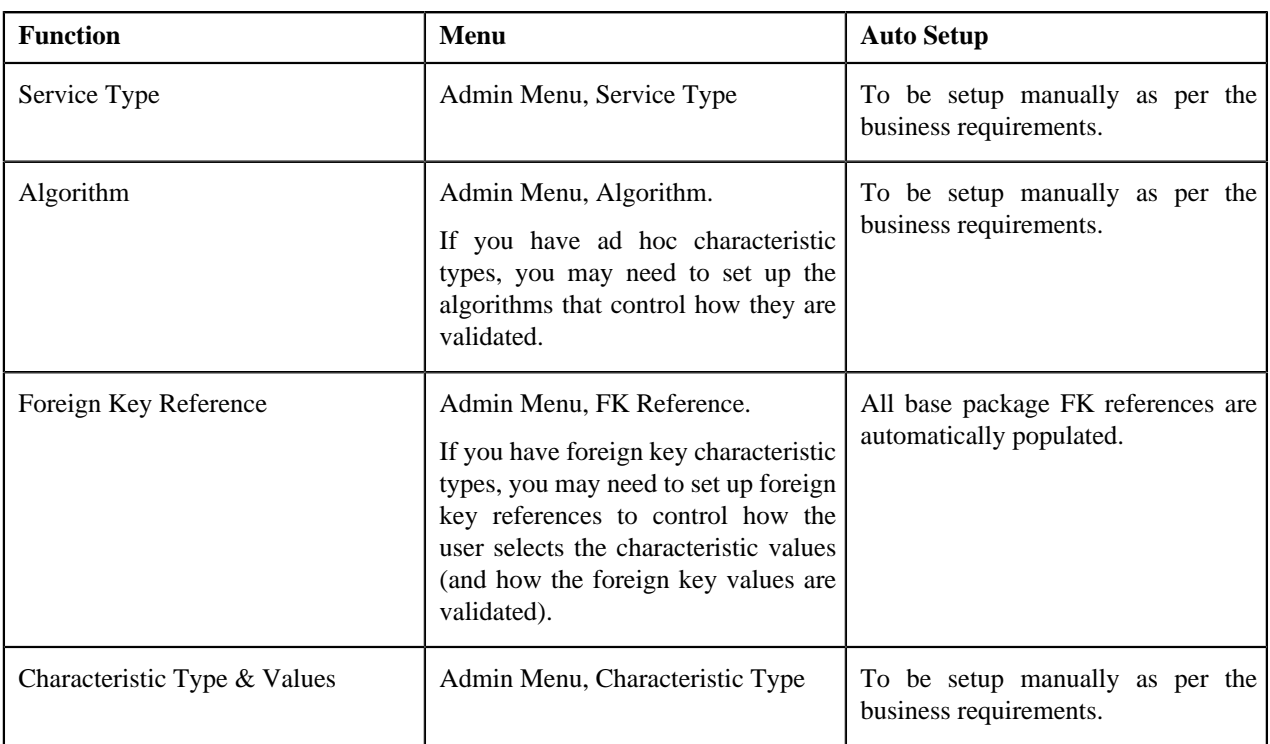

#### **Statements**

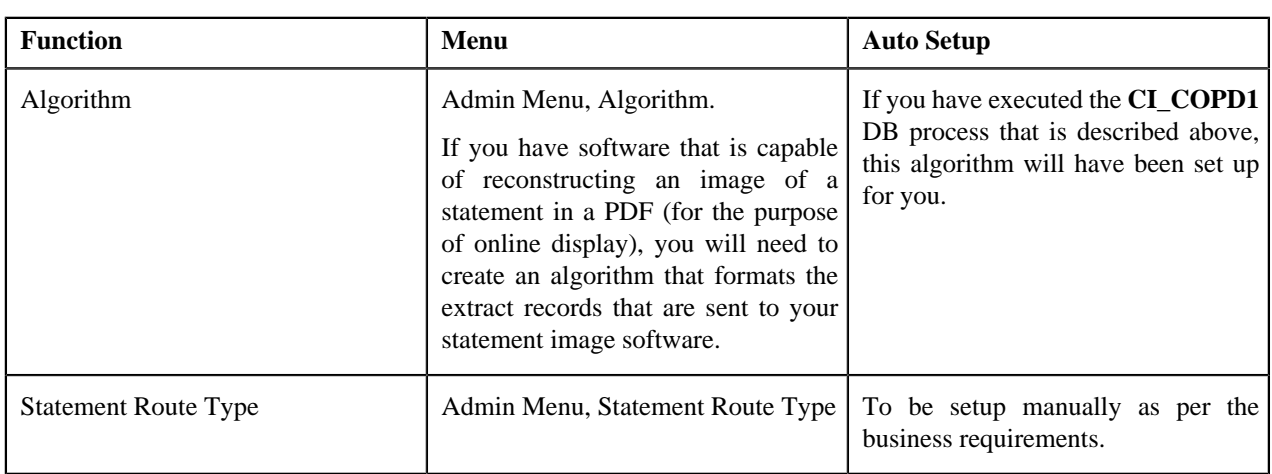

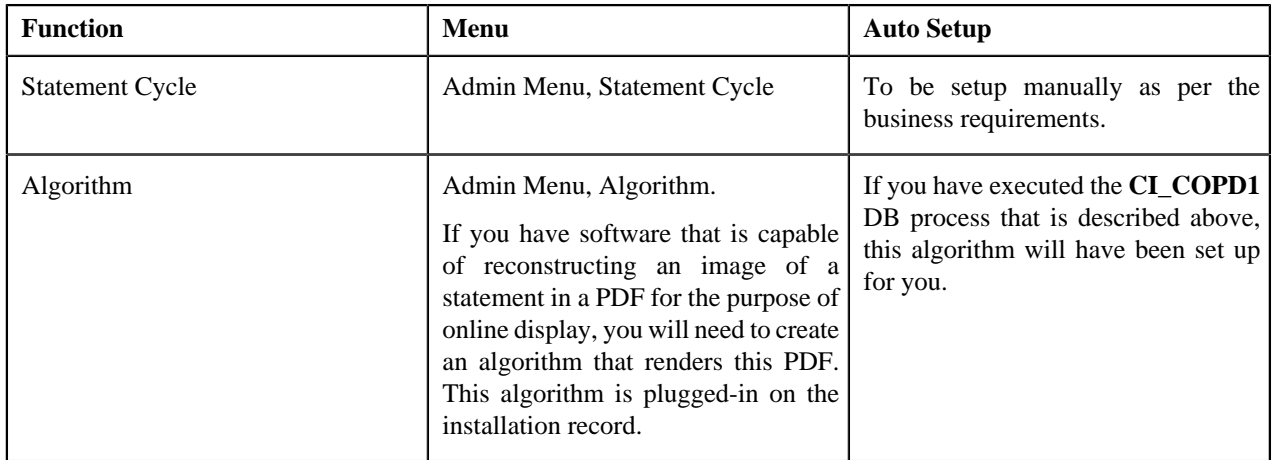

## **Wrap Up**

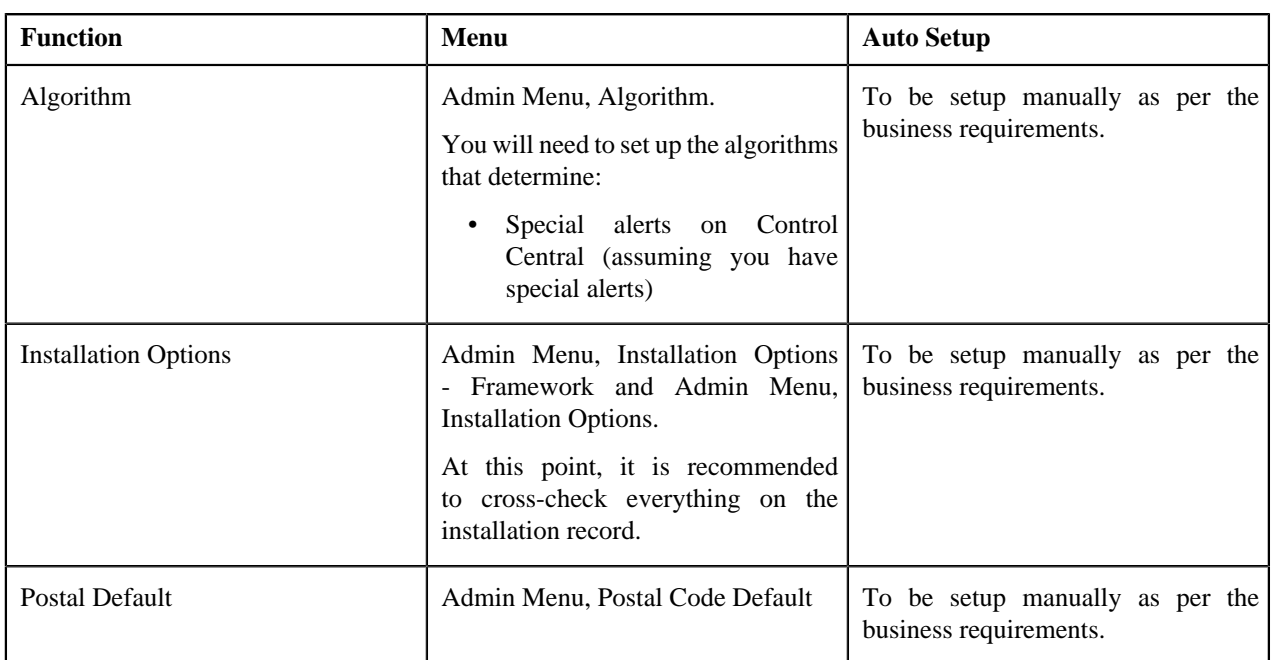